# **SIEMENS**

Preface

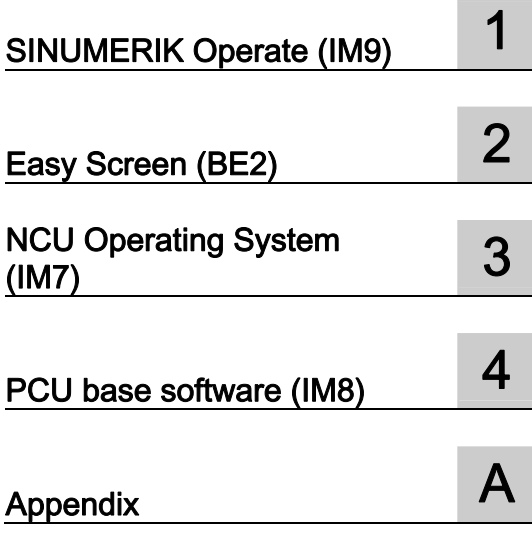

# SINUMERIK

# SINUMERIK 840D sl Basesoftware and operating software

Commissioning Manual

Valid for

Control: SINUMERIK 840D sl/840DE sl

Software: CNC software V4.5 SINUMERIK Operate V4.5

## 02/2012 6FC5397-1DP40-3BA0

## Legal information

## Warning notice system

This manual contains notices you have to observe in order to ensure your personal safety, as well as to prevent damage to property. The notices referring to your personal safety are highlighted in the manual by a safety alert symbol, notices referring only to property damage have no safety alert symbol. These notices shown below are graded according to the degree of danger.

## DANGER

indicates that death or severe personal injury will result if proper precautions are not taken.

## WARNING

indicates that death or severe personal injury may result if proper precautions are not taken.

## $\triangle$  CAUTION

with a safety alert symbol, indicates that minor personal injury can result if proper precautions are not taken.

## **CAUTION**

without a safety alert symbol, indicates that property damage can result if proper precautions are not taken.

## **NOTICE**

indicates that an unintended result or situation can occur if the relevant information is not taken into account.

If more than one degree of danger is present, the warning notice representing the highest degree of danger will be used. A notice warning of injury to persons with a safety alert symbol may also include a warning relating to property damage.

#### Qualified Personnel

The product/system described in this documentation may be operated only by personnel qualified for the specific task in accordance with the relevant documentation, in particular its warning notices and safety instructions. Qualified personnel are those who, based on their training and experience, are capable of identifying risks and avoiding potential hazards when working with these products/systems.

## Proper use of Siemens products

Note the following:

## WARNING

Siemens products may only be used for the applications described in the catalog and in the relevant technical documentation. If products and components from other manufacturers are used, these must be recommended or approved by Siemens. Proper transport, storage, installation, assembly, commissioning, operation and maintenance are required to ensure that the products operate safely and without any problems. The permissible ambient conditions must be complied with. The information in the relevant documentation must be observed.

## **Trademarks**

All names identified by ® are registered trademarks of Siemens AG. The remaining trademarks in this publication may be trademarks whose use by third parties for their own purposes could violate the rights of the owner.

## Disclaimer of Liability

We have reviewed the contents of this publication to ensure consistency with the hardware and software described. Since variance cannot be precluded entirely, we cannot guarantee full consistency. However, the information in this publication is reviewed regularly and any necessary corrections are included in subsequent editions.

Siemens AG Industry Sector Postfach 48 48 90026 NÜRNBERG GERMANY

Order number: 6FC5397-1DP40-3BA0 Ⓟ 07/2012 Technical data subject to change Copyright © Siemens AG 2006-2012. All rights reserved

## <span id="page-2-0"></span>Preface

## SINUMERIK documentation

The SINUMERIK documentation is organized in the following categories:

- General documentation
- User documentation
- Manufacturer/service documentation

## Additional information

You can find information on the following topics at [www.siemens.com/motioncontrol/docu:](http://www.siemens.com/motioncontrol/docu:) 

- Ordering documentation/overview of documentation
- Additional links to download documents
- Using documentation online (find and search in manuals/information)

Please send any questions about the technical documentation (e.g. suggestions for improvement, corrections) to the following address:

[docu.motioncontrol@siemens.com](mailto:docu.motioncontrol@siemens.com) 

## My Documentation Manager (MDM)

Under the following link you will find information to individually compile OEM-specific machine documentation based on the Siemens content:

[www.siemens.com/mdm](http://www.siemens.com/mdm) 

## **Training**

For information about the range of training courses, refer under:

- [www.siemens.com/sitrain](http://www.siemens.com/sitrain)  SITRAIN - Siemens training for products, systems and solutions in automation technology
- www.siemens.com/sinutrain

SinuTrain - training software for SINUMERIK

## FAQs

You can find Frequently Asked Questions in the Service&Support pages under Product Support.<http://support.automation.siemens.com>

## SINUMERIK

You can find information on SINUMERIK under the following link: [www.siemens.com/sinumerik](http://www.siemens.com/sinumerik) 

## Target group

This documentation is intended for commissioning personnel.

The plant or system is readily assembled and wired. For the following steps, e.g. configuring the individual components, the Commissioning Manual contains all necessary information or at least references.

## **Benefits**

The intended target group can use the Commissioning Manual to test and commission the system or the plant correctly and safely.

Utilization phase: Setup and commissioning phase

## Standard scope

This documentation only describes the functionality of the standard version. Additions or revisions made by the machine manufacturer are documented by the machine manufacturer.

Other functions not described in this documentation might be executable in the control. This does not, however, represent an obligation to supply such functions with a new control or when servicing.

For the sake of simplicity, this documentation does not contain all detailed information about all types of the product and cannot cover every conceivable case of installation, operation, or maintenance.

## Technical Support

You will find telephone numbers for other countries for technical support in the Internet under <http://www.siemens.com/automation/service&support>

## CompactFlash Cards

- Do not remove the memory card while it is being accessed. This can lead to damage of the memory card and the SINUMERIK as well as the data on the memory card.
- Insert the memory card carefully and the right way round into the memory card slot (observe indicators such as arrow or similar). This way you avoid mechanical damage to the memory card or the device.
- Only use memory cards that have been approved by Siemens for use with SINUMERIK. Even though SINUMERIK follows general industry standards for memory cards, it is possible that memory cards from some manufacturers will not function perfectly in this device or are not completely compatible with it (you can obtain information on compatibility from the memory card manufacturer or supplier).
- For further information on handling CompactFlash cards, please refer to the NCU manuals.

Preface

<span id="page-6-0"></span>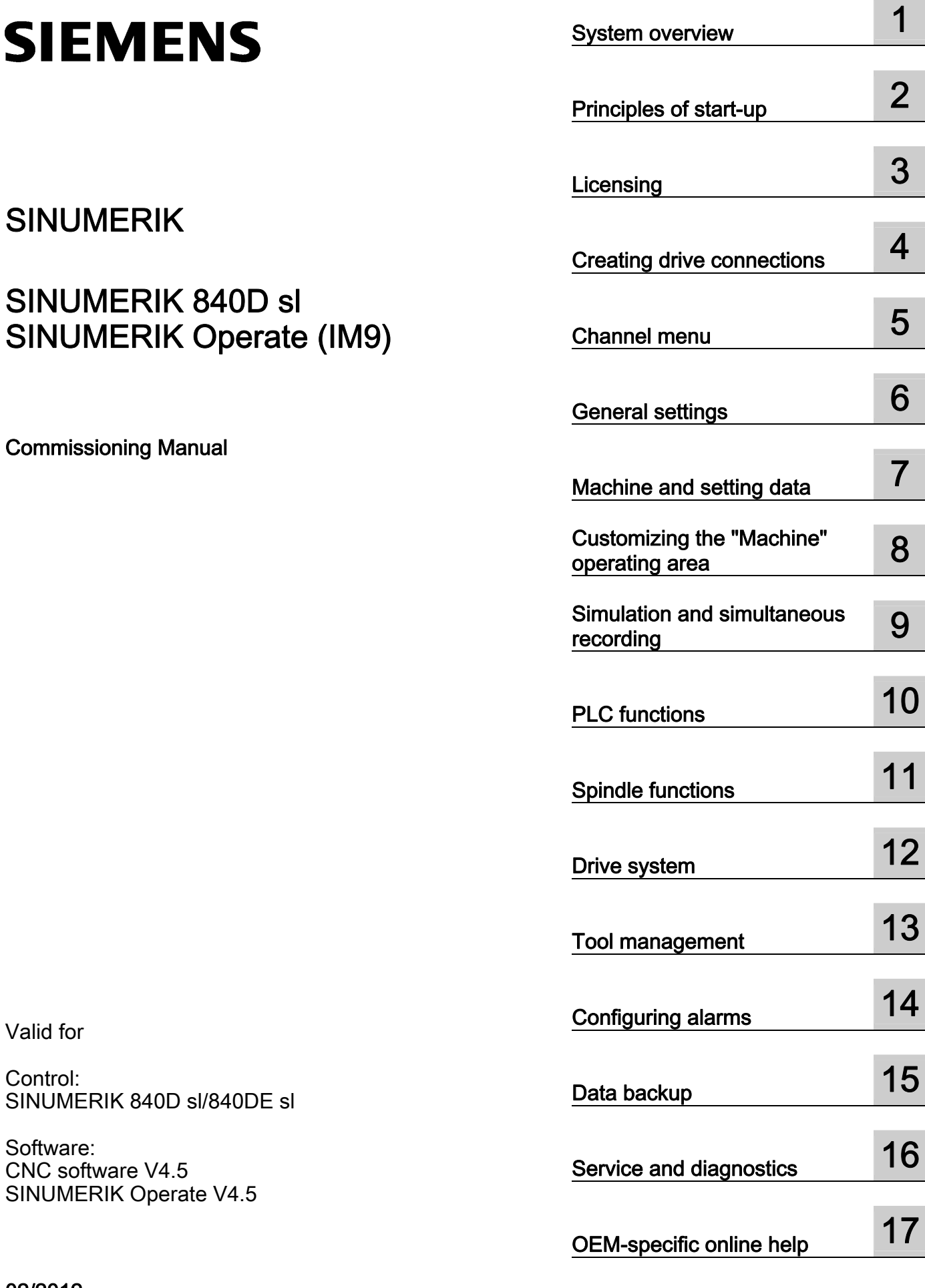

# SINUMERIK

# SINUMERIK 840D sl SINUMERIK Operate (IM9)

Commissioning Manual

Valid for

Control: SINUMERIK 840D sl/840DE sl

Software: CNC software V4.5 SINUMERIK Operate V4.5

02/2012 6FC5397-1DP40-3BA0

Continued on next page

 Siemens AG Industry Sector Postfach 48 48 90026 NÜRNBERG GERMANY Order number: 6FC5397-1DP40-3BA0 Ⓟ 02/2012 Technical data subject to change

## **Continuation**

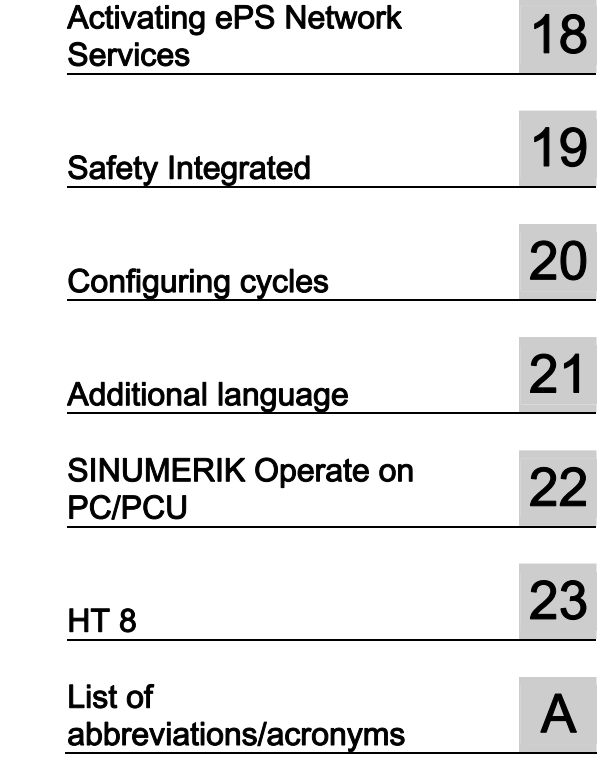

# SINUMERIK 840D sl SINUMERIK Operate (IM9)

Commissioning Manual

## Legal information

## Warning notice system

This manual contains notices you have to observe in order to ensure your personal safety, as well as to prevent damage to property. The notices referring to your personal safety are highlighted in the manual by a safety alert symbol, notices referring only to property damage have no safety alert symbol. These notices shown below are graded according to the degree of danger.

## DANGER

indicates that death or severe personal injury will result if proper precautions are not taken.

## WARNING

indicates that death or severe personal injury may result if proper precautions are not taken.

## $\land$  CAUTION

with a safety alert symbol, indicates that minor personal injury can result if proper precautions are not taken.

## **CAUTION**

without a safety alert symbol, indicates that property damage can result if proper precautions are not taken.

## **NOTICE**

indicates that an unintended result or situation can occur if the relevant information is not taken into account.

If more than one degree of danger is present, the warning notice representing the highest degree of danger will be used. A notice warning of injury to persons with a safety alert symbol may also include a warning relating to property damage.

#### Qualified Personnel

The product/system described in this documentation may be operated only by personnel qualified for the specific task in accordance with the relevant documentation, in particular its warning notices and safety instructions. Qualified personnel are those who, based on their training and experience, are capable of identifying risks and avoiding potential hazards when working with these products/systems.

## Proper use of Siemens products

Note the following:

#### WARNING

Siemens products may only be used for the applications described in the catalog and in the relevant technical documentation. If products and components from other manufacturers are used, these must be recommended or approved by Siemens. Proper transport, storage, installation, assembly, commissioning, operation and maintenance are required to ensure that the products operate safely and without any problems. The permissible ambient conditions must be complied with. The information in the relevant documentation must be observed.

## **Trademarks**

All names identified by ® are registered trademarks of Siemens AG. The remaining trademarks in this publication may be trademarks whose use by third parties for their own purposes could violate the rights of the owner.

#### Disclaimer of Liability

We have reviewed the contents of this publication to ensure consistency with the hardware and software described. Since variance cannot be precluded entirely, we cannot guarantee full consistency. However, the information in this publication is reviewed regularly and any necessary corrections are included in subsequent editions.

 Siemens AG Industry Sector Postfach 48 48 90026 NÜRNBERG **GERMANY** 

Order number: 6FC5397-1DP40-3BA0 Ⓟ 02/2012 Technical data subject to change Copyright © Siemens AG 2012. All rights reserved

# Table of contents

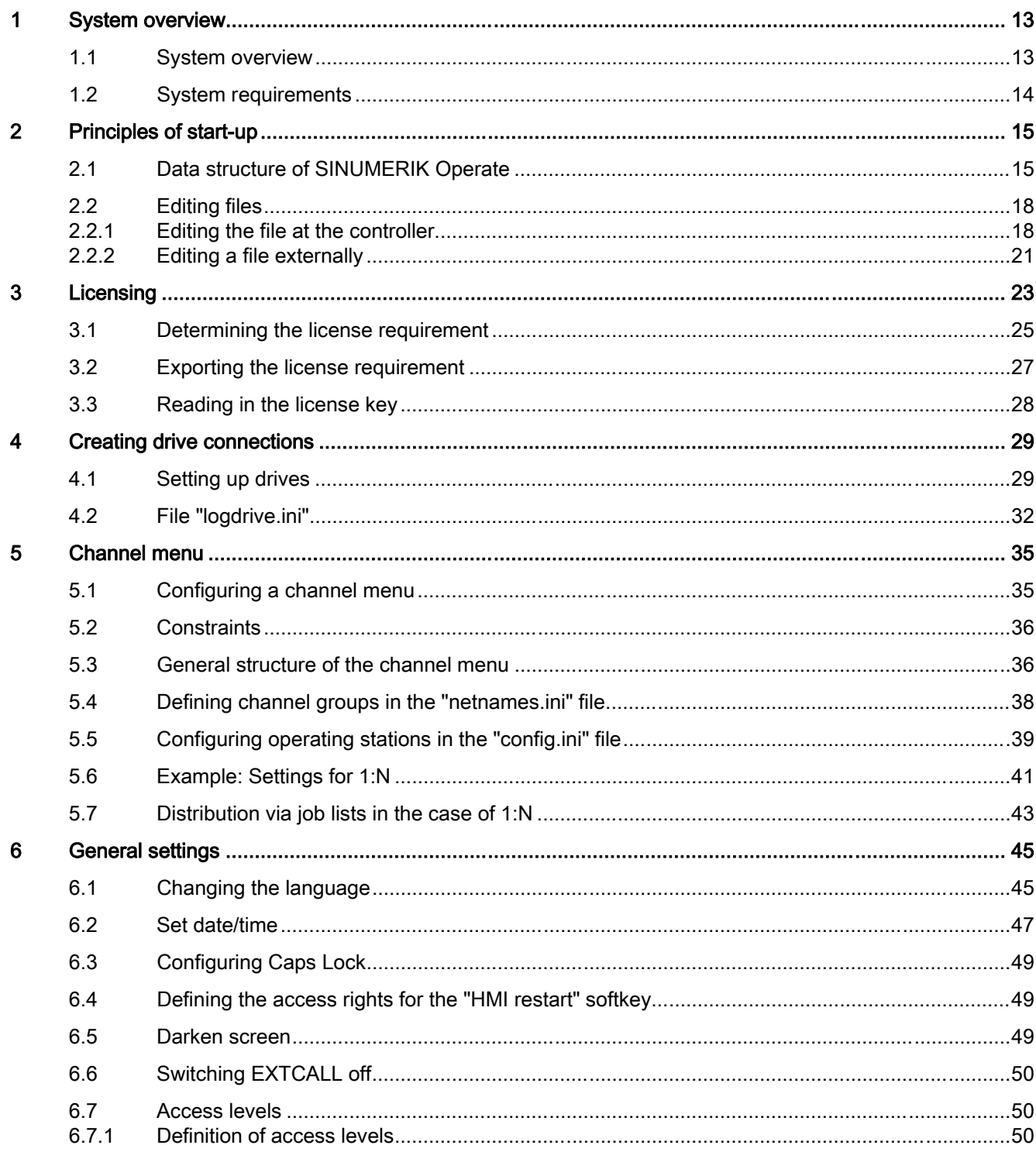

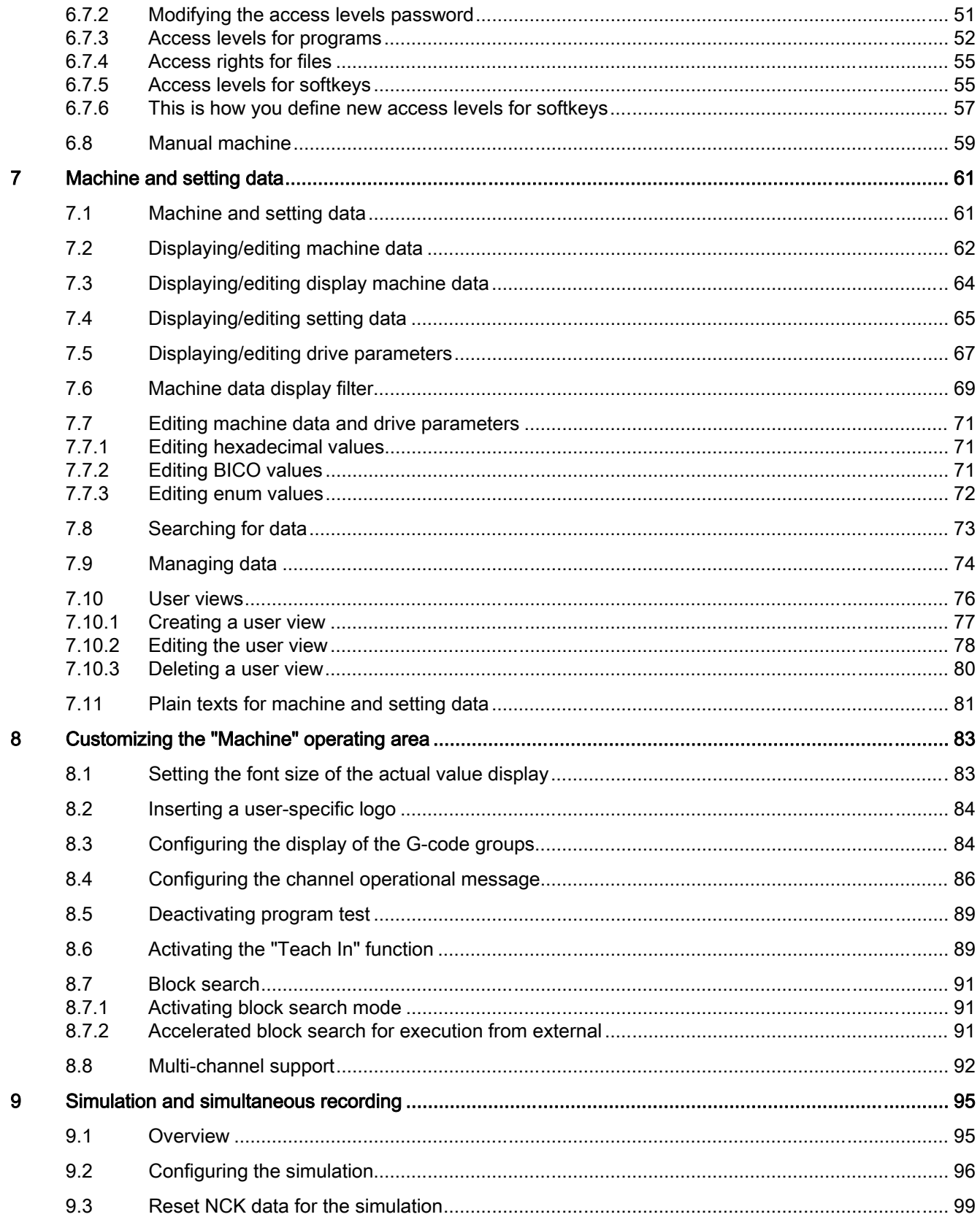

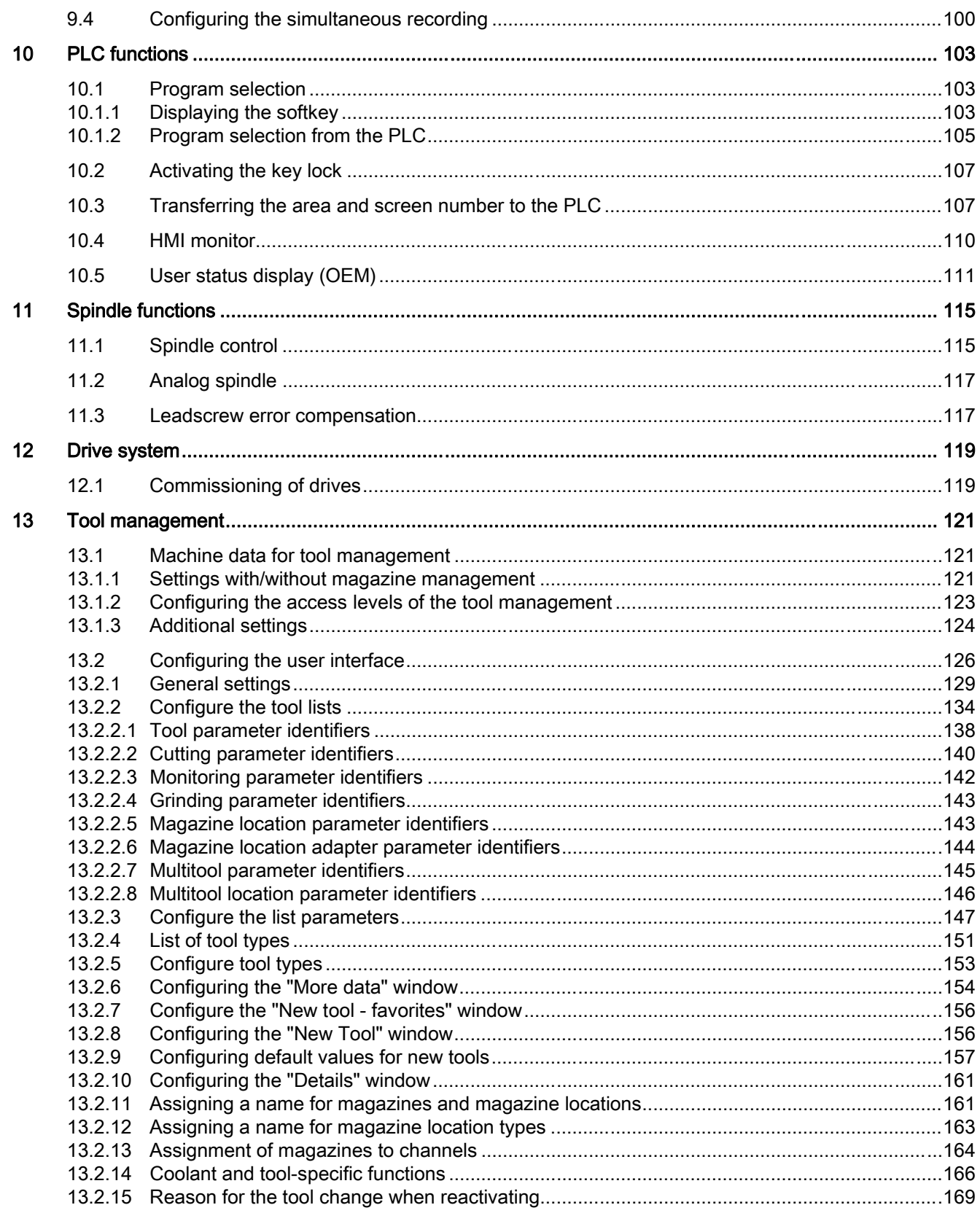

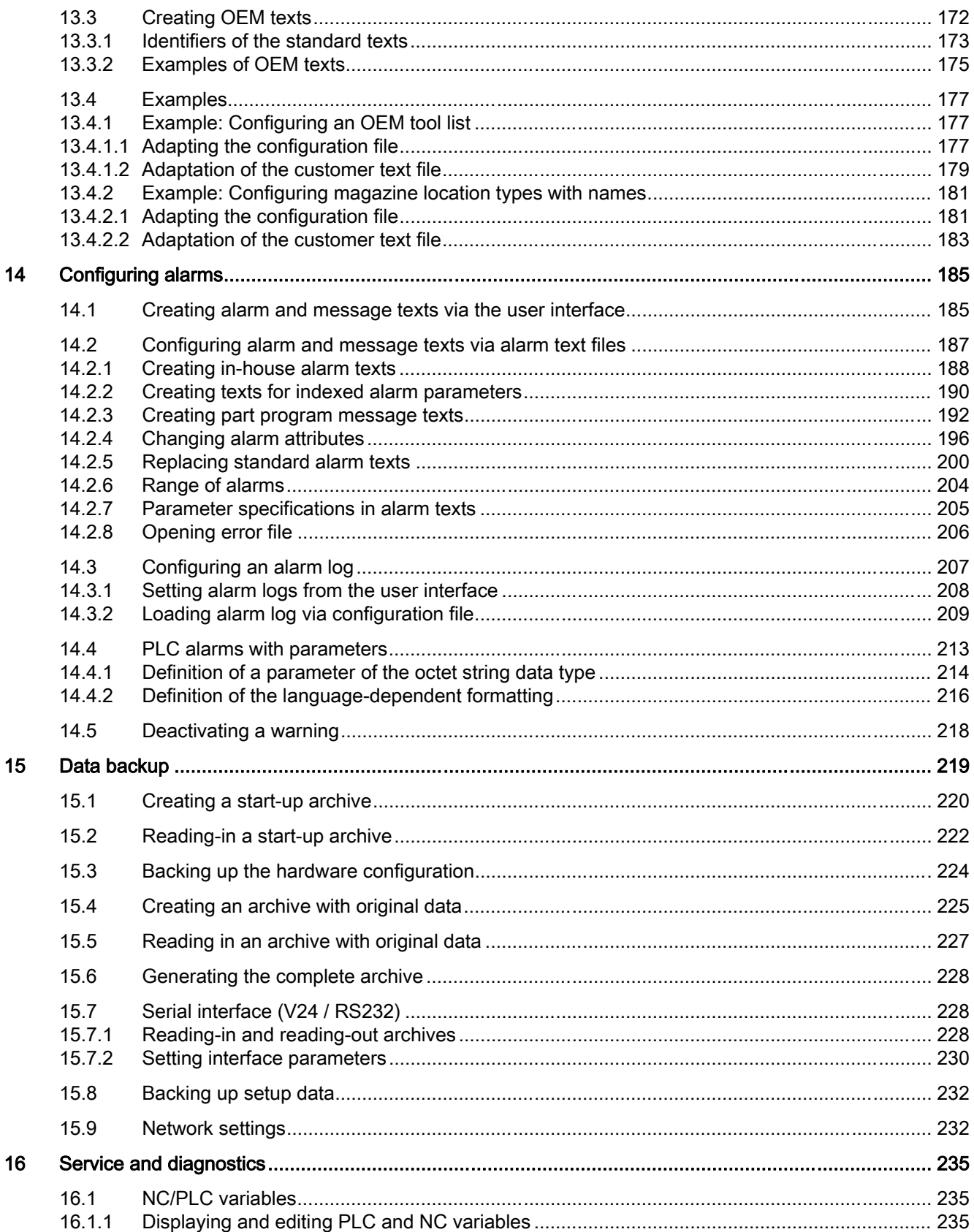

SINUMERIK Operate (IM9) Commissioning Manual, 02/2012, 6FC5397-1DP40-3BA0

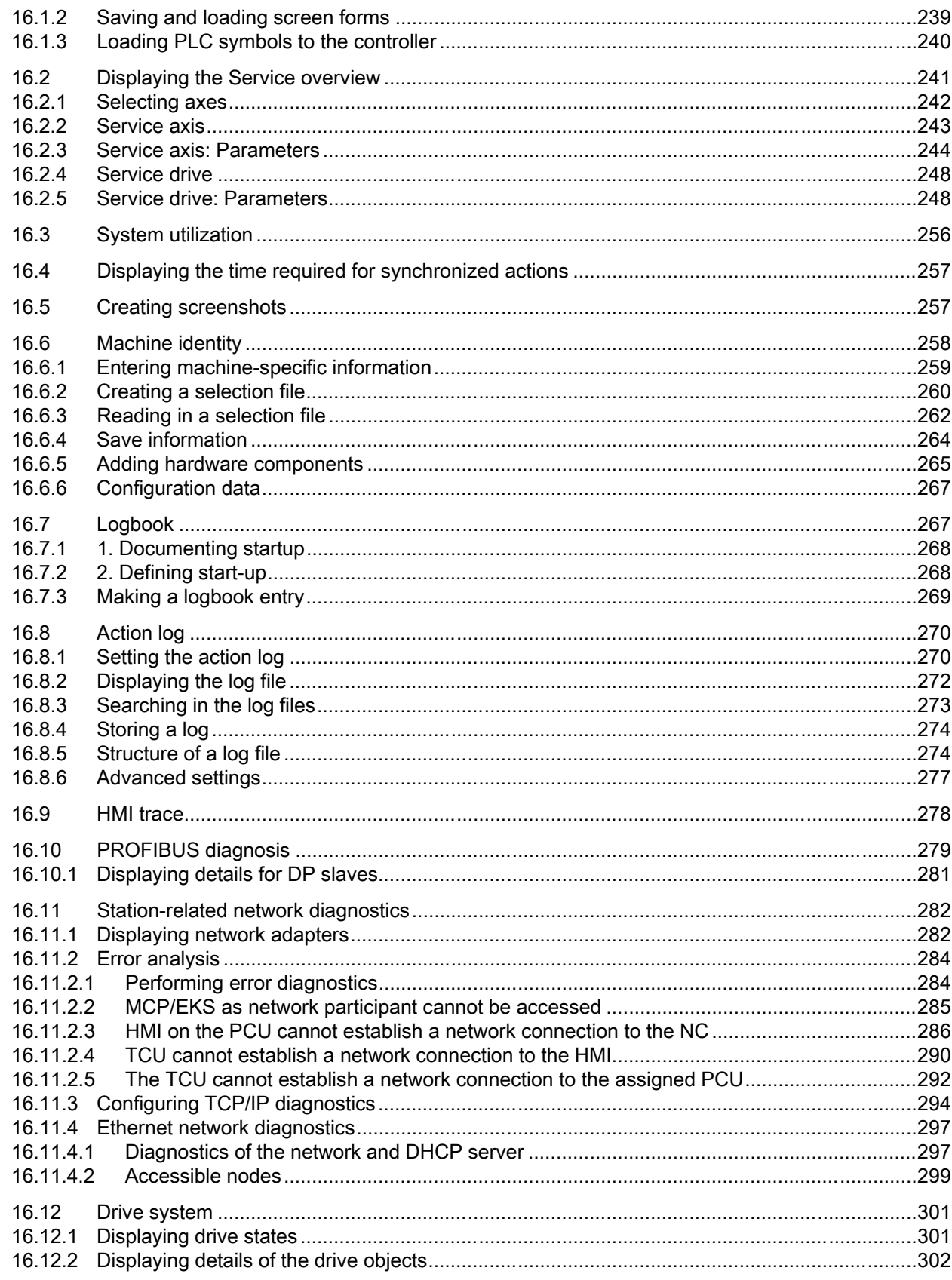

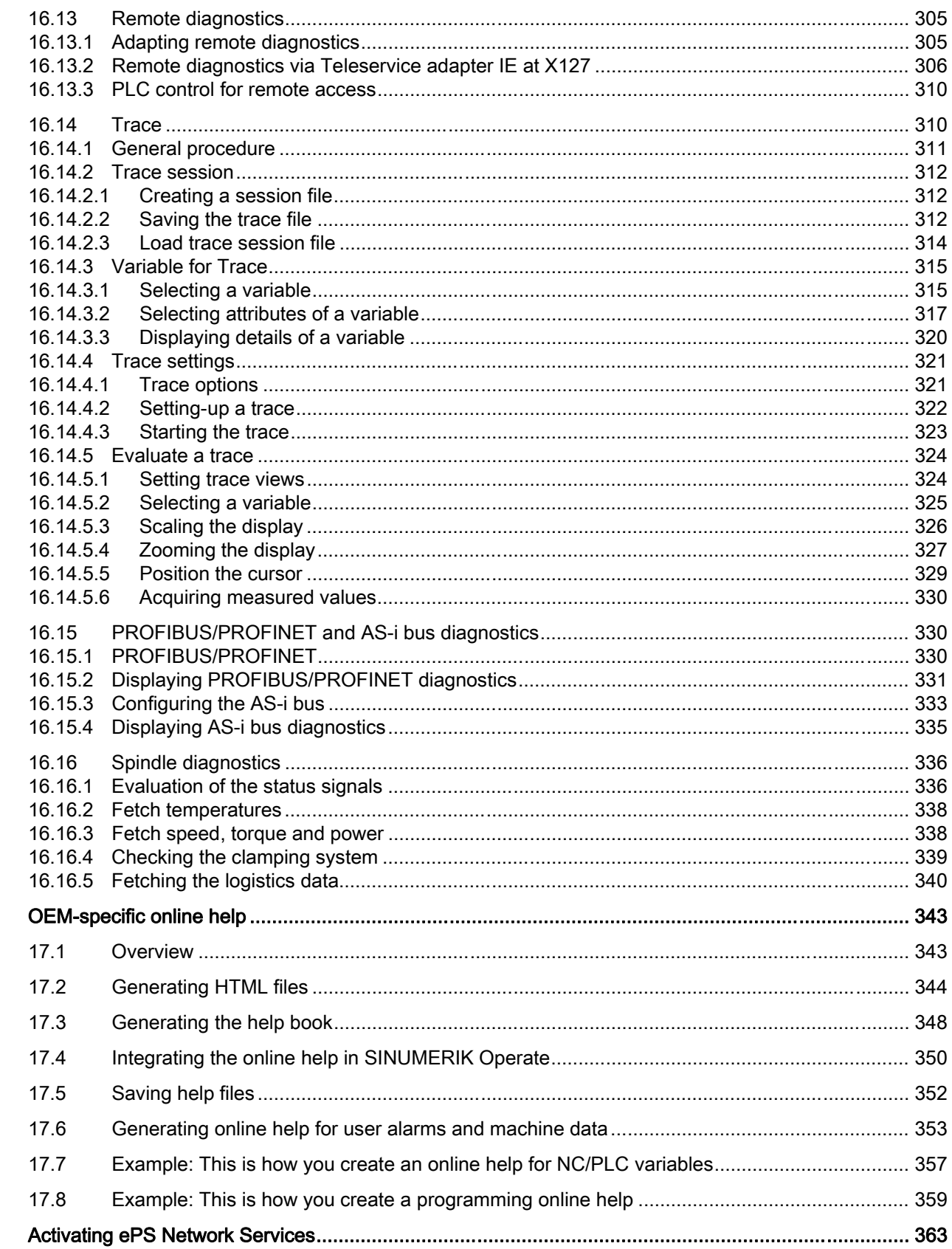

18

 $17$ 

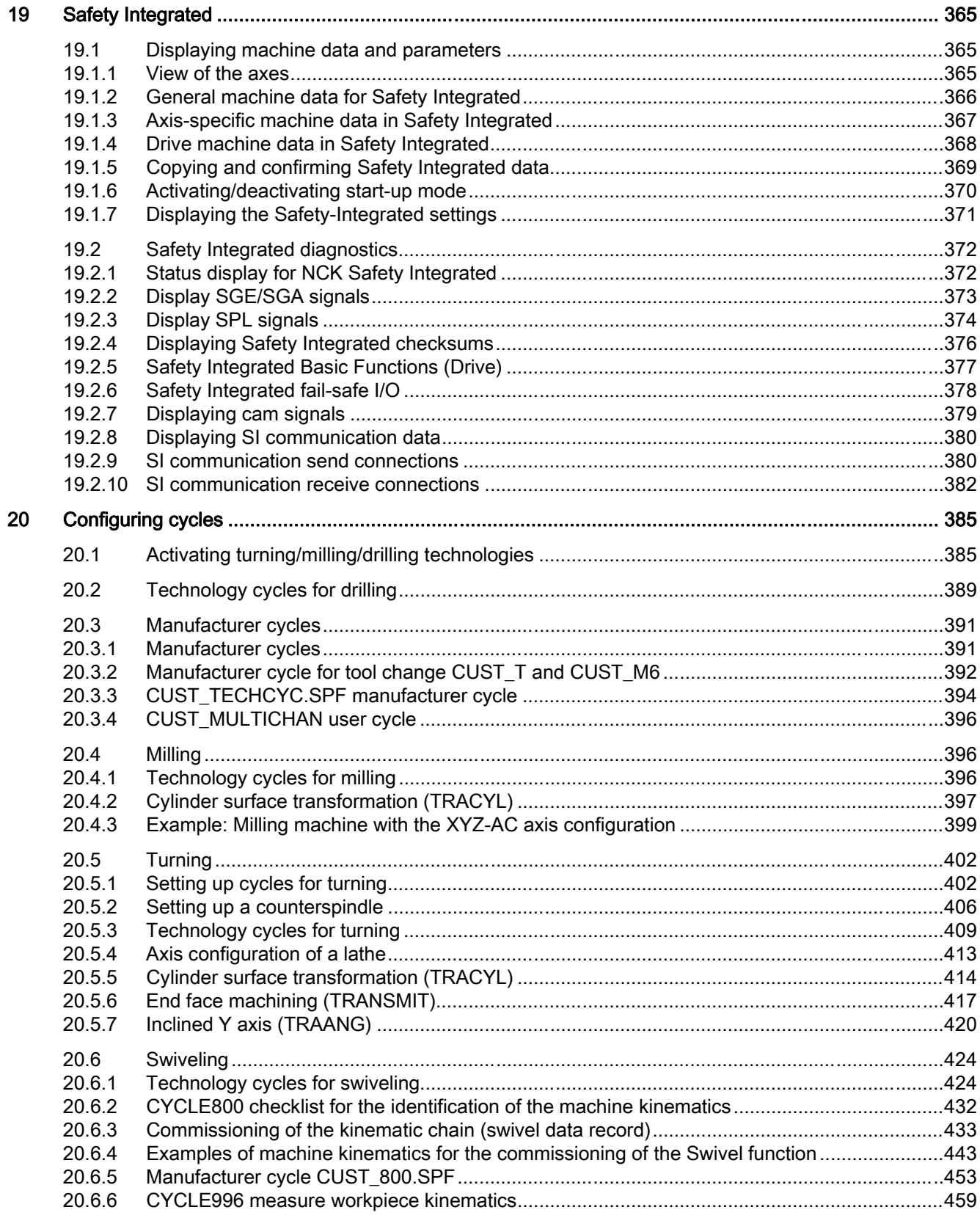

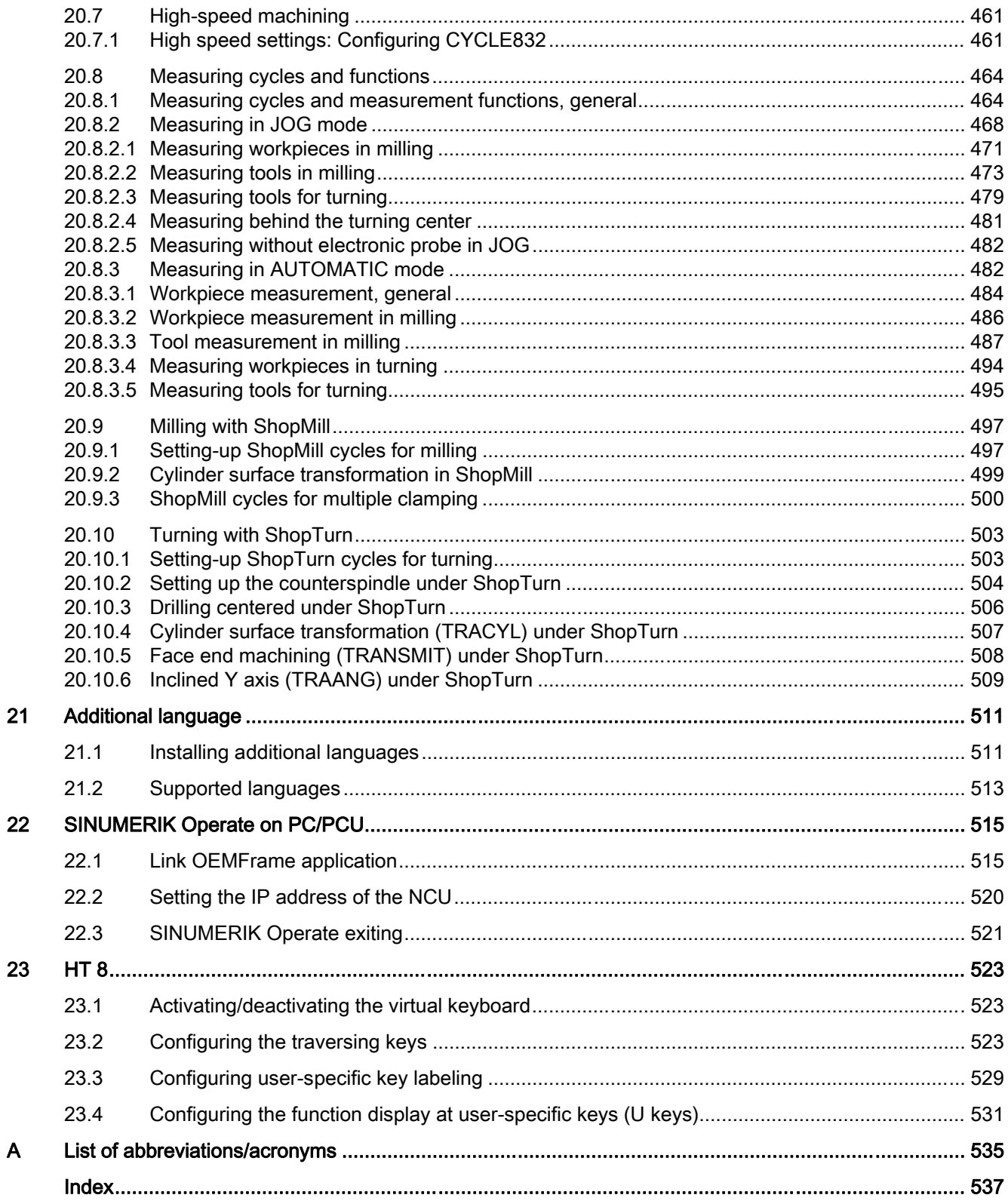

## <span id="page-18-0"></span>System overview

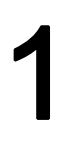

## 1.1 System overview

## **NCU**

The SINUMERIK Operate V4.x operating software is an integral component of the CNC software V4.x and can therefore run on an NCU 7x0.3. The NCU's CompactFlash card is the standard data carrier of the CNC software.

The SINUMERIK Operate operating software is started automatically when the NCU software boots and in the delivery state offers its standard functional scope, which depends on the actual NC and PLC configuration.

## **PCU**

The SINUMERIK Operate operating software is supplied on DVD and must then be installed on the hard disk of the PCU. The operating software is automatically started when the controller boots.

## PC

The SINUMERIK Operate operating software is supplied on DVD and can be installed in a freely selectable directory.

The following sections describe the expansions and adaptations that the machine manufacturer can make using the SINUMERIK Operate operating software.

## **References**

For a description of the commissioning procedure for the SINUMERIK 840D sl controller, please refer to the following documentation:

Commissioning Manual "IBN CNC: NCK, PLC, drive Commissioning Manual".

<span id="page-19-0"></span>1.2 System requirements

## 1.2 System requirements

## **Overview**

It is a requirement that all system components be fully mounted, installed and configured. Commissioning of the NC and PLC must have been completed. The PLC is in the "Run" condition.

- USB keyboard: Handles text input with upper- and lower-case letters.
- Storage medium, e.g. USB FlashDrive and/or network connection: Handles data exchange with an external PC/PG.

#### Note

When you load user data with a USB FlashDrive, the data size must not be larger than 4 GB!

## SINUMERIK Operate under Windows

You require the following software if you use SINUMERIK Operate under Windows:

- PCU 50.5: WinXP PCU basic software as of V1.2
- PC: Windows XP SP3 / Windows 7 operating system

## Additional programs

- TextPad text editor: Used for the external creation and editing of XML and INI files in Windows. The program is available on the Internet at: [http://www.textpad.com/](http://www.textpad.com)
- WinSCP: Enables protected data transfer between different computers (NCU PC). The program is available on the Internet at:<http://winscp.net/eng/docs/lang:de>
- RCS Commander: Permits the remote maintenance for machines with the SINUMERIK Operate operating software from a standard Windows PC.
- As of V4.5, the RCS Commander provides a special conversion function to transfer alarm texts of HMI Advanced or HMI Embedded to SINUMERIK Operate.
- System Network Center (SNC): Sets up the Ethernet connection of one or more TCUs to NCU/PCU.

## References

A detailed description of the structure and commissioning of the system network with controller and operator components is provided in the following description:

SINUMERIK 840D sl/840Di sl Operator Components and Networking

# <span id="page-20-0"></span>Principles of start-up  $2$

## 2.1 Data structure of SINUMERIK Operate

For SINUMERIK Operate, all files are saved on the CompactFlash card (NCU) or on the hard disk (PCU) or DVD (PC).

The file system is at the uppermost level:

- On the NCU in the "/System CF-Card/" directory
- On the PCU in the "F:\hmisl\" directory
- On the PC, the drive can be freely selected, e.g. "C:\Programs\siemens\sinumerik

The directory structure comprises the following directories:

- addon
- compat (only PC/PCU)
- oem
- siemens
- user

These directories have essentially an identical structure.

## **Note**

The files in the "siemens" directory represent the original status and cannot be modified!

Files, whose contents can be supplemented or modified, are available as templates (specimen files) in the following directories:

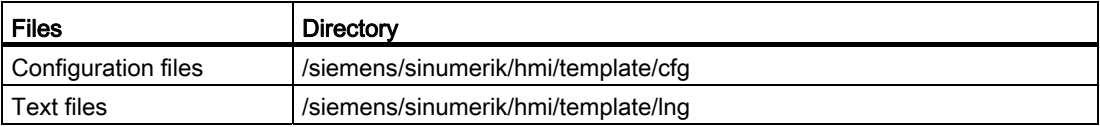

Before making any changes/supplements, these files should be copied into the /cfg or /lng in /oem/sinumerik/hmi/, /addon/sinumerik/hmi/ or /user/sinumerik/hmi/ directories.

## Principles of start-up

2.1 Data structure of SINUMERIK Operate

## **Structure**

The section of the directory structure relevant for SINUMERIK Operate is shown below:

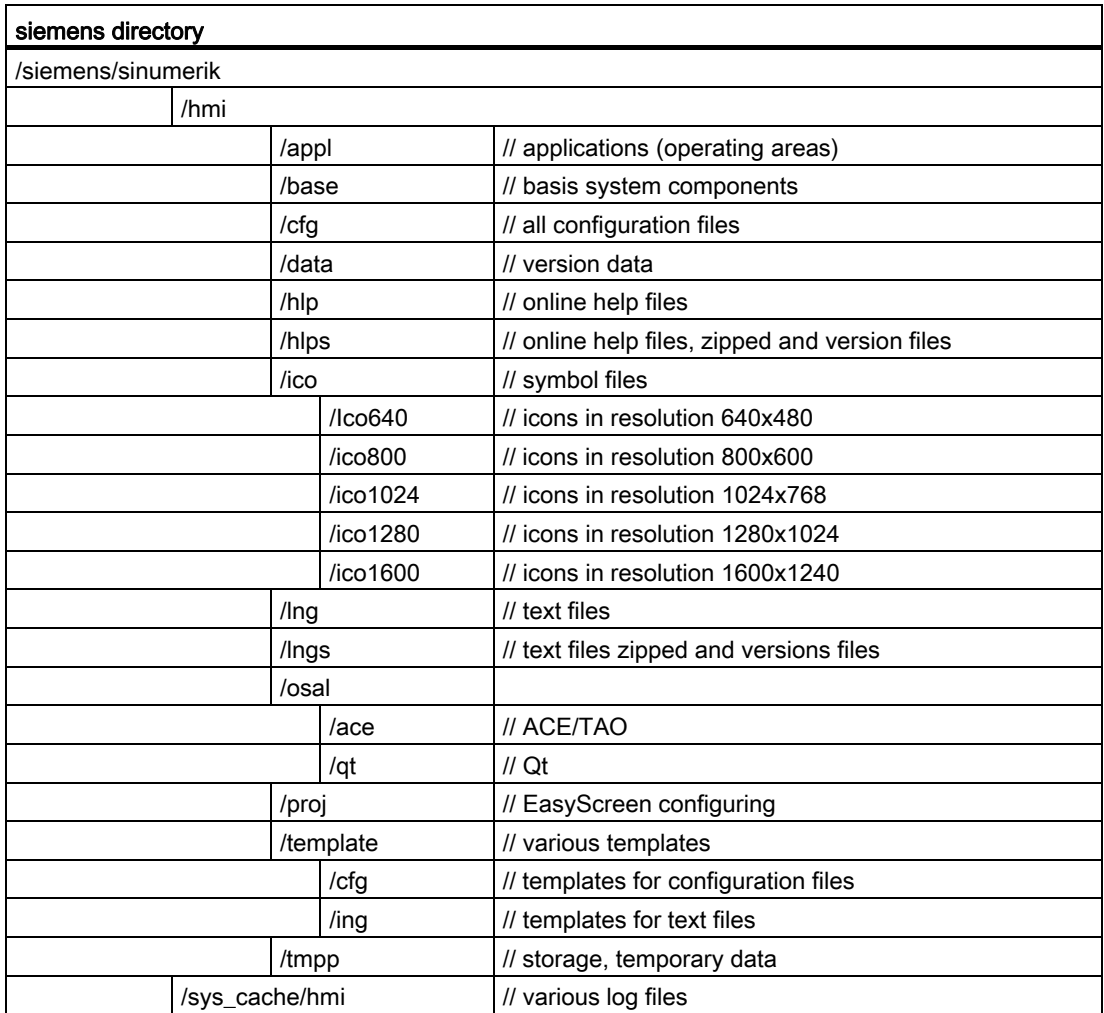

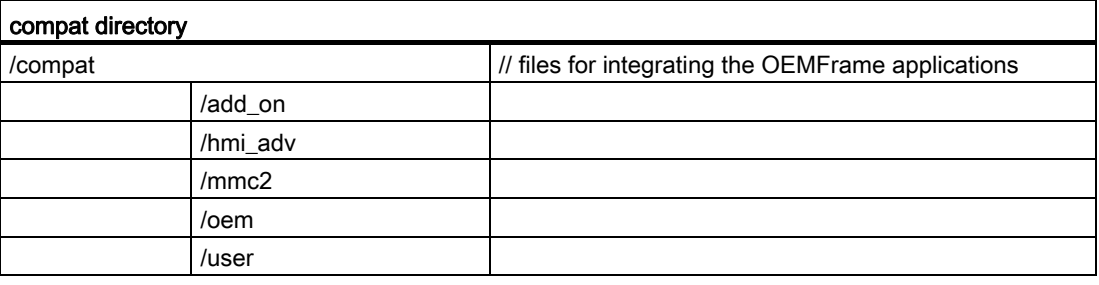

2.1 Data structure of SINUMERIK Operate

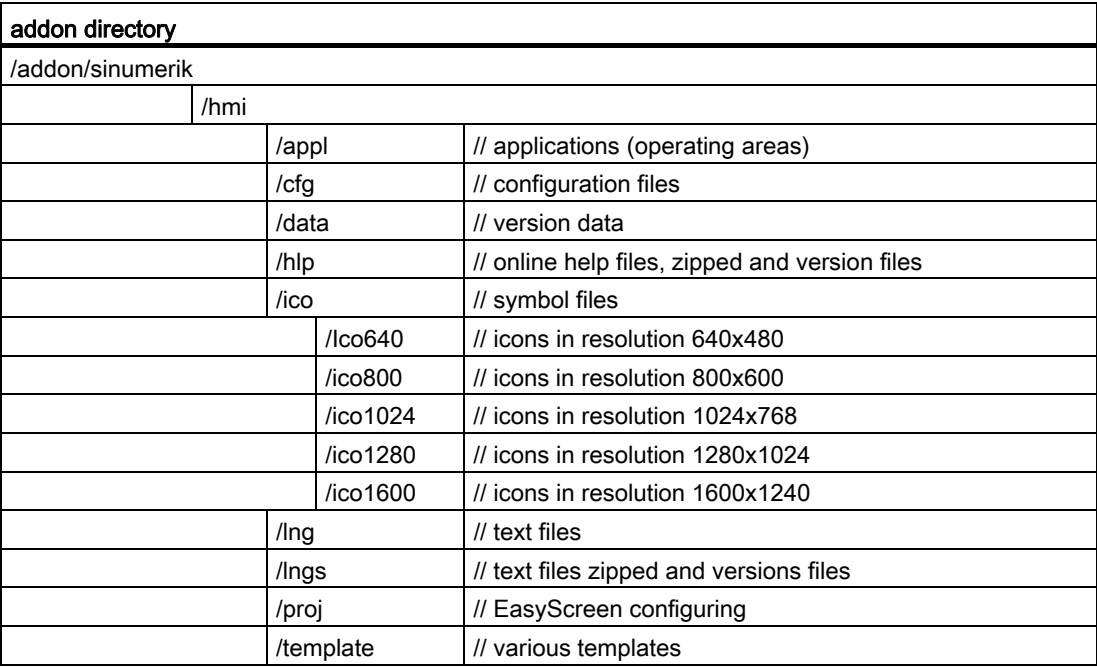

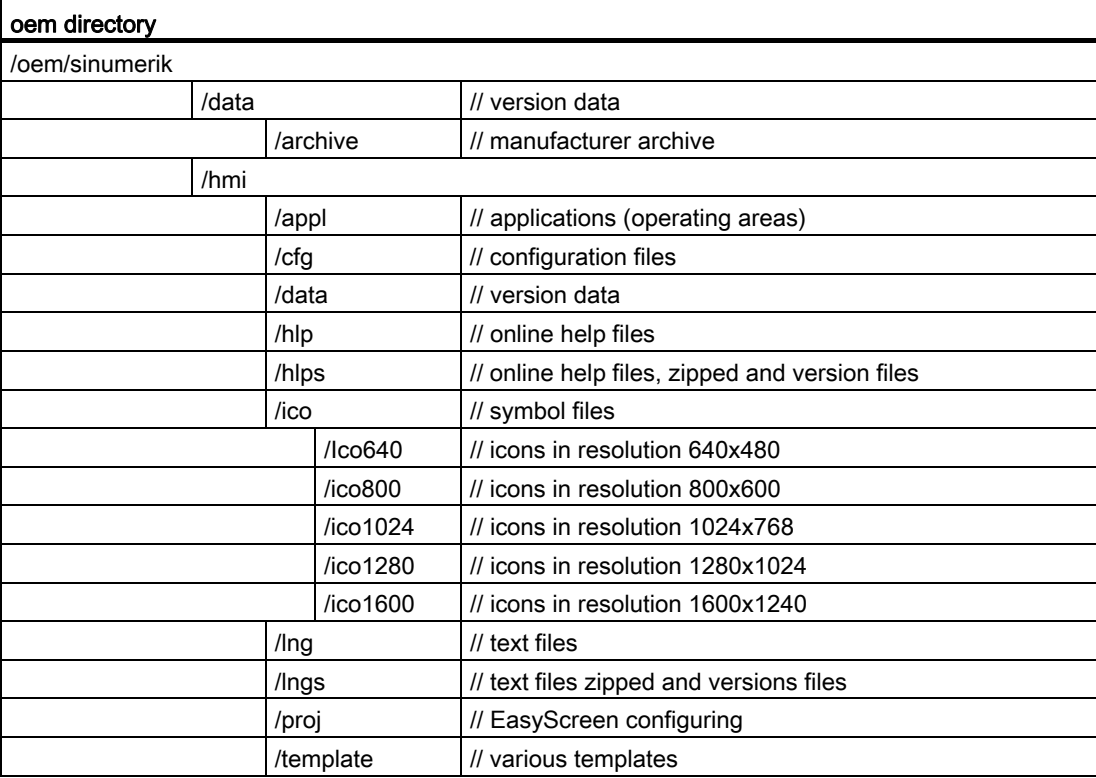

<span id="page-23-0"></span>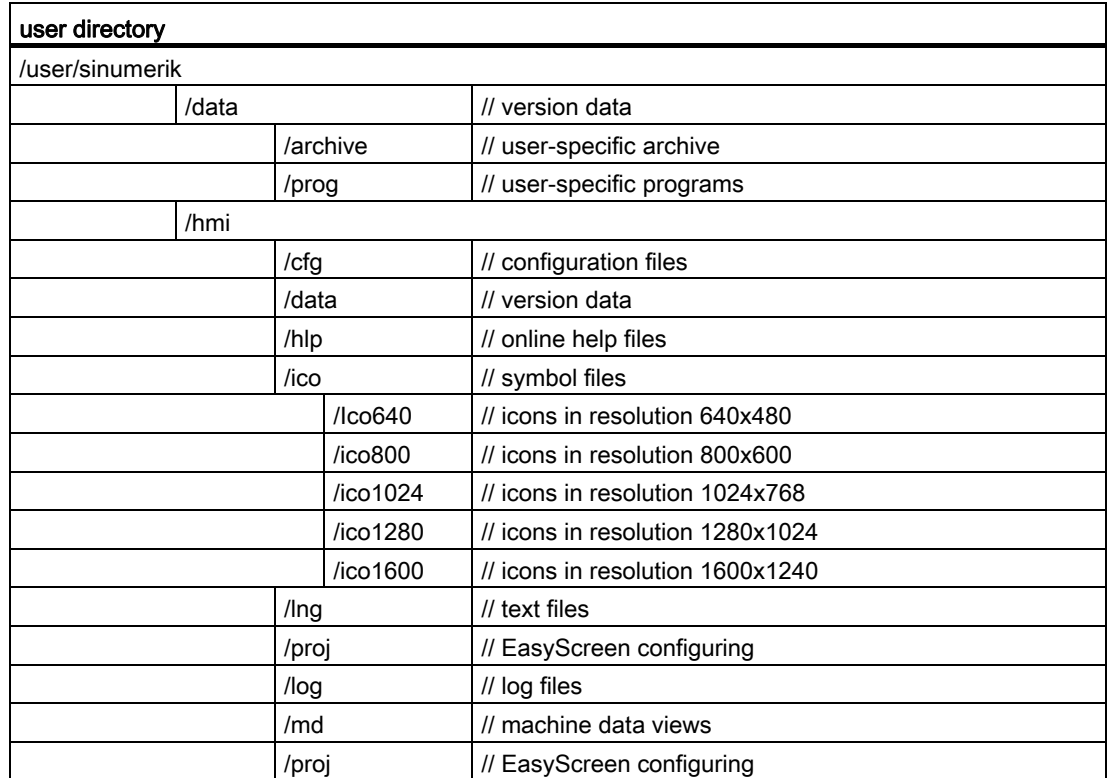

## 2.2 Editing files

## 2.2.1 Editing the file at the controller

Use can use a copy of the sample file in order to make specific adjustments. Template files are available in the following directories:

/siemens/sinumerik/hmi/template/cfg and /siemens/sinumerik/hmi/template/lng

Save the sample file in the "user" or "oem" directory - in the appropriate folder.

## **Note**

As soon as the file is in the user-specific directory, the entries of this file have priority over the Siemens file. If an entry is missing in a user-specific file, the corresponding entry from the Siemens file is used instead.

You need to restart the operating software for the settings made in the file to take effect.

## **Precondition**

- If you copy files, you require access level 1 (manufacturer).
- When assigning a new file name, ensure that only files with a maximum name length of 49 characters can be managed.

## Copying / pasting / opening a file

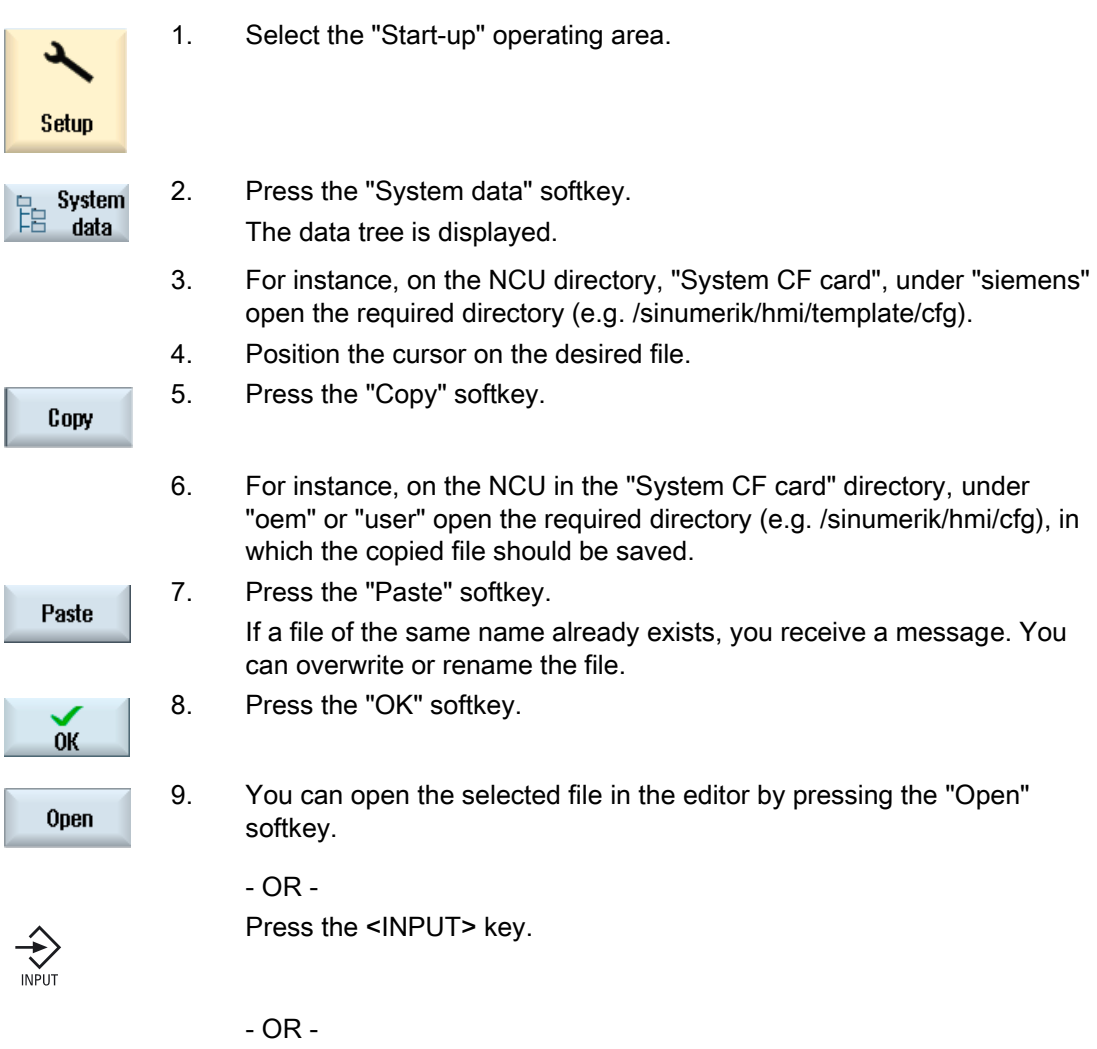

Double-click the highlighted file.

## Rename file

## 1. Select the required file.

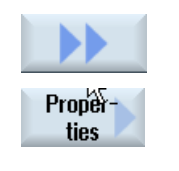

2. Press the ">>" and "Properties" softkeys. The "Properties of..." window opens.

The following data is displayed:

- Path:
- Name:
- Creation date and time:
- Date of change and time:
- 3. To change the file name, place the cursor in the "Name" entry field and overwrite the name. Date of change and time are simultaneously updated.

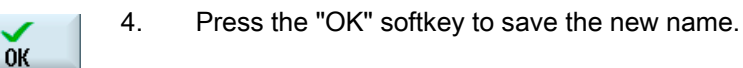

## Cut-out/delete file

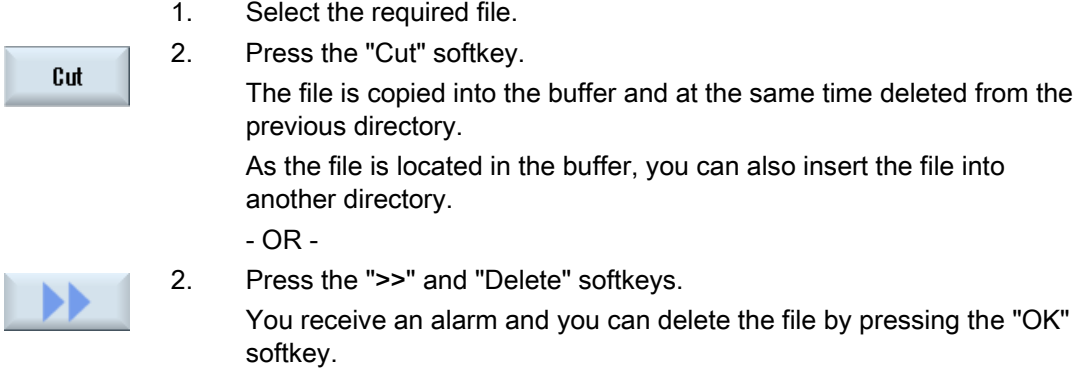

Press the "Cancel" softkey to cancel the delete operation.

## Displaying the file in the preview window

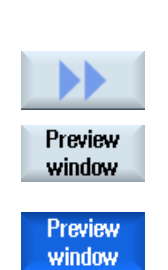

1. Select the required file.

2. Press the ">>" and "Preview window" softkeys.

The preview window is displayed in the lower area of the window together with the file contents.

Press the "Preview window" softkey again to close the window.

## <span id="page-26-0"></span>2.2.2 Editing a file externally

To create or edit an XML file on an external PC with Windows, use a text editor that supports the required "UTF-8" coding, e.g. "TextPad".

This means that you can enter or directly insert all characters of the unicode system without rewriting them using the keyboard.

If files with a different coding are saved, the special characters are not correctly displayed in the editor. In SINUMERIK Operate, there is no automatic conversion into the UTF-8 coding!!

## Saving the XML file in UTF-8 coding

- 1. Select the "Save As" dialog box.
- 2. Set the character set to "UTF-8".

## Entering comments in an XML file

If you are entering comments to explain a program, you must keep the following in mind:

- A comment always begins with the sequence: <!--
- A comment ends with the character string: -->

## Example

<!-- Work offset: -->

## **Note**

In the comment itself, you can never use two minus signs one right after the other!

## Special characters

If you use characters in the text where the syntax of XML is of significance, then these must specifically formatted:

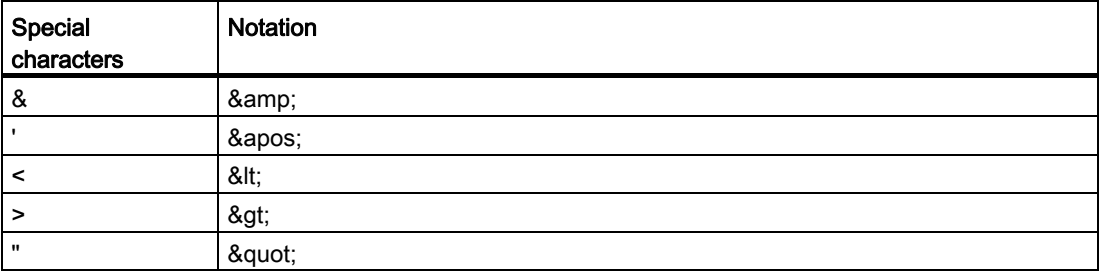

## Comments in an ini file

If you enter a comment in an ini file, start the comment line with a semicolon.

## Copy file

Using the "WinSCP" or "RCS Commander" program, copy the file from an external computer to the NCU via a network connection – or in the opposite direction from the NCU to an external PC.

For a detailed description, see the following sub-book:

## References

NCU Operating System (IM7): Backing up and restoring data and WinSCP and PuTTY service tools

## See also

[Configuring alarm and message texts via alarm text files](#page-192-0) (Page [187\)](#page-192-0)

# <span id="page-28-0"></span> $\sum_{i=1}^{n}$

Licenses are required for the activated options. When you purchase licenses you receive a "license key" that contains all options requiring a license and which is only valid for your CompactFlash card.

## **Precondition**

If you wish to set or reset the options for a machine, you require at least access level 3 (user).

You can only license options for a machine from this access level and higher.

## General information

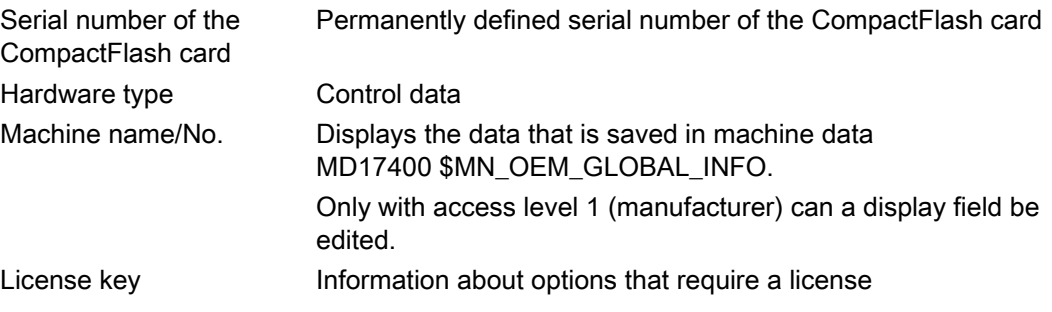

## Procedure:

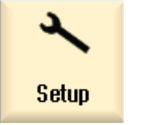

- 1. Select the "Start-up" operating area.
- 
- 2. Press the menu forward key.

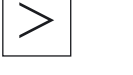

Licenses 3. Press the "Licenses" softkey. The "Licensing" window appears and you can select the following

- Determining the license requirement
	- Overview
	- All options
	- Missing licenses

with the vertical softkeys:

- Exporting licensing requirements
- Entering or reading in "License key"

## License database

The licenses are purchased via the Internet. There are two ways to access the license database administered by Siemens A&D:

- Web License Manager
- Automation License Manager

For a detailed description, please refer to the following documentation:

## References

CNC Commissioning Manual: NCK, PLC, drive: Licensing

## Deactivate options

When importing old archives from other HMI systems, it can occur that options are set which are no longer required in the actual system – however, these are subject to the license check:

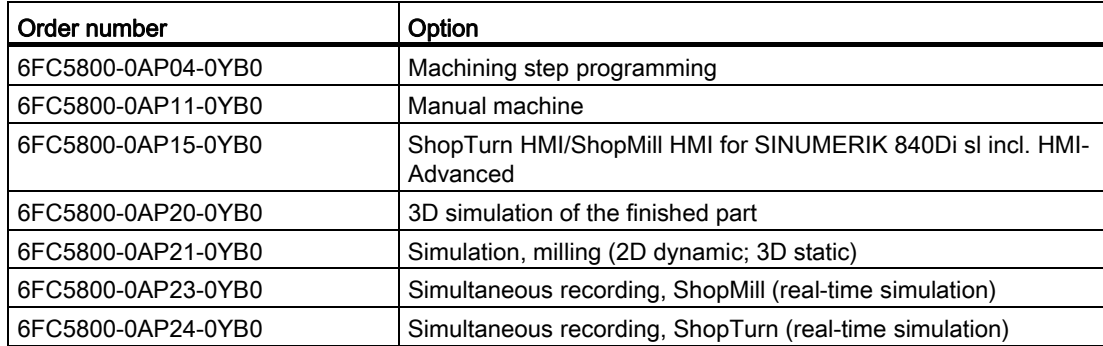

**Licensing** 

3.1 Determining the license requirement

## <span id="page-30-0"></span>3.1 Determining the license requirement

## Procedure

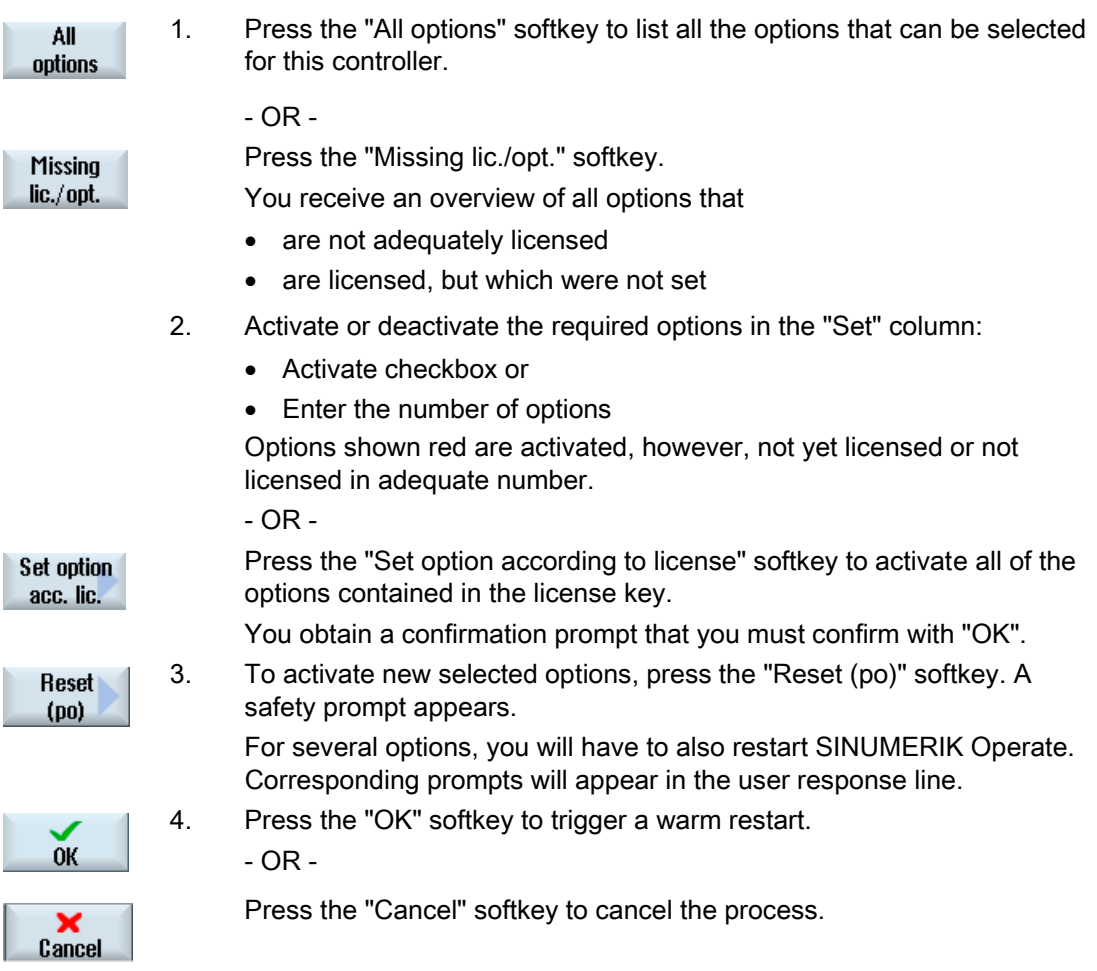

3.1 Determining the license requirement

## Searching for options

You have the possibility of finding options using the search function.

- 1. The window "Licensing: All Options" or "Licensing: Non-licensed Options" is open.
- 2. Press the "Search" softkey and enter the required option in the search Search form.

The cursor is positioned on the first entry that corresponds to the search term.

3. Press the "Continue search" softkey if the term that was found is not the Continue option that you were looking for. search

## Additional search option

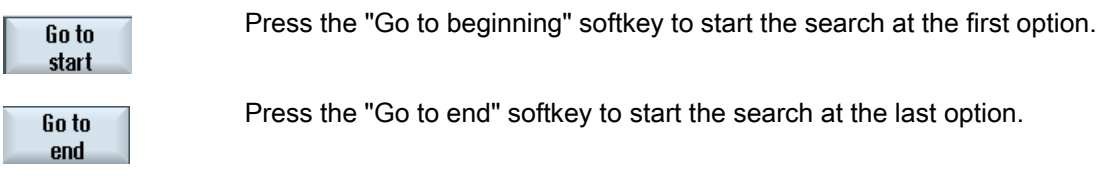

## **Note**

## Use of non-licensed options

Before licensing options, you can also activate them temporarily without the license keys and use them for test purposes. In this case, the controller displays alarm 8080 periodically; this indicates that the option use has not yet been assigned the required license.

**Licensing** 

3.2 Exporting the license requirement

## <span id="page-32-0"></span>3.2 Exporting the license requirement

After you have determined the license requirement, you can export the data via the set-up external storage locations.

## Procedure

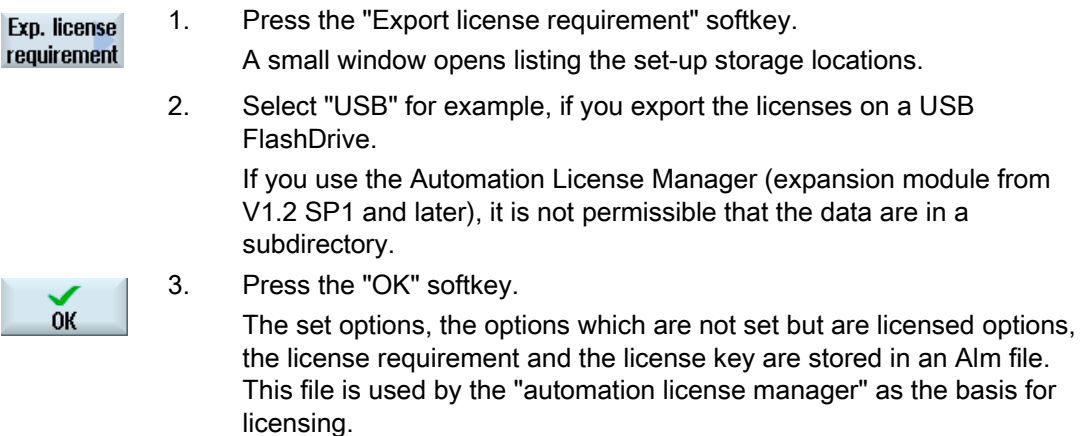

## Transferring a license requirement

The license information is transferred electronically with the "automation license manager".

A detailed description of the license management is provided in the following documentation:

## **References**

CNC Commissioning Manual: NCK, PLC, drive: Licensing

## <span id="page-33-0"></span>**Licensing**

3.3 Reading in the license key

## 3.3 Reading in the license key

The newly purchased license key can be loaded to the controller as follows:

- Enter license key manually
- Read in license key electronically

## Procedure

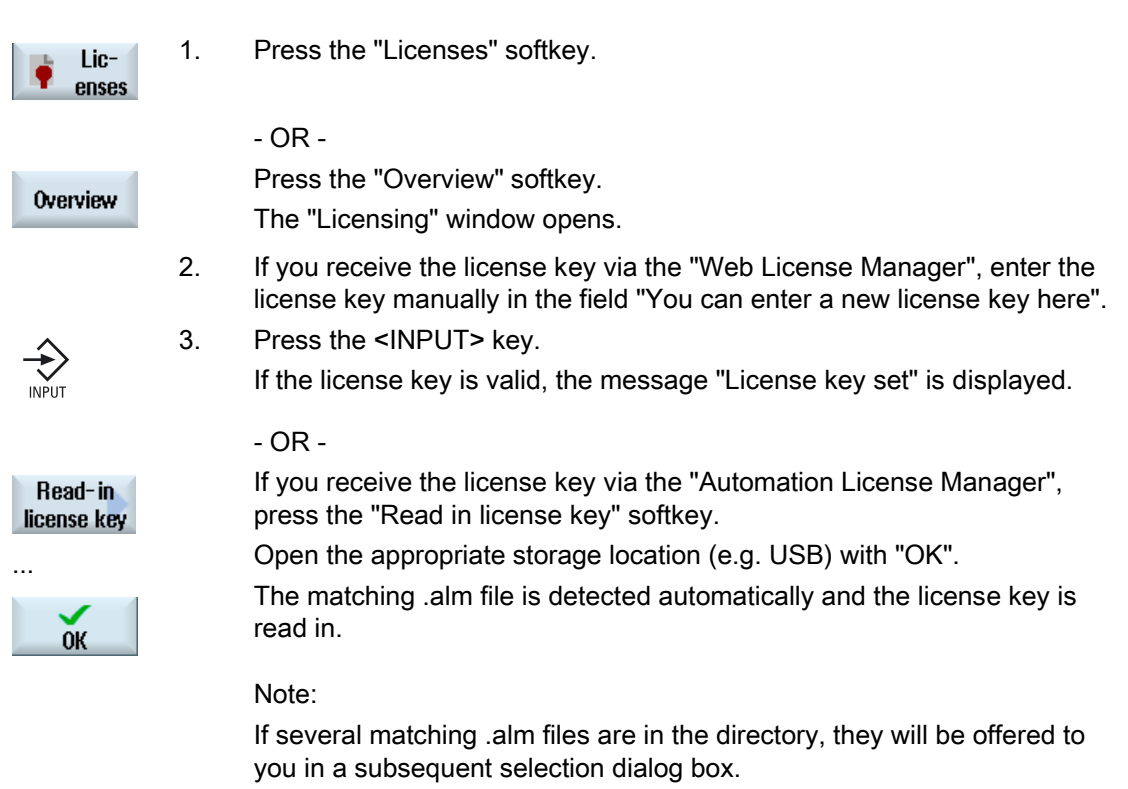

Select the desired file.

# <span id="page-34-0"></span>Creating drive connections 4

## Set up connections

Up to eight connections to so-called logical drives (data carriers) can be configured. These drives can be accessed in the "Program manager" and "Startup" operating areas.

The following logical drives can be set up:

- USB interface
- CompactFlash card of the NCU, only for SINUMERIK Operate in the NCU
- Network drives
- Local hard disk of the PCU, only for SINUMERIK Operate on the PCU

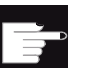

#### Software option

In order to use the CompactFlash card as data carrier, you require the "Additional 256 MB HMI user memory on CF card of the NCU" option (not for SINUMERIK Operate on PCU or PC).

## **Note**

The USB interfaces of the NCU are not available for SINUMERIK Operate and therefore cannot be configured.

## 4.1 Setting up drives

The "Set Up Drives" window is available in the "Start-up" operating area for configuration.

File

The created configuration data is stored in the "logdrive.ini" file. This file is located in the /user/sinumerik/hmi/cfg directory.

4.1 Setting up drives

## General information

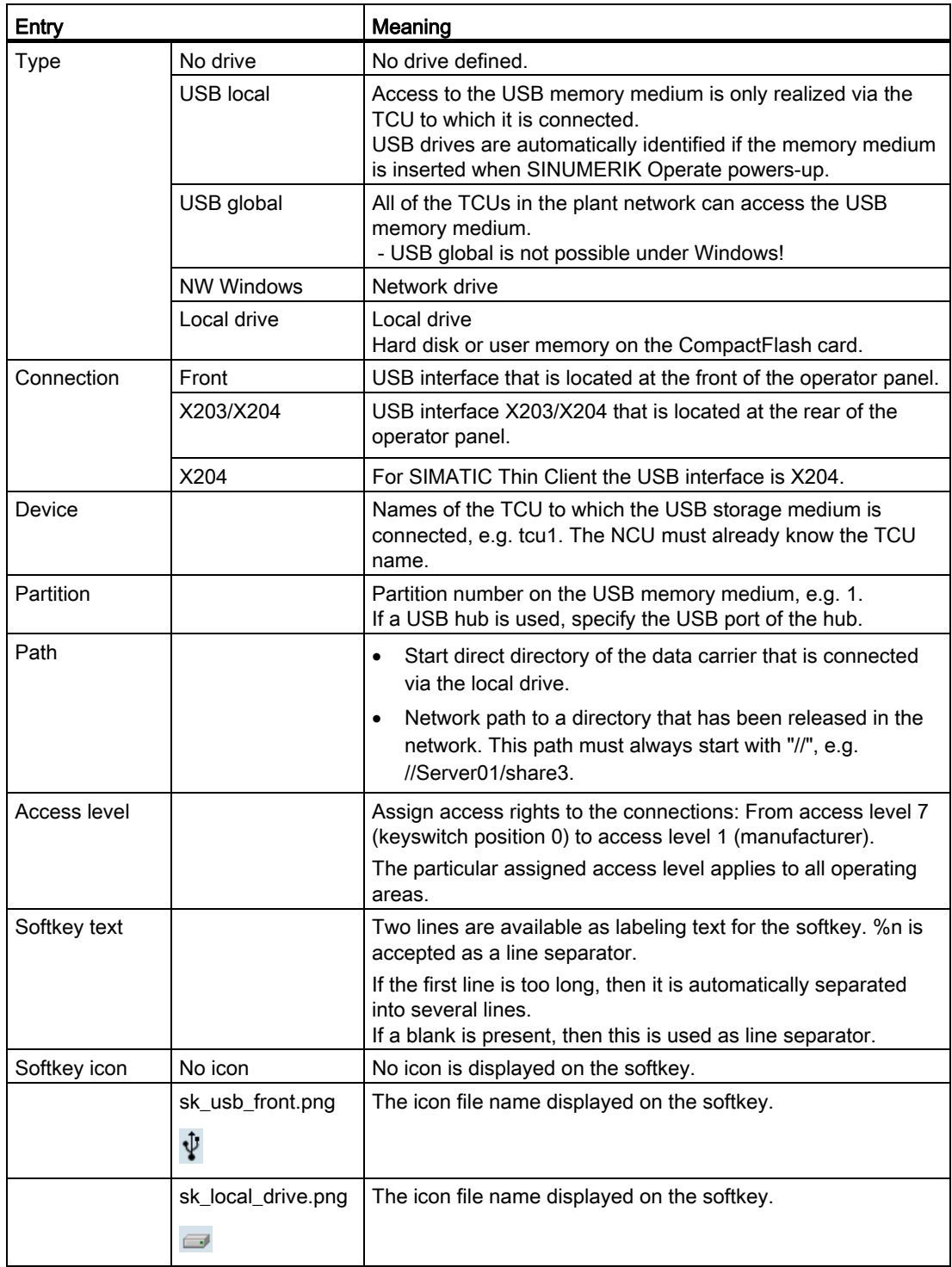
4.1 Setting up drives

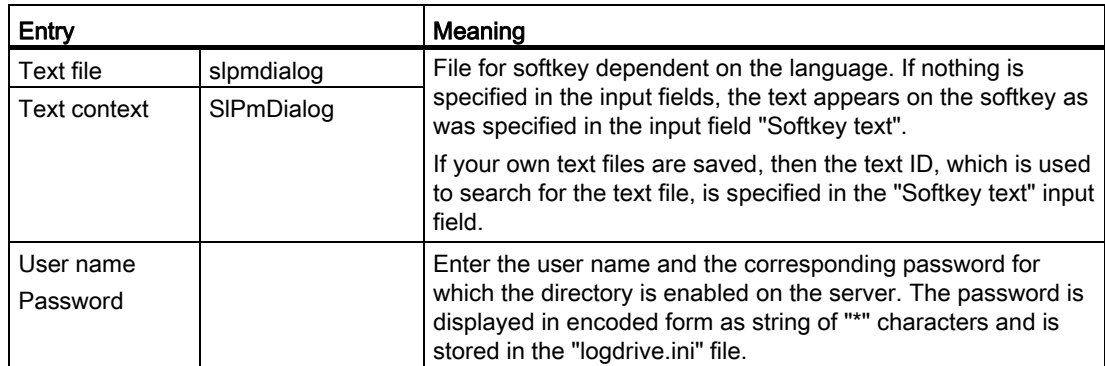

#### Error messages

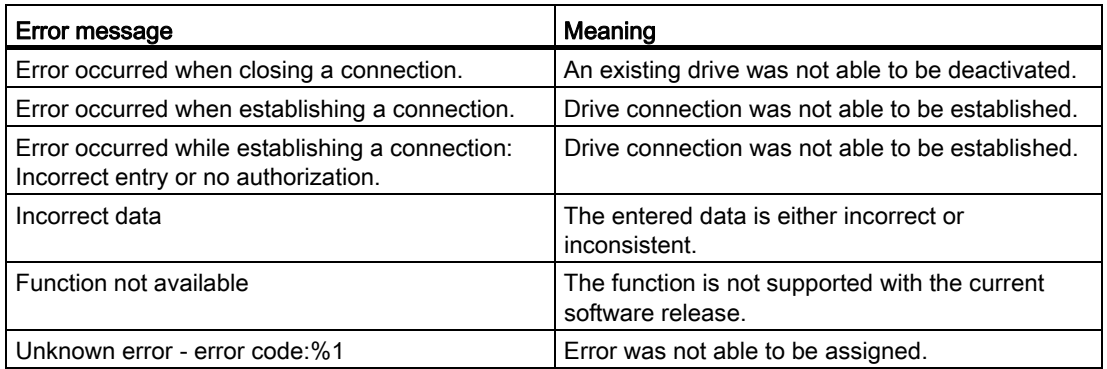

#### Procedure

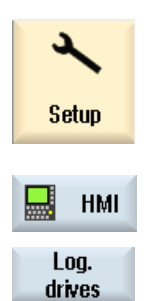

- 1. Select the "Start-up" operating area.
- 2. Press the "HMI" and "Log. drive" softkeys. The "Set Up Drives" window opens.

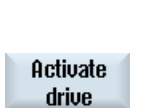

3. Select the data for the corresponding drive or enter the necessary data.

The drive is activated. The operating system now checks the entered data and whether the connection is established. An OK message is output in the dialog line if an error is not identified.

The drive can be accessed.

4. Press the "Activate drive" softkey.

- OR -

4.2 File "logdrive.ini"

 If the operating system identifies an error, then you receive an error message.

 $0<sup>K</sup>$  $0<sup>K</sup>$ ×

Cancel

Press the "OK" softkey.

You then return to the "Set Up Drives" window. Check and correct your entries and re-activate the drive.

 If you press the "OK" softkey, the modified data is accepted without any feedback message. You do not receive any message about a successful or unsuccessful connection.

 If you press the "Cancel" softkey, then all of the data that has not been activated is rejected.

## 4.2 File "logdrive.ini"

Configurations of drives in the "Logical Drives" window are saved in the "logdrive.ini" file.

#### Structure of the "logdrive.ini" file

- You define all logical drives in section [CONNECTIONS].
- You can enter the number of the logical drives next to "ConnectionNum."

The following setting options are available for each logical drive: (The "X" at the end stands for the number of drive connections respectively.)

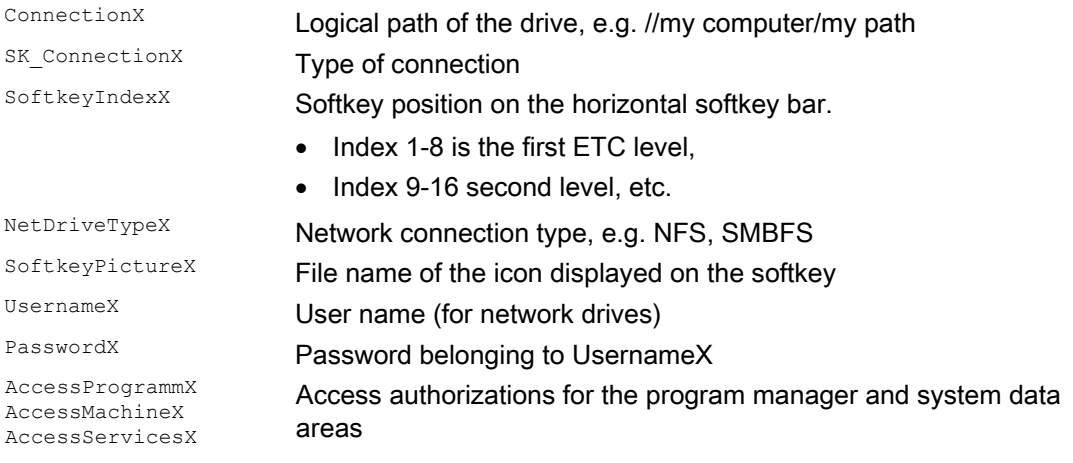

## Drive paths

Use the following syntax to identify the drive paths:

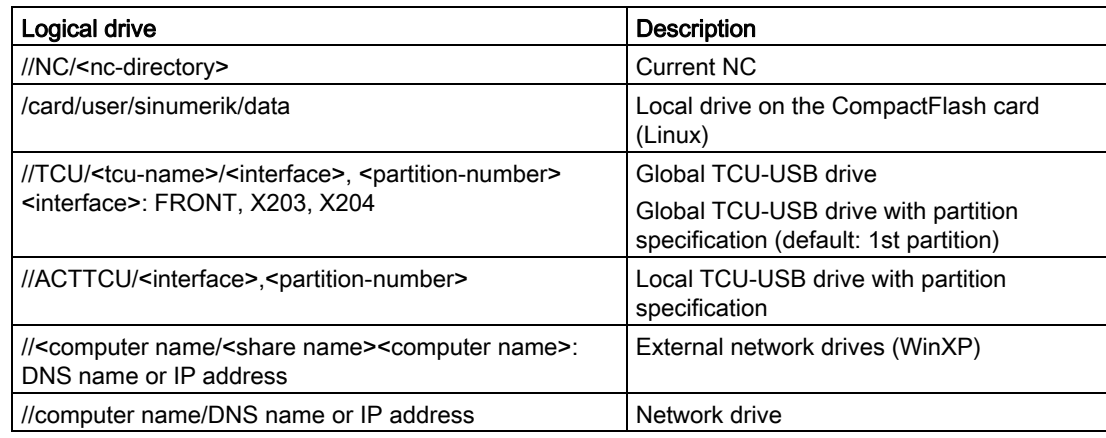

#### Sample structure of the logdrive.ini

#### Standard configuration

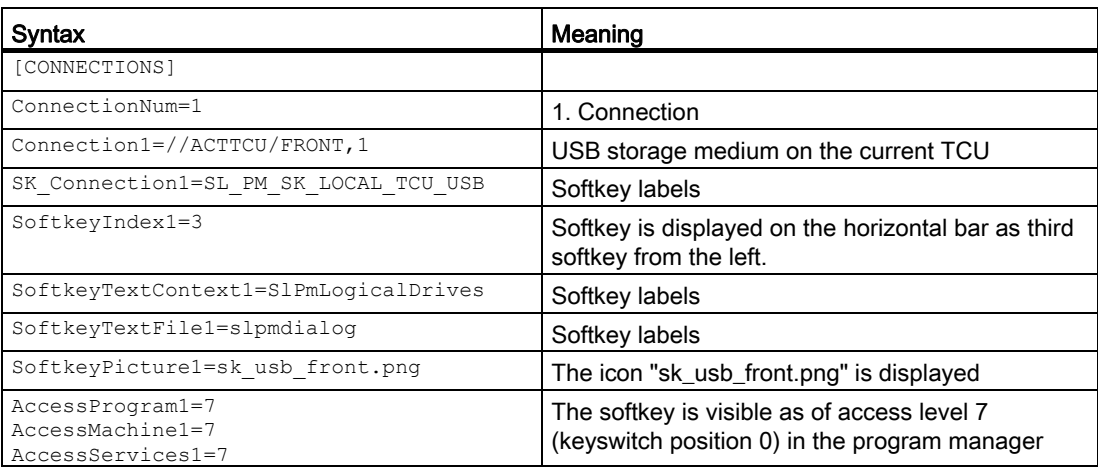

#### Configuring NFS drive

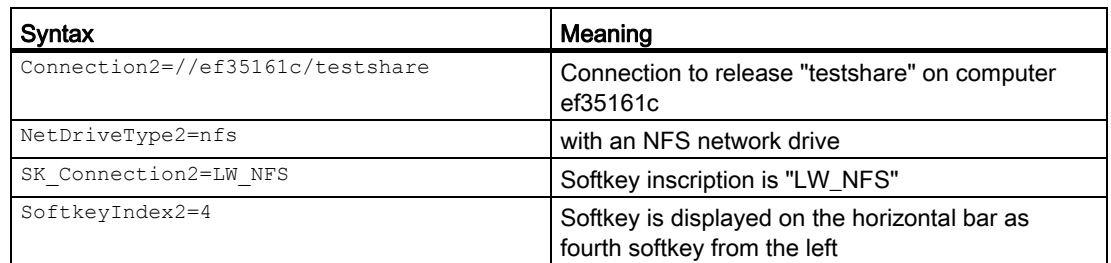

4.2 File "logdrive.ini"

In addition, the NFS share for the client computer must be released on the NFS server.

#### Configuring SMB drive

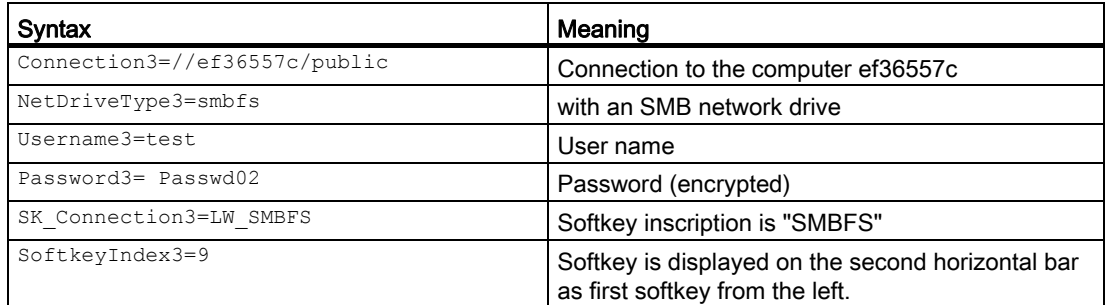

In addition, you must set up an account on the Windows computer and release the directory (//ef36557c/public) for this account:

- 1. Properties/Release/Authorizations/Add...
- 2. Properties/Security/Add...

If the network drive is to be write-accessed from SINUMERIK Operate, then the specified Windows user (in the example, "test") must have write authorization for the directory released under Windows.

#### Note

Access to a Novell network is not allowed.

#### Configuring USB drive

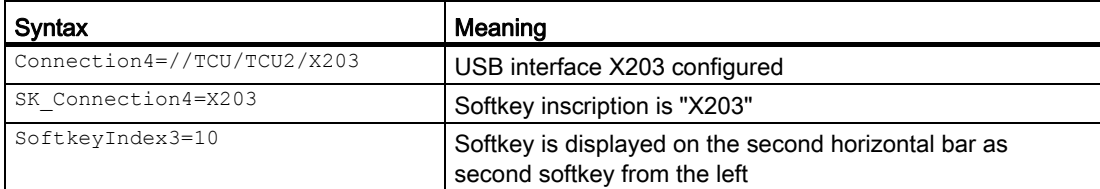

# $\epsilon$ Channel menu  $\epsilon$

## 5.1 Configuring a channel menu

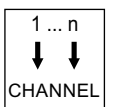

The channel menu is activated for display via the channel switchover key.

The channel menu is used to switchover the NC channel displayed in the SINUMERIK Operate or more precisely at the operator station. If a channel menu has been configured, when the channel switchover key is pressed, the channel menu for the channel switchover is displayed to make the appropriate operator action. If there is no channel menu, then the channel switchover key results in the HMI display advancing to the next NC channel.

#### **Configuring**

The configuration is made in the "netnames.ini" file for the operating software, as well as in the particular "config.ini" files for the individual operator stations.

To configure the data for the operator stations (entries in the "config.ini" files), instead of directly editing in the "config.ini" file, we recommend that you use the "System Network Center (SNC)" program.

The "netnames.ini" file must be generated using an editor.

#### Storage

The "netnames.ini" file is stored for SINUMERIK Operate in the following directory: /oem/sinumerik/hmi/cfg or /user/sinumerik/hmi/cfg

The "config.ini" file is located in the relevant directory:

● On the NCU:

/user/common/tcu/< TCU name>/common/tcu/config.ini

● On the PCU:

F:\user\_base\common\tcu\< TCU name>\common/tcu/config.ini

For < TCU name>, the TCU name of the operator station should be used that was assigned at the system when a TCU powered-up for the first time. If you work with the "System Network Center (SNC)" tool, then these file paths are of no significance.

5.2 Constraints

#### Using the channel menu

- For a system comprising several operator stations and several NCUs within the framework of operator unit management, if the NC channels of several NCKs are operated from one operator station.
- For a simple system with many NC channels, as an alternative to the standard mechanism, the channel switchover can be made using the channel switchover key.

The basic philosophy of the channel menu is to provide - in a selection menu - the operator with a view of the NC channels of all NCUs that are to be operated with the channel menu. In conjunction with this, a logical grouping/structuring is introduced using the so-called channel groups. The desired NC channel can be directly selected using the selection menu. Without a channel menu, when pressing the channel switchover key, the NC channels must be scrolled through consecutively until the desired NC channel has been selected. An operator station can only be switched over across NCUs using the channel menu.

## 5.2 Constraints

- Only one SINUMERIK Operate on a PCU/ PC may be permanently connected to one NCK. It is not possible to switch over to another NCK.
- SINUMERIK Operate of an NCU can only operate with its own NCK and cannot be switched over to another NCU.

## 5.3 General structure of the channel menu

#### **Overview**

For the channel menu, a logical view is defined across all of the channels of all NCKs involved; this logical view is structured in channel groups and this in turn in specific NC channels.

A channel group list is defined for the channel menu in order to be able to switch over operation. A channel group list comprises one or several channel groups. In turn, a channel group comprises one or several NC channels.

In the channel menu, the channel groups can be selected using the horizontal softkeys.

The channels of a selected channel group can be selected with the vertical softkeys.

A certain NC channel of a specific NCU is always a switchover target that can be selected. A switchover to another channel triggered via the channel menu can implicitly mean switchover to another NCU.

5.3 General structure of the channel menu

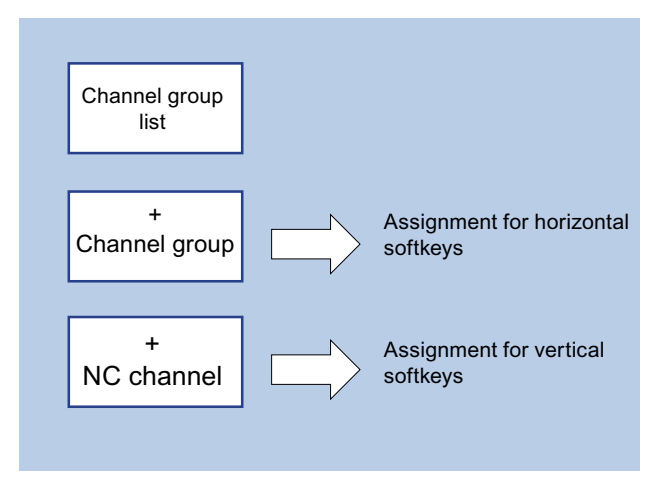

#### **Note**

In a system, for example, a channel group can correspond to a machining station, the channels contained in it, machining units.

Up to 32 channel groups each with up to 8 channels can be configured in a channel menu.

#### Configuring the total structure

For a system, the total structure of the channel menu is configured in the "netnames.ini" file. The configuring in the "netnames.ini" file includes all switchover targets that are used at the system. This configuration must be saved or distributed in a standard form across all SINUMERIK Operate systems that provide the channel menu.

An individual channel menu for the operating station is configured for each operating station in the particular "config.ini" file.

#### Two-stage procedure

- 1. In the first stage, all channel groups that are used in the system are defined in the "netnames.ini" file, irrespective of the actual operating stations.
- 2. In the second stage, the version of the channel menu for the specific operating station is defined in the "config.ini" files belonging to the station.

5.4 Defining channel groups in the "netnames.ini" file

## 5.4 Defining channel groups in the "netnames.ini" file

#### Defining channel groups

All channel groups that are used at the system are defined in the "netnames.ini" file. Independent of the specific operator stations.

A separate section ICH\_GRP\_x] (1  $\leq x \leq 32$ ) should be created for every channel group.

The entries required for a channel group are as follows:

- The text to be displayed in the channel for the channel group at the corresponding horizontal softkey.
- The list of jump destinations summarized in this channel group, i.e. NC channels. The jump destinations are defined in a consecutively numbered list with the following entries:
	- Membery.Target: Jump destination
	- Membery. Text: Softkey text to be displayed in the channel menu  $(1 \le y \le 8)$ .

#### "netnames.ini" file

A channel group, e.g. channel group 1 is therefore specified as follows:

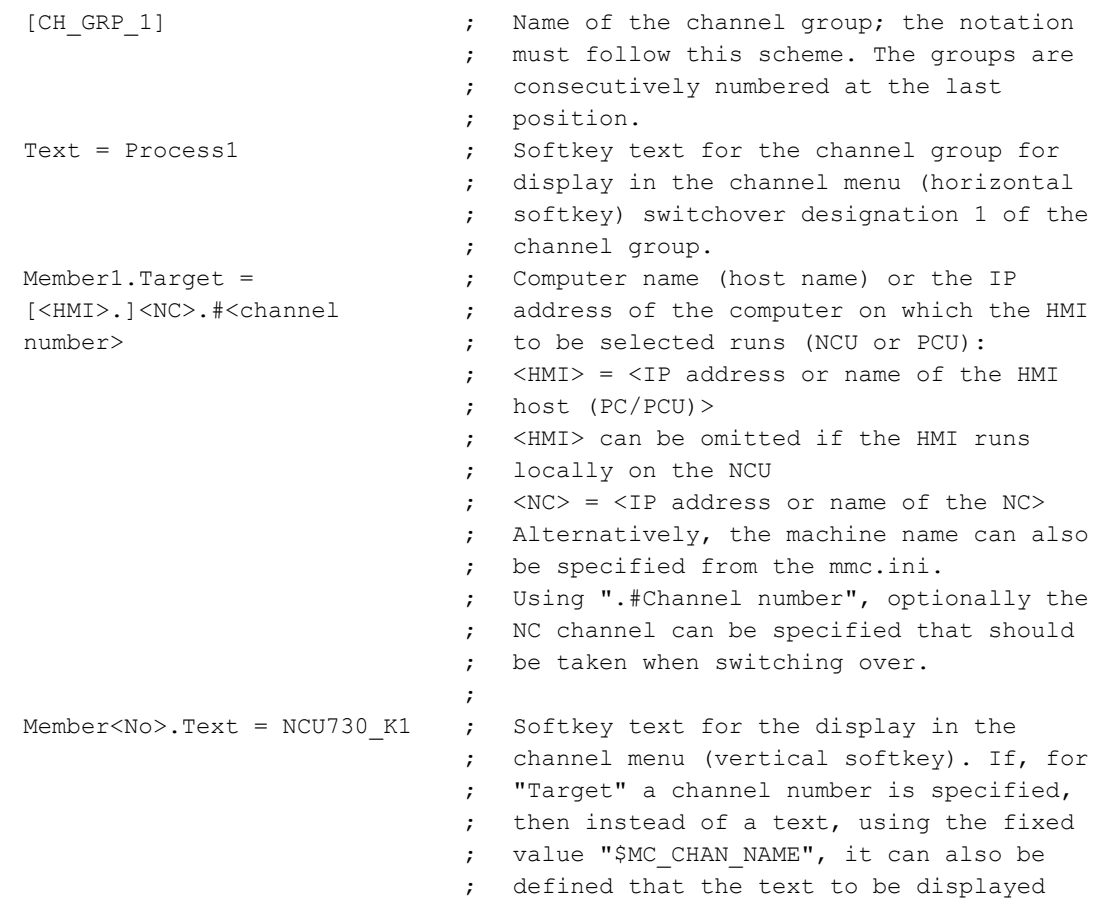

5.5 Configuring operating stations in the "config.ini" file

```
; 
                                 ; 
                                 ; 
                                     should be the channel name defined in 
                                     the NCK machine data. 
Member2.Target = 
Member2.Text \qquad \qquad ; \qquad Same as for the vertical softkey 2
```
## 5.5 Configuring operating stations in the "config.ini" file

The version of the channel menu is individually defined for the operator stations in the "config.ini" files belonging to the station. The data defined in the "netnames.ini" file is used. Here, the channel groups are assigned a softkey in the channel menu.

#### "config.ini" file

- The data is defined in section [T2M2N].
- The references CH\_GRP\_xx of the softkeys refer to the channel groups which are defined in the "netnames.ini" file. This notation is binding.
- SKx in this case, designates the xth horizontal softkey in the channel menu.

#### Example

[T2M2N] SK1=CH\_GRP\_1 SK2=CH\_GRP\_3 SK8=CH\_GRP\_15

#### "System Network Center" tool (SNC)

...

The operator stations can be configured in a transparent way using various windows with the aid of the "SNC" tool.

#### Calling SNC

- For the NCU, the program is also included on the CompactFlash card and is called with "sc start snc" using the service command.
- For the PCU, the program is on the hard disk and can be started from the user interface using an icon.

5.5 Configuring operating stations in the "config.ini" file

#### Configuring with SNC

- 1. The operator stations are listed via the "OPs" tab.
- 2. The "Set/Modify properties for "TCU"" is opened after selecting an OP and pressing the "Properties" button.
- 3. The softkey assignment is displayed after selecting the checkbox "Configuration of T:M:N enabled". The desired channel group can now be assigned to the softkey for this operator station.

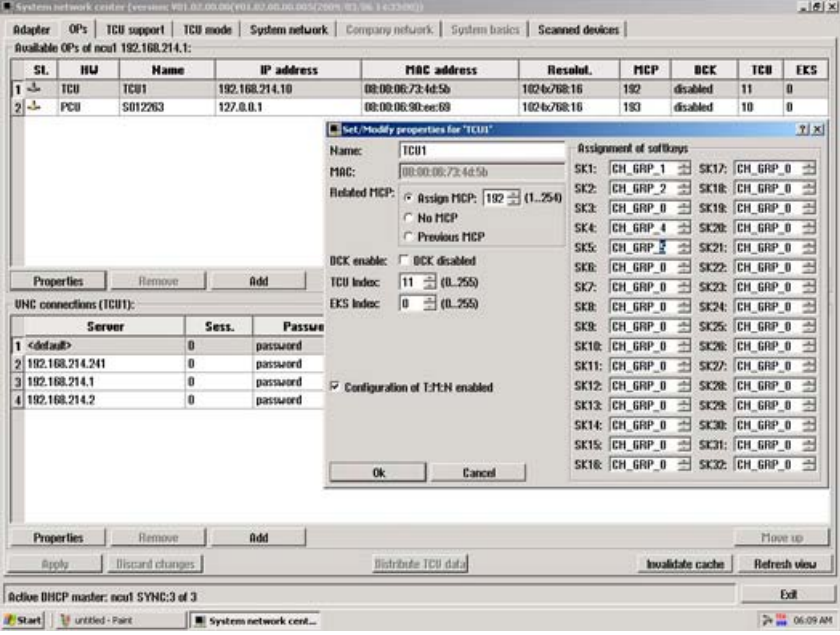

#### **Note**

The PCU must not change the NCK with which it is connected during the switchover. With the switchover, it can only initiate a channel switchover on this NCU.

#### **Note**

The section [T2M2N] can also be created in the "netnames.ini" file instead of in the "config.ini" file. This setting then applies for all TCUs that are not configured via config.ini

For SINUMERIK Operate on PC, this procedure is required because it is not possible to access the "config.ini" file.

Channel menu 5.6 Example: Settings for 1:N

## 5.6 Example: Settings for 1:N

#### 1:N configuration

For a 1:N configuration the following requirements apply:

- A PCU with SINUMERIK Operate can be connected to a maximum of four NCUs.
- SINUMERIK Operate must be switched off on all NCUs.
- The following configuration files must be adapted: siemens/sinumerik/hmi/template/cfg/netnames.ini siemens/sinumerik/hmi/template/cfg/mmc.ini

This is illustrated in the following sections using an example with 1 PCU and 2 NCUs.

#### Example mmc.ini

```
[Global] 
NcddeMachineNames=net, NCU840D_1, NCU840D_2 
NcddeDefaultMachineName=NCU840D_1 
[NCU840D_1] 
ADDRESS0=192.168.214.1,LINE=14,NAME=/NC,SAP=040d,PROFILE=CLT1__CP_L4_INT 
ADDRESS1=192.168.214.1,LINE=14,NAME=/PLC,SAP=0202,PROFILE=CLT1__CP_L4_INT 
ADDRESS2=192.168.214.1,LINE=14,NAME=/CP,SAP=0502,PROFILE=CLT1__CP_L4_INT 
ADDRESS10=192.168.214.1,LINE=14,NAME=/DRIVE_00_000,SAP=0201, 
SUBNET=0046-00000000:000,PROFILE=CLT1__CP_L4_INT 
ADDRESS11=192.168.214.1,LINE=14,NAME=/DRIVE_03_003,SAP=0900, 
PROFILE=CLT1__CP_L4_INT 
[NCU840D_2] 
ADDRESS0=192.168.214.2,LINE=14,NAME=/NC,SAP=040d,
```

```
PROFILE=CLT1__CP_L4_INT 
ADDRESS1=192.168.214.2,LINE=14,NAME=/PLC,SAP=0202, 
PROFILE=CLT1__CP_L4_INT 
ADDRESS2=192.168.214.2,LINE=14,NAME=/CP,SAP=0502, 
PROFILE=CLT1__CP_L4_INT 
ADDRESS10=192.168.214.2,LINE=14,NAME=/DRIVE_00_000,SAP=0201, 
SUBNET=0000-00000000:000,PROFILE=CLT1__CP_L4_INT 
ADDRESS11=192.168.214.2,LINE=14,NAME=/DRIVE_03_003,SAP=0900, 
PROFILE=CLT1__CP_L4_INT
```
Channel menu

5.6 Example: Settings for 1:N

#### Example netnames.ini

```
;****************************************************************** 
; netnames.ini - EXAMPLE - 
; 
; This is an example of a netnames.ini for 1:N NCU-switching in 
; a configuration of 3 NCU and a PCU50. 
;******************************************************************* 
[own] 
owner = HMI 
;*************************** 
; ChanMenu 
;*************************** 
[chan HMI] 
ShowChanMenu = true 
;******************************************************************* 
;Channel-groups 
;Correlation from channel-group to horizontal softkeys 
; -> see config.ini of the TCU 
;The section [T2M2N] can also be created in the netnames.ini file 
;instead of config.ini file. This configuration applies to all TCU, 
;which are not configured by their config.ini. 
;******************************************************************* 
[T2M2N] 
SK1 = CH GRP_1SK2 = CH GRP 2[CH_GRP_1] 
Text = 1. NCUMember1.Target = 192.168.214.241.192.168.214.1.#1 
Member1.Text = NCU1%nKanal 1 
Member2.Target = 192.168.214.241.192.168.214.1.#2 
Member2.Text = NCU1%nKanal 2 
[CH_GRP_2] 
Text = 2. NCU
Member1.Target = 192.168.214.241.192.168.214.2.#1 
Member1.Text = NCU2%nKanal 1 
Member2.Target = 192.168.214.241.192.168.214.2.#2 
Member2.Text = NCU2%nKanal 2
```
#### **NOTICE**

For switching over an MCP with the operating software, the PLC block FB9 must not be used (FB9 must not be active). If necessary, the MCP must be switched over in the PLC user program.

5.7 Distribution via job lists in the case of 1:N

#### Solution

In the OB100 (call for FB1), set MCP1BusAdr to 255 and MCP1Stop to "true".

In the OB1, scan the "MMCBTSSready" (DB10.DBX108.3) signal. If this is set, write the MCP address from DB19.DBB123 (MCP index) to the DB7.DBB27 before removing the MCP stop bit DB7.DBX62.1. The MCP is now active.

If the "MMCBTSSready" (DB10.DBX108.3) is removed again (operating software switches to another NCU), the MCP stop bit DB7.DBX62.1 will have to be reset.

#### 5.7 Distribution via job lists in the case of 1:N

#### Simplified selection of programs

The function is only available in a group of several NCUs ands must be enabled in the "systemconfiguration.ini " configuration file:

[miscellaneous]

distributeJoblist=true

The sources are located on the local drive of the PCU or the PC.

The distribution of the programs is done by selecting a job list which is located in a workpiece. The job list may contain COPY and SELECT instructions:

```
; Copy A.MPF to NCU1:
COPY A.MPF NC=NCU1
; Copy B.MPF to NCU2:
COPY B.MPF NC=NCU2
; Copy all subprograms to all NCUs:
COPY *.SPF *
; Select A.MPF on NCU1 in channel 1.
SELECT A.MPF ch=NCU1,1
; Select B.MPF on NCU2 in channel 2.
SELECT B.MPF ch=NCU2,2
```
#### Sequence:

- 1. If a distributed job list is active during the selection, all distributed programs on the NCU are deleted without confirmation. If the workpiece on the NCUs is empty, it will be deleted there.
- 2. The programs are copied to the corresponding workpieces of the relevant NCU.
- 3. Existing programs are overwritten without any message.
- 4. Following a change in a distributed program on the local drive, the modified programs using the Editor are copied to the corresponding NCU.

5.7 Distribution via job lists in the case of 1:N

#### Sample structure

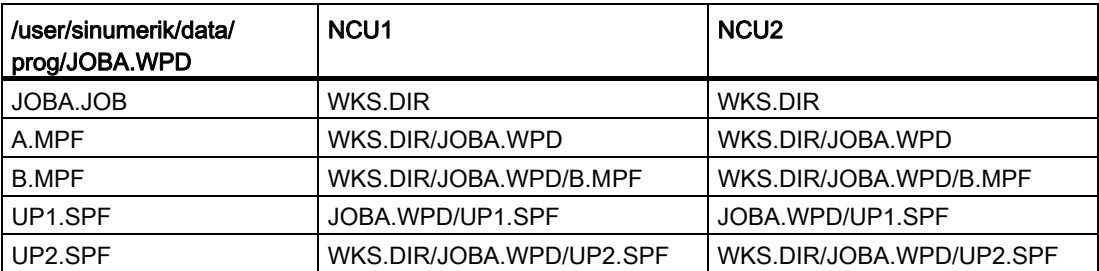

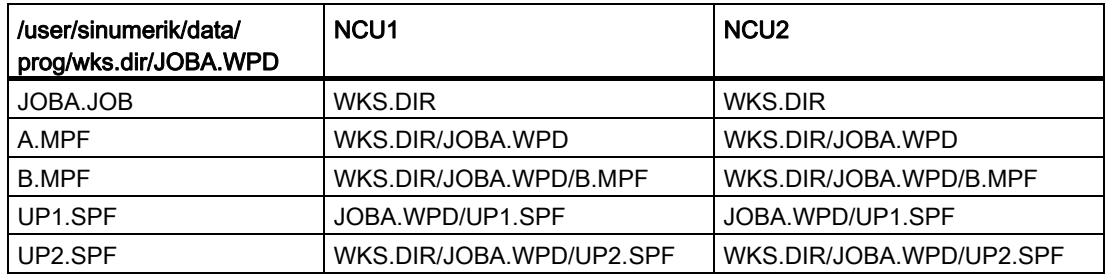

#### Supplementary conditions

Special behavior:

- Distributed programs are retained during a restart of the operating software.
- On the local drive, distributed programs can neither be deleted nor renamed nor overwritten using copy/move.
- Changes of distributed programs on the NCU are lost, if they are not manually saved.
- The program correction in the machine is not offered.
- When creating a commissioning archive, all data of the local drive is also automatically saved.

Restrictions:

- In the event of changes of distributed programs on the local drive using the Editor, it should be noted that only the channel states are monitored on the NCU currently connected. If the program is still interrupted or active on another NCU, it cannot be correctly distributed after the change.
- The display of the active block, the marking of the block search as well as the read-only handling of the program opened in the Editor are executed only for the active programs of the currently connected NCU.
- In the Editor, programs are always opened in the context of the currently connected NCU. This can lead to a faulty step recognition with distributed programs.
- In the current block display in the "Machine" operating area, you can display only the active/distributed programs of the currently connected NCU.
- The simulation of job lists via several machines is not possible.

## General settings

## 6.1 Changing the language

The operating software is available as standard in 6 languages.

#### Selecting a language

You can define the language selection mode using the following machine data.

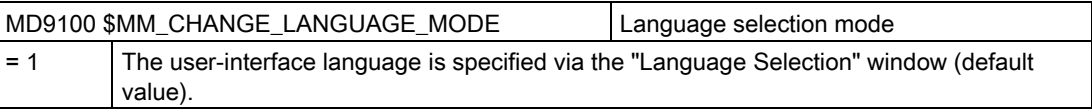

- د Start-up
- 1. Select the "Start-up" operating area.

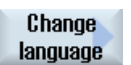

2. Press the "Change language" softkey. The small "Language Selection" window opens. The language most recently set is highlighted.

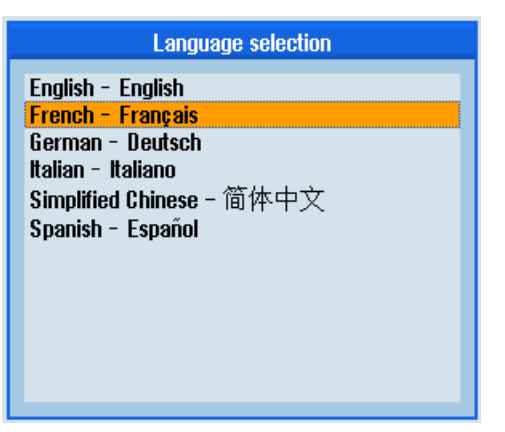

- 3. Switch the cursor to the required language.
- 4. Press the <INPUT> key.

- OR -

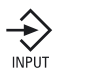

 $0<sup>K</sup>$ 

 Press the "OK" softkey. The operating software switches to the language selected.

SINUMERIK Operate (IM9) Commissioning Manual, 02/2012, 6FC5397-1DP40-3BA0 45

6.1 Changing the language

## Defining two languages

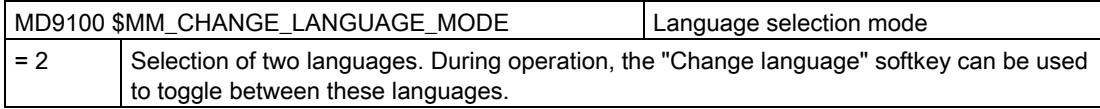

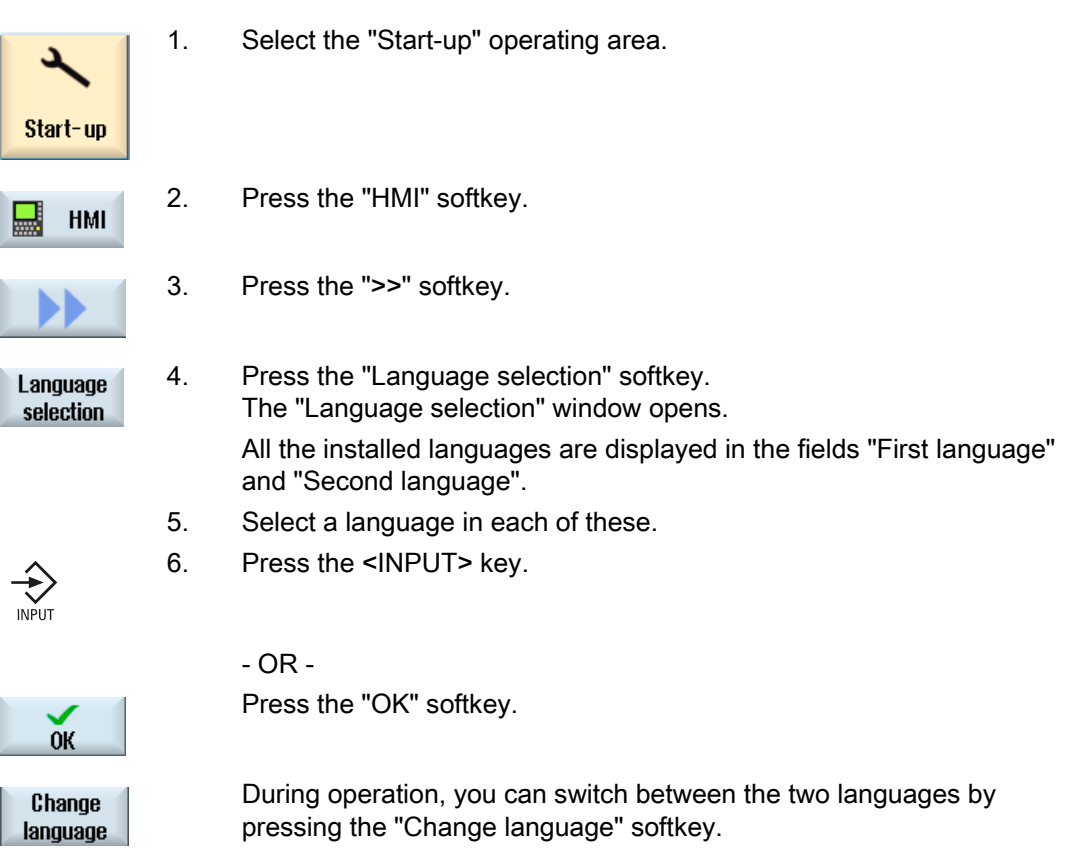

pressing the "Change language" softkey.

## 6.2 Set date/time

You have the possibility of manually setting the date and time for the NCU (PLC and Linux) or PCU(PC (Windows). In so doing, you can select from various display formats.

#### Formats of the date display

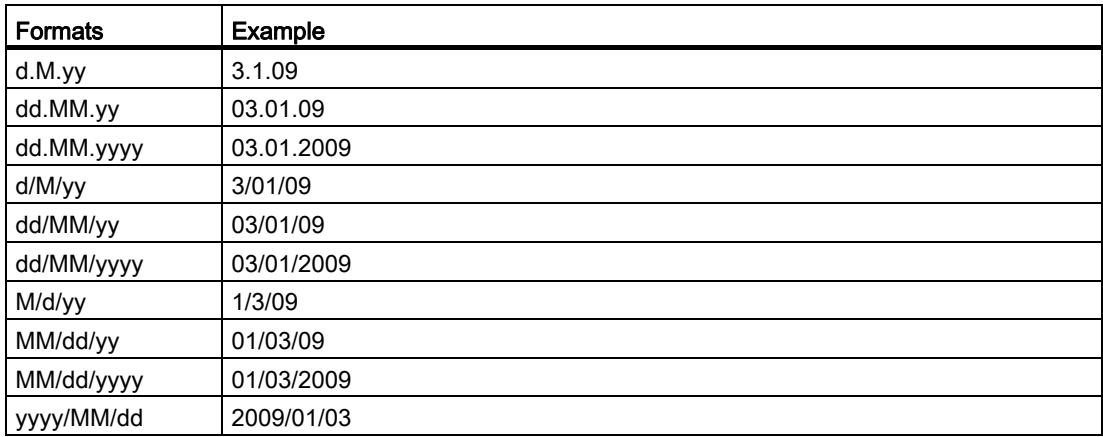

The following applies:

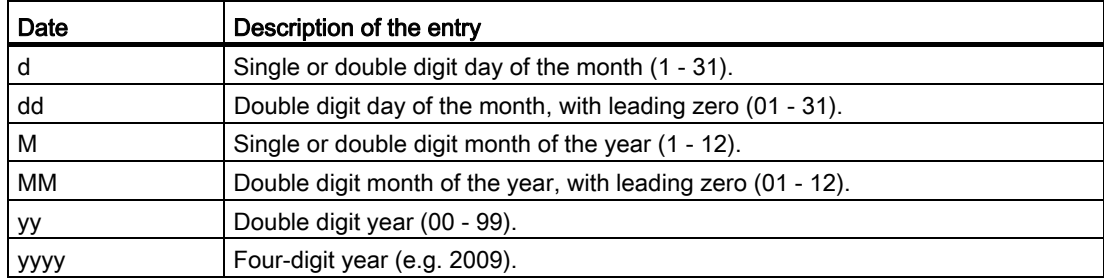

#### Time display formats

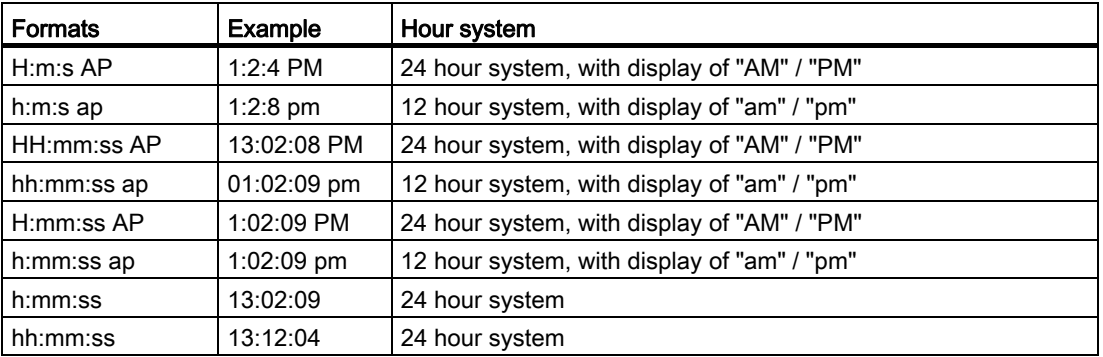

6.2 Set date/time

The following applies:

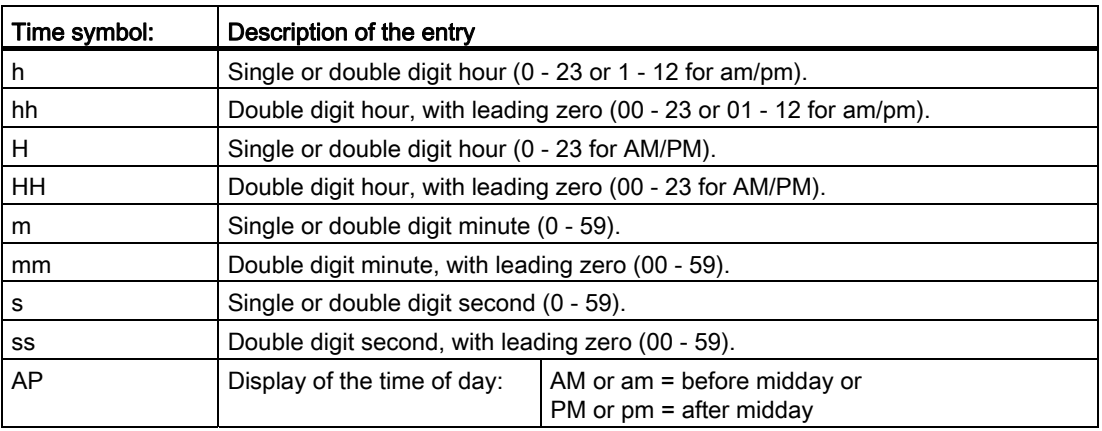

#### Procedure

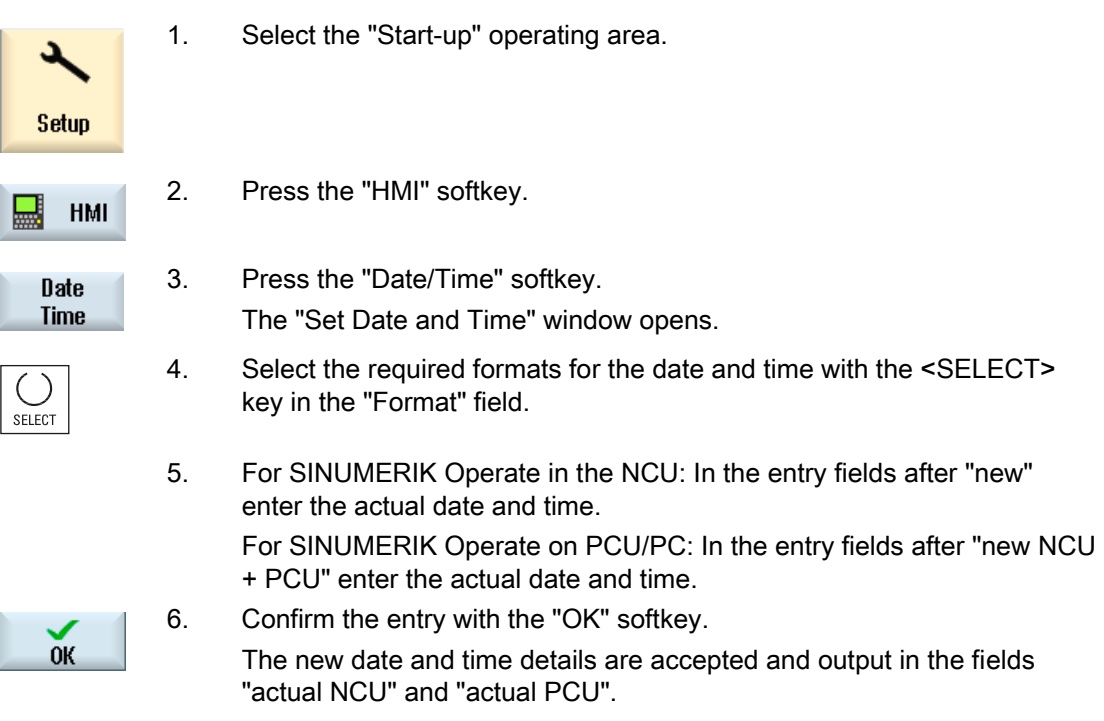

## 6.3 Configuring Caps Lock

The "CAPSLOCK on" function ensures that text entered via an external keyboard is always entered in upper case and not in lower case.

The key behavior is set using the following display machine data.

#### **Setting**

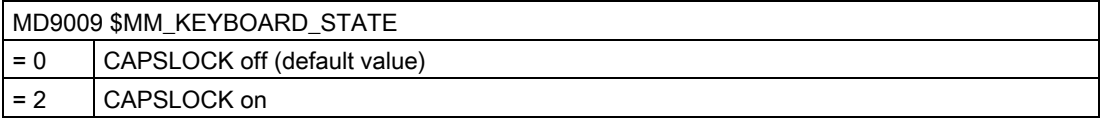

If the machine data is changed, the system must be rebooted.

## 6.4 Defining the access rights for the "HMI restart" softkey

#### Displaying the machine data

Using the following display machine data, set the access rights from which access level the "HMI restart" softkey is displayed.

For SINUMERIK Operate on PC or PCU, the "EXIT" softkey is displayed.

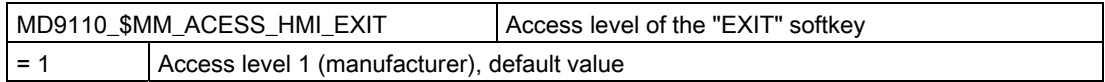

## 6.5 Darken screen

#### Defining the time until the screen is darkened

The duration (in minutes), after which the screen is automatically darkened if no key is pressed on the keyboard, can be specified using the display machine data MD9006 \$MM\_DISPLAY\_SWITCH\_OFF\_INTERVAL.

#### Interface signal

The screen is darkened by setting an interface signal.

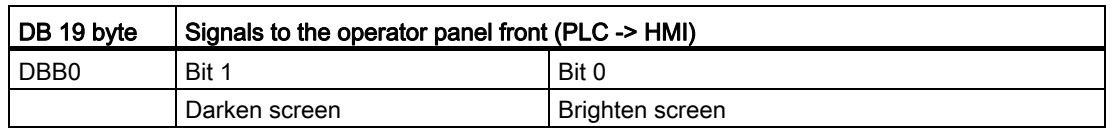

The following applies when actively darkening the screen using the interface signal:

- It is then no longer possible to light up the screen again from the keyboard.
- The first keystroke on the operator panel already triggers an operator action.

#### Note

In order to prevent accidental operator actions via the interface signal when the screen is darkened, we recommend disabling the keyboard at the same time.

## 6.6 Switching EXTCALL off

It is possible to access files located on network drives from a part program using the EXTCALL command.

EXTCALL must be switched off, when in certain configurations two SINUMERIK Operate are connected to one NCU.

#### Setting

Processing EXTCALL calls is switched-on or switched-off using the following display machine data.

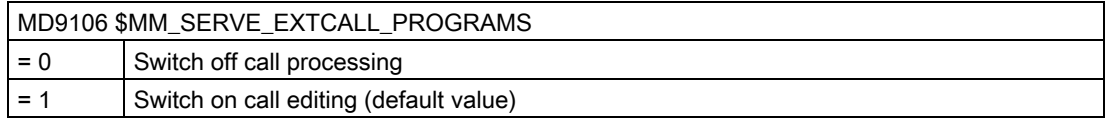

## 6.7 Access levels

#### 6.7.1 Definition of access levels

Access to programs, data and functions is protected in a user-oriented hierarchical system of seven access levels. These are divided into

- Three password levels for manufacturer, service and users
- Four keyswitch positions for users

There are access levels 1 to 7 (see table below); where

- 1 is the highest and
- 7 is the lowest level.

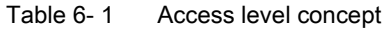

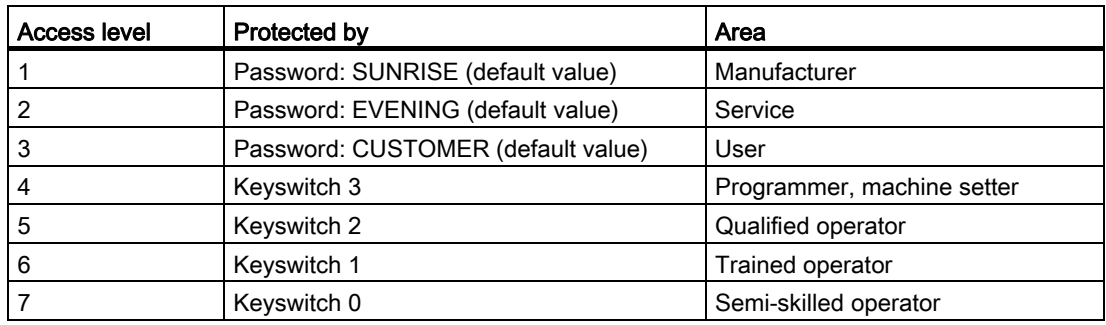

#### 6.7.2 Modifying the access levels password

#### **Overview**

You can activate the access levels protected with passwords from the user interface. The following options are available for editing the passwords:

- Set new password
- Change password
- Delete password

#### Setting the password

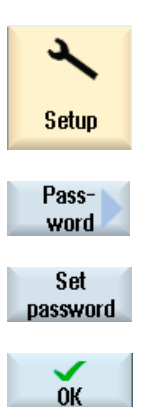

- 1. Select the "Start-up" operating area.
- 2. Press the "Password" softkey.
- 3. Press the "Set password" softkey. The "Set Password" window opens.
- 4. Enter one of the possible default passwords and press the "OK" softkey to confirm the entry.

A permissible password is set and the valid access level is displayed. Invalid passwords will be rejected.

#### Change password

You must change the standard passwords to obtain a secure access protection.

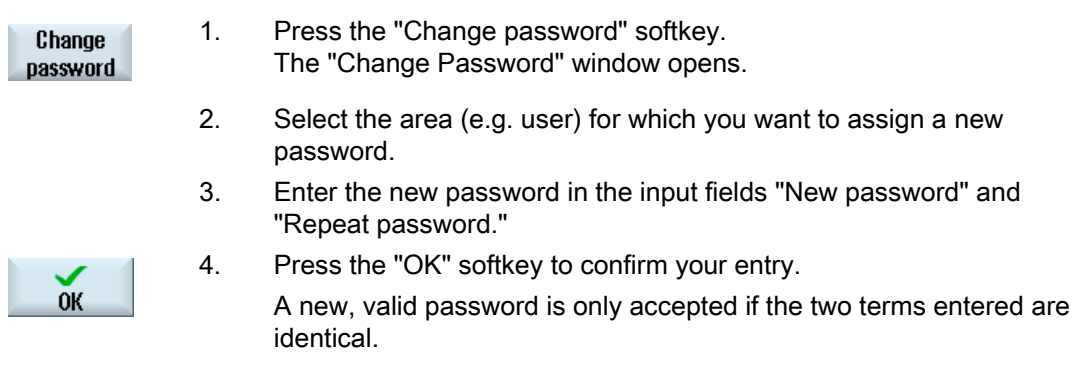

#### Delete password

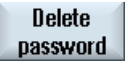

 Press the "Delete password" softkey. The access authorization is reset.

#### **NOTICE**

Access authorization is not automatically deleted at POWER ON.

When a general NCK reset is performed, the passwords are reset to the default passwords.

## 6.7.3 Access levels for programs

#### **Objective**

Access levels can be allocated to protect information; they can also be used to prevent unauthorized operation or deliberate damage to the control system or machine.

With access authorization levels to files and directories, it can be defined as to which users are authorized to execute which operations on a directory or a file in a file system. Operations in this sense include:

- Reading the contents of a file (READ), copying the file or placing the file in an archive.
- Changing the contents of a file (WRITE) or deleting the file.
- Executing a file (EXECUTE).
- Listing a file in a directory and displaying (SHOW).
- Creating a file in a directory.

- Displaying or reading the contents of a directory.
- Creating or deleting a directory.

#### Description of functions

The individual allocation of access rights acts, in the passive NCK file system, on the following directories:

- Part programs
- Subprograms
- Manufacturer cycle directory
- User cycle directory
- Workpieces directory
- Workpiece directories

Further, the function acts on the files of the main program type (\*.mpf) and subprograms or cycle (\*.spf).

In addition, the technique can be expanded to include the following directories on the local drive:

- Part programs
- Subprograms
- Workpieces directory
- Workpiece directories

#### **Note**

#### Working via remote access

When working via remote access (e.g. WinSCP or RCS Commander) the same access rights apply for editing or saving files and directories as directly at the controller.

#### Access rights via machine data

The following machine data is still available to globally allocate access rights: MD51050 \$MNS\_ACCESS\_WRITE\_PROGRAM

Default setting = 4 (access level: User)

#### **Note**

#### Effect of access rights

The more restrictive setting is always effective both when individual access rights have been allocated and when settings have been made via MD51050 \$MNS\_ACCESS\_WRITE\_PROGRAM.

#### Settings in the file slfsfileattributes.ini

The slfsfileattributes.ini file is available as template in the following directory:

../siemens/sinumerik/hmi/template/cfg

The values from 0 ... 7 correspond to the access levels that, for example, also apply to the password. The 4-digit numbers designate the sequence according to the following rights:

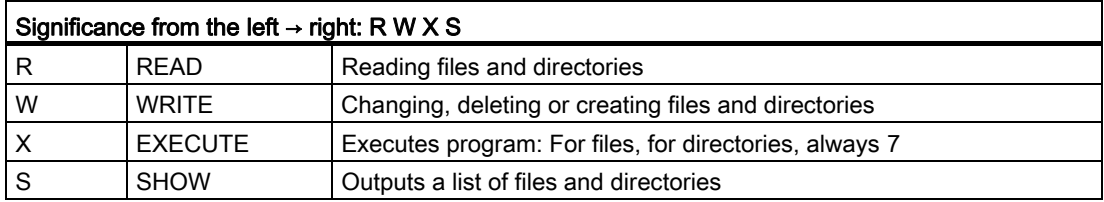

Copy the slfsfileattributes.ini file into one of the following directories:

../oem/sinumerik/hmi/cfg or ../user/sinumerik/hmi/cfg

The operating software must be restarted in order that the changes become effective.

#### Example

The paths are composed of the data type identifiers. In the following example, "\wks.dir\\*.wpd\\*.mpf" comprises the data type for workpiece directories "wks.dir" the workpieces "\*.wpd" and the part programs "\*.mpf".

For all workpieces, 7777 is defined as default setting for new part programs.

All entries are in the section [ACCESSMASKS] and have the following form:

[ACCESSMASKS]

```
\wedgeks.dir\forall.wpd\forall.mpf = 7777
\mp f.dir\, mpf = 6577
\text{cus.dir}\x, spf = 6577
```
#### See also

Auto-Hotspot

#### 6.7.4 Access rights for files

#### Changing access rights

Access rights for execution, writing, listing and reading are displayed in the "Properties" window.

- Execute: is used for the selection for execution.
- Write: controls the changing and deletion of a file or a directory.

For NC files, you have the option to set the access rights from keyswitch 0 to the current access level, to be set separately for each file.

If an access level is higher than the current access level, it cannot be changed.

For external files (e.g. on a local drive), the access rights are displayed to you only if settings have been executed for these files by the machine manufacturer. They cannot be changed via the "Properties" window.

#### **Note**

#### Settings for the access rights to directories and files

Via the configuration file and MD51050, access rights of the directories and file types of the NC memory and user memory (local drive) can be changed and pre-assigned.

#### Configuration file slfsfileattributes.ini

The access rights defined in the configuration file slfsfileattributes.ini and in MD51050 become valid in the NC when creating new files and can then be changed individually in the Program Manager with the "Properties" function. The access rights are an individual attribute of each file in the NC.

The access rights defined in the configuration file slfsfileattributes.ini and MD51050 become valid for external data on the CompactFlash Card of the NCU, or on the hard disk of the PCU/PC immediately for all the specified directories and file types, and cannot be changed through operation. The access rights can only be set globally for external data.

#### 6.7.5 Access levels for softkeys

#### Use

The display and operation of softkeys can be suppressed by both the OEM as well as the user. This allows the operating software to be specifically adapted to the required functional scope and therefore be configured as transparently as possible.

This means that the functional scope of the system is restricted, to prevent access to functions in the operating software, or to restrict the possibility of operator errors.

#### Access hierarchy

A new access level can only be allocated for those softkeys that are also visible and can be used in the actual access level.

Example: If a softkey is only accessible with the "Manufacturer" access level, then the access level cannot be changed by an operator with access level "Key-operated switch setting 3".

#### **Restrictions**

In order to guarantee that the system remains stable and operable, certain softkeys are excluded from the access level change, e.g. the "Customize softkeys" softkey itself, in order that the undo path is not cut-off or the softkey "<< Back" to the vertical softkey bar.

The following softkeys cannot be hidden or the access level changed:

- All "OK" softkeys
- All "Cancel" softkeys
- All "Accept" softkeys
- All "<<" Back and ">>" Continue softkeys

The access level for softkeys in the cycle dialog boxes can also be changed; this does not apply to softkeys in Easy Screen dialog boxes.

#### **Note**

#### Software upgrade

As all changes of the access levels for softkeys are described using the softkey ID, they still remain valid after a software upgrade, which may have resulted in softkeys being shifted.

Softkeys, where access is already protected by machine data - for example MD51045 \$MNS\_ACCESS\_TEACH\_IN - are only protected by the allocated access level after a new one has been allocated. The machine data is no longer evaluated.

All of the softkeys hidden using this mechanism can be temporarily displayed again using the access rights specified by the system. This is done using the "Show all softkeys" softkey. The softkey is deactivated as long as no softkeys have been allocated new access levels: This setting remains effective until the system is rebooted.

#### 6.7.6 This is how you define new access levels for softkeys

#### General sequence

In order to assign a new access level to a softkey, proceed as follows:

- Activate the adaptation mode.
- Change the access level of a softkey.
- Accept the changes and confirm.

#### **Preconditions**

Access to the "Customize softkeys" is protected using a general MD51073 \$MNS\_ACCESS\_SET\_SOFTKEY\_ACCESS. This machine data is pre-assigned access level 3, i.e. the function is available from "Service" password and higher. In order that an operator with "User" access level can use this function, this machine data should be set to a value  $>$  3.

An external mouse is required in order to make changes.

#### Changing the access level of a softkey

#### Procedure:

- 1. In the "Start-up" operating area, select the "HMI" menu.
- 2. On the expansion bar ">>" select the "Customize softkeys" softkey.

You can obtain precise information about the procedure in the following dialog.

- 3. Confirm with "OK", in order to activate the "Customize the softkey access levels active" mode. A table is displayed.
- 4. Select an operating area.
- 5. Place the mouse cursor on a softkey and using the right-hand mouse key call the context menu "Define access level", in order to define a new access level for this softkey.
	- The displayed access level is the default setting.
	- A softkey is practically made invisible with "Always hide".
	- You can reset the additionally allocated access level using "Original setting". This selection is only listed after an individual access level was set.
- 6. In order to accept changes, return to the "Start-up" operating area and there, press the "Close customizing" softkey. This means that you exit the "Customize the softkey access levels active" mode.

If you acknowledge the following query with "OK", then the changes are accepted and become effective once the system has rebooted.

7. If the changes to a softkey are not to be applied, select the line and press the "Original setting" softkey. This means that in the "New access level" column, the "Original setting" identifier is entered, which functions in the same way as deletion. This entry is no longer available following a system restart. "

#### General settings

6.7 Access levels

#### Example

The following access levels were changed:

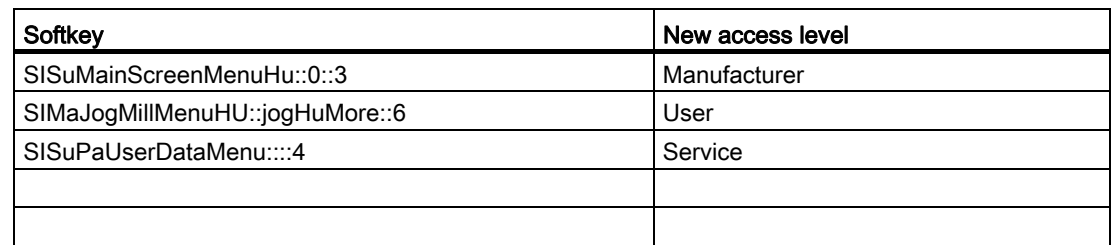

Once selected, the identifier and position of the softkey are transferred to the "Softkey" column.

#### Result

When the changes have been accepted, a configuration file with the "slsoftkeyaccess.xml" name is created and is saved in the file system under the following path: ../user/sinumerik/hmi/cfg. Files can also be saved in the /oem path, which are evaluated when the system boots. The following priority applies: oem < user.

#### **NOTICE**

#### Editing the file "slsoftkeyaccess.xml"

In order to avoid errors in the xml syntax and for the softkey identifier the "slsoftkeyaccess.xml" file may only be edited via the operating software as described above, and not directly in the file system under "System data". It is possible that the complete file or individual entries for softkeys can no longer be interpreted.

## 6.8 Manual machine

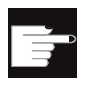

#### Software option

To work with the "manual machine", you require the "ShopMill/ShopTurn" option.

"Manual machine" allows you to work with large cycles in manual mode without having to write programs especially for this purpose.

#### References

For a detailed description of the available functions and how to use "Manual machine", please refer to the:

Turning/Milling Operating Manual

#### Activation

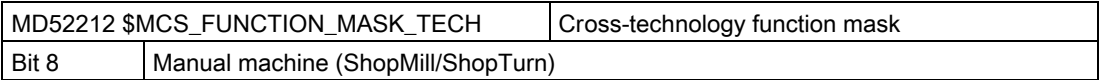

#### Enables

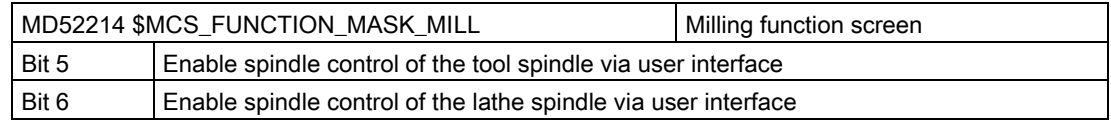

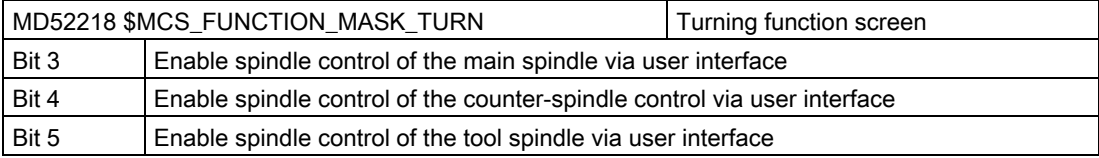

General settings

6.8 Manual machine

## Machine and setting data **7**

## 7.1 Machine and setting data

#### **Overview**

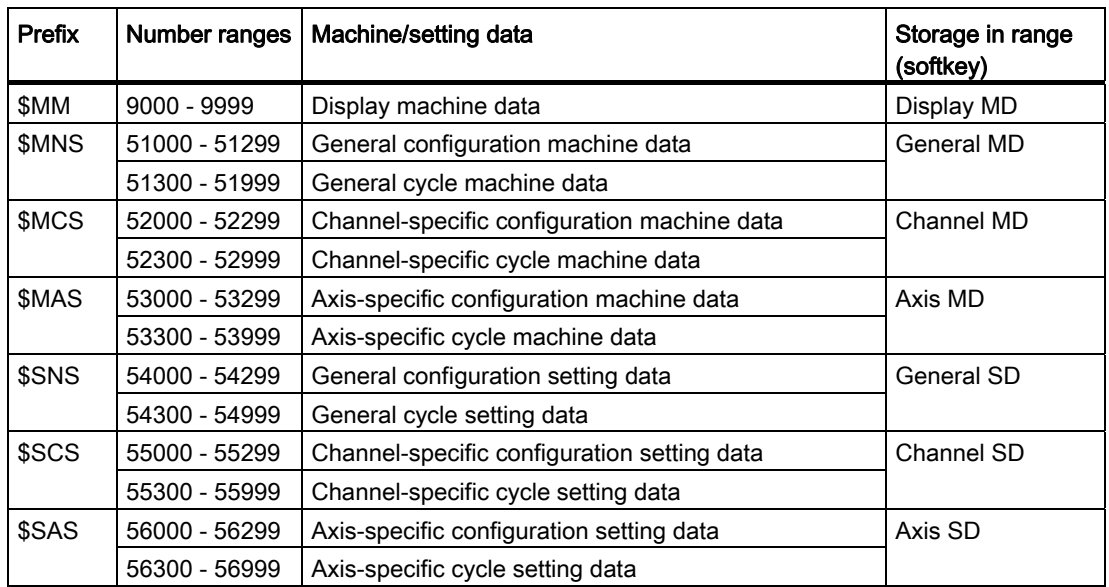

#### **References**

You can find a detailed description of the machine and setting data in the following documentation:

- List Manual (book 1)
- Detailed machine data

7.2 Displaying/editing machine data

## 7.2 Displaying/editing machine data

You can access the following machine data in the "Start-up" operating area.

- General machine data (\$MN) and general configuration machine data (\$MNS)
- Channel-specific machine data (\$MC) and channel-specific configuration machine data (\$MCS)
- Axis-specific machine data (\$MA) and axis-specific configuration machine data (\$MAS)
- Drive-specific machine data (\$M\_)
- Machine data control unit: Drive parameters
- Machine data feed-in: Drive parameters
- I/O component parameters: Drive parameters
- Communication parameters (CULINK, DMC): Drive parameters

#### **Note**

The display of the machine data / drive parameters depends on the configuration of your controller.

Access authorization to the machine data operating area can be controlled by keyswitch position or password.

Read-access to machine data is possible as of access level 4 (keyswitch 3).

Machine data can be changed with access level 1 (manufacturer).

## DANGER

Changes in the machine data have a considerable influence on the machine. Incorrect configuration of the parameters can endanger human life and cause damage to the machine.

#### Information about machine data

The following information is displayed from left to right:

- Machine data number, with array index if applicable
- Machine data name
- Value of the machine data
- Unit of the machine data
- Effective

#### **Note**

If the machine data does not use units, the corresponding column is empty. If the data is not available, the hash symbol "#" is displayed instead of the value. If the value ends in an "H", it is a hexadecimal value.

7.2 Displaying/editing machine data

The physical units of machine data are displayed on the right-hand side of the input field. For each machine data item, an activation type can be read in the column on the right.

- so Immediately active: No action required
- cf Configuration: "Set MD to active (cf)" softkey
- re Reset: <Reset> key on the machine control panel
- po POWER ON: "Reset(po)" softkey

#### Procedure

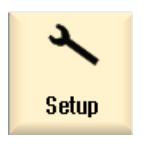

Mach.

data

**MD** 

- 1. Select the "Start-up" operating area.
- 2. Press the "Mach. data" softkey. Additional softkeys for the individual machine data areas are displayed.

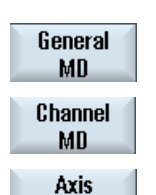

MD

- 3. Press the "General MD", "Channel MD", or "Axis MD" softkey. The window opens and the selected machine data is displayed.
- 4. Place the cursor on a machine data item.
- 5. Position the cursor on the entry to be modified and enter the required value.
- 6. Depending on the activation type, there are two ways of activating the settings:

Press the "Activate MD (cf)" softkey. The value is applied.

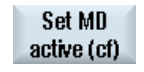

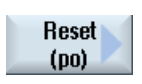

Press the "Reset (po)" softkey.

 $-$  OR  $-$ 

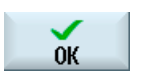

A safety prompt appears. 7. Press the "OK" softkey to trigger a warm restart.

- OR -

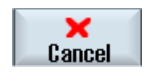

Press the "Cancel" softkey if you do not want to apply the settings.

7.3 Displaying/editing display machine data

#### Axis selection

If several components are available for the area selected (e.g. "Axis MD"), you can choose from the following options:

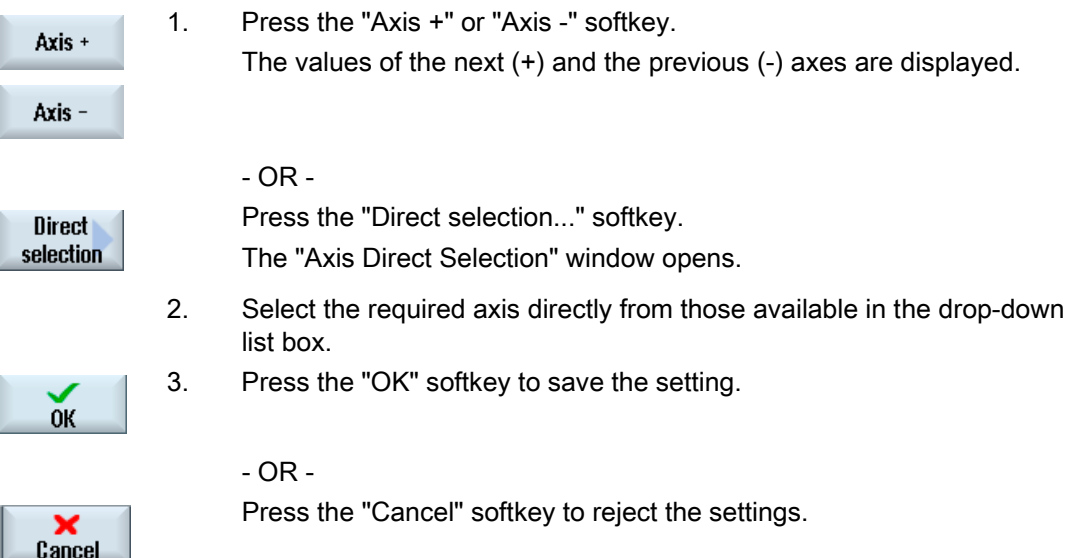

## 7.3 Displaying/editing display machine data

You can access the display machine data via the user interface in the "Start-up" operating area.

#### Procedure

1. Select the "Start-up" operating area.

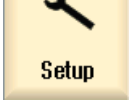

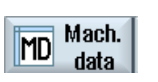

2. Press the "Mach. data" softkey.

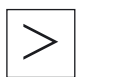

- 3. Press the menu forward key. Further softkeys are displayed.
- Display **MD**
- 4. Press the "Display MD" softkey. The display machine data appears.
- 5. Position the cursor on the entry to be modified and enter the required value.

#### Machine and setting data

7.4 Displaying/editing setting data

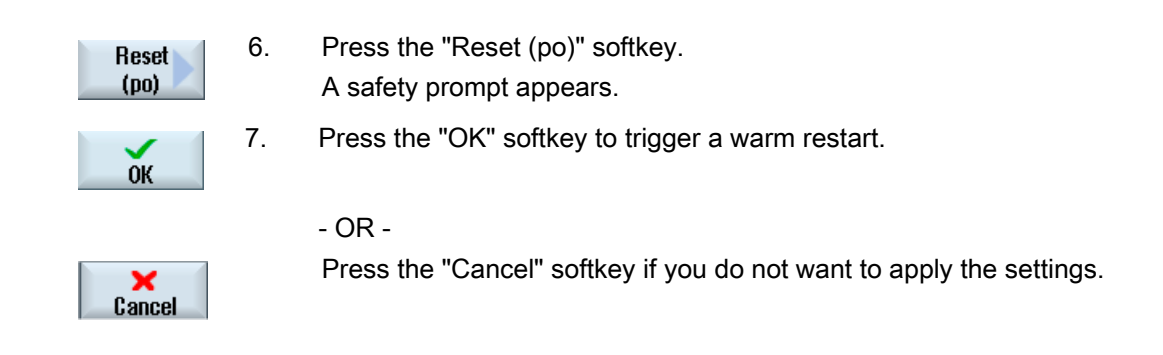

## 7.4 Displaying/editing setting data

You can access the following setting data via the user interface in the "Startup" operating area.

- General setting data
- Channel-specific setting data
- Axis-specific setting data

#### Procedure

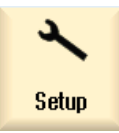

1. Select the "Start-up" operating area.

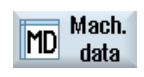

2. Press the "Mach. data" softkey.

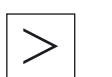

3. Press the menu forward key. The softkeys "General SD", "Channel SD", and "Axis SD" are displayed.

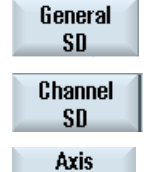

**SD** 

- 4. Press the relevant softkey to display a particular setting data area. The window opens and the selected setting data is displayed.
- 5. Place the cursor on the desired setting data and position the cursor on the entry to be changed. Enter the desired value.
- 6. Depending on the activation type, there are two ways of activating the settings:

#### Machine and setting data

7.4 Displaying/editing setting data

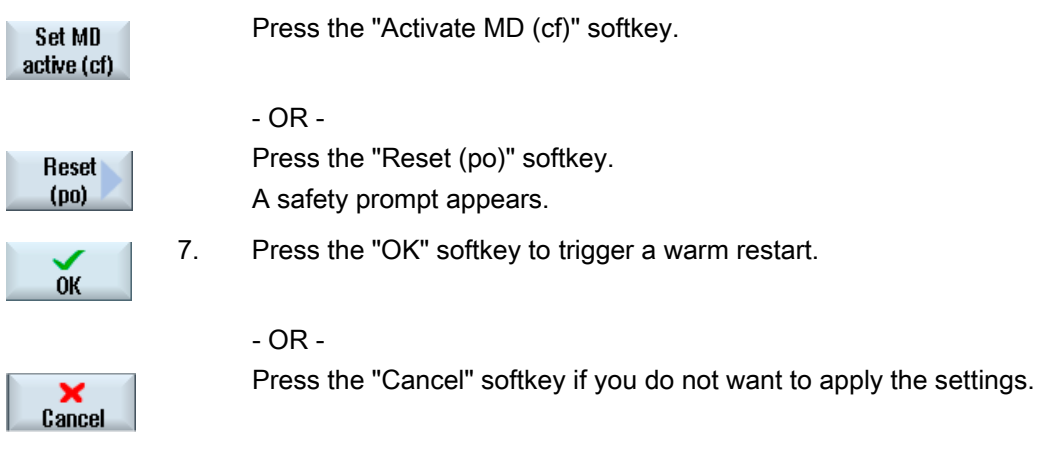

#### Axis/channel selection

If several components are available for the area selected (e.g. "Axis SD" or "Channel SD"), you can choose from the following options:

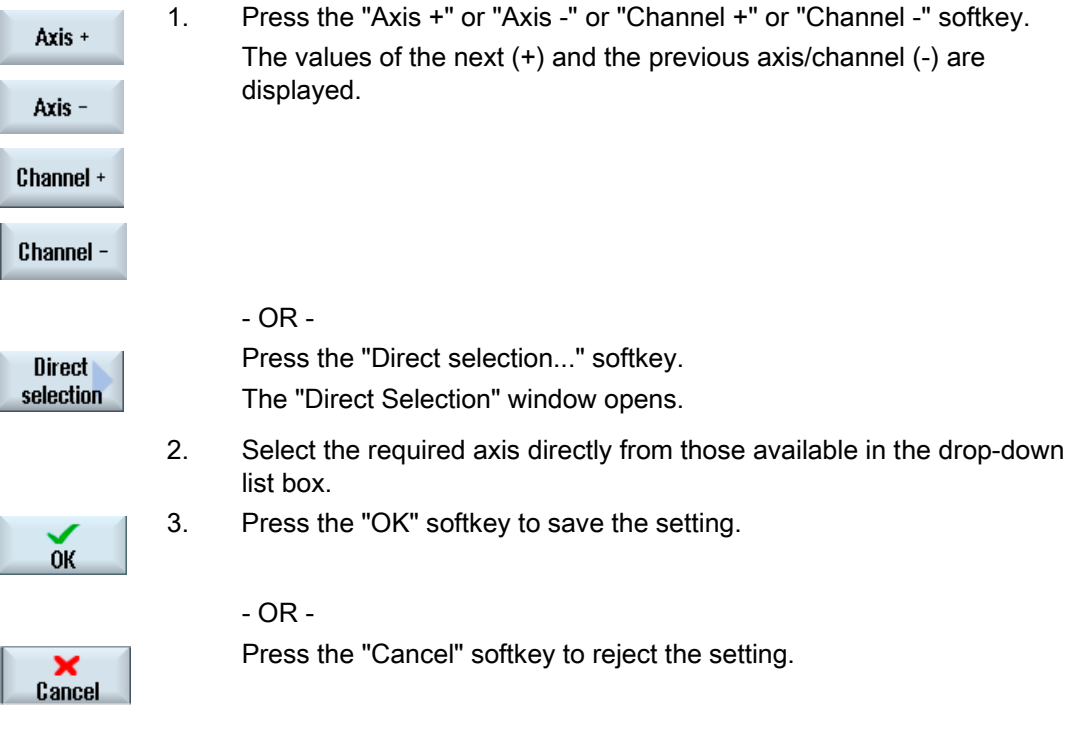
7.5 Displaying/editing drive parameters

# 7.5 Displaying/editing drive parameters

The "Control Unit MD", "Infeed MD" and "Drive MD" softkeys as well as the "I/O comp. MD" and "Comm MD" on the menu forward key are available to display and edit drive parameters.

A separate list display is provided for each of these areas in which you can view and edit drive data.

### **Precondition**

Settings for drive parameters are protected with access level 2 (service). The lists of the drive parameters are visible with access level 4 (keyswitch 3).

Please refer to the following documentation for information on commissioning the drive:

### **References**

CNC Commissioning Manual: NCK, PLC, drives

### Procedure

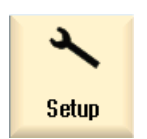

1. Select the "Start-up" operating area.

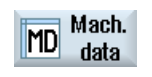

- 2. Press the "Mach. data" softkey. The softkeys "Control unit MD", "Supply MD", and "Drive MD" are displayed.
- 3. Press the softkey of an area to show its parameters.
- 4. Place the cursor on the desired parameter.
- 5. Position the cursor on the entry to be modified and enter the required value.

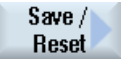

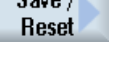

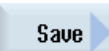

6. In order to activate the settings, you have the option of saving or carrying out a reset.

Press the "Save/reset" softkey.

7. Press the "Save" softkey.

You are prompted "What do you wish to save?"

You can make the following selection per softkey:

- Actual drive object
- Drive unit
- Drive system

- OR -

Press the "Reset (po)" softkey.

You are prompted as to whether you wish to initiate a warm restart for the NCK and the complete drive system.

**Reset**  $($ po $)$ 

### Machine and setting data

7.5 Displaying/editing drive parameters

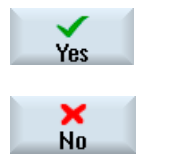

Confirm the prompt with the "Yes" softkey.

Reject the warm restart using the "No" softkey.

## Extended reset

If you wish to carry out a warm restart only for specific objects or specific areas, then additional softkeys are available for this purpose.

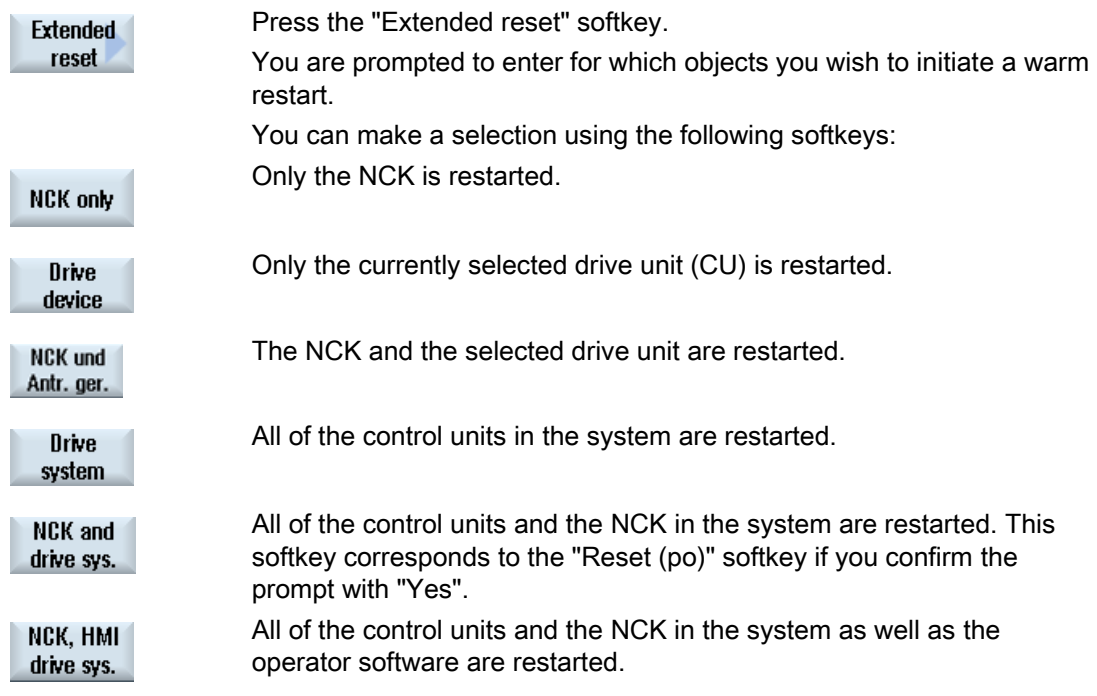

### Hiding the expanded softkey bar

The "Extended reset" softkey is defined in the "slsuconfig.ini" file. If the softkey is not to be displayed, proceed as follows:

- 1. Copy the "slsuconfig.ini" file from the /siemens/sinumerik/hmi/template/cfg/ directory.
- 2. Insert the file into the following directory: /user/sinumerik/hmi/cfg/
- 3. Open the file and in the section [Softkeys]  $AdvancedReset = 0$

# 7.6 Machine data display filter

Through the use of the machine data display filter, it is possible to reduce the number of displayed machine data relating to a certain area, e.g. general machine data, for special purposes.

### Machine data areas

Display filters are available for the following machine data areas:

- General machine data
- Channel-specific machine data
- Axis-specific machine data
- Drive machine data
- Display machine data

### Filter options

It is possible to limit the machine data display using the following filtering methods:

- Filter according to indices
- Filter according to display groups
- Display expert parameters

### Indices from ... to

The index filter refers to the machine data arrays. On the display, this machine data can be identified by the array index attached to the machine data string.

Example: 10000[ index]AXCONF\_MACHAX\_NAME\_TAB

If the index filter is activated, machine data arrays are only displayed in the specified index area.

### Display groups

A display group contains machine data within a machine data area that belongs to the same topic.

#### **Note**

To find out which display group a machine data item belongs to, refer to the "Display filter" parameter associated with the description of the machine data element in question.

References: 840D sl Parameter Manual

Select/deselect display groups to increase or decrease the number of machine data items displayed for the current machine data area.

## 7.6 Machine data display filter

# Display expert parameters

If the "Display expert parameters" filter is disabled, only the machine data in a machine data area that is required for the basic functionality of the NC is displayed.

# Procedure

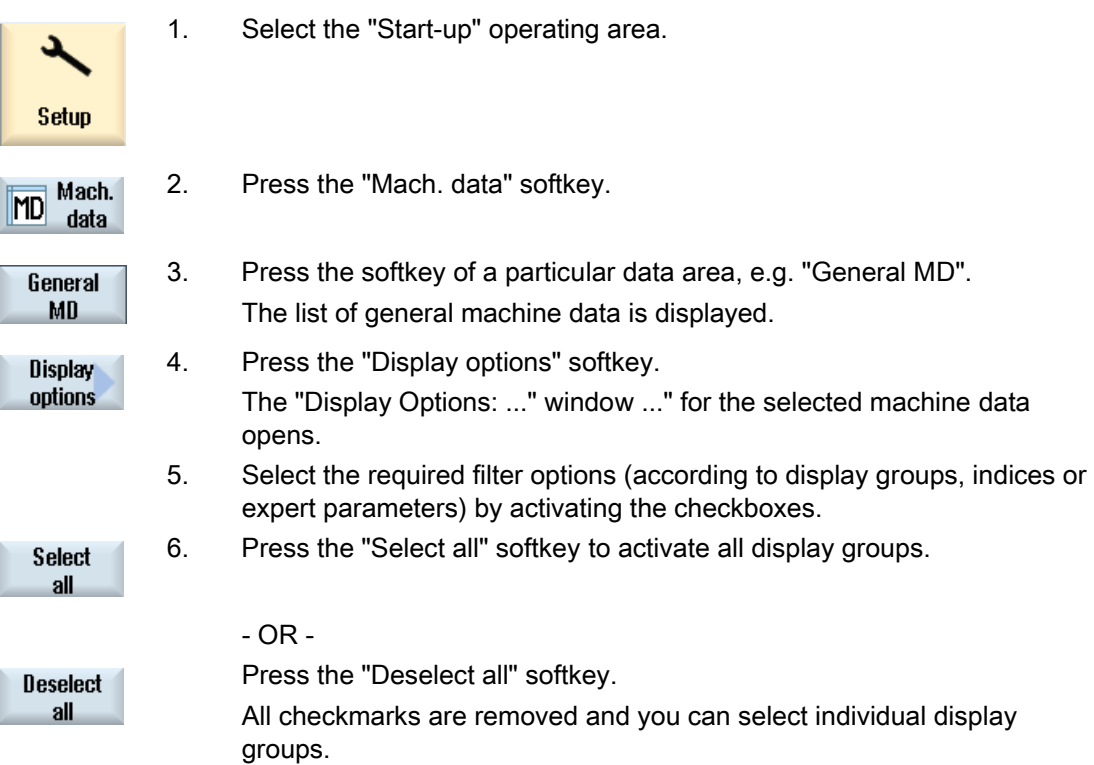

7.7 Editing machine data and drive parameters

# 7.7 Editing machine data and drive parameters

# 7.7.1 Editing hexadecimal values

You can use a bit editor to enter the required values for machine data in hexadecimal format.

### Procedure

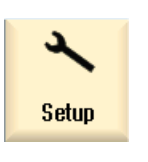

- 1. Select the "Start-up" operating area.
- Mach. MD data General **MD**
- 2. Press the "Mach. data" softkey and select the required machine data area (e.g. general machine data).
- 3. Position the cursor on the entry to be edited.

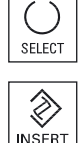

 $0<sup>K</sup>$ 

- 4. Press the <SELECT> or <INSERT> key. The "Bit Editor" window opens. All bits of the machine data item that have a description text are displayed.
- 5. If you activate the "Display all bits" checkbox, all bits regardless of their data type (8, 16 or 32 bits) are displayed. Activate the relevant bit.
- 6. Press the "OK" softkey. The setting is checked and an error message may be output.

The window closes and you return to the machine data overview. The new value is displayed in hexadecimal format.

# 7.7.2 Editing BICO values

You can use the BICO editor to enter BICO values for drive parameters.

## Note

BICO values can also be entered by copying and inserting or also directly entered the field.

### Machine and setting data

7.7 Editing machine data and drive parameters

### Procedure

- 1. Select the "Start-up" operating area.
- **Setup**

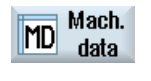

- 2. Press the "Mach. data" softkey.
- Control unit MD
- 3. Press the "Control unit MD" softkey and select a BICO parameter, e.g. "p738".
- 4. Position the cursor on the entry to be changed, e.g. BICO 63.2091.0

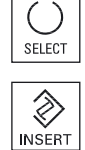

- 5. Press the <SELECT> or <INSERT> key. The "BICO Editor" window opens.
- 6. Complete the "Drive object number", "Parameter number", "Bit/Index" and "Parameter value (hex)" fields.

### **Note**

The BICO editor also opens if you enter a value other than 0 or 1 for the value to be changed.

## 7.7.3 Editing enum values

For drive parameters, you have the option of editing enum elements (e.g. r2, p3, p4, p97 etc.) using a selection list.

### Procedure

1. Select the "Start-up" operating area.

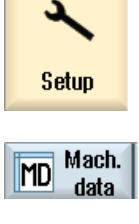

- 2. Press the "Mach. data" softkey.
- Control unit MD
- 3. Select the desired drive parameter area, e.g. "Control unit MD".

 4. Select the desired parameter, e.g. "p3" and position the cursor at the entry to be changed, e.g. "[1] Display, Si...".

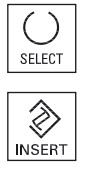

- 5. Press the <SELECT> or <INSERT> key. A window containing a list of all defined enum values and their descriptions opens.
- 6. You can select a value from the list.
	- OR

 You can also directly enter the value as decimal number into the brackets [ ].

# 7.8 Searching for data

You can search for specific machine, setting and display machine data.

### Search strategies

● When a digit or a digit with an index is entered, an exact search for this parameter is performed.

Example: If "9" is entered > p9 will be found (but not p99)

● When text is entered, a full-text search is performed: i.e. the term is sought in the relevant table and in the status bar.

# Procedure

1. Select the "Start-up" operating area.

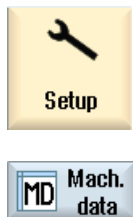

2. Press the "Mach. data" softkey.

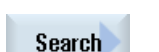

- 3. Select an area by pressing the relevant softkey.
- 4. Press the "Search..." softkey and enter the required text or digit in the search screen.

The cursor is positioned on the first entry that corresponds to the search term.

5. Press the "Continue search" softkey if this machine, setting or display Continue machine data item is not the one you are looking for. search

Machine and setting data

7.9 Managing data

# Additional search option

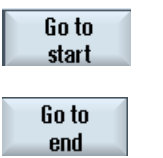

Press the "Go to start" softkey to start the search at the first data.

Press the "Go to end" softkey to start the search at the last data.

# 7.9 Managing data

### **Overview**

The "Manage data" function is used to simplify the commissioning and permits the transfer, backup, loading and comparing of machine, setting, compensation and drive data at the file level. The files are saved in the .tea ASCII format.

The "Manage data" softkey is visible as of access level "Service" (= 2).

The following option fields are available in the "Transfer Machine Data" window:

● Transfer data within the controller

Only those controller objects are listed that are currently available in the controller.

● Save data to a file

Additional files with the extensions .acx and .log are created for the SINAMICS parameters:

- Files with the extension .acx contain the parameter descriptions for the selected drive object.
- The log file may also contain the warnings and errors that occurred during the conversion from .acx to .tea.
- Load data from a file

### **NOTICE**

An NCK and drive reset is only triggered automatically for drive objects after loading. A reset must be triggered manually for all other controller objects.

● Compare data

Several files (.tea) and/or controller objects (axis, channel, servo, infeed, etc. ) can be compared at the same time. An online comparison of constantly changing data is not possible because the values are saved temporarily at the time of the comparison.

Up to eight elements can be taken into the list of the data to be compared.

### Machine and setting data 7.9 Managing data

# Procedure

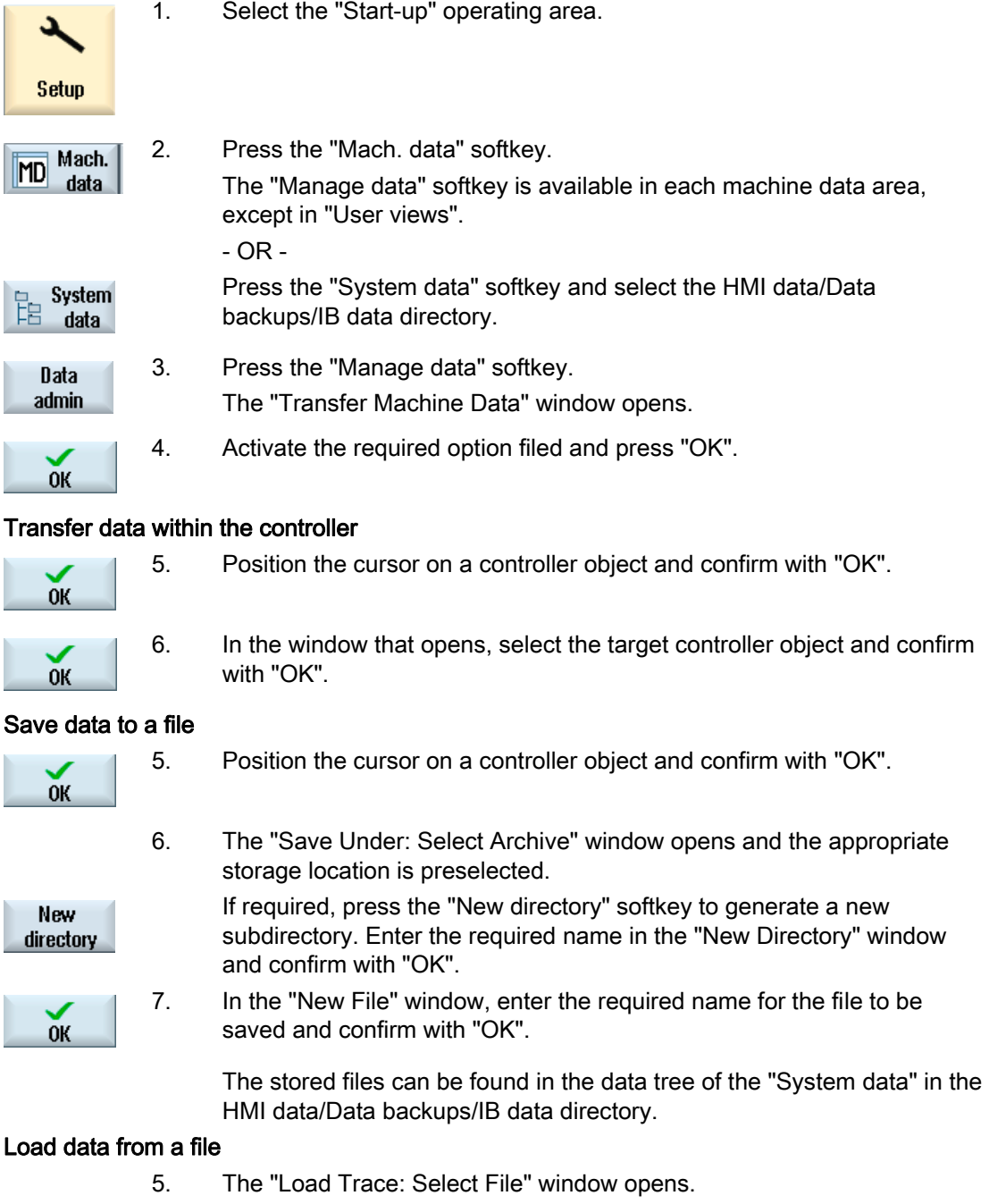

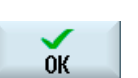

 Position the cursor on a .tea file that is located either in the IB data directory or on a USB-FlashDrive and confirm with "OK".

 Please note: If the source and target drive object numbers differ when loading drive data, you must adapt individual parameters. To do this, press the "Adapt" softkey and edit the parameter values in the window that appears.

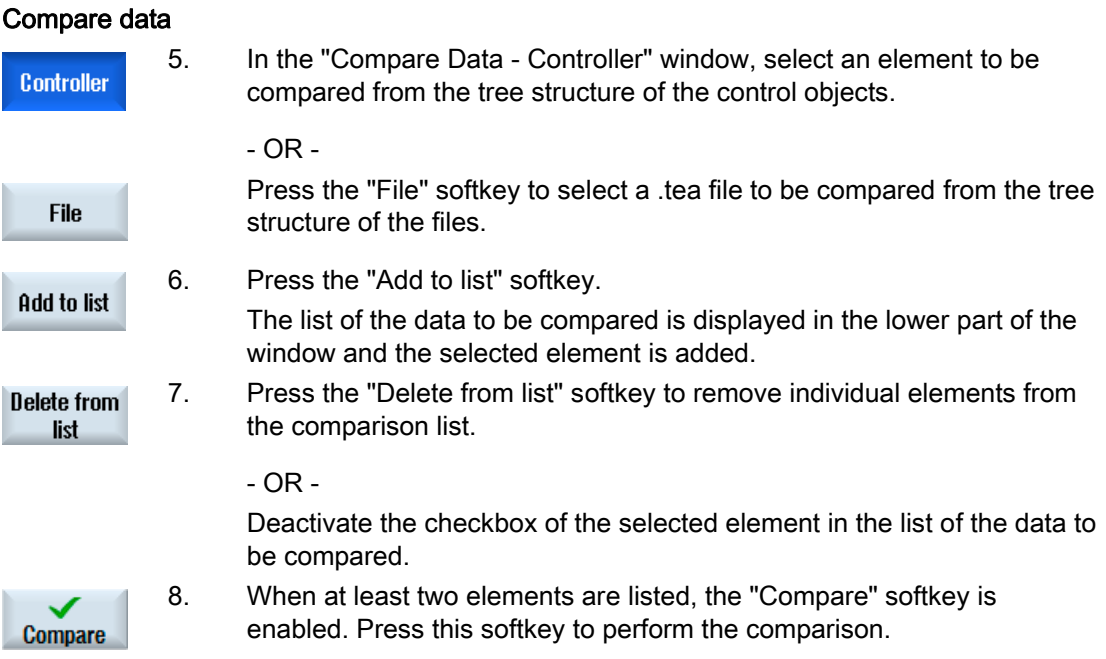

# 7.10 User views

### Use

In the "User Views" window you can create and adapt all machine data relevant to a particular functionality. Machine data is individually collated to simplify the user's task.

You can include additional comments when creating and/or editing user views.

#### **Note**

### Importing user views (compatibility)

If you have already created user views in HMI-Advanced, copy the \*.klb files to /user/sinumerik/hmi/template/user\_views to use them in SINUMERIK Operate.

### Display in the the "Parameter" operating area

Proceed as follows to show user views also in the "Parameters" operating area:

- 1. Select the "Start-up" operating area.
- 2. Press the "Machine data" softkey.
- 3. Press the "User views" softkey.
- 4. Press the "Manage view" softkey.
- 5. Press the "New view" softkey.

- 6. Activate the checkbox "Display parameter / use setting data", if you also wish to display the new user view in the "Parameter"  $\rightarrow$  "Setting data"  $\rightarrow$  "Data lists".
- 7. Enter a name for the user view.
- 8. Confirm with "OK".

# 7.10.1 Creating a user view

## Procedure

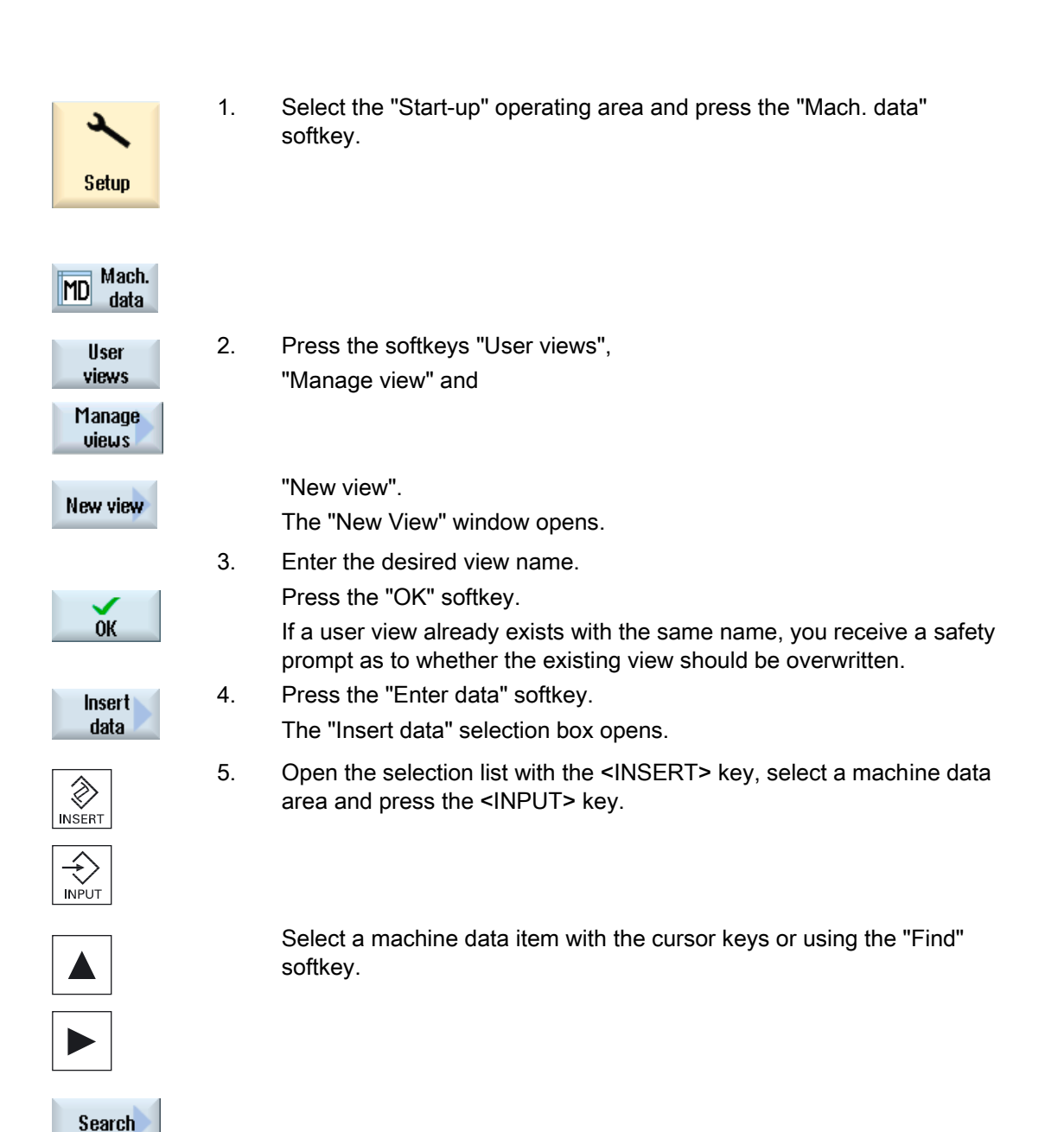

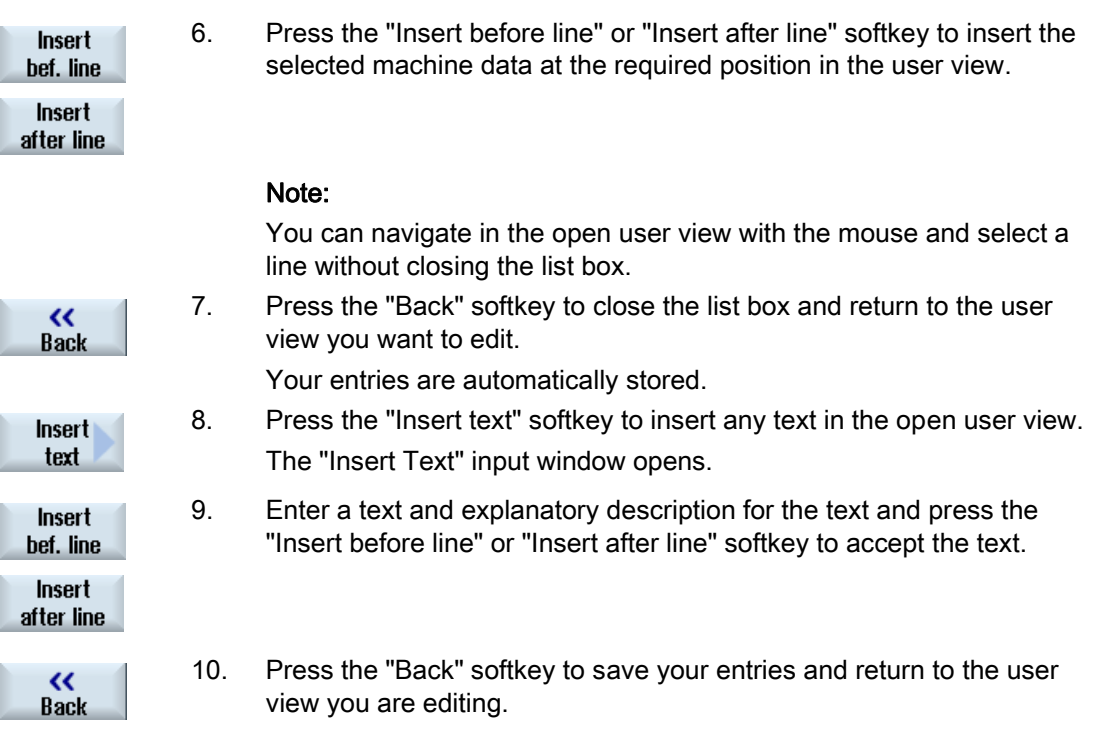

### Selecting a particular machine data item

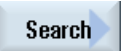

You can use the Search dialog box to look for a particular data item.

## 7.10.2 Editing the user view

Depending on the row you have selected, you can use the "Properties" softkey to change comments and, in the case of machine data, the data source (channel, axis, drive unit) and view the description and, if required, change.

● Machine data

Depending on the data type you can select either a fixed or a variable data source for machine data.

The entry "variable(\*)" means that when you can select another data source (channel, axis, drive unit) with vertical softkeys 1- 3 (+, - and direct selection) the value displayed changes to refer to the data source currently selected.

Alternately, you can select a fixed data source so that the displayed value does not change when you select a different data source.

● Comment texts

Text and description

# Machine and setting data

7.10 User views

# Procedure

 $M<sub>D</sub>$ 

 $\blacktriangleright$ 

 $\blacktriangle$ 

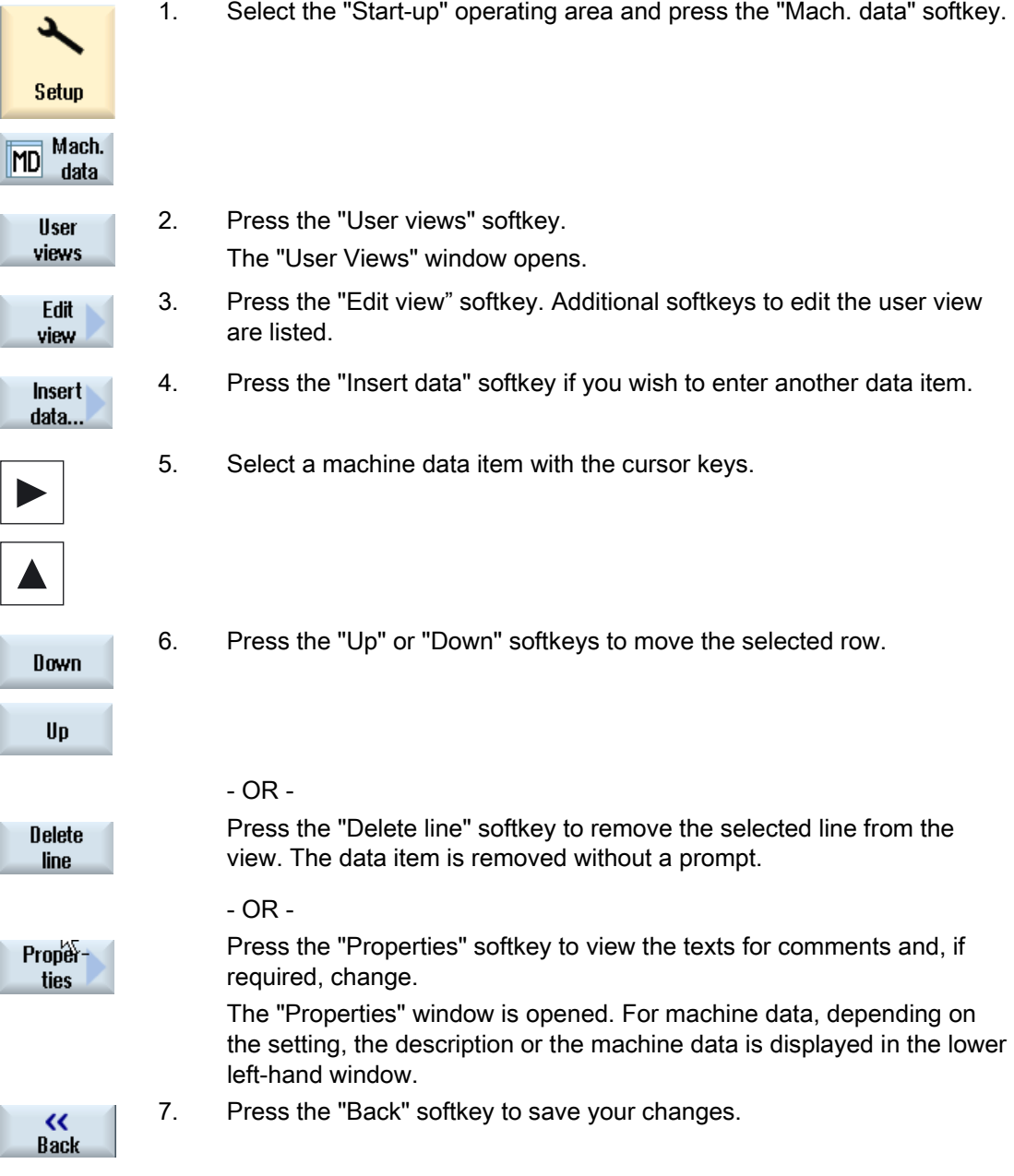

## Selecting a particular machine data item

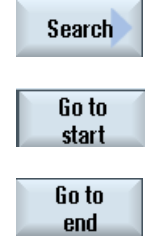

You can use the Search dialog box to look for a particular data item.

Press the "Go to start" softkey to start the search at the first entry.

Press the "Go to end" softkey to start the search at the last entry.

 Press the "Continue search" softkey if the data found during the search does not match up with what you are looking for.

# 7.10.3 Deleting a user view

or

### Procedure

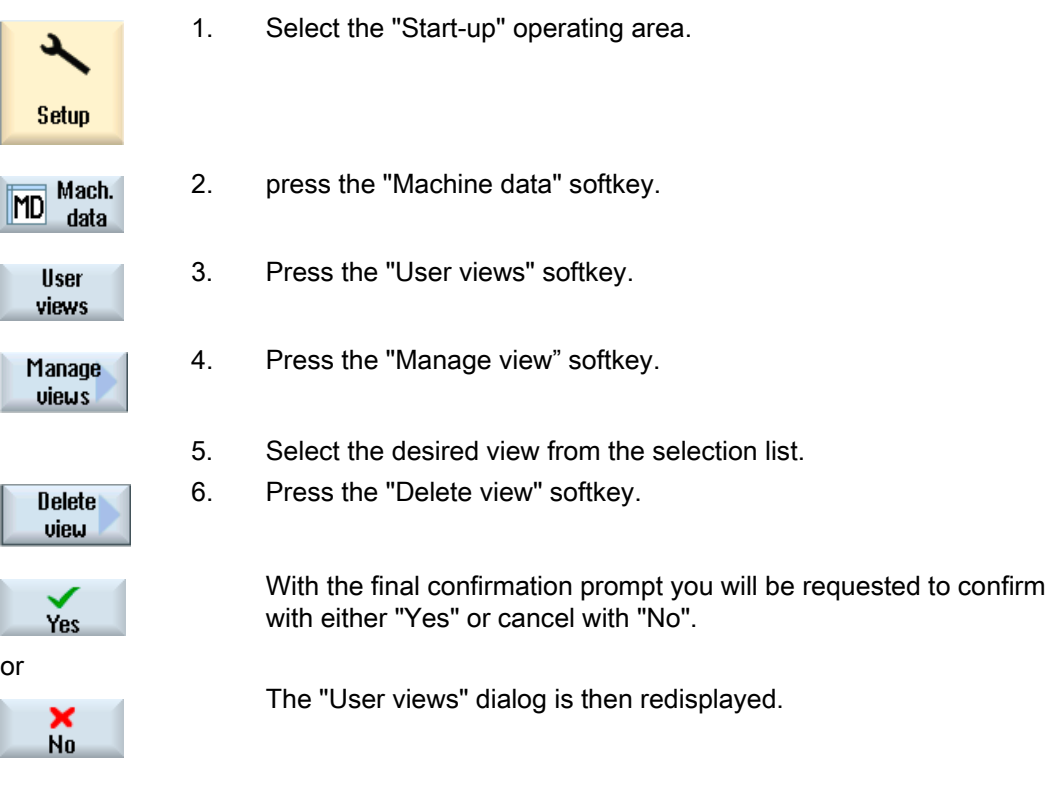

Just like before, as an alternative, it is possible to delete a user view under "System data" under the following path: ../user/sinumerik/hmi/template/user\_views

7.11 Plain texts for machine and setting data

# 7.11 Plain texts for machine and setting data

Application-specific and language-dependent plain texts can be configured for machine and setting data depending on the version [Index].

## Displaying the plain texts

You set the display of the plain texts using the following display machine data:

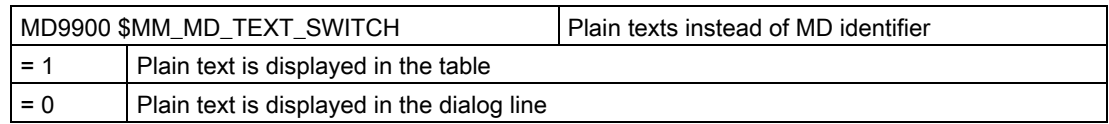

### Files

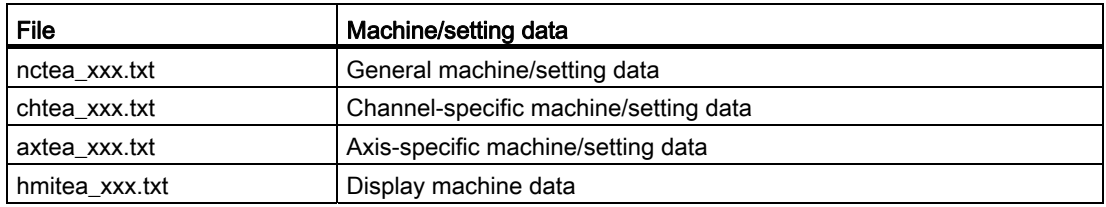

For "xxx" the specified language code must be used, e.g. "deu" for German, "eng" for English, etc.

[Supported languages](#page-518-0) (Page [513\)](#page-518-0)

Ensure that the file names are written in lower case letters.

## Procedure

- 1. Depending on the machine or setting data for which you wish to change the plain text, create the corresponding file, e.g. "nctea\_xxx.txt".
- 2. Save the file with the UTF-8 coding in order that umlauts and special characters are correctly displayed in SINUMERIK Operate.
- 3. Place the file in SINUMERIK Operate in the following directory: System CF card/user/sinumerik/hmi/Ing or System CF card/oem/sinumerik/hmi/Ing or System CF card/addon/sinumerik/hmi/Ing

### **Note**

The files are searched through in the sequence of the directories "user", "oem" and "addon". The first file that is found is evaluated. If, e.g. text files are available in the "user" and "oem" directories, the files are evaluated in the "user" directory.

7.11 Plain texts for machine and setting data

#### Note

If a machine data item has different indices and you do not specify an index for the plain text, the same plain text appears for all the indices of the machine data item.

The parameters and indices must be sorted in an ascending order.

### Example of a file with German texts

```
14510 Mein Integer-Text für PLC_MD 14510
14510[1] Mein Integer-Text für MD 14510[1]
14512[1] Mein Text für HEX-Datum 14512[1]
```
### Result in the display

The plain text is displayed in the table or in the diagnostics line in the operating area "Startup", "General MD".

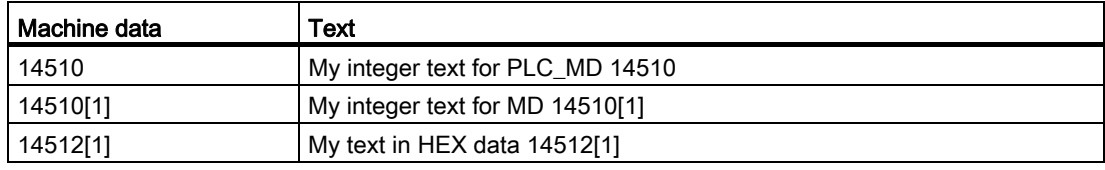

# Customizing the "Machine" operating area

### Automatic changeover

The circumstances under which an automatic changeover is made into the "Machine" operating area are set in MD51040 \$MNS\_SWITCH\_TO\_MACHINE\_MASK.

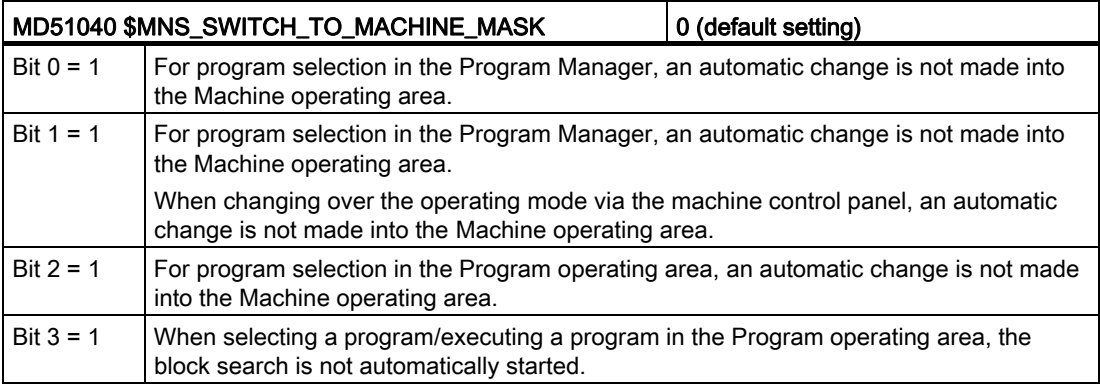

# 8.1 Setting the font size of the actual value display

## Setting font size

The actual values for the machine coordinate system or workpiece coordinate system can be displayed in two different font sizes in the "Machine" operating area.

Using a channel machine data item, you can set how many axes should be displayed in a larger font.

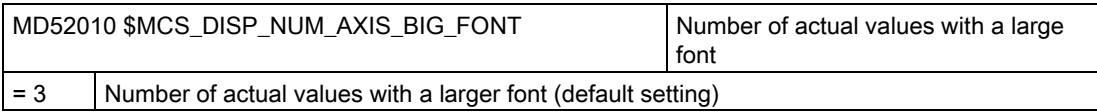

8.2 Inserting a user-specific logo

# 8.2 Inserting a user-specific logo

## OEM-specific logo

The Siemens logo is visible in the header of the "Machine" operating area.

You can replace the Siemens logo with your own logo.

Procedure:

- 1. Name your own logo "logo.png".
- 2. Save your own logo depending on the bitmap size, in one of the directories: /oem/sinumerik/hmi/ico or /user/sinumerik/hmi/ico

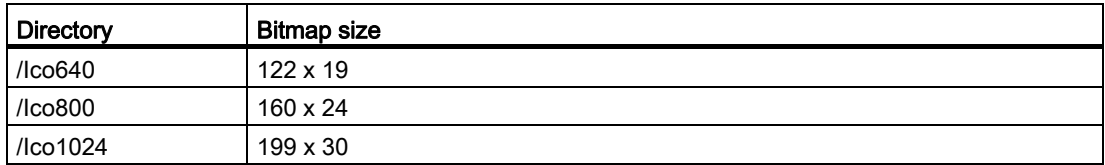

# 8.3 Configuring the display of the G-code groups

The "G-functions" pane is visible in the "Machine" operating area.

Up to a maximum of 16 G-code groups are displayed in this pane. Configure the "slmagcodeconfig.ini" file accordingly to determine which G-code groups should be displayed, and where.

# Configuring G-code groups

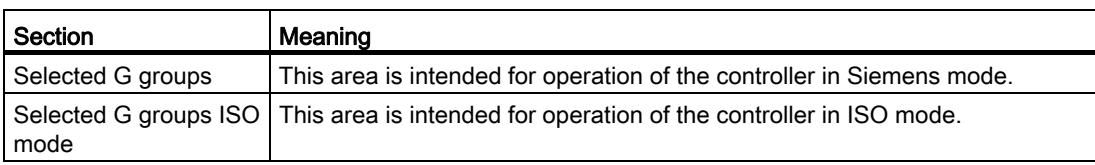

Enter the G-code group and position as follows:

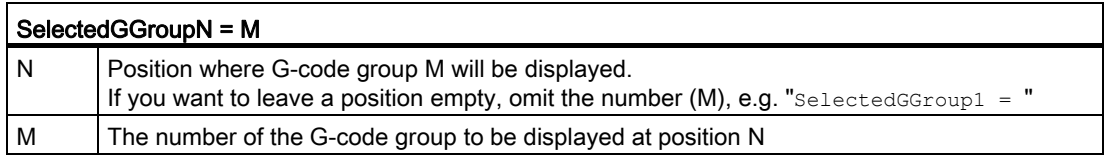

Customizing the "Machine" operating area

8.3 Configuring the display of the G-code groups

## Structure of the file

[Selected G-Groups] SelectedGGroup1 = 1 SelectedGGroup2 = 2 SelectedGGroup3 = 3 SelectedGGroup4 = 4 SelectedGGroup5 = 5 SelectedGGroup6 = 6 SelectedGGroup7 = 7 SelectedGGroup8 = 8 SelectedGGroup9 = 9 SelectedGGroup10 = 11 SelectedGGroup12 = 12 SelectedGGroup13 = 13 SelectedGGroup14 = 14 SelectedGGroup15 = 15 SelectedGGroup16 = 16 [Selected G-Groups ISO-Mode] ... (as with section for Siemens)

## Procedure

- 1. Copy the "slmagcodeconfig.ini" file from the folder /siemens/sinumerik/hmi/template/cfg.
- 2. Place the file in the following directory: /oem/sinumerik/hmi/cfg or /user/sinumerik/hmi/cfg. As soon as the file is located in the user-specific directory, the entries for this file take precedence over the Siemens file. If an entry is missing in a user-specific file, the corresponding entry from the Siemens file is used instead.
- 3. Open the file and enter the number of the G code in question at the required position "SelectedGGroup1 =  $5$ ".

I.e. the 5th G code group will be displayed at the 1st position.

# 8.4 Configuring the channel operational message

### **Overview**

The channel operational messages are displayed in the third line of the header in the "Machine" operating area. There are two types of channel operational messages:

1. Channel operational messages that require an operator action to continue a program, e.g. feed enable missing, M01 active.

The channel operational messages are identified by exclamation marks.

2. Channel operational messages that do not require an operator action to continue a program. A stop condition is active for a length of time (>1 s) and is interrupted by the program processing, e.g. dwell time active, waiting for tool change.

The channel operational message is identified by a clock icon and disappears after a certain time.

## File

The settings for this are specified in the "slmahdconfig.ini" file.

## Configuring the channel operational message

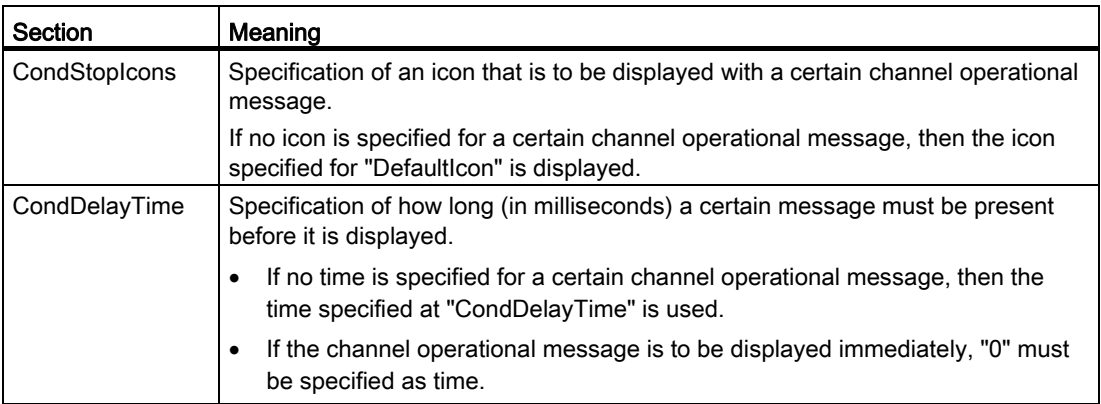

### Procedure

- 1. Copy the "slmahdconfig.ini" file from the /siemens/sinumerik/hmi/template/cfg directory.
- 2. Place the file in the following directory: /oem/sinumerik/hmi/cfg or /user/sinumerik/hmi/cfg.
- 3. Open the file and make the required settings.

### "slmahdconfig.ini" file

Customizing the "Machine" operating area

8.4 Configuring the channel operational message

# Standard configuration

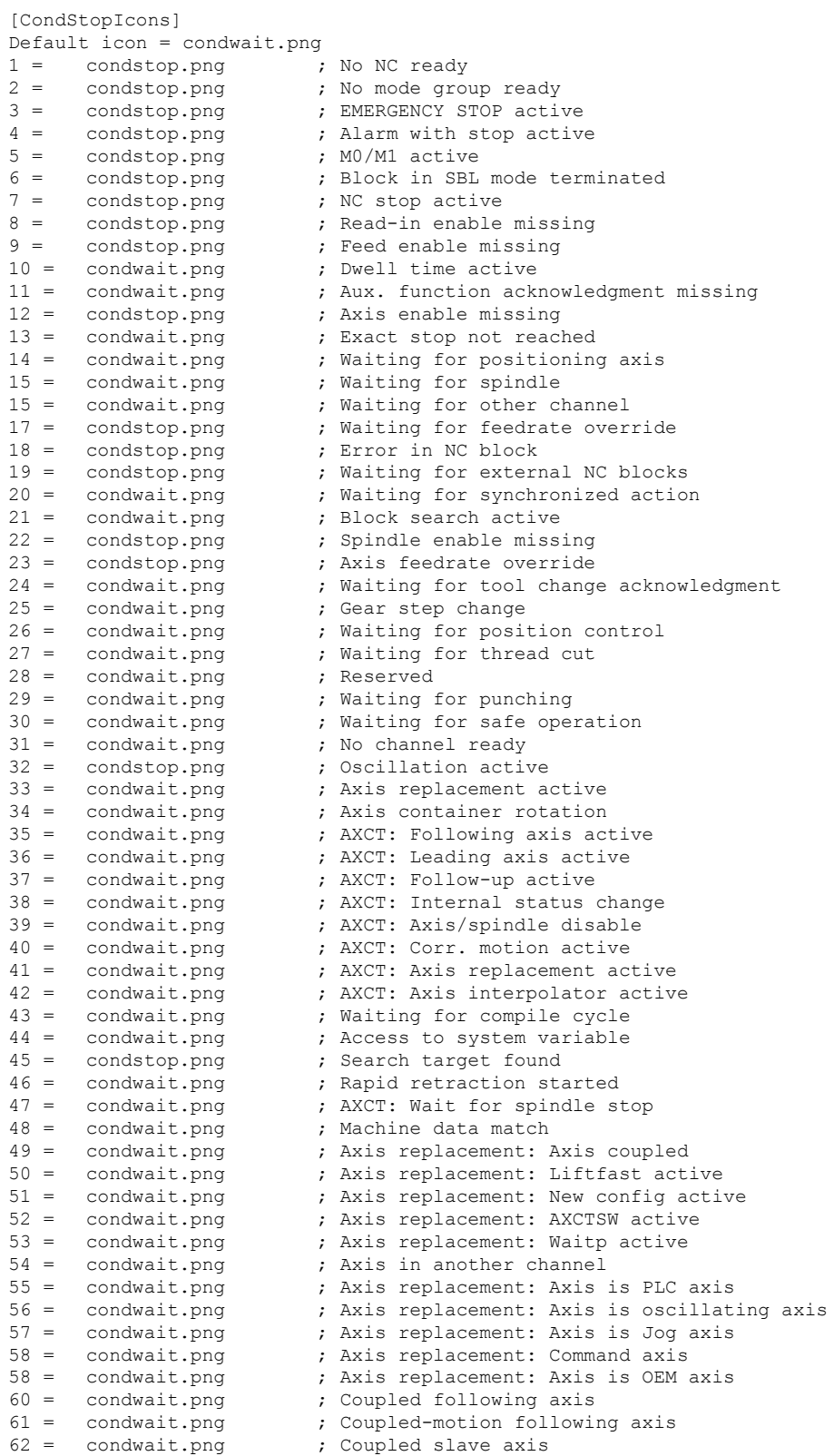

SINUMERIK Operate (IM9) Commissioning Manual, 02/2012, 6FC5397-1DP40-3BA0 87 8.4 Configuring the channel operational message

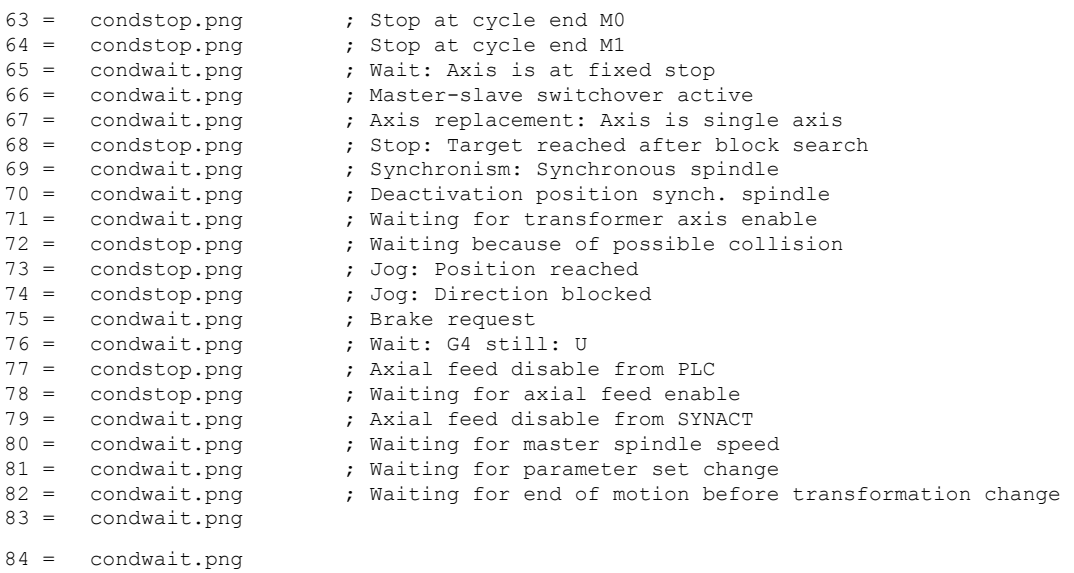

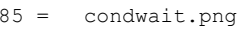

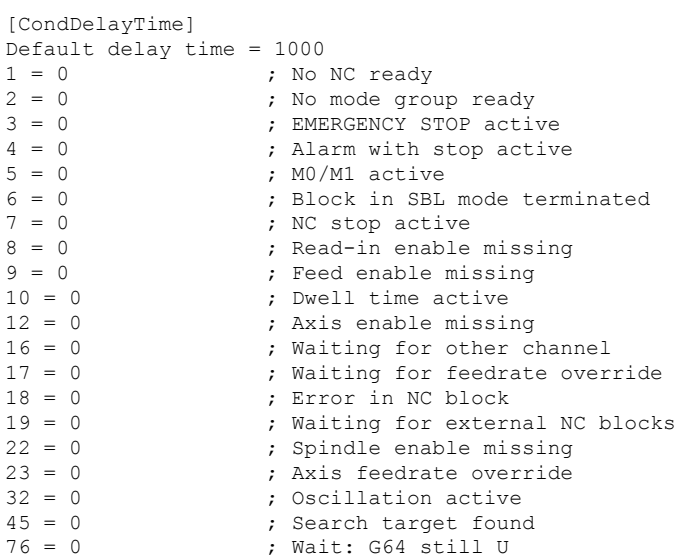

# 8.5 Deactivating program test

There are several program test options to test and run-in a part program that are executed using the "Program Test" function.

This function is active as standard. You can select the program test in the "Machine" operating area, in the "Program control" window and using the "PRT" check box.

# Deactivating the program test

You can deactivate the program test using the following configuration machine data. "PRT" is no longer displayed in the status line.

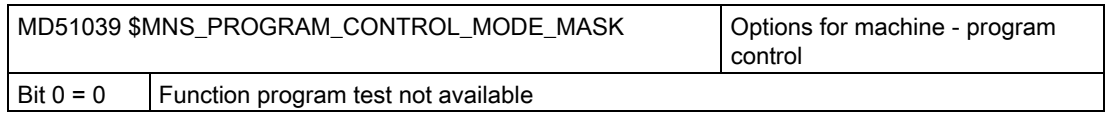

The test option is described in the following documentation:

## References

Function Manual, Basic Functions, Mode Group, Channel, Program Operation, Reset Behavior (K1)

# 8.6 Activating the "Teach In" function

# Activate teach in

The teach in function is activated in part via the general configuration machine data.

## **Settings**

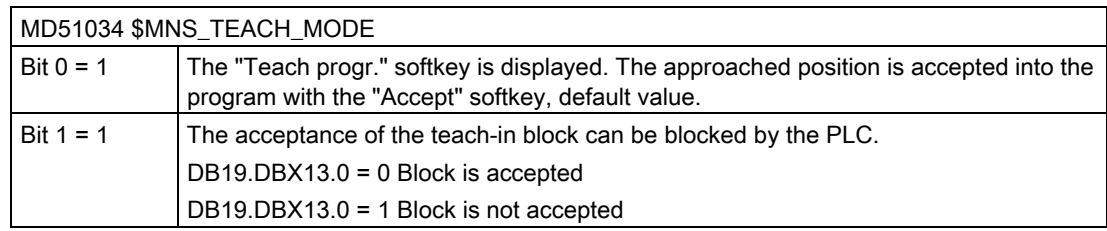

Access to the function still depends on access rights.

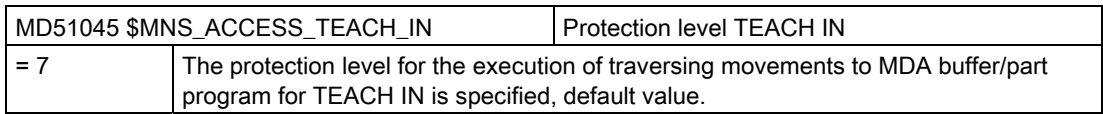

# Customizing the "Machine" operating area

8.6 Activating the "Teach In" function

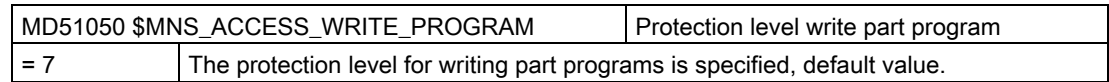

Set the channelspecific machine data:

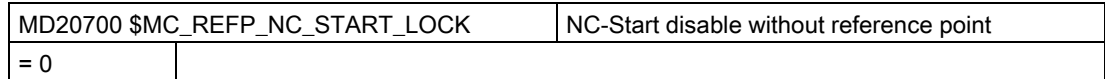

## Activating teach in

- 1. Set the machine data and initiate a reset.
- 2. Now change into the "AUTO" and "MDA" operating mode.
- 3. Select the TEACHIN sub-operating mode.
- 4. Press the "Teach prog." softkey.

### Teach in not active

If the "Prog. teach in" softkey is not active, the reasons can be as follows:

- The program is not in the stop, reset or interrupt state.
- Not all of the axes that require referencing are referenced.

## Accept STAT and TU

If you wish to accept the joint position of the machine and position of the rotary axes in the traversing block, then click on the "STAT" and "TU" check boxes.

In order that the check boxes are displayed, set the following general configuration machine data:

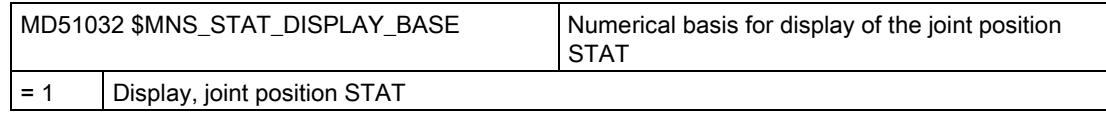

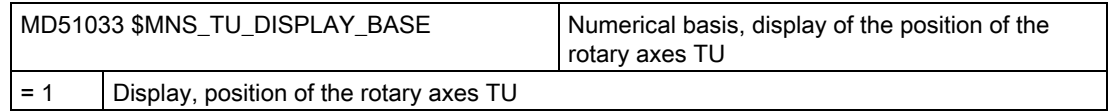

Customizing the "Machine" operating area

8.7 Block search

# 8.7 Block search

# 8.7.1 Activating block search mode

### Block search mode settings

The following machine data can be used to set the possible variants for the block search with G-code programming:

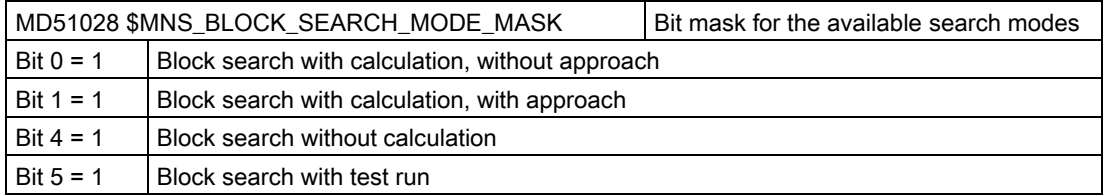

The following machine data can be used to set the possible variants for the block search in a JobShop program (ShopMill, ShopTurn):

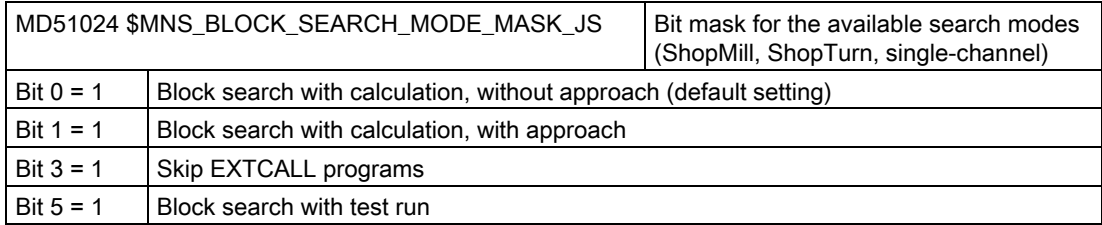

# 8.7.2 Accelerated block search for execution from external

The accelerated block search function allows you to run the part program forward until you reach the block you require.

## **Settings**

If you activate the "Skip EXCALL" function, then you must set the following general configuration machine data:

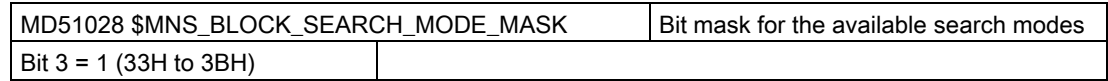

For an external main program, a block search without calculation is always a fast block search. Only the blocks from the search position are loaded.

# 8.8 Multi-channel support

In the "Machine" operating area, a dual channel view is possible for any two channels (2 from n) of a mode group.

Using the multi-channel editor, for a multi-channel machine, you can open, change or generate programs simultaneously that are independent of one another from a time perspective. In this case, the programs involved are displayed next to one another in the editor.

Further, you have the option of simulating the programs before they are actually processed at your control.

In addition, you can align the programs according to synchronization points.

# Precondition

- Multi-channel data only involve machines where the first technology is turning.
- For multi-channel machine, the following data must be the same for all channels:
	- Measurement unit
	- Work offset (e.g. G54)
	- Z value of the work offset (optional)
	- Blank
	- Speed limitation
- Further, the following JobShop-specific data must be the same for all channels:
	- Retraction plane (one each for the main and counterspindle)
	- Tailstock (one each for the main and counterspindle)
	- Tool change point (one each for the main and counterspindle)
	- Safety clearance
	- Climbing/ and conventional

## Creating a multi-channel program

For multi-channel machining, you require a job list with the following data:

- Program names
- Program type
- G code
- ShopTurn program
- Channel assignment

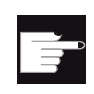

### Software option

You require the "ShopMill/ShopTurn" option to generate and edit ShopTurn/ShopMill programs.

After you have created a job list, in the "multi-channel data" parameter screen, you can combine the data from the G code and JobShop, which is then saved as cycle call in the job list. The "multi-channel data" parameter screen is displayed as soon as at least one ShopTurn program is contained in a job list.

## Only programming G code programs

If the job list only contains G code programs, then you can deactivate the "multi-channel data" function. To do this, set the following machine data:

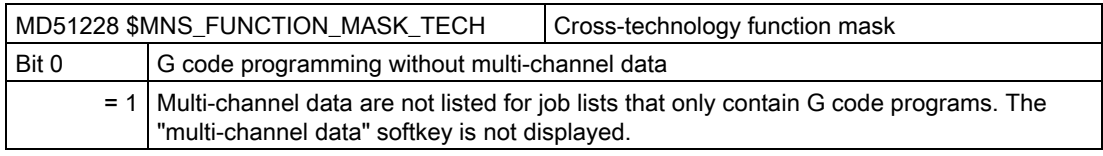

Customizing the "Machine" operating area

8.8 Multi-channel support

# Simulation and simultaneous recording

# 9.1 Overview

### **Simulation**

Simulation is supported with its own program interpreter (SNCK) and a separate simulationdata environment in SINUMERIK Operate. The SNCK considers the complete syntax of the SINUMERIK controller family, including the possibility of incorporating special user options on the machine by comparing data with the NCK environment. The simulation data can be matched statically as required with the NCK environment (initialization data, macros, user data, tool data, machining cycles) or also dynamically when tool data or machining cycles are changed.

Machining simulations, with emphasis on the drilling, milling and turning technologies, can be performed in the workpiece coordinate system for certain machine kinematics on the user interface of the controller:

- The simulation of the finished part is performed with the real NC data.
- The NC data is automatically compared at each change of the part program.
- The simulation allows a dynamic representation of the machining, even for active 5-axis transformation (TRAORI) and swiveled planes.
- Simulation of up to four machining channels for turning machines with B axis.
- Intelligent determination of the block times and the program execution time.
- Very fast graphical representation through the continuous refinement of the workpiece.
- Optimum resolution for each selected picture area.
- Any sections are possible.
- In parallel to the machining of one workpiece, the machining of another workpiece can be simulated (as of NCU 720.x).
- 3D simulation 1 (option): In addition, the simulation can be extended to 3D representation. This extension also applies to the simultaneous recording.

### **Restrictions**

- Very fast simulation result, this means, however, low dynamic resolution.
- For complex representations, fine recording is too slow or does not run for very complex parts.
- The simulation cannot be used for compile cycles with special kinematics.
- Blank CAD data cannot be imported (for example, for castings).

9.2 Configuring the simulation

- Couplings cannot be simulated (coupled motion, axial master-value coupling, electronic gearbox):
	- Coupled motion: TRAILON(<following axis>, <leading axis>, <coupling factor>)
	- Axial master-value coupling: LEADON(Faxis, LAxis, curve table n) actual-value and setpoint coupling
	- Electronic gearbox: EGDEF(FA, LA1, coupl.1, LA2, coupl.2, ... LA5, coupl.5), EGON, EGONSYN, EGONSYNE
- Synchronization with axis replacement (GET, GETD) cannot be simulated. This means a time estimate is also not possible!
- If parallel processing is performed in channel 1 and channel 2 (revolutional feed with spindle from 2nd channel), the program execution in the simulation does not match that of the automatic program (simultaneous recording).
- The representation of the workpiece is incorrect for swiveled planes (CYCLE800).

### Simultaneous recording

During machining, the tool paths can be simultaneously recorded on the display of the controller in a three-side view or 3D view. Workpiece graphics and views correspond to the graphic simulation.

#### **Note**

To prevent an incomplete representation, you must activate the simultaneous recording prior to the NC start.

# 9.2 Configuring the simulation

### Displaying machining operations

#### Turning technology

- Conventional turning with two geometry axes
- Three spindles: Main spindle, counterspindle, tool spindle
- Counterspindle slides, tailstock as NC axis
- B axis: Aligning turning tools in the tool spindle

#### Milling on turning machines

● Milling with geometry axes: TRANSMIT, TRACYL, TRAANG

#### Milling technology

- Milling with five axes: Swivel/TRAORI
- Swivel head change

# Configuring the simulation

Set the turning or milling technology and the corresponding coordinate system in the channel via the following channel-specific machine data:

### Turning technology:

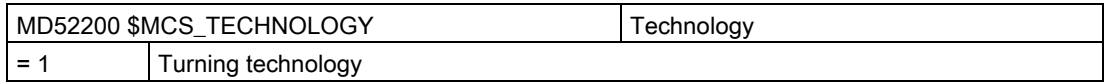

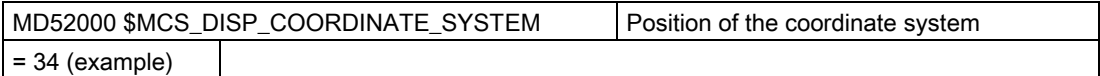

### Milling technology:

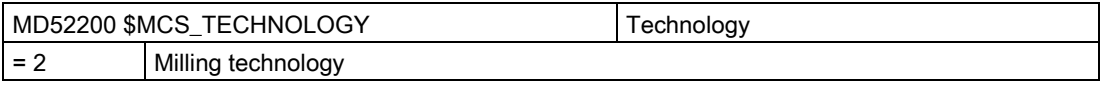

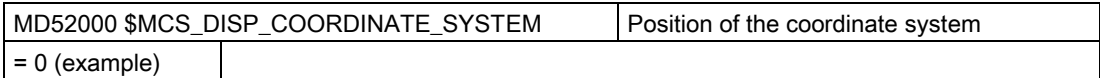

### Meaning of the axes

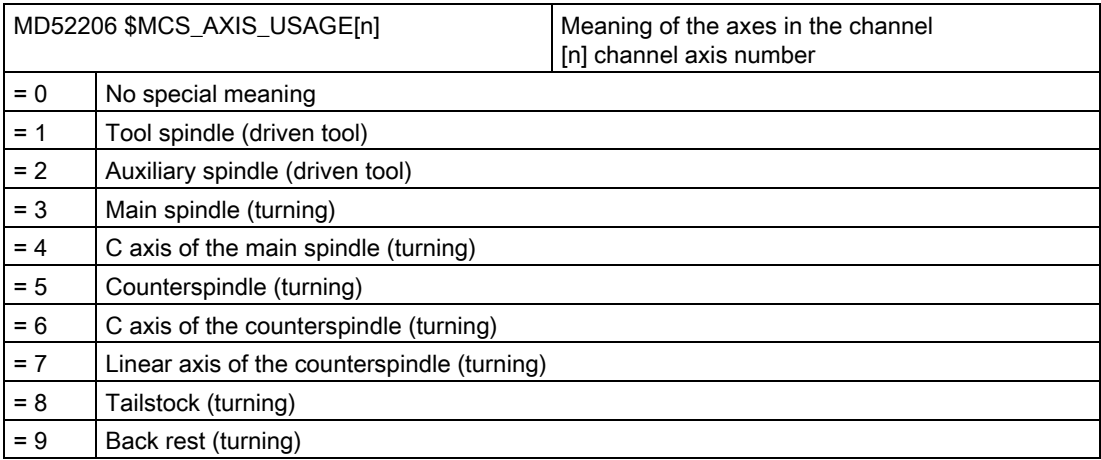

Enter the direction of rotation for the rotary axes that are not configured in a toolholder or a 5-axis transformation via the following channel-specific machine data.

### 9.2 Configuring the simulation

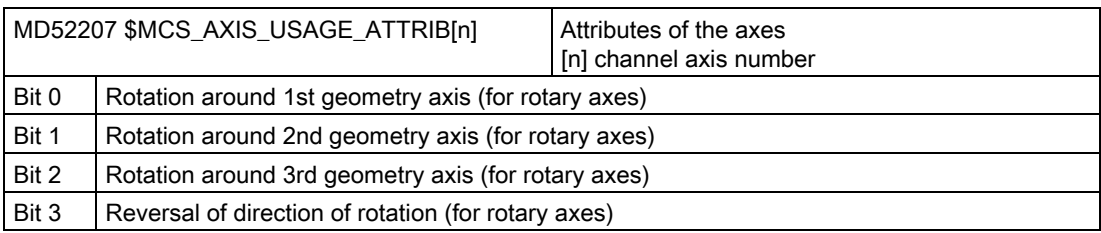

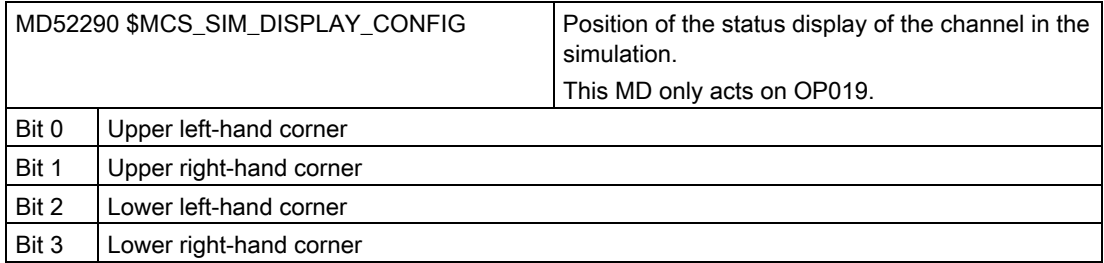

In the channel-specific machine data, for at least one geometry axis per channel enter a value other than 0.0, e.g. 0.001. If the value is 0.0, the system assumes that this parameter has still not been set.

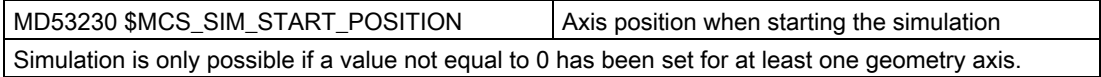

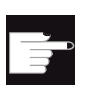

#### Software option

You require the following option for further simulation settings: "3D simulation 1 (finished part)".

### Note

### Program start in the simulation

If MD22622 \$MCS\_DISABLE\_PLC\_START is set in a channel, then the channel is not automatically started in the simulation. It can then only be started from another channel using the part program command "START".

**Note** 

### Alarm display in the simulation

Alarms are output in the simulation exactly the same way as alarms in the normal program execution, but no more than five alarms are displayed (above the graphic, to distinguish them from the machine alarms).

If a different error signaling behavior (e.g. syntax error) occurs between simultaneous recording and simulation, then, for example, the reason can be due to the hardware access operations in the programming. The simulation does not access the hardware, however, internally it reads the input with 0 and is then exited. On the other hand, for simultaneous recording, an alarm is output.

# Deactivating simulation

The following machine data must be set to deactivate the simulation:

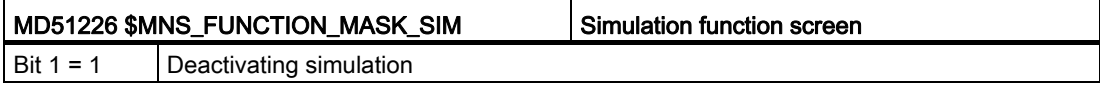

# 9.3 Reset NCK data for the simulation

If an alarm, designated with the Power On symbol occurs during simulation, then you must reset the simulation and then reload again.

# Procedure

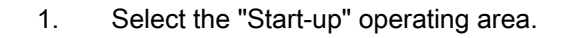

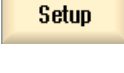

- 2. Press the "HMI" softkey.
- **HMI**

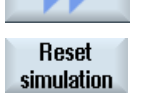

3. Press the ">>" and "Simulation general reset" softkeys. The "NOTICE! Power On Reset" window is opened and you receive a confirmation prompt: "Do you really want to completely initialize the simulation again?"

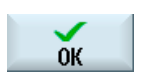

4. Press the "OK" softkey. A general reset of the simulation is initiated with a complete data alignment with the real NCK.

9.4 Configuring the simultaneous recording

Note

If you read-in an archive into the NCK, the general reset is automatically initiated.

# 9.4 Configuring the simultaneous recording

# Configuring the simultaneous recording

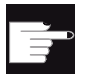

### Software option

For the "Simultaneous recording" function, you require the option: "Simultaneous recording (real-time simulation)".

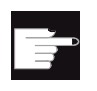

### Software option

You require the "ShopMill/ShopTurn" option to display the tailstock

## Activating the tailstock display

Procedure:

- 1. Make the tailstock visible through selection in the program.
- 2. Specify the tailstock dimensions: In the operating area, select "Parameters" → "Setting data" → "Spindle chuck data". Enter parameters "ZR" and "XR" for the tailstock length and tailstock diameter.

The tailstock dimensions are written into the following machine data:

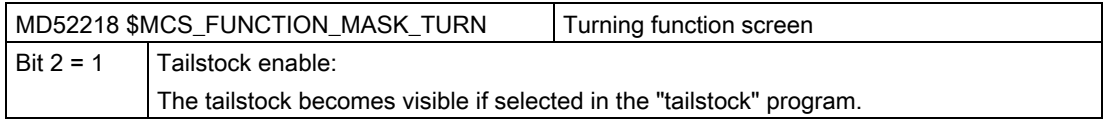

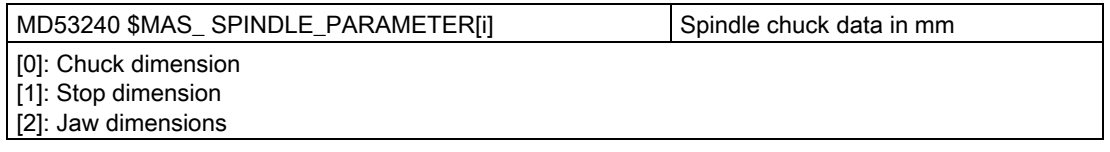

9.4 Configuring the simultaneous recording

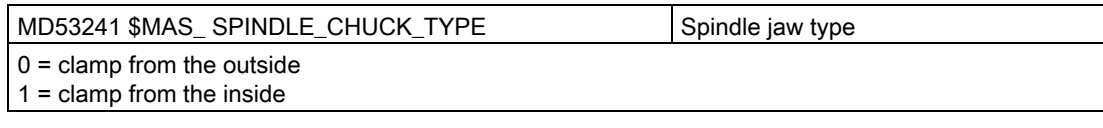

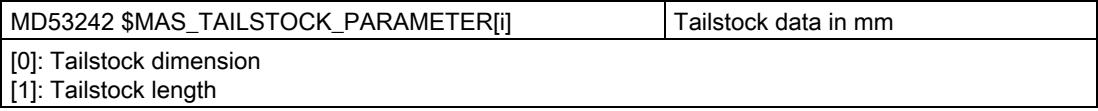

### Activating the machining time display

Timers are provided as system variables in the Program runtime function. While the NCKspecific timers are always activated (for time measurements since the last controller powerup), the channel-specific timers must be started via the following channel-specific machine data.

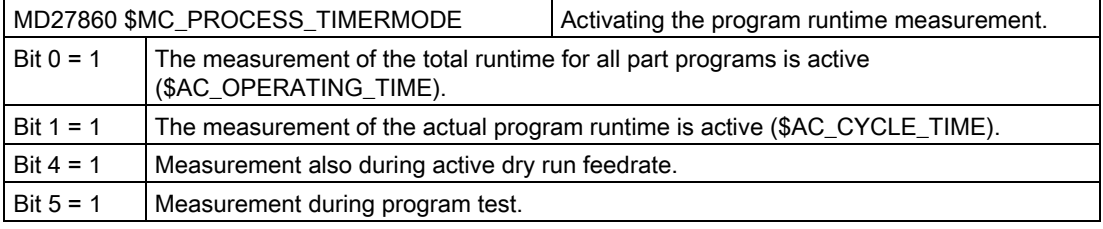

Simulation and simultaneous recording

9.4 Configuring the simultaneous recording
# PLC functions **10**

#### 10.1 Program selection

#### 10.1.1 Displaying the softkey

The softkeys on the user interface for calling the program lists are activated via general configuration machine data.

#### Configuring a softkey

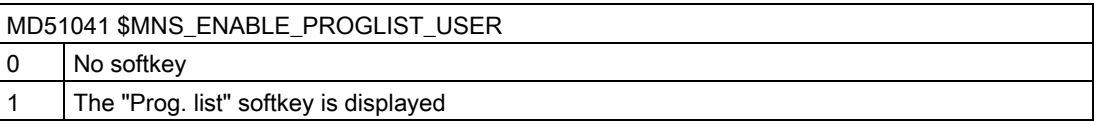

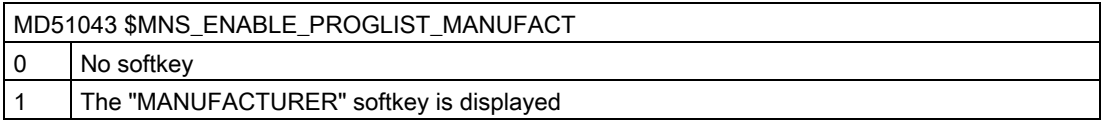

#### **Precondition**

To create program lists, you require the following authorization:

- "Program manager" operating area: Access level 3 (password: User) or
- "Start-up" operating area: Access level 1 (password: Manufacturer).

#### Program lists

You can create a program list by combining desired programs from the NC data, e.g. workpieces, part programs and subprograms. These programs can then be selected by the PLC for execution.

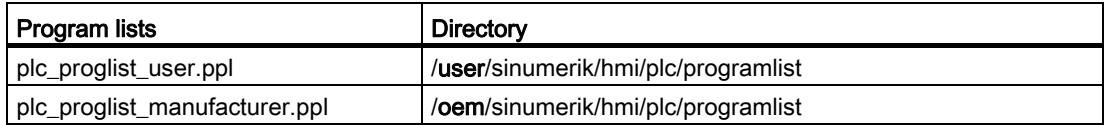

10.1 Program selection

#### Procedure

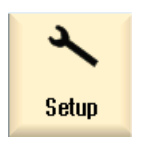

屺 Program manager 1. Select the "Start-up" operating area if you have the authorization for access level 1 (password: Manufacturer).

 $-$  OR  $-$ 

 Select the "Program manager" operating area if you have the authorization for access level 3 (password: User).

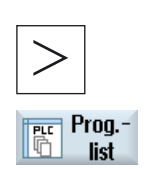

Manufacturer

**Select** program

 $0<sup>K</sup>$ 

2. Press the menu forward key and the "Prog. list" softkey. The "Program List" window opens.

- 3. Press the "Manufacturer" softkey if you want to create a program list that can be used for all machines of a certain series.
	- 4. Place the cursor in the desired line (program number).
- 5. Press the "Select program" softkey.

The "Programs" window opens. The data tree of the NC memory with the directories "Workpieces", "Part programs" and "Subprograms" is displayed.

- 6. Place the cursor on the desired program and press the "OK" softkey. The selected program is inserted in the first line of the list together with its path.
	- OR -

Enter the program name directly in the list.

If you are making entries manually, check that the path is correct (e.g. //NC/WKS.DIR/MEINPROGRAMM.WPD/MEINPROGRAMM.MPF). If required, the extension (.MPF) is added.

#### Note:

A syntax check is not performed.

With workpieces, make sure that there is a main program or a job list with the same name in the workpiece itself.

- 7. To remove a program from the list, place the cursor on the appropriate **Delete** line and press the "Delete" softkey.
	- $-$  OR  $-$

**Delete** all

 To delete all programs from the program list, press the "Delete all" softkey.

#### 10.1.2 Program selection from the PLC

#### Function

The NC program to be executed can be specified via the PLC. The names of the NC programs are entered in program lists.

There are two types of program lists that are dependent on the access level where NC programs are combined into different files:

- 1. user: Editing possible by the user (access level 3).
- 2. manufacturer: Editing possible only by the manufacturer (access level 1).

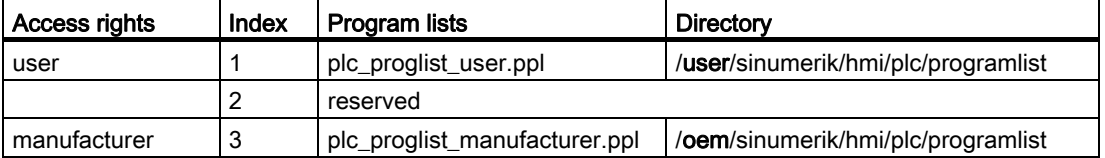

#### Changing the name of the program list:

If the name of a program list is changed, a control file with the "plc\_proglist\_main.ppl" name must be created.

Depending on the access rights, the control file is saved in the directory /oem/sinumerik/hmi/plc/programlist or /user/sinumerik/hmi/plc/programlist. The index and the modified name must be entered into the control file.

#### Interface signals

Table 10- 1 Jobs from the PLC to HMI; perform a program selection in the NC:

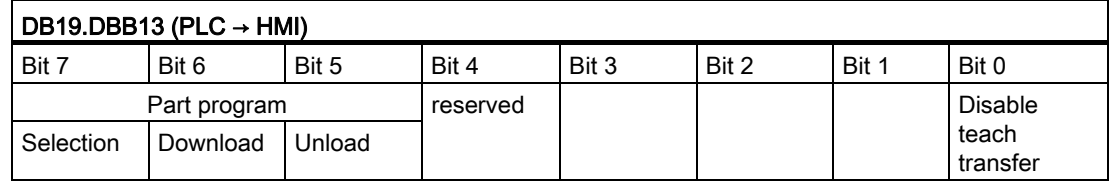

Table 10- 2 The job is specified using an index in the control file:

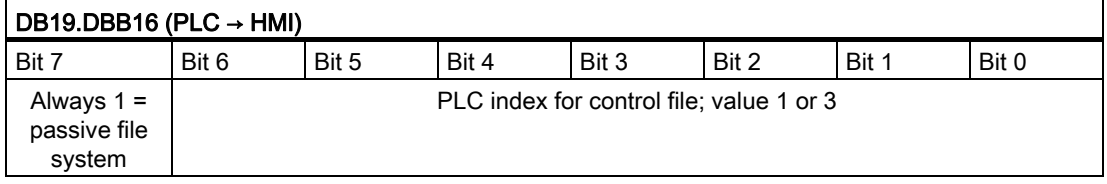

10.1 Program selection

Table 10- 3 An index in the specified program list refers to the NC program:

| DB19.DBB17 (PLC $\rightarrow$ HMI)                                                |       |       |       |       |       |       |       |
|-----------------------------------------------------------------------------------|-------|-------|-------|-------|-------|-------|-------|
| Bit 7                                                                             | Bit 6 | Bit 5 | Bit 4 | Bit 3 | Bit 2 | Bit 1 | Bit 0 |
| Part program handling: Index of the file to be transferred from the program list. |       |       |       |       |       |       |       |
| user = value $1 - 100$                                                            |       |       |       |       |       |       |       |
| oem = value 201 - 255                                                             |       |       |       |       |       |       |       |

Table 10- 4 Acknowledgment byte from HMI for the current data transfer status:

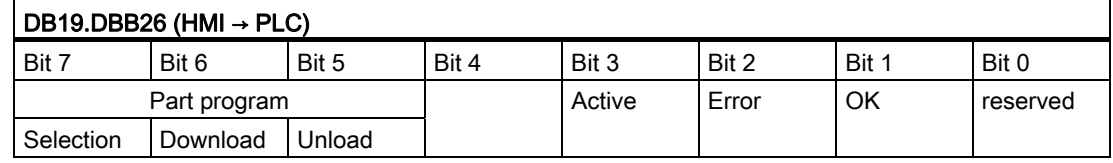

#### Job processing

A PLC job is processed according to the following scheme:

- The PLC may only initiate a job in the job byte if the acknowledgment byte is 0.
- The HMI mirrors the job (excluding the parameter set) in the acknowledgment byte (signaling to the PLC that its job is being processed). The PLC receives a "job active" signal for an unfinished job.
- Once the operation is finished (without error or with error), the PLC must respond again and delete the job byte.
- The HMI then sets the acknowledgement byte to 0. This ensures a sequential procedure.

#### Error IDs at the PLC

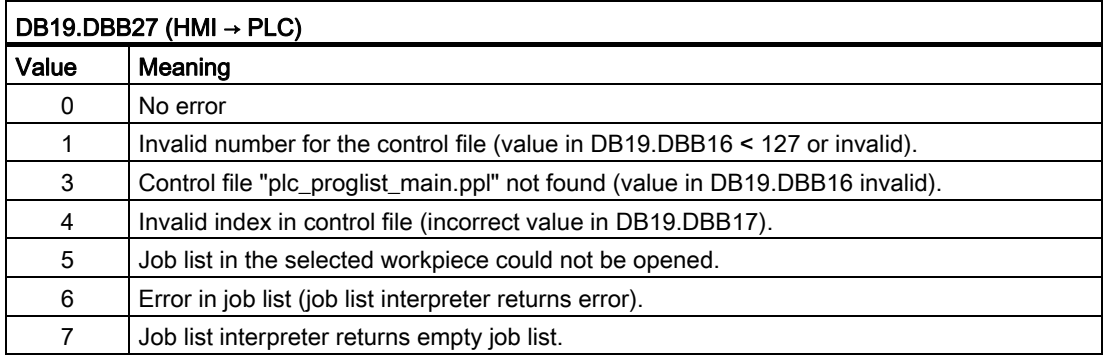

#### **References**

Function Manual Basic Functions: Various NC/PLC interface signals and functions (A2)

#### 10.2 Activating the key lock

The operator panel keyboard and a keyboard connected to the HMI can be locked via an interface signal.

#### Interface signal

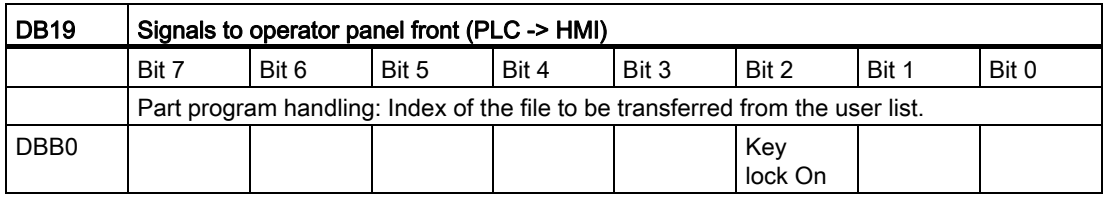

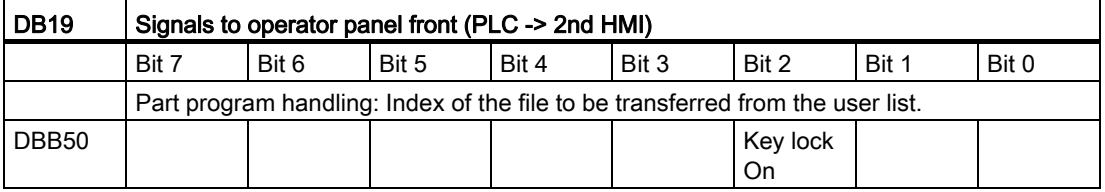

#### 10.3 Transferring the area and screen number to the PLC

#### Archiving the active operating area in the PLC user interface

For the subsequently listed operating areas, the specified PLC-IDs are saved in the variable DB19.DBB21 of the PLC user interface when selecting the operating areas.

If an HMI monitor is configured, the PLC-ID is saved in byte 0 of the HMI monitor.

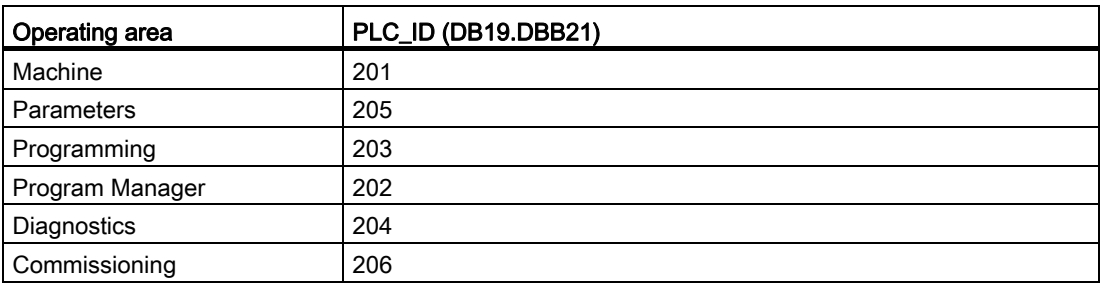

#### Saving the selected window in the PLC user interface

For the windows subsequently listed, when selecting the screen, the specified PLC-IDs are saved in the variable DB19.DBW24 of the PLC user interface.

10.3 Transferring the area and screen number to the PLC

If an HMI monitor is configured, then the PLC-ID is saved in bytes 2 and 3 of the HMI monitor.

#### Machine operating area

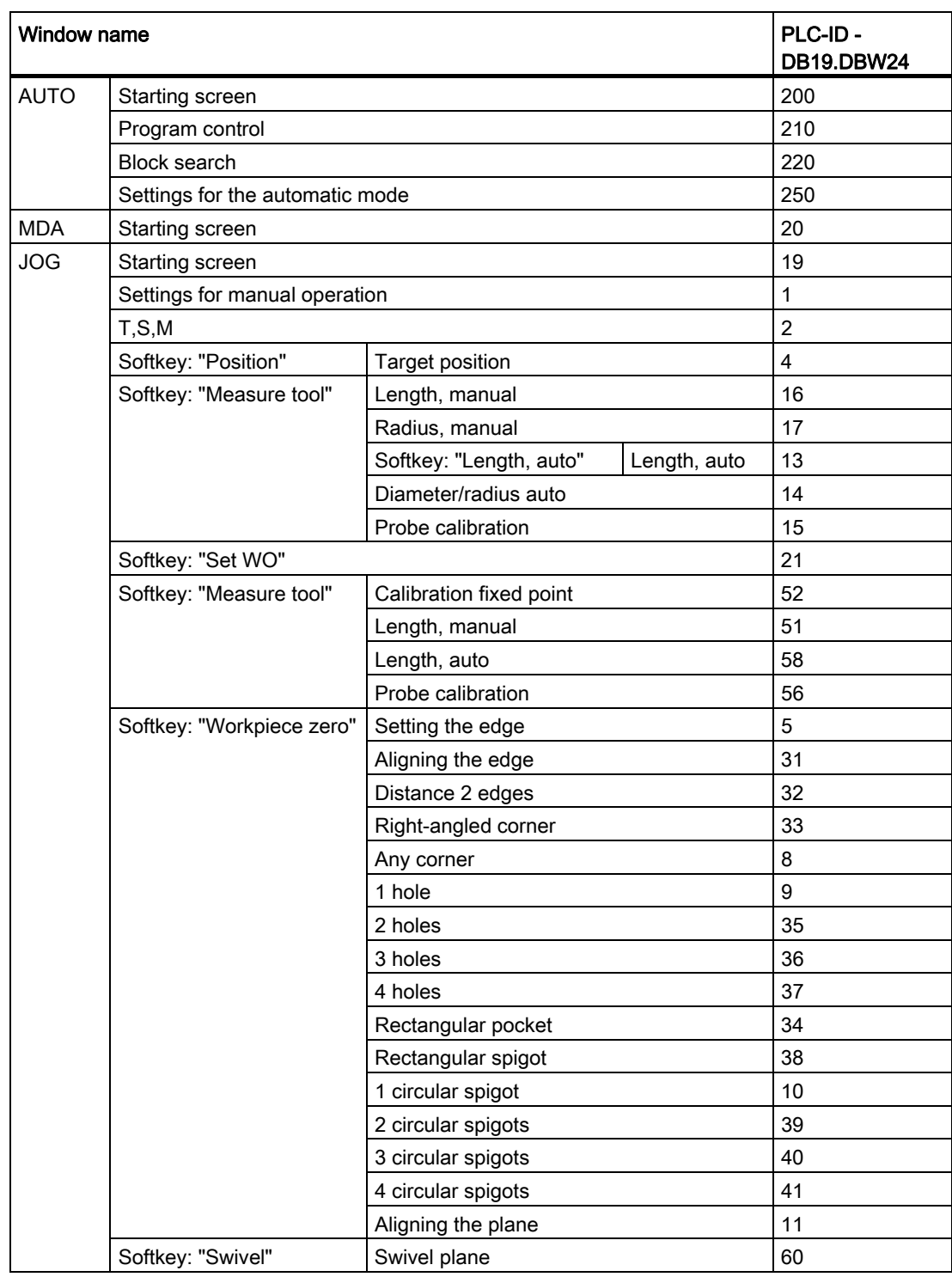

10.3 Transferring the area and screen number to the PLC

#### Parameters operating area

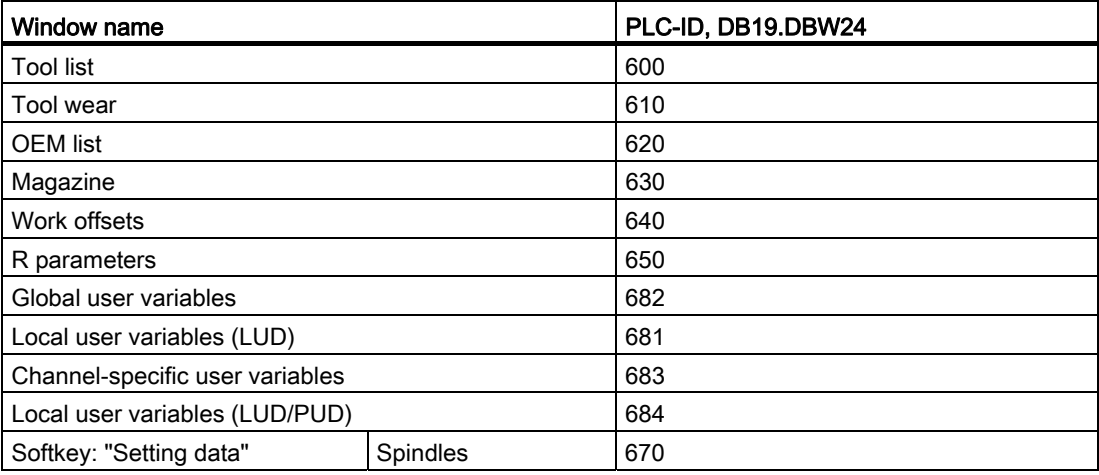

#### Program Manager operating area

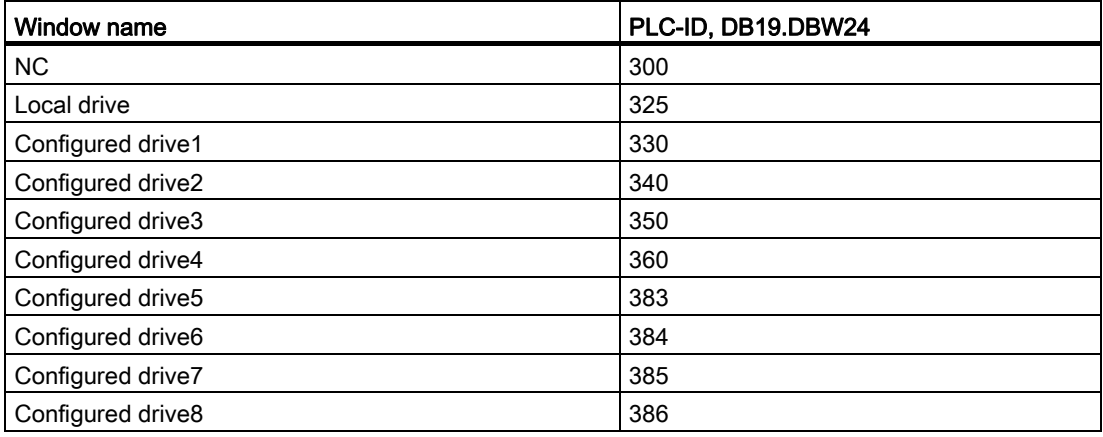

#### Diagnostics operating area

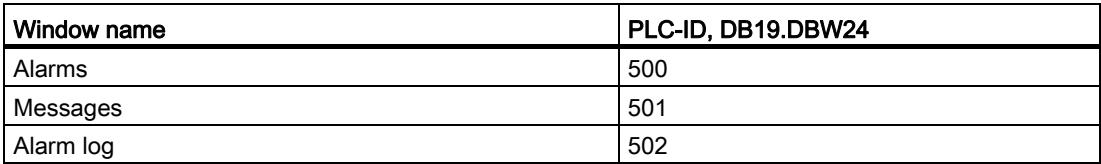

10.4 HMI monitor

#### 10.4 HMI monitor

The HMI monitor is a data area in a freely-selectable user-specific PLC data block.

#### Configuring HMI monitors

The PLC address of the HMI monitor is configured using the following display machine data:

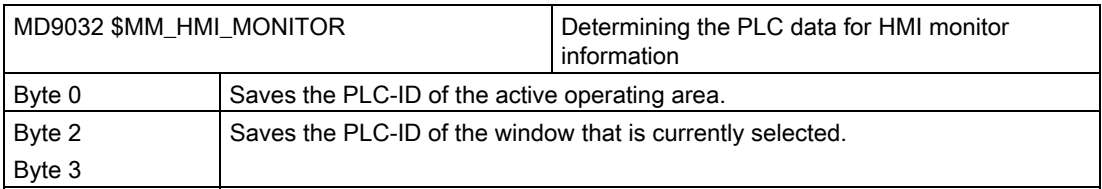

The machine data is a string and is interpreted as a pointer to a PLC data area with specified byte offset, e.g. DB60.DBB10. The PLC data area encompasses 8 bytes of the PLC. The start address must have an even byte offset (0, 2, 4, 6, 8, etc.).

#### Example

DB60.DBB10 for data block 60, byte 10

Reserves the bytes 10, 11, 12, 13, 14, 15, 16, 17 as HMI monitor

DB60.DBB10: PLC-ID of the active operating area

DB60.DBW12: PLC-ID of the window that is currently selected

#### **Note**

When using the HMI monitor, the corresponding variables in the PLC user interface – DB19.DBB21 and DB19.DBW24 – are no longer supplied.

This means that either the user interface or the HMI monitor can be used – but not both simultaneously.

### 10.5 User status display (OEM)

#### Function

User icons can be displayed in the Machine operating area in the second line in the header. In this case, the program name is displayed in the right-hand field of the third line in the header. Active hold conditions hide the program name.

The display of the user icons is controlled via PLC bits. The icons are provided in the form of PNG files and stored resolution-specifically in the file system at:

/user/sinumerik/hmi/ico/ico640, etc. Maximum 16 positions are available in the header to display the user icons.

#### **Configuration**

The user icons are configured in the slmahdconfig.ini file in Section [UserIcons]. The following data is required:

- The start address of the PLC double word with the bits to control the display of the user icons.
- For each bit used, the file name of the icon and the position at which the icon should be displayed.

Alternatively, you can use the following parameters for the definition:

#### ● USER\_ICON\_BASE

This means that 32 bits are available with UI\_0 (highest bit) to UI\_31 (lowest bit).

Example: USER\_ICON\_BASE=DB80.DBB0

 $\Rightarrow$  UI\_0 = DB80DBX3.0 and UI\_31 = DB80.DBX0.7

#### ● USER\_ICON\_BASE256

This means that 256 bits are available with UI\_0 (highest bit) to UI\_255 (lowest bit). Example: USER\_ICON\_BASE256=DB19.DBB80

⇒ UI\_0 = DB19.DBX111.0 and UI\_255 = DB19.DBX80.7

#### Example

[UserIcons]

USER\_ICON\_BASE=DB19.DBB80

; set the start byte of the PLC double word that displays the icons (DB19.DBD80)

UI  $0 =$  icon1.png,4

; show icon1.png on position 4 if bit 0 (DB19.DBX83.0) is set

UI  $1 = i$ con2.png,6

; show icon2.png on position 6 if bit 1 (DB19.DBX83.1) is set

10.5 User status display (OEM)

#### Superimposition

With a non-unique selection (bits for multiple identifiers whose image is to be displayed at the same position):

The image with the lower identifier number is superimposed with the image with the higher identifier number for the same position. Non-unique selection can also be used with less than 16 active selection bits. The PLC can deliberately use this superimposition to overlay less important displays (with lower identifier numbers) with important displays (high identifier numbers).

#### **Note**

If two HMI applications are assigned to one NC/PLC unit (M:N), the PLC must first determine from the interface which of the HMI interfaces is active. Icons can be requested by the PLC for the active HMI application only.

#### Possible applications

With a unique selection, a maximum of 16 bits are set simultaneously in the four selection bytes for each of the different positions.

- 32 alternative images for a position, each selected with a different bit (currently only one active selection bit)
- Two alternative images for each of the permissible 16 positions, each position requires two of the 32 selection bits (maximum 16 active selection bits at any one time)
- Combination thereof with a maximum total of 32 images for the maximum 16 positions (maximum of 16 active selection bits at any one time)
- More than 16 selection bits.

#### Configuring OEM texts

Machine manufacturers can display their own texts in the program directory and program name lines. These texts cannot include % parameters as is possible in user texts. The lines are divided into <OEM\_NUMBER\_TEXTFIELD> areas according to the entry in HEADER.INI.

The data is provided in a user data block. The number of the data block and the exact offset are declared in the HEADER.INI file. The following entries are available in the [OEMTextInfo] section for this purpose:

[OEMTextInfo] OEM\_NUMBER\_TEXTFIELD = 1 ; maximum of 3 text fields per line OEM\_TEXT\_BASE = DBx.DBBy

The interface in the user DB has the following format:

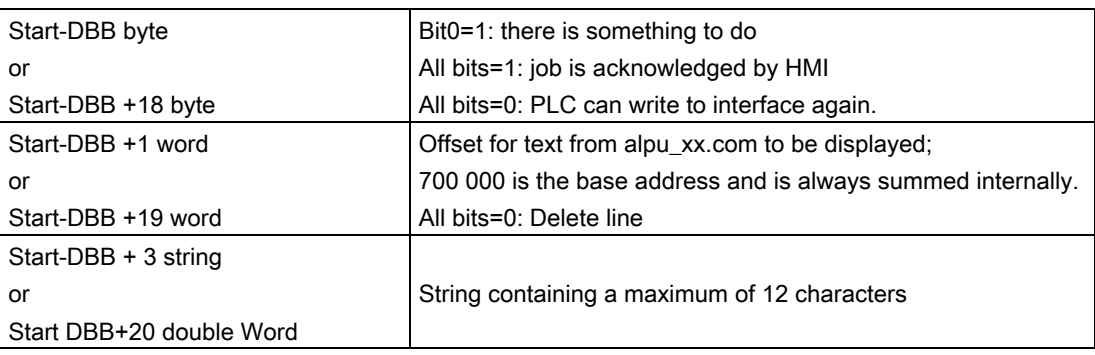

The first parameter contains an offset for a text number with a base of 700,000 (user PLC texts). If this parameter = 0, the corresponding line is deleted. The second parameter contains a maximum 12-character string. Unless empty, this text is output instead of the user PLC text.

The parameters must be written from "back to front" in the PLC, i.e. all parameters must be initialized before the first byte is set. The data for the next line is located exactly 18 bytes after the start byte. The lines are output from left to right; a maximum of three output fields per line are provided (i.e. a total of six fields are possible).

A hotlink to the first byte for each line is set up in the operating software. If a change occurs in that byte, the operating software responds. If the operating software displayed the data, it writes a -1 to the first variable. The operating software is informed about this change by means of the hotlink, whereupon it writes a 0 to this variable.

The HMI itself does not have to react to this change. The PLC can only write data to the interface again if the variable is set to 0. This mechanism ensures that the operating software knows about all parameter changes.

#### Configuring OEM icons

OEM icons indicating the machine state can be output in the field provided for the program control display (e.g. SBL, M01, etc.). If OEM icons are defined, the elements for the program control display are hidden.

The icon names are identified in the HEADER.INI configuration file, similar to user icons:

```
[OemIcons]
OI 0= <name.png>, <position>
  ... 
OI 31= <name.png>, <position>
```
Here,  $\le$ name> is the file name of the bit map and  $\le$ Position> is the output position (from 1 to 16) in the display line. Multiple bit maps can be output at the same position. If more than one bit map is active simultaneously at the same position, the bit map with the highest screen number is displayed.

10.5 User status display (OEM)

The output is controlled by means of a PLC double word. This double word is declared in the next section in the HEADER.INI file:

[OemIcons]

Oem\_ICON\_BASE = DBx.DBBy

Each bit in this double word represents exactly one OEM icon corresponding to the screen number. Thus, if bit 0 is set, bit map OI 0 is displayed. If a bit is reset, the associated bit map is deleted.

A maximum of 16 icons can be displayed, enabling a total of 16 display positions. Empty positions need not be specified.

## Spindle functions and the set of the set of the set of the set of the set of the set of the set of the set of the set of the set of the set of the set of the set of the set of the set of the set of the set of the set of th

#### 11.1 Spindle control

#### **References**

For a detailed description to configure the spindle, see Function Manual Basic Machine: Spindles (S1)

#### End of program

The following M functions are used for the end of program:

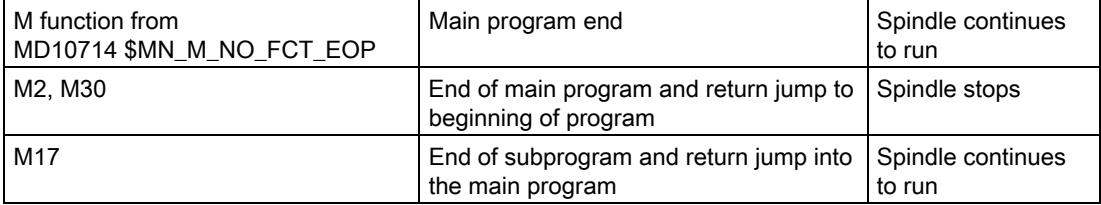

If machine data MD10714 \$MN\_M\_NO\_FCT\_EOP is not equal to zero, then a distinction is made between M2 / M30 (program end of an NC program) and the M function set in MD10714 \$MN\_M\_NO\_FCT\_EOP.

#### Example

MD10714 \$MN\_M\_NO\_FCT\_EOP = 32 means "M32" for the program end of a program generated in the "JOG" or "MDA" operating mode.

Among other things, this functionality is required in order to continuously start the spindle in manual operation (e.g. for scratching).

#### Configuring keys

If you implement a manual control using the keys on the machine control panel, then this is realized via the following interface signals in the spindle data block:

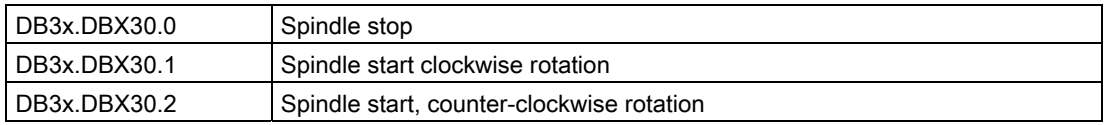

11.1 Spindle control

The spindle can be started and stopped in the following state:

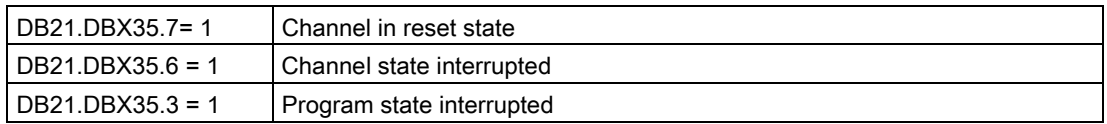

#### **Note**

If the spindle must be stopped when the program is running, then set the interface signal DB3x.DBX4.3, "Feed stop/spindle stop" in the user PLC.

Additional settings:

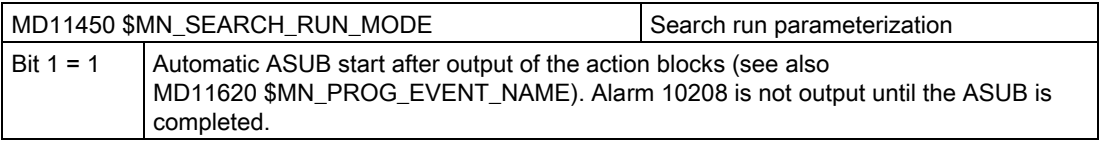

#### Direction of rotation (only for ShopTurn)

In the ShopTurn user interface, ensure that the direction of rotation of the spindle and C axis is correctly displayed and when programming ShopTurn functions, that the correct direction of rotation is executed. You must base these settings on the actual direction of rotation of the spindle/C axis on the machine.

- If you use the functions cylinder surface transformation and face machining, then a precondition is that the function was correctly commissioned. See [Cylinder surface transformation \(TRACYL\) under ShopTurn](#page-512-0) (Page [507](#page-512-0))
- The direction of rotation of the spindle/C axis for the M function M3 that is displayed in the ShopTurn interface is defined in part using machine data: See: Defining the direction of rotation in Section: [Setting-up ShopTurn cycles for turning](#page-508-0) (Page [503\)](#page-508-0)
- The spindle direction of rotation (M3/M4) is assigned to the positive direction of rotation of the C axis via the interface signal DB3n.DBX17.6. The bit defines whether M3 and C+ rotate in the same direction (= 0) or in opposite directions (= 1). The corresponding setting options can be found in the following sections:
	- Direction of rotation of counter-spindle [Setting up the counterspindle under ShopTurn](#page-509-0) (Page [504](#page-509-0))
	- Direction of rotation of main spindle [Setting-up ShopTurn cycles for turning](#page-508-0) (Page [503](#page-508-0))

## 11.2 Analog spindle

#### Machine axis index for analog spindle

For a spindle which is not assigned to any drive (FD, MSD, SLM), the power display can be controlled via the PLC.

In order that the operating software identifies the spindle as analog spindle, enter the axis index of the analog spindle in the following machine data:

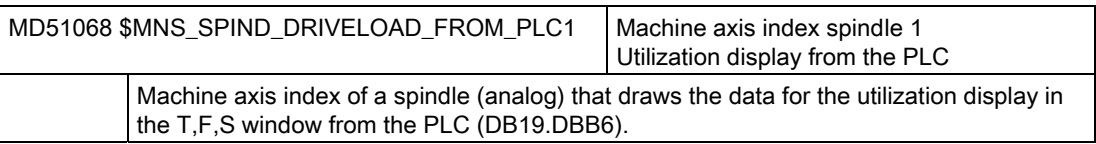

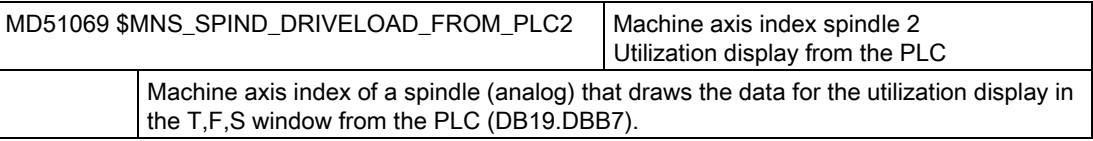

#### 11.3 Leadscrew error compensation

Instead of transferring the compensation data via the part program or INI file to the NC, you can enter and check the compensation data for all axes or change the configuration in an input screen.

Finally, the changed data is activated in the NC in one step. The machine data required when activating is set automatically.

#### Procedure

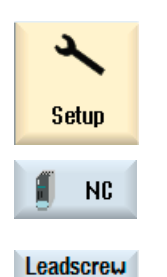

error

1. Select the "Start-up" operating area and press the "NC" softkey.

2. Press the "Leadscrew error" softkey. The "Values of the Compensation Tables" window opens and displays the default compensation tables for an axis or, if no compensation values are available, the measuring system used.

#### Spindle functions

11.3 Leadscrew error compensation

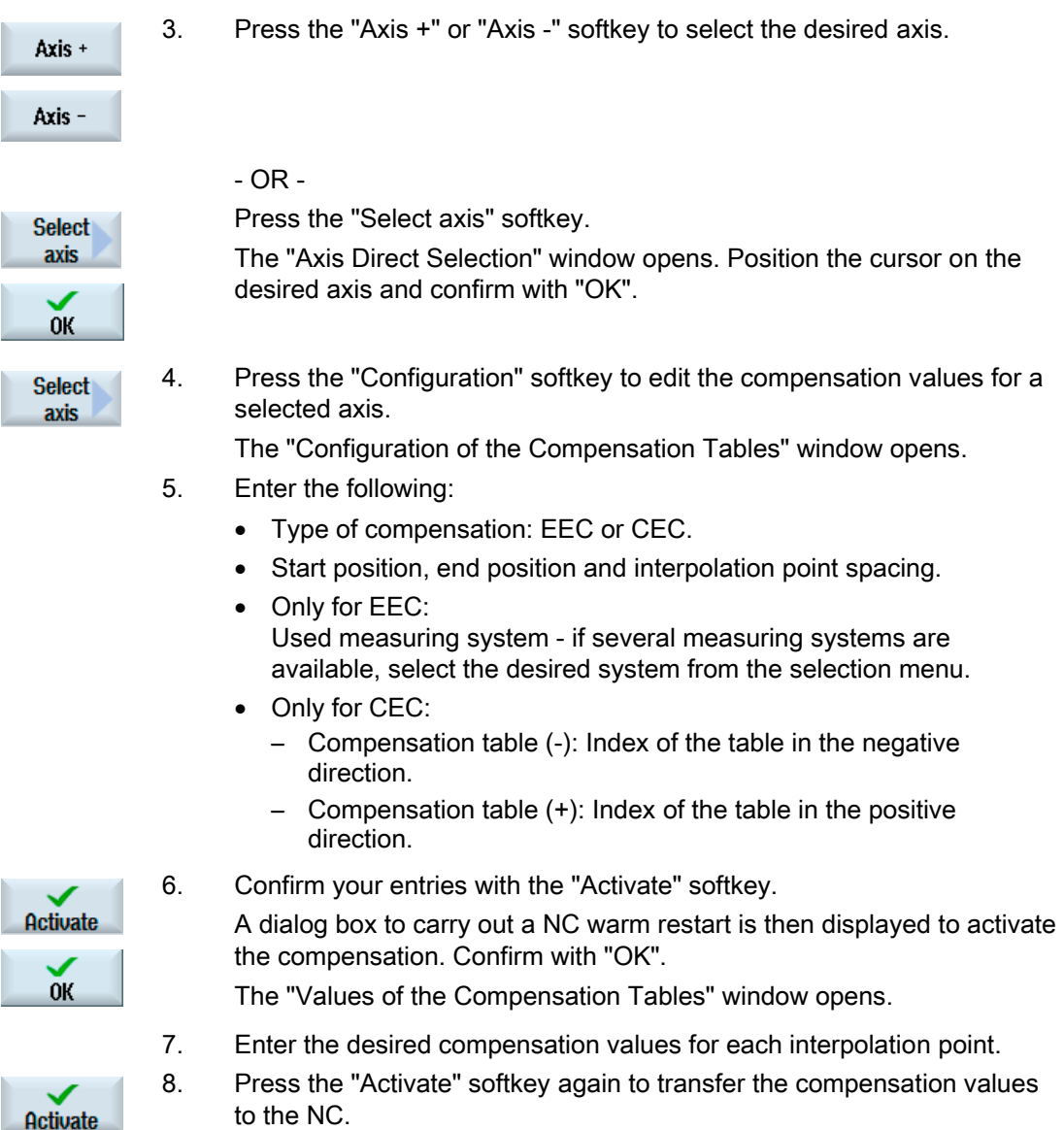

#### **References**

Extended Functions (K3) Function Manual

## 12.1 Commissioning of drives

#### Procedure

Once commissioning of the PLC has been completed, you can carry out commissioning of the SINAMICS drives via the user interface of SINUMERIK Operate.

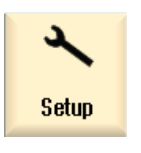

- 1. Select the "Start-up" operating area.
- s Drive system
- 2. Press the "Drive system" softkey. The "Drive system overview" window opens. A message is output whether the drive system has already been commissioned or not.

#### **References**

The procedure for commissioning the SINAMICS drives is described in the following documentation:

CNC Commissioning Manual: NCK, PLC, drive

Drive system

12.1 Commissioning of drives

## Tool management and the state of the 13

### 13.1 Machine data for tool management

#### 13.1.1 Settings with/without magazine management

#### Setting without magazine management

Make the following settings if you are commissioning the tool management without NC magazine management:

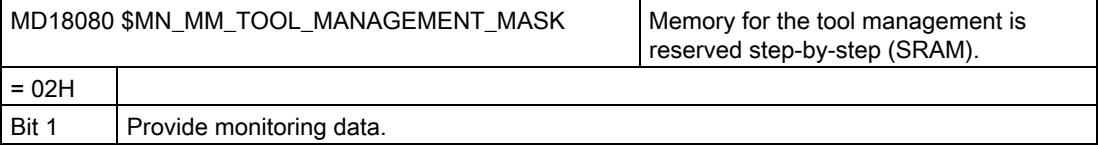

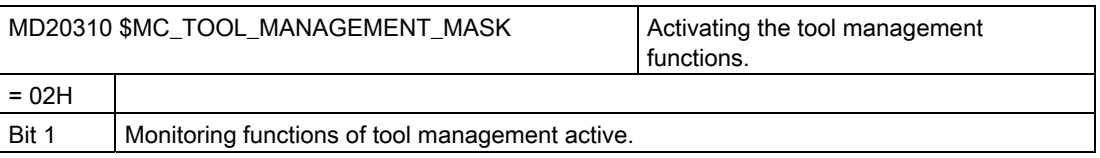

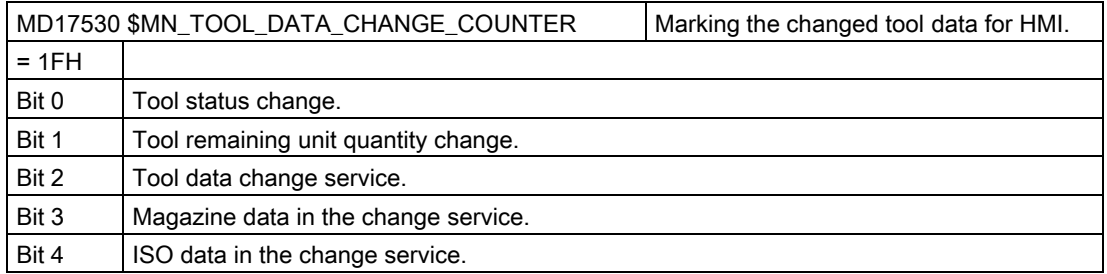

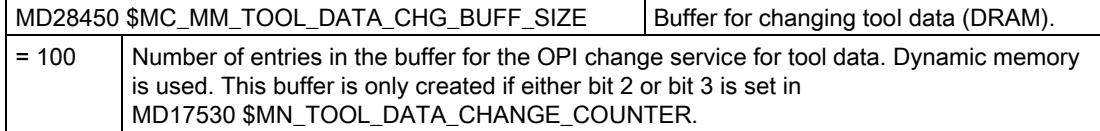

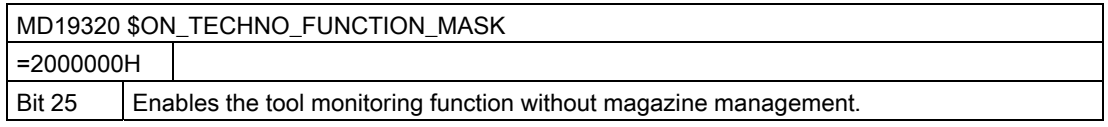

13.1 Machine data for tool management

#### Setting with magazine management

Make the following settings if you are commissioning the tool management with NC magazine management:

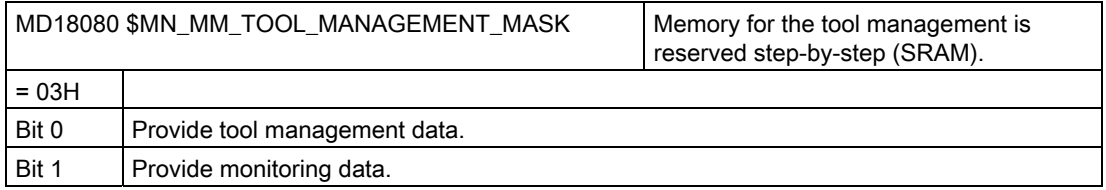

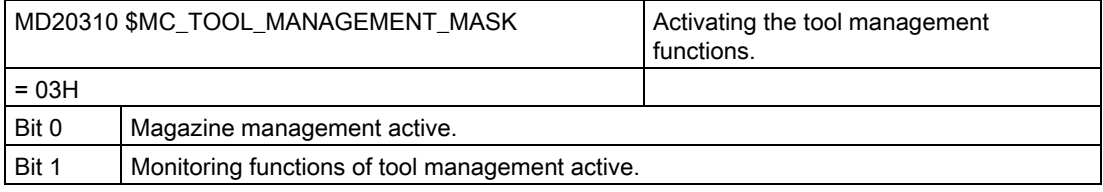

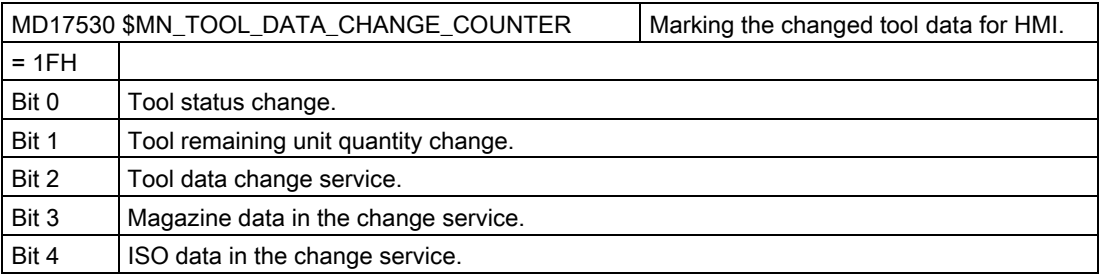

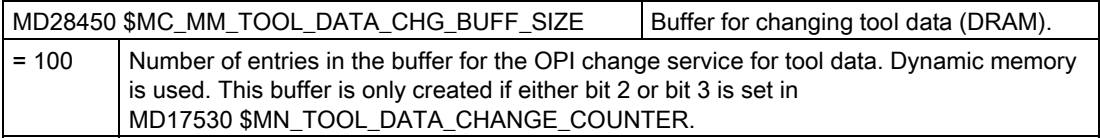

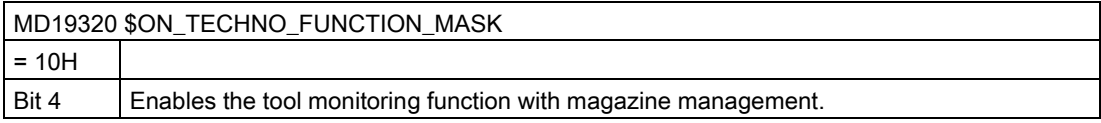

#### 13.1.2 Configuring the access levels of the tool management

#### Access levels for selected parameters

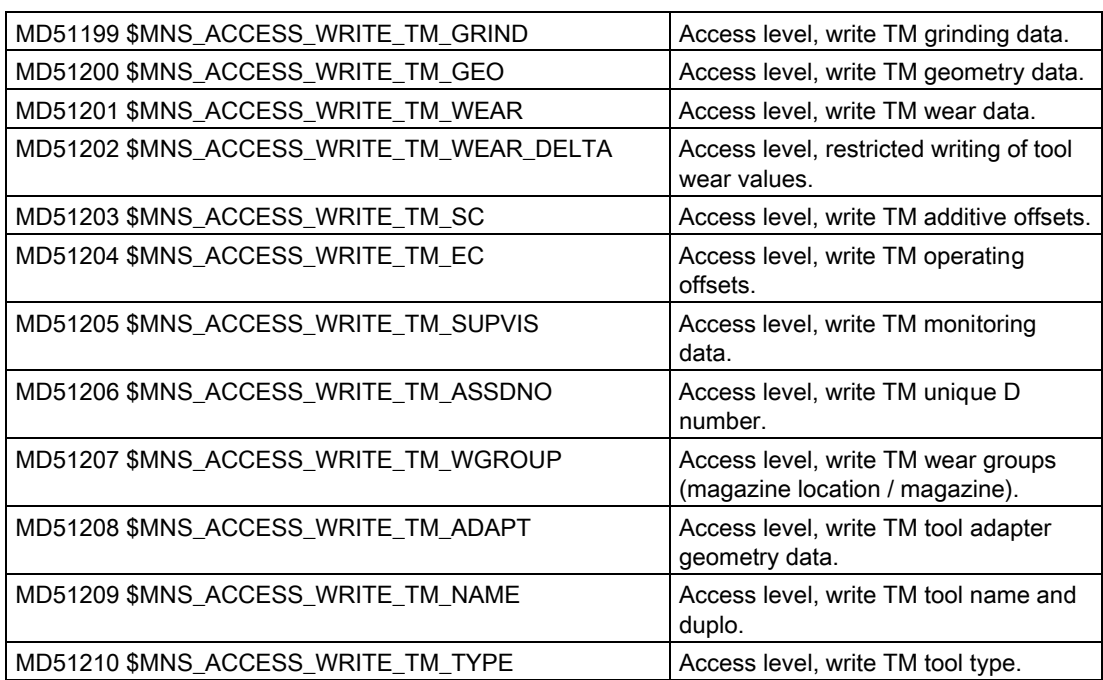

The access level of individual parameters can be overlaid through settings in the <PARAMETERCONFIGURATION> tag, "Access level" entry (see Section[Configure the list](#page-152-0)  [parameters](#page-152-0) (Page [147](#page-152-0))).

#### Access level for the "Further Details" window

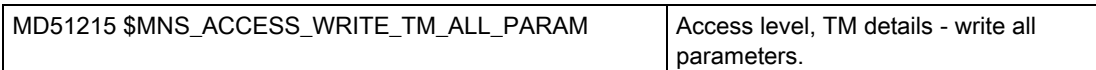

#### Access levels for certain functions of the tool management

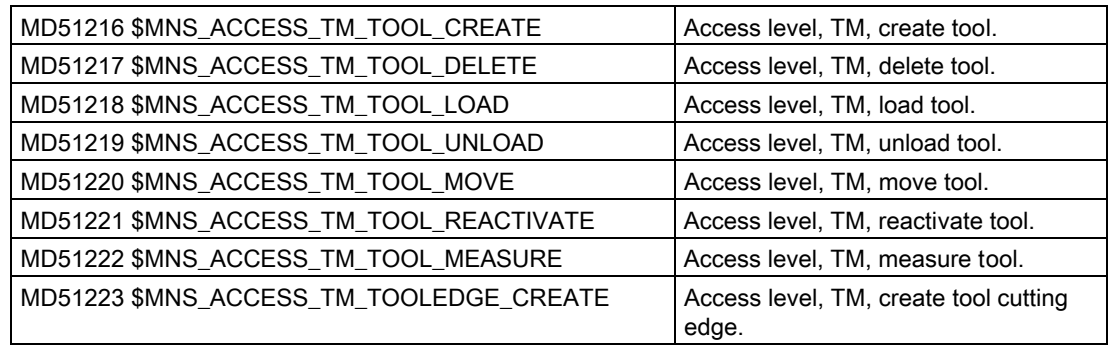

#### Tool management

13.1 Machine data for tool management

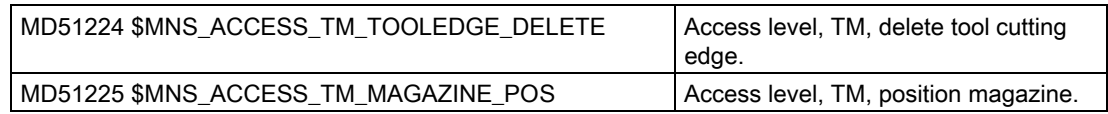

#### 13.1.3 Additional settings

#### Additional settings

You can enable further functions on the user interface via the following machine data / setting data:

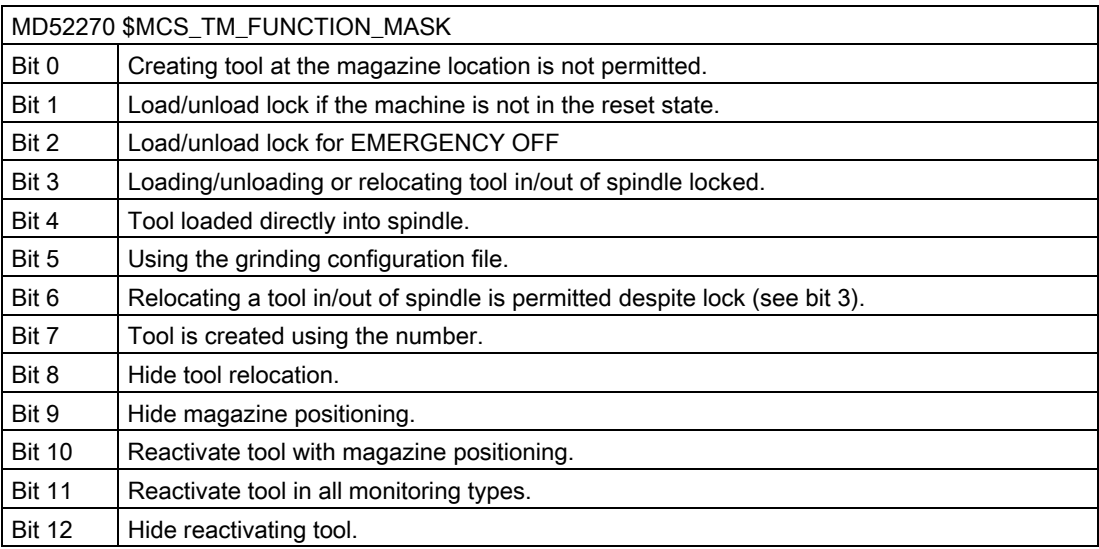

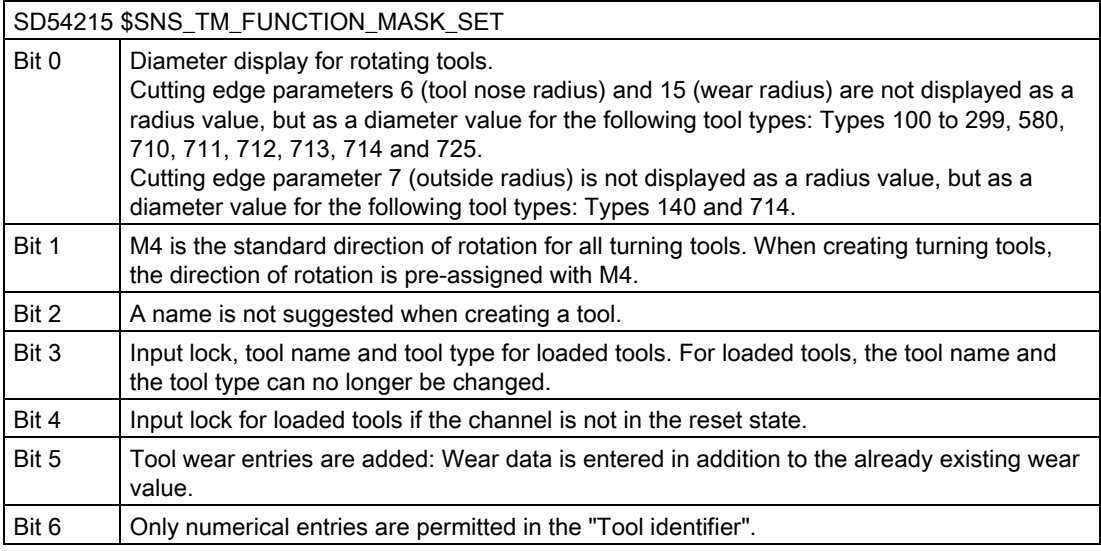

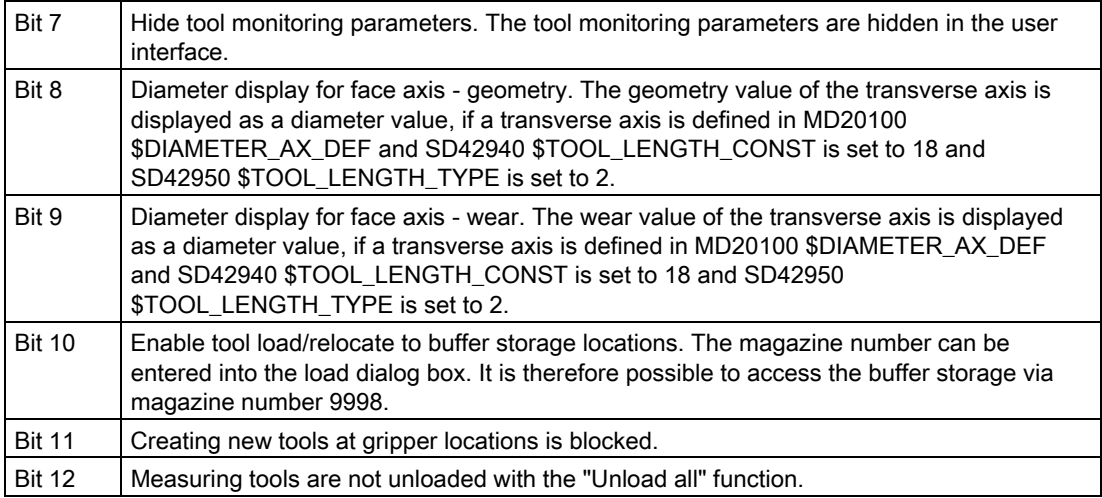

#### **Dependencies**

The setting data SD54215 \$TM\_FUNCTION\_MASK\_SET and the machine data MD20360 \$TOOL\_PARAMETER\_DEF\_MASK have the following dependencies:

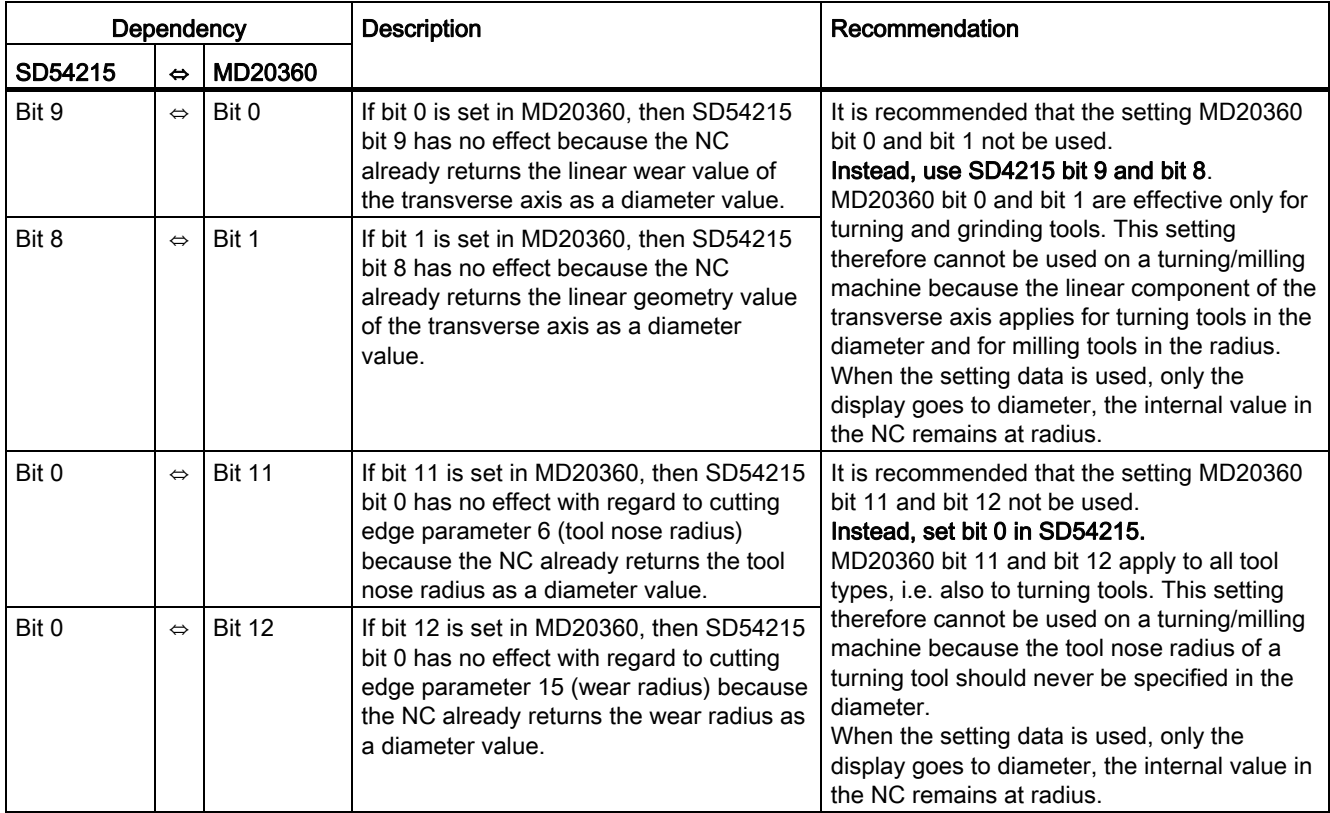

#### Enabling the multitool function

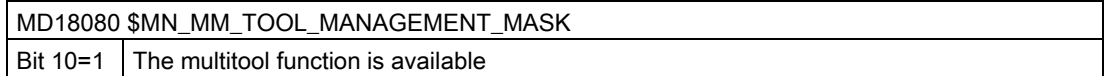

#### Enabling the graphical tool and magazine display function

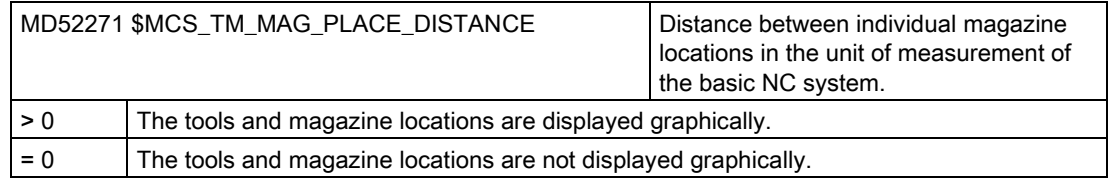

Supplementary conditions:

- MD52200 \$MCS\_TECHNOLOGY = 2 (milling) and MD52201 \$MCS\_TECHNOLOGY\_EXTENSION = 0
- Multitool function is not enabled.

#### Input limits for wear input

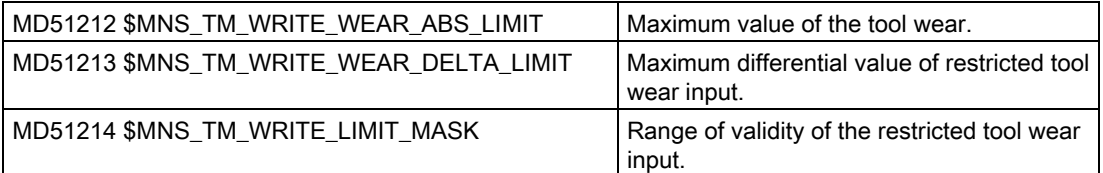

#### 13.2 Configuring the user interface

#### Configurable settings

The following settings can be configured:

- Configure the tool lists
- Configure the list parameters
- Configure tool types
- Configure the "Additional Data" window
- Configure the "New Tool Favorites" window
- Assign a name for magazines and magazine locations
- Assign magazines to channels

The following sections explain how you configure these adaptations.

Tool management

13.2 Configuring the user interface

#### Requirement for grinding technology

Set the "Universal" technology and set: MD52270 \$MN\_TM\_FUNCTION\_MASK bit 5 = 1.

Only the grinding tool types can be then selected on the user interface.

#### Procedure

- 1. Open the directory: /siemens/sinumerik/hmi/template/cfg
- 2. Copy the "oem\_sltmlistconfig.xml" template file

#### **NOTICE**

#### Other template for the grinding technology

The "sltmaddgrindinglistconfig.xml" template is used to expand a turning configuration by adding grinding tools. Copy the file from the directory: /siemens/sinumerik/hmi/template/cfg

3. Copy the file to the directory /oem/sinumerik/hmi/cfg

OR: /user/sinumerik/hmi/cfg

4. Change the file name according to the set technology:

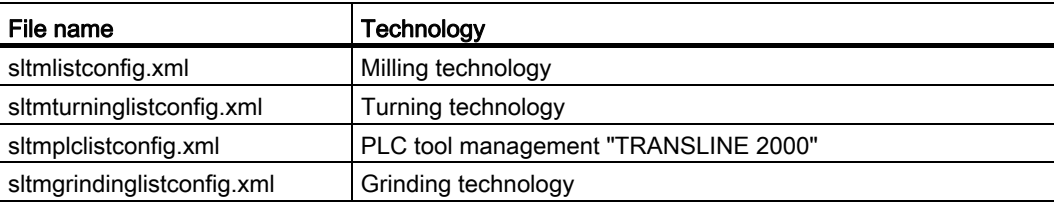

5. Remove the comments of the example in the template to create your specific configuration

Tool management

13.2 Configuring the user interface

#### Configuration examples

Examples for all possible configurations are provided in the template oem\_sltmlistconfig.xml, which are described individually in the following sections:

```
<?xml version="1.0" encoding="UTF-8" standalone="yes"?> 
- <CONFIGURATION> 
<!-- 
************************************************************--> 
<!-- 
enter your configuration behind this comment --> 
<!-- 
************************************************************** --> 
  Configuration examples 
<!-- 
************************************************************** --> 
<!-- 
enter your configuration ahead this comment --> 
<!-- 
************************************************************** --> 
  </CONFIGURATION>
```
Enter your configuration using the following xml identifiers:

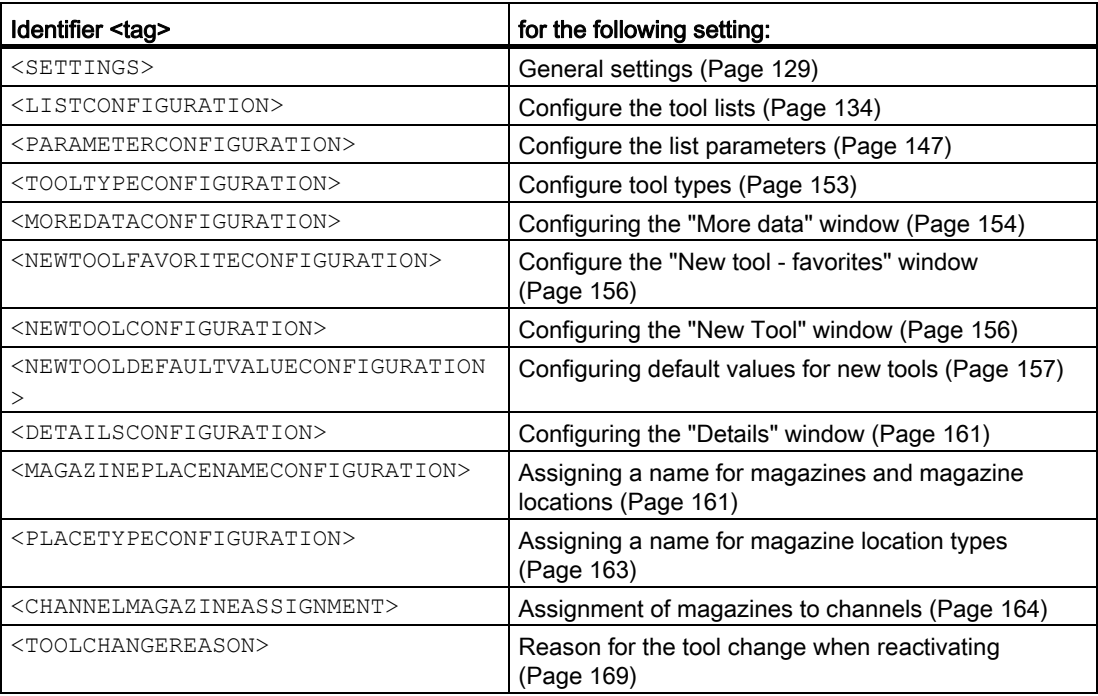

#### <span id="page-134-0"></span>13.2.1 General settings

#### <SETTINGS> tag

The general settings for the tool management user interface are stored in the <SETTINGS> tag.

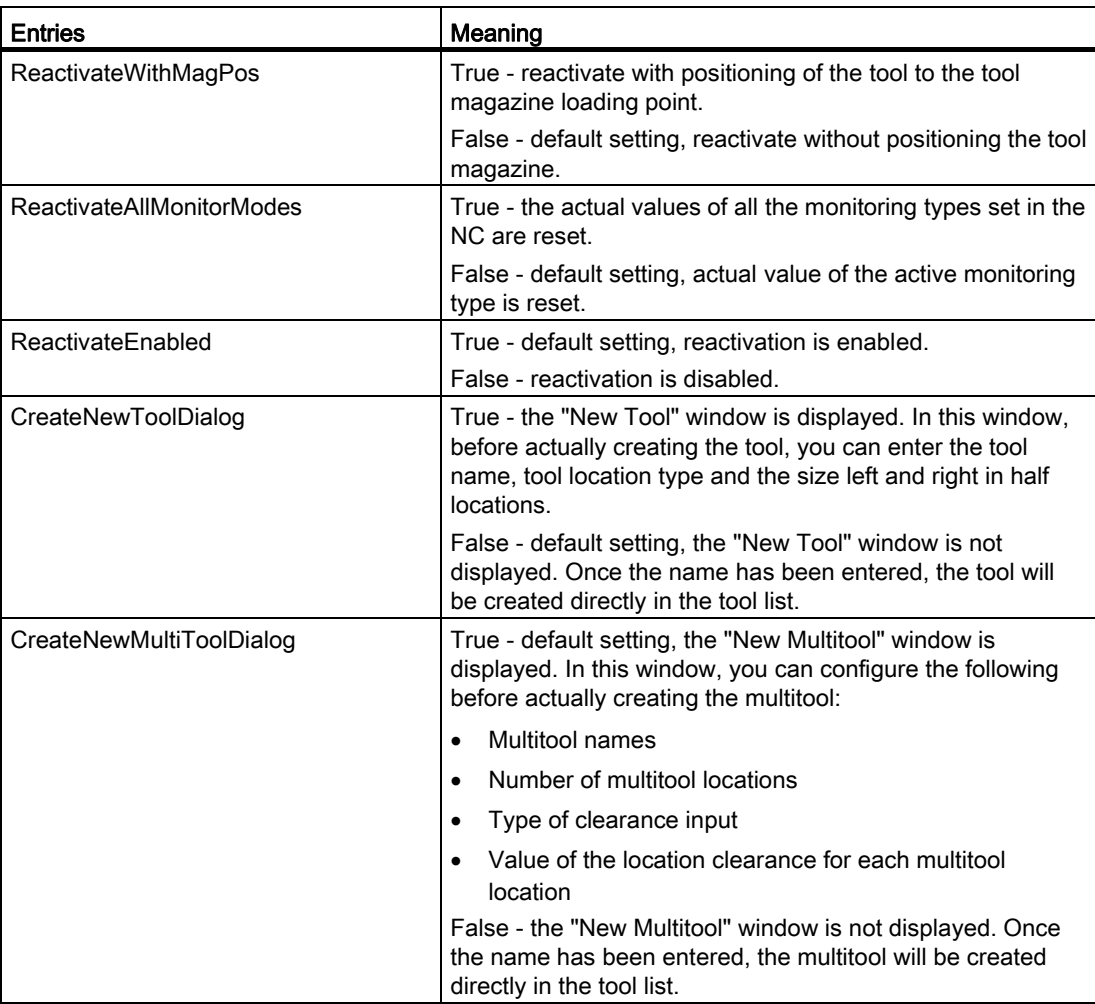

#### Tool management

13.2 Configuring the user interface

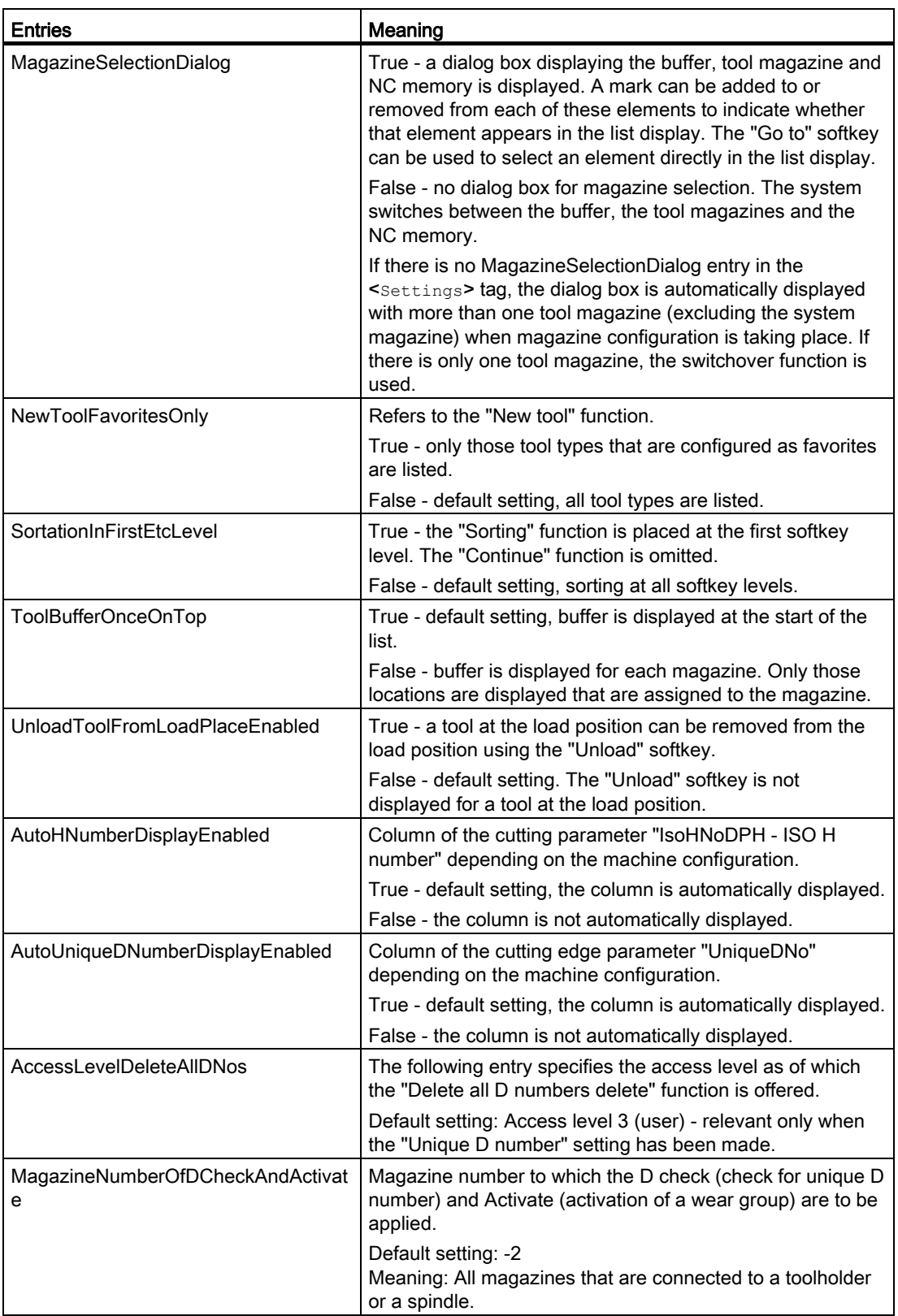

Tool management

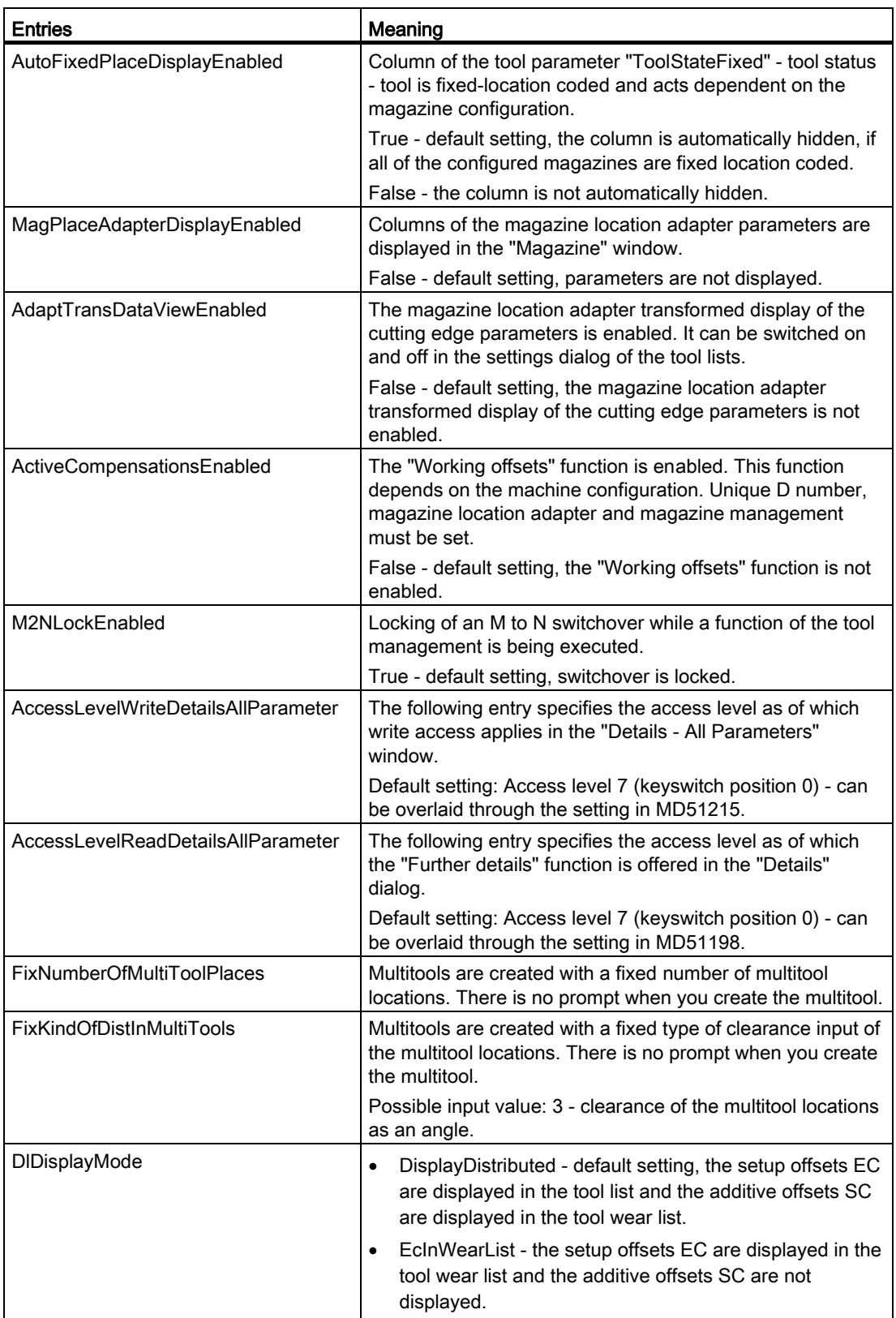

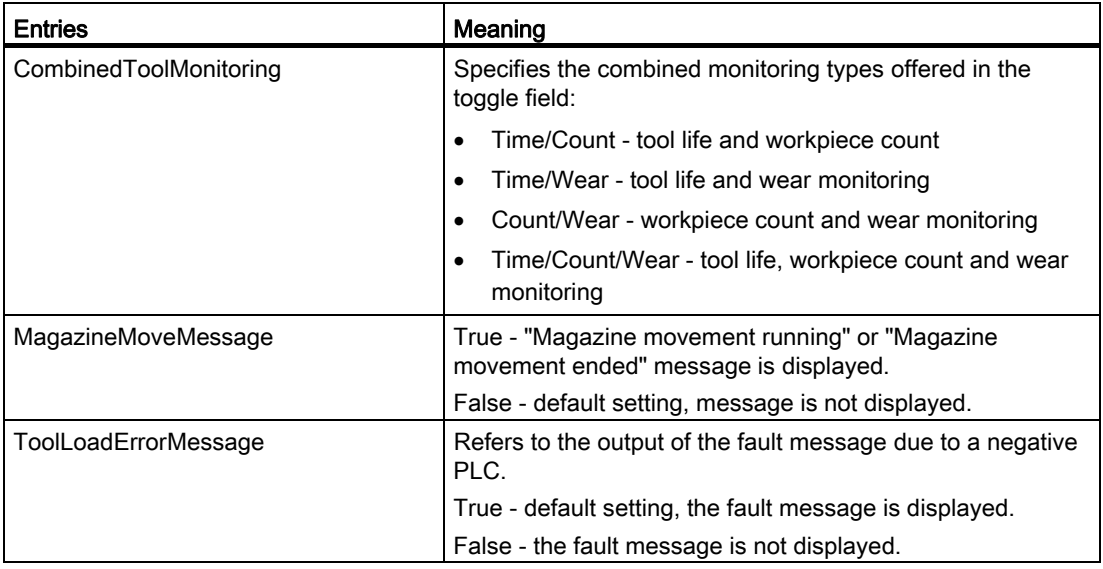

The following settings refer to markings in the lists.

True - marking is displayed.

False - marking is not displayed (default setting).

If several markings apply to one location, the most important information is displayed. For instance, if a tool is locked, and at the same time, the "Tool position" and the "Reference direction holder angle" for this tool do not match, then a red cross is displayed for locked. The yellow triangle for the conflict cannot be seen.

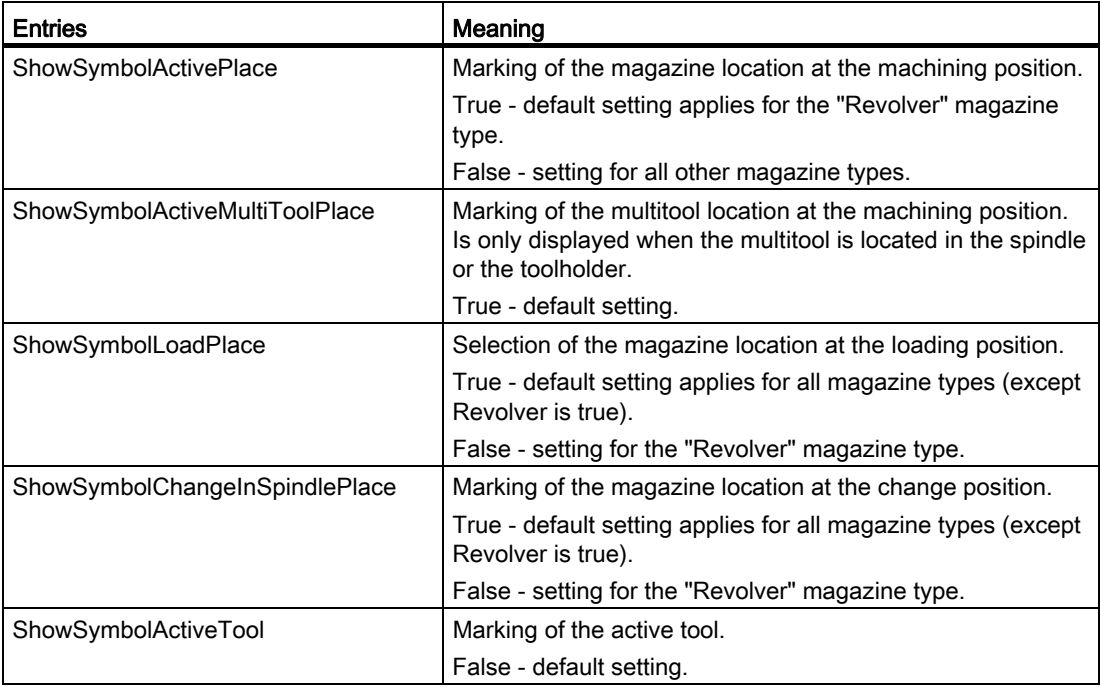

Tool management

13.2 Configuring the user interface

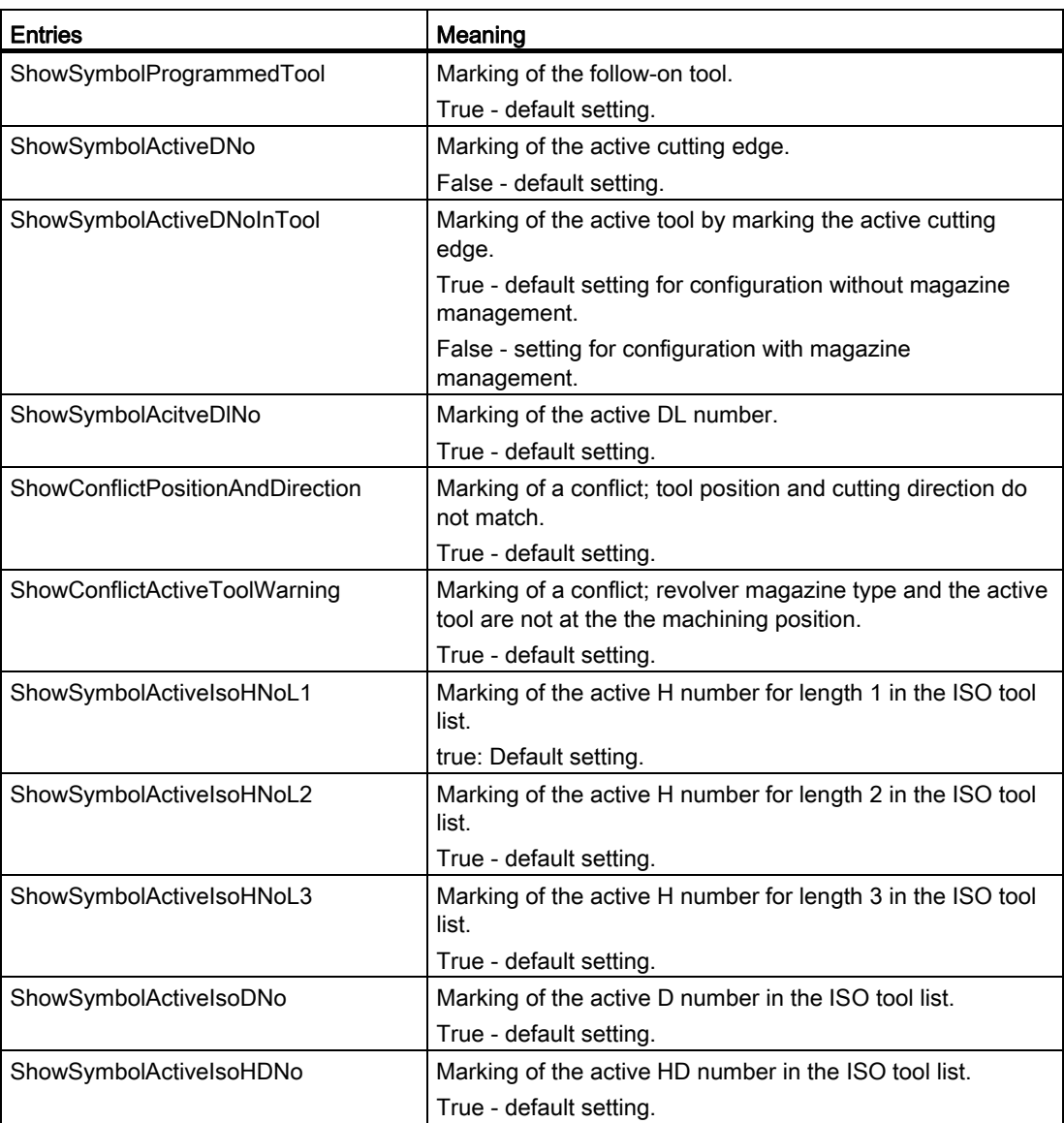

#### Example

```
<SETTINGS> 
     <ReactivateWithMagPos value="false" type="bool" /> 
     <MagazineMoveMessage value="false" type="bool" /> 
     <CreateNewToolDialog value="true" type="bool" /> 
     <MagazineSelectionDialog value="false" type="bool" /> 
     <AccessLevelWriteDetailsAllParameter value="4" type="int" /> 
</SETTINGS>
```
#### <span id="page-139-0"></span>13.2.2 Configure the tool lists

#### **<LISTCONFIGURATION>** tag

The entries used for configuring the following list views are located in the <LISTCONFIGURATION> tag:

- "Tool List" window, identifier <slTmToollistForm>, see the 1st example.
- "Tool Wear" window, <SlTmToolwearForm> identifier
- "Magazine" window, <SlTmToolmagazinForm> identifier
- "Tool Data OEM" window, <s1TmToo1oemForm> identifier This window is hidden in the default configuration. The window is only displayed when you enable it with <Enabled>, see the 2nd example.
- "Tool Selection" window, <SlTmToolselectionForm> identifier: In order to select a tool this window can be displayed in the program input screen.

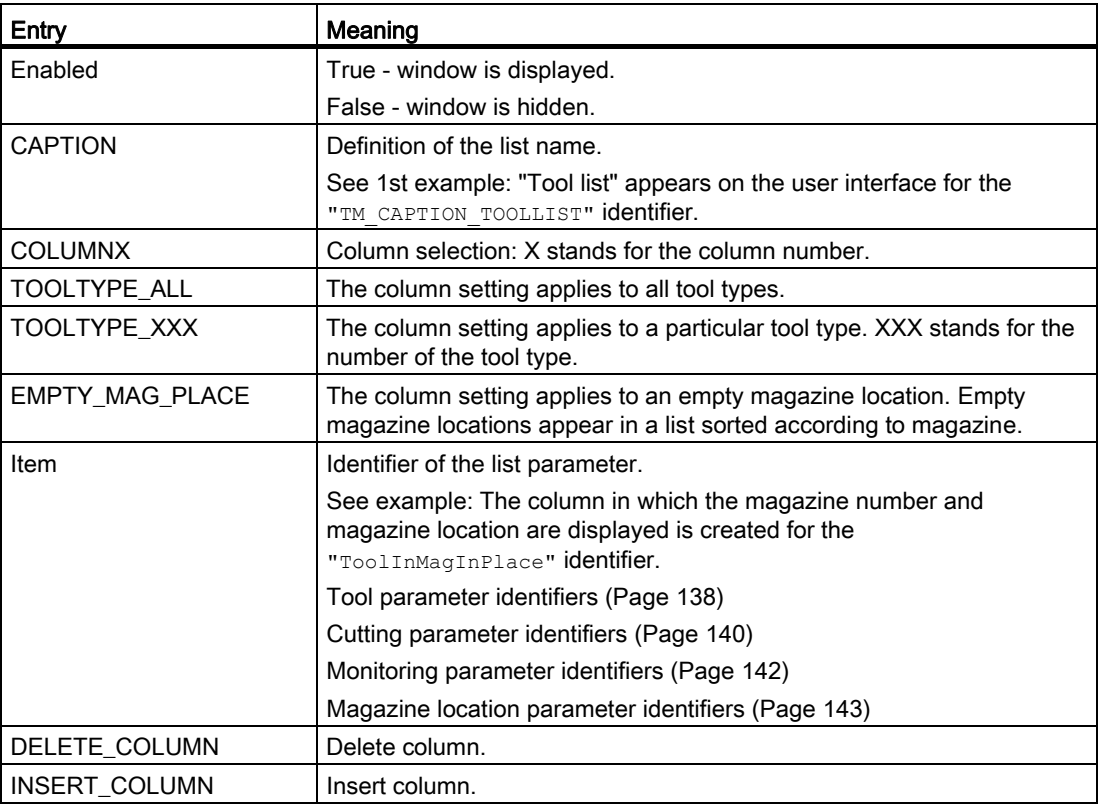

#### Example 1: Configuring the magazine list - magazine location and tool location type

#### Note

The columns of the list configuration cannot be taken from the display in the user interface in all cases because some columns are automatically inserted and therefore not included in the count of the configuration.

#### Variant 1

Column 10 and column 11 are overwritten. If column 10 and column 11 do not exist, the new columns will be added to the existing columns.

```
<LISTCONFIGURATION> 
      \leq /-- **** Magazine list *** -->
      <SlTmToolmagazinForm> 
        <!-- **** Column 10 *** -->
        <COLUMN10> 
          <!-- **** For all tool types *** -->
         <TOOLTYPE_ALL> 
            <!-- **** Display magazine location type *** -->
             <Item value="MagPlaceType" type="QString" /> 
         \langle/TOOLTYPE_ALL>
         </COLUMN10> 
        \leq - **** Column 11 *** -->
         <COLUMN11> 
          \leq \leftarrow **** For all tool types *** -->
           <TOOLTYPE_ALL> 
            <!-- **** Display tool location type *** -->
            <Item value="ToolPlaceSpec" type="QString" /> 
           </TOOLTYPE_ALL> 
          <!-- **** For all multitools *** -->
           <TOOLTYPE_9997> 
            <!-- **** Display for all multitool location types *** -->
             <Item value="MultiToolPlaceSpec" type="QString" /> 
          </TOOLTYPE_9997> 
        </COLUMN11> 
      </SlTmToolmagazinForm> 
</LISTCONFIGURATION>
```
#### Variant 2

The new columns are inserted in the standard configuration between the "Magazine location locked" and "Oversized tool" columns.

```
<LISTCONFIGURATION> 
     <!-- **** Magazine list *** -->
      <SlTmToolmagazinForm> 
       <!-- **** Insert column *** -->
        <INSERT_COLUMN> 
         <!-- **** Column 7 *** -->
         <COLUMN7> 
            <!-- **** For all tool types *** -->
            <TOOLTYPE_ALL> 
              <!-- **** Display magazine location type *** -->
              <Item value="MagPlaceType" type="QString" /> 
            </TOOLTYPE_ALL> 
          </COLUMN7> 
         <!-- **** Column 8 *** -->
          <COLUMN8> 
            <!-- **** For all tool types *** -->
            <TOOLTYPE_ALL> 
              <!-- **** Display tool location type *** -->
              <Item value="ToolPlaceSpec" type="QString" /> 
            </TOOLTYPE_ALL> 
            <!-- **** For all multitools *** -->
            <TOOLTYPE_9997> 
             <!-- **** Display for all multitool location types *** -->
              <Item value="MultiToolPlaceSpec" type="QString" /> 
            </TOOLTYPE_9997> 
          </COLUMN8> 
        </INSERT_COLUMN> 
      </SlTmToolmagazinForm> 
</LISTCONFIGURATION>
```
#### Example 2: Configuring the magazine list - "Oversized tool" column is deleted

#### **Note**

The columns of the list configuration cannot be taken from the display in the user interface in all cases because some columns are automatically inserted and therefore not included in the count of the configuration.

```
<LISTCONFIGURATION> 
     <!-- **** Magazine list *** -->
```
Tool management

13.2 Configuring the user interface

```
 <SlTmToolmagazinForm> 
       <!-- **** Delete column 7 *** -->
        <DELETE_COLUMN> 
          <COLUMN7 /> 
       \langle/DELETE_COLUMN>
      </SlTmToolmagazinForm> 
</LISTCONFIGURATION>
```
#### Example 3: Enabling the OEM tool data list

```
<SlTmTooloemForm> 
       <Enabled value="true" type="bool" /> 
</SlTmTooloemForm>
```
#### Result

● The "OEM Tool Data" window is displayed. It automatically displays the columns shown in the figure.

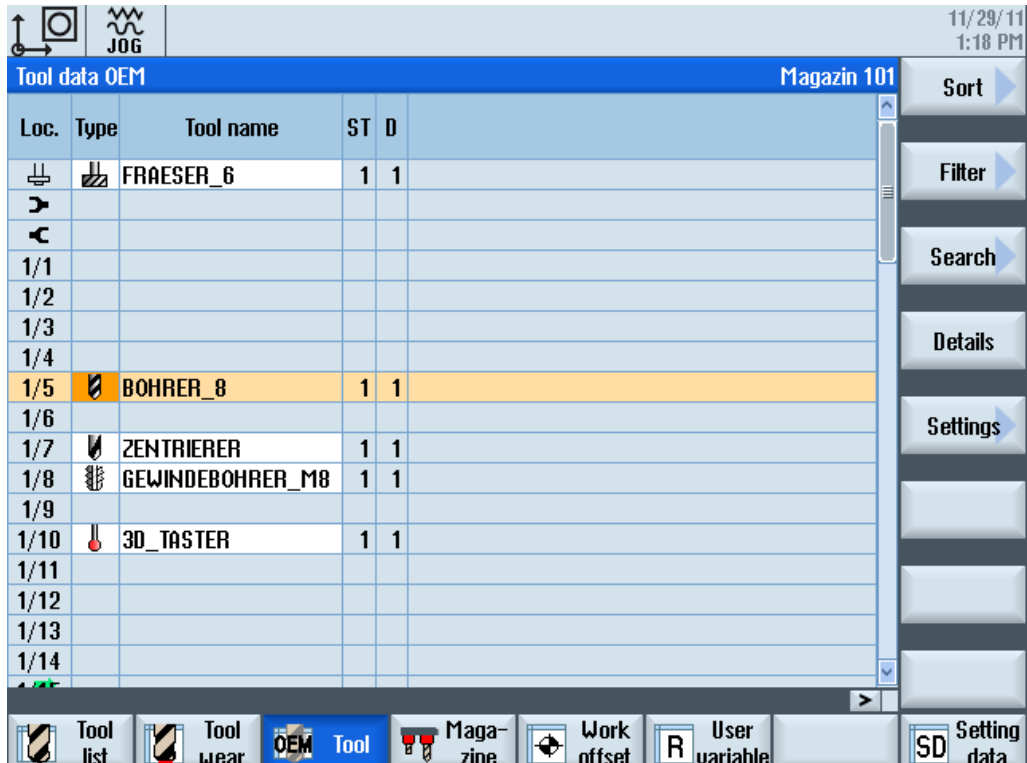

● The new "OEM tools" softkey appears and can be operated.

#### <span id="page-143-0"></span>13.2.2.1 Tool parameter identifiers

#### Tool parameters

For the tool parameters, the following identifiers are used in the configuration file:

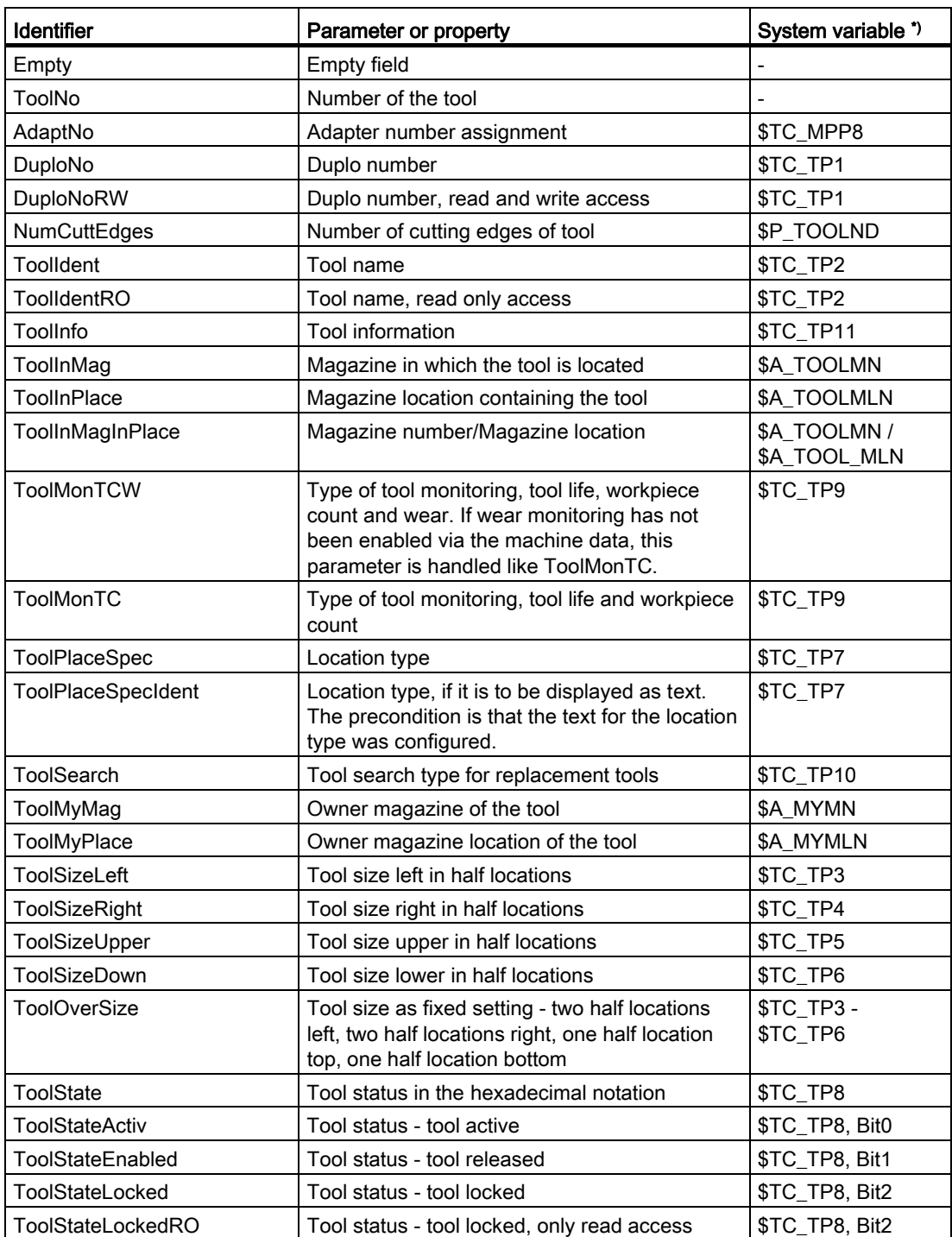
Tool management

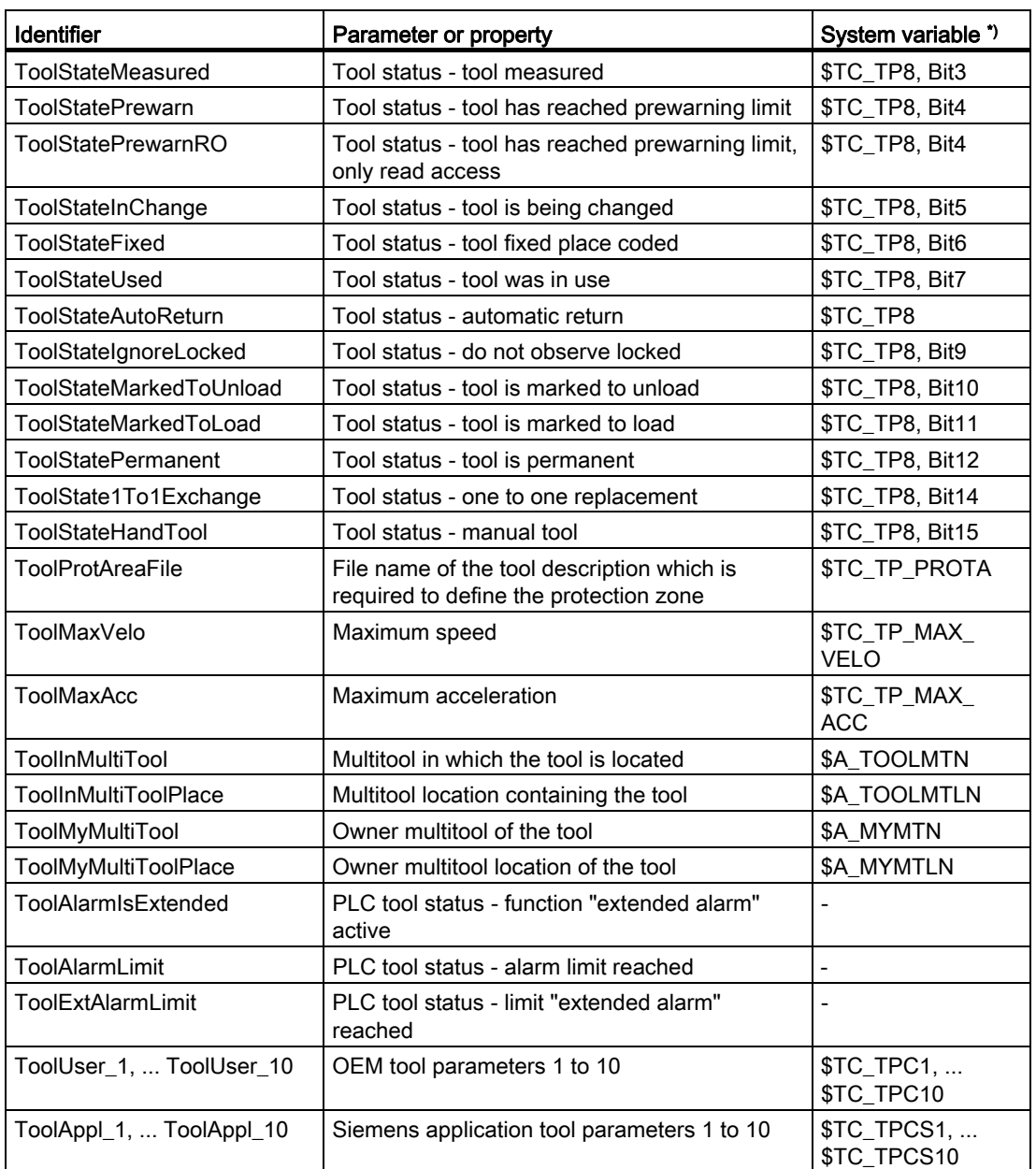

\*) Parameter corresponds to the system variable or the system variable is the basis for this parameter.

### **NOTICE**

### Tool name "ToolIdent"

The maximum length of tool names is 31 ASCII characters.

The number of characters is reduced for Asian characters or Unicode characters.

The following special characters are not permitted: | # "

<span id="page-145-0"></span>13.2 Configuring the user interface

# 13.2.2.2 Cutting parameter identifiers

For the cutting parameters, the following identifiers are used in the configuration file:

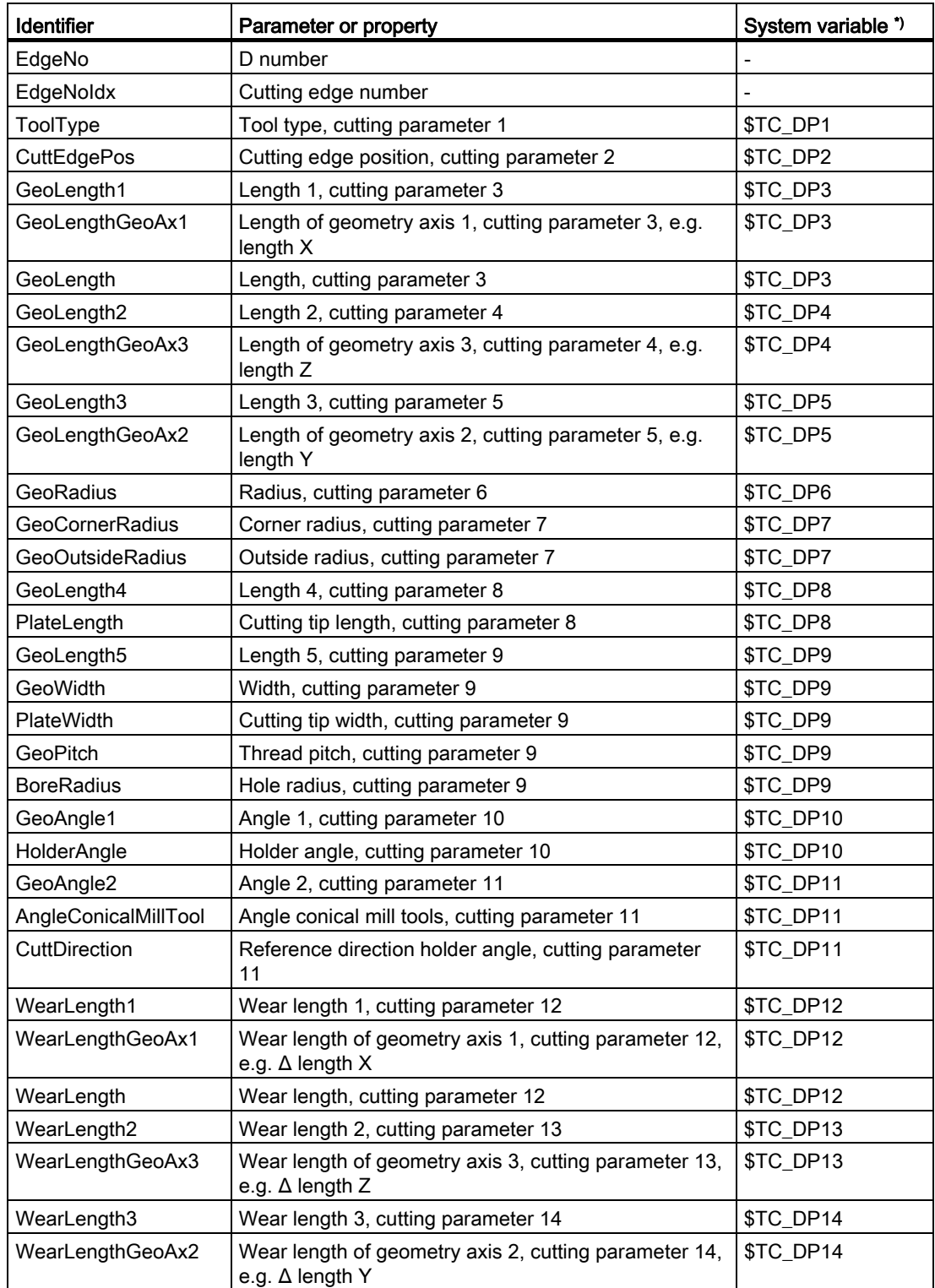

Tool management

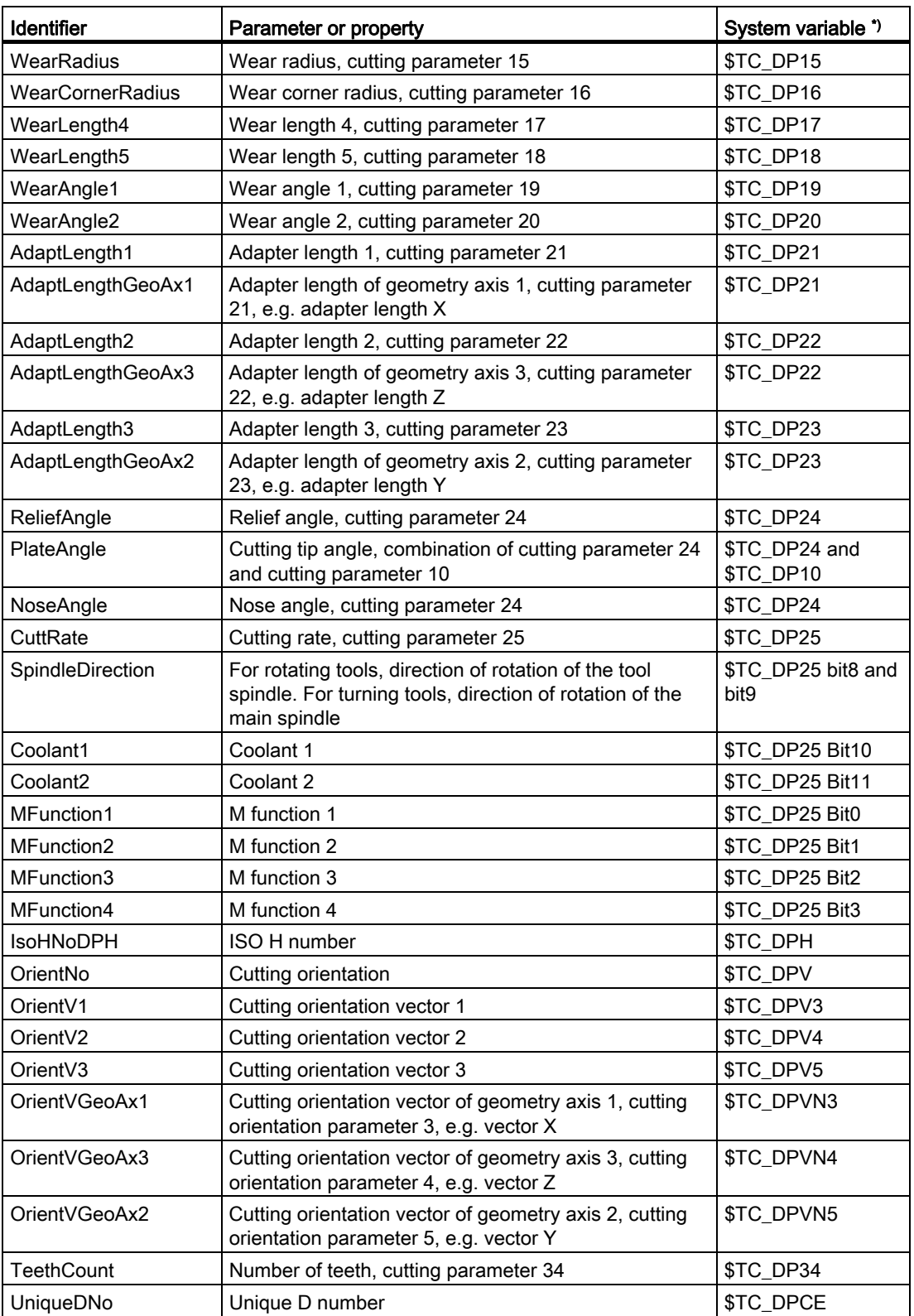

<span id="page-147-0"></span>13.2 Configuring the user interface

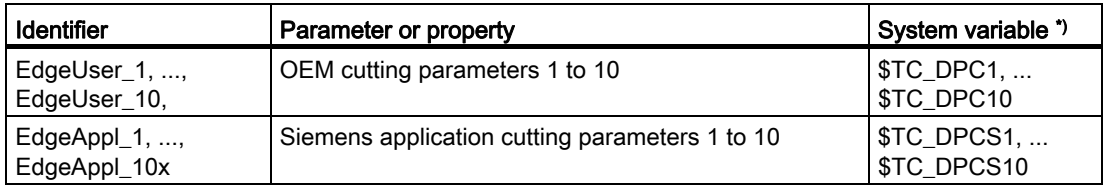

\*) Parameter corresponds to the system variable or the system variable is the basis for this parameter.

## 13.2.2.3 Monitoring parameter identifiers

For the monitoring parameters, the following identifiers are used in the configuration file:

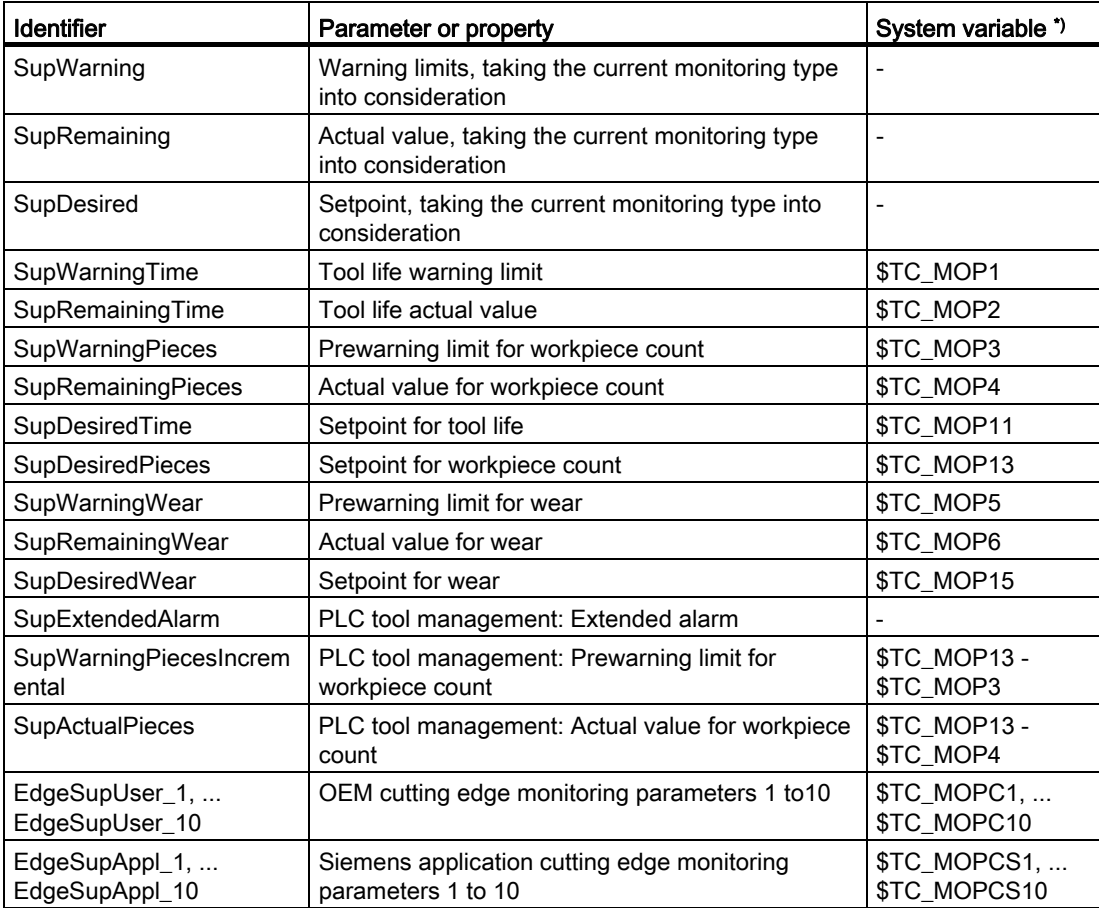

\*) Parameter corresponds to the system variable or the system variable is the basis for this parameter.

# <span id="page-148-0"></span>13.2.2.4 Grinding parameter identifiers

For grinding parameters, the following identifiers are used in the configuration file:

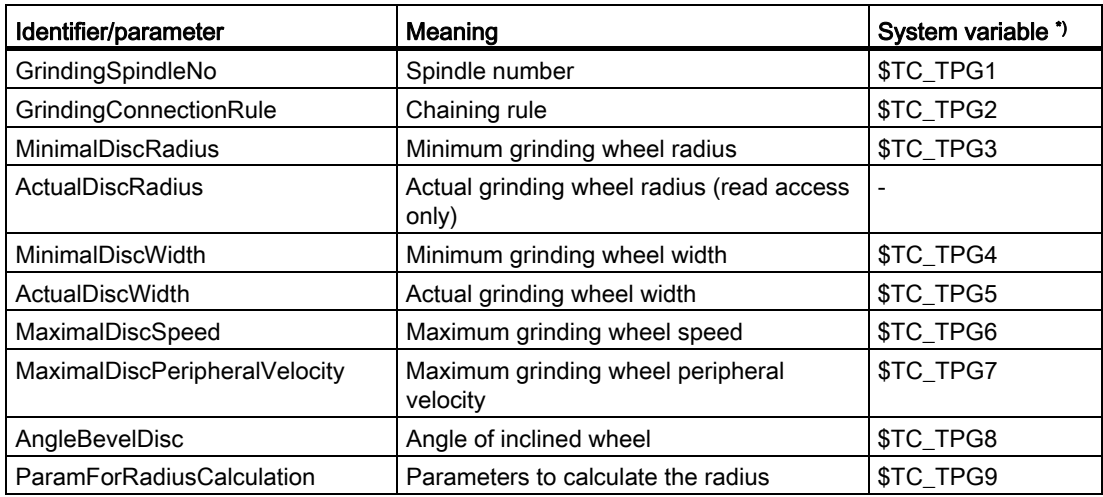

\*) Parameter corresponds to the system variable or the system variable is the basis for this parameter.

The following parameters are assigned to the cutting edges of the grinding tool:

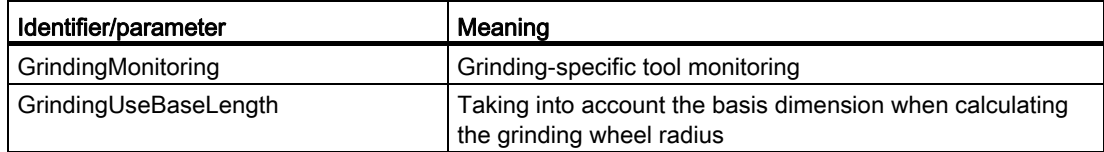

## 13.2.2.5 Magazine location parameter identifiers

For the magazine location parameters, the following identifiers are used in the configuration file:

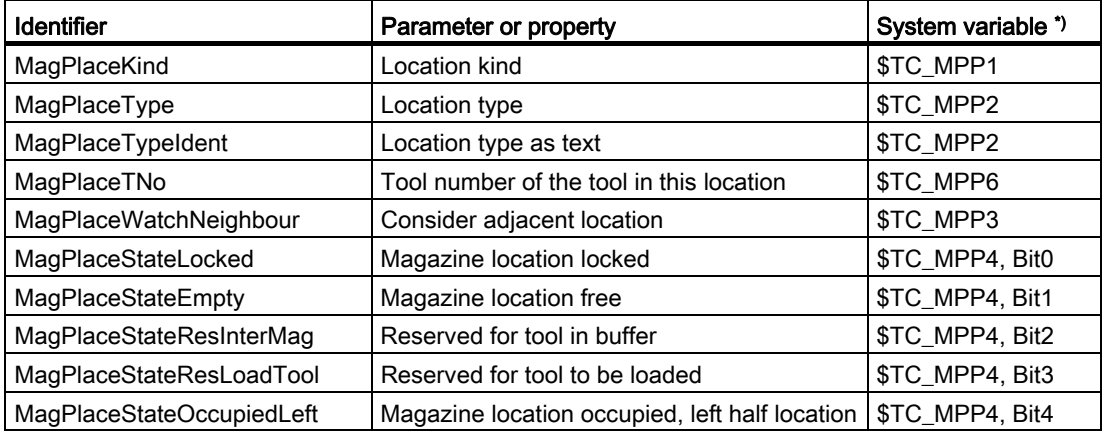

<span id="page-149-0"></span>13.2 Configuring the user interface

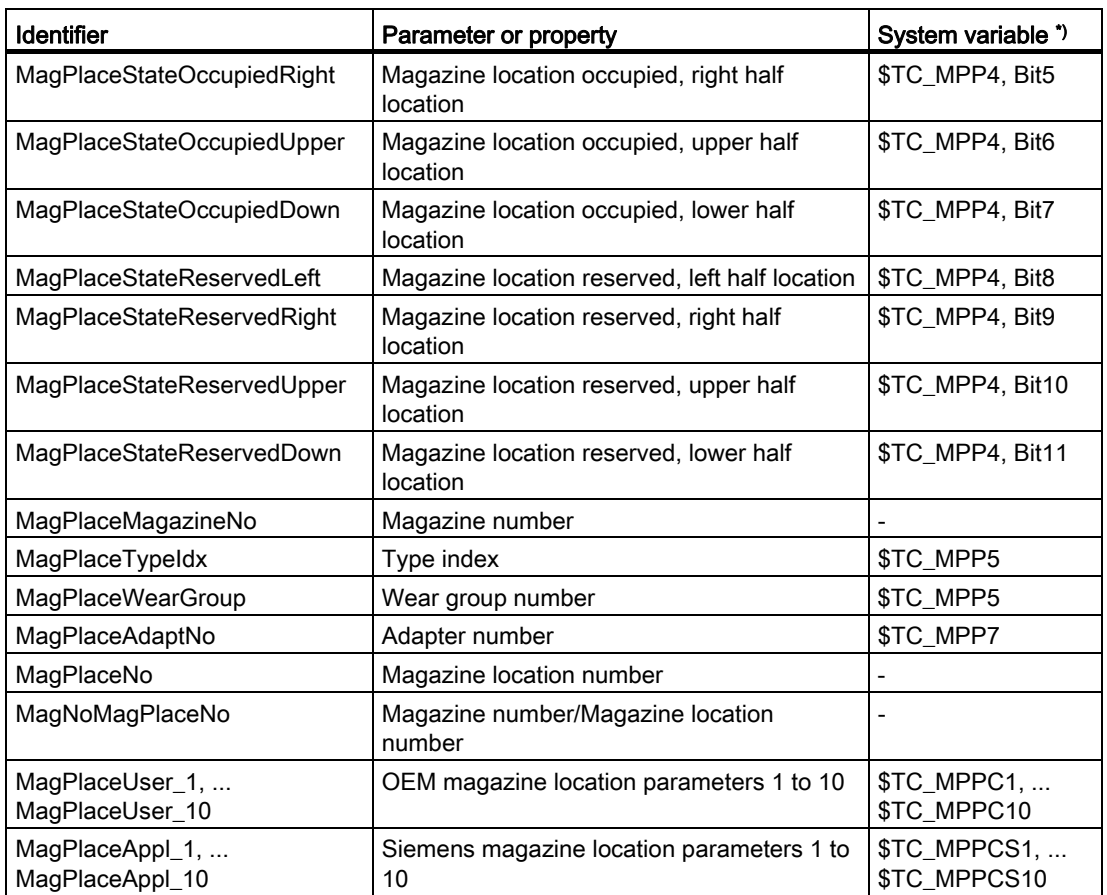

\*) Parameter corresponds to the system variable or the system variable is the basis for this parameter.

# 13.2.2.6 Magazine location adapter parameter identifiers

The following identifiers are used in the configuration file for the magazine location adapter parameters:

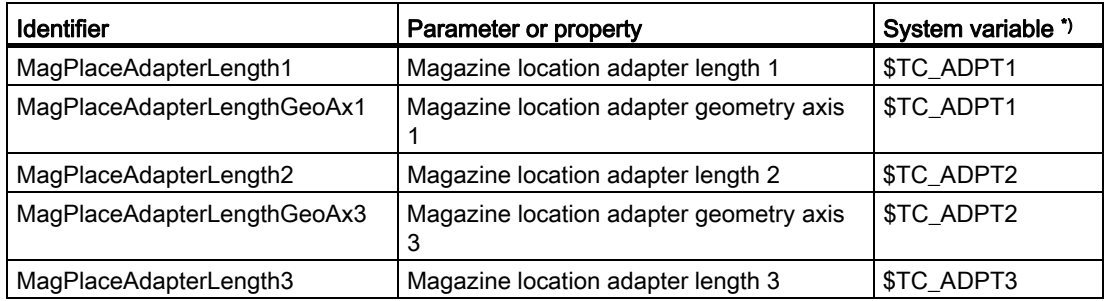

<span id="page-150-0"></span>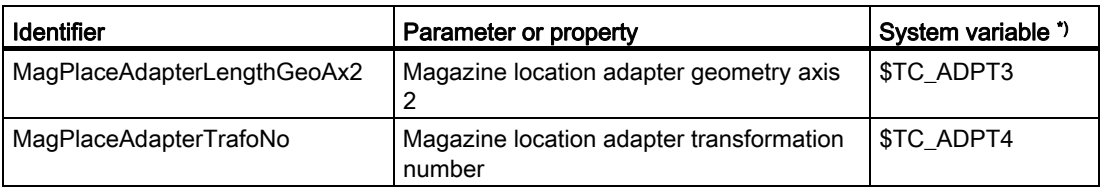

\*) Parameter corresponds to the system variable or the system variable is the basis for this parameter.

## 13.2.2.7 Multitool parameter identifiers

For the multitool parameters, the following identifiers are used in the configuration file:

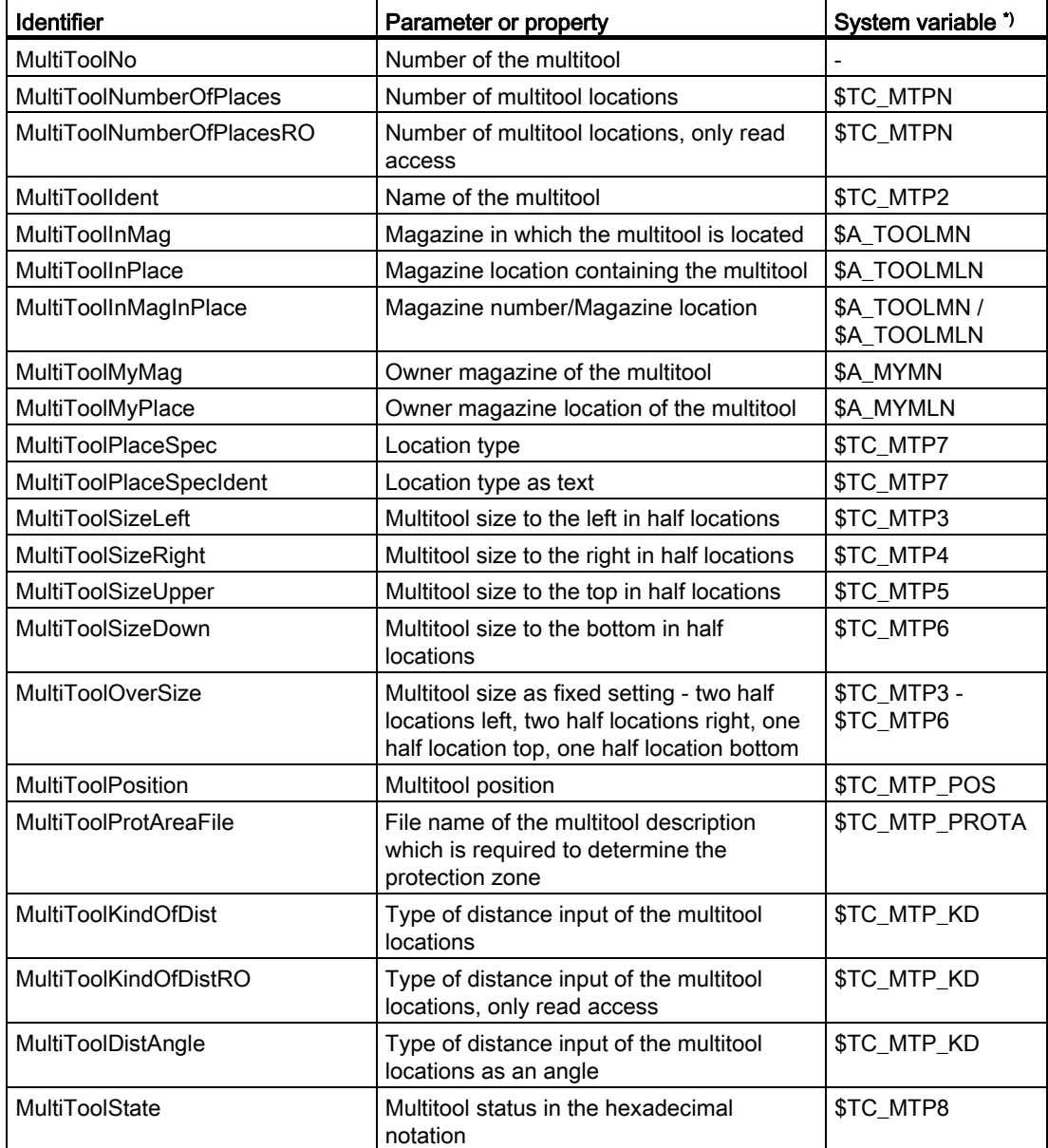

<span id="page-151-0"></span>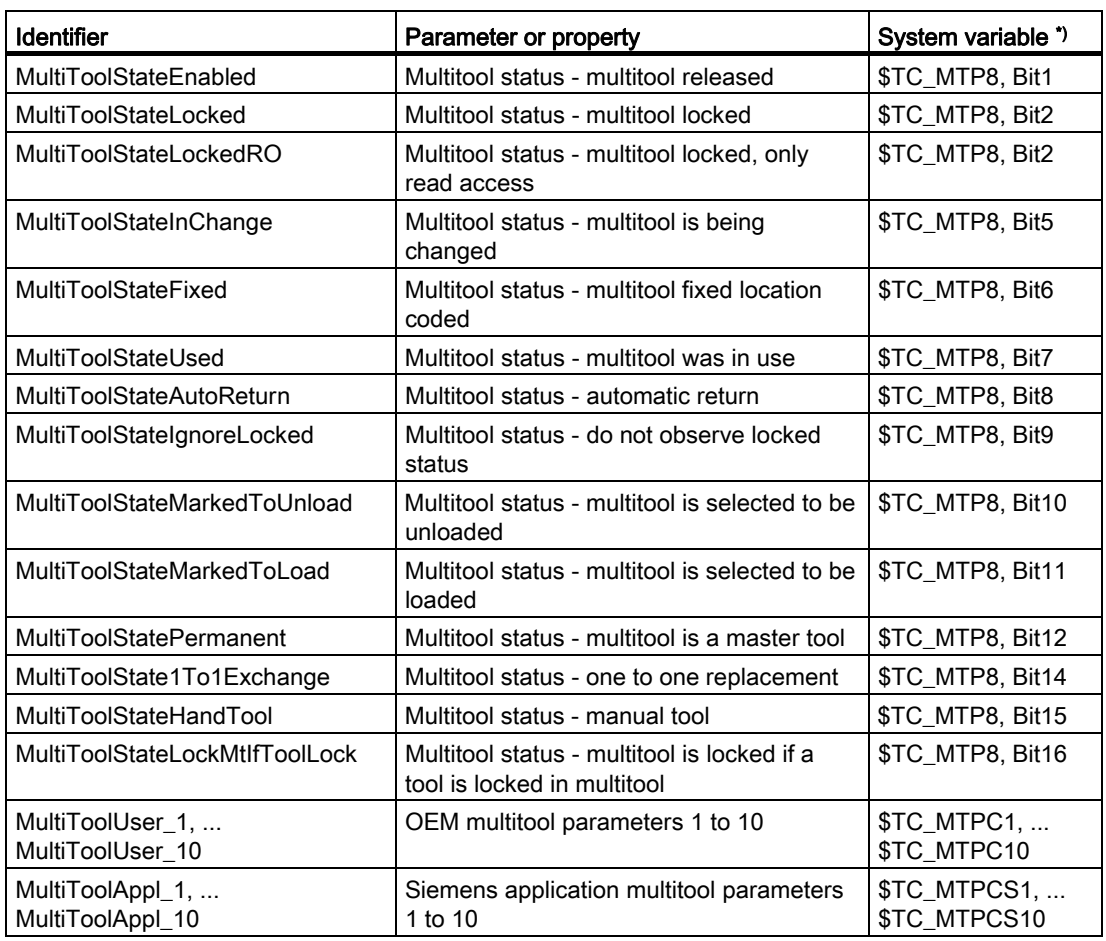

\*) Parameter corresponds to the system variable or the system variable is the basis for this parameter.

### 13.2.2.8 Multitool location parameter identifiers

For the multitool location parameters, the following identifiers are used in the configuration file:

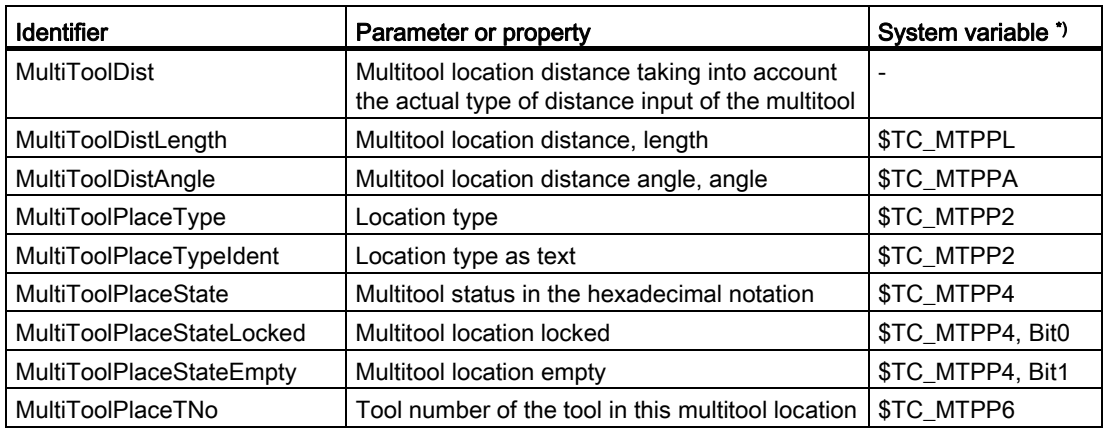

13.2 Configuring the user interface

<span id="page-152-0"></span>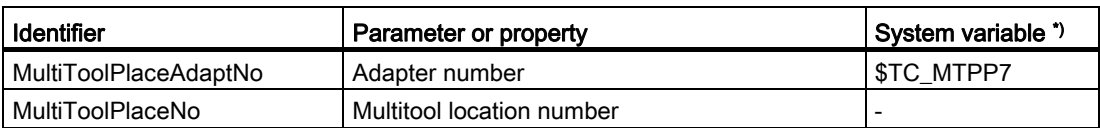

\*) Parameter corresponds to the system variable or the system variable is the basis for this parameter.

## 13.2.3 Configure the list parameters

## <PARAMETERCONFIGURATION> tag

In the <PARAMETERCONFIGURATION> tag, you have the following options:

- 1. Changing list parameters.
- 2. Creating new list parameters based on an existing parameter.

### Changing list parameters

You can change all the parameters included in the system apart from the ISO parameters.

[Tool parameter identifiers](#page-143-0) (Page [138](#page-143-0))

[Cutting parameter identifiers](#page-145-0) (Page [140](#page-145-0))

[Monitoring parameter identifiers](#page-147-0) (Page [142](#page-147-0))

[Grinding parameter identifiers](#page-148-0) (Page [143](#page-148-0))

[Magazine location parameter identifiers](#page-148-0) (Page [143](#page-148-0))

[Magazine location adapter parameter identifiers](#page-149-0) (Page [144\)](#page-149-0)

[Multitool parameter identifiers](#page-150-0) (Page [145\)](#page-150-0)

[Multitool location parameter identifiers](#page-151-0) (Page [146](#page-151-0))

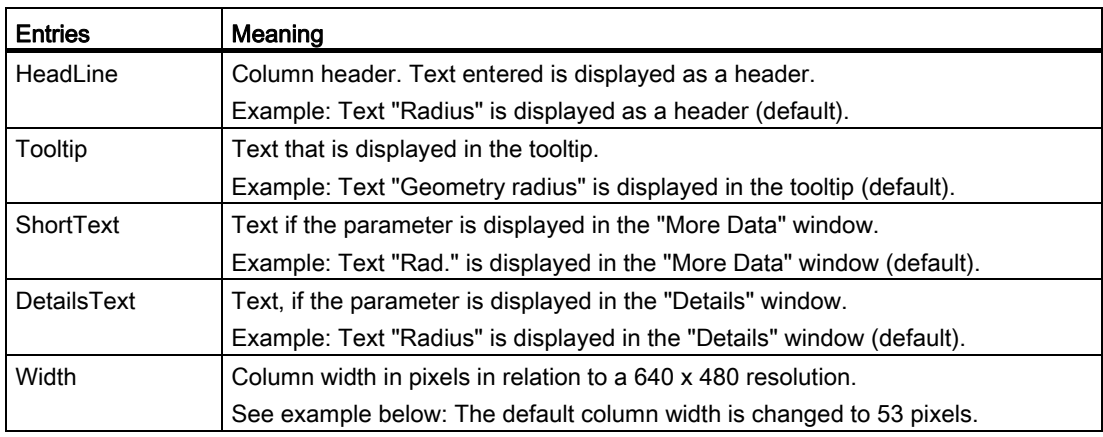

13.2 Configuring the user interface

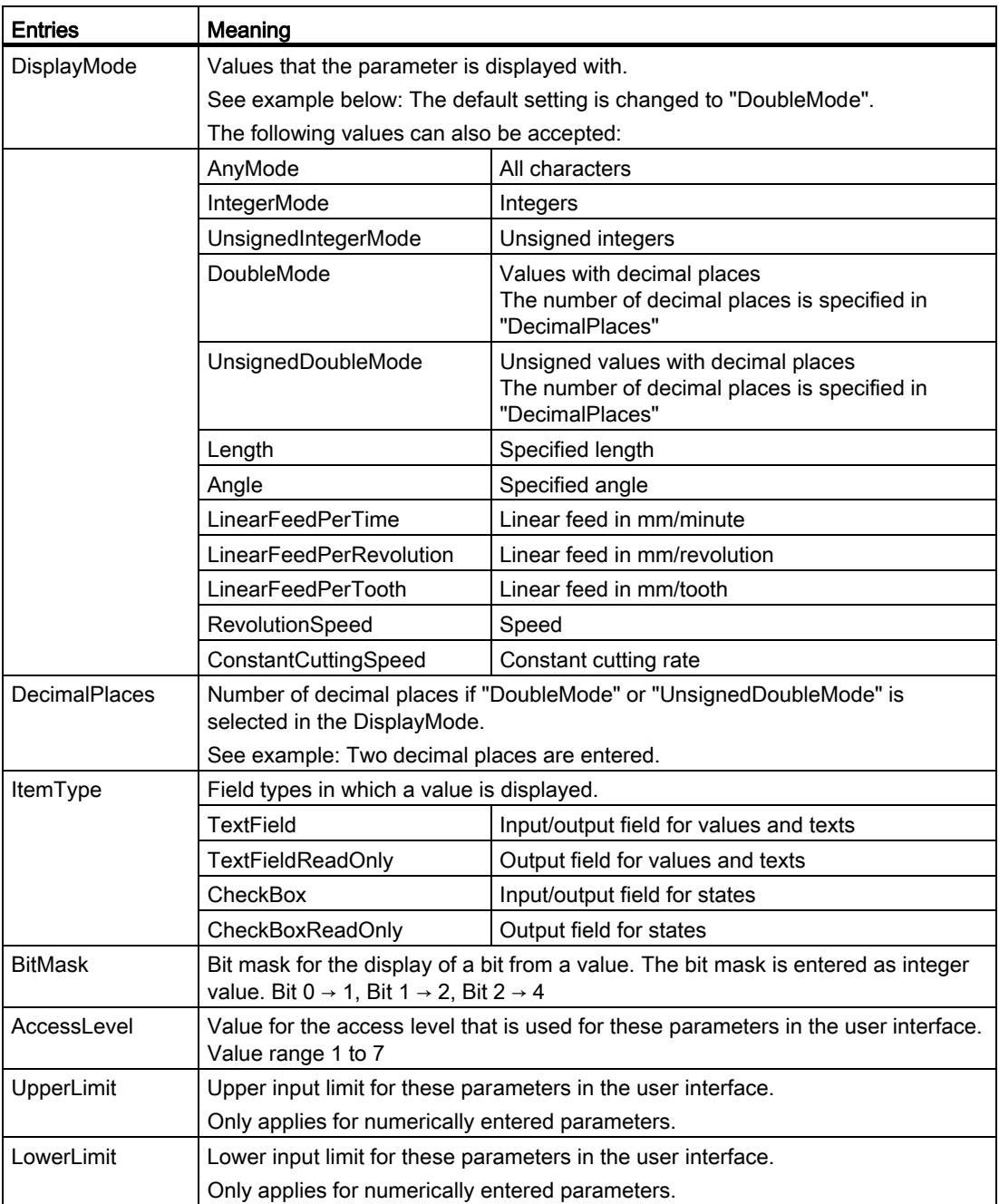

# Example

In the following example, the <GeoRadius> parameter is used.

Only enter the modified data.

```
<PARAMETERCONFIGURATION> 
    <GeoRadius> 
           <Width value="53" type="int" />
```

```
Tool management
```

```
 <DisplayMode value="DoubleMode" type="QString" /> 
           <DecimalPlaces value="2" type="int" /> 
     </GeoRadius> 
</PARAMETERCONFIGURATION>
```
## Configuring new list parameters based on an existing list parameter.

Assign a new parameter name and enter only the changed data:

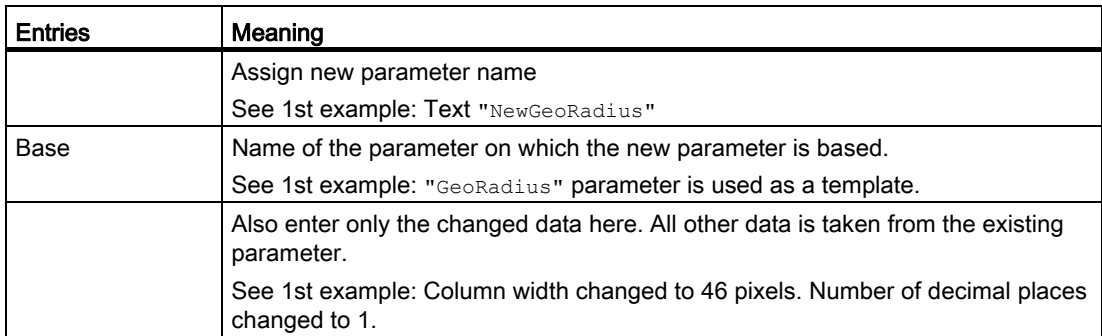

# 1. Example

```
<PARAMETERCONFIGURATION> 
     <NewGeoRadius> 
           <Base value="GeoRadius" type="QString" /> 
           <Width value="46" type="int" /> 
           <DisplayMode value="DoubleMode" type="QString" /> 
           <DecimalPlaces value="1" type="int" /> 
     </NewGeoRadius> 
</PARAMETERCONFIGURATION>
```
## 2. Example

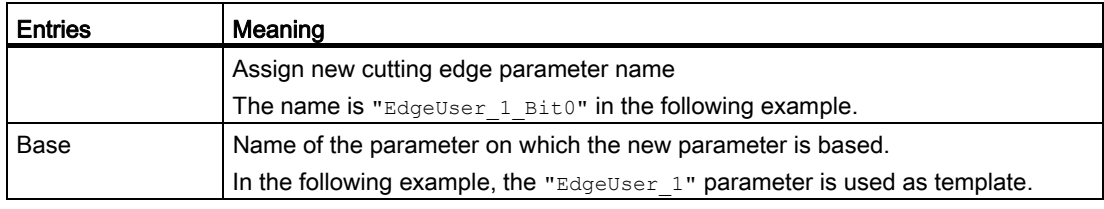

13.2 Configuring the user interface

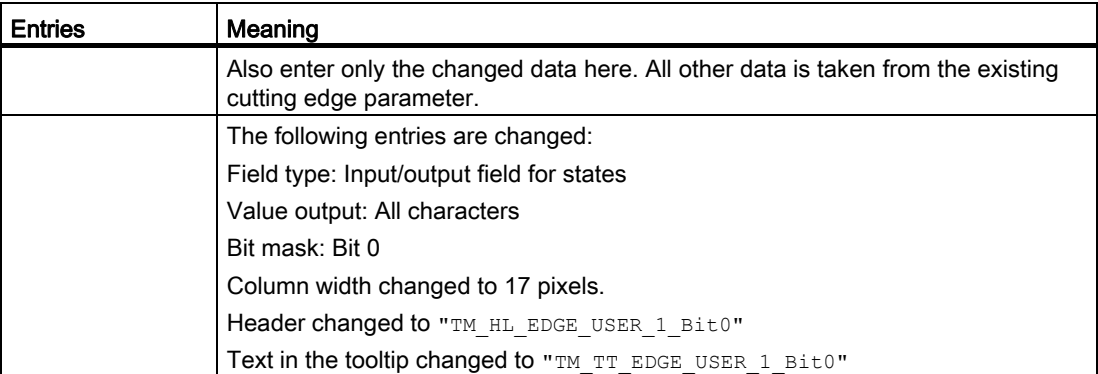

```
<PARAMETERCONFIGURATION>
```

```
 <EdgeUser_1_Bit0> 
    <Base value="EdgeUser_1" type="QString" /> 
    <ItemType value="CheckBox" type="QString" /> 
    <DisplayMode value="AnyMode" type="QString" /> 
    <BitMask value="1" type="int" /> 
    <Width value="17" type="int" /> 
    <HeadLine value="TM_HL_EDGE_USER_1_Bit0" type="QString" /> 
    <ToolTip value="TM_TT_EDGE_USER_1_Bit0" type="QString" /> 
 </EdgeUser_1_Bit0>
```
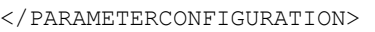

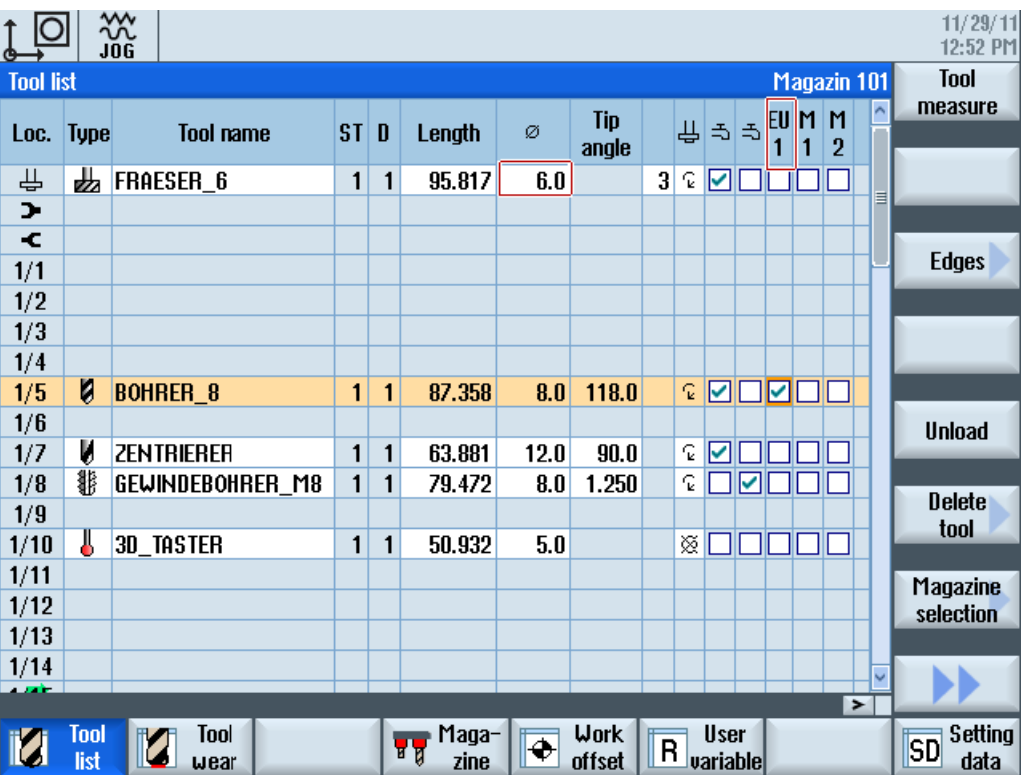

# <span id="page-156-0"></span>13.2.4 List of tool types

# Coding of tool types for milling tools

Group with type 1xy (milling tool):

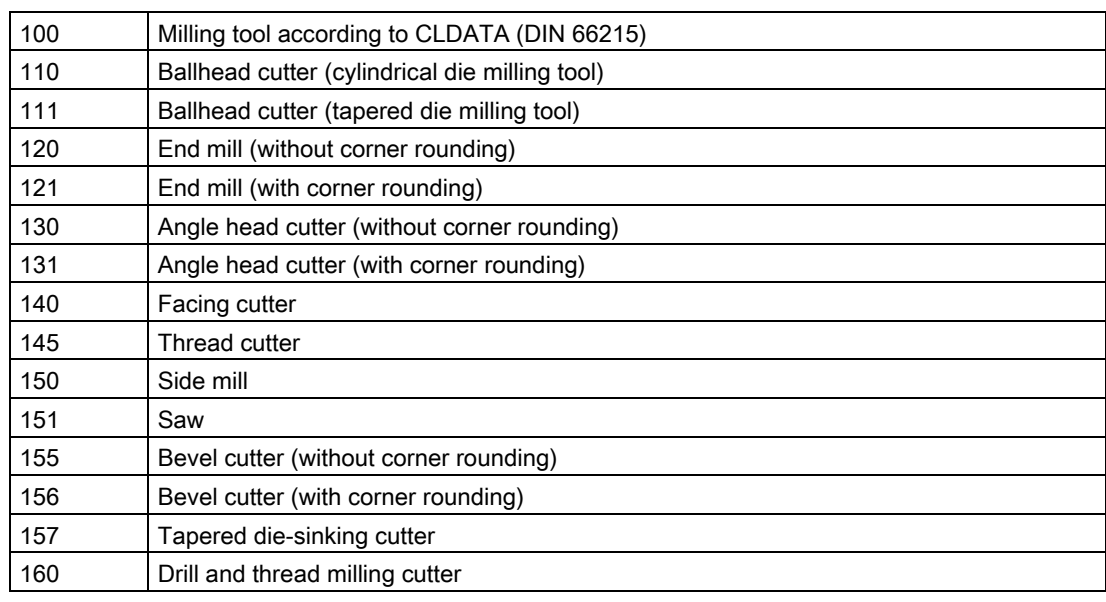

# Coding of tool types for drills

Group type 2xy (drills):

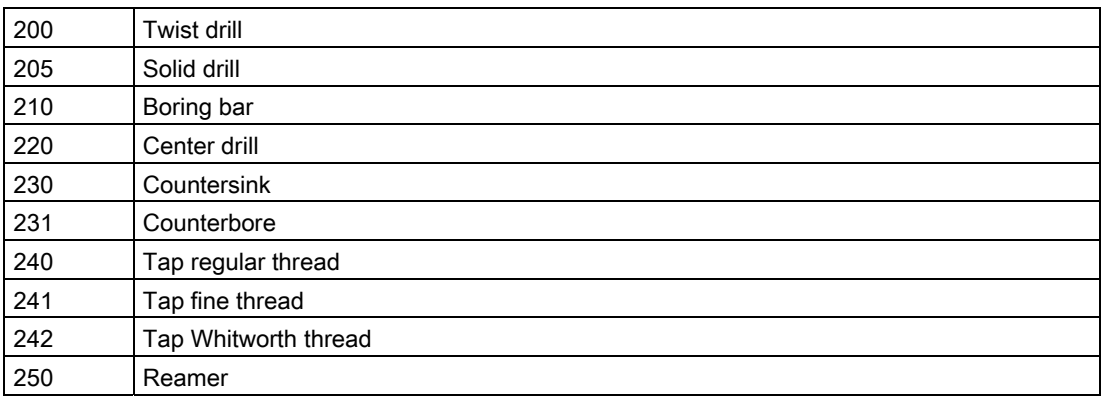

## Coding of tool types for grinding tools

Group type 4xy (grinding tools):

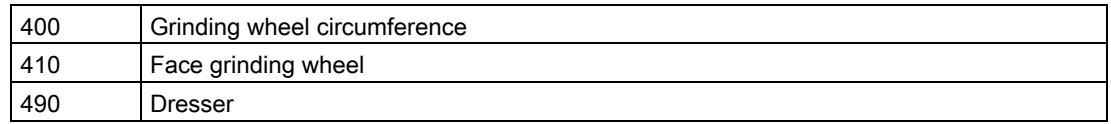

Grinding tool types 401, 402, 403 as well as 411, 412, 413 are not listed as tool types that can be selected. The grinding-specific tool monitoring - taking into account the basis dimension when calculating the grinding wheel radius - is set using dedicated parameters. These parameters act on the tool types in the usual form.

## Coding of tool types for turning tools

Group type 5xy (turning tools):

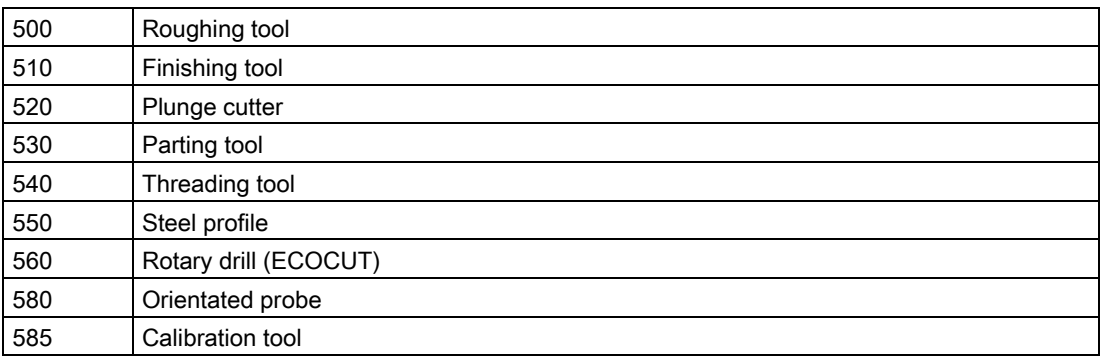

#### Coding of tool types for special tools

Group type 7xy (special tools):

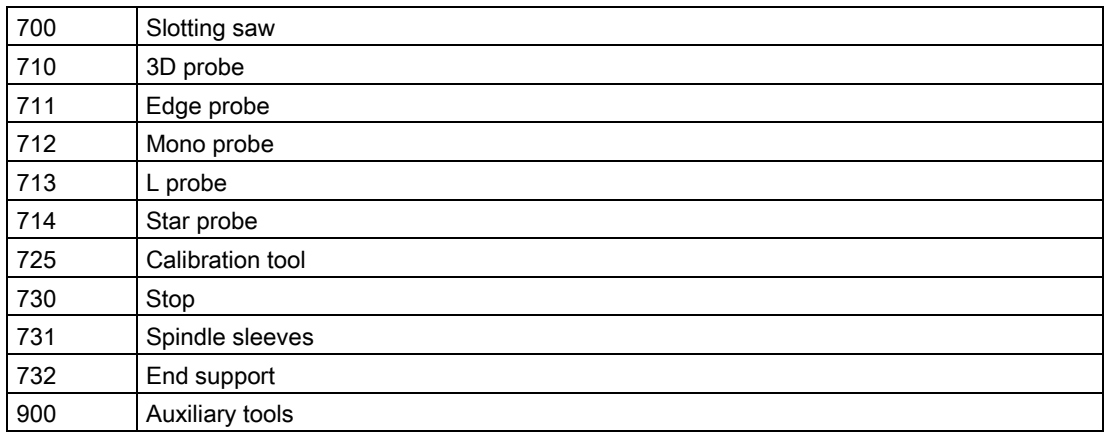

# 13.2.5 Configure tool types

# <TOOLTYPECONFIGURATION> tag

The entries used for configuring the tool types are located in the <TOOLTYPECONFIGURATION> tag:

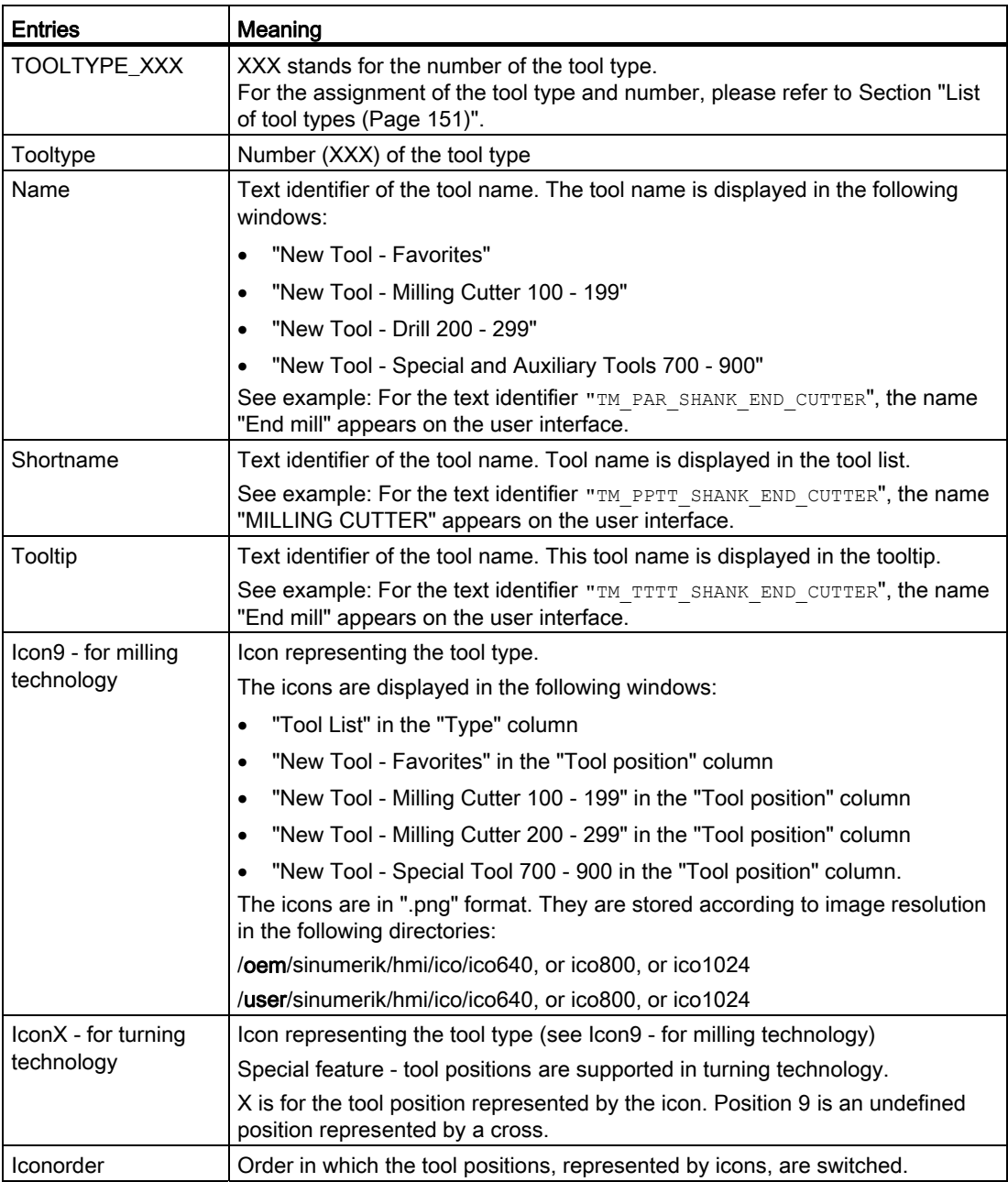

## Example

```
<TOOLTYPECONFIGURATION> 
     <TOOLTYPE_120> 
       <Tooltype value="120" type="uint" /> 
       <Name value="TM_PAR_SHANK_END_CUTTER" type="QString" /> 
       <Shortname value="TM_PPTT_SHANK_END_CUTTER" type="QString" /> 
       <Tooltip value="TM_TTTT_SHANK_END_CUTTER" type="QString" /> 
       <Icon9 value="to_poly_shank_end_cutter_down.png" type="QString" /> 
     </TOOLTYPE_120>
```
</TOOLTYPECONFIGURATION>

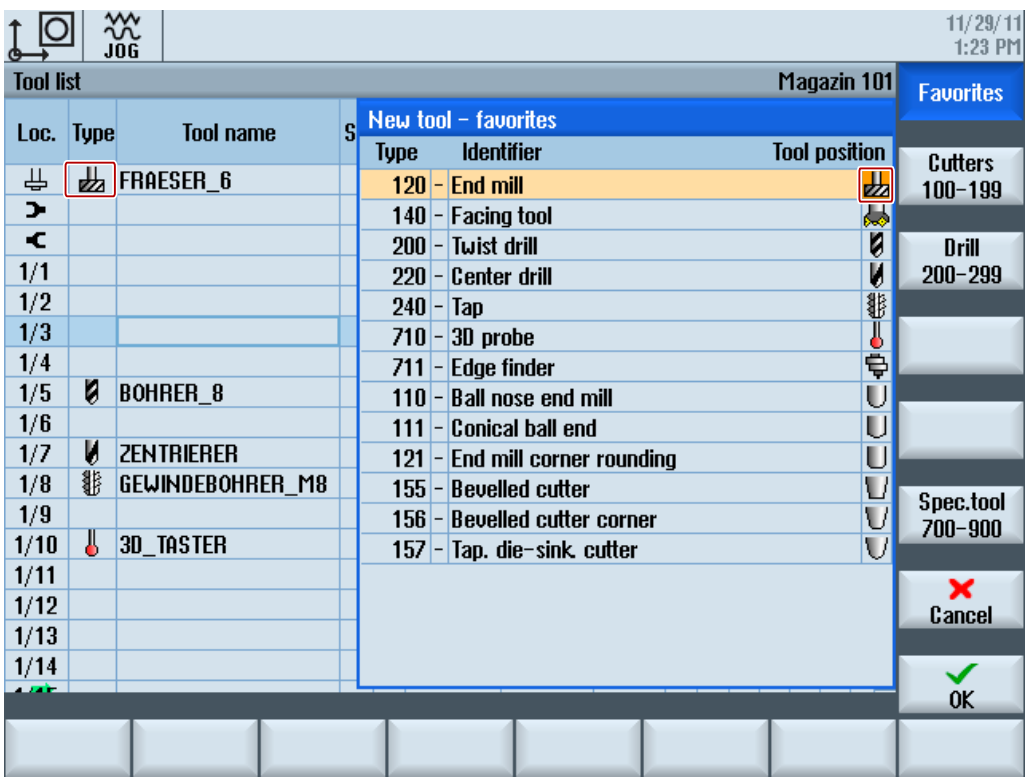

# 13.2.6 Configuring the "More data" window

## <MOREDATACONFIGURATION> tag

The entries used for configuring the "Additional Data" window are located in the <MOREDATACONFIGURATION> tag. Various data items can be displayed for each tool type in a number of rows and columns. Each data item to be displayed is specified by entering a list parameter:

[Tool parameter identifiers](#page-143-0) (Page [138\)](#page-143-0)

[Cutting parameter identifiers](#page-145-0) (Page [140](#page-145-0))

[Monitoring parameter identifiers](#page-147-0) (Page [142](#page-147-0))

A brief description of the parameter then appears (ShortText), with the value itself beside it. [Configure the list parameters](#page-152-0) (Page [147](#page-152-0)).

If another description text is required in the "More Data" window, a text can also be entered in a row or column. In the window, the width of the text is made to conform to that of the brief description and value of a parameter.

Any number of rows and columns can be created. A scrollbar appears when the window reaches a certain size.

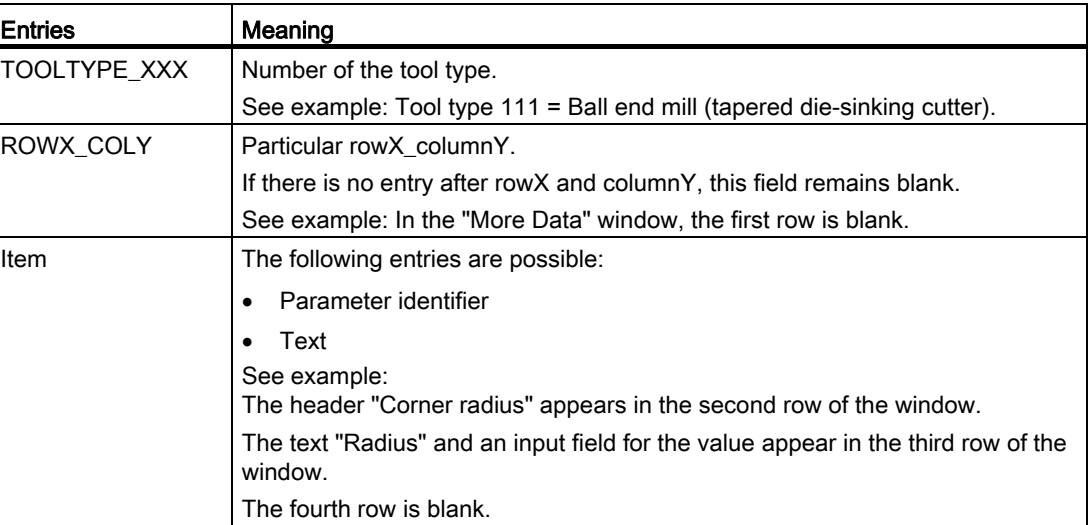

```
<MOREDATACONFIGURATION> 
      <TOOLTYPE_111> 
         <ROW1_COL1> 
         </ROW1_COL1> 
         <ROW2_COL1> 
             <Item value="TM_DGL_CORNER_RADIUS" type="QString" /> 
         </ROW2_COL1> 
         <ROW3_COL1> 
             <Item value="GeoCornerRadius" type="QString" /> 
         </ROW3_COL1> 
         <ROW4_COL2> 
         </ROW4_COL2> 
     </TOOLTYPE_111>
</MOREDATACONFIGURATION>
```
# 13.2.7 Configure the "New tool - favorites" window

## <NEWTOOLFAVORITECONFIGURATION> tag

In the tag <NEWTOOLFAVORITECONFIGURATION> you define the tool types that are most frequently used. The specified tool types are displayed in the "New Tool - Favorites" window.

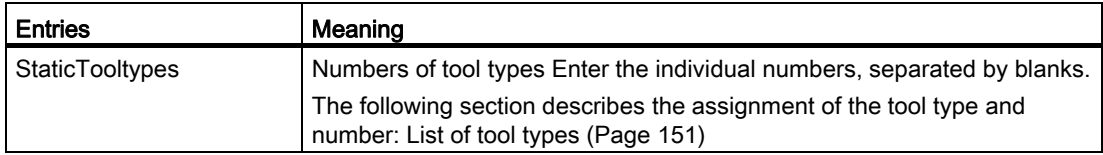

#### Example

```
<NEWTOOLFAVORITECONFIGURATION> 
     <StaticTooltypes value="120 140 200 220 710 711" type="QString"/> 
</NEWTOOLFAVORITECONFIGURATION>
```
## 13.2.8 Configuring the "New Tool" window

## <NEWTOOLCONFIGURATION> tag

You use the "New Tool" dialog to supply a new tool with specific tool data before creating the tool or before loading the tool to a magazine location. These are typically the tool size and/or the tool location type because these parameters can no longer be changed when the tool is loaded. It is also useful to display the tool types and the tool names in this window.

Specify the parameters in the <NEWTOOLCONFIGURATION> tag that are to be displayed in the "New Tool" dialog. The number of parameters is limited by the size of the window.

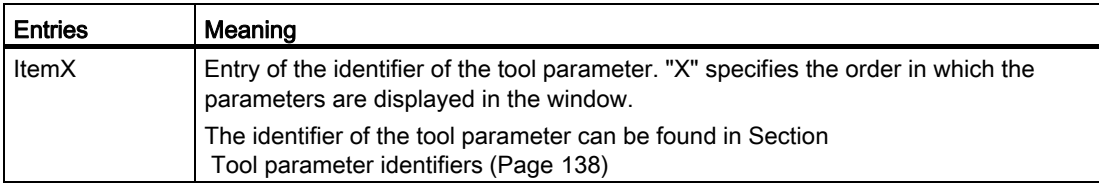

```
<NEWTOOLCONFIGURATION> 
     <Item1 value="ToolTypeToggle" type="QString"/> 
     <Item2 value="ToolIdent" type="QString"/> 
     <Item3 value="ToolSizeLeft" type="QString"/> 
     <Item4 value="ToolSizeRight" type="QString"/> 
</NEWTOOLCONFIGURATION>
```
# 13.2.9 Configuring default values for new tools

## <NEWTOOLDEFAULTVALUECONFIGURATION> tag

In the <NEWTOOLDEFAULTVALUECONFIGURATION> tag, you can specify default values for tools that you create via the user interface. These values can be configured depending on the tool type and, if required, also depending on the cutting edge position:

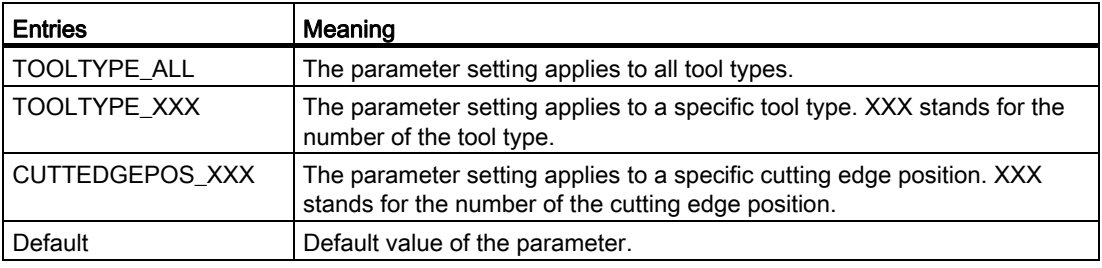

```
<NEWTOOLDEFAULTVALUECONFIGURATION> 
     <!-- Initialize geometry length 1 for all tool types to 70.0 -->
      <TOOLTYPE_ALL> 
          <GeoLengthGeoAx1> 
              <Default value="70.0" type="double" /> 
          </GeoLengthGeoAx1> 
      </TOOLTYPE_ALL> 
     <!-- Initialize tip angle of the twist drill to 120.0 -->
      <TOOLTYPE_200> 
          <NoseAngle> 
              <Default value="120.0" type="double" /> 
          </NoseAngle> 
      </TOOLTYPE_200> 
      <TOOLTYPE_500> 
         <!-- Initialize plate angle of the roughing tool to 82.0 -->
              <PlateAngle> 
                  <Default value="82.0" type="double" /> 
              </PlateAngle> 
         <!-- Initialize holder angle of the roughing tool depending on the cutting edge 
         position -->
          <HolderAngle> 
                  <CUTTEDGEPOS_1> 
                      <Default value="93.0" type="double" /> 
                  </CUTTEDGEPOS_1> 
                  <CUTTEDGEPOS_2> 
                      <Default value="93.0" type="double" /> 
                  </CUTTEDGEPOS_2> 
                  <CUTTEDGEPOS_3> 
                      <Default value="93.0" type="double" />
```

```
 </CUTTEDGEPOS_3> 
                 <CUTTEDGEPOS_4> 
                     <Default value="93.0" type="double" /> 
                 </CUTTEDGEPOS_4> 
                 <CUTTEDGEPOS_5> 
                     <Default value="49.0" type="double" /> 
                 </CUTTEDGEPOS_5> 
                 <CUTTEDGEPOS_6> 
                     <Default value="49.0" type="double" /> 
                 </CUTTEDGEPOS_6> 
                 <CUTTEDGEPOS_7> 
                     <Default value="49.0" type="double" /> 
                 </CUTTEDGEPOS_7> 
                 <CUTTEDGEPOS_8> 
                     <Default value="49.0" type="double" /> 
                 </CUTTEDGEPOS_8> 
          </HolderAngle> 
      </TOOLTYPE_500> 
     <!-- Initialize coolant 2 of the plunge cutter to switched on -->
      <TOOLTYPE_520> 
          <Coolant2> 
             <Default value="true" type="bool" /> 
          </Coolant2> 
      </TOOLTYPE_520> 
</NEWTOOLDEFAULTVALUECONFIGURATION>
```
## Default values when creating new tools

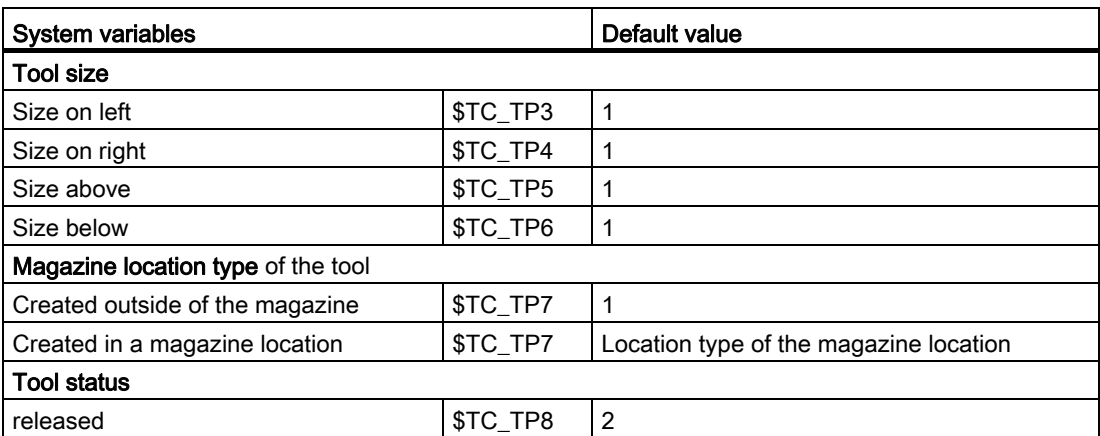

The following combinations between the cutting-edge position and the cutting direction result dependent on the tool type. When creating the new tool, the operator selects a combination in the "New Tool - Favorites" window.

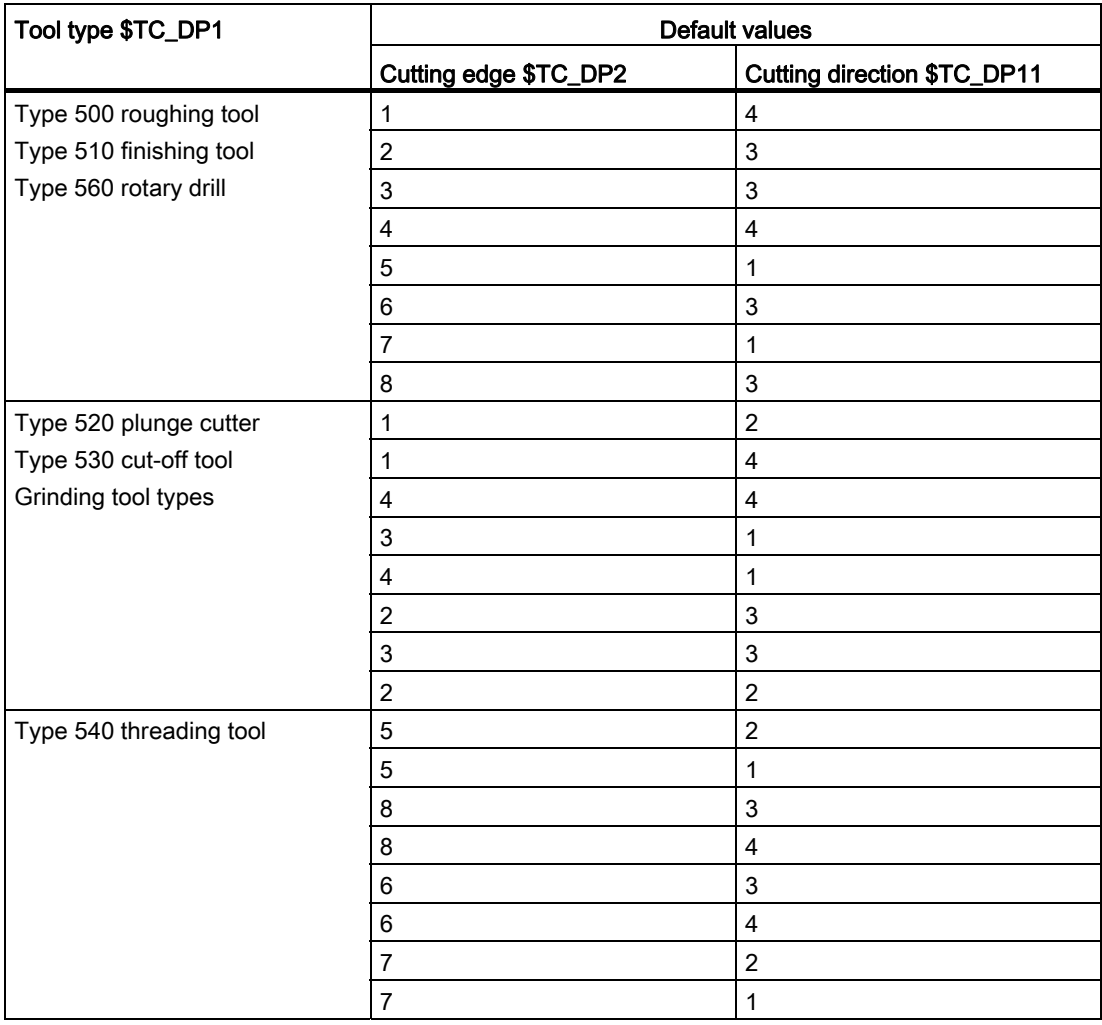

### If the ShopMill/ShopTurn option is set, the direction of spindle rotation is preassigned:

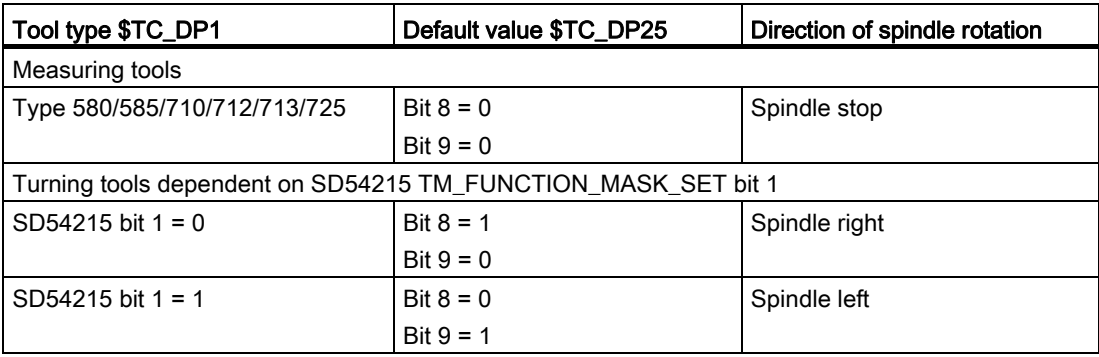

13.2 Configuring the user interface

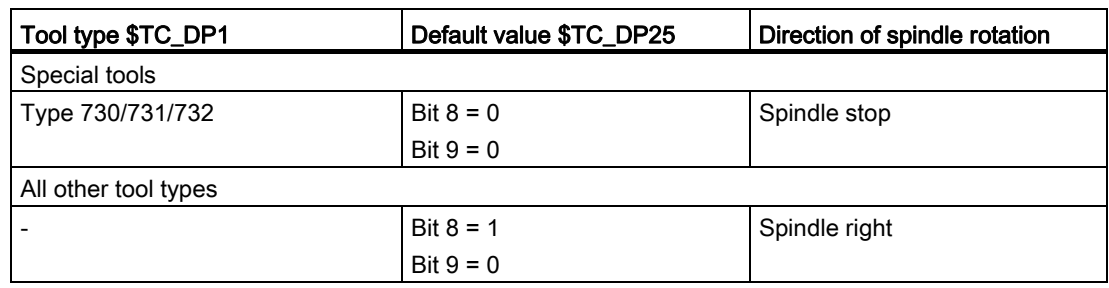

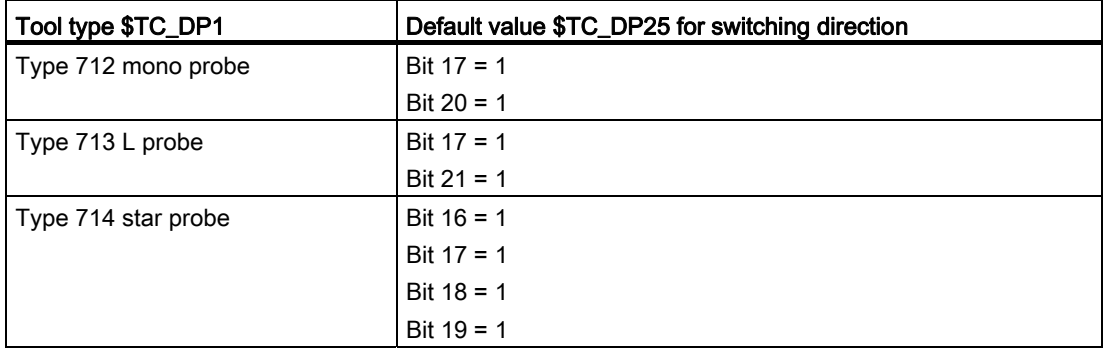

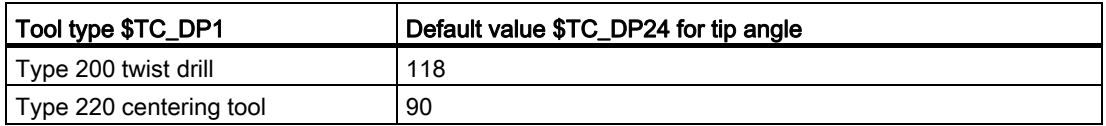

The plate angle rather than the clearance angle is displayed on the screen: plate angle = 180 - holder angle - clearance angle

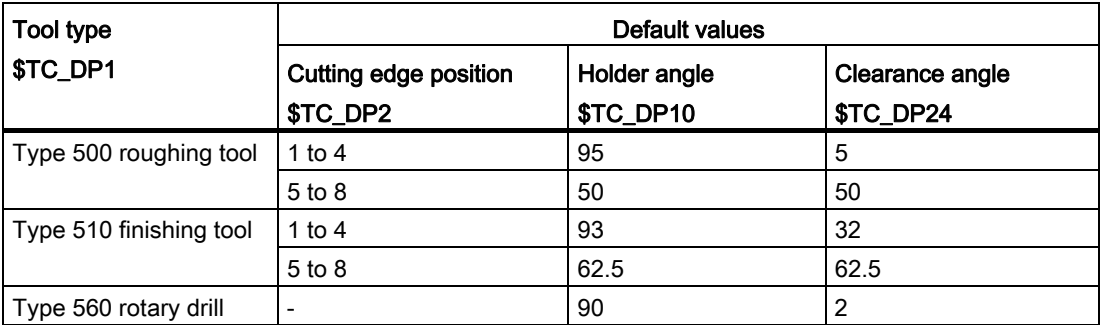

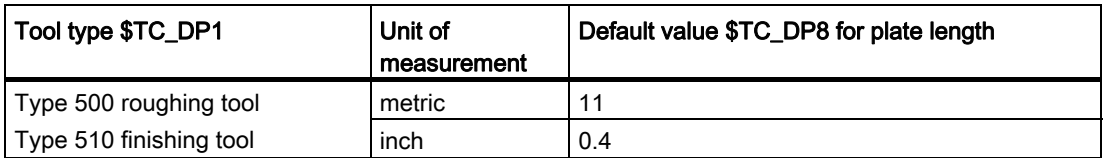

For all grinding tools, the parameter for calculating the radius: \$TC\_TPG9 = 3 (corresponds to length 1) applies

# 13.2.10 Configuring the "Details" window

## <DETAILSCONFIGURATION> tag

In the tag <DETAILSCONFIGURATION> you can make the settings at the "Detail" window:

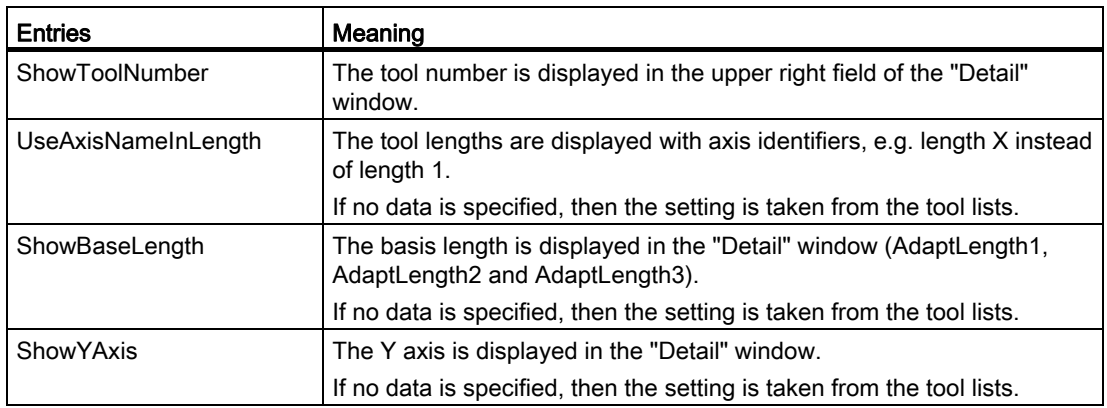

## Example

```
<DETAILSCONFIGURATION> 
     <ShowToolNumber value="true" type="bool" /> 
</DETAILSCONFIGURATION>
```
## 13.2.11 Assigning a name for magazines and magazine locations

## <MAGAZINEPLACENAMECONFIGURATION> tag

The entries to assign dedicated magazine location names are located in the <MAGAZINEPLACENAMECONFIGURATION> tag. Magazine locations can be displayed with texts. Instead of the identifier, e.g. 1/5 for the first magazine, location five, the configured text is then output in the tool lists.

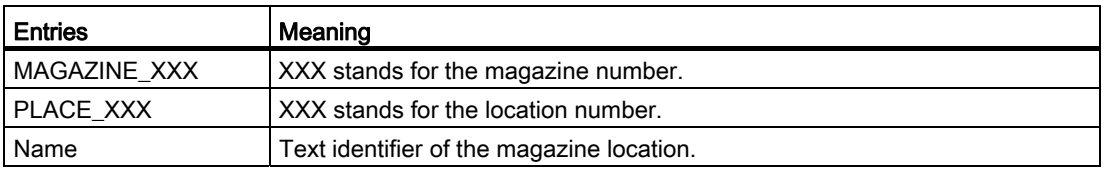

## Example

```
<MAGAZINEPLACENAMECONFIGURATION> 
     <MAGAZINE_9998> 
         <PLACE_2> 
             <Name value="TM_SPECIAL_MAG_PLACE_1" type="QString" /> 
        </PLACE 2>
     </MAGAZINE_9998> 
      <MAGAZINE_1> 
         <PLACE_3> 
             <Name value="TM_SPECIAL_MAG_PLACE_2" type="QString" /> 
        </PLACE 3>
     </MAGAZINE1>
</MAGAZINEPLACENAMECONFIGURATION>
```
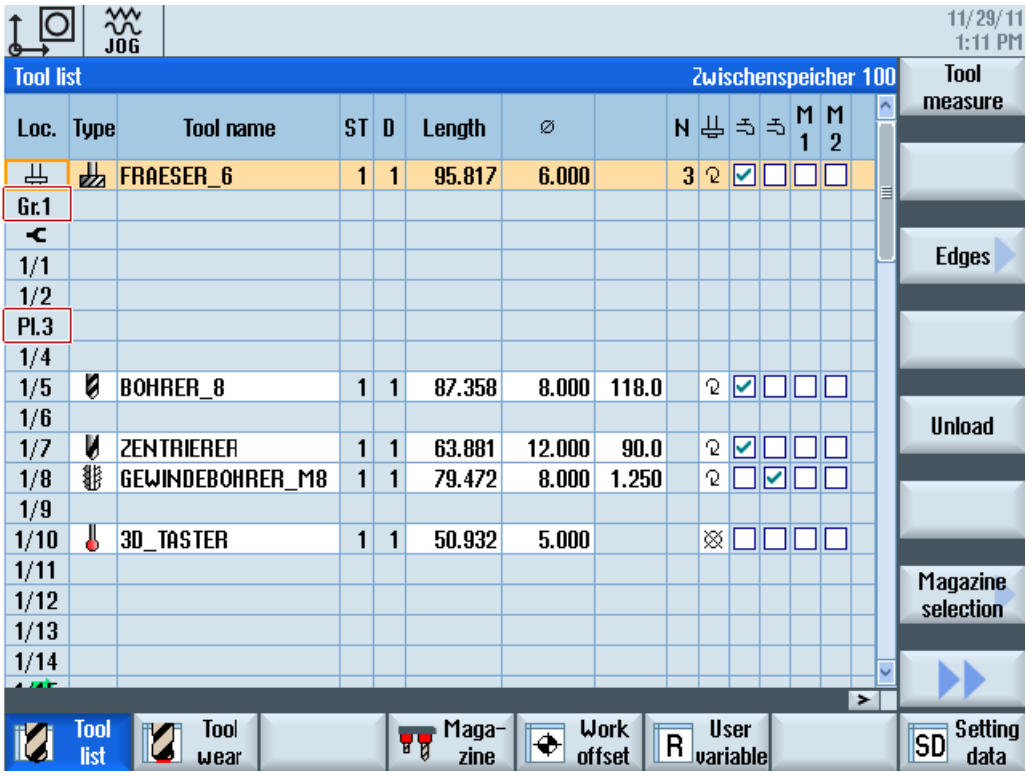

## Name for a magazine

Dedicated texts can also be allocated for magazines. The text or the text identifier is entered into the magazine configuration file (ini file) of the NC. The system variable for the magazine name is \$TC\_MAP2[magNo]. The magazine name is displayed at the top right in the tool lists.

### Example

Magazine 1 should have the name "main magazine".

\$TC\_MAP2[1]="main magazine"

If the "main magazine" text is to be output language-dependent, then the languagedependent texts for the text identifier "main magazine" must be created.

### See also

Please refer to the following section for the procedure to create language-dependent text: [Creating OEM texts](#page-177-0) (Page [172\)](#page-177-0)

# 13.2.12 Assigning a name for magazine location types

### <PLACETYPECONFIGURATION> tag

You can find entries to allocate your own location type identifiers in the tag <PLACETYPECONFIGURATION>. Magazines and magazine location types can be displayed with texts in the tool lists. Instead of identifier 2, e.g. for location type 2, the configured text is then output in the tool lists.

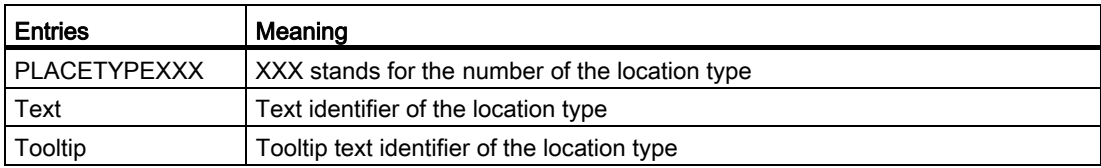

```
<PLACETYPECONFIGURATION> 
     <PLACETYPE1> 
         <Text value="TM_PLACETYPE_1" type="QString" /> 
         <Tooltip value="TM_TT_PLACETYPE_1" type="QString" /> 
      </PLACETYPE1> 
      <PLACETYPE2> 
         <Text value="TM_PLACETYPE_2" type="QString" /> 
         <Tooltip value="TM_TT_PLACETYPE_2" type="QString" /> 
     </PLACETYPE2> 
      <PLACETYPE3> 
         <Text value="TM_PLACETYPE_3" type="QString" /> 
         <Tooltip value="TM_TT_PLACETYPE_3" type="QString" /> 
     </PLACETYPE3> 
</PLACETYPECONFIGURATION>
```
13.2 Configuring the user interface

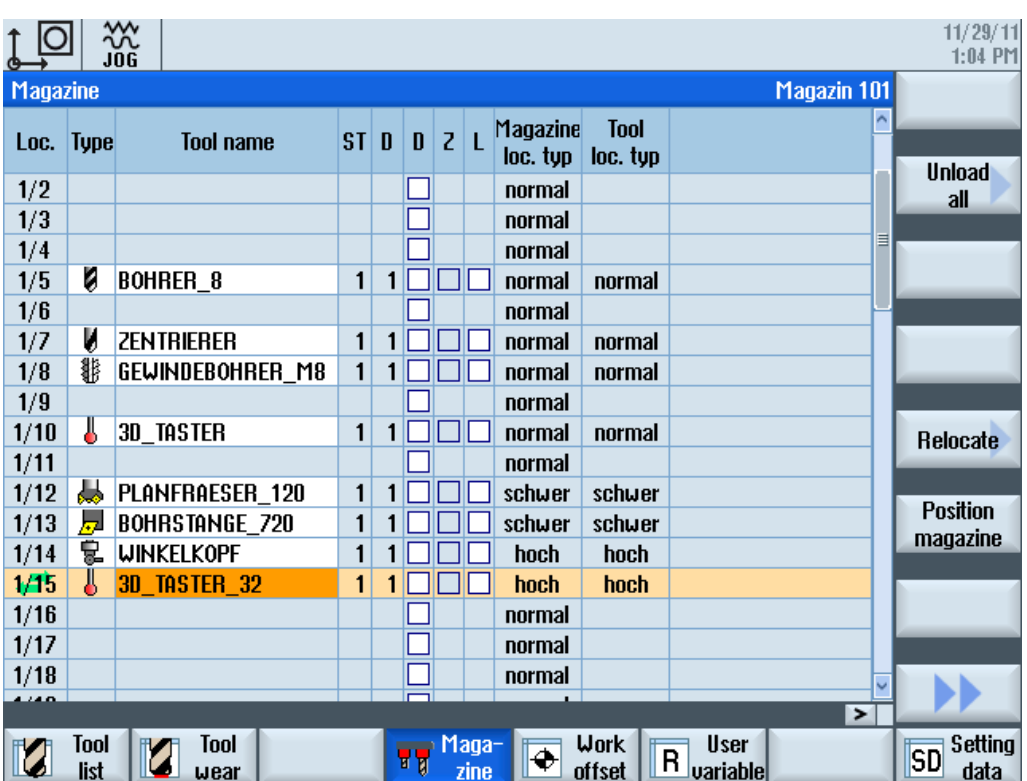

#### See also

Please refer to the following section for the procedure to create language-dependent text: [Creating OEM texts](#page-177-0) (Page [172\)](#page-177-0)

## 13.2.13 Assignment of magazines to channels

### Requirement

Turning technology has been set: Name of the associated configuration file sltmturninglistconfig.xml.

### Assignment between magazine and channel

With this setting, magazines can be assigned to channels. This makes sense if the machine is configured so that several channels are assigned to one tool area (TOA area). If each magazine is then only used in one channel, here it is possible to specify this assignment between the magazine and channel.

As a consequence of this configuration, the tool icons are output with reference to their position depending on the channel. Every channel can be assigned a position using the channel machine data MD52000 MCS\_DISP\_COORDINATE\_SYSTEM. If a tool is at a magazine location which is assigned a channel via this configuration, then the tool icon is output depending on this position that has been set.

This setting option is only available for turning. This can be especially helpful if, on a multichannel machine, a magazine is used before the turning center and another magazine after the turning center. This means that the tools can be entered into the tool list in a position visible for the operator.

## <CHANNELMAGAZINEASSIGNMENT> tag

Entries to assign magazines to channels are in the <CHANNELMAGAZINEASSIGNMENT> tag.

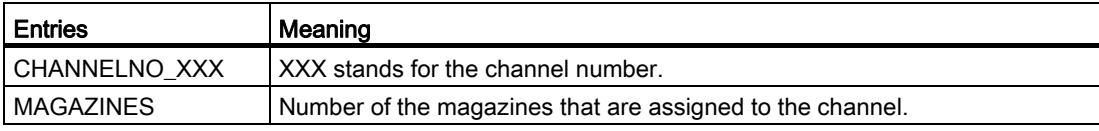

#### **Example**

The following assignment between magazine and channel should apply:

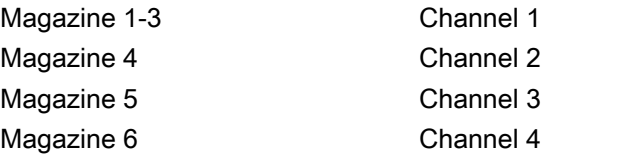

```
<CHANNELMAGAZINEASSIGNMENT> 
    <CHANNELNO_1> 
       <Magazines value="1 2 3" type="QString" /> 
    </CHANNELNO_1> 
    <CHANNELNO_2> 
       <Magazines value="4" type="QString" /> 
    </CHANNELNO_2> 
    <CHANNELNO_3> 
       <Magazines value="5" type="QString" /> 
    </CHANNELNO_3> 
    <CHANNELNO_4> 
        <Magazines value="6" type="QString" /> 
    </CHANNELNO_4> 
</CHANNELMAGAZINEASSIGNMENT>
```
## 13.2.14 Coolant and tool-specific functions

## Assigning coolant (ShopMill/ShopTurn)

In the tool management of ShopMill/ShopTurn, you can assign coolant and tool-specific functions to each tool. These are activated when the tool is changed. You assign the coolant to the corresponding machine functions (M functions) using the following machine data:

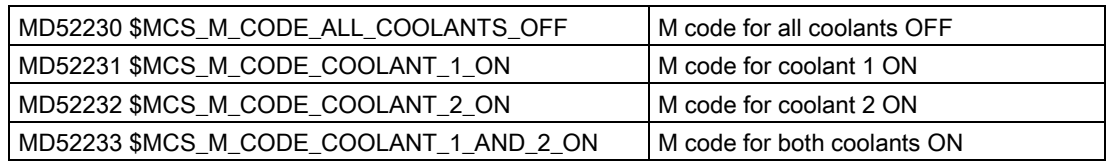

#### Tool-specific functions (ShopMill)

Tool-specific functions 1 ... 4 are intended for other M functions that can be activated for a tool, for example, third coolant, speed monitoring, tool breakage, etc.

Up to eight M functions can be programmed for the activation or deactivation of the toolspecific functions. Definition is realized using the following machine data:

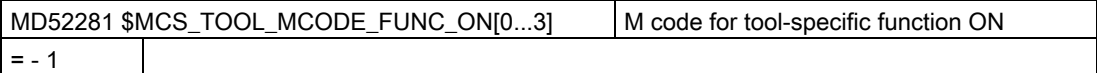

MD52282 \$MCS\_TOOL\_MCODE\_FUNC\_OFF[0...3] M code for tool-specific function OFF  $= - 1$ 

The M functions for the tool-specific functions are executed by the ShopMill cycles at the tool change. If the checkbox is activated, the corresponding M code is generated from MD52281. If the checkbox is not activated, the corresponding M code is generated from MD52282.

If you do not want to automatically execute additional M commands at the tool change, then set the associated machine data to -1 for the M commands of this tool-specific function. This also hides the associated fields in the tool list.

The default value of the machine data is -1 so that no M values are output for the corresponding functions.

#### Technical procedure

The M functions for the tool-specific functions are generated by the ShopMill cycles in a set (up to four M commands are possible).

The number and also the sequence of the M commands are dependent on the settings of the machine data (MD52281 to MD52282) and the programming.

If M functions less than 100 are used, the number and sequence of the M commands has no significance. They are located in the user PLC in the decoded area (DB21.DBB194 to DB21.DBB206), independent of the number and the sequence when programming.

However, if M functions from 100 and higher are used, then you must decode these yourself in the user PLC. In this case, you must take into consideration the number and sequence (M function 1 to M function 4).

#### JOG mode

In the JOG mode, no coolant and tool-specific functions are output to the interface. For a tool change in the JOG mode, these functions can be initiated by the operator using the keys on the machine control panel (implementation via the PLC user program).

#### Example: Machine data settings

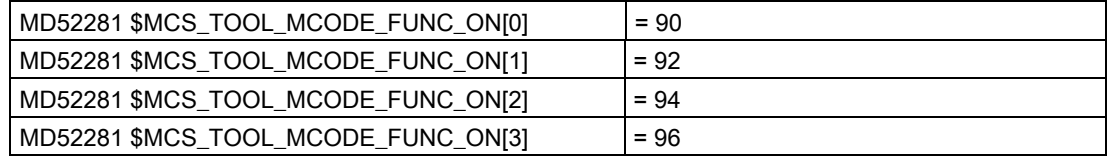

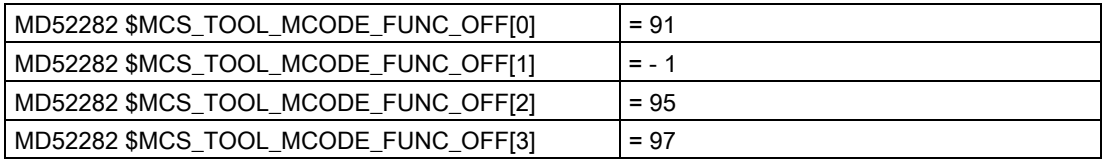

As a result, fields 1 to 4 of the tool-specific functions are displayed in the tool list.

The following fields are activated:

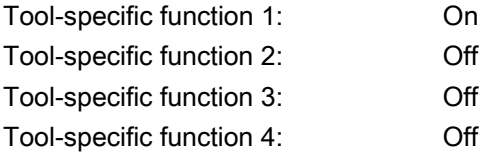

The M functions M90, M95 and M97 are generated by the ShopMill cycles at the tool change.

You can change the texts for "Coolant 1/2 on/off" and "Tool-spec. fct. 1, ..." (see Section [Identifiers of the standard texts](#page-178-0) (Page [173](#page-178-0))). So that the texts between the tool list and program area machine functions match, please note the following section.

#### Creating user-specific texts for the "Machine Functions" window.

If you require an additional possibility of switching on or switching off coolant and toolspecific functions, then you can program this in the "Program" operating area using the input window "Machine Functions". You can create the texts and the tooltips for the tool-specific functions which are used in this window.

Define the texts for the M functions in the file "slstepforms\_xxx.ts".

If you require the texts in additional languages, then you must create a separate file for each language. The names of the files only differ by the language code "xxx" [\(Supported](#page-518-0)  [languages](#page-518-0) (Page [513\)](#page-518-0)). Use only the specified language codes.

## File "slstepforms\_xxx.ts "

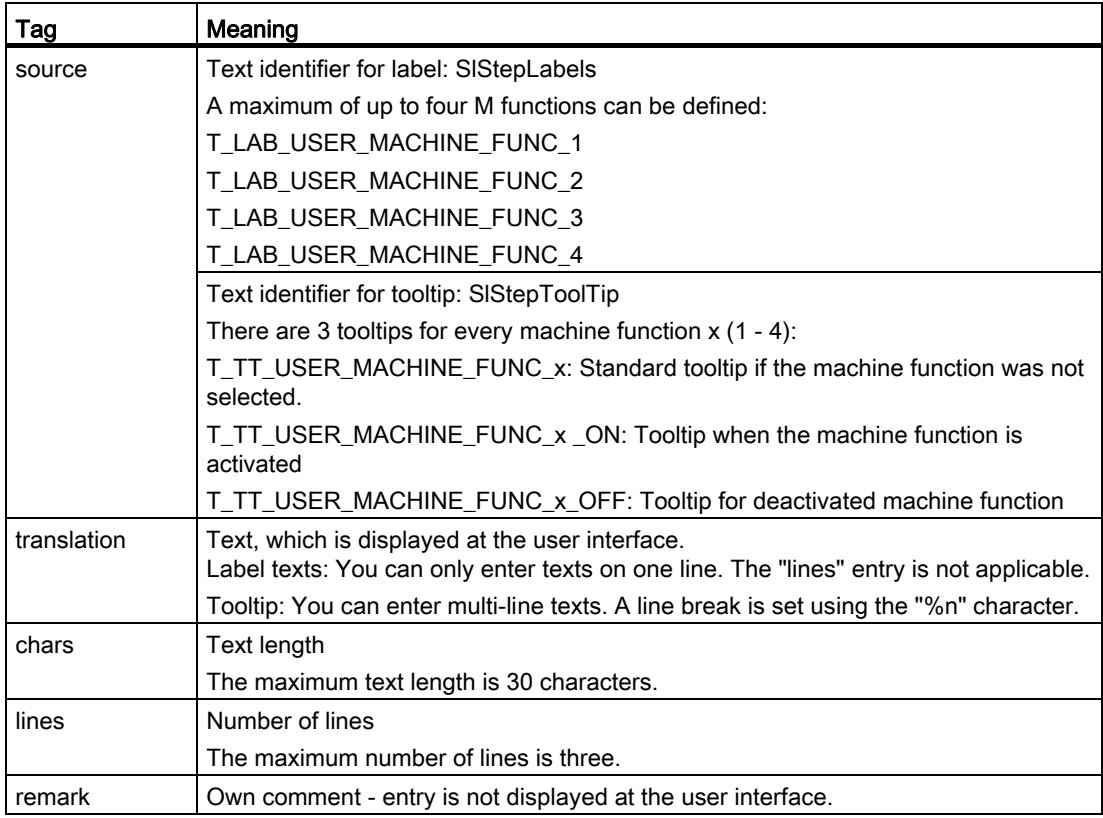

## Procedure

- 1. You can copy the sample file "oem\_slstepforms\_deu.ts" from the following directory: /siemens/sinumerik/hmi/template/lng
- 2. Save or create the file in the /oem/sinumerik/hmi/lng or /user/sinumerik/hmi/lng directory.
- 3. Change the file name to "slstepforms\_deu.ts".

If you require texts for additional languages, then a separate file must be created for each language. Save the file with the appropriate language code in the file name.

- 4. Open the file and define the texts in the <message> and </message> areas.
- 5. Restart the system.

The file must still be converted into a binary format in order that the texts are displayed during the program runtime. This data is only converted during power up.

## Example of a file "slstepforms\_deu.ts"

```
<?xml version="1.0" encoding="utf-8"?> 
<!DOCTYPE TS><TS>
<context> 
    <name>SlStepLabels</name> 
    <message> 
       <source>T_LAB_USER_MACHINE_FUNC_1</source> 
       <translation>tool-specific function 1</translation> 
       <chars>20</chars> 
    </message> 
<context> 
    <name>SlStepToolTip</name> 
    <!-- tooltips of user machine function 1--> 
    <message> 
       <source>T_TT_USER_MACHINE_FUNC_1</source> 
       <translation>User%nMachine functions 1</translation> 
       <chars>25</chars> 
       <lines>3</lines> 
    </message> 
</context 
</TS>
```
# 13.2.15 Reason for the tool change when reactivating

## Requirement

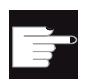

#### Software option

You require the "MC Information System TDI Statistic" option for this function

#### Function

When reactivating a tool, you have the option of specifying the reason for the tool change, e.g. to use this information for statistical purposes. The "Reason for Tool Change" selection window is opened after pressing the "Reactivate" softkey. In a checkbox, you can select the reason for the tool change.

#### Tool change reasons

You can adapt or expand the tool change reasons as required. The operating software provides the following pre-defined texts for the configuration:

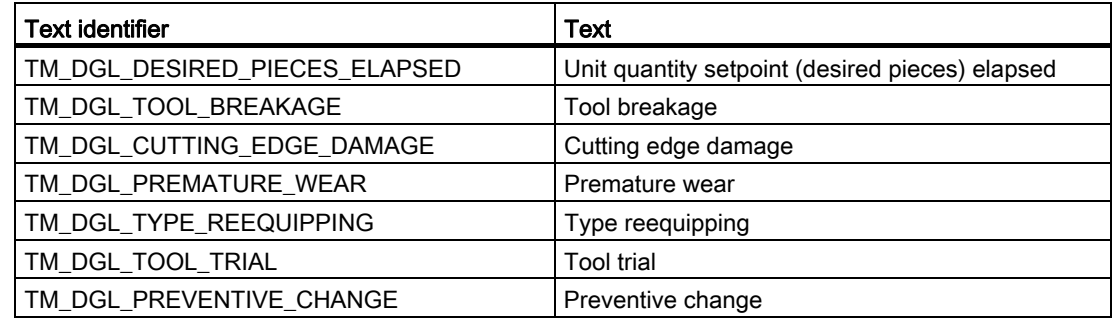

#### <TOOLCHANGEREASON> tag

You configure the function in the <TOOLCHANGEREASON> tag:

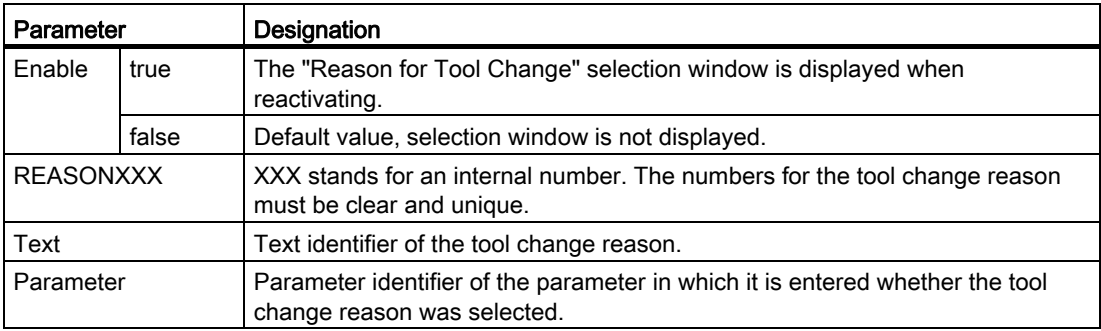

## Example

The following example uses the texts for the tool change reason, already prepared in the operating software. In this example, the tool change reason is stored in parameters that still have to be configured, e.g. the OEM tool data 1, bit 1 and following.

```
<TOOLCHANGEREASON>
   <Enabled value="true" type="bool" />
     <REASON1>
       <Text value="TM_DGL_DESIRED_PIECES_ELAPSED" type="QString" />
       <Parameter value="ToolUser_1_Bit1" type="QString" />
     </REASON1>
     <REASON2>
       <Text value="TM_DGL_TOOL_BREAKAGE" type="QString" />
       <Parameter value="ToolUser_1_Bit2" type="QString" />
     </REASON2>
     <REASON3>
```
13.2 Configuring the user interface

```
<Text value="TM_DGL_CUTTING_EDGE_DAMAGE" type="QString" />
      <Parameter value="ToolUser_1_Bit3" type="QString" />
     </REASON3>
     <REASON4>
      <Text value="TM_DGL_PREMATURE_WEAR" type="QString" />
      <Parameter value="ToolUser_1_Bit4" type="QString" />
     </REASON4>
     <REASON5>
      <Text value="TM_DGL_TYPE_REEQUIPPING" type="QString" />
      <Parameter value="ToolUser_1_Bit5" type="QString" />
     </REASON5>
     <REASON6>
      <Text value="TM_DGL_TOOL_TRIAL" type="QString" />
      <Parameter value="ToolUser_1_Bit6" type="QString" />
     </REASON6>
     <REASON7>
      <Text value="TM_DGL_PREVENTIVE_CHANGE" type="QString" />
      <Parameter value="ToolUser_1_Bit7" type="QString" />
     </REASON7>
</TOOLCHANGEREASON>
```
#### See also

For configuring new parameters, see [Configure the list parameters](#page-152-0) (Page [147\)](#page-152-0) .

# <span id="page-177-0"></span>13.3 Creating OEM texts

#### **Overview**

This section describes how you create OEM texts in a particular language.

The texts are created in the "sltmlistdialog\_xxx.ts" file.

A dedicated file must be created for each language. The file names differ by the language code [\(Supported languages](#page-518-0) (Page [513](#page-518-0))). For "xxx", set the appropriate language code.

### Creating texts

All OEM texts from the previous sections, such as the tooltip, can be made languagedependent by using the OEM text as text identifier under the "source" tag. The translation of the text in the particular language is entered under the "translation" tag.

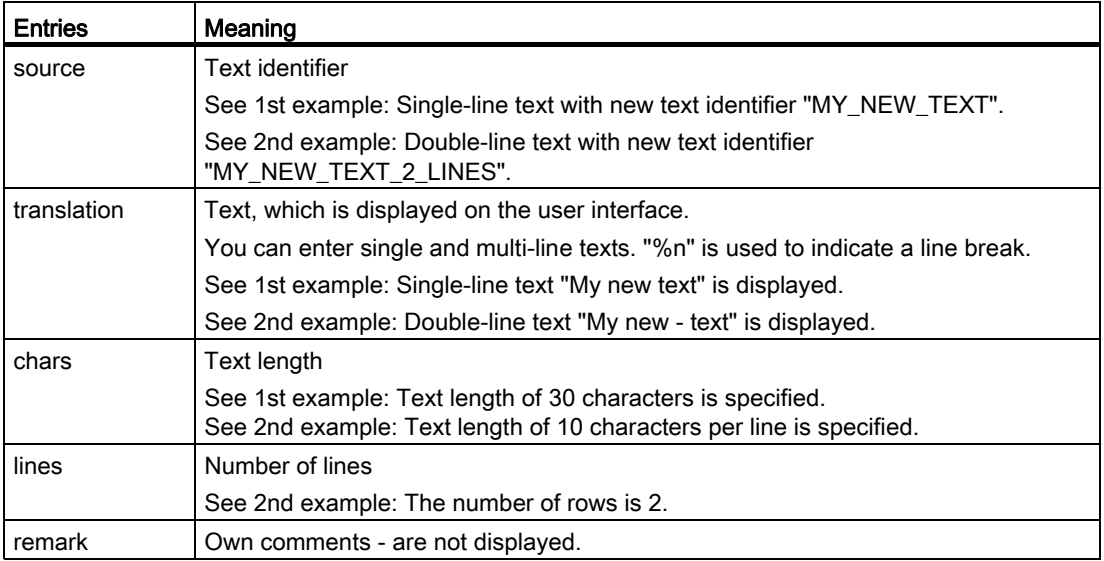

### Procedure

- 1. You can copy the sample file "oem sltmlistdialog eng.ts" from the following directory: /siemens/sinumerik/hmi/template/lng
- 2. Save the file in the /oem/sinumerik/hmi/lng or /user/sinumerik/hmi/lng directory.
- 3. Change the file name to "sltmlistdialog\_eng.ts". If you wish to create texts for additional languages, then a separate file must be created for each language. Save the file with the appropriate language code in the file name.
- 4. Open the file and define the texts in the <message> and </message> areas.
- 5. Restart the system.

The file must still be converted into a binary format in order that the texts are displayed during the program runtime. This data is only converted during power up.

# <span id="page-178-0"></span>13.3.1 Identifiers of the standard texts

#### Identifiers of the standard texts

With the help of the identifiers, you can change the standard texts of OEM parameters, coolants and tool-specific functions. This applies to the column header in the tool lists, the tooltip and, if available, also the designation in the detail displays.

A list of the identifiers is provided below:

#### Identifiers of OEM tool parameters

"ToolUser 1" to "ToolUser 10"

"ToolAppl\_1" to "ToolAppl\_10"

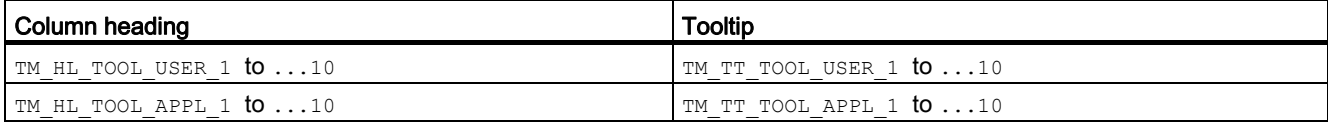

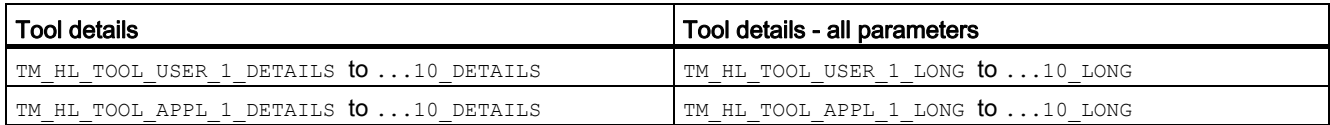

### Identifiers of the OEM cutting edge parameters

"EdgeUser 1" to "EdgeUser 10"

"EdgeAppl\_1" to "EdgeAppl\_10"

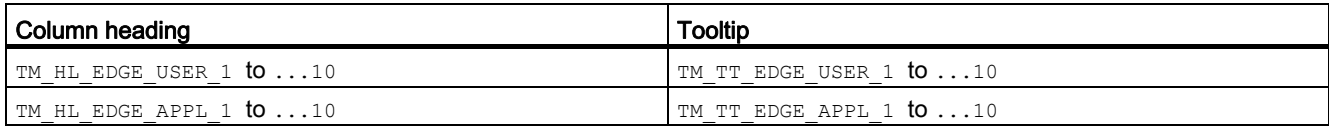

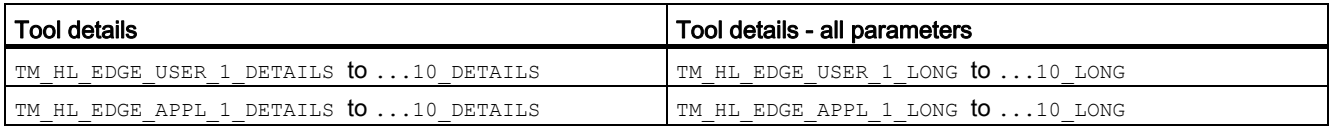

## Identifiers of the OEM monitoring parameters

"EdgeSupUser 1" to "EdgeSupUser 10"

"EdgeSupAppl\_1" to "EdgeSupAppl\_10"

13.3 Creating OEM texts

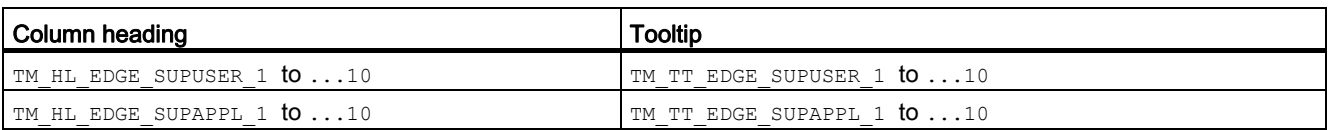

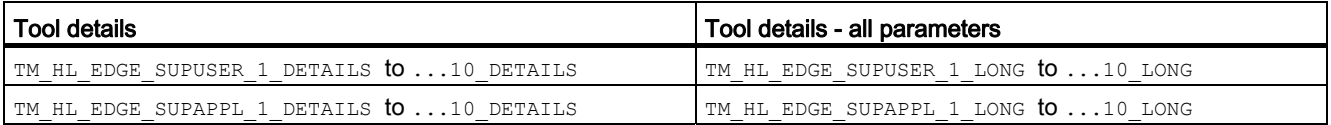

### Identifiers of OEM multitool parameters

"MultiToolUser 1" to "MultiToolUser 10"

"MultiToolAppl\_1" to "MultiToolAppl\_10"

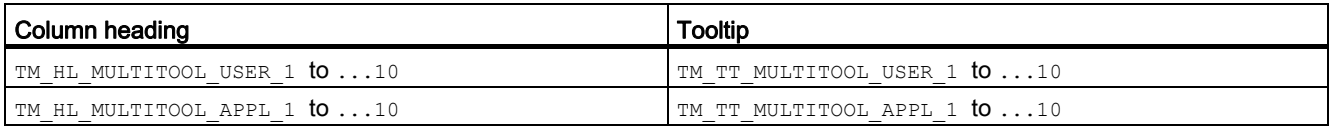

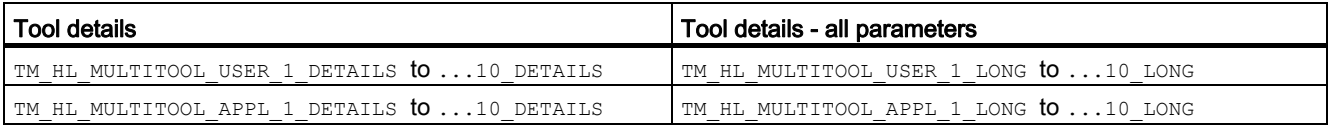

## Identifiers of the OEM magazine location parameters

"MagPlaceUser\_1" to "MagPlaceUser\_10"

"MagPlaceAppl\_1" to "MagPlaceAppl\_10"

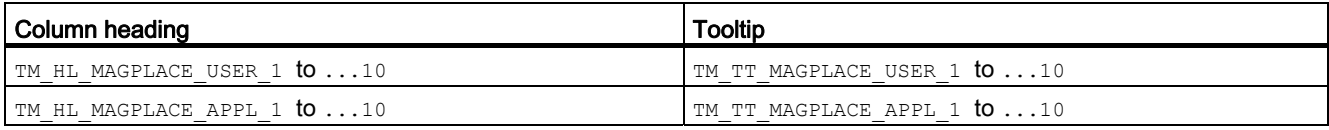

## Identifiers of OEM multitool location parameters

"MtPlaceUser 1" to "MtPlaceUser 10"

"MtPlaceAppl\_1" to "MtPlaceAppl\_10"

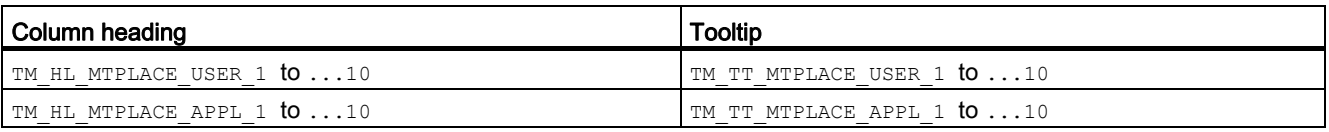
#### Identifiers of the coolant and tool-specific functions

"Coolant1" and "Coolant2"

"MFunction1" to "MFunction4"

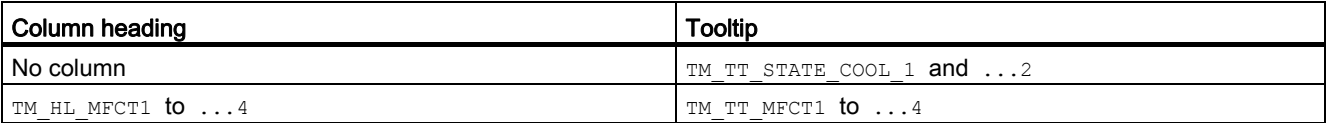

# 13.3.2 Examples of OEM texts

Example 1 with a single-line and double-line text

```
<?xml version="1.0" encoding="UTF-8"?> 
<!DOCTYPE TS><TS> 
\lt/\lt\lt/--
</-************************************************************ --> 
         Definition of OEM texts 
          ************************************************************ -->
<context> 
    <name>SlTmListForm</name> 
</-\epsilon<!--
        ************************************************************ --> 
         enter your text behind this comment --> 
          ************************************************************ --> 
\lt/--
\lt/--
</-************************************************************ --> 
        1st example of a single-line text --> 
          ************************************************************ --> 
<!-- <message> 
          <source>MY_NEW_TEXT</source> 
          <translation>My new text</translation> 
          <chars>30</chars> 
        </message>--> 
\lt/--
</-\lt/--
          ************************************************************ --> 
         2nd example of a double-spaced text --> 
          ************************************************************ --> 
<!-- <message>
          <source>MY_NEW_TEXT_2_LINES</source> 
          <translation>My new%n text</translation> 
         <remark>My comment to the text</remark>
          <chars>10</chars> 
          <lines>2</lines> 
       </message>-->
```

```
\lt /--
\lt/--
\lt/--
           ************************************************************ --> 
           enter your text ahead of this comment --> 
           ************************************************************ --> 
</context> 
</TS>
```
### Example 2

A new parameter is configured in the following example from Section [Configure the list](#page-152-0)  [parameters](#page-152-0) (Page [147](#page-152-0)):

```
<PARAMETERCONFIGURATION> 
     <EdgeUser_1_Bit0> 
         <Base value="EdgeUser_1" type="QString" /> 
         <ItemType value="CheckBox" type="QString" /> 
         <DisplayMode value="AnyMode" type="QString" /> 
         <BitMask value="1" type="int" /> 
         <Width value="17" type="int" /> 
         <HeadLine value="TM_HL_EDGE_USER_1_Bit0" type="QString" /> 
         <ToolTip value="TM_TT_EDGE_USER_1_Bit0" type="QString" /> 
      </EdgeUser_1_Bit0> 
</PARAMETERCONFIGURATION>
```
The two texts under HeadLine and ToolTip should be output depending on the language. To do this, the two text identifiers must be included in the sltmlistdialog\_xxx.ts file:

```
<?xml version="1.0" encoding="UTF-8"?> 
<!DOCTYPE TS><TS> 
</-\lt/--
\lt/--
         ************************************************************ --> 
         Definition of OEM texts 
          ************************************************************ -->
<context> 
    <name>SlTmListForm</name> 
</-\lt/--
\lt/--
         ************************************************************ --> 
         enter your text behind this comment --> 
         ************************************************************ --> 
<!-- 
\lt/--
</-************************************************************ --> 
         Translate the text for the headline --> 
          ************************************************************ --> 
        <message> 
          <source>TM_HL_EDGE_USER_1_Bit0</source> 
         <translation>heavy %n tool</translation>
          <chars>10</chars> 
          <lines>2</lines> 
        </message> 
</-2/2 - 12/2 - 1************************************************************ --> 
         Translate the text for the tooltip --> 
          ************************************************************ -->
```

```
 <message> 
          <source>TM_TT_EDGE_USER_1_Bit0</source> 
          <translation>heavy tool</translation> 
          <chars>20</chars> 
       </message> 
</-\lt/\lt</-************************************************************ --> 
         enter your text ahead of this comment --> 
         ************************************************************ --> 
</context> 
\langle/TS>
```
# 13.4 Examples

# 13.4.1 Example: Configuring an OEM tool list

### 13.4.1.1 Adapting the configuration file

The following excerpt shows the contents of the configuration file:

- Milling technology: sltmlistconfig.xml
- Turning technology: sltmturninglistconfig.xml

The file in this example is stored in the "user/sinumerik/hmi/cfg" directory.

This example describes a configuration of the OEM tool list.

- OEM tool parameter 1 is displayed in column 6.
- A new "Coolant 3" parameter is inserted in column 7 that displays bit 0 from OEM tool parameter 2.
- OEM cutting edge parameter 1 is displayed in column 8.

#### Example

"sltmlistconfig.xml" or "sltmturninglistconfig.xml" file:

```
<?xml version="1.0" encoding="UTF-8" standalone="yes"?> 
<CONFIGURATION> 
   <!-- **** Identifier for the configuration of the lists *** -->
    <LISTCONFIGURATION> 
     \leq - **** OEM tool list *** -->
      <SlTmTooloemForm> 
       <!-- **** Enabling the OEM tool list *** -->
        <Enabled value="true" type="bool" />
```

```
<!-- **** Columns 1 to 5 have already been assigned default values. *** -->
    \leq /-- **** Column 6 *** -->
     <COLUMN6> 
      <!-- **** For all tool types *** -->
      <TOOLTYPE_ALL> 
        <!-- **** Display OEM tool parameter 1 *** -->
         <Item value="ToolUser_1" type="QString" /> 
      </TOOLTYPE_ALL> 
    </COLUMN6> 
    \leq - **** Column 7 *** -->
     <COLUMN7> 
      <!-- **** For all tool types *** -->
      <TOOLTYPE_ALL> 
        <!-- **** Priority tool, own parameter *** -->
        <!-- **** Display OEM tool parameter 2 bit 0 *** -->
         <Item value="PriorTool" type="QString" /> 
      </TOOLTYPE_ALL> 
    </COLUMN7> 
    \leq /-- **** Column 8 *** -->
    <COLUMN8> 
      <!-- **** For all tool types *** -->
      <TOOLTYPE_ALL> 
        <!-- **** Display OEM cutting edge parameter 1 *** -->
         <Item value="EdgeUser_1" type="QString" /> 
      </TOOLTYPE_ALL> 
    </COLUMN8> 
  </SlTmTooloemForm> 
 </LISTCONFIGURATION> 
<!-- **** Identifier for the configuration of own parameter *** -->
 <PARAMETERCONFIGURATION> 
  <!-- **** Change OEM tool parameter 1 *** -->
  <ToolUser_1> 
    \leq - **** Column width *** -->
    <Width value="36" type="int" /> 
    <!-- **** Type change to unsigned integer *** -->
    <DisplayMode value="UnsignedIntegerMode" type="QString" /> 
   </ToolUser_1> 
  <!-- **** Identifier of own parameter *** -->
  <!-- **** Priority tool *** -->
   <PriorTool> 
    <!-- ** New parameter is based on OEM tool parameter 2**-->
    <Base value="ToolUser_2" type="QString" /> 
    \leq - **** Bit 0 is evaluated *** -->
    <BitMask value="1" type="int" /> 
    <!-- **** Text identifier of the headline *** -->
    <HeadLine value="TMO_HL_PRIOR_TOOL" type="QString" /> 
    <!-- **** Text identifier of the tooltip *** -->
```
Tool management

13.4 Examples

```
 <ToolTip value="TMO_TT_PRIOR_TOOL" type="QString" /> 
       <!-- **** Column width *** -->
       <!-- **** Recommended widths 640x480 - 19 pixels *** -->
       \leq!-- **** 800x600 - 21, 1024x768 - 17 *** -->
        <Width value="19" type="int" /> 
       <!-- **** Display item of the parameter *** -->
        <ItemType value="CheckBox" type="QString" /> 
      </PriorTool> 
    </PARAMETERCONFIGURATION> 
</CONFIGURATION>
```
# 13.4.1.2 Adaptation of the customer text file

The following excerpt shows the contents of the "sltmlistdialog\_eng.ts" customer text file. The file in this example is stored in the "user/sinumerik/hmi/lng" directory.

#### Example

"sltmlistdialog\_eng.ts" file:

```
<?xml version="1.0" encoding="UTF-8"?> 
<!DOCTYPE TS><TS> 
<!-- ************************************************************** -->
<!-- Definition of OEM texts -->
<!-- ************************************************************** --> 
<context> 
      <name>SlTmListForm</name> 
<!-- ************************************************************** -->
<!-- Enter your text behind this comment -->
<!-- ************************************************************** -->
        <!-- **** OEM tool parameter 1 headline *** -->
        \leq - **** Weight *** -->
         <message> 
          \leq - **** Text identifier *** -->
           <source>TM_HL_TOOL_USER_1</source> 
          \leq \leftarrow **** Text that is output *** -->
           <translation>%nweight</translation> 
          <!-- **** Comment only for the translator *** -->
          <remark>priority tool</remark>
          <!-- **** Maximum line length in characters *** -->
          <!-- **** only for the translator *** -->
           <chars>7</chars>
```

```
<!-- **** Number of possible lines *** -->
         <!-- **** only for the translator *** -->
          <lines>2</lines> 
        </message> 
       <!-- **** OEM tool parameter 1 tooltip *** -->
       <!-- **** Weight *** --> 
        <message> 
         <source>TM_TT_TOOL_USER_1</source> 
         <translation>weight of the tool</translation> 
          <chars>35</chars> 
          <lines>2</lines> 
        </message> 
       <!-- **** Headline for own parameter *** -->
       \leq - **** Priority tool *** -->
        <message> 
         <source>TMO_HL_PRIOR_TOOL</source> 
          <translation>V</translation> 
         <remark>priority tool</remark>
          <chars>1</chars> 
          <lines>2</lines> 
        </message> 
       <!-- **** Tooltip for own parameter *** -->
       \lt' /-- **** Priority tool *** -->
        <message> 
          <source>TMO_TT_PRIOR_TOOL</source> 
          <translation>priority tool, %nuse tool preferably< /translation> 
          <chars>35</chars> 
         <lines>3</lines> 
        </message> 
       <!-- **** OEM cutting edge parameter 1 headline *** -->
       <!-- **** Maximum tool width *** -->
        <message> 
          <source>TM_HL_EDGE_USER_1</source> 
         <translation>maximum%nwidth</translation> 
          <chars>8</chars> 
          <lines>2</lines> 
        </message> 
       <!-- **** OEM cutting edge parameter 1 tooltip *** -->
       \leq L- **** Maximum tool width *** -->
        <message> 
         <source>TM_TT_EDGE_USER_1</source> 
          <translation>maximum width%nof the tool%noverall</translation> 
          <chars>35</chars> 
          <lines>2</lines> 
        </message> 
<!-- ************************************************************** -->
```

```
<!-- Enter your text ahead of this comment -->
```

```
<!-- ************************************************************** -->
```
</context>  $<$ /TS>

# 13.4.2 Example: Configuring magazine location types with names

### 13.4.2.1 Adapting the configuration file

The following excerpt shows the contents of the configuration file:

- Milling technology: sltmlistconfig.xml
- Turning technology: sltmturninglistconfig.xml

The file in this example is stored in the "user/sinumerik/hmi/cfg" directory.

This example describes a configuration of the location types in the magazine list.

In this example, the magazine location type and the tool location type are to be displayed as a toggle field with plain texts.

The assignment of the parameters to the columns of the list is made in the "LISTCONFIGURATION" area. The magazine location type is displayed in column 10. The tool location type is displayed in column 11.

The texts to the location types are assigned in the "PLACETYPECONFIGURATION" area. The number of the location type is the number at the end of the "PLACETYPE" identifier. A text identifier for a toggle box entry and a text identifier for a tooltip can be stored for each location type.

#### Example

"sltmlistconfig.xml" or "sltmturninglistconfig.xml" file:

```
<?xml version="1.0" encoding="UTF-8" standalone="yes"?> 
<CONFIGURATION> 
    <!-- **** Configuration of the lists *** -->
     <LISTCONFIGURATION> 
       \leq - **** Magazine list *** -->
        <SlTmToolmagazinForm> 
          <!-- **** Column 10 *** -->
           <COLUMN10> 
             \leq \frac{1}{2} \leq \leq \leq \leq \leq \leq \leq \leq \leq \leq \leq \leq \leq \leq \leq \leq \leq \leq \leq \leq \leq \leq \leq \leq \leq \leq \leq \leq \leq \leq \leq \leq \leq \leq  <TOOLTYPE_ALL> 
               <!-- **** Display magazine location type *** -->
                <Item value="MagPlaceTypeIdent" type="QString" /> 
            \rm </ \,TOOLTYPE ALL>
           </COLUMN10> 
          <!-- **** Column 11 *** -->
```

```
 <COLUMN11> 
         \leq - **** For all tool types *** -->
          <TOOLTYPE_ALL> 
           <!-- **** Display tool location type *** -->
            <Item value="ToolPlaceSpecIdent" type="QString" /> 
          </TOOLTYPE_ALL> 
         <!-- **** For all multitools *** -->
          <TOOLTYPE_9997> 
           <!-- **** Display for all multitool location types *** -->
            <Item value="MultiToolPlaceSpecIdent" type="QString" /> 
          </TOOLTYPE_9997> 
        </COLUMN11> 
      </SlTmToolmagazinForm> 
    </LISTCONFIGURATION> 
   <!-- **** Configuration of the magazine location types *** -->
    <PLACETYPECONFIGURATION> 
     <!-- **** Magazine location type 1 *** -->
      <PLACETYPE1> 
       <!-- **** Text identifier of the toggle box entry *** -->
        <Text value="TMMP_ITEM_NORMAL_TOOL" type="QString" /> 
       <!-- **** Text identifier of the tooltip *** -->
        <Tooltip value="TMMP_TT_NORMAL_TOOL" type="QString" /> 
      </PLACETYPE1> 
     <!-- **** Magazine location type 2 *** -->
      <PLACETYPE2> 
        <Text value="TMMP_ITEM_HEAVY_TOOL" type="QString" /> 
        <Tooltip value="TMMP_TT_HEAVY_TOOL" type="QString" /> 
      </PLACETYPE2> 
     <!-- **** Magazine location type 3 *** -->
      <PLACETYPE3> 
        <Text value="TMMP_ITEM_BIG_TOOL" type="QString" /> 
        <Tooltip value="TMMP_TT_BIG_TOOL" type="QString" /> 
      </PLACETYPE3> 
     <!-- **** Magazine location type 4 *** -->
      <PLACETYPE4> 
       <Text value="TMMP_ITEM_SENSITIVE_TOOL" type="QString" /> 
        <Tooltip value="TMMP_TT_SENSITIVE_TOOL" type="QString" /> 
      </PLACETYPE4> 
    </PLACETYPECONFIGURATION> 
</CONFIGURATION>
```
# 13.4.2.2 Adaptation of the customer text file

The following excerpt shows the contents of the "sltmlistdialog\_eng.ts" customer text file. The file in this example is stored in the "user/sinumerik/hmi/lng" directory.

#### Example

"sltmlistdialog\_eng.ts" file:

```
<?xml version="1.0" encoding="UTF-8"?> 
<!DOCTYPE TS><TS> 
<!-- ************************************************************** -->
<!-- Definition of OEM texts -->
<!-- ************************************************************** -->
<context> 
     <name>SlTmListForm</name>
<!-- ************************************************************** -->
<!-- Enter your text behind this comment -->
<!-- ************************************************************** --> 
      <!-- **** Magazine location type 1 item *** --> 
     \langle!-- **** Normal tool *** -->
      <message> 
       \leq \leftarrow **** Text identifier *** -->
        <source>TMMP_ITEM_NORMAL_TOOL</source> 
       <!-- **** Text that is output *** -->
        <translation>normal</translation> 
        <!-- **** Maximum line length in characters *** -->
       \leq - **** only for the translator *** -->
        <chars>9</chars> 
      </message> 
      <!-- **** Magazine location type 1 tooltip *** -->
      <!-- **** Normal tool *** -->
      <message> 
        <source>TMMP_TT_NORMAL_TOOL</source> 
        <translation>normal tool,%nno restrictions</translation> 
        <chars>35</chars> 
        <lines>2</lines> 
      </message> 
      <!-- **** Magazine location type 2 item *** -->
      \leq - **** Heavy tool *** -->
      <message> 
        <source>TMMP_ITEM_HEAVY_TOOL</source> 
        <translation>heavy</translation> 
        <chars>9</chars> 
      </message>
```

```
<!-- **** Magazine location type 2 tooltip *** -->
     <!-- **** Heavy tool *** -->
      <message> 
        <source>TMMP_TT_HEAVY_TOOL</source> 
        <translation>heavy tool</translation> 
        <chars>35</chars> 
        <lines>2</lines> 
      </message> 
     <!-- **** Magazine location type 3 item *** -->
     \leq /-- **** Big tool *** -->
      <message> 
        <source>TMMP_TT_BIG_TOOL</source> 
        <translation>big</translation> 
        <chars>9</chars> 
      </message> 
     <!-- **** Magazine location type 3 tooltip *** -->
     \leq - **** Big tool *** -->
      <message> 
        <source>TMMP_TT_BIG_TOOL</source> 
        <translation>big tool</translation> 
        <chars>35</chars> 
        <lines>2</lines> 
      </message> 
     <!-- **** Magazine location type 4 item *** -->
     \leq - **** Sensitive tool *** -->
      <message> 
        <source>TMMP_ITEM_SENSITIVE_TOOL</source> 
        <translation>sensitive</translation> 
        <chars>9</chars> 
      </message> 
     <!-- **** Magazine location type 4 tooltip *** -->
     <!-- **** Sensitive tool *** -->
      <message> 
        <source>TMMP_TT_SENSITIVE_TOOL</source> 
        <translation>Notice: Tool can%nbe destroyed easily</translation> 
        <chars>35</chars> 
        <lines>2</lines> 
      </message> 
<!-- ************************************************************** -->
<!-- Enter your text ahead of this comment -->
<!-- ************************************************************** -->
</context>
```
 $\langle$ /TS $>$ 

# Configuring alarms 14

# 14.1 Creating alarm and message texts via the user interface

From the user interface, you can create and edit your alarm and message texts from the part program. In turn, the alarm and message texts are saved corresponding to their number in various text files.

# File

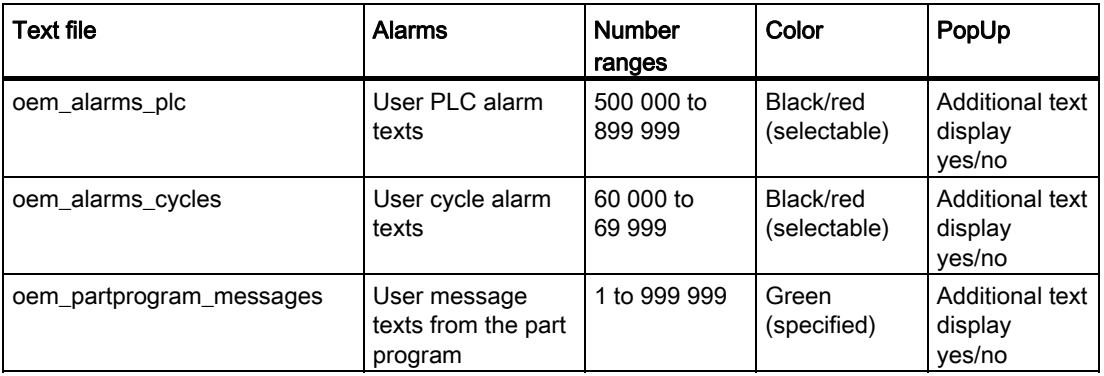

An overview of the alarm and number ranges is provided in Section [Range of alarms](#page-209-0) (Page [204\)](#page-209-0).

#### Storage

The text files are created in the directory: /oem/sinumerik/hmi/lng

### Procedure

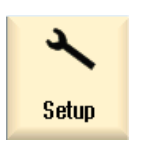

1. Select the "Start-up" operating area.

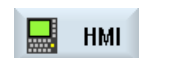

2. Press the "HMI" softkey.

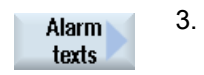

3. Press the "Alarm texts" softkey. The "Select File" window opens and offers the user-specific text files. 14.1 Creating alarm and message texts via the user interface

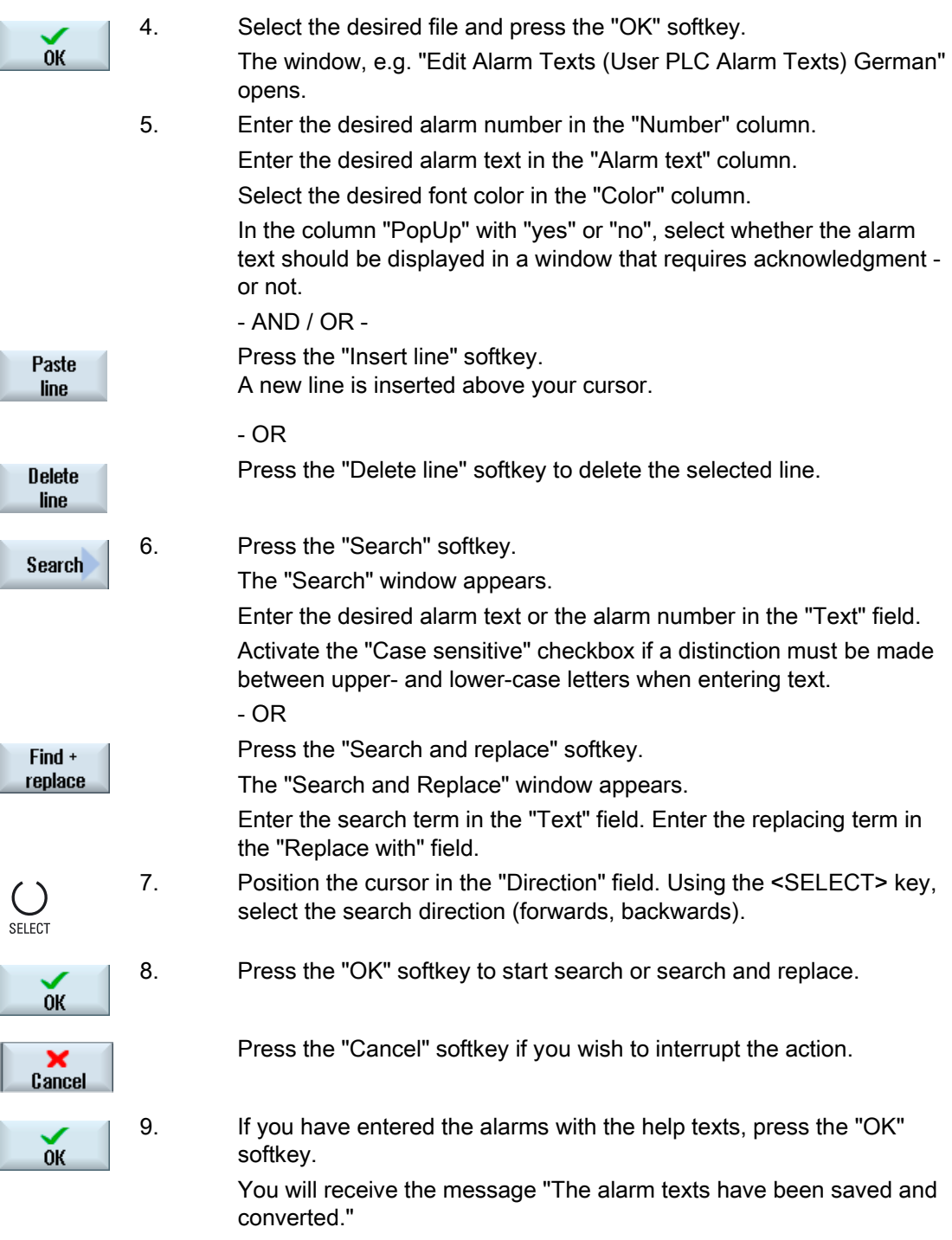

# Restart SINUMERIK Operate

You must restart SINUMERIK Operate in order that the "color" and "PopUp" attributes take effect. Modified alarm texts, however, take effect immediately.

#### Further search options

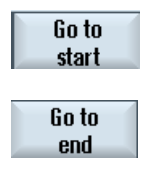

The cursor jumps to the first entry of the selected alarm text file.

The cursor jumps to the last entry of the selected alarm text file.

#### Foreign language alarm and message texts

If you create foreign language alarm and message texts, change over into the desired language. All text files are automatically allocated the language code corresponding to the user interface language that has been selected. For instance, if you create alarm texts in the English user interface, then the text file is assigned the "eng" language code.

# 14.2 Configuring alarm and message texts via alarm text files

You have the option of creating customized alarm and message texts using alarm text files and adapting these.

The alarm texts are set up in standard format (".ts" format) by SINUMERIK Operate. The ".ts" format is XML-based.

You can create and edit these files not only with SINUMERIK Operate, but also externally on a PC.

#### **Note**

If you wish to edit alarm text files on a PC, use an editor supporting UTF-8 coding.

#### Creating and editing alarm texts

- Creating your own alarm texts
- Creating texts for indexed alarm parameters
- Creating part program message texts
- Changing alarm attributes
- Replacing standard alarm texts
- Converting alarm texts

### 14.2.1 Creating in-house alarm texts

#### Creating an alarm text file

- 1. You can copy a sample file "oem\_alarms\_eng.ts" from the following directory: /siemens/sinumerik/hmi/template/lng
- 2. Save or create the file in the /oem/sinumerik/hmi/lng or /user/sinumerik/hmi/lng directory. Create a separate file for each country language that is supported.
- 3. Assign a unique name to the file, e.g. "my\_alarms\_eng.ts". You can freely select the file names with the exception of the language code and the extension. The file name always ends with the language code of the particular language and always has the ".ts" extension. For example "my\_alarms\_deu.ts" for German or "my alarms eng.ts" for English.

#### Creating alarm texts

- 1. Open the "my alarms eng.ts" file.
- 2. For each alarm text, you must insert your own area in the file that is marked using the <message> tag.
- 3. The <name> tag contains the context names. Normally, you should not change the specified name "slaeconv".
- 4. The <source> tag contains the alarm number and the name of the alarm source (source URL). In the example "700000" is the alarm number and "/PLC/PMC" is the name of the alarm source. The possible alarm sources can be found in the tables in Section [Range of](#page-209-0)  [alarms](#page-209-0) (Page [204\)](#page-209-0).
- 5. The <translation> tag contains the alarm text.

#### Example:

```
<!DOCTYPE TS>
<TS><context>
         <name>slaeconv</name>
         <message>
               <source>700000/PLC/PMC</source>
               <translation>First OEM alarm text</translation>
         </message>
         <message>
                <source>700001/PLC/PMC</source>
               <translation>Second OEM alarm text</translation>
         </message>
     </context>
\langle/TS>
```
#### Registering the alarm text file

You still have to register your alarm text file so that the system knows your alarm texts during the program runtime:

- 1. You can copy a sample configuration file "oem\_slaesvcadapconf.xml" from the following directory: /siemens/sinumerik/hmi/template/cfg
- 2. Save the file in the directory /oem/sinumerik/hmi/cfg or /user/sinumerik/hmi/cfg
- 3. Assign the name "slaesvcadapconf.xml" to the file.
- 4. Open the file and in the <BaseNames> tag, enter the file name of the alarm text file without language code and file extension, e.g. "my\_alarms", as "value". The registration of your alarm text file starts, for example, with the name "OEM\_BaseName\_01".

#### **NOTICE**

The names of the <BaseNames> tag can be freely selected. They must be unique in the system and must not clash with names used by Siemens.

The "Siemens\_BaseName\_01" name is reserved for Siemens.

Several alarm text files can also be registered. To do this, use names such as "OEM\_BaseName\_02", "OEM\_BaseName\_03", etc.

#### Example:

```
<?xml version="1.0" encoding="UTF-8" standalone="yes"?>
<!-- Configuration of the Solutionline Alarm & Event Service Adapter -->
<CONFIGURATION>
     <AlarmTexts>
           <BaseNames>
                 <OEM_BaseName_01 type="QString" value="my_alarms"/>
           </BaseNames>
     </AlarmTexts>
     ...
</CONFIGURATION>
```
#### Restart SINUMERIK Operate

The files must still be converted into a binary format so that the alarm texts can be displayed during the program runtime. This data is only converted during power up.

To do this, restart SINUMERIK Operate. In the same directory where the .ts files are located, files with the same name are created with the ".qm" file extension.

The result of the conversion is written to the "alarmtext\_conversion.log" or "oem text conversion.log" file. Errors that occur during the conversion, such as syntax errors in a parameter file, are also written to the file.

This file is located in the "/user/sinumerik/hmi/log" directory.

Note

The conversion is only made if the .ts file is newer than the associated .qm file.

# 14.2.2 Creating texts for indexed alarm parameters

If a string, the so-called "Index identifier", is specified in the alarm text in pointed brackets after a space holder (e.g. "%1<OEM&gt;"), the parameter itself is not inserted in the alarm text, but a text from another alarm text file, a so-called index text file. In this case, the alarm parameter value serves as index in order to select the text in the index file. The index text can, in turn, include parameters, also index parameters.

#### **Note**

#### Explanation for the "Index identifier" string

- "<" ≙ opening pointed bracket "<"
- ">"  $\triangleq$  closing pointed bracket ">"

#### Creating an index text file

- 1. You can copy a sample index text file "oem\_indexparams\_eng.ts" from the following directory: /siemens/sinumerik/hmi/template/lng
- 2. Save or create the file in the /oem/sinumerik/hmi/lng or /user/sinumerik/hmi/lng directory. Create a separate file for each country language that is supported.
- 3. Assign a unique name to the file, e.g. "my\_indextexts\_eng.ts". You can freely select the file names with the exception of the language code and the extension.

The file name always ends with the language code of the particular language and always has the ".ts" extension. For instance, "my\_indextexts\_deu.ts" for German or "my\_indextexts\_eng.ts" for English.

#### Creating index texts

- 1. Open the "my\_indextexts\_eng.ts" file.
- 2. In the <name> tag, enter a name that you have selected, e.g. "my\_context".
- 3. For each index text, a separate area must be inserted between the <message> and </message> tags.
- 4. The <source> tag contains the alarm parameter value, e.g. the values "1" and "2".
- 5. The <translation> tag includes the index text that is displayed if the alarm parameter involved has the value specified between <source> and </source>.

#### Example

```
<!DOCTYPE TS>
ZTS<context>
         <name>my_context</name>
         <message>
               <source>1</source>
               <translation>First OEM parameter text</translation
         </message>
         <message>
               <source>2</source>
               <translation>Second OEM parameter text</translation
         </message>
     </context>
\langle/TS>
```
#### Registering an index text file

You still have to register your index text file so that the system knows your index texts during the program runtime. The registration is made in the "slaesvcadapconf.xml" file.

- 1. Open the file "slaesvcadapconf.xml" already created for the alarm texts /oem/sinumerik/hmi/cfg or /user/sinumerik/hmi/cfg directory.
- 2. Remove the lines "<!-- Start of comment" and "End of comment -->".
- 3. Enter the so-called identifier, e.g. <Identifier type="QString" value="OEM"/>. The index identifier is always specified in pointed brackets next to the parameter specification in the alarm text, e.g. "%1<OEM&gt;".
- 4. Enter the BaseName of the index text file, e.g. <BaseName type="QString" value="my\_indextexts"/>.
- 5. Enter the context name that you selected, e.g. <ContextName type="QString" value="my\_context"/>.
- 6. You can also use several different indices. Then, in this case, a dedicated section must be created for every index between the <IndexTexts> and </IndexTexts> tags. The tags for these sections are called, e.g. <OEM\_IndexText\_01>, <OEM\_IndexText\_02>, <OEM\_IndexText\_03>, etc. The tags <IndexText\_01> to <IndexText\_99> are reserved for Siemens.

#### Example

```
<?xml version="1.0" encoding="UTF-8" standalone="yes"?>
<!- Configuration of the Solutionline Alarm & Event Service Adapter ->
<CONFIGURATION>
...
```

```
<!-- The following narrated part of the configuration is used only when<br>'Indexparameters' (e.g. '%1&1t;OEM&gt;') are used within OEM alarm texts. In<br>this case the value of the parameter is used as an index into an addition
<IndexTexts>
     <OEM_IndexText_01>
          <Identifier type="QString" value="OEM"/>
           <BaseName type="QString" value="my_indextexts"/>
          <ContextName type="QString" value="my_context"/>
          <MetaTextID type="QString" value="%ParamValue%"/>
     </OEM_IndexText_01>
</IndexTexts>
```

```
</CONFIGURATION>
```
#### Restart SINUMERIK Operate

The files must still be converted into a binary format so that the alarm texts can be displayed during the program runtime. This data is only converted during power up.

To do this, restart SINUMERIK Operate. In the same directory where the .ts files are located, files with the same name are created with the ".qm" file extension.

The result of the conversion is written to the "alarmtext\_conversion.log" or "oem\_text\_conversion.log" file. Errors that occur during the conversion, such as syntax errors in a parameter file, are also written to the file.

This file is saved in the /user/sinumerik/hmi/log directory.

#### Note

The conversion is only made if the .ts file is newer than the associated .qm file.

# 14.2.3 Creating part program message texts

#### Message texts from the part program

In order to output message texts from the part program, use the MSG instruction in the part program. The message texts are referenced via the number after the "\$ character, e.g. MSG("\$4711"). You can configure channel-specific message texts for each NC channel.

#### Creating message texts

Procedure:

- 1. You can copy a sample message text file "oem\_pp\_messages\_eng.ts" from the following directory: /siemens/sinumerik/hmi/template/lng
- 2. Save or create the file in the /oem/sinumerik/hmi/lng or /user/sinumerik/hmi/lng directory. Create a separate file for each country language that is supported.
- 3. Assign a unique name to the file, e.g. "my\_msgs\_eng.ts". You can freely select the file names with the exception of the language code and the extension. The file name always ends with the language code of the particular language and always has the ".ts" extension. For instance, "my\_msgs\_deu.ts" for German or "my\_msgs\_eng.ts" for English.
- 4. Open the "oem\_msgs\_eng.ts" file and in the <name> tag enter the "partprogmsg01" character string. This is the default for the part program message texts from all channels.
- 5. For each message text, a separate area must be inserted between the <message> and </message> tags.
- 6. The <source> tag contains the number from the MSG command in the part program.
- 7. The <translation> tag contains the message text.

#### Example

```
<!DOCTYPE TS>
(TR)<context>
     <name>partprogmsg01</name>
     <message>
         <source>4711</source>
         <translation>part program message No. 4711</translation
     </message>
   </context>
</TS>
```
#### Registering the message text file

You still have to declare your message text file so that the system knows your message texts during the program runtime.

- 1. You can copy a sample configuration file "oem\_slaesvcadapconf.xml" from the following directory: /siemens/sinumerik/hmi/template/cfg
- 2. Save or create the file in the /oem/sinumerik/hmi/cfq or /user/sinumerik/hmi/cfg directory.

- 3. Change the name to "slaesvcadapconf.xml".
- 4. Open the file and in the <BaseNames> tag enter the file name of the message text file without language code and file extension, e.g. "my\_msgs", as "value". The registration of your message text file starts, for example, with the name "OEM\_BaseName\_01".

#### **NOTICE**

The names of the <BaseNames> tag can be freely selected. They must be unique in the system and must not clash with names used by Siemens.

The "Siemens\_BaseName\_01" name is reserved for Siemens.

Several message text files can also be registered. To do this, use names such as "OEM\_BaseName\_02", "OEM\_BaseName\_03", etc.

#### Example

```
<?xml version="1.0" encoding="UTF-8" standalone="yes"?>
<!-- Configuration of the Solutionline Alarm & Event Service Adapter -->
<CONFIGURATION>
     <AlarmTexts>
         <BaseNames>
             <OEM_BaseName_01 type="QString" value="my_msgs"/>
         </BaseNames>
     </AlarmTexts>
     ...
</CONFIGURATION>
```
#### Message texts for several channels

It is possible to assign different message texts the same message number, e.g. the number 4711 in different NC channels. This means, different message texts are output depending on the channel in which the part program is executed.

- 1. Open the "oem\_msgs\_eng.ts" file in the editor.
- 2. Change the text between the two <name> and </name> tags from "partprogmsg01" into "partprogmsgXY", whereby "XY" should be replaced by the particular channel number, e.g. "partprogmsg02" for channel 2.
- 3. Now open the "slaesvcconf.xml" configuration file.
- 4. Enter the respective NC channel in the <Connections> tag. Only use the XML tags from the following table to specify the NC channel.

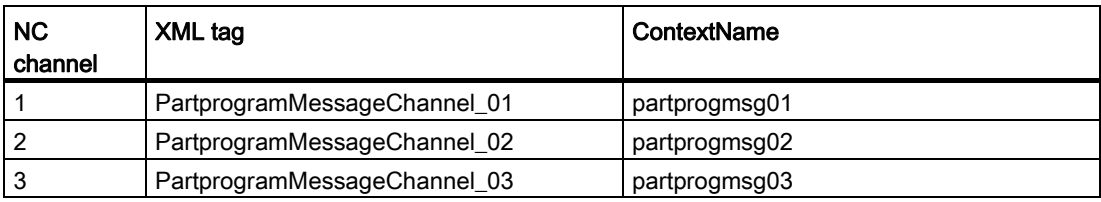

#### Configuring alarms

14.2 Configuring alarm and message texts via alarm text files

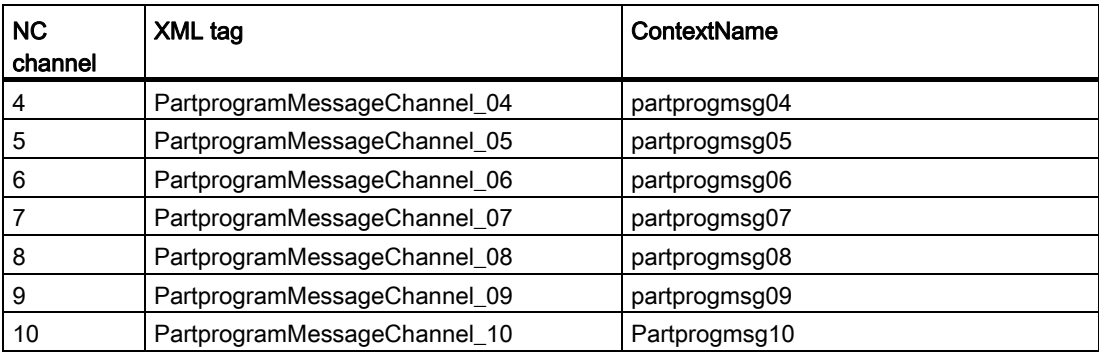

#### Example

```
<?xml version="1.0" encoding="UTF-8" standalone="yes"?>
<!-- Configuration of the Solutionline Alarm & Event Service Adapter -->
<CONFIGURATION>
     <Connections>
         <PartprogramMessageChannel_02>
             <ContextName type="QString" value="partprogmsg02"/>
         </PartprogramMessageChannel_02>
     </Connections>
</CONFIGURATION>
```
#### Restart SINUMERIK Operate

The files must still be converted into a binary format so that the alarm texts can be displayed during the program runtime. This data is only converted during power up.

To do this, restart SINUMERIK Operate. In the same directory where the .ts files are located, files with the same name are created with the ".gm" file extension.

The result of the conversion is written to the "alarmtext\_conversion.log" or "oem\_text\_conversion.log" file. Errors that occur during the conversion, such as syntax errors in a parameter file, are also written to the file.

This file is saved in the /user/sinumerik/hmi/log directory.

#### **Note**

The conversion is only made if the .ts file is newer than the associated .qm file.

# <span id="page-201-0"></span>14.2.4 Changing alarm attributes

#### Color types of the alarms

You can individually change the colors of the alarms and messages displayed in the message line.

You can change the following for each alarm number and alarm source:

- Font color of the alarm/message text
- Background color of the alarm/message text
- Font color of the alarm number
- Background color of the alarm number

#### Create alarm attribute file

Procedure:

- 1. You can copy a sample alarm attribute file "oem\_slaedatabase.xml" from the directory: /siemens/sinumerik/hmi/template/cfg/
- 2. Save the file in the directory /oem/sinumerik/hmi/cfg/ or /user/sinumerik/hmi/cfg/
- 3. Assign a unique name to the file, e.g. " muster\_slaedatabase.xml ". The file name can be freely selected; however, it must only contain lower-case letters.

#### Defining alarm colors

Procedure:

- 1. Open the file "muster\_slaedatabase.xml" in the editor.
- 2. First, enter which alarm colors you generally wish to change. To do this, create a separate section <Attribute> for each alarm color that you wish to change in the <Attributes> area.
- 3. Enter the attribute name of the alarm color to be changed in the <Attribute AttrName=…> tag. You can change the following colors:
	- Font color of the alarm/message text = TEXTCOLOR
	- Background color of the alarm/message text = TEXTBACKGROUNDCOLOR
	- Font color of the alarm number = NUMBERCOLOR
	- Background color of the alarm number = NUMBERBACKGROUNDCOLOR
- 4. Alarm sources are defined in the <Sources> area for whose alarms the alarm colors are to be changed, e.g. the alarm sources "/HMI" and "/PLC/PMC".

#### **Note**

If you insert further alarm sources, make sure that the alarm number is always assigned to the correct alarm source.

The possible values for source ID and URL can be found in the table in Section [Range of](#page-209-0)  [alarms](#page-209-0) (Page [204\)](#page-209-0).

- 5. In the <Alarms> tag, create a separate sub-area for each alarm or for an alarm number range.
- 6. Enter the alarm number in the <Alarm AlarmID= "..." > tag, or enter the alarm number range in the <Range FromAlarmID="..." ToAlarmID= "..."> tag.
- 7. Enter the required color values in the following tags:

```
<TEXTCOLOR> 
<TEXTBACKGROUNDCOLOR> 
<NUMBERCOLOR> 
<NUMBERBACKCOLOR>
```
The attributes of the color values are defined by specifying an RGB value:

- An RGB value always starts with the "#" character.
- The individual color values R, G and B are represented by double-digit hexadecimal numbers. Syntax: "#RRGGBB", e.g. "#FF9A00".

#### Example

Note the order in the XML configuration file for the assignment of the colors to alarm number ranges:

```
<?xml version="1.0" encoding="UTF-8"?>
<!DOCTYPE SlAeAlarmAttributes>
<SlAeAlarmAttributes Version="01.00.00.00">
<Types>
   <Type TypeName="Condition" TypeID="32">
     <Category Version="1.0" CatID="1">
        <CatDescr>Alarms of the SINUMERIK 840D sl.</CatDescr>
        <Attributes>
          <Attribute AttrName="TEXTCOLOR" AttrID="5003" AttrDataType="10">
            <AttrDescr>
             Text color of an alarm used when displayed within the header panel.
            </AttrDescr>
          </Attribute>
          <Attribute AttrName="TEXTBACKGROUNDCOLOR" AttrID="5004" AttrDataType="10">
            <AttrDescr>
              Background color of an alarm used when displayed within the header 
panel.
            </AttrDescr>
          </Attribute>
          <Attribute AttrName="NUMBERCOLOR" AttrID="5005" AttrDataType="10">
```

```
<AttrDescr>
              Text color of an alarm used when displayed within the header panel.
            </AttrDescr>
          </Attribute>
          <Attribute AttrName=" NUMBERBACKGROUNDCOLOR " AttrID="5006" 
AttrDataType="10">
            <AttrDescr> Background color of an alarm used when displayed within the 
header panel.
            </AttrDescr>
          </Attribute>
         </Attributes>
       </Category>
   </Type>
</Types>
<Sources>
   <Source> CatLink="1" SourceID="10000" SourceURL="/HMI">
       \langle \lambda \ranglearms\rangle<Alarm AlarmID="130000">
            <TEXTCOLOR>#000000</TEXTCOLOR>
            <TEXTBACKGROUNDCOLOR>#FFFFFF</TEXTBACKGROUNDCOLOR>
            <NUMBERCOLOR>#FFFFFF</NUMBERCOLOR>
            <NUMBERBACKGROUNDCOLOR>#000000</NUMBERBACKGROUNDCOLOR
          </Alarm>
       </Alarms>
   </Source>
<Source> CatLink="1" SourceID="51" SourceURL="/PLC/PMC">
       <Alarms>
          <Range FromAlarmID="700100" ToAlarmID="700199">
            <TEXTCOLOR>#000000</TEXTCOLOR>
            <NUMBERCOLOR>#00FF00</NUMBERCOLOR>
          </Range>
          <Alarm AlarmID="700000">
            <TEXTCOLOR>#000000</TEXTCOLOR>
            <TEXTBACKGROUNDCOLOR>#FFFFFF</TEXTBACKGROUNDCOLOR>
            <NUMBERCOLOR>#FFFFFF</NUMBERCOLOR>
            <NUMBERBACKGROUNDCOLOR>#000000</NUMBERBACKGROUNDCOLOR
          </Alarm>
       </Alarms>
   </Source>
</Sources>
</SlAeAlarmAttributes>
```
#### Registering the alarm attribute file

The alarm attribute file with the color definitions must be registered in order that the alarm colors can be assigned to the alarms during the program runtime:

- 1. You can copy a sample configuration file "oem\_slaesvcconf.xml" from the following directory: /siemens/sinumerik/hmi/template/cfg
- 2. Save or create the file in the /oem/sinumerik/hmi/cfg or /user/sinumerik/hmi/cfg directory.
- 3. Name the file "slaesvcconf.xml".
- 4. Open the file and in the <DataBases> tag enter, for example, the file name of the alarm attribute file without language code and file extension, e.g. "muster\_slaedatabase", as "value". The registration of your alarm attribute file starts, for example, with the name "OEM\_DataBase\_01".

#### **Note**

The names of the <DataBases> tag can be freely selected. They must be unique in the system and must not clash with names used by Siemens.

The "Siemens\_DataBase\_01" name is reserved for Siemens.

If you register additional alarm attribute files, i.e. you wish to include them in the configuration file, use names such as "OEM\_DataBase\_02", "OEM\_DataBase\_03", etc.

#### Restart SINUMERIK Operate

The files still have to be converted into a binary format in order that the alarm colors become effective during the program runtime. This data is only converted during power up.

To do this, restart SINUMERIK Operate. A file with the same name is created with the ".hmi" file extension, e.g. "sample\_slaedatabase.hmi" in the same directory in which the alarm attribute file is also located.

The result of the conversion is written to the file "oem\_ae\_database\_conversion.log". This file is located in the "/user/sinumerik/hmi/log" directory.

#### **Note**

The conversion is only carried out if the XML file is newer than the associated hmi file.

# 14.2.5 Replacing standard alarm texts

You can replace alarm texts of the standard SINUMERIK Operate with own alarm texts.

#### Creating an alarm text file

- 1. You can copy a sample alarm text file "oem\_alarms\_eng.ts" from the following directory: /siemens/sinumerik/hmi/template/lng
- 2. Save or create the file in the /oem/sinumerik/hmi/lng or /user/sinumerik/hmi/lng directory. Create a separate file for each country language that is supported.
- 3. Assign the file a user-specific name, e.g. "my\_nck\_alarms\_eng.ts". You can freely select the file names with the exception of the language code and the extension. The file name always ends with the language code of the particular language and always has the ".ts" extension. For example "my\_nck\_alarms\_deu.ts" for German or "my\_nck\_alarms\_eng.ts" for English.

#### Creating alarm texts

- 1. Open the "my\_nck\_alarms\_eng.ts" file.
- 2. A separate area must be inserted for each alarm text, marked by the <message> tag.
- 3. The <name> tag contains the context names. Change the name and ensure that the name is unique in the system, e.g. "myNckAlarms".

#### Note

The name for the <name> tag can always be freely selected. However, the name must not clash with the "slaeconv" name used by Siemens.

- 4. The <source> tag contains the alarm number of the standard alarm, e.g. 10000.
- 5. The <translation> tag contains the actual alarm text, e.g. "OEM alarm text example for NCK alarm 10.000".

#### Example

```
<!DOCTYPE TS>
<TS><context>
     <name>myNckAlarms</name>
     <message>
       <source>10000/NCK</source>
       <translation> OEM alarm text example for NCK alarm 10.000</translation>
     </message>
   </context>
<TS>
```
#### Registering the alarm text file

You still have to register your alarm text file so that the system knows your alarm texts during the program runtime:

- 1. You can copy a sample configuration file "oem\_slaesvcadapconf.xml" from the following directory: /siemens/sinumerik/hmi/template/cfg
- 2. Save or create the file in the /oem/sinumerik/hmi/cfg or /user/sinumerik/hmi/cfg directory.
- 3. Assign the name "slaesvcadapconf.xml" to the file.
- 4. Open the file and in the <BaseNames> tag enter the file name of your alarm text file without language code and file extension, e.g. "my\_nck\_alarms", as "value". The registration of your alarm text file starts, for example, with the name "Siemens\_BaseName\_01".

#### **NOTICE**

The names of the <BaseNames> tag can be freely selected. They must be unique in the system and must not clash with names used by Siemens.

The "Siemens\_BaseName\_01" name is reserved for Siemens.

Several alarm text files can also be registered. To do this, use names such as "OEM\_BaseName\_02", "OEM\_BaseName\_03", etc.

#### Example:

```
<?xml version="1.0" encoding="UTF-8" standalone="yes"?>
<!-- Configuration of the Solutionline Alarm & Event Service Adapter -->
<CONFIGURATION>
   <AlarmTexts>
     <BaseNames>
       <OEM_BaseName_01 type="QString" value="my_nck_alarms"/>
   </BaseNames>
   </AlarmTexts>
</CONFIGURATION>
```
#### Replacing standard alarm texts

You still have to define which standard alarm texts should be replaced by your alarm texts so that during the program runtime, the original alarm text is replaced by your alarm text.

- 1. Create a new alarm attribute file (see [Changing alarm attributes](#page-201-0) (Page [196](#page-201-0))) in the /oem/sinumerik/hmi/cfg or /user/sinumerik/hmi/cfg directory. The file name can be freely selected, e.g. "my\_nck\_alarms\_db.xml".
- 2. Open the file.
- 3. The file always comprises the two areas <Types> and <Sources>.

- 4. The <sources> tag includes the reference, assigned to an alarm source, e.g. "\NCK", to the associated alarm text.
- 5. Link the contents of the <context> <name> tags with the contents of the <message> <source> tags from your alarm text file.
	- $-$  <context> <name> = the context name that you assigned
	- <message> <source> = the number of the alarm whose text is to be replaced. E.g. enter the following link in the alarm attribute file: <MSGTEXT>myNckAlarms Ι 10000</MSGTEXT> Make sure that the context name and the alarm number are separated by the pipe character "Ι".
- 6. If you include an additional NCK alarm, copy the range from <Alarms> to </Alarms> and adapt the alarm number.
- 7. If you include an additional alarm from another number range (e.g. PLC alarm), copy the range <Sources> to </Sources> and then adapt the SourceID and SourceURL as well as the alarm number.

You can take the corresponding SourceID and SourceURL from the table in Section [Range of alarms](#page-209-0) (Page [204](#page-209-0)).

#### **Note**

A dedicated link must be created for each standard alarm for which the text is to be replaced.

#### Example

```
<?xml version="1.0" encoding="UTF-8"?>
<!DOCTYPE SlAeAlarmAttributes>
<SlAeAlarmAttributes Version="01.00.00.00">
<Types>
   <Type TypeName="Condition" TypeID="32">
     <Category Version="1.0" CatID="1">
       <CatDescr>Alarms of the Sinumerik 810/840 D(i).</CatDescr>
       <Attributes>
       </Attributes>
     </Category>
   \langle/Type\rangle\langle/Types>
<Sources>
   <Source CatLink="1" SourceID="0" SourceURL="/NCK">
     <Alarms>
       <Alarm AlarmID="10000">
           <MSGTEXT>myNckAlarms|10000/NCK</MSGTEXT>
       </Alarm>
     </Alarms>
   </Source>
</Sources>
</SlAeAlarmAttributes>
```
#### Registering the alarm attribute file

The alarm attribute file still has to be registered in order that the standard alarm texts are replaced during the program runtime:

- 1. You can copy a sample configuration file "oem\_slaesvcconf.xml" from the following directory: /siemens/sinumerik/hmi/template/cfg
- 2. Save or create the file in the /oem/sinumerik/hmi/cfg or /user/sinumerik/hmi/cfg directory.
- 3. Change the name to "slaesvcconf.xml".
- 4. Open the file and in the <DataBases> tag enter the name of the alarm attribute file, e.g. <OEM\_DataBase\_01 type="QString" value="my\_nck\_alarms\_db">

#### **Note**

The names of the <DataBases> tag can be freely selected. They must be unique in the system and must not clash with names used by Siemens.

The <Siemens\_DataBase\_01> tag name is reserved for Siemens.

If you register additional alarm attribute files, i.e. you wish to include them in the configuration file, use the names <OEM\_DataBase\_02>, <OEM\_DataBase\_03>, etc.

#### Restart SINUMERIK Operate

The files with the alarm texts and the attribute file still have to be converted into a binary format in order that the alarm texts can be displayed during the program runtime. This data is only converted during power up.

To do this, restart SINUMERIK Operate. In the same directory where the .ts files or the alarm attribute file are located, files with the same name are created with the ".qm" and .hmi file extension.

The result of the conversion is written to the "alarmtext\_conversion.log" or "oem\_text\_conversion.log" file. Errors that occur during the conversion, such as syntax errors in a parameter file, are also written to the file.

This file is located in the "/user/sinumerik/hmi/log" directory.

#### **Note**

The conversion is only made if the .ts file is newer than the associated .qm file.

# <span id="page-209-0"></span>14.2.6 Range of alarms

# Number ranges of alarms

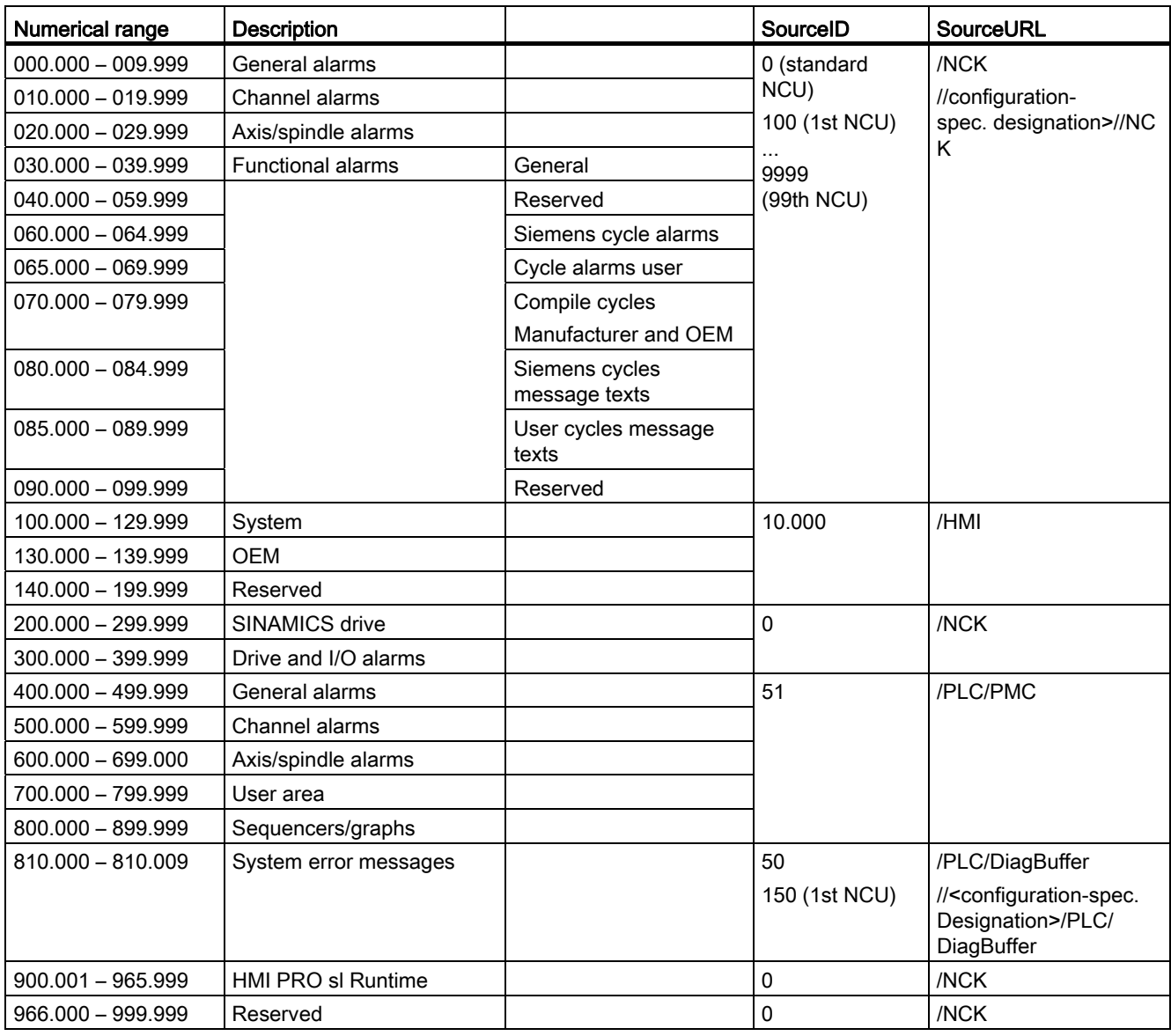

# SourceIDs 1 ... 10

The SourceIDs 1 ... 10 have the following relationship:

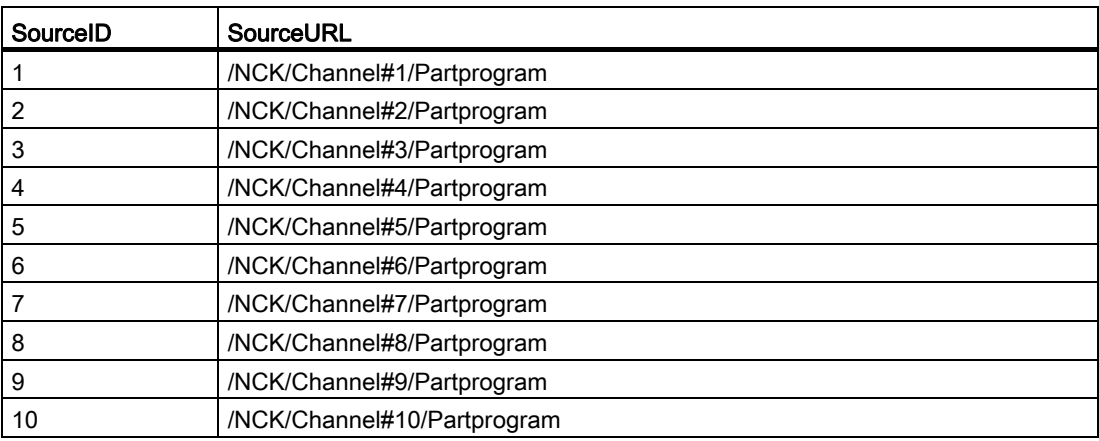

# 14.2.7 Parameter specifications in alarm texts

Alarm texts can contain alarm parameters (accompanying values) that specify the cause of an alarm in more detail. These parameters are usually numerical values that are transmitted from an alarm source when the alarm is signaled along with the other alarm data.

How the parameters are incorporated into the alarm text is specified via place holders (parameter specifications) in the language-specific alarm texts, e.g. "Channel %1 Axis %2 in machine data %3 defined for several channels".

When an alarm occurs, the text is replaced by the corresponding parameters, e.g. "Channel 5 Axis A3 in machine data 4711 defined for several channels".

#### Standard parameter specifications

The following table shows the standard parameter specifications:

| Parameter<br>specifier | <b>Description</b>                                                                                                    |
|------------------------|----------------------------------------------------------------------------------------------------|
| %1                     | First parameter from the alarm data of the alarm source.                                                                                                    |
| %2                     | Second parameter from the alarm data of the alarm source.                                                                                                    |
| %3                     | Third parameter from the alarm data of the alarm source.                                                                                                    |
| %4                     | Fourth parameter from the alarm data of the alarm source.                                                                                                    |
| %5                     | Fifth parameter from the alarm data of the alarm source.<br>Only for NCK alarms:<br>First part (up to the separator) of the fourth parameter from the alarm data of the<br>alarm source. |

Table 14- 1 Standard parameter specifications

#### Configuring alarms

14.2 Configuring alarm and message texts via alarm text files

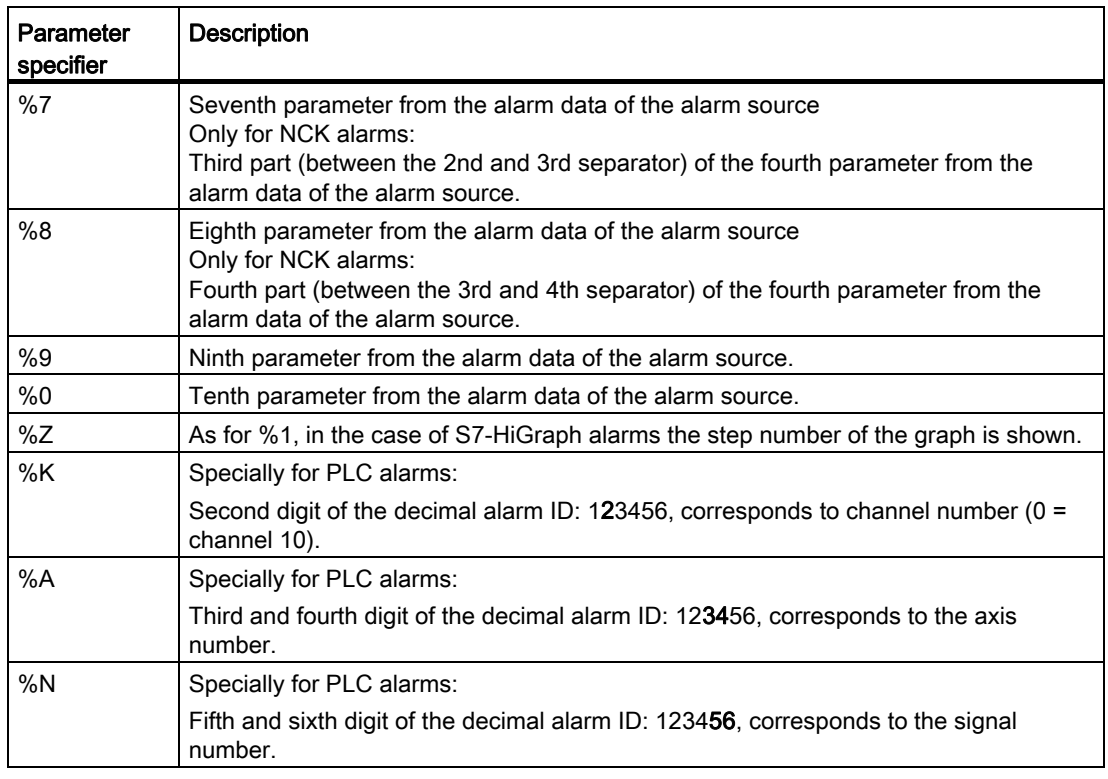

# 14.2.8 Opening error file

The errors that occur during the conversion are written to the "alarmtext\_conversion.log" or "oem\_text\_conversion.log" file.

File loc.: /user/sinumerik/hmi/log

### Opening the error file

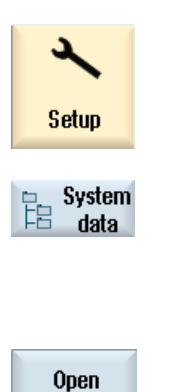

- 1. Select the "Start-up" operating area.
- 2. Press the "System data" softkey.
- 3. Open the "System CF card" folder.
- 4. Open the storage directory and select the required file.
- 5. To open the error file, press the "Open" softkey.

Configuring alarms 14.3 Configuring an alarm log

 $-$  OR  $-$ Press the <INPUT> key.

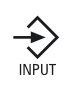

# 14.3 Configuring an alarm log

#### **Default**

Per default, the alarm log contains all alarms and messages - with their incoming and outgoing time stamps - in chronological order since the last boot. The exceptions are messages from the NC part program (msg command).

Contrary to the "Alarm List" or "Messages" window, all of the alarms or messages that are no longer active when the log is displayed are also displayed (historical alarm events).

#### Specify the number of results

The alarm log is organized as a ring buffer: When the maximum size is exceeded, the oldest entries are overwritten by the new alarm events. Each incoming or outgoing time stamp represents a separate event.

#### Persistent storage (permanent storage)

If required, the alarm log can be set up as a persistent log that also contains alarm events from before the last time it was switched on. This means that the log is then either time controlled or for each alarm event, is backed-up in an internal binary format in the file system.

Depending on the hardware being used, for the NCU, the alarm log is saved on the CompactFlash card or for the PC/PCU, on the hard disk.

#### **NOTICE**

If the alarm log is written to the CompactFlash card for persistent storage, then only a limited number of write cycles is possible. Therefore, ensure that the storage is only performed when there is a justifiable need!

The alarm log is not saved in the default configuration.

### Configuring an alarm log

- Via the operator software in the "Diagnostics" operating area
- Via the "slaesvcconf.xml" configuration file

# 14.3.1 Setting alarm logs from the user interface

# Procedure

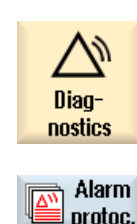

**Settings** 

- 1. Select the "Diagnostics" operating area.
- 2. Press the "Alarm log" and "Settings" softkeys.
- 3. Enter a number in the "Number of entries" field to change the maximum number of administered incoming and outgoing events. The alarm log is organized as a ring buffer: When the maximum size is exceeded, the oldest entries are overwritten by the new alarm events. Each incoming or outgoing time stamp represents a separate event. You can specify a value between 0 and 32000. Default value is 500.
- 4. In the "Write mode file" field, under the following entry, select:
	- "off", the changes are not logged (default setting)
	- "for each event", each alarm event immediately initiates that the alarm log is backed-up (persistent save).
	- "time controlled" if the alarm log is to be backed-up again after a certain time. An additional input field called "Time interval" appears in which you can specify a time in seconds.

You receive a warning if you only save to a CompactFlash card.

# **NOTICE**

#### Limited number of write cycles

Depending on the type of hardware used, the alarm log is either written to the hard disk or to a CompactFlash card.

The CompactFlash card, in particular only has a limited number of write cycles. Make sure you undo the setting "on every event" if you no longer require storage of the alarm log.

### Restart SINUMERIK Operate

The made settings take effect only after a restart of the operating software. To do this, restart SINUMERIK Operate.

# 14.3.2 Loading alarm log via configuration file

#### Creating the configuration file

Adjustments are made in file "slaesvcconf.xml". Copy a sample configuration file "oem\_alarmprot\_slaesvcconf.xml" from the following directory: /siemens/sinumerik/hmi/template/cfg

Procedure:

- 1. Save or create the file in the /oem/sinumerik/hmi/cfg or /user/sinumerik/hmi/cfg directory.
- 2. Assign the name "slaesvcconf.xml" to the file.
- 3. Open the file and enter the number of events to be output in the tag <Records type .../>. The preset value is 500. The maximum number depends on the storage medium (hard disk or CompactFlash card).
- 4. Enter the backup mode in the <DiskCare type="int" value="-1"/> tag. The following values are possible:

-1: There is no backup of the alarm log (default setting).

0: Each alarm event triggers an immediate backup of the alarm log (persistency backup). >0: Rhythm of the log saving in seconds: When there is a change, the log is timetriggered saved every n > 0 seconds (persistency backup).

- 5. You adapt the filter for the entry type in the <Filter> tag. Please observe the following:
	- An alarm event is only entered in the log when it satisfies the filter criterion.
	- If several filters are specified in succession, they are linked by a logical OR.
	- Several filters must be combined in series with the keyword AND for an AND operation.

#### **Note**

Each incoming or outgoing event of an alarm or message requires a separate entry, even when they belong to the same alarm or message.

Acknowledgement events are also contained in the alarm log. You require such entries even when these are presently not recognizable in the alarm log.

### Filter properties

A filter consists of the following three elements <identification> <velation> <value>.

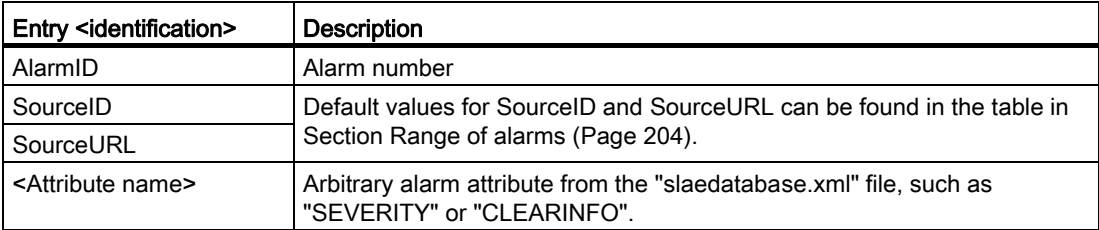

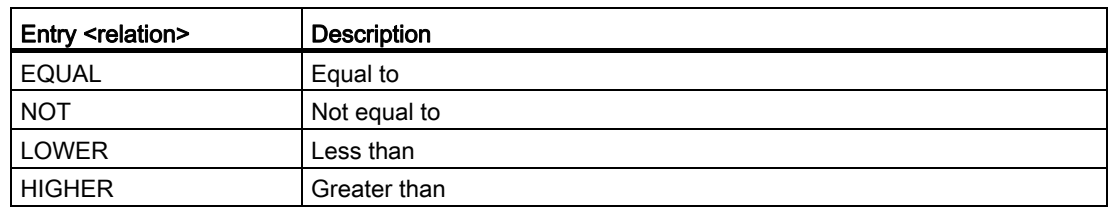

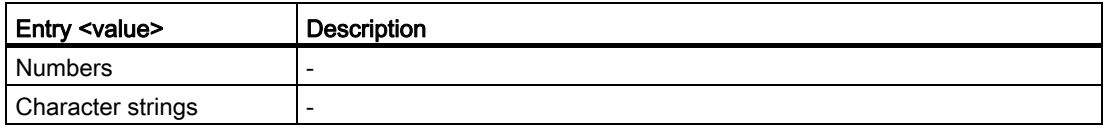

# Cancel criteria

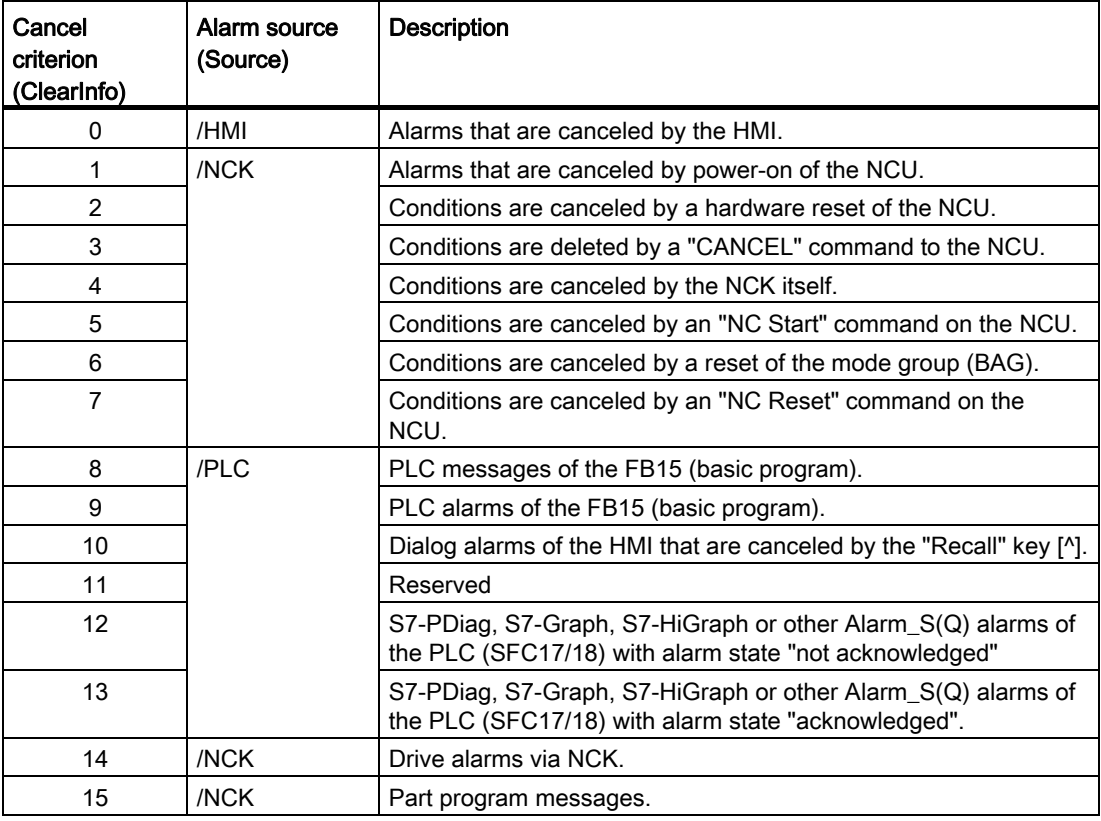
#### Examples

Log all alarms with a ClearInfo not equal to 15, i.e. no part program messages:

```
<CONFIGURATION>
   <Protocol>
     <Filters>
         <Siemens_Filter_01 type="QString" value="CLEARINFO NOT 15" />
     </Filters>
   </Protocol>
</CONFIGURATION>
```
Log all alarms with the SourceURL "/NCK" or "/HMI":

```
<CONFIGURATION>
   <Protocol>
     <Filters>
         <Filter_01 type="QString" value="SourceURL EQUAL /NCK" />
         <Filter_02 type="QString" value="SourceURL EQUAL /HMI" />
     </Filters>
   </Protocol>
</CONFIGURATION>
```
In the <FilePath> tag, adapt the path and file name for the file in which the alarm log is stored persistently:

```
<CONFIGURATION>
    <Protocol>
      <Filters>
         <FilePath type="QString" value="$(HMI_INSTALL_DIR)user/sinumerik/hmi/ 
log/alarm_log/slaepp_" />
      </Filters>
    </Protocol>
```
</CONFIGURATION>

#### 14.3 Configuring an alarm log

● Path

Environment variables can also be incorporated in the path, e.g. for the installation directory: \$(HMI\_INSTALL\_DIR).

● File name:

A 3-digit number and the file extension "hmi" are automatically added to the specified file name during operation, e.g. "slaepp\_123.xml". The number is automatically increased when:

- The file has reached the maximum size (DiskCare =  $0$ ), or
- The specified period has elapsed (DiskCare > 0). Older files are deleted.

#### **NOTICE**

The CompactFlash card only allows a limited number of write cycles! Therefore, ensure that the storage is only performed when there is a justifiable need! The alarm log is not saved in the default configuration.

#### Example: Switching off existing filters

To switch off the existing Siemens filter - without overwriting the filter - proceed as follows:

1. An "empty" filter switches off all previously set filters.

Knowledge of the filter designation is not required.

2. For the effect of the filters, the order in which they are set is important:

```
siemens → addon → oem → user
```
Example of the filtering of alarms 700000 to 700200:

```
<CONFIGURATION>
   <Protocol>
     <Filters>
          <Filter_00 type="QString" value="" /> 
          <Filter 01 type="QString" value="CLEARINFO NOT 15 AND AlarmID LOWER<br>700000"/>
          <Filter 02 type="QString" value="CLEARINFO NOT 15 AND AlarmID HIGHER<br>700200"/>
     </Filters>
   </Protocol>
</CONFIGURATION>
```
#### Result

For the changes to the protocol settings to take effect, restart SINUMERIK Operate.

## 14.4 PLC alarms with parameters

#### Introduction

For alarms that are triggered via the PLC blocks SFC17 and SFC18, a parameter can be transferred each time the block is called. If the "Octet string" data type is selected, up to 12 bytes can be transferred.

With an appropriate configuration of the operating software, a maximum of 12 bytes can be interpreted, e.g. also as an array of bytes or as a structure with any order of simple data types. In this way, several parameters can be displayed in the alarm text.

A parameter description must be stored for each alarm in the operating software. Two aspects must be taken into account with this parameter description:

- How the parameter has to be interpreted correctly (data type and, if necessary, length)
- How the parameter has to be prepared for display (string or number, decimal, hexadecimal, binary, etc.)

Point 1 is irrespective of the language selected for the display, point 2 can be different depending on the national language.

The possible parameter descriptions are therefore divided into a language-independent parameter statement and a language-dependent format statement and stored in the following directories:

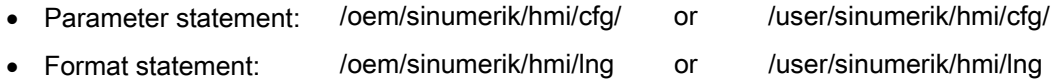

The names of the files can be freely selected. The parameter statement is added to the configured data of the relevant alarm in the database in the form of the alarm attribute "HMIPROPARAMDESCR2". Because of the language dependency, the format statement is part of the alarm text.

14.4 PLC alarms with parameters

#### 14.4.1 Definition of a parameter of the octet string data type

#### Parameter statement

The parameter statement describes how one or more parameters can be defined with the maximum 12-bytes long octet string supplied with the alarm PDU.

#### **Syntax**

The following syntax applies for the parameter statement:

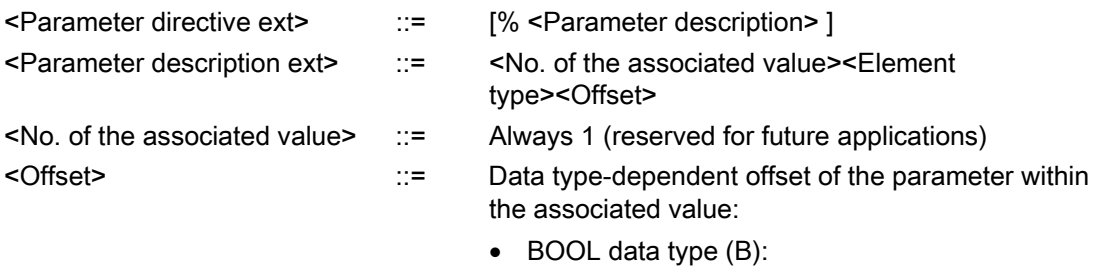

Bit offset within the associated value

• All except for BOOL data type (Y, W, X, I, D, C, R):

Byte offset within the associated value

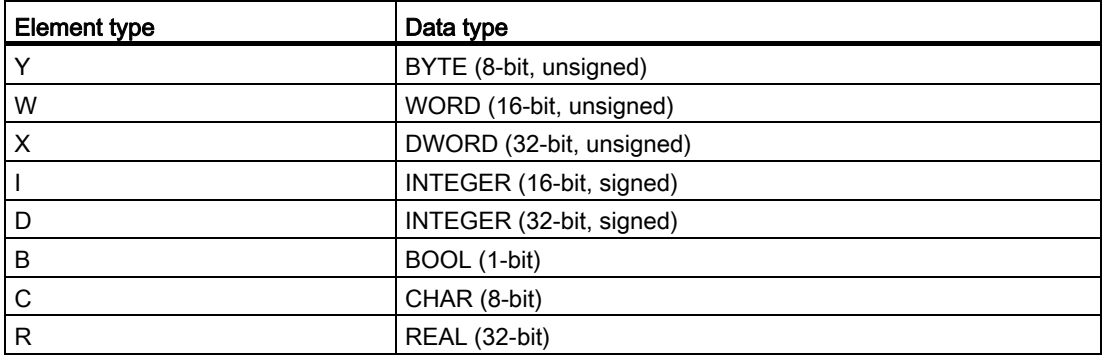

#### Examples

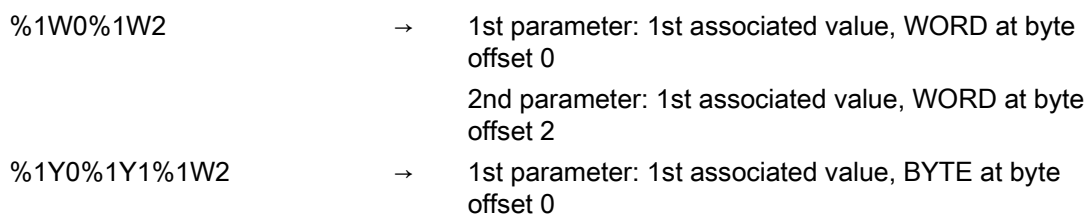

14.4 PLC alarms with parameters

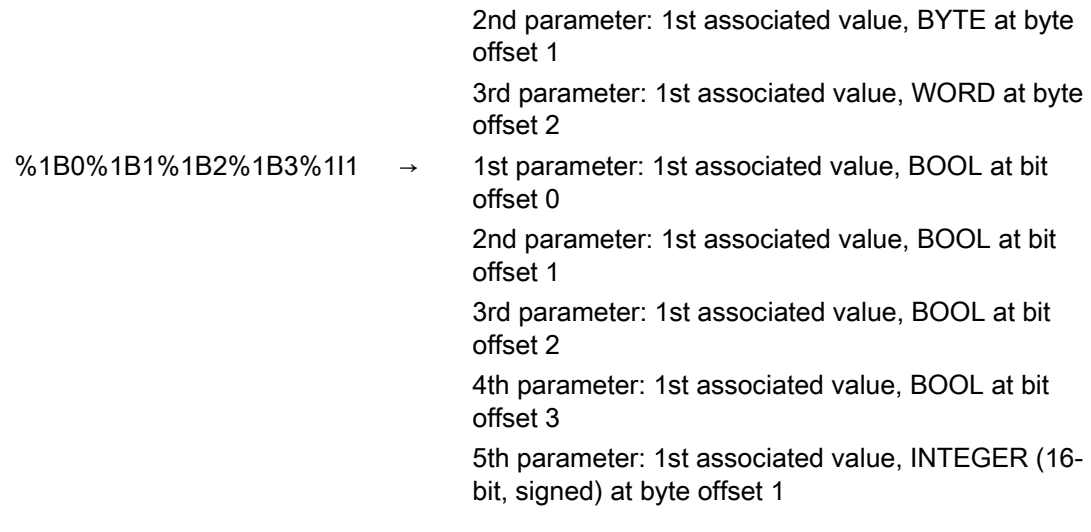

#### Example of an alarm attribute file (how to create an alarm attribute file, see [Changing alarm](#page-201-0)  [attributes](#page-201-0) (Page [196\)](#page-201-0)):

```
<?xml version="1.0" encoding="ISO-8859-1"?> 
<SlAeAlarmAttributes Version="01.00.00.00"> 
<Types> 
  <Type TypeID="32" TypeName="Condition"> 
   <Category CatID="1" Version="1.0"> 
  <CatDescr>Alarms of the SINUMERIK 840D sl.</CatDescr> 
     <Attributes> 
       <Attribute AttrName="MSGTEXT" AttrID="-1" AttrDataType="10"/> 
       <Attribute AttrName="HMIPROPARAMDESCR2" AttrID="5012" AttrDataType="10"/> 
    </Attributes> 
   </Category> 
   </Type> 
</Types> 
<Sources> 
   <Source CatLink="1" SourceID="51" SourceURL="/PLC/PMC"> 
     <Alarms> 
 <!-- Alarm 700000 with three BYTE parameters --> 
       <Alarm AlarmID="700000"> 
         <MSGTEXT>my_oem_plc_alarms_context|700000/PLC/PMC</MSGTEXT> 
         <HMIPROPARAMDESCR2>%1Y0%1Y1%1Y2</HMIPROPARAMDESCR2> 
       </Alarm> 
 <!-- Alarm 700001 with three WORD parameters --> 
       <Alarm AlarmID="700001"> 
         <MSGTEXT>my_oem_plc_alarms_context|700001/PLC/PMC</MSGTEXT> 
         <HMIPROPARAMDESCR2>%1W0%1W2%1W4</HMIPROPARAMDESCR2>
```
Commissioning Manual, 02/2012, 6FC5397-1DP40-3BA0 215

#### Configuring alarms

14.4 PLC alarms with parameters

```
 </Alarm> 
 <!-- Alarm 700002 with three 16-bit INTEGER parameters --> 
       <Alarm AlarmID="700002"> 
         <MSGTEXT>my_oem_plc_alarms_context|700002/PLC/PMC</MSGTEXT> 
         <HMIPROPARAMDESCR2>%1I0%1I2%1Y4</HMIPROPARAMDESCR2> 
       </Alarm> 
 <!-- Alarm 700003 with four parameters: BYTE -> WORD -> 32-bit INTEGER -> BYTE --> 
       <Alarm AlarmID="700003"> 
         <MSGTEXT>my_oem_plc_alarms_context|700003/PLC/PMC</MSGTEXT> 
         <HMIPROPARAMDESCR2>%1Y0%1W1%1D3%1Y7</HMIPROPARAMDESCR2> 
       </Alarm> 
     </Alarms> 
   </Source> 
</Sources> 
</SlAeAlarmAttributes>
```
## 14.4.2 Definition of the language-dependent formatting

#### Format statement

The format statement is part of the alarm text and is used as a placeholder for a parameters to be displayed.

#### **Syntax**

The following syntax applies for the format statement:

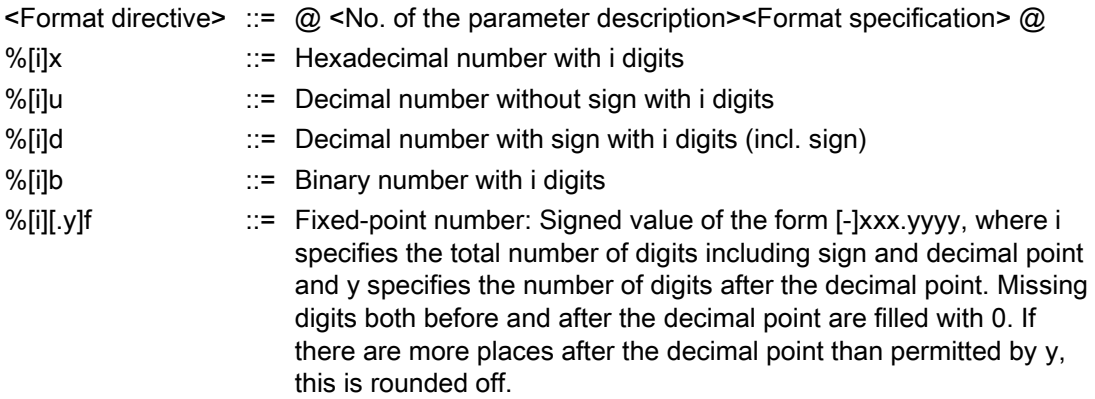

If the optional digit specification i is not specified, then only the number of digits is used required to completely display the number. The same applies when the number of digits specified by i is not sufficient to completely display the number including sign, i.e. i is then ignored.

The number contained in the format statement does not relate to the position of the associated value in the alarm PDU, but to the position of the parameter description in the parameter statement. Any number of format statements can be present in an alarm text.

#### Examples

 $\overline{1}$ 

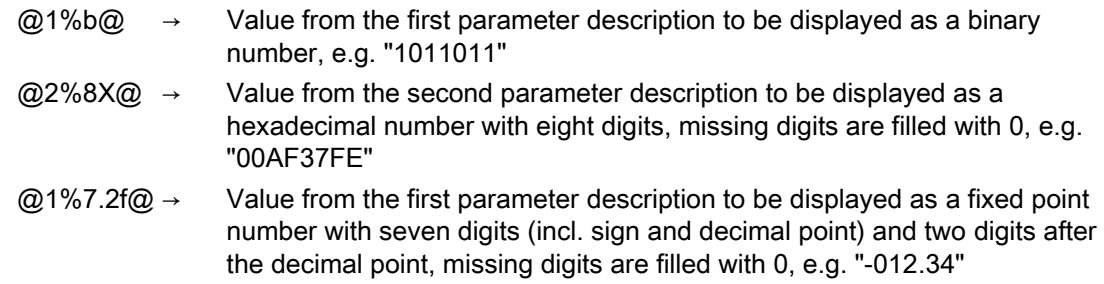

Example of an alarm text file (how you create alarm texts, see [Creating in-house alarm texts](#page-193-0)  (Page [188\)](#page-193-0)):

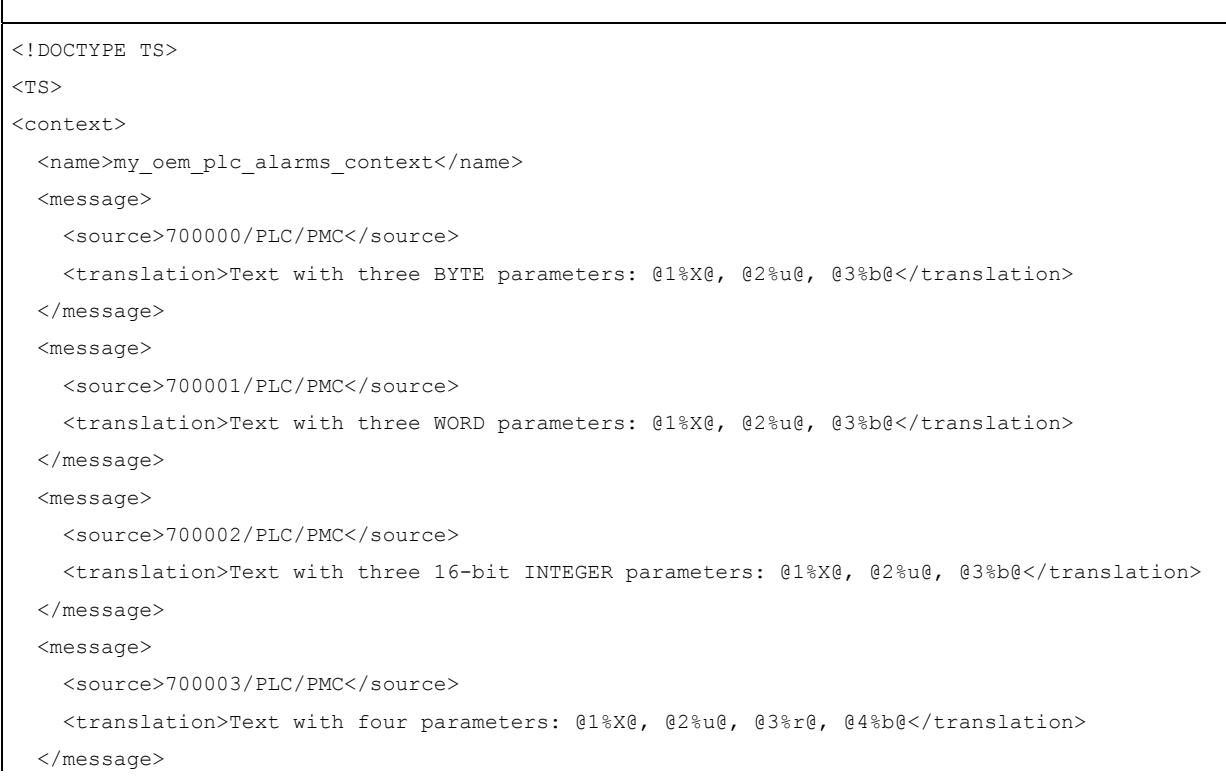

#### SINUMERIK Operate (IM9)

Commissioning Manual, 02/2012, 6FC5397-1DP40-3BA0 217

## Configuring alarms

14.5 Deactivating a warning

</context>  $\langle$ /TS>

14.5 Deactivating a warning

Generally, alarms/messages are not used without alarm texts. If the alarm text is missing, the warning "No text available" is output.

To deactivate the warning, add the <ControlFlags> area to your "slaesvcadapconf.xml" configuration file.

You can copy this area from the original file. The "slaesvcadapconf.xml" file is in the following directory: /siemens/sinumerik/hmi/base

#### **Setting**

In the <MissingTextWarning type="bool" value="FALSE"/> tag, deactivate/activate the warning.

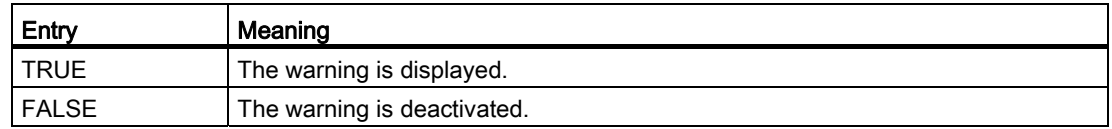

#### Example

```
<?xml version="1.0" encoding="UTF-8" standalone="yes"?> 
<CONFIGURATION> 
         <ControlFlags> 
             <MissingTextWarning type="bool" value="FALSE"/> 
         </ControlFlags> 
</CONFIGURATION>
```
The following times are recommended for performing a data backup:

- After a start-up
- After changing machine-specific settings
- after replacing a hardware component
- For a software upgrade
- Before the activation of memory-configuring machine data

#### Note

A start-up archive is saved as a file of the type ".arc" (archive). If required, archives can be processed using the SinuCom commissioning and service tool SinuCom ARC.

There are various ways of creating and reloading archives via the SINUMERIK Operate user interface.

- Data can be selected specifically in the data tree and backed up using the "System data" softkey.
- The "Start-up archive" softkey offers the following selection:
	- Create and read-in a start-up archive
	- Create PLC hardware upgrade archive (only SDBs)
	- Creating and reading in archive of original status

#### Storage locations

Archives can be stored in the following directories:

- CompactFlash card at: System CF-Card/user/sinumerik/data/archive or System CF-Card/oem/sinumerik/data/archive
- PCU: F:hmisl\user\sinumerik\data\archive or \oem\sinumerik\data\archive
- All configured logical drives (USB, network drives)

#### NOTICE

#### USB FlashDrive

USB FlashDrives are not suitable as persistent memory media.

## <span id="page-225-0"></span>15.1 Creating a start-up archive

#### **Overview**

A start-up archive can be generated, for example, after the controller has been commissioned. To do this, control components can be saved individually or jointly. It is also possible to transfer the backed-up data to other controllers so that they can be updated to the same status.

#### **Precondition**

You require at least access level 2 (service).

#### Data of the control components

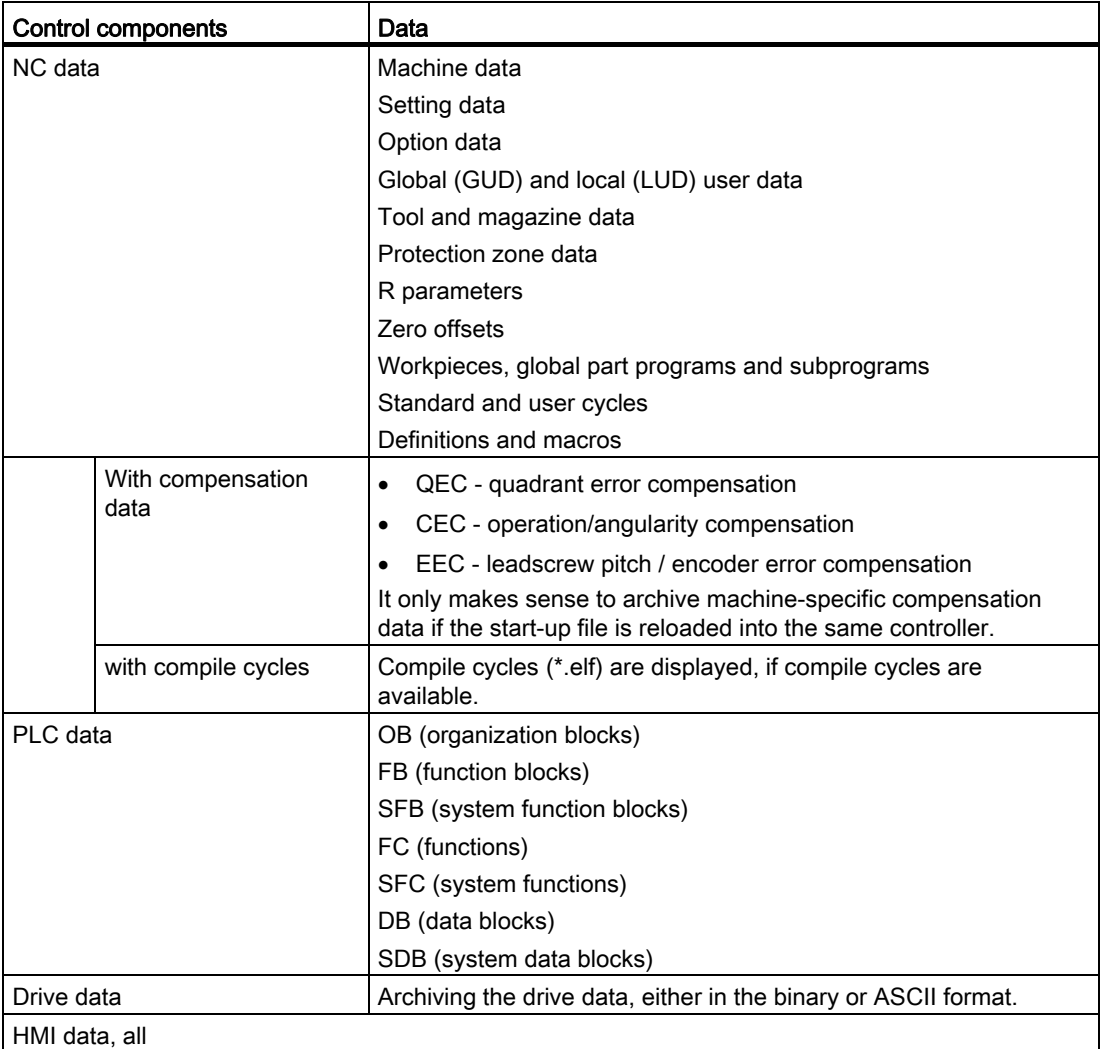

15.1 Creating a start-up archive

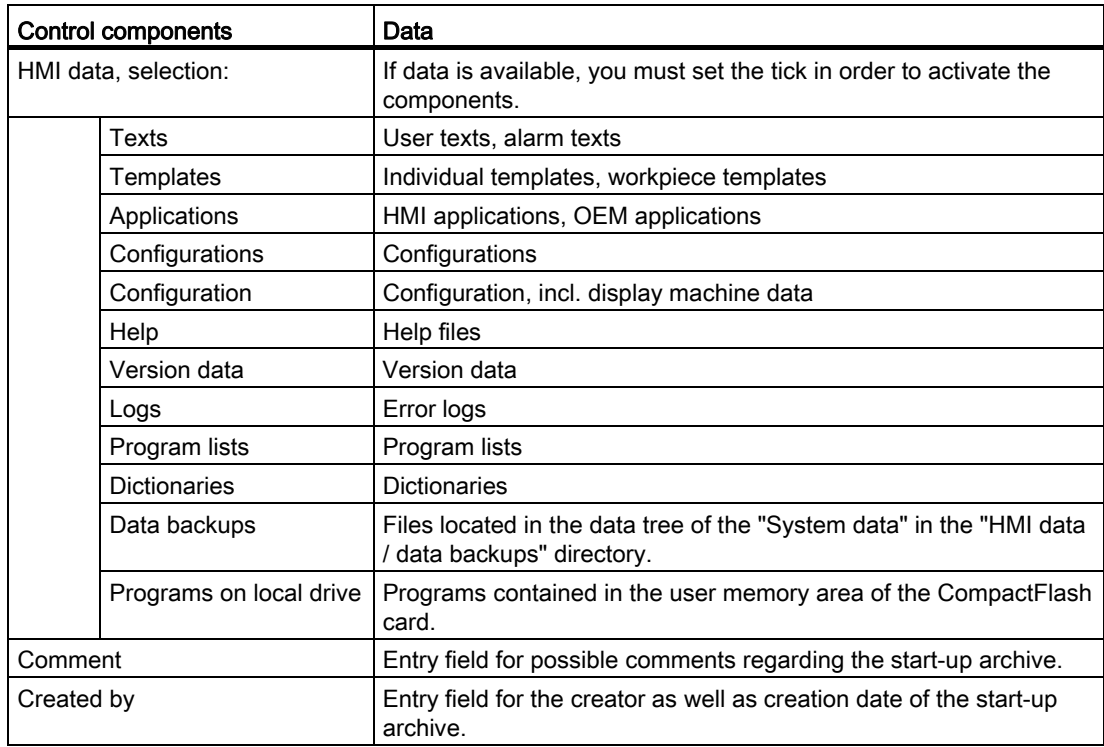

#### Procedure

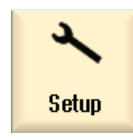

1. Select the "Start-up" operating area.

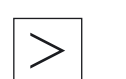

2. Press the menu forward key.

3. Press the "Start-up archive" softkey.

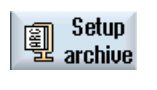

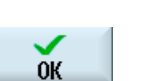

- The "Start-up" window opens. 4. Activate "Create a start-up archive" and press the "OK" softkey.
- The "Create Start-up Archive" window opens.
- 5. Select the desired control components.
- 6. When required, enter a comment as well as your name and the date of creation.

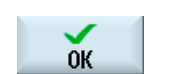

7. Press the "OK" softkey. The "Generate Archive: Select Storage Location" window opens.

<span id="page-227-0"></span>15.2 Reading-in a start-up archive

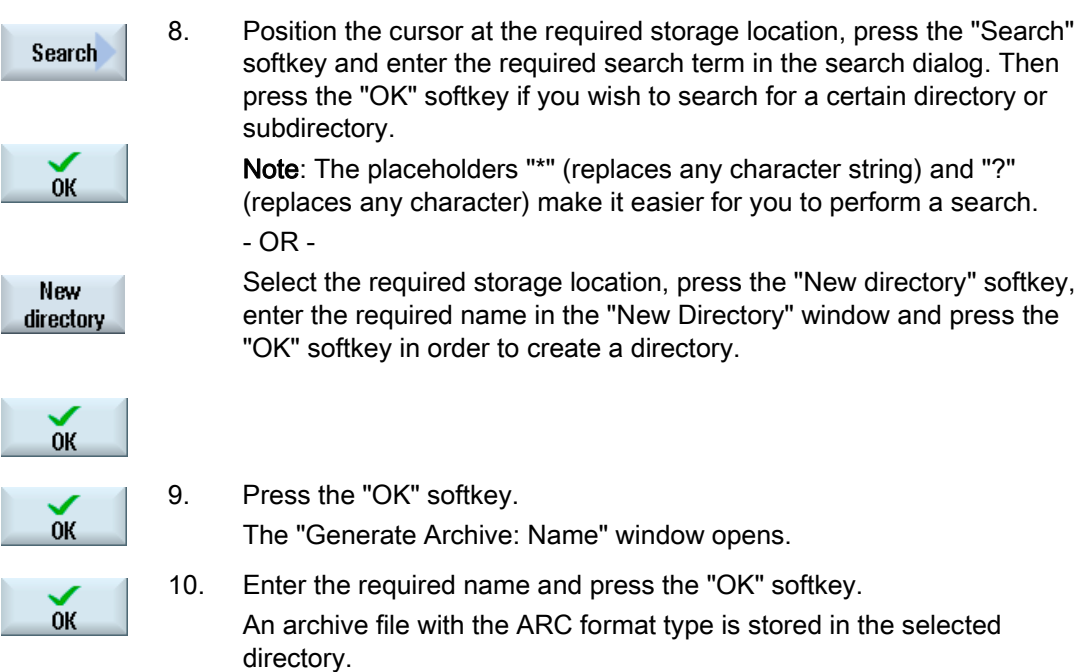

## 15.2 Reading-in a start-up archive

#### **NOTICE**

To prevent the NCU from shutting down unintentionally, you must disable all energy saving profiles before you read in a start-up archive. For more detailed information about the energy saving profiles topic, see:

Operating Manuals for SINUMERIK Operate, "Ctrl-Energy" section.

#### Procedure

1. Select the "Startup" operating area.

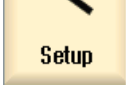

 $\boldsymbol{\tau}$ 

Press the menu forward key.

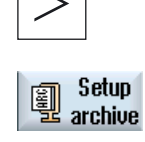

2. Press the "Start-up archive" softkey.

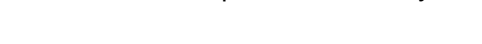

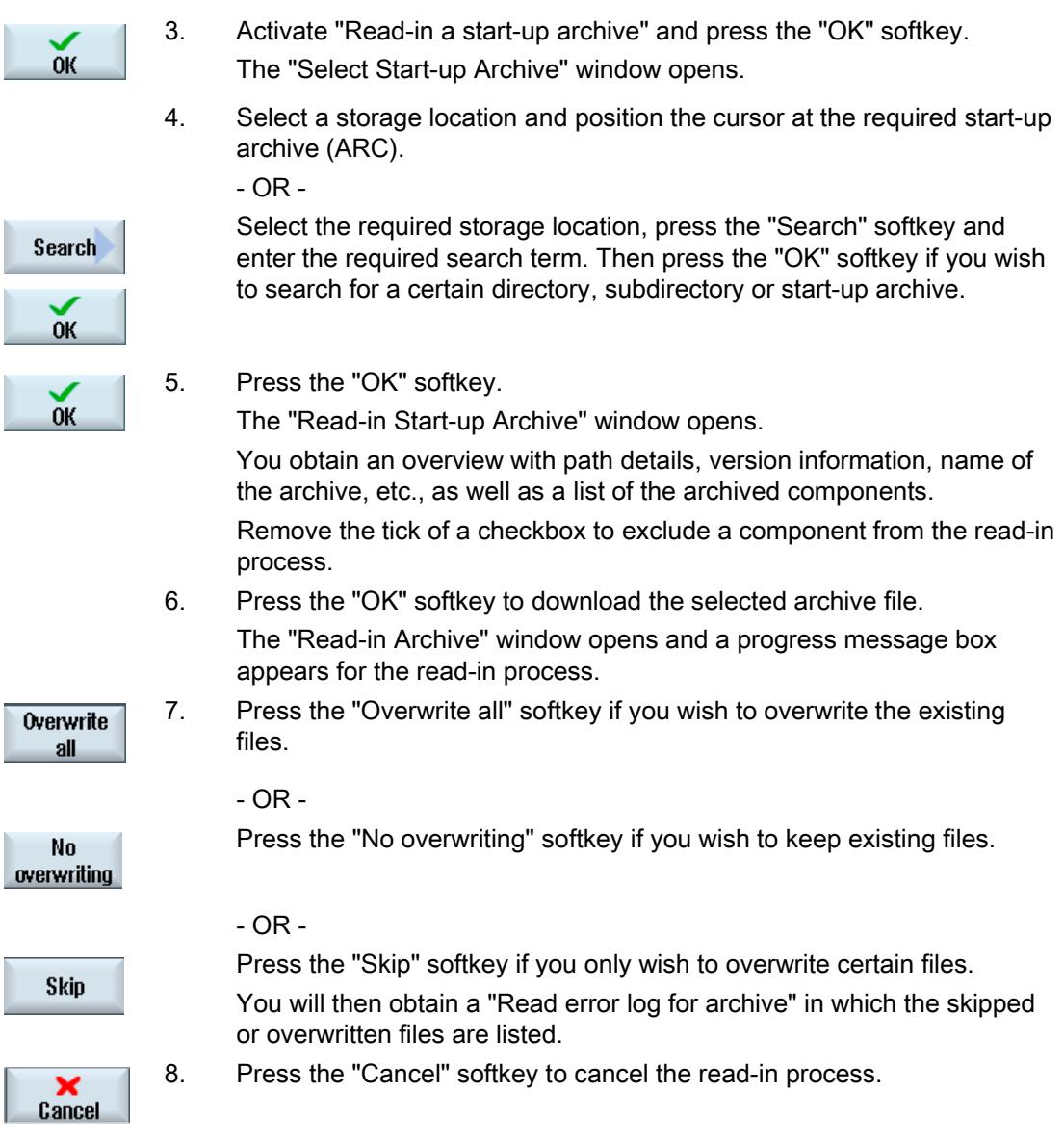

J ľ

ľ

15.3 Backing up the hardware configuration

## 15.3 Backing up the hardware configuration

The hardware is configured via the system data blocks (SDB) and only these are stored in the archive.

#### Procedure

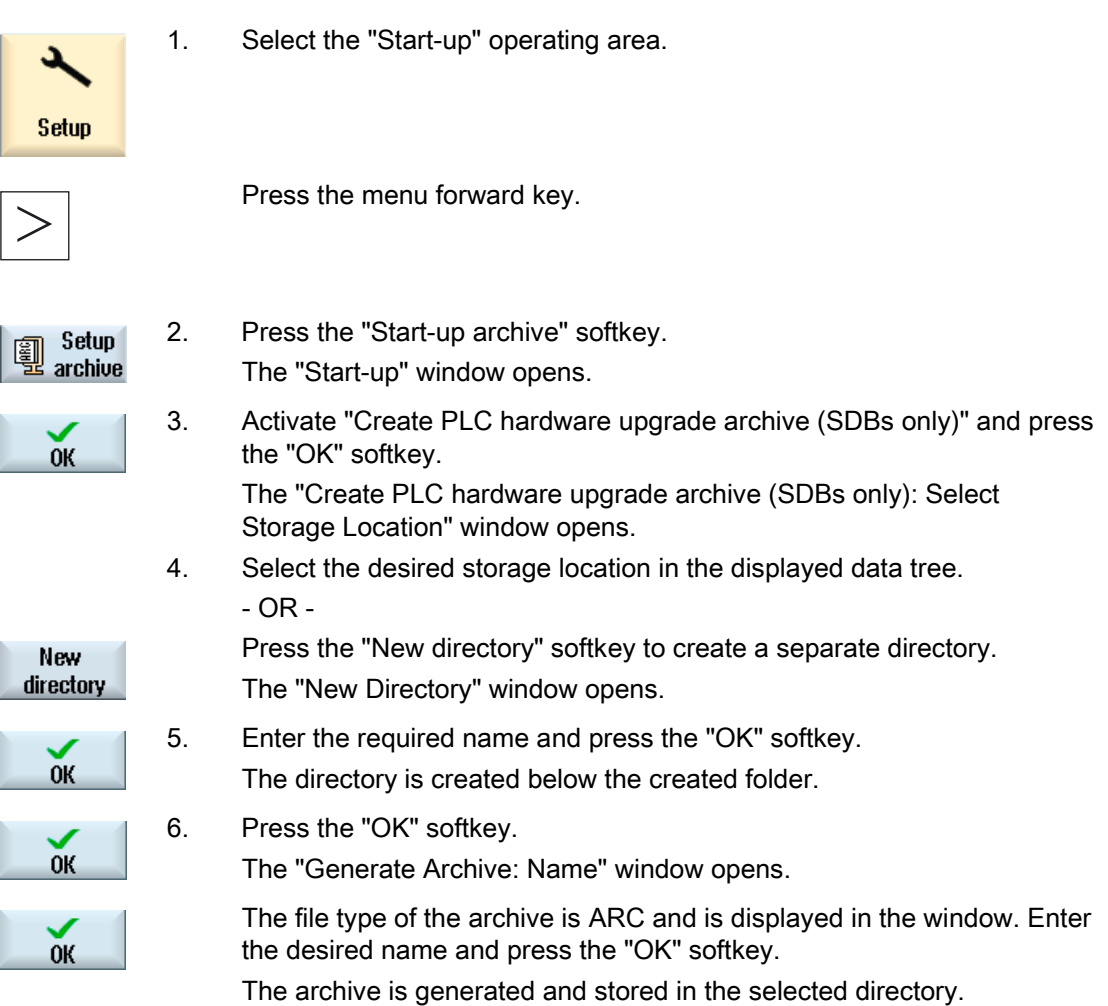

15.4 Creating an archive with original data

## 15.4 Creating an archive with original data

You can select this type of start-up in order to save the original status of the controller. The files are archived in the "original.arc" file.

The file is stored on the CompactFlash card in the Archives/Manufacturer directory.

If there is no "original.arc" file in the directory, it is recommended that an archive be generated from the data of the original controller state as delivered.

As for "Create start-up", control components can be saved individually or jointly.

#### **Precondition**

In order to save NC data, you require the access level 2 (service).

To back up programs/workpieces, you need access level 6 (keyswitch position 1).

#### Data of the control components

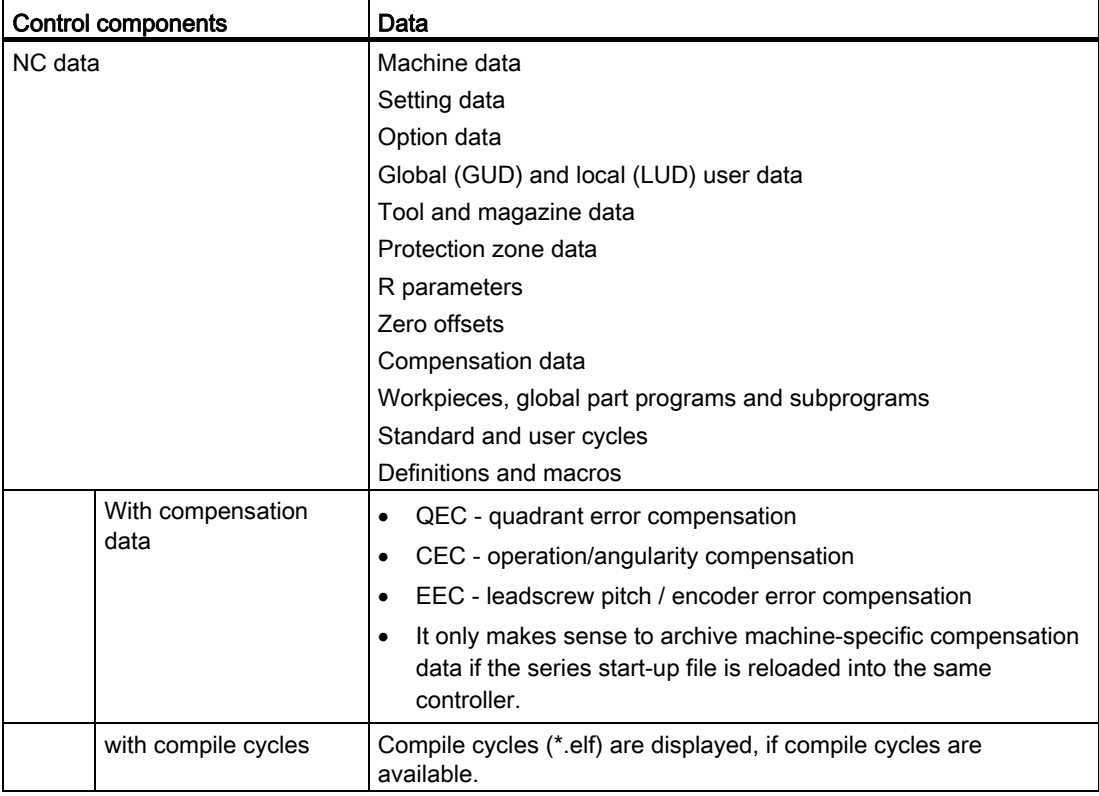

15.4 Creating an archive with original data

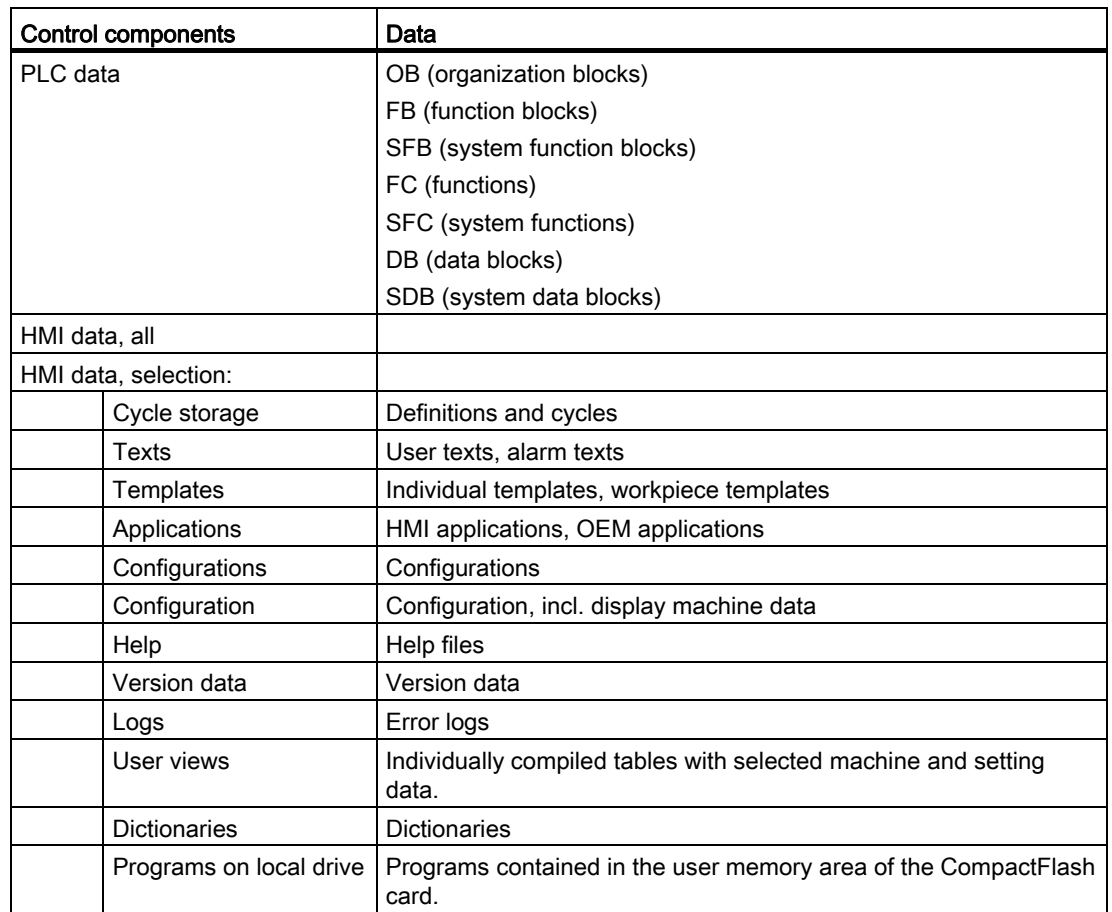

#### Procedure

1. Select the "Start-up" operating area.

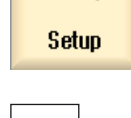

د

2. Press the menu forward key.

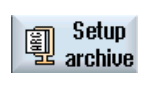

3. Press the "Start-up archive" softkey.

**OK** 

The "Start-up" window opens.

5. Select the desired control components.

4. Activate the "Create archive of original status" checkbox and press the "OK" softkey.

The "Create Start-up for Original Status" window opens.

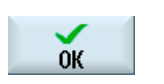

6. When required, enter a comment into the field as well as your name and the date of creation - and then press the "OK" softkey.

A warning is output if an "original.arc" archive file already exists.

15.5 Reading in an archive with original data

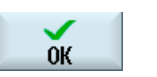

7. Press the "OK" softkey to overwrite the file. A new archive file is generated and stored in the Archives/Manufacturer directory. - OR -

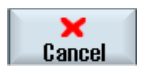

Press the "Cancel" softkey so that the existing file is not overwritten.

## 15.5 Reading in an archive with original data

The data of the original controller state is stored in the "original.arc" file. If you want to restore the controller to the as-delivered state, you can read in the original data archive.

#### **Precondition**

You require access level 3 (user).

#### Procedure

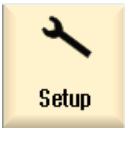

1. Select the "Start-up" operating area.

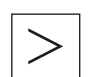

2. Press the menu forward key.

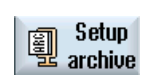

3. Press the "Start-up archive" softkey. The "Start-up" window opens.

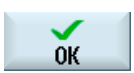

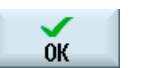

- 4. Activate the "Read in archive of original status" checkbox and press the "OK" softkey. SINUMERIK Operate automatically accesses the "original.arc" file. A window opens prompting whether you want to perform a start-up.
- 5. Press the "OK" softkey. The read-in process is started and a progress message box is displayed in the window.

 Any errors that occur are then displayed in the "Write Error Log for Archive" window.

15.6 Generating the complete archive

## 15.6 Generating the complete archive

You have the option of generating an archive of the complete data of your control on an external storage medium that you can provide to Technical Support for diagnostic purposes.

#### Procedure

- 1. Insert the storage medium in the USB port.
- 2. Press the key combination <Ctrl> + <Alt> + S. All data required for diagnostics are compiled in an archive. Operator control is not possible while the archive is being generated.
- 3. You will receive a message once archiving has been completed. The system assigns an archive name and this is: CompletArchiv<Date> <Time>.arc. The dialog box is closed and you can re-operate the control.

## 15.7 Serial interface (V24 / RS232)

#### 15.7.1 Reading-in and reading-out archives

#### Availability of the RS-232-C serial interface

You have the option of reading-out and reading-in archives in the "Program manager" operating area as well as in the "Start-up" operating area via the RS-232-C serial interface.

● SINUMERIK Operate on the NCU:

The softkeys for the RS-232-C are available as soon as an option module is connected and the slot is occupied.

● SINUMERIK Operate on the PCU:

The softkeys for the RS-232-C are always available.

#### Reading-out archives

The files to be sent (directories or individual files) are zipped in an archive (\*.ARC). If you send an archive (\*.arc), this is sent directly without being additionally zipped. If you have selected an archive (\*.arc) together with an additional file (e.g. directory), then these are zipped into a new archive and are then sent.

15.7 Serial interface (V24 / RS232)

#### Reading-in archives

Only archives can be read-in via the RS-232-C. These are transferred and then subsequently unzipped.

#### Note

#### Start-up archive

If you read in a start-up archive via the RS-232-C, then this is immediately activated.

#### Externally processing the punched tape format

If you wish to externally process an archive, then generate this in the punched tape format. Using the SinuCom commissioning and service tool SinuCom ARC, you can process the archive in the binary format and in the commissioning archive.

#### Procedure

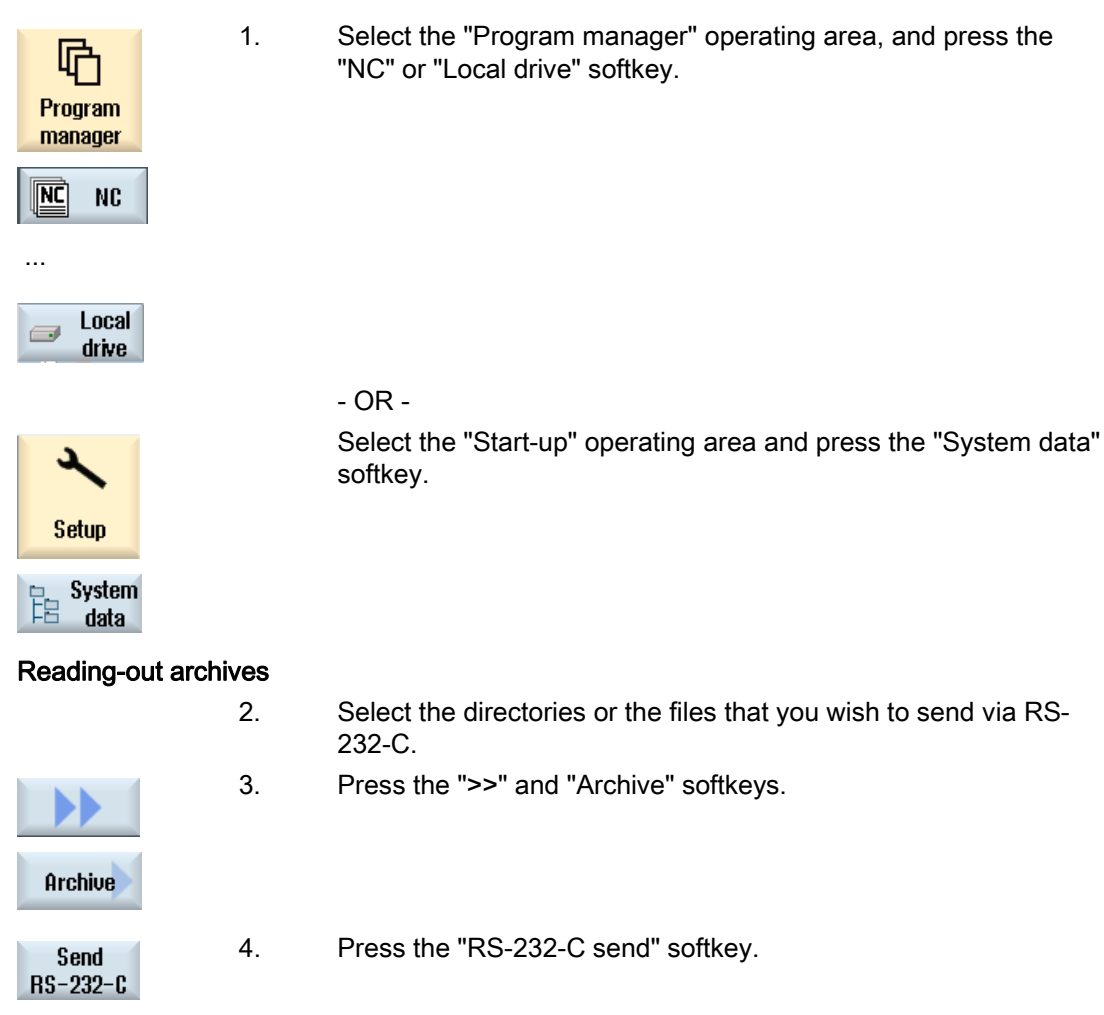

15.7 Serial interface (V24 / RS232)

#### - OR -

#### Reading in an archive

Receive  $RS-232-C$   Press the "RS-232-C receive" softkey if you wish to read-in files via RS-232-C.

#### 15.7.2 Setting interface parameters

#### Procedure

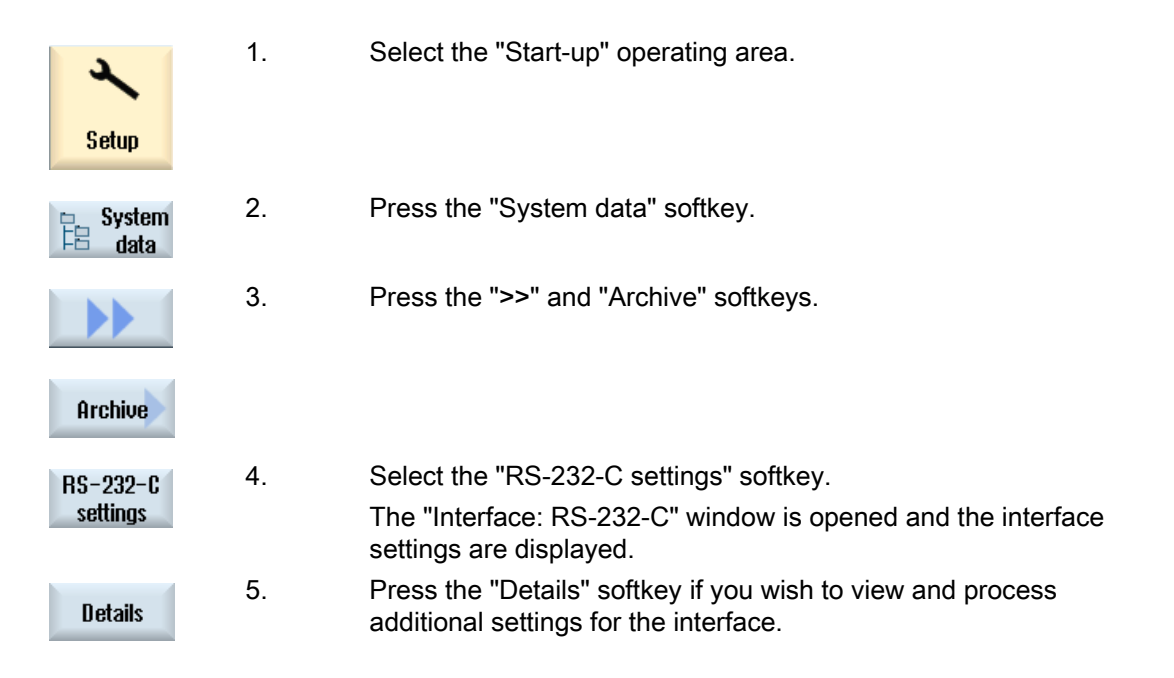

#### RS-232-C settings

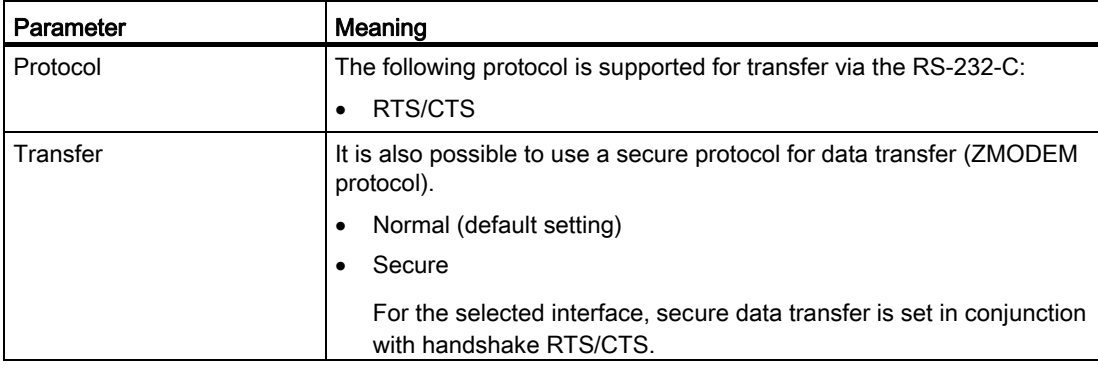

15.7 Serial interface (V24 / RS232)

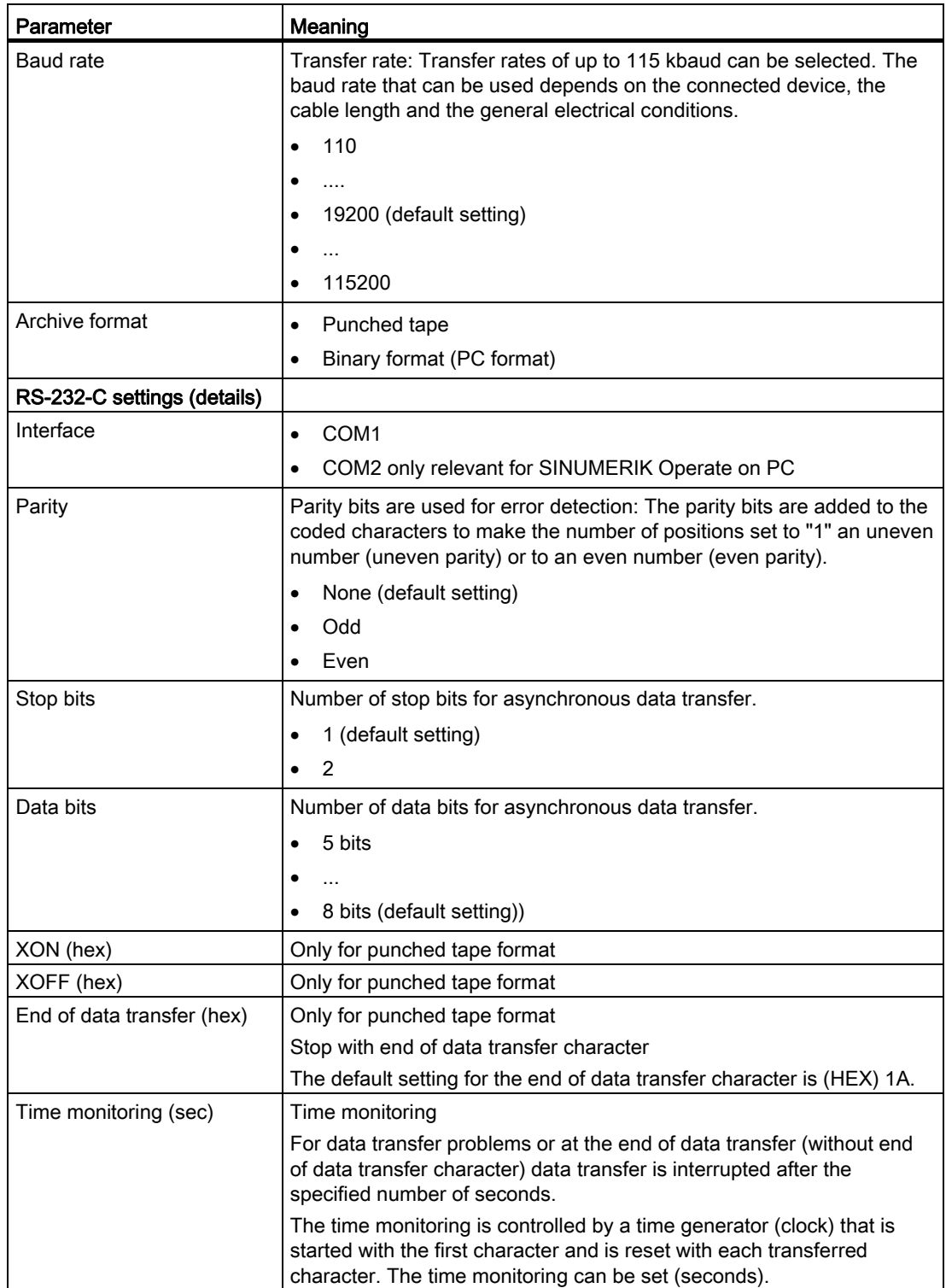

15.8 Backing up setup data

## 15.8 Backing up setup data

#### Setting for "Backup setup data"

The "Backup setup data" function should only be used if MD11280 \$MN\_WPD\_INI\_MODE is set to 1 (default setting). Otherwise, when the NC is started for the first time after selecting the part program, a file with the same name with the ".ini" extension would be automatically executed.

Machine data:

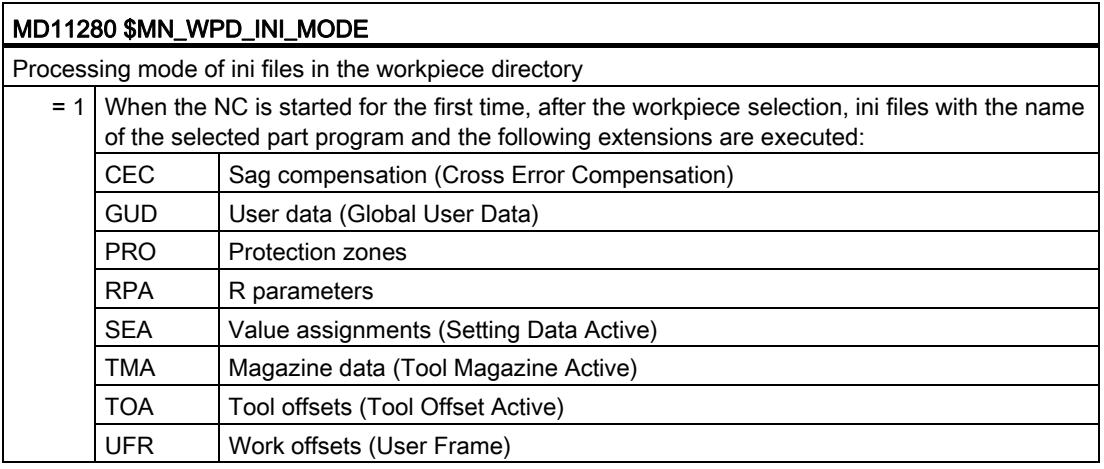

## 15.9 Network settings

#### Activate

By default, the network settings cannot be backed up. The archiving of the network settings must be enabled:

- 1. Copy the "slpmconfig.ini" file from the /siemens/sinumerik/hmi/template/cfg directory.
- 2. Store the file in the /oem/sinumerik/hmi/cfg or /user/sinumerik/hmi/cfg directory.
- 3. Open the file and enter the following for [SeriesSetup]: SupportNetworkSettings=true
- 4. Restart SINUMERIK Operate.

#### **Note**

This setting also affects the creation of a complete standard archive using Ctrl+Alt+S or Ctrl+Alt+C.

#### **Restrictions**

- The leases files are not saved:
	- /system/etc/udhcpd-eth0.leases
	- /system/etc/udhcpd-ibn0.leases
- A configuration in the system network must be based on the DNS name rather than IP addresses.

#### Basic procedure

● Backup of network settings

After activation, the network settings can also be backed up when a commissioning archive is created when a check mark is set, see [Creating a start-up archive](#page-225-0) (Page [220\)](#page-225-0).

Importing network settings

The saved archives can be imported in the same manner as a commissioning archive, see [Reading-in a start-up archive](#page-227-0) (Page [222](#page-227-0)).

#### **NOTICE**

#### Importing network settings for replacement components

Disconnect the replacement components from the system network before you import the saved network settings.

#### **NCU**

Only the NCU settings are saved with the HMI on the NCU. The following data is backed up:

- /user/system/etc/basesys.ini
- /user/common/tcu (complete directory)

The network settings of an NCU can be backed up and read only from an HMI on the PC/PG. This means the NC address in mmc.ini on the PC/PG is always 192.168.215.1.

#### **PCU**

PCU and, if applicable, NCU settings saved with the HMI on the PCU. The following data is backed up:

- PCU
	- /user/system/etc/basesys.ini
	- mmc.ini for SINUMERIK Operate
- NCU (when present as master)
	- /user/system/etc/basesys.ini
	- /user/common/tcu (complete directory)

The following archives are created: Archivename\_pcu.arc and Archivename\_ncu.arc

#### Importing an archive for a configuration with NCU as master (DHCP) and PCU (on\_low):

- 1. Import the archive for Archivename\_pcu.arc on a PCU with SINUMERIK Operate.
- 2. Depending on the replaced parts of the NCU, note the following:
	- If the NCU was not replaced, the system restarts.
	- The NCU has been replaced, Archivename\_ncu.arc must be imported via the X127 interface with a separate HMI.

# Service and diagnostics **16**

## 16.1 NC/PLC variables

#### 16.1.1 Displaying and editing PLC and NC variables

The "NC/PLC Variables" window allows NC system variables and PLC variables to be monitored and changed.

You receive the following list in which you can enter the desired NC/PLC variables in order to display the actual values.

● Variable

Address for NC/PLC variable.

Incorrect variables have a red background and are displayed with a # character in the value column.

● Comment

Any comment on the variable.

The columns can be displayed and hidden.

● Format

Specify the format in which the variable is to be displayed.

The format can be specified (e.g. floating point).

● Value

Displays the actual value of the NC/PLC variables.

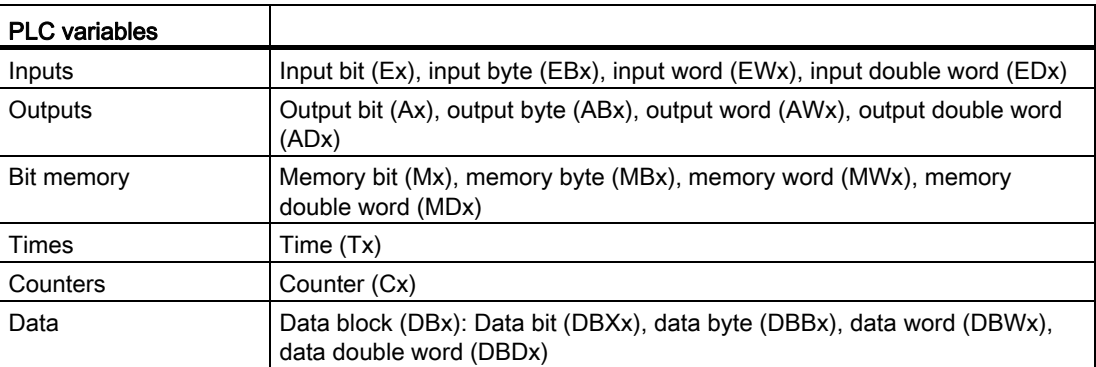

16.1 NC/PLC variables

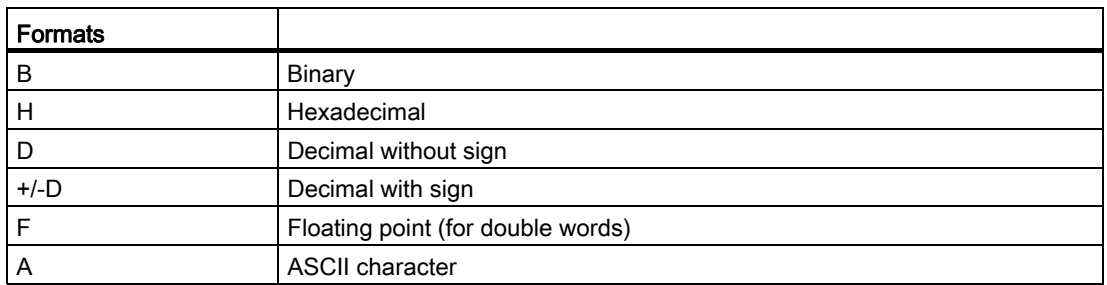

#### Notation for variables

● PLC variables

EB2

A1.2

DB2.DBW2

● NC variables

– NC system variables - notation \$AA\_IM[1]

– User variables/GUDs - notation

GUD/MyVariable[1,3]

– OPI - notation

/CHANNEL/PARAMETER/R[u1,2]

#### Note

#### NC system variables and PLC variables

- System variables can be dependent on the channel. When the channel is switched over, the values from the corresponding channel are displayed.
- For user variables (GUDs) it is not necessary to make a specification according to global or channel-specific GUDs. The indices of GUD arrays are, just like NC variables in the system variable syntax, 0-based; this means that the first element starts with the index 0.
- Using the tooltip, for NC system variables, you can display the OPI notation (with the exception of GUDs).

#### Changing PLC variables

Changes can only be made to the PLC variables with the appropriate password.

## DANGER

Changes in the states of NC/PLC variables have a major impact on the machine. Incorrect configuration of the parameters can endanger human life and cause damage to the machine.

#### Changing and deleting values

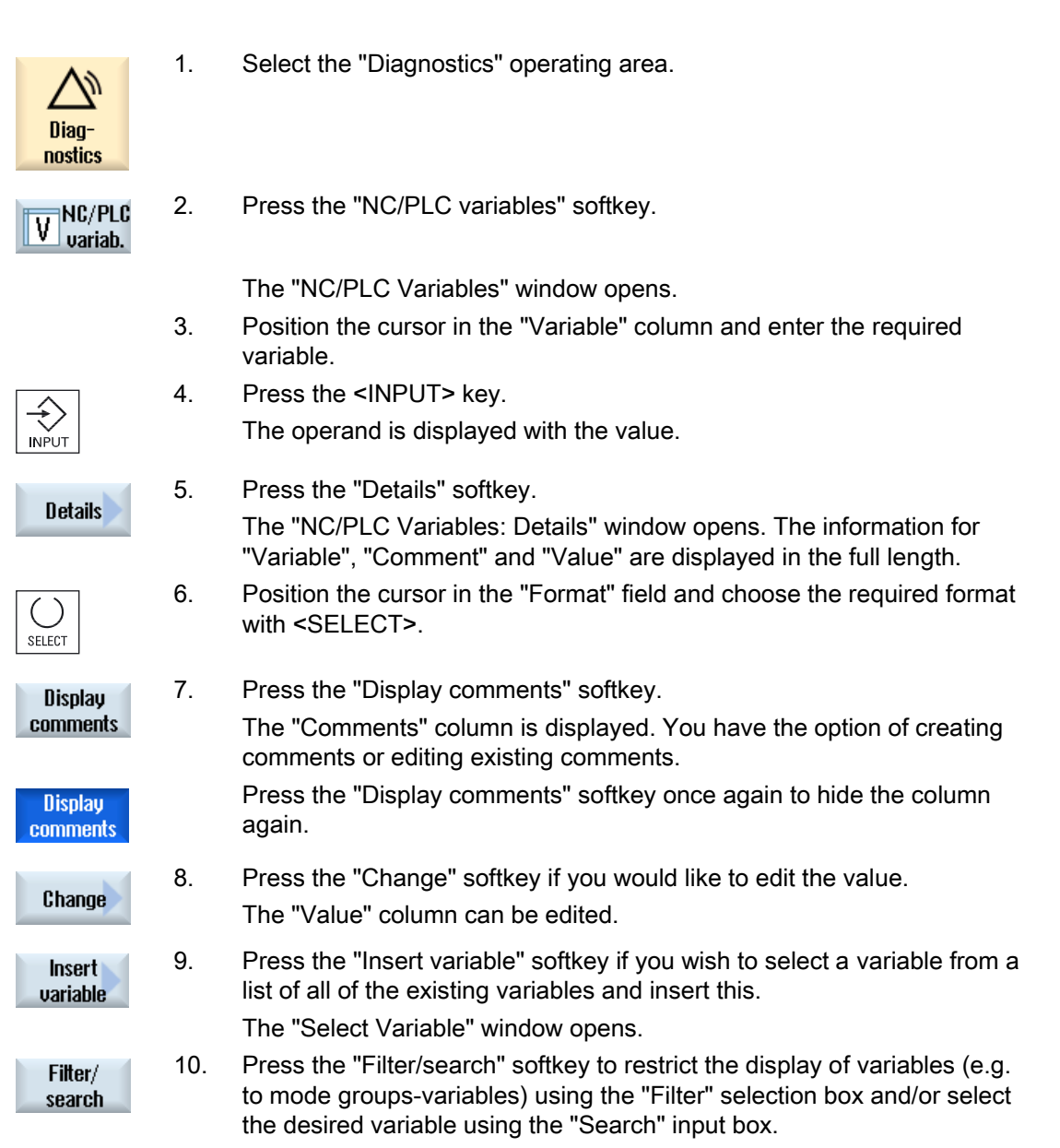

#### 16.1 NC/PLC variables

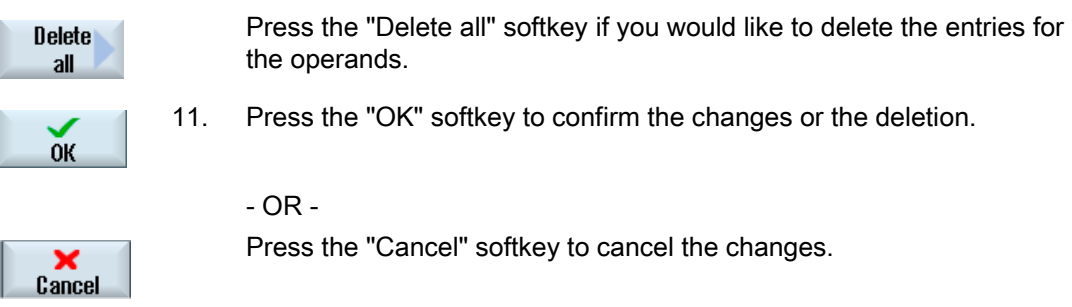

#### **Note**

#### "Filter/Search" when inserting variables

The start value for "Filter/Search" of variables differs.

For example, to insert the variable \$R[0], set "Filter/Search":

- The start value is 0, if you filter according to "System variables".
- The start value is 1, if you filter according to "All (no filter)". In this case, all signals are displayed and shown in the OPI notation.

#### Changing operands

Depending on the type of operand, you can increment or decrement the address by 1 place at a time using the "Operand +" and "Operand -" softkeys.

#### **Note**

#### Axis names as index

For axis names, the softkeys "Operand +" and "Operand -" do not act as index, e.g. for \$AA\_IM[X1].

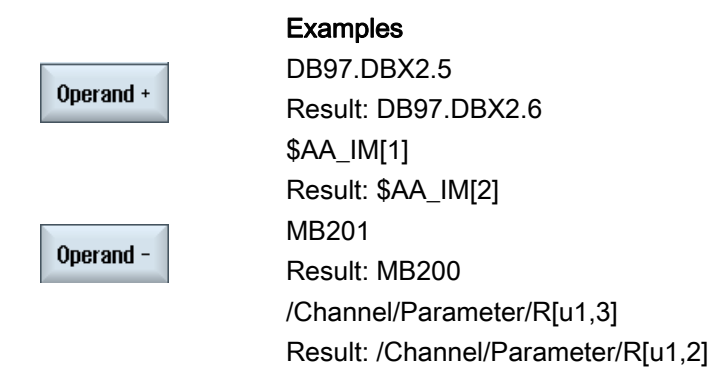

### 16.1.2 Saving and loading screen forms

You have the option of saving the configurations of the variables made in the "NC/PLC variables" window in a screen form that you reload again when required.

#### Editing screen forms

If you change a screen form that has been loaded, then this is marked using with \* after the screen form name.

The name of a screen form is kept in the display after switching-off.

#### Procedure

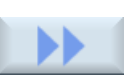

- 1. You have entered values for the desired variables in the "NC/PLC variables" window.
- 2. Press the ">>" softkey.

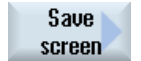

3. Press the "Save screen" softkey.

The "Save screen: Select archiving" window opens.

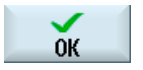

4. Position the cursor on the template folder for variable screen forms in which your actual screen form should be saved and press the "OK" softkey.

The "Save screen: Name" window opens.

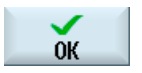

5. Enter the name for the file and press the "OK" softkey. A message in the status line informs you that the screen form was saved in the specified folder.

If a file with the same name already exists, they you will receive a prompt.

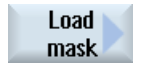

6. Press the "Load screen" softkey.

The "Load screen" window opens and displays the sample folder for the variable screen forms.

 7. Select the desired file and press the "OK" softkey. You return to the variable view. The list of all of the predefined NC and PLC variables is displayed.

## 16.1.3 Loading PLC symbols to the controller

#### Requirement

You require the SIMATIC STEP 7 software and the "PLC Symbols Generator" program that is provided in the toolbox.

#### Generating PLC symbols

To edit PLC blocks via symbolic names, you can generate the symbols of the STEP 7 project for SINUMERIK Operate and store them on the CompactFlash card on the controller.

Procedure:

- 1. Open the "PLC Symbols Generator" program and navigate to the corresponding PLC project.
- 2. To start the generation, first select the required language.
- 3. Save the "PlcSym.snh" and "PlcSym\_xx.snt" files. xx is the language code specified when creating the file. The generation is then started.
- 4. Create the following directory on the CompactFlash card and store the generated files (PlcSym\_xx.snt, PlcSym.snh) under the following path: /oem/sinumerik/plc/symbols
- 5. After restarting SINUMERIK Operate, the symbol tables are loaded when booting. Select the "Insert variables" softkey to display the imported symbols in the table of the "NC/PLC variables".

## 16.2 Displaying the Service overview

#### Status displays

The status of each machine axis is displayed in the "Service Overview" window.

Information for up to 31 machine axes can be displayed. A column for each available axis is created for this purpose.

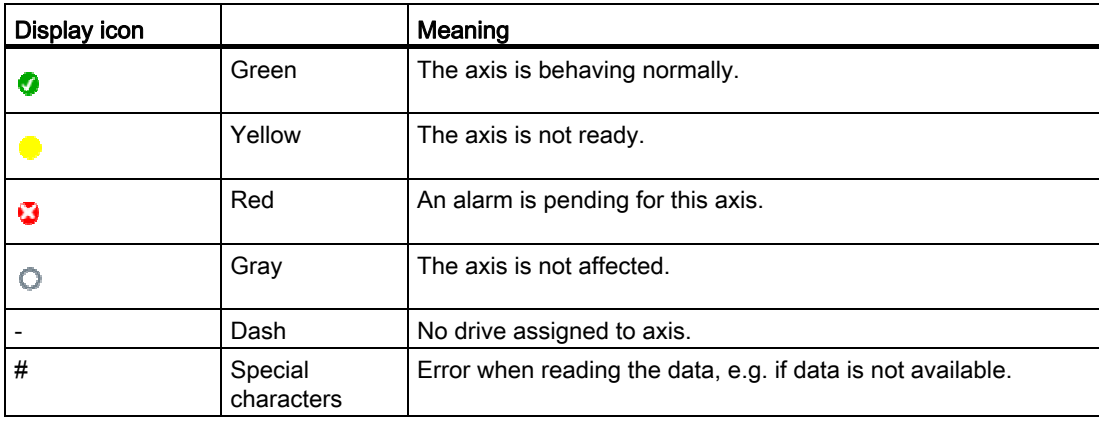

#### Enable displays

From NC: On/Off1 From NC: Off2 From NC: Off 3 From the drive: Operation enabled From the infeed: Enable operation Pulse enable NC Speed controller enable NC Enable pulses Drive ready Heat sink temperature Power section in i2t limiting Motor temperature Measuring system 1 active Measuring system 2 active

### Procedure

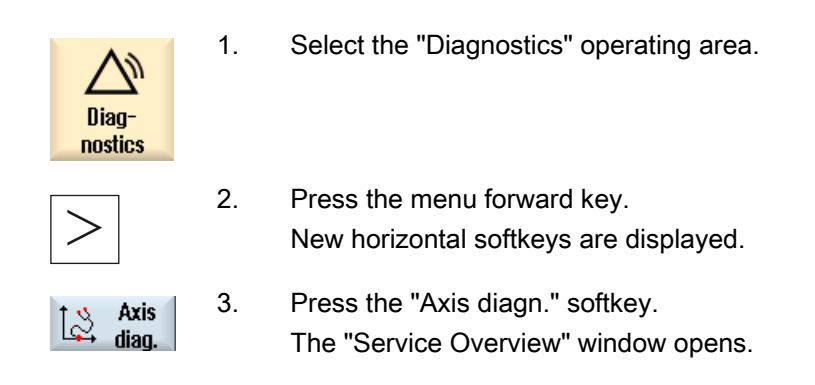

#### 16.2.1 Selecting axes

#### Procedure

To display certain enables and statuses of machine axes, you can arrange a selection of all the axes that are available in any order you wish.

1. Select the "Diagnostics" operating area. **Diagnosis** 2. Press the menu forward key. New horizontal softkeys are displayed. 3. Press the "Axis diagn." softkey. Axis 13 diag. The "Service Overview" window opens. 4. Press the "Change overview" softkey. Change A new softkey bar is displayed. overview 5. If you want to display the information relating to the axes that are active, Active press the "Active axes" softkey. This will display the axes to which a real axes drive is assigned. - OR - Press the "All axes" softkey if you want the information for all axes to be All displayed. This will display all the axes that are defined in at least one Axes channel. - OR - Press the "Change selection" softkey if you want to make a new axis Change selection to be displayed. selection The "Change Selection" window opens and the previous axis list is displayed.

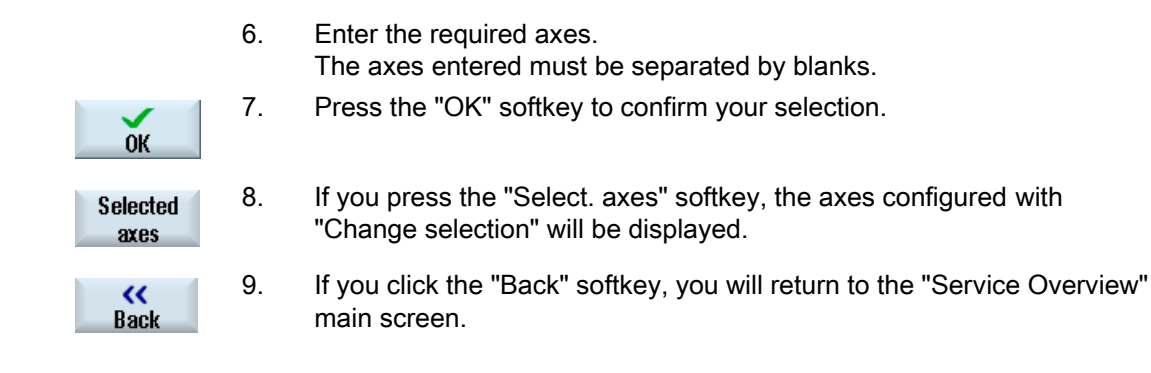

#### 16.2.2 Service axis

#### Displaying axis data

The following information is displayed in the "Service Axis/Spindle" window:

- Check of the setpoint branch (e.g. programmed position setpoint, speed setpoint, spindle speed setpoint)
- Check of the actual value branch (e.g. actual position value, measuring system  $\frac{1}{2}$ , actual speed value)
- Optimization of the position control loop of the axis (e.g. following error, control deviation, servo gain factor)
- Check of the entire control loop of the axis (e. g. through position setpoint / actual-value comparison and speed setpoint / actual-value comparison)
- Check of hardware errors (e.g. by checking the encoder: If the axis is moved mechanically, the actual position value must change)
- Setting and check of the axis monitoring functions.

#### Procedure

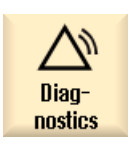

1. Select the "Diagnostics" operating area.

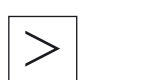

2. Press the menu forward key. New horizontal softkeys are displayed.

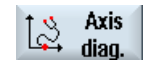

axis

- 3. Press the "Axis diagnostics" softkey. The "Service Overview" window opens.
- 4. Press the "Service axis" softkey. **Service** The "Service Axis/Spindle" window opens.

ľ l ľ

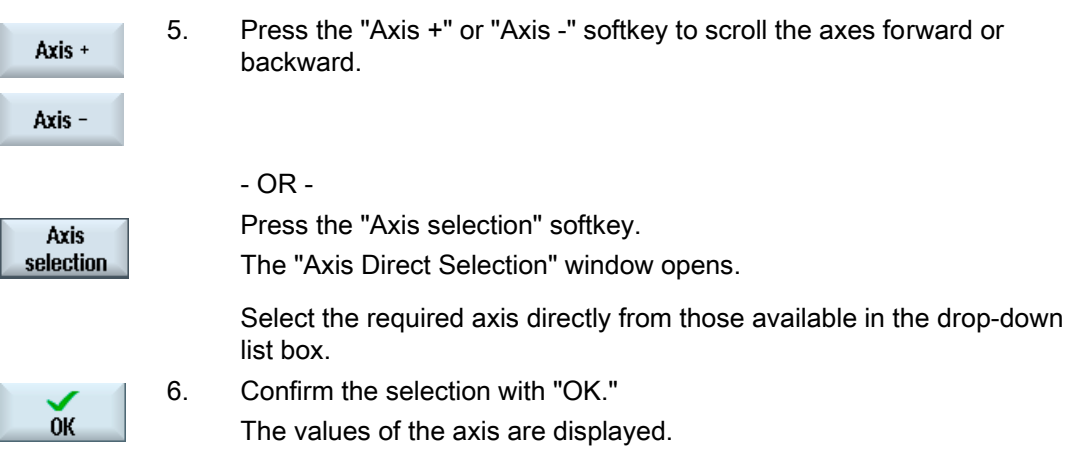

## 16.2.3 Service axis: Parameters

### Axis parameters

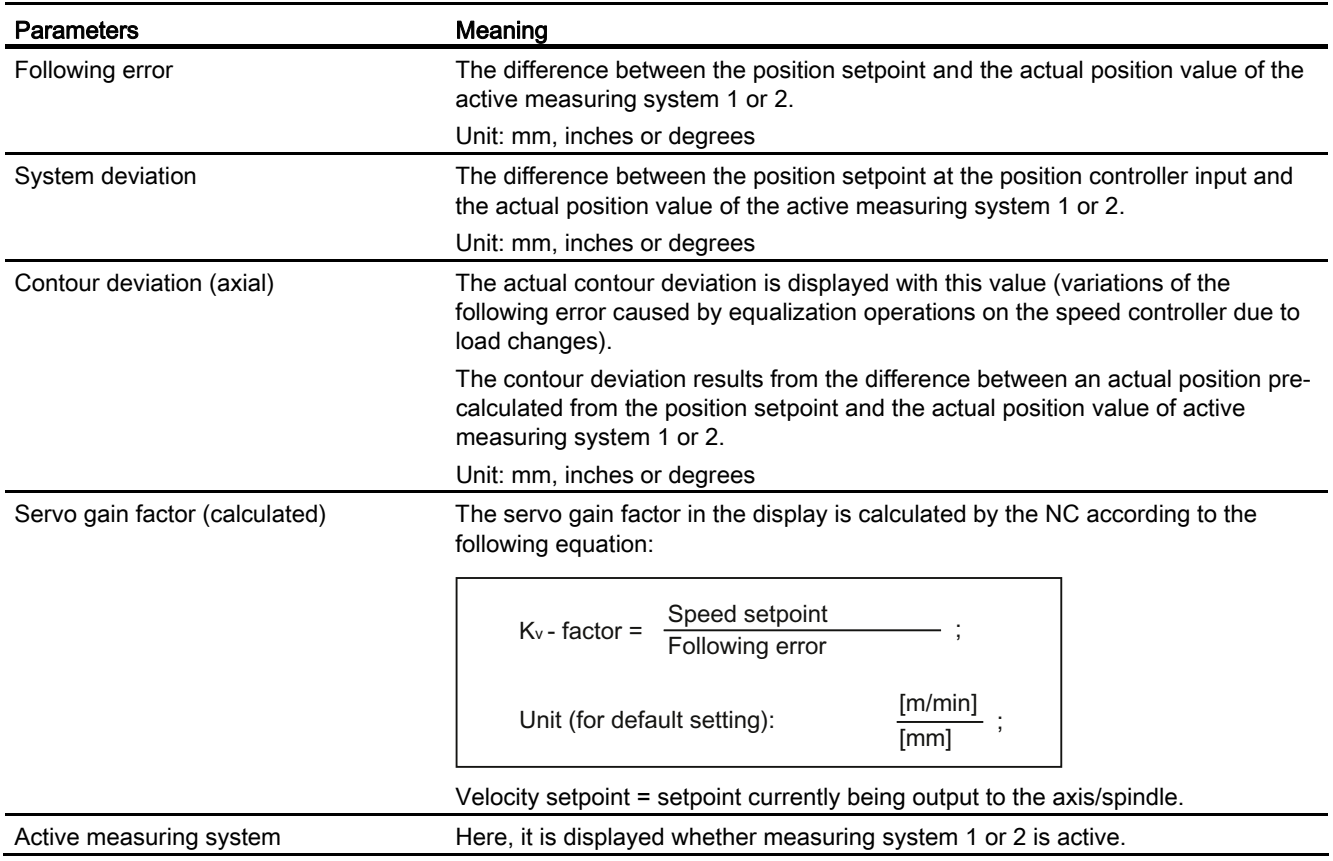

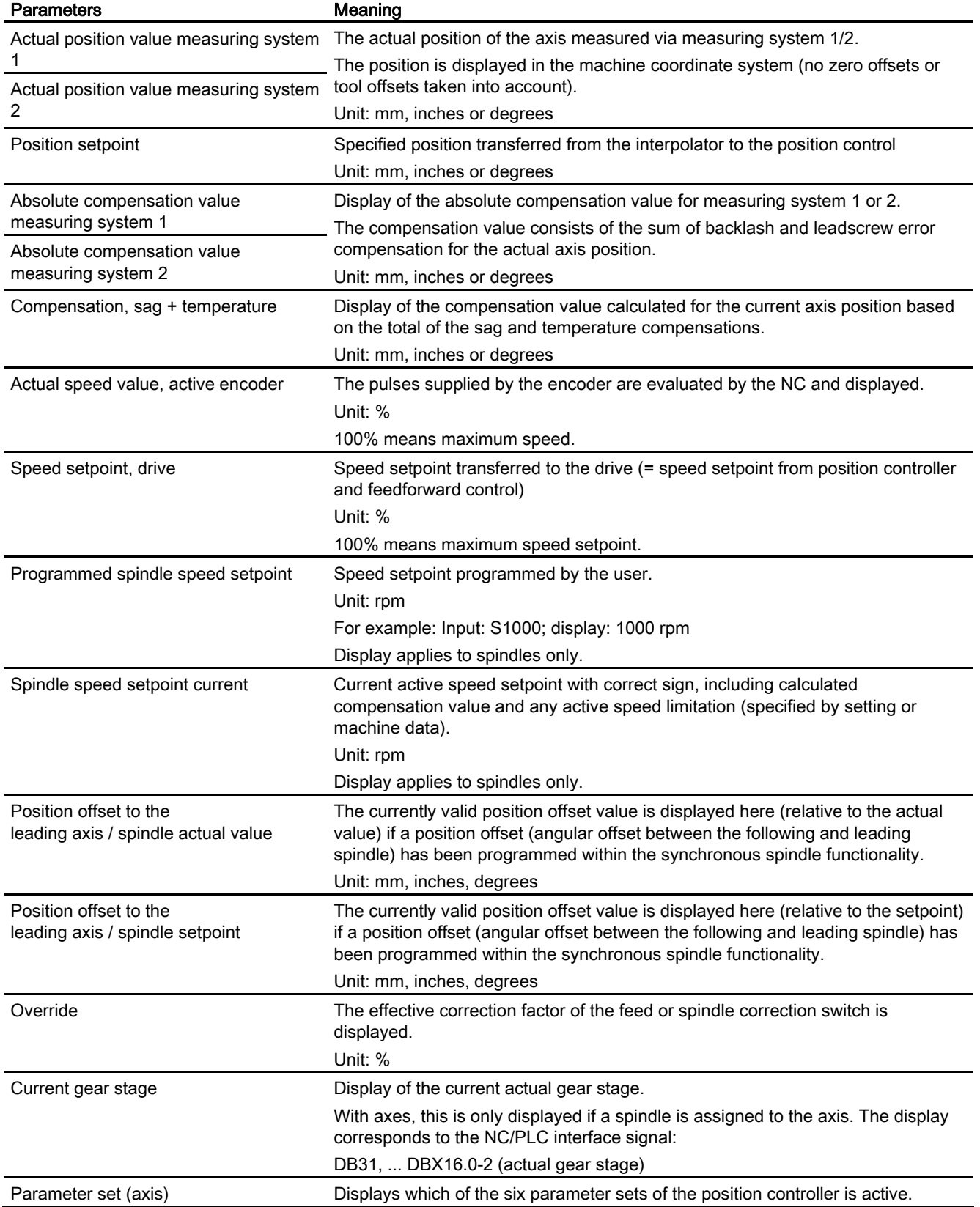

SINUMERIK Operate (IM9) Commissioning Manual, 02/2012, 6FC5397-1DP40-3BA0 245

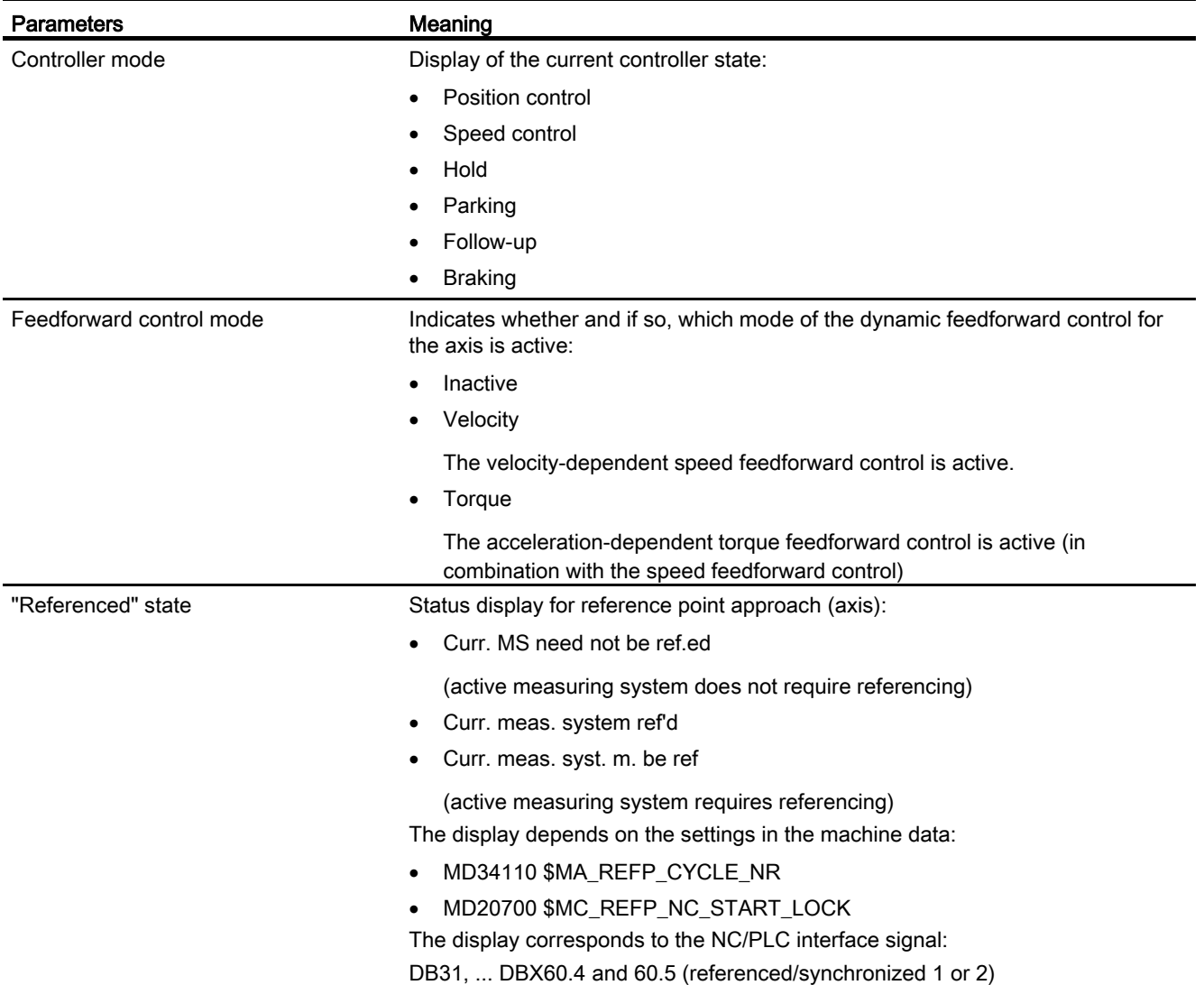
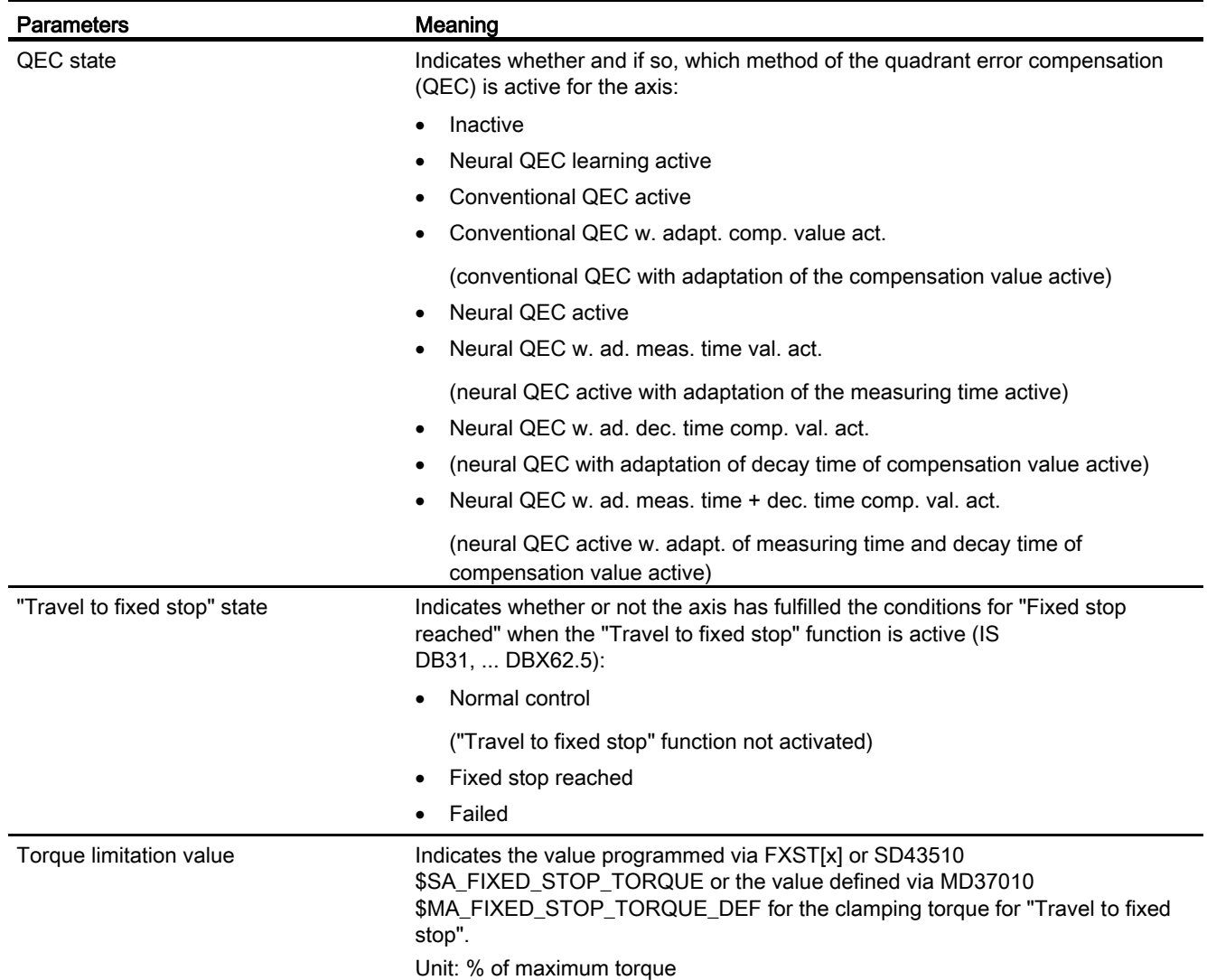

### References

Function Manual Basic Functions:

- Various NC/PLC interface signals and functions (A2)
- Travel to fixed stop (F1)
- Velocities, Setpoint/Actual Value Systems, Closed-Loop Control (G2)
- Reference point approach (R1)

Function Manual Expansion Functions:

- Compensations (K3)
- Synchronous Spindles (S3)

# 16.2.4 Service drive

# Display drive and motor data

The "Service Drive" window displays important information about the status of the motors and drive modules, such as motor temperature and DC-link voltage.

## Procedure

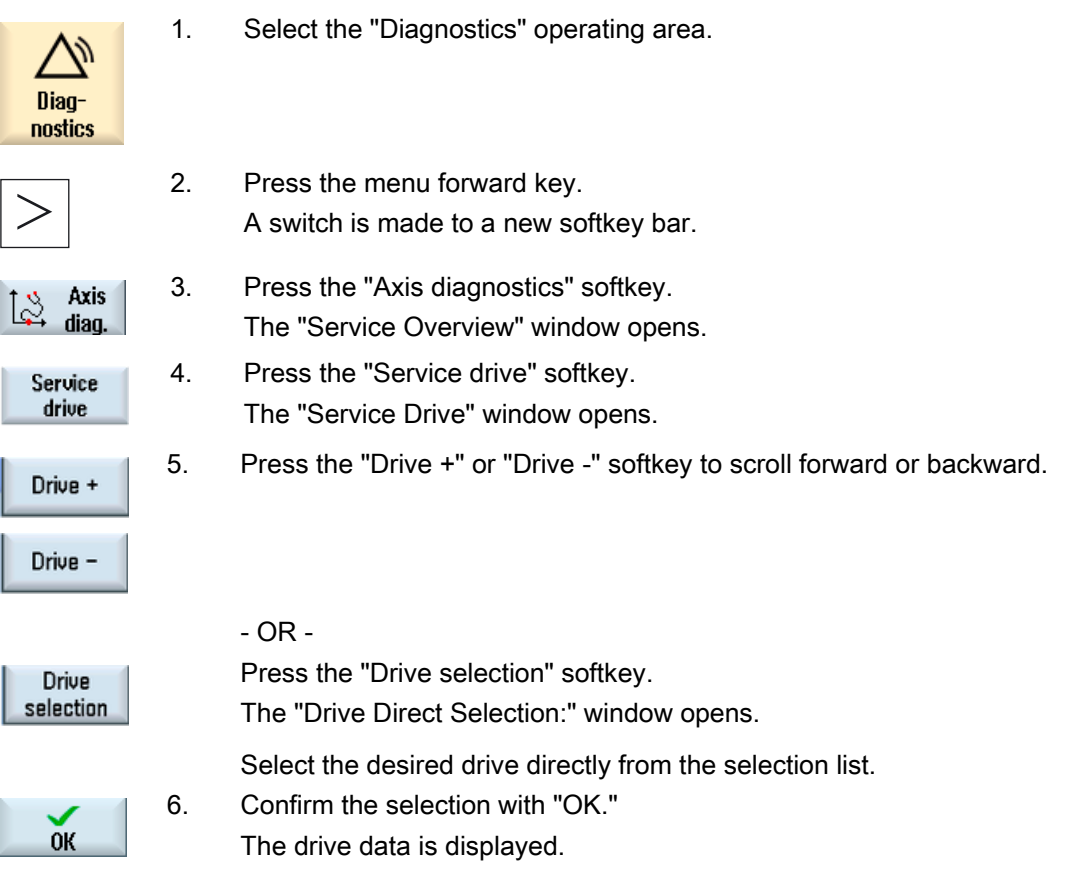

# 16.2.5 Service drive: Parameters

### **Overview**

The individual status displays, warnings, messages, etc. that are displayed in the "Service Drive" window are explained in the following.

Further information about the interface signals can be found in the following documentation: Function Manual, Basic Functions (A2, Z1)

Further information about the drive parameters can be found in the following documentation: List Manual, SINAMICS S120/S150 (Servo)

#### PLC pulse enable

The display, whether the pulse enable from the PLC is available for the drive corresponds to the interface signal:

DB31, ... DBX21.7 "Pulse enable".

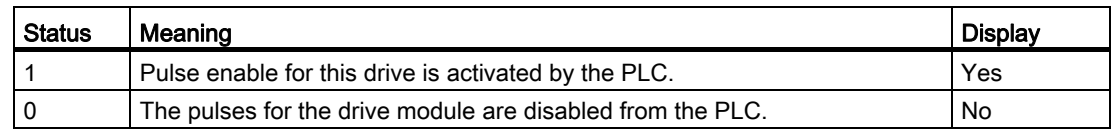

### Speed controller enable NC

The display, whether the speed controller enable from the NC is available for the drive corresponds to the interface signal:

DB31, ... DBX61.6 "Speed controller active".

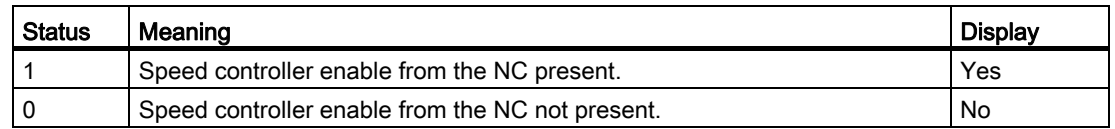

### Rampup function generator quick stop

The status display for the ramp-function generator quick stop corresponds to the interface signal:

DB31, ... DBX92.1 "Ramp-function generator disable active".

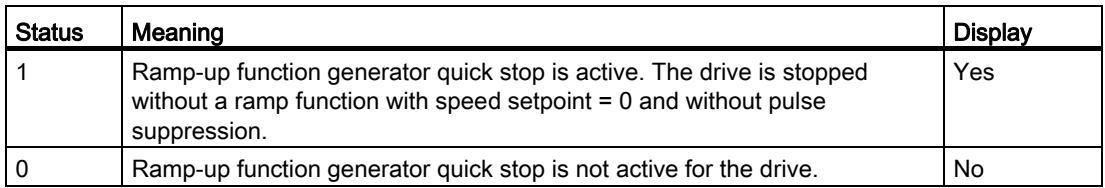

## Pulses enabled

The message whether the pulses have been enabled for the drive corresponds to the interface signal:

DB31, ... DBX93.7 "Pulses enabled".

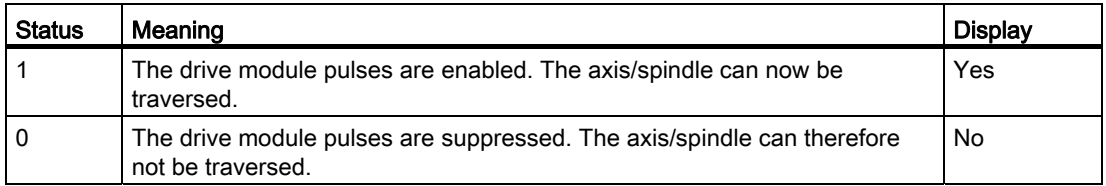

### Drive ready

The display of the current status of the selected drive corresponds to the interface signal: DB31, ... DBX93.5 "Drive ready".

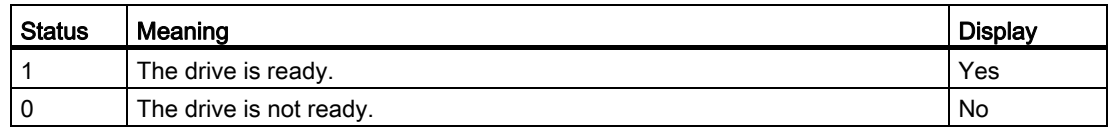

### Ramp-up phase

The display of the current ramp-up phase of the selected drive corresponds to the drive parameter: r0002 "Drive operating display".

### Number of faulty signs-of-life

Display of communications errors detected in hardware between NC and drive.

### **Note**

If the display shows a value other than "0", please contact your Siemens regional office!

### SC1 drive alarm message

Displays (yes/no) whether messages of status class 1 are active. Status class 1 messages are alarms with the following properties:

- They lead to internal responses (e.g. regenerative braking, immediate pulse suppression)
- They are modal.

This is a group message. For details on the actually pending drive alarms, please refer to the "Drive System Diagnostics" window, see Service drive.

### DC-link voltage, smoothed

The display of the smoothed actual value of the DC-link voltage of the selected drive corresponds to the drive parameter: r0026 "DC-link voltage smoothed".

Unit: Volts

#### Speed setpoint, smoothed

The display of the smoothed speed setpoint - measured according to the setpoint limitation for the P component of the speed controller - corresponds to the drive parameter: r1438 "Speed controller speed setpoint".

Unit: rpm

### Actual speed value

The display of the smoothed actual value of the motor speed corresponds to the drive parameter:

r0021 "Actual speed value smoothed".

Unit: rpm

#### Actual current value, smoothed

The display of the smoothed actual current value corresponds to the drive parameter: r0078[1] "Actual current value, torque-generating".

Unit: A

### Motor temperature

The display of the current temperature in the motor corresponds to the drive parameter: r0035 "Motor temperature" Unit: °C

#### Integrator disabling

The display as to whether the integrator of the speed controller is active, corresponds to the interface signal:

DB31, ... DBX93.6 "n-controller integrator disabled".

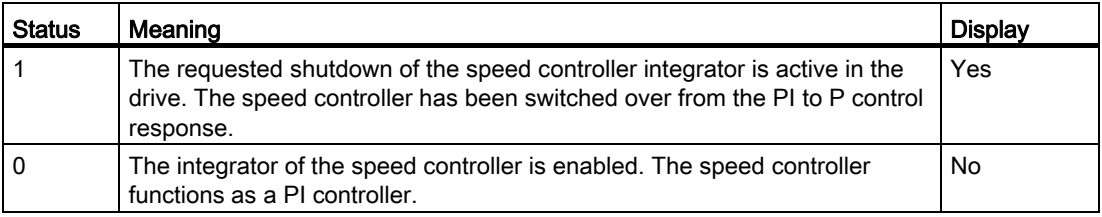

### Parking axis

Displays (yes/no) whether it is a parking axis/spindle.

#### Note

With parking axes/spindles, all encoder-specific monitoring and evaluation functions are switched off. This allows the encoder to be withdrawn without initiating an alarm.

#### Specified drive data set

The display (default: DDS0) of which of the eight drive parameter sets is to be activated by the PLC corresponds to the interface signal:

DB31, ... DBX21.0 to 21.2 "Drive parameter set selection A, B, C".

More detailed information on working with the drive and motor data sets can be found in: Commissioning Manual, IBN CNC: NCK, PLC, Drive

### Actual drive data set

The display (default: DDS0) of which of the eight drive parameter sets is currently active corresponds to the interface signal: DB31, ... DBX93.0 to 93.2 "Active drive parameter set A, B, C".

### Specified motor data set

The display (MDS0...3) of which motor data set is to be activated by the PLC corresponds to the interface signal: DB31, ... DBX21.3 to 21.4 "Motor selection A, B".

The following assignment applies:

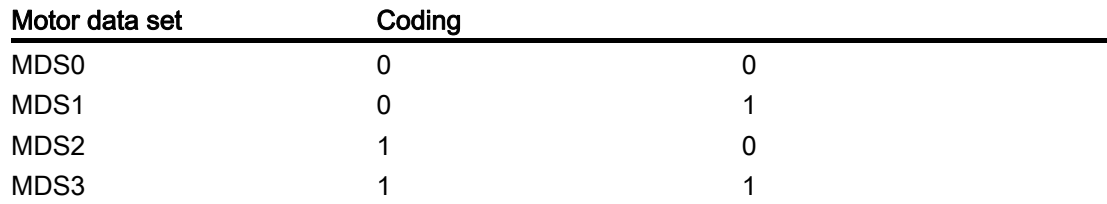

#### Actual motor data set

The display (MDS0...3) of which motor data set is currently active corresponds to the interface signal: DB31, ... DBX93.3 to 93.4 "Active motor A, B".

#### Operating mode

The display of the control type of a drive corresponds to the drive parameter: p1300[0…n] "Open-loop/closed-loop control mode".

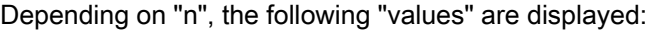

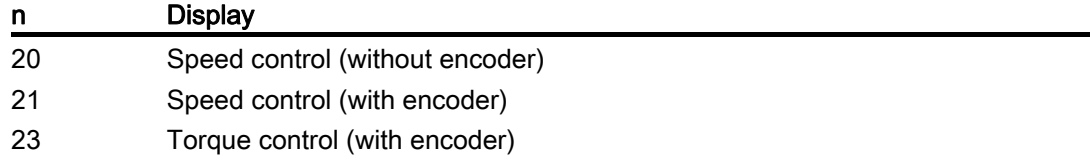

### Position actual value measuring system 1/2

The actual position of the axis as measured via measuring system 1/2. The position is displayed in the machine coordinate system (no zero offsets or tool offsets included).

Unit: mm, inches or degrees

### Heat sink temperature

The display of whether the heat sink temperature is OK corresponds to the interface signal: DB31, ... DBX94.1 "Heat sink temperature prewarning".

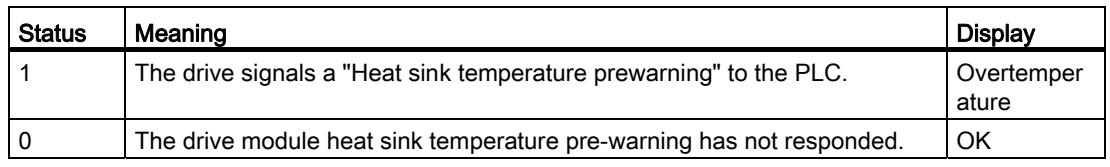

### Motor temperature

The display of whether the motor temperature is OK corresponds to the interface signal: DB31, ... DBX94.0 "Motor temperature prewarning".

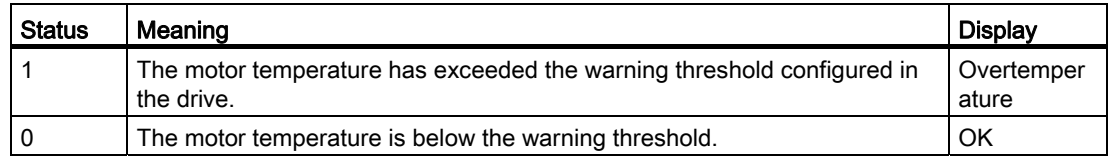

### Ramp-up function completed

The status display of the drive as to whether the ramp-up has been completed corresponds to the interface signal:

DB31, ... DBX94.2 "Ramp-up completed".

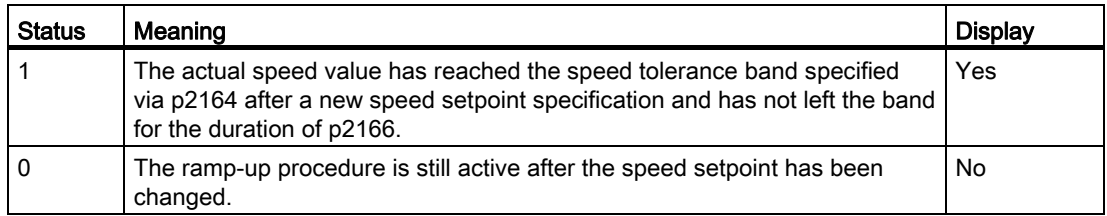

### Torque lower than threshold setting

The status display of the drive as to whether the threshold torque has been undershot corresponds to the interface signal: DB31, ... DBX94.3 " $|M_d|$  <  $M_{dx}$ ".

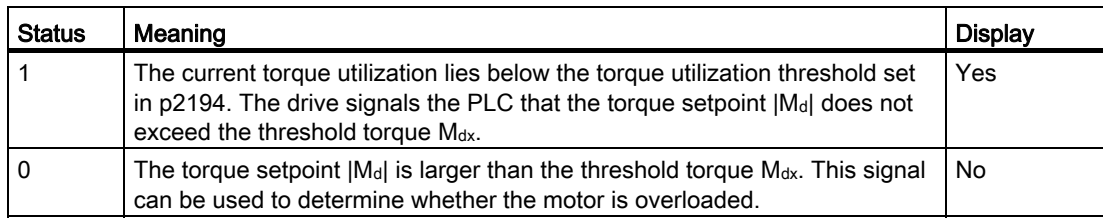

### Speed lower than minimum setting

The status display of the drive as to whether the minimum speed has been undershot corresponds to the interface signal: DB31, ... DBX94.4 "|nact| < nmin".

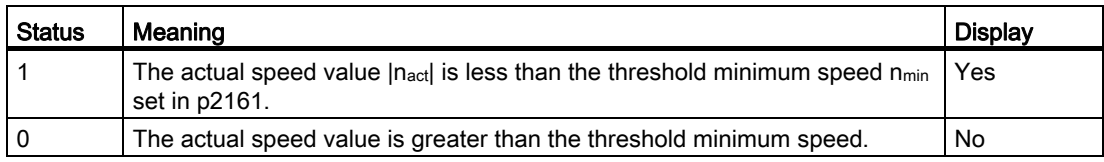

### Speed lower than threshold setting

The status display of the drive as to whether the threshold speed has been undershot corresponds to the interface signal: DB31, ... DBX94.5 "|nact| < nx".

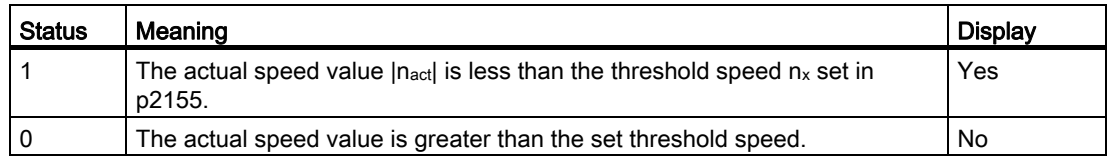

#### Actual speed = set speed

The status display of the drive as to whether the actual speed value matches the speed setpoint corresponds to the interface signal: DB31, ... DBX94.6 "|nact| < nset".

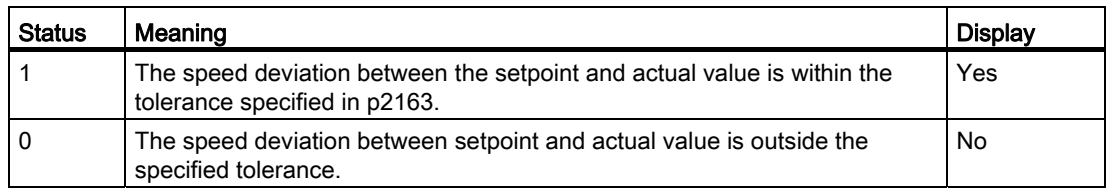

### Diagnostics for alarms

This information is also provided as a diagnostic tool for diagnosing the causes of alarms such as:

- Drive fault:
	- ⇒ SC1 drive alarm message is set.
	- ⇒ Check specified drive data set, specified motor data set, DC-link voltage.
- Alarm 25040 "Standstill monitoring", Alarm 25050 "Contour monitoring", Alarm 25060 "Speed setpoint limitation", Alarm 25080 "Positioning monitoring"  $\Rightarrow$  the drive enable may be missing (PLC pulse enable not present); this results in the display Pulses enabled = No.
- Motor temperature = exceeded  $\Rightarrow$  check the current motor temperature.

For information on the behavior of the NC controller in response to individual alarms and the remedy, please refer to:

## References:

Diagnostic Manual

#### See also

[Displaying drive states](#page-306-0) (Page [301\)](#page-306-0)

# 16.3 System utilization

For the NC areas you can display the system resources (utilization display) currently being used:

- Runtime for the position controller, interpolator and pre-processing are displayed
- Time required for synchronized actions

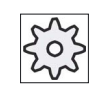

### Machine manufacturer

Please observe the machine manufacturer's data for the display of the time required for synchronized actions.

- Position controller and interpolator NC load
- Interpolator buffer level

## Procedure

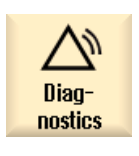

1. Select the "Diagnostics" operating area.

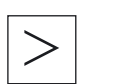

2. Press the menu forward key. New horizontal softkeys are displayed.

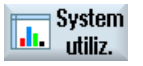

- 3. Press the "System utilization" softkey. The "System Utilization" window appears. You can track the dynamic utilization display.
- 4. Press the "Stop" softkey to stop the display update.

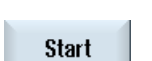

**Stop** 

5. Press the "Start" softkey to refresh the values.

16.4 Displaying the time required for synchronized actions

# 16.4 Displaying the time required for synchronized actions

### General machine data

If you wish to display the utilization evaluation across synchronized actions in the operating area "Diagnostics", "System utilization", then set the general machine data as follows:

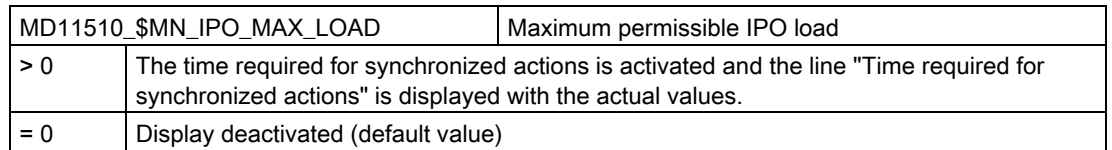

# 16.5 Creating screenshots

You can create screenshots of the current user interface.

Each screenshot is saved as a file and stored in the following folder:

/user/sinumerik/hmi/log/screenshot

## Procedure

 $Ctrl + P$  Press the <Ctrl+P> key combination. A screenshot of the current user interface is created in .png format. The file names assigned by the system run in ascending order from "SCR\_SAVE\_0001.png" to "SCR\_SAVE\_9999". You can create up to 9,999 screenshots.

## Copy file

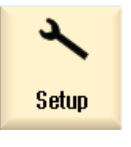

1. Select the "Start-up" operating area.

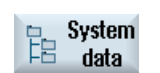

2. Press the "System data" softkey and open the specified folder.

 As you cannot open screenshots in SINUMERIK Operate, you must copy the files to a Windows PC either via "WinSCP" or via a USB-FlashDrive.

You can open the files using a graphics program, e.g. "Office Picture Manager".

# <span id="page-263-0"></span>16.6 Machine identity

You can store important information about the machine electronically that until now has only been available on paper for the end user notification administration (EUNA). This information can be viewed and/or transferred directly to EUNA (End User Notification Administration) via the set-up drives during servicing.

You can store the following data for each machine:

- Machine type
- Machine number
- Manufacturer information
- Dealer information
- End user information

You enter the machine information and address information in the "machine identity" window. The information can be either manually entered or using selection files.

### Machine information

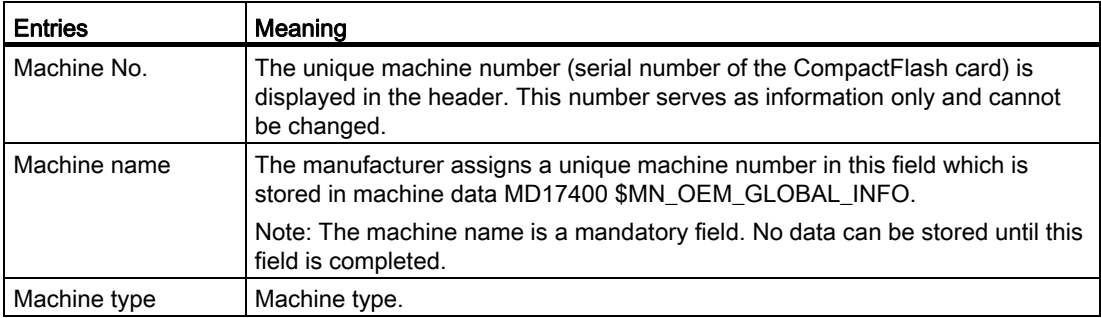

### Address information

Under Addresses you can enter the following data for the manufacturer/manufacturer's regional office, dealer and end customer:

- Customer number
- Manufacturer name and, if required, Branch name / Dealer name / End user name
- Street, Postal code/ZIP code, Location, Country (can be selected from a selection list), Region/State
- Address of contact: Name, Phone, Fax, E-mail, URL

# <span id="page-264-0"></span>16.6.1 Entering machine-specific information

## **Preconditions**

You must have the following access rights to be able to enter or change machine-specific information.

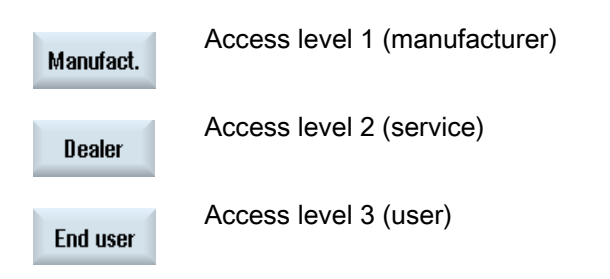

## Procedure

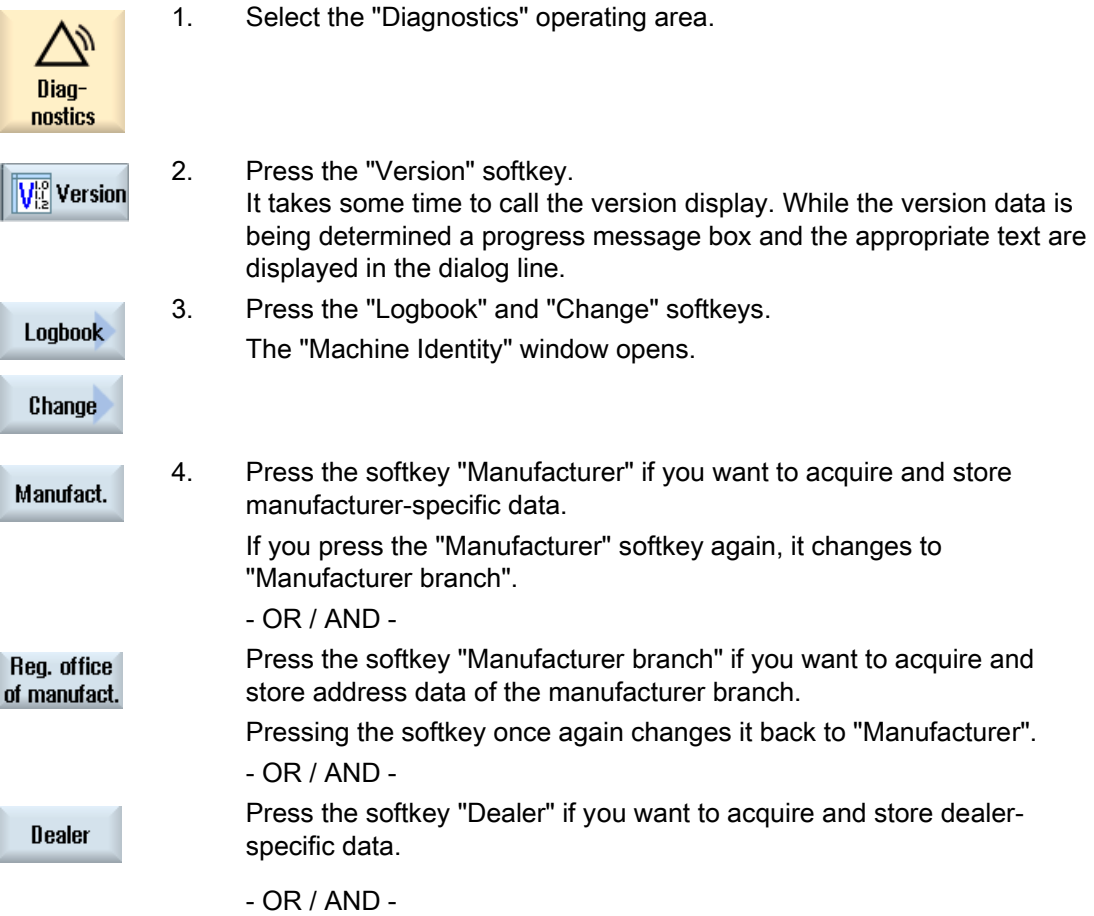

SINUMERIK Operate (IM9) Commissioning Manual, 02/2012, 6FC5397-1DP40-3BA0 259

#### <span id="page-265-0"></span>Service and diagnostics

### 16.6 Machine identity

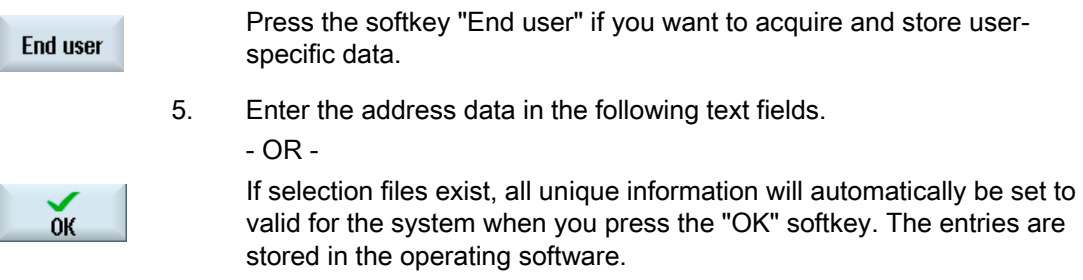

### See also

- [1. Documenting startup](#page-273-0) (Page [268\)](#page-273-0)
- [2. Defining start-up](#page-273-0) (Page [268](#page-273-0))

[Making a logbook entry](#page-274-0) (Page [269\)](#page-274-0)

# 16.6.2 Creating a selection file

Using the selection files, you can prepare the machine information and address information and transfer it into the controller. This means that it does not have to be manually entered.

If there is only one entry in the selection file, then the controller uses this entry as default value.

#### Selection files

You can store the following selection files in the controller:

- "dealer.xml" for dealer data
- "ma\_types.xml" for machine types
- "oem.xml" for manufacturer data
- "oemsubs.xml" for manufacturer data of a regional office
- "user.xml" for end user data

### **Templates**

Templates for selection files are available under the directory /HMI-data/templates/examples/machine identity.

In future, EUNA data will also be available, which you can store in the controller. This therefore ensures that the address information is clear.

# Procedure

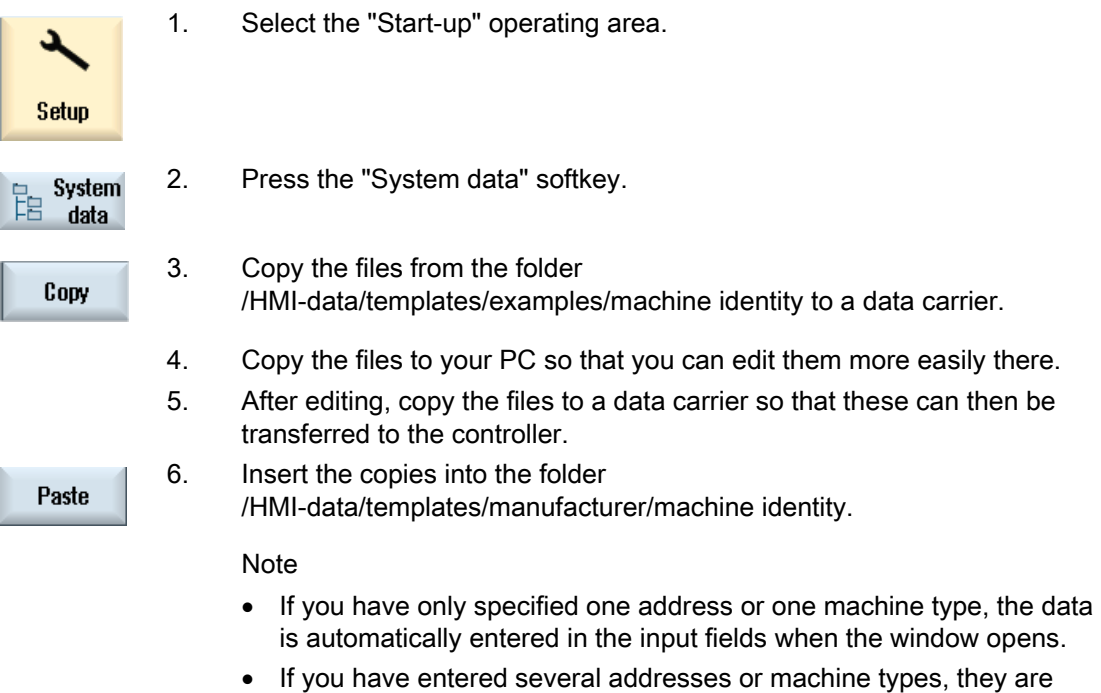

displayed in drop-down list boxes. When you select a list, the data stored for that address is automatically entered in the input fields.

## Entering dealer data

You can acquire the address data of any number of dealers in file "dealer.xml". If you wish to enter additional dealers, for each dealer, copy the area <Dealer> to <Dealer>.

```
<?xml version="1.0" encoding="utf-8" ?> 
<Addresses> 
    <Dealer> 
     <Customer-Id></Customer-Id> 
    <Name></Name> 
    <Street></Street> 
    <ZIP code></ZIP code> 
    <Location></Location> 
    <Country></Country> 
    <State></State>
    <Contact></Contact> 
    <Phone></Phone> 
    <Fax></Fax> 
    <E-mail></E-mail> 
    <URL></URL> 
    </Dealer> 
</Addresses>
```
16.6 Machine identity

You can list the address data of any number of manufacturers in the "oem.xml" file. If you wish to enter additional manufacturers (OEMS), for each dealer, copy the area <Manufacturer> to </Manufacturer>.

You can list the address data of any number of OEM regional offices in the "oemsubs.xml" file. If you wish to enter additional regional offices, copy the area <Manufacturer-Subsidiary> to </Manufacturer-Subsidiary>.

You can list the address data of any number of users in the "user.xml" file. If you wish to enter additional users, copy the area <User> to </User>.

### Example of file "ma\_types.xml"

You can acquire the available machine types in file "ma\_types.xml".

```
<?xml version="1.0" encoding="utf-8" ?> 
<Machinetypes> 
   <Type>LC 80</Type> 
   <Type>LC 82</Type> 
   <Type>LC 120</Type> 
   <Type>LC 122</Type> 
   <Type>LC 150</Type 
</Machinetypes>
```
# 16.6.3 Reading in a selection file

You can directly read-in your selection files into the controller. Depending on the configuration, files can be selected and imported from a local drive, network drive or USB. The data are then automatically copied into the following folder: /oem/sinumerik/hmi/template/identity.

### Selection files

This procedure applies for the following selection files:

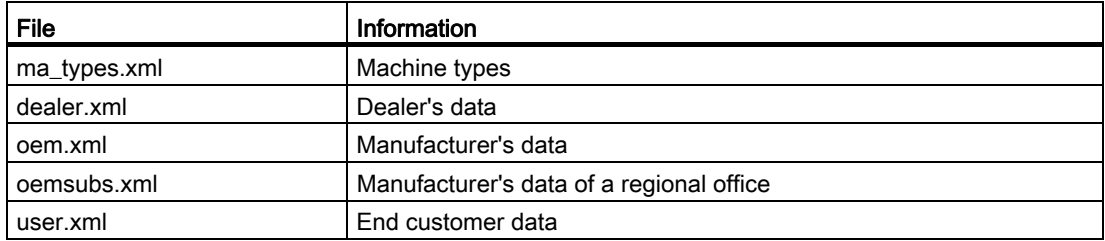

Additional information on the selection files is provided in Chapter:

[Creating a selection file](#page-265-0) (Page [260](#page-265-0))

### Service and diagnostics 16.6 Machine identity

# Procedure

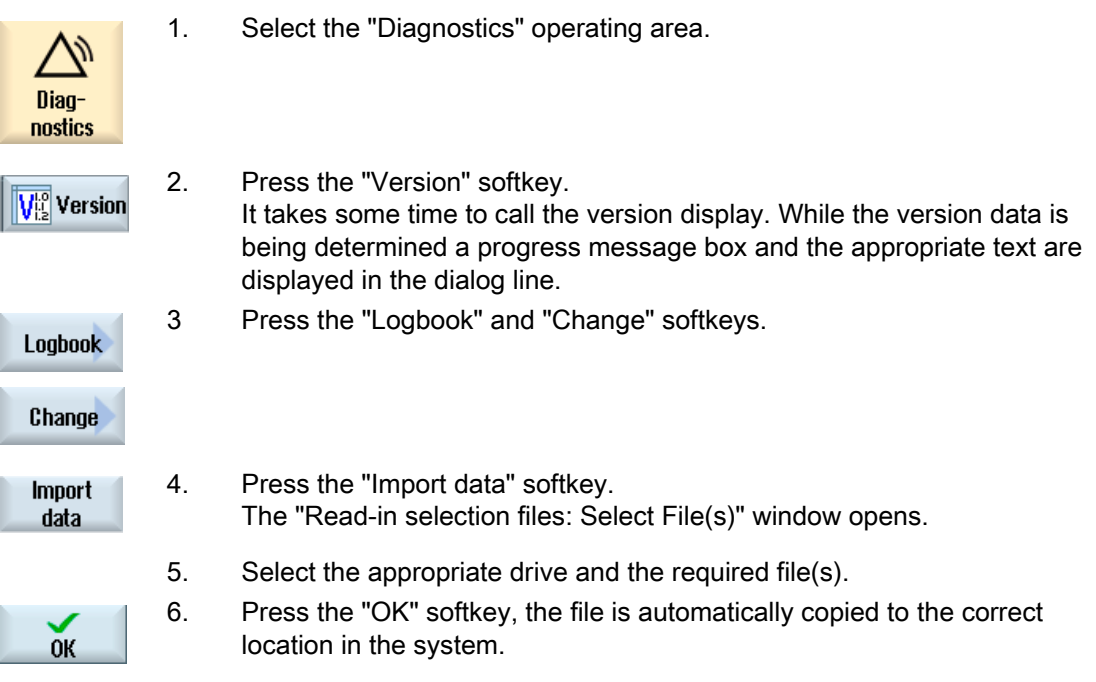

### Note

## Effectiveness of the selection file

A file selection (e.g. oem.xml) only becomes effective if you have still not saved any files in this area (e.g. manufacturer). In spite of this, if you download a new selection file, delete all of the fields of the area that have been completed and confirm the procedure using the "OK" softkey.

# 16.6.4 Save information

All the machine-specific information of the controller is combined in a configuration via the user interface. You can save machine-specific information on the drives that have been setup.

### Procedure

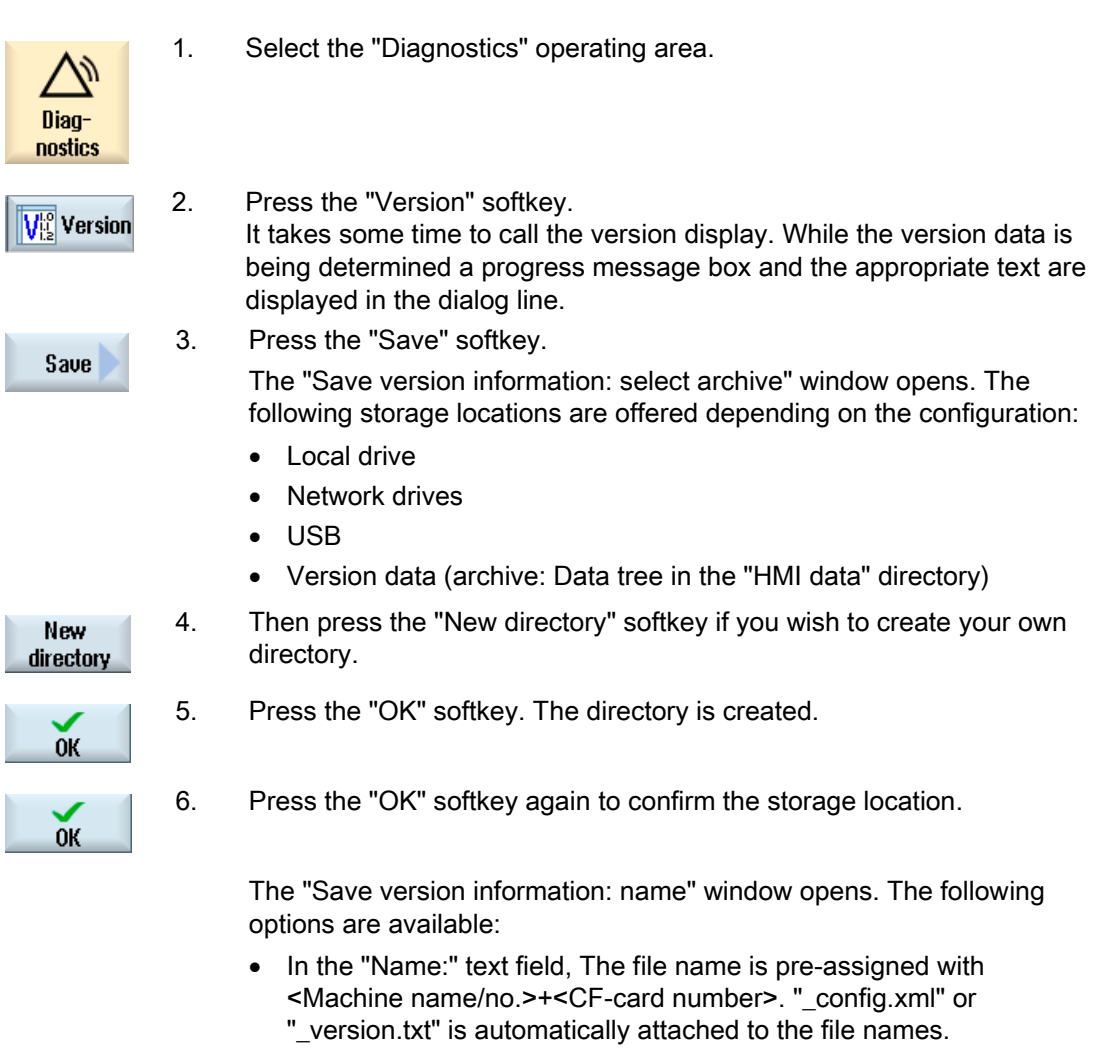

• In text field "Comment", you can add a comment, which is stored with the configuration data.

Select the following via a checkbox:

- Version data (.TXT): Output of pure version data in text format.
- Configuration data (.XML): Output of configuration data in XML format. The configuration file contains the data you entered under Machine identity, the license requirements, the version information and the logbook entries.

<span id="page-270-0"></span>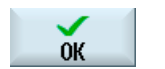

7. Press the "OK" softkey to start the data transfer.

### 16.6.5 Adding hardware components

Most of the hardware components supplied by Siemens are already electronically acquired. You can add further hardware components.

You can view and supplement the hardware components in the version screen at the user interface.

All of the hardware components are listed in the version display and in the configuration data.

### **Precondition**

You require access level 2 (service) to add more hardware components.

#### Entering additional components

If new hardware components are added, they must be assigned to the appropriate categories. The "Select component" drop-down list box offers the following categories in the "Add HW Comp." window:

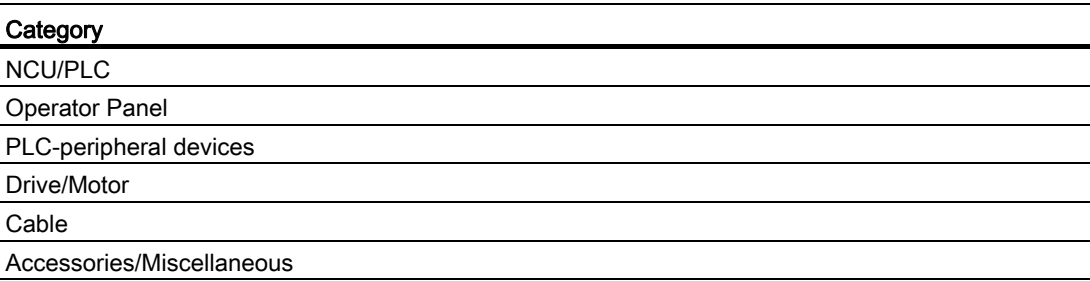

You record the following data in the "Enter Additional Components (Configuration Data)" window.

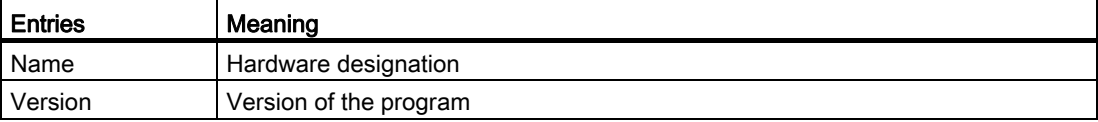

# 16.6 Machine identity

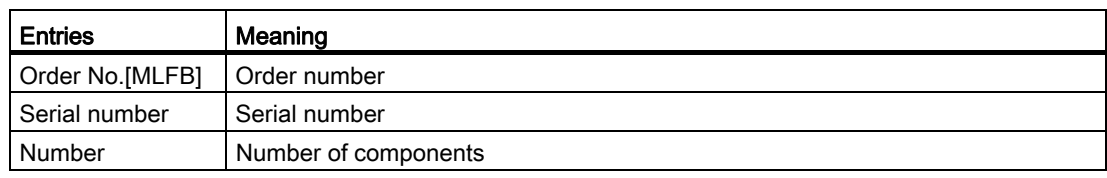

## Procedure

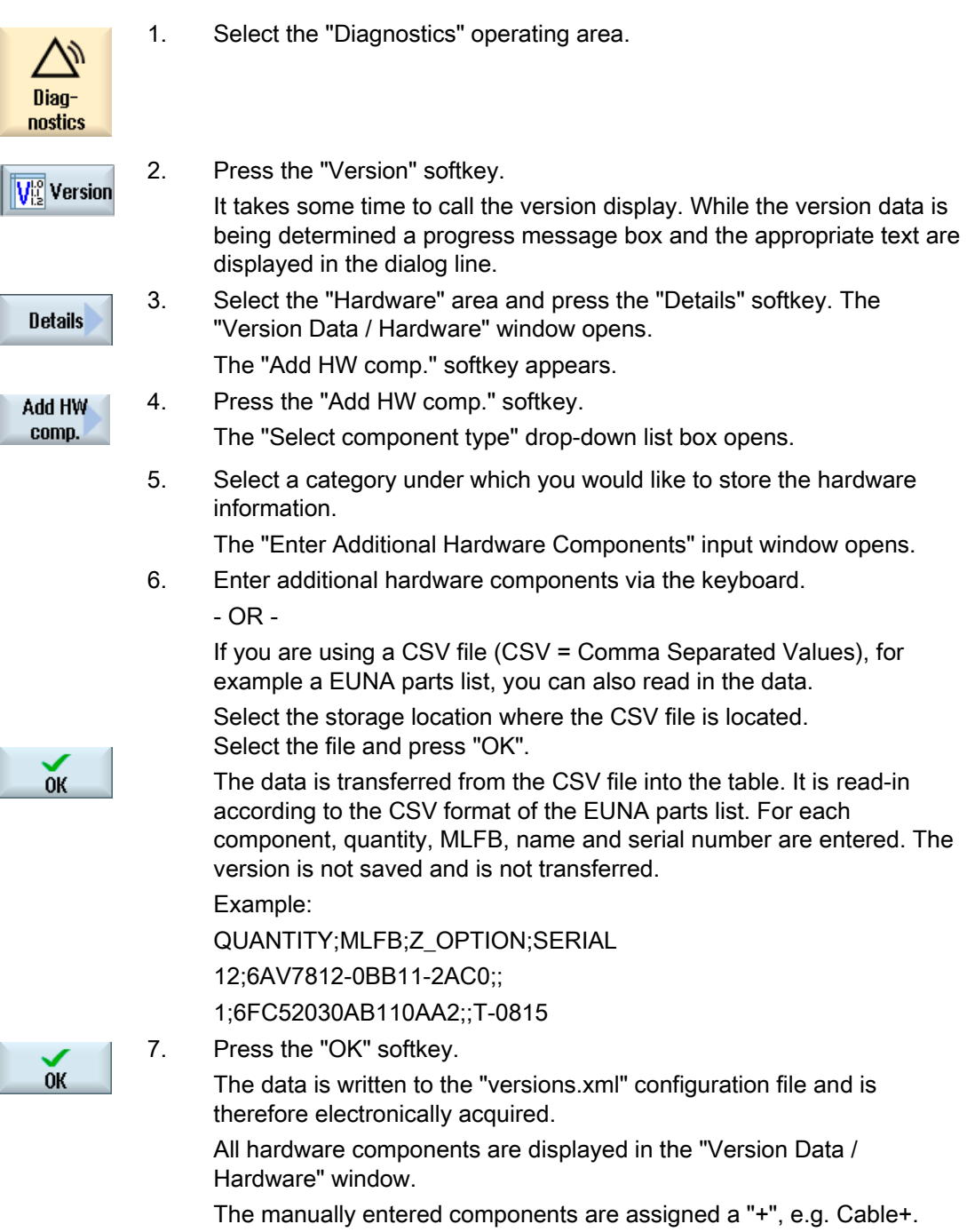

# <span id="page-272-0"></span>16.6.6 Configuration data

The machine-specific information is stored in the configuration data. This file saved in the XML format provides the basis for further processing in EUNA.

- The data can be read by remote diagnostics.
- The data can also be transferred directly to EUNA, e.g. via network or USB FlashDrive.

### Configuration data

The configuration data includes:

- Machine-specific data that is stored in the "[Machine](#page-263-0) identity" dialog box, see Machine [identity](#page-263-0) (Page [258\)](#page-263-0)
- Hardware/software versions that are stored in the "Versions" dialog box, see Adding [hardware components](#page-270-0) (Page [265\)](#page-270-0)
- Options requiring licenses, which are stored in the "Licensing" dialog box, see [Licensing](#page-28-0) (Page [23\)](#page-28-0)
- Logbook, whose entries are stored in the "Logbook" dialog box, see [Logbook](#page-272-0) (Page [267](#page-272-0))

### Storage path

Depending on how the drives have been configured, the configuration data can be stored in the available directories.

# 16.7 Logbook

The logbook provides an electronic machine history.

The time and date of commissioning is recorded in the logbook, and if the machine is serviced, this can also be logged electronically. This helps to optimize the service.

Stored entries cannot be changed or deleted.

<span id="page-273-0"></span>16.7 Logbook

# 16.7.1 1. Documenting startup

### **Precondition**

As a minimum, the machine name/No., the customer No. and the country where the manufacturer is located must be entered into the machine identity.

## Procedure

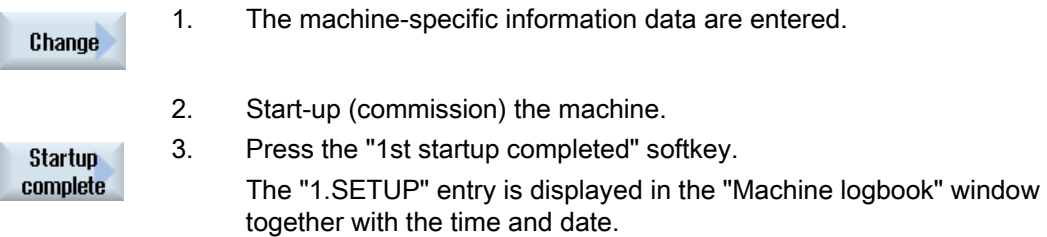

# See also

[Entering machine-specific information](#page-264-0) (Page [259](#page-264-0))

# 16.7.2 2. Defining start-up

### **Precondition**

As a minimum, the country of the end customer must be entered into the machine identity.

## Procedure

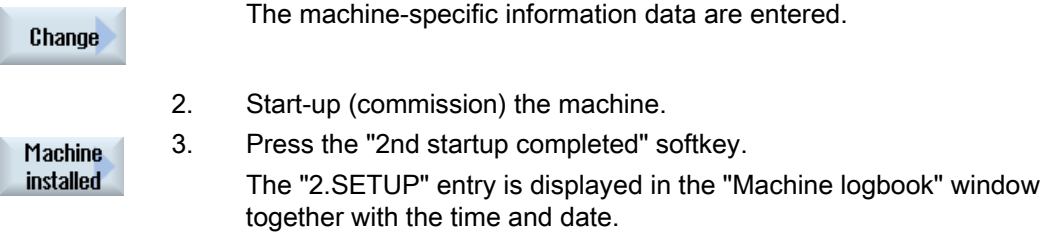

### See also

[Entering machine-specific information](#page-264-0) (Page [259](#page-264-0))

# <span id="page-274-0"></span>16.7.3 Making a logbook entry

Using the "New logbook entry" window to make a new entry into the logbook.

Enter your name, company and department and a brief description of the measure taken or a description of the fault.

### Note

If you wish to make line breaks in the "fault diagnostics/measure" field, use the key combination <ALT> + <INPUT>.

The date and entry number are automatically added.

### Sorting the entries

The logbook entries are displayed numbered in the "machine logbook" window. More recent entries are always added at the top in the display.

## Procedure

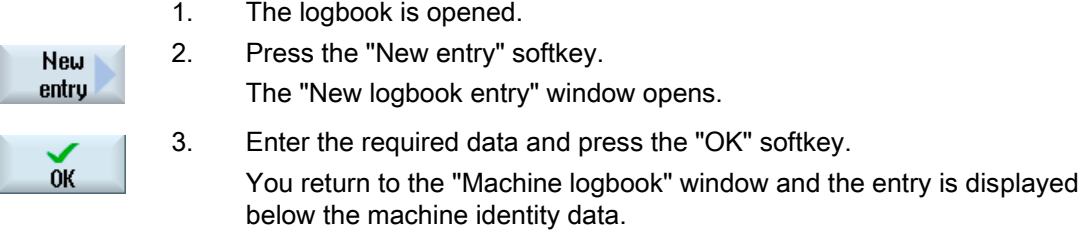

#### **Note**

Once you have stored an entry this can no longer be changed or deleted.

### Searching for a logbook entry

You have the option for searching for specific entries using the search function.

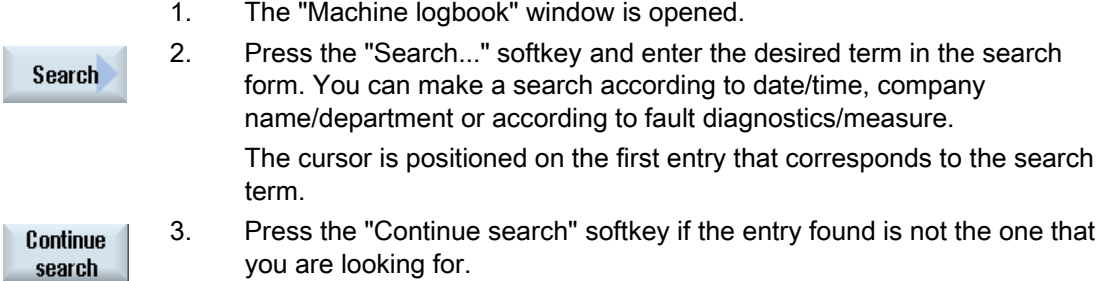

## Additional search option

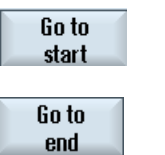

 Press the "Go to Beginning" softkey to start the search at the latest entry.

Press the "Go to End" softkey to start the search at the oldest entry.

# 16.8 Action log

# 16.8.1 Setting the action log

In the "Action Log Settings" window you specify whether the operating sequences are to be logged.

Here, you select which control actions should be logged, so that operator actions and sequences can be tracked and understood at a later date.

When the action log is active, you can display recorded traces in the system data using the following files:

- "actual\_actionlog.com", actual action log report
- "actual\_crashlog.com", crashlog backup

## Data that can be logged

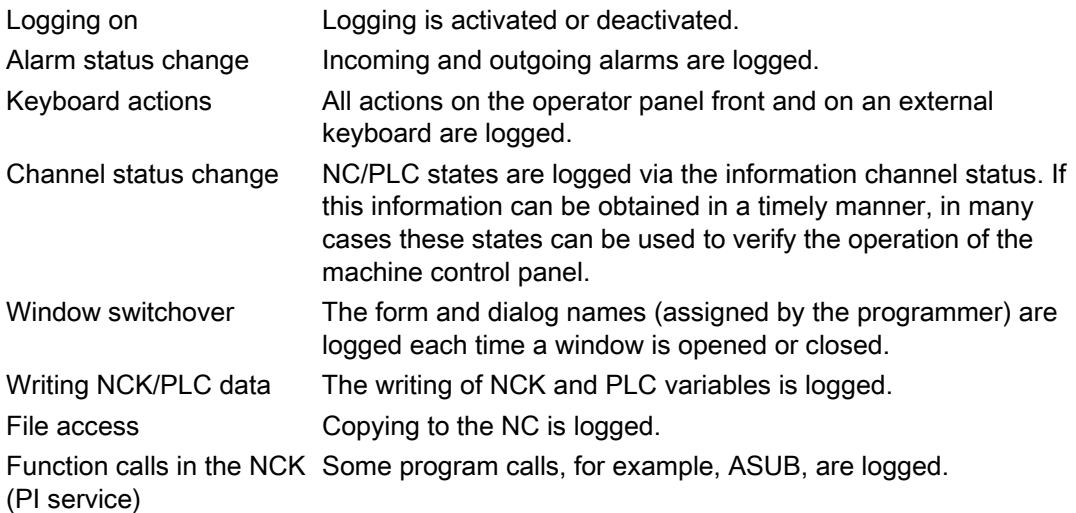

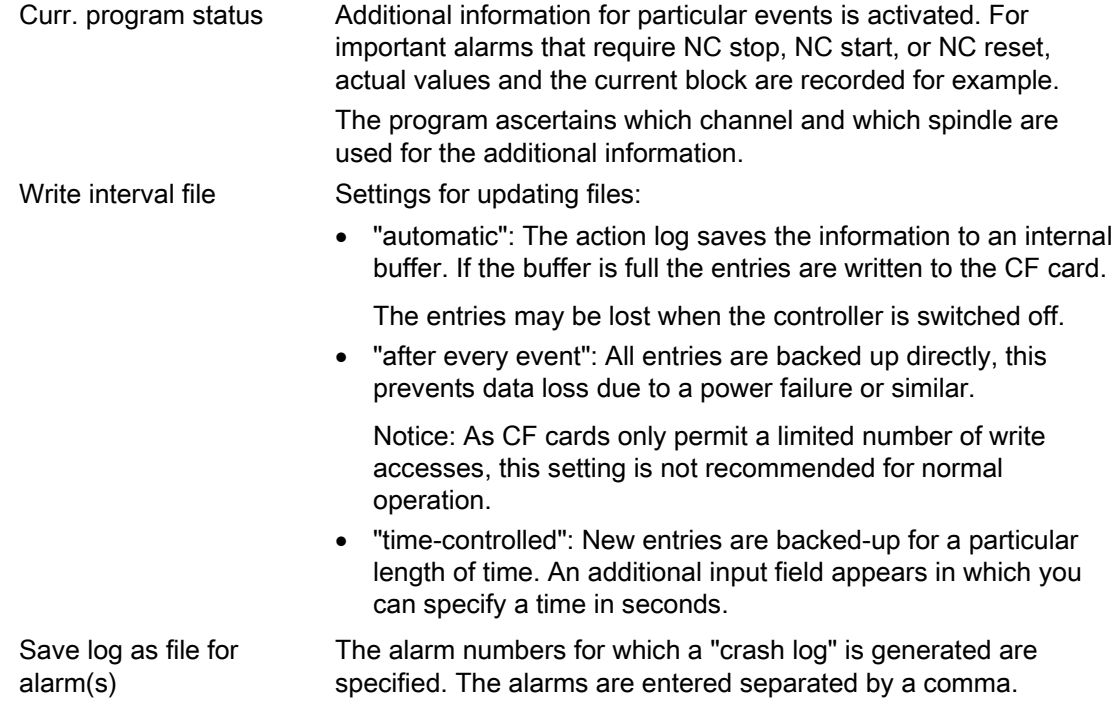

### Generating a crashlog file

The "actual\_crashlog.com" is a backup file of the actual log when a critical event occurs (for example, emergency stop alarm).

The file is then no longer stored in the ring buffer of the action log and can no longer be overwritten with new entries.

The entries in the crash log file are only overwritten when yet another critical events occurs.

At the beginning, the file has no entries and is only written to after the following events:

- Interface signal DB19.DBX0.6 "Save teleprinter log" changes from 0 to 1.
- The alarm entered in the "Save log as file for alarm(s)" entry field is output.

#### Interface signal

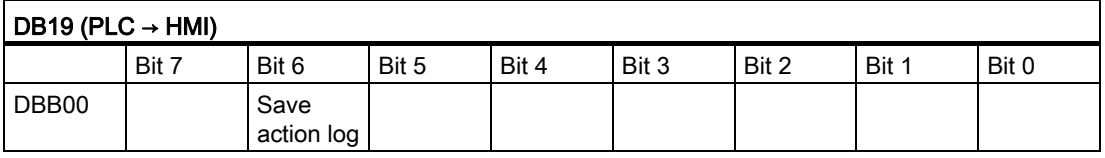

## <span id="page-277-0"></span>Procedure

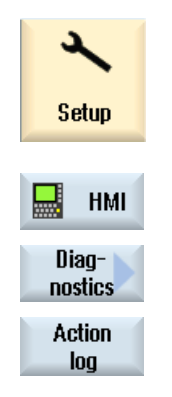

- 1. Select the "Start-up" operating area.
- 2. Press the "HMI", "Diagnostics", and "Action log" softkeys The "Action Log Settings" window opens.
- 3. Activate the "Logging on" checkbox to activate the action log.
- 4. Check the relevant checkbox if you want to acquire particular events in the action log.

### See also

[Displaying the log file](#page-277-0) (Page [272](#page-277-0))

## 16.8.2 Displaying the log file

Loggable data that was logged when the action log function was active is displayed in the "Action Log File" window.

### Log files

The actual data can be displayed using the following files:

- "actual\_actionlog.com"
- "actual\_crashlog.com"

### Procedure

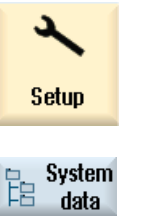

- 1. Select the "Start-up" operating area.
- 2. Press the "System data" softkey. The data tree is displayed.

You will find the saved files in the HMI data folder under /logs/action log.

 3. Select the desired com file and press the "Open" softkey or double-click the file. 4. Press the "Display new" softkey to update the display of events in the

**Display** new

log (actual\_actionlog.com). The entries made since the log file was called up are displayed.

# 16.8.3 Searching in the log files

You can search for specific events in the log.

## **Precondition**

The relevant log file is open.

## Procedure

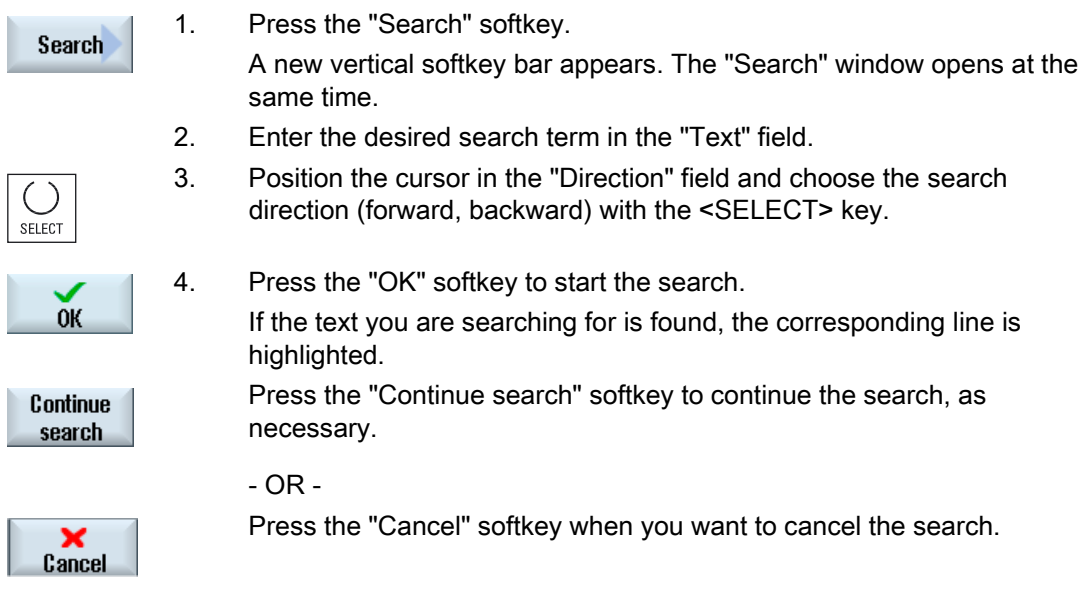

## Additional search option

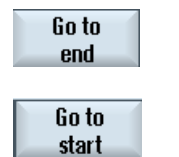

- 1. Press the "Go to End" softkey to scroll to the end of a large log. You get to the oldest entry of the recording.
- 2. Press the "Go to Beginning" software to return quickly to the most recent log entry.

# 16.8.4 Storing a log

You can store the displayed log in any directory you select. It is stored as a binary file as well as ASCII file. You can ready an ASCII file with any editor.

The following logs are generated:

- action.com (binary file)
- action.log (ASCII file)
- crash.com (binary file)
- crash.log (ASCII file)

# **Precondition**

The relevant log file is open.

### Procedure

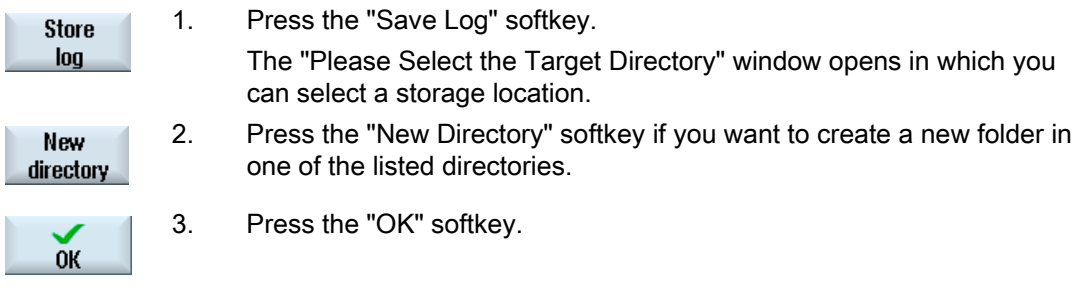

### Note

The "Save Log" softkey is only available for files that have not yet been saved.

# 16.8.5 Structure of a log file

## Content of the log file

The following data are recorded for every logged event:

HMI version and the state of the NCK version

System Entry keyword **Entry Entry Entry Execute Enter**  Entry text DETAILS

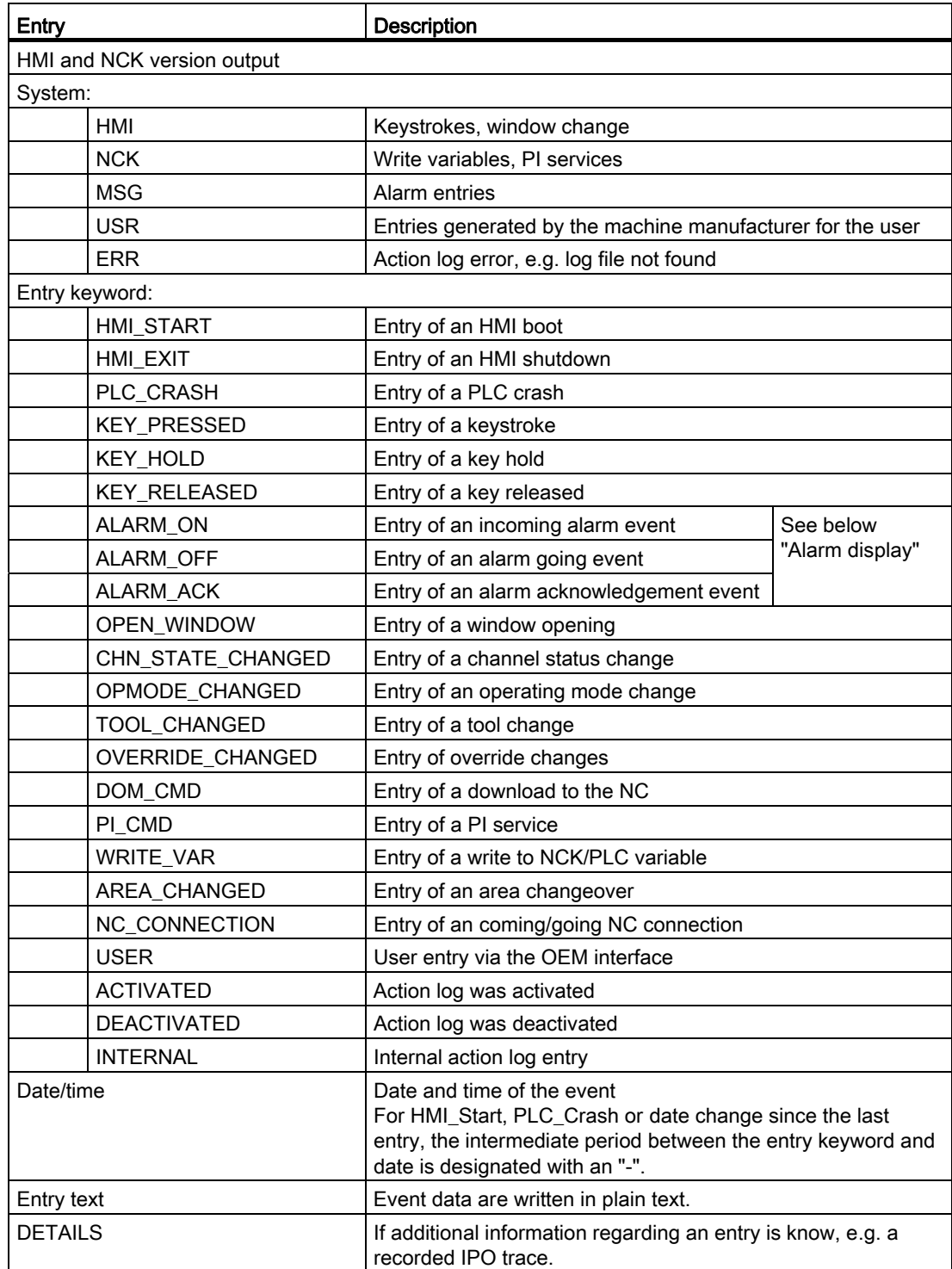

# Example

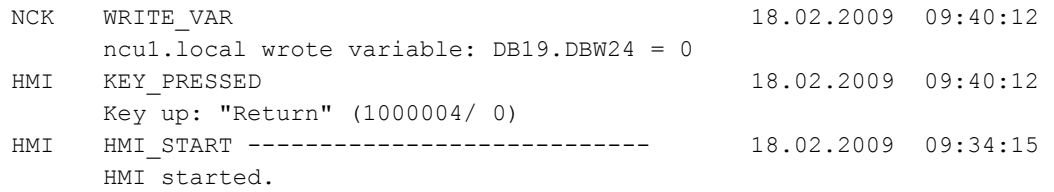

# Alarm display

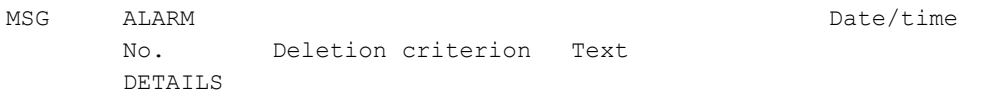

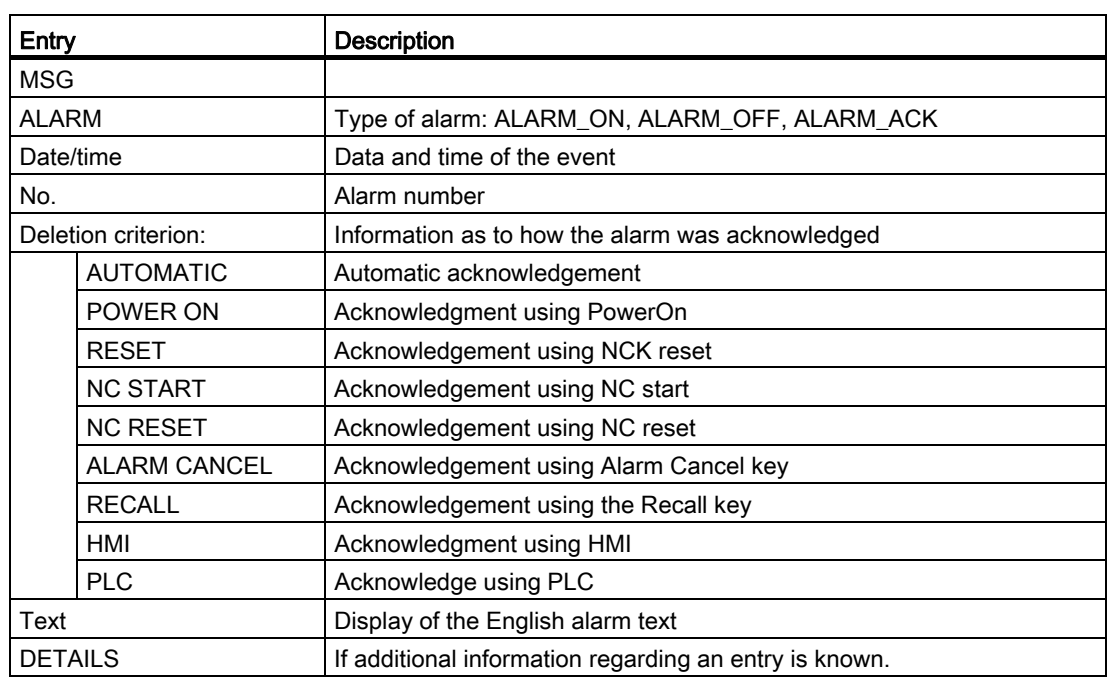

# Example

MSG ALARM\_ON 20.02.2009 14:25:37 8020 POWER ON : Option 'activation of more than 1 channels' not set DETAILS: Mode: JOG Program: canceled Channel: interrupted Program-Level information:

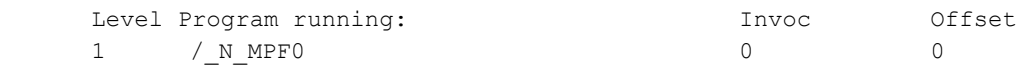

### 16.8.6 Advanced settings

You define the size of the log file of the action log in the "actlog.ini" configuration file.

### Procedure

- 1. You can copy a sample configuration file "actlog.ini" from the following directory: /siemens/sinumerik/hmi/template/cfg.
- 2. Save or create the file in the /oem/sinumerik/hmi/cfg or /user/sinumerik/hmi/cfg directory.
- 3. Open the file and after "; ActionLogSize=", enter the file size (in bytes).

### "actlog.ini" configuration file

```
Template for the configuration of Action Log
;
; To activate the settings remove the 
; commentary ';' at the beginning of the line
[ActionLogSettings]
;To change the path of the internal action log file use the following setting
;ActionLogPath=/user/sinumerik/hmi/ac_log/action.com
;To change the size of the internal action log file use the following setting
;ActionLogSize=5000000
;To change the path of the internal crash log file use the following setting
;CrashLogPath=/user/sinumerik/hmi/ac_log/crash.com
```
16.9 HMI trace

# 16.9 HMI trace

#### Creating an HMI trace

The "HMI trace" function is available for extended diagnostics of the operating software. The prerequisite is at least access level 3 (user).

Procedure to create an HMI trace file:

- 1. An expert of the Service & Support Center provides a sltrc\_keybitset.ini file. Copy the sltrc\_keybitset.ini file to a USB memory medium and load the file on the controller or operator panel.
- 2. In the operating area, select "Start-up"  $\rightarrow$  "HMI"  $\rightarrow$  "Diagnostics >"  $\rightarrow$  "HMI trace".
- 3. Select the INI file on the USB memory medium with the "Load configuration" softkey.
- 4. Start the trace by activating the checkbox or from any place on the user interface with the following key combination:

<Alt> + <T> on the operator panel

<Alt> + <Shift> + <T> on an external keyboard

The following icon is displayed at the top right in the header to show that a trace is active:

05.12.11  $15:19 - 14$ 

- 5. On the user interface, repeat the operating sequence whose cause is to be clarified.
- 6. Stop the trace by deactivating the checkbox or from any place on the user interface with the following key combination:

 $<$ Ctrl> +  $<$ T> on the operator panel

<Ctrl> + <Shift> + <T> on an external keyboard

- 7. A sltrc.out output file is generated which you can copy to the storage medium with the "Export data" softkey.
- 8. Send the sltrc.out file for analysis back to the Service & Support Center.

#### **Note**

On completion of the analysis, it is recommended to delete all files under the following path: ../user/sinumerik/hmi/log/sltrc

#### **NOTICE**

#### "Extended" softkey

The other options in this dialog support suitably qualified service engineers in the analysis of the system and evaluation of the HMI trace.

# 16.10 PROFIBUS diagnosis

Display the PROFIBUS status for diagnostic purposes during the configuration or when errors occur. This diagnostics window is only intended for information purposes. You cannot modify them.

## PROFIBUS connections

- DP1 X126
- DP2 X136
- DP integrated

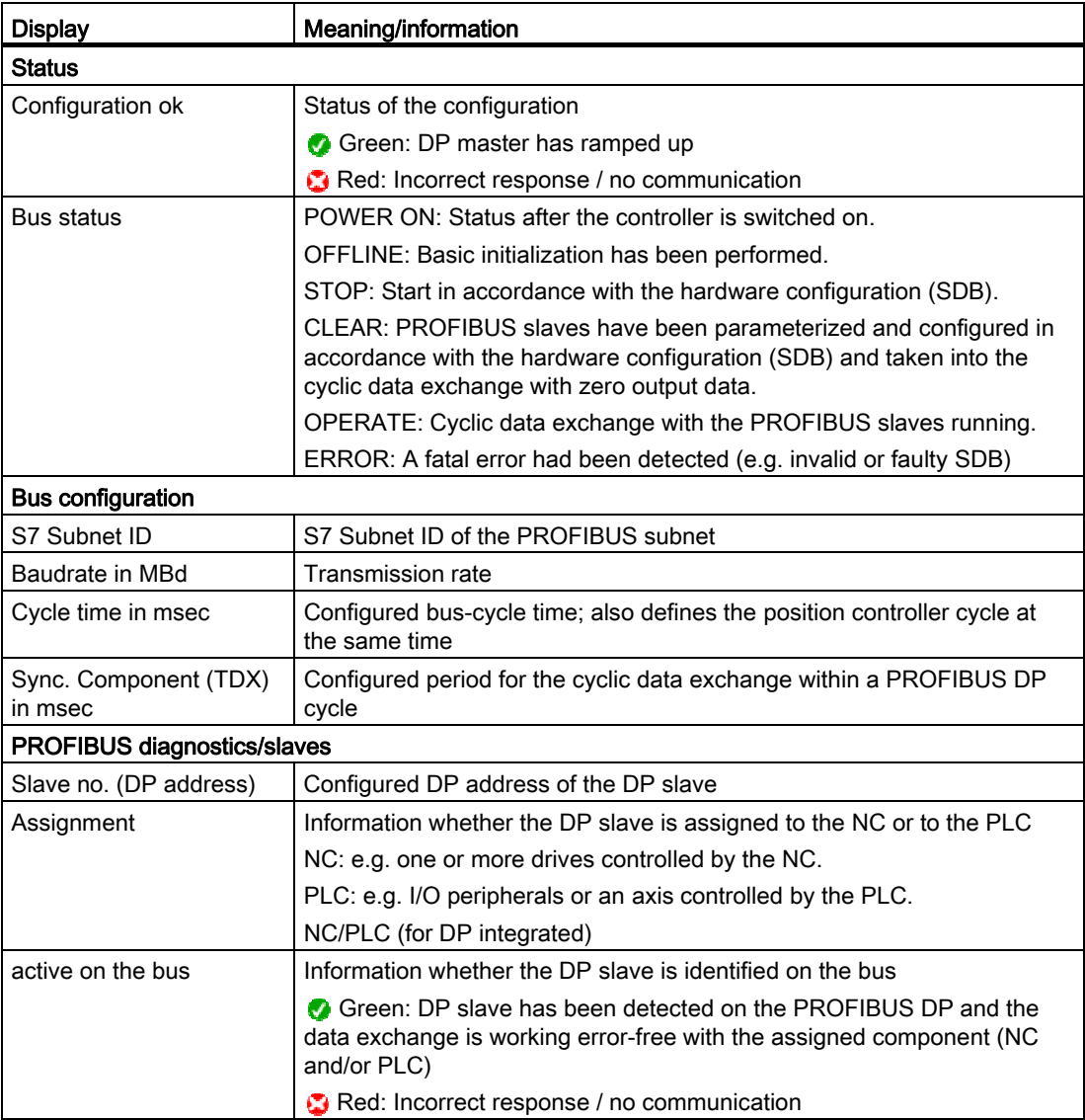

16.10 PROFIBUS diagnosis

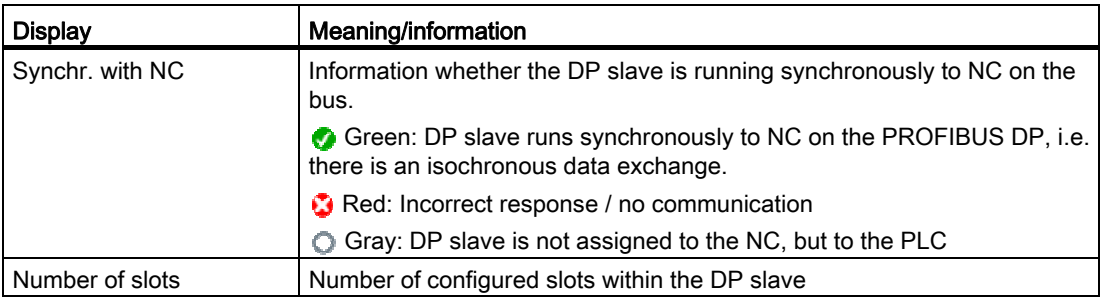

### **References**

Further information about the configuration of the properties of the network interface for PROFIBUS can be found in the following:

CNC Commissioning Manual: NCK, PLC, Drives, SINUMERIK 840D sl, SINAMICS S120

## Procedure

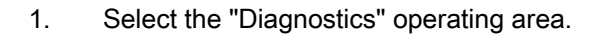

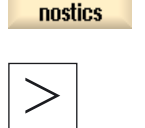

Diag-

2. Press the menu forward key and the "Bus TCP/IP" softkey. The "PROFIBUS Diagnostics" window is opened.

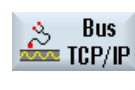

 $Bus -$ 

3. If several PROFIBUS connections have been configured, press the "Bus -" or "Bus +" softkey to select the desired configuration.

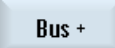

...

### - OR -

 Press the "Select bus" softkey and in the list that is displayed, select the required configuration.

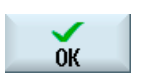

**Select** bus

Press the "OK" softkey.

# 16.10.1 Displaying details for DP slaves

Further information about the slots of a selected DP slave is displayed here.

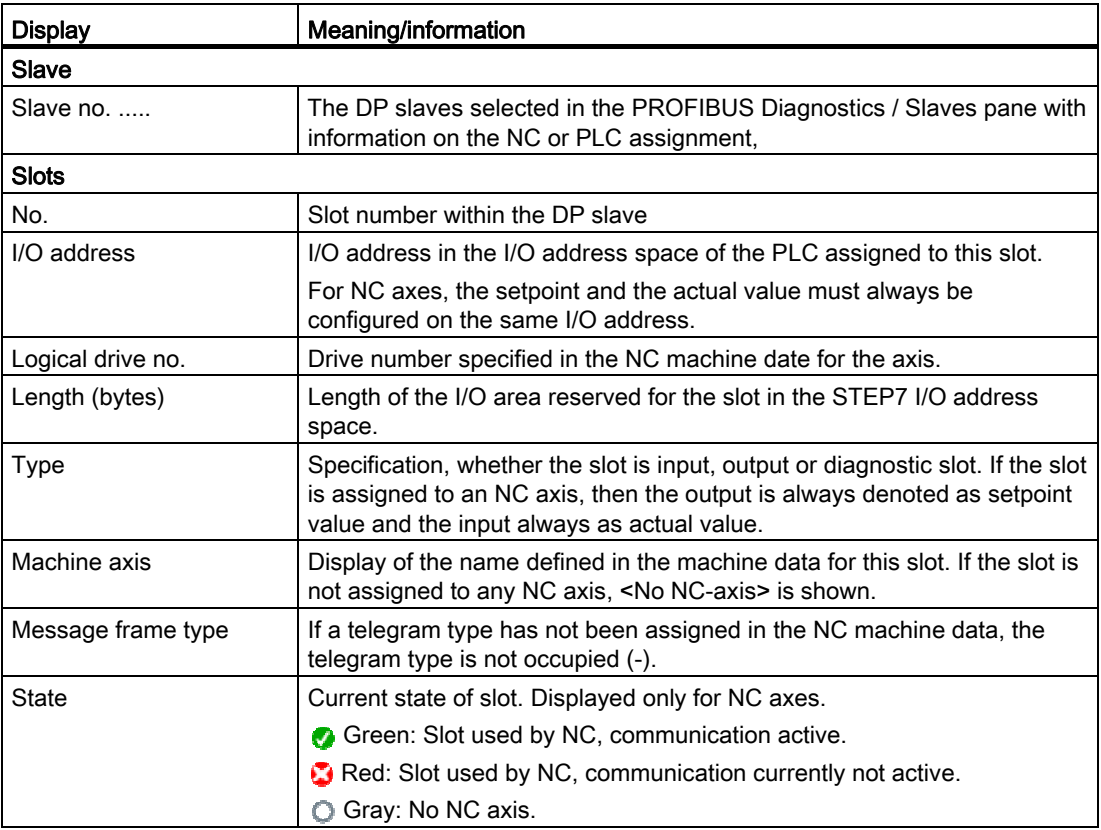

## Procedure

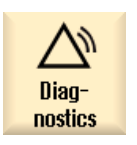

1. Select the "Diagnostics" operating area.

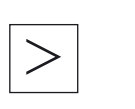

- 2. Press the menu forward key and the "Bus TCP/IP" softkey. The "PROFIBUS Diagnostics" window is opened.
- , Bus<br>■ TCP/IP
- 3. Select the PROFIBUS configuration for which you want to display details.

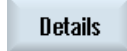

4. Press the "Details" softkey. The "PROFIBUS Diagnostics ... - Details" window is opened. 16.11 Station-related network diagnostics

# 16.11 Station-related network diagnostics

Using the station-related network diagnostics, you have the possibility of identifying faulty or incorrectly parameterized components or those components that have not been connected.

You obtain an overview of all of the components belonging to the system network:

- NCU
- PCU
- $\bullet$  TCU
- MCP
- EKS

If components are either faulty or absent (or unavailable), they will be marked as such in this overview.

### Error analysis

You have the option of initiating a fault analysis for the components involved. You obtain the result of a such a diagnostics in the form of a fault message. The possible fault states and causes are described in this fault message together with how to resolve the fault.

# 16.11.1 Displaying network adapters

The actual network adapters (system network X120, company network X130 or system network ETH2 and company network ETH1) and their availability are displayed in a tree-like structure in the "TCP/IP diagnostics" window.

### Displaying the components

The following components are displayed in the window:

- The control is displayed at the topmost level.
- System network (X120 / ETH2) with configured operator stations with IP address
	- Operator panels with IP address
	- Machine control panels
	- EKS
- Company network (X130 / ETH1) with
	- Operator panels with IP address
	- Machine control panels
	- EKS

 $\times$ 

### Components that cannot be accessed

If a component cannot be accessed, then it is marked using this symbol.
### Input rights

Operator panels, which have input rights, have a green background.

### Detailed display

You have the option to display the following information about a selected component.

### **TCU**

- IP address
- SW version
- MCP index from the configuration
- TCU index from the configuration
- DNS name
- Resolution

## **MCP**

- IP address
- DNS name
- MCP index from the configuration
- MCP index requested from HMI
- MCP index requested from PLC

### **References**

For additional information about network configuration, please refer to the following documentation:

Commissioning Manual, IBN CNC: NCK, PLC, drive

### Procedure

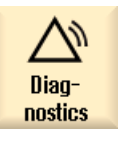

1. Select the "Diagnostics" operating area.

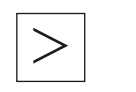

2. Press the menu forward key and the "Bus TCP/IP" softkey.

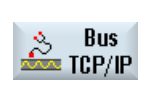

TCP/IP diagnost. 3. Press the "TCP/IP diagnostics" softkey. The "TCP/IP Diagnostics" window is opened and displays the current availability of the network connections.

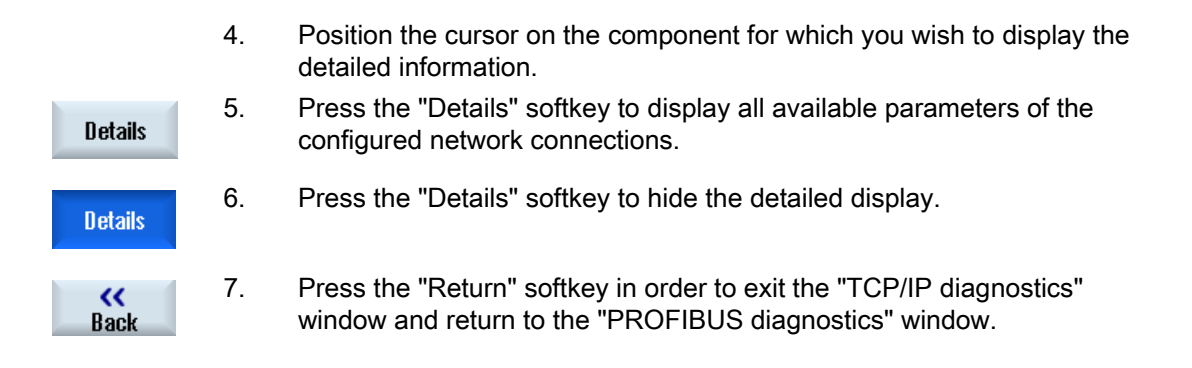

## 16.11.2 Error analysis

## 16.11.2.1 Performing error diagnostics

### **Precondition**

Error analysis only functions for a PCU.

## Procedure

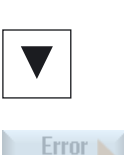

analusis

- 1. The "TCP/IP Diagnostics" window opens.
- 2. Position the cursor on the component that is marked as having an error (NCU).
- 3. Press the "Error analysis" softkey. The corresponding error message is displayed.

# 16.11.2.2 MCP/EKS as network participant cannot be accessed

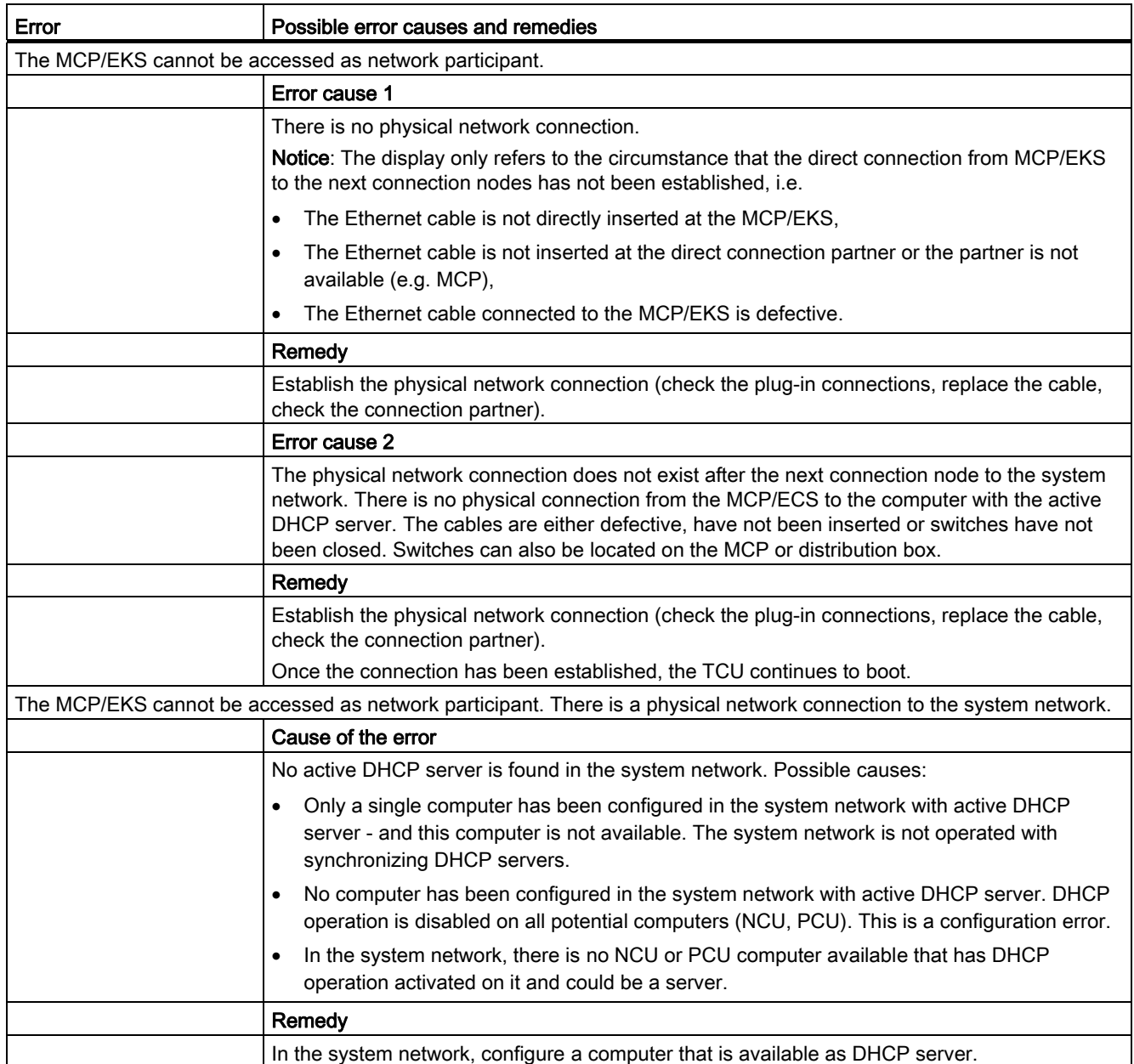

# 16.11.2.3 HMI on the PCU cannot establish a network connection to the NC

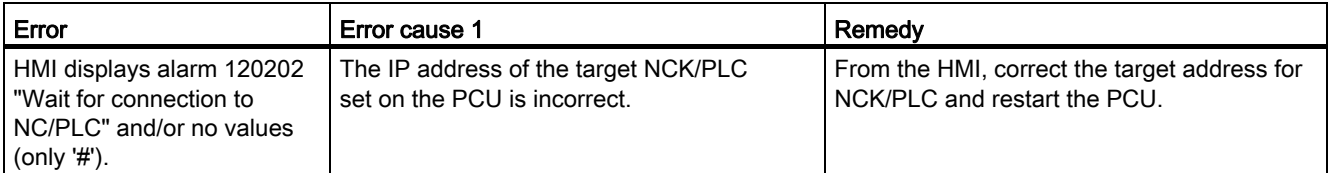

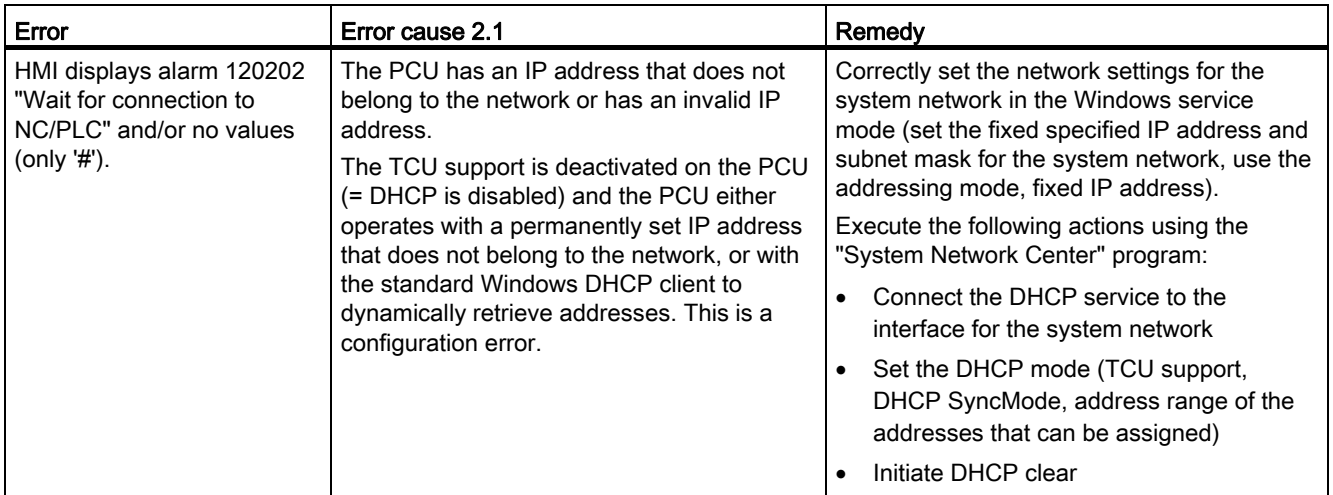

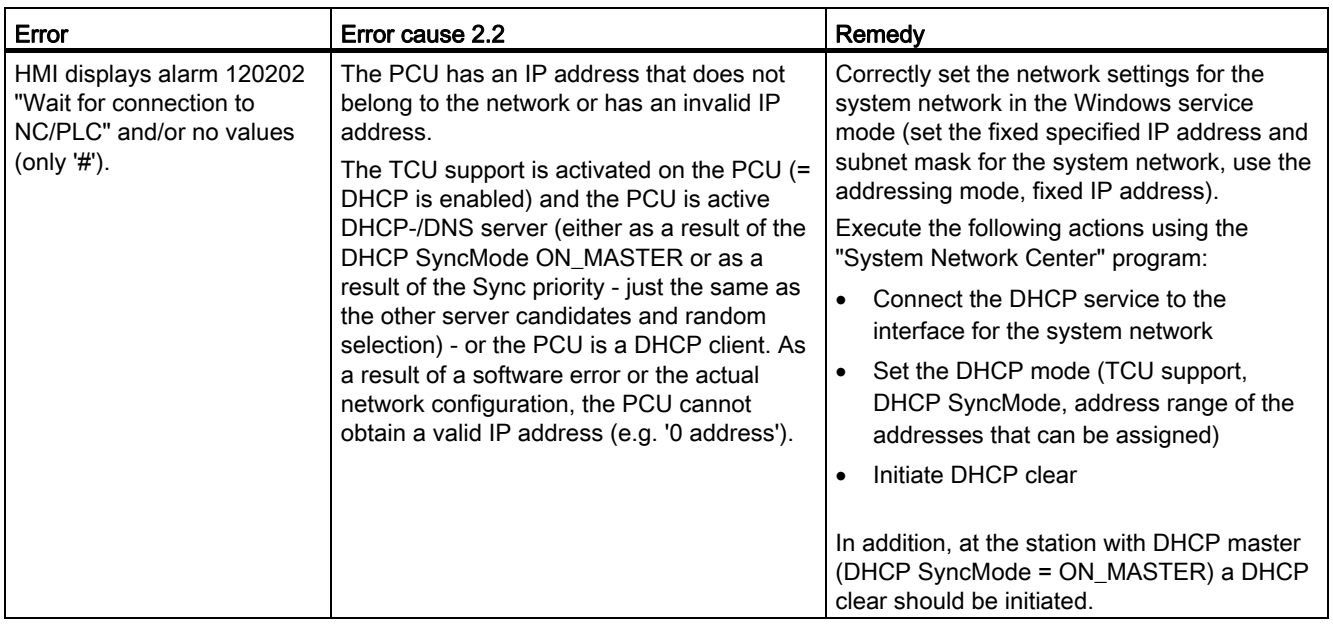

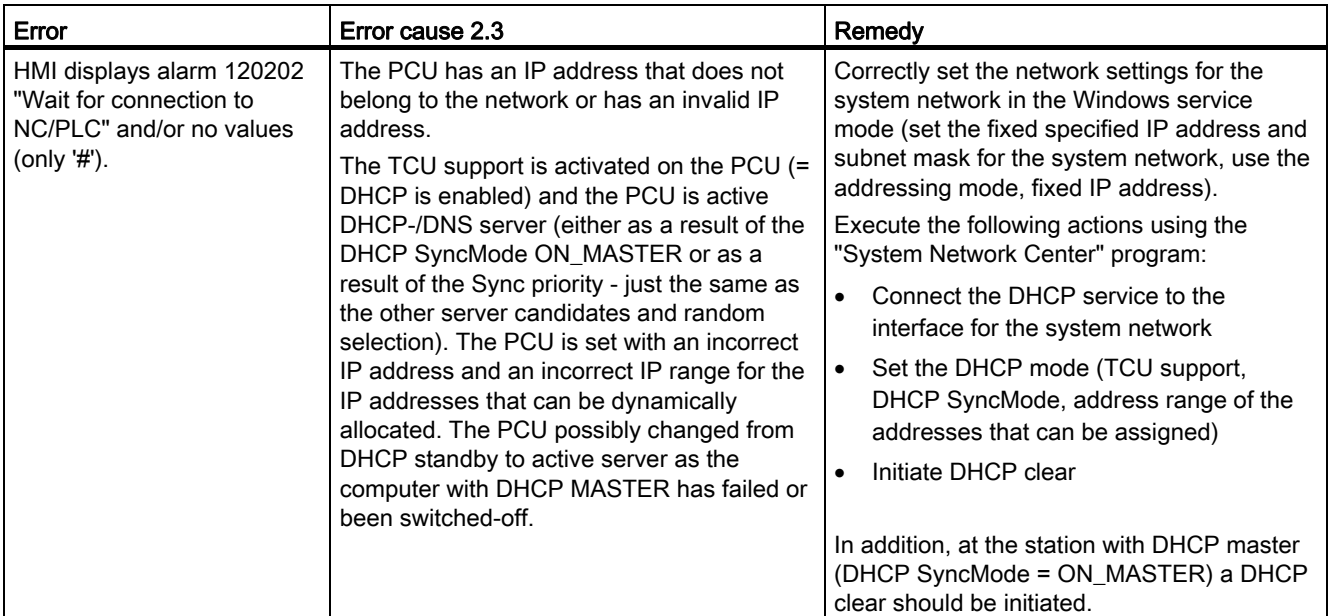

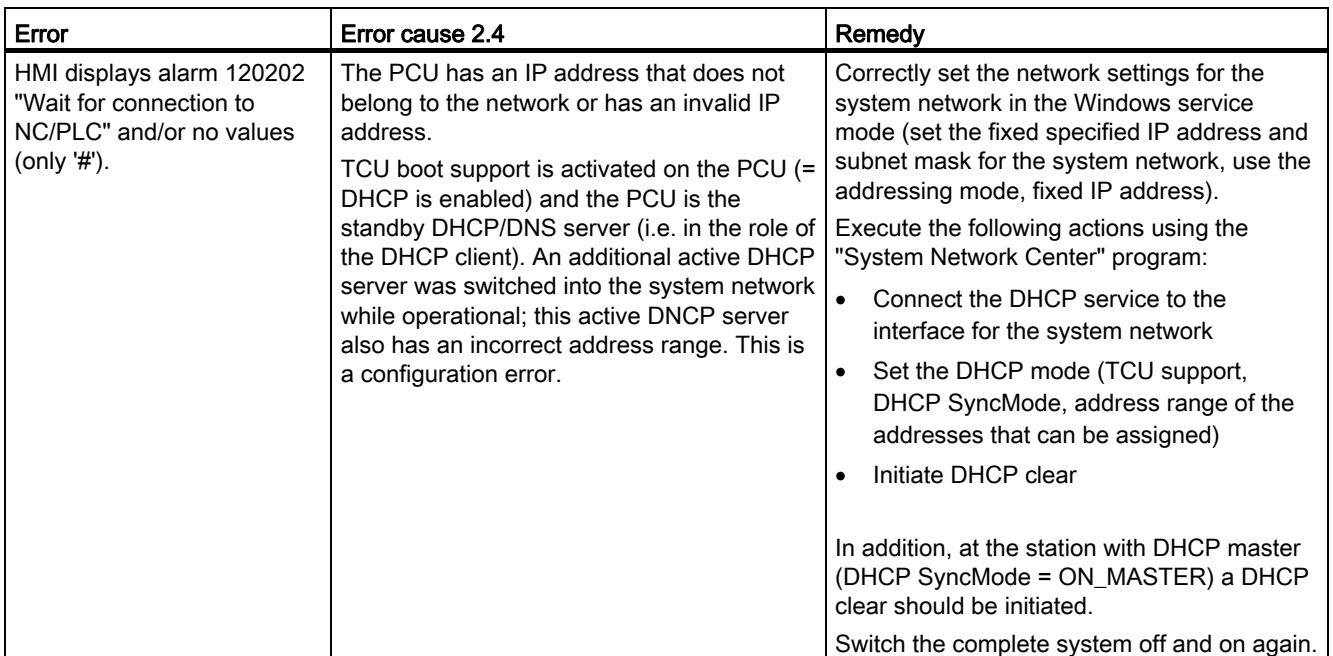

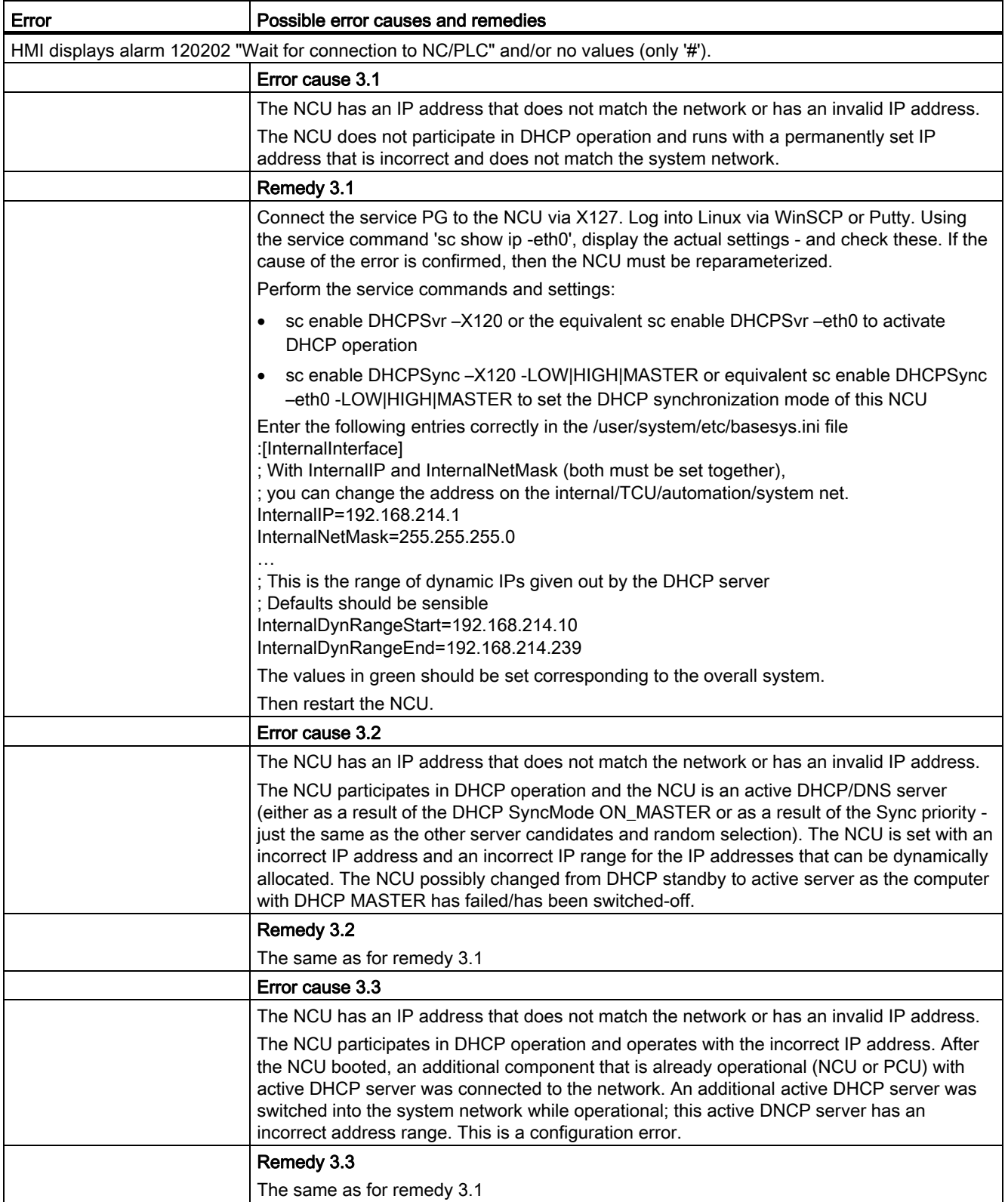

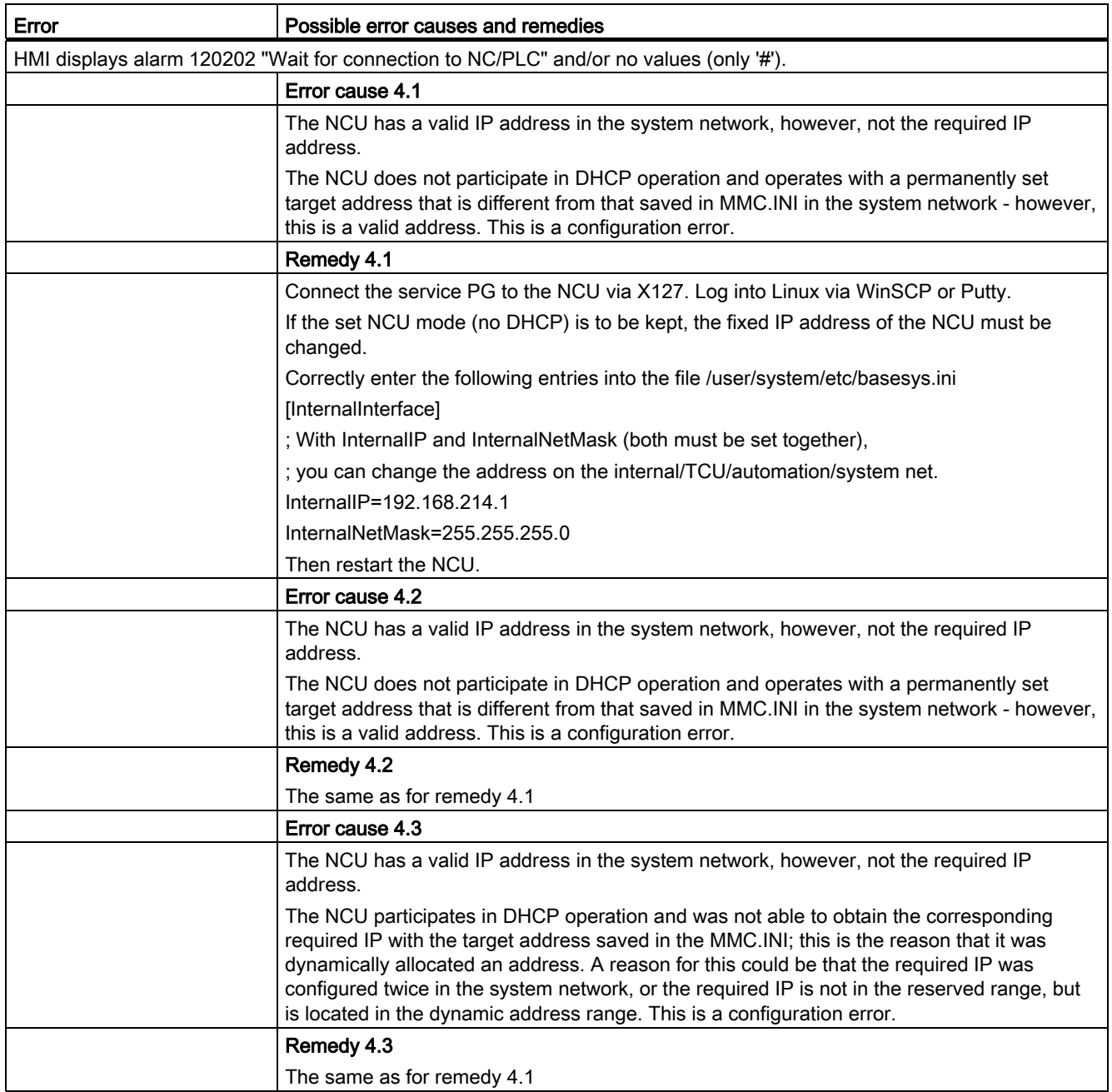

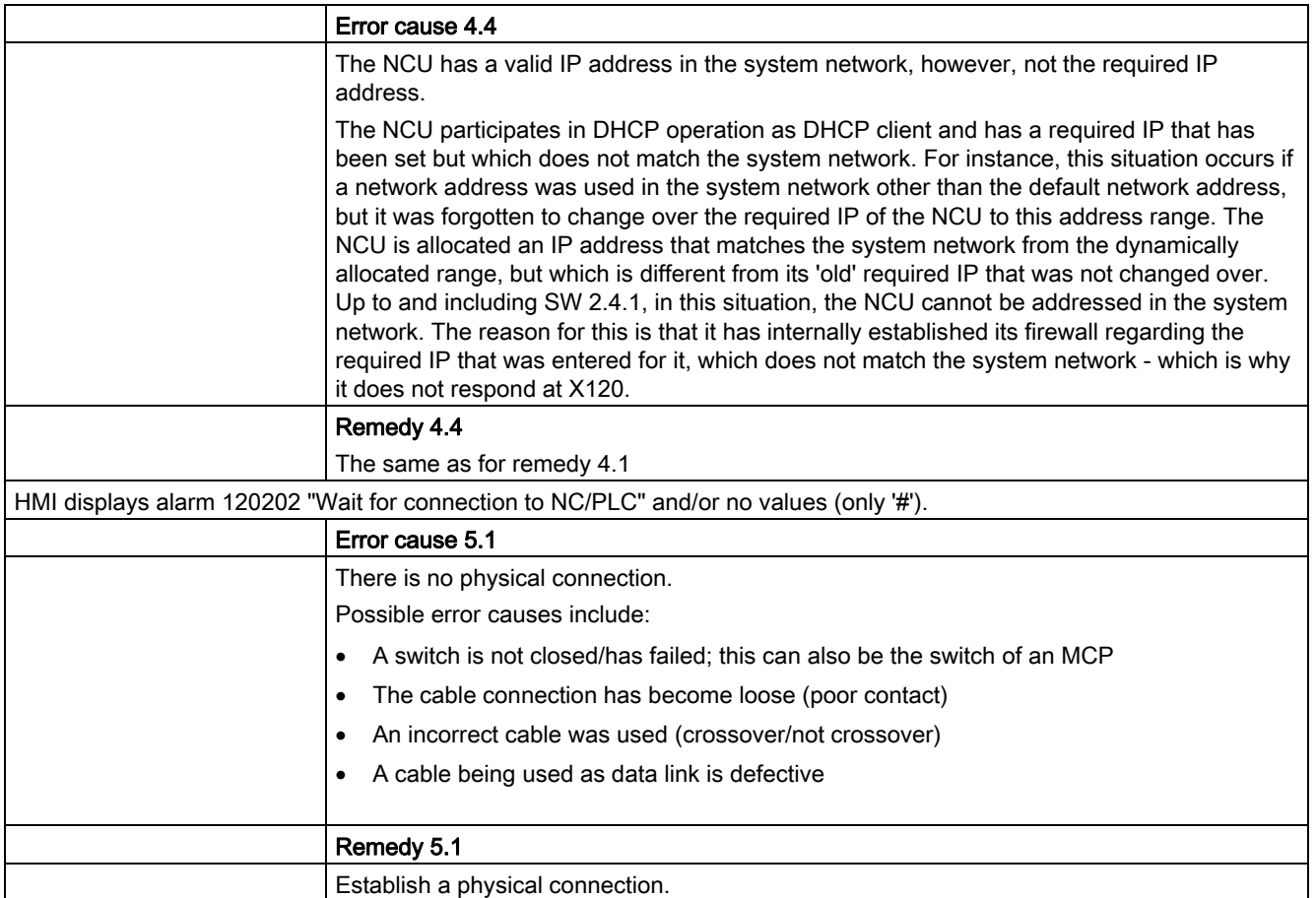

## 16.11.2.4 TCU cannot establish a network connection to the HMI

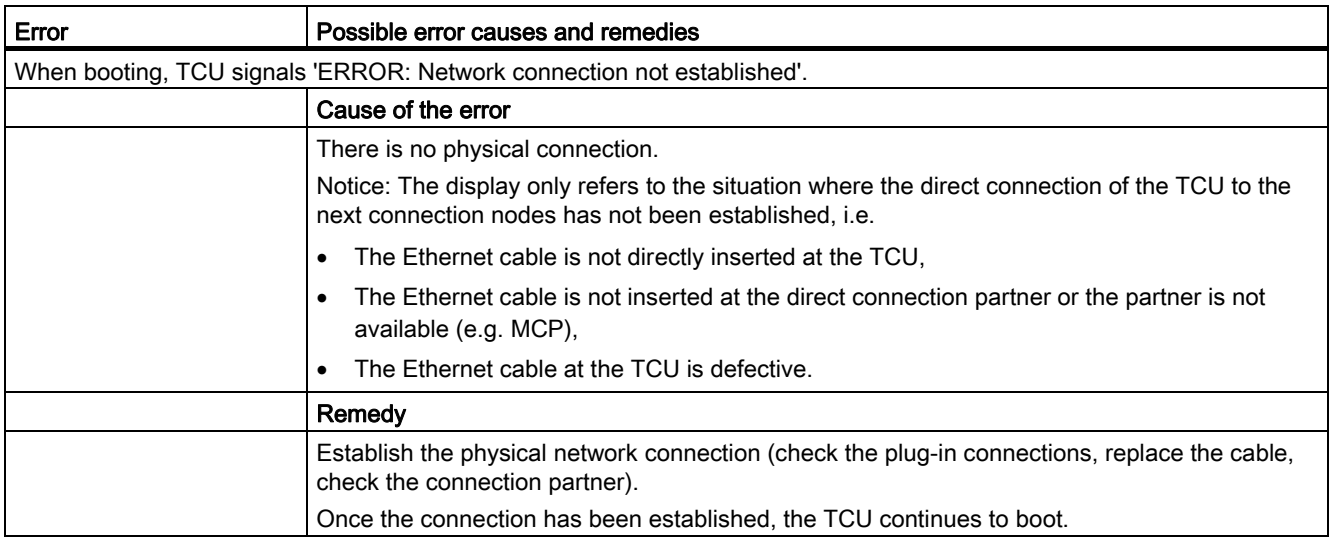

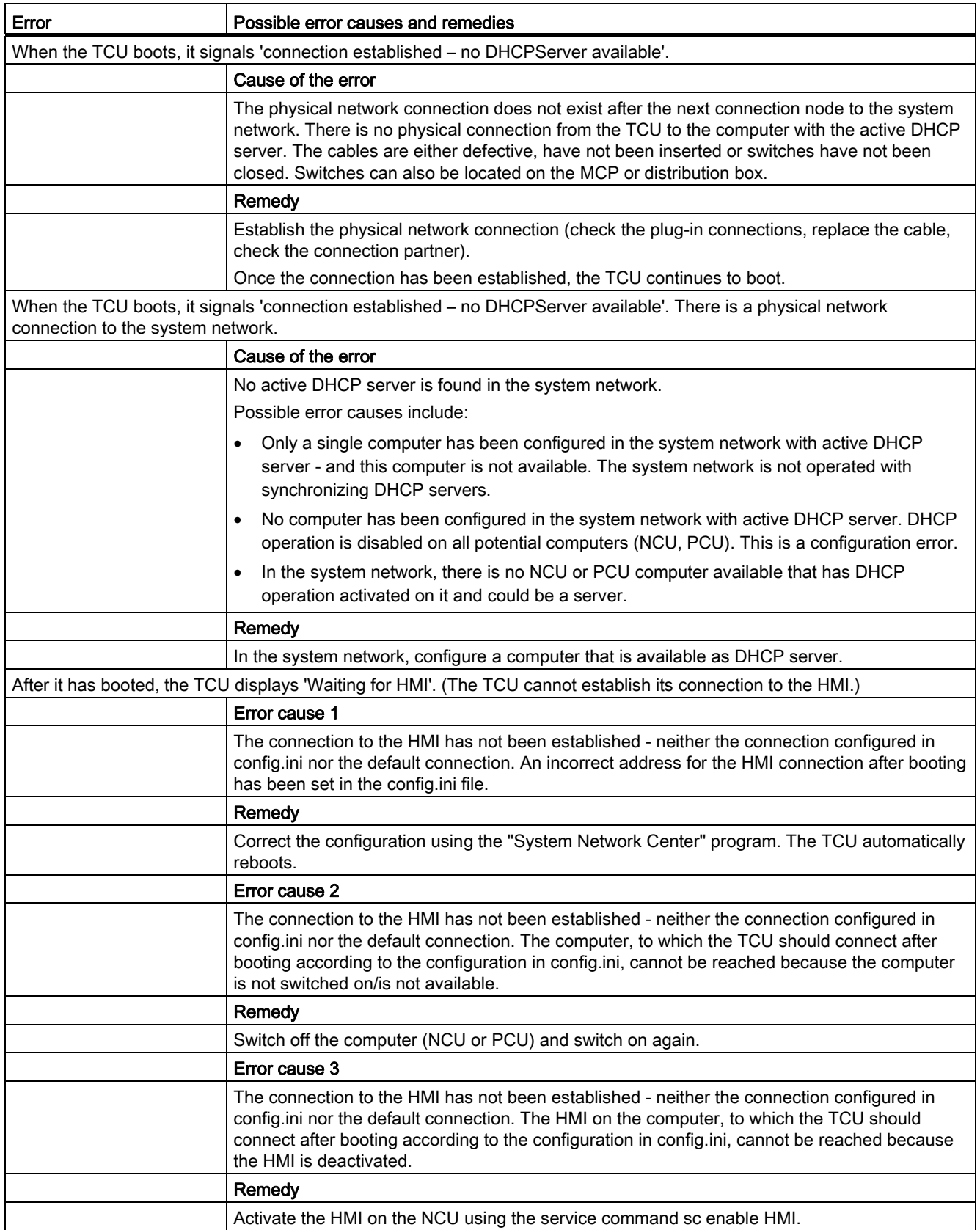

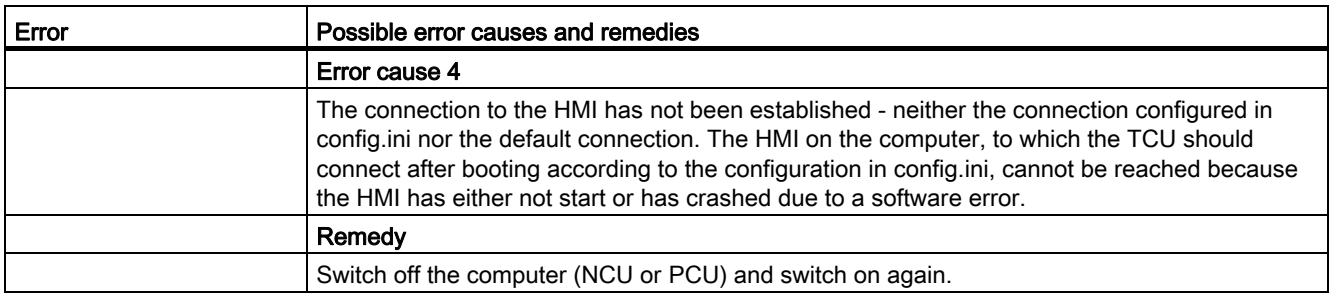

# 16.11.2.5 The TCU cannot establish a network connection to the assigned PCU

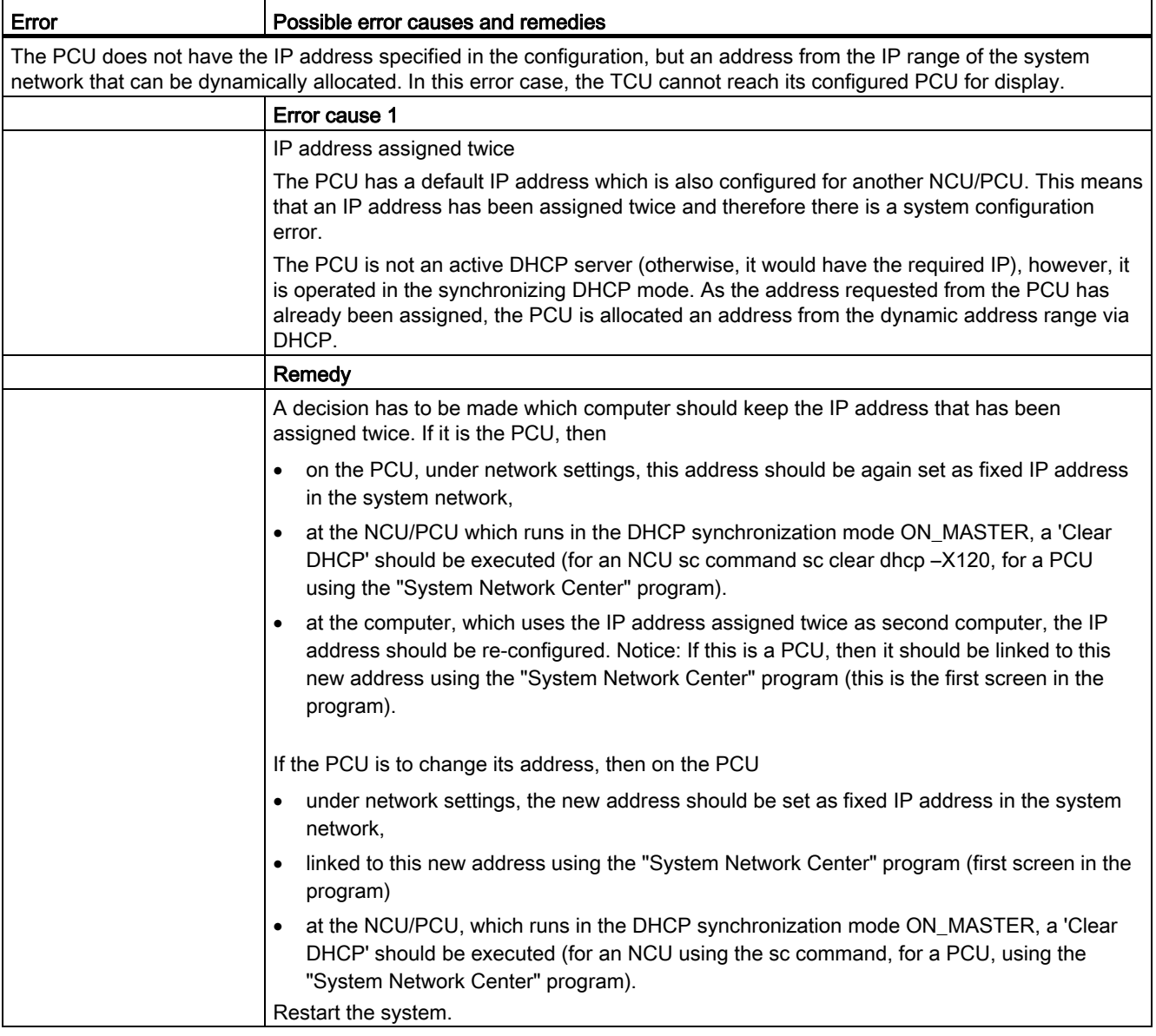

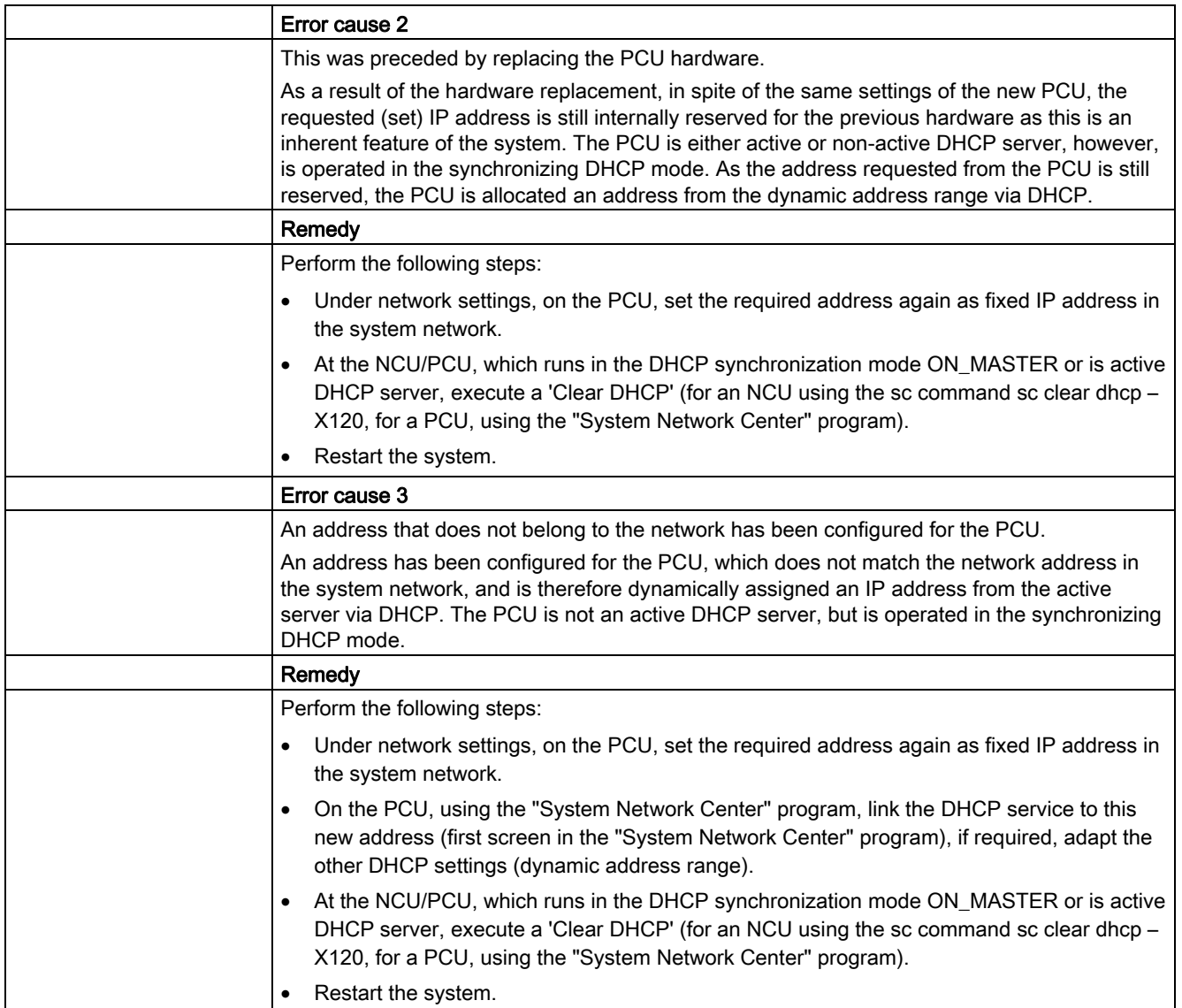

## 16.11.3 Configuring TCP/IP diagnostics

The configuration of the network adapter is displayed in the "TCP/IP Configuration" window.

#### System network

On the system network, process data communication and image transmission of the components are executed with the operating software for the display units (TCUs).

A TCU and NCU are connected to the system network via Ethernet interface X120.

A PCU is connected via the ETH2 Ethernet adapter.

#### Company network

The company network is used, for example, to access the network drives.

An NCU is connected to the company network via Ethernet interface X130.

A PCU is connected via the ETH1 Ethernet adapter.

#### Availability of the network connections

#### Network adapter connection

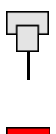

White Network cable inserted

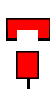

Red Network cable not inserted

### Availability

The availability describes the percentage of faulty packages compared to all the sent and received packages.

Problems in the company network (e.g. logical drives that cannot be accessed, double IP address, etc.) as well as settling time during power up can result in fluctuations in availability.

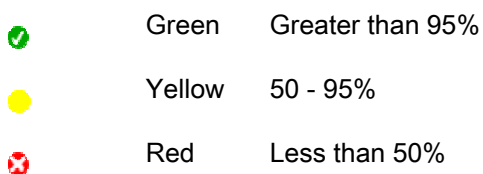

#### Details of the network connections

• Computer name

### • DNS name

Computer name of the controller as stored at the DNS server (Domain Name Service).

#### Service and diagnostics

16.11 Station-related network diagnostics

### • MAC address

Physical address of the network adapter

### • Address type

Information about the configuration of the network adapter in the configuration file "basesys.ini":

– DHCP: DHCP is active for this network adapter.

The information behind the hyphen "-" specifies the DHCP mode of operation:

off - DHCP is deactivated for this adapter

Client - a DHCP client that receives an IP address and further data from a server, is running on the interface

Server - the NCU provides a DHCP server on this interface that supplies clients on this network with IPs

Synced Server - a protocol is active with which several NCUs synchronize with each other. This ensures that always only one of these NCUs functions as DHCP server and, for example, no double IP addresses

are assigned.

If a network adapter operates as "Synced Server", the "State of sync. DHCP server" line displays additional information.

If no changes have been made for the network adapters in the configuration file, then "Default" is also output.

– Manual

The settings IP address, subnet mask, DNS server 1, DNS server 2 and gateway are configured in the "basesys.ini".

Note:

In the "Change" mode, either "Manual" or "DHCP" can be selected (only for company network, X130).

• IP address assigned

Current IP address of the network adapter.

- Subnet mask assigned
- DHCP server

IP address of the network adapter (for address type "DHCP").

### • State, DHCP server

State of the synch. DHCP server:

- Active (actual NCU is active in the group of all NCUs in the "Synced Server" mode and transfers the IP addresses);
- Standby (NCU is not active, if the active server fails, this NCU could take over the task of the server).

### • Mode, DHCP synchron.

Priority of the synch. DHCP server:

Low, High, Master

• DNS server 1, DNS server 2

Domain Name Server

- Gateway
- Note

All information that is not available is marked in the relevant table line with a hyphen "-".

### Modifiable parameters

The following parameters of the company network adapter (X130) can be set by selecting the "Address type":

- Address type
- IP address
- Subnet mask
- DNS server 1 and 2
- Gateway (applies for system and company network)

### Address types

● DHCP

The values for the settable parameters IP address, subnet mask, DNS server 1, DNS server 2 and gateway are defined automatically by the DHCP server, in accordance with the entry in the "basesys.ini".

● Manual

The values for the settable parameters IP address, subnet mask, DNS server 1, DNS server 2 and gateway can be specified manually; these are then stored in the "basesys.ini".

### **References**

For additional information about network configuration, please refer to the following documentation:

SINUMERIK 840D sl, Operator Components and Networking (IM5)

#### Service and diagnostics

16.11 Station-related network diagnostics

## Procedure

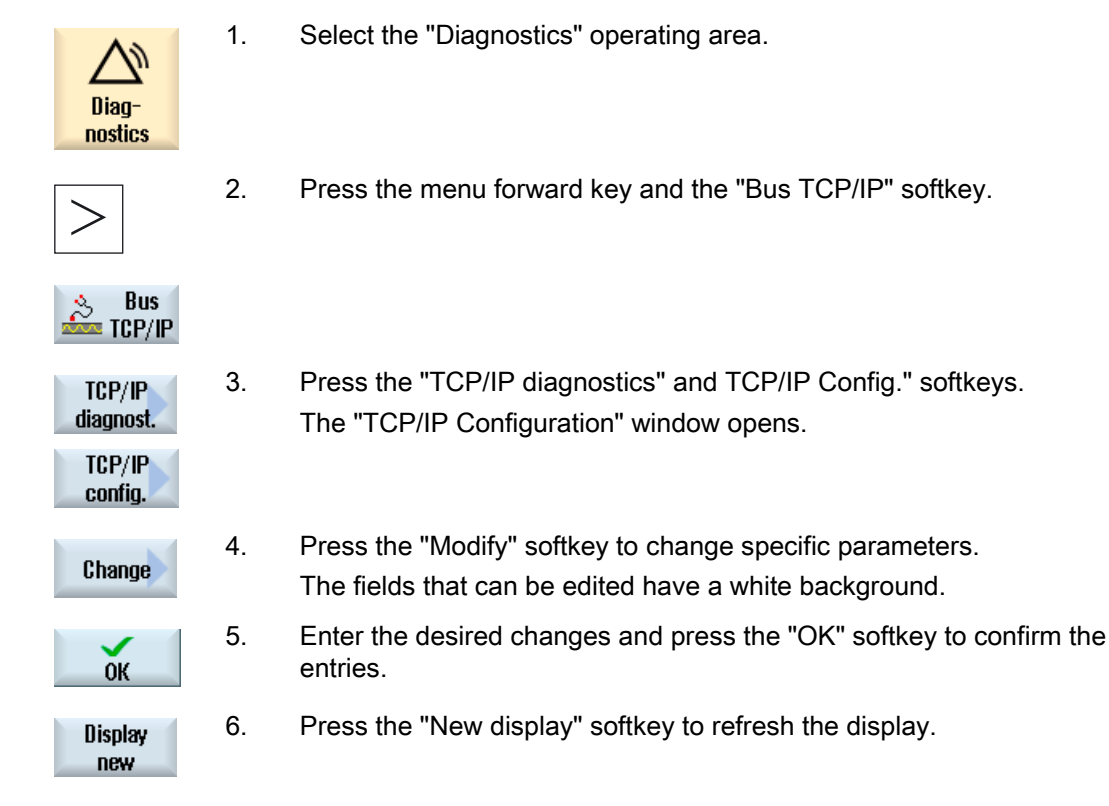

# 16.11.4 Ethernet network diagnostics

## 16.11.4.1 Diagnostics of the network and DHCP server

In order to more effectively influence the commissioning, press the "Network diagnostics" softkey to easily represent the data and availability of each network node in the Ethernet. The results display of this scan process delivers, among other things, the following information:

- Component identification of the hardware
- TCP/IP address / MAC address
- DHCP server detection
- Status of the nodes

This gives you the option to test whether the current topology matches the reference topology.

### **Precondition**

PCU 50.5 with SINUMERIK Operate as of V4.5.

# Procedure

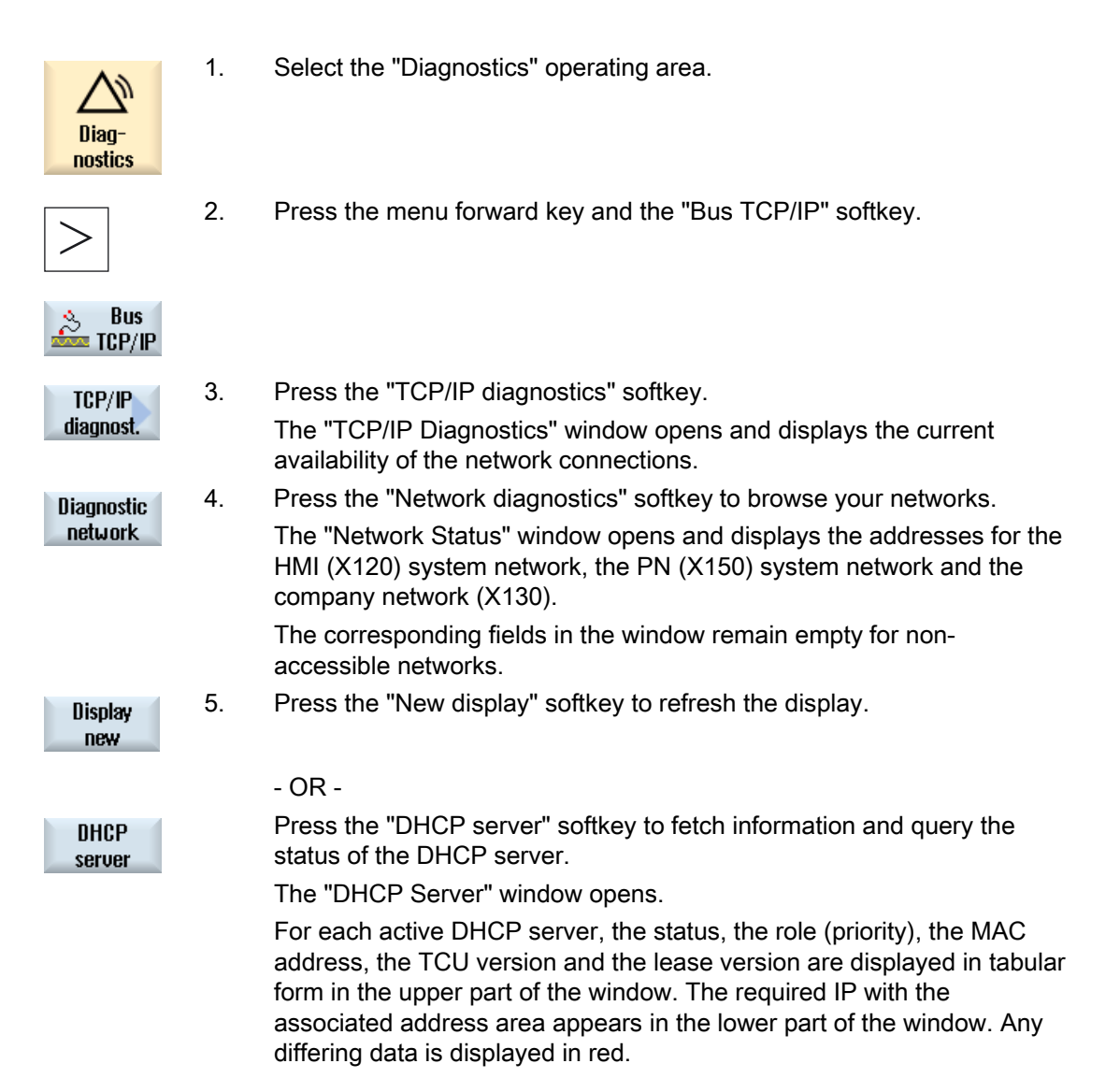

## 16.11.4.2 Accessible nodes

By actuating the "Accessible nodes" softkey in the network, the list of accessible stations on X120 and, if necessary, on X150, is created and displayed. The list content can be compared as current topology with a reference topology.

### Note

Although handheld terminals and EKS identification systems are not determined for the list of accessible nodes, they can be added as additional nodes to the topology.

## Procedure

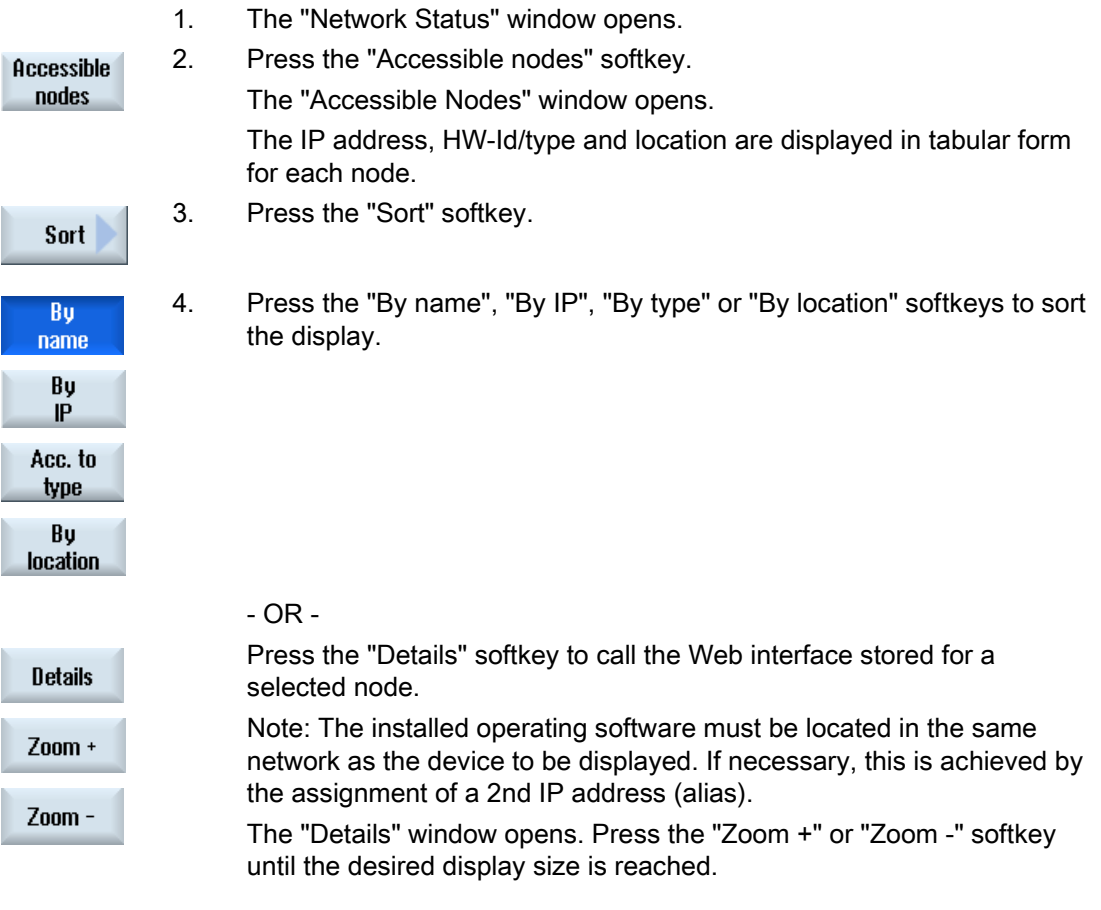

### Additional nodes

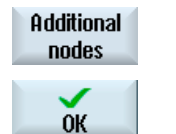

3. Press the "Additional nodes" softkey to search for nodes that are not listed under "Accessible nodes".

The "Search for Additional Nodes" window opens. If necessary, change the address range and confirm with "OK".

The found nodes are appended in the table; the HW-Id/type, Location, Contact and Description fields then can be edited and, by activating the checkbox, added to the first column, and, with a subsequent save, added to the reference topology.

### **Comparing**

3. Press the "Compare" softkey to compare the current list of nodes either Compare with the previously saved manufacturer topology, a reference topology or a saved topology in the .xml format. The "Compare with" window opens. Position the cursor on the desired option box and confirm with "OK".

Deviations during the comparison are identified by being color-highlighted:

- Red: missing or non-accessible components compared with the reference topology.
- Pink: components that deviate in their attribute values compared with the reference topology.
- Blue: new components not contained in the reference topology.

#### Saving

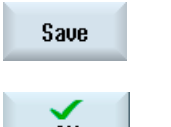

- 3. Press the "Save" softkey to save the current topology. The "Save as" window opens.
- $0K$
- 4. Position the cursor on the desired option box, specify a file name and possibly a comment, and confirm with "OK".

## **NOTICE**

Manufacturer topology and reference topology can only be created with access level 1 (manufacturer) or 3 (user) and are always saved on the active DHCP server.

Default storage locations:

● Current topology (.xml or .csv):

The following storage locations are offered depending on the configuration:

- Network topology (storage location: HMI-data / data backups)
- Local drive
- Network drives
- USB
- In CSV format, ";" is preset as a separator; it can be changed in sldgconfig.xml
- Reference topology:

/user(\_base)/common/tcu/\$soll

● Manufacturer topology: /oem(\_base)/common/tcu/\$soll

# 16.12 Drive system

## 16.12.1 Displaying drive states

### Status display

The "Drive System Diagnostics" window displays the status information about the drive units and the associated drive objects. The status symbols have the following meaning:

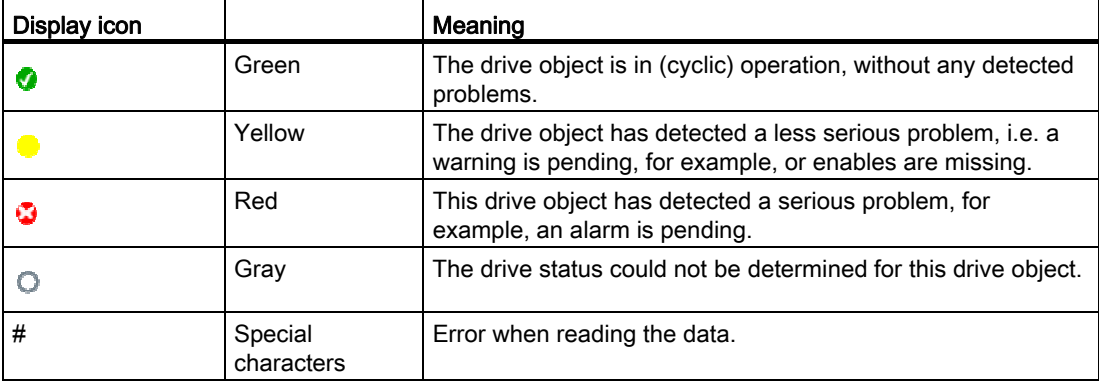

<span id="page-307-0"></span>16.12 Drive system

## Procedure

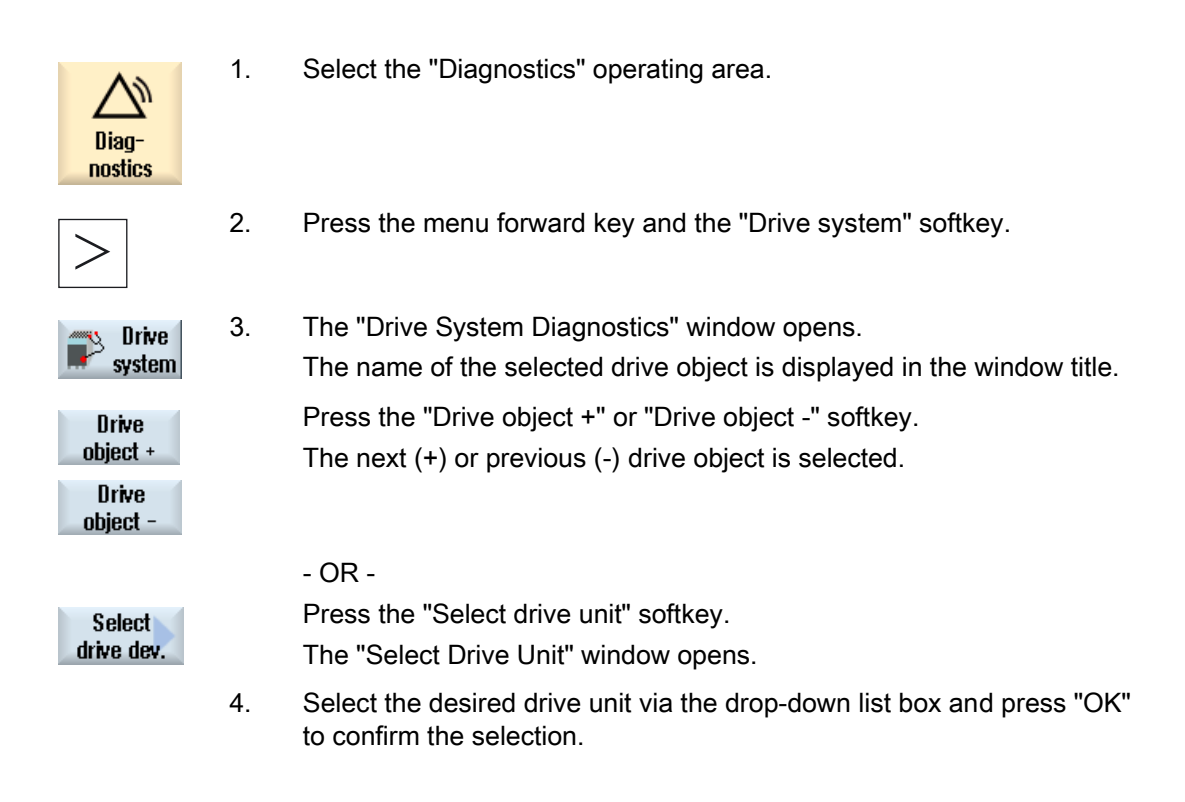

### See also

To obtain detailed information for every drive object, press the ["Details" softkey](#page-307-0) (Page [302](#page-307-0)).

# 16.12.2 Displaying details of the drive objects

## Drive system diagnostics - details

The following information is displayed for the drive objects:

- Status display (r0002)
	- The status display (parameter r0002) of the drive object is displayed.
- Missing enable signals (r0046)
	- The enable signals are diagnosed except for the drive objects that do not have enable signals (e.g. Control Unit). Missing enables are shown in a pane below the displays.
- Commissioning parameter filter
	- (p0009) control unit

The value of the "Device commissioning parameter filter" control unit parameter (p0009) is displayed.

– (p0010) – further drive object

The value of the "Drive object commissioning parameter filter" parameter (p0010) is displayed.

● Current fault

The alarm number of the actual drive object fault is displayed or "No fault present", when no drive object fault is pending.

You obtain an overview of the pending faults with the following data in an additional window:

- Alarm number
- Time: Date and time
- Alarm text
- Current warning

The number of the current drive object warning is displayed or "No warning present", when no drive object warning is pending.

You obtain an overview of the pending alarms with the following data in an additional window:

- Alarm number
- Time: Date and time
- Alarm text

### Meaning of the symbols

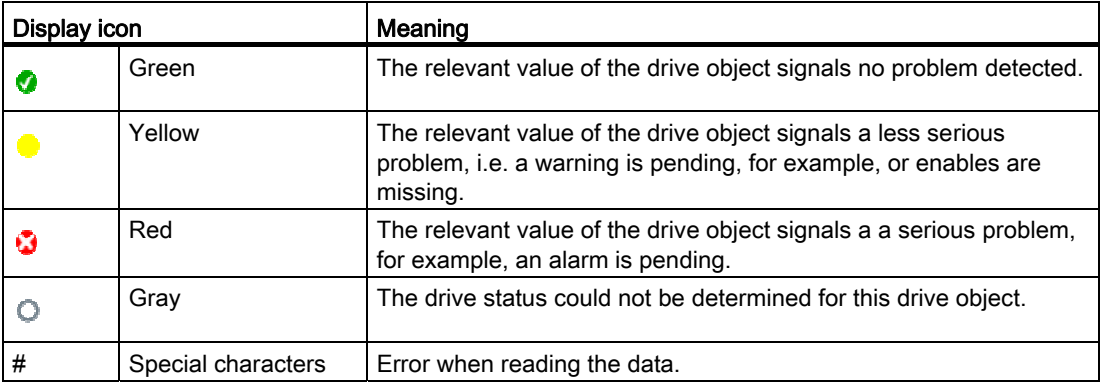

16.12 Drive system

## Procedure

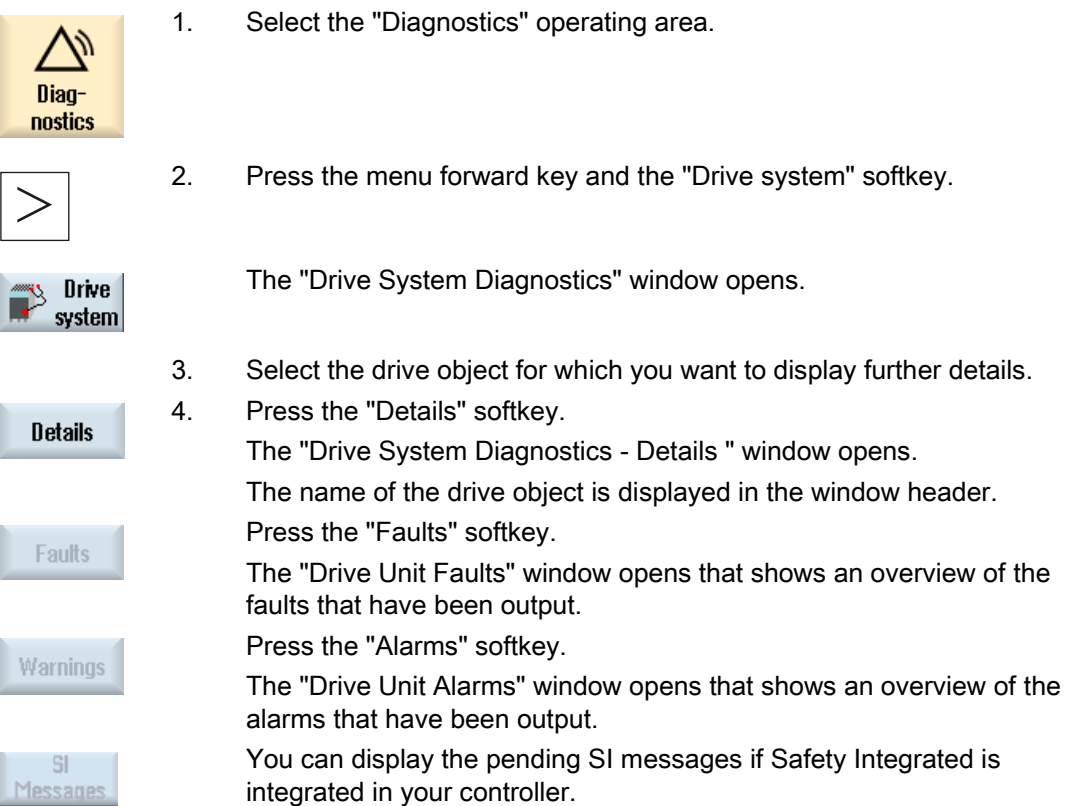

# 16.13 Remote diagnostics

## 16.13.1 Adapting remote diagnostics

Depending on the operating mode, the initiative for remote diagnostics comes from the service provider or from the controller.

If the initiative comes from the controller, the "Request remote diagnostics" softkey is set-up.

The display of the "Request remote diagnostics" softkey is defined in the "tcu.ini" file under the [PINGSERVICE] section.

● Variable PingServiceMode

 $0 =$  disable

 $1 =$ enable

In additional variables of this section, the data for the request telegram for service should be set.

● Variable PingServerIP

IP address of the service provider to which the request telegram should be sent, e.g. PingServerIP = 128.45.234.19

● Variable PingTransmissionData

A text that should be sent out as data content in the request telegram,

e.g. PingTransmissionData = help at machine 35

● Variable PingTransmissionPeriod

The length in minutes that the telegram should be sent,

e.g. PingTransmissionPeriod = 5

● Variable PingTransmissionInterval

Duration in seconds after which send is repeated,

e.g. PingTransmissionInterval = 15

● Variable PingServerPor

Port number of the Ping service with the manufacturer,

e.g. PingServerPort=6201

## 16.13 Remote diagnostics

## 16.13.2 Remote diagnostics via Teleservice adapter IE at X127

The following settings must be made for remote diagnostics via modem using a Teleservice adapters IE (TS Adapter) that is connected at X127:

## Settings in the TS Adapter required

- $\bullet$  IP address of the adapter: 192.168.215.30, subnet mask 255.255.255.224
- IP address of the caller: 192,168,215,29

These two addresses are also stored as standard in the "tcu.ini" file. If other addresses are used, the entries "X127ModemIP" and "X127RemoteAccessIP" must be appropriately changed in the "tcu.ini" file.

● Enable the ports for the services for S7 communication, http, HTTPS, SSH as well as VNC (port 5900) in the firewall.

## Connecting the modem for remote diagnostics

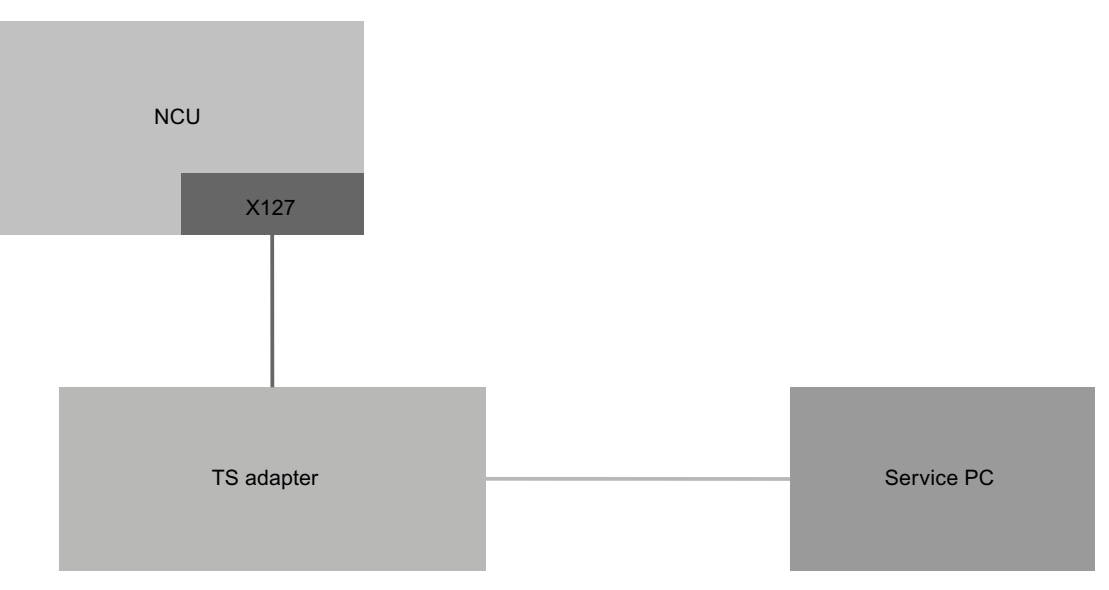

Figure 16-1 Basic system with SINUMERIK Operate on NCU (and operating station with TCU)

With the previously mentioned settings and the default values, in this configuration, remote diagnostics via TS Adapter is possible without any additional changes having to be made.

Service and diagnostics

16.13 Remote diagnostics

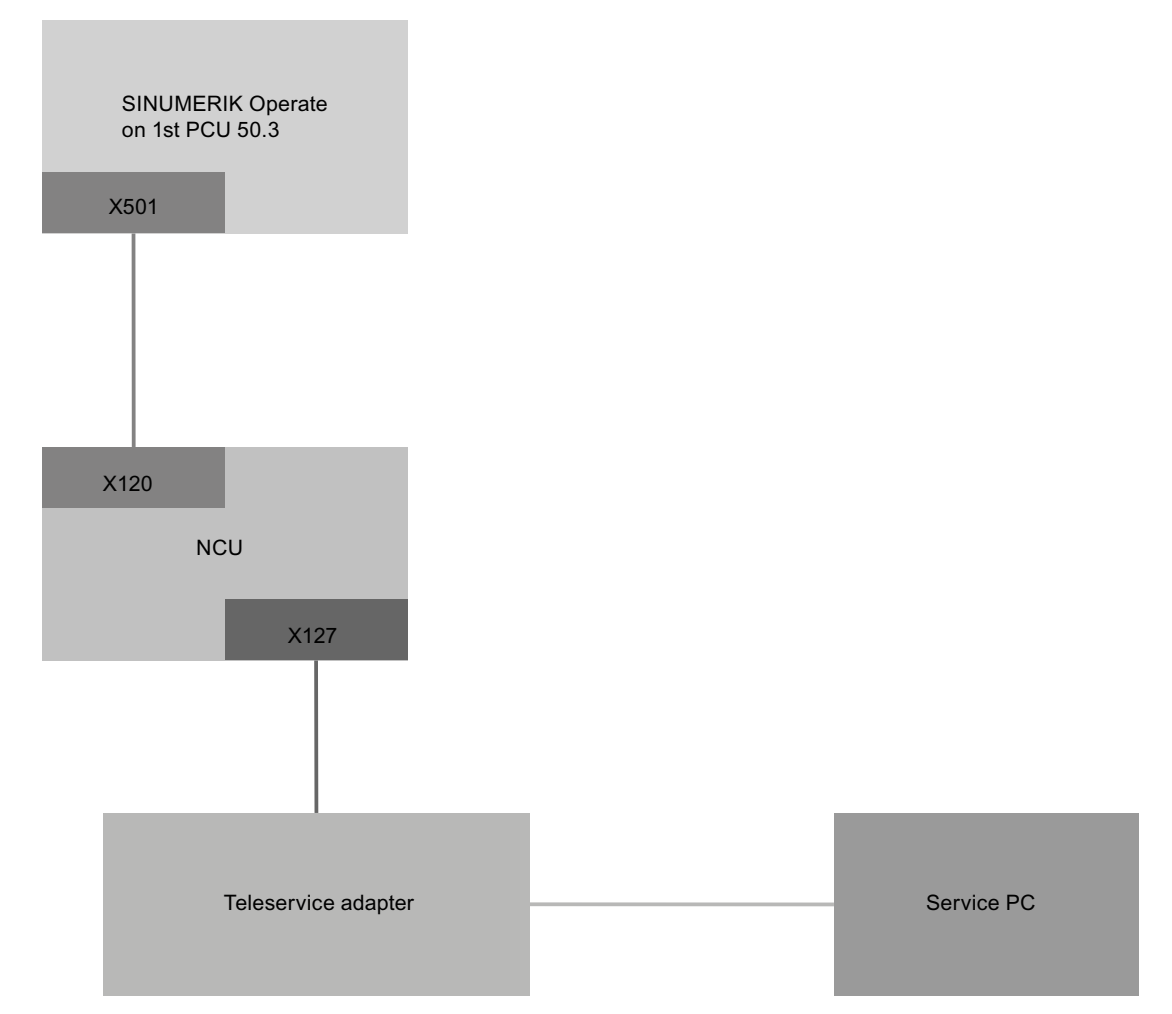

Figure 16-2 Basic system with SINUMERIK Operate on PCU

With the previously mentioned settings and the default values, in this configuration, remote diagnostics via TS Adapter is possible without any additional changes having to be made. When operating a SINUMERIK Operate on a PCU, the SINUMERIK Operate in the NCU must be switched off.

16.13 Remote diagnostics

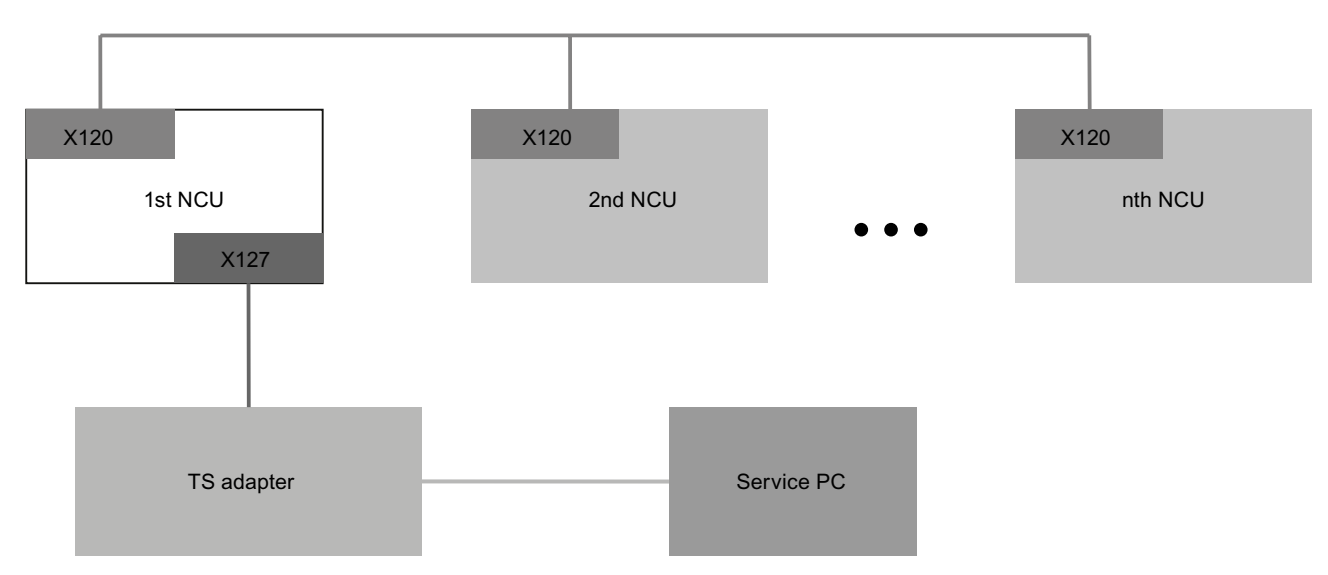

Figure 16-3 System with several NCUs and a fixed modem

The "MC Information System RCS Host" option only has to be set for the NCU to which the TS Adapter is connected at the X127 interface. Modem access can only be permitted by making the appropriate entries at the SINUMERIK Operate in this NCU and the "Request remote control" function executed. If modem access is permitted, then the service PC implicitly has access to all other NCUs and their operating software. On the other hand, the operating screens to control the remote access can be used and set at each station (SINUMERIK Operate in the NCU) individually for the station in conjunction with the relevant local PLC.

16.13 Remote diagnostics

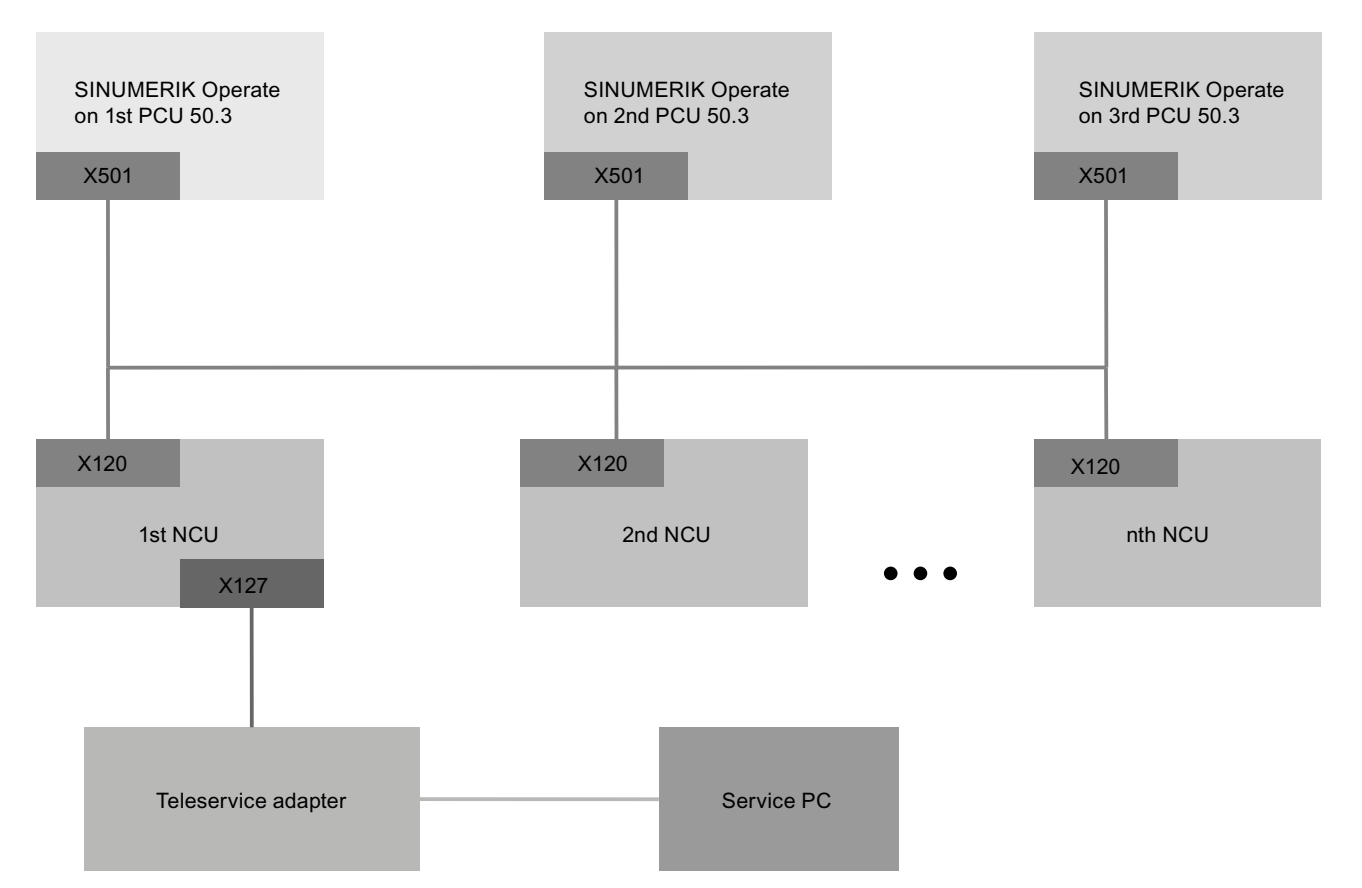

Figure 16-4 System with several NCUs, several PCUs and a fixed modem

The "MC Information System RCS Host" option only has to be set for the NCU to which the TS Adapter is connected at the X127 interface. Modem access can only be permitted by making the appropriate entries at the SINUMERIK Operate on the PCU that is assigned to this NCU and the "Request remote control" function executed. If modem access is permitted, then the service PC implicitly has access via the plant or system network to all other NCUs and PCUs and their operating software. The operating screens to control the remote access can be individually used and set at each station (SINUMERIK Operate in the NCU) for the station in conjunction with the relevant local PLC.

## 16.13.3 PLC control for remote access

In the PLC user program, you can control external viewers using the following settings.

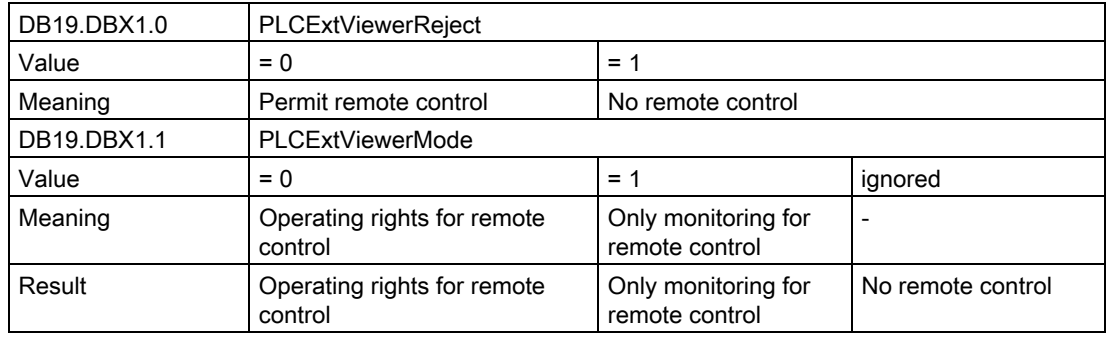

# 16.14 Trace

The trace provides you with an oscilloscope function that allows the following data (signals) to be graphically displayed:

- General NCK data
- PLC data

### Trace session

The function is used for troubleshooting and resolving faults as well as to analyze the machine and process performance. In a session, data (signals) are recorded briefly before and after an event.

### Graphic display

The recorded data are optically displayed in the form of curves, the so-called characteristics graphs.

You have the option of individually setting the recording type.

### Saving and downloading data

You can store the recorded data in an XML file. The saved file can then be re-loaded so that it can be evaluated at a later time.

#### Recording fundamentals: Signals (data)

Signals (data) specify what is to be recorded:

- NC variables (axis data, drive data, channel data etc.)
- PLC data

Cyclic events

Interpolation clock cycle (IPO clock cycle)  $\circ$ 

PLC cycle OB1

Position control clock cycle (servo clock cycle)  $\sigma$ 

Non-cyclic events

 $\ast$ 

### Starting a session

- Recording using a trigger
- Manually starting and stopping a trace

### Analyzing the result

The following functions are available to analyze the result:

- Scaling characteristic graphs
- Zooming characteristic graphs
- Defining a characteristic range using markers

## 16.14.1 General procedure

#### **Sequence**

- Create a trace session file as follows:
	- Select the variable and define its representation type, see [Variable for Trace](#page-320-0)  (Page [315](#page-320-0))
	- Set the graphics window, and the memory mode, see [Trace settings](#page-326-0) (Page [321](#page-326-0))
	- Set the trigger property to define the start and end of recording, see [Trace options](#page-326-0)  (Page [321](#page-326-0))
- Save the recording and its associated properties that have been set, see [Saving the trace](#page-317-0)  [file](#page-317-0) (Page [312\)](#page-317-0)
- Analyze the result by making the settings for the display in order to view additional details (e.g. zoom in, scroll, select section, etc.), see [Evaluate a trace](#page-329-0) (Page [324](#page-329-0))

## See also

[Setting-up a trace](#page-327-0) (Page [322\)](#page-327-0)

## <span id="page-317-0"></span>16.14.2 Trace session

## 16.14.2.1 Creating a session file

E

### Procedure

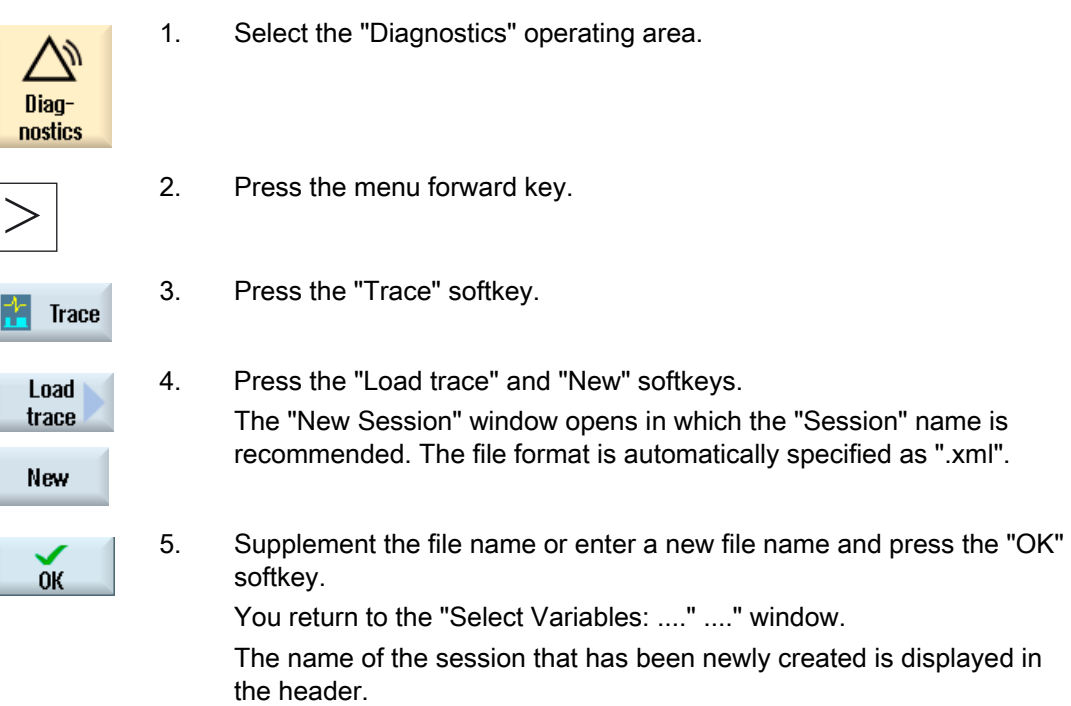

### See also

[Selecting a variable](#page-320-0) (Page [315\)](#page-320-0)

## 16.14.2.2 Saving the trace file

There are two options of saving a trace session:

- Variables and settings: Only the variables and the settings are saved.
- Variables, settings and recorded values: The variables, settings and the recorded values are saved.

## Procedure

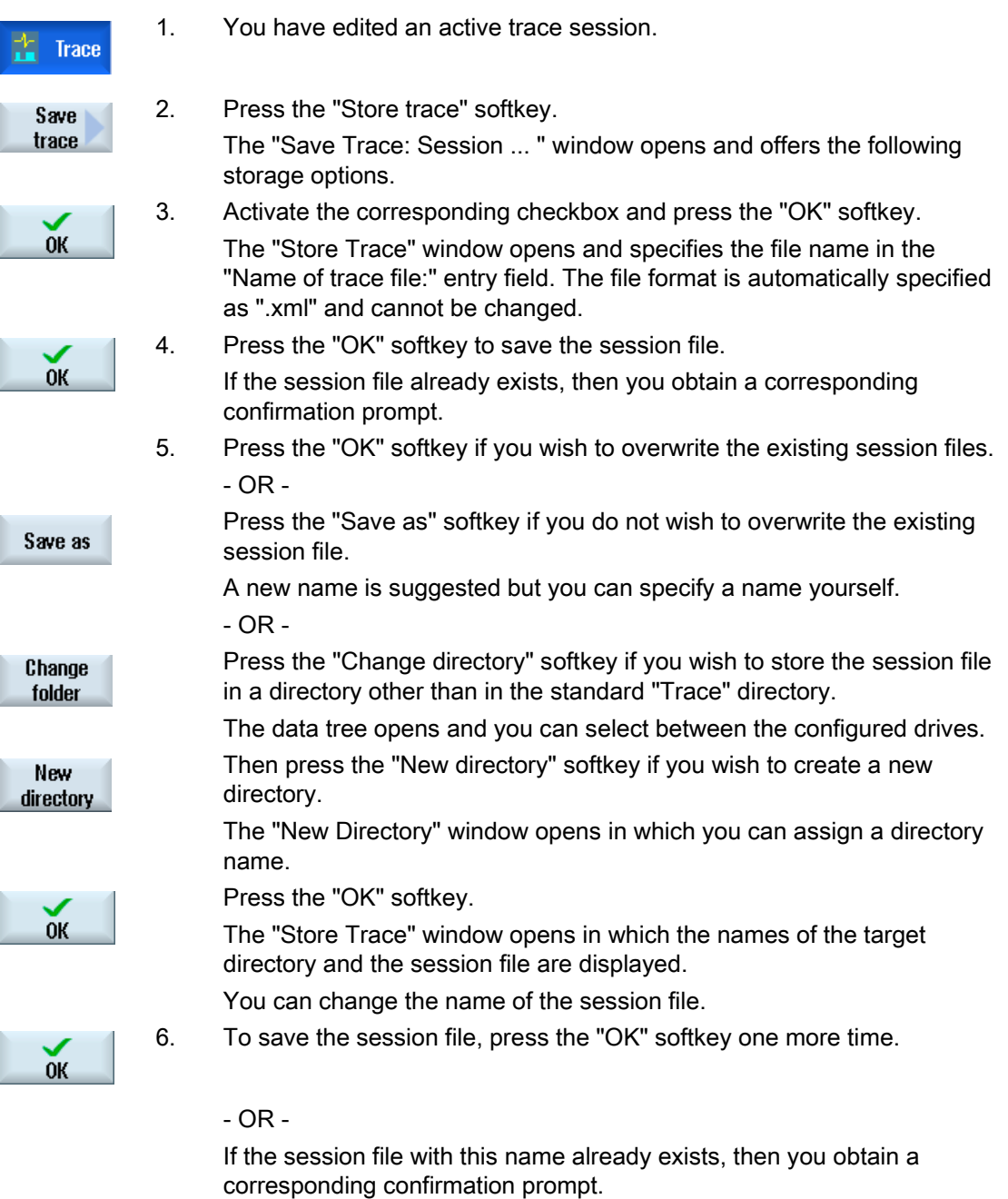

## 16.14.2.3 Load trace session file

You have the option of loading already saved session data, to restart them or to display the trace that has been recorded.

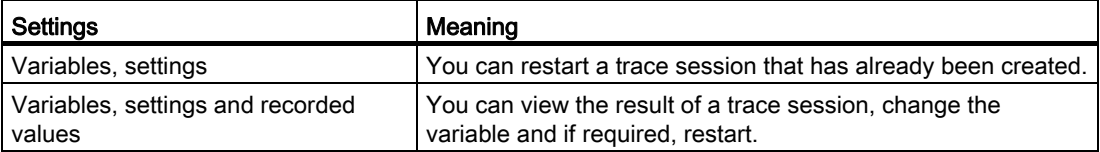

### Precondition

A session file of recorded traces is available.

### Procedure

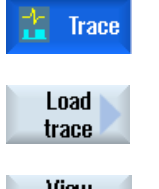

1. You have selected the "Trace" function.

2. Press the "Load trace" softkey. The "Load Session File: Please Select File" window opens.

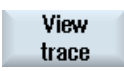

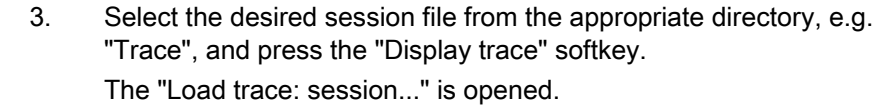

 4. Select the checkbox "Variables, settings", if you wish to immediately start the trace session.

5. Press the "OK" softkey and the "Start trace" softkey to restart the trace.

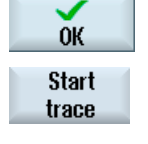

## - OR -

 $0<sup>K</sup>$ 

 Select the checkbox "Variables, settings and recorded values", if you wish to display the trace session.

Press the "OK" softkey.

The data of the selected session are loaded displayed in the "Trace" window.

## <span id="page-320-0"></span>16.14.3 Variable for Trace

### 16.14.3.1 Selecting a variable

### Selection of variables

To limit the selection of variables, set a filter and/or enter an initial value for the search. The following filters are available for selection:

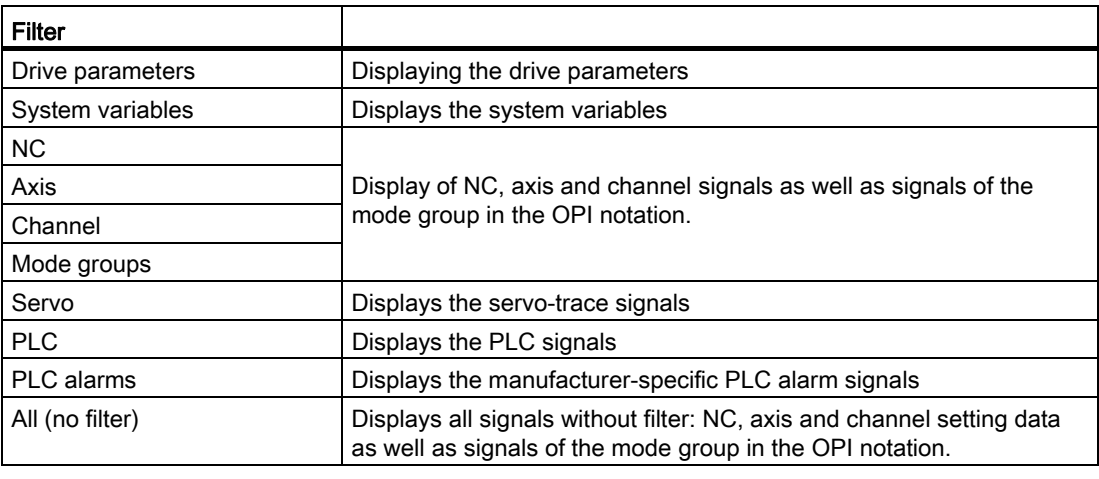

### **Note**

### "Filter/Search" when inserting variables

The start value for "Filter/Search" of variables differs.

For example, to insert the variable \$R[0], set "Filter/Search":

- The start value is 0, if you filter according to "System variables".
- The start value is 1, if you filter according to "All (no filter)". In this case, all signals are displayed and shown in the OPI notation.

### Procedure

For a trace session, in the window "Selected Variables for Trace: Session ... " set the variables whose signals are to be traced.

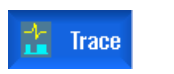

- 1. In the "Select variables for trace: Session..." window, a trace session is displayed.
- 2. Position the cursor in the "Variable" column in an empty line. - OR -

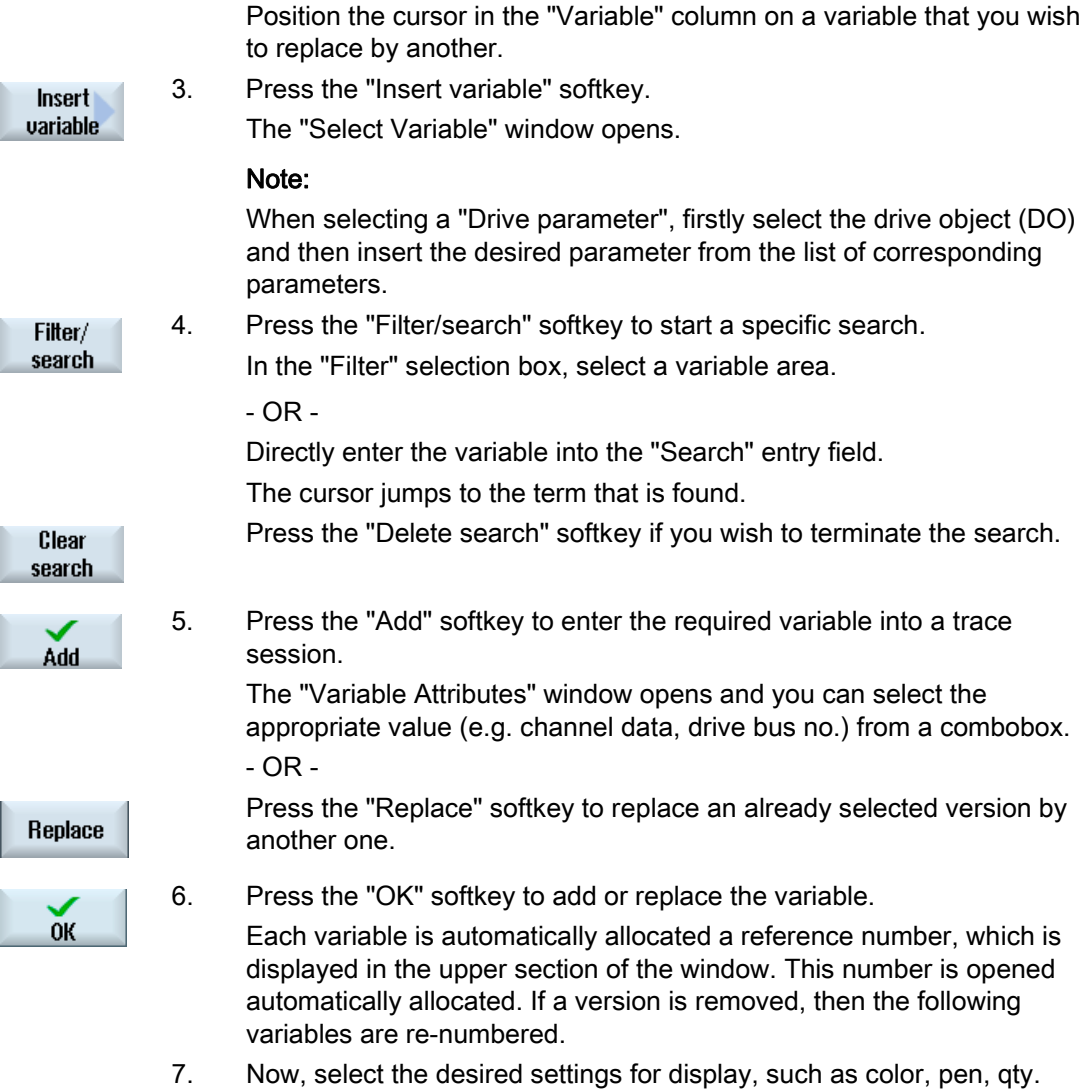

# Editing variables of a trace session

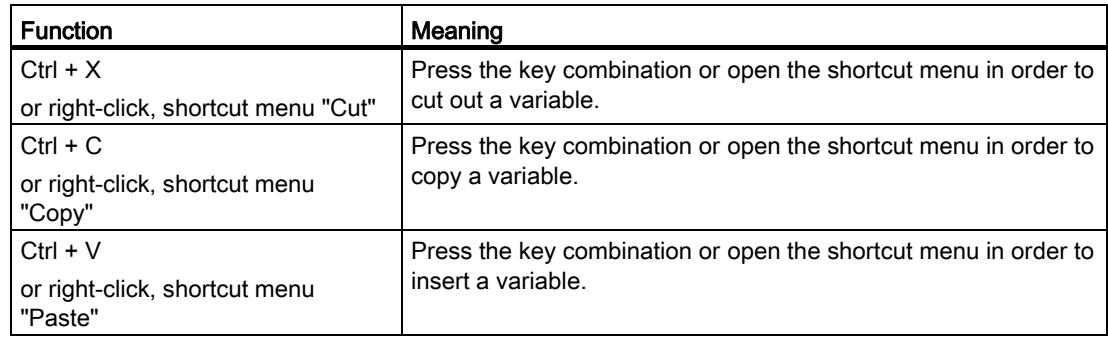

event etc.

# 16.14.3.2 Selecting attributes of a variable

### **Attributes**

For a trace session, select the variables and assign the corresponding attributes:

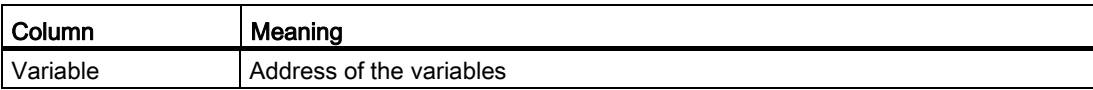

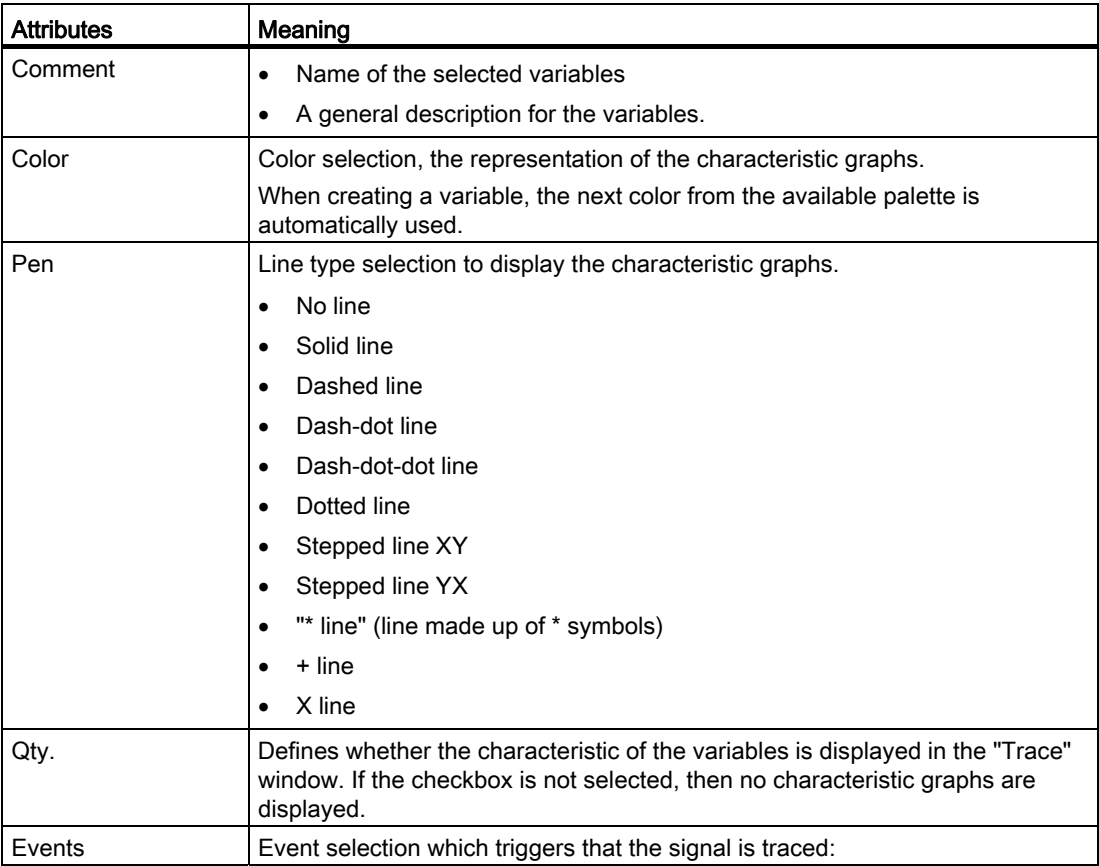

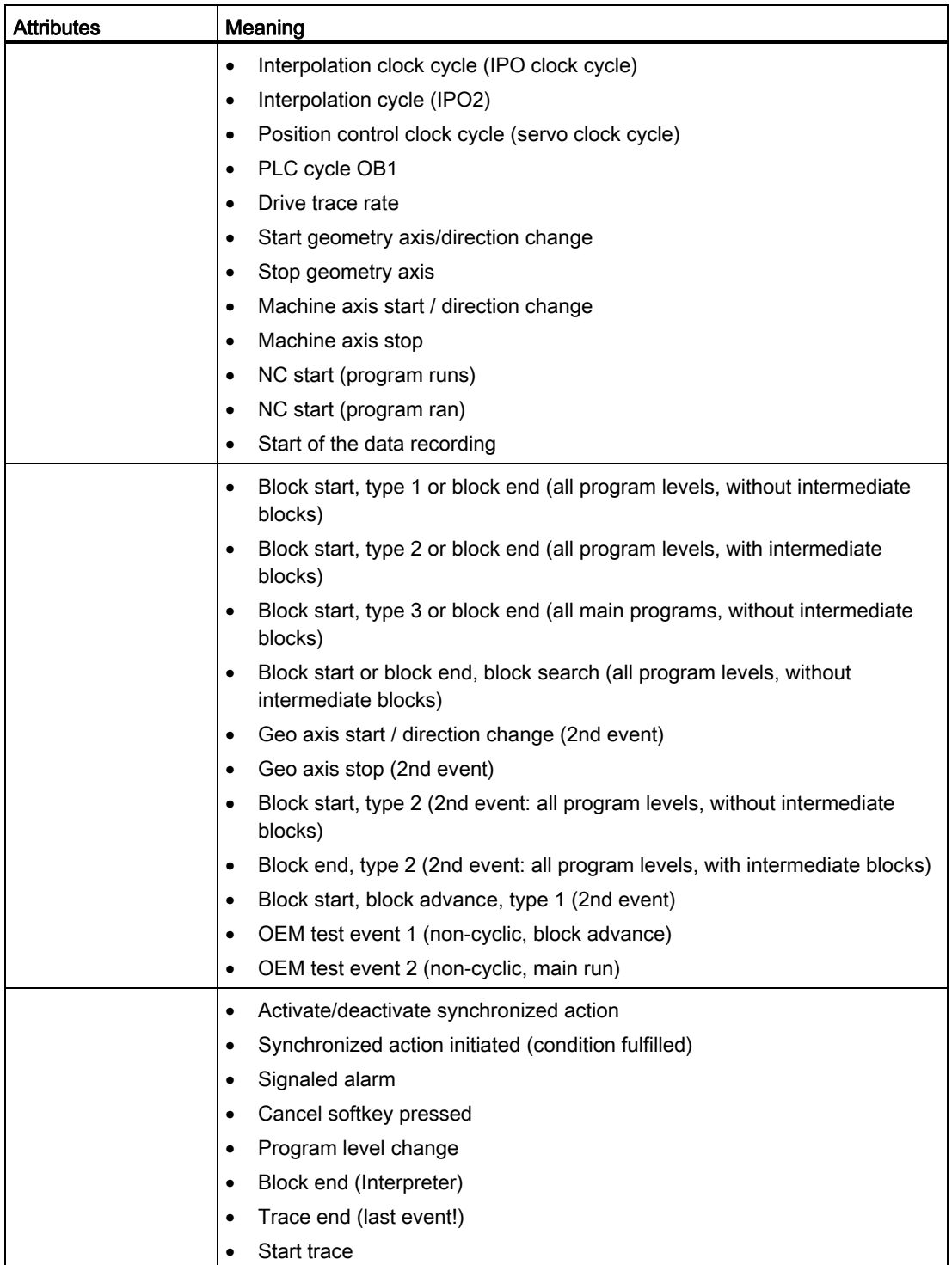
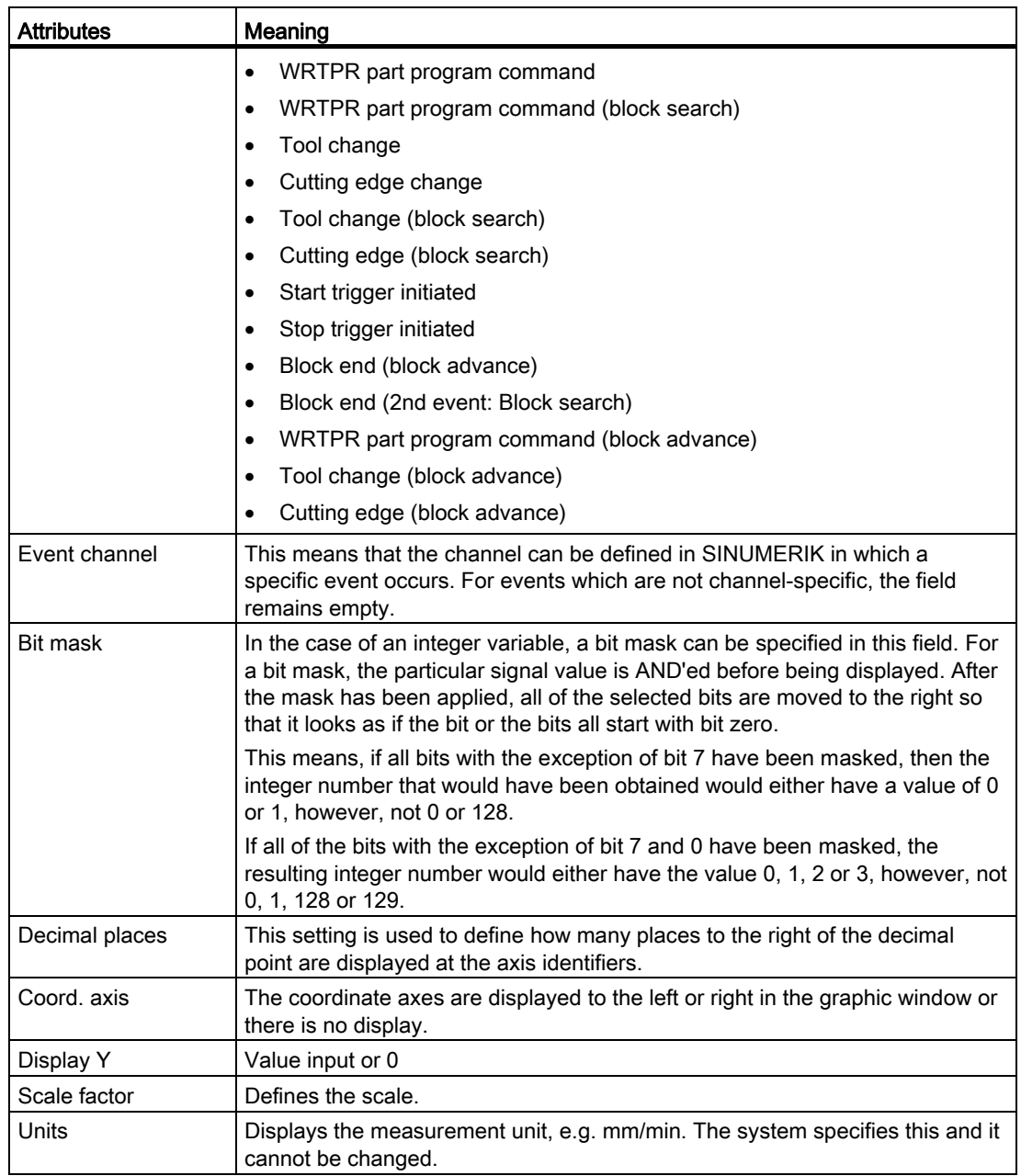

16.14 Trace

# 16.14.3.3 Displaying details of a variable

You can display the most important information and settings of the display at a glance in the detail window, i.e. you do not have to use the scroll bar for example to get to the "Event" column.

#### Displayed information

- Variable address
- Comment with a description of the variables
- Events
- Channel, axis, access level, mode group, etc.
- Smaller graphic display with the event; when this event occurs the characteristic graphs are recorded as well as their settings, such as color, line type, etc.

#### Procedure

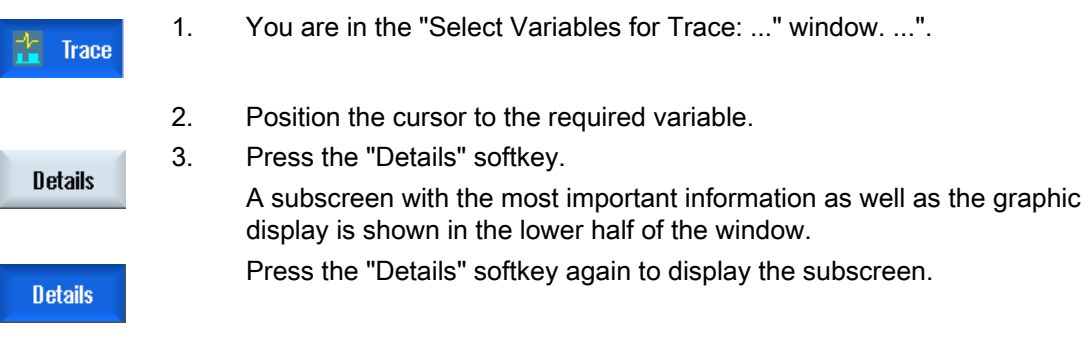

# 16.14.4 Trace settings

#### 16.14.4.1 Trace options

You define the following properties of a trace session in the "Trace - Options" window.

- Setting the graphic window
	- Displaying main grid lines: You define whether a horizontal grid is displayed and in which color.
	- Displaying grid sub-lines: You define whether a vertical grid should be displayed and in which color.
	- Background: You select the background color of the graphic window.
- Defining storage options
	- Activate the "Confirm file overwrite" checkbox in order to receive a confirmation prompt each time that a trace session is to be overwritten.
	- If the checkbox is deactivated, the trace session is overwritten without a confirmation prompt.

#### Procedure

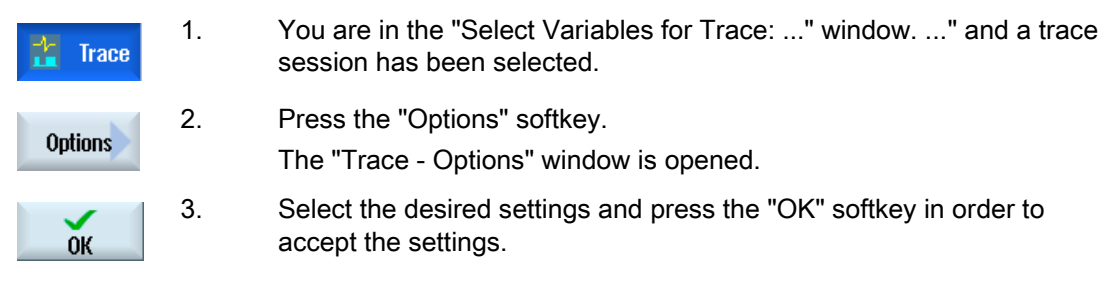

16.14 Trace

# 16.14.4.2 Setting-up a trace

In the "Trace - Settings" window, you define the condition for the start and end of a trace session and the memory size.

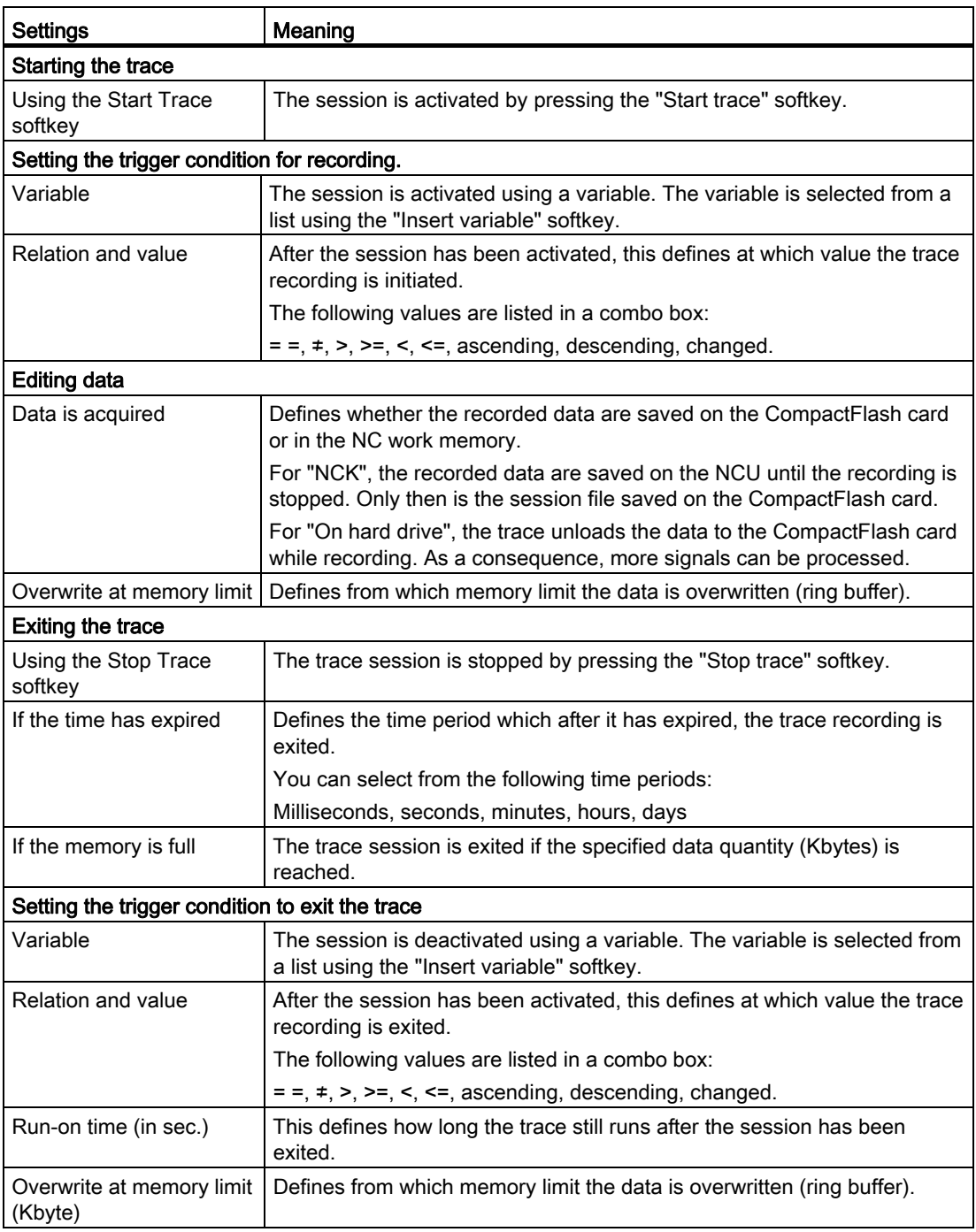

## Procedure

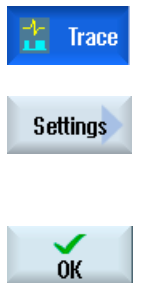

- 1. You are in the "Select Variables for Trace: ..." window. ..." and the variable of a trace session has been selected.
- 2. Press the "Settings" softkey. The "Trace Settings" window opens.
- 3. Select the desired settings and enter the values.
- 4. Press the "OK" softkey. The settings are saved.

#### 16.14.4.3 Starting the trace

In the "Trace" window, you obtain the curve with the data of the variables selected for a trace session.

The diagram comprises two Cartesian coordinates:

● Time axis

The horizontal x axis supplies the time values.

● Value axis

The vertical y axis displays the resolution fineness (amplitude).

#### Recording the trace session

- Manually starting and stopping a trace
- Starting and stopping recording using a trigger

#### Procedure

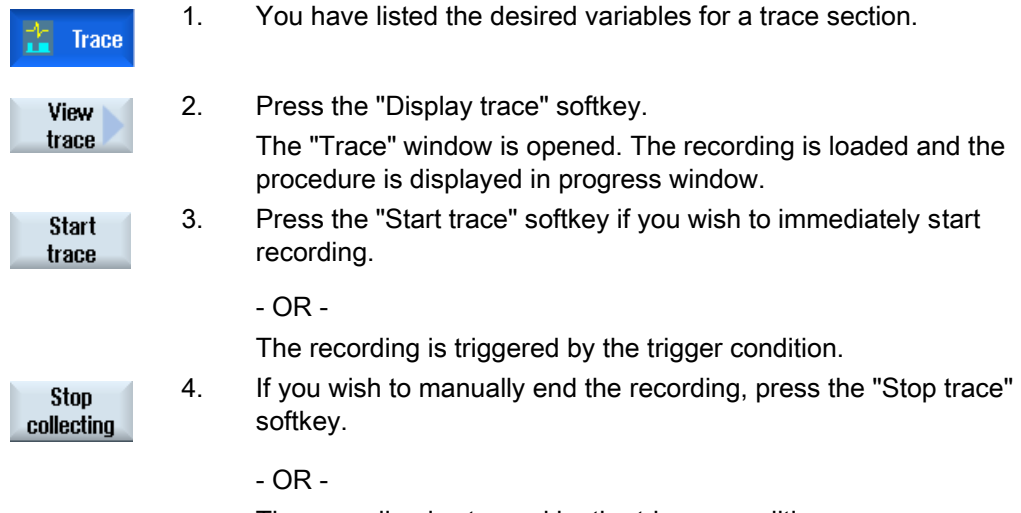

The recording is stopped by the trigger condition.

16.14 Trace

## 16.14.5 Evaluate a trace

#### 16.14.5.1 Setting trace views

In order to permit a precise evaluation of the recorded signals, you have the option to edit the view as well as the display of the characteristic graphs:

- Selection/legend
	- Show legend: In addition to the graphic display, the variable data are displayed as comment, numbered and in color.
	- Make a selection: You define which variables are displayed in the graphic window.
- Scale
	- Specify scaling factors for minimum and maximum X and Y value
- Zoom
	- Increasing or decreasing the section
- Cursors: The cursor display provides functions that allow one, two or both curves to be precisely measured.
	- Cursor A
	- Cursor B
	- Both cursors
	- Snap to curve: The cursor precisely moves along the curve
	- Point mode: Cursor jumps directly to various values.
	- High point mode: The cursor jumps from one peak value to the next.
	- Low point mode: Cursor jumps to the lowest values.

#### **Precondition**

The "Trace" graphic window is opened and the trace has been recorded.

## Editing curves

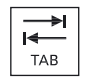

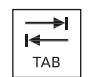

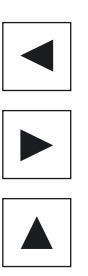

You jump from <TAB> one variable to the next using the <TAB> key.

You jump back using the <Ctrl> and <TAB> keys.

 With the cursor keys, you select marks, move to individual values and can define a zoom range.

# 16.14.5.2 Selecting a variable

You have the option of displaying the selected variables as legend and to make a selection using a checkbox.

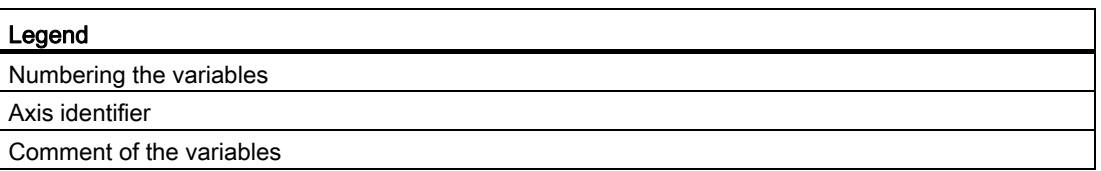

#### Displaying a legend and selecting a variable

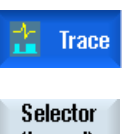

1. A recording is opened in the "Trace" graphics window.

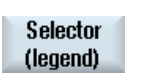

2. Press the "Legend / selection" softkey. The graphic window is halved. The variables are displayed as comment and with checkbox in the left-hand section of the window.

 3. Activate or deactivate the required variable using the checkbox to display it as curve.

#### Selector (legend)

4. Press the softkey again to hide the legend area again.

#### 16.14 Trace

# 16.14.5.3 Scaling the display

The scaling allows you to make a precise measurement of selected variables from the X time axis as well as from the Y value axis. You have the option of saving the larger or smaller display in a user-defined way

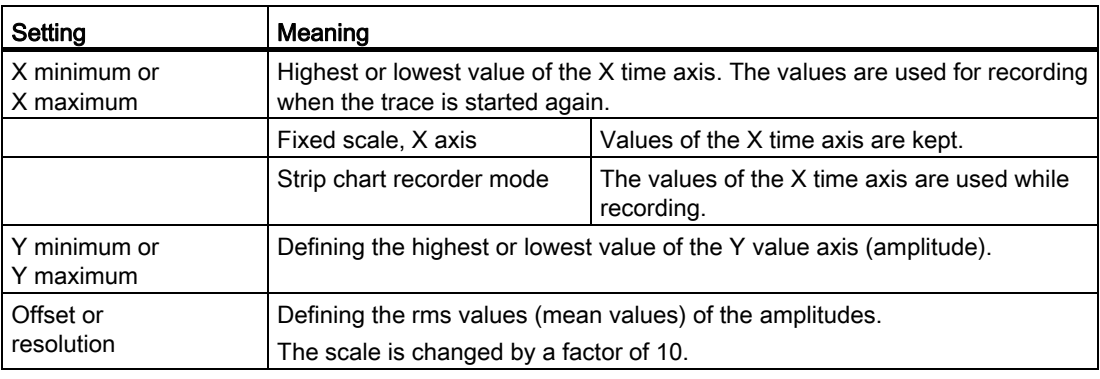

#### Scaling the time and value axis

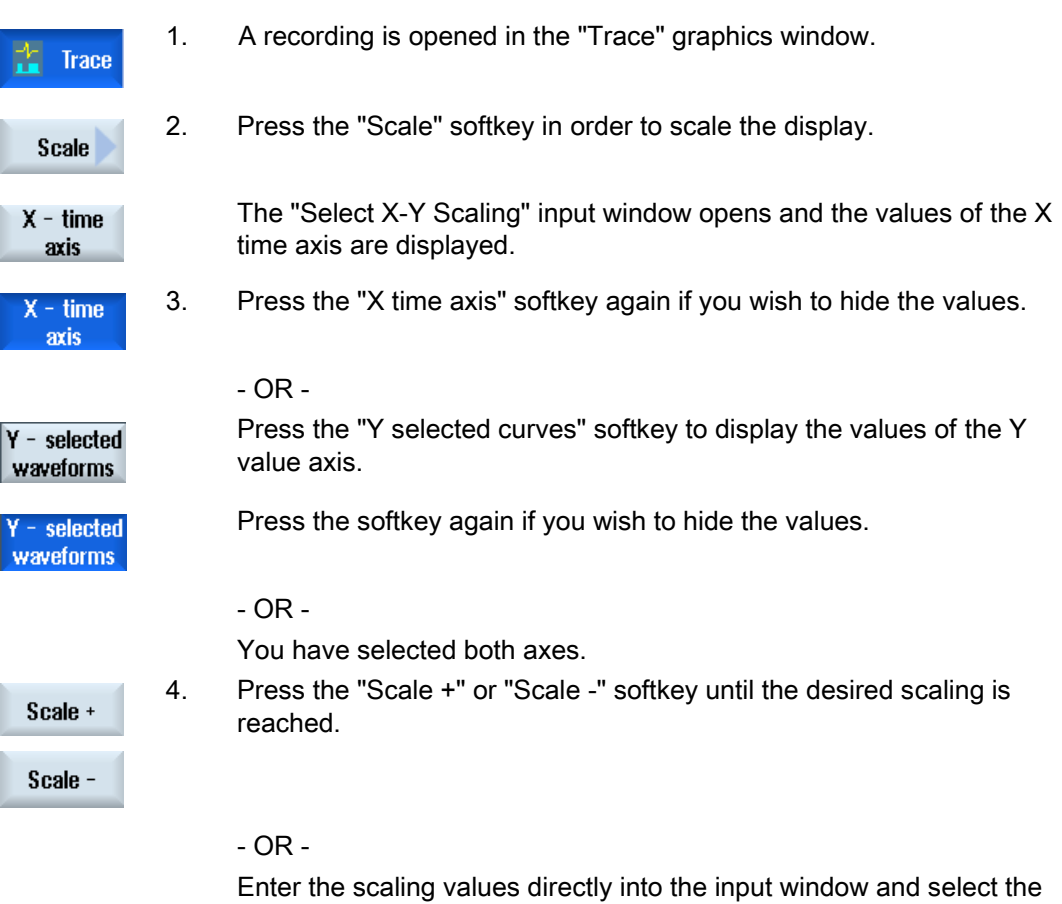

appropriate property.

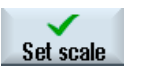

5. Press the "Scale" softkey to save the settings.

- OR -

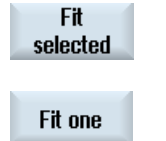

 Press the "Adapt selected" softkey to display the selected characteristic graphs in the full graphic window.

 Press the "Fit one" softkey to display the selected characteristic graphs in the full graphic window.

## 16.14.5.4 Zooming the display

Using the zoom function, you have the option of viewing selected sections of curves in detail. After you have defined an area or a section, you can increase or decrease the size of it (zoom in or zoom out).

#### Procedure

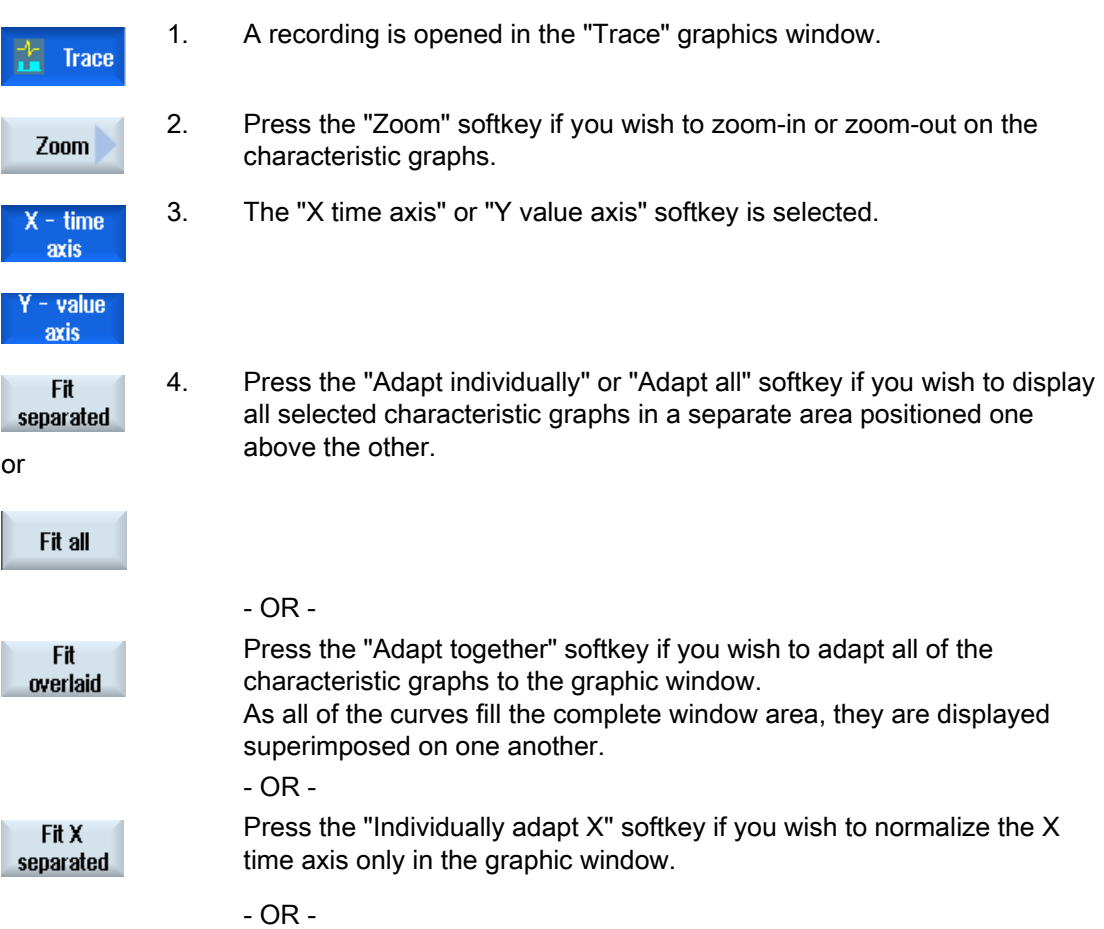

## 16.14 Trace

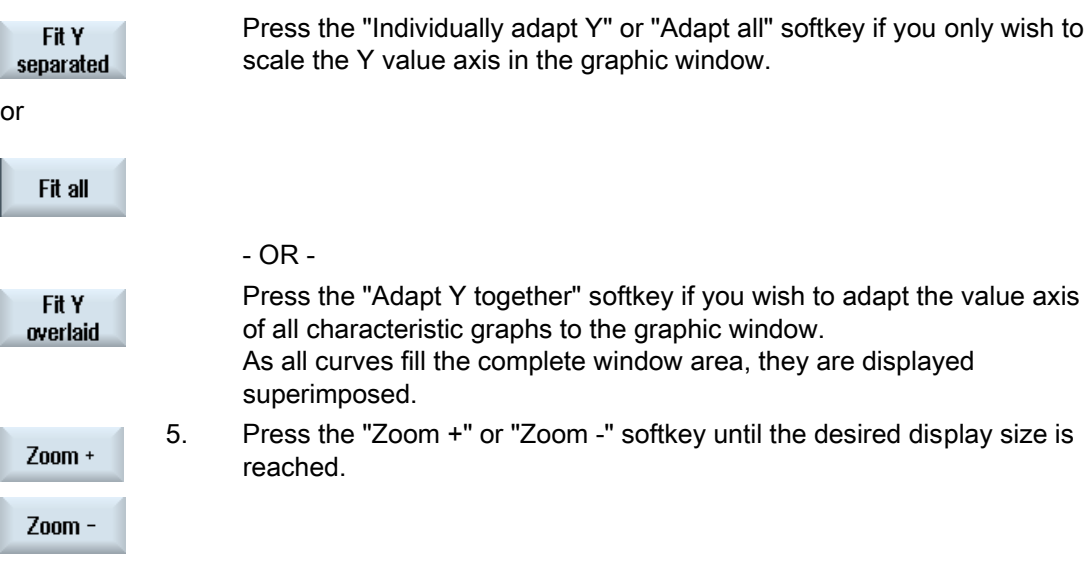

#### Zoom in/zoom out area

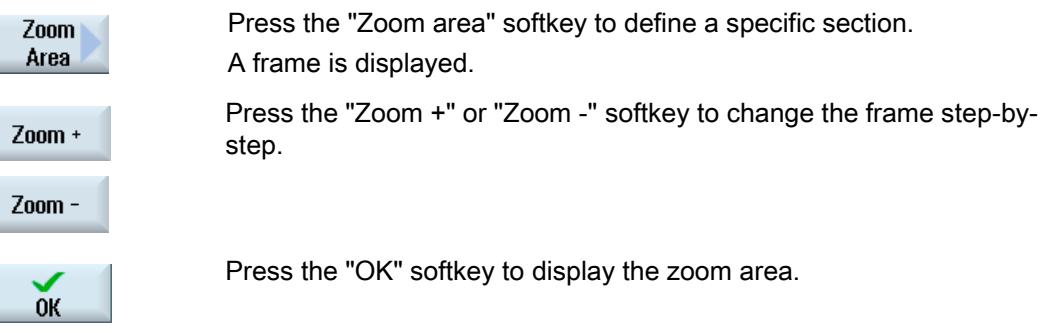

# 16.14.5.5 Position the cursor

Using the cursor, you have the option of determining the precise values from a defined section. To do this, the cursor is positioned directly on the curve.

#### Procedure

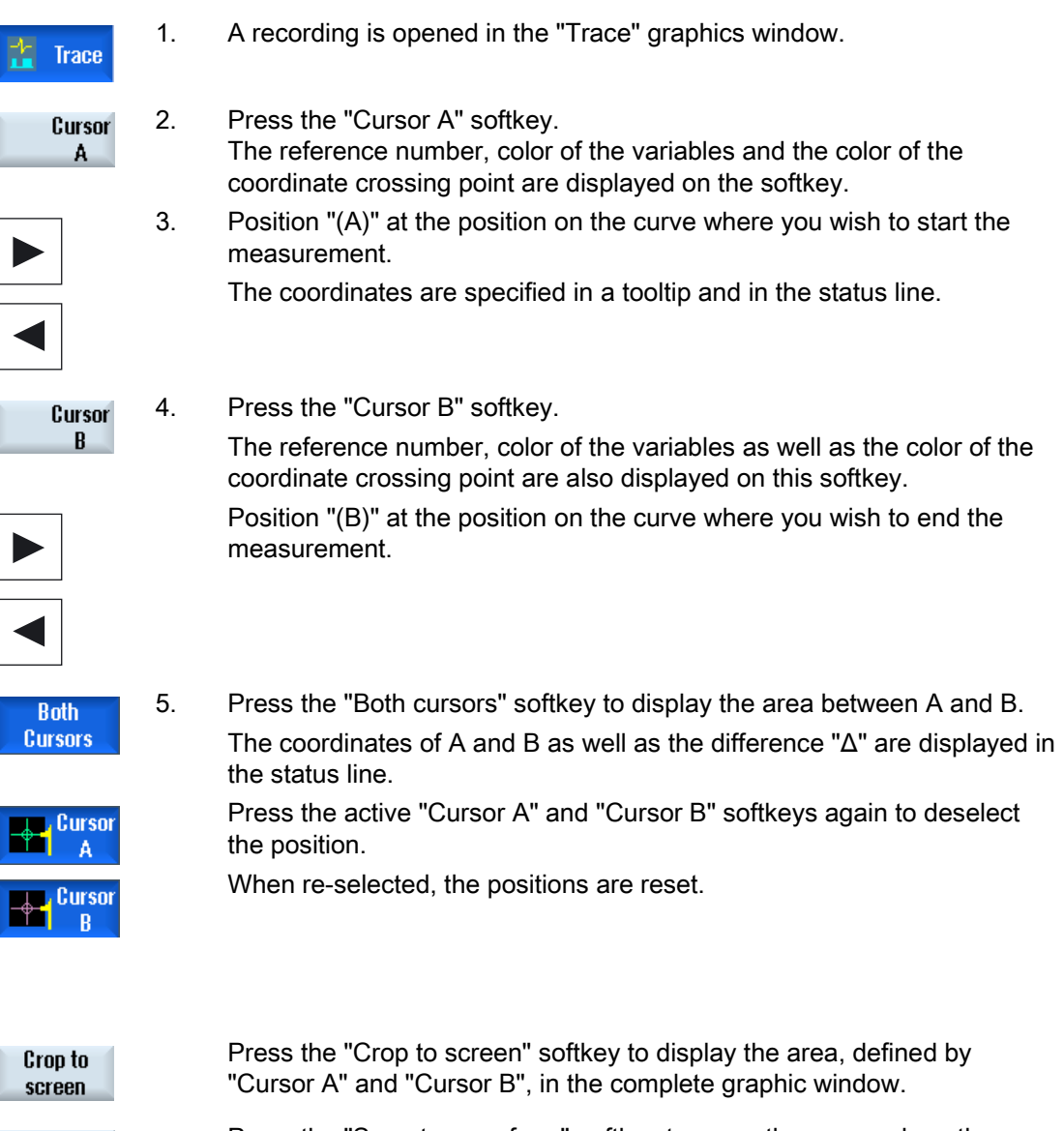

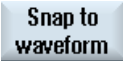

 Press the "Snap to waveform" softkey to move the cursor along the curve step-by-step.

# 16.14.5.6 Acquiring measured values

You have the option of directly determining the following values of a curve:

- Peak-to-peak value
- Peak-to-valley value

# Procedure

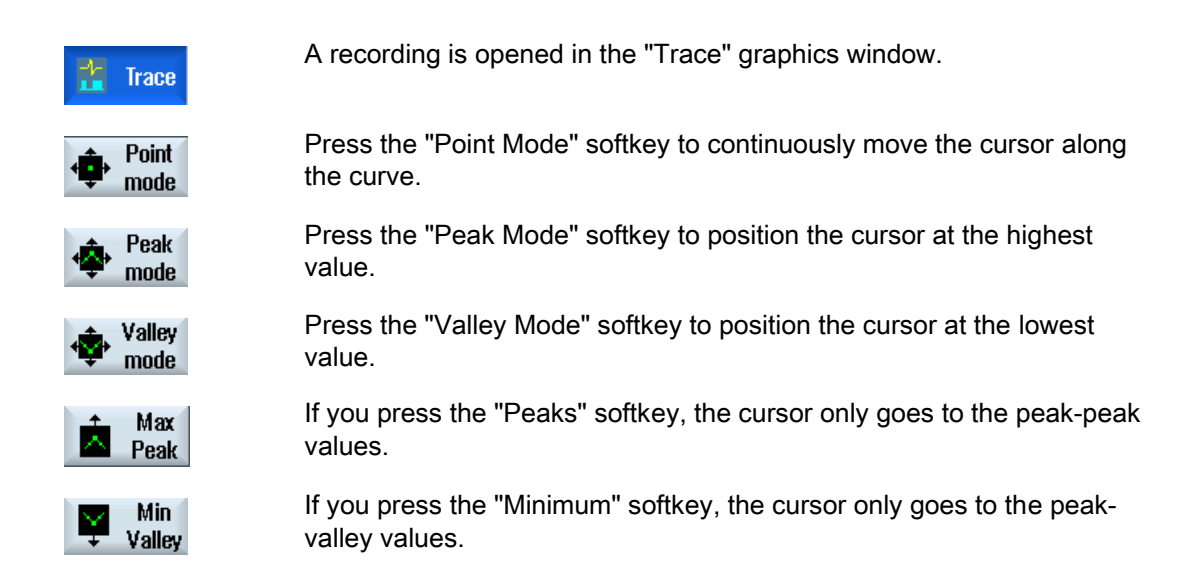

# 16.15 PROFIBUS/PROFINET and AS-i bus diagnostics

# 16.15.1 PROFIBUS/PROFINET

With the PROFIBUS/PROFINET diagnostics, you obtain a quick overview from which, when required, you can call status and detailed information for external DP master systems and PROFINET IO systems.

#### Precondition for detailed diagnostics

When using HMI PRO RT, the diagnostics can be extended by additional information (e.g. module and Order No.). This data involves offline data, which can be extracted from the associated Step7 project.

- You can create offline data using the HMIPRO CS program.
- You transfer data to the control using the HMIPRO program.

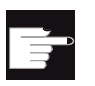

#### Software option

For faulted modules, in order that in addition to the status information, detailed information can also be displayed, you now require the following option: "Operating software SW HMI PRO sl RT".

In order that detailed information can be displayed for PROFINET-IO systems, the PLC block FB\_SL\_COM from the HMI PRO block library must be used. Use DB449 as the associated instance DB.

#### **Note**

Detailed information for DP master systems is also available without using FB\_SL\_COM.

#### Diagnostics information from the DP master systems

You can configure the following versions:

- 1. Software option not available and HMIPRO offline data not available
- 2. Software option available and HMIPRO offline data not available
- 3. Software option available and HMIPRO offline data available

#### 16.15.2 Displaying PROFIBUS/PROFINET diagnostics

#### Diagnostics information from the DP master systems

From the user interface, you can display the fieldbus diagnostics known from HMIPRO. The module state is displayed using diagnostic symbols.

The following diagnostics information is displayed depending on the particular version that you have configured:

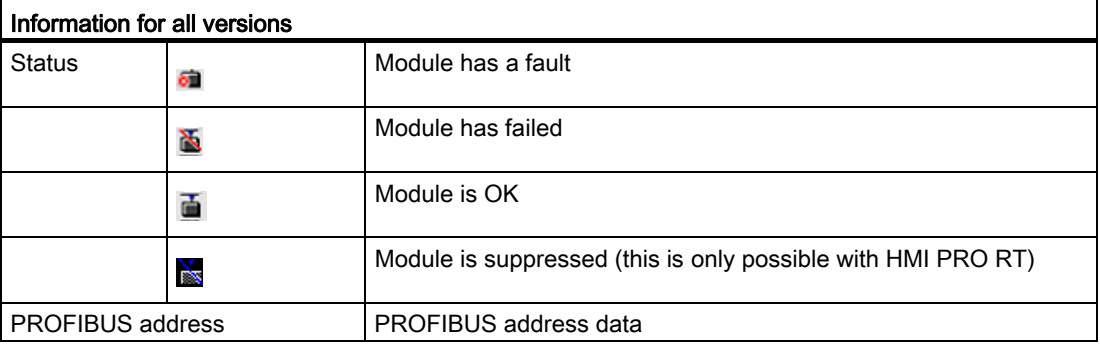

#### Service and diagnostics

16.15 PROFIBUS/PROFINET and AS-i bus diagnostics

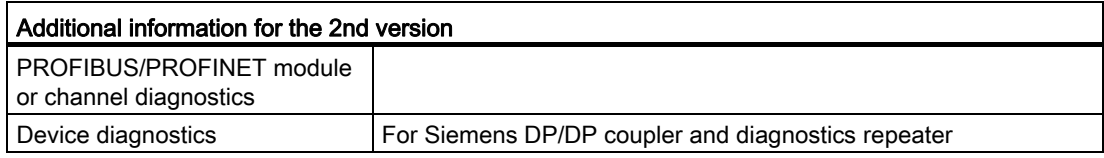

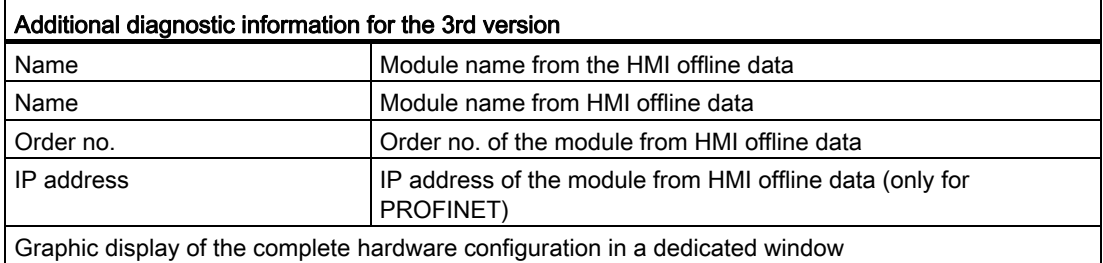

#### Procedure

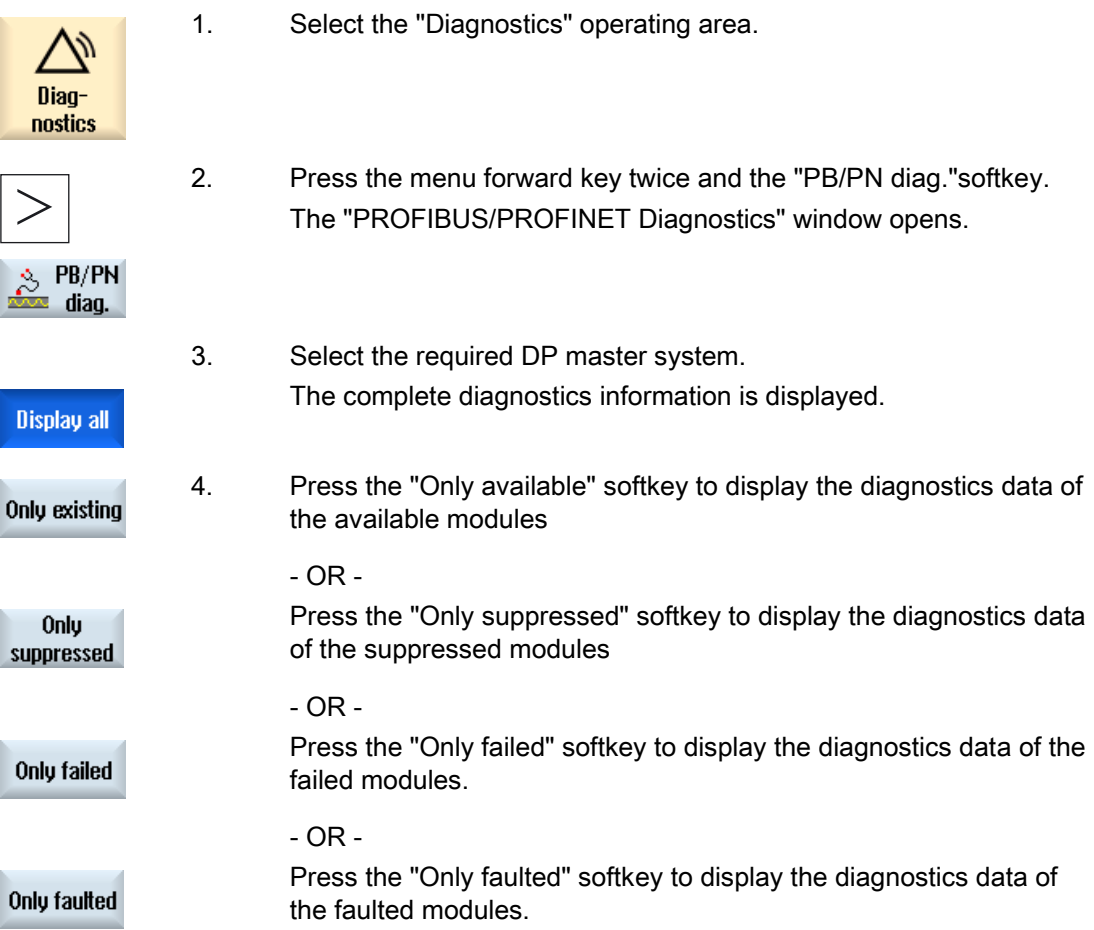

# 16.15.3 Configuring the AS-i bus

You obtain a fast overview of the existing AS-Interface network using the AS-Interface (AS-i) diagnostics. Permanent monitoring and an error search function provide you with the following information:

- Status flags acc. to the AS-i specification
- States of the AS-i slaves

#### Precondition

- For AS-i diagnostics, it is absolutely necessary to use the FB\_SL\_COM PLC block from the HMI PRO block library.
- The configuration file "sltlprodiaghmi.ini" must be available.

#### AS-i components

The following AS-i components are supported:

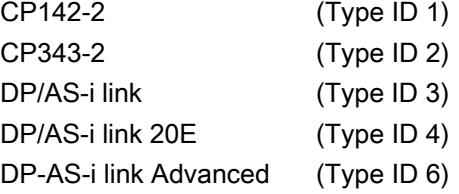

#### Diagnostic information

All of the AS-i components to be diagnosed must be parameterized in the "sltlprodiaghmi.ini" configuration file.

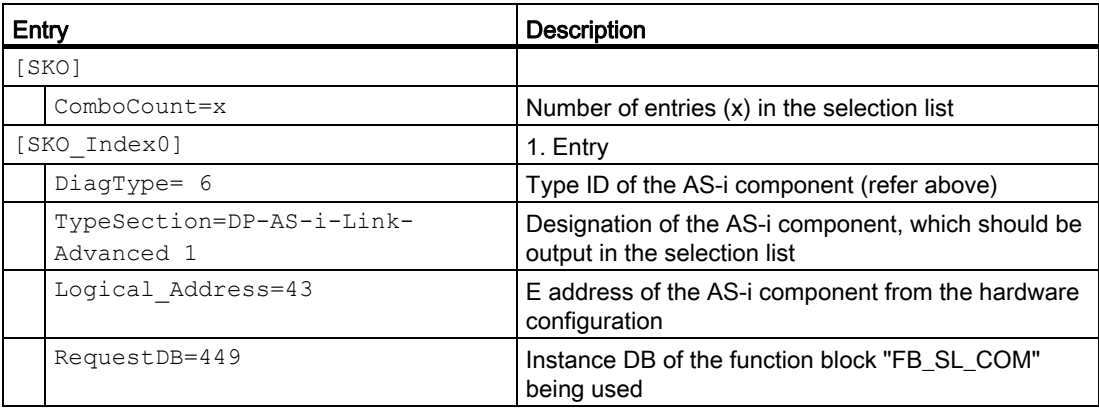

### Example of the "sltlprodiaghmi.ini" with 5 components

[SK0] ComboCount=5 [SK0\_Index0] DiagType= 1 TypeSection=CP142-2 Logical\_Address=43 RequestDB=449 [SK0\_Index1] DiagType= 2 TypeSection=CP343-2 Logical\_Address=75 RequestDB=449 [SK0\_Index2] DiagType= 3 TypeSection=DP-AS-i-Link Logical\_Address=75 RequestDB=449 [SK0\_Index3] DiagType= 4 TypeSection=DP-AS-i-Link-20E Logical\_Address=75 RequestDB=449 [SK0\_Index4] DiagType= 6 TypeSection=DP-AS-i-Link-Advanced Logical\_Address=75

RequestDB=449

SINUMERIK Operate (IM9) 334 Commissioning Manual, 02/2012, 6FC5397-1DP40-3BA0

### Procedure

- 1. Copy the "sltlprodiaghmi.ini" file from the /siemens/sinumerik/hmi/template/cfg directory.
- 2. Place the file in the directory: /oem/sinumerik/hmi/cfg or /user/sinumerik/hmi/cfg. If the file is already available in the directory, then just supplement this by the corresponding entries.
- 3. Open the file and enter the corresponding data of the AS-i components.
- 4. Save and close the file. The diagnostics information is displayed on the user interface.

# 16.15.4 Displaying AS-i bus diagnostics

#### Diagnostics information from AS-i components

Using the user interface, you have the option of displaying information about the networking of binary sensors and actuators (AS-i).

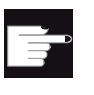

#### Software option

Additional error counter can be displayed for the component DP-AS-i Link Advanced if the option "Operating SW HMI PRO sl RT" is set.

#### Diagnostic information

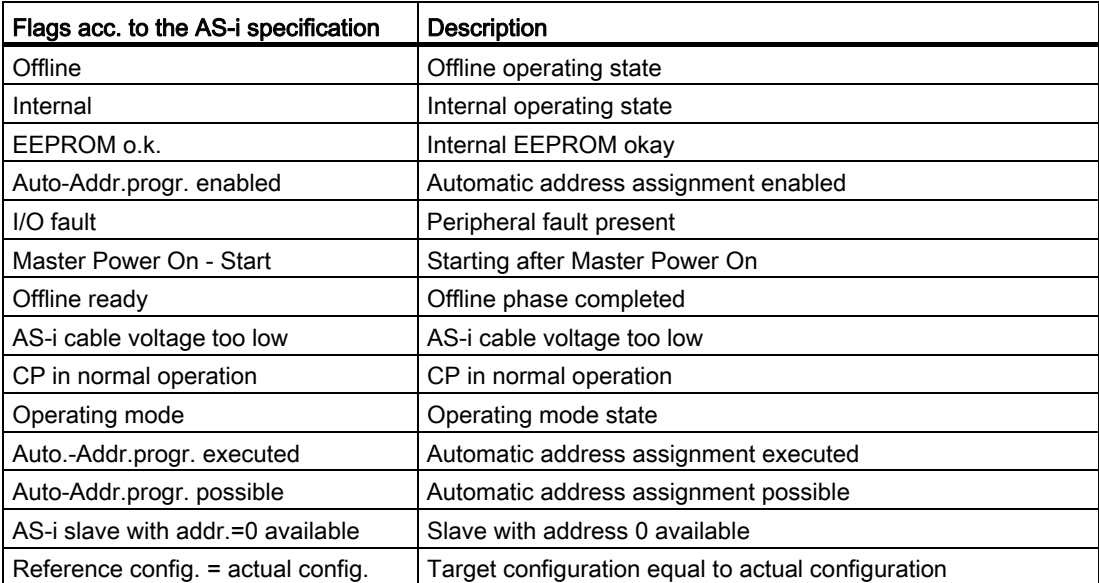

16.16 Spindle diagnostics

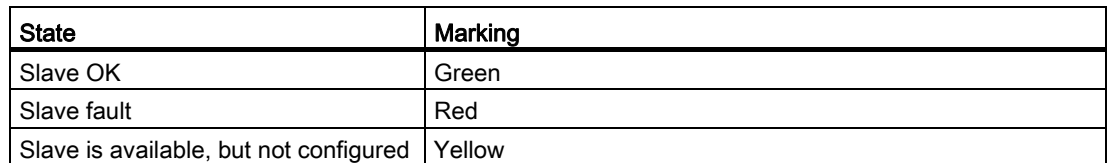

#### Procedure

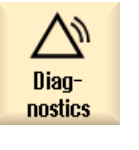

1. Select the "Diagnostics" operating area.

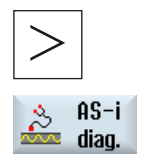

- 2. Press the menu forward key twice and the "AS-i diag." softkey. The "Diagnostics AS-Interface" window is opened.
- 3. Select the required DP AS-interface. The complete diagnostics information is displayed. The values in italics indicate an error counter > 0.

# 16.16 Spindle diagnostics

## 16.16.1 Evaluation of the status signals

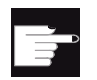

#### Software option

For the "Spindle diagnostics" you require the "S-Monitor" option.

Main spindle drives are monitored with various status signals. The DRIVE-CLiQ connection at the spindle can be used to evaluate these signals in the drive. For a more effective diagnosis of the spindle operating states, the status signals are evaluated and the following information displayed on the user interface:

- Operating hours
- Temperatures
- Speed/power
- Logistics data

## **Preconditions**

- A spindle has an SMI24: r0459, bit  $14 = 1$ .
- Drive telegram 139 is configured for the spindle.
- The spindle functionality for the machine axis is present, when: MD35000 \$MA\_SPIND\_ASSIGN\_TO\_MACHAX > 0 The value corresponds to the spindle number.

#### **References**

For further information, refer to the following documentation: Basic Functions (S1), Function Manual; Section "Spindle with SMI24"

#### Procedure

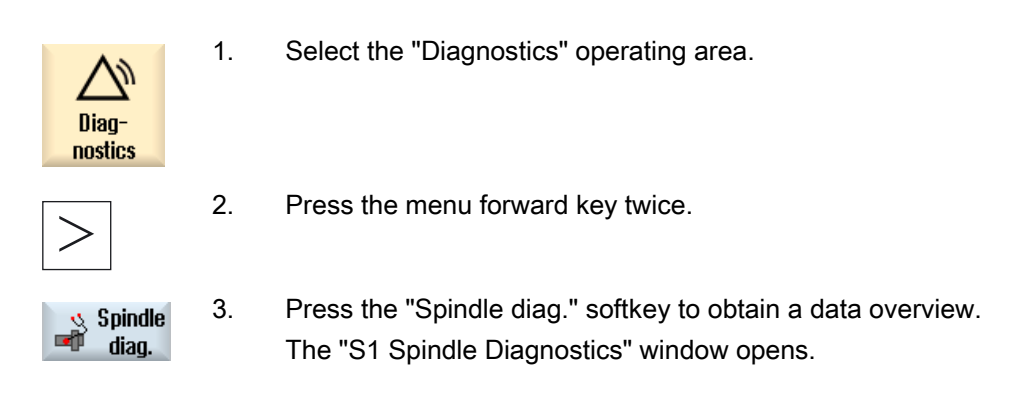

#### **Note**

If several spindles are in operation, select the desired spindle using the "Spindle +" or "Spindle -" softkey.

#### Data overview

The "S1 Spindle Diagnostics" window shows the following information:

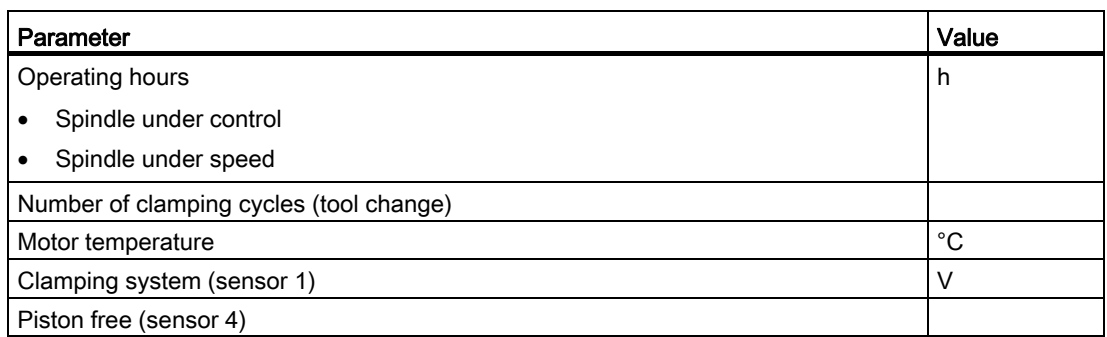

#### 16.16 Spindle diagnostics

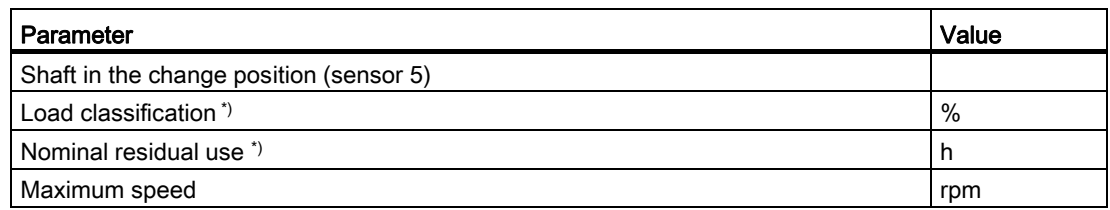

\*) If at least one collision was detected, "Load classification" and "Nominal residual use" will be grayed-out because they no longer display any reliable values.

## 16.16.2 Fetch temperatures

To ensure a full temperature protection, a diagnosis of the temperatures can also be performed at low speeds or standstill. Which temperatures are displayed depends on the number and the mounting location (e.g. S6) of the used sensors, for example:

- Motor temperature (KTY84)
- Winding, full motor protection (PTC)
- S6, e.g. bearing temperature (KTY)

## Procedure

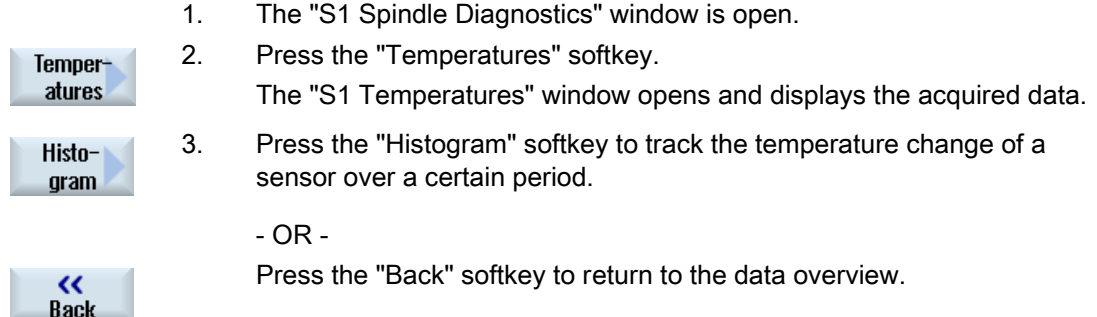

## 16.16.3 Fetch speed, torque and power

To check the loads on the spindle, the speed, torque, and power are acquired in a histogram as function of the operating hours. The color coding indicates the following states:

- Light green: low load
- Green: rated load
- Yellow: high load
- Orange: critical load

## Procedure

1. The "S1 Spindle Diagnostics" window is open.

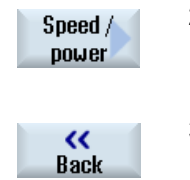

- 2. Press the "Speed/power" softkey. The "S1 Speed/Power" window opens and displays in a histogram the acquired data.
- 3. Press the "Back" softkey to return to the data overview.

#### Possible conclusions

- The speed histogram is an indication of the load on the bearings and rotary gland caused by the speed.
- The speed histogram is an indication of the load on the bearings caused by the stock removal forces. The relationship between torque and radial force changes, however, depending on the tool diameter (lever arm), the milling arc (superimposition of the cutting forces of the individual cutting edges) and the cutting force coefficients (the stock removal consists of cutting force force, infeed force and passive force - only the cutting force is acquired via the torque).
- The power histogram provides an indication of the potential for a process optimization. The power histogram also allows an estimate whether the loads caused by speed and torque are superimposed over time and thus accumulated.

# 16.16.4 Checking the clamping system

The diagnosis of the clamping system offers the following capabilities:

- Fast and robust detection of the clamped states
- Monitoring of the clamping task and the clamping system

The sensors in the motor provide information about the clamping device and the orientation of the tool in the spindle:

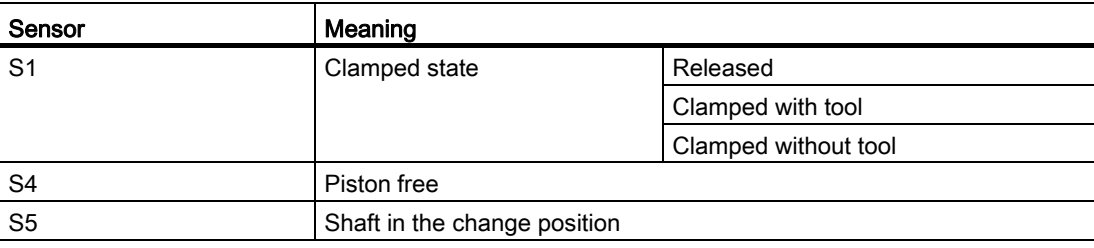

16.16 Spindle diagnostics

# Procedure

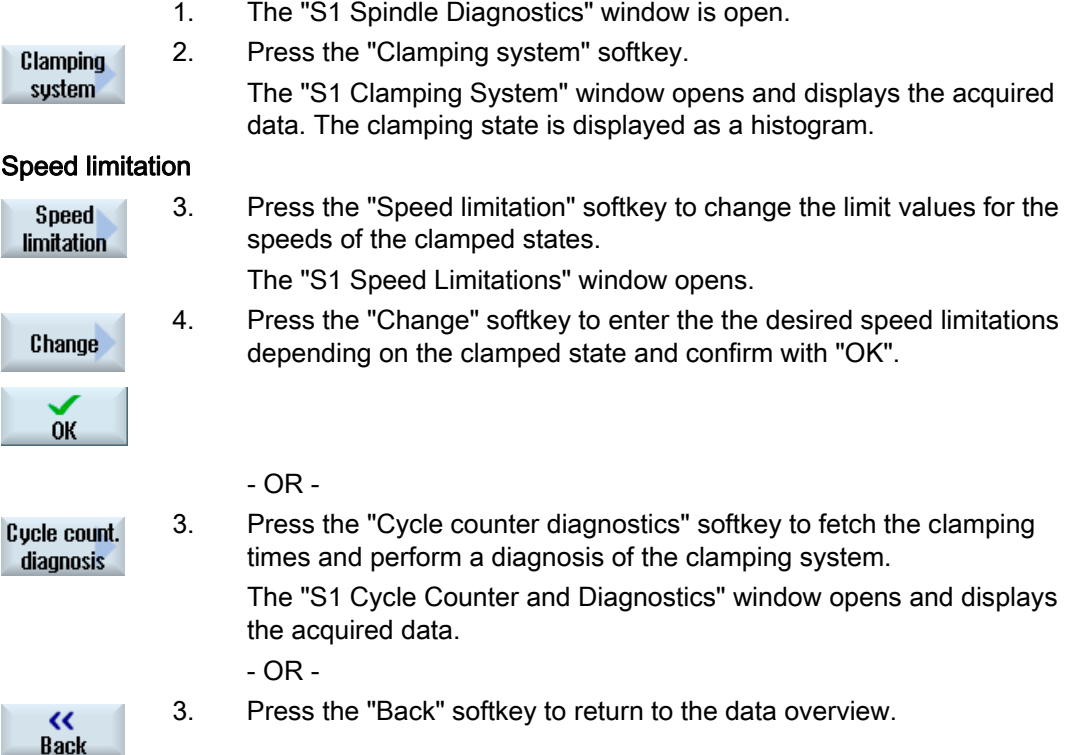

# 16.16.5 Fetching the logistics data

The following manufacturer characteristics of the spindle can be fetched via DRIVE-CLiQ:

- Manufacturer identification
- Drawing number
- Serial number
- Date of manufacture
- Service date and service information  $(1 \dots 4)$ :

Can be fetched only with "Service" access level.

# Service and diagnostics 16.16 Spindle diagnostics

# Procedure

1. The "S1 Spindle Diagnostics" window is open.

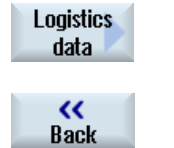

- 2. Press the "Logistics data" softkey. The "S1 Logistics Data" window opens and displays the acquired data.
- 3. Press the "Back" softkey to return to the data overview.

Service and diagnostics

16.16 Spindle diagnostics

# OEM-specific online help **17**

# 17.1 Overview

In addition to the existing extensive online help, you also have the option of generating a manufacturer-specific online help and then linking this into SINUMERIK Operate.

This online help is generated in the HTML format, i.e. it comprises HTML documents that are linked with one another. The subject being searched for is called in a separate window from a contents or index directory. Similar to a document browser (e.g. Windows Explorer), a list of possible selections is displayed in the left-hand half of the window and when you click on the required subject, the explanation is displayed in the right hand half of the window.

Context sensitive selection of online help pages is not possible.

#### Procedure

- 1. Generating HTML files
- 2. Generating a help book
- 3. Integrating the online help in SINUMERIK Operate
- 4. Saving help files

#### Other application cases

Online help for the following OEM-specific expansions can be created and used to supplement the SINUMERIK Operate online help system:

- Online help for cycles and/or M functions of the machine manufacturer which extend the programming options for SINUMERIK control systems. This online help is called in just the same way as the SINUMERIK Operate online help "Programming".
- Online help for OEM-specific variables of the machine manufacturer. This online help is called from the variable view of SINUMERIK Operate.

#### Programming online help

You can use the "SINUMERIK HMI programming package sl" for additional options for configuring the online help. Using this programming package, it is possible to develop highlevel language applications in the C++ programming language for SINUMERIK Operate on the NCU 7x0.

#### **Note**

The "SINUMERIK HMI programming package sl" must be ordered separately as a software option. The associated documentation is provided together with the programming package.

Generating help files in the HTML format. It is possible to save all information in a single HTML file or to distribute the information over several HTML files.

You can assign the file names yourself, however, you must observe the following:

- References within HTML files should always be specified with relative paths. Only then can it be ensured that the references function in precisely the same way on both the development computer as well as on the target system.
- If jumps are to be made to certain points within an HTML file per link, then so-called anchors must be defined for this purpose. Example of an HTML anchor:

<a name="myAnchor">This is an anchor</a>

- The contents of HTML documents must be saved with the UTF-8 coding. Only then is it guaranteed that the HTML documents are correctly displayed in all of the country languages supported by SINUMERIK Operate.
- The following sub-sets of the HTML functional scope are supported:

#### HTML tags

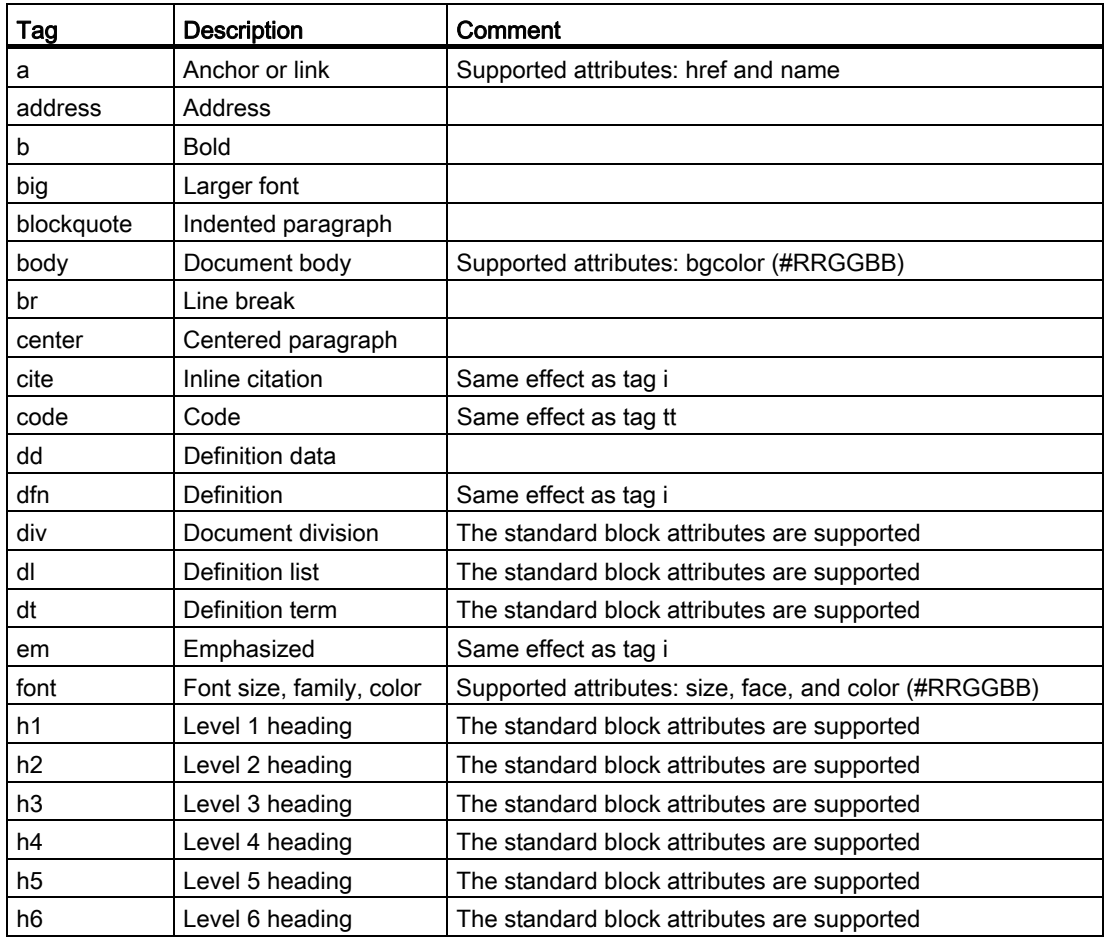

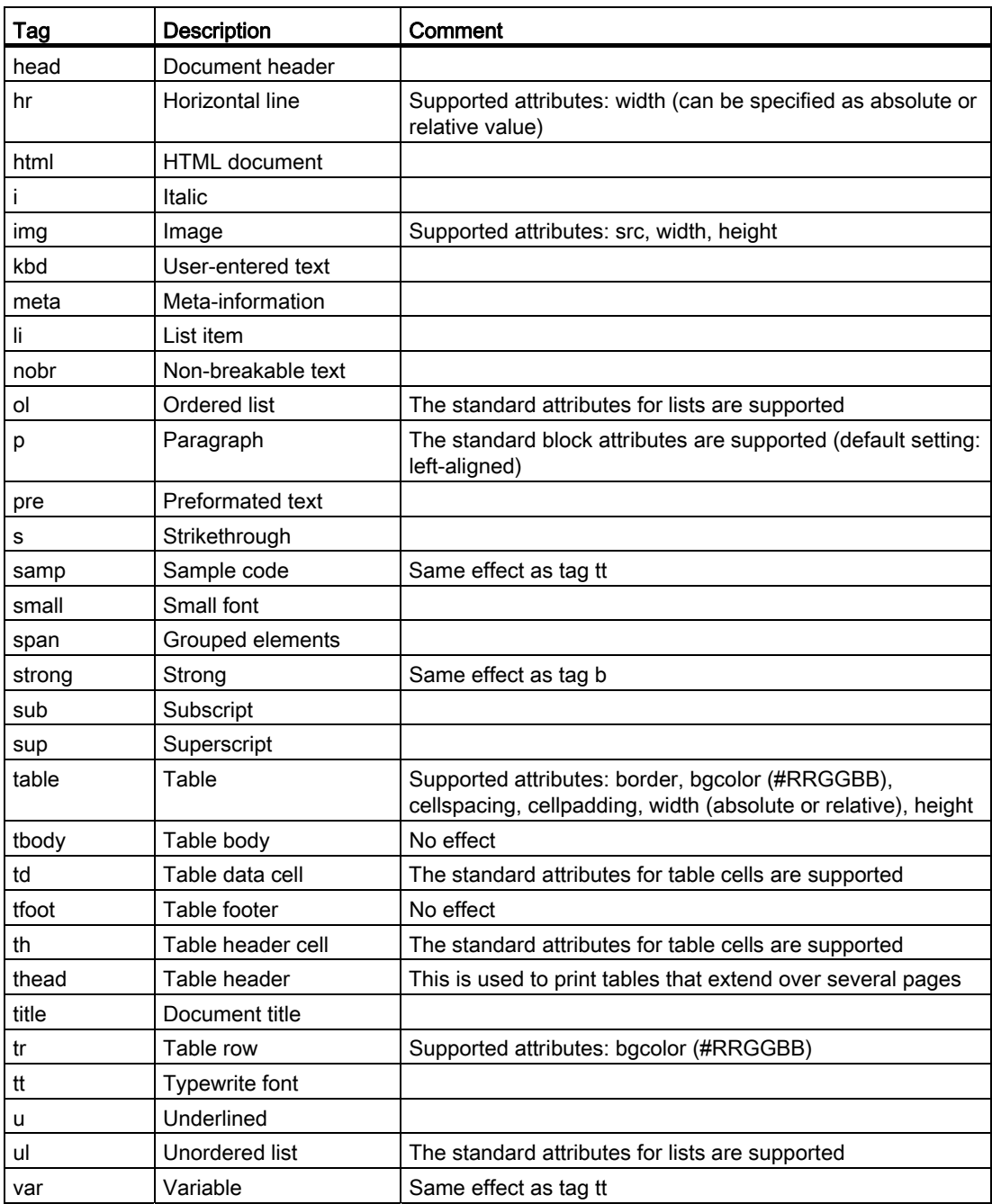

#### Block attributes

The following attributes are supported by the tags div, dl, dt, h1, h2, h3, h4, h5, h6, p:

- align (left, right, center, justify)
- $\bullet$  dir (ltr, rtl)

#### Standard attributes for lists

The following attributes are supported by tags ol and ul:

● type (1, a, A, square, disc, circle)

#### Standard attributes for tables

The following attributes are supported by tags td and th:

- width (absolute, relative, no-value)
- bgcolor (#RRGGBB)
- colspan
- rowspan
- align (left, right, center, justify)
- valign (top, middle, bottom)

#### CSS properties

The following table includes the supported CSS functional scope:

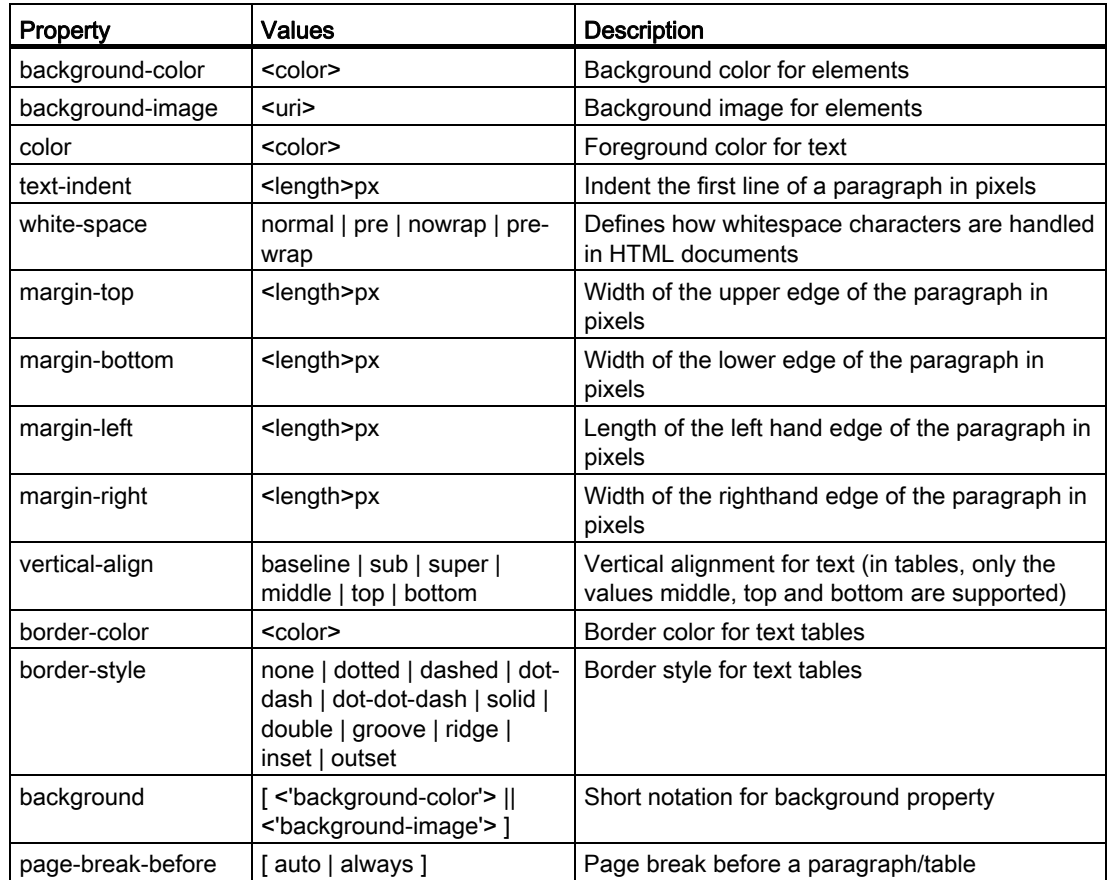

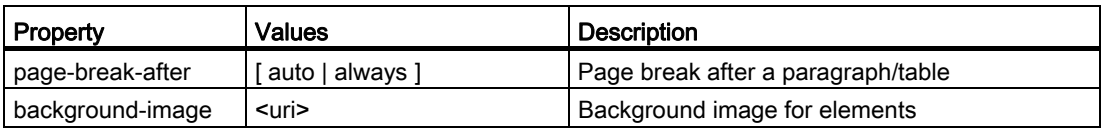

# Supported CSS selectors

All CSS 2.1 selector classes are supported with the exception of so-called pseudo selector classes such as :first-child, :visited and :hover.

17.3 Generating the help book

# 17.3 Generating the help book

The help book is an XML file in which the structure of the online help is defined. In this file, you define:

- HTML documents
- Contents and subject index

## Syntax for the help book

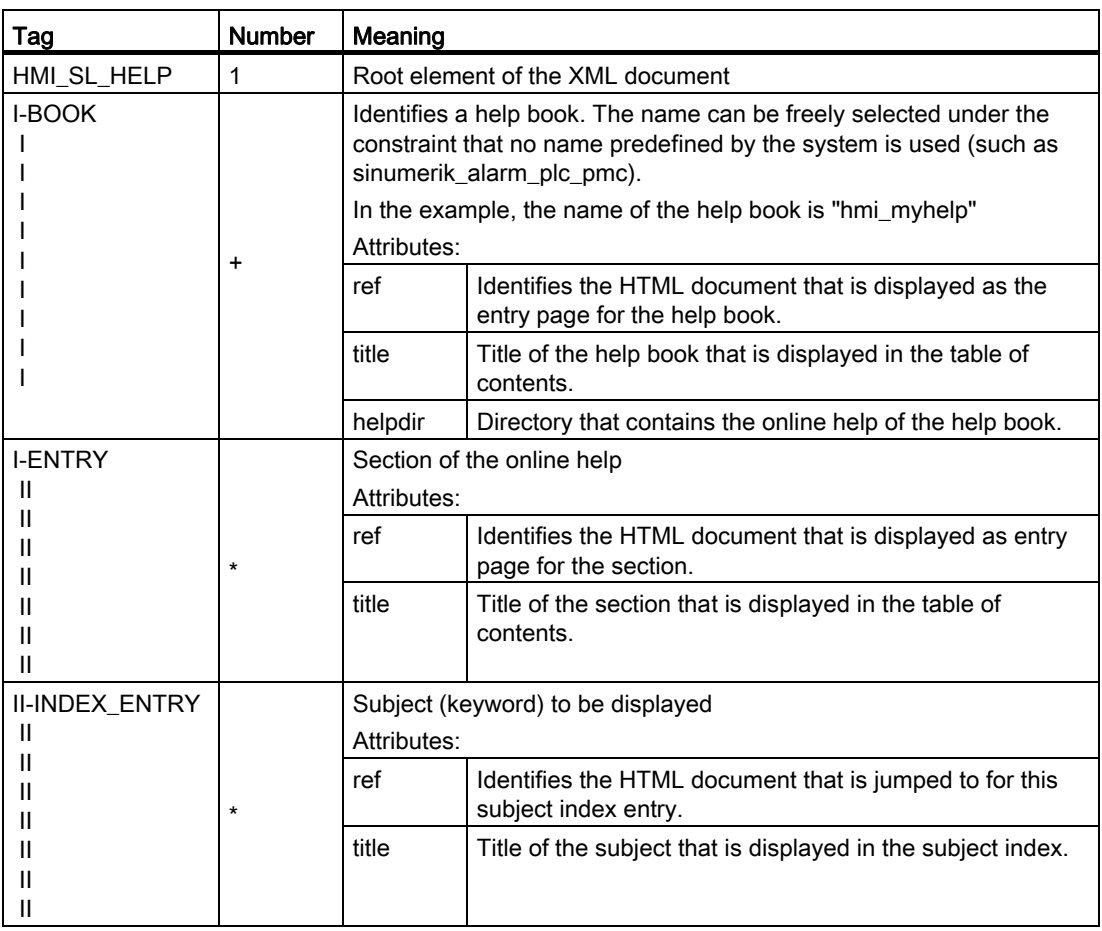

The following applies for the "Number" column:

\* means 0 or more

+ means 1 or more

#### Example for a help book

In the following example, the structure of a help book with the "My Help" name is described. Further, it forms the basis for the table of contents and subject index.

```
<?xml version="1.0" encoding="utf-8"?> 
<HMI_SL_HELP language="en-US"> 
 <BOOK ref="index.html" title="My Help" helpdir="hmi_myhelp"> 
   <ENTRY ref="section_1.html" title="Section 1"> 
    <INDEX_ENTRY ref="section_1html#Keyword_1" title="Keyword_1"/> 
    <INDEX_ENTRY ref="section_1.html#Keyword_2" title="Keyword_2"/> 
   </ENTRY> 
   <ENTRY ref="section_2.html" title="Section 2"> 
    <INDEX_ENTRY ref="section_2.html#Keyword_3" title="Keyword_3"/> 
   </ENTRY> 
   <ENTRY ref="section_3.html" title="Section 3"> 
    <ENTRY ref="section_31.html" title="Section 31"> 
      INDEX_ENTRY ref="section_31.html#test" title="test;section31"/> 
    </ENTRY> 
    <ENTRY ref="section_32.html" title="Section 32"> 
      INDEX_ENTRY ref="section_32.html#test" title="test;section32"/> 
    </ENTRY> 
   </ENTRY> 
 </BOOK>\langle/HMI SL HELP>
```
The book comprises three sections, whereby the third section has two subsections. The various subject words (keywords) are defined within the section.

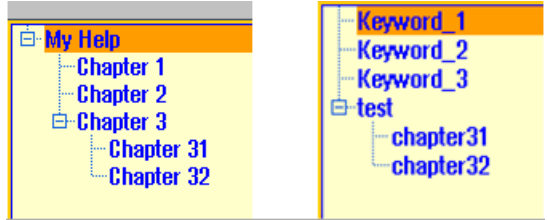

17.4 Integrating the online help in SINUMERIK Operate

You have the following three options to format the subject index:

- 1. Single entry: <INDEX\_ENTRY ...title="index"/>
- 2. Two two-stage entry, whereby each title has a main and a subentry. Separate the entries from one another using a comma.

```
<INDEX_ENTRY ...title="mainIndex_1,subIndex_1 with mainIndex_1"/>
```
3. Two-stage entry, whereby the first title is the main entry and the second title is the subentry. Separate the entries from one another using a semicolon.

```
<INDEX_ENTRY ...title="mainIndex_2;subIndex_2 without mainIndex_1"/>
```

```
\blacksquareindex
\oplus mainlndex 1
    im subindex_1 with mainlndex_1
\oplus mainlndex 2
     subIndex 2 without mainIndex 2
<sup>□</sup>·subIndex_1 with mainIndex_1
      mainIndex_1
```
# 17.4 Integrating the online help in SINUMERIK Operate

If you wish to integrate the generated help book into the online help system of SINUMERIK Operate, then you require the "slhlp.xml" file.

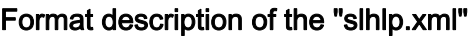

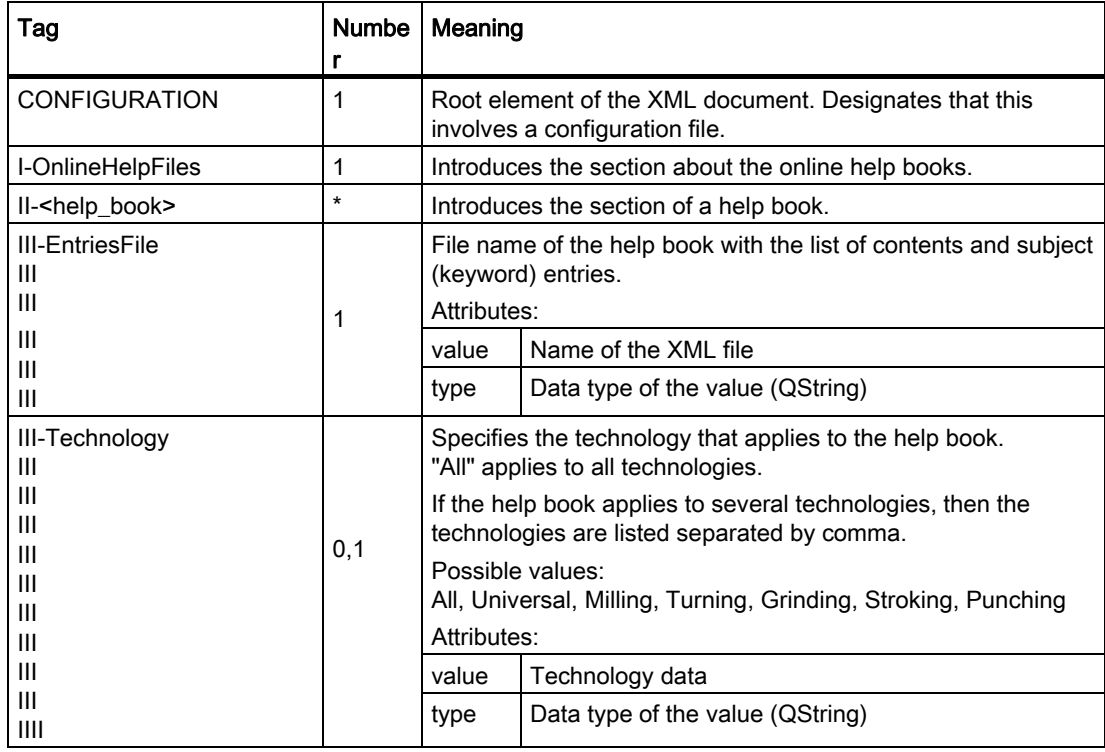

#### OEM-specific online help

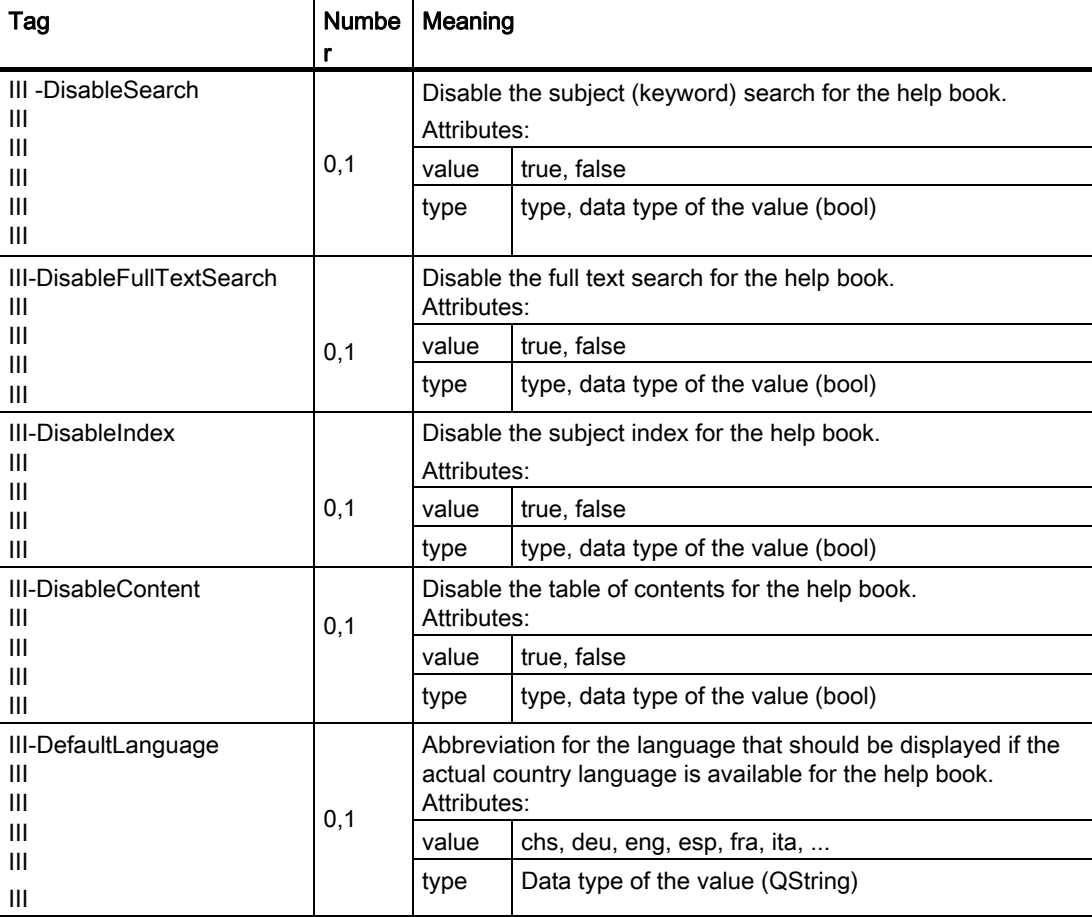

17.4 Integrating the online help in SINUMERIK Operate

The following applies for the "Number" column:

\* means 0 or more

## Example of a file "slhlp.xml"

The help book "hmi\_myhelp.xml" is made known to SINUMERIK Operate in the following example.

The subject index has not been activated for the help book.

```
<?xml version="1.0" encoding="UTF-8" standalone="yes"?> 
<!DOCTYPE CONFIGURATION> 
<CONFIGURATION> 
  <OnlineHelpFiles> 
     <hmi_myHelp> 
       <EntriesFile value="hmi_myhelp.xml" type="QString"/> 
       <DisableIndex value="frue" type="bool"/> 
     </hmi_myHelp> 
   </OnlineHelpFiles> 
</CONFIGURATION>
```
17.5 Saving help files

# 17.5 Saving help files

#### Saving help files in the target system

- 1. Open the /oem/sinumerik/him/hlp directory and create a new folder for the required language. For this purpose, use the specified language code. It is mandatory that the folder names are written in lower-case letters. For instance, if you are integrating a help function for German and English, then create the "deu" and "eng" folders.
- 2. Place the help book, e.g. "hmi\_myhelp.xml" in the "deu" and "eng" folders.
- 3. Copy the help files into the directories, e.g. /oem/sinumerik/him/hlp/deu/hmi\_myhelp for German and /oem/sinumerik/him/hlp/eng/hmi\_myhelp for English help files.
- 4. Place the configuration file "slhlp.xml" into the directory /oem/sinumerik/hmi/cfg.
- 5. Restart the HMI.

#### **Note**

When displaying the list of contents and subject index of a help book, the help files are saved in the binary format (slhlp\_<Hilfe-Buch\_\*.hmi) under the directory /siemens/sinumerik/sys\_cache/hmi/hlp for faster use. If you change the help book, you must always delete these files.

#### See also

[Supported languages](#page-518-0) (Page [513\)](#page-518-0)

17.6 Generating online help for user alarms and machine data

# 17.6 Generating online help for user alarms and machine data

You have the option to create a dedicated online help for user-specific PLC alarms. These can be opened context-sensitive from the alarm list when the alarms occur.

The help texts for the user-specific PLC alarms are realized in the HTML file "sinumerik\_alarm\_oem\_plc\_pmc.html".

#### Creating an HTML file

- 1. Create the HTML file in the following directory: /oem/sinumerik/hmi/hlp/<lng>/sinumerik\_alarm\_plc\_pmc/ or /user/sinumerik/hmi/hlp/<lng>/sinumerik\_alarm\_plc\_pmc/ <lng> stands for the language code, e.g. deu, eng, etc. If you create a language directory, use the language code from the table in Section [Supported languages](#page-518-0) (Page [513\)](#page-518-0)
- 2. Assign the "sinumerik\_alarm\_oem\_plc\_pmc.html" name to the file. If you create help texts for several languages, then create the corresponding number of HTML files with precisely these names. This file name must not be changed and is applicable for all languages.
- 3. Place the files in the corresponding language directories. For instance, place the file for the German help text in the following directory: /oem/sinumerik/hmi/hlp/deu/sinumerik\_alarm\_plc\_pmc/sinumerik\_alarm\_oem\_plc\_pmc.ht ml
- 4. Delete the file "slhlp\_sinumerik\_alarm\_plc\_pmc\_\*.hmi" in the /siemens/sinumerik/sys\_cache/hmi//hlp directory and restart the operating software.

#### "sinumerik\_alarm\_oem\_plc\_pmc.html" file

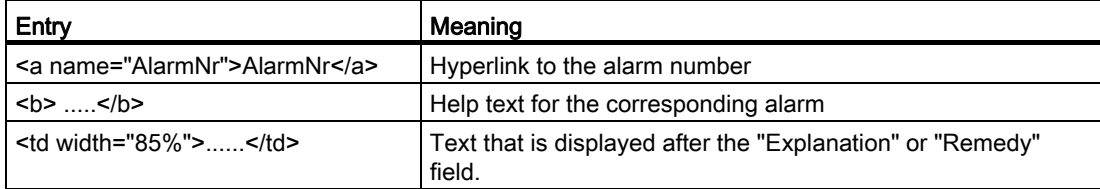

17.6 Generating online help for user alarms and machine data

# Example

## The alarm number is used as HTML anchor.

```
<?xml version="1.0" encoding="UTF-8"?><!DOCTYPE html PUBLIC "-//W3C//DTD 
HTML 4.0 Transitional//EN" > 
- \langleh+ml\rangle<head><title></title></head>
  - <body> 
     - <table> 
- \langle +r \rangle- <td width="15%"> 
           <b><a name="510000">510000</a></b>
         \langle/td>
         - <td width="85%"> 
            <b>This is the help for user alarm 510000</b> 
         \langle t \rangle\langletr>
       \langle \text{tr} \rangle- <td valign="top" width="15%"> 
            <b>Explanation</b> 
         \langle t \rangle <td width="85%"> This is the explanation of user alarm 510000.</td> 
       \langle/tr>
       2+1<td valign="top" width="15%"><b>Remedy:</b></td>
          <td width="85%">Eliminate reason for alarm. </td> 
       \langle t,r \rangle </table> 
    </body> 
 \langle/html>
```
# Distribute the online help for user alarms over several HTML files

You have the option of distributing the online help for user alarms over several HTML files.

- 1. Create an XML file with the name "sinumerik\_alarm\_plc\_pmc.xml" in the following directory: /oem/sinumerik/hmi/hlp/<lng>/ or /user/sinumerik/hmi/hlp/<lng>/ <lng> stands for the language code, e.g. deu, eng, etc. When you create a language directory, use the language code from the table in Section [Supported languages](#page-518-0) (Page [513\)](#page-518-0)
- 2. Open the XML file and in the tag <NUM\_AREAS> enter the number ranges of the alarms and the corresponding HTML files.
- 3. Store the HTML files, specified in the XML file, in the following directory: /oem/sinumerik/hmi/hlp/<lng>/sinumerik\_alarm\_plc\_pmc or /user/sinumerik/hmi/hlp/<lng>/sinumerik\_alarm\_plc\_pmc file
17.6 Generating online help for user alarms and machine data

# Example: Creating an XML file

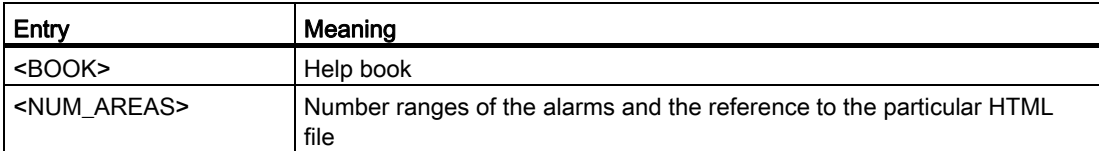

In the following example are the online helps for the alarms from 500000 to 599999 in the HTML file "sinumerik\_alarm\_oem\_1.html", the alarms from 600000 to 699999 in the HTML file "sinumerik\_alarm\_oem\_2.html", the alarms from 700000 to 799999 in the HTML file "sinumerik\_alarm\_oem\_3.html", the alarms from 800000 to 899999 in the HTML file "sinumerik\_alarm\_oem\_4.html".

```
<?xml version="1.0" encoding="utf-8" standalone="yes"?> 
  <!DOCTYPE HMI_SL_HELP> 
 <HMI_SL_HELP>
   <BOOK> 
    <NUM_AREAS> 
      <NUM_AREA from="500000" to="599999" ref="sinumerik_alarm_oem_1.html" 
     / <NUM_AREA from="600000" to="699999" ref="sinumerik_alarm_oem_2.html" 
     / <NUM_AREA from="700000" to="799999" ref="sinumerik_alarm_oem_3.html" 
     / <NUM_AREA from="800000" to="899999" ref="sinumerik_alarm_oem_4.html" 
     / </NUM_AREAS> 
  \langle/BOOK> </HMI_SL_HELP>
```
17.6 Generating online help for user alarms and machine data

# Replacing the standard online help

You have the option of generating your own online help for the HMI and PLC alarms as well as machine data. This means that you can replace the standard online help by your own online help.

You can call your own online help directly at the controller using the INFO key. Instead of the standard online help, your own online help is displayed.

# Directory for HTML files

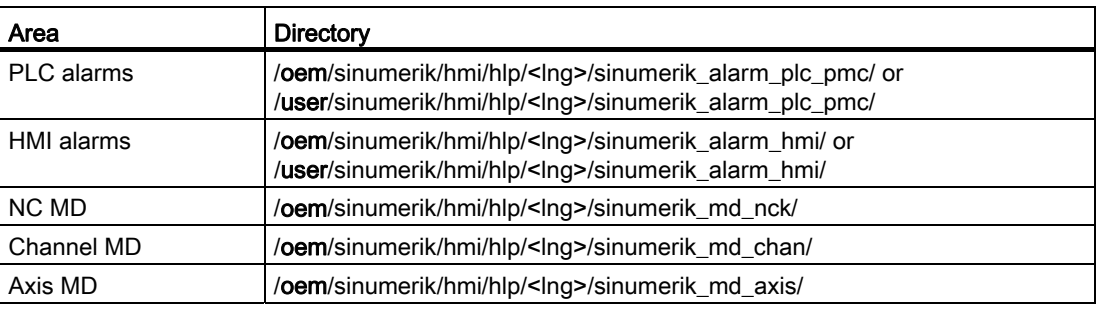

<lng> stands for the language code, e.g. deu, eng, etc. Only use the language codes from the table in Section[Supported languages](#page-518-0) (Page [513\)](#page-518-0)

#### Procedure:

- 1. Create the corresponding directory, refer to the table "Directory for HTML files".
- 2. Generate the help file and as file names, use the alarm/machine data number as well as the extension ".html". If you create help texts for several languages, then create the corresponding number of HTML files with precisely these names and then create the file in the corresponding language directory.

#### Examples:

- Your own German online help for the PLC Alarm 510000: /oem/sinumerik/hmi/hlp/deu/sinumerik\_alarm\_plc\_pmc/510000.html
- Your own German online help for the NC machine data 14510 \$MN\_USER\_DATA\_INT: /oem/sinumerik/hmi/hlp/deu/sinumerik\_md\_nck/14510.html

17.7 Example: This is how you create an online help for NC/PLC variables

# 17.7 Example: This is how you create an online help for NC/PLC variables

#### **Overview**

In order to create context-sensitive online help for NC/PLC variables or system variables as shown in the following example, the descriptive texts are managed in language-dependent html files.

| 86/29/10<br>11:21 AM<br>AUTO                                                                                                    |               |              |                     |
|----------------------------------------------------------------------------------------------------|---------------|--------------|---------------------|
| <b>NC/PLC</b> variables<br><b>CHAN1</b>                                                                                                    |               |              | <b>Current</b>      |
| <b>Uariable</b>                                                                                                    | Format        | <b>Ualue</b> | <b>topic</b>        |
| <b>DB2.DBB180</b>                                                                                                    | H             | 80           | <b>Table</b>        |
| DB2.DBX180.0                                                                                                    | B             | Ø            | of contents         |
| \$R[1]                                                                                                    | D             |              |                     |
| \$AA_IM[X1]<br>\$P_OPMODE                                                                                                    | H<br>$\bf{B}$ |              | Keyword<br>index    |
|                                                                                                    |               |              |                     |
| /CHANNEL/PARAMETER/R[U1,1]                                                                                                    | $\mathbf{0}$  |              | <b>Search</b>       |
|                                                                                                    |               |              |                     |
|                                                                                                    |               |              | Full                |
| \$AA_IM[X1]<br><b>Current MCS setpoint of the axis</b>                                                                                          |               |              | screen              |
| The axial variable $$AA$ IM[ax] determines the current setpoint in $\equiv$<br>the specified axis. See also \$AA_IUJ ax]. The MCS value contain |               |              |                     |
| SAA_OFF, ext. vork offset, etc.).                                                                                                    |               |              | <b>Follow</b>       |
| <b>SP OPMODE</b><br><b>Selected operating mode</b>                                                                                              |               |              | reference           |
| The variable \$P_0PM00E determines the mode selected via the l                                                                                  |               |              | <b>Back to</b>      |
| The variable returns the following values:                                                                                                    |               |              | reference           |
| <b>A. 18P (wound transien)</b>                                                                                                    |               |              |                     |
| III<br>$\left\langle \right\rangle$<br>$\rightarrow$                                                                                            |               |              | Exit<br><b>Help</b> |
|                                                                                                    |               |              |                     |
|                                                                                                    |               |              |                     |

Figure 17-1 Example: Online help for user variables

# Structure of the online help

The following files are required for the online help:

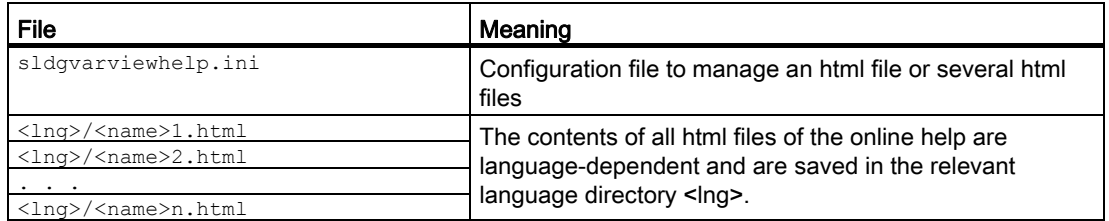

OEM-specific online help

17.7 Example: This is how you create an online help for NC/PLC variables

#### Structure of the configuration file

The file is independent of any language and is structured as follows:

```
sldgvarviewhelp.ini 
[HelpBindings] 
/BAG/STATE/OPMODE = var1_help.html#var1 
$AA IM[X1] = var1 help.html
$R[1] = var1_help.html#var2 
/Channel/Parameter/R[u1,1] = var2 help.html#var2
DB2.DBX180.0 = var2_help.html#var1 
GUD/MyVar[2] = var2_help.html
```
#### **Note**

The html files can be generated with any html editor. A definition is provided in the configuration file as to which html files belong to the online help.

The description can comprise one or several html files: For example, one html file for each variable or several identical variables in one file.

#### Procedure:

1. Copy the configuration file to the following directory:

/oem/sinumerik/hmi/cfg/sldgvarviewhelp.ini

2. Copy the html files to one of the following directories:

```
/oem/sinumerik/hmi/hlp/<lng>/ 
/user/sinumerik/hmi/hlp/<lng>/
```
<lng> stands for the language code.

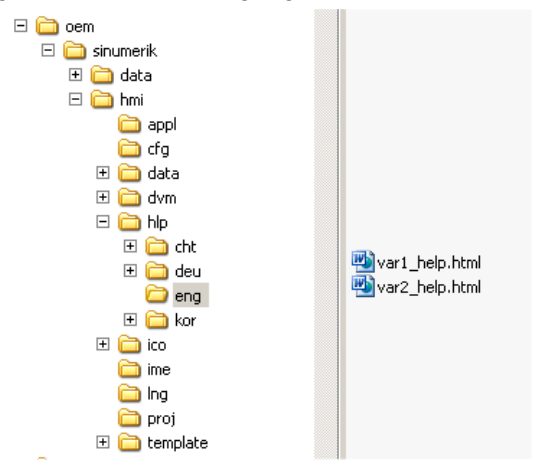

17.8 Example: This is how you create a programming online help

3. Delete all files in the directory:

/siemens/sinumerik/sys\_cache/hmi//hlp

The settings become effective only after restarting the system.

# 17.8 Example: This is how you create a programming online help

#### **Preconditions**

Create the following files:

● Configuration file "prog\_help.ini"

```
[milling]
CYCLE1=cycle1_help.html 
CYCLE2=cycle2_help.html#TextAnchor1 
CYCLE3=cycle3_help.html 
CYCLE4=cycle4_help.html 
[turning] 
CYCLE3=cycle2_help.html 
CYCLE4=cycle3_help.html
```
● Configuration file for the help book "slhlp.xml" (optional)

```
<?xml version="1.0" encoding="UTF-8" standalone="yes"?> 
<!DOCTYPE CONFIGURATION> 
<CONFIGURATION> 
  <OnlineHelpFiles> 
     <hmi_prog_help> 
      <EntriesFile value="hmi_prog_help.xml" type="QString"/> 
       <DisableIndex value="true" type="bool"/> 
     </hmi_prog_help> 
   </OnlineHelpFiles> 
</CONFIGURATION>
```
● Configuration file for the help book "hmi\_prog\_help.xml" (optional)

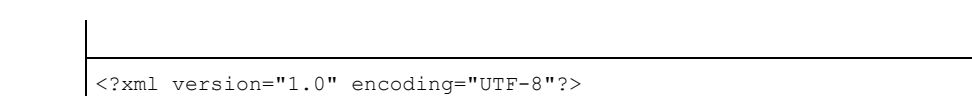

#### OEM-specific online help

17.8 Example: This is how you create a programming online help

```
<HMI_SL_HELP language="en-US"> 
  <BOOK ref="index.html" title="OEM_CYCLES" helpdir="hmi_prog_help"> 
    <ENTRY ref="cycle1_help.html" title="Cycle1"></ENTRY> 
    <ENTRY ref="cycle2_help.html" title="Cycle2"></ENTRY> 
    <ENTRY ref="cycle3_help.html" title="Cycle3"></ENTRY> 
    <ENTRY ref="cycle4_help.html" title="Cycle4"></ENTRY> 
    <ENTRY ref="cycle_help.html" title="OEM_Cycles"></ENTRY> 
 \langle/BOOK>
</HMI_SL_HELP>
```
● Language-dependent file "<prog\_help\_eng>.ts": this filename is permanently specified.

```
<?xml version="1.0" encoding="utf-8" standalone="yes"?> 
<!DOCTYPE TS> 
<TS> <context> 
        <name>oem_cycles</name> 
          <message> 
            <source>CYCLE1</source> 
            <translation>short description for cycle 1</translation> 
            <chars>*</chars> 
          </message> 
          <message> 
            <source>CYCLE2</source> 
            <translation>short description for cycle 2</translation> 
            <chars>*</chars> 
          </message> 
          <message> 
            <source>CYCLE3</source> 
            <translation>short description for cycle 3</translation> 
            <chars>*</chars> 
          </message> 
      </context> 
\langle/TS>
```
17.8 Example: This is how you create a programming online help

#### Saving help files in the target system

Procedure:

1. Copy the configuration file "prog.ini" to the following directory:

/oem/sinumerik/hmi/cfg

2. Copy the file "slhlp.xml" to the help book in the following directory:

/oem/sinumerik/hmi/cfg

3. Create a directory for the desired language of the online help under the following path: /oem/sinumerik/hmi/hlp/<lng> and copy the hmi\_prog\_help.xml file there

Use the specified language code from the list of language codes for file names. The directory names must be written in lower case.

- 4. Copy the language-dependent prog\_help\_<lng>.ts file for the Product Brief to the following path: /oem/sinumerik/hmi/<lng>/prog\_help\_<lng>.ts
- 5. Copy the html files with the description of the OEM cycles to the following directory:

/oem/sinumerik/him/hlp/<lng>/hmi\_prog\_help/cycle<n>\_help.html

The settings become effective only after restarting the system.

17.8 Example: This is how you create a programming online help

# Activating ePS Network Services 18

# **Precondition**

To start the "ePS Network Services" software, configure a softkey using a display machine data. To do this you require, as a minimum, authorization for access level 3 (user).

## Configuring a softkey

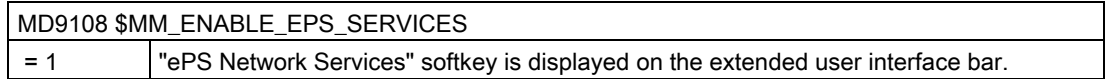

## **References**

Information on the software can be found in the following documentation:

Function Manual ePS Network Services

# <span id="page-370-0"></span>19.1 Displaying machine data and parameters

# 19.1.1 View of the axes

You can display the Safety Integrated axes in the "Machine Configuration" window.

#### Copying and confirming Safety Integrated data

You can copy and confirm Safety Integrated data.

# Activating and deactivating the start-up of the Safety Integrated drives

You have the possibility of activating and deactivating Safety Integrated drives. The Safety commissioning mode in the drives is activated.

#### **References**

Further information is available in the Safety Integrated 840D sl Function Manual

# Procedure

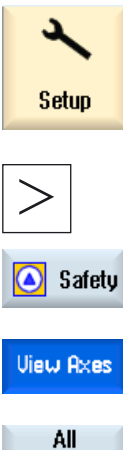

- 1. Select the "Start-up" operating area.
- 2. Press the menu forward key and the "Safety" softkey. The "Machine Configuration Safety Axes" window opens.

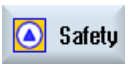

Axes

Safe Axes

All of the safety axes are displayed.

3. Press the "All axes" softkey if you wish to display all of the axes.

 The "All Axes Machine Configuration" window opens and the "All axes" softkey changes into "Safety axes".

4. Press the "Safety axes" softkey in order to return to the view of the safety axes.

19.1 Displaying machine data and parameters

#### See also

[Copying and confirming Safety Integrated data](#page-374-0) (Page [369\)](#page-374-0)

[Activating/deactivating start-up mode](#page-375-0) (Page [370\)](#page-375-0)

[Displaying the Safety-Integrated settings](#page-376-0) (Page [371](#page-376-0))

# 19.1.2 General machine data for Safety Integrated

The general machine data is listed in the "Selection of General MD" window and can be edited, copied and confirmed.

#### Note

Changes as well as copying and confirming are effective for all axes and the general machine data.

#### Screen view

The machine data display is split into two halves:

- In the upper part of the screen view, the machine data that are important for commissioning are displayed; however, they do not involve Safety Integrated machine data.
- Safety Integrated machine data are displayed in the lower part of the screen view.

#### Changing the screen view

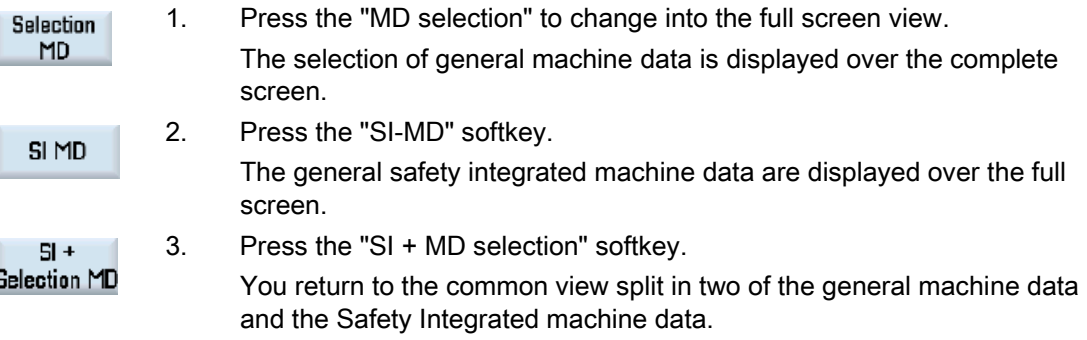

19.1 Displaying machine data and parameters

#### 1. Press the "Search" softkey, enter the machine data number being **Search** searched for in the window that opens or a character string that is being searched for an press the "OK" softkey.  $0<sup>K</sup>$ 2. Press the "Continue search" softkey if the text position found does not Continue correspond to the required machine data. search 3. Press the "Go to start" or "Go to end" softkey to set the cursor to the Go to beginning or to the end of the displayed data. start **Go to** end 4. Press the "Search" softkey if you wish to change the search term. **Search**

#### Searching for machine data

19.1.3 Axis-specific machine data in Safety Integrated

The axis machine data is listed in the "Axis MD" window and can be changed.

#### Copying and confirming Safety Integrated data for certain axes

Select the desired axis using the "Axis +" or "Axis -" softkey for which the Safety Integrated data is to be copied and confirmed.

#### Screen view

The machine data display is split into two halves:

- In the upper part of the screen view, the machine data that are important for commissioning are displayed; however, they do not involve Safety Integrated machine data.
- Safety Integrated machine data are displayed in the lower part of the screen view.

#### Changing the screen view

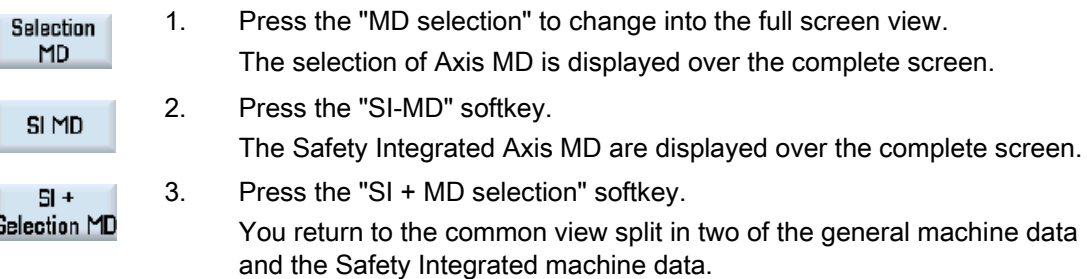

SINUMERIK Operate (IM9) Commissioning Manual, 02/2012, 6FC5397-1DP40-3BA0 367 19.1 Displaying machine data and parameters

#### Searching for machine data

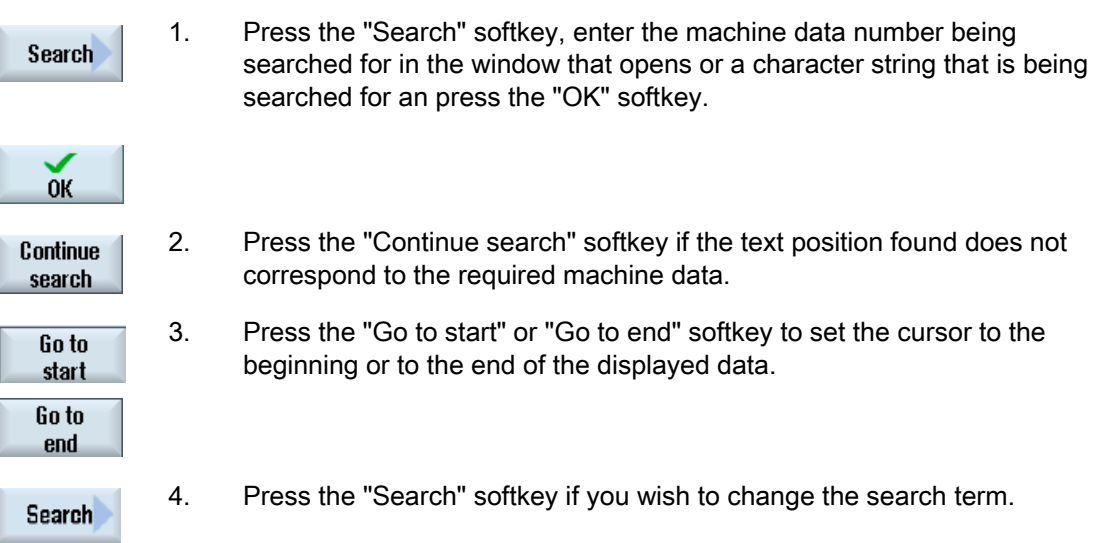

# 19.1.4 Drive machine data in Safety Integrated

The drive machine data is listed in the "Selection of Drive MD" window and can be changed.

#### Activating or deactivating the startup mode

Use the "Drive +" or "Drive -" softkey to select the drive that you want to switch to startup mode.

#### Searching for machine data

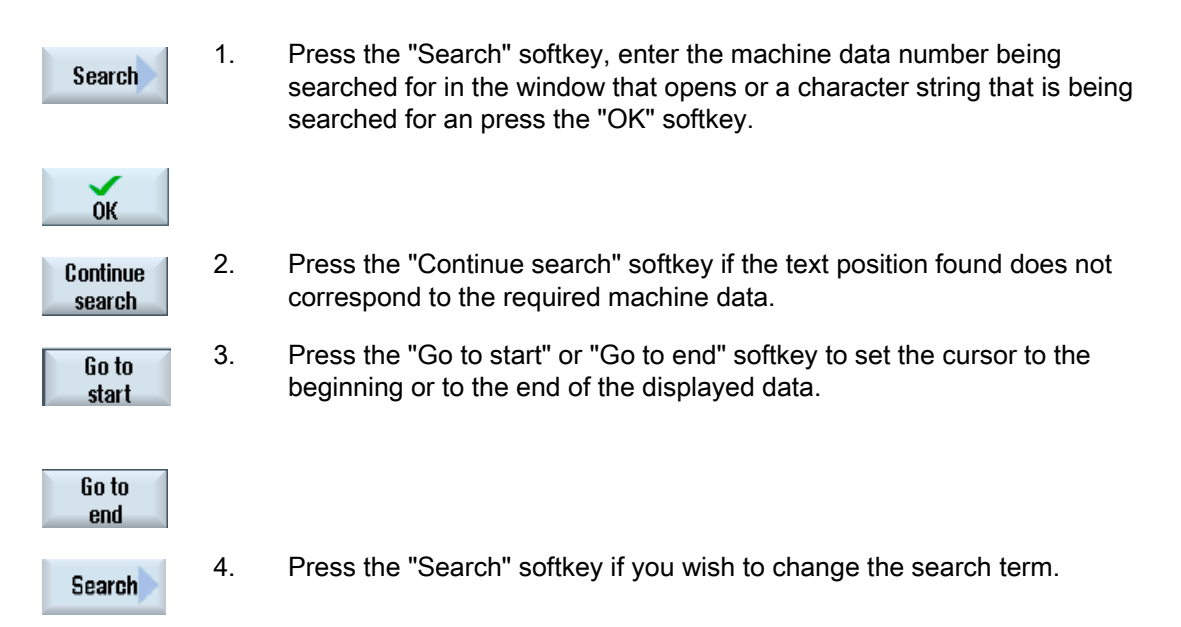

19.1 Displaying machine data and parameters

# <span id="page-374-0"></span>19.1.5 Copying and confirming Safety Integrated data

All the NC machine data relevant for the SI functions is transferred to the corresponding drive parameters.

The SI machine data or drive parameters to define the encoder mounting arrangement must be separately entered for the NCK and drive. These are not copied

#### **Note**

Certain NCK machine data are not copied into the drive parameters.

When confirming the data, the actual check sum is saved in the reference check sum.

#### Note

The data is saved for all safety axes.

# **Precondition**

**View Axes** 

The "Machine configuration" window is open.

#### Procedure

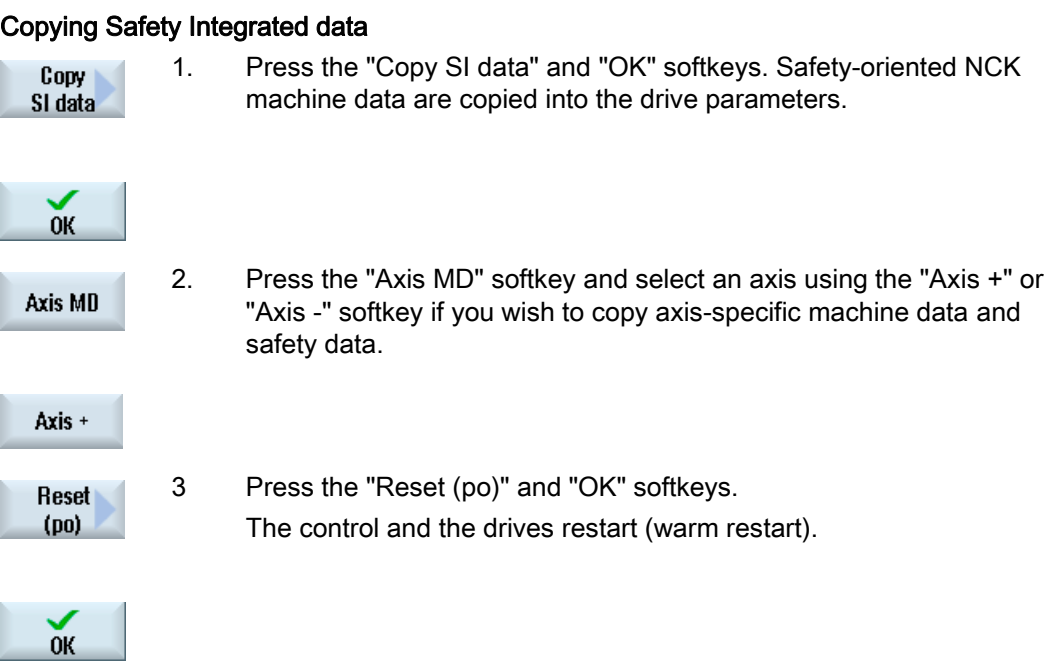

#### SINUMERIK Operate (IM9) Commissioning Manual, 02/2012, 6FC5397-1DP40-3BA0 369

<span id="page-375-0"></span>19.1 Displaying machine data and parameters

## Confirming Safety Integrated data

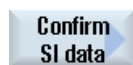

4. Press the "Confirm SI data" and "OK" softkeys. The correctness of the values is confirmed and the current checksum saved. The drive data is saved automatically

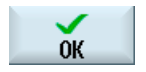

# 19.1.6 Activating/deactivating start-up mode

For the start-up of the Safety Integrated drives, the drive parameter p0010 is switched to startup mode (p0010=95).

Value "0" is entered in drive parameter p0010 to exit the start-up mode. Beforehand, the CRC in p9798 and p9898 are confirmed. The start-up state can be exited with or without saving.

At the same time, you can set the drive PROFIsafe address.

## Procedure

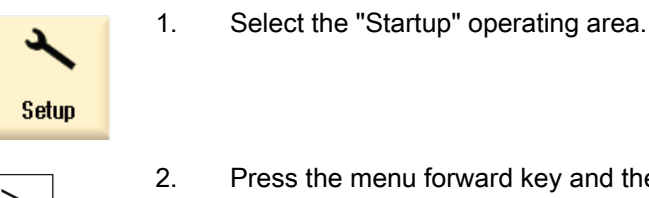

2. Press the menu forward key and the "Safety" softkey.

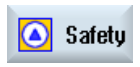

Drive MD

3. Press the "Drive MD" softkey and select the desired drive using the "Drive +" or "Drive -" softkey.

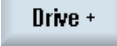

...

- OR -

**View Axes** 

Press the "View axes" softkey.

Activate drive startup 4. Press the "Deactivate dr. start-up" softkey. A prompt is displayed.

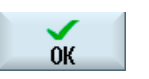

5. Press the "OK" softkey to continue with the start-up. A prompt is displayed whether you want to set the PROFISafe address for the selected drive.

19.1 Displaying machine data and parameters

<span id="page-376-0"></span>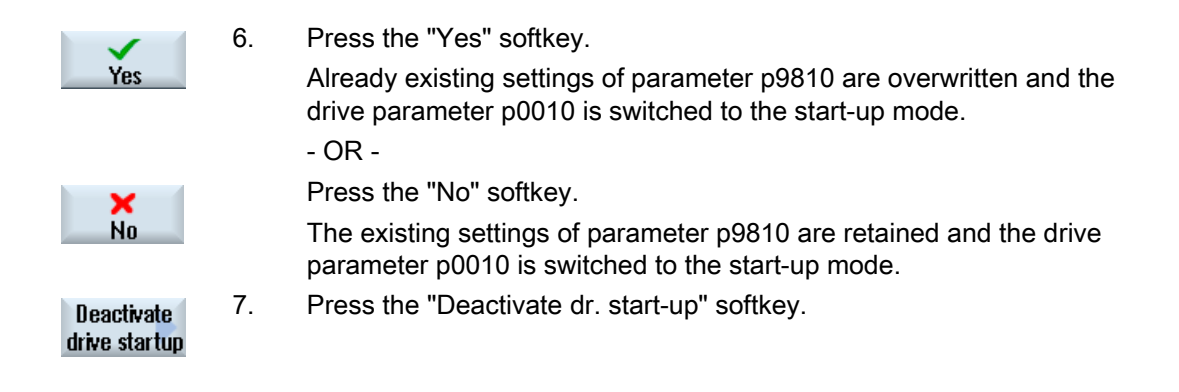

# 19.1.7 Displaying the Safety-Integrated settings

The following configured values can be displayed in the "Safety Integrated Settings" window:

- Safe operating stop and safely limited speed (SBH/SG)
- Safe software end position for software limit switches (SE)
- Safe cams (SN)

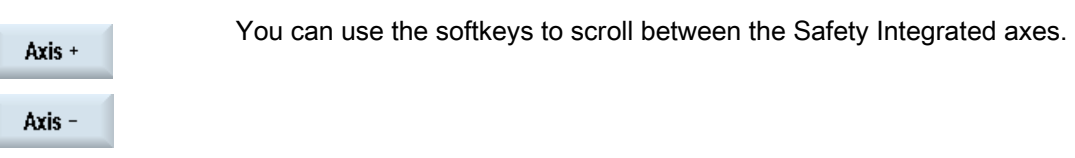

# Procedure

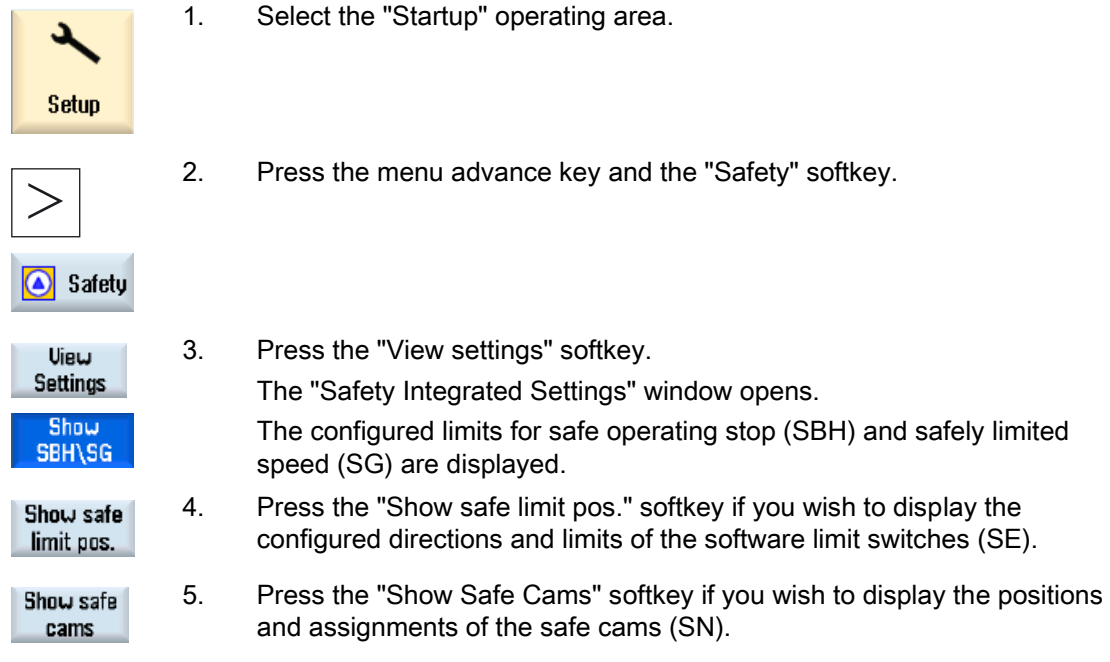

SINUMERIK Operate (IM9) Commissioning Manual, 02/2012, 6FC5397-1DP40-3BA0 371 19.2 Safety Integrated diagnostics

# See also

[View of the axes](#page-370-0) (Page [365\)](#page-370-0)

# 19.2 Safety Integrated diagnostics

# 19.2.1 Status display for NCK Safety Integrated

The status display shows signals or values with NCK and drive information for a selected axis.

#### Available signals

- Safe actual position
- Position deviation NCK/drive
- "Safe operating stop" monitoring active
- "Safe velocity" monitoring active
- Active SV step
- Active SV correction factor
- Safe actual velocity limit
- Set velocity limit
- Current velocity difference
- Maximum velocity difference
- Active safe software limit switch
- Active gear ratio (step)
- Active stop
- Currently requested external stop
- Stop F code value
- Pulses enabled
- Traversing inhibit, stop in other axis

19.2 Safety Integrated diagnostics

# Procedure

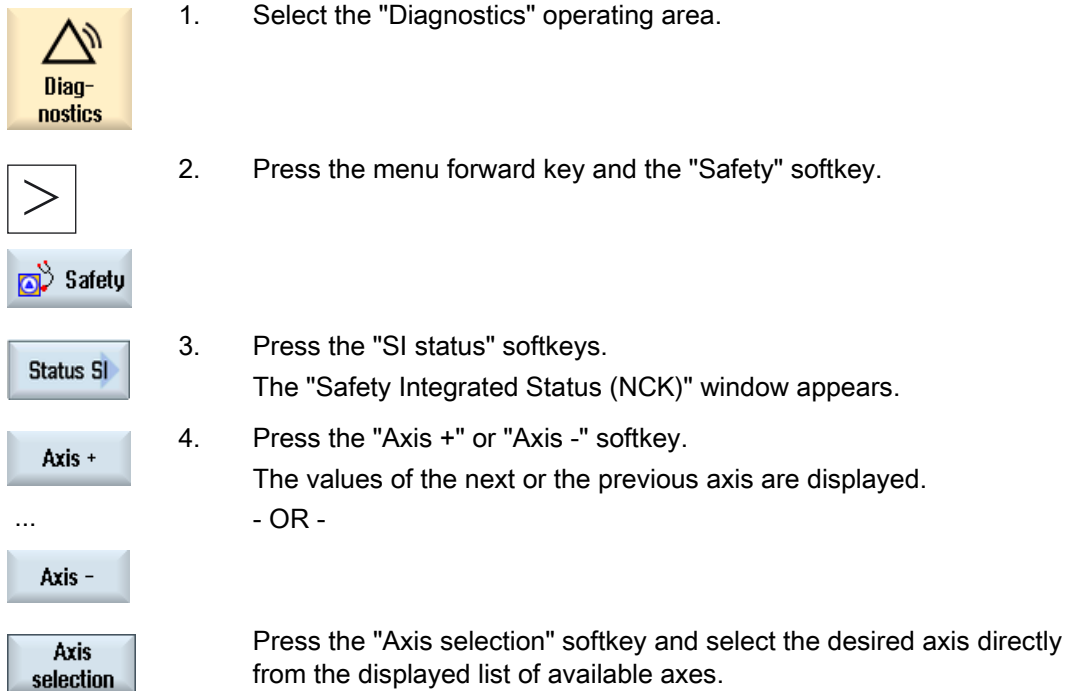

# 19.2.2 Display SGE/SGA signals

# Safety-related inputs and outputs

# SGE

Safe input signals, NCK Bit15...0 Safe input signals, drive Bit15...0 Safe input signals, NCK, Bit 16...31 Safe input signals, drive, Bit 16...31 **SGA** Safe output signals, NCK Bit15...0

Safe output signals, drive Bit15...0 Safe output signals, NCK, Bit 16...31

Safe output signals, drive, Bit 16...31

19.2 Safety Integrated diagnostics

# Procedure

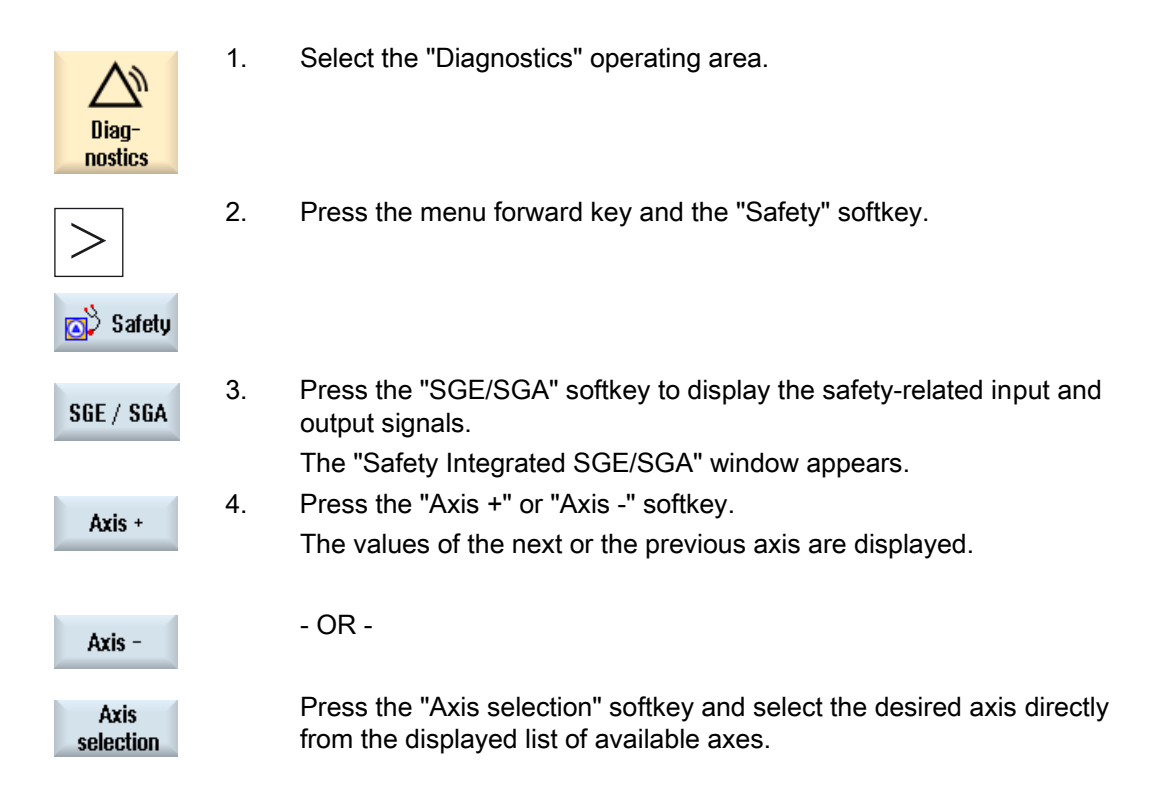

# 19.2.3 Display SPL signals

#### Safe programmable logic

#### Variables

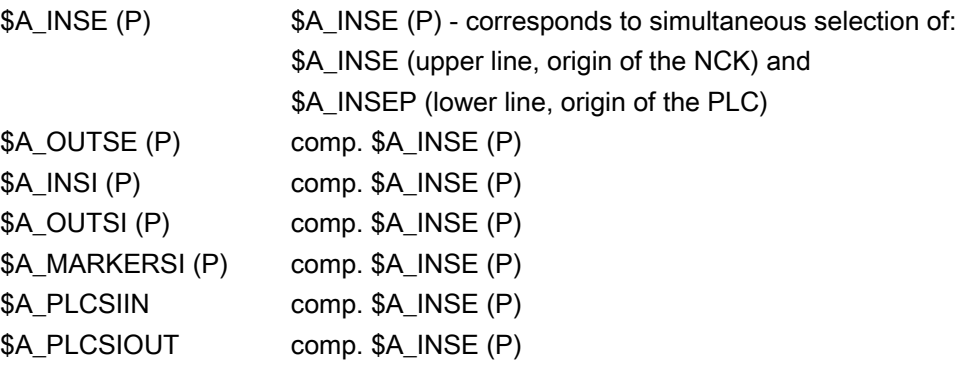

Bit Selection of an 8-bit area of the selected signal.

19.2 Safety Integrated diagnostics

#### Available signals/values

DCC fill level DCC status DCC control word SPL booting state SPL started up SPL interfaces have been parameterized SPL program file SAFE.SPL loaded NCK and PLC state Interrupt for PLC start should be assigned Interrupt has been assigned for PLC start Interrupt processing for SPL start called Interrupt processing for SPL start terminated SPL start implemented using PROG\_EVENT mechanism SPL started via AUTO start SPL processing completed, end of program reached. NCK data cross-checking (DCC) has been started PLC data cross-checking has been started Cyclic SPL checksum test active All SPL protective mechanisms active

# Procedure

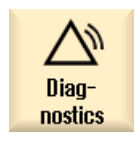

- 1. Select the "Diagnostics" operating area.
- 
- 2. Press the menu forward key and the "Safety" softkey.

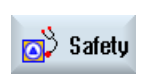

**SPL** 

3. Press the "SPL" softkey to display the safe programmable logic signals. The "Safety Integrated SPL" window is opened

19.2 Safety Integrated diagnostics

# 19.2.4 Displaying Safety Integrated checksums

You obtain the following information areas in the "SI Configuration" window:

- Overview of the settings of the Safety Integrated option
- Tables indicate the checksum for the actual Safety Integrated configuration.

#### Safety Integrated options

The overview of the Safety Integrated options includes the number of the Safety Integrated axes configured as well as an overview of the active Safety Integrated options.

#### Safety Integrated checksum area

The following checksums are displayed for the overview of the Safety Integrated checksum area:

- Checksum for the "SAFE.SPF" program
- General checksums
- Checksum for NCK and drive for each axis and the corresponding drive, for which the Safety Integrated has been enabled.

You receive information about the time of the last change of the checksum in the NCK.

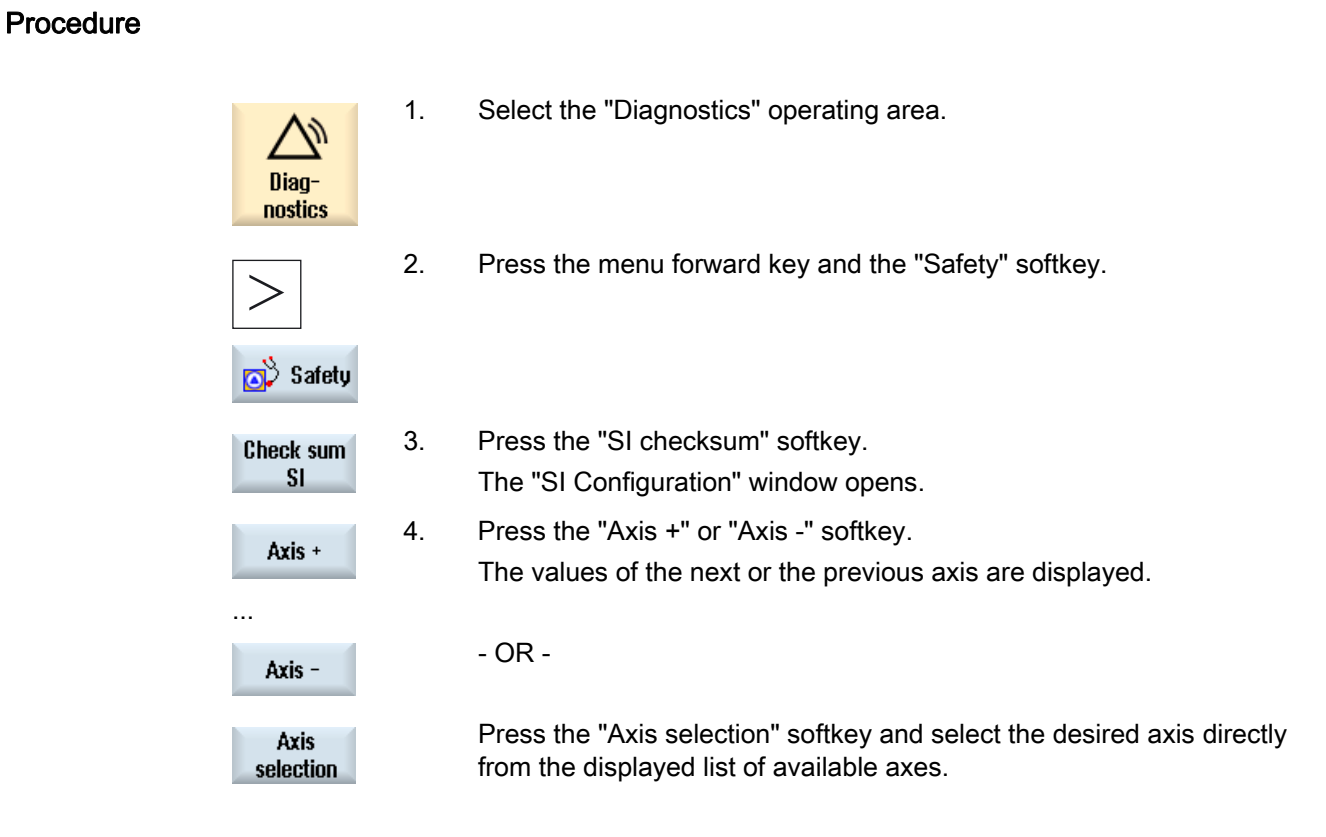

# 19.2.5 Safety Integrated Basic Functions (Drive)

# Supported functions

The following Safety Integrated functions (Safety Integrated Basic Functions) are available: These functions are available in the standard drive version.

# • Safe Torque Off (STO)

STO is a safety function that prevents the drive from restarting unexpectedly in accordance with EN 60204-1.

## • Safe Stop 1 (SS1, time controlled)

The SS1 function is based on the "Safe Torque Off" function. This means that a Category 1 stop in accordance with EN 60204-1 can be implemented.

## Safe Brake Control (SBC)

The SBC function permits the safe control of a holding brake.

#### Note

## Safety Integrated Basic Functions

When a drive object that has Safety Integrated functions released is switched to "Parking" state, the Safety Integrated software responds by activating STO without generating a separate message.

#### **References**

The functions are described in: Function Manual Safety Integrated /FBSIsl/

# Procedure

- 1. Select the "Diagnostics" operating area. Diagnostics 2. Press the menu forward key and the "Safety" softkey.
- Safety
	- 3. Press the "SI status" softkey. Status SI The "SI status" window is opened.

4. Press the "Display drive status" softkey to display the status of safe **Show Drive** drives. **Status** 

19.2 Safety Integrated diagnostics

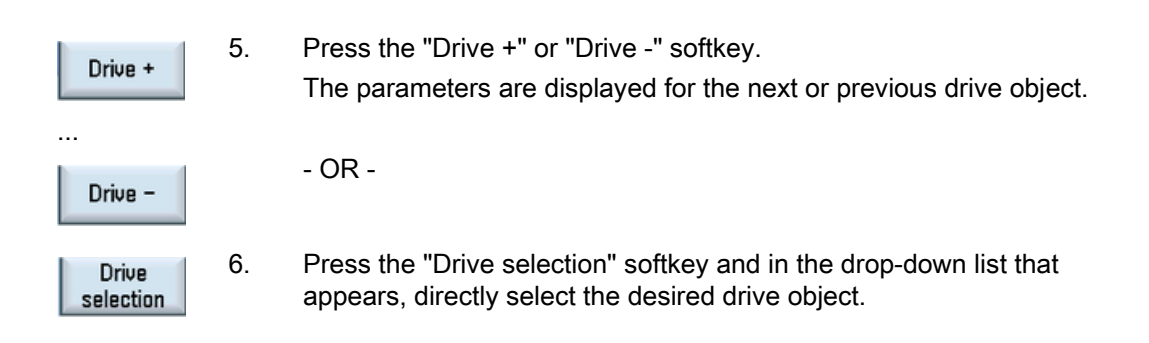

# 19.2.6 Safety Integrated fail-safe I/O

## Fail-safe I/O modules ("fail-safe modules")

The "SI I/O" display provides a summary of the configuration and status of the PROFIsafe I/O. The following signals are displayed:

- Fail-safe master address
- Parameterized PROFIsafe cycle time
- Maximum occurring PROFIsafe cycle time
- Modular PROFIsafe I/O interface
- Number of active I/O modules
- Number of passive I/O modules

# Procedure

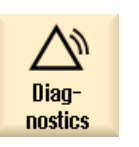

1. Select the "Diagnostics" operating area.

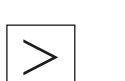

2. Press the menu forward key and the "Safety" softkey.

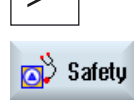

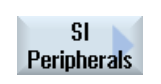

3. Press the "SI I/O" softkey. The "SI I/O" window is opened and the status of the signals is displayed.

19.2 Safety Integrated diagnostics

 Press the "Fail-safe modules" softkey to display the status of the failsafe modules and their PROFIsafe address.

4. Press the "Details" softkey to display further information on this fail-safe module.

# 19.2.7 Displaying cam signals

**Details** 

The signals of the cam SGA are displayed in the "Cam SGA" window. Cam synchronization is executed between NCK and PLC at the cam SGA.

## Procedure

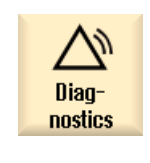

- 1. Select the "Diagnostics" operating area.
- 2. Press the menu forward key and the "Safety" softkey.

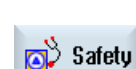

3. Press the ">>" and "Cam SGA" softkeys. The "Cam SGA" window is opened.

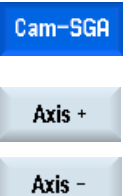

Axis selection

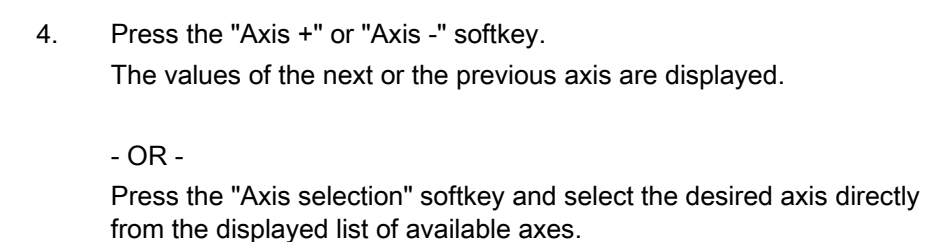

19.2 Safety Integrated diagnostics

# 19.2.8 Displaying SI communication data

Signals and values for the following communication data are displayed in the "SI Communication (General)" window:

- Parameterized CPU-CPU communication clock cycle status
- Actual CPU-CPU communication clock cycle status
- Maximum CPU-CPU communication clock cycle
- Number of active send data connections (F\_SENDDP)
- Number of active receive data connections (F\_RECVDP)

#### Procedure

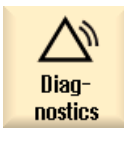

1. Select the "Diagnostics" operating area.

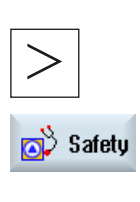

2. Press the menu forward key and the "Safety" softkey.

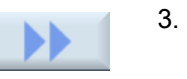

3. Press the ">>" and "SI communication" softkeys.

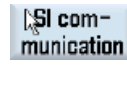

General

The "SI Communication (General)" window opens.

# 19.2.9 SI communication send connections

The configuration as well as the status of F\_SENDDP are displayed in the SI communication (send)" window.

#### Displayed signals

The following signals of the selected connection are displayed:

- CPU-CPU communication ID
- Logical base address
- Connection number
- Maximum parameterized communication time

19.2 Safety Integrated diagnostics

- Actual communication time
- Maximum communication time
- Error reaction

Error reactions that can be set:

- [0] "Alarm 27350 + STOP D/E"
- [1] "Alarm 27350"
- [2] "Alarm 27351 (self clearing)"
- [3] "No reaction"
- Error
- Diagnostics error code
- Substitute values active
- Actual communication data
- Driver state

Status display:

- [0] "Not initialized"
- [1] "Establish communication after booting"
- [2] "Establish communication after error"
- [3] "Wait for checkback signals SN=1"
- [4] "Receiver waits for user acknowledgement"
- [5] "Normal operation"

# Procedure

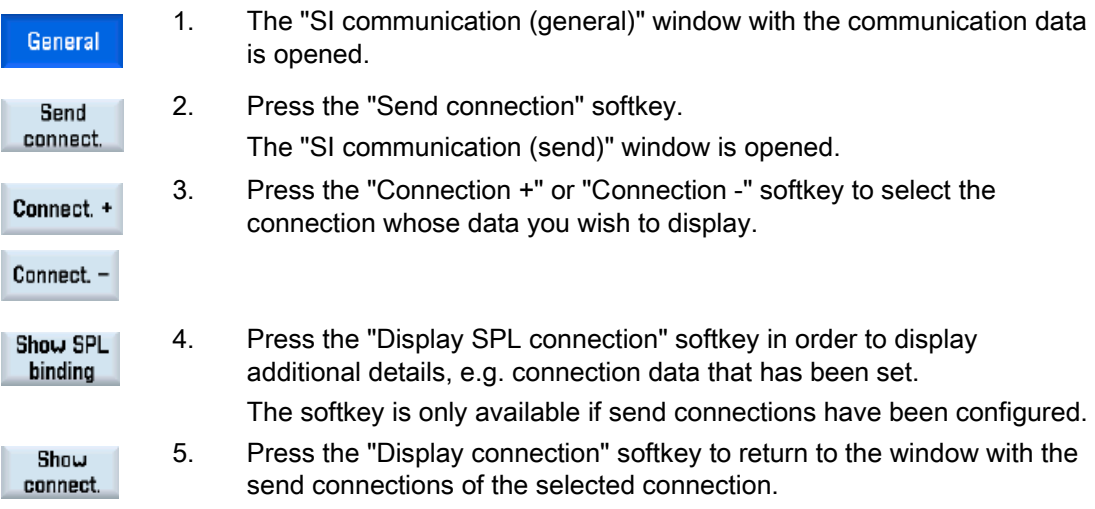

19.2 Safety Integrated diagnostics

# 19.2.10 SI communication receive connections

The configuration as well as the status of F\_ RECVDP are displayed in the SI communication (receive)" window.

#### Displayed signals

The following signals of the selected connection are displayed:

- CPU-CPU communication ID
- Logical base address
- Connection number
- Maximum parameterized communication time
- Actual communication time
- **Maximum communication time**
- Error reaction

Error reactions that can be set:

- [0] "Alarm 27350 + STOP D/E"
- [1] "Alarm 27350"
- [2] "Alarm 27351 (self clearing)"
- [3] "No reaction"
- Error
- Diagnostics error code
- Substitute values active
- Substitute values
- Actual communication data
- Driver state

Status display:

- [0] "Not initialized"
- [1] "Establish communication after booting"
- [2] "Establish communication after error"
- [3] "Wait for checkback signals SN=1"
- [4] "Receiver waits for user acknowledgement"
- [5] "Normal operation"
- Request user acknowledgement
- Sender in the deactivated safety mode

19.2 Safety Integrated diagnostics

# Procedure

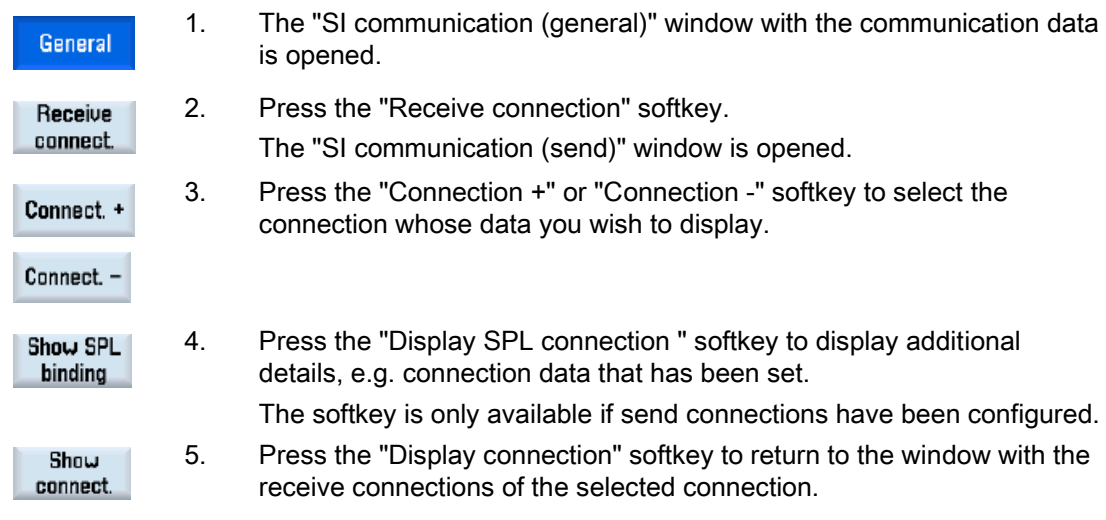

19.2 Safety Integrated diagnostics

# Configuring cycles **20**

# 20.1 Activating turning/milling/drilling technologies

The cycles are automatically loaded when the controller boots (Power On).

The configuration is realized using cycle machine data and cycle setting data. In so doing, a differentiation is made between the following data:

- General cycle machine data
- Channel-specific cycle machine data
- Axis-specific cycle machine data
- General cycle setting data
- Channel-specific cycle setting data
- Axis-specific cycle setting data

#### Adapting the user interface

The softkey display for the selection of the cycle support in the program editor is set using the following channel-specific configuration machine data.

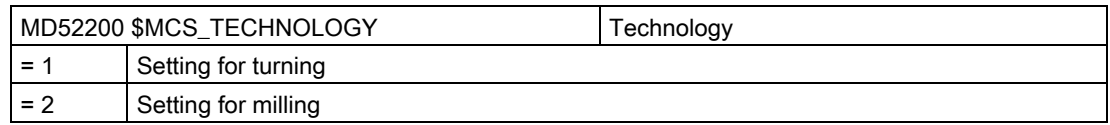

# Setting the coordinate system

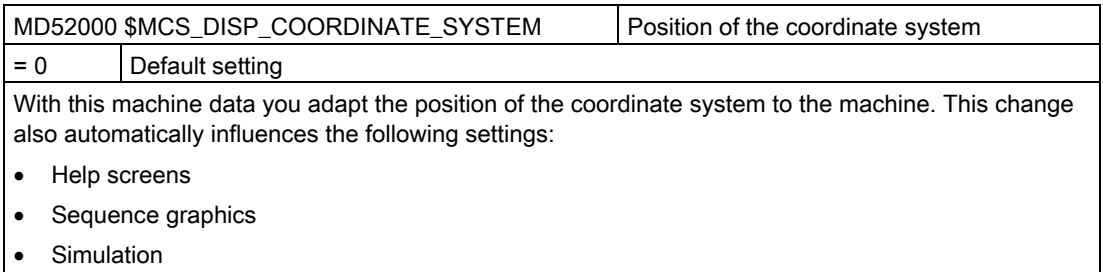

• Input fields with circle direction data

20.1 Activating turning/milling/drilling technologies

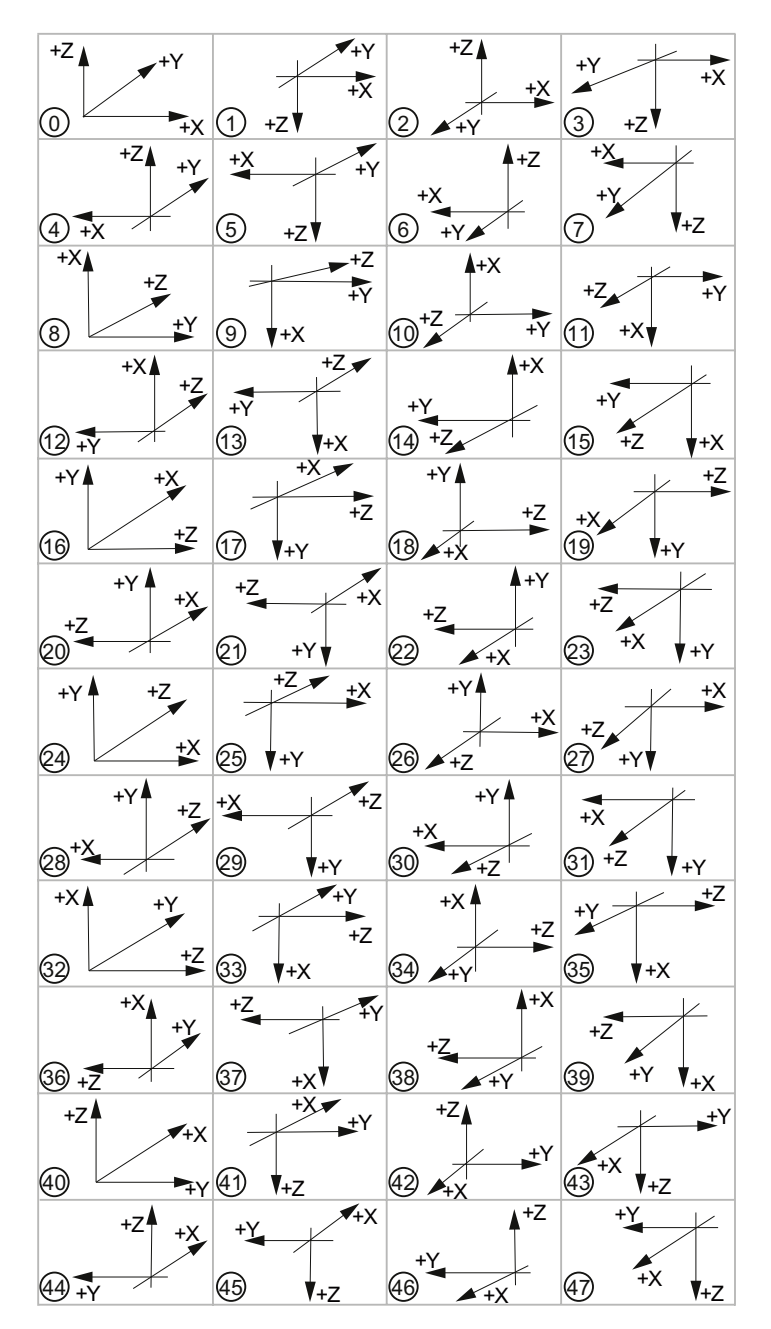

The following settings can be selected for the coordinate system:

#### Configuring cycles

20.1 Activating turning/milling/drilling technologies

# Meaning of the axes

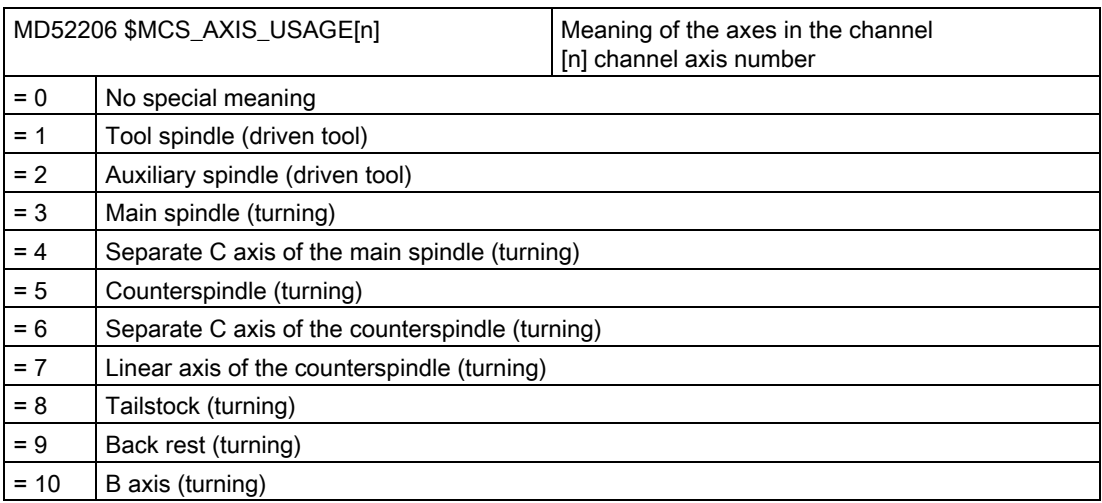

# Defining the direction of rotation

Enter the direction of rotation for the rotary axes that are not configured in a toolholder or a 5-axis transformation via the following channel-specific machine data:

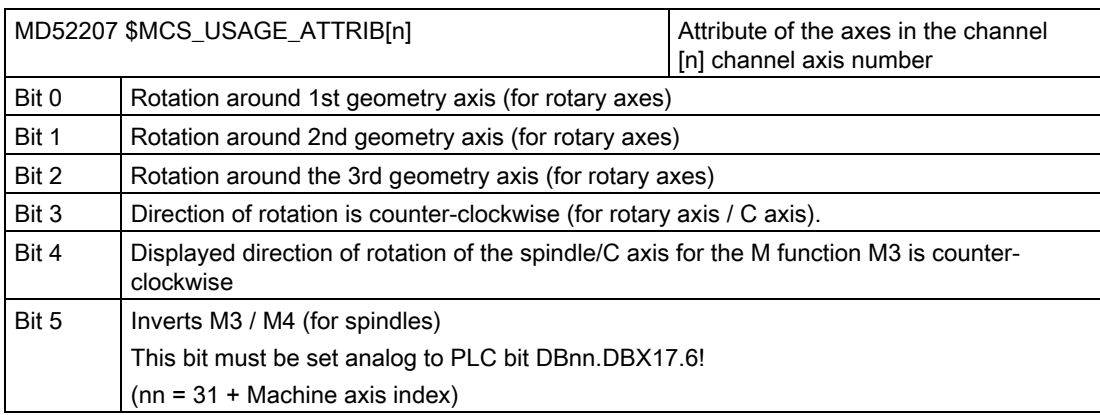

# Additional settings

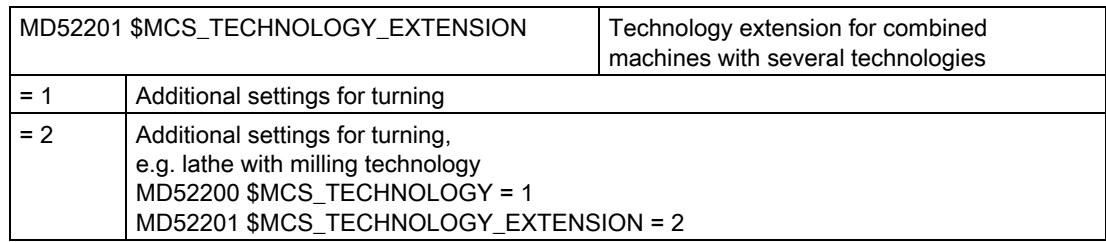

## Configuring cycles

20.1 Activating turning/milling/drilling technologies

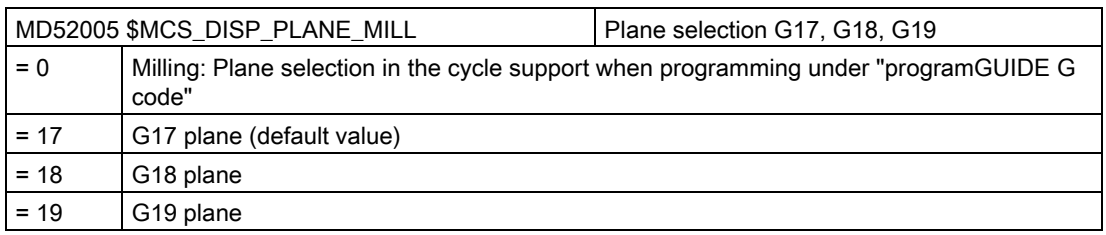

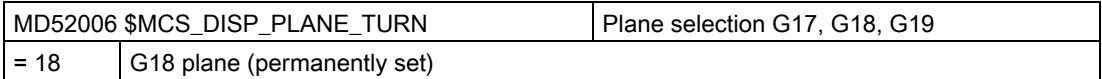

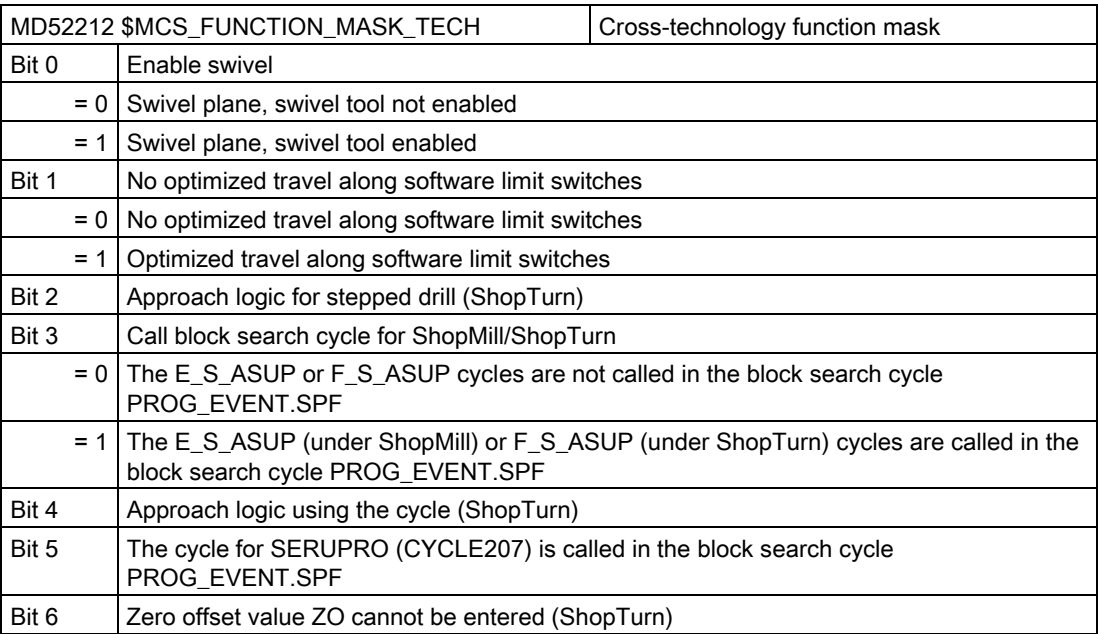

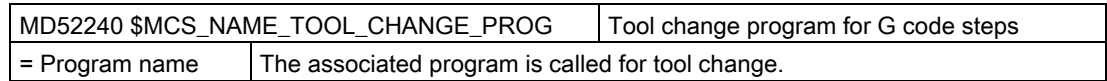

# See also

[Technology cycles for swiveling](#page-429-0) (Page [424\)](#page-429-0)

# 20.2 Technology cycles for drilling

# Drilling technology

You can set drilling technology using the following channel-specific configuration machine data and channel-specific cycle setting data.

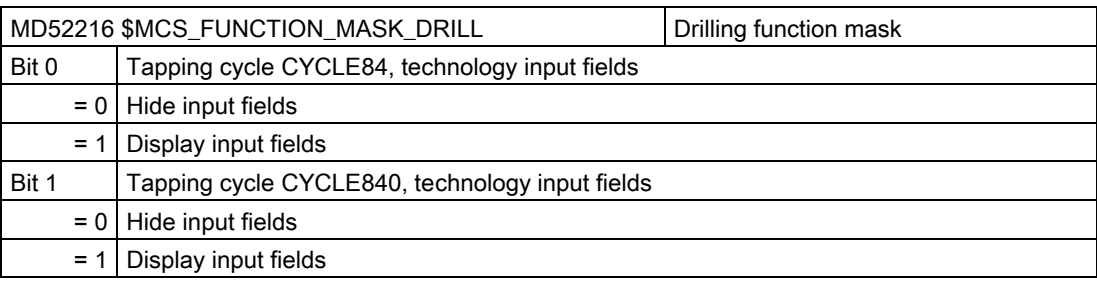

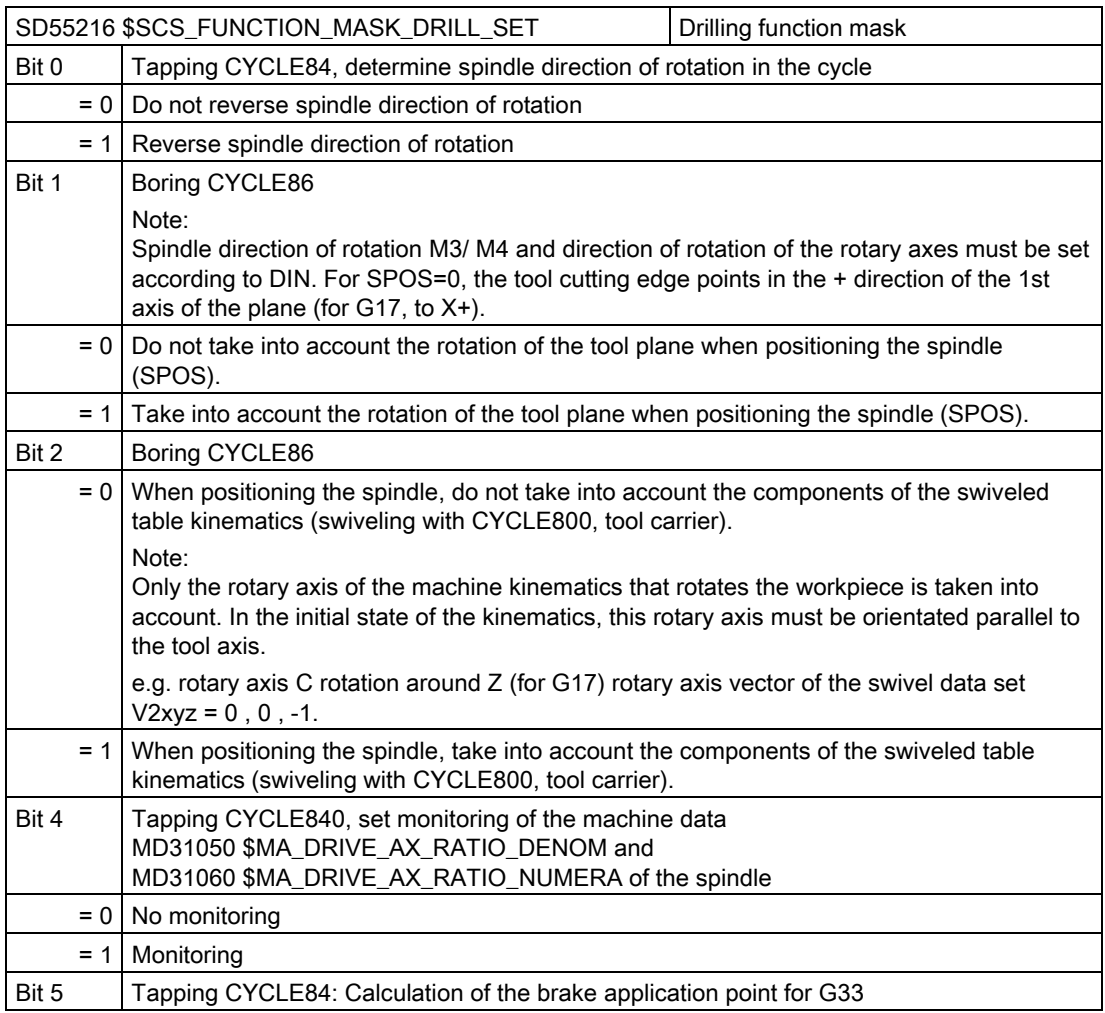

20.2 Technology cycles for drilling

# Tapping (CYCLE84 and CYCLE840)

If the technology screens are hidden using the channel-specific configuration machine data MD52216 \$MCS\_FUNCTION\_MASK\_DRILL, then the settings in the following channelspecific cycle setting data are effective:

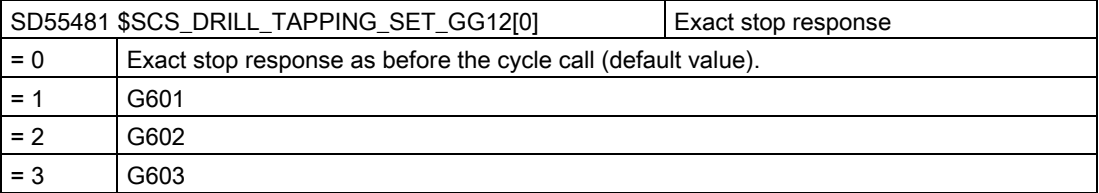

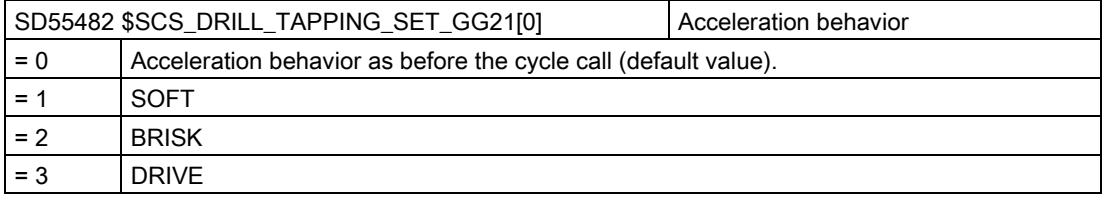

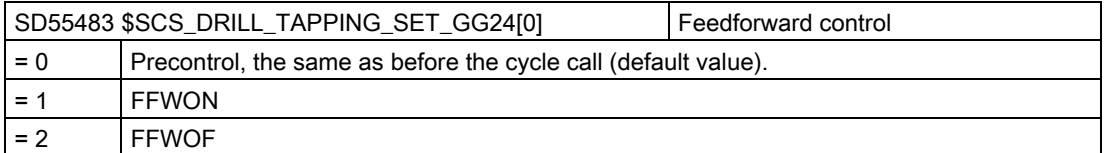

For settings under ShopTurn, please refer to Chapter [Drilling centered under ShopTurn](#page-511-0)  (Page [506\)](#page-511-0)

# Tapping (CYCLE84)

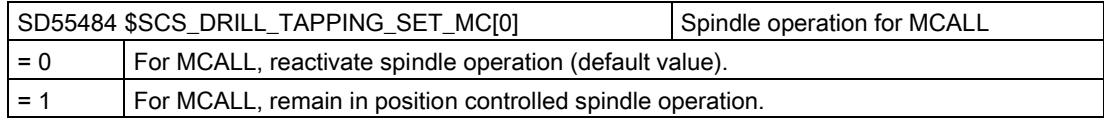
# 20.3 Manufacturer cycles

# 20.3.1 Manufacturer cycles

The following cycles are also available in the cycle package for individual adaptation:

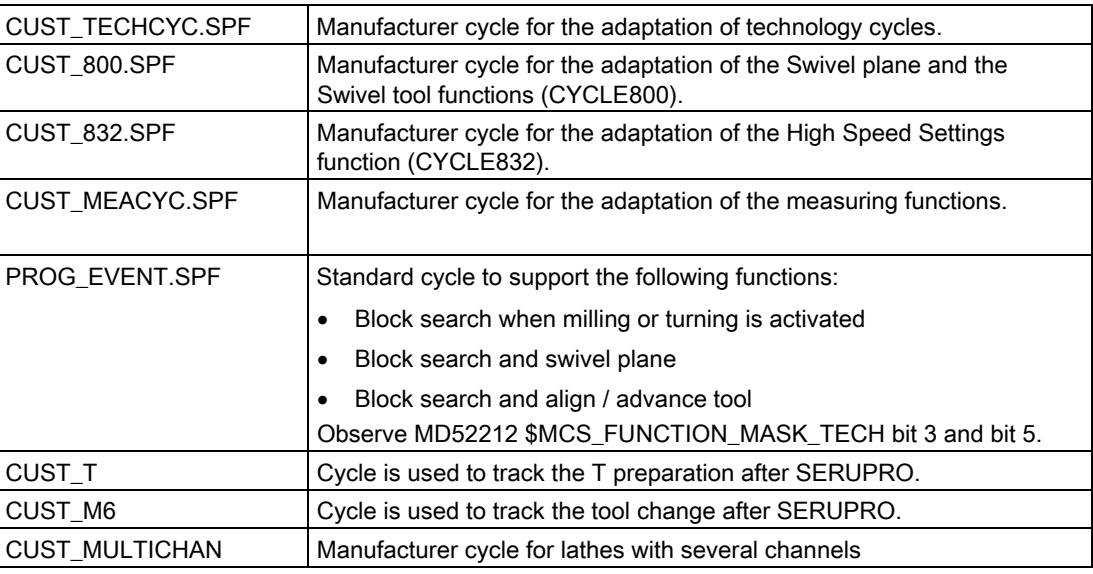

# Copying manufacturer cycles

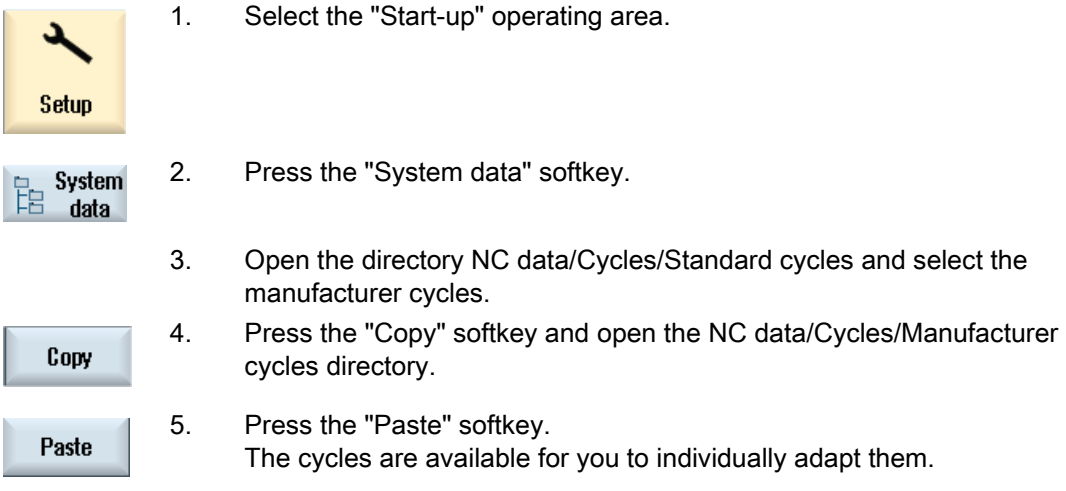

### Extending the PROG\_EVENT standard cycle

If you wish to extend the functionality of the PROG\_EVENT, then you must not copy this into the manufacturer cycles directory, but you must create two new manufacturer cycles. Use the names CYCPE1MA.SPF or CYCPE\_MA.SPF names for the manufacturer cycles.

For the manufacturer cycles CYCPE1MA.SPF or CYCPE\_MA.SPF, the corresponding

jump markers are prepared at the beginning and at the end of PROG\_EVENT.SPF.

If the CYCPE1MA.SPF and CYCPE\_MA.SPF manufacturer cycles are created in the NC, the program correspondingly branches from PROG\_EVENT to the manufacturer cycles.

1. Select the "Start-up" operating area.

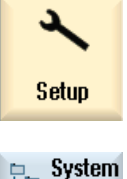

2. Press the "System data" softkey.

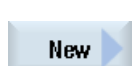

data

ĪR

- 
- 3. Select the directory /NC data/Cycles/Manufacturer cycles 4. Press the "New" softkey.

The "New G Code Program" window opens.

 5. Assign the name CYCPE1MA or CYCPE\_MA. Only use these names.

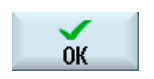

6 Press the "OK" softkey.

The cycle has been created and you can now adapt it.

# 20.3.2 Manufacturer cycle for tool change CUST\_T and CUST\_M6

#### Function

The two cycles are used to track the T preparation (CUST\_T) and the tool change (CUST\_M6) according to SERUPRO. In so doing, depending on the specific toolholder, the following is output:

- Last programmed change
- Last programmed preparation

### **Precondition**

The cycles can only be used when tool management is active.

#### **Sequence**

The two cycles are called in the "SERUPRO-END-ASUB", which also provides the two transfer parameters.

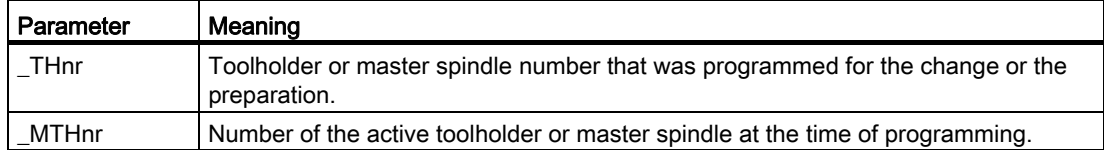

The cycles themselves do not contain and "machine logic". Pure data operations are performed.

The active toolholder or the master spindle is saved.

Using the transfer parameter, the situation at the time of the T or M6 programming is determined. This situation is established, T and/or M06 output or a branch is made into the manufacturer cycles. After the output of T and M06 or after returning from the manufacturer cycles, the toolholder, saved at the beginning, is reactivated.

The cycles have additionally commented jump-out positions for change or preparation cycles of the manufacturer. A change cycle can then only be called without any restriction, if the corresponding queries such as program test, block search,...exist.

#### T replacement cycle

If a T replacement cycle is being used, then the following note must be observed:

#### **Note**

The CUST\_T cycle uses the language command TCA (ToolChangeAbsolut) for the T call and therefore also has the possibility of inserting tools that have been disabled. However, this language command cannot be substituted.

The following must be observed if working at a machine with T replacement:

- The T preparation cycle must be explicitly called at the specified position.
- If the call is realized using the CUST\_T cycle, then the parameter evaluation (\$C\_TS\_PROG, …) is skipped.
- Alternatively, the original TCA language command can be reprogrammed.

#### **References**

For more information, please refer to the Function Manual, Basic Functions, Chapter: SERUPRO-End-ASUB

# 20.3.3 CUST\_TECHCYC.SPF manufacturer cycle

### Preparation

Function markers ( $M1$  to  $M153$ ) are prepared and documented in the CUST\_TECHCYC.SPF cycle. If you wish to adapt the cycle, proceed as follows:

- 1. Copy the CUST\_TECHCYC.SPF cycle from the directory: /NC data/cycles/standard cycles
- 2. Insert the CUST\_TECHCYC.SPF cycle into the directory: /NC data/cycles/manufacturer cycles

### Adapt manufacturer cycle CUST\_TECHCYC.SPF

You can execute the following actions with the aid of the \_MODE parameter:

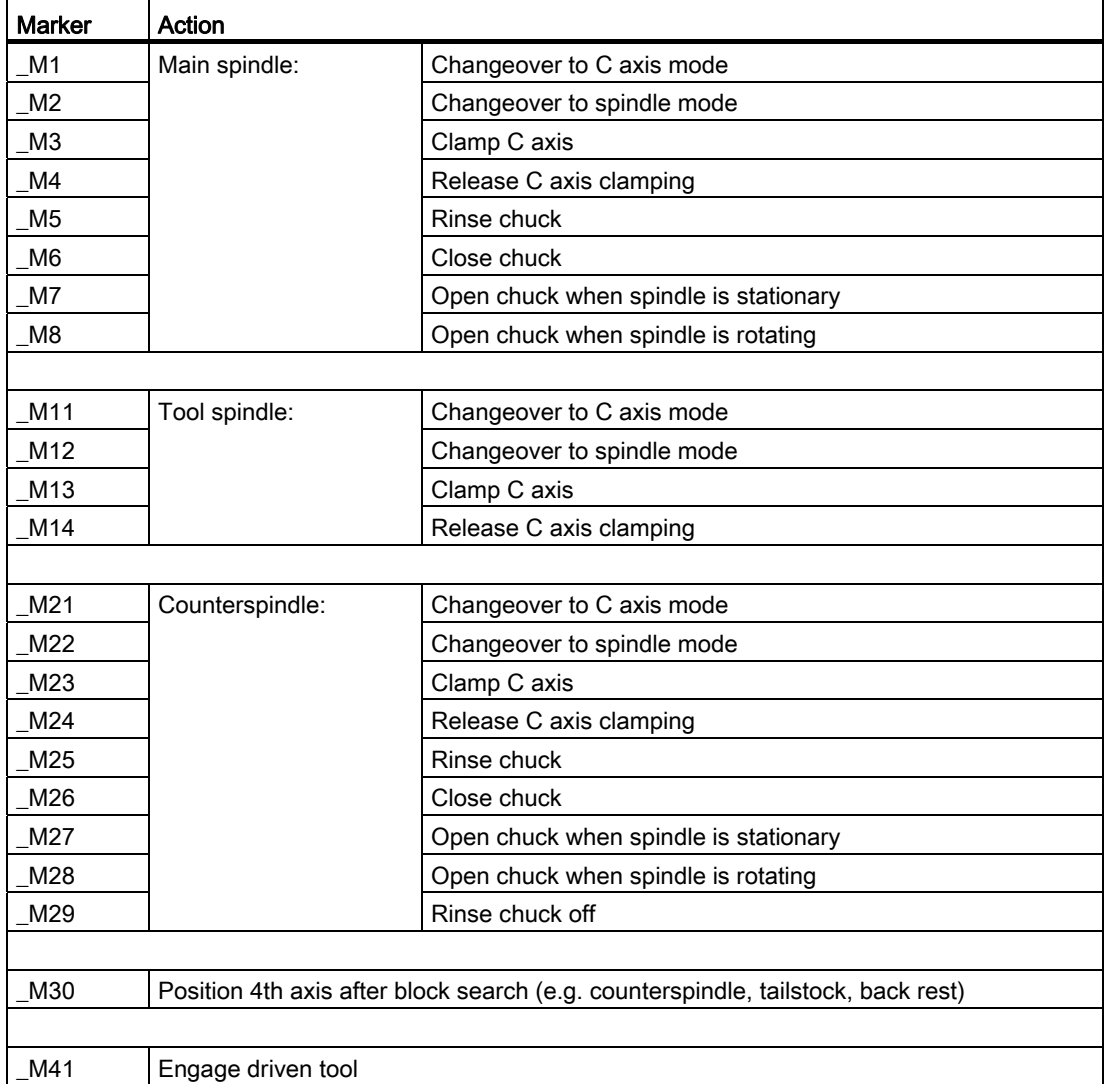

20.3 Manufacturer cycles

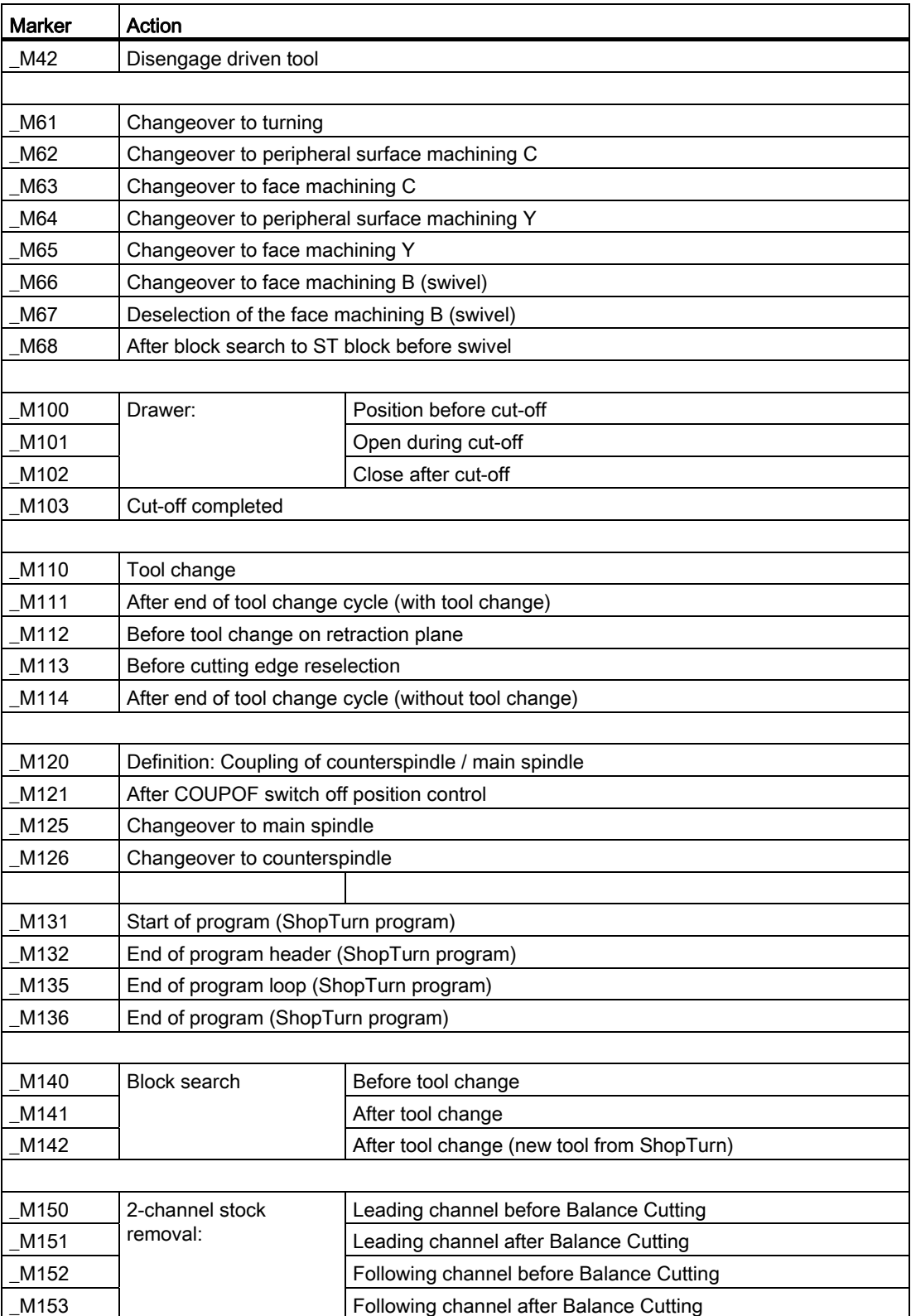

# 20.3.4 CUST\_MULTICHAN user cycle

### Function

The CUST\_MULTICHAN cycle is used for multi-channel programming at lathes. It is called at the start of the block when programming with blocks.

In the cycle, e.g. the master spindle is set to the spindle specified at the start of the block. The return value (= 1) can be used to control whether the complete block is skipped.

### CUST\_MULTICHAN

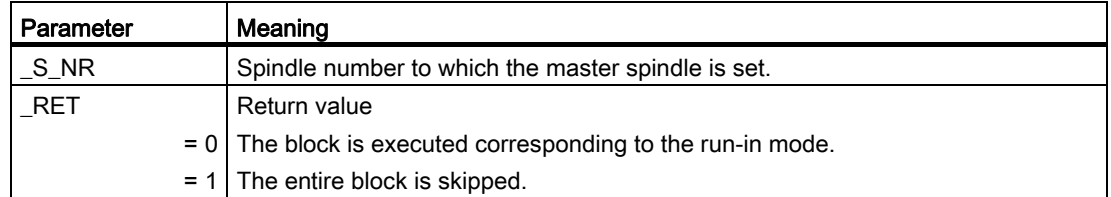

# 20.4 Milling

## 20.4.1 Technology cycles for milling

### Channel-specific cycle setting data

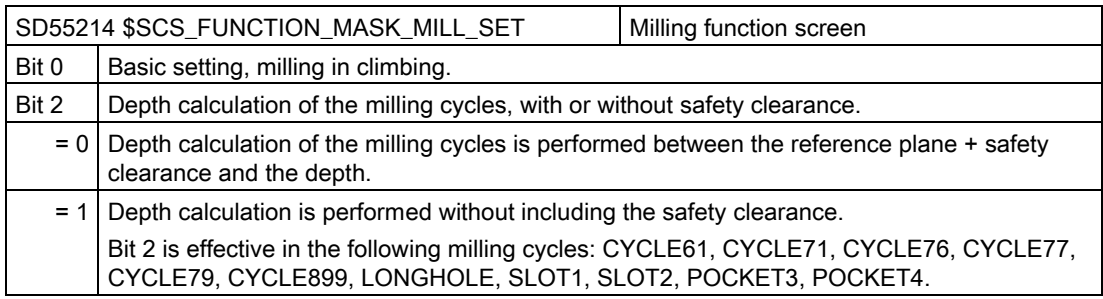

20.4 Milling

# Contour milling (CYCLE63)

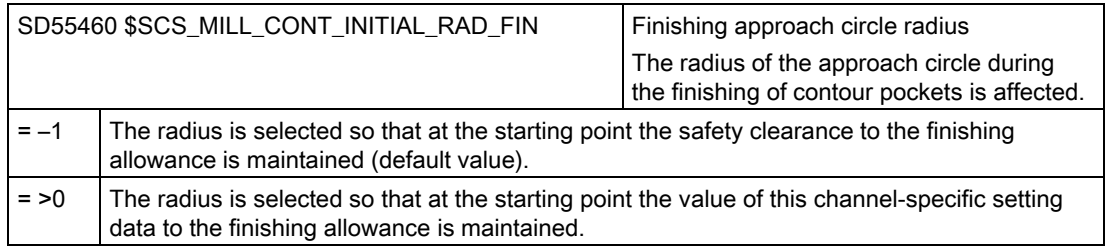

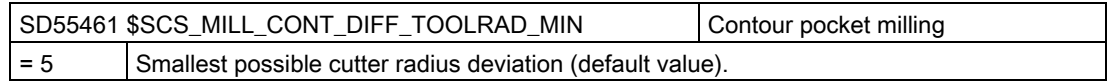

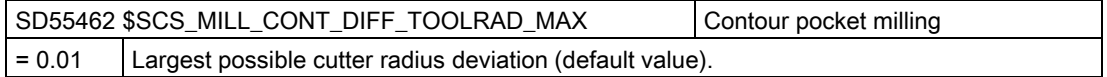

# Multiple edge (CYCLE79), circular position pattern (HOLES2), circumferential groove (SLOT2)

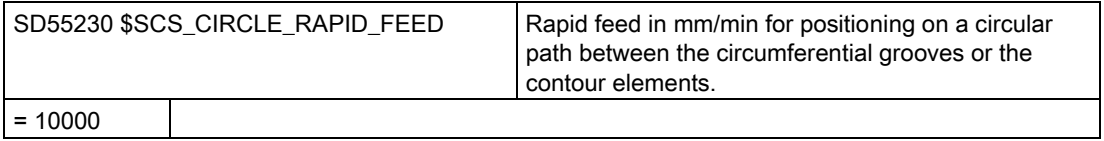

# 20.4.2 Cylinder surface transformation (TRACYL)

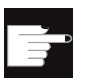

#### Software option

You require the following software option in order to use this function: "Transmit and peripheral surface transformation".

### Precondition

- There must be at least one rotary axis at the machine.
- The milling tool must be radially oriented to the cylinder to be machined.

### 20.4 Milling

### Function

The following groove machining operations can be performed with the Cylinder surface transformation functions:

- Longitudinal grooves on cylindrical bodies
- Transverse grooves on cylindrical objects
- Grooves with any path on cylindrical bodies

The path of the grooves is programmed with reference to the unwrapped, level surface of the cylinder. Programming can be realized using straight line/circle, drilling or milling cycles or contour milling (free contour programming).

There are two variants of cylinder surface transformation, i.e.

- 1. with groove side offset (ON)
- 2. without groove side offset (OFF)

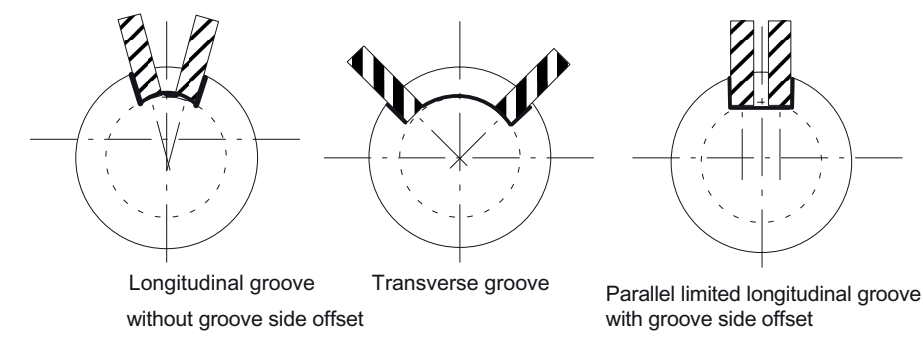

Figure 20-1 Grooves with and without groove side offset

# 20.4.3 Example: Milling machine with the XYZ-AC axis configuration

### Axis configuration

Example of an axis configuration on the following machine:

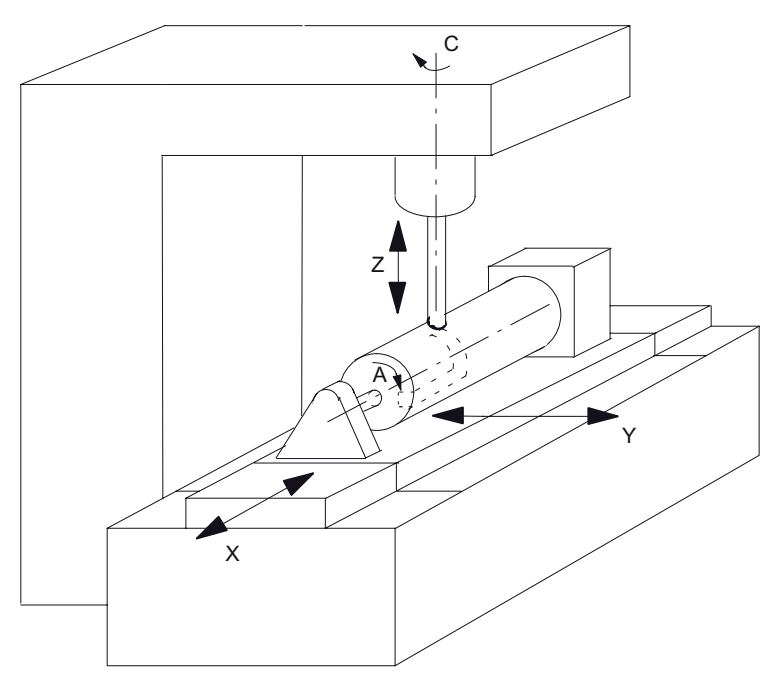

- X 1st axis of the machining plane parallel to the rotary axis
- Y 2nd axis of the machining plane
- Z Infeed axis (tool axis) perpendicular (radial) to the rotary axis
- A Rotary axis
- C Working spindle

Figure 20-2 Machining slots on a cylinder surface with X-A-Z kinematics

You must configure two data records with the following machine data for the machine illustrated above:

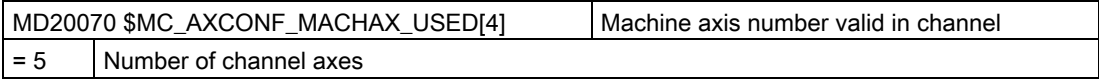

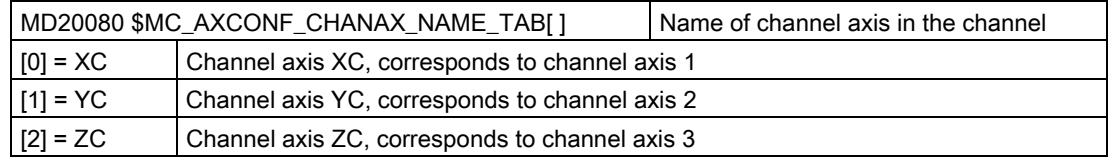

20.4 Milling

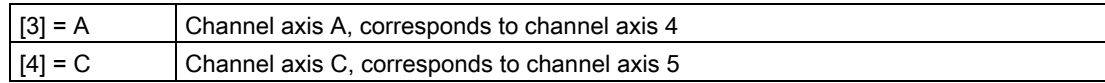

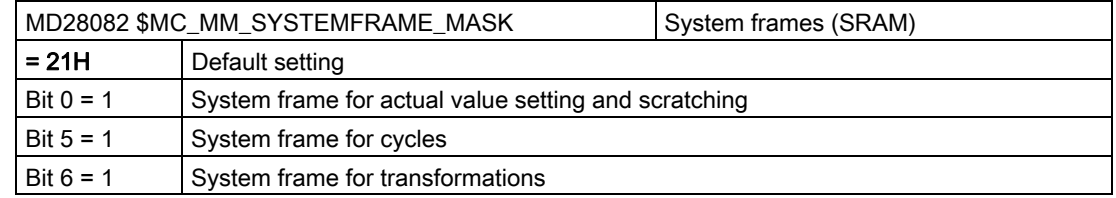

# General settings for the transformation

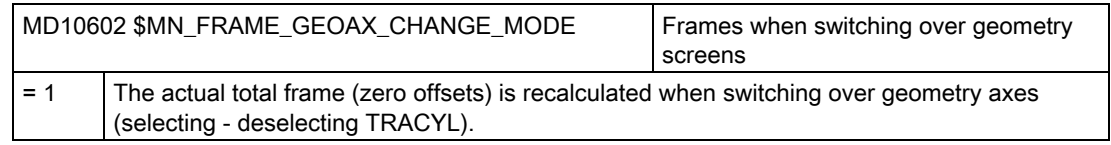

## Data set for the 1st transformation in the channel

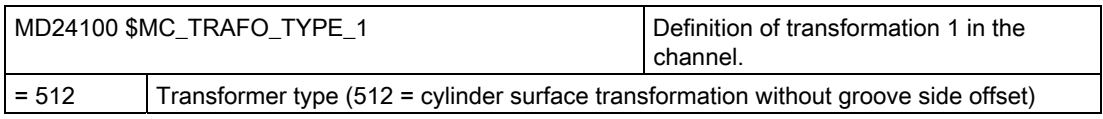

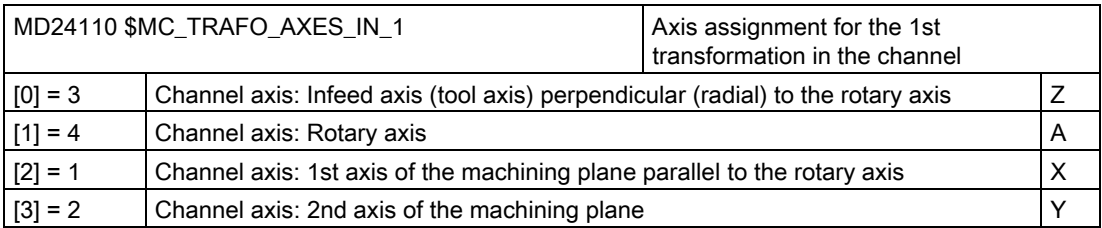

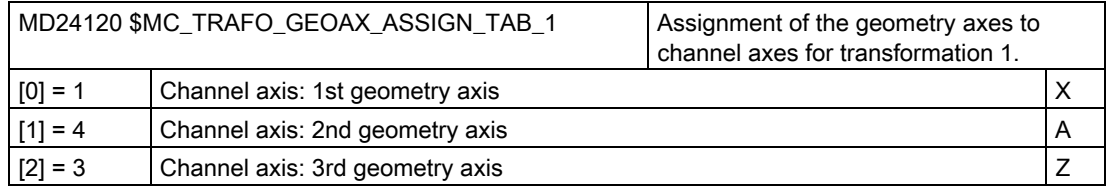

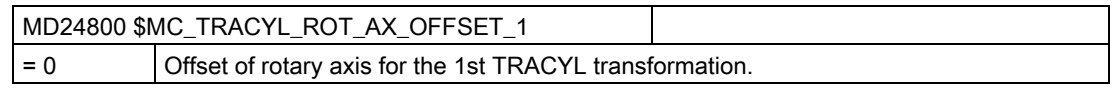

20.4 Milling

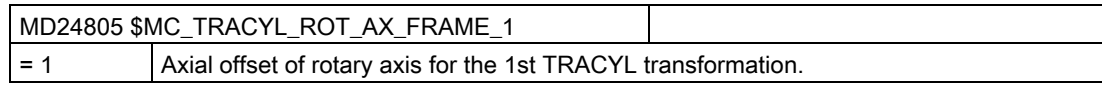

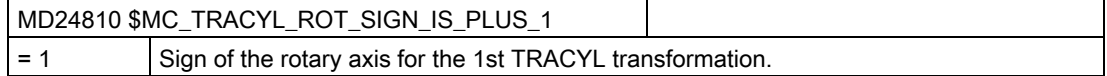

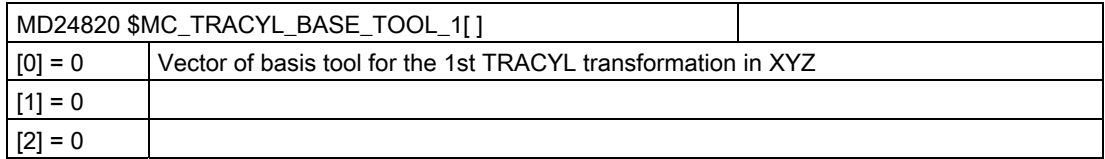

### Data set for the 2nd transformation in the channel

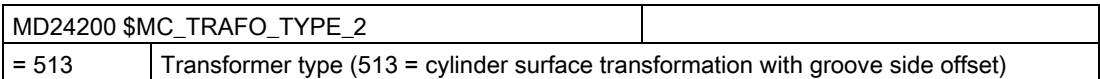

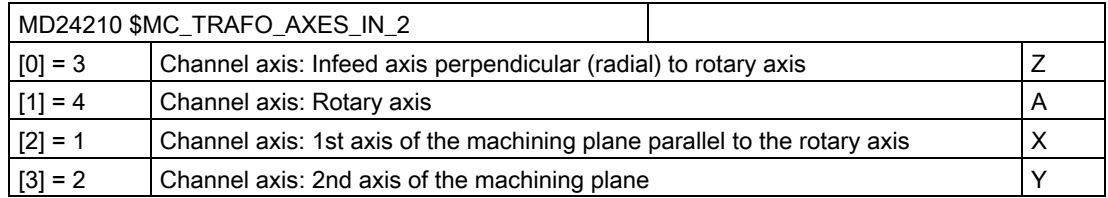

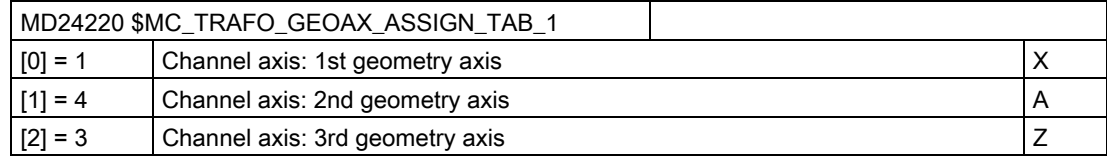

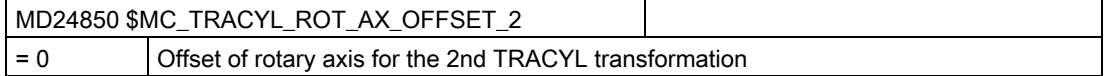

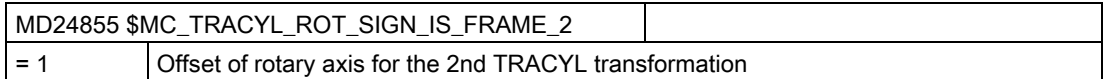

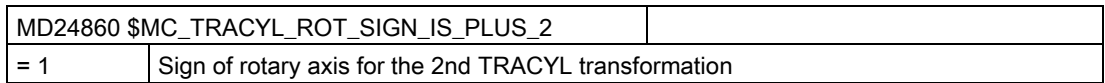

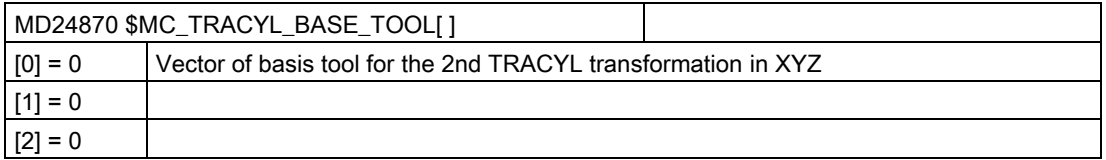

#### **Note**

#### Data records for transformations

For both data records, you can use any transformations from all available transformations (MD24100 \$MC\_TRAFO\_TYPE\_1, MD24200 \$MC\_TRAFO\_TYPE\_2, etc.). The two data records need not be directly next to each other.

However, the 1st data record must always be used for "Cylinder surface transformation without groove side offset" (= 512) and the 2nd data record for "Cylinder surface transformation with groove side offset" (=513).

# 20.5 Turning

# 20.5.1 Setting up cycles for turning

#### Meaning of the axes

You set the meaning of the axes in machine data MD52206 \$MCS\_AXIS\_USAGE[n].

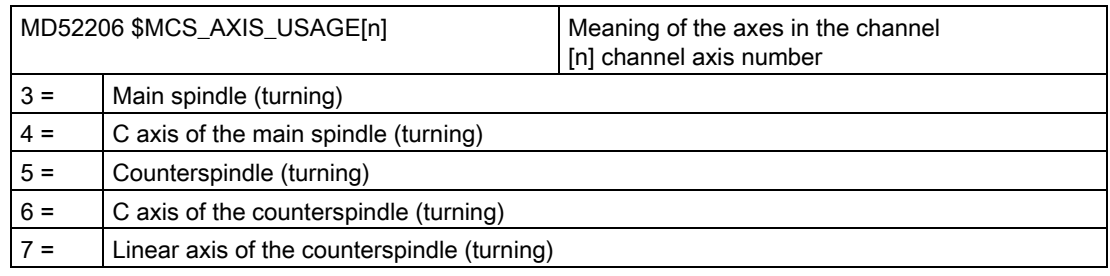

### Traversing direction

In order that the user interface and cycles know in which direction the spindles and rotary axes rotate, the following settings must be made.

You set the direction of rotation of an NC rotary axis via MD32100 \$MA\_AX\_MOTION\_DIR.

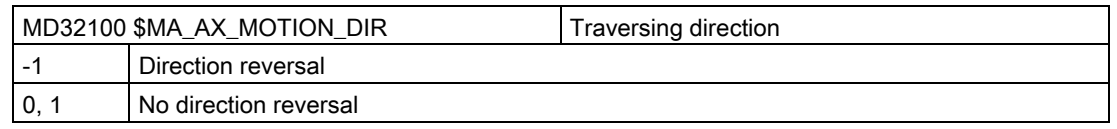

#### Defining the direction of rotation

In order to ensure that the rotational direction of the spindle and C axis is correctly displayed on the user interface and when programming, the correct direction of rotation is executed, you must make several settings that are coordinated with one another. You must base these settings on the actual direction of rotation of the spindle/C axis on the machine.

You specify the settings in the following machine data:

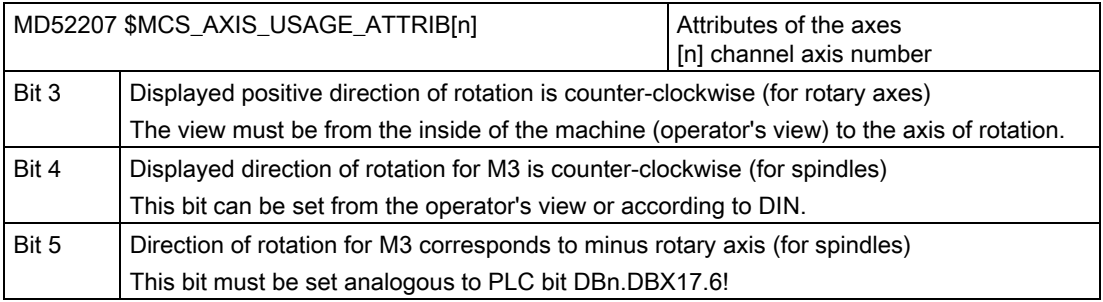

As a result, the following setting options are obtained for the main spindle:

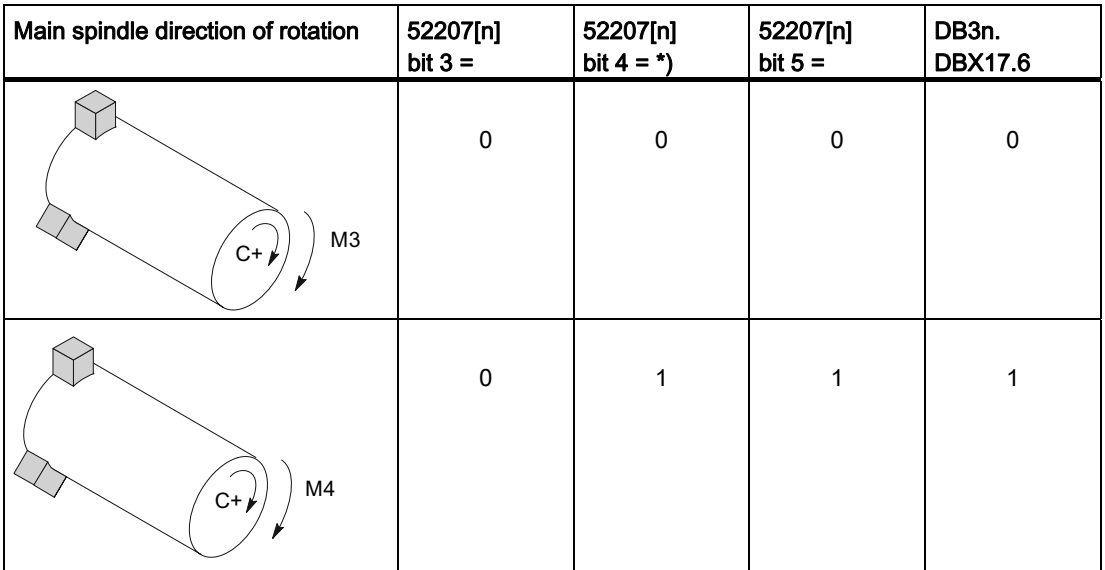

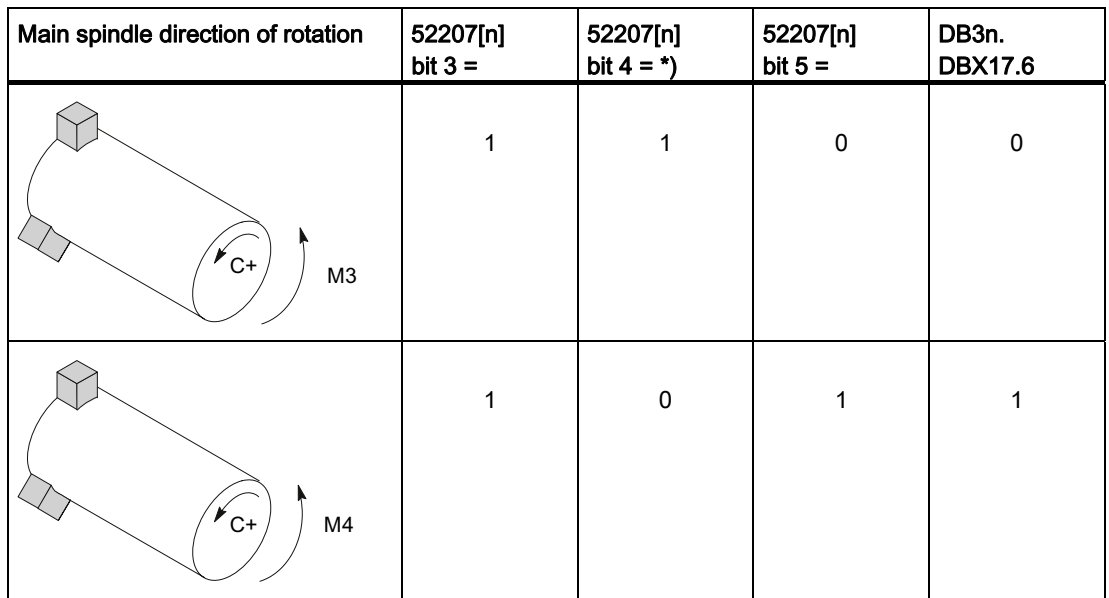

#### Note

#### MD52207[n] bit  $4 =$ \*)

Bit 4 can be set from the operator's view (values as specified) or according to DIN ("0" and "1" are then interchanged).

### Additional settings

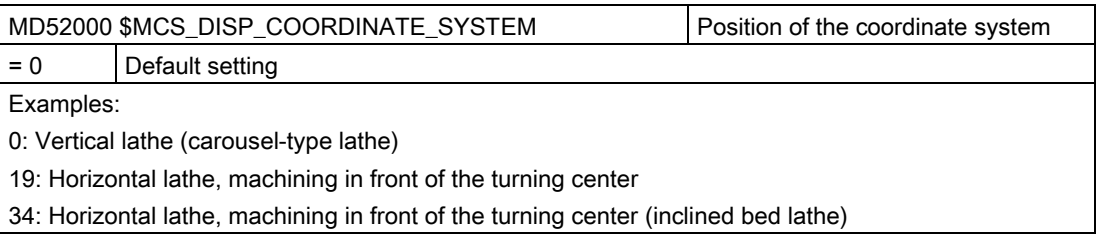

A detailed description of MD52000 is provided in Section: [Activating turning/milling/drilling](#page-390-0)  [technologies](#page-390-0) (Page [385\)](#page-390-0).

The M code, e.g. M34 or M1 = 34 for the spindle chuck is defined in the following machine data. The manufacturer cycle CUST\_TECHCYC.SPF takes the M functions from the following machine data:

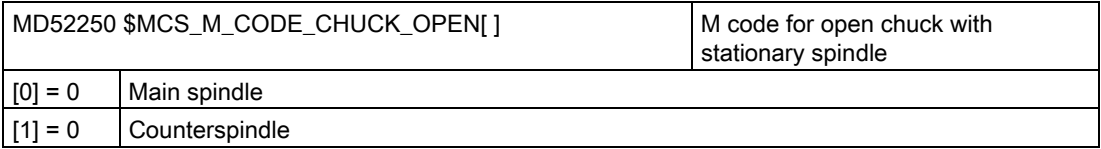

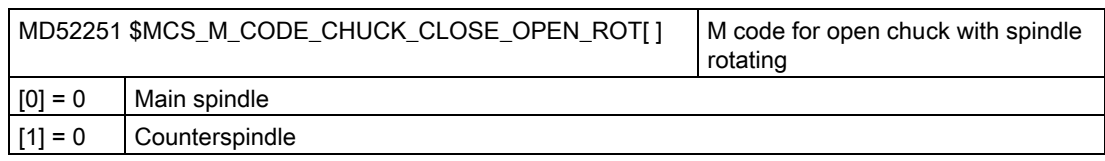

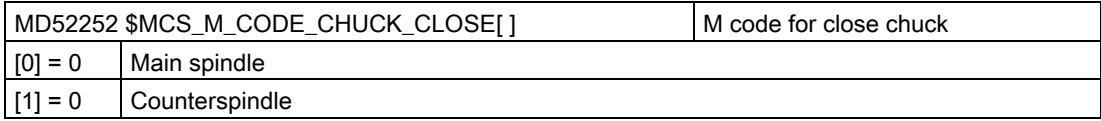

Enable various functions under the Turning function mask in the following channel-specific configuration machine data.

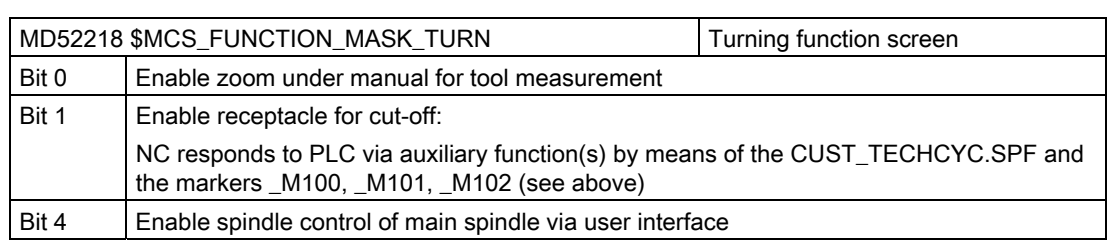

#### Rounding the contour

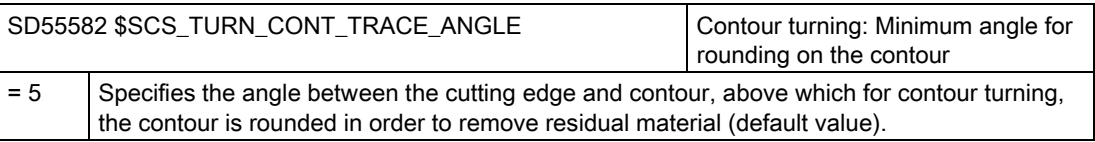

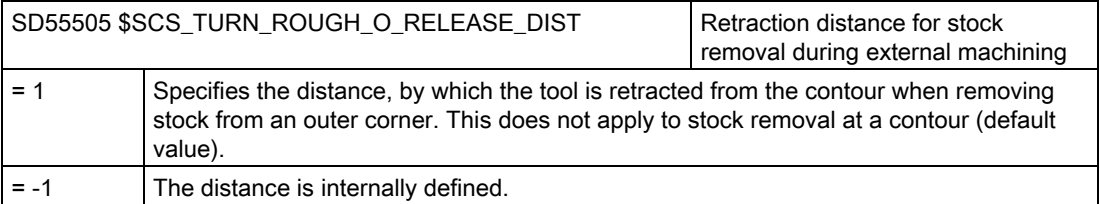

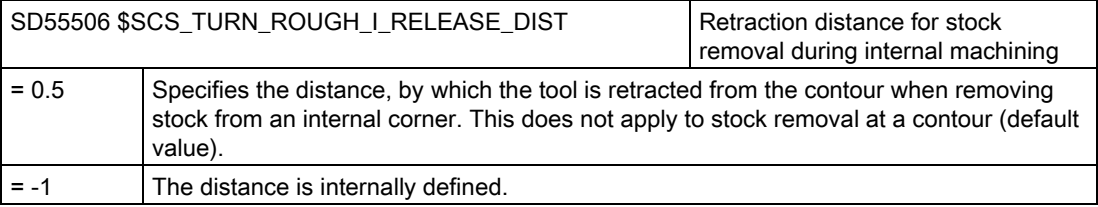

# 20.5.2 Setting up a counterspindle

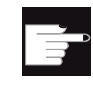

#### Software option

You require the following software options in order to use the counterspindle on your machine:

- "Travel to fixed stop with Force Control"
- "Synchronous spindle/multi-edge turning"

#### Function

If your turning machine has a counterspindle, you can machine workpieces using turning, drilling and milling functions on the front and rear faces without reclamping the workpiece manually.

Before machining the rear face, the counterspindle must grip the workpiece, pull it out of the main spindle, and position it at the new machining position.

### Meaning of the axes

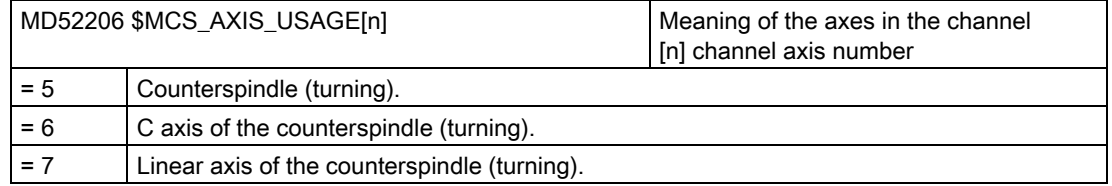

#### Traversing direction

In order that the user interface and cycles know in which direction the spindles and rotary axes rotate, the following settings must be made.

You set the direction of rotation of an NC rotary axis via MD32100 \$MA\_AX\_MOTION\_DIR.

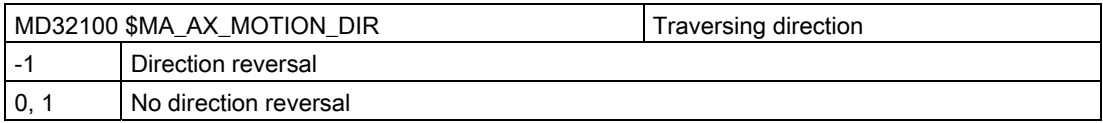

# Defining the direction of rotation

You set the directions of rotation for the user interface in the following machine data:

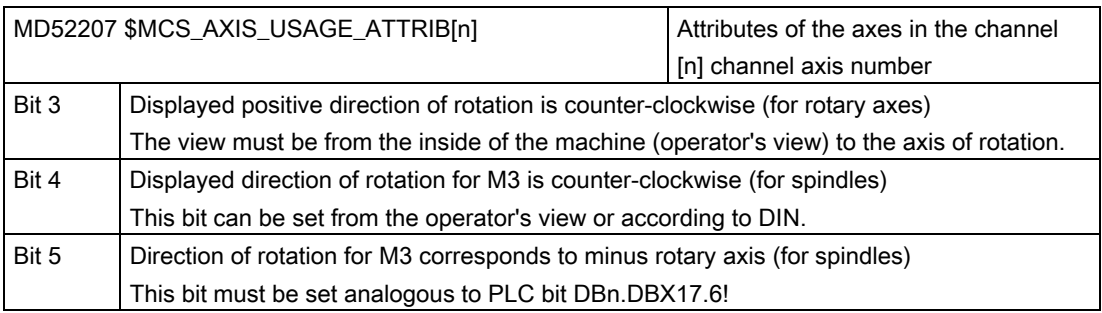

As a result, the following setting options are obtained for the counterspindle:

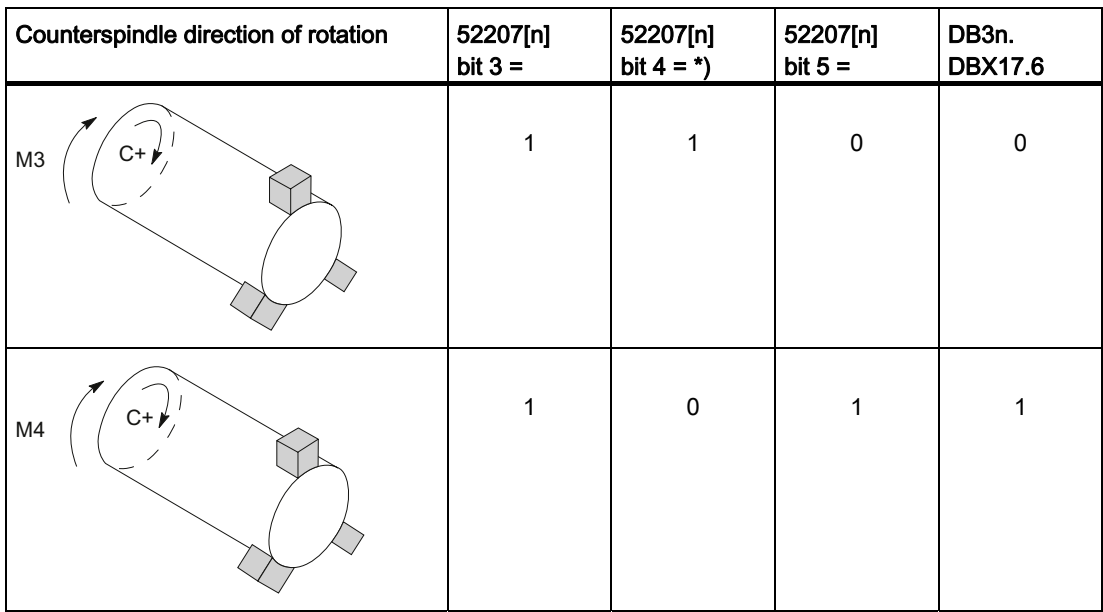

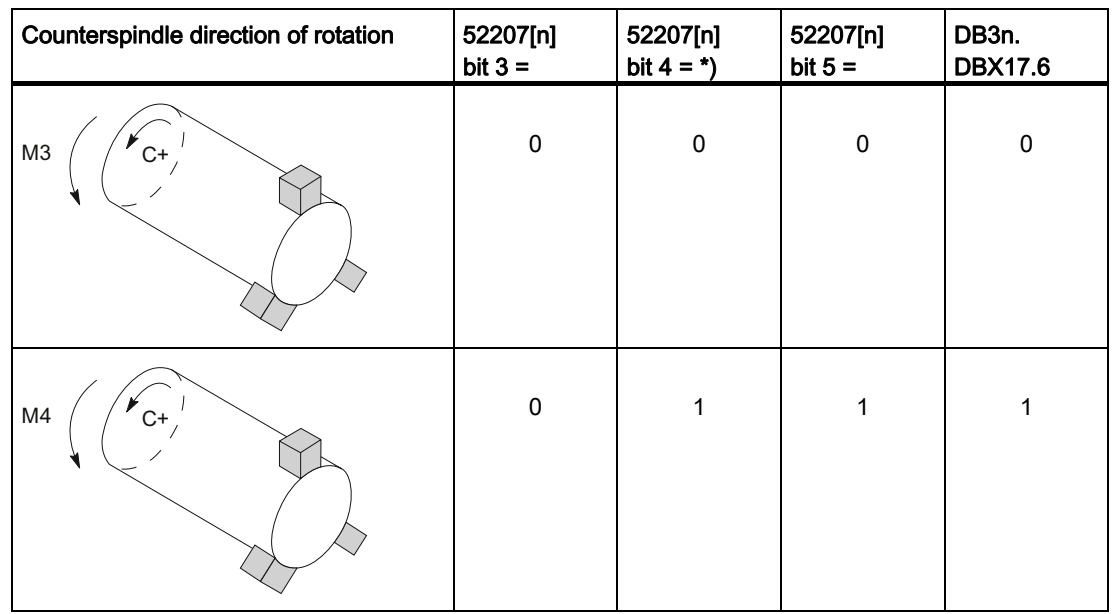

### **Note** MD52207[n] bit 4 = \*)

Bit 4 can be set from the operator's view (values as specified) or according to DIN ("0" and "1" are then interchanged).

The display must be the same for the main spindle and the counterspindle ("from operator's view" or "according to DIN").

### **Dimensions**

To define the reference point for moving the counterspindle, you must first announce the dimensions of the counterspindle. You can either enter the dimensions in the following axisspecific cycle machine data or in the menu "Tools - zero offset" → ">" → "Spindles". Changes to the machine data are automatically accepted in the menu and vice versa.

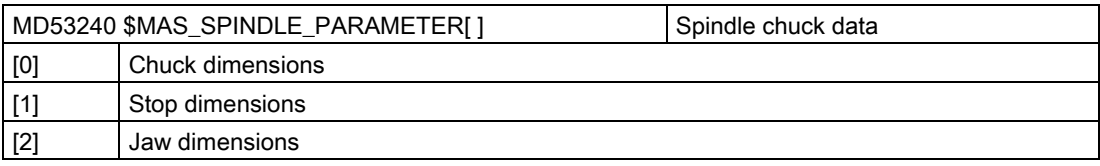

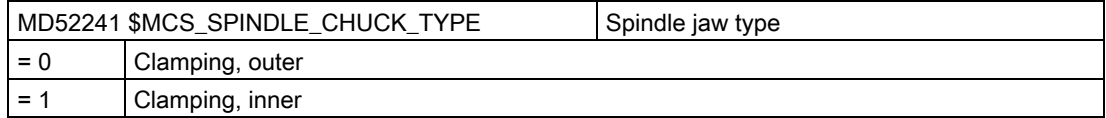

# 20.5.3 Technology cycles for turning

# Thread-cutting (CYCLE99)

During program runtime, the master spindle can be the main spindle or the counterspindle. Bit 3 must be set accordingly in the array index [channel axis number]:

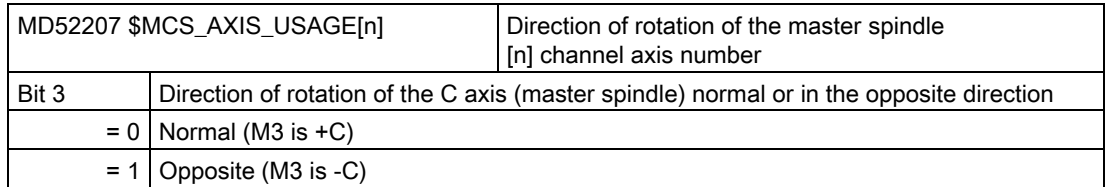

### Contour groovingCYCLE930, contour turning CYCLE950, stock removal at corner CYCLE951, contour turning CYCLE952

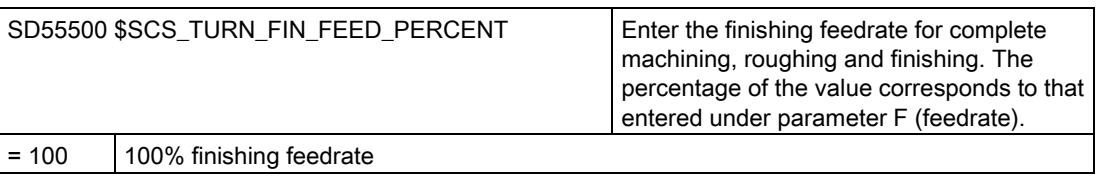

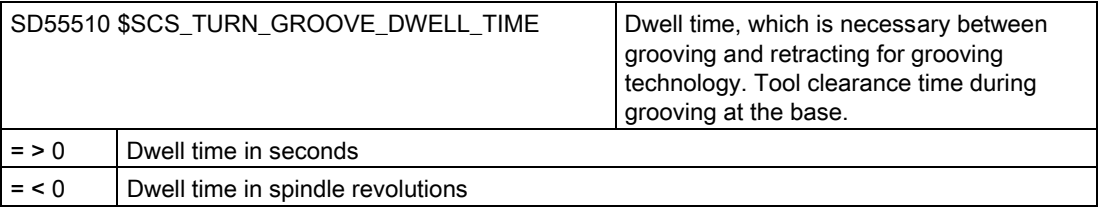

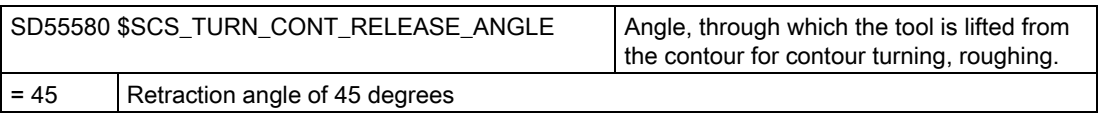

 $\epsilon$ Angle

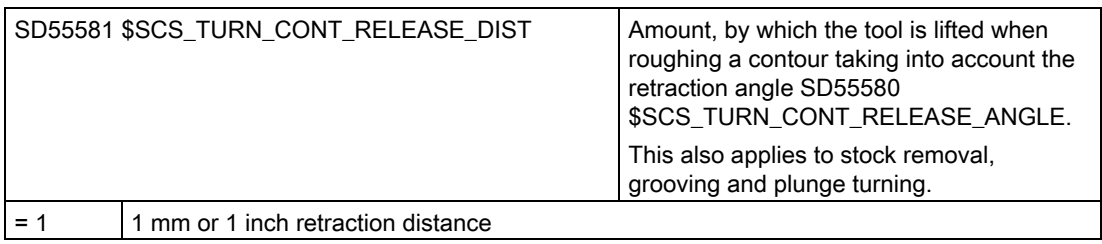

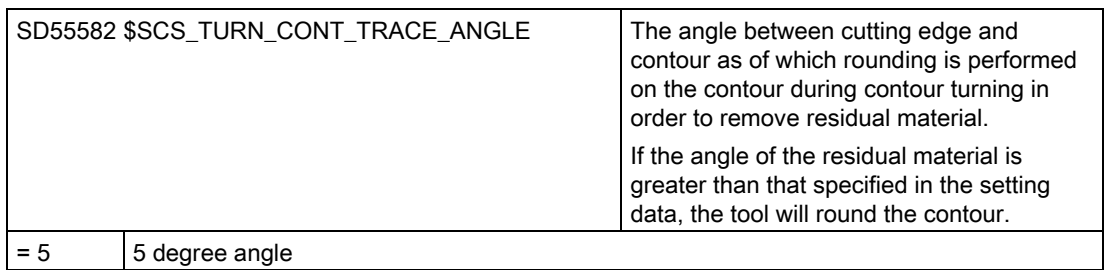

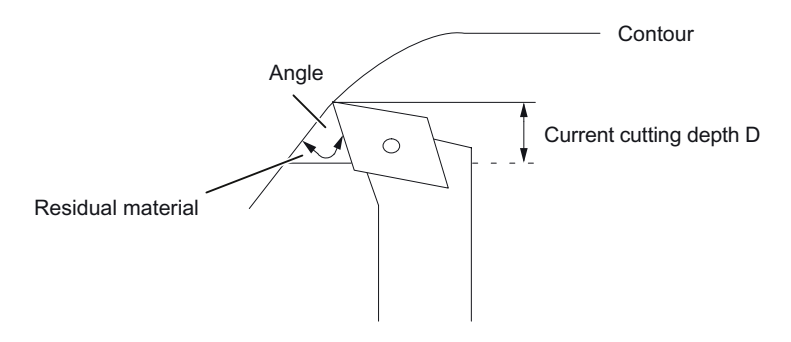

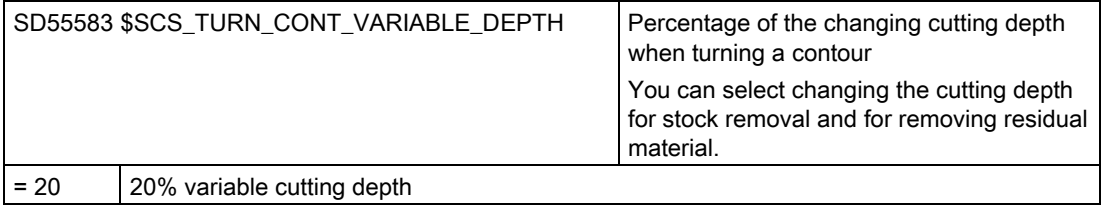

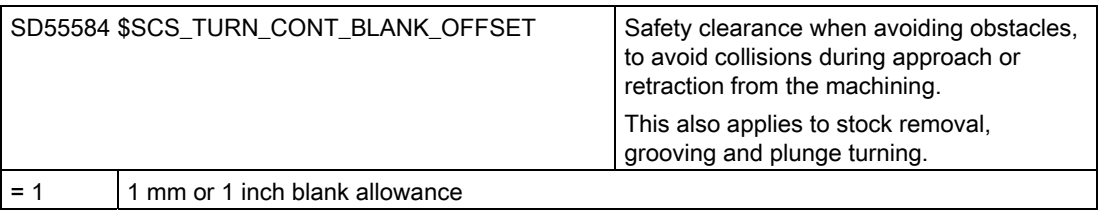

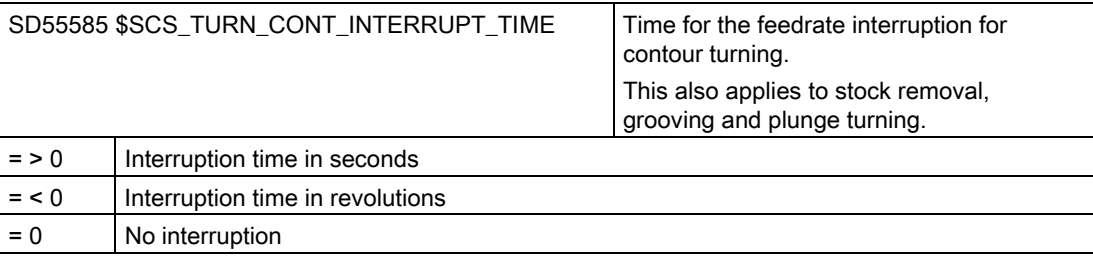

#### Note

The channel-specific cycle setting data SD55585 is only evaluated if SD55586 \$SCS\_TURN\_CONT\_INTER\_RETRACTION = 0.

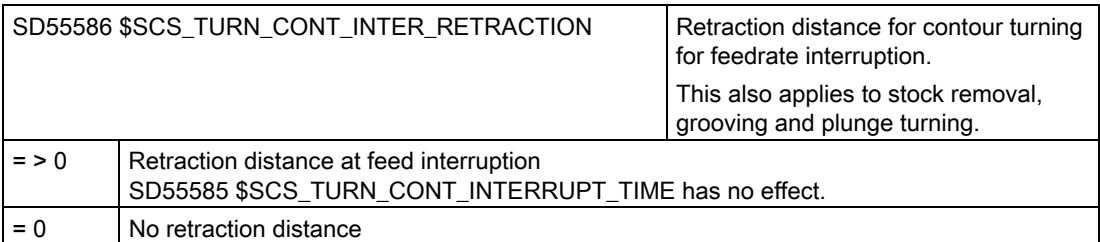

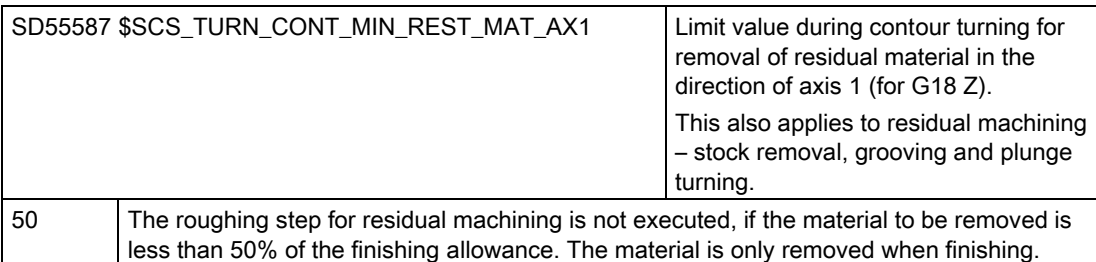

Example: If the SD is set to 50% and the final machining allowance is 0.5 mm, any residual material less than 0.25 mm is not removed with the residual machining – but is removed during finishing. If during a machining step, less residual material is present than defined in the SD, the error message "No material present" is issued. This means that this residual material roughing step can be omitted because no machining is performed.

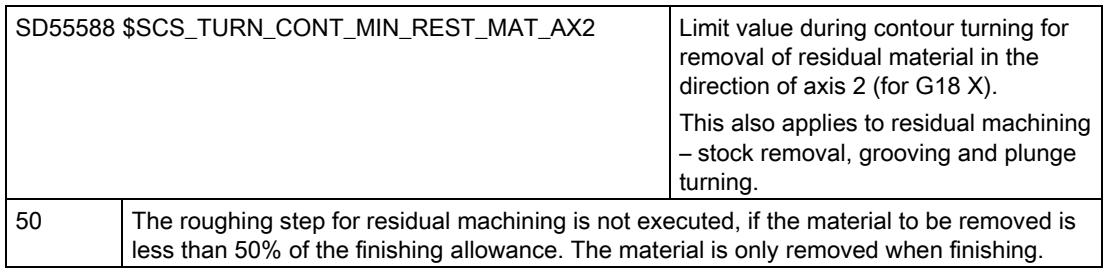

Example: If the SD is set to 50% and the final machining allowance is 0.5 mm, any residual material less than 0.25 mm is not removed with the residual machining, but is removed during finishing. If during a machining step, less residual material is present than defined in the SD, the error message "No material present" is issued. This means that this residual material roughing step can be omitted because no machining is performed.

As the tool bends during plunge turning, the tool cannot travel right up to the contour during stock removal. The lateral distance to the last cut by which the next cut is shortened is specified in the following channel-specific cycle setting data.

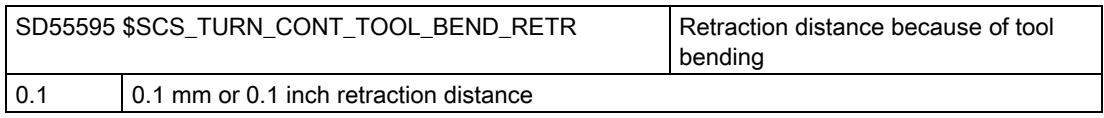

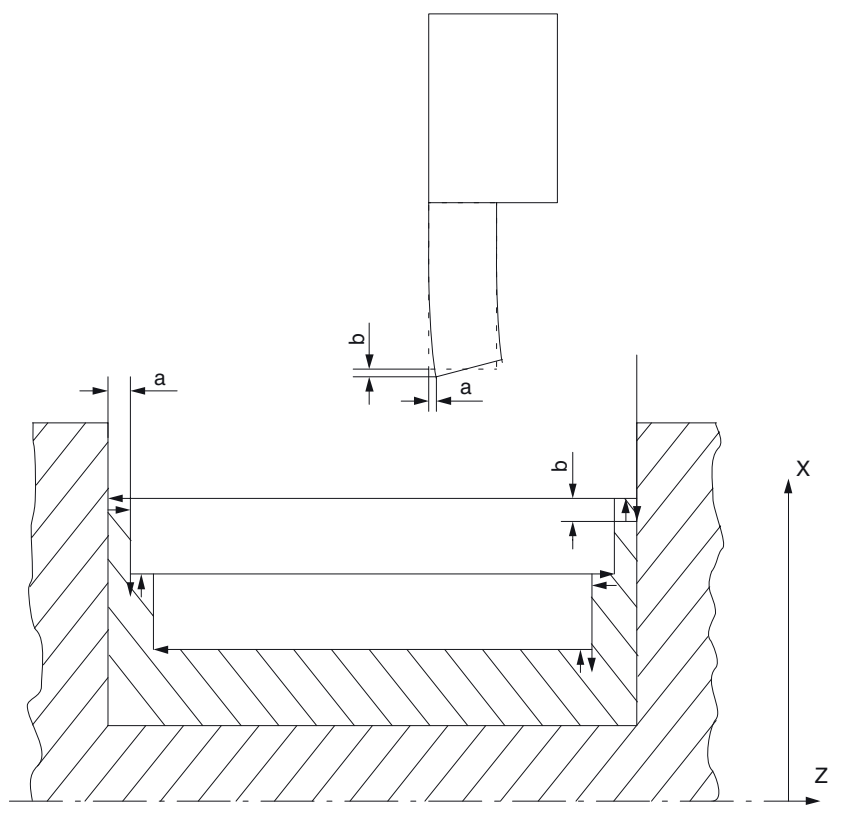

a Distance to the last cut, SD55595

b Retraction between plunge-cutting and stock removal, SD55596

As the tool bends during plunge turning, the tool would make an excessively deep cut during stock removal. The retraction distance of the tool between plunge-cutting and stock removal is specified in the following channel-specific cycle setting data:

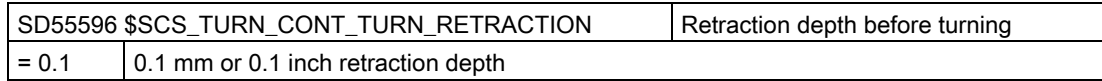

## 20.5.4 Axis configuration of a lathe

#### General configuration

If driven milling tools are available on a lathe, then the following functions can also be set-up on this machine:

- [Cylinder surface transformation \(TRACYL\)](#page-419-0) (Page [414\)](#page-419-0)
- [End face machining \(TRANSMIT\)](#page-422-0) (Page [417](#page-422-0))

#### Lathe with X and Z axes, main and tool spindle

For example, for a lathe with X and Z axes, main spindle (C1) and tool spindle (WZ), you can configure the following channel-specific machine data:

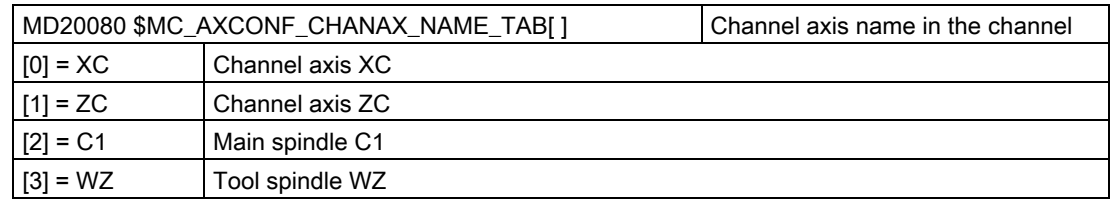

#### Lathe with X and Z axes, main and tool spindle and counterspindle

For example, for a lathe with X and Z axes, main spindle (C1), tool spindle (WZ) and counterspindle (C2), you can configure the following machine data:

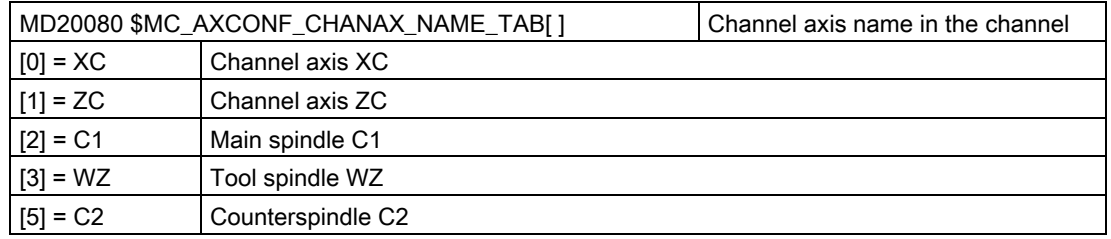

### <span id="page-419-0"></span>Lathe with X and Z axes, main and tool spindle and Y axis

For example, for a lathe with X, Z and Y axes, main spindle (C1) and tool spindle (WZ), you can configure the following machine data:

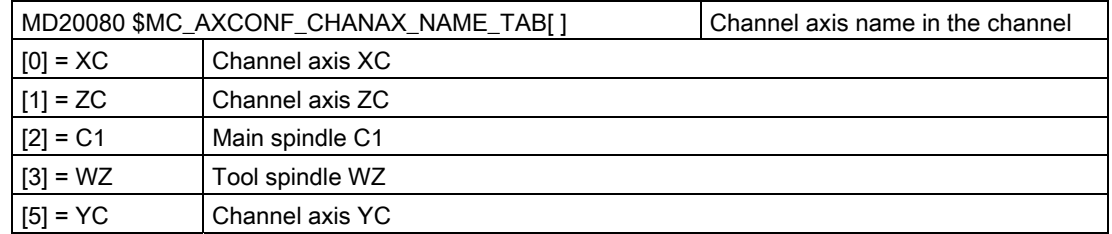

# 20.5.5 Cylinder surface transformation (TRACYL)

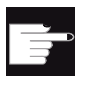

#### Software option

You require the following software option in order to use this function: "Transmit and peripheral surface transformation"

#### Function

Using the cylinder surface transformation function (TRACYL), you can machine the peripheral surface of a turned part.

#### Setting up

General settings for cylinder transformation

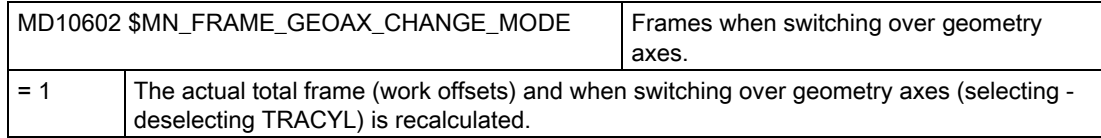

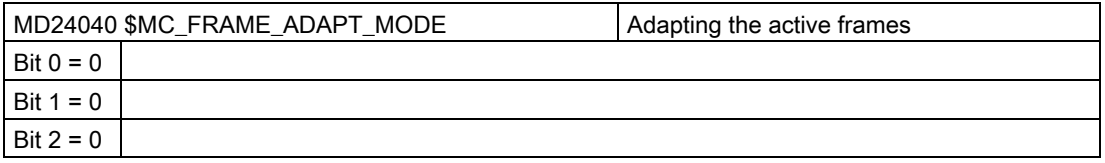

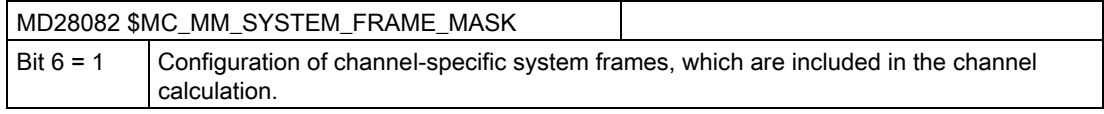

When setting up the functions, you can take the following channel-specific machine data into account:

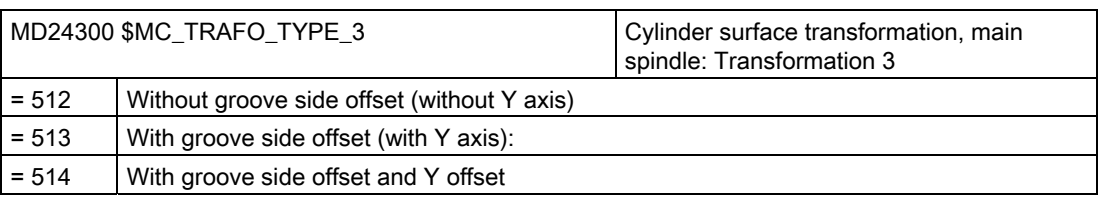

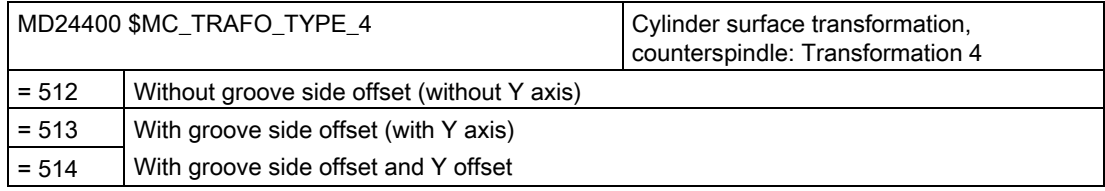

#### Note

You must also set up other machine data for each of the individual transformations.

### Cylinder surface transformation without groove side offset

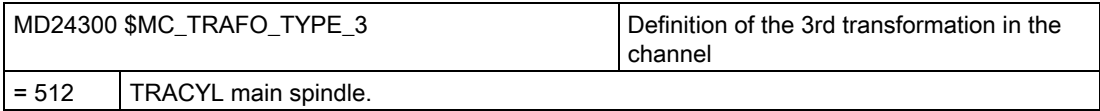

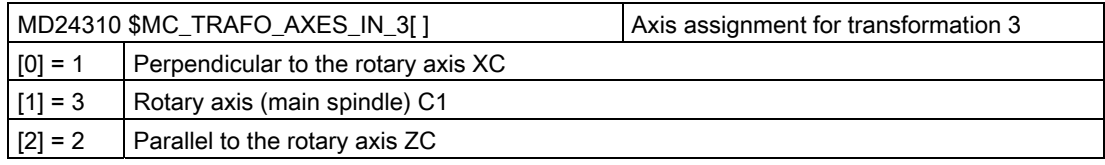

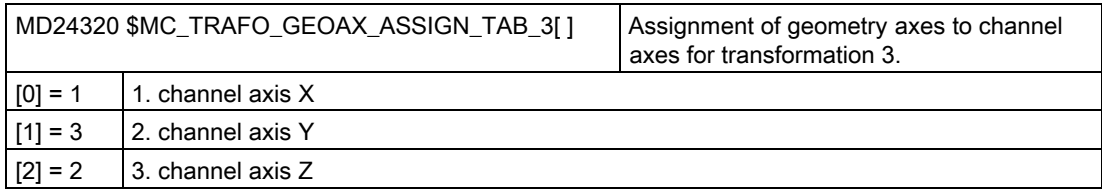

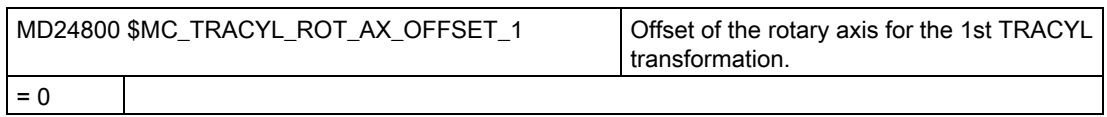

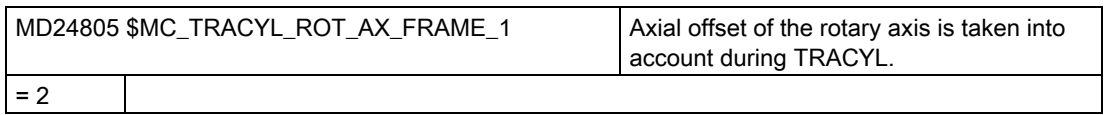

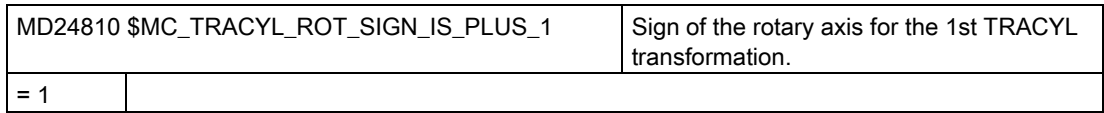

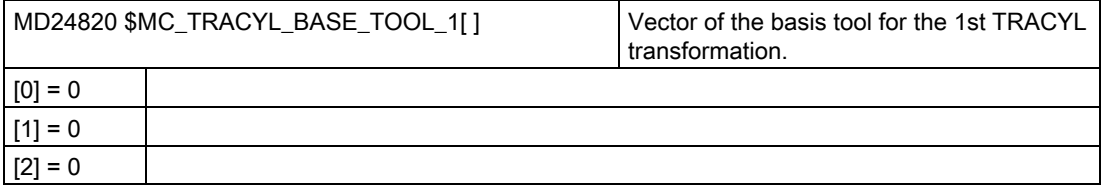

# Cylinder surface transformation with groove side offset

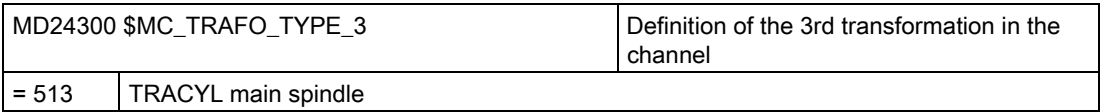

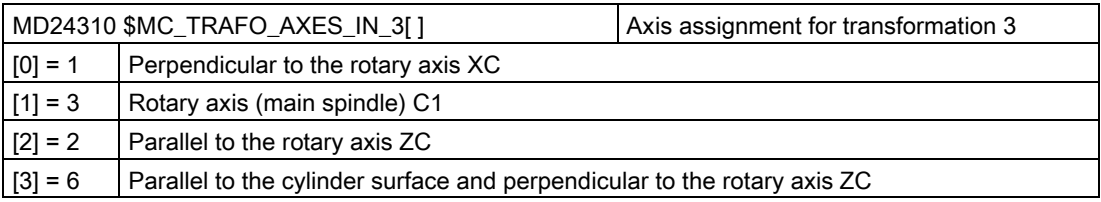

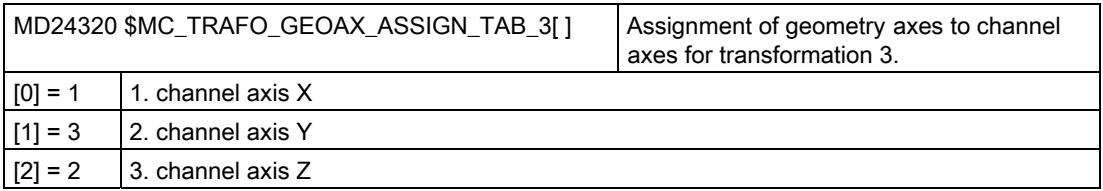

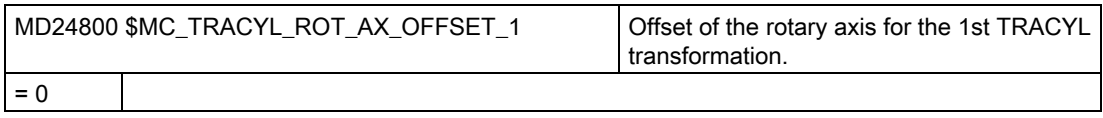

<span id="page-422-0"></span>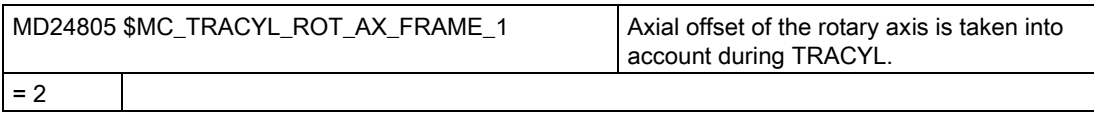

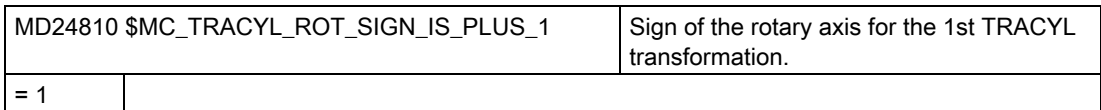

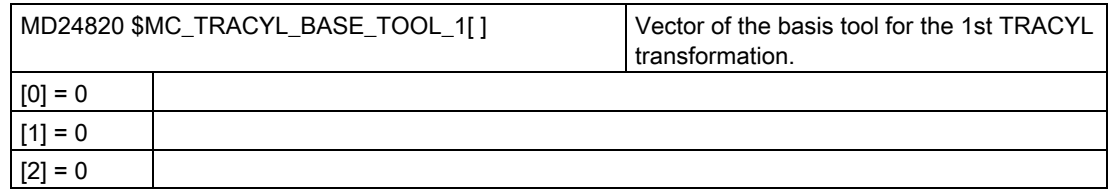

# 20.5.6 End face machining (TRANSMIT)

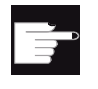

#### Software option

You require the following software option in order to use this function: "Transmit and peripheral surface transformation"

# Function

Using the end face machining function (TRANSMIT), you can machine the end face of a turned part.

### Setting up

For general settings for transformations, please refer to Chapter ["Cylinder surface](#page-419-0)  [transformation \(TRACYL\)](#page-419-0) (Page [414\)](#page-419-0)".

You can make additional settings in the following channel-specific machine data:

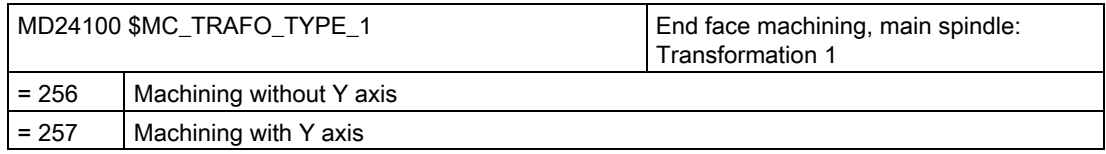

#### Configuring cycles

20.5 Turning

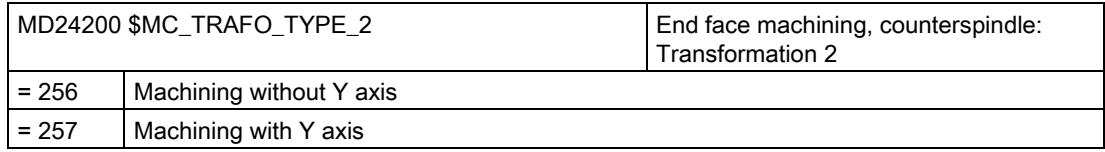

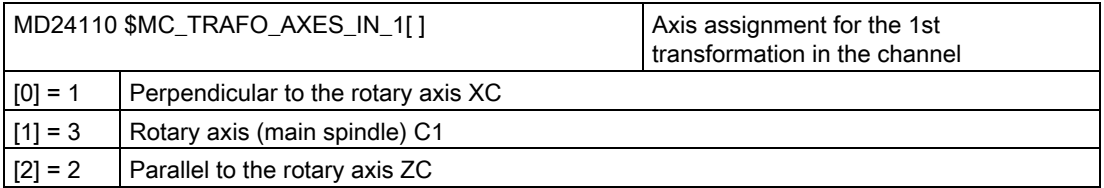

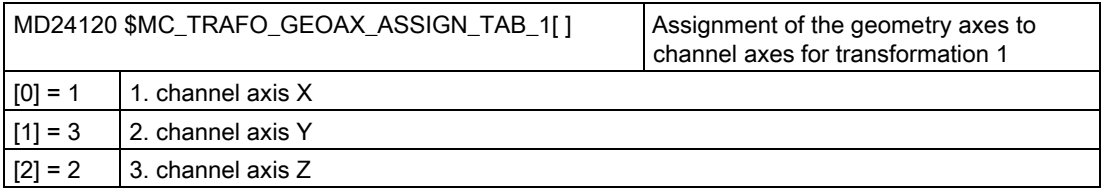

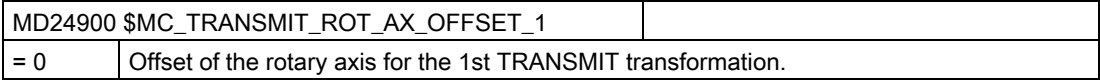

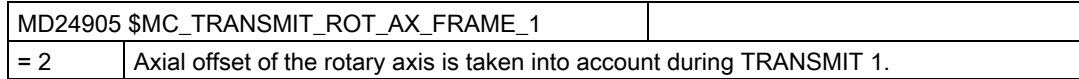

MD24910 \$MC\_TRANSMIT\_ROT\_SIGN\_IS\_PLUS\_1  $= 0$  Sign of the rotary axis for the 1st TRANSMIT transformation.

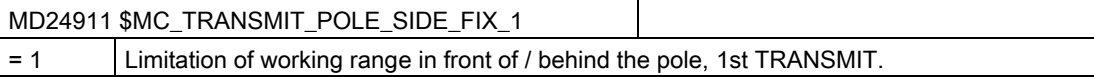

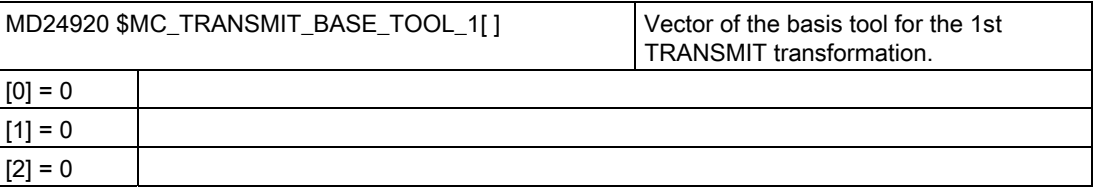

# TRANSMIT with real Y axis

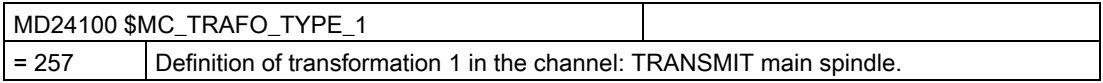

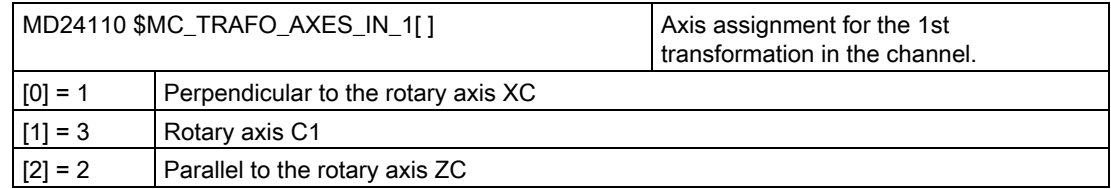

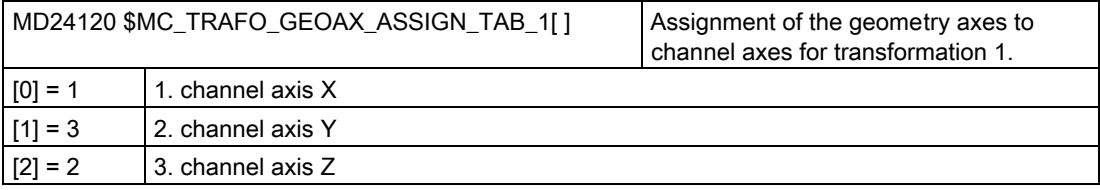

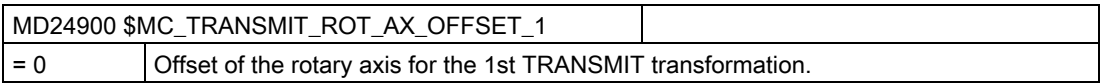

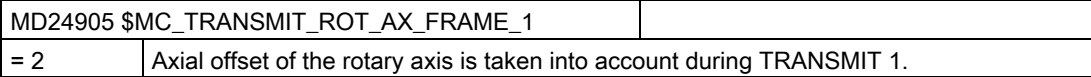

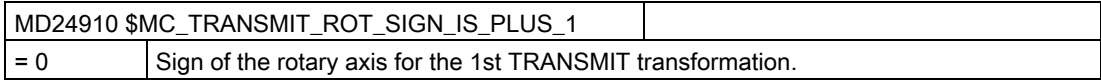

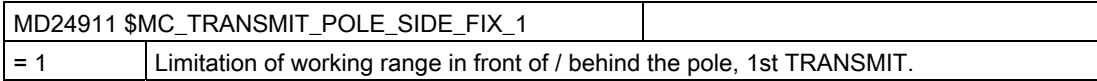

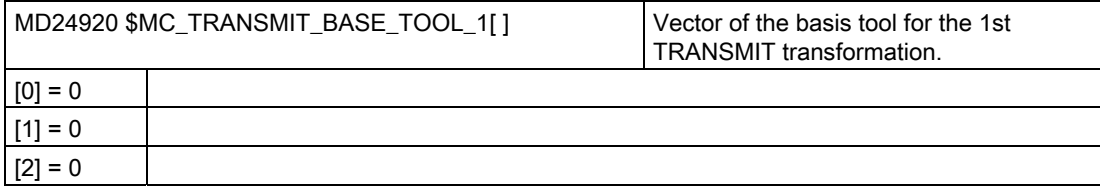

### References

Additional information on face end machining is provided in: Function Manual, Extended Functions; Kinematic Transformation (M1): TRANSMIT

# 20.5.7 Inclined Y axis (TRAANG)

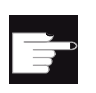

#### Software option

You require the following software option in order to use the inclined Y axis function on your machine: "Inclined axis"

#### Function

If your lathe has an inclined Y axis (i.e. this axis is not perpendicular to axes X and Z), you can still completely program machining operations in Cartesian coordinates. The control uses the inclined axis function (TRAANG) to transform the Cartesian coordinates to the motion of the inclined axis.

#### Setting up

You still have to set up the inclined axis function (TRAANG) via machine data.

#### References

Function Manual, Extended Functions; Kinematic Transformations (M1): TRAANG

#### Example

For example, for a turning machine with X and Z axes and inclined Y axis, main spindle (C) and tool spindle (WZ), you must configure the following machine data:

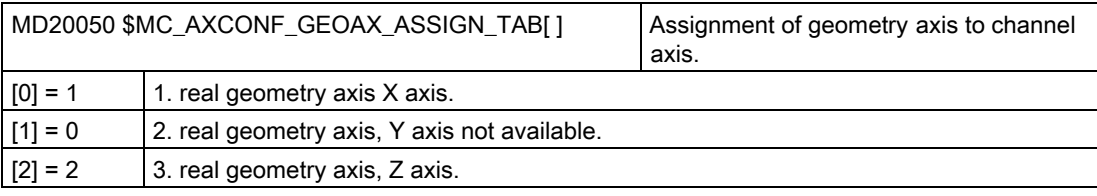

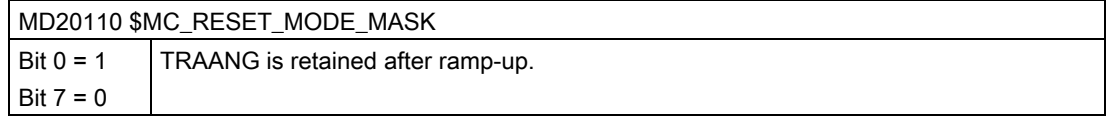

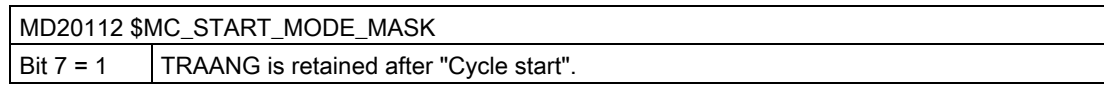

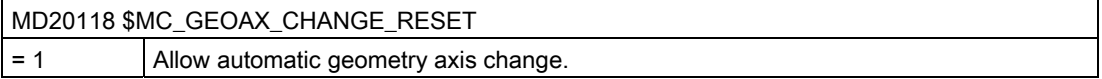

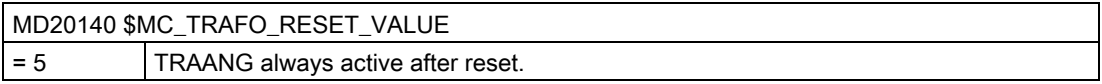

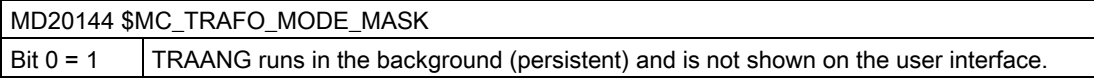

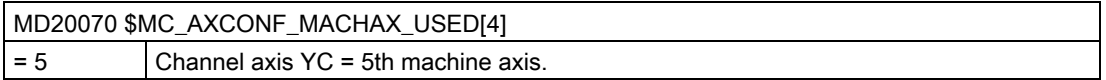

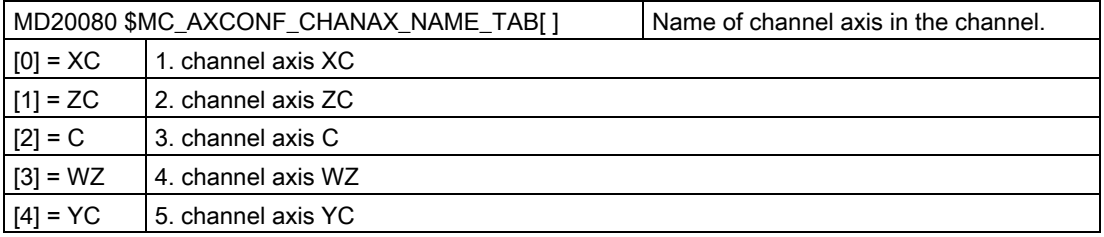

### Data set for inclined axis:

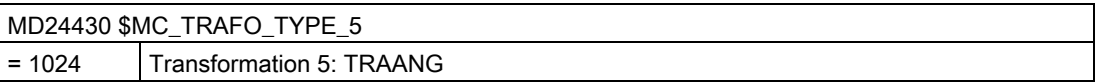

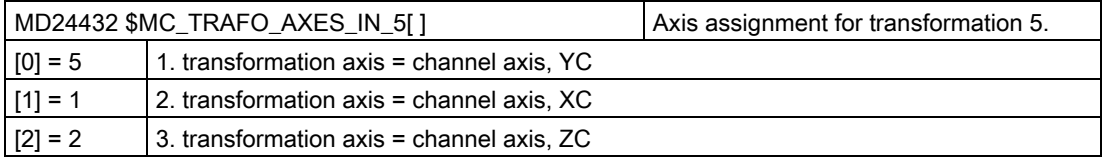

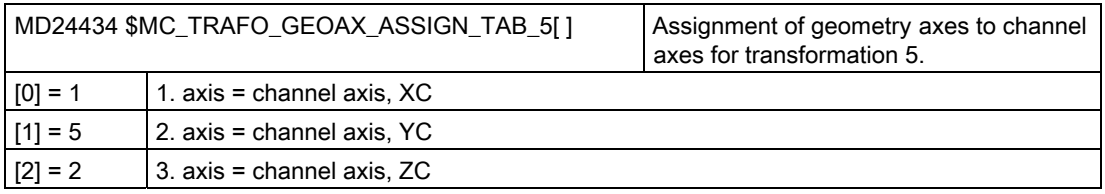

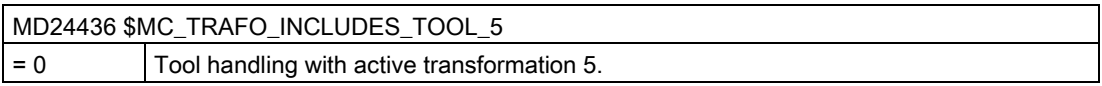

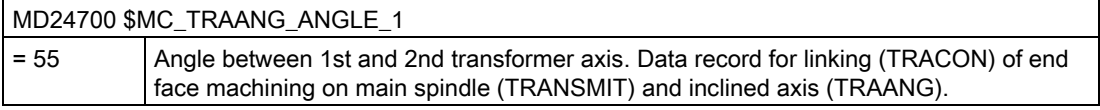

#### Data record for linking (TRACON) of end face machining on main spindle (TRANSMIT) and inclined axis (TRAANG):

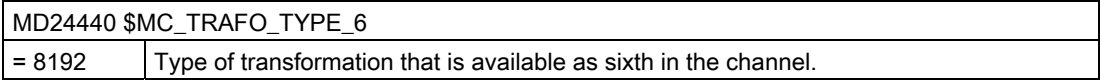

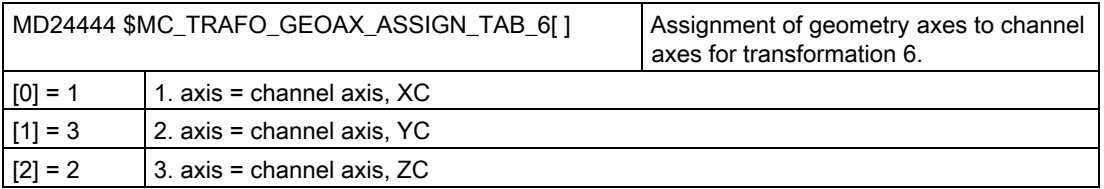

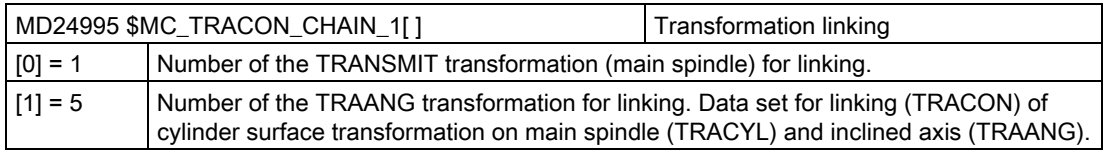

### Data record for linking (TRACON) of cylinder surface transformation on main spindle (TRACYL) and inclined axis (TRAANG):

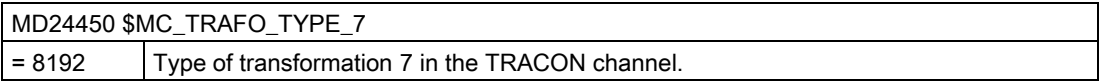

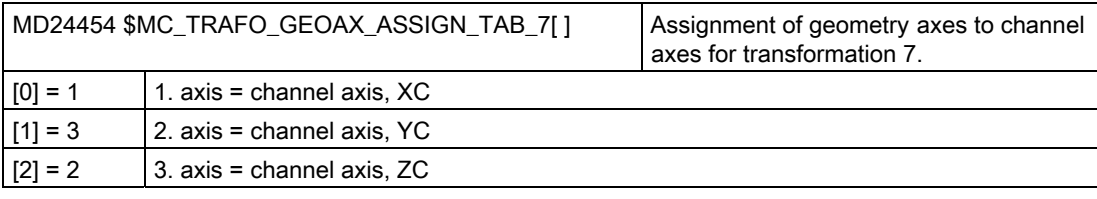

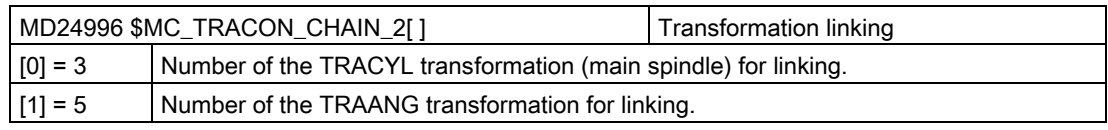

20.6 Swiveling

# 20.6 Swiveling

### 20.6.1 Technology cycles for swiveling

#### **Precondition**

The commissioning of the kinematic chain of the machine is a mandatory requirement for correct swiveling functionality (CYCLE800). The kinematic chain is stored in the tool parameters \$TC\_CARR1 to \$TC\_CARR65.

#### Note

The vectors of the kinematic chain can be determined with the "Measure kinematics" measuring function (CYCLE996).

To activate the swivel function, there must at least one toolholder that can be oriented (swivel data set) in the NCK and the workpiece, tool and rotary table reference system frames must be activated:

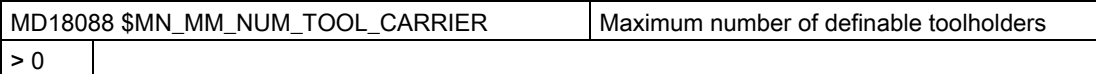

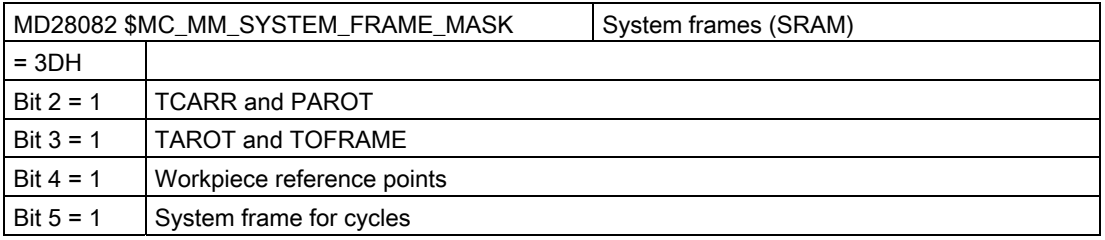

### **NOTICE**

Changing machine data MD18088 and MD28082 causes the buffered memory to be reorganized.

After changing the machine data, a series start-up file must be generated and downloaded, otherwise, it can be assumed that data will be lost.

To change machine data, you require the following authorization: Access level 1 (manufacturer).

### **References**

Current information:

- "siemensd.txt" file in the supplied software (standard cycles) or
- Description of Functions Basic Functions; Tool Offset (W1) Inclined surface machining with  $3 + 2$  axes
- Programming Manual, measuring cycles: CYCLE996

#### Activating the swivel function

The swivel function is enabled on the user interface via the following channel-machine data:

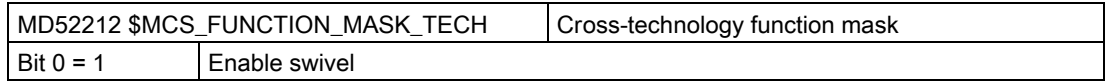

#### Configuring input screens

You can configure the input screen for swiveling using the following channel-specific cycle setting data. The setting data is effective for all of the declared swivel data sets.

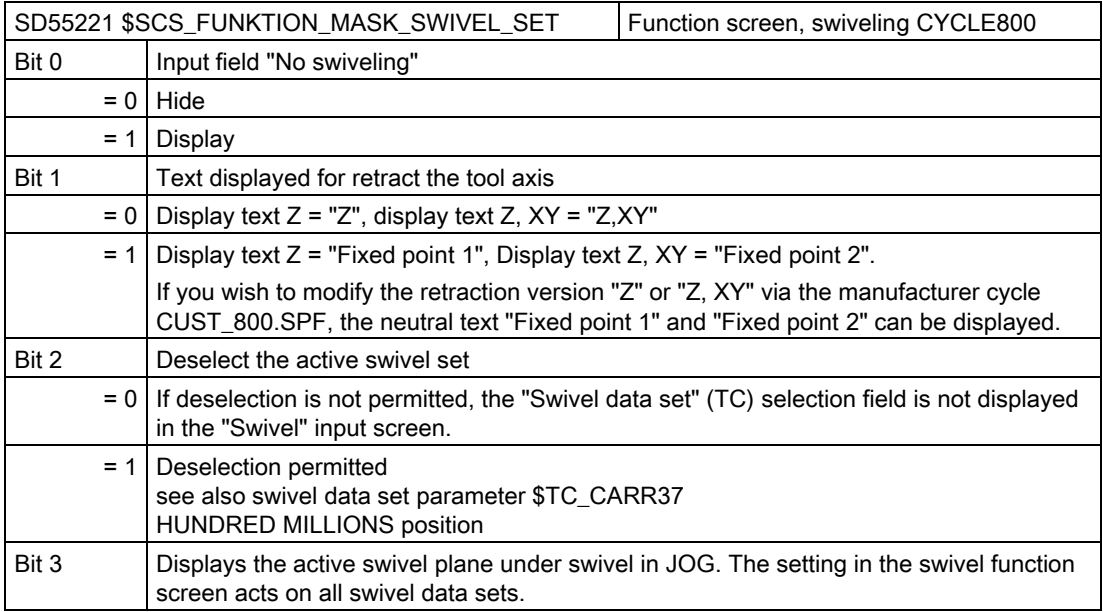

20.6 Swiveling

### Additional settings

For the swivel function, set the following machine data as a minimum to the following although this deviates from the default value:

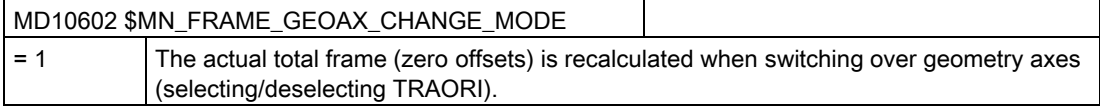

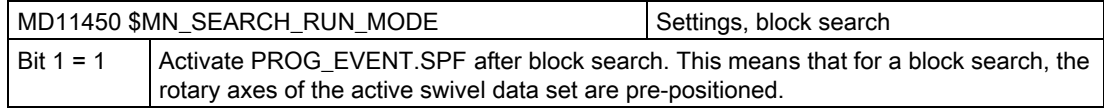

#### Declare swivel data sets

For the swivel function, swivel data sets must created in the NCK and declared in the following machine data.

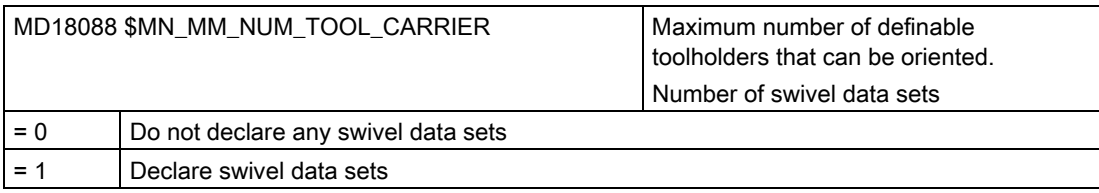

If several channels are declared in the NCU, the number of swivel data sets is split up, taking MD28085 \$MN\_MM\_LINK\_TOA\_UNIT into account.

#### Example:

MD18088 \$MN\_MM\_NUM\_TOOL\_CARRIER = 4 Number of channels = 2

Assignment of the TO areas: MD28085 \$MN\_MM\_LINK\_TOA\_UNIT= 2, this results in two swivel data sets per channel.

#### Using angular tools

Angular tools are created and managed in the NC with tool type 130. The tool lengths are entered in the tool of tool type 130. If an angular tool is also used on a swiveled machining plane (CYCLE800), the basic tool orientation must be enabled with MD18114 \$MM\_ENABLE\_TOOL\_ORIENT = 2. This enables a direction vector to be transferred to the tool in the tool parameters \$TC\_DPV3[n] to \$TC\_DPV5[n]. The TOROT (G17), TOROTY (G18), and TOROTX (G19) commands must be programmed for the tool change so that the basic tool orientation is updated.

n = internal tool number
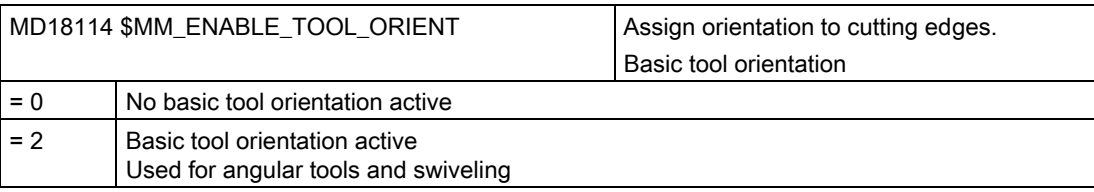

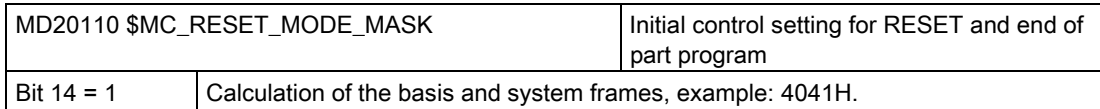

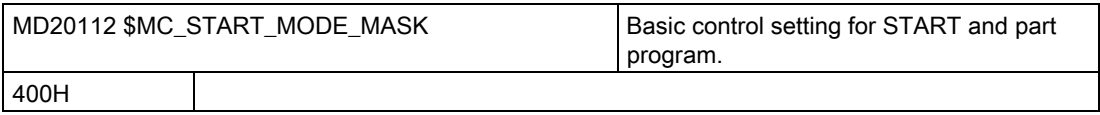

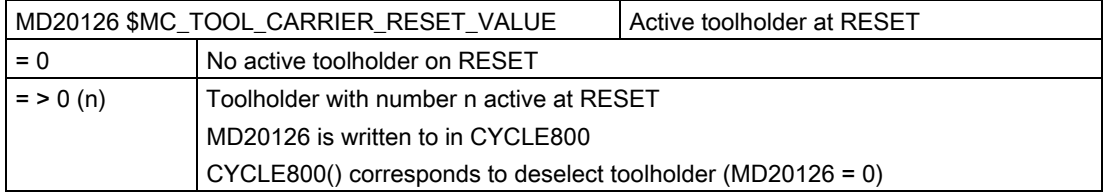

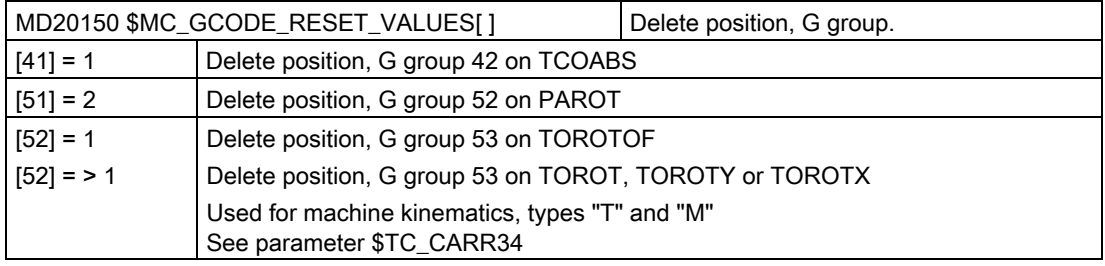

### Note

If, after a RESET from the NC, a frame must be calculated in the tool direction, then MD20150 \$MC\_GCODE\_RESET\_VALUES[52] can be set to a value > 1.

Applications:

- Machine kinematics with Hirth gearing
- Angular tool with basic tool orientation

### Note on kinematics (swivel head / mixed kinematics) with Hirth tooth system:

Depending on the active plane (G17,G18,G19), the TOROT command (or TOROTX, TOROTY) is programmed in the NCU (G group 53) to calculate the compensating frame for the Hirth gearing system in CYCLE800. If the Hirth gearing causes the programmed rotation to deviate from the possible positions of the rotary axes, a \$P\_TOOLFRAME compensating frame is created for swivel head and mixed kinematics (see HMI active ZO/details tool reference).

If the compensating frame must be retained after RESET or end of part program, enter the following value in the channel-specific machine data:

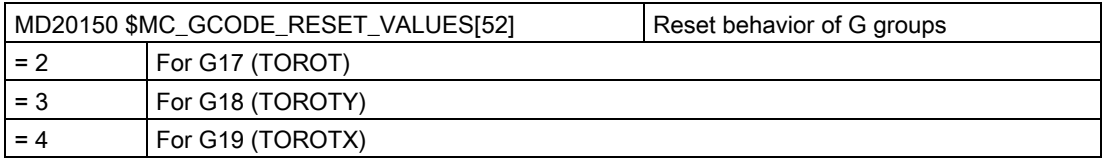

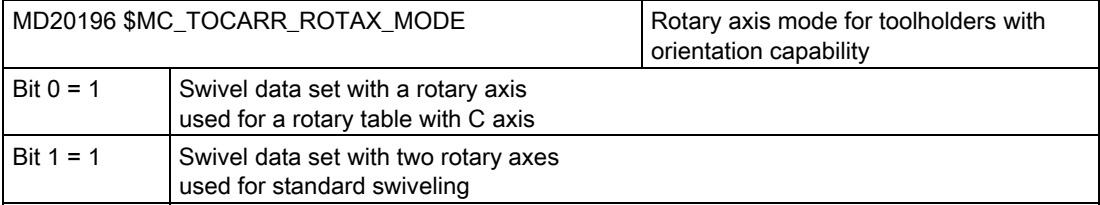

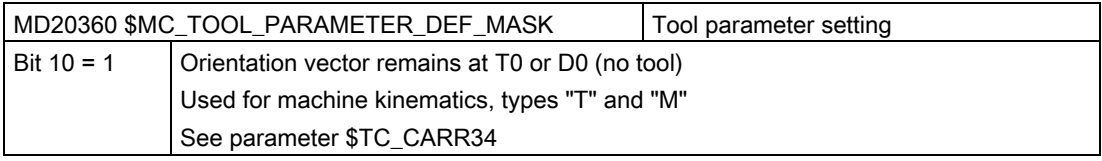

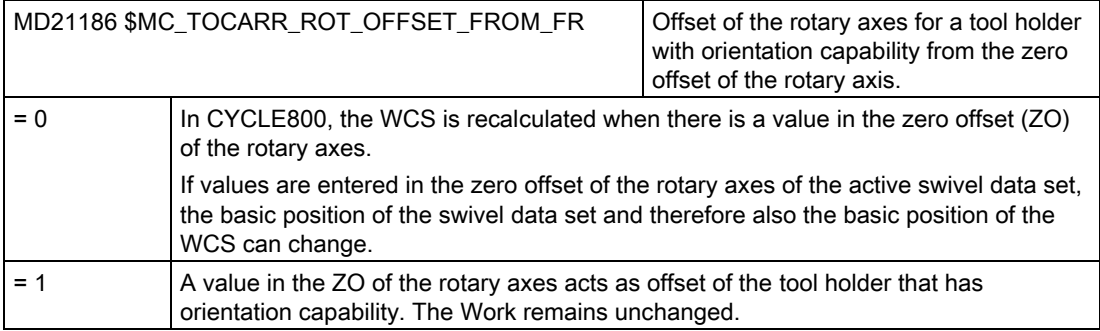

MD21186 may not be rewritten in a program with call CYCLE800.

If several swivel data sets are declared per channel, and if machine functions need to be activated on changeover between swivel heads or tables, an M command can be issued in the PLC program on switchover to another swivel data set.

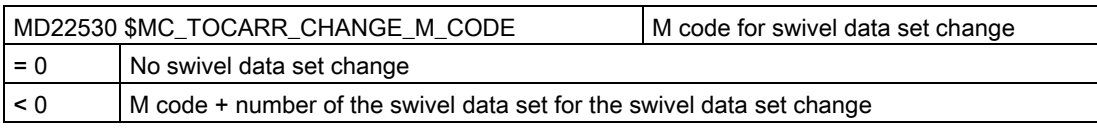

### Example

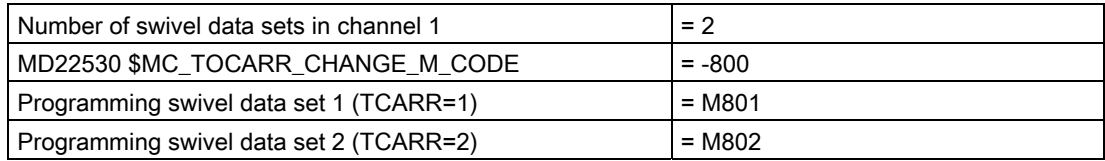

With the output of the M commands, the PLC can limit or invert the spindle speed or clamp or release the rotary axes, for example.

## Setting the workpiece, tool and rotary table reference

Using the following machine data, you can set the workpiece, tool and rotary table reference system frames or you can influence the behavior of the system frames.

Application: System frames can be active after Reset or Power On, in order to retract a drill from a swiveled position without causing a collision, for example.

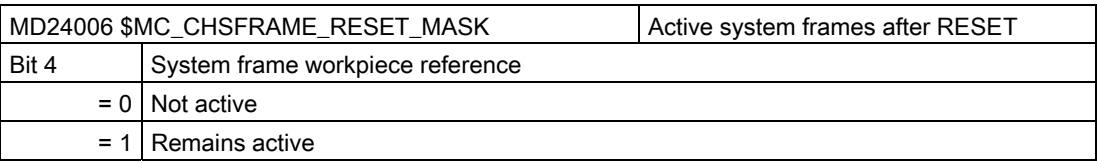

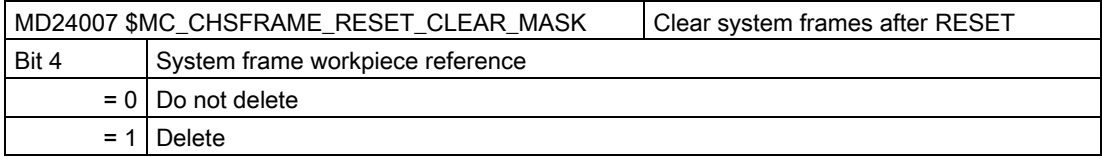

When used for measuring or swiveling in JOG, the workpiece reference must be active on RESET and not cleared (cascaded measuring).

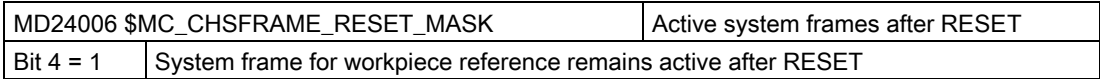

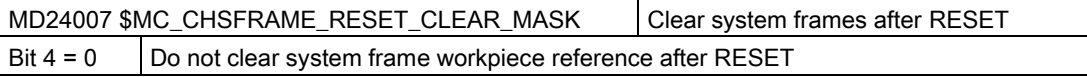

# Configuring cycles

20.6 Swiveling

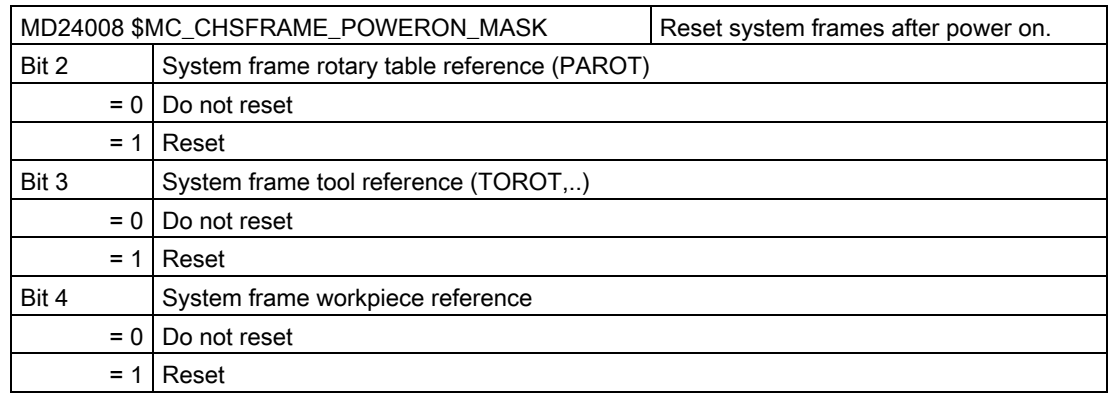

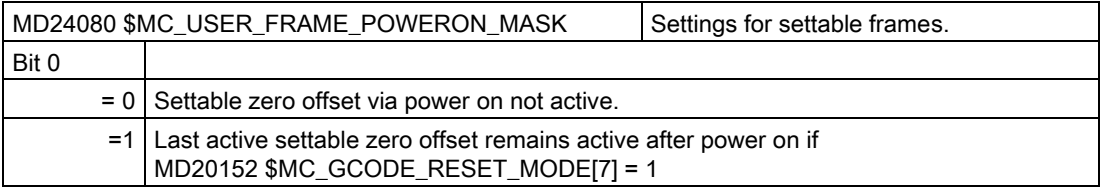

Application: Zero offset G5xx, including all rotations, should remain active after Power On.

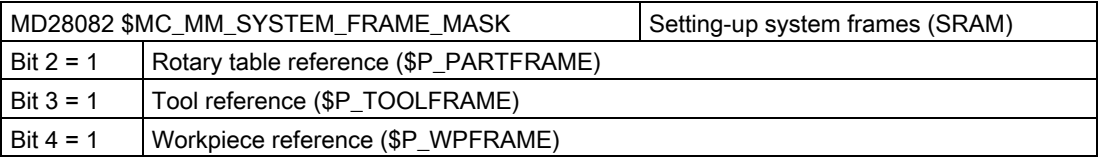

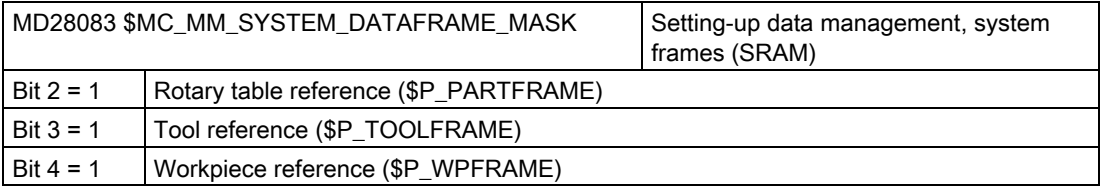

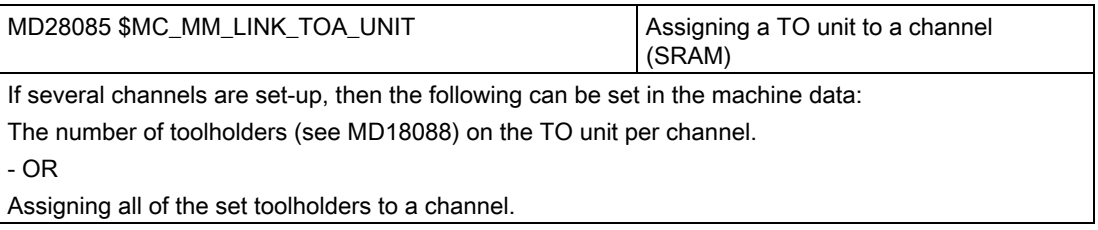

Axial machine data for the modulo rotary axes of the swivel data set

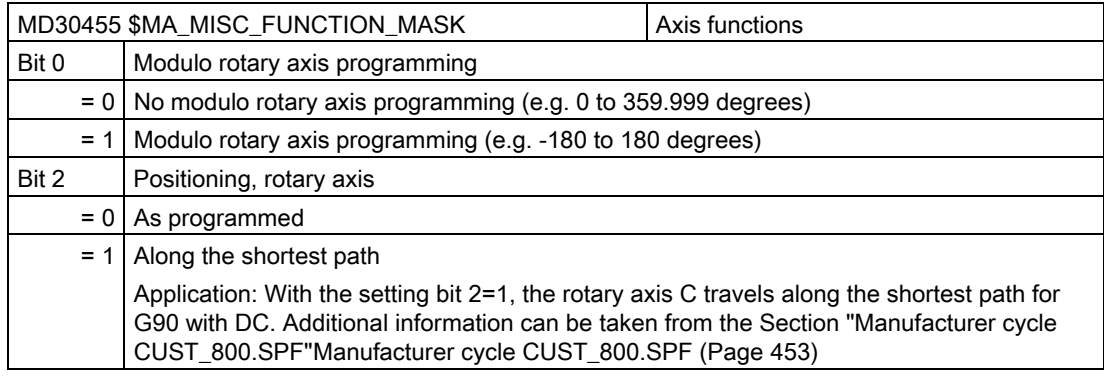

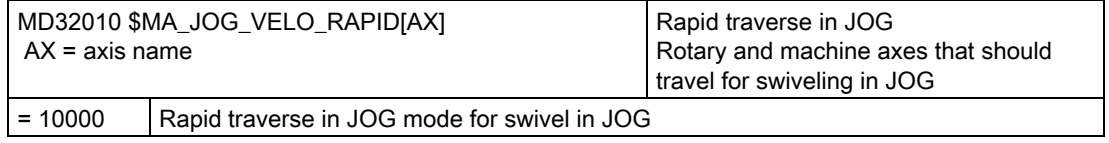

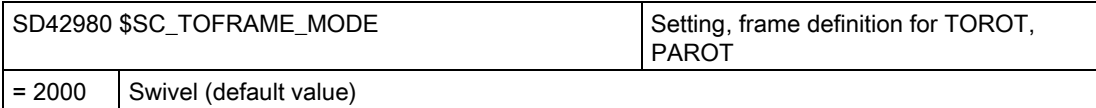

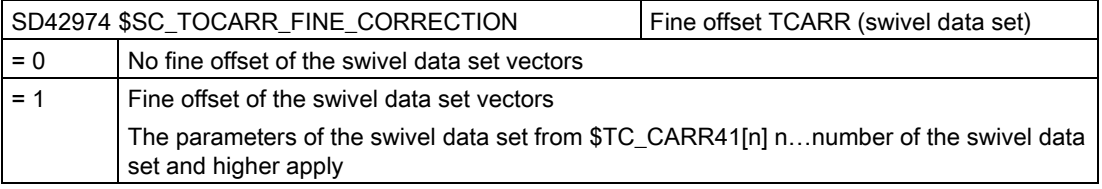

## Swiveling in the JOG mode

Cycle alarms 62186 and 62187 can be hidden or displayed using the following cycle machine data:

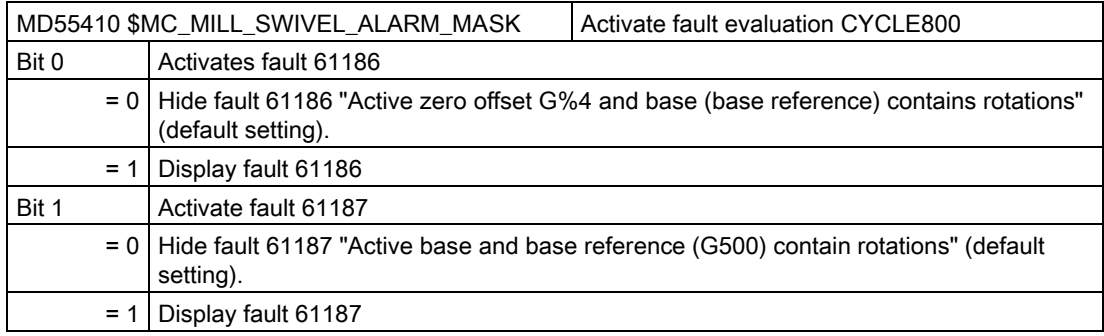

# 20.6.2 CYCLE800 checklist for the identification of the machine kinematics

#### Note

Identification of the machine kinematics (kinematic chain) according to DIN 66217 or ISO 841-2001

This checklist does not claim to be complete.

- Do the three linear axes of the machine that are active for the transformation form an orthogonal coordinate system? Geometry axes XYZ
- How many swivel kinematics does the machine have?

Combinations of two (or one) rotary axis and the three linear axes are always formed.

● Which kinematics type is it?

Swivel head, swivel table or mixed kinematics of swivel head and swivel table.

● What are the names of the rotary axes of the kinematics?

Manual rotary axes are permitted and do not have to be declared in the NC.

● What is the 1st or 2nd rotary axis of a swivel data set?

Rule: Rotary axis 2 is based on rotary axis 1. With mixed kinematics, rotary axis 1 is always the axis for the tool orientation.

● Is the traversing direction of the linear axes and the rotary axes correct? Right-hand rule

Rule: If the linear axis or the rotary axis moves the workpiece, the direction of motion of the axis and also the sign of the rotary axis vector change.

● What is the initial setting of the kinematics?

This defines the tool orientation and the plane G17, G18, G19.

● Which rotary axis rotates around which axis of the coordinate system or the machine axis (axes)?

This defines the rotary axis vectors of the kinematics.

Example 1:

Head kinematics. Rotary axis 2 rotates around axis Y  $\rightarrow$  rotary axis vector V2xyz = 0,1,0

Example 2:

Table kinematics. Rotary axis 1 rotates around axis  $X \rightarrow$  rotary axis vector V1xyz = -1,0,0

# <span id="page-438-0"></span>20.6.3 Commissioning of the kinematic chain (swivel data record)

### Swivel data set

You must create a swivel data set for every swivel head, swivel table or each combination of both.

Swivel data sets can be declared in several channels (see machine data).

A swivel data set comprises the parameters \$TC\_CARR1[n] to \$TC\_CARR65[n] n = number of the swivel data set.

The parameters of the swivel data set (\$TC\_CARR1[n] to \$TC\_CARR65[n]) can be read-in and read-out in the startup operating area. Programming with appropriate value assignment is also possible in an NC program (manufacturer cycle). The parameters of the swivel data set are immediately effective after the program has started.

### **References**

You can find additional information in:

- Function Manual Basic Functions; Tool Offset (W1)
- Function Manual Special Functions; Multiple Transformations (F2)

### Offset vectors I1 to I4

The vectors always contain three components, which represent the reference to the X, Y and Z machine axes. The positions in the kinematic chain are measured by the machine manufacturer; they are always relevant with respect to a swivel head / swivel table (swivel data set). Offset vectors I1 to I4 refer to the non-swiveled state of the rotary axes (machine kinematics basic setting).

The machine kinematics used do not need to be fully implemented. However, be aware that the traversing range in the swivel planes may be restricted. If machine kinematics are to be implemented with just one rotary axis, this must always be declared as the 1st rotary axis.

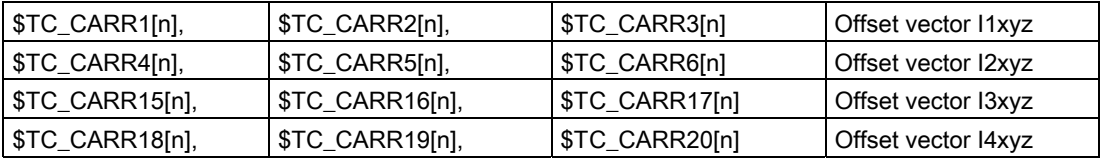

### Rotary axis vectors V1 and V2

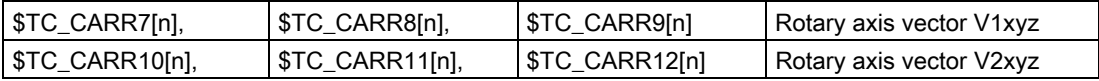

# Kinematic types \$TC\_CARR23[n]

#### Selection:

- Swivel head (type T)
- Swivel table (type P)
- $\bullet$  Swivel head + swivel table (type M)

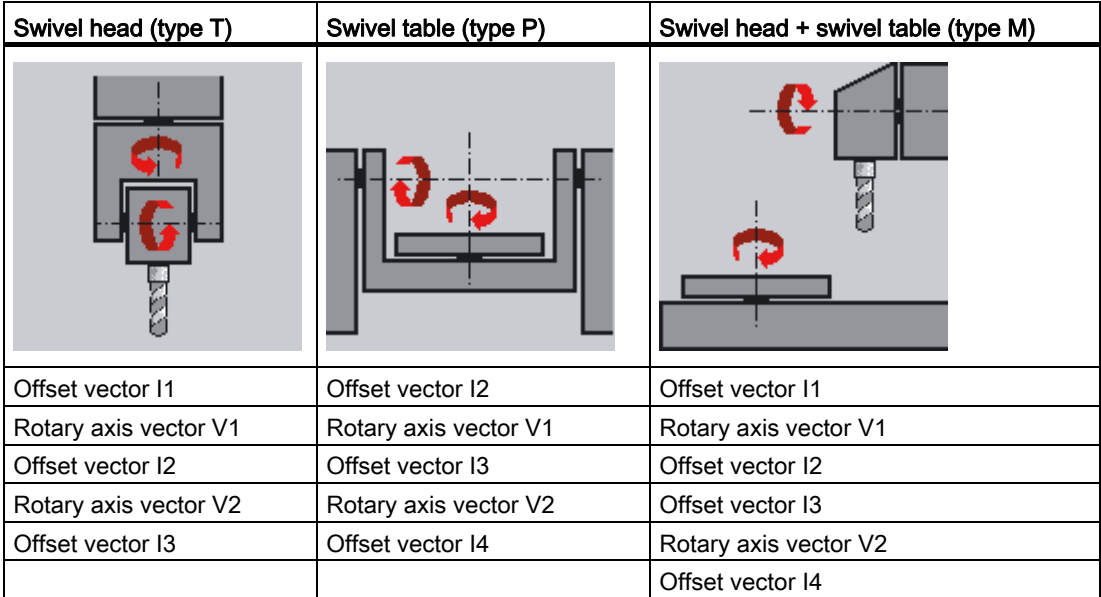

# Offset vectors I1 to I4 \$TC\_CARR1[n] ... \$TC\_CARR20[n]

The vectors always contain three components, which represent the reference to the machine axes (X, Y, Z). The positions in the kinematic chain are measured by the machine manufacturer; they are always relevant with respect to a swivel head/swivel table (swivel data record).

Offset vectors I1 to I4 refer to the non-swiveled state of the rotary axes (basic setting: machine kinematics). The machine kinematics used do not need to be fully implemented. However, be aware that the traversing range in the swivel planes may be restricted. If machine kinematics are to be implemented with just one rotary axis, this must always be declared as the 1st rotary axis.

Manually adjustable rotary axes (manual mode) are possible with and without measuring systems and can be used with "plain machines".

### Swivel head

- 13 distance from the tool adapter to the pivot point/intersection of the 2nd rotary axis
- I2 distance from the pivot point/intersection of the 2nd rotary axis to the pivot point/intersection of the 1st rotary axis
- 11 closure of the I1=-(I2+I3) vector chain, if the swivel head cannot be changed

### Swivel table

- 12 distance from the machine reference point to the pivot point/intersection of the 1st rotary axis
- I3 distance from the pivot point/intersection of the 1st rotary axis to the pivot point/intersection of the 2nd rotary axis (or to the reference point of the tool adapter)
- I4 closure of the I4=-(I2+I3) vector chain, if the swivel table cannot be changed

#### Swivel head/swivel table (mixed kinematics)

- 12 distance from the tool adapter to the pivot point/intersection of the 1st rotary axis
- I1 closure of the I1=-I2 vector chain, if the swivel head cannot be changed.
- I3 distance from the machine reference point to the pivot point/intersection of the 2nd rotary axis (or to the reference point of the tool adapter)
- I4 closure of the I4=-I3 vector chain, if the swivel table cannot be changed.

The offset vectors do not have to point to the pivot point of the rotary axes. The important thing is that they point to a point on the direction of rotation (intersection).

The sign of the offset vectors (I1 to I4) and the rotary axis vectors (V1, V2) result from the specifications of the axis directions according to ISO 841-2001 or DIN 66217 (right-hand rule). In the case of machine kinematics that move the workpiece (rotary table), the axis direction is reversed.

#### **Note**

#### Interrelation of TOOLCARRIER ⇔ 5-axis transformation (transformer type 24, 40, 56):

For 5-axis transformation, transformer type 72 in MD24100: \$MC\_TRAFO\_TYPE\_1 can be used.

In the case of transformer type 72, the vectors of the TOOLCARRIER in MD24582: \$MC\_TRAFO5\_TCARR\_NO\_1 are used.

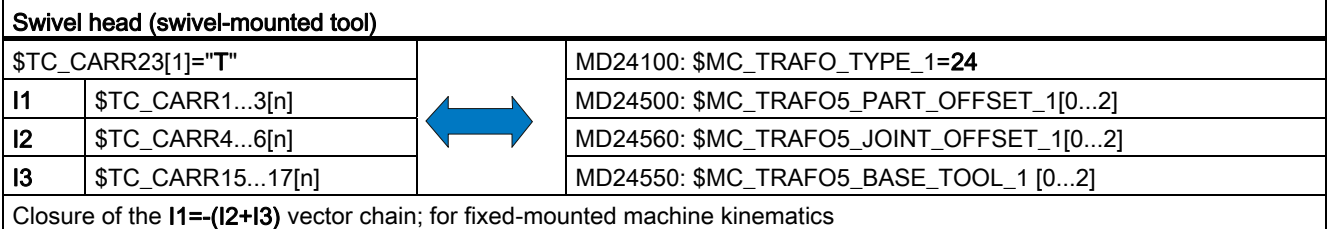

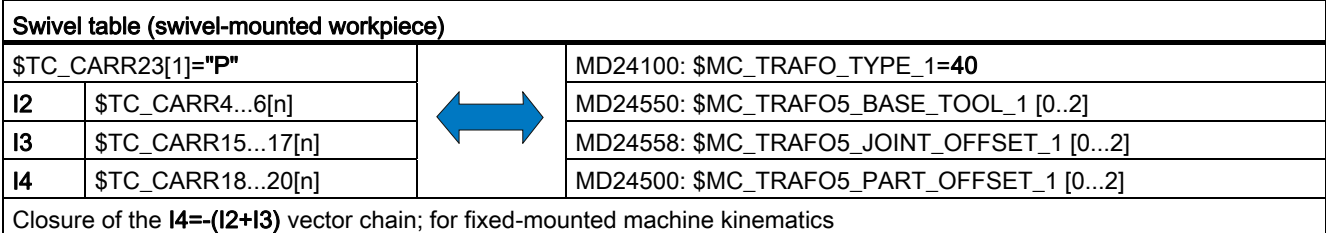

Configuring cycles

20.6 Swiveling

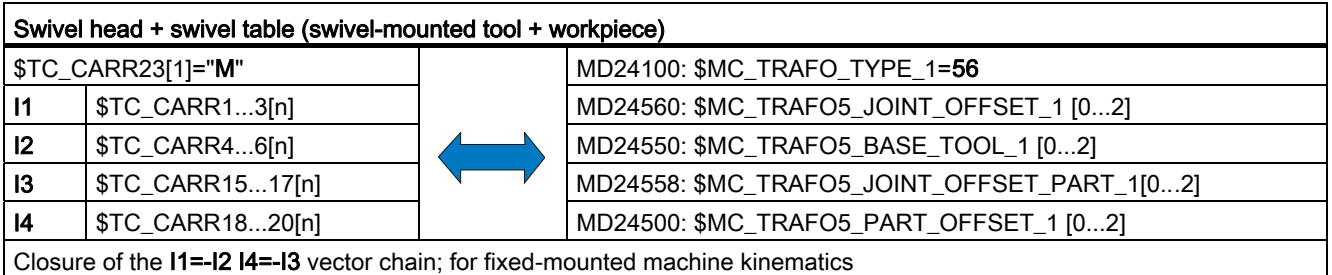

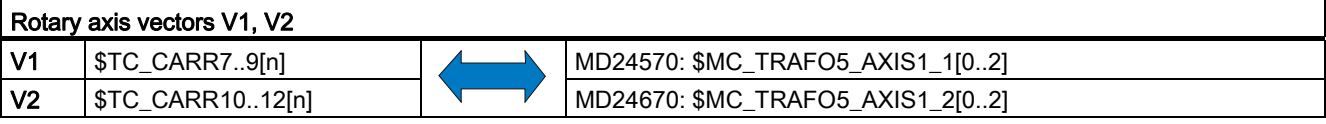

# Name of swivel data record

If several swivel data records are declared in each NC channel, then a name is assigned to each swivel data set. No name needs to be specified if the swivel-mounted tool carrier is not exchangeable (i.e. one swivel data set per channel).

#### Note

The name of the swivel data set may only contain characters that are permissible for NC programming: A...Z, 0...9 and \_ !

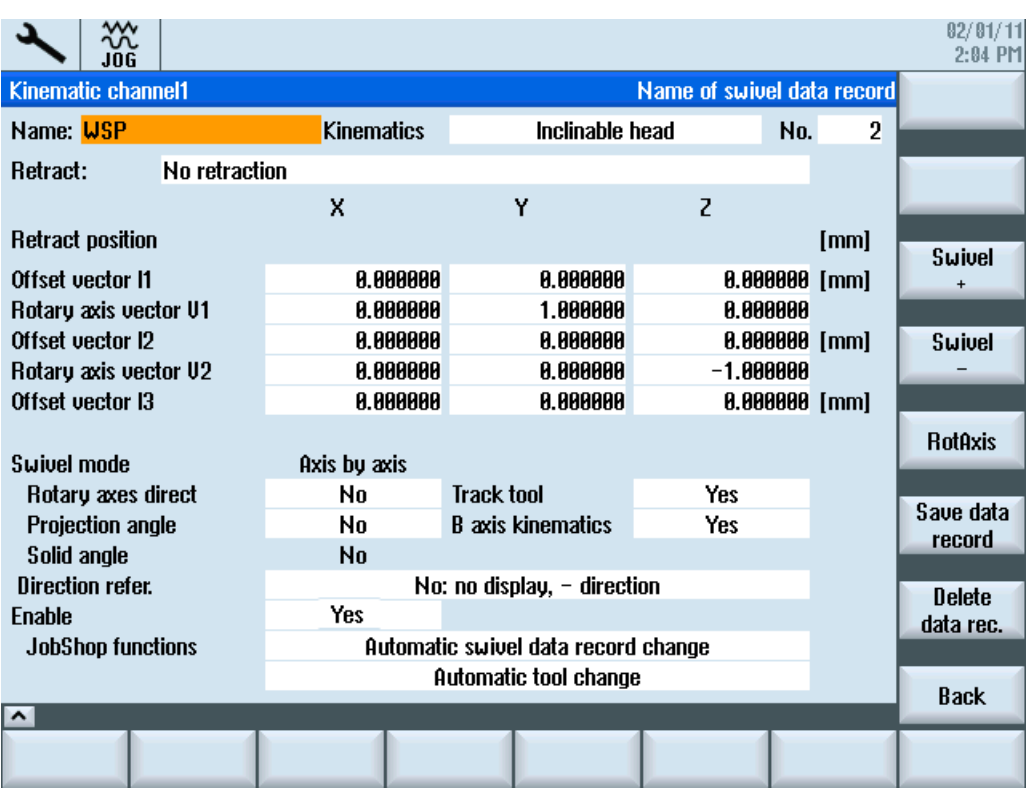

Figure 20-3 Dialog to input parameters for the swivel data set

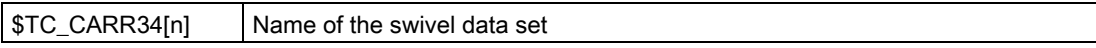

### Name, rotary axes

The following identifiers should be preferably chosen for the names of the rotary axes:

- Rotary axis rotates around machine axis  $X \rightarrow A$
- $\bullet$  Rotary axis rotates around machine axis  $Y \rightarrow B$
- $\bullet$  Rotary axis rotates around machine axis  $Z \rightarrow C$

For automatic rotary axes, the channel names of the corresponding NC rotary axes must be entered (see \$TC\_CARR37[n] TENS and HUNDREDS position: Automatic mode). For manual (manually adjustable) and semi-automatic rotary axes, you can use any axis identifier (up to six letters or numbers).

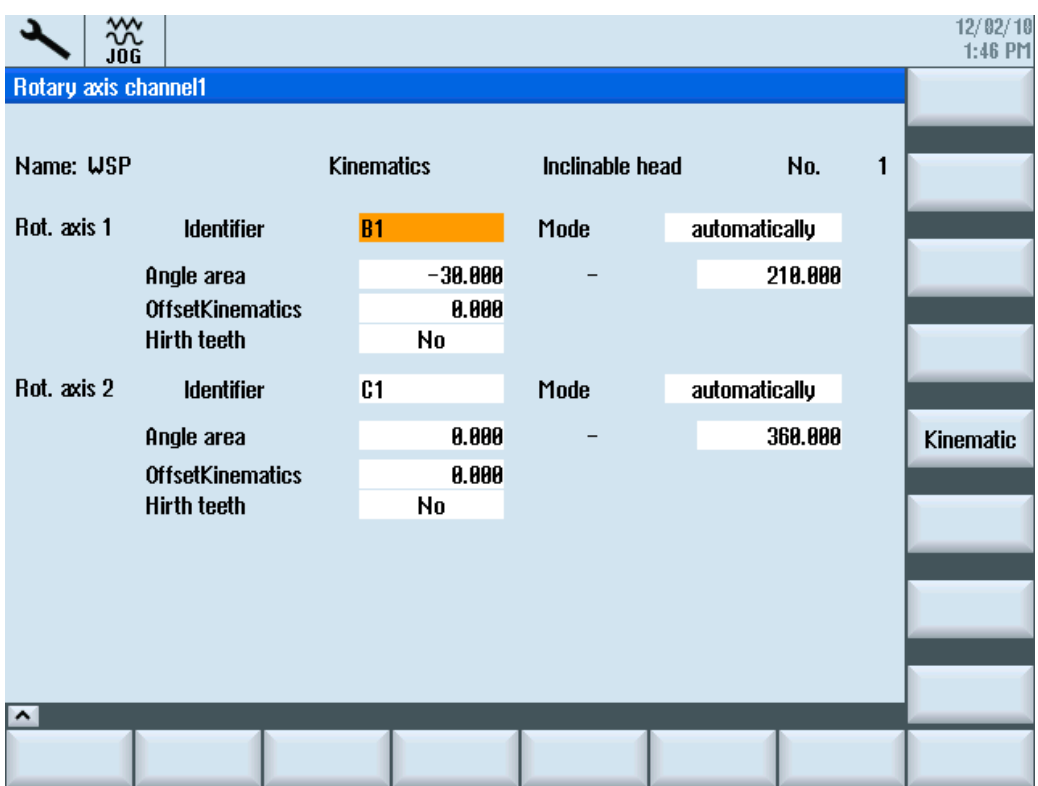

Figure 20-4 Dialog to input parameters for the rotary axis

| STC CARR35[n] | Name of rotary axis 1 |
|---------------|-----------------------|
| STC CARR36[n] | Name of rotary axis 2 |

# System variable \$TC\_CARR37[n]

In the operating area "Program" → "Miscellaneous", the following softkeys are assigned to the swivel function:

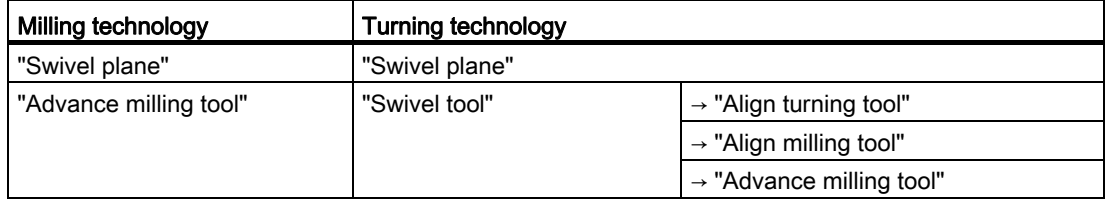

The "Align turning tool" and "Align milling tool"softkeys are only displayed if the "B-axis kinematics" function was activated (refer to the following table).

#### Significance of the decimal places:

In order that a value can be displayed in the input / selection boxes of the dialog for swiveling, the following display versions can be set.

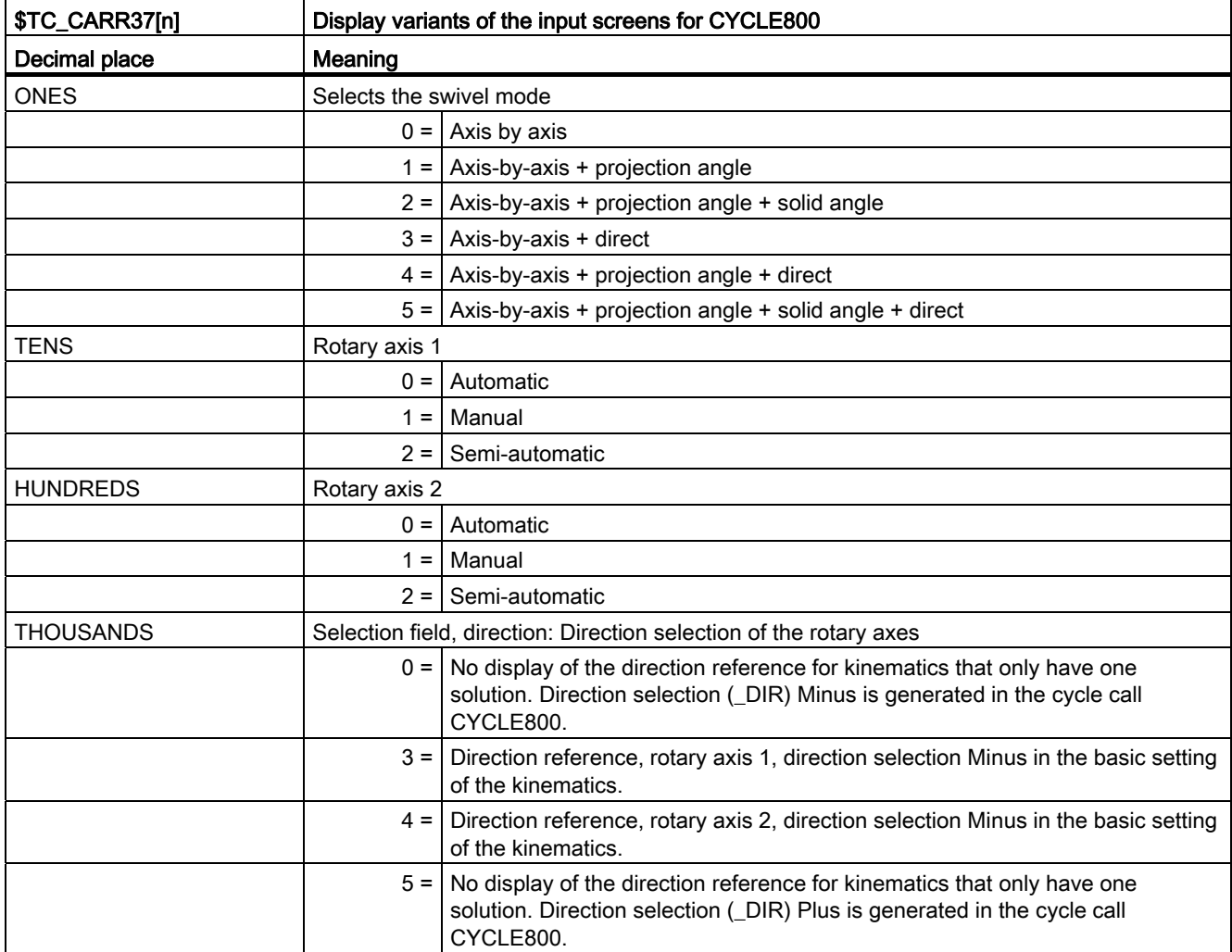

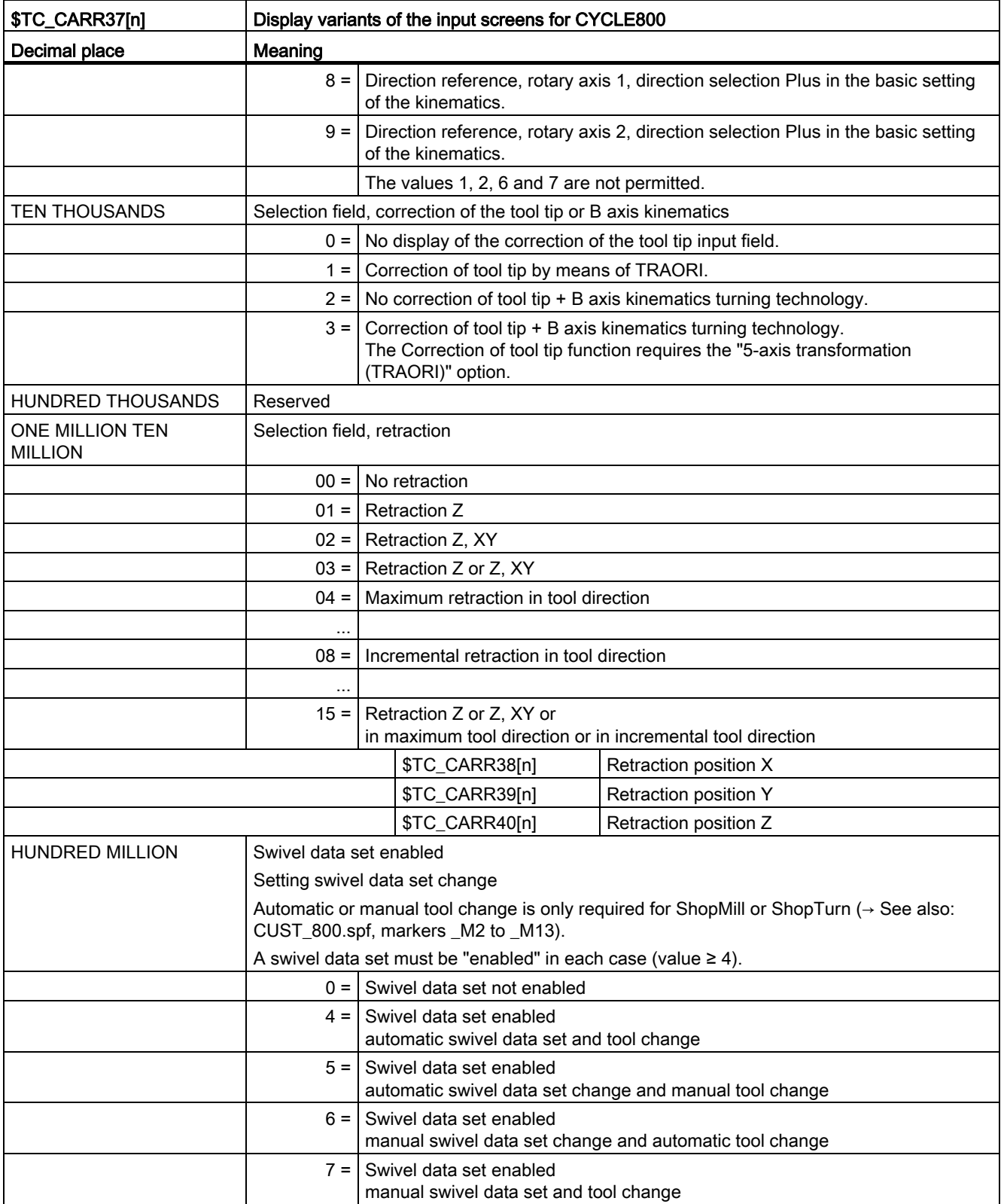

### Retracting the geometry axes before swiveling

The type of retraction is modified in the manufacturer cycle CUST\_800.SPF.

For further information on this, see Chapter [Manufacturer cycle CUST\\_800.SPF](#page-458-0) (Page [453](#page-458-0))

### **NOTICE**

When traversing the tool axes, the following must be taken into account:

Retract the tool axis in such a way that the tool and workpiece cannot collide when swiveled.

The ONE MILLION and TEN MILLION positions of the system variable \$TC\_CARR37[n] define which retraction versions are displayed in the input mask:

- Retraction of axis Z
- Retract axes Z, XY
- Retract in the tool direction, maximum or incremental

Retracting axis Z or retracting axes Z, XY is realized as an absolute machine position at the values of parameters \$TC\_CARR38[n] to \$TC\_CARR40[n].

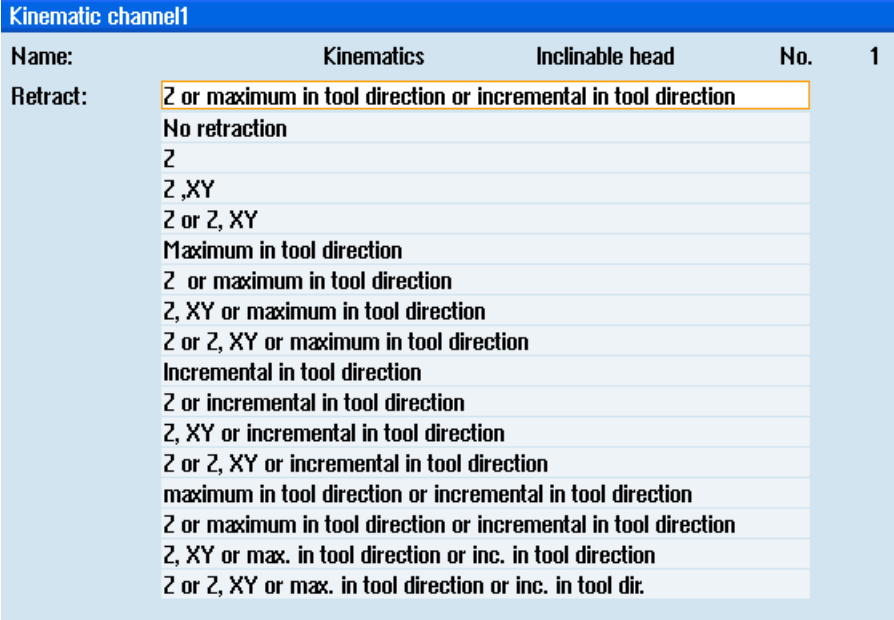

Figure 20-5 Dialog to select the type of retraction

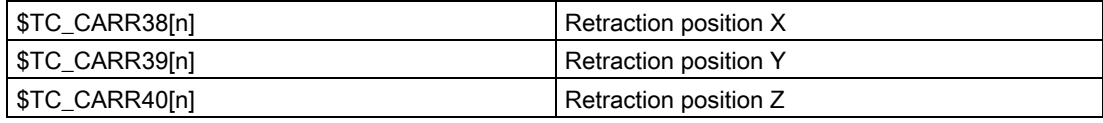

# Fine offsets of offset vectors

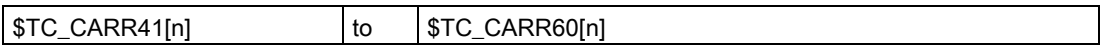

Assignment of base vectors to the fine offset vectors:

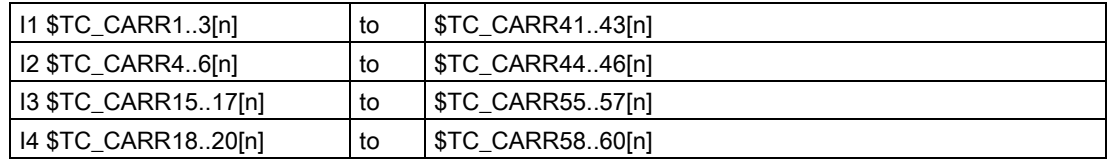

The fine offsets are activated by the following setting data:

SD42974 \$SC\_TOCARR\_FINE\_CORRECTION = 1

The fine offsets act in addition to the corresponding base vectors when the Swivel function CYCLE800 or the NC function TCARR=n is called.

# 20.6.4 Examples of machine kinematics for the commissioning of the Swivel function

# Example 1: Swivel head 1 "HEAD\_1"

- Rotary axis 1(C) (manual) around Z
- Rotary axis 2(A) (manual) around X
- Manually adjustable changeable swivel head (manual)

Vectors relate to the kinematics basic setting (drawing not true-to-scale)

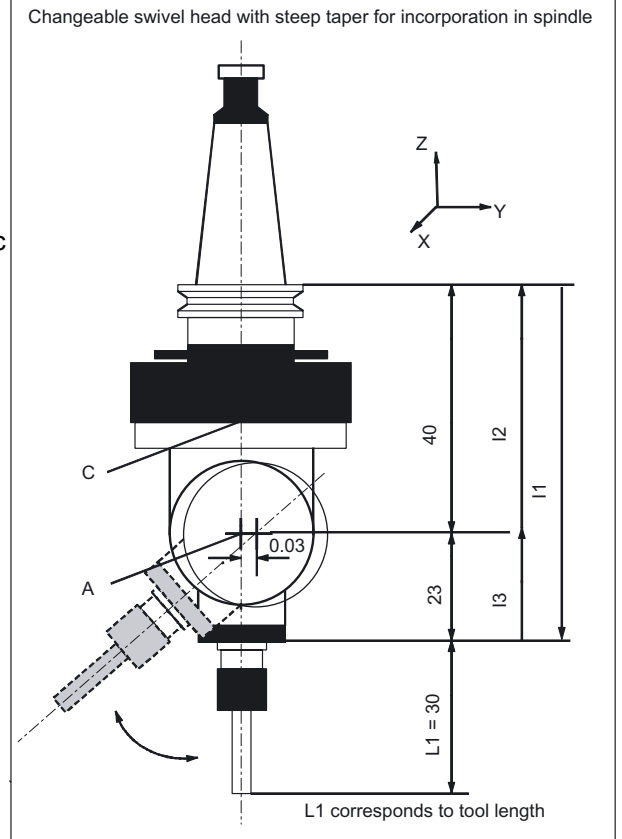

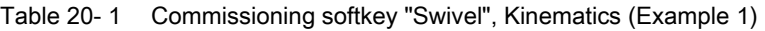

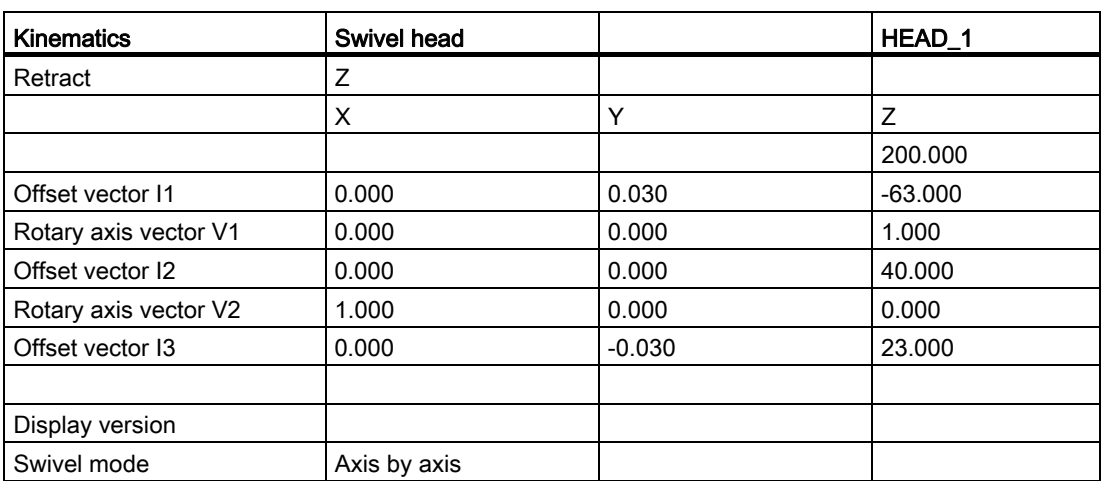

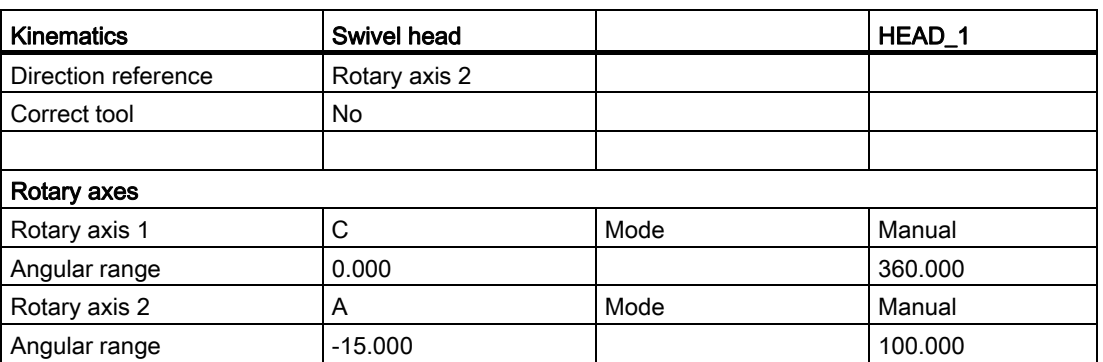

# Example 2: Swivel head 2 "HEAD\_2"

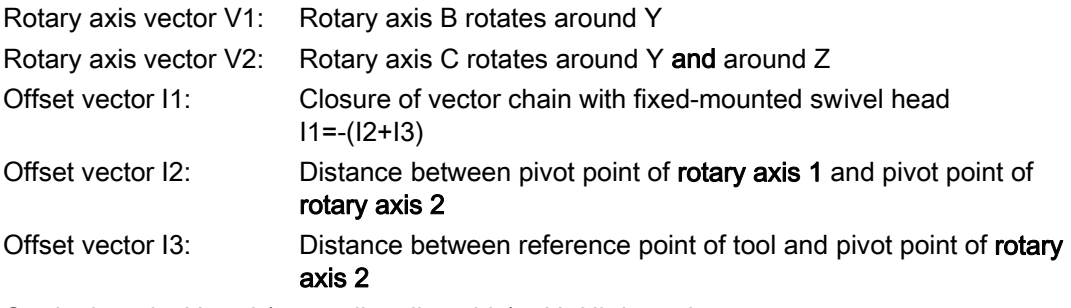

# Cardanic swivel head (manually adjustable) with Hirth tooth system

# Vectors relate to the basic setting of the kinematics.

If the swivel head is fixed-mounted, the vector chain is closed (see l1)

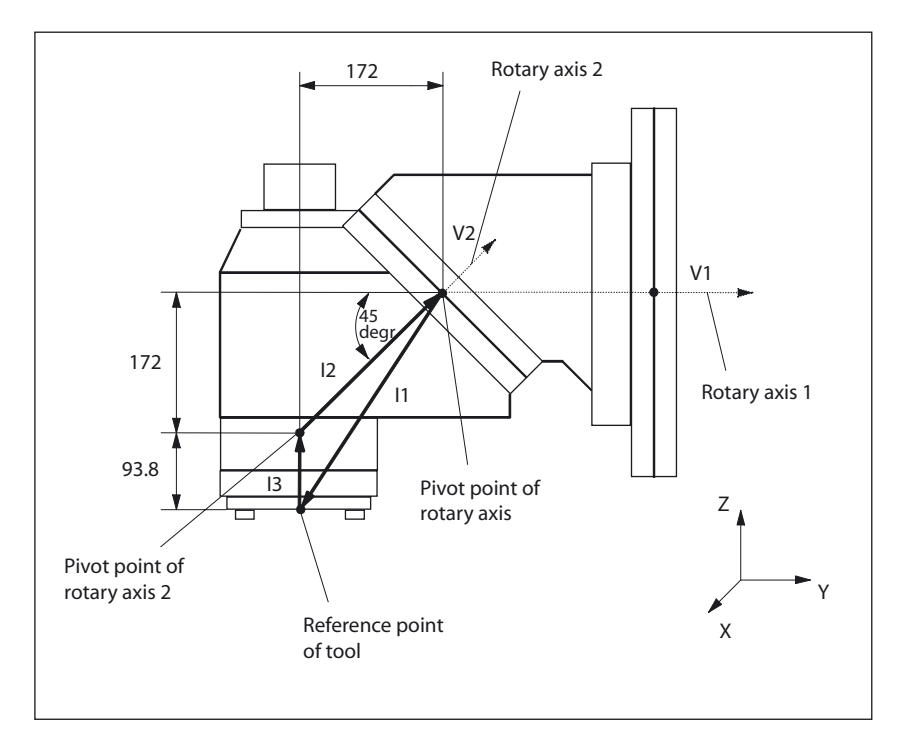

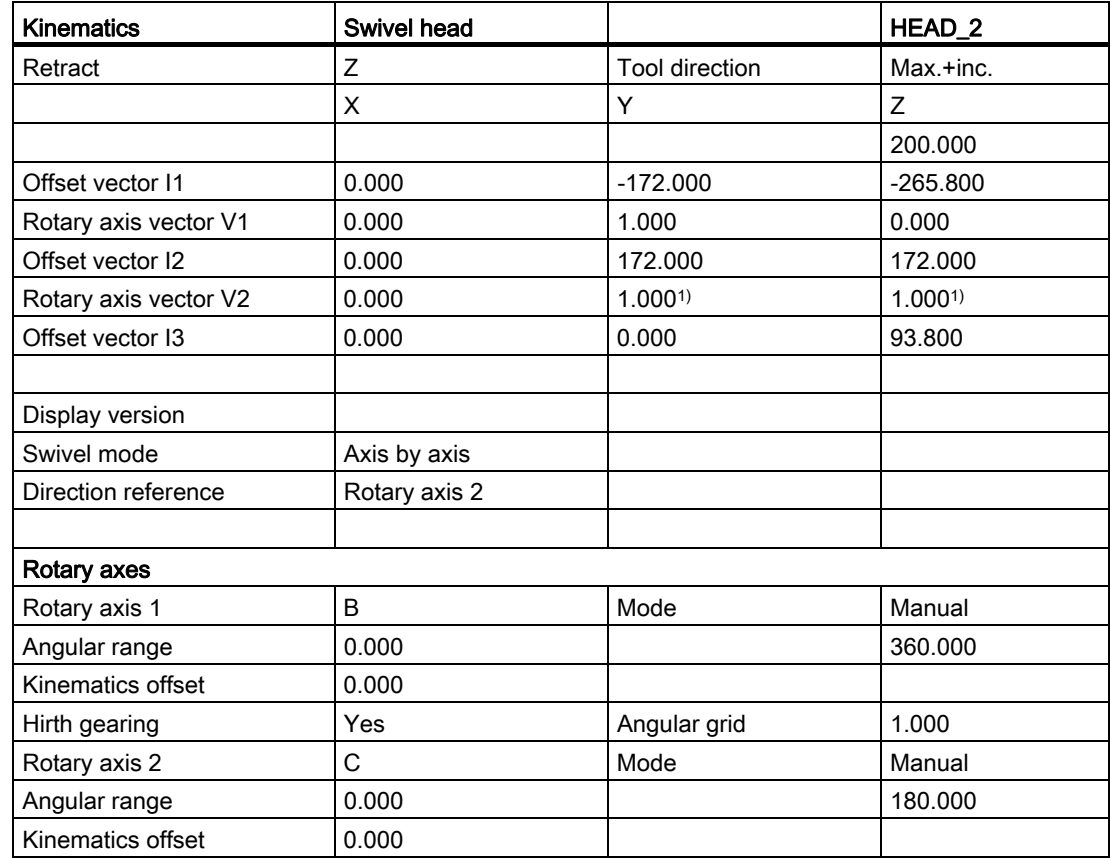

Table 20- 2 Commissioning softkey "Swivel", Kinematics (Example 2)

The reference point of the pivot point of rotary axes 1 and 2 can be offset on the line of rotation and does not have to coincide with the mechanical pivot point.

1) Calculation of rotary axis vector V2: 45 degree angle

 V2Y= sin(45)= 0.7071 V2z= cos(45)= 0.7071 V2Y and V2z can be normalized to 1.

### Example 3: Cardanic table "TABLE\_45"

Vectors relate to the basic setting of the kinematics.

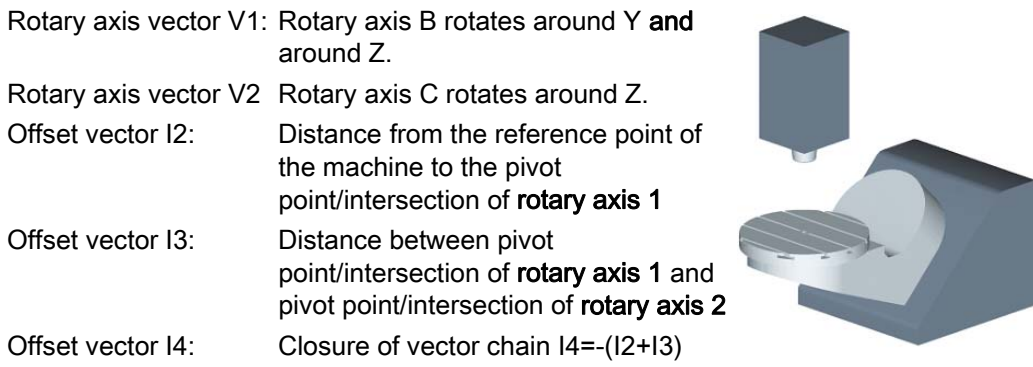

#### Side view of the machine

Spindle (tool adapter) is positioned on a block dimension above the top edge of the table (rotary axis C) or the center of the table.

A measuring rod in the spindle is used to determine the turning center of rotary axis C.

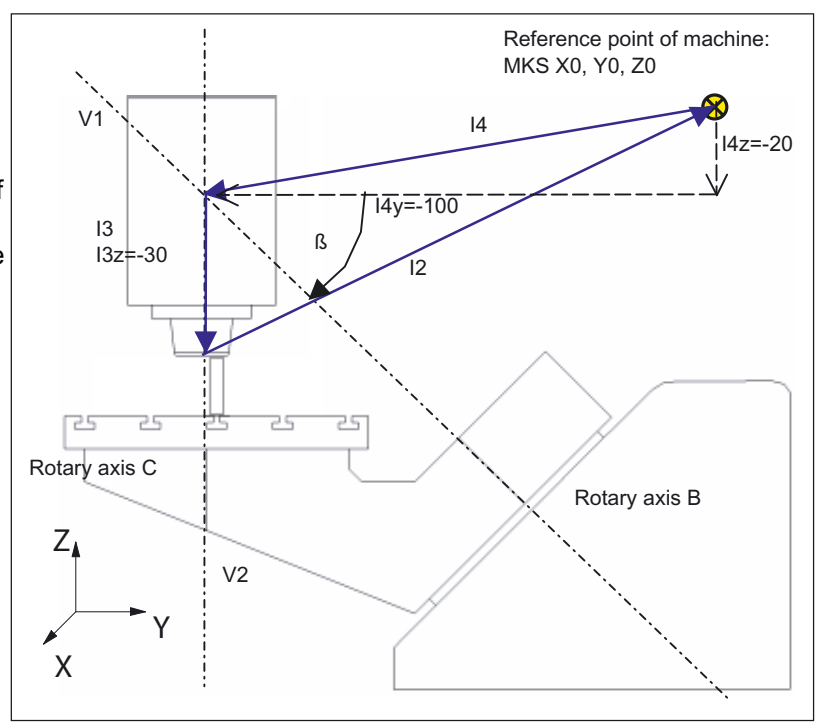

Table 20- 3 Commissioning softkey "Swivel", Kinematics (Example 3)

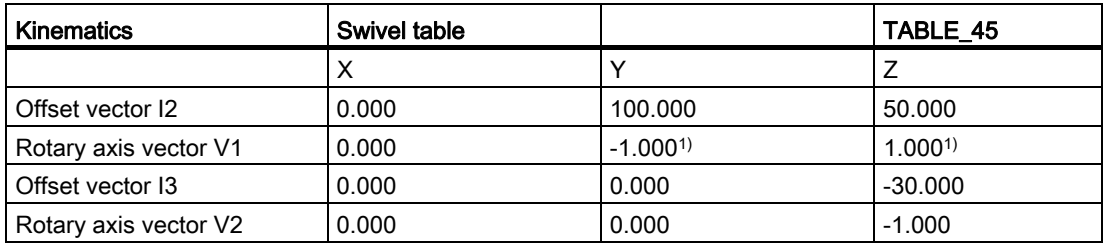

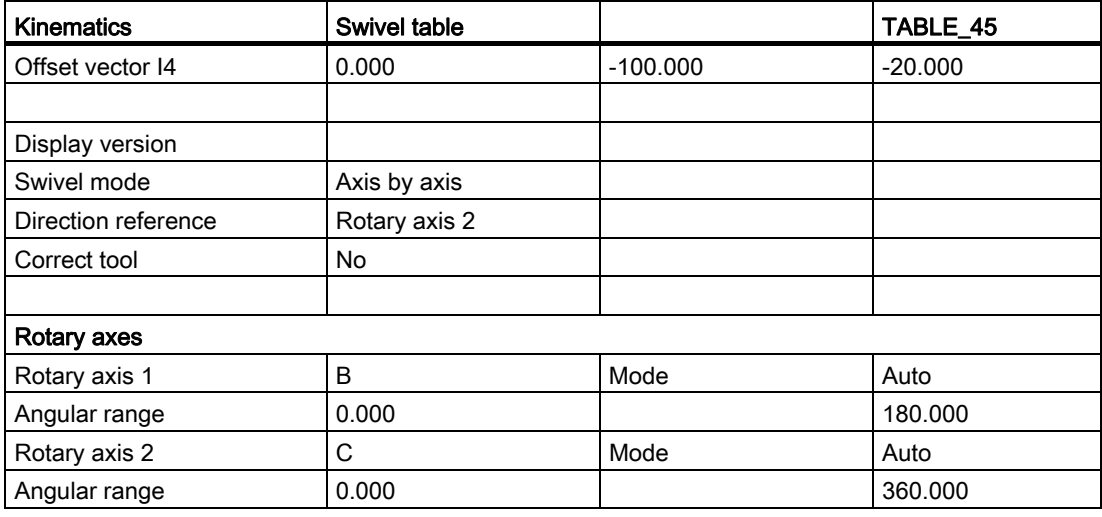

1) Calculation of rotary axis vector V1:  $β = -45$  degrees V1Y= sin(-45)= -0.7071 V1z= cos(-45)= 0.7071 V1Y and V1z can be normalized to -1 and 1.

# Example 4: Swivel head/rotary table "MIXED\_45"

Vectors relate to the basic setting of the kinematics.

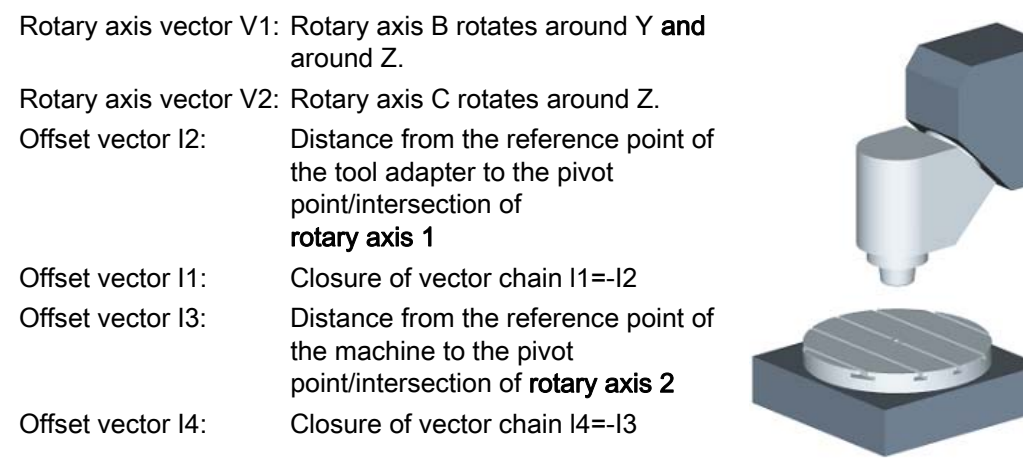

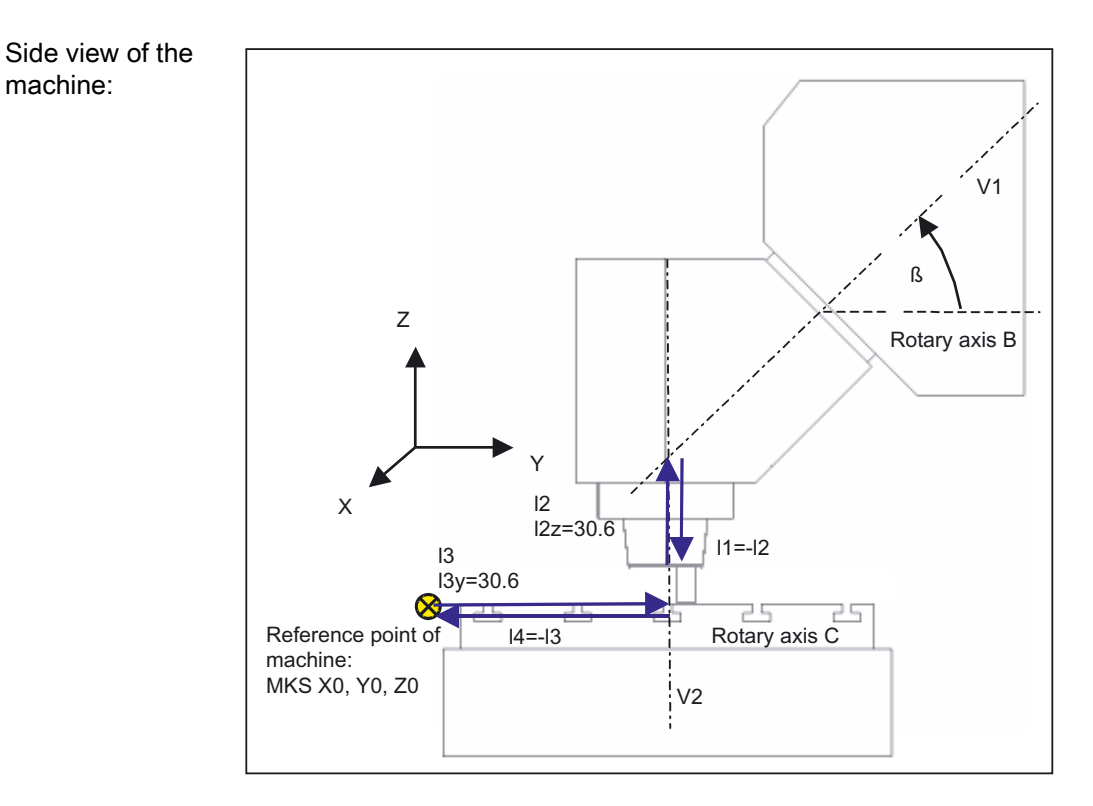

Spindle (tool adapter) is positioned on a block dimension above the top edge of the table (rotary axis C) or the center of the table. A measuring rod in the spindle is used to determine the turning center of rotary axis C.

| <b>Kinematics</b>     | <b>Mixed kinematics</b> |             | MIXED_45    |
|-----------------------|-------------------------|-------------|-------------|
|                       | X                       | Y           | Z           |
| Offset vector 11      | 0.000                   | 0.000       | $-30.600$   |
| Rotary axis vector V1 | 0.000                   | $1.000^{1}$ | $1.000^{1}$ |
| Offset vector I2      | 0.000                   | 0.000       | 30,600      |
| Offset vector 13      | 300.000                 | 150.000     | 0.000       |
| Rotary axis vector V2 | 0.000                   | 0.000       | $-1.000$    |
| Offset vector I4      | $-300.000$              | $-150.000$  | 0.000       |
|                       |                         |             |             |
| Display version       |                         |             |             |
| Swivel mode           | Axis by axis            |             |             |
| <b>Direction</b>      | Rotary axis 1           |             |             |
| Correct tool          | yes                     |             |             |
|                       |                         |             |             |
| Rotary axes           |                         |             |             |
| Rotary axis 1         | <sub>B</sub>            | Mode        | Auto        |
| Angular range         | 0.000                   |             | 180.000     |

Table 20- 4 Commissioning softkey "Swivel", Kinematics (Example 4)

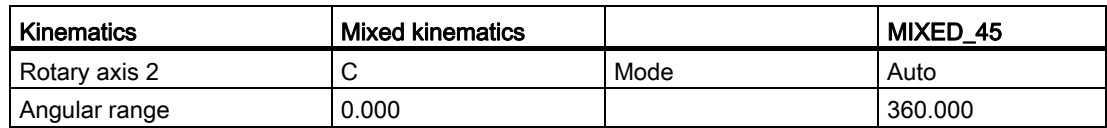

1) Calculation of rotary axis vector V1:  $β = 45$  degrees V1Y= sin(45)= -0.7071 V1z= cos(45)= 0.7071 V1Y and V1z can be normalized to 1.

# Example 5: Swivel table "TABLE\_5"

Vectors relate to the basic setting of the kinematics.

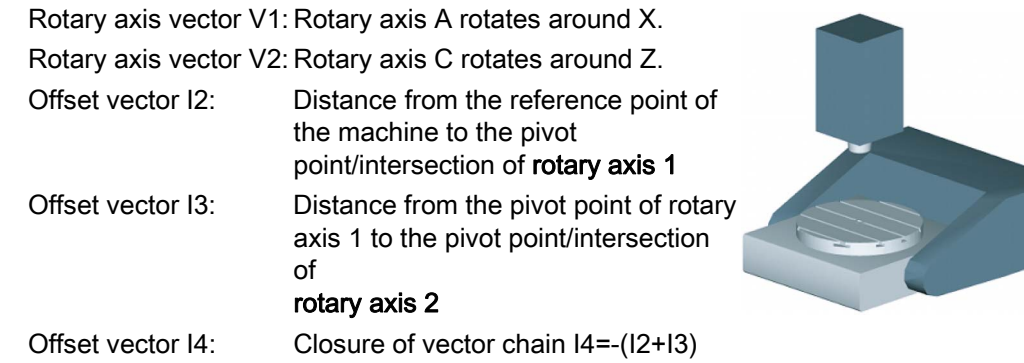

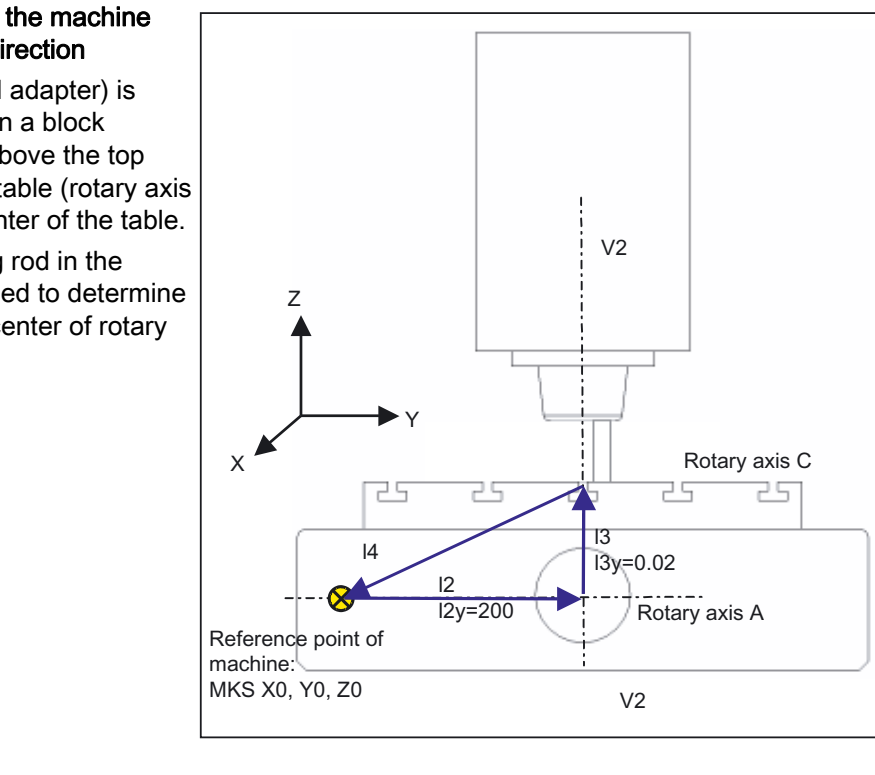

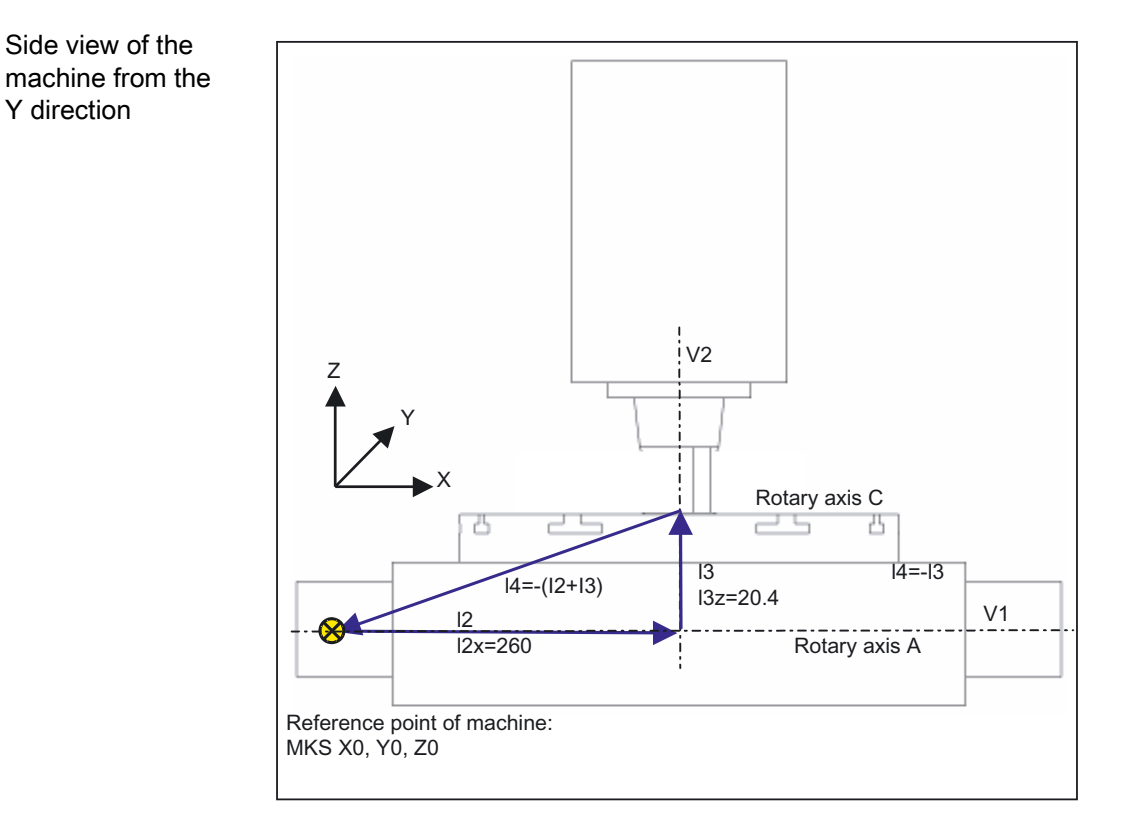

Spindle (tool adapter) is positioned on a block dimension above the top edge of the table (rotary axis C) or the center of the table.

A measuring rod in the spindle is used to determine the turning center of rotary axis C.

Y direction

| <b>Kinematics</b>     | Swivel table  |            | TABLE_5   |
|-----------------------|---------------|------------|-----------|
|                       | X             | Y          | Ζ         |
| Offset vector I2      | 260.000       | 200.000    | 0.000     |
| Rotary axis vector V1 | $-1.000$      | 0.000      | 0.000     |
| Offset vector 13      | 0.000         | 0.020      | 20.400    |
| Rotary axis vector V2 | 0.000         | 0.000      | $-1.000$  |
| Offset vector I4      | $-260.000$    | $-200.020$ | $-20.400$ |
|                       |               |            |           |
| Display version       |               |            |           |
| Swivel mode           | Axis by axis  |            |           |
| <b>Direction</b>      | Rotary axis 1 |            |           |
| Correct tool          | No            |            |           |
|                       |               |            |           |
| Rotary axes           |               |            |           |
| Rotary axis 1         | A             | Mode       | Auto      |
| Angular range         | $-90.000$     |            | 90.000    |
| Rotary axis 2         | C             | Mode       | Auto      |
| Angular range         | 0.000         |            | 360.000   |

Table 20- 5 Commissioning softkey "Swivel", Kinematics (Example 5)

#### Example 6: Setting-up a lathe with B axis

For lathes with an additional rotary axis B, the tool can be aligned or swiveled on the X/Z plane. If your machine has a counterspindle, you can, for example, machine with a tool alternating between the main spindle and counterspindle.

You require the following swivel data sets to use the "Align tool" and "Swivel plane" functions:

- Swivel data set 1 for aligning and swiveling tools on the main spindle and counterspindle (turning, face Y/C, surface Y/C).
- Swivel data set 2 for machining inclined surfaces when milling on the main spindle (face B).
- Swivel data set 3 for machining inclined surfaces when milling on the counterspindle (face B).

When commissioning the "B-axis kinematics turning technology" in parameter \$TC\_CARR37[n], the TEN THOUSANDS position must be set to 2 or 3 in swivel data set 1. This is the reason why in the program editor "Swivel tool  $\rightarrow$  align turning or milling tool" is listed for swivel data set 1.

See also: [Selection box "B-axis kinematics"](#page-438-0) (Page [433\)](#page-438-0) in the "Dialog to input parameters for the swivel data set"

### Example 7: Configuring a milling machine with B axis for turning.

You can configure a milling machine with a B axis (rotation around Y) so that turning is possible.

The following example refers to a milling machine with a rotary axis around Y (B), a rotary axis around Z (C) and a main spindle (SP) in the tool direction Z (G17).

You require the following swivel data sets to use the "Align tool" and "Swivel plane" functions:

- Swivel data set 1 for "Swiveling in the plane" when milling. Mixed kinematics: Rotary axis 1: B-axis, rotary axis 2: C axis
- Swivel data set 2 for the "Swivel tool align tool" when turning Swivel head: Rotary axis 1: B-axis, rotary axis 2: Spindle SP

When milling, the SP spindle is the master spindle. Rotary axis C is declared as the master spindle in rotational operation, e.g. SETMS(2).

When commissioning the "B-axis kinematics turning technology" in parameter \$TC\_CARR37[n], the TEN THOUSANDS position must be set to 2 or 3 in swivel data set 2. This is the reason why in the program editor "Swivel tool  $\rightarrow$  align turning or milling tool" is listed for swivel data set 2.

See also: [Selection box "B-axis kinematics"](#page-438-0) (Page [433](#page-438-0)) in the "Dialog to input parameters for the swivel data set"

#### **References**

Description of Functions, Basic Functions; Tool Offset (W1), Parameter CUTMOD:

- The CUTMOD NC function is activated when data set 2 is called in the NC program (CYCLE800 align turning tool). This means that the cutting edge position or the tool reference point is updated corresponding to the tool orientation:
- When calling a swivel data set for rotational operation in the NC program (CYCLE800 align tool), the CUTMOD NC function is activated. The cutting edge position, tool angle, cut direction and tool reference point are thus calculated in accordance with the current tool orientation following the "Align tool" function.

# <span id="page-458-0"></span>20.6.5 Manufacturer cycle CUST\_800.SPF

### Adaptations

During swiveling, all axis positions are approached using the CUST\_800.SPF cycle. The call is exclusively made from the swivel cycle CYCLE800 or from the cycles E\_TCARR (ShopMill) or F\_TCARR (ShopTurn).

In cycle CUST 800.SPF, the function markers ( $M2$ : to  $M59$ ) are prepared and documented. Also refer to the following "Structogram CYCLE800".

If you modify the cycle CUST\_800.SPF, proceed as follows:

- 1. Copy cycle CUST\_800.SPF from the directory: /NC data/Cycles/Standard cycles
- 2. Insert cycle CUST\_800.SPF into the directory: /NC data/Cycles/Manufacturer cycles

#### Note

If you modify the CUST\_800, ensure that the G commands of the used G groups are restored at the end of the CUST\_800 (S\_G\_1 to S\_G\_51 variables).

#### Parameters of the CUST\_800.SPF manufacturer cycle

CUST\_800 (INT \_MODE, INT \_TC1, REAL \_A1, REAL \_A2, INT \_TC2, REAL \_T\_POS) SAVE DISPLOF

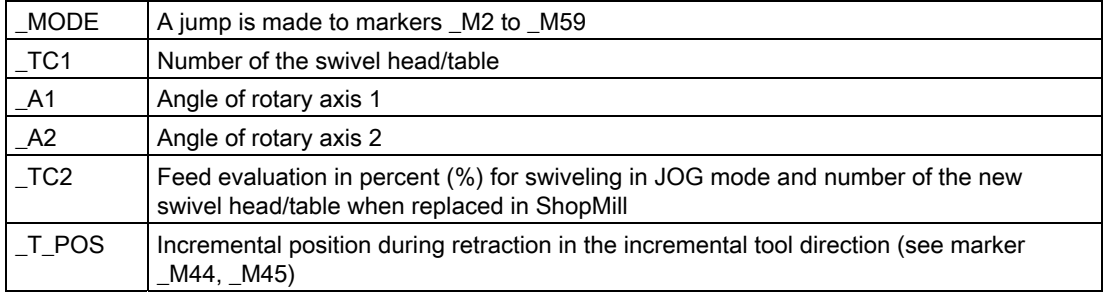

## Retract prior to swiveling

If the CUST\_800.SPF cycle is not modified, the Z axis (marker \_M41) or the Z axis followed by the X, Y axes (marker  $M42$ ) are first traversed in the Machine to the positions when retracting prior to swiveling. The freely available position values are specified in the system variables \$TC\_CARR38[n] to \$TC\_CARR40[n]. When retracting, the active tool cutting edge is deselected (D0) and is reselected after retraction.

If retraction in the tool direction had been declared, the tool axis is retracted to the software end position (maximum in tool direction) or by an incremental distance away from the tool in the tool direction. The tool lengths are taken into account accordingly.

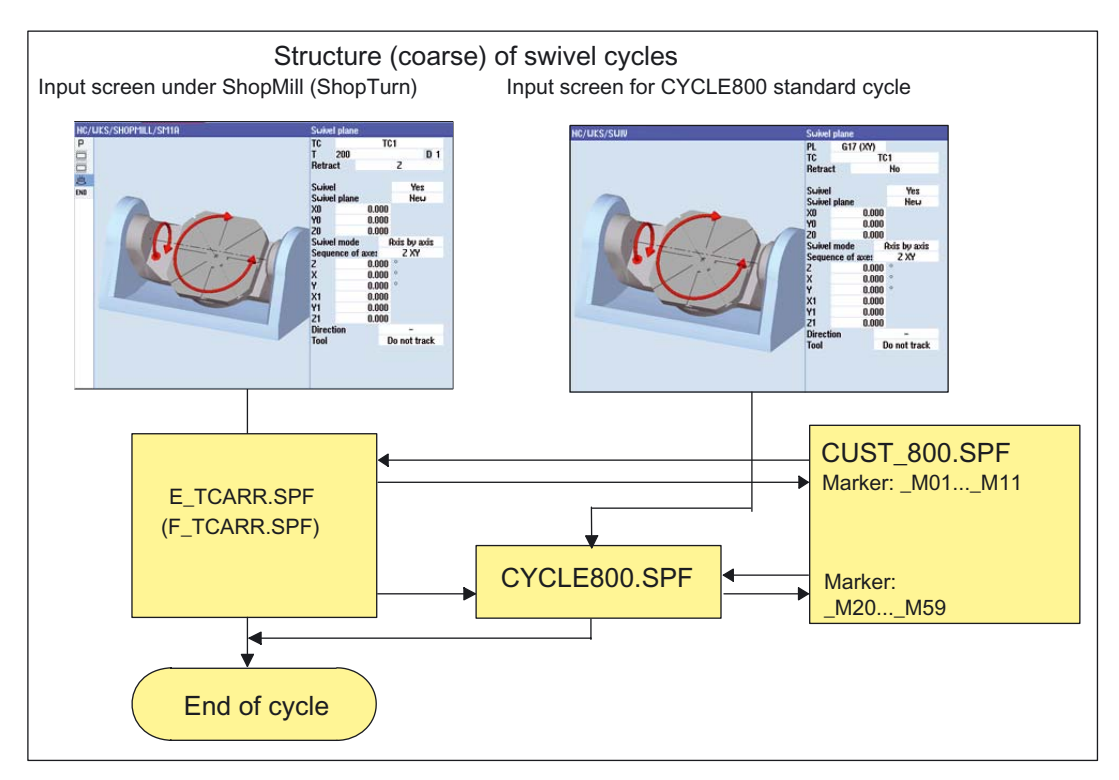

Figure 20-6 Structure (coarse) of swivel cycles

# CYCLE800 structured chart

Sequence in AUTOMATIC mode

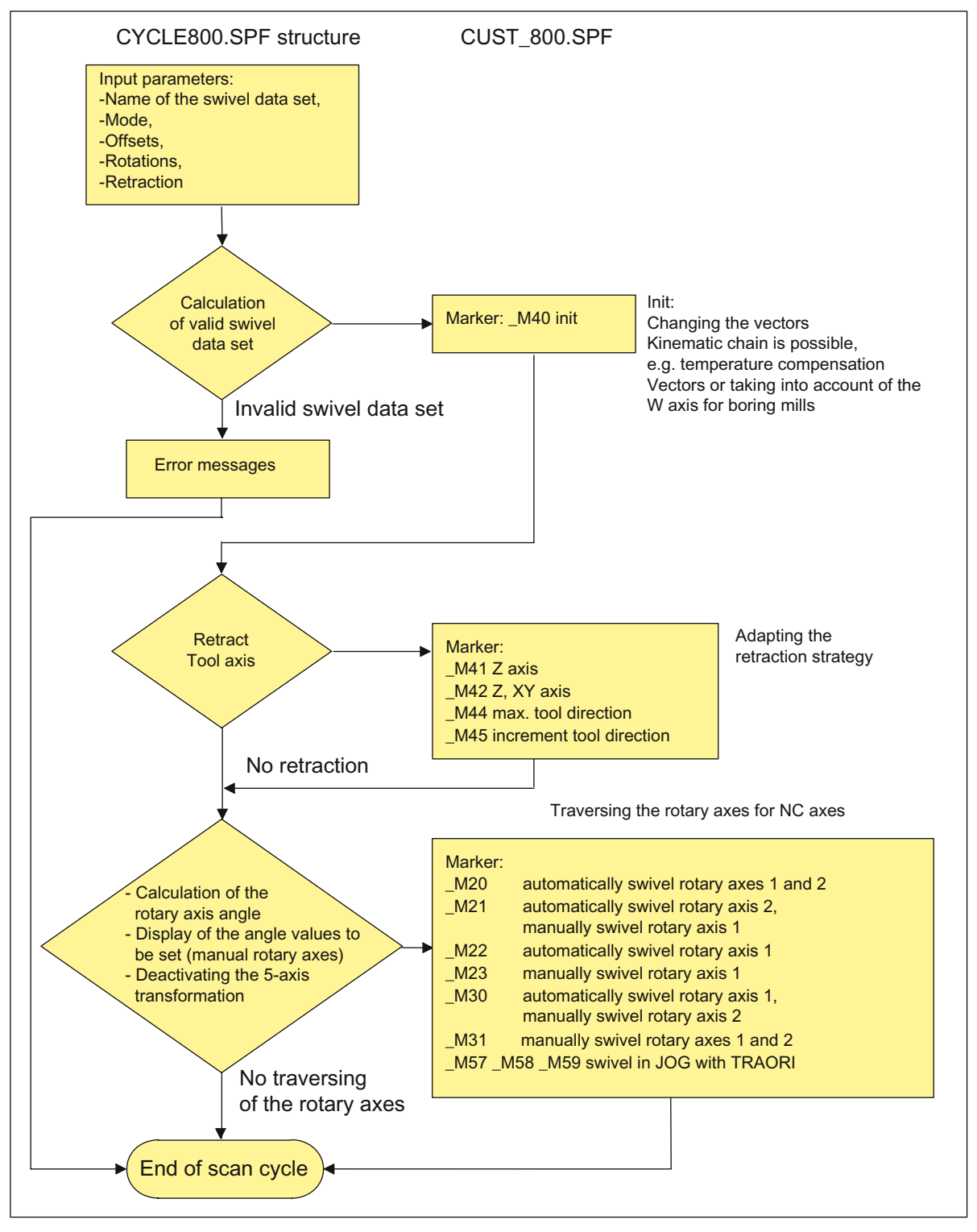

Figure 20-7 Structure: CYCLE800.SPF / CUST\_800.SPF

SINUMERIK Operate (IM9) Commissioning Manual, 02/2012, 6FC5397-1DP40-3BA0 455

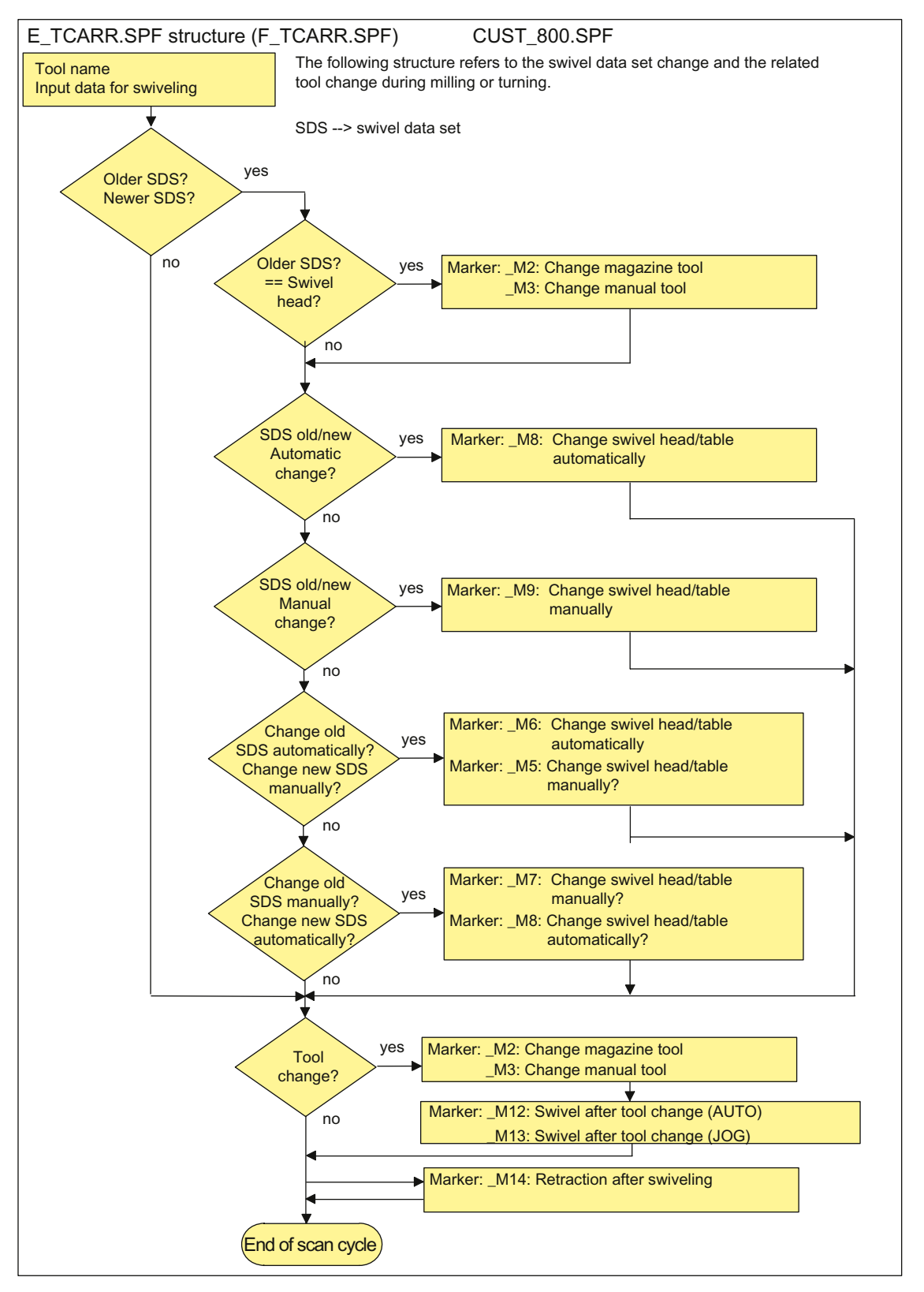

Figure 20-8 Structure: E\_TCARR.SPF (F\_TCARR.SPF) / CUST\_800.SPF

### Note on markers M2 to M13

When the swivel data set or tool is changed, the linear axes are recovered using the last retraction mode (modal).

If this behavior is not desired in milling/turning, the corresponding calls must be commented out with a semicolon (;). The E\_SWIV\_H or F\_SWIV\_H cycle is called in milling/turning (see markers \_M2 to \_M9) in the CUST\_800.SPF manufacturer cycle.

Parameter E\_SWIV\_H (Par1, Par2, Par3)

- Par1: Number of swivel data set (TC1)
- Par2: Angle of 1st rotary axis
- Par3: Angle of 2nd rotary axis

#### Modification examples

If the rotary axes (swivel head/table) are not to be positioned during swivel data change / tool change, the call of the E\_SWIV\_H cycle can be commented out at the relevant markers. If the rotary axes are to move to a certain position, an angle value can be transferred to parameters Par 2, Par 3.

#### Note on markers \_M14 to \_M15

Depending on the values of the retraction plane and the programmed swivel plane, it is possible that the linear axes now also travel the swiveled retraction plane while running up from the current position to the software limit switches after a block search. To avoid this problem, marker \_M14 in the CUST\_800.SPF is called after swiveling. The E\_SP\_RP(30) cycle preset there runs up to the milling retraction plane, whereby travel may be along the software limit switches. An appropriate retraction after block search can be set at marker \_M15.

#### Note on the marker \_M16

If for a swivel data set change or when de-selecting the swivel data set, you wish to traverse the rotary axes to zero, the syntax of the M16 marker can be modified accordingly, e.g. activate block N8006 E\_SWIV\_H(\_TC1,0,0).

#### Note on markers \_M20 to \_M31

Markers M20 to M31 are distinguished by machine kinematics with two rotary axes or one rotary axis. A distinction is also made between automatic rotary axes (known to the NCU) and manual (semi-automatic) rotary axes. There is only ever one valid marker for swiveling with the active swivel data set.

#### Note on marker M35

Run through \_M35 for block search and a swivel data set with manual rotary axes.

#### Note on marker \_M40

This marker is called before the calculation and activation of the Toollcarrier function as user initialization. This makes it possible for special kinematics, to calculate or rewrite the current vectors of the active swivel data set.

Boring mill application example: For parallel axes, the vector in the Z direction can be updated with the actual value of the W axis.

### Note on markers \_M41 to \_M45

The retraction strategy prior to swiveling the rotary axes can be modified at the markers M41 to M45.

### Note on marker \_M46

Retraction before swiveling after a block search can be set at marker \_M46. Variable E VER is 1 if it is a milling technology program.

#### Note on markers \_M57 to \_M59

Markers M57 to M59 are used for swiveling in JOG mode and active 5-axis transformation (TRAORI).

#### Note on "Correct tool"

"Correct tool" requires that a 5-axis transformation is set up which is equivalent to the corresponding swivel data set. The programming section for "Correct tool" is integrated in the markers  $M20$ ,  $M21$ ,  $M22$  and  $M30$ . The first 5-axis transformation is called with TRAORI(1).

#### Note on tool change + swivel

In general, the swivel (CYCLE800) and tool change functions for a machine are independent of each other. Thus, the swiveled work plane can be retained in a technological sequence with multiple tools, e.g. centering, drilling, tapping.

If the rotary axes of the active swivel data set are involved in the mechanical sequence of the tool change or have to be retracted, this must be taken into account in the tool change program. After the tool change, the rotary axis positions are approached as prior to the tool change. If linear axes (geometry axes) are also involved in the tool change, the rotations in the NC (swivel frame) must not be deleted. Rather, the linear axes can be positioned as machine axes using the G153 or SUPA commands.

### Note on swiveling without active tool compensation

If swiveling the rotary axes without active tool cutting edge (D0) is not possible, then you can adapt this in cycle CUST\_800.SPF:

```
_M40:
IF ((NOT $P_TOOL) AND _TC1)
  LOOP
 MSG ("no tool cutting edge active")
 M0
  STOPRE
 ENDLOOP
ENDIF
GOTOF_MEND
```
# 20.6.6 CYCLE996 measure workpiece kinematics

### Function

With the Measure kinematics function, it is possible to calculate the geometric vectors used to define the 5-axis transformation (TRAORI and TCARR) by measuring the position of the ball in space.

The measurement is essentially carried out by means of workpiece probes, which scan three positions of a measuring ball on each rotary axis. The ball positions can be defined in accordance with user specifications so that they correspond to the geometric ratios on the machine. The only way of setting the ball positions is to reposition the rotary axis that is to be measured in each case.

Aside from the basic mechanics of the machine, no specific knowledge is required to use CYCLE996. No dimension drawings or machine location diagrams are necessary to carry out measuring.

### Application range

The measure kinematics function (CYCLE996) can be used to determine the data that is relevant to transformations in the case of kinematic transformations that involve rotary axes (TRAORI, TCARR).

Options:

- Redetermination of swivel data sets
	- Machine startup
	- Use of swivel-mounted workholders as TCARR
- Checking swivel data sets
	- Service following collisions
	- Checking the kinematics during the machining process

Kinematics with manual axes (manually adjustable rotary tables, swivel-mounted workholders) can be measured in the same way as kinematics with NC-controlled rotary axes.

When CYCLE996 is started, a swivel data set with basic data (for kinematics type) must be parameterized. The measurement itself must be carried out without an active kinematic transformation.

### **Preconditions**

The following requirements must be met in order to use CYCLE996 (Measure kinematics):

- SIEMENS measuring cycles package is installed
- Workpiece probe is calibrated
- Calibration ball is mounted
- Oriented tool carrier is set up (MD18088 MM\_NUM\_TOOL\_CARRIER > 0)
- $\bullet$  The basic geometry of the machine  $(X, Y, Z)$  is rectangular and referenced

The right angle refers to the workpiece spindle and should be preferably checked using a test mandrel.

- Defined position of the rotary axes involved in the transformation
- Defined traverse directions in compliance with the standard of all axes involved in the transformation according to ISO 841-2001 and/or DIN 66217 (righthand rule)

The precise procedure when measuring and programming, including examples, is described in the following manual:

### **References**

Programming Manual, Measuring Cycles: CYCLE996

# 20.7 High-speed machining

# 20.7.1 High speed settings: Configuring CYCLE832

### Function

The High Speed Settings function (CYCLE832) is used to preset data for the machining of sculptured surfaces so that optimum machining is possible. The call of CYCLE832 contains three parameters:

- Tolerance
- Machining type (technology)
- Input of the orientation tolerance

The 3rd parameter is significant only for machines with multi-axis orientation transformation (TRAORI). By default, it is assigned the value 1.

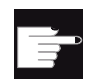

#### Software option

You require the software option in order to use this function: "Advanced Surface"

### Tolerance / orientation tolerance

The tolerance value for the linear axes (geometry axes) is transferred to the CNC with the NC command CTOL. CTOL = root(3) \* tolerance value.

Tolerance value = 0: The value of the tolerance (CTOL) is loaded from the following SDs: SD55446 \$SCS\_MILL\_TOL\_VALUE\_ROUGH SD55447 \$SCS\_MILL\_TOL\_VALUE\_SEMIFIN SD55448 \$SCS\_MILL\_TOL\_VALUE\_FINISH Example: CYCLE832(0, ROUGH,1)  $\rightarrow$  tolerance value from SD55446 is used.

If rotary axes are involved in the machining (multi-axis transformation), the tolerance value is transferred to the CNC with the NC command OTOL.

Two options available for this:

1. Direct entry of the orientation tolerance OTOL

Machining types: ORI\_ROUGH, ORI\_SEMIFIN, ORI\_FINISH

To enter the orientation tolerance in the input screen for CYCLE832, bit 1 =1 must be set in the

setting data SD55220 \$SCS\_FUNCTION\_MASK\_MILL\_TOL\_SET

2. Tolerance is transferred with a factor on the NC command OTOL

Machining types: ROUGH, SEMIFIN, FINISH

20.7 High-speed machining

This factor can be set in the following channel-specific setting data for each machining type:

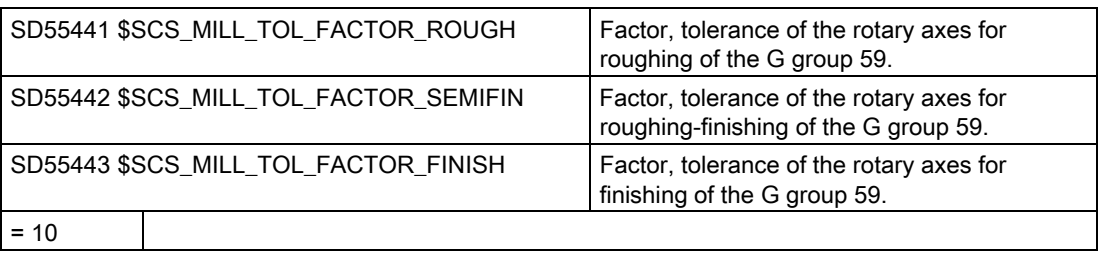

For machines for which the orientation tolerance is not significant, the cycle setting data SD55441 to 55443 can be set to a value of 0. No orientation tolerance is then calculated in CYCLE832 (OTOL= -1).

### Machining type and technology G group 59

The machining types of the technology G group 59 are permanently assigned in CYCLE832 or in CUST\_832.SPF:

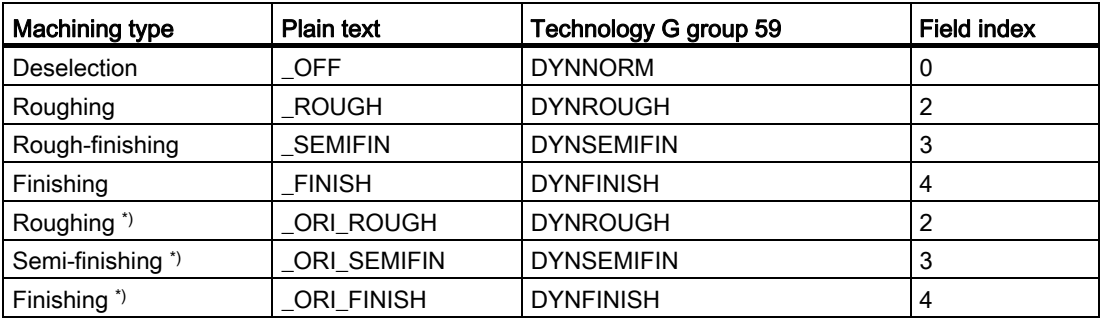

\*) With entry of an orientation tolerance

Dynamic parameters can be adapted to the respective machining operation with the technology G groups. Using the commands of technology G group 59, the value of the following channel and axis-specific machine data is activated using the corresponding array index:

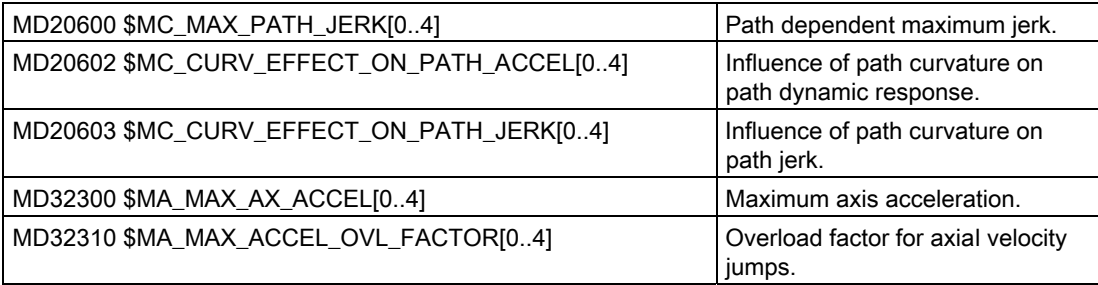
20.7 High-speed machining

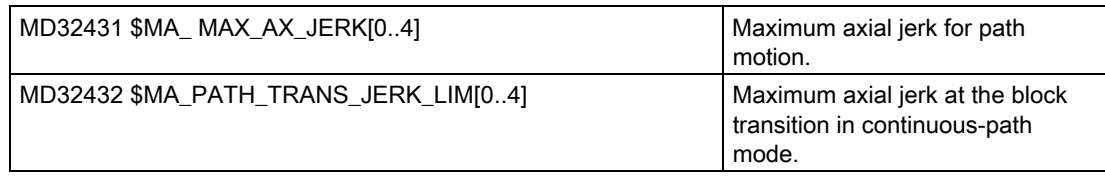

#### **Note**

During the optimization of the machine axes, the values (note array index) of the specified machine data must be set correctly.

#### Machining type, deselection

When CYCLE832 is deselected, the G groups are programmed for the settings during the program run time; these settings are declared in machine data MD20150 \$MC\_GCODE\_RESET\_VALUES[ ]. This involves the G groups 1, 4, 10, 12, 21, 24, 30, 45, 59, 61.

The contour and orientation tolerance is deactivated (CTOL=-1, OTOL=-1).

### Manufacturer cycle CUST\_832.SPF

In contrast to the settings (G commands) by CYCLE832.SPF, these settings can be modified in the manufacturer cycle CUST\_832.SPF. Please proceed as follows:

- 1. Copy cycle CUST 832.SPF from the directory: /NC data/Cycles/Standard cycles
- 2. Insert cycle CUST\_832.SPF into the directory: /NC data/Cycles/Manufacturer cycles
- 3. Open the cycle

The following settings are programmed in CUST\_832.SPF:

SOFT COMPCAD G645 FIFOCTRL UPATH ;FFWON

DYNNORM, DYNFINISH, DYNSEMIFIN, DYNROUGH depending on the machining type.

Corresponding markers are prepared in CUST\_832.SPF:

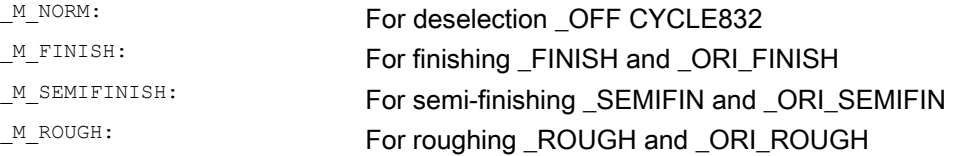

<span id="page-469-0"></span>The programming of FGREF () is useful when machining with active multi-axis transformation (e.g. TRAORI). In this case, in CUST\_832.SPF, variable \_FGREF is preassigned a value of 10 mm. This value can also be modified. In CYCLE832.SPF, the value of variable \_FGREF is written to the rotary axes involved in the machining, which are declared as orientation axis of a 5-axis transformation, using the FGREF(rotary axis) command. When G70/G700 is active, the value from \_FGREF is converted into inches before writing to the command FGREF.

### Take into account more than three rotary axes (orientation axes) in CYCLE832

In CYCLE832, a maximum of three rotary axes of the orientation transformation (TRAORI) are taken into account for FGREF. If more than three rotary axes are declared per channel for the orientation transformation, you can write the value to FGREF using the following syntax in the CUST\_832:

### FGREF[AA]=\$AA\_FGREF[C].

C = rotary axis 1 (axis is taken into account by CYCLE832) AA = rotary axis 4

# 20.8 Measuring cycles and functions

## 20.8.1 Measuring cycles and measurement functions, general

## Precondition

Two types of electronic probes are used for measuring:

- Probe to measure the workpiece
- Probe to measure the tool

The electronic probe must be connected to the NCU 7x0.

The electronic probe is only called probe in the following document

## References

NCU, Digital Inputs/Outputs Device Manual

## Setting the switching behavior

You set the electrical polarity of the connected probe using the following general machine data:

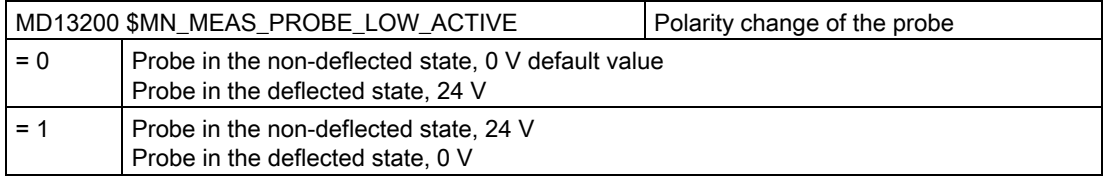

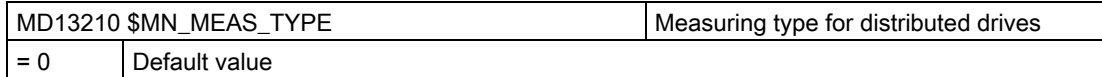

### Testing the probe function

You can test the switching function of the probe by manually deflecting it and checking the following PLC interface signals:

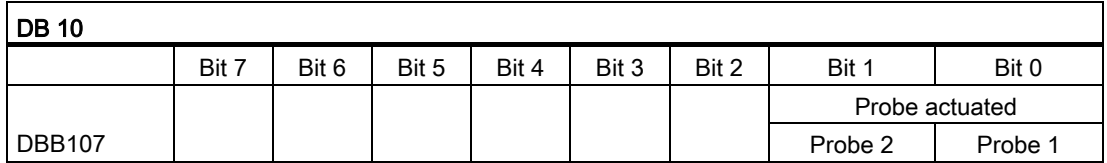

To test the switching behavior and the measured value transfer, use an NC test program with, for example, the following NC commands:

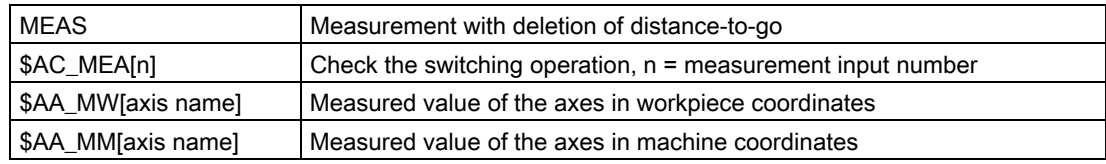

## Example of a test program

 $\ddot{\phantom{a}}$ 

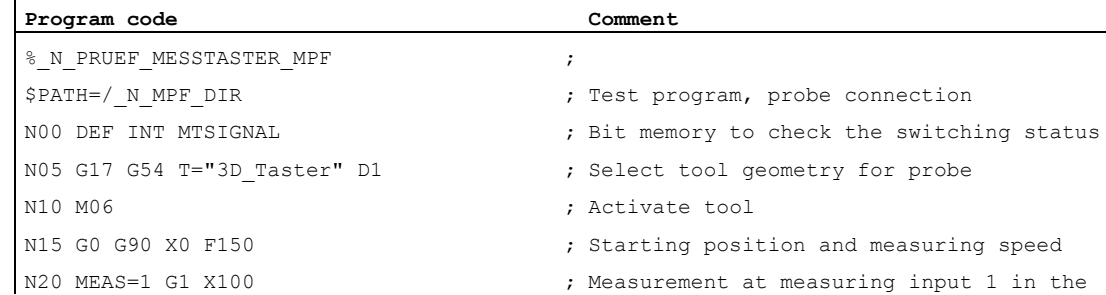

20.8 Measuring cycles and functions

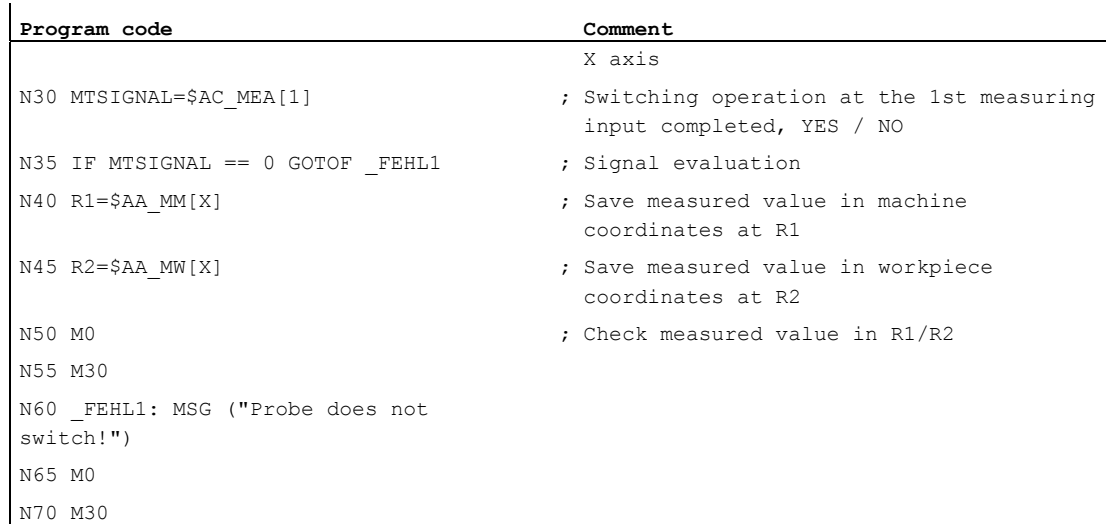

## Precondition

You require at least access level 1 (manufacturer).

From the following general machine data, check the specified minimum assignment:

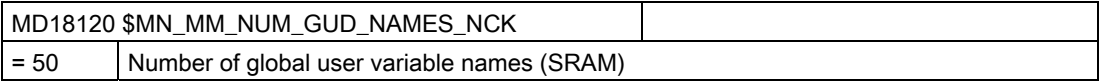

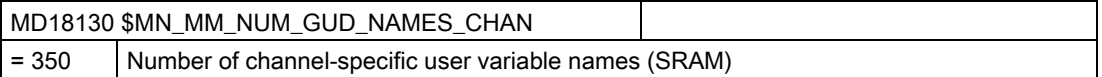

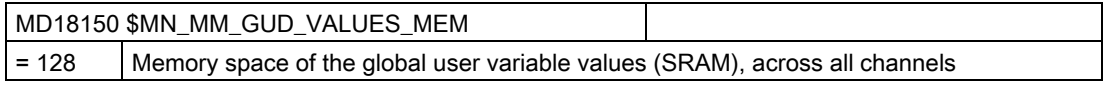

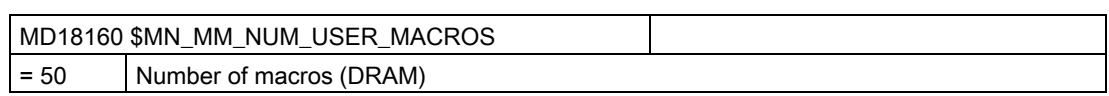

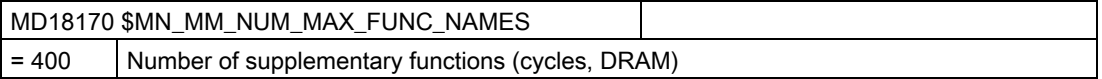

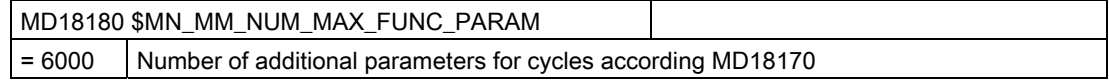

20.8 Measuring cycles and functions

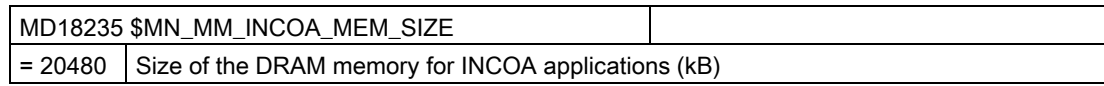

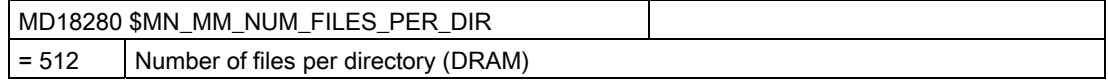

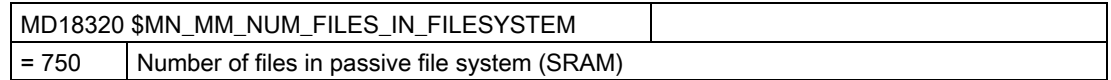

## Manufacturer and user cycle CUST\_MEACYC.SPF

The CUST\_MEACYC.SPF is part of the measuring cycle functionality. It is called in every measuring cycle before and after executing the measurement task. The CUST\_MEACYC.SPF acts in the same way when measuring in the JOG mode and measuring in the AUTOMATIC mode.

You can use the CUST\_MEACYC.SPF to program and execute sequences that are necessary before and/or after a measurement (e.g. activating/deactivating a probe).

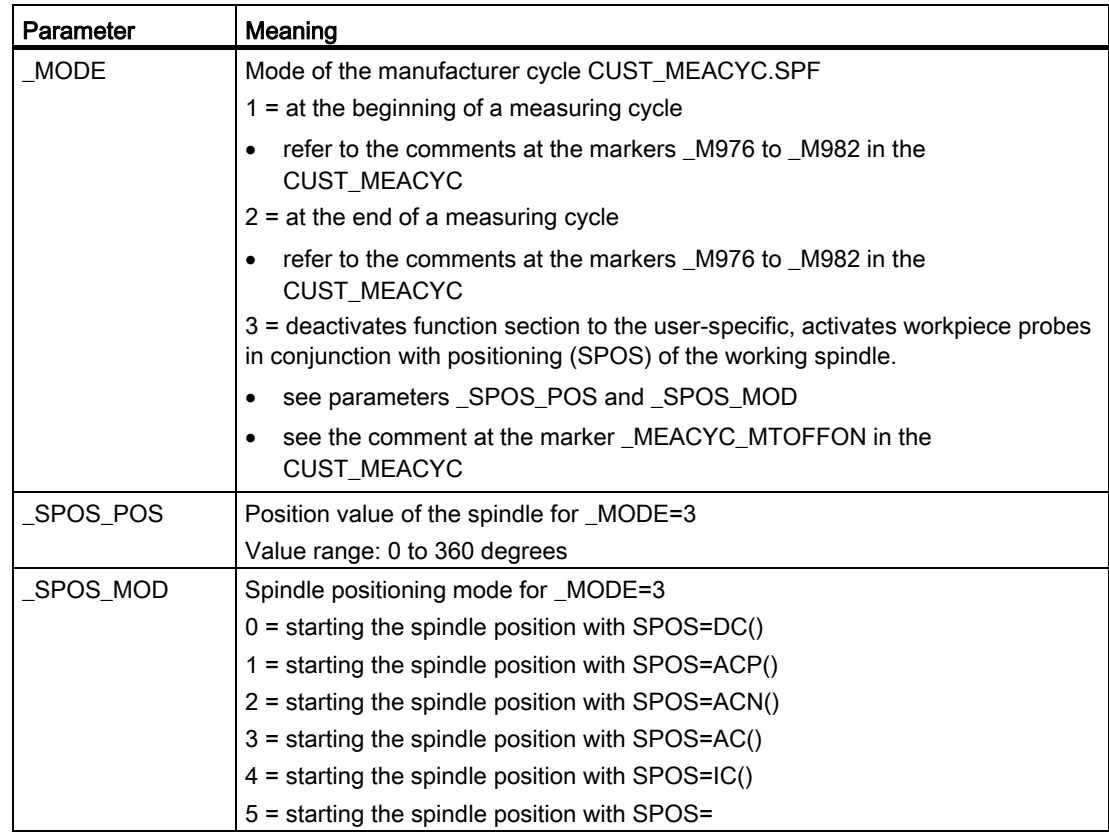

#### Note

\_MODE = 3 is only effective, if SD55740 \$SCS\_MEA\_FUNCTION\_MASK bit6 is set to 1.

If you modify the cycle CUST\_MEACYC.SPF, then proceed as follows:

- 1. Copy the cycle CUST\_MEACYC.SPF from the directory NC data/cycles/standard cycles
- 2. Insert the cycle CUST\_MEACYC.SPF into the directory NC data/cycles/manufacturer cycles.

### General function settings for measuring cycles

### **Note**

After changing this machine data, the probe must be re-calibrated.

## 20.8.2 Measuring in JOG mode

### **Preconditions**

You have already made the settings from the previous section "[Measuring cycles and](#page-469-0)  [measurement functions, general](#page-469-0) (Page [464](#page-469-0))".

### Workpiece measurement

#### For milling:

- The probe has been inserted in the tool spindle.
- The probe has been selected in the tool list as type 7xx (probe).
- The probe is activated as tool in the current NC channel.

#### Setting the general cycle setting data:

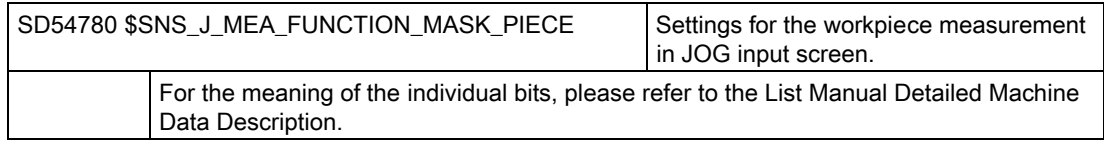

## Tool measurement

To measure tools, an appropriate probe must be located in the machine space so that this can be reliably and safely reached with a tool in the spindle.

The following tool types are supported with measure tool:

- Milling technology: Tool types 1xx and 2xx
- Turning technology: Tool type 5xx, 1xx, 2xx

For the specified tool types, the tool lengths and the tool radii can be measured.

### Setting general data

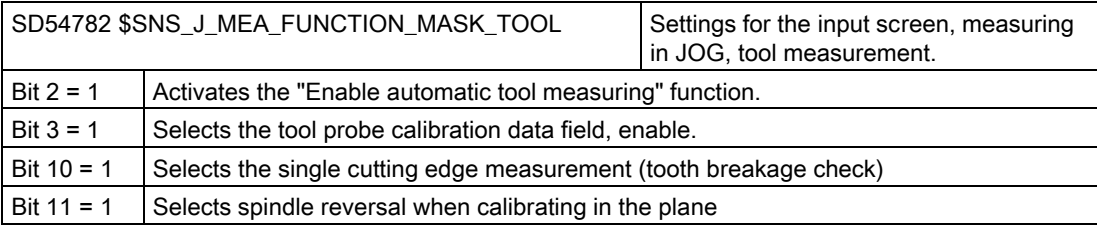

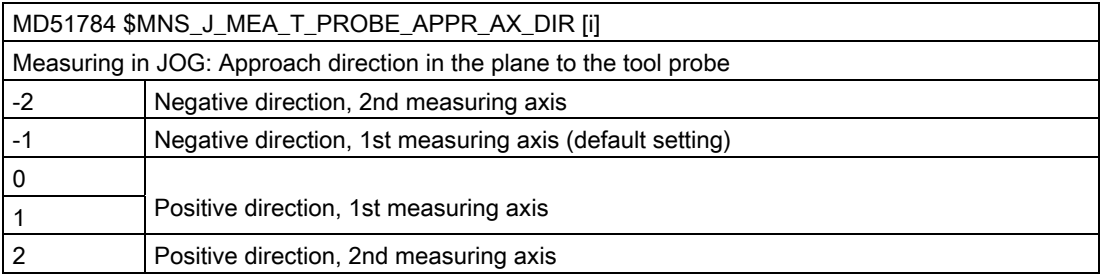

## Checking and setting the general machine data

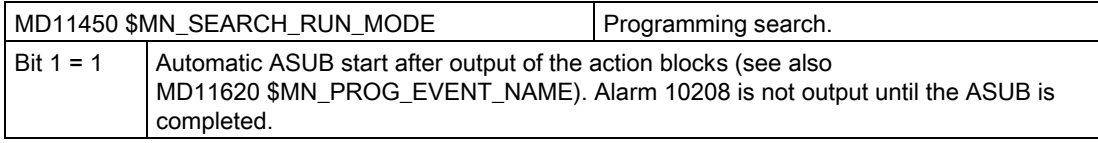

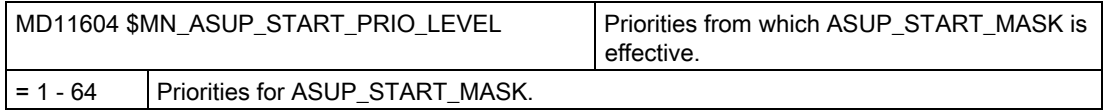

### Setting channelspecific machine data

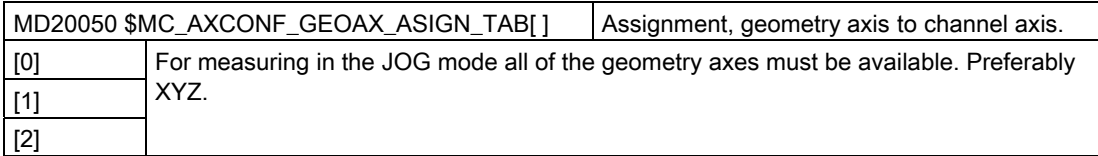

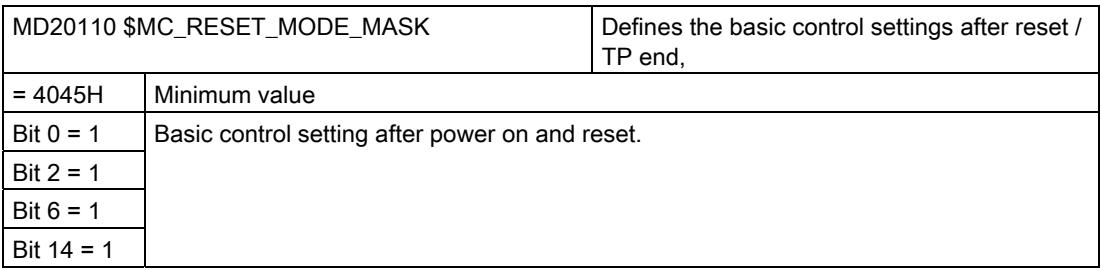

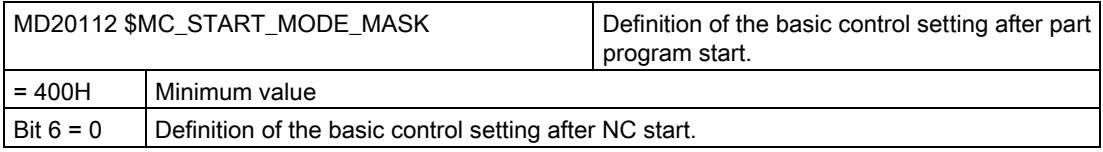

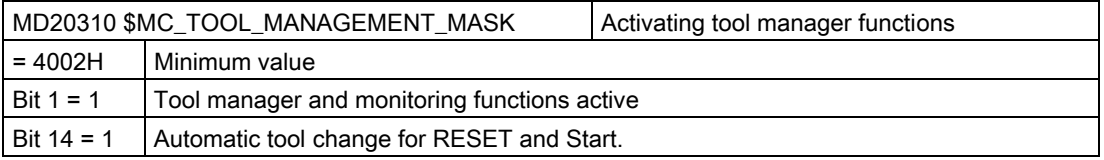

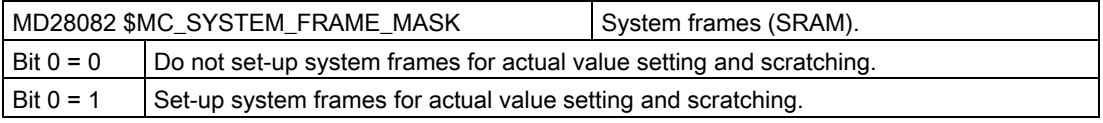

The following channel-specific machine data is only effective if the system frame actual value setting and scratching is set up using the above mentioned machine data MD28082 \$MC\_SYSTEM\_FRAME\_MASK, bit 0 = 0.

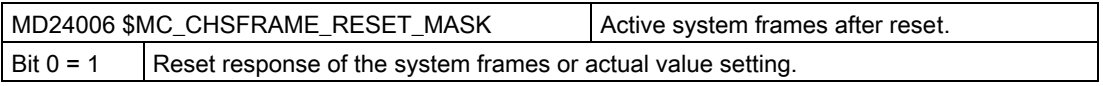

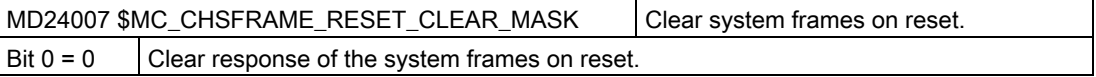

### **Note**

If you create the conditions described in this section and you have set and checked the machine setting data, then in the JOG mode, you can measure a workpiece using a workpiece probe at a milling machine!

In the JOG mode, you can measure a tool using a tool probe at a milling machine or lathe!

A description is provided in the following sections as to which settings you can make in order to adapt measuring to the specific requirements of your particular machine.

### 20.8.2.1 Measuring workpieces in milling

Measuring in the "Machine" operating area can be appropriately adapted to the specific requirements using the following channel-specific general machine data and channel-specific cycle setting data.

### General configuration machine data

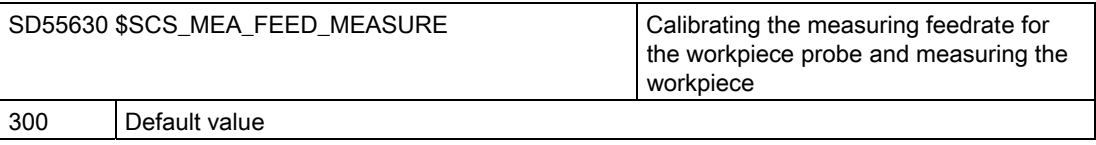

#### **Note**

#### Measuring feedrate for workpiece measuring

All measuring cycles use the value saved in SD54611 as the measuring feedrate value following calibration of the workpiece probe. A different measuring feedrate can be assigned for each calibration field [n].

When calibrating the probe, either the measuring feedrate from SD55630 \$SCS\_MEA\_FEED\_MEASURE is used, or the measuring feedrate can be overwritten in the input screen when calibrating. To do this, SD54760 \$SNS\_MEA\_FUNCTION\_MASK\_PIECE bit 4 must be set to 1.

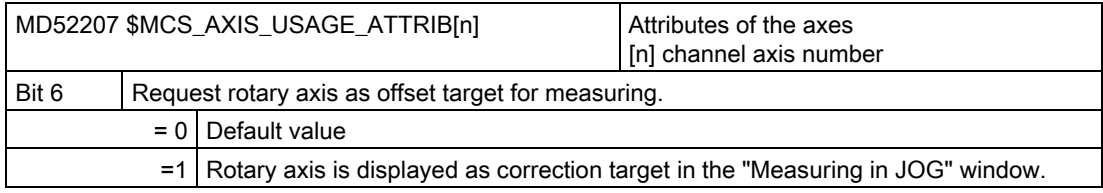

20.8 Measuring cycles and functions

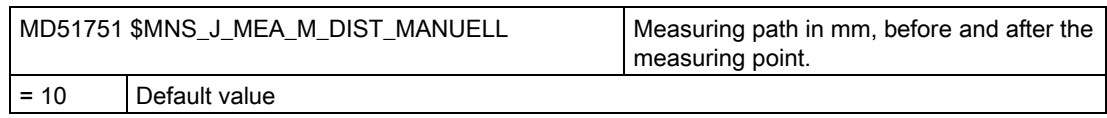

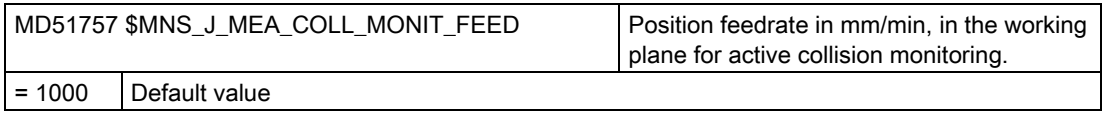

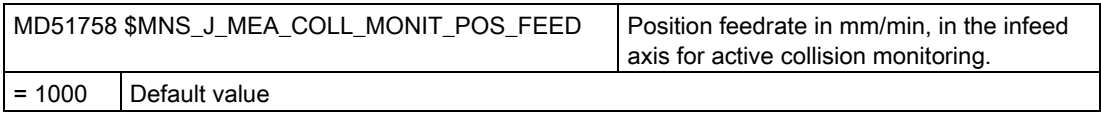

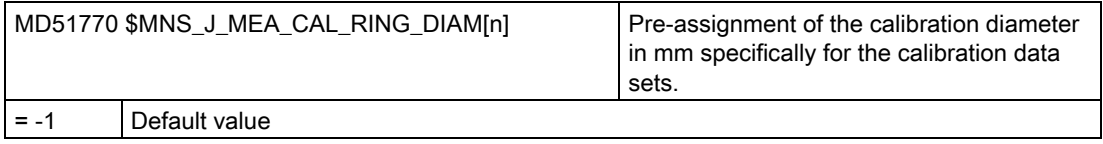

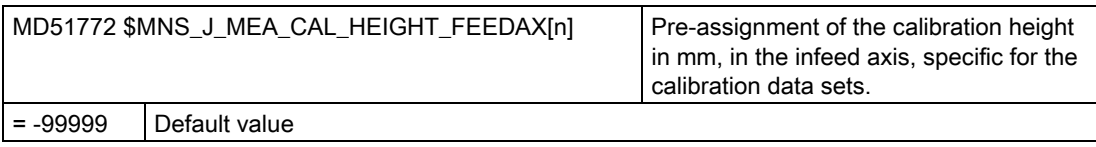

## General cycle setting data

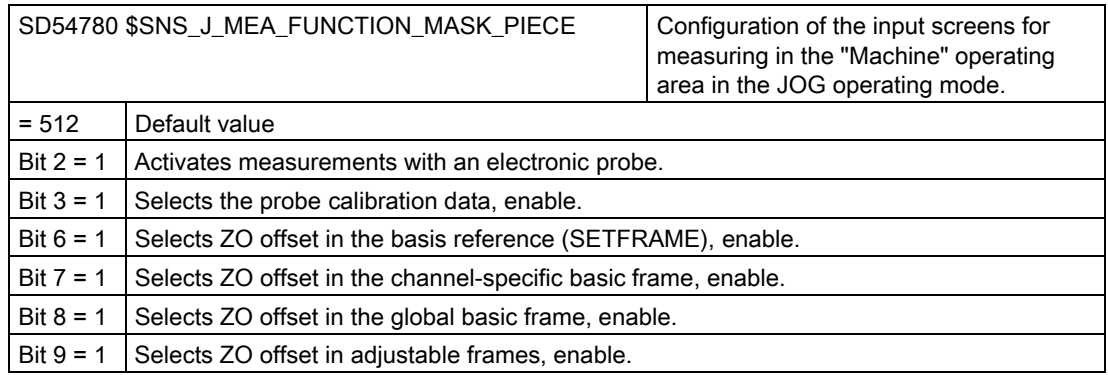

## 20.8.2.2 Measuring tools in milling

## Measuring feedrate for tool measurement in JOG and AUTOMATIC

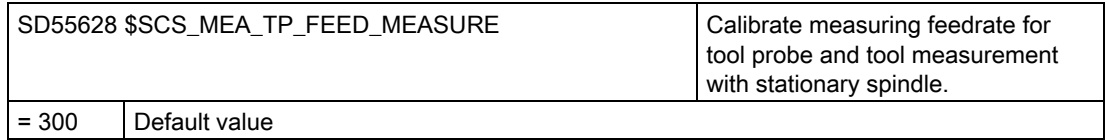

#### Note

### Measuring feedrate for tool measuring

All measuring cycles use the value saved in SD54636 or SD54651 as the measuring feedrate after the tool probe has been calibrated. A different measuring feedrate can be assigned for each calibration field [n].

When calibrating the probe, either the measuring feedrate from SD55628 SCS\_MEA\_TP\_FEED\_MEASURE is used, or the measuring feedrate can be overwritten in the input screen when calibrating. To do this, SD54762 \$SNS\_MEA\_FUNCTION\_MASK\_TOOL bit 4 must be set to 1.

In the following setting data, index [k] stands for the number of the current data field (probe number -1) of the probe.

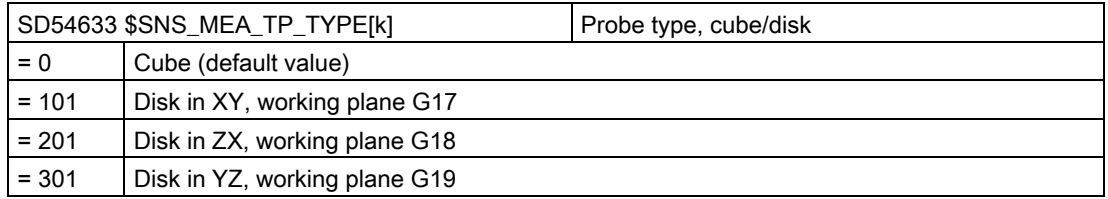

The following setting data is used to define in which axes and directions it is possible to calibrate a tool probe.

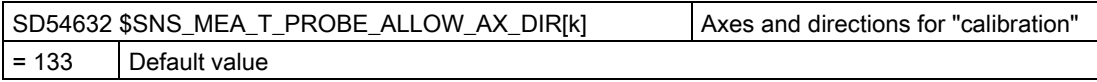

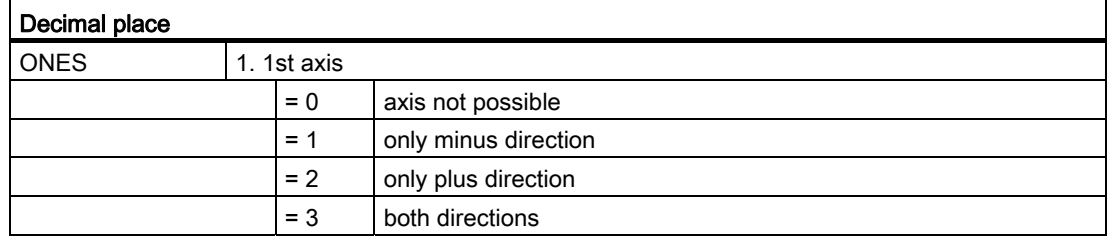

20.8 Measuring cycles and functions

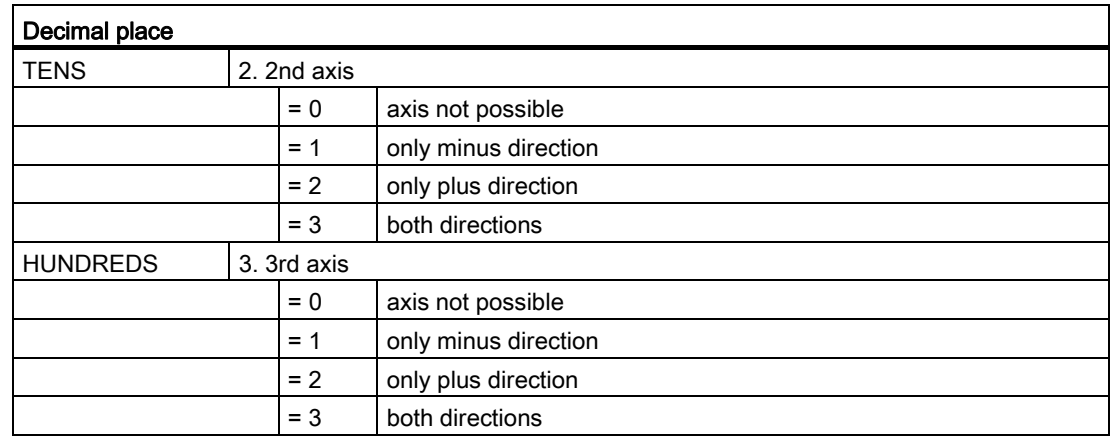

## Example

If the general setting data SD54632 \$SNS\_MEA\_T\_PROBE\_ALLOW\_AX\_DIR[k] has the value 123, the tool probe is calibrated as follows in the G17 plane:

- X in both directions
- Y only in plus direction
- Z only in minus direction

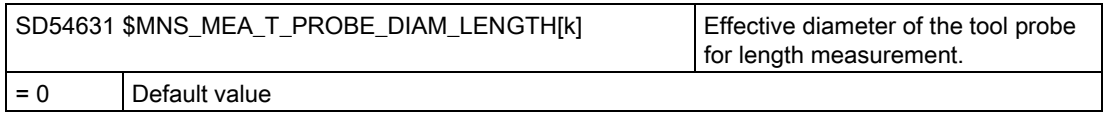

## General cycle machine/setting data for tool probe

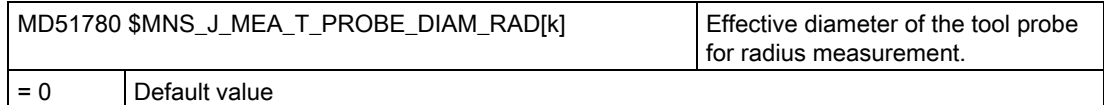

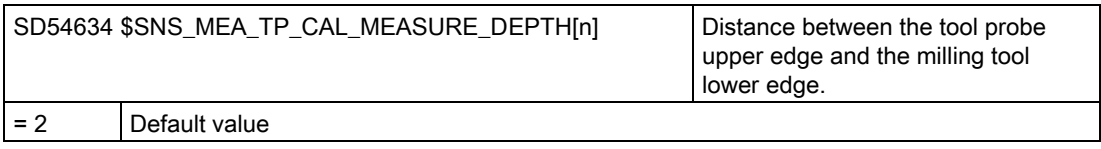

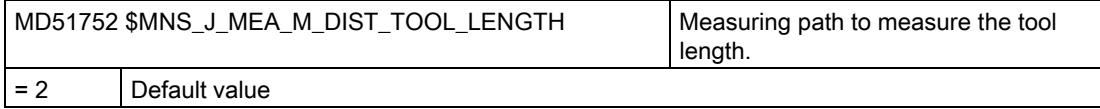

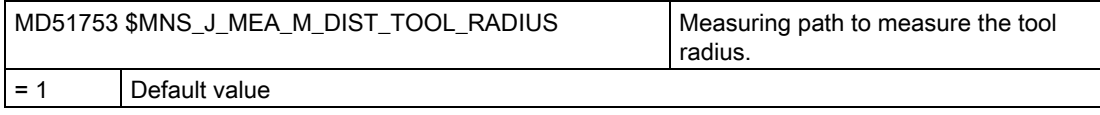

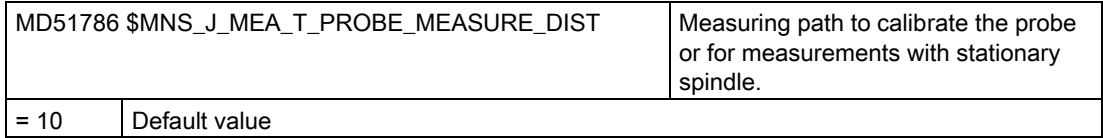

# General cycle setting data when measuring with rotating spindle

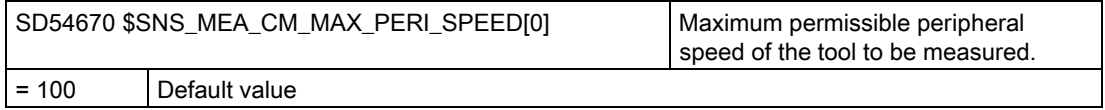

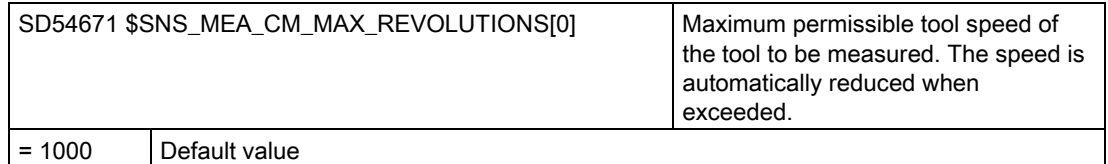

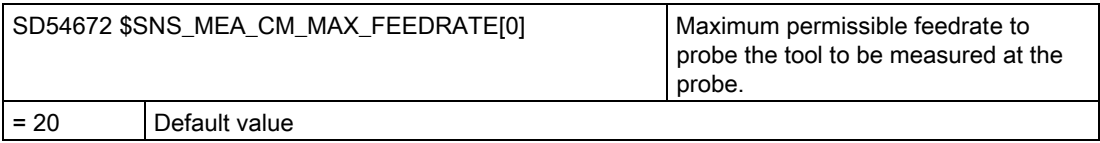

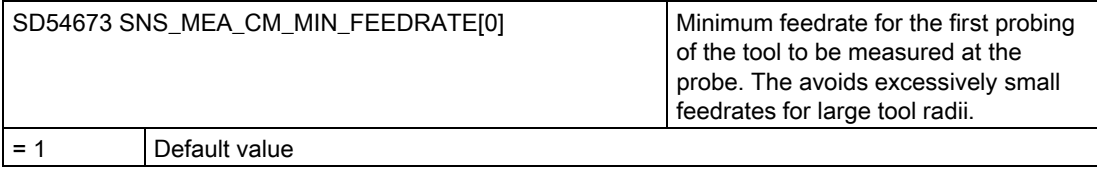

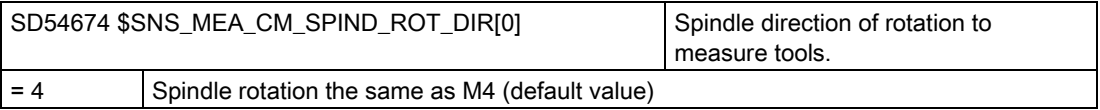

## **NOTICE**

If the spindle is already rotating when the measuring cycle is called, this direction of rotation remains independent of the setting of this data.

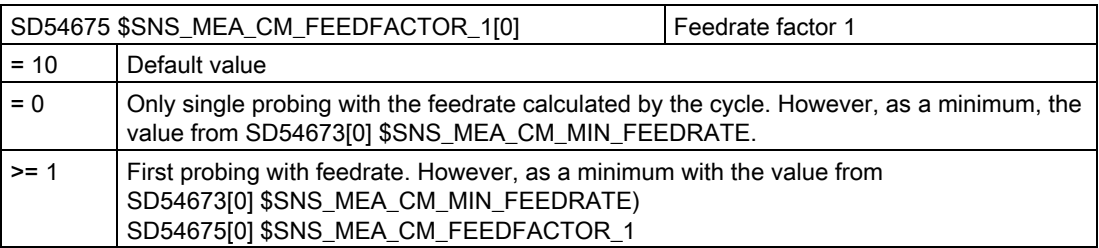

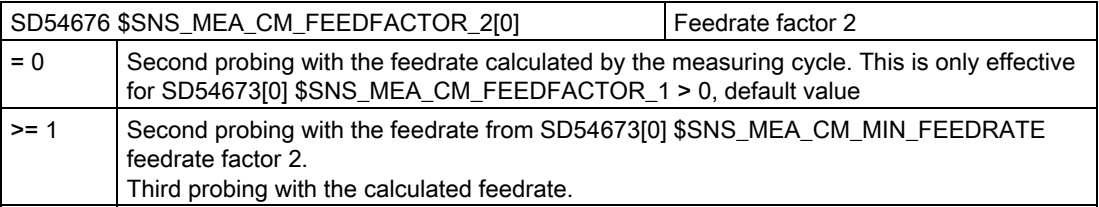

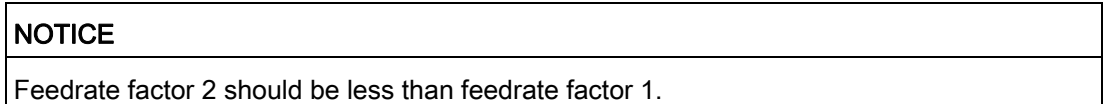

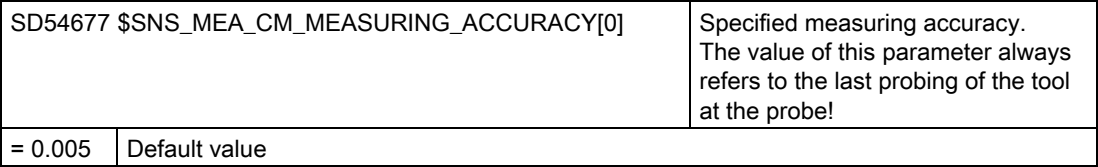

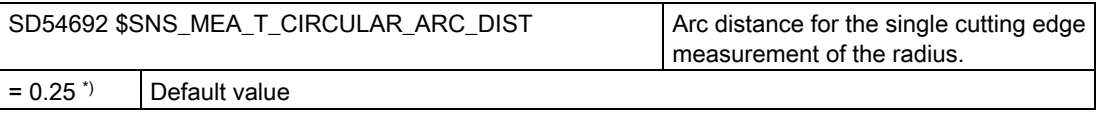

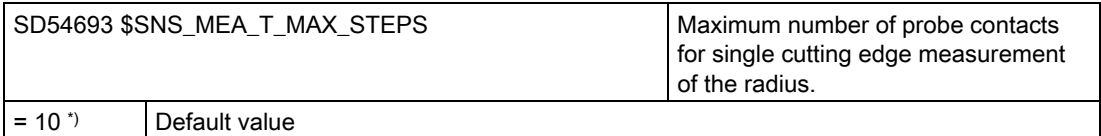

\*) If the value = 0, then the "highest point on the longest cutting edge" is not sought, but the measured value of the contact with the rotating spindle taken.

20.8 Measuring cycles and functions

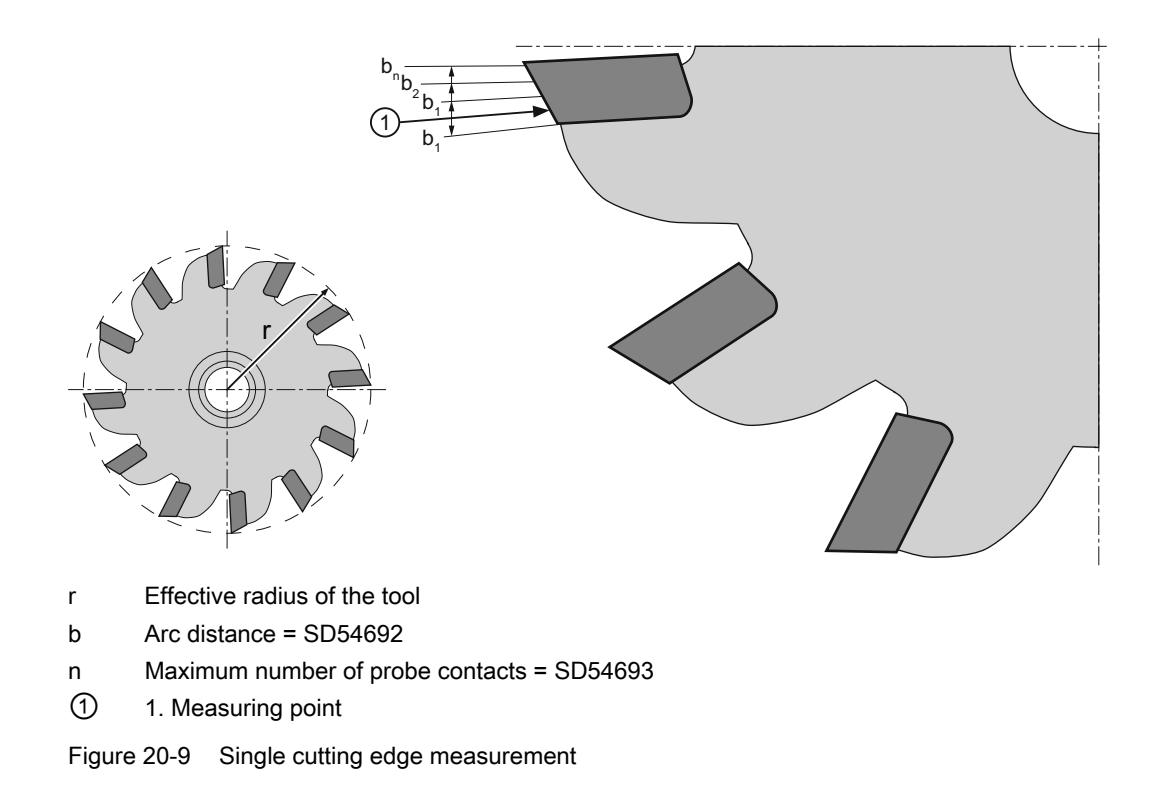

## General cycle setting data for correction using the correction tables when forming measurements with rotating spindle.

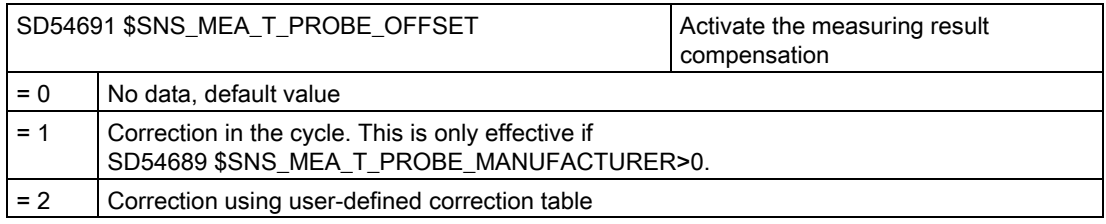

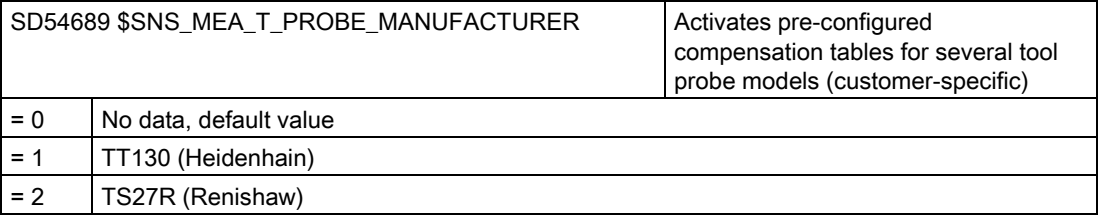

## 20.8 Measuring cycles and functions

## General cycle setting data of the compensation tables

If the general cycle setting data SD54691 \$SNS\_MEA\_T\_PROBE\_OFFSET= 2, the following settings apply:

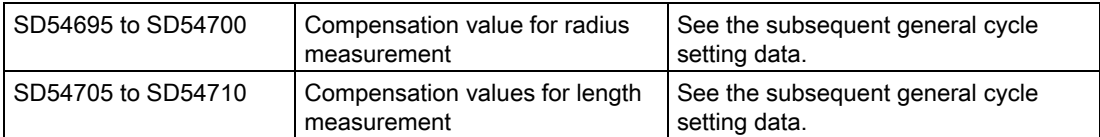

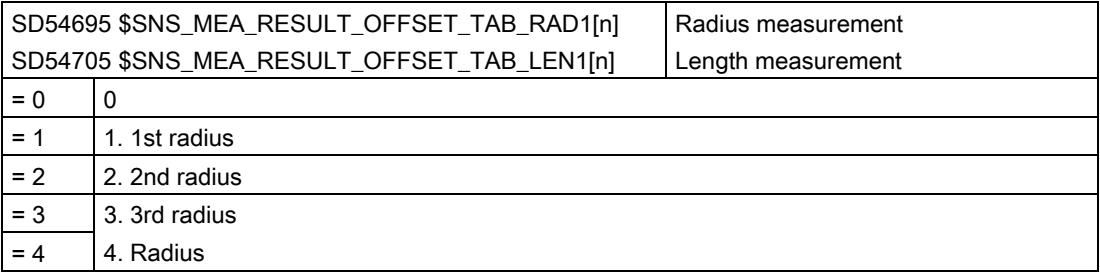

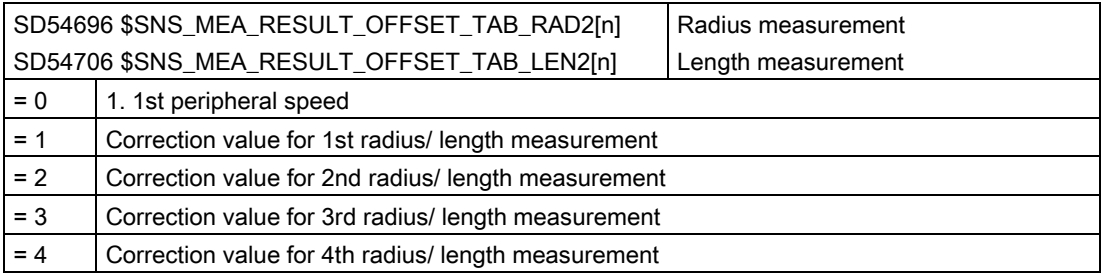

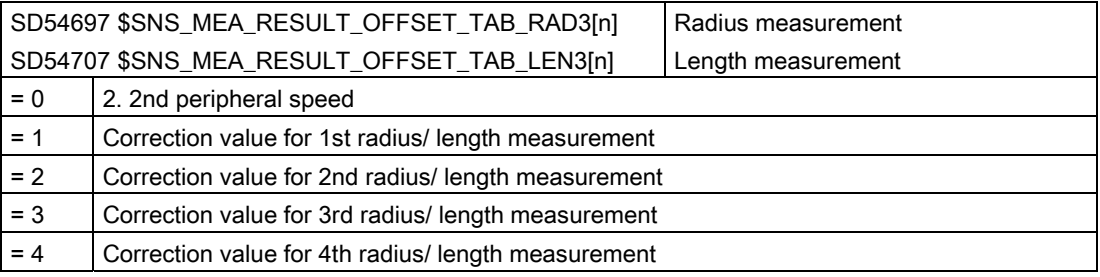

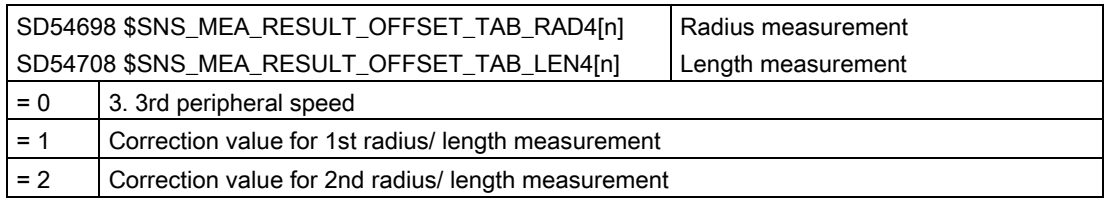

20.8 Measuring cycles and functions

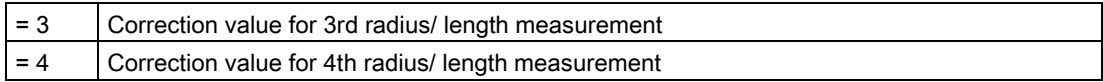

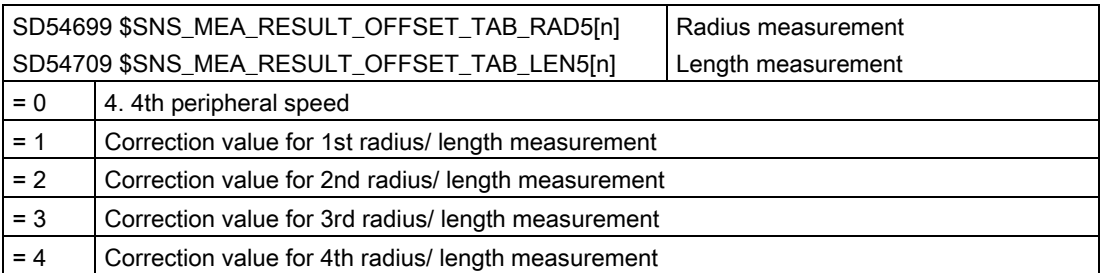

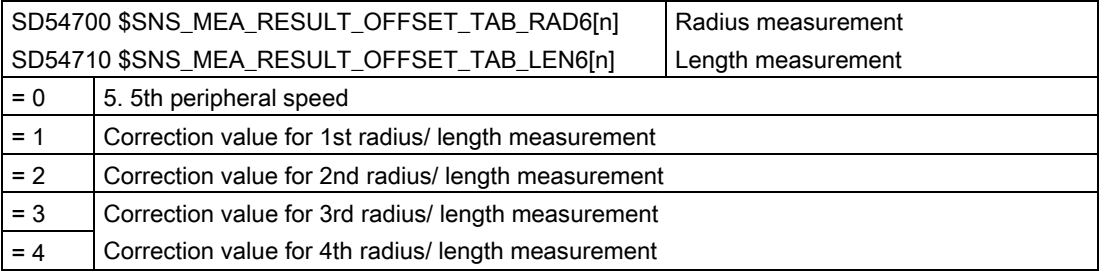

## 20.8.2.3 Measuring tools for turning

### Measuring feedrate for tool measurement in turning operation

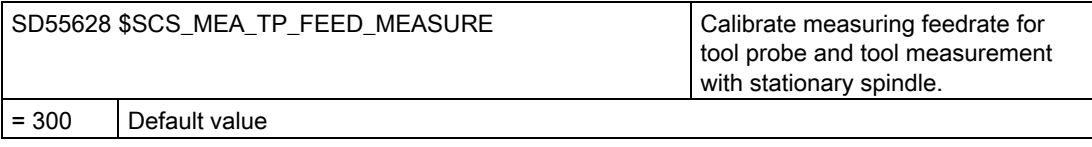

## Note

#### Measuring feedrate for tool measuring

All measuring cycles use the value saved in SD54636 or SD54651 as the measuring feedrate after the tool probe has been calibrated. A different measuring feedrate can be assigned for each calibration field [n].

When calibrating the probe, either the measuring feedrate from SD55628 is used, or the measuring feedrate can be overwritten in the input screen when calibrating. To do this, SD54762 \$SNS\_MEA\_FUNCTION\_MASK\_TOOL bit 4 must be set to 1.

## General cycle machine/setting data for measuring path/feedrate

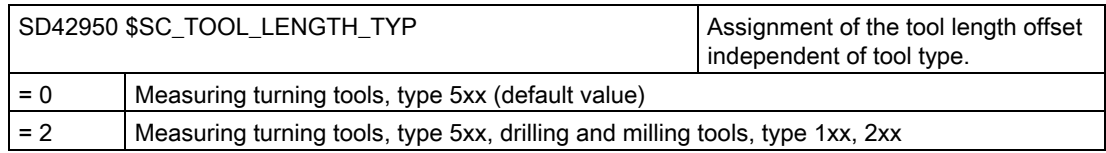

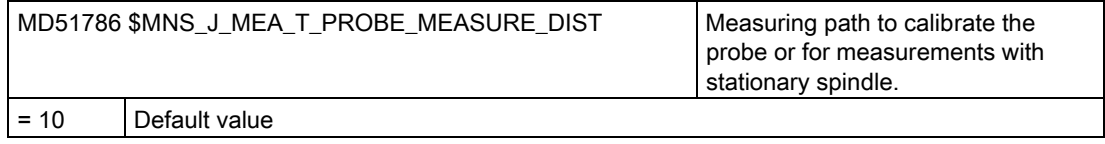

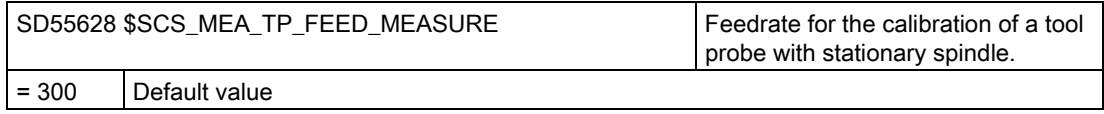

### Calibrating tool probes

Use the following general cycle machine data to set the access level as of which the "Calibrate probe" softkey is displayed. This requires that the automatic tool measurement is enabled using the setting data SD54782 (bit  $2 = 1$ ).

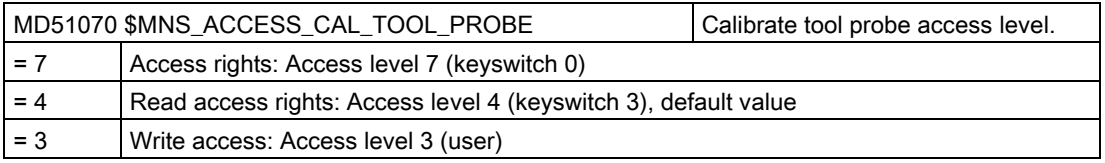

#### **Note**

#### Measuring feedrate for tool measuring

All measuring cycles use the value saved in SD54636 or SD54651 as the measuring feedrate after the tool probe has been calibrated.

A different measuring feedrate can be assigned for each calibration field [n].

When calibrating the probe, either the measuring feedrate from SD55628 is used, or the measuring feedrate can be overwritten in the input screen when calibrating. To do this, SD54762 \$SNS\_MEA\_FUNCTION\_MASK\_TOOL bit 4 must be set to 1.

## 20.8.2.4 Measuring behind the turning center

### Working with two toolholders

It is possible to work on a single turning machine with two toolholders, both of which are mounted on an X axis. The toolholders may be revolvers, multifix, or a combination of both. Since both tool adapters are mounted on the same axis, it is only ever possible to work with one tool at a time. The workpiece is located between the two tool adapters.

All tools have the same reference point (on toolholder 1) irrespective of which toolholder they are on. For this reason, the tool lengths of the second toolholder are always longer than the tools on the first toolholder. The main machining is performed in the negative X axis direction.

#### **Note**

If there are a large number of old G code programs that were programmed without mirroring of the X axis, you should consider setting mirroring for G code programs.

If the corresponding mode of operation of the second toolholder (with mirroring of the X axis) is also to be used for G code programs, then additional settings must be configured.

To automatically activate the mirroring when loading tools to the second toolholder, the following T replacement must be set:

### MD10717 \$MN\_T\_NO\_FCT\_CYCLE\_NAME="F\_T\_REV2"

If the required mirroring is also to be automatically activated when programming the TRANSMIT command, the TRANSMIT command must be replaced by a subprogram (e.g. in the manufacturer directory):

```
MD10712 $MN_NC_USER_CODE_CONF_NAME_TAB[0]="TRANSMIT"
MD10712 $MN_NC_USER_CODE_CONF_NAME_TAB[1]="TRANSM"
TRANSMIT.SPF
PROC TRANSMIT(INT_NR)
F_T_REV2
TRANSM(_NR)
F_T_REV2
RET
```
#### **Note**

In the status display, TRANSM is now displayed instead of TRANSMIT.

## 20.8.2.5 Measuring without electronic probe in JOG

### Measure workpiece

For manual measuring functions in the JOG operating mode, for which a rotating spindle is required, the following applies:

- The channel state must be reset at the instant in time that the measured value is transferred.
- The spindle can be moved or positioned either using the T,S,M menu or using the bits in DB3x.DBB30.
- The following preconditions apply when using the DB3x.DBB30 technology functions with fixed speed:

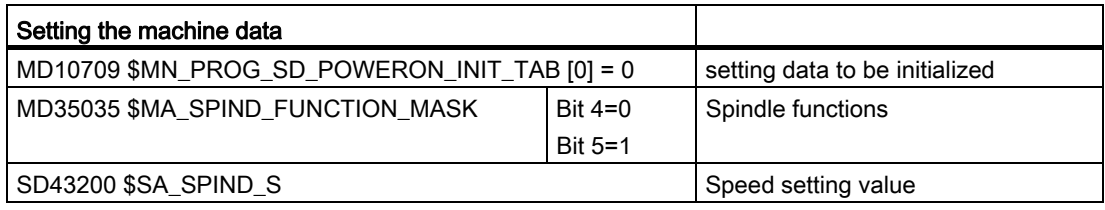

### **NOTICE**

The entry in SD43200 \$SA\_SPIND\_S is kept at power on.

With these settings, the spindle velocity for manual operation, which is set in SD41200 \$SN\_JOG\_SPIND\_SET\_VELO, is no longer effective.

## 20.8.3 Measuring in AUTOMATIC mode

### **Precondition**

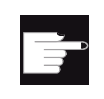

#### Software option

In order to use the "Measuring in AUTOMATIC" function, you require the software option: "Measuring cycles"

You have already made the settings from Chapter "[Measuring cycles and measurement](#page-469-0)  [functions, general](#page-469-0) (Page [464](#page-469-0))".

Configuring cycles 20.8 Measuring cycles and functions

## Workpiece measurement

### Sequence in milling technology:

- 1. The probe has been selected in the tool list as type 7xx (probe).
- 2. The probe has been inserted in the tool spindle.
- 3. Probe is activated in the actual NC channel.

### Sequence in turning technology:

- 1. Tool type 580 (3D probe, turning) is selected.
- 2. Tool is activated in the actual NC channel.

### Tool measurement

To measure tools, an appropriate probe must be located in the machine space so that this can be reliably and safely reached with a tool in the spindle.

The following tool types are supported with measure tool:

- Milling technology: Tool types 1xx and 2xx
- Turning technology: Tool type 5xx, 1xx, 2xx

For the specified tool types, the tool lengths and the tool radii can be measured.

### Channel-specific cycle setting data

Using the following channel-specific cycle setting data, you can adapt the workpiece and tool measuring in the "Program" operating area to specific requirements. As a general rule, no changes are required.

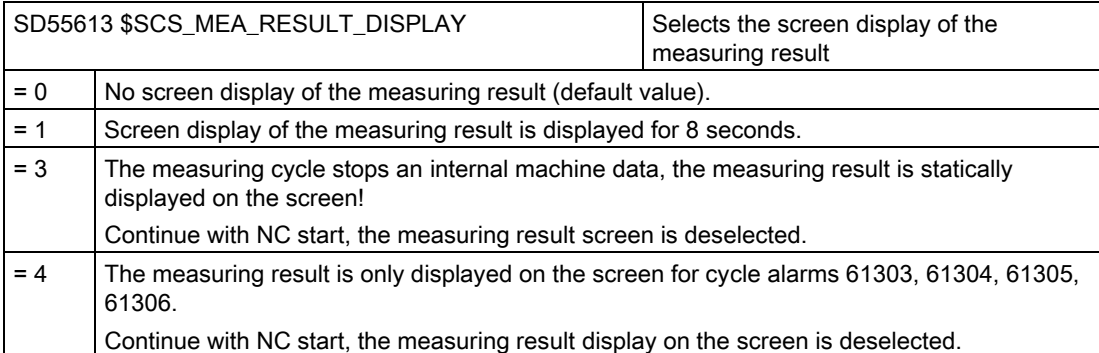

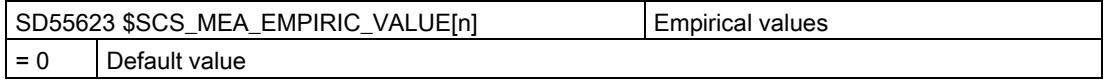

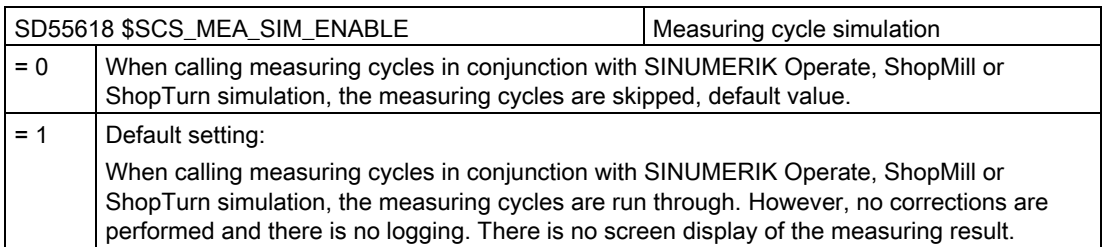

### Configuring input screens for measuring cycles in the program editor

Using the following setting data, you configure the display screen and the correction options when making measurements in the AUTOMATIC mode:

- SD54760 \$SNS\_MEA\_FUNCTION\_MASK\_PIECE measure workpiece: Measuring cycles in the milling area
- SD54762 \$SNS\_MEA\_FUNCTION\_MASK\_TOOL measure tool: Measuring cycles in the milling area

#### **Note**

If you have created the prerequisites described in this chapter and you have set and checked the machine/setting data, you can perform measurements at the machine with a workpiece or tool probe in the AUTOMATIC mode!

If you wish to set-up workpiece measurement on a lathe, then additional settings are required. Refer to the Chapter "[Measuring workpieces in turning](#page-499-0) (Page [494](#page-499-0))" for the settings.

If you wish to set-up tool measurement using a tool probe, then you must also make additional settings. Please refer to the Chapters "[Measuring tools for turning](#page-500-0) (Page [495\)](#page-500-0)" or ["Tool measurement in milling](#page-492-0) (Page [487](#page-492-0))" for the settings.

A description is provided in the following chapters as to which settings you can make in order to adapt measuring to the specific requirements of your particular machine.

### 20.8.3.1 Workpiece measurement, general

Using the following general and channel-specific cycle setting data, you can appropriately adapt workpiece measurement to the specific requirements in the "Program" operating area.

## **Precondition**

You have already made the settings from the following section:

See also: [Measuring cycles and measurement functions, general](#page-469-0) (Page [464](#page-469-0))

## **Settings**

General cycle setting data

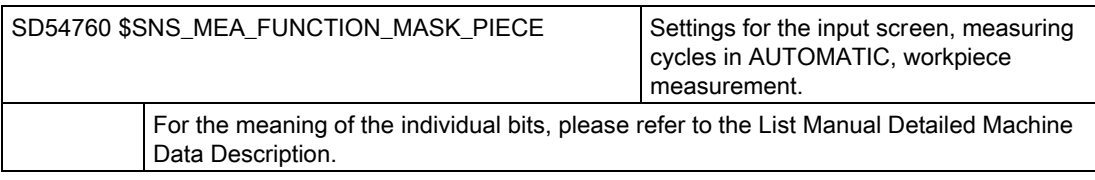

Channel-specific cycle setting data

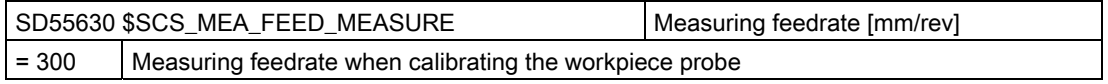

### **Note**

### Measuring feedrate for workpiece measuring

All measuring cycles use the value saved in SD54611 \$SNS\_MEA\_WP\_FEED[n] as measuring feedrate after the tool probe has been calibrated.

A different measuring feedrate can be assigned for each calibration field [n].

When calibrating the probe, either the measuring feedrate from SD55630 \$SCS\_MEA\_FEED\_\_MEASURE is used, or the measuring feedrate can be overwritten in the input screen when calibrating. To do this, SD54760 MEA\_FUNCTION\_MASK\_PIECE bit 4 must be set to 1.

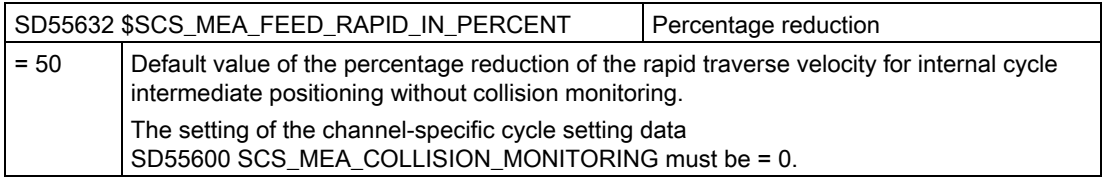

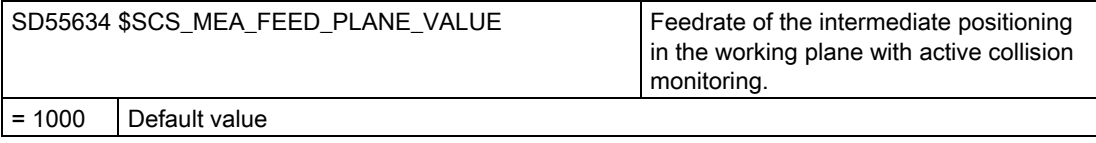

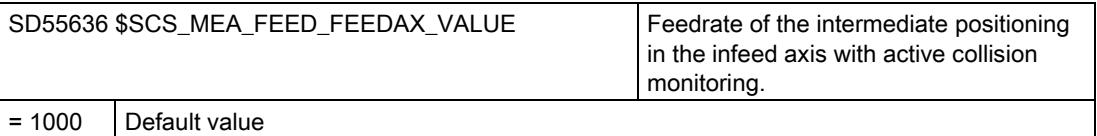

20.8 Measuring cycles and functions

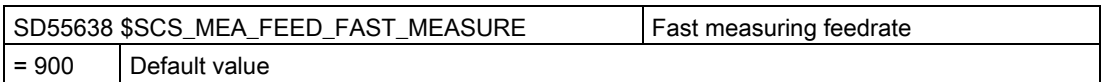

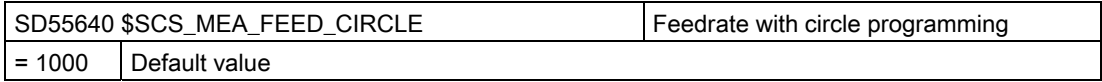

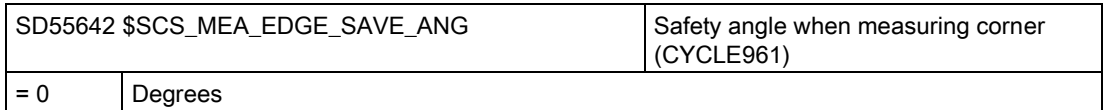

### 20.8.3.2 Workpiece measurement in milling

Measuring in the "Program" operating area can be adapted corresponding to the specific requirements using the channel-specific cycle setting data.

### **Settings**

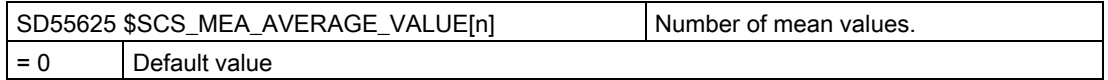

The following cycle setting data are written to by the measuring cycles with the "Calibrate probe" measuring function. User parameterization is not necessary here. However, after the probe has been calibrated, you can check these values and if required, evaluate the probe quality, e.g. for position deviations, no values > 0.1 mm should be reached. Otherwise, the probe must be mechanically readjusted.

The measuring feedrate at the time of calibration is used for all subsequent applications of the measuring cycles.

#### Note

Observe the manufacturer's instructions for the probe.

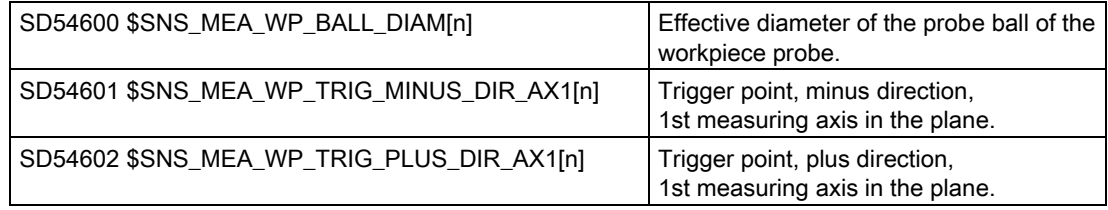

<span id="page-492-0"></span>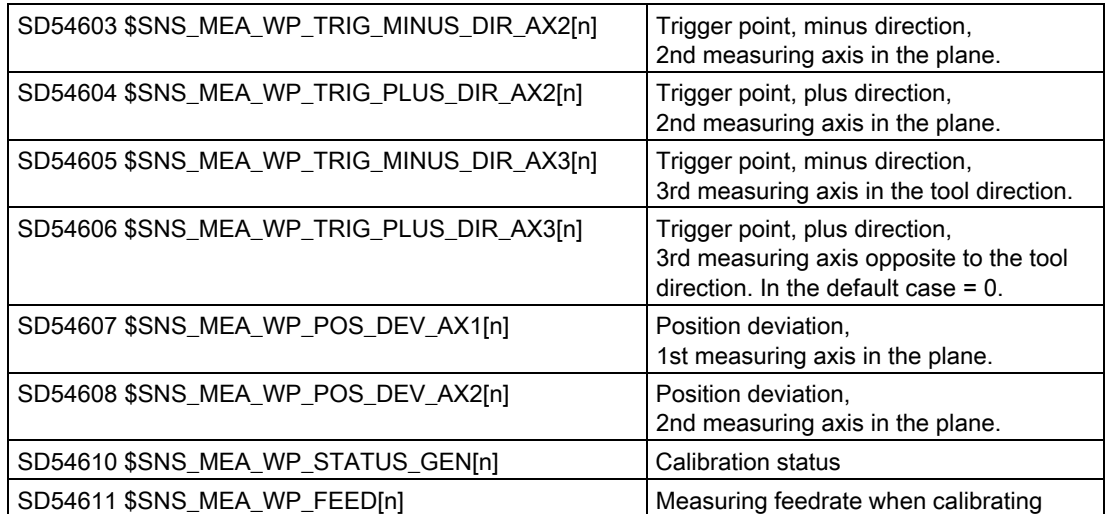

## 20.8.3.3 Tool measurement in milling

### Calibration data of the tool probe, referred to the machine coordinate system

Before calibration is started, the position of the tool probe in the machine coordinate system (MCS) must be entered into the following general cycle setting data. In this case, the reference point is the outer diameter or the tool length of the active tool in the spindle. If there is no tool in the spindle, the reference points are the spindle center point and the tool reference point at the spindle.

#### Note

### Calibrate probe

If you have calibrated the tool probe in JOG mode, then the calibration data have already been correctly entered in: SD54632 \$SNS\_MEA\_TP\_AX\_DIR\_AUTO\_CAL[k]

Index [k] stands for the number of the actual data field (probe number -1).

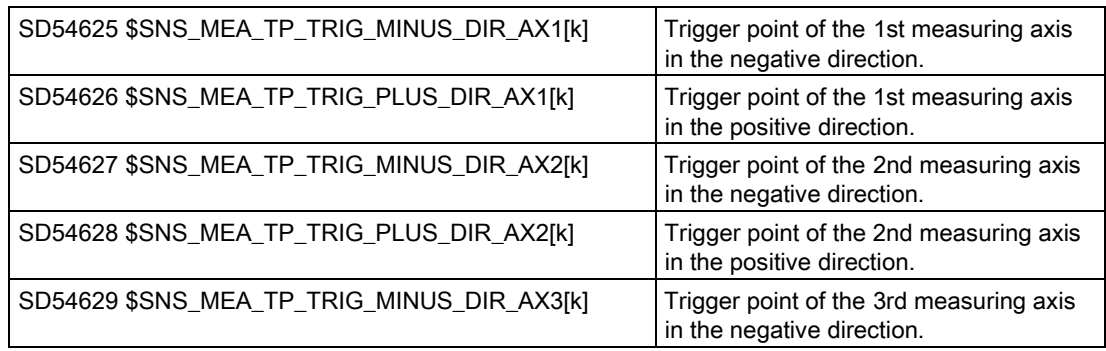

20.8 Measuring cycles and functions

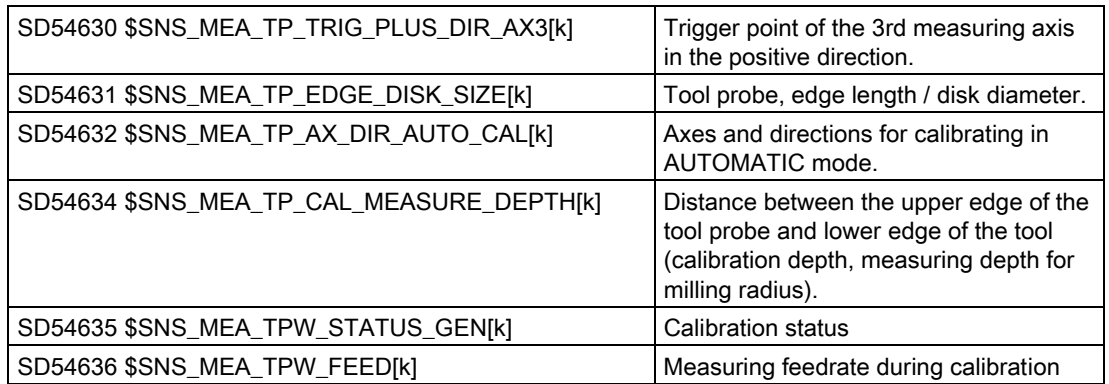

The general cycle setting data SD54632 \$SNS\_MEA\_TP\_AX\_DIR\_AUTO\_CAL, is used to define in which axes and directions it is possible to calibrate the tool probe.

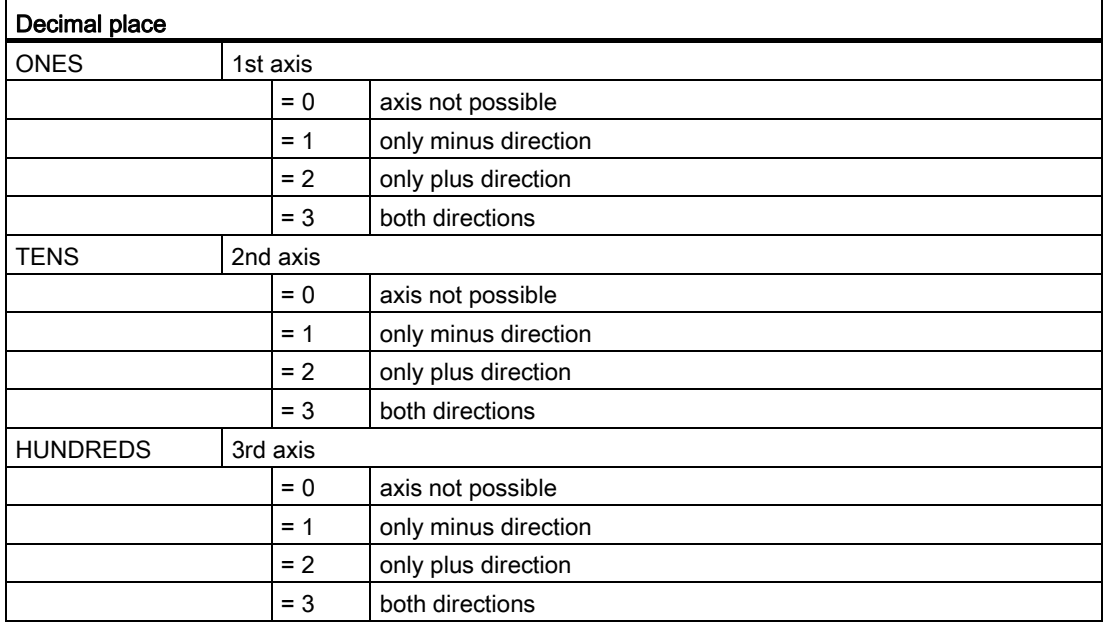

### Example

If the general cycle machine data SD54632 \$SNS\_MEA\_TP\_AX\_DIR\_AUTO\_CAL has the value 123, the tool probe is calibrated as follows in the G17 plane:

- X in both directions
- Y only in plus direction
- Z only in minus direction

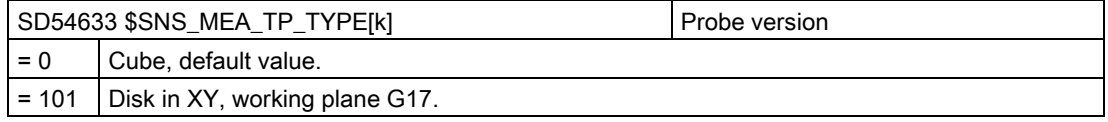

20.8 Measuring cycles and functions

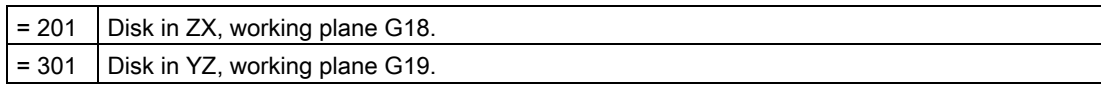

### Calibration data of the tool probe referred to the workpiece coordinate system

Before calibration is started, the position of the tool probe in the workpiece coordinate system (WCS) must be roughly entered into the following general cycle setting data. In this case, the reference point is the outer diameter or the tool length of the active tool in the spindle. If there is no tool in the spindle, the reference points are the spindle center point and the tool reference point at the spindle.

### **Note**

When measuring tools, ensure that the data of the adjustable work offset or the basic reference always correspond to the data when calibrating (measuring in WCS!).

Always make measurements and calibrate with the same adjustable work offset.

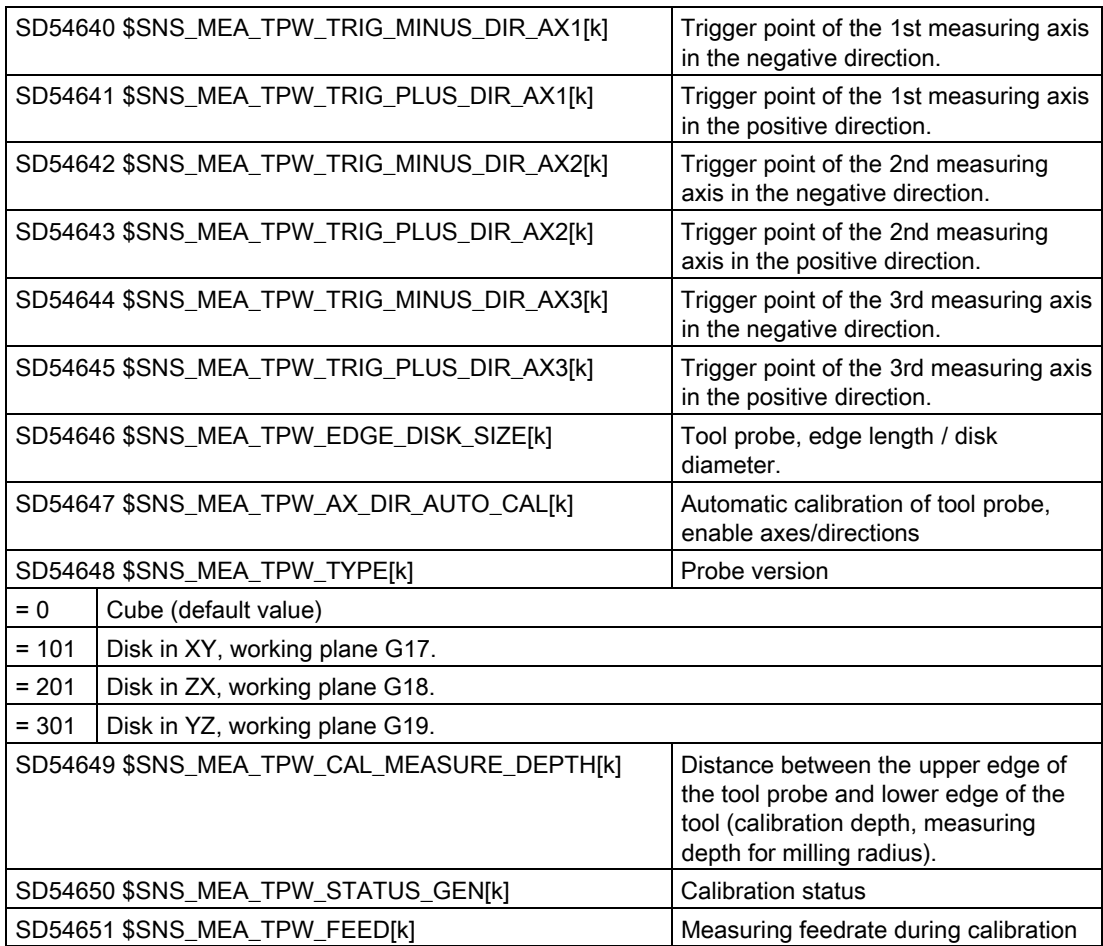

The following general cycle setting data SD54647 \$SNS\_MEA\_TPW\_AX\_DIR\_AUTO\_CAL is used to define in which axes and directions it is possible to calibrate a tool probe.

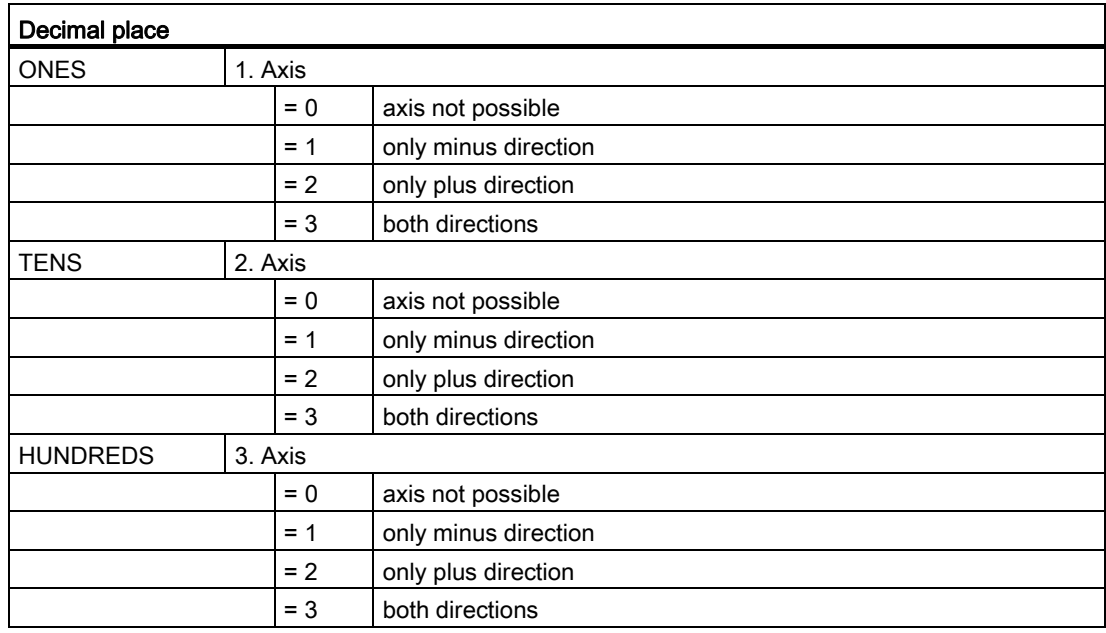

### Example

If the general cycle machine data SD54647 \$SNS\_MEA\_TPW\_AX\_DIR\_AUTO\_CAL has the value 123, the tool probe is calibrated as follows in the G17 plane:

- X in both directions
- Y only in plus direction
- Z only in minus direction

### Monitoring when measuring with a rotating spindle

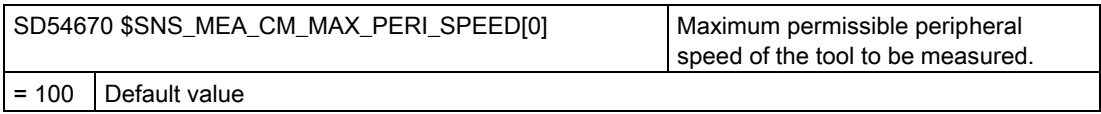

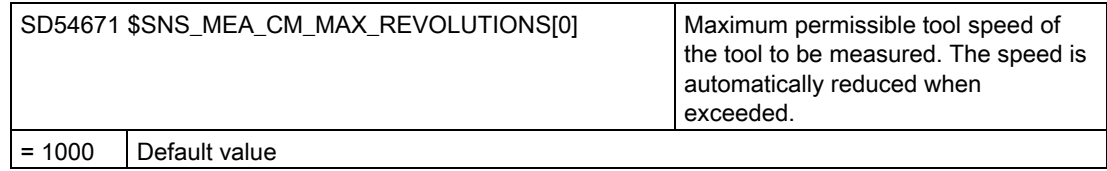

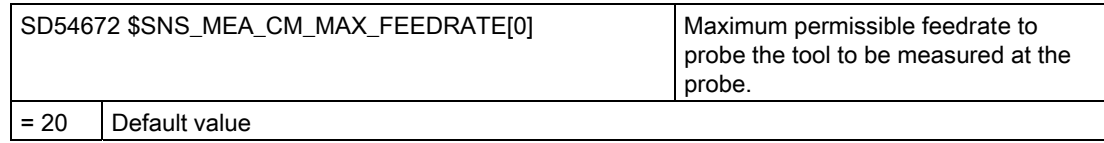

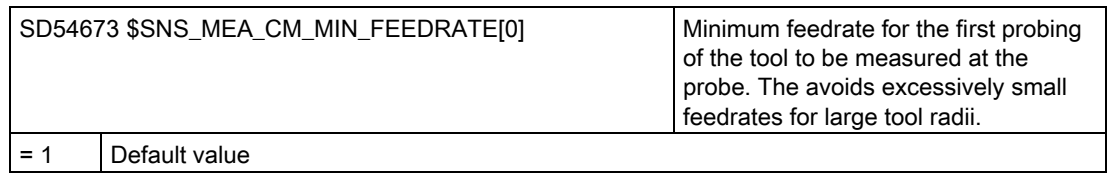

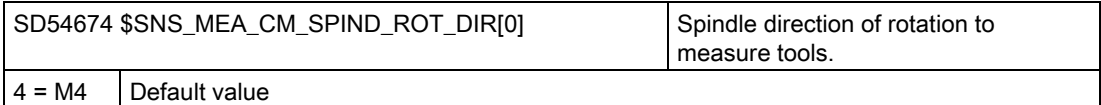

## **NOTICE**

If the spindle is already rotating when the measuring cycle is called, this direction of rotation remains independent of the setting of this data.

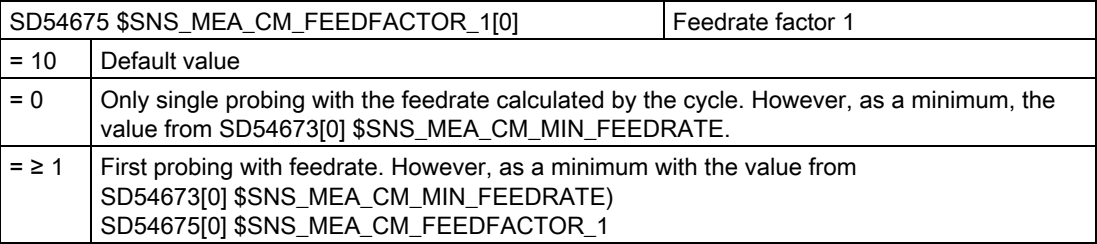

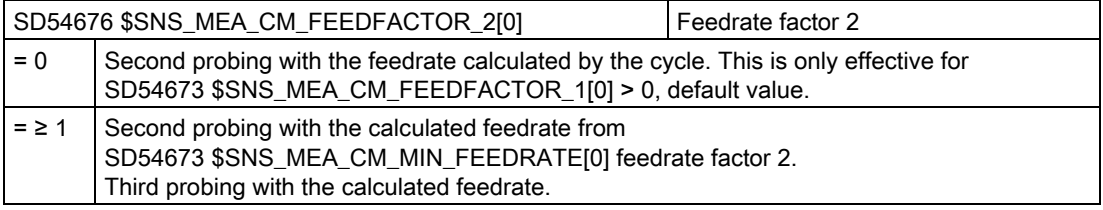

## NOTICE

Feedrate factor 2 should be less than feedrate factor 1.

20.8 Measuring cycles and functions

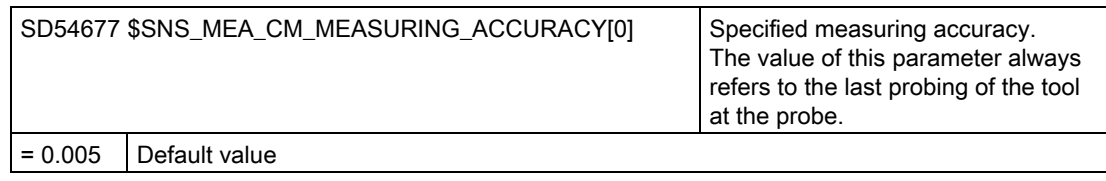

## Measurement with rotating spindle: Measured value correction using correction tables

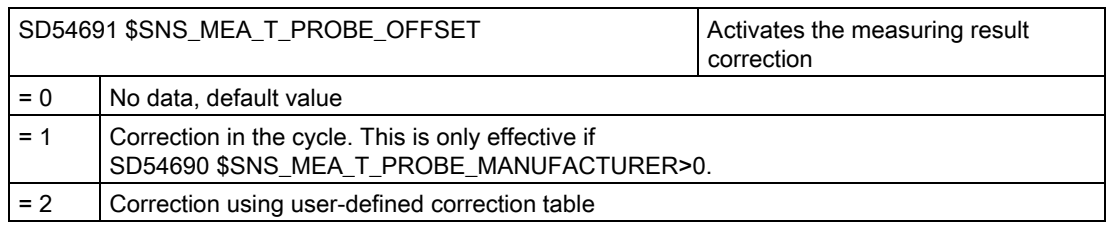

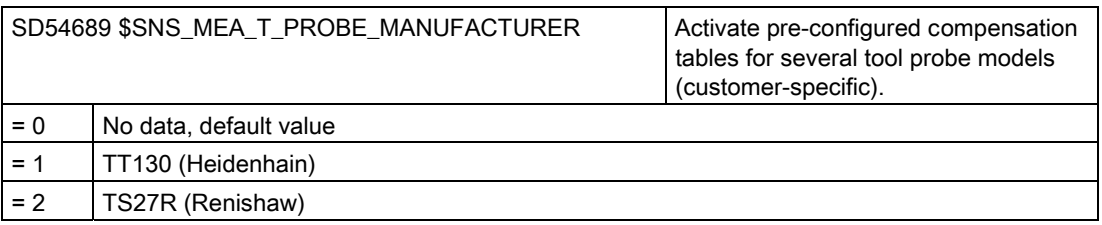

## Correction values for users

If the general cycle setting data SD54691 \$SNS\_MEA\_T\_PROBE\_OFFSET= 2, the following settings apply:

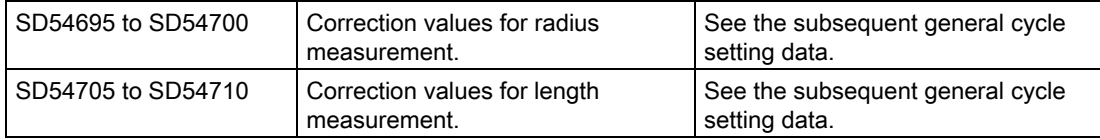

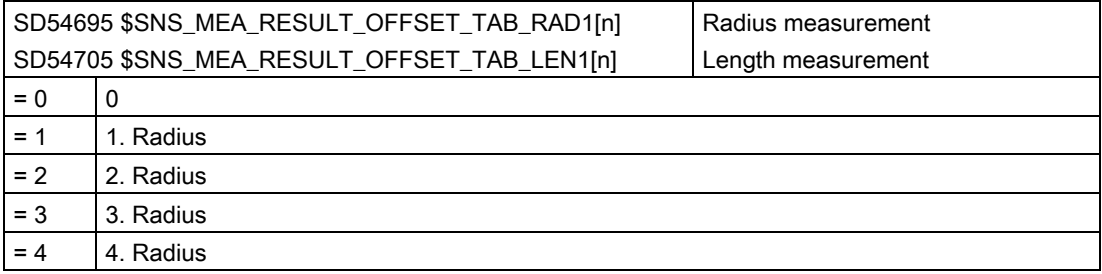

20.8 Measuring cycles and functions

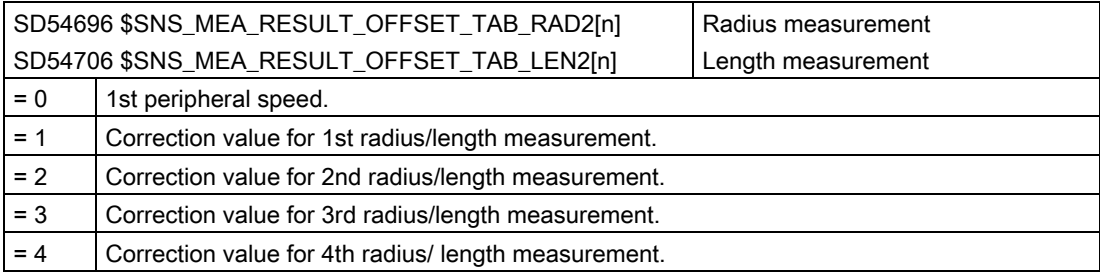

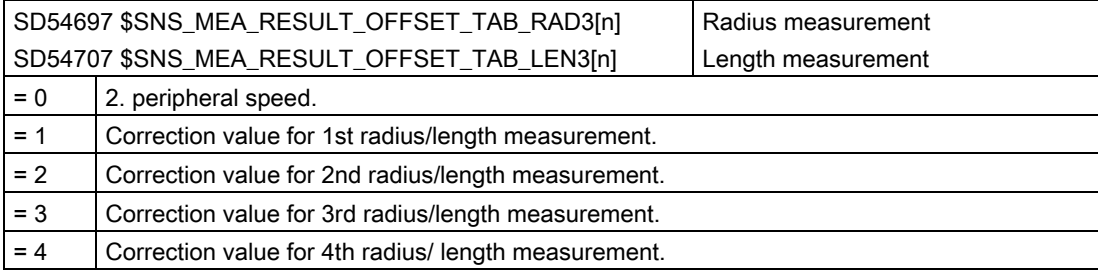

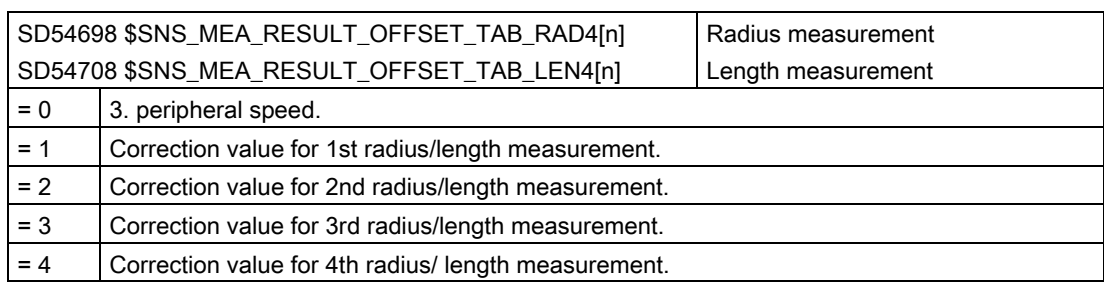

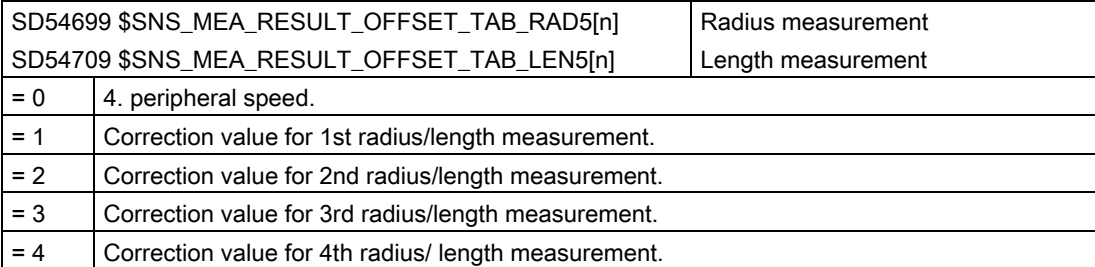

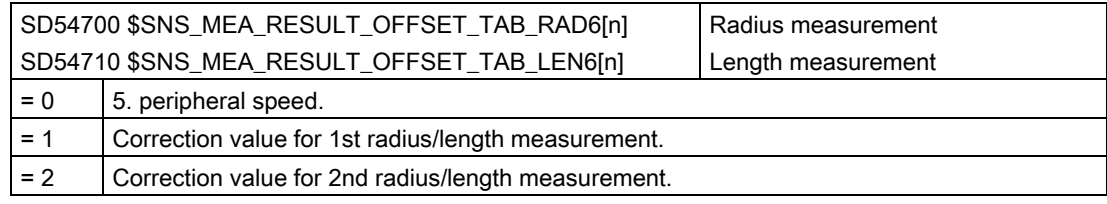

<span id="page-499-0"></span>20.8 Measuring cycles and functions

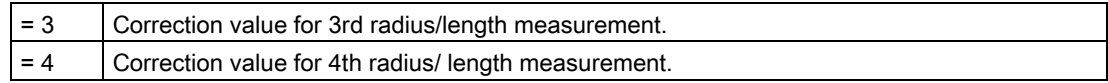

## 20.8.3.4 Measuring workpieces in turning

## General settings for turning

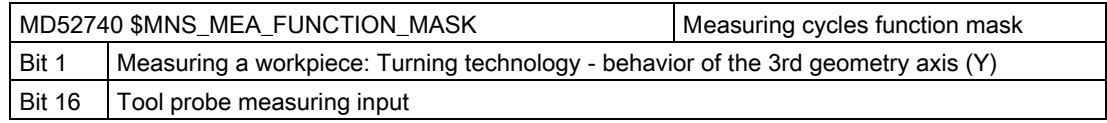

## Calibration data of the tool probe, referred to the machine coordinate system

Before calibration is started, the position of the tool probe in the machine coordinate system (MCS) must be entered into the following general cycle setting data.

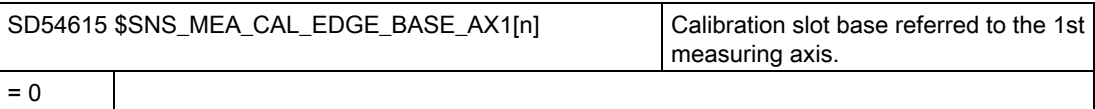

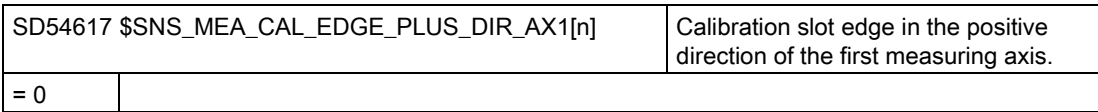

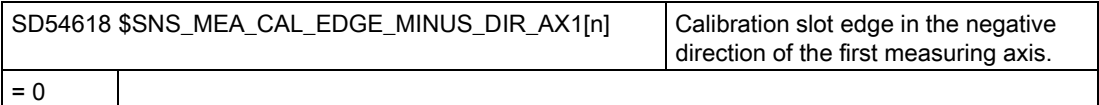

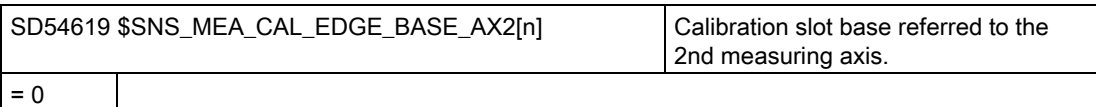

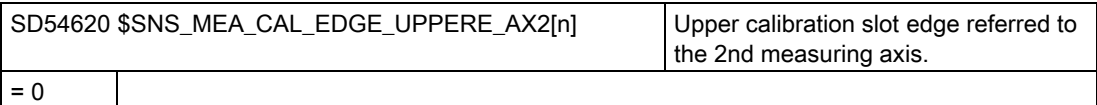

<span id="page-500-0"></span>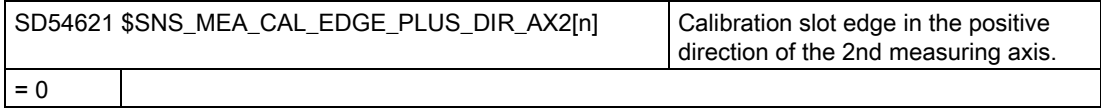

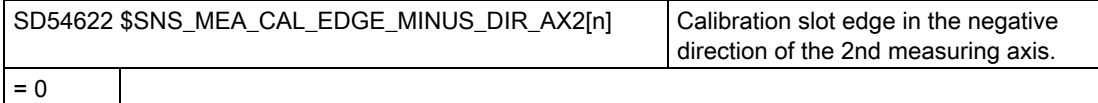

#### Note

For a standard lathe with axes X and Z (G18), axis Z is the 1st measuring axis and axis X is the 2nd measuring axis.

## 20.8.3.5 Measuring tools for turning

### Calibration data of the tool probe referred to the machine coordinate system

If you wish to calibrate the tool probe in the machine coordinate system, then the position of the tool probe in the machine coordinate system must be entered into the following general cycle setting data.

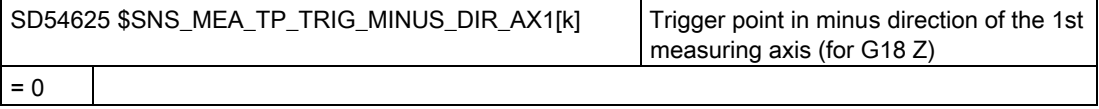

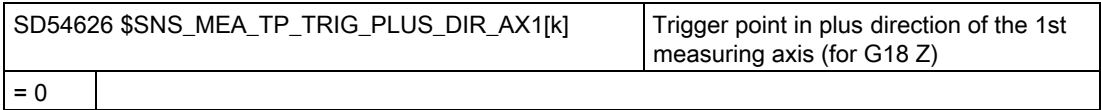

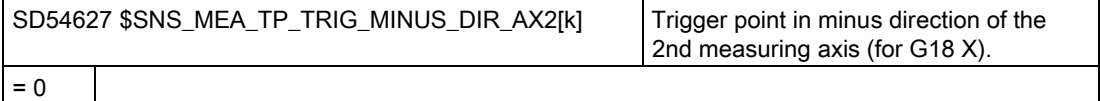

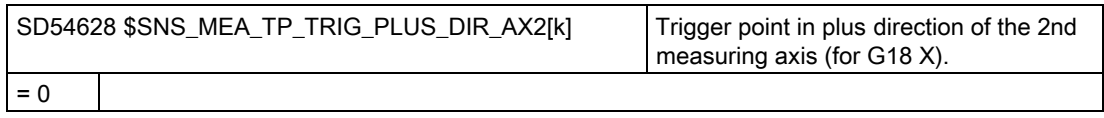

Index [k] stands for the number of the actual data field (probe number -1).

### Calibration data of the tool probe referred to the workpiece coordinate system

If you wish to calibrate the tool probe in the workpiece coordinate system, then the position of the tool probe in the workpiece coordinate system must be entered into the following general cycle setting data. In this case, the reference point is the outer diameter or the tool length of the active tool in the spindle.

Index [k] stands for the number of the actual data field (probe number -1).

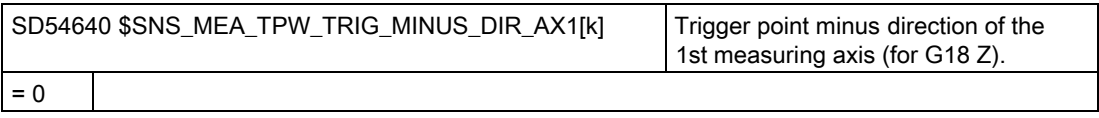

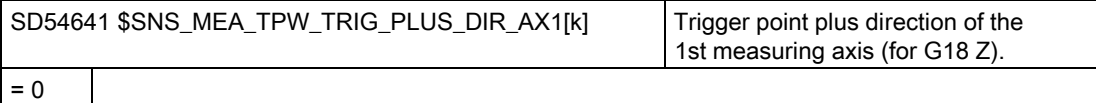

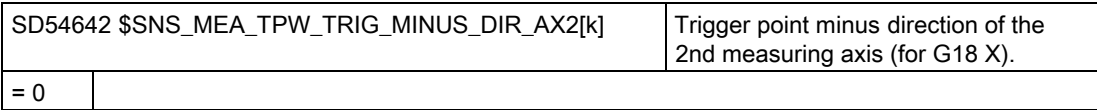

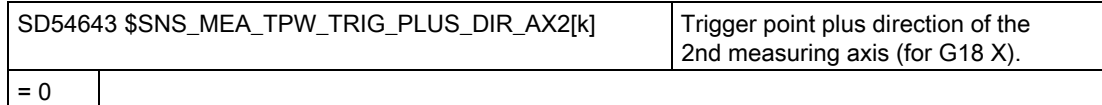

### Tool measurement using the "Orientable toolholder" or "Swivel tool" function

If the general cycle machine data MD52740 \$MNS\_MEA\_FUNCTION\_MASK, bit 16 = 1, then the following setting applies:

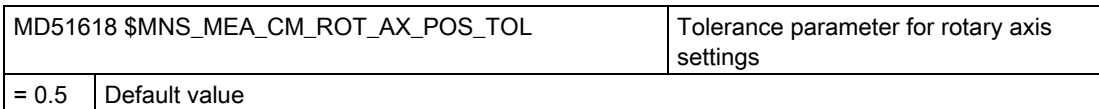

The real angular position of rotary axes can deviate from that programmed (exact stop fine window) This deviation depends on the position control properties of the axis. The maximum deviation that can be expected at a specific axis should be entered into the parameter. When the tolerance is exceeded, Alarm 61442 is output - "Toolholder not parallel to the geometry axes".

# 20.9 Milling with ShopMill

## 20.9.1 Setting-up ShopMill cycles for milling

## Load ShopMill cycles for milling

When the control boots, the ShopMill cycles are automatically loaded into the following directory: ../siemens/sinumerik/cycles/sm/prog

## Setting the coordinate system

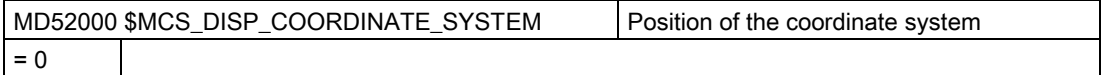

### Examples:

=0 for vertical milling machines

=16 for horizontal milling machines, boring mill

A detailed description of the MD52000 is provided in Section:

[Activating turning/milling/drilling technologies](#page-390-0) (Page [385](#page-390-0))

For plane selection when milling, appropriately set the following machine data:

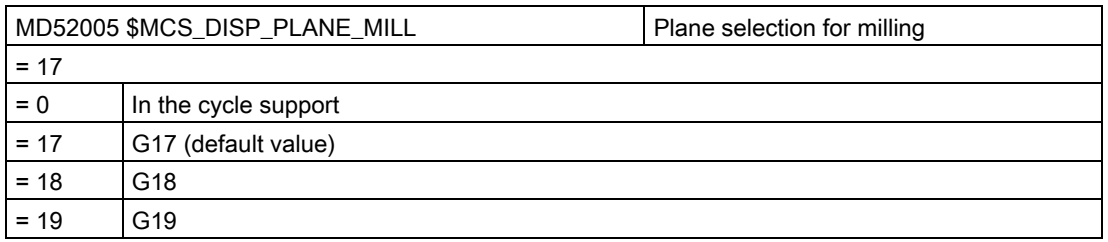

### Simulation and simultaneous recording

In order that simulation and simultaneous recording are displayed without any errors, set the machine data as described in the following section:

[Configuring the simulation](#page-101-0) (Page [96\)](#page-101-0)

20.9 Milling with ShopMill

## Defining the direction of rotation

In order that the direction of rotation is correctly displayed in the ShopMill user interface, and when programming ShopMill functions, the correct direction of rotation is executed, you must make some settings that are coordinated with one another. You must align these settings to the actual direction of rotation of the axis at the machine.

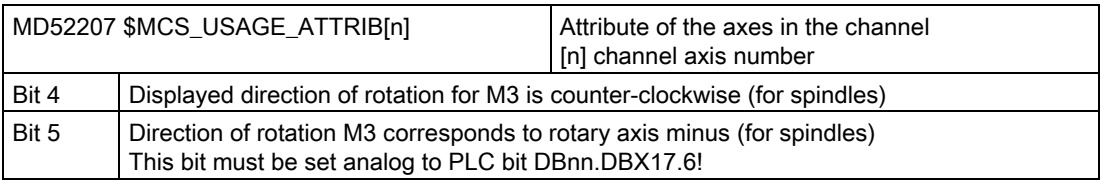

## Additional channel-specific machine data

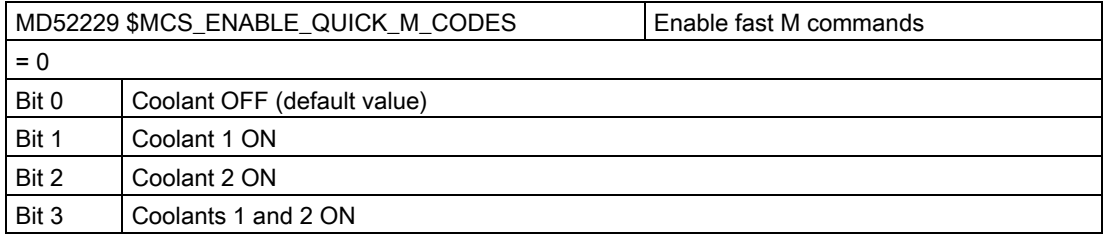

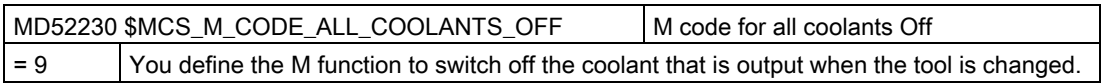

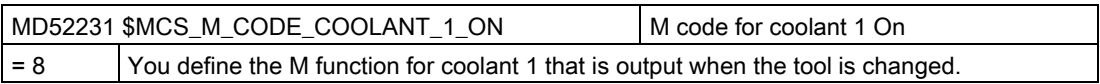

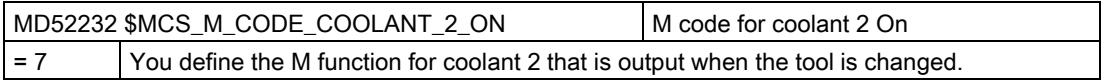

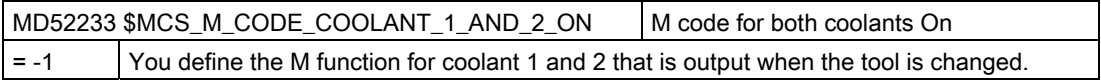

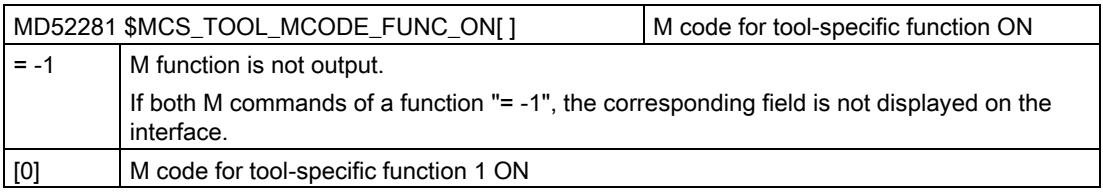
#### Configuring cycles

20.9 Milling with ShopMill

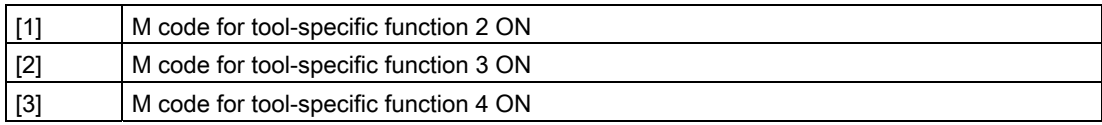

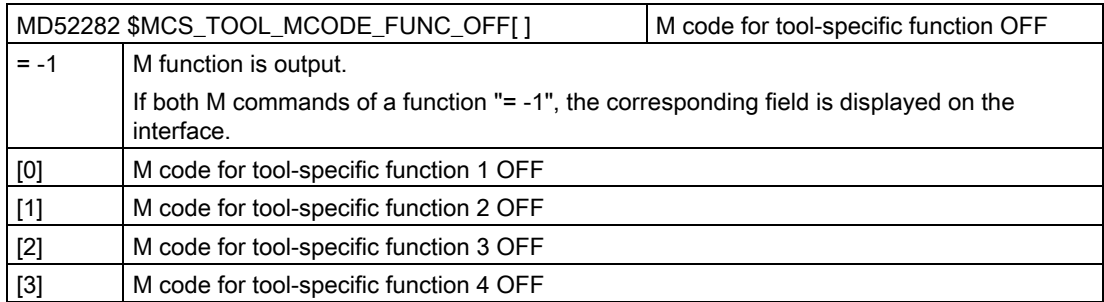

#### Channel-specific cycle setting data

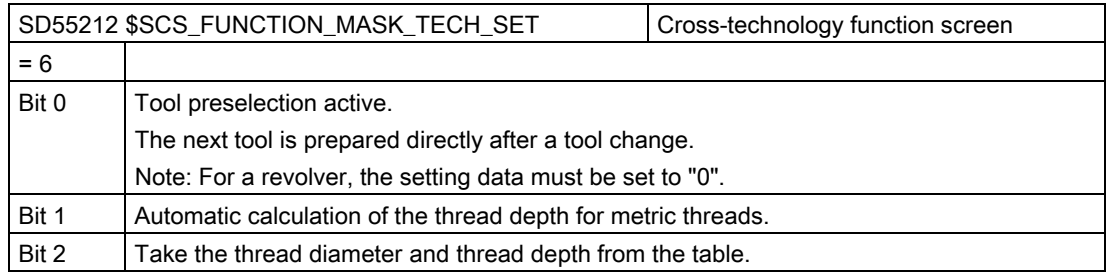

## 20.9.2 Cylinder surface transformation in ShopMill

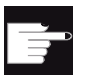

#### Software options

You require the following software option in order to use this function: "Transmit and peripheral surface transformation".

#### **Precondition**

- There must be at least one rotary axis at the machine.
- The milling tool must be radially oriented to the cylinder to be machined.

20.9 Milling with ShopMill

### Function

The following groove machining operations can be performed with the Cylinder surface transformation functions:

- Longitudinal grooves on cylindrical bodies
- Transverse grooves on cylindrical objects
- Grooves with any path on cylindrical bodies

The path of the slots is programmed with reference to the flattened,plane cylinder surface. The programming can be performed using straight line / circle, drilling or milling cycles or contour milling (free contour programming).

#### Setting up

In addition, set the following channel-specific configuration machine data in ShopMill:

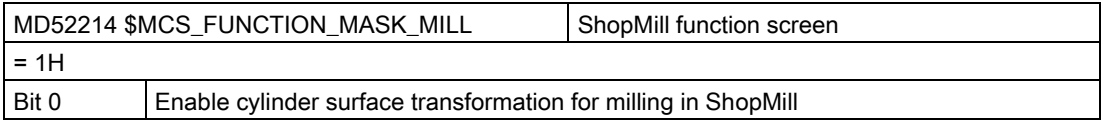

#### 20.9.3 ShopMill cycles for multiple clamping

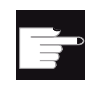

#### Software options

You require the following software option in order to use this function: "ShopMill/ShopTurn"

#### Function

The Multiple clamping function provides optimized tool change over several workpiece clampings. On the one hand, this reduces downtimes and, on the other, eliminates tool change times because a tool performs as many machining operations as possible in all clampings before the next tool change is initiated.

You can either execute the same program several times for the clampings or you can select different programs. If you are using large-area fixture plates on your machine, you do not have to set up anything else.

In the case of rotating clamping devices, on the other hand, you must adapt a cycle to match the features of the clamping device so as to ensure that the next workpiece can be turned to the machining position after machining of the previous one (or for multiple clamping devices even while the current workpiece is being machined).

#### Procedure for setting up

- 1. Change the CLAMP.SPF cycle which is stored in the cycle/sc/prog/templates\_deu or cycle/sc/prog/templates\_eng directory.
- 2. Copy the cycle into the user or manufacturer directory.

#### Example

A rotating clamping device (reversible clamping device) is used with four clampings. The respective clampings can be machined by positioning rotary axis A:

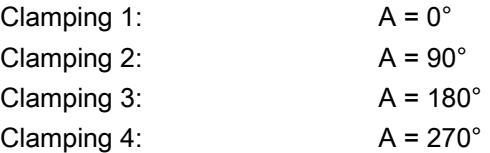

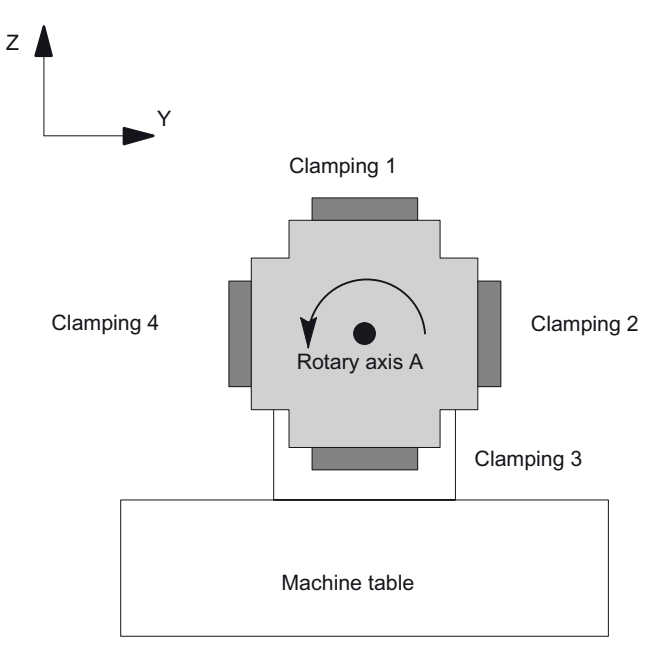

Figure 20-10 Rotating clamping device (reversible clamping device)

The cycle CLAMP.SPF must be adapted as follows:

```
...
DEF INT NV ; Auxiliary variable
;––––––––––––––––––––––––––––––––––––
;Adaptation
;
IF ACT==1G0 A=DC(0)
```
20.9 Milling with ShopMill

```
ENDIF
;
IF ACT=-2G0 A=DC(90)
ENDIF
;
IF ACT==3G0 A=DC(180)
ENDIF
;
IF ACT==4G0 A=DC(270)
ENDIF
;
;––––––––––––––––––––––––––––––––––––
_NV=_NPV+_ACT ; Calculate current zero offset
N10 G[8] = NV ; There must not be a calculation here
RET
```
## <span id="page-508-0"></span>20.10 Turning with ShopTurn

## 20.10.1 Setting-up ShopTurn cycles for turning

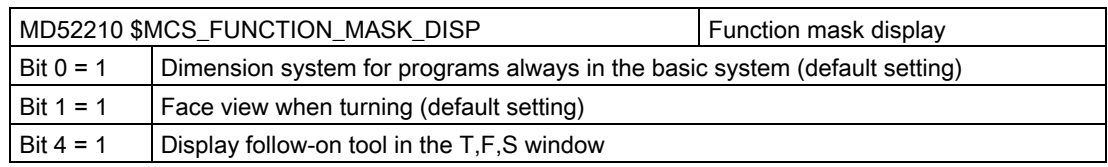

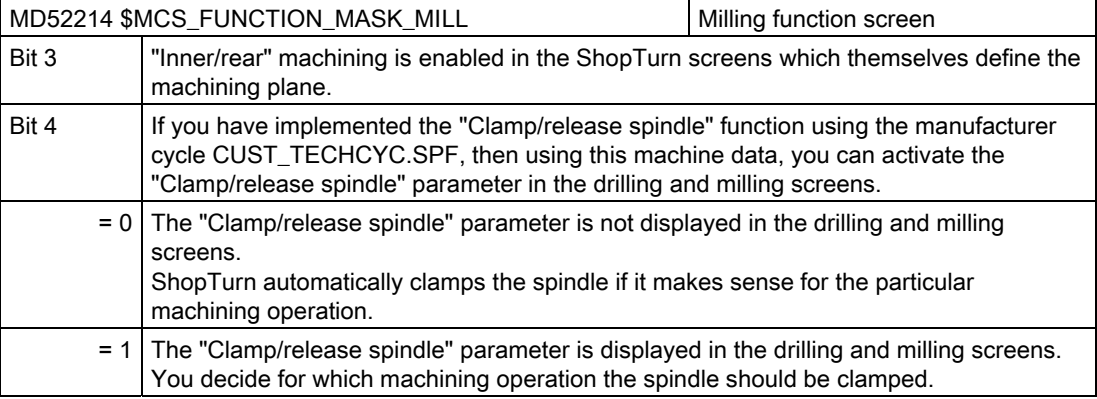

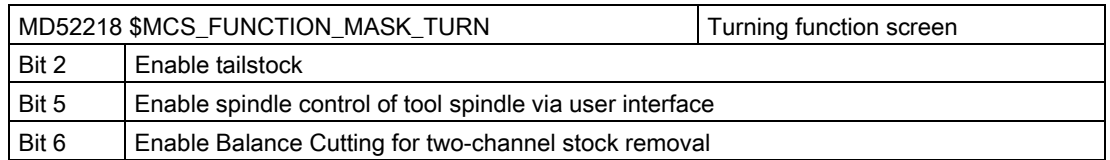

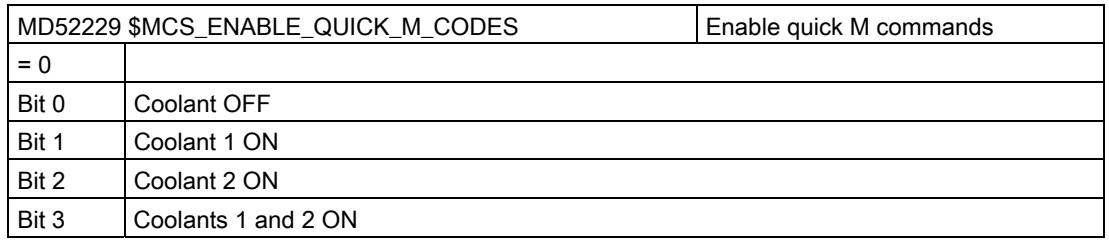

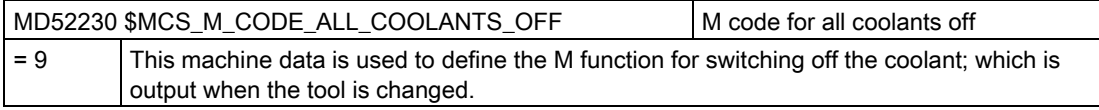

20.10 Turning with ShopTurn

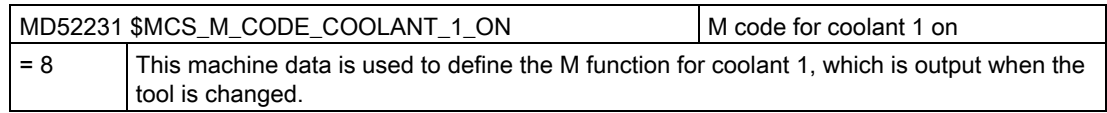

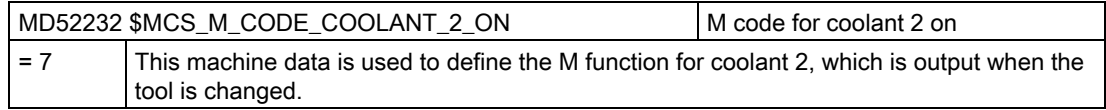

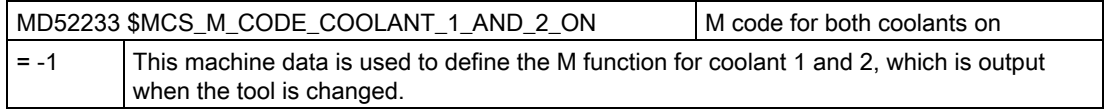

### 20.10.2 Setting up the counterspindle under ShopTurn

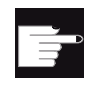

#### Software option

You require the following software options in order to use the counterspindle on your machine:

- "Travel to fixed stop with Force Control"
- "Synchronous spindle/multi-edge turning"

The position to which the counterspindle travels when the program starts is defined in the following channel-specific cycle setting data:

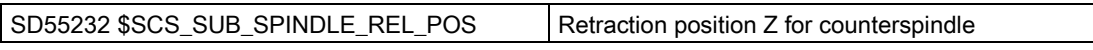

The following channel-specific setting data become effective when traveling to the fixed stop:

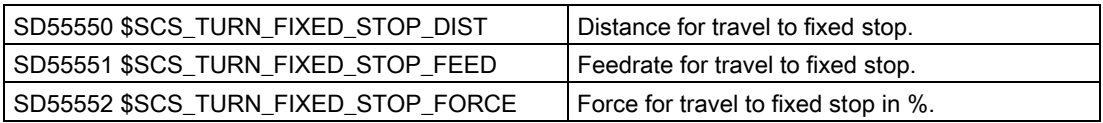

Between traveling to the fixed stop and gripping, the counterspindle can retract a short distance to counteract compressive stress in the workpiece.

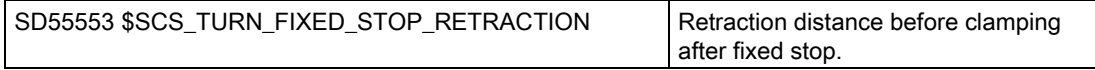

After gripping you can cut off the workpiece. Before doing so, the counterspindle can retract a short distance with the workpiece to exert tensile stress on the workpiece. This relieves pressure on the tool when cutting off.

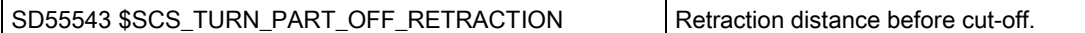

After parting, you can carry out a cut-off check and for turning, use the "Travel to fixed stop" function. You can activate/deactivate the cut-off check using the channel-specific cycle setting data:

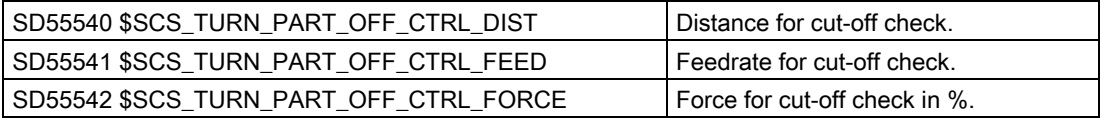

The cut-off is successful when travel to fixed stop fails. The following alarms are output:

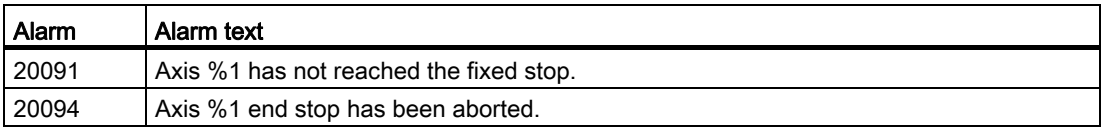

You can switch off the alarm display using the following machine data:

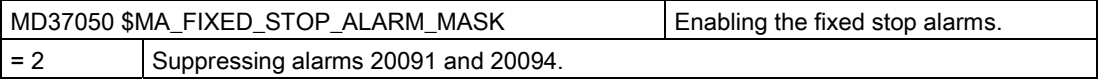

You can set this machine data axis-specifically in the "Machine Data" window in the "Tool zero" operating area.

If, however, the specified force is reached during the cut-off check (i.e. travel to fixed stop is successful), alarm 61255 "Error during cut-off: Tool break?" is issued.

#### **Note**

The "Travel to fixed stop" function can also be used when gripping the spindle (see above). If travel to fixed stop does not succeed when gripping, an alarm will of course also be issued. Instead of alarms 20091 and 20094, the alarm 61254 "Error during travel to fixed stop" will be issued.

Configuring cycles

20.10 Turning with ShopTurn

#### Machine manufacturer cycle

If you perform one of the following actions, you must adapt the machine manufacturer cycle CUST\_TECHCYC.SPF.

- Switch between spindle and C axis mode for the main spindle or counterspindle.
- Open, close, flush chuck (main spindle / counterspindle).
- Change default settings for the coupling of the main spindle and counterspindle.

Please refer to the following section for the procedure:

[Setting-up ShopTurn cycles for turning](#page-508-0) (Page [503](#page-508-0))

#### 20.10.3 Drilling centered under ShopTurn

#### Precondition

If the technology screens are hidden using the channel-specific configuration machine data MD52216 \$MCS\_FUNCTION\_MASK\_DRILL, then the settings in the following channelspecific cycle setting data are effective.

#### Tapping centered (CYCLE84)

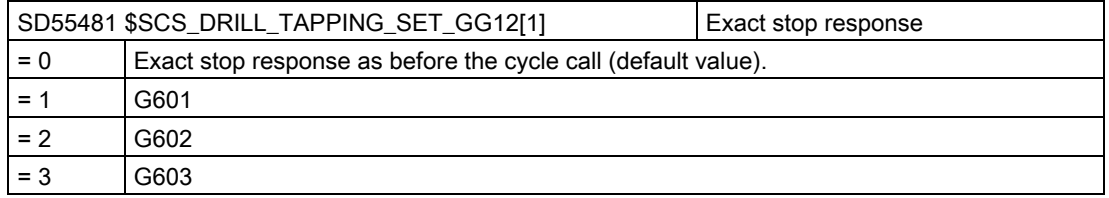

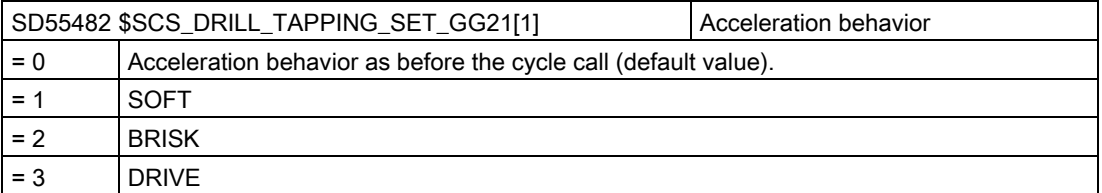

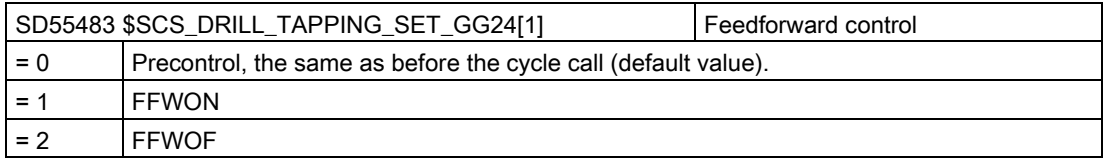

## 20.10.4 Cylinder surface transformation (TRACYL) under ShopTurn

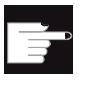

#### Software option

You require the following software option in order to use this function: "Transmit and peripheral surface transformation"

#### Function

If you wish to use the function cylinder surface transformation (TRACYL) under ShopTurn, please take the settings from Chapter:

[Cylinder surface transformation \(TRACYL\)](#page-402-0) (Page [397\)](#page-402-0)

#### Setting up

In addition, set the following channel-specific configuration machine data:

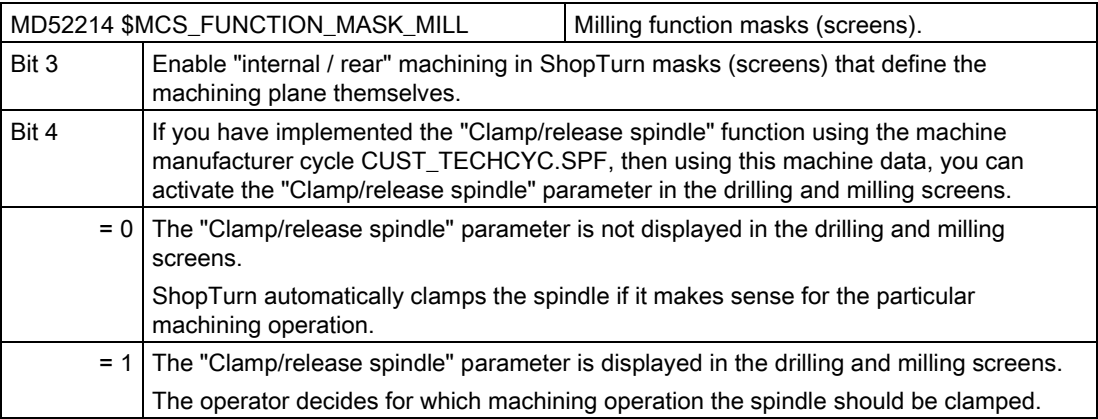

#### **References**

Additional information on cylinder surface transformation is provided in:

840D sl Programming Manual Job Planning: Cylinder surface transformation

## 20.10.5 Face end machining (TRANSMIT) under ShopTurn

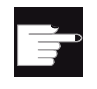

#### Software option

You require the following software option in order to use this function: "Transmit and peripheral surface transformation"

#### Function

If you wish to use the end face machining function under ShopTurn, please proceed as described in Chapter [End face machining \(TRANSMIT\)](#page-422-0) (Page [417\)](#page-422-0).

#### Setting up

In addition, set the following channel-specific configuration machine data:

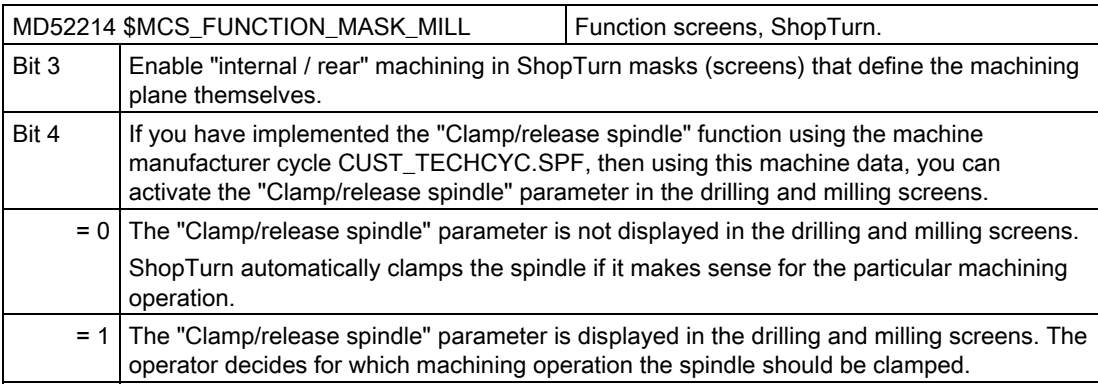

#### Note

The face end machining is automatically integrated in the cycles, with the exception of the straight line and circle.

You can select the functions for these two cycles in the "Program" operating area at "Straight line" and "Circle".

#### **References**

Additional information on face end machining is provided in:

Function Manual, Extended Functions; Kinematic Transformation (M1): TRANSMIT

## 20.10.6 Inclined Y axis (TRAANG) under ShopTurn

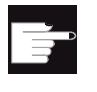

#### Software option

You require the following software option in order to use the inclined Y axis function on your machine: "Inclined axis"

#### Function

If you wish to use the inclined Y axis function under ShopTurn, please first make the settings from Chapter [Inclined Y axis \(TRAANG\)](#page-425-0) (Page [420](#page-425-0)).

#### Note

Once the inclined axis function has been set up in the user interface, it is automatically integrated in the cycles. This means that for machining with inclined axis, you can select "Face Y" or "Surface Y" in the machining plane screens and enter Cartesian coordinates.

#### **References**

You will find additional information on the inclined Y axis function in: 840D sl Programming Manual Job Planning: Inclined axis (TRAANG) Configuring cycles

20.10 Turning with ShopTurn

## Additional language 21

## 21.1 Installing additional languages

#### Additional languages

In addition to the already existing standard languages, additional user interface languages are available on a separate DVD.

The integrated online help is either displayed in the relevant language of the country or in English.

Refer to the following chapter for the languages that are available for the user interface: [Supported languages](#page-518-0) (Page [513\)](#page-518-0)

#### **Precondition**

- After the installation, approx. 256 MB memory must be available on the CompactFlash Card.
- Language extension software "hmi\_sl\_language\_xxx\_02.06.00.00.00y.tgz".  $xxx =$  language code,  $y =$  internal version ID Is supplied on the language extension DVD.

#### Installing a language

Two options of how you can install a language are subsequently described:

- 1. Via USB FlashDrive
- 2. Via PC with WinSCP

#### Installing a language via USB FlashDrive

- 1. Copy the language extension software "hmi\_sl\_language\_xxx\_02.06.00.00.00y.tgz" from the DVD under Windows to the main directory (root) of a USB FlashDrive.
- 2. Insert the USB FlashDrive (with installed NC service system) into the NCU that is switched-off.

21.1 Installing additional languages

- 3. Switch-on the NCU. The service menu is displayed.
- 4. Select "5/F5: Update NCU Software and Data".
	- Select "1/F1: Update System Software from USB memory stick". The data are displayed on the USB FlashDrive.
	- Select "1/F1: Update System software by selected file" and select the required language extension software "hmi\_sl\_language\_xxx\_02.06.00.00.00y.tgz".
	- Select "8/F8: ok, continue". The data are unzipped and loaded.

- OR -

- 1. Select "8/F8: Service Shell".
	- Log on as user "manufact". Ensure that the user name and the login are written in lower-case letters and, if required, use an external keyboard.
	- $-$  After the prompt " $\varsigma$ " enter the command " $cd$  /data" and press the return key.
	- $-$  Enter " $\frac{1}{1}$ s". The files are displayed.
	- Now enter the following: "sc restore -update /hmi\_sl\_language\_xxx\_02.06.00.00.00y.tgz" Press the Return key. The language extension data are unzipped and when successfully completed, you obtain a message.
- 2. Switch-off the NCU off.
- 3. Withdraw the USB FlashDrive.
- 4. Restart the NCU.

#### Installing a language via PC with WinSCP

- 1. Insert the language extension DVD in the PC. If there is no connection to the DVD drive from the "WinSCP" program, copy the required data ".tgz" into a temporary directory of the PC.
- 2. Open the "WinSCP" program. Select the PC directory and on the CompactFlash Card, the directory /card/user/system/home/manufact.
- 3. Drag the language extension software "hmi\_sl\_language\_xxx\_02.06.00.00.00y.tgz" from the DVD or from the temporary directory and drop in the directory of the CompactFlash Card.
- 4. Open the "Input prompts" window via the tab "Commands", "Open terminal".
- 5. Enter the following command: "sc restore -update -force"
- 6. Press the "Execute" button. The language extension is installed.
- 7. Press the "Close" button after you have obtained the message that the operation was successfully completed.
- 8. Delete the language extension software "hmi\_sl\_language\_xxx\_02.06.00.00.00y.tgz" from the directory of the CompactFlash Card in order to save memory space.
- <span id="page-518-0"></span>9. Exit the "WinSCP" program.
- 10.Switch-off the NCU off.
- 11.Restart the NCU.

#### Note

If the installed language is not visible after switching-off and switching-on the first time, completely switch-off the NCU again and switch-on again.

## 21.2 Supported languages

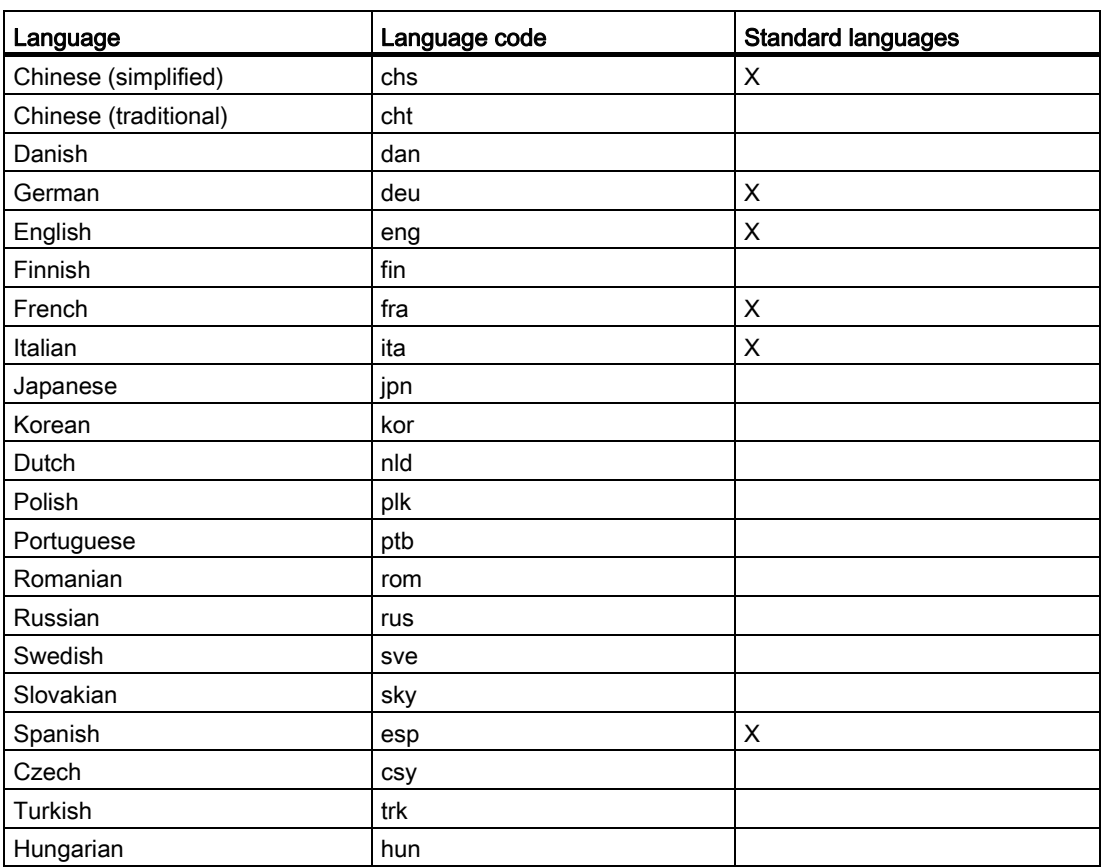

Table 21- 1 Supported languages

Additional language

21.2 Supported languages

# SINUMERIK Operate on PC/PCU 22

## 22.1 Link OEMFrame application

#### Integrating an OEM application

The following files should be adapted and created in order to integrate an OEMFrame application into the operating software:

● Configuration file systemconfiguration.ini

The operating software is started and controlled from the system manager; the system manager also controls the OEMFrame applications. The system manager is configured using the "systemconfiguration.ini" configuration file.

● Configuring the start softkey

In order to start an OEMFrame application from the operating software, configure a softkey on the expansion bar of the operating area.

● Configuration file "slamconfig.ini"

In order to configure the softkey position with text and/or symbol for the OEMFrame application, generate the "slamconfig.ini" file.

• Save the language-dependent text for a softkey in the file mytext  $\langle \text{Ing}\rangle$ .ts.

#### "systemconfiguration.ini" file

In order to integrate an OEMFrame application into the operating software, copy the "systemconfiguration.ini" configuration file and place it in one of the two directories:

<Installation path>/user/sinumerik/hmi/cfg

<Installation path>/oem/sinumerik/hmi/cfg

All of the processes to be managed by the system manager, as well as the applications that are to be integrated as OEMFrame applications are in the [processes] section.

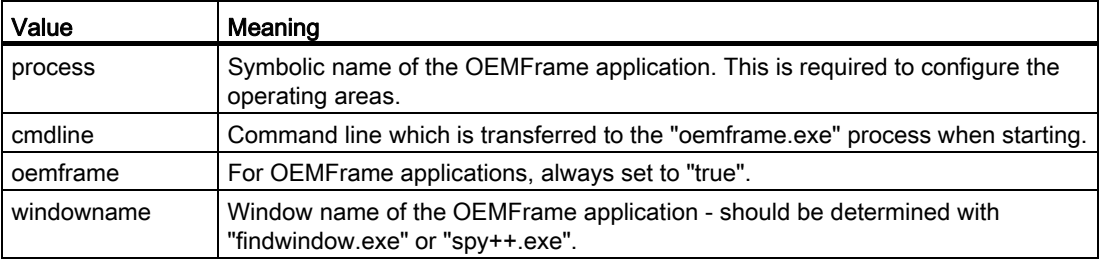

#### SINUMERIK Operate on PC/PCU

22.1 Link OEMFrame application

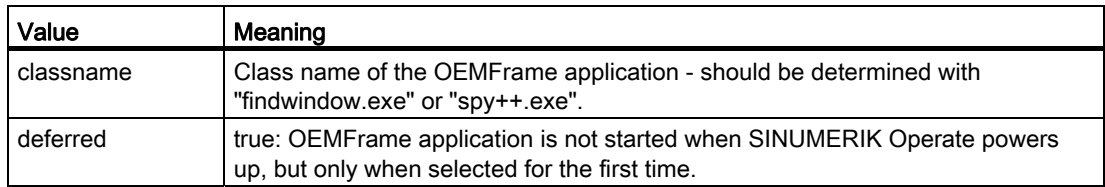

#### Example

In the following example, the two Windows applications "notepad.exe" and "calc.exe" are configured as OEMFrame applications.

[processes]

```
PROC600= process:=notepadOEM,cmdline:="notepad.exe mytext1.txt", oemframe:=true, 
deferred:=true, windowname:="mytext1.txt - Notepad", classname:="Notepad"
```

```
PROC601= process:=calcOEM, cmdline:="calc.exe" oemframe:=true, 
windowname:="calculator"
```
#### Section [areas]

The SINUMERIK Operate operating areas are configured in this section.

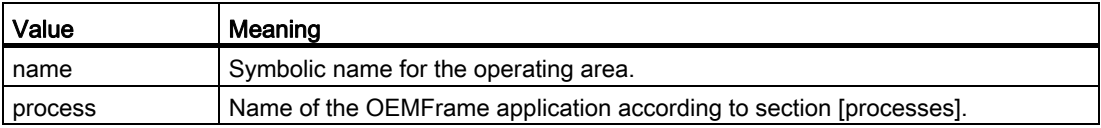

#### **Note**

#### Permissible number range

In the "processes" and "areas" sections, the number range 500-999 is reserved for OEM customers. If you use numbers less than 500, then it is possible that Siemens basis components will be overwritten!

#### Example

[areas]

```
AREA600= name:=AreaOEM, process:=notepadOEM
AREA601= name:=AreaCalc, process:=calcOEM
```
#### **Note**

Only OEMFrame applications are supported that do not use any of the programming interfaces of SINUMERIK Operate.

#### Section [miscellaneous]

You can make various settings in this section. Generally, only the start operating area is changed.

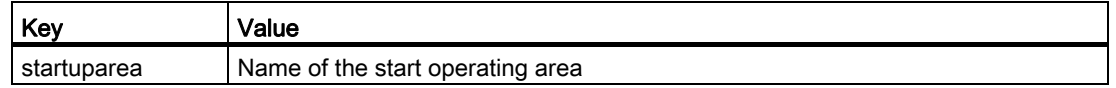

#### Example

```
[miscellaneous]
startuparea = AreaOEM
```
#### Configuring the operating area menu

The operating area menu is intended for switching over the operating areas configured in the "systemconfiguration.ini" configuration file. A softkey for selecting the appropriate operating area is provided on the horizontal softkey bar for each operating area configured.

The operating area displays the names of the operating areas from the "systemconfiguration.ini" configuration file as the text on the operating area softkeys. The system automatically searches for a free softkey on the horizontal softkey bar for each operating area.

#### Configuring additional settings

In order to configure the following settings you require the "slamconfig.ini" configuration file:

- Assigning a softkey position to a specific operating area.
- Creating a language-dependent text for the softkey.
- Displaying a symbol for the operating area on the softkey.

#### Creating the "slamconfig.ini" configuration file

Copy the "slamconfig.ini" and place the file in the same directory in which the "systemconfiguration.ini" file is located:

<Installation path>/user/sinumerik/hmi/cfg

<Installation path>/oem/sinumerik/hmi/cfg

#### 22.1 Link OEMFrame application

#### "slamconfig.ini" file

In the "slamconfig.ini" configuration file, for every operating area, you can create a section that was configured in the "systemconfiguration.ini" file. The section must bear the configured name of the appropriate operating area, e.g. AreaOEM.

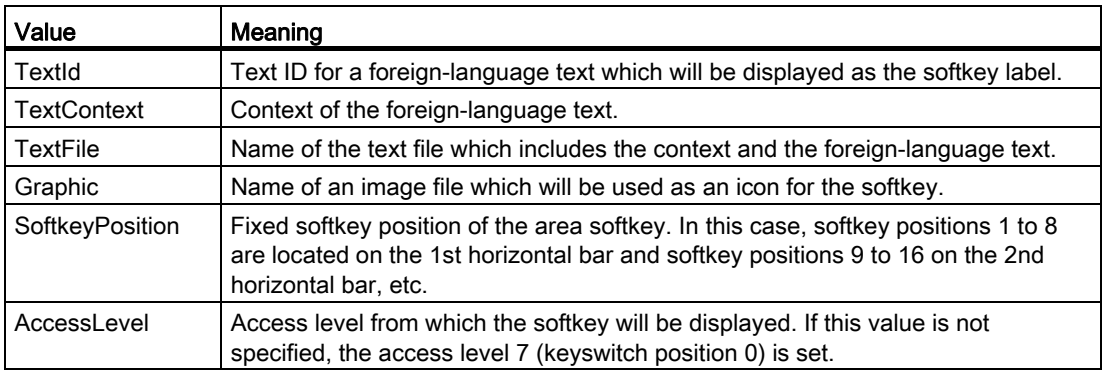

#### Example

The softkey for the "AreaOEM" operating area with the following properties is configured in the following example:

- The softkey displays the text which has been stored in the "mytext\_<lng>.ts" text file under the context "mycontext" with the "MY\_AREA" TextID.
- The "mypicture.png" icon is displayed on the softkey.
- The softkey is located at position 7 in the operating area menu.
- The softkey with access level 5 (keyswitch position 2) is displayed.

[AreaOEM]

```
; Text-ID of a language dependent text
TextId = MY_AREA
; File name of the text file which contains the Text-ID
TextFile = mytext
; Context in the text file to which the Text-ID is assigned to
TextContext = mycontext
; File name of an icon shown on the area softkey
Picture = mypicture.png
; Position of the area softkey on area menu, 
; If no position is specified, an empty position is searched
SoftkeyPosition = 7
; Access level of the area softkey
AccessLevel = 5
```
22.1 Link OEMFrame application

#### Note

Operating area position 7 is reserved for OEM customers.

#### Labeling text for the softkey

Storage path:

<Installation path>/user/sinumerik/hmi/lng

<Installation path>/oem/sinumerik/hmi/lng

The XML identifiers have the following meanings:

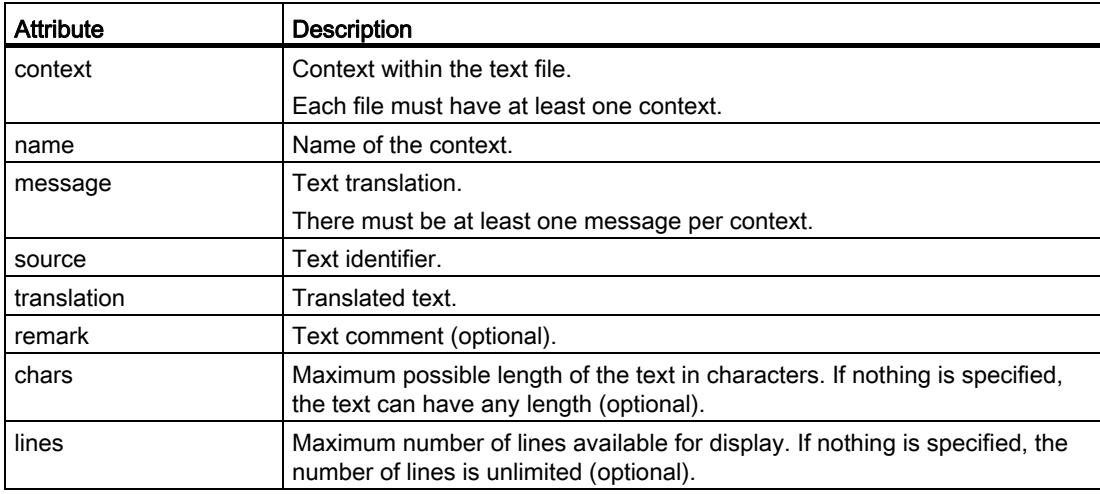

Structure of the language-dependent ts file that contains the labeling text for the softkey:

```
 mytext_<lng>.ts 
<?xml version="1.0" encoding="utf-8" standalone="yes"?> 
<!DOCTYPE TS> 
<TS> <context> 
  <name>mycontext</name>
     <message> 
       <source>MY_AREA</source> 
         <translation>Text, which is displayed on the softkey</translation> 
        <remark>Remark (optional)</remark>
         <chars>20</chars> 
         <lines>2</lines> 
     </message> 
   </context>
```
22.2 Setting the IP address of the NCU

```
 mytext_<lng>.ts
```
 $<$ /TS>

<lng> stands for the language code.

## 22.2 Setting the IP address of the NCU

From the user interface of the SINUMERIK Operate, you can set the IP address of the NCU with which it should connect.

#### Procedure

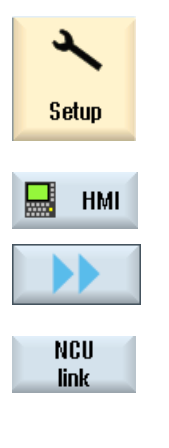

- 1. Select the "Start-up" operating area.
- 2. Press the "HMI" softkey and the ">>" softkey.

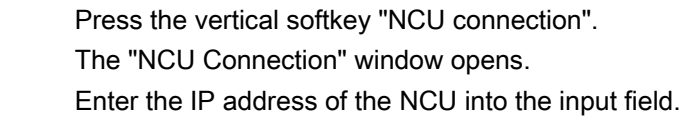

3. Press the "OK" softkey to confirm the data.  $0<sup>K</sup>$ 

## 22.3 SINUMERIK Operate exiting

### Procedure

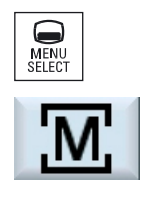

**EXIT** 

 $\blacktriangleright$   $\blacksquare$ 

1. Press the <MENU SELECT> key on the operator panel. OR: Activate the <M> symbol on the touch panel. External keyboard: Press the <F10> key. 2. Press the menu forward key. External keyboard: Press the <Shift> + <F9> keys. 3. Press the "EXIT" softkey. External keyboard: Press <F8> • on the PCU to terminate SINUMERIK Operate and the Windows system.

- If you started SINUMERIK Operate operating software on the PCU in the service mode, then only the operating software is exited.
- On the PC itself, only SINUMERIK Operate is exited.

SINUMERIK Operate on PC/PCU

22.3 SINUMERIK Operate exiting

## 23.1 Activating/deactivating the virtual keyboard

The virtual keyboard is configured in the file "slguiconfig.ini".

#### Procedure

- 1. Copy the "slguiconfig.ini" file from the folder /siemens/sinumerik/hmi/template/cfg.
- 2. Paste the copy of the file into the following directory: /oem/sinumerik/hmi/cfg or /user/sinumerik/hmi/cfg.
- 3. Open the file in the editor.
- 4. To activate or deactivate the keyboard, make the following settings:
	- Activating the virtual keyboard: In the section [TouchPanel], EnableTouch = true In the section [Keyboard], EnableVirtualKeyBoard = true
	- Deactivating the virtual keyboard: In the section [TouchPanel], EnableTouch = true In the section [Keyboard], EnableVirtualKeyBoard = false
- 5. Double click in the input field to display the keyboard.

## 23.2 Configuring the traversing keys

The traversing keys of the HT 8 are not labeled as their type of action is not predefined. The labeling of the traversing keys should adapt dynamically to the type of action of the keys. To recognize the type of action of the traversing keys, they are shown within the display in the vertical softkey area.

The menu of the traversing keys consists of two vertical rows each with eight keys so that up to 16 texts can be configured. The top and bottom traversing key row remain empty and can be assigned other functions.

The following data can be displayed:

- Machine axis name
- Alias name for machine axis
- Any language-dependent text
- Symbol

23.2 Configuring the traversing keys

The following user-specific files are required. You can use the sample files as template:

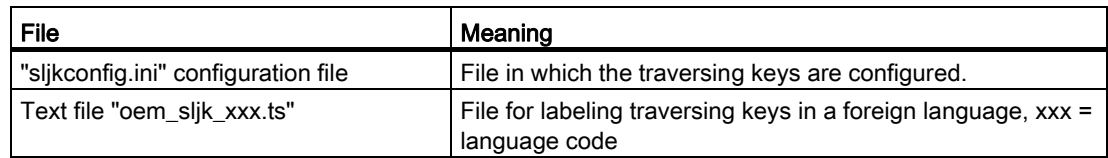

#### "sljkconfig.ini" configuration file

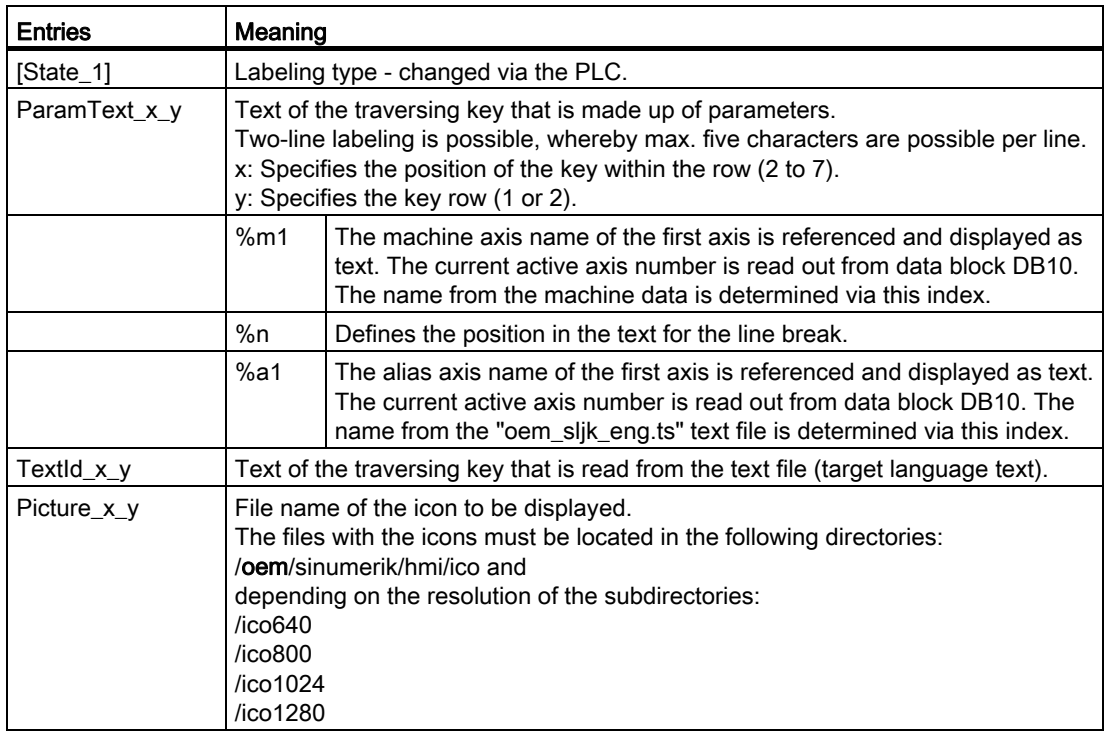

#### Procedure

- 1. Copy the "sljkconfig.ini" configuration file from the folder /siemens/sinumerik/hmi/template/cfg
- 2. Place the copy into the folder /oem/sinumerik/hmi/cfg or /user/sinumerik/hmi/cfg
- 3. Open the copy in the Editor and define the traversing key labeling.

#### Example of a "sljkconfig.ini" configuration file

12 axes are defined in the example, with text for softkey 1 and softkey 2, as well as an image on softkey 3 and softkey 4.

```
[Settings]
FileType = INI
; A few examples for further configuration options
; Alias names of machine-axes (%al, %a2, etc.), from oem sljk deu.ts (example)
[State_1]
TextId 1 = OEM JK TEXT 1TextId_1_2 = OEM_JK_TEXT_2ParamText 21 = %a1<sup>8</sup>n-
ParamText 22 = %a1%n+ParamText3_1 = %a2%n-
ParamText32 = 8a28n+ParamText 4 1 = %a3%n-ParamText_4_2 = %a3 n+ParamText 5_1 = %a4<sup>8n-</sup>
ParamText 52 = <math>8a48n+</math>ParamText_6_1 = %a5%n-
ParamText 62 = 8a58n+ParamText\frac{7}{1} = %a6%n-
ParamText_7_2 = %a6$n+
Picture_8_1 = AlarmCancel.png
```
Picture\_8\_2 = AlarmNCReset.png

23.2 Configuring the traversing keys

#### "oem\_sljk\_eng.ts" text file

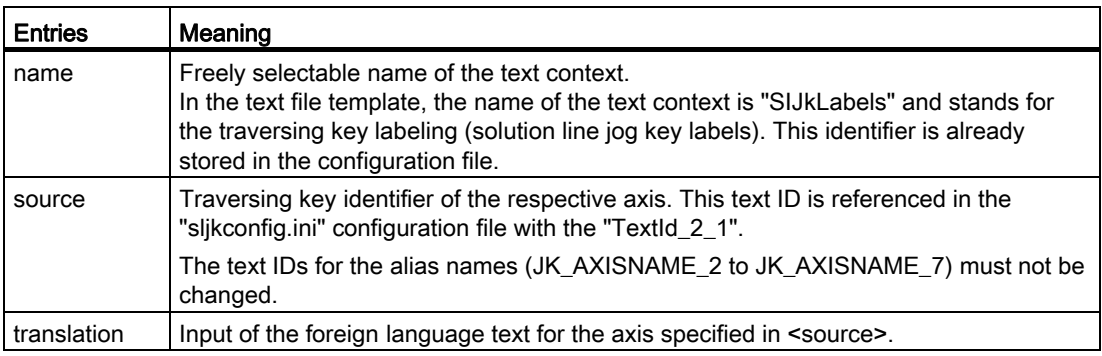

#### Language code in file names "xxx"

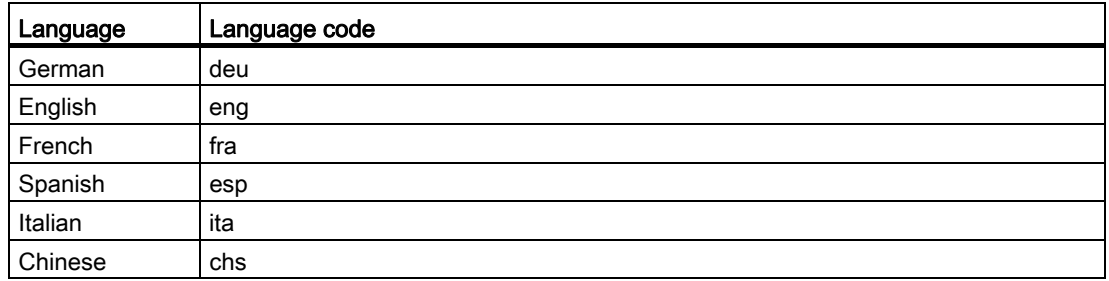

#### Procedure

- 1. You can copy the sample file " oem slik deu.ts" from the following directory: /siemens/sinumerik/hmi/template/lng.
- 2. Store or create the file in the /oem/sinumerik/hmi/lng or /user/sinumerik/hmi/lng directory.
- 3. Give the file a name, e.g. for German texts: "sljk\_deu.ts". If you wish to set-up the labeling for additional languages, a separate file must be created for each language. Save the file with the appropriate language code in the file name. To do this, use the language codes specified above.
- 4. Open the file and in the <message> and </message> area, define the labeling.
- 5. Restart the HMI. In order that the labeling is displayed during the program runtime, the file must be converted into a binary format. This conversion is only executed when the HMI powers up.

#### Example of a text file "sljk\_deu.ts"

12 axes are defined in the example, with text for softkey 1 (SF1) and softkey 2 (SF2):

```
<?xml version="1.0" encoding="utf-8"?><br><!DOCTYPE TS><br><TS>
     <context>
         <name>SlJkLabels</name>
         <!-- Alias names for machine axis (%a1, %a2, etc.) -->
         <!-- Do not change the text ID (JK_AXISNAME_1, etc.) -->
         <message>
               <source>JK_AXISNAME_1</source>
               <translation>X</translation>
         </message>
         <message>
               <source>JK_AXISNAME_2</source>
               <translation>Y</translation>
         </message>
         <message>
               <source>JK_AXISNAME_3</source>
               <translation>Z</translation>
         </message>
         <message>
               <source>JK_AXISNAME_4</source>
               <translation>A</translation>
         </message>
         <message>
               <source>JK_AXISNAME_5</source>
               <translation>B</translation>
         </message>
         <message>
               <source>JK_AXISNAME_6</source>
               <translation>C</translation>
         </message>
         <message>
               <source>JK_AXISNAME_7</source>
               <translation>U</translation>
         </message>
         <message>
               <source>JK_AXISNAME_8</source>
               <translation>V</translation>
         </message>
         <message>
               <source>JK_AXISNAME_9</source>
```
#### $HT8$

23.2 Configuring the traversing keys

```
<translation>W</translation>
         </message>
         <message>
               <source>JK_AXISNAME_10</source>
               <translation>UV1</translation>
         </message>
         <message>
               <source>JK_AXISNAME_11</source>
               <translation>UV2</translation>
         </message>
         <message>
               <source>JK_AXISNAME_12</source>
               <translation>UV3</translation>
         </message>
         <!-- User defined language dependent text (example) -->
         <message>
               <source>OEM_JK_TEXT_1</source>
               <translation>SF1</translation>
         </message>
         <message>
               <source>OEM_JK_TEXT_2</source>
               <translation>SF2</translation>
         </message>
\langle/TS>
```
#### See also

[Supported languages](#page-518-0) (Page [513\)](#page-518-0)

## 23.3 Configuring user-specific key labeling

#### Labeling the keys for the HT 8

The texts of the CPF menu (CPF: Control Panel Function) for the HT 8 can be labeled with your own texts in the particular language of the country.

The texts are created in the "slck\_xxx.ts" file. "xxx" = language code for the corresponding language-specific labeling.

You can create and edit this file using the HMI or also externally on a PC.

#### Note

If you wish to create or edit the file on a PC, use an editor that supports UTF-8 coding.

#### Language code in file names "xxx"

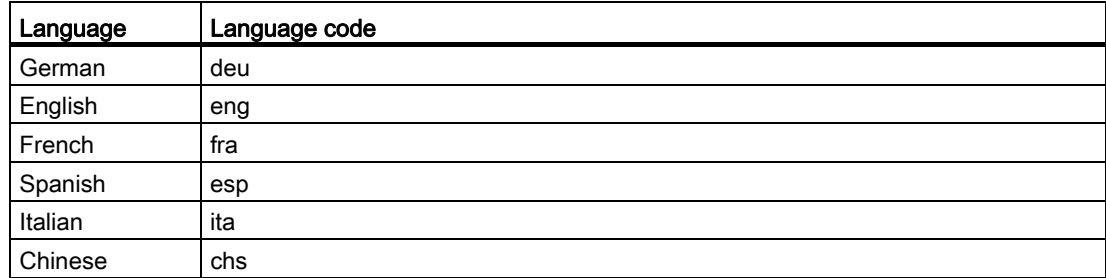

#### Creating key labeling

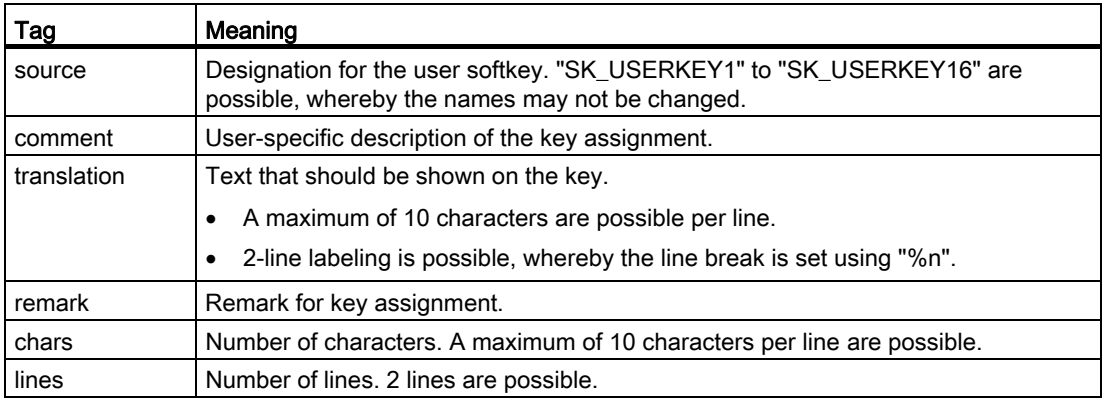

23.3 Configuring user-specific key labeling

#### Procedure

- 1. You can copy the sample file " oem\_slck\_deu.ts" from the following directory: /siemens/sinumerik/hmi/template/lng.
- 2. Store or create the file in the /oem/sinumerik/hmi/lng or /user/sinumerik/hmi/lng directory.
- 3. Give the file a name, e.g. for German texts: "slck\_deu.ts". If you wish to create the key labeling for additional languages, then a separate file must be created for each language. Save the file with the appropriate language code in the file name. To do this, use the language codes specified above.
- 4. Open the file and in the <message> and </message> area, define the key labeling.
- 5. Restart the HMI. In order that the key labeling is displayed during the program runtime, the file must be converted into a binary format. This conversion is only executed when the HMI powers up.

#### Example of a key label

```
<!DOCTYPE TS><TS>
<context>
   <name>SlCkDialog</name
   <message>
     <source>SK_USERKEY1</source>
     <comment></comment>
     <translation>U1</translation>
     <remark>User key 1</remark>
     <chars>10</chars>
     <lines>2</lines>
     <languageIndependent>true</languageIndependent>
   </message>
   <message>
     <source>SK_USERKEY2</source>
     <comment></comment>
     <translation>U2</translation>
     <remark>User key 2</remark>
     <chars>10</chars>
     <lines>2</lines>
     <languageIndependent>true</languageIndependent>
   </message>
   <message>
   .....
   </message>
</context>
\langle/TS>
```
23.4 Configuring the function display at user-specific keys (U keys)

#### See also

[Range of alarms](#page-209-0) (Page [204](#page-209-0))

## 23.4 Configuring the function display at user-specific keys (U keys)

#### Function

Active functions can be displayed at the configurable user keys via the PLC. For instance, small LEDs can be emulated on the softkeys.

You configure the function in the "slckcpf.ini" file.

#### Interface signals

The PLC bits are in the output image of the PLC-HT 8 interface and are analog to those in the input image.

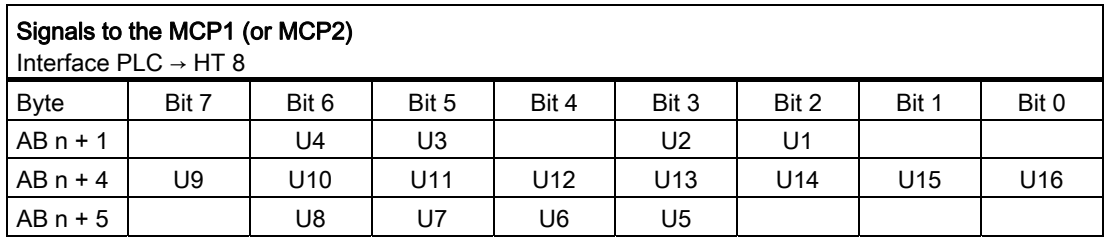

#### Adapt the display in the "slckcpf.ini" file

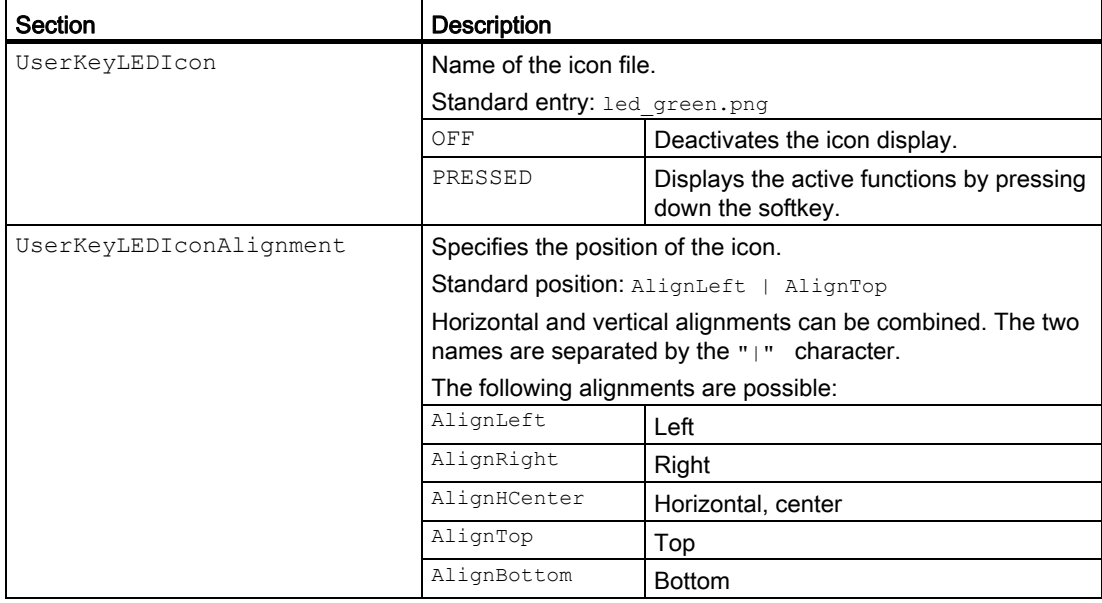

23.4 Configuring the function display at user-specific keys (U keys)

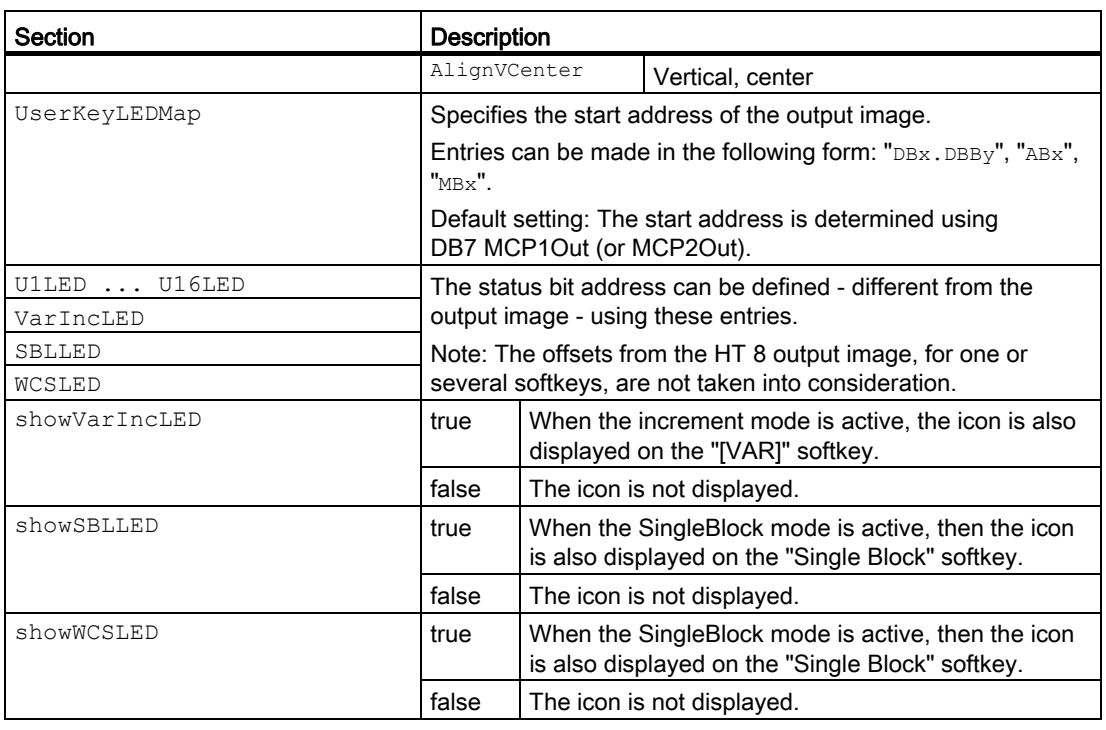

- 1. You can copy the sample file "slckcpf.ini" from the following directory: /siemens/sinumerik/hmi/template/cfg
- 2. Store the file in the /oem/sinumerik/hmi/cfg or /user/sinumerik/hmi/cfg directory.
- 3. If you use your own icon, then locate it together with the corresponding resolution for HT 8 directory: /oem/sinumerik/hmi/ico/ico640 or /user/sinumerik/hmi/ico/ico640.
- 4. Open the file and make the appropriate settings.

#### Sample file "slckcpf.ini"

```
Template for the configuration of the 
; HT8 control panel function menu
;
; To activate the settings remove the 
; commentary ';' at the beginning of the line
;; Display settings of the user key softkey leds
[UserKeyLED]
; Filename of the LED icon
;UserKeyLEDIcon = led_green.png
; Alignment of the LED icon
;UserKeyLEDIconAlignment= AlignLeft | AlignTop
```

```
; Use following led map start address instead of calculating DB7.MCP1Out
;UserKeyLEDMap = AB0
; Use the following settings to use this status bits instead of the led map for a 
specific sk
;U1LED=/channel/parameter/R[U1,1]
;....
;U16LED=/channel/parameter/R[U1,16]
;VarIncLED = DB11.DBX8.5
;SBLLED = DB21.DBX0.4
;WCSLED = DB19.DBX0.7
; Show a LED for the var inc sk
;showVarIncLED = true
; Show a LED for the var single block sk
;showSBLLED = true
; Show a LED for the var wcs/mcs sk
;showWCSLED = true
```
#### $HT8$

23.4 Configuring the function display at user-specific keys (U keys)
# List of abbreviations/acronyms  $A$

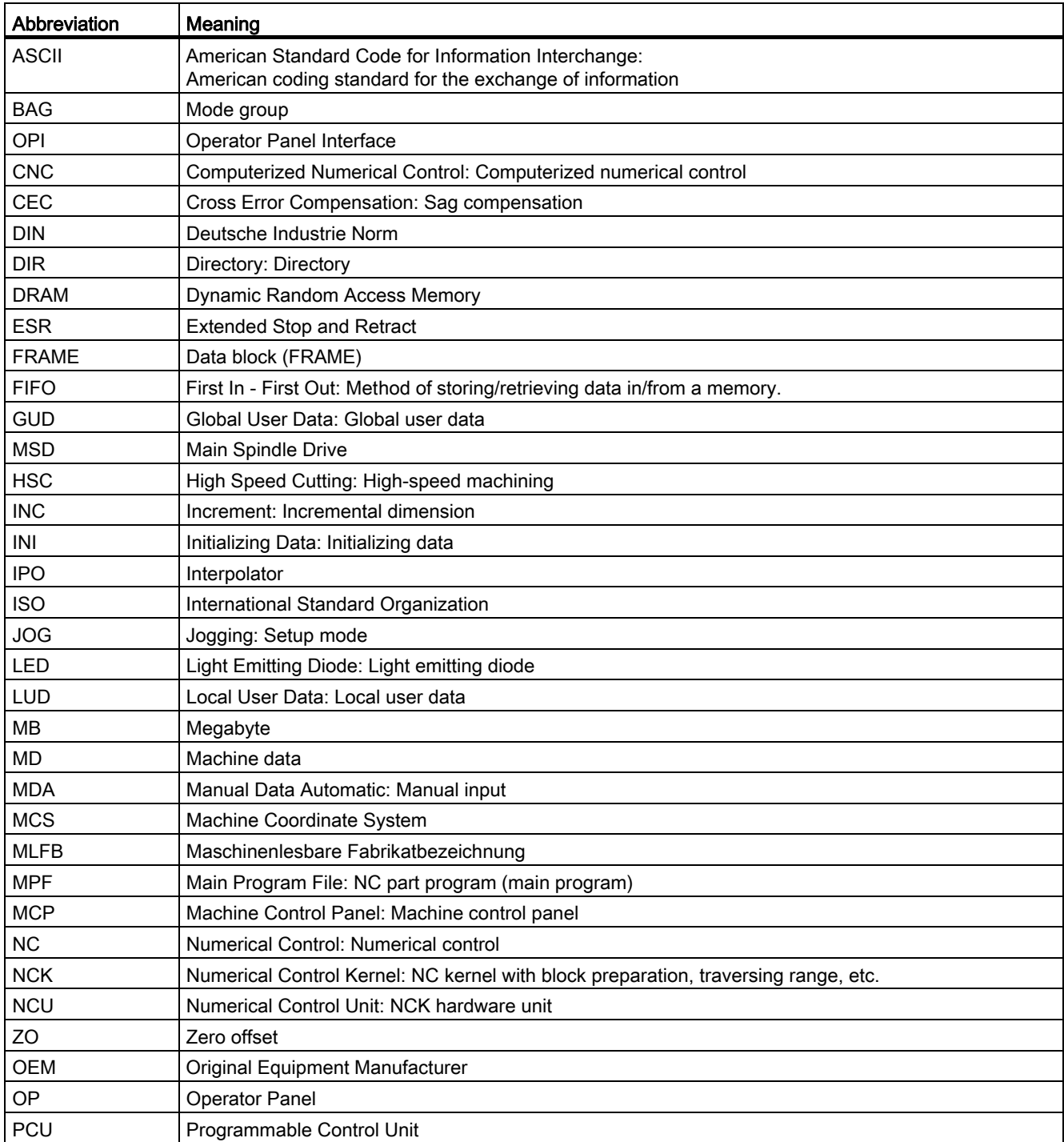

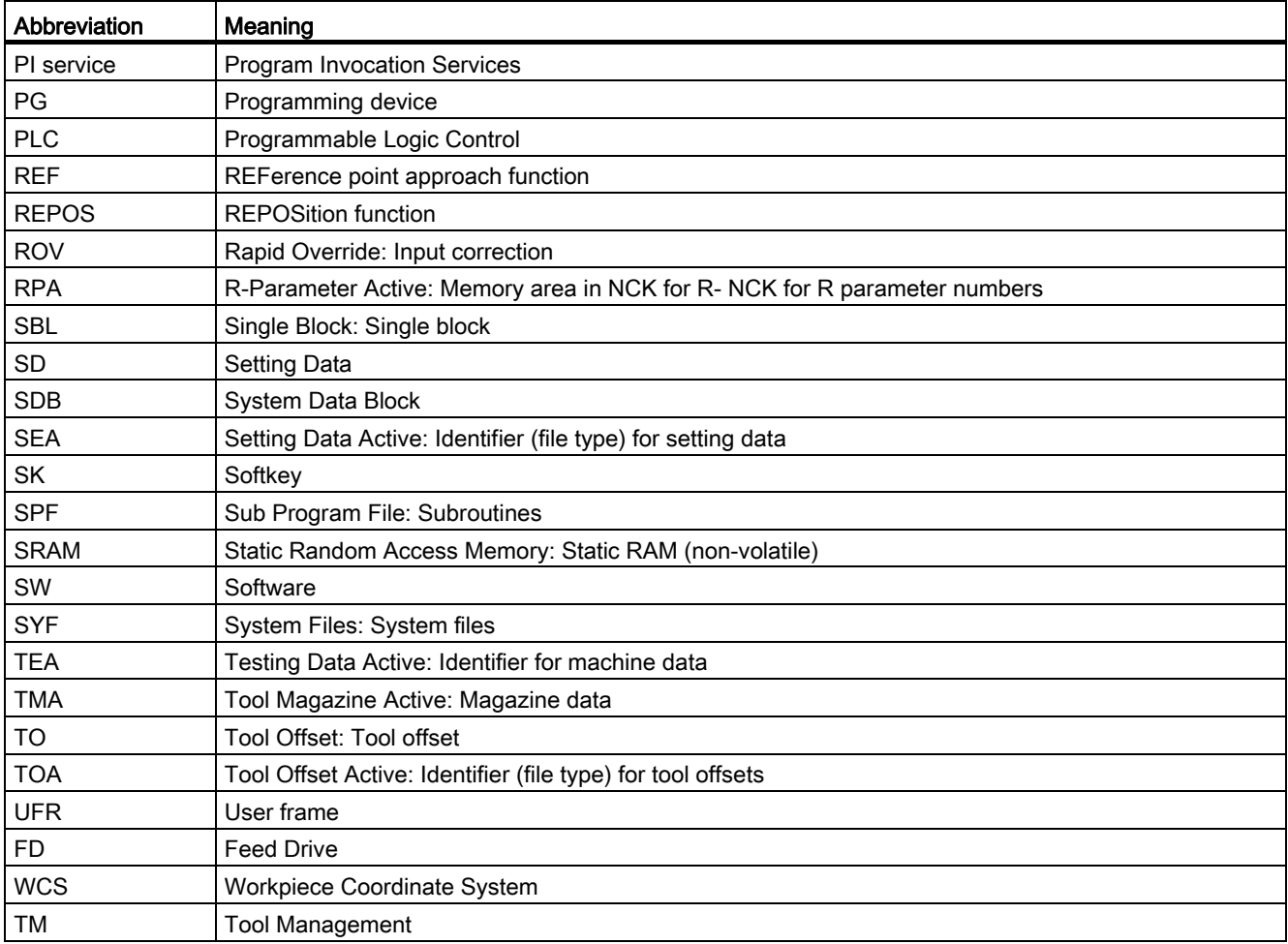

# Index

# 3

3D simulation, [98](#page-103-0) 

# A

Access levels, [50](#page-55-0)  Access right Effect, [53](#page-58-0) Global, [53](#page-58-0)  individual, [53](#page-58-0) Remote access, [53](#page-58-0)  Action log actlog.ini, [277](#page-282-0)  Log file, [274](#page-279-0) Open log file, [272](#page-277-0) Saving log file, [274](#page-279-0) Search for events, [273](#page-278-0)  Setting the log size, [277](#page-282-0)  Settings, [270](#page-275-0) action.com, [274](#page-279-0) action.log, [274](#page-279-0)  Activate keyboard, [523](#page-528-0) actlog.ini, [277](#page-282-0) Actual value window Setting font size, [83](#page-88-0)  actual\_actionlog.com, [270](#page-275-0) actual\_crashlog.com, [270](#page-275-0) Adapt tool measurement Examples when milling, [488](#page-493-0)  for turning, [495](#page-500-0) when milling, [487](#page-492-0) Adapt workpiece measurement, [484](#page-489-0)  Alarm log Filter properties, [209](#page-214-0)  Settings, [208](#page-213-0) Alarm number ranges, [204](#page-209-0) Alarm texts Changing colors, [196](#page-201-0) Create file, [188](#page-193-0)  Creating, [185,](#page-190-0) [188](#page-193-0) Creating foreign-language texts, [187](#page-192-0)  Deactivating a warning, [218](#page-223-0) Registering the file, [189](#page-194-0) Replacing, [200](#page-205-0) 

Replacing standard alarm texts, [200](#page-205-0)  Select font color, [186](#page-191-0)  Standard parameter specification, [205](#page-210-0)  Supported languages, [513](#page-518-0) alarmtext\_conversion.log, [189](#page-194-0), [192,](#page-197-0) [195,](#page-200-0) [203](#page-208-0), [206](#page-211-0) Analog spindle, [117](#page-122-0) Archive Creating, [222](#page-227-0)  Reading in, [223](#page-228-0)  AS-i Components, [333](#page-338-0)  Configure diagnostics, [335](#page-340-0) Diagnostics, [333](#page-338-0)  Axis selection, [242](#page-247-0)  Axis-specific machine data, [62](#page-67-0)  Axis-specific setting data, [65](#page-70-0)

# B

Backing up setup data, [232](#page-237-0) 

# C

Channel menu Configuring, [35](#page-40-0)  Configuring operator stations, [39](#page-44-0)  Configuring the total structure, [37](#page-42-0)  Defining channel groups, [38](#page-43-0) Channel operational message, [86](#page-91-0) Standard configuration, [86](#page-91-0) Channel-specific machine data, [62](#page-67-0) Channel-specific setting data, [65](#page-70-0)  Checksum, [376](#page-381-0) Circular position pattern, [397](#page-402-0) Circumferential groove, [397](#page-402-0) Clamped state, [339](#page-344-0) Comment input ini file, [22](#page-27-0) XML file, [21](#page-26-0)  Commissioning archive Creating, [232](#page-237-0)  Commissioning the drive system, [119](#page-124-0)  config.ini, [39](#page-44-0)  Configuring OEM icons, [113](#page-118-0)  Configuring OEM texts, [112](#page-117-0) Configuring operator stations, [39](#page-44-0)  Configuring the tool change reason, [169](#page-174-0) 

Contour grooving, [409](#page-414-0) Contour milling, [397](#page-402-0) Contour turning, [409](#page-414-0)  Coolant Assigning, [166](#page-171-0) Identifier, [175](#page-180-0) Coordinate system MD52000, [385](#page-390-0) crash.com, [274](#page-279-0)  crash.log, [274](#page-279-0) Creating online help Creating a directory, [356](#page-361-0) HTML\_Creating file, [353](#page-358-0)  Replacing the standard online help, [356](#page-361-0)  XML\_Creating file, [355](#page-360-0)  CSV file, [266](#page-271-0)  CUST\_800.SPF, [391](#page-396-0)  CUST\_832.SPF, [391,](#page-396-0) [463](#page-468-0) CUST\_M6, [391,](#page-396-0) [392](#page-397-0) CUST\_MEACYC, [467](#page-472-0)  CUST\_MEACYC.SPF, [391](#page-396-0)  CUST\_MULTICHAN, [391](#page-396-0), [396](#page-401-0)  CUST\_T, [391,](#page-396-0) [392](#page-397-0) CUST\_TECHCYC.SPF, [391](#page-396-0)  Aligning, [394](#page-399-0)  Cutting edge parameters Identifiers, [140](#page-145-0) OEM identifier, [173](#page-178-0) Cycle alarms, [431](#page-436-0)  CYCLE63, [397](#page-402-0) CYCLE79, [397](#page-402-0) CYCLE800 Structogram, [455](#page-460-0) CYCLE832, [461](#page-466-0)  CYCLE84, [390](#page-395-0), [506](#page-511-0) CYCLE840, [390](#page-395-0)  CYCLE930, [409](#page-414-0)  CYCLE950, [409](#page-414-0)  CYCLE951, [409](#page-414-0)  CYCLE952, [409](#page-414-0)  CYCLE99, [409](#page-414-0) CYCLE996, [459](#page-464-0)  Cylinder surface transformation Milling, examples, [399](#page-404-0)  ShopMill, [500](#page-505-0) under milling, [398](#page-403-0)  under ShopTurn, [507](#page-512-0) under turning, [414](#page-419-0)  with groove side offset, [416](#page-421-0) without groove side correction, [415](#page-420-0) 

# D

Data backup, [219](#page-224-0)  Date Selecting the format, [47](#page-52-0) Setting, [48](#page-53-0) Deactivate keyboard, [523](#page-528-0)  dealer.xml, [261](#page-266-0)  Defining channel groups, [38](#page-43-0)  DHCP server detection, [297](#page-302-0)  **Diagnostics** AS-i, [335](#page-340-0)  Ethernet/PROFINET network, [297](#page-302-0)  Fail-safe modules, [378](#page-383-0)  HMI trace, [278](#page-283-0) Direction of rotation Counterspindle, [407](#page-412-0) Main spindle, [403](#page-408-0)  Directory structure, [15](#page-20-0)  Display filter Machine data, [69](#page-74-0) Display groups, [69](#page-74-0) Display machine data, [64](#page-69-0)  Search, [73](#page-78-0)  Displaying AS-i, [335](#page-340-0) Drilling, [389](#page-394-0) Drive Configuring NFS drive, [33](#page-38-0)  Configuring SMB drive, [34](#page-39-0) Configuring USB drive, [34](#page-39-0) Error messages, [31](#page-36-0)  Logical drive, [29](#page-34-0) Setting up, [29](#page-34-0) Syntax of the drive paths, [33](#page-38-0) Drive parameters Display/change, [67](#page-72-0)  for machine data, [62](#page-67-0)  Drive system Diagnostics, [301](#page-306-0)  Diagnostics - details, [302](#page-307-0) Drive-specific machine data, [62](#page-67-0) 

# E

Editing an xml file, [21](#page-26-0) Editing enum values, [72](#page-77-0) Entering BICO values, [71](#page-76-0) ePS Network Services Configuring a softkey, [363](#page-368-0)  Error analysis, [284](#page-289-0)  Error file of the alarms, [206](#page-211-0)  Ethernet/PROFINET

Diagnostics, [297](#page-302-0)  EUNA, [258](#page-263-0)  EXIT, [521](#page-526-0) Displaying the softkey, [49](#page-54-0)  Expert parameters, [70](#page-75-0)  EXTCALL switch off and on again, [50](#page-55-0)  Extended reset, [68](#page-73-0) 

# F

Face end machining under ShopTurn, [508](#page-513-0) under turning, [417](#page-422-0) Fail-safe I/O modules, [378](#page-383-0)  fast block search, [91](#page-96-0) File Copy, [19](#page-24-0)  Copying with WinSCP, [22](#page-27-0) Cut, [20](#page-25-0) Delete, [20](#page-25-0)  Displaying in preview window, [20](#page-25-0)  External editing, [21](#page-26-0)  insert, [19](#page-24-0) Open, [19](#page-24-0) Renaming, [20](#page-25-0) Full temperature protection, [338](#page-343-0)

# G

G code groups Configuring the display, [84](#page-89-0) G code program, [481](#page-486-0) G group 59, [462](#page-467-0)  General machine data, [62](#page-67-0)  General setting data, [65](#page-70-0) Generating a crashlog file, [271](#page-276-0)  Generating an archive for the Hotline, [228](#page-233-0) Grinding parameters Identifiers, [143](#page-148-0) 

# H

Hardware components Adding, [266](#page-271-0) Entering, [265](#page-270-0) HEAD\_1, [443](#page-448-0) HEAD\_2, [444](#page-449-0) High-Speed Settings, [461](#page-466-0)  Hirth gearing, [428](#page-433-0) HMI monitor, [110](#page-115-0)

SINUMERIK Operate (IM9) Commissioning Manual, 02/2012, 6FC5397-1DP40-3BA0 539

HMI PRO RT, [330](#page-335-0)  HMI restart Displaying the softkey, [49](#page-54-0)  HMI trace, [278](#page-283-0) HOLES2, [397](#page-402-0) HT 8 Activating, deactivating the virtual keyboard, [523](#page-528-0) Configuring the traversing keys, [523](#page-528-0)  Key labeling, [529](#page-534-0)  LED display on user keys, [531](#page-536-0)  oem\_sljk\_deu.ts, [526](#page-531-0) slguiconfig.ini, [523](#page-528-0) sljkconfig.ini, [524](#page-529-0) 

# I

Identifier Coolant, [175](#page-180-0)  Cutting edge parameters, [140](#page-145-0) Grinding parameters, [143](#page-148-0) Magazine location adapter parameters, [144](#page-149-0)  Magazine location parameters, [143](#page-148-0) Monitoring parameters, [142](#page-147-0) Multitool location parameter, [146](#page-151-0)  Multitool parameters, [145](#page-150-0)  OEM cutting edge parameter, [173](#page-178-0) OEM magazine location parameters, [174](#page-179-0)  OEM monitoring parameters, [173](#page-178-0)  OEM multitool parameters, [174](#page-179-0) OEM tool parameters, [173](#page-178-0) Tool parameters, [138](#page-143-0)  Tool-specific functions, [175](#page-180-0)  Inclined Y axis under ShopTurn, [509](#page-514-0) under turning, [420](#page-425-0)  Index text file for alarms Create file, [190](#page-195-0)  Creating texts, [190](#page-195-0)  Registering, [191](#page-196-0)  Installing an additional language, [511](#page-516-0) 

# K

Keyboard Disabling, [107](#page-112-0) Setting, [49](#page-54-0)  Kinematics Check list, [432](#page-437-0) Examples, commissioning, [443](#page-448-0)  measured, [459](#page-464-0) Swivel data set, [433](#page-438-0)

with Hirth gearing, 428

# L

Language Defining the selection mode, [45](#page-50-0)  Language code, [513](#page-518-0)  License key Entering, [28](#page-33-0)  Reading in, [28](#page-33-0) License requirement Exporting, [27](#page-32-0)  Transferring, [27](#page-32-0) Licenses, [23](#page-28-0)  List parameters Changing, 147 Creating new, [149](#page-154-0)  Log file Action log, [274](#page-279-0)  Logbook, [267](#page-272-0) Documenting startups, [268](#page-273-0) Entry search, [269](#page-274-0) Importing selection files, [262](#page-267-0) Machine identity, [258](#page-263-0) Making an entry, [269](#page-274-0) Output, [264](#page-269-0) logdrive.ini Examples, [33](#page-38-0) Structure, [32](#page-37-0) 

# M

ma\_types.xml, [262](#page-267-0)  Machine data Axis selection, [64](#page-69-0)  Configuring plain texts, [81](#page-86-0) Display filter, [69](#page-74-0)  Displaying, [62](#page-67-0)  Editing enum values, [72](#page-77-0) Editing hexadecimal values, [71](#page-76-0)  Entering BICO values, [71](#page-76-0)  Information, [62](#page-67-0) Overview, [61](#page-66-0) Searching, [73](#page-78-0) Machine function, defining texts, [167](#page-172-0)  Machine identity, [258](#page-263-0)  Machine operating area, [83](#page-88-0) Machine-specific information Creating a selection file, [260](#page-265-0)  Entering, [259](#page-264-0) Save, [264](#page-269-0) 

Magazine location adapter parameters Identifiers, [144](#page-149-0) Magazine location parameters Identifiers, [143](#page-148-0) OEM identifier, [174](#page-179-0) Managing data, [74](#page-79-0) Message texts Creating, [192](#page-197-0)  creating for several channels, [194](#page-199-0)  Part program, [192](#page-197-0) Milling Cylinder surface transformation, [398](#page-403-0)  Displaying softkeys, [385](#page-390-0) Examples, setting-up a milling machine, [399](#page-404-0) Settings under ShopMill, [498](#page-503-0) Tool measurement, [473](#page-478-0) Workpiece measurement, [471,](#page-476-0) [486](#page-491-0) MIXED\_45, [447](#page-452-0) Monitoring parameters Identifiers, [142](#page-147-0) OEM identifier, [173](#page-178-0) Multiple clamping of different workpieces (option), [500](#page-505-0) Multiple edge, [397](#page-402-0) Multitool location parameter Identifiers, [146](#page-151-0) Multitool parameters Identifiers, [145](#page-150-0) OEM identifier, [174](#page-179-0)

# N

NC/PLC variables Changing, [237](#page-242-0)  Displaying, [235](#page-240-0)  NCU connection setting - under PCU, [520](#page-525-0)  setting - under Windows, [520](#page-525-0) netnames.ini, [38](#page-43-0)  Network adapter, [282](#page-287-0) Configuring, [294](#page-299-0)  Network diagnostics, [282](#page-287-0) Number ranges of alarms, [204](#page-209-0)

# O

oem.xml, [262](#page-267-0) oem ae database conversion.log, 199 oem\_alarms\_eng.ts, [188](#page-193-0) oem\_indextexts\_eng.ts, [190](#page-195-0) oem\_slaedatabase.xml, [196](#page-201-0)  oem\_slaesvcadapconf.xml, [189](#page-194-0) 

oem\_slck\_deu.ts, [530](#page-535-0)  oem\_sljk\_deu.ts, [526](#page-531-0) oem\_text\_conversion.log, [189](#page-194-0), [206](#page-211-0) oemsubs.xml, [262](#page-267-0)  Operating state, [241](#page-246-0) **Option** TRANSMIT and peripheral surface transformation, [499](#page-504-0) Orientable toolholder, [496](#page-501-0) 

# P

Password Changing, [52](#page-57-0) Delete, [52](#page-57-0)  Set, [51](#page-56-0)  Performing a start-up Reading in original status, [227](#page-232-0) PLC HMI monitor, [110](#page-115-0)  Locking the keyboard, [107](#page-112-0) Programming a program list, [105](#page-110-0)  Signals from the active operating area, [107](#page-112-0)  Signals from the active window, [107](#page-112-0) PLC hardware upgrade archive Creating, [224](#page-229-0)  Probe Example of a test program, [465](#page-470-0) Testing the function, [465](#page-470-0) to measure a tool, [464](#page-469-0) to measure the workpiece, [464](#page-469-0)  PROFIBUS Connections, [279](#page-284-0)  DP slaves, [281](#page-286-0) PROFIBUS/PROFINET diagnostics, [330](#page-335-0), [331](#page-336-0) PROG\_EVENT.SPF, [279,](#page-284-0) [391](#page-396-0) Extend, [392](#page-397-0) Program list Configuring a softkey, [103](#page-108-0) Creating, [103](#page-108-0)  Edit an element name, [105](#page-110-0) Program test activate, [89](#page-94-0) deactivate, [89](#page-94-0) Programming G code programs, [93](#page-98-0)

# R

RCS Commander, [14](#page-19-0) Remote diagnostics Adapting, [305](#page-310-0) 

Replacing standard alarm texts Create file, [200](#page-205-0)  Creating texts, [200](#page-205-0)  Registering the alarm text file, [201](#page-206-0)  Replacing the logo, [84](#page-89-0) Reset Extended, [68](#page-73-0)  Rotary axis vectors V1, [433](#page-438-0) V2, [433](#page-438-0)

# S

Safety Integrated Cam signals, [379](#page-384-0) Checksums, [376](#page-381-0) Communication data, [380](#page-385-0)  Receive connections, [382](#page-387-0) Safe programmable logic, [374](#page-379-0) Safety-related inputs and outputs, [373](#page-378-0)  Send connections, [380](#page-385-0)  Status display, [372](#page-377-0) SBC Safe Brake Control, [377](#page-382-0)  Screen darken screen, [49](#page-54-0)  Time until the screen is darkened, [49](#page-54-0)  **Screenshots** Copy, [257](#page-262-0) Creating, [257](#page-262-0)  Open, [257](#page-262-0)  Search Logbook entry, [269](#page-274-0) Search mode Configuring, [91](#page-96-0)  Searching Display machine data, [73](#page-78-0) Machine data, [73](#page-78-0)  Setting data, [73](#page-78-0)  Service axis Display, [243](#page-248-0)  Parameter description, [244](#page-249-0)  Service drive Display, [248](#page-253-0)  Parameter description, [248](#page-253-0)  Service overview Axes, [242](#page-247-0) Display, [241](#page-246-0)  Setting data Axis selection, [66](#page-71-0)  Channel selection, [66](#page-71-0) Displaying, [65](#page-70-0)  Overview, [61](#page-66-0)

Search, [73](#page-78-0) Setting up a counterspindle ShopTurn, [406](#page-411-0)  Setting-up a lathe with milling tools, [413](#page-418-0)  Setting-up measuring in JOG, [469](#page-474-0)  SGE/SGA signals, [373](#page-378-0)  ShopMill Settings for milling, [498](#page-503-0)  Tool-specific functions, [166](#page-171-0)  ShopMill function Cylinder surface transformation, [500](#page-505-0)  **ShopTurn** Cylinder surface transformation, [507](#page-512-0)  Face end machining, [508](#page-513-0) Inclined Y axis, [509](#page-514-0) Setting up a counterspindle, [406](#page-411-0) Settings for turning, [402](#page-407-0)  Tapping, [506](#page-511-0) Simulation, [95](#page-100-0)  Configuring milling, [97](#page-102-0)  Configuring turning, [97](#page-102-0)  Deactivate, [99](#page-104-0)  Reset, [99](#page-104-0)  Restrictions, [95](#page-100-0)  Simultaneous recording, [96](#page-101-0) Activating the machining time, [101](#page-106-0) Configuring, [100](#page-105-0) Option, [59,](#page-64-0) [100](#page-105-0) slaesvcadapconf.xml, [189,](#page-194-0) [191,](#page-196-0) [193](#page-198-0), [201](#page-206-0), [218](#page-223-0) slaesvcconf.xml, [194](#page-199-0), [203](#page-208-0)  slckcpf.ini, [532](#page-537-0) slhlp.xml, [350](#page-355-0)  slmagcodeconfig.ini, [84](#page-89-0)  SLOT2, [397](#page-402-0) sltlprodiaghmi.ini, [333](#page-338-0), [334](#page-339-0) Softkey Access level, [57](#page-62-0)  Original setting, [57](#page-62-0) Source ID, [205](#page-210-0) Source URL, [205](#page-210-0) Specify the IP address of the NCU, [520](#page-525-0) Spindle analog, [117](#page-122-0)  Spindle control, [115](#page-120-0)  Spindle diagnostics, [336](#page-341-0)  Spindle load, [338](#page-343-0)  SS1 Safe Stop 1, [377](#page-382-0)  Standard parameter specifications of alarm texts, [205](#page-210-0) Starting SINUMERIK Operate NCU, [13](#page-18-0) PCU, [13](#page-18-0) under Windows, [13](#page-18-0) Start-up archive

Creating, [220](#page-225-0)  Reading in, [222](#page-227-0)  Station-related network diagnostics, [282](#page-287-0) Status display Inserting a logo, [84](#page-89-0)  Status display with icons, [111](#page-116-0)  STO Safe Torque Off, [377](#page-382-0) Stock removal, corner, [409](#page-414-0)  Swiveling activate, [425](#page-430-0) Commission kinematic chain, [433](#page-438-0)  Configuring input screens, [425](#page-430-0) Creating angled tools, [426](#page-431-0) Declare data sets, [426](#page-431-0)  System Network Center, [39](#page-44-0)  System utilization, [256](#page-261-0)

## T

TABLE\_45, [446](#page-451-0) TABLE\_5, [449](#page-454-0)  **Tailstock** Option, [100](#page-105-0) Tapping, [390](#page-395-0)  ShopTurn, [506](#page-511-0)  Teach In, [90](#page-95-0)  **Technology** Drilling, [389](#page-394-0) Milling, [396](#page-401-0) Swiveling, [424](#page-429-0) Turning, [409](#page-414-0)  Template files, [18](#page-23-0) TextPad, [14](#page-19-0) Thread-cutting, [409](#page-414-0) Time Selecting the format, [47](#page-52-0) Setting, [48](#page-53-0) Time required for synchronized actions, activating the display, [257](#page-262-0)  Tool list List views, [134](#page-139-0) Tool management Enable functions, [124](#page-129-0)  Enabling the multitool, [126](#page-131-0) Graphical tool/magazine display, [126](#page-131-0)  MD settings, [121](#page-126-0)  MD settings for diameter / cutting edge radius, [124](#page-129-0)  Milling technology, [127](#page-132-0) PLC,TRANSLINE 2000, [127](#page-132-0) Tool wear, [126](#page-131-0)  Turning technology, [127](#page-132-0)  With magazine management, [122](#page-127-0)

Without magazine management, [121](#page-126-0) Tool measurement under milling, [473](#page-478-0)  under turning, [479](#page-484-0) Tool parameters Identifiers, [138](#page-143-0)  OEM identifier, [173](#page-178-0)  Tool types Drill, [151](#page-156-0) Grinding tools, [152](#page-157-0)  Milling tool, [151](#page-156-0) Special tools, [152](#page-157-0)  Turning tools, [152](#page-157-0) Toolholder, [481](#page-486-0) Tool-specific functions Identifier, [175](#page-180-0)  Topologies, [299](#page-304-0)  TRAANG, [422](#page-427-0)  under ShopTurn, [509](#page-514-0) under turning, [420](#page-425-0) **Trace** Changing the scale, [326](#page-331-0)  Creating a session, [312](#page-317-0) Cursor A/B positioning, [329](#page-334-0)  Define zoom area, [328](#page-333-0) Defining the memory limit, [322](#page-327-0) Display peak-to-peak value, [330](#page-335-0)  Display peak-to-valley value, [330](#page-335-0)  Displaying variable details, [320](#page-325-0)  Editing a session, [316](#page-321-0)  Editing graphic display, [324](#page-329-0) Filter/search, [315](#page-320-0) Insert variable, [316](#page-321-0)  Load session, [314](#page-319-0) Overview, [310](#page-315-0)  Replace variable, [316](#page-321-0)  Save session, [313](#page-318-0)  Selecting a variable, [315](#page-320-0), [325](#page-330-0)  Sequence, [311](#page-316-0) Session, [315](#page-320-0)  Setting grid lines, [321](#page-326-0) Setting the memory mode, [321](#page-326-0)  Setting the trigger, [322](#page-327-0) Start recording, [323](#page-328-0)  Starting a session, [314](#page-319-0)  Stop recording, [323](#page-328-0) Variable attributes, [317](#page-322-0)  Zooming characteristic graphs, [327](#page-332-0) TRACON, [422](#page-427-0) TRACYL, [422](#page-427-0) under ShopTurn, [507](#page-512-0) under turning, [414](#page-419-0)

**Transformation** Settings for milling, [400](#page-405-0)  TRANSMIT under ShopTurn, [508](#page-513-0) under turning, [417](#page-422-0)  with Y axis, [419](#page-424-0)  TRANSMIT command, [481](#page-486-0)  **Turning** Cylinder surface transformation, [414](#page-419-0)  Displaying softkeys, [385](#page-390-0)  Examples, setting-up a lathe, [413](#page-418-0) Face end machining, [417](#page-422-0) Inclined Y axis, [420](#page-425-0)  Settings under ShopTurn, [402](#page-407-0) Technology cycles, [409](#page-414-0) Tool measurement, [479](#page-484-0) Workpiece measurement, [494](#page-499-0)

# U

USB FlashDrive, [14](#page-19-0) USB keyboard, [14](#page-19-0)  User view Creating, [77](#page-82-0) Delete, [80](#page-85-0) Editing, [78](#page-83-0) Importing, [76](#page-81-0) user.xml, [262](#page-267-0)  Using angular tools, [426](#page-431-0)

# $\overline{V}$

Variable screen forms, [239](#page-244-0)

# W

WinSCP, [14](#page-19-0), [22](#page-27-0)  Workpiece measurement under milling, [471,](#page-476-0) [486](#page-491-0)  under turning, [494](#page-499-0) 

**Index** 

# SIEMENS<br>
<u>Introduction</u><br>
1 How do I create a<br>configuration? \_\_\_\_\_\_\_\_\_\_\_\_\_\_\_\_\_\_\_ [Variables 3](#page-592-0) [Programming commands 4](#page-622-0) [Graphic and logic elements 5](#page-686-0) "Custom" operating area 6 PLC softkeys **7** SINUMERIK SINUMERIK 840D sl Easy Screen (BE2) Programming Manual **Introduction** How do I create a

Reference lists **A** 

Valid for

Control: SINUMERIK 840D sl/840DE sl

Software: CNC software V4.4 SINUMERIK Operate V4.4

09/2011 6FC5397-1DP40-2BA0

#### Legal information

#### Warning notice system

This manual contains notices you have to observe in order to ensure your personal safety, as well as to prevent damage to property. The notices referring to your personal safety are highlighted in the manual by a safety alert symbol, notices referring only to property damage have no safety alert symbol. These notices shown below are graded according to the degree of danger.

#### DANGER

indicates that death or severe personal injury will result if proper precautions are not taken.

#### WARNING

indicates that death or severe personal injury may result if proper precautions are not taken.

#### $\triangle$  CAUTION

with a safety alert symbol, indicates that minor personal injury can result if proper precautions are not taken.

#### **CAUTION**

without a safety alert symbol, indicates that property damage can result if proper precautions are not taken.

#### **NOTICE**

indicates that an unintended result or situation can occur if the corresponding information is not taken into account.

If more than one degree of danger is present, the warning notice representing the highest degree of danger will be used. A notice warning of injury to persons with a safety alert symbol may also include a warning relating to property damage.

#### Qualified Personnel

The product/system described in this documentation may be operated only by personnel qualified for the specific task in accordance with the relevant documentation for the specific task, in particular its warning notices and safety instructions. Qualified personnel are those who, based on their training and experience, are capable of identifying risks and avoiding potential hazards when working with these products/systems.

#### Proper use of Siemens products

Note the following:

#### $\land$  WARNING

Siemens products may only be used for the applications described in the catalog and in the relevant technical documentation. If products and components from other manufacturers are used, these must be recommended or approved by Siemens. Proper transport, storage, installation, assembly, commissioning, operation and maintenance are required to ensure that the products operate safely and without any problems. The permissible ambient conditions must be adhered to. The information in the relevant documentation must be observed.

#### **Trademarks**

All names identified by ® are registered trademarks of the Siemens AG. The remaining trademarks in this publication may be trademarks whose use by third parties for their own purposes could violate the rights of the owner.

#### Disclaimer of Liability

We have reviewed the contents of this publication to ensure consistency with the hardware and software described. Since variance cannot be precluded entirely, we cannot guarantee full consistency. However, the information in this publication is reviewed regularly and any necessary corrections are included in subsequent editions.

# Table of contents

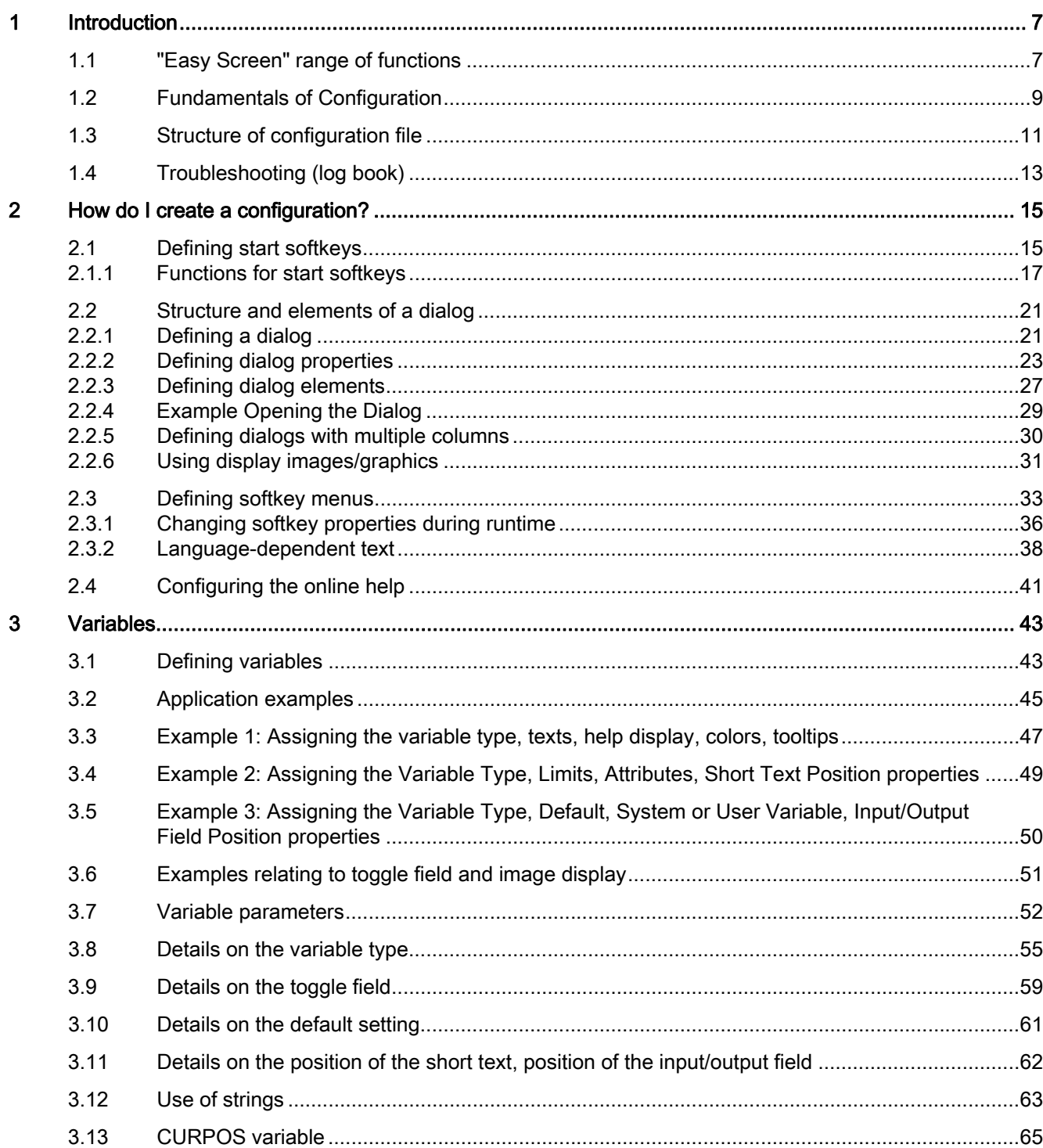

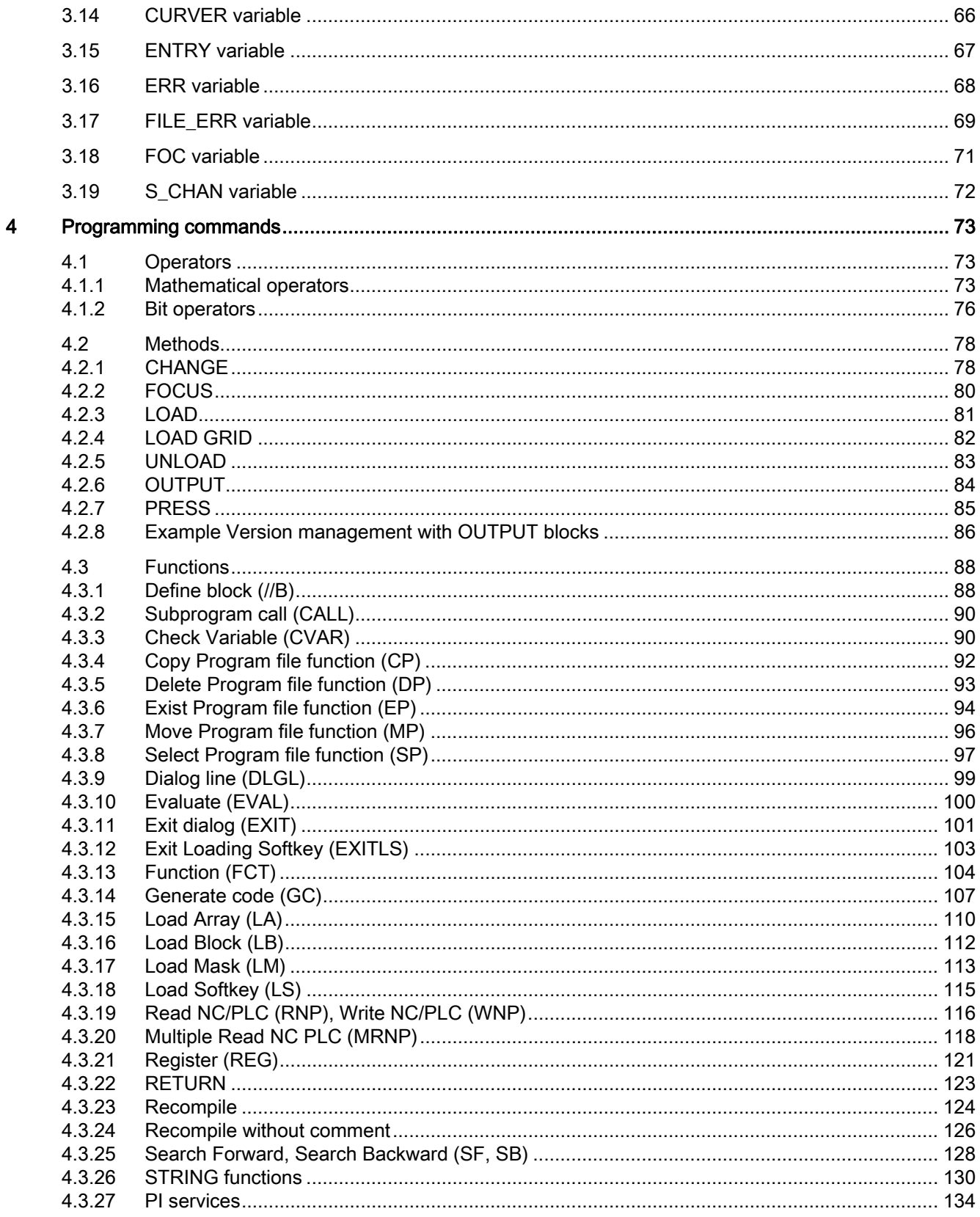

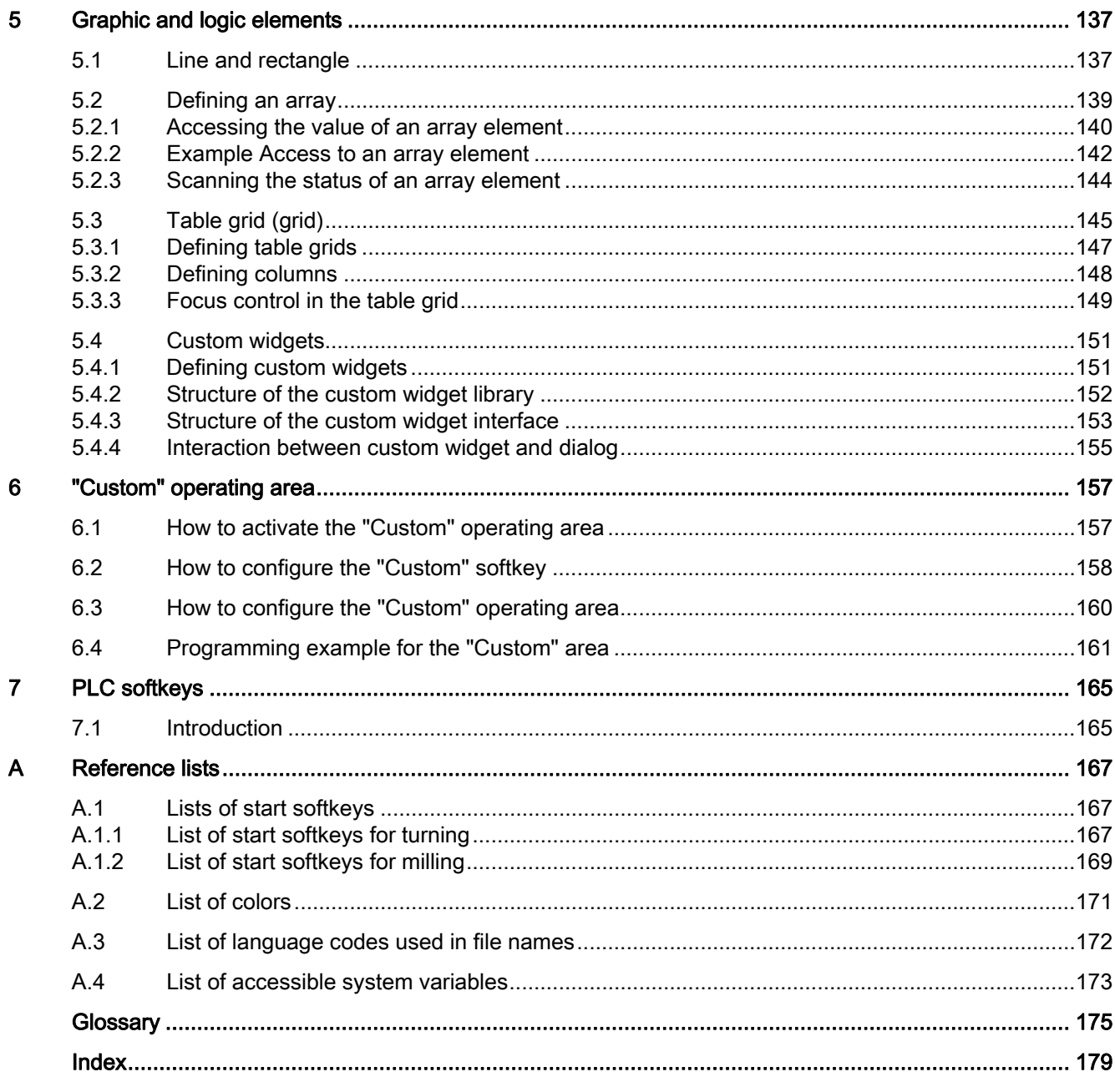

Table of contents

# <span id="page-556-1"></span><span id="page-556-0"></span>Introduction **1**

# <span id="page-556-2"></span>1.1 "Easy Screen" range of functions

#### **Overview**

"Easy Screen" is implemented with an interpreter and configuration files containing descriptions of the user interfaces.

"Easy Screen" is configured using ASCII files: These configuration files contain the description of the user interface. The syntax that must be applied in creating these files is described in the following chapters.

The "Easy Screen" interpreter can be used to create user interfaces that display functional expansions designed by the machine manufacturer or user, or simply to implement your own layout on the HMI. Preconfigured user interfaces supplied by Siemens or the machine manufacturer can be modified or replaced.

Part programs, for example, can be edited on user interfaces created by users. Dialogs can be created directly on the control system.

#### Basic configuration

The "Easy Screen" function enables machine manufacturers to configure their own dialogs. Even with the basic configuration, it is possible to configure 5 screens in the operator menu tree or for customer-specific cycle dialogs.

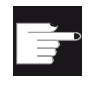

#### Software option

To expand the number of dialogs, you require the following Software option: "SINUMERIK Operate Runtime license OA Easy Screen"

#### Supplementary Conditions

The following conditions must be met:

- It is only possible to switch between dialogs within a single operating area.
- User, setting, and machine data are initialized on request.
- User variables may not have the same names as system or PLC variables.
- The dialogs activated by the PLC form a separate operating area (similar to measuring cycle screens).
- $\bullet$  The cycle support (//C  $\dots$ ) is no longer supported by the software.

#### **Introduction**

1.1 "Easy Screen" range of functions

#### Tools

An additional graphics program is needed to produce graphics/display images.

#### Use

You can implement the following functions:

- 1. Display dialogs containing the following elements:
	- Softkeys
	- Variables
	- Texts and Help texts
	- Graphics and Help displays
- 2. Open dialogs by:
	- Pressing the (start) softkeys
	- Selection from the PLC
- 3. Restructure dialogs dynamically:
	- Edit and delete softkeys
	- Define and design variable fields
	- Insert, exchange and delete display texts (language-dependent or independent)
	- Insert, exchange and delete graphics
- 4. Initiate operations in response to the following actions:
	- Displaying dialogs
	- Input values (variables)
	- Select a softkey
	- Exiting dialogs
- 5. Data exchange between dialogs
- 6. Variables
	- Read (NC, PLC and user variables)
	- Write (NC, PLC and user variables)
	- Combine with mathematical, comparison or logic operators
- 7. Execute functions:
	- Subroutines
	- File functions
	- PI services
- 8. Apply protection levels according to user classes

# <span id="page-558-0"></span>1.2 Fundamentals of Configuration

#### Configuration files

The defining data for new user interfaces are stored in configuration files. These files are automatically interpreted and the result displayed on the screen. Configuration files are not stored in the software supplied and must be set up by the user.

#### **Note**

The description can also be explained using comments. A ";" is inserted as comment character before every explanation.

An ASCII editor (e.g. Notepad or the HMI editor) is used to create configuration files.

#### **Note**

If you create or edit the files, use an editor that supports UTF-8 coding.

#### Menu tree principle

Several interlinked dialogs create a menu tree. A link exists if you can switch from one dialog to another. You can use the newly defined horizontal/vertical softkeys in this dialog to call the preceding or any other dialog.

A menu tree can be created behind each start softkey:

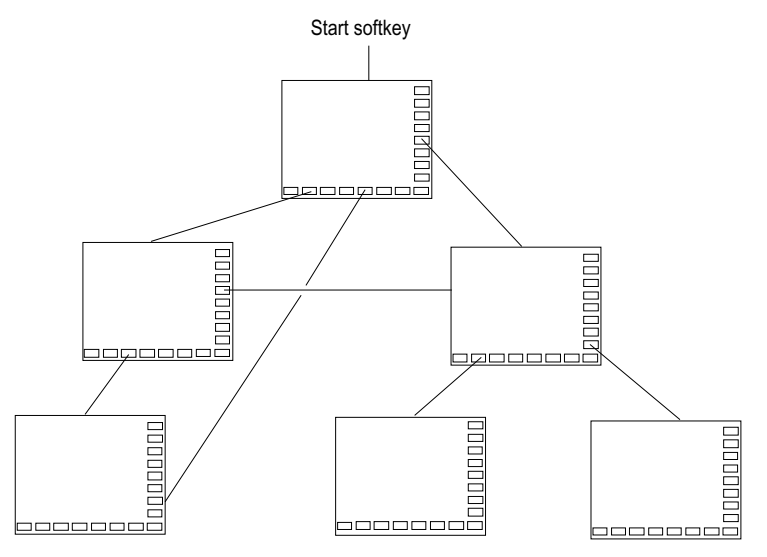

Figure 1-1 Menu tree

1.2 Fundamentals of Configuration

#### Start softkeys

One or more softkeys (start softkeys), which are used to initiate your own operating sequences, are defined in one of the specified configuration files.

The loading of a dedicated dialog is associated with a softkey definition or another softkey menu. These are then used to perform the subsequent actions.

Pressing the start softkey loads the assigned dialog. This will also activate the softkeys associated with the dialog. Variables will be output to the standard positions unless specific positions have been configured.

#### Reverting to the standard application

You can exit the newly created user interfaces and return to the standard application.

You can use the <RECALL> key to close new user interfaces if you have not configured this key for any other task.

#### Note

#### Calling dialogs in the PLC user program

Dialogs can be selected from the PLC as well as via softkeys: An interface signal is available in DB19.DBB10 for signal exchange between the PLC  $\rightarrow$  HMI.

#### Creating a configuration file as ASCII file

Dialogs can contain, for example, the following elements:

- Input/output fields (variables) with
	- Short text
	- Graphic text
	- Text for units
- Screens
- Softkey menus
- Tables

# <span id="page-560-0"></span>1.3 Structure of configuration file

#### **Overview**

Each HMI application has permanent start softkeys, which can be used to access newly generated dialogs.

#### Other files:

In the event of "Load a screen form" (LM) or a "Load softkey menu" (LS) call in a configuration file, a new file name containing the object called can be specified. This makes it possible to structure the configuration, e.g., all functions in one operating level in a separate configuration file.

#### Converting texts from other HMI applications

Procedure to convert a text file with code page coding to text-coding UTF-8:

- 1. Open the text file on a PG/PC in a text editor.
- 2. When saving, set the UTF-8 coding (see above "Formatting text files"

The read-in mechanism via code page code is still supported. In order to activate this mechanism in the easyscreen.ini file, the following entry is required:

[Compatibility] UseTextCodecs = true

#### **Note**

#### **Constraint**

In the supplied version of easyscreen.ini, this entry is not available, therefore, text files with UTF-8 coding are expected.

If the entry is supplemented, the old mechanism becomes effective again with the following restriction: It does not function correctly for Asian languages.

#### Storage location for configuration files

The configuration files are located on the CF card in the /user/sinumerik/hmi/proj directory and in the add\_on and oem directories accordingly.

1.3 Structure of configuration file

# Structure of the configuration file

A configuration file consists of the following elements:

- 1. Description of the start softkeys
- 2. Definition of dialogs
- 3. Definition of variables
- 4. Description of the blocks
- 5. Definition of a softkey menu

# Note

#### Sequence

The specified sequence in the configuration file must be maintained.

Example:

 $\overline{\phantom{a}}$ 

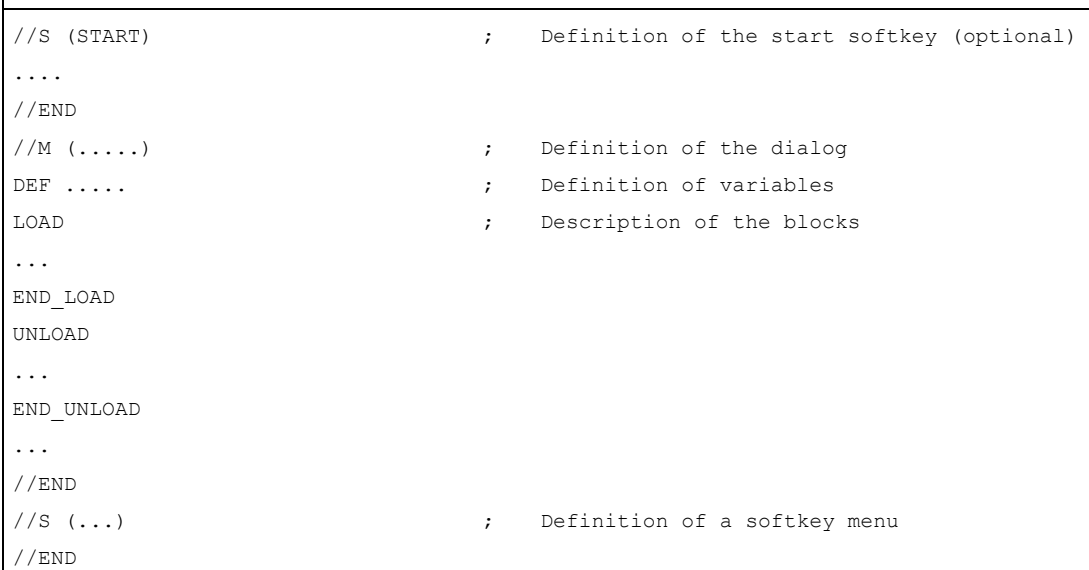

# <span id="page-562-0"></span>1.4 Troubleshooting (log book)

#### **Overview**

The log book is the easyscreen\_log.txt file to which error messages generated by syntax interpretation are written.

The file easyscreen log.txt is supplied in the following directory:

/user/sinumerik/hmi/log/

#### Example:

 $DEF \text{VAR1} = (R)$  $DEF \text{VAR2} = (R)$ LOAD VAR1 = VAR2 + 1 ; Error message in log book, as VAR2 has no value

#### **Syntax**

The system does not start to interpret syntax until the start softkey has been defined and a dialog with start and end identifiers as well as a definition line has been configured.

```
//S(Start) 
HS6=("1st screen") 
PRESS(HS6) 
   LM("Maske1") 
END_PRESS 
//END 
//M(Maske1) 
  DEF \; Var1=(R)//END
```
#### Contents of easyscreen\_log.txt

If "Easy Screen" detects errors when interpreting the configuration files, these errors will be written to the easyscreen\_log.txt ASCII file. The file will be deleted each time the HMI is restarted.

The file indicates:

- The action during which an error occurred
- The line and column number of the first faulty character
- The entire faulty line of the configuration file

Introduction

1.4 Troubleshooting (log book)

# <span id="page-564-1"></span><span id="page-564-0"></span>How do I create a configuration?  $2$

# <span id="page-564-2"></span>2.1 Defining start softkeys

#### Dialog-independent softkey

Start softkeys are dialog-independent softkeys which are not called from a dialog, but which have been configured before the first new dialog. In order to access the start dialog or a start softkey menu, the start softkey must be defined.

#### Programming

The definition block for a start softkey is structured as follows:

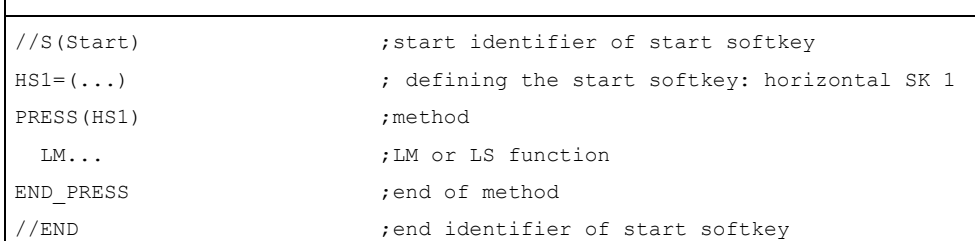

#### Permissible positions for start softkeys

The following positions for Easy Screen start softkeys are permissible in the operating areas:

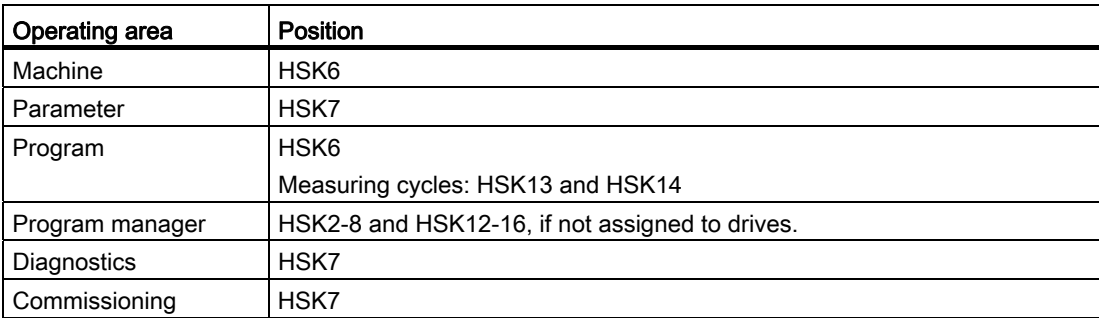

Start softkeys are configured in special files. The names of these files are stated in the easyscreen.ini file. They usually have a name which is specific to an operating area (e.g. startup.com for the Startup area). This does not apply to the machine operating area, where there are a number of files specific to operating modes (ma\_jog.com, ma\_auto.com).

2.1 Defining start softkeys

The softkey menu with the start softkeys is called "Start". Existing configurations for start softkeys can still be used. The function whereby start softkeys are merged with the softkeys for the respective HMI application (operating area) in the start softkey menu is not supported. This means that until the first dialog call is made - in other words, the time at which full functionality becomes available (e.g. execution of PRESS blocks) - menus or softkey menus can only be replaced by others in their entirety.

Menus for standard applications are given the "easyscreenmode" menu property as part of their XML configuration. This indicates whether the menu involved permits the use of Easy Screen start softkeys (= easyscreen) or not (= off):

```
<SCREEN name="SlEasyScreenTest"> 
 <FORM \ldots >
       <PROPERTY ... > ... </PROPERTY> 
  </FORM> 
     <MENU name="menu_horiz" softkeybar="hu" easyscreenmode="easyscreen" /> 
     <MENU name="menu_vert" softkeybar="vr" easyscreenmode="off" /> 
</SCREEN>
```
#### Example

Separate start softkey menus can be defined for horizontal and vertical menus. The "MENU" attribute is used for this purpose.

If a new menu is displayed in an HMI application and this menu permits the use of start softkeys in accordance with the configuration (easyscreenmode = "easyscreen"), a search will first be performed for the "MENU" attribute in the configuration of the start softkey menu:

● If a configuration for a start softkey menu with the "MENU" attribute is found and if the "MENU" attribute contains the name of the menu that is currently being displayed (in the example: "menu horiz"), then this start softkey menu is displayed.

Only the horizontal softkeys are taken into account here, as the "menu\_horiz" menu involves a horizontal menu bar.

Where there is no menu-specific softkey menu for a particular menu (i.e. the "MENU" attribute is not available), the default start softkey menu will be loaded.

```
1/9(8+arrt) MENU="menu_horiz" 
  HS2=("Contour",ac6,se3) 
     PRESS(HS2) 
       LS("Contour") 
     END_PRESS 
   ... 
//END
```
## Template for configurations

A detailed description of all permissible positions for start softkeys and their configuration is located in the easyscreen.ini file in the following directory:

/card/siemens/sinumerik/hmi/cfg

This file is used as a template for your own configurations.

#### See also

[Lists of start softkeys](#page-716-2) (Page [167](#page-716-2))

# <span id="page-566-0"></span>2.1.1 Functions for start softkeys

#### Functions for dialog-independent softkeys

Only certain functions can be initiated with start softkeys.

The following functions are permitted:

- The LM function can be used to load another dialog: LM/"Identifier"[, "File"])
- The LS function can be used to display another softkey menu: LS("Identifier"[, "File"][, Merge])
- You can use the "EXIT" function to exit newly configured user interfaces and return to the standard application.
- You can use the "EXITLS" function to exit the current user interface and load a defined softkey menu.

#### 2.1 Defining start softkeys

#### PRESS method

The softkey is defined within the definition block and the "LM" or "LS" function is assigned in the PRESS method.

If the start softkey definition is designated as a comment (semicolon (;) at beginning of line) or the configuration file removed, the start softkey will not function.

```
//S(Start) ; Start identifier 
HS6=("1st screen form") ; horizontal SK 6 labeled "1st screen form" 
PRESS(HS6) ; PRESS method for horizontal SK 6 
  LM("Screen form1") ; Load screen form1 function, where screen form 
                               1 must be defined within the same file. 
end press \qquad \qquad ; \qquad End of PRESS method
HS7=("2nd screen form") ; horizontal SK 7 labeled "2nd screen form"
PRESS(HS7) \qquad \qquad ; \qquad PRESS method for horizontal SK 7
  LM("Screen form2") ; Load screen form2 function, where screen form 
                               2 must be defined within the same file. 
END PRESS \qquad \qquad ; \qquad End of PRESS method
//END ; End identifier of entry block
```
#### Example

 $\mathbf{I}$ 

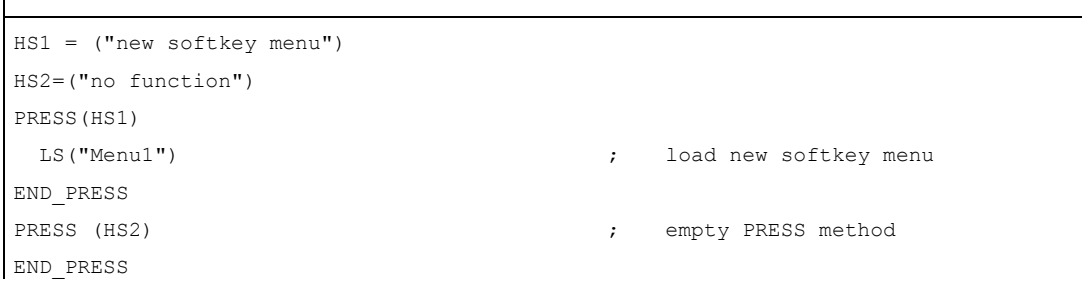

#### **Configuration**

The names of the files containing the configuration for the start softkey menus are given in the easyscreen.ini file. The entry can be specific to the operating area, the dialog, or the screen. For example:

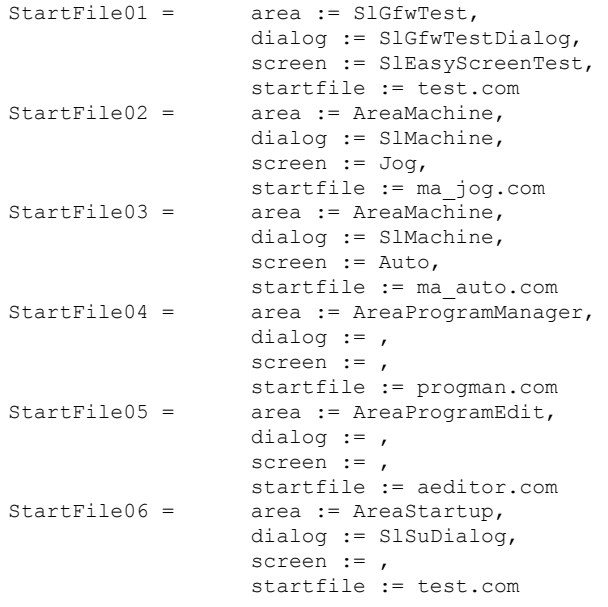

The names given in the systemconfiguration.ini file should be used for "area" and "dialog". The screen identifiers in the dialog configuration should be used for "screen"; "startfile" refers to the file in which the start softkey menu (default or menu-specific) is configured.

If a menu-specific start softkey menu is required, an additional name is provided by the attribute "menu", e.g.:

```
area := SlGfwTest, 
                   dialog := SlGfwTestDialog, 
                   screen := SlEasyScreenTest, 
                   menu := menu_horiz,
StartFile01 =startfile := test.com
```
2.1 Defining start softkeys

#### Various configurations of the start softkeys

Various configurations of the start softkeys are merged. In this case, initially the name of the file to be interpreted is read-out of easyscreen.ini. A search is made for files with the .com extension in the following directories:

- /user/sinumerik/hmi/proj/
- /oem/sinumerik/hmi/proj/
- /addon/sinumerik/hmi/proj/
- /siemens/sinumerik/hmi/proj/

The configurations included for the start softkeys are now merged to form a configuration, i.e. the individual softkeys are compared. If there are two or more configurations for a softkey, the higher order is always transferred into the merge version.

Softkey menus or dialogs that are possibly included are ignored. If a softkey has a command without file information e.g.  $LM$  ("test"), as the required softkey menu or dialog is contained in the same file, then the corresponding file name is supplemented in the internal merge version so that in this case, no changes are required. The merge configuration contained is then subsequently displayed.

#### "System" parameter in the easyscreen.ini file

Dialogs can be displayed on different systems.

Default setting: System = 1

If dialogs are based on a value of 0, the value can be adapted by entering the following in easyscreen.ini:

[SYSTEM]

System = 0

# <span id="page-570-0"></span>2.2 Structure and elements of a dialog

# <span id="page-570-1"></span>2.2.1 Defining a dialog

#### **Definition**

A dialog is part of a user interface consisting of a display line, dialog elements and/or graphics, an output line for messages and 8 horizontal and 8 vertical softkeys.

Dialog elements are:

- Variables
	- Limits/toggle field
	- Default setting of variables
- Help display
- Texts
- Attributes
- System or user variable
- Position of short text
- Position of input/output field
- Colors

Dialog properties:

- Header
- Graphic
- Dimension
- System or user variable
- Graphic position
- Attributes

2.2 Structure and elements of a dialog

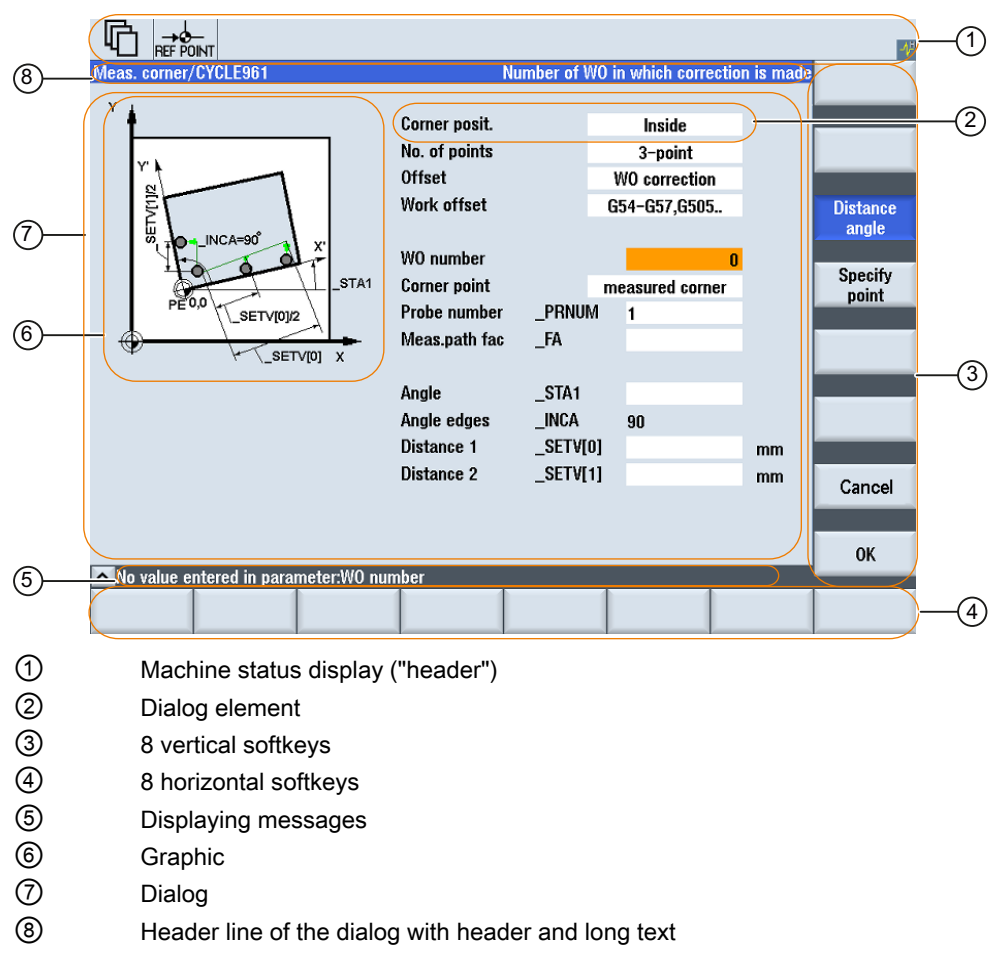

Figure 2-1 Structure of the dialog

#### **Overview**

The definition of a dialog (definition block) is basically structured as follows:

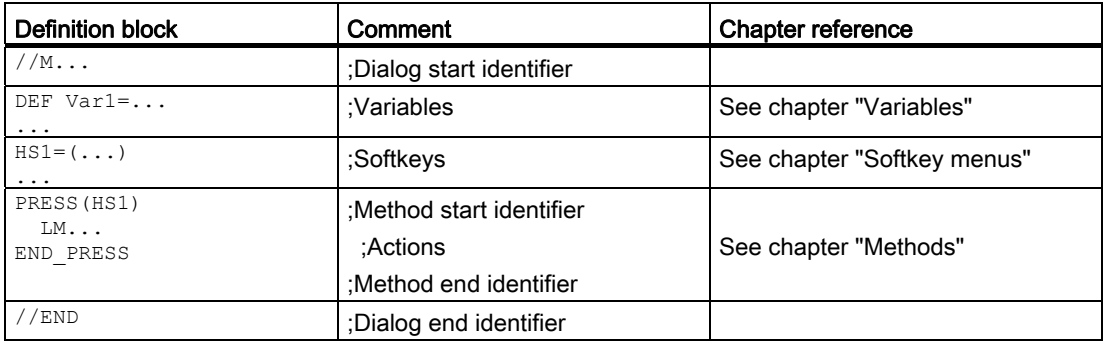

Within the dialog definition block, various variables that appear as dialog elements in the dialog, as well as horizontal and vertical softkeys, are defined first. Different types of actions are then configured in methods.

# <span id="page-572-0"></span>2.2.2 Defining dialog properties

## **Description**

The properties of the dialog are defined in the start identifier line of the dialog.

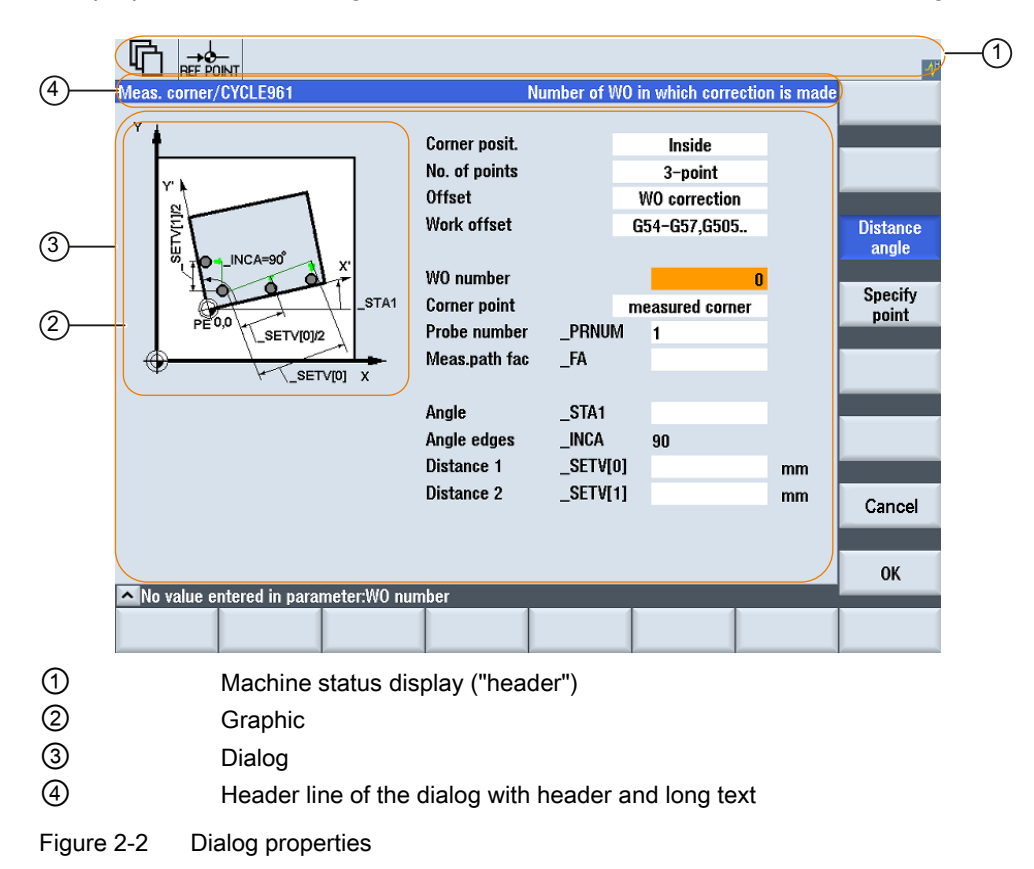

2.2 Structure and elements of a dialog

# Programming

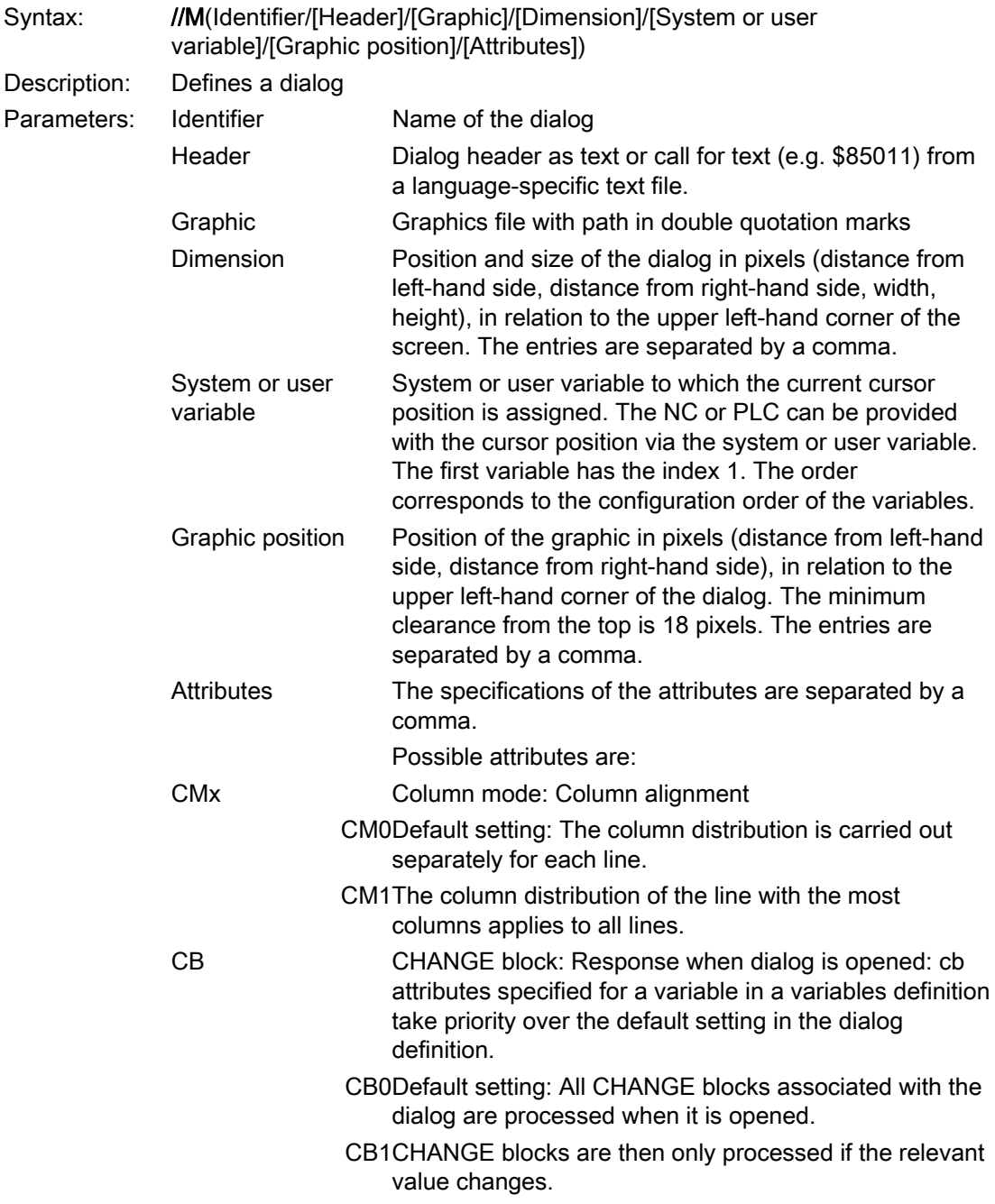

# 2.2 Structure and elements of a dialog

# Accessing the dialog properties

Read and write access to the following dialog properties is permitted within methods (e.g. PRESS block).

- Hd = Header
- $\bullet$  Hlp = Help display
- Var = System or user variable

# Example

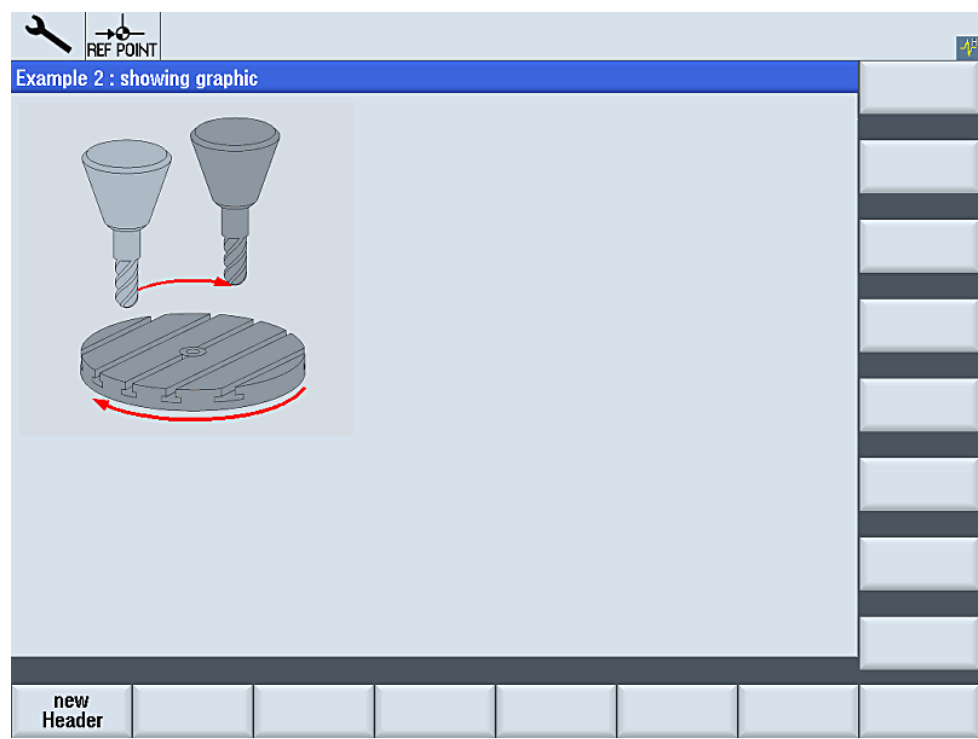

Figure 2-3 "Example 2: showing graphic"

#### How do I create a configuration?

2.2 Structure and elements of a dialog

```
//S(Start) 
HS7=("Example", se1, ac7) 
PRESS(HS7) 
  LM("Mask2") 
END_PRESS 
//END 
//M(Mask2/"Example 2 : showing graphic"/"example.png") 
HS1=("new%nHeader") 
HS2 = ("")HS3 = ("")HS4 = (""")HSS = (""")HS6= ("")
HS7 = ("")HSB = (""")VSI = ("")VS2= ("")
VS3= ("")
VS4= ("")
VS5= ("")
VS6= ("")
VS7= ("")
VSS = (""")PRESS(HS1) 
  Hd= "new Header" 
END_PRESS 
...
```
//END

## See also

[Programming example for the "Custom" area](#page-710-0) (Page [161](#page-710-0))
# <span id="page-576-0"></span>2.2.3 Defining dialog elements

## Dialog element

The term "dialog element" refers to the visible part of a variable, i.e., short text, graphics text, input/output field and unit text. Dialog elements fill lines in the main body of the dialog. One or more dialog elements can be defined for each line.

#### Variable properties

All variables are valid in the active dialog only. Properties are assigned to a variable when it is defined. The values of dialog properties can be accessed within methods (e.g. a PRESS block).

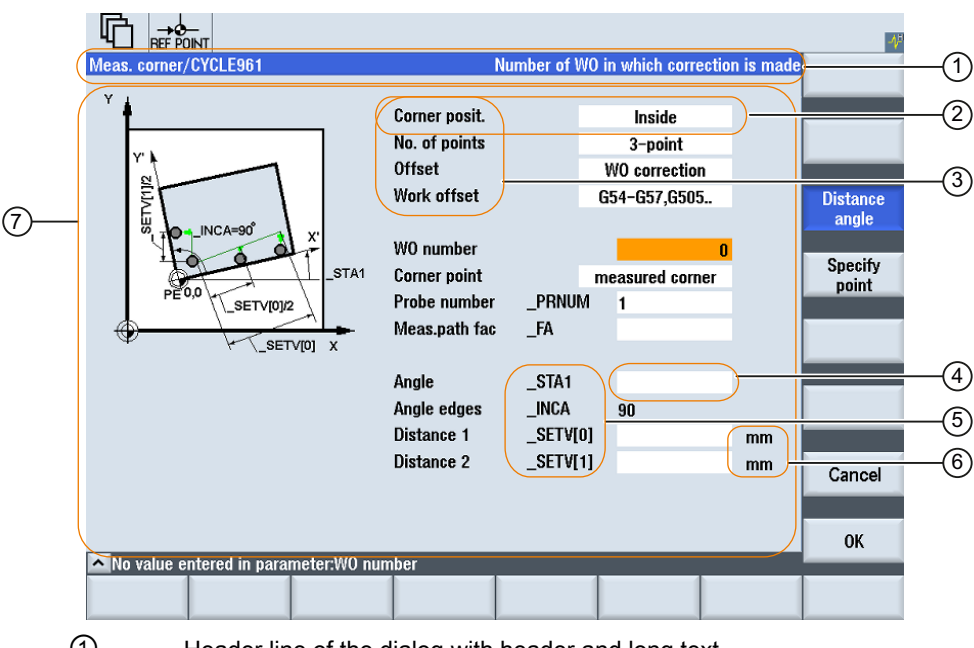

- ① Header line of the dialog with header and long text
- ② Dialog element
- ③ Short text
- ④ Input/output field
- ⑤ Graphic text
- ⑥ Text for units
- ⑦ Main body of the dialog

Figure 2-4 Elements of a dialog

2.2 Structure and elements of a dialog

# Programming - Overview

The single parameters to be separated by commas are enclosed in round parentheses:

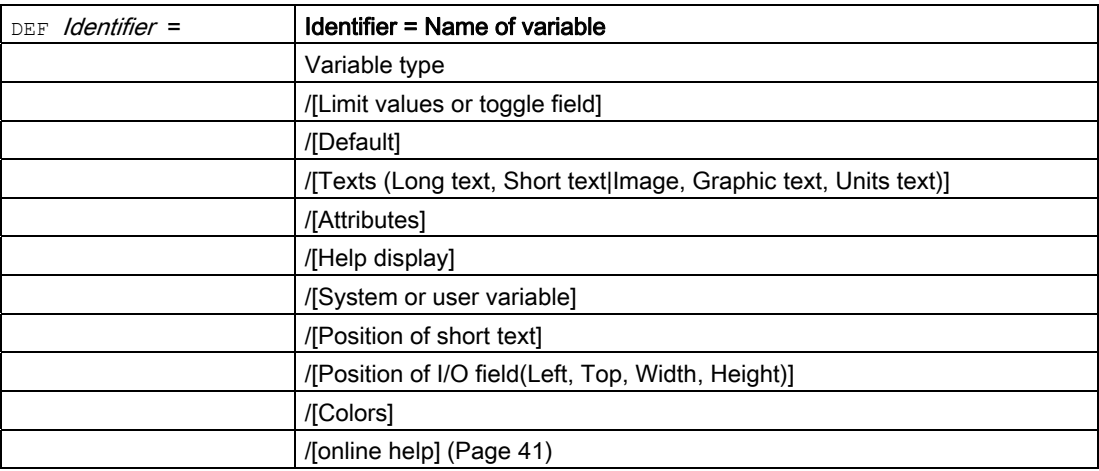

# See also

# 2.2.4 Example Opening the Dialog

# Programming

The new "Example" dialog is called via the "Example" start softkey from the "Startup" operating area:

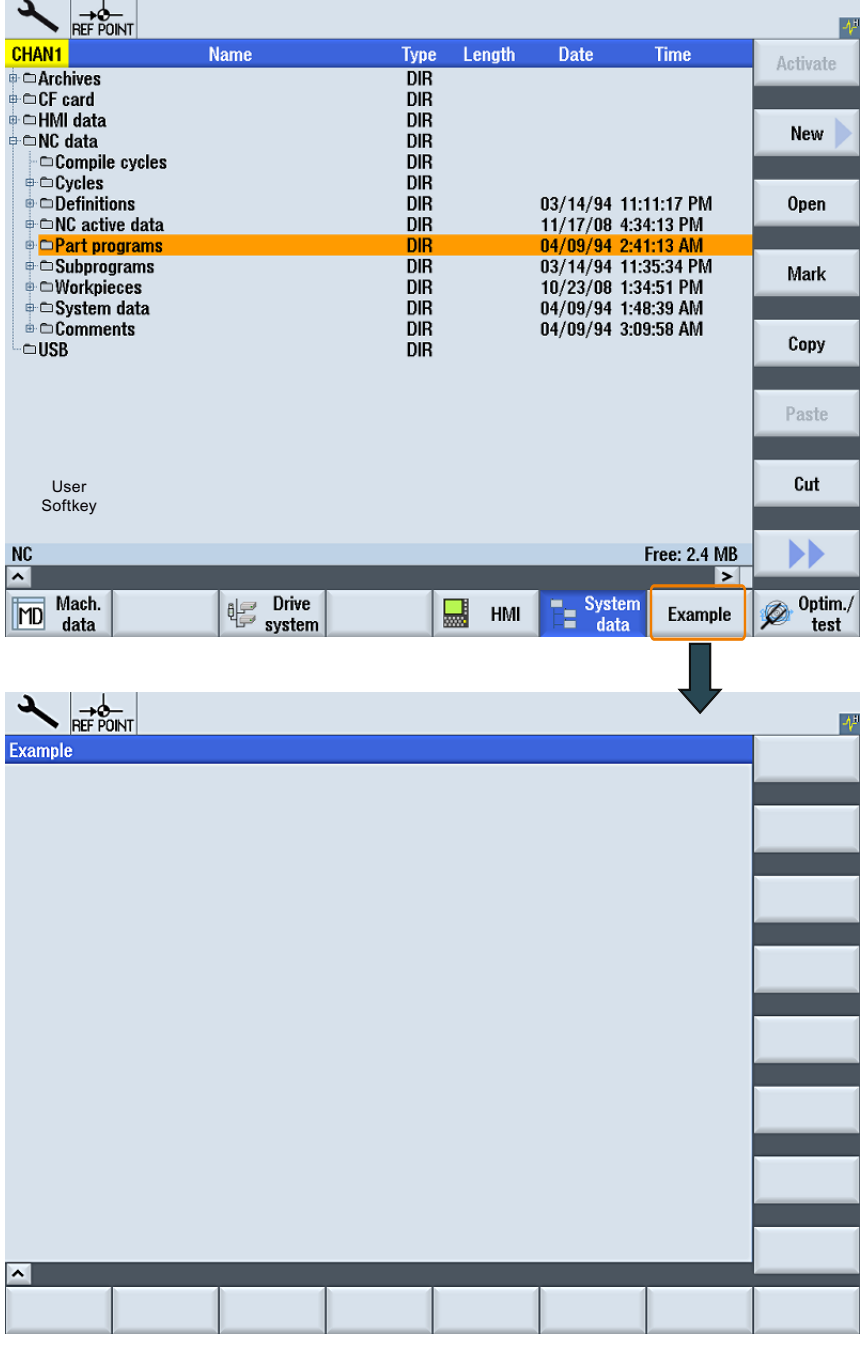

Figure 2-5 Example: Calling a new dialog

#### How do I create a configuration?

2.2 Structure and elements of a dialog

//S(Start) HS7=("Example", ac7, se1) PRESS(HS7) LM("Maske1") END\_PRESS //END //M(Maske1/"Example")  $HSI = ("")$  $HS2 = ("")$  $HS3 = ("")$  $HS4 = ("")$  $HS5 = ("")$  $HS6=$  ("")  $HS7 = ("")$  $HS8 = ("")$  $VSI = ("")$  $VS2=$  ("")  $VS3=$  ("")  $VS4=$  ("")  $VS5=$  ("")  $VS6=$  ("")  $VS7=$  ("")  $VSS = (""")$ ... **between the contract of the contract of the contract of the contract of the contract of the contract of the contract of the contract of the contract of the contract of the contract of the contract of the contract of t** 

//END

# 2.2.5 Defining dialogs with multiple columns

#### **Overview**

Multiple variables can also be represented in a dialog on one line. In this case, the variables are all defined in the configuration file on a single definition line.

DEF VAR11 =  $(S///"$ Var11"), VAR12 =  $(I///"$ Var12")

To make individual variables in the configuration file more legible, the definition lines can be wrapped after every variables definition and following comma.

The key word "DEF" always indicates the beginning of a new line:

```
DEF Tnr1=(I//1/"","T ",""/wr1///,,10/20,,50),
  TOPI = (I///, "Type="/WR2// "$TC DPI[1,1]"/80, 30/120, 50),TOP2=(R3///,"L1="/WR2//"$TC_DP3[1,1]"/170,,30/210,,70),
   TOP3=(R3///,"L2="/WR2//"$TC_DP4[1,1]"/280,,30/320,,70),
   TOP4=(R3///,"L3="/WR2//"$TC_DP5[1,1]"/390,,30/420,,70)
DEF Tnr2=(I//2/"", "T ", ""/wr1///,,10/20,,50),
  TOP21=(I///T'Type="/WR2//"$TC_DP1[2,1]"/80,,30/120,,50),
   TOP22=(R3///,"L1="/WR2//"$TC_DP3[2,1]"/170,,30/210,,70),
  TOP23 = (R3///7TL2 = "WR2//"$TC_DP4[2,1]"/280,,30/320,,70),
   TOP24=(R3///,"L3="/WR2//"$TC_DP5[2,1]"/390,,30/420,,70)
```
...

## **NOTICE**

When creating dialogs with multiple columns, the options and limits of the hardware being used should be taken into consideration in terms of the number of columns and DEF instructions. A lot of columns can slow down the system.

# 2.2.6 Using display images/graphics

## Use of graphics

There are two display categories:

- Display images/graphics in the graphic area
- Help displays illustrating, for example, individual variables, which are superimposed in the graphic area.
- More Help displays can be configured instead of short text or an input/output field, which you position where you like.

2.2 Structure and elements of a dialog

#### Storage locations

First, the relevant resolution directory is searched for the display image corresponding to the resolution of the connected monitor. If it is not found there, a search is performed for the display image in the next smaller resolution directory until – if the display image is not found earlier – directory ico640 is reached:

#### Search sequence:

```
/user/sinumerik/hmi/ico/ico<Resolution>
/oem/sinumerik/hmi/ico/ico<Resolution>
/addon/sinumerik/hmi/ico/ico<Resolution>
```
#### **Note**

Graphics are proportionally positioned for resolutions 640 x 480, 800 x 600 and 1024 x 768 pixels.

# 2.3 Defining softkey menus

#### **Definition**

The term softkey menu is used to refer to all the horizontal and vertical softkeys displayed on a screen form. In addition to the existing softkey menus, it is possible to define other menus, which partially or completely overwrite the existing menus.

The names of the softkeys are predefined. Not all softkeys need to be assigned.

HSx x 1 - 8, Horizontal softkeys 1 to 8

VSy y 1 - 8, Vertical softkeys 1 to 8

The definition of a softkey menu (softkey menu definition block) is basically structured as follows:

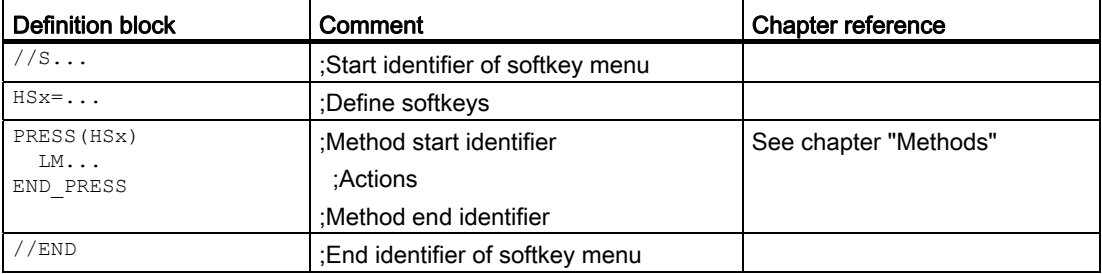

#### **Description**

Properties are assigned to softkeys during definition of the softkey menu.

2.3 Defining softkey menus

# Programming

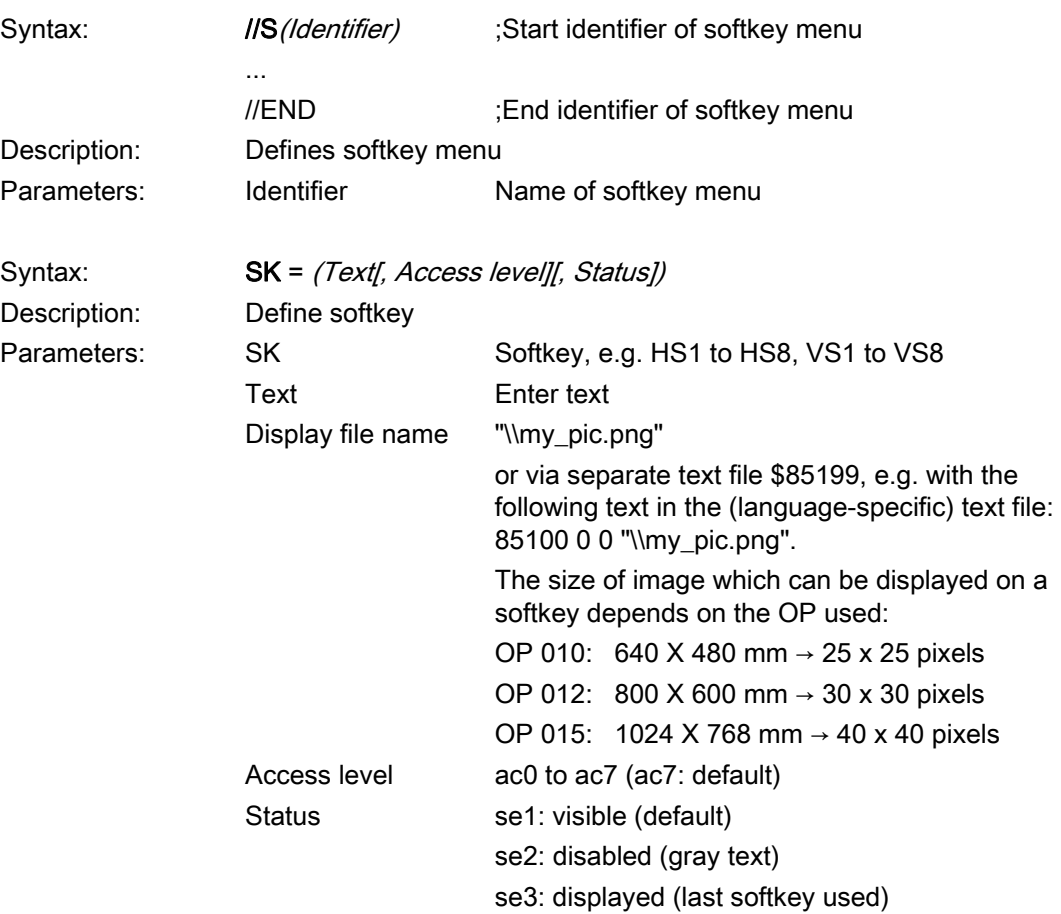

## Note

Enter %n in the softkey text to create a line break.

A maximum of 2 lines with 9 characters each are available.

# Assigning access level

Operators can only access information on this and lower access levels. The meanings of the different access levels are as follows: ac0 is the highest access level and ac7 the lowest.

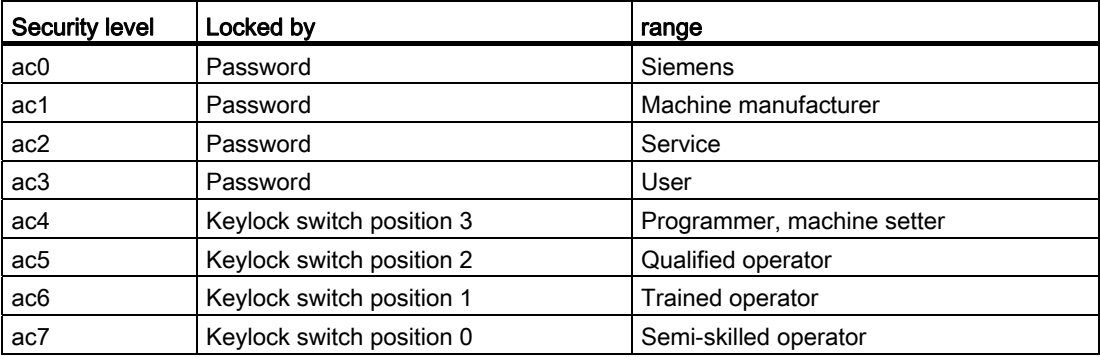

# Example

 $\overline{\phantom{a}}$ 

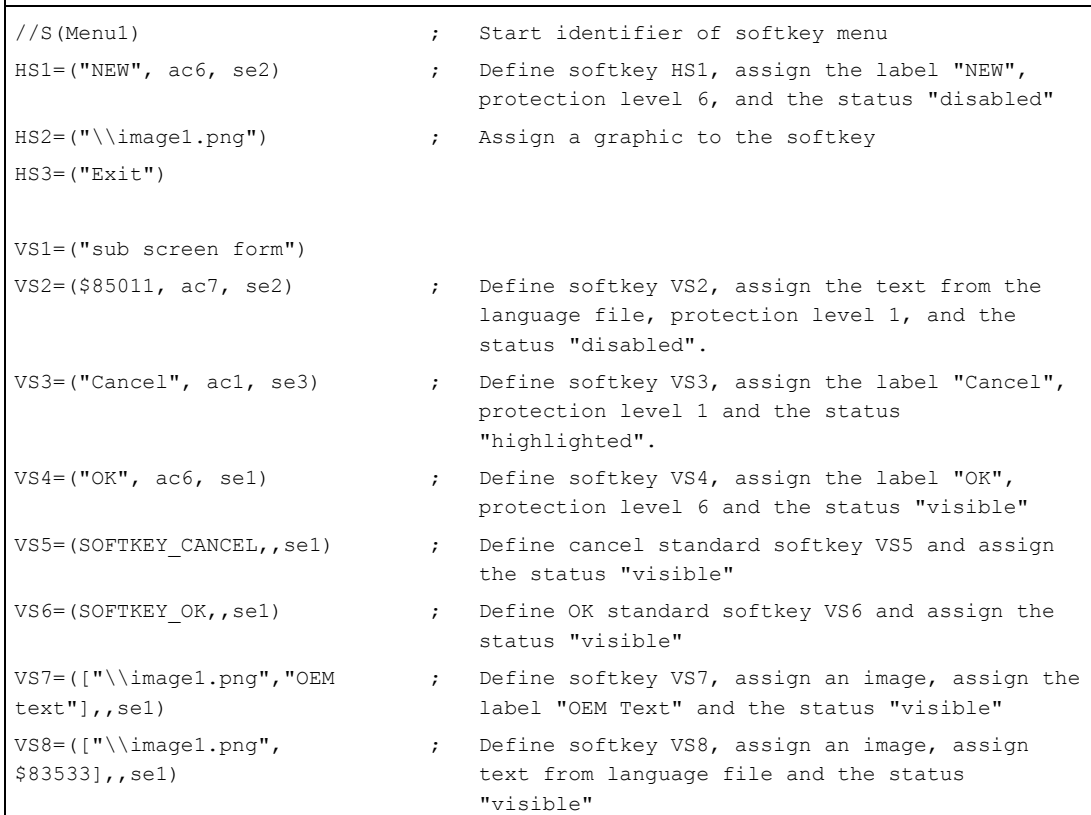

# How do I create a configuration?

2.3 Defining softkey menus

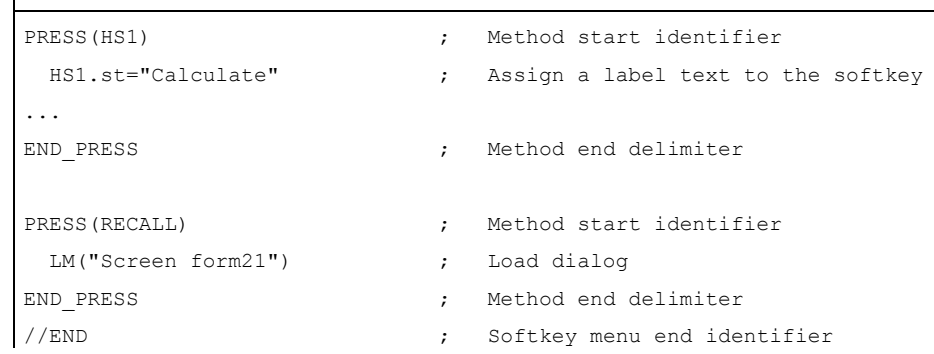

# 2.3.1 Changing softkey properties during runtime

# **Description**

The softkey properties Text, Access Level and Status can be changed in the methods during runtime.

# Programming

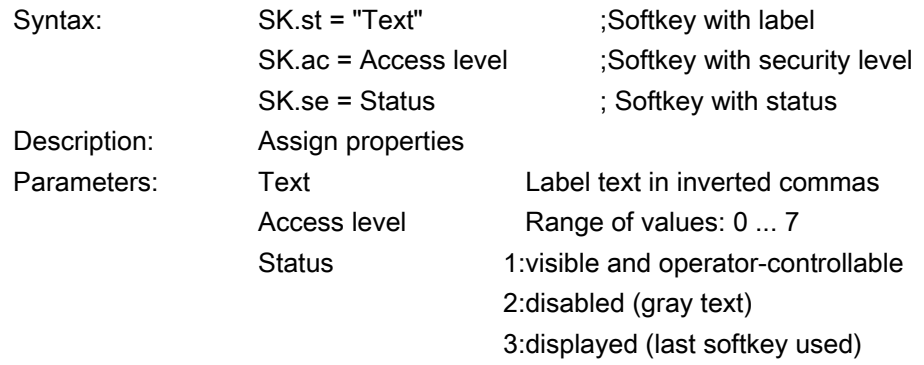

# Example

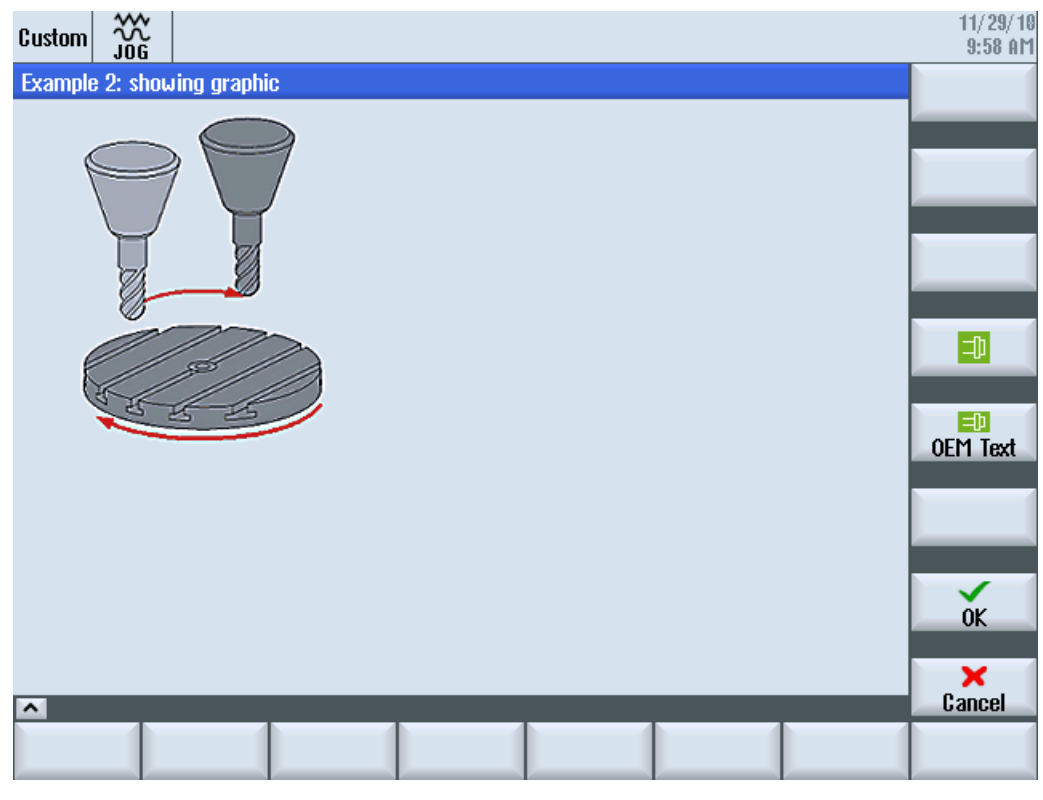

Figure 2-6 Example 3: Graphics and softkeys

```
//S(Start) 
HS7=("Example", ac7, se1) 
PRESS(HS7) 
   LM("Maske3") 
END_PRESS 
//END 
//M(Maske3/"Example 2: showing graphic"/"example.png") 
HS1 = ("")HS2 = ("")HS3 = ("")\texttt{HS4}=( " " )HSS = (""")HS6= ("")
HST = ("")HSS = ( "")
```
How do I create a configuration?

2.3 Defining softkey menus

```
VSI = ("")VS2= ("")
VS3= ("")
VS4=(" \\\sp\_ok.png",, SE1)
VS5=(["\\sp_ok_small.png","OEM Text"],,SE1)
VS6= ("")
VS7=(SOFTKEY_OK,,SE1) 
VS8=(SOFTKEY_CANCEL,,SE1)
PRESS(VS4) 
  EXIT 
END_PRESS 
PRESS(VS5) 
  EXIT 
END_PRESS 
PRESS(VS7) 
  EXIT 
END_PRESS 
PRESS(VS8) 
  EXIT 
END_PRESS
```
2.3.2 Language-dependent text

//END

## **Overview**

Language-dependent texts are used for:

- Softkey labels
- Headings
- Help texts
- Any other texts

The language-dependent texts for dialogs are stored in text files.

The text files are stored in the following directories:

- /user/sinumerik/hmi/lng/
- /oem/sinumerik/hmi/lng/
- /addon/sinumerik/hmi/lng/

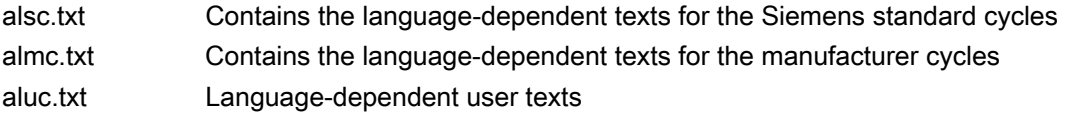

The text files used during program runtime are specified in the easyscreen.ini file:

```
[LANGUAGEFILES]
LngFile01 = alsc.txt ;->alsc\langle xxx>.txt (e.g. alsc eng.txt)
LngFile02 = user.txt
```
In this instance, the user.txt file has been chosen as an example of a text file. Any name can be selected, in principle. Depending on the language of the texts within the file, the relevant language code must be added using the following syntax:

user.txt → user\_xxx.txt (e.g. user\_eng.txt)

An underscore followed by the relevant language identifier are added after the name.

#### See also

[List of language codes used in file names](#page-721-0) (Page [172](#page-721-0))

#### Format of text files

The text files must be saved in UTF-8 format.

If, for example, you use Notepad to generate text files, select "File" → "Save As" and choose UTF-8 encoding.

2.3 Defining softkey menus

# Format of a text entry

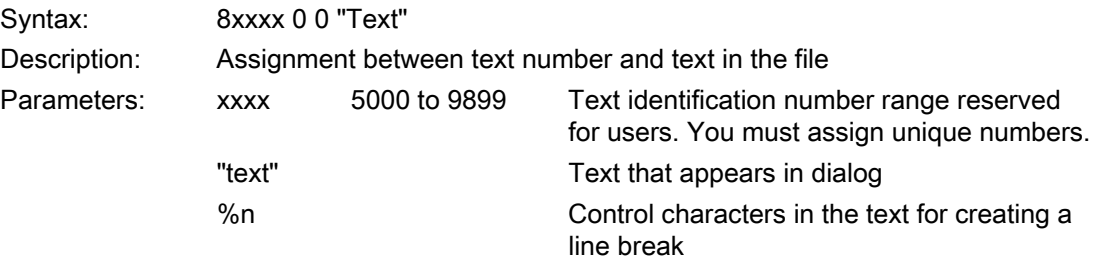

Parameters 2 and 3 are separated by blanks and act as control characters for alarm text output. To ensure that the text format is identical to that of the alarm texts, these two parameters must always be set to zero.

#### Examples of alarms:

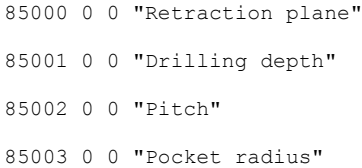

# <span id="page-590-0"></span>2.4 Configuring the online help

#### Online help

An online help for the configured dialogs and elements can be created in the HTML format. The syntax and procedure for the online help is essentially the same as for SINUMERIK Operate, e.g.:

```
DEF VAR14 = (I//,'"\\ein.png"/al1,cb1,wr2//"DB1.DBB0"////"sinumerik md 1.html",
"9100")
```
#### **References**

Commissioning Manual "Base software and operating software" (IM9), Chapter "OEMspecific online help"

#### See also

[Defining dialog elements](#page-576-0) (Page [27\)](#page-576-0)

How do I create a configuration?

2.4 Configuring the online help

# 3.1 Defining variables

## Variable value

The most basic property of a variable is its value.

The value of variables can be assigned by means of:

- Default settings when defining variables
- Assignment to a system or user variable
- A method

# Programming

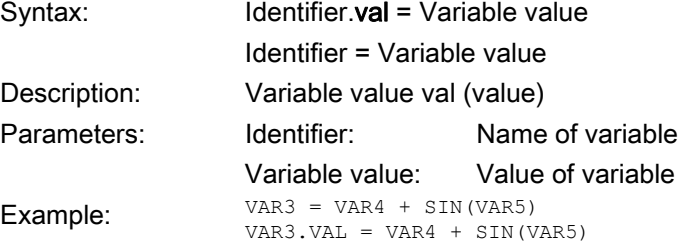

# Variable status

The "Variable status" property can be used to scan a variable for valid content during runtime. This property can be read and written with the value FALSE = 0.

# Programming

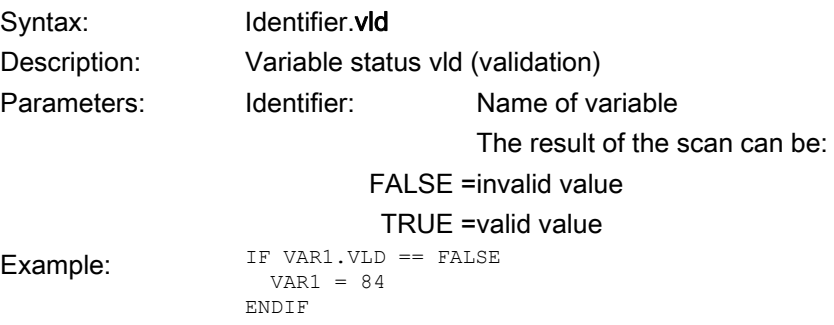

3.1 Defining variables

#### Variable: Changing properties

The variables are assigned a new value in the notation *Identifier. Property = Value* when a change is made. The expression to the right of the equality sign is evaluated and assigned to the variable or variable property.

## Examples:

Identifier.ac = Access level (ac: access level) Identifier.al = Text alignment (al: alignment) Identifier.bc = Background color (bc: back color) Identifier.fc = Foreground color (fc: front color) Identifier.fs = Font size (fs: font size) Identifier.gt = Graphic text (gt: graphic text) Identifier.hlp = Help display (hlp: help) Identifier.li = Limit (li: limit) Identifier. It = long text (It: long text) Identifier.max = MAX limits (max: maximum) Identifier.min = MIN limits (min: minimum) Identifier.st = short text (st: short text) Identifier  $\mathbf{tp} = \mathsf{Variable\ type}$  (typ: type) Identifier.ut = Unit text (ut: unit text) Identifier.val = Variable value (val: value) Identifier.var = System or user variable (var: variable) Identifier.vld = Variable status (vld: validation) Identifier.wr = Input mode (wr: write)

# 3.2 Application examples

#### Help variables

Help variables are internal arithmetic variables. Arithmetic variables are defined like other variables, but have no other properties apart from variable value and status, i.e. Help variables are not visible in the dialog. Help variables are of the VARIANT type.

## Programming

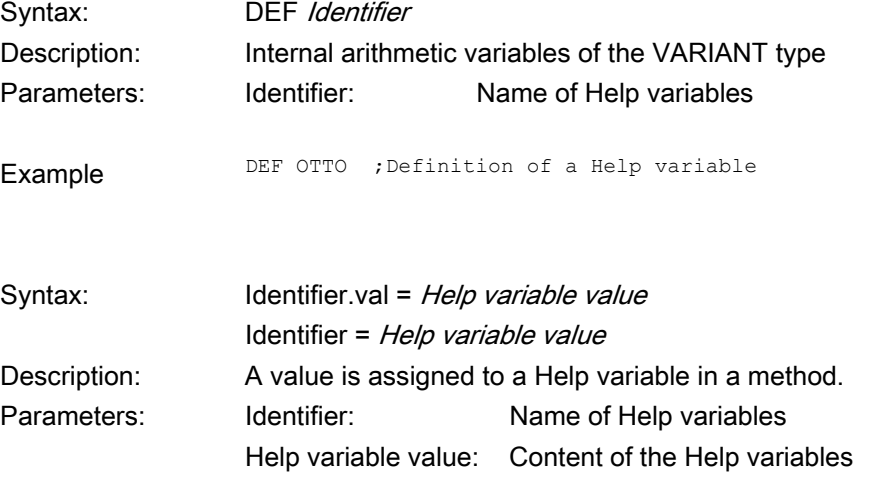

#### Example:

 $\mathsf{l}$ 

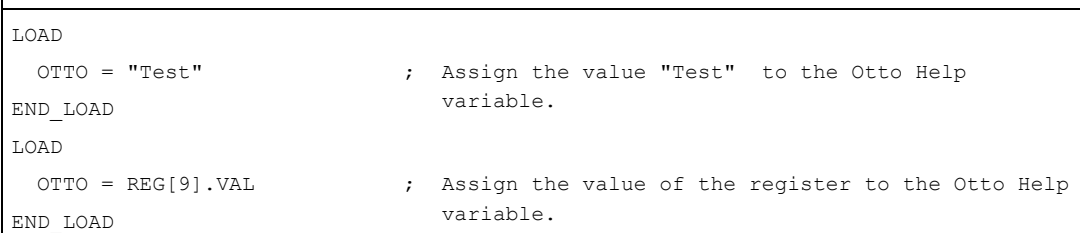

## Calculation with variables

Variables are calculated every time you exit an IO field (by pressing the ENTER or TOGGLE key). The calculation is configured in a CHANGE method that is processed every time the value changes.

You can scan the variable status to ascertain the validity of the value of the variable, e.g.,

 $Var1 = Var5 + SIN(Var2)$ Otto =  $PI * Var4$ 

3.2 Application examples

# Addressing system variables indirectly

A system variable can also be addressed indirectly, i.e., as a function of another variable:

```
PRESS(HS1)
  AXIS=AXIS+1
 WEG.VAR="$AA_DTBW["<<AXIS<<"]" ;Address axis address via variable
END_PRESS
```
# Changing softkey labels

Example

HS3.st = "New Text" ;Change softkey label

3.3 Example 1: Assigning the variable type, texts, help display, colors, tooltips

# <span id="page-596-0"></span>3.3 Example 1: Assigning the variable type, texts, help display, colors, tooltips

# Example 1a

Assigning the Variable type, Texts, Help display, and Colors properties

| Variable Type:                       | <b>REAL</b>                     |
|--------------------------------------|---------------------------------|
| Limits or entry in the toggle field: | none                            |
| Default setting:                     | None                            |
| Texts:                               |                                 |
| Long text:                           | None                            |
| Short text:                          | Actual value                    |
| Graphic text:                        | none                            |
| Unit text:                           | mm                              |
| Attributes:                          | None                            |
| Help display:                        | Var1.png                        |
| System or user variable:             | None                            |
| Position of short text:              | No data, i.e., default position |
| Position of input/output field:      | No data, i.e., default position |
| Colors:                              |                                 |
| Foreground color:                    | 8                               |
| Background color:                    | 2                               |
|                                      |                                 |

DEF Var1 = (R///,"Actual value",,"mm"//"Var1.png"////8,2)

3.3 Example 1: Assigning the variable type, texts, help display, colors, tooltips

# Example 1b

Assigning tooltips

# DEF Var2 = (I//5/"","value","",""," Tooltiptext"/wr2///20,250,50)

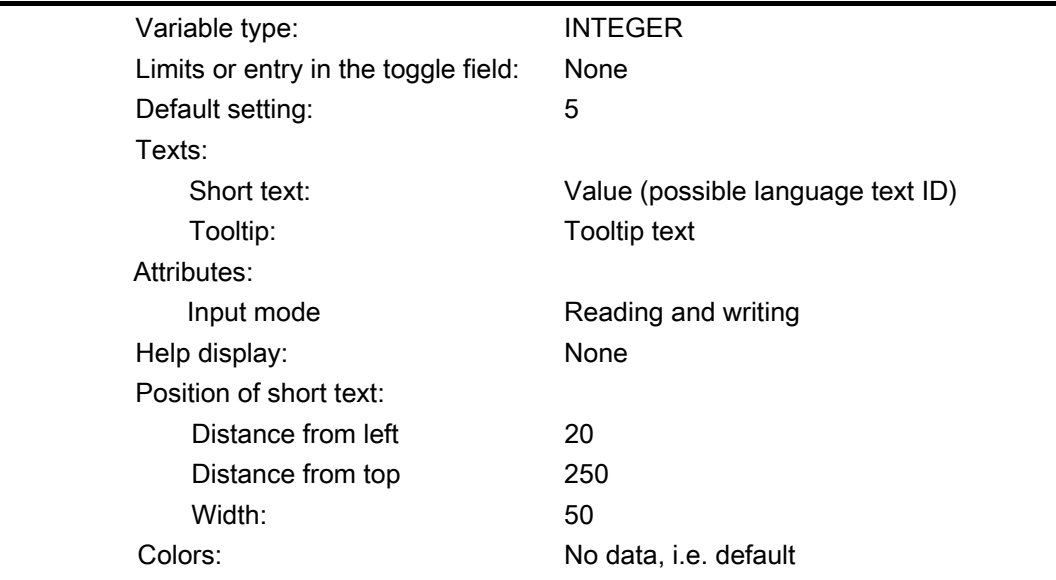

#### See also

3.4 Example 2: Assigning the Variable Type, Limits, Attributes, Short Text Position properties

# <span id="page-598-0"></span>3.4 Example 2: Assigning the Variable Type, Limits, Attributes, Short Text Position properties

# Example 2

Assigning the Variable Type, Limits, Attributes, Short Text Position properties

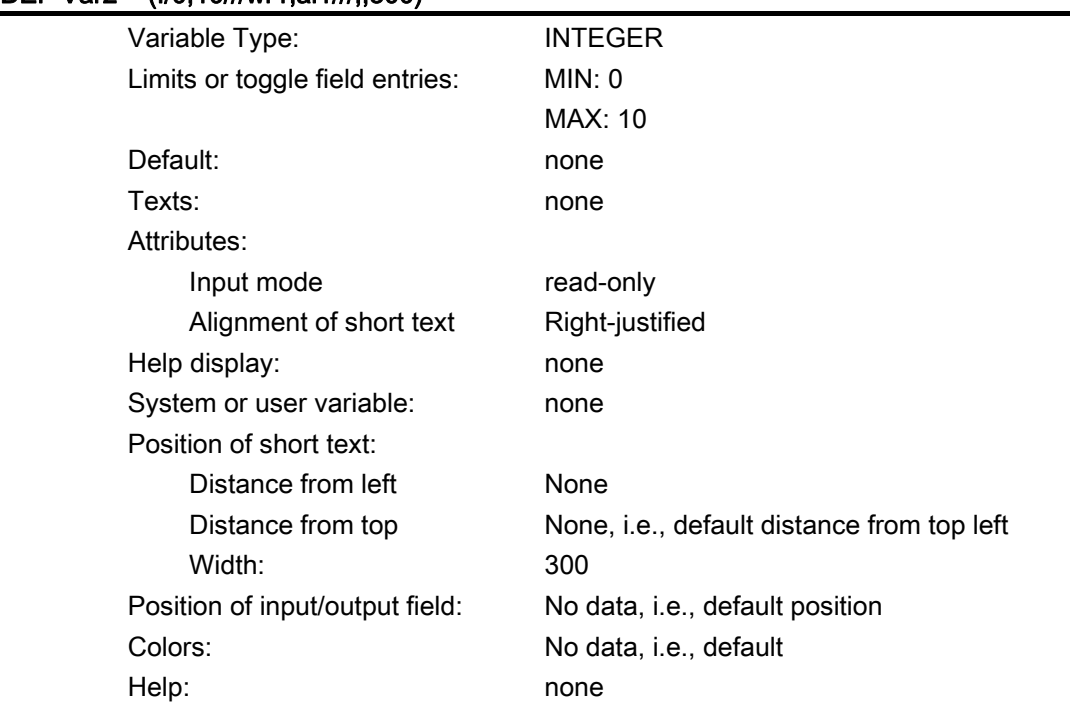

# DEF Var2 = (I/0,10///wr1,al1///,,300)

#### See also

3.5 Example 3: Assigning the Variable Type, Default, System or User Variable, Input/Output Field Position properties

# <span id="page-599-0"></span>3.5 Example 3: Assigning the Variable Type, Default, System or User Variable, Input/Output Field Position properties

## Example 3

Assigning the Variable Type, Default, System or User Variable, Input/Output Field Position properties

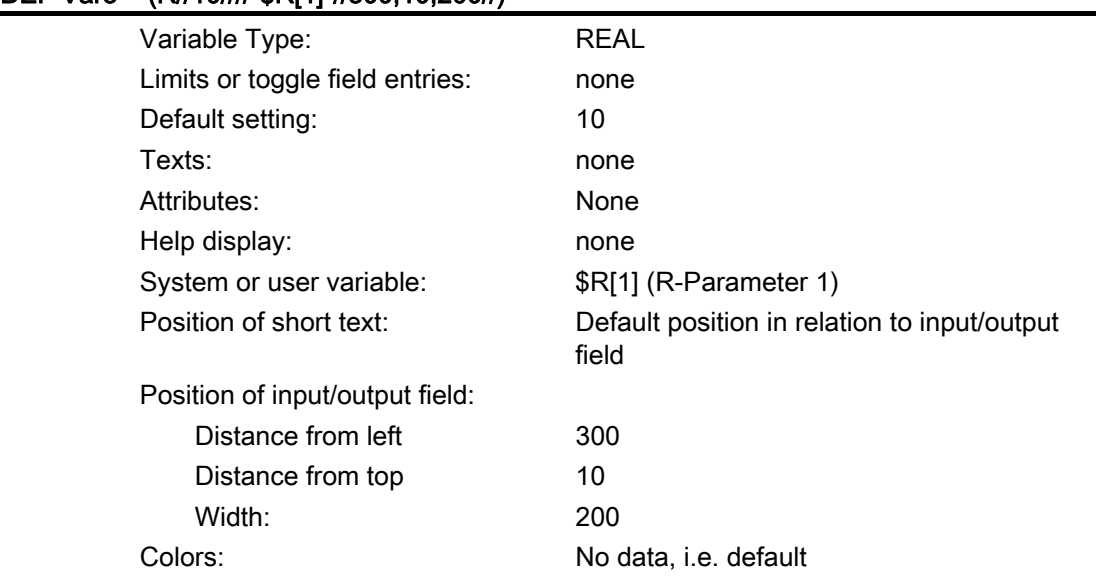

## DEF Var3 = (R//10////"\$R[1]"//300,10,200//)

#### See also

3.6 Examples relating to toggle field and image display

# 3.6 Examples relating to toggle field and image display

## Example 4

Various entries in the toggle field:

Limits or toggle field entries:

```
 DEF Var1 = (I/* 0,1,2,3) 
DEF Var2 = (S/* "In", "Out") 
DEF Var3 = (B/* 1="In", 0="Out") 
;1 and 0 are values, "In" and "Out" are displayed. 
DEF Var4 = (R<sup>*</sup> ARR1);ARR1 is the name of an array.
```
## Example 5

Displaying an image instead of a short text: The size and position of the image is defined under "Position of IO field (left, top, width, height)".

#### DEF VAR6= (V///,"\\image1.png" ////160,40,50,50)

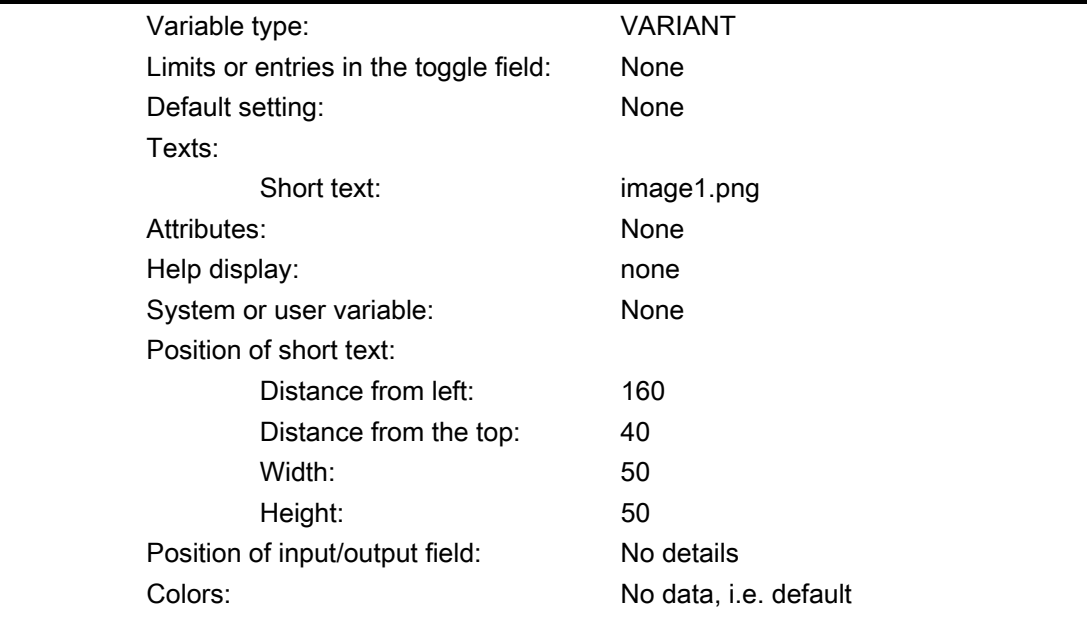

3.7 Variable parameters

# <span id="page-601-0"></span>3.7 Variable parameters

## Parameter overview

The following overview provides a brief explanation of the variable parameters. Subsequent chapters contain a more detailed description.

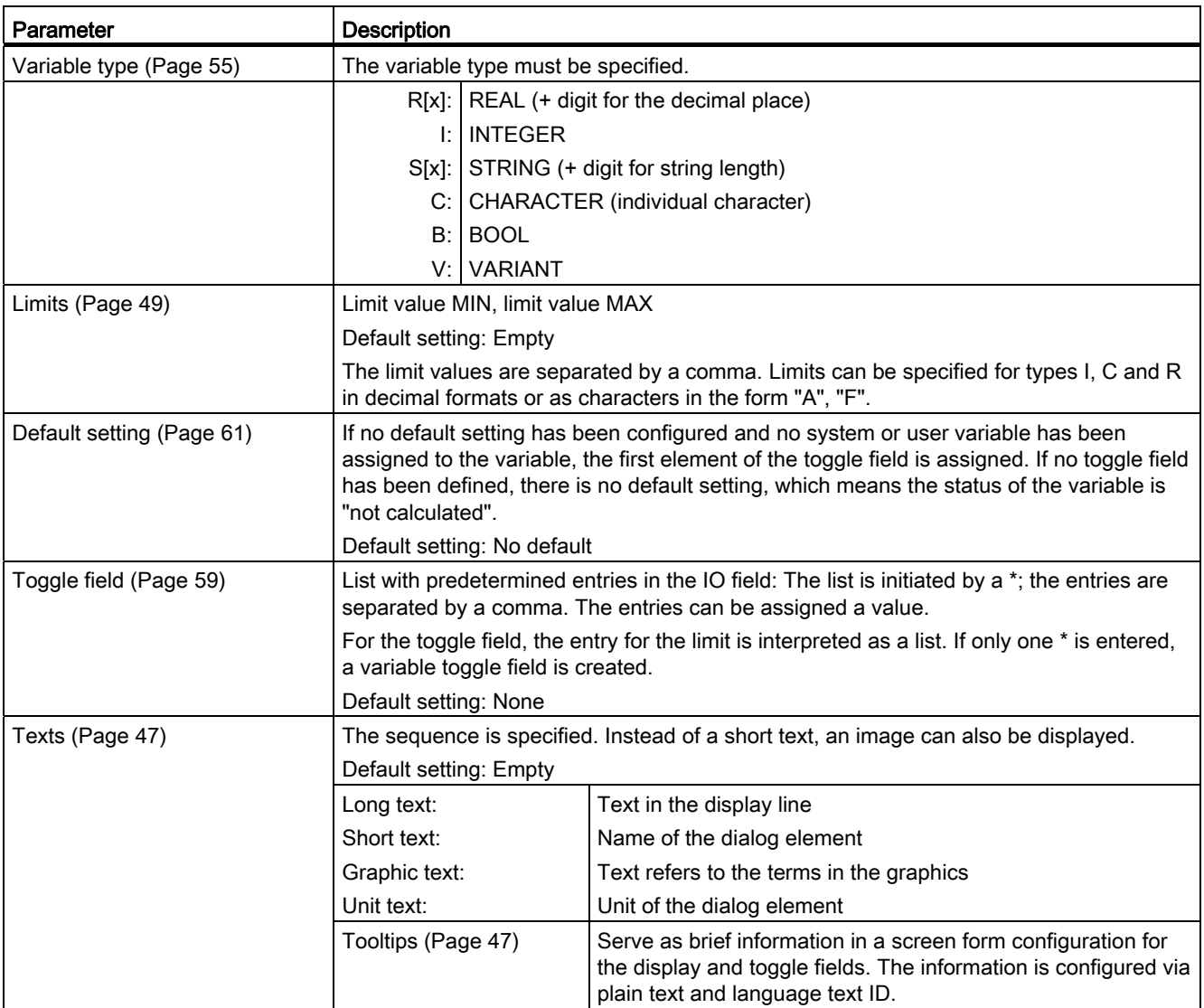

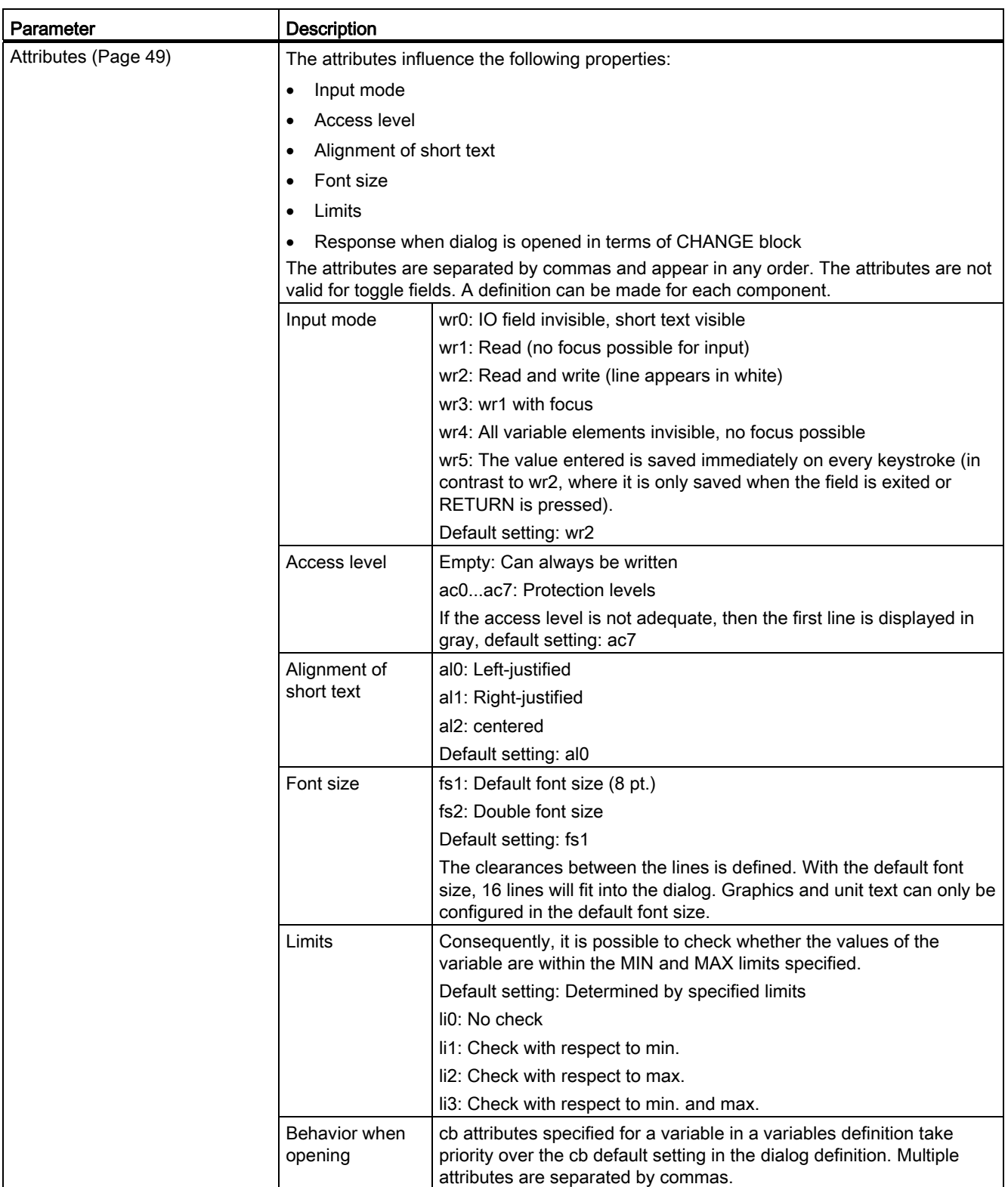

3.7 Variable parameters

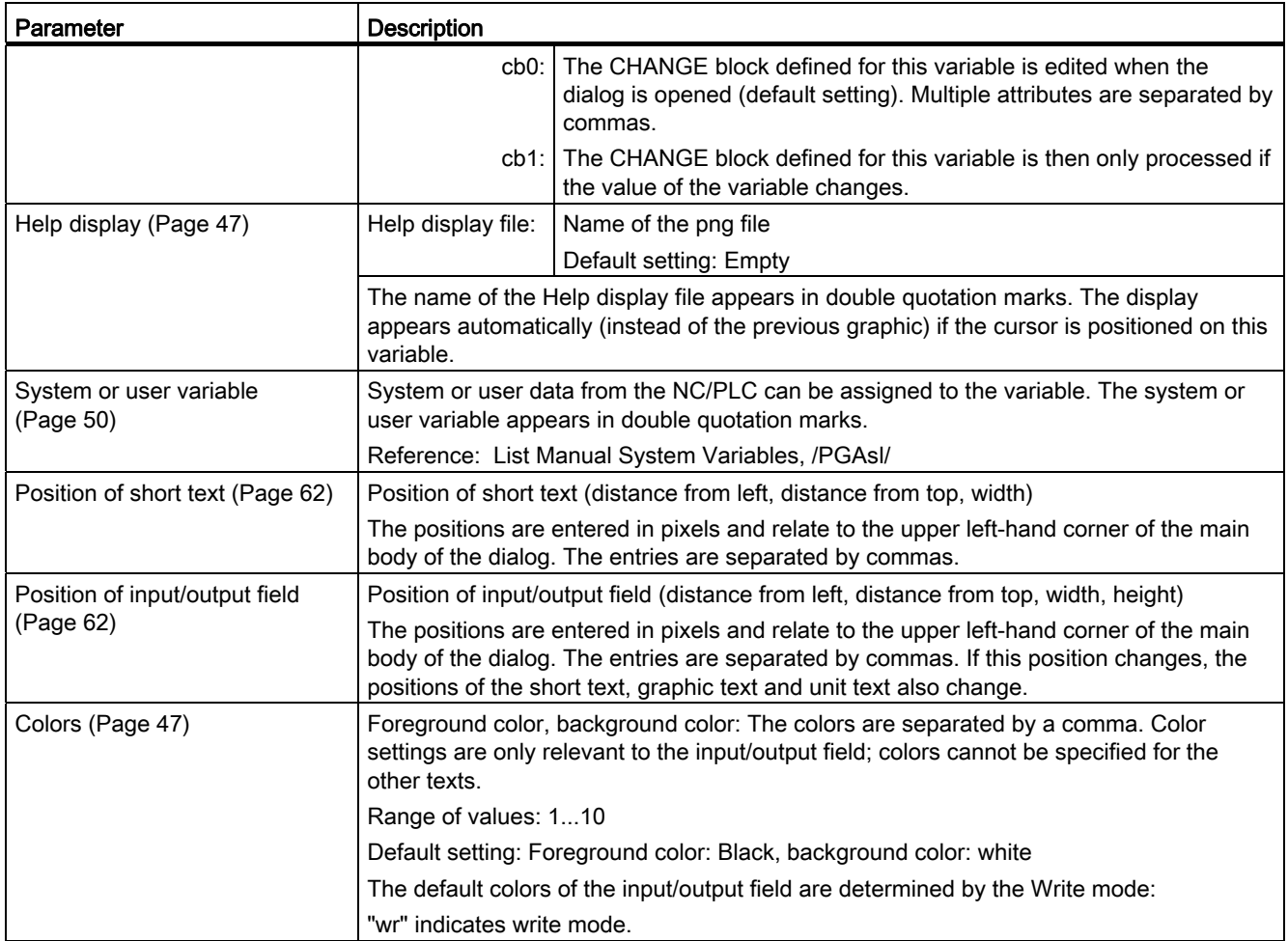

# <span id="page-604-0"></span>3.8 Details on the variable type

# Variable type INTEGER

The following extensions for determining the display in the input/output field and the memory utilization are possible for the "INTEGER" type:

2nd character in the extension data type

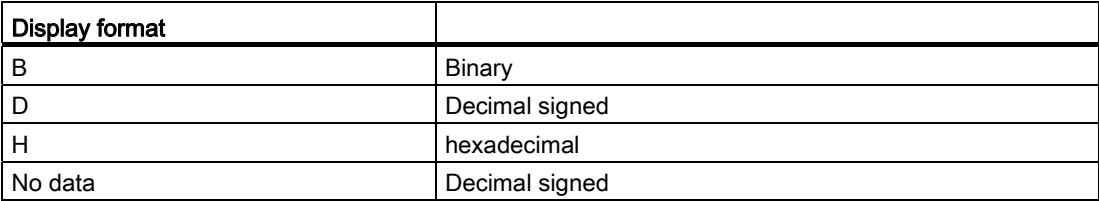

# 3rd and/or 4th character in the extension data type

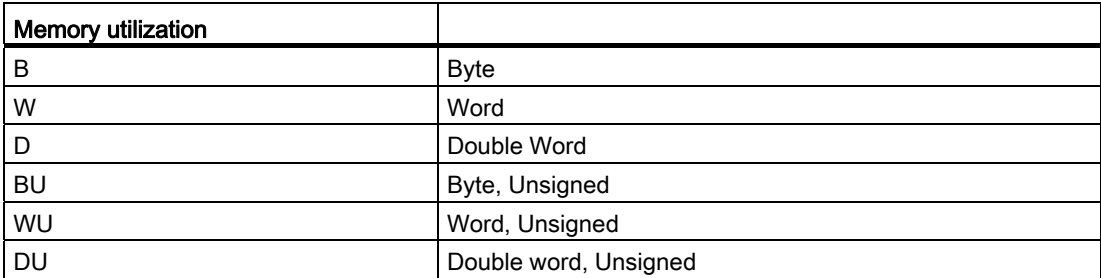

3.8 Details on the variable type

# Sequence of characters in the INTEGER data type

- 1. "I" Basic INTEGER designation
- 2. Display format
- 3. Memory utilization
- 4. "U" Unsigned

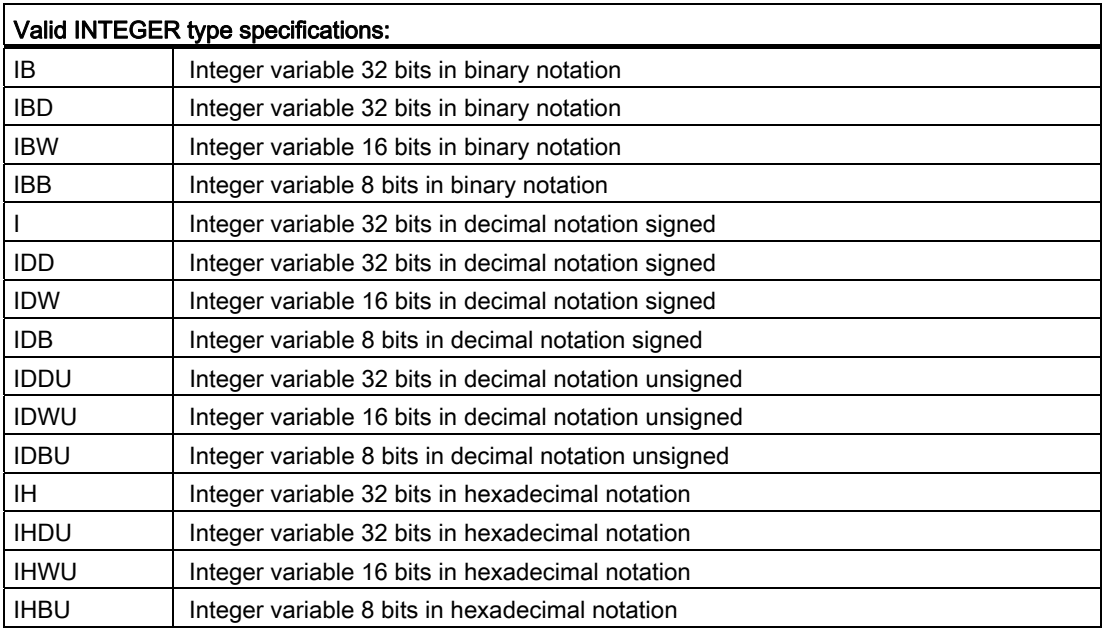

# VARIANT variable type

The VARIANT variable type is determined by the data type of the last value assignment. It can be scanned using the ISNUM or ISSTR functions. The VARIANT type is mainly suited to the purpose of writing either variable names or numerical values to the NC code.

# Programming

The data type of variables can be checked:

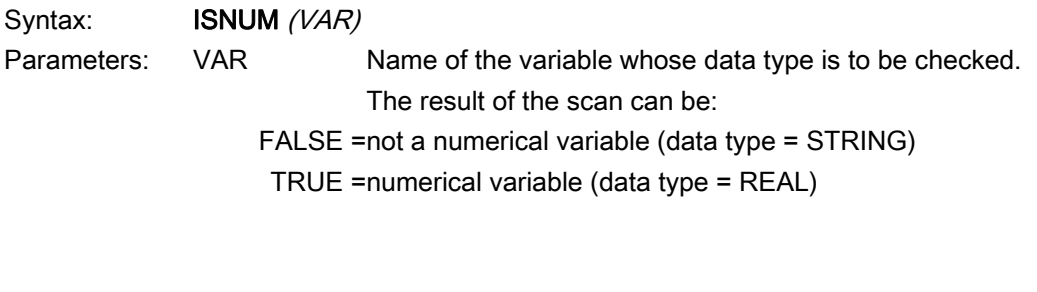

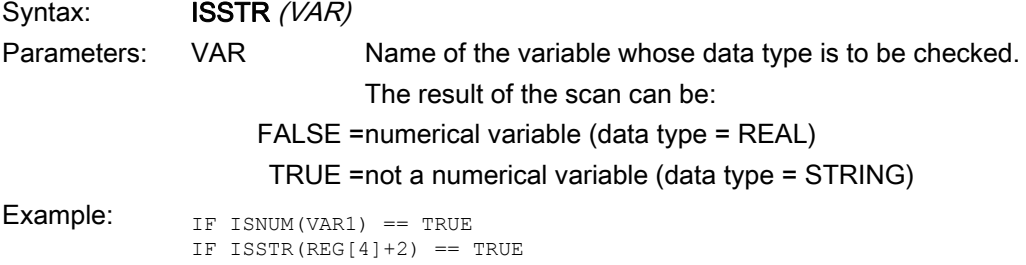

The display mode of variables can be changed:

● For INTEGER, the display type can be changed.

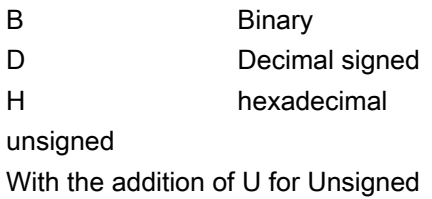

● For REAL data types, only the number of places after the decimal point can be changed. Changing the type is illegal and generates an error message in the easyscreen\_log.txt. file.

Example:

Var1.typ = "IBW" Var2.typ = "R3"

3.8 Details on the variable type

# Numerical formats

Numbers can be represented in either binary, decimal, hexadecimal or exponential notation:

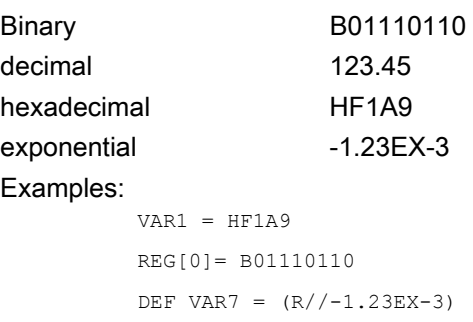

#### Note

When codes are generated with the "GC" function, only numerical values in decimal or exponential notation are evaluated, but not those in binary or hexadecimal notation.

# See also

# <span id="page-608-0"></span>3.9 Details on the toggle field

## **Description**

The toggle field extension function can be used to display texts (entries in toggle field) as a function of NC/PLC variables. A variable, which makes use of a toggle field extension, is read-only.

# Programming

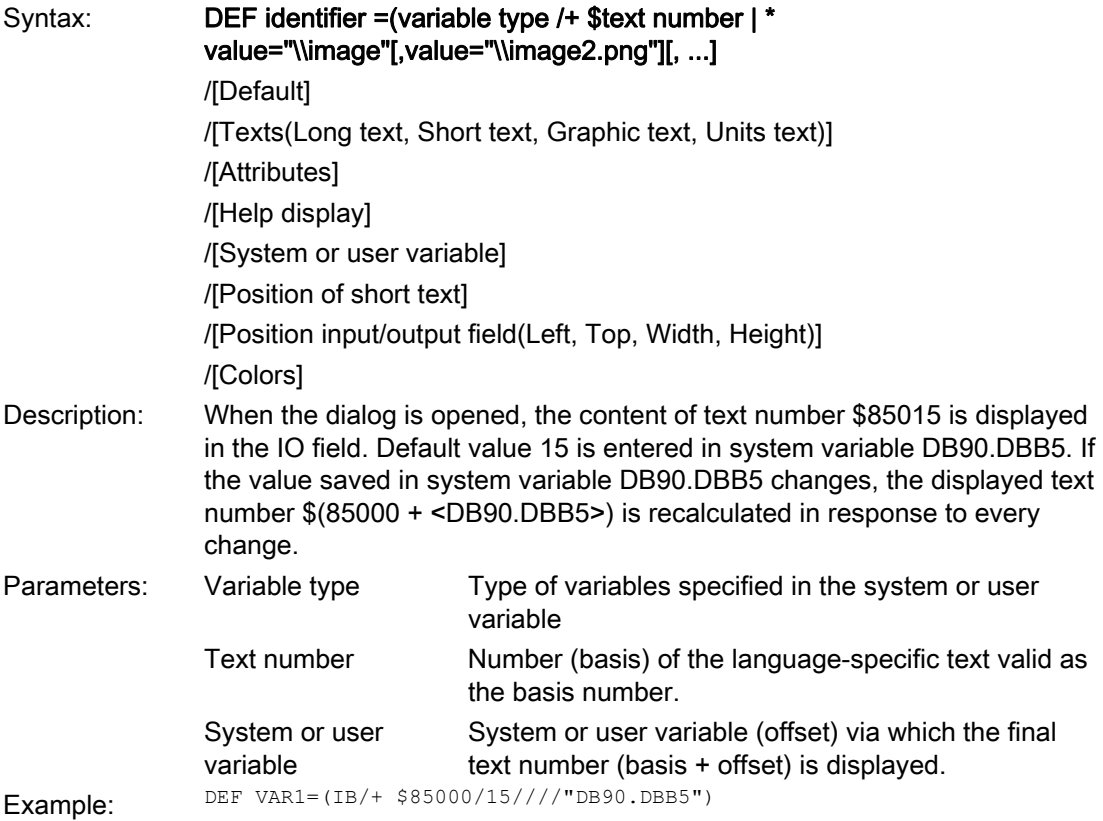

3.9 Details on the toggle field

## Variable toggle field

It is possible to assign a variable toggle field to a dialog element, i.e., when the toggle key is pressed, a value configured in a CHANGE method is assigned to the variable.

An asterisk \* is entered in the Limits or Toggle Field property to identify a variable toggle field when a variable is defined.

Example: DEF VAR1= $(S/*)$ 

#### Toggle-field-dependent displays

The toggle field is overlaid with graphics, which change depending on the value of the memory byte. If the value of the memory byte is 1, "image1.png" will appear. If it is 2, "image2.png" will appear.

```
DEF VAR1=(IDB/*1="\\image1.png",
```
2="\\image2.png"//,\$85000/wr1//"MB[0]"//160,40,50,50)

The size and position of the image is defined under "Position of IO field (left, top, width, height)".

See also

# <span id="page-610-0"></span>3.10 Details on the default setting

## **Overview**

A variable can assume various states depending on whether a default value, or a system or user variable, or both, has been assigned to the variable field (I/O field or toggle field). (Not calculated: Toggling is not possible until a valid value is assigned to the variable).

# Scope of the default settings

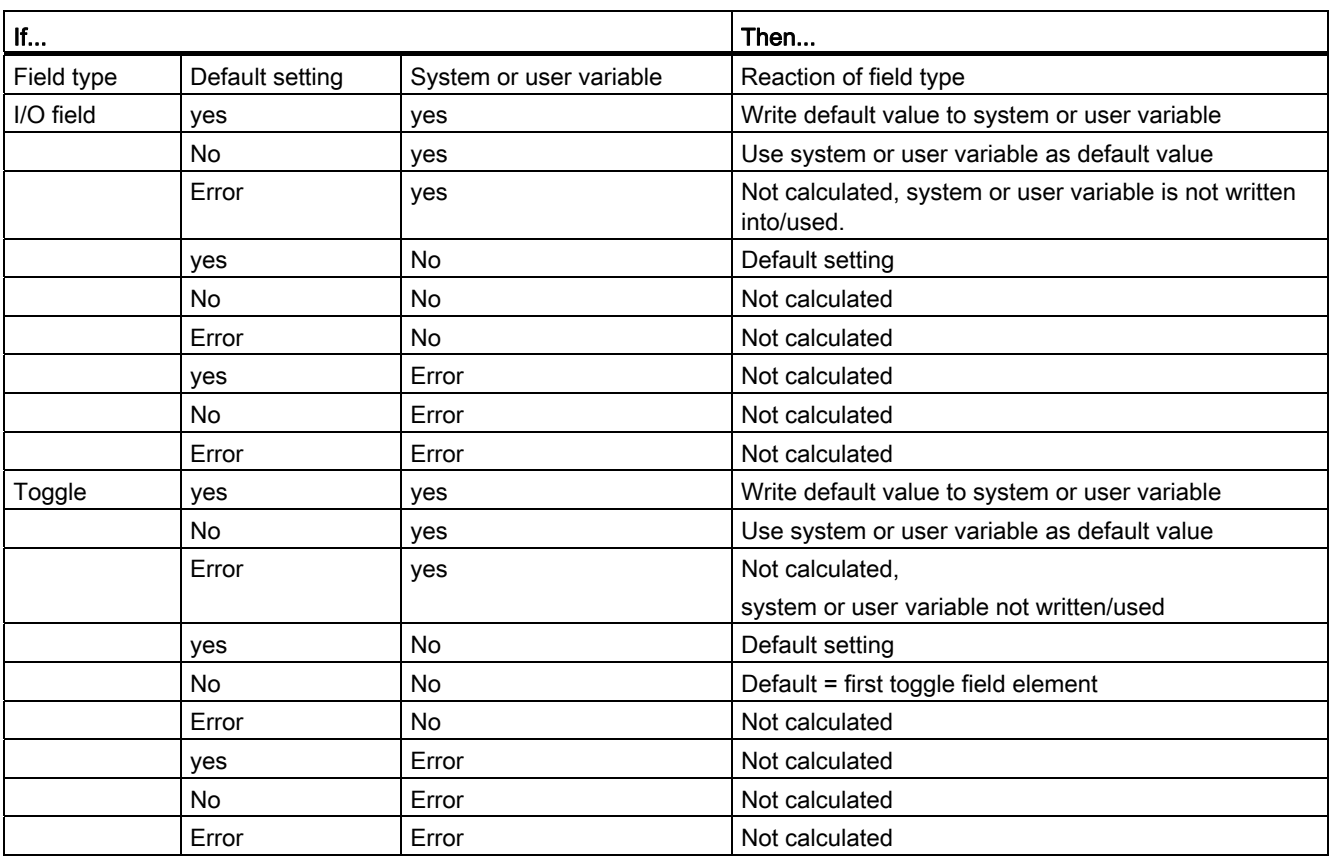

# See also

3.11 Details on the position of the short text, position of the input/output field

# <span id="page-611-0"></span>3.11 Details on the position of the short text, position of the input/output field

#### **Overview**

The short text and graphic text, as well as the input/output field and unit text, are each treated like a unit, i.e., position settings for short text apply to the graphic text and settings for the input/output field and to unit text.

#### Programming

The configured position entry overwrites the default value, i.e., only one value can be changed. If no position settings have been configured for subsequent screen form elements, then the position settings for the preceding screen form element are applied.

If no positions have been specified for any dialog elements, the default setting is applied. By default, the column width for the short text and input/output field is calculated for each line based on the number of columns and maximum line width, i.e.,column width = maximum line width/number of columns.

The width of the graphics and unit text is predefined and optimized to suit the requirements of programming support. If graphics or unit text has been configured, the width of the short text or I/O field is reduced accordingly.

The order of short text and I/O field can be reversed by position settings.

## See also
# 3.12 Use of strings

**Strings** 

Strings can be used as part of the configuration. These allow text to be displayed dynamically or different texts to be chained for the purpose of code generation.

## Rules

The following rules must be observed with regard to string variables:

- Logic operations are processed from left to right.
- Nested expressions are solved from the inside outwards.
- No distinction is made between uppercase and lowercase type.
- String variables are generally displayed left justified.

Strings can be deleted simply by assigning a blank string.

Strings can be appended after the equality sign using the operator "<<". Quotation marks (") in the string are represented by two successive quotation mark symbols. Strings can be checked for equality in IF instructions.

#### Variables

3.12 Use of strings

#### Example

Default settings for the following examples:

```
VAR1.VAL = "This is an"
VAR8.VAI = 4VAR14.VAL = 15
VAR2.VAL = "Error"
$85001 = "This is an"
$85002 = "Alarm text"Editing strings: 
● Chaining of strings: 
   VAR12.VAL = VAR1 << " Error." ;Result: "This is an error"
• Deleting a variable:
   VAR10.VAL = "" ;Result: Blank string
● Setting a variable with a text variable:
   VAR11.VAL = VAR1.VAL ; Result: "This is an"
● Data type matching: 
   VAR13.VAL ="This is the " << (VAR14 - VAR8) << ". error"
                ;Result: "This is the 11th error"
● Treatment of numerical values: 
   VAR13.VAL = "Error" << VAR14.VAL << ": " << $85001 << $85002
             ;Result: "Error 15: "This is an alarm text"
   IF VAR15 == "Error" ; Strings in IF statement
     VAR16 = 18.1234
             ;Result: VAR16 equals 18.1234, 
             ;if VAR15 equals "Error".
   ENDIF
● Quotation marks within a string: 
  VAR2="Hello, this is a " Test""
       ;Result: Hello, this is a " Test"
```
● System or user-variable strings dependent on variable content:

VAR2.Var = "\$R[" << VAR8 << "]" ;Result: \$R[4]

#### See also

[STRING functions](#page-679-0) (Page [130](#page-679-0))

# 3.13 CURPOS variable

## **Description**

Using the CURPOS variable, it is possible to display or manipulate the position of the cursor in the active input field of the current dialog. The variable indicates how many characters are located in front of the cursor. If the cursor is located at the start of the input field, then CURPOS assumes the value of 0. If the value of CURPOS is changed, then the cursor is positioned at the appropriate location in the input field.

In order to be able to respond to changes in the variable value, it is possible to monitor for changes using a CHANGE block. If the value of CURPOS changes, then a jump is made to the CHANGE block and the instructions contained there are executed.

# 3.14 CURVER variable

## **Description**

The CURVER (CURrent VERsion) property allows the programming to be adapted in order to handle different versions. The CURVER variable is read-only.

#### **Note**

Even if previously recompiled with an older version, the code is automatically generated with the most recent version. The "GC" command always generates the most recent version. An additional identifier indicating the generated version is inserted in the user comment of the generated code in versions > 0.

## Rules

The most recent dialog with all its variables is always displayed.

- Variables used previously may not be changed.
- New variables are inserted in the existing (cycle) programming in arbitrary order.
- It is not permissible to delete variables from a dialog from one version to the next.
- The dialog must contain all variables of all versions.

## Example

(IF CURVER==1 ...) ; When the code is recompiled, CURVER is automatically assigned the version of the recompiled code.

# 3.15 ENTRY variable

## **Description**

The ENTRY variable can be used to check by what method a dialog has been called.

## Programming

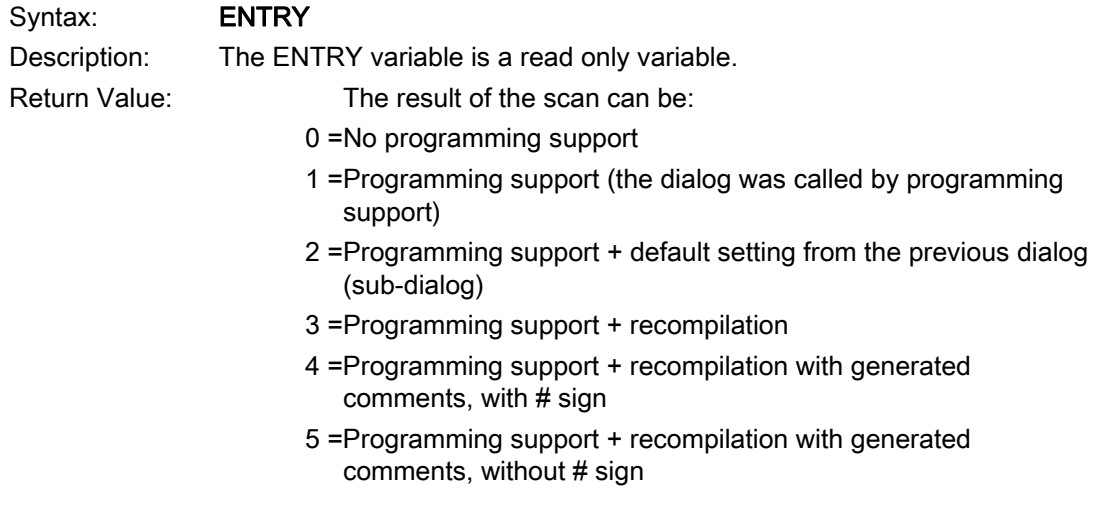

## Example

 $\overline{\phantom{a}}$ 

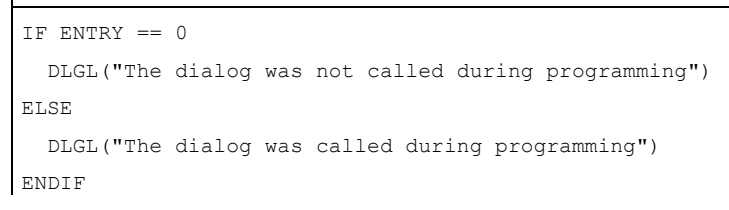

3.16 ERR variable

# 3.16 ERR variable

 $\overline{\phantom{a}}$ 

## **Description**

Variable ERR can be used to check whether the preceding lines have been executed correctly.

## Programming

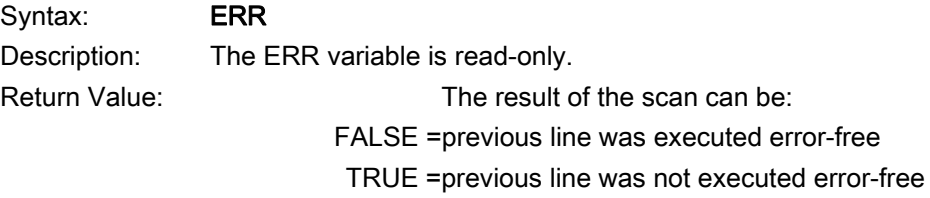

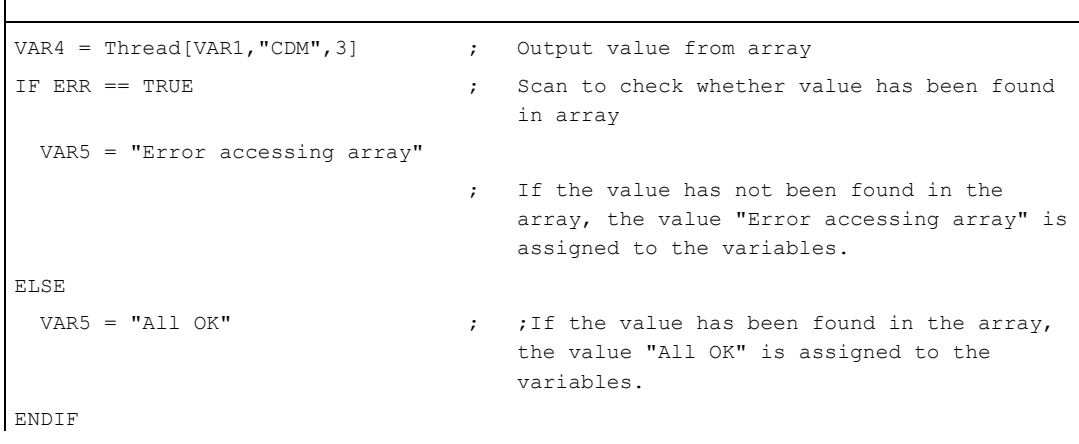

# <span id="page-618-0"></span>3.17 FILE\_ERR variable

## **Description**

Variable FILE\_ERR can be used to check whether the preceding GC or CP command has been executed correctly.

## Programming

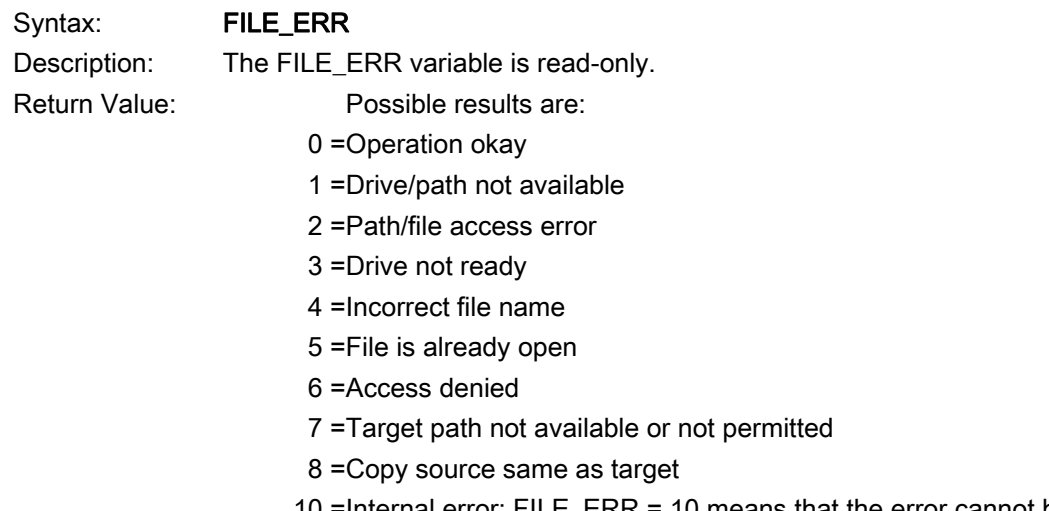

 10 =Internal error: FILE\_ERR = 10 means that the error cannot be classified in the other categories.

#### Variables

3.17 FILE ERR variable

```
CP("D:\source.mpf","E:\target.mpf") 
                                 ; Copy from source.mpf to E:\target.mpf 
IF FILE ERR > 0 ; Scan to ascertain whether error has occurred
   IF FILE ERR == 1 ; Scan specific error numbers and output
                                    associated error text 
      VAR5 = "Drive/path not available" 
    ELSE 
      IF FILE_ERR == 2 
         VAR5 = "Path/file access error" 
      ELSE 
         IF FILE_ERR == 3 
           VAR5 = "Wrong file name" 
         ENDIF 
      ENDIF 
    ENDIF 
ELSE 
   VAR5 = "All OK" ; If no errors have occurred in CP (or GC),
                                    "All OK" is output
ENDIF
```
## 3.18 FOC variable

#### **Description**

The FOC variable can be used to control the input focus (the current active input/output field) in a dialog. Responses to cursor left, right, up and down movements, as well as PGUP, PGDN, are predefined and cannot be modified.

#### Note

The FOC function may not be initiated as a result of a navigation event. The cursor position may only be changed in softkey PRESS blocks, CHANGE blocks, etc.

The FOC function cannot be applied to variables with input mode  $wr = 0$  and  $wr = 4$  or to Help variables.

## Programming

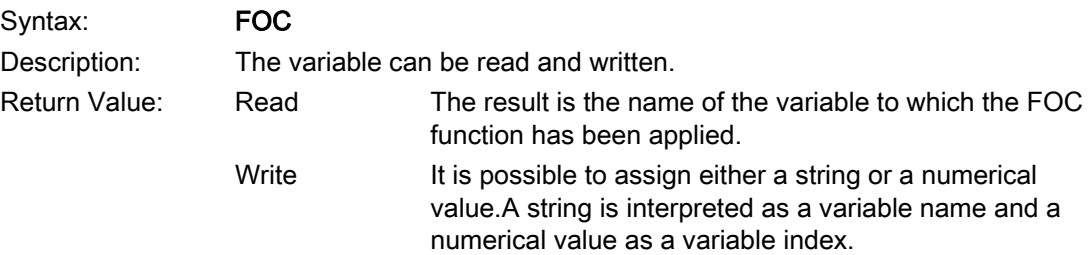

## Example

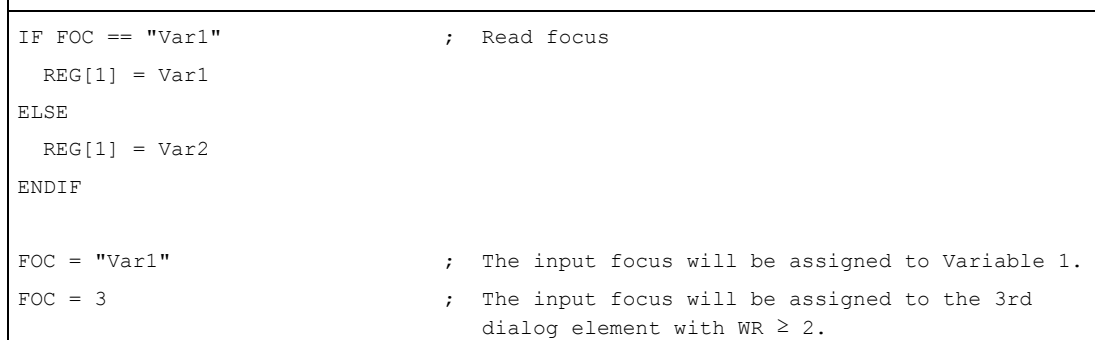

 $\overline{\phantom{a}}$ 

# 3.19 S\_CHAN variable

## **Description**

The S\_CHAN variable can be used to determine the number of the current channel for display or evaluation purposes.

# Programming commands and the set of the set of  $\mathcal A$

# 4.1 Operators

## **Overview**

The following operators can be used when programming:

- Mathematical operators
- Relational operators
- Logic (Boolean) operators
- Bit operators
- Trigonometric functions

## 4.1.1 Mathematical operators

#### **Overview**

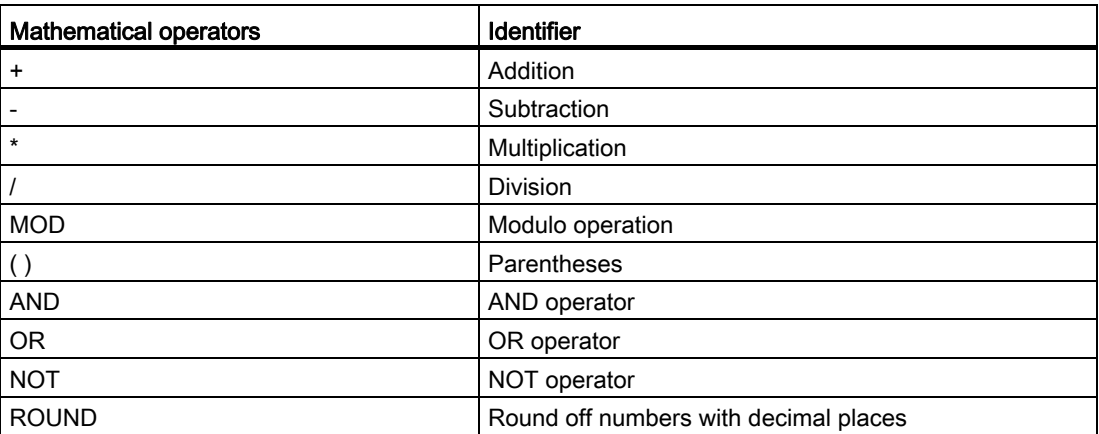

**Example:**  $VARI.VAL = 45 * (4 + 3)$ 

## ROUND

The ROUND operator is used to round off numbers with up to 12 decimal places during execution of a dialog configuration. The variable fields cannot accept the decimal places in the display.

#### Use

ROUND is controlled by the user with two parameters:

VAR1 = 5,2328543  $VAR2 = ROUND( VAR1, 4)$ **Result:** VAR2 = 5,2339

VAR1 contains the number to be rounded. The parameter "4" indicates the number of decimal places in the result, which is placed in VAR2.

#### Trigonometric functions

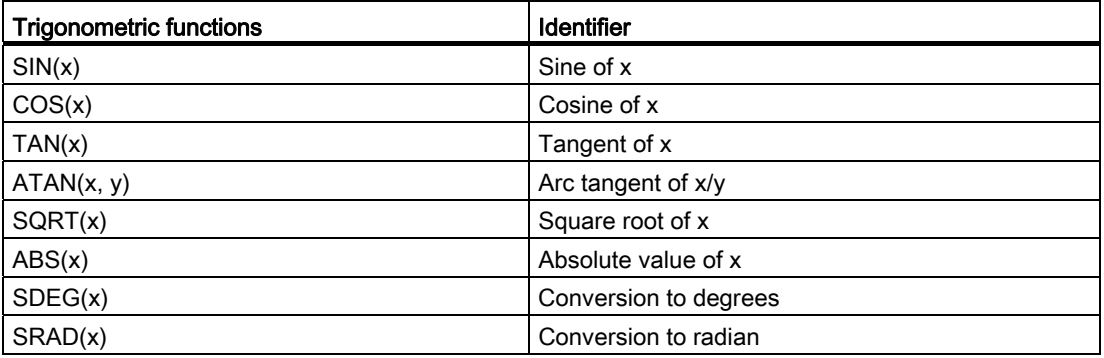

#### Note

The functions operate with radian measure. The functions SDEG() and SRAD() can be used for conversion.

Example: VAR1.VAL = SQRT(2)

## **Constants**

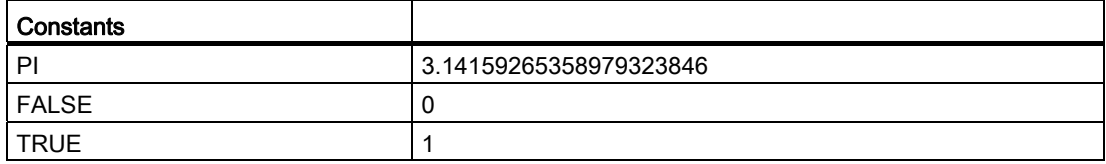

Example: VAR1. VAL = PI

## Relational operators

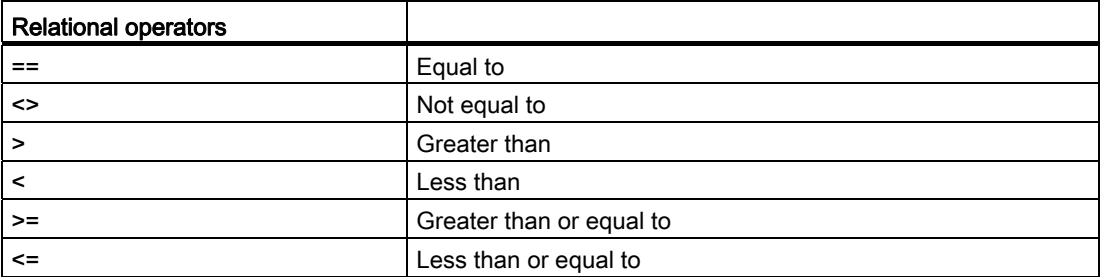

ENDIF

## Example

```
IF VAR1.VAL == 1
  VAR2.VAL = TRUE
ENDIF
```
## **Conditions**

The nesting depth is unlimited.

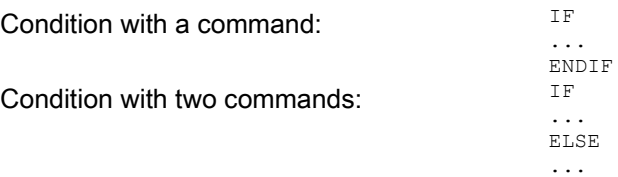

## 4.1.2 Bit operators

#### **Overview**

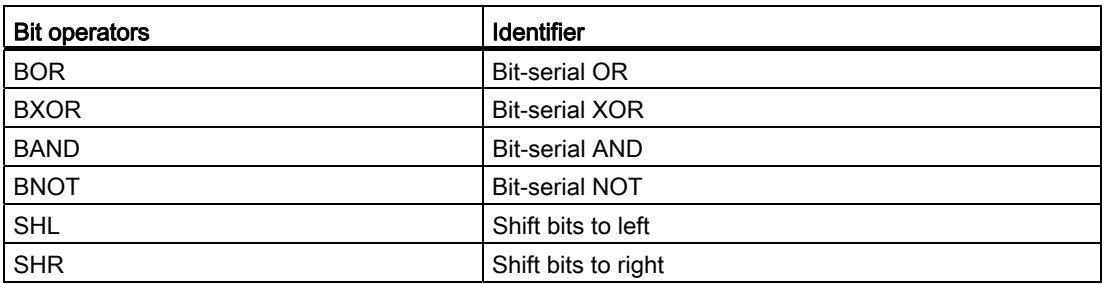

## SHL operator

Bits are shifted to the left using the SHL (SHIFT LEFT) operator. You can specify both the value to be shifted and the number of shift increments directly or via a variable. If the limit of the data format is reached, the bits are shifted beyond the limit without displaying an error message.

## Use

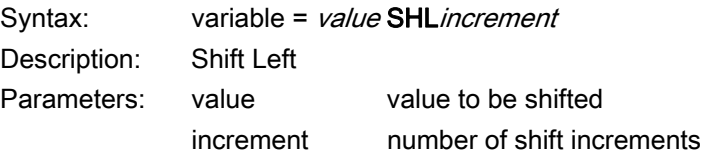

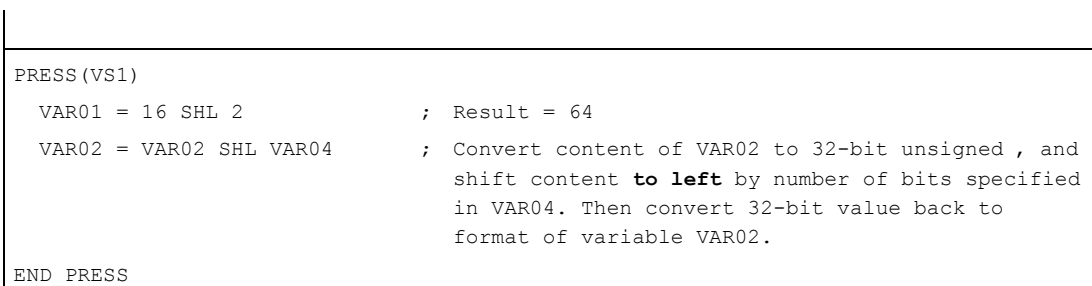

## SHR operator

Bits are shifted to the RIGHT using the SHR (SHIFT RIGHT) function. You can specify both the value to be shifted and the number of shift increments directly or via a variable. If the limit of the data format is reached, the bits are shifted beyond the limit without displaying an error message.

#### Use

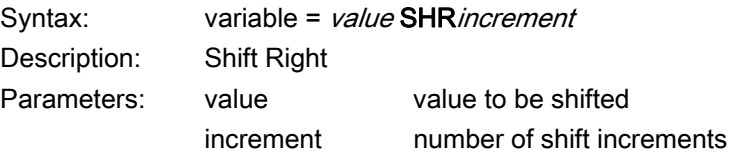

## Example

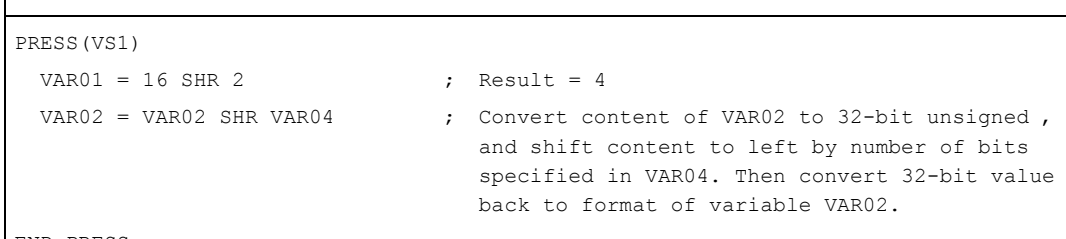

END\_PRESS

# 4.2 Methods

#### **Overview**

Various types of event (exit input field, actuate softkey) can initiate specific actions in dialogs and dialog-dependent softkey menus (softkey menus that are called from a newly configured dialog). These actions are configured in methods.

The following table shows the basic principle used to program a method:

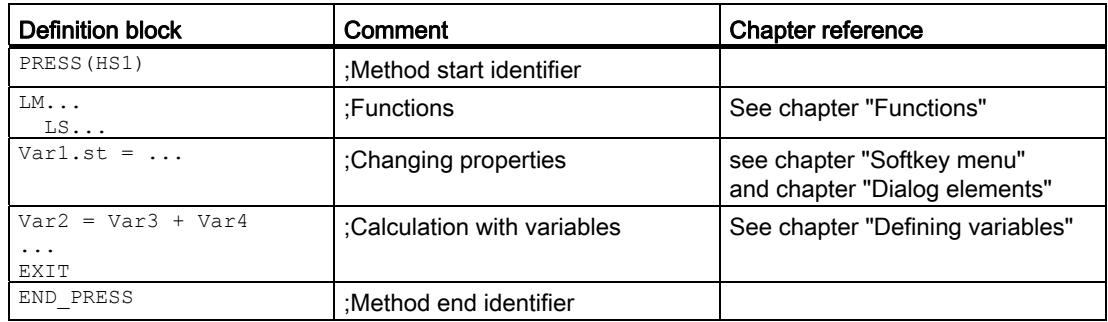

## 4.2.1 CHANGE

#### **Description**

CHANGE methods are executed if a variable value changes, i.e., variable calculations that are performed as soon as a variable value changes are configured within a CHANGE method.

There are two types of CHANGE method, i.e., element-specific and global:

- The element-specific CHANGE method is executed if the value of a specified variable changes. If a system or user variable is assigned to a variable, cyclic updating of the variable value can be configured in a CHANGE method.
- The global CHANGE method is executed if the value of any variable changes and no element-specific CHANGE method has been configured.

## "Element-specific" programming

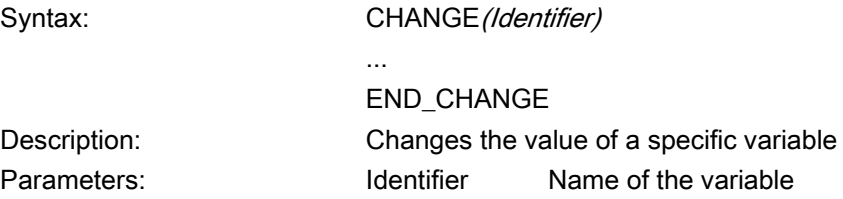

## Example

```
DEF VAR1=(I/////'"DB20.DBB1") ; A system variable is assigned to Var1
CHANGE(VAR1) 
  IF VAR1.Val <> 1 
 VAR1.st="Tool OK!" ; If the value of the system variable \neq 1,
                                        the short text of the variable states: 
                                        Tool OK! 
    otto=1 
  ELSE 
   VAR1.st="Attention: Error!" \qquad; If the value of the system variable = 1,
                                        the short text of the variable states: 
                                        Attention: Error! 
    otto=2 
  ENDIF 
   VAR2.Var=2 
END_CHANGE
```
## "Global" programming

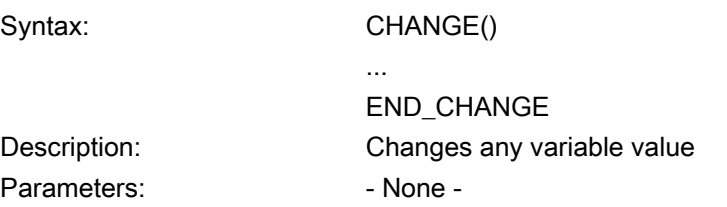

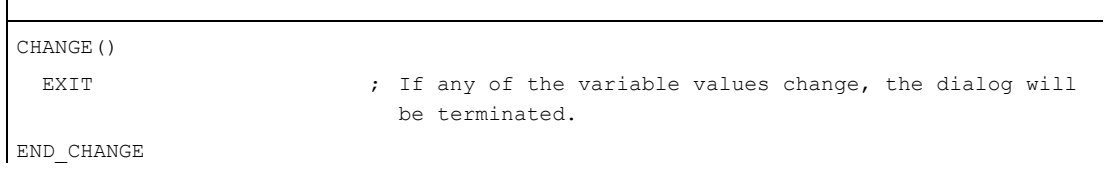

## 4.2.2 FOCUS

## **Description**

The FOCUS method is executed if the focus (cursor) is positioned on another field in the dialog.

The FOCUS method must not be initiated as a result of a navigation event. The cursor may only be moved in softkey PRESS blocks, CHANGE blocks, etc. Responses to cursor movements are are predefined and cannot be modified.

#### Note

Within the FOCUS block, it is not possible to select a different variable, nor can a new dialog be loaded.

## Programming

Syntax: FOCUS

...

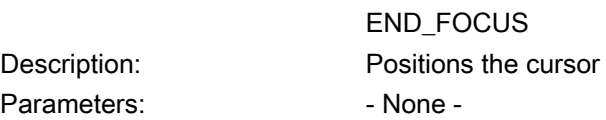

## Example

#### FOCUS

DLGL("The focus has been placed on variable" << FOC << ".)  $\circ$ END\_FOCUS

## 4.2.3 LOAD

## **Description**

The LOAD method is executed after the variable and softkey definitions (DEF Var1= ..., HS1= ...) have been interpreted. At this time, the dialog is not yet displayed.

## Programming

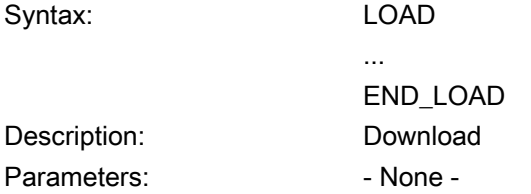

## Example

 $\overline{\phantom{a}}$ 

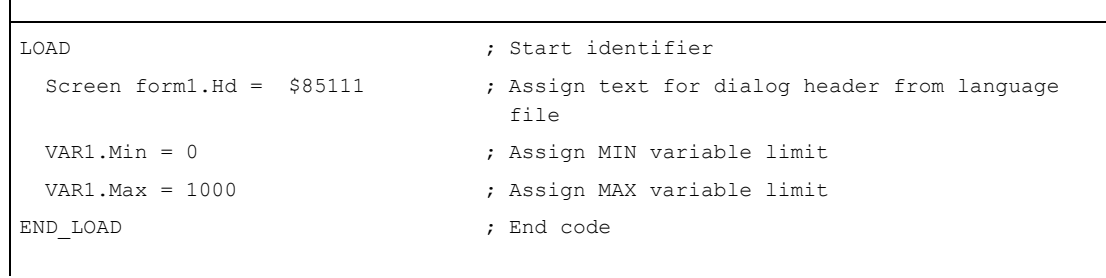

## See also

[Line and rectangle](#page-686-0) (Page [137](#page-686-0))

## 4.2.4 LOAD GRID

## **Description**

The table description can be made available dynamically within the LOAD block using the LG method.

In order to assign a table using the LG method, the variable must have already been defined as a grid variable and cross-referenced to an existing, valid table.

## Programming

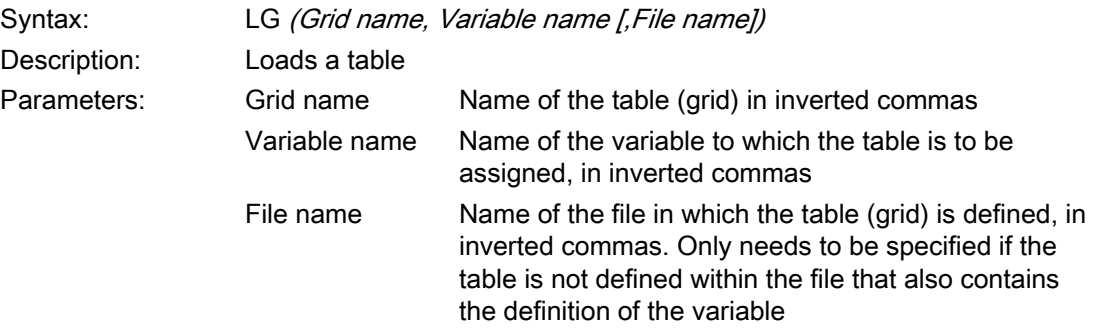

## 4.2.5 UNLOAD

## **Description**

The UNLOAD method is executed before a dialog is unloaded.

# Programming

Syntax: UNLOAD

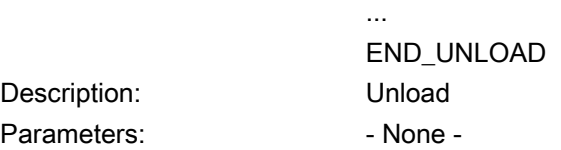

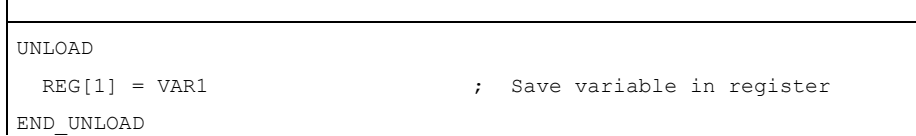

## 4.2.6 OUTPUT

#### **Description**

The OUTPUT method is executed if the "GC" function is called.Variables and Help variables are configured as an NC code in an OUTPUT method. The individual elements in a code line are linked by means of blanks.

#### Note

The NC code can be generated in an extra file by means of file functions and transferred to the NC.

#### Programming

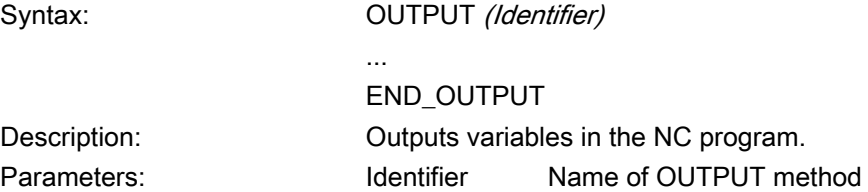

## Block numbers and skip identifiers

The OUTPUT block must not contain line numbers or skip identifiers if you wish to keep the line numbers and hide markings directly set with active program support in the parts program in case of recompilations.

Editor changes in the parts program produce the following response:

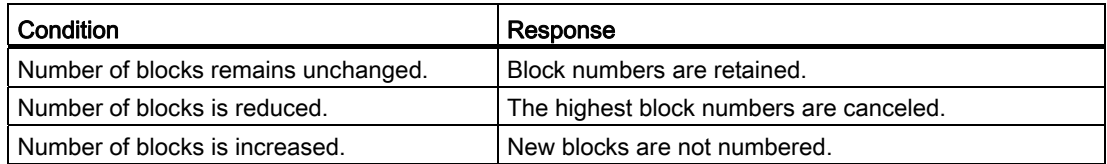

```
OUTPUT(CODE1) 
  "CYCLE82(" Var1.val "," Var2.val "," Var3.val ","Var4.val "," Var5.val 
"," Var6.val ")" 
END_OUTPUT
```
## 4.2.7 PRESS

## **Description**

The PRESS method is executed when the corresponding softkey is pressed.

# Programming

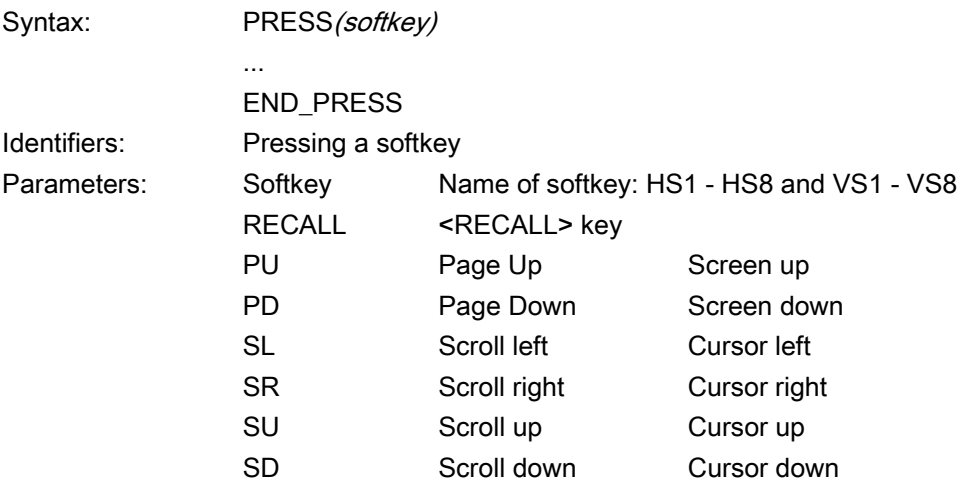

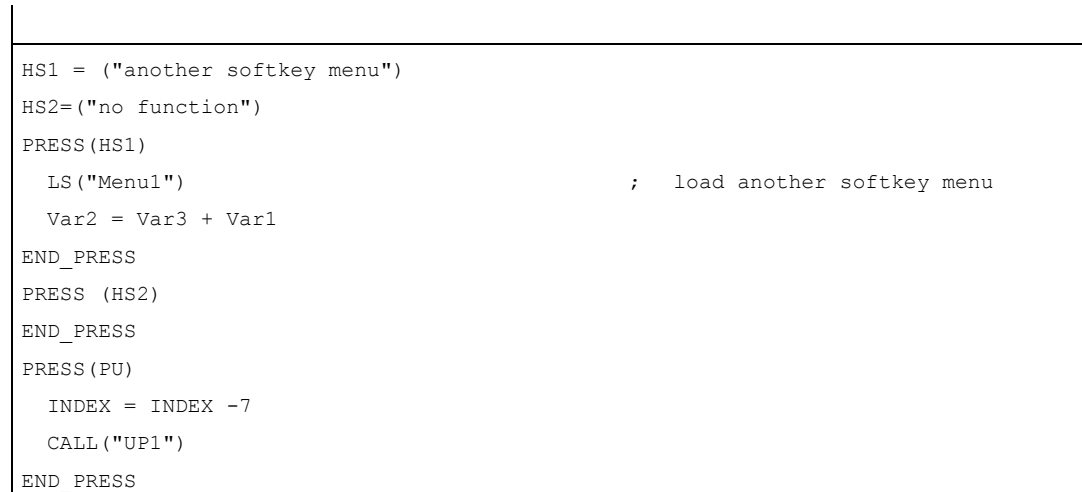

## 4.2.8 Example Version management with OUTPUT blocks

#### **Overview**

Additional variables can be added to existing dialogs when expanding the user interface. A version identifier in parentheses is appended to the additional variables in the definition following the variable name:  $(0 = Original$ , is not written),  $1 = Version 1, 2 = Version 2, etc.$ 

#### Example

```
DEF var100=(R//1) ; Original, corresponds to Version 0
DEF var101(1)=(S//"Hello") ; Expansion with effect from Version 1
```
When writing the OUTPUT block, you can specify which variables are written, with reference to a particular version identifier.

#### Example

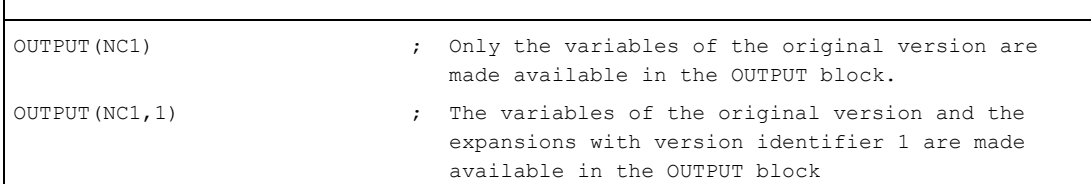

The OUTPUT block for the original version does not need a version identifier, however you can specify it with 0. OUTPUT(NC1) is equivalent to OUTPUT(NC1,0). Version identifier n in the OUTPUT block includes all variables of the originals 0, 1, 2, ... up to and including n.

## Programming with version identifier

```
//M(XXX) ; Version 0 (default) 
DEF var100=(R//1) 
DEF var101=(S//"Hello") 
DEF TMP 
VS8=("GC") 
PRESS(VS8) 
   GC("NC1") 
END_PRESS 
OUTPUT(NC1) 
var100",,"var101 
END_OUTPUT 
; ************ Version 1, extended definition *************** 
//M(XXX) 
DEF var100=(R//1) 
DEF var101=(S//"Hello") 
DEF var102(1) = (V // "HUGO")DEF TMP 
VS8=("GC") 
PRESS(VS8) 
   GC("NC1") 
END_PRESS 
... 
OUTPUT (NC1) \qquad \qquad ; \qquad Original and the new version in addition
var100","var101 
END_OUTPUT 
... 
OUTPUT(NC1, 1) \qquad \qquad ; \qquad \text{Version 1}var100","var101"," var102 
END_OUTPUT
```
# 4.3 Functions

#### **Overview**

A variety of functions are available in dialogs and dialog-dependent softkey menus. These can be activated by specific events (exit input field, actuate softkey) and configured in methods.

#### **Subroutines**

Repeatedly used configuring instructions or others, which define the process for a particular operation can be configured in subprograms. Subprograms can be loaded into the main program or other subprograms at any time and executed as often as necessary, i.e., the instructions they contain do not need to be configured repeatedly. The definition blocks of the dialogs/softkey menu constitute a main program.

#### External functions

Additional, user-specific functions can be integrated by means of external functions. The external functions are stored in a DLL file and identified by an entry in the definition lines of the configuration file.

#### PI services

The PI\_SERVICE function can be used to start PI Services (Program Invocation Services) from the PLC in the NC area.

#### See also

[Function \(FCT\)](#page-653-0) (Page [104\)](#page-653-0)

[PI services](#page-683-0) (Page [134](#page-683-0))

## 4.3.1 Define block (//B)

#### **Description**

In the program file, subprograms are identified by the block identifier //B and terminated with //END. Several subprograms can be defined under each block identifier.

#### **Note**

The variables used in the subprogram must be defined in the dialog in which the subprogram is called.

## Programming

A block is structured in the following way:

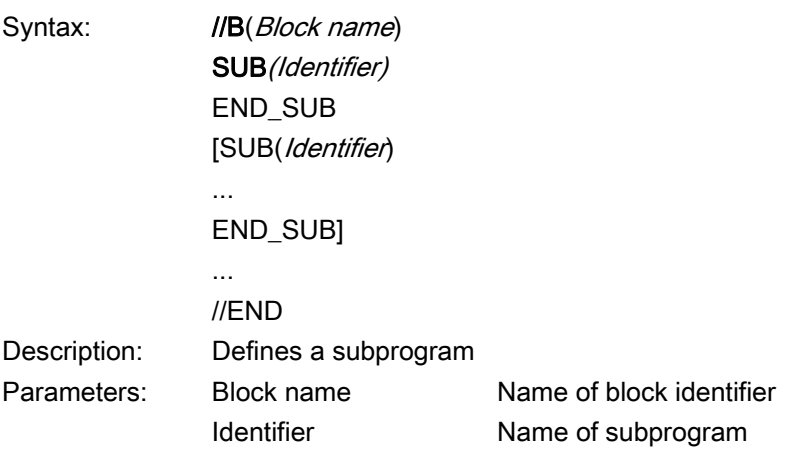

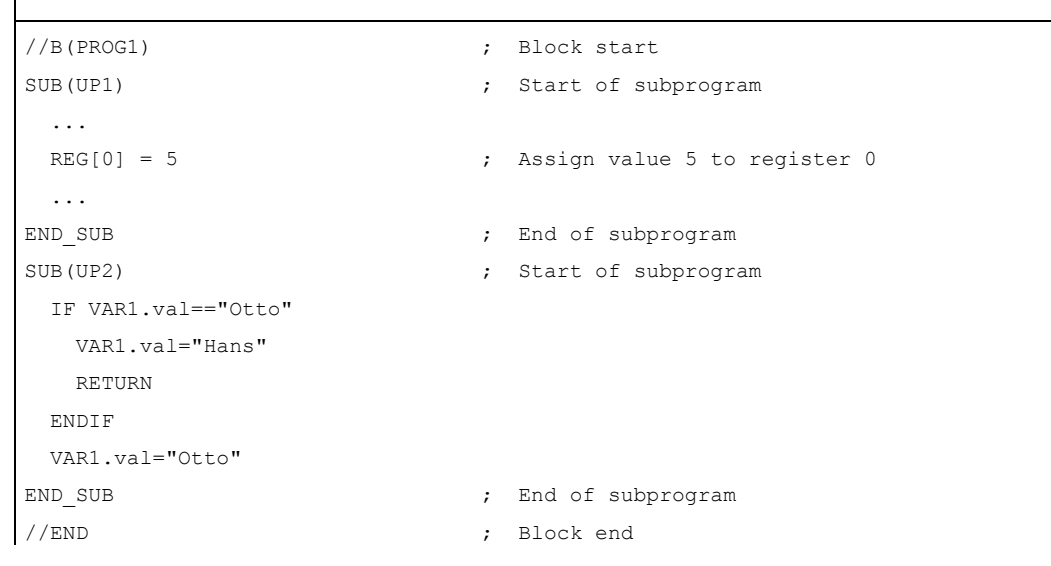

## 4.3.2 Subprogram call (CALL)

## **Description**

The CALL function can be used to call a loaded subprogram from any point in a method. Subprogram nesting is supported, i.e., you can call a subprogram from another subprogram.

## Programming

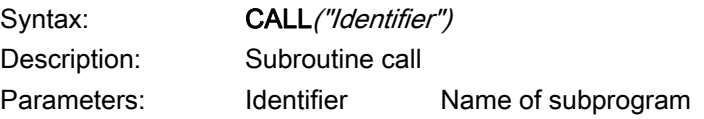

#### Example

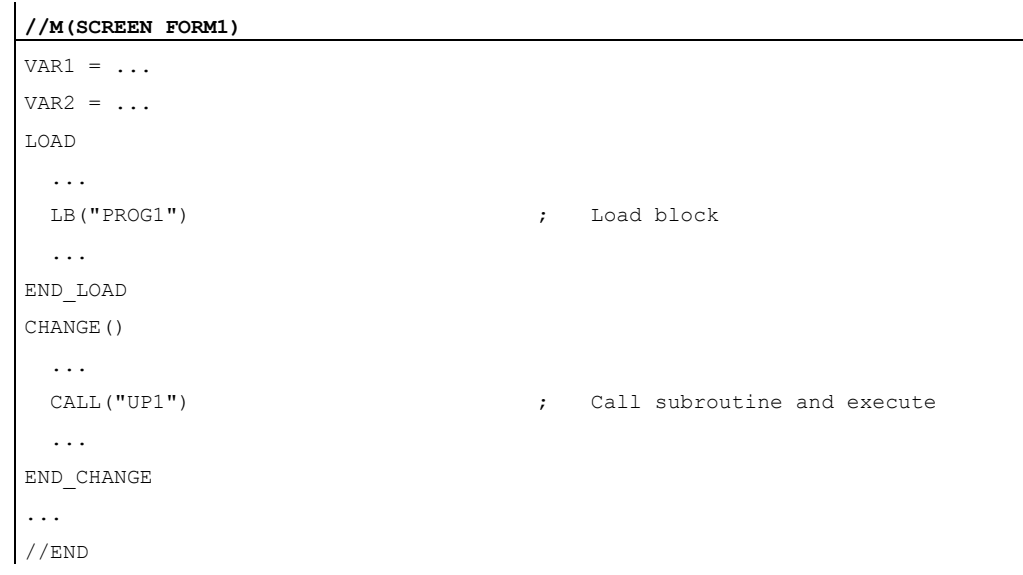

## 4.3.3 Check Variable (CVAR)

#### **Description**

You can use the CVAR (CheckVariable) function to run a scan to ascertain whether all or only certain variables or Help variables in a screen form are error-free.

It may be useful to check if variables contain a valid value before an NC code with the GC function.

A variable is error-free if the state of the variable Identifier. $v$ Id = 1.

# Programming

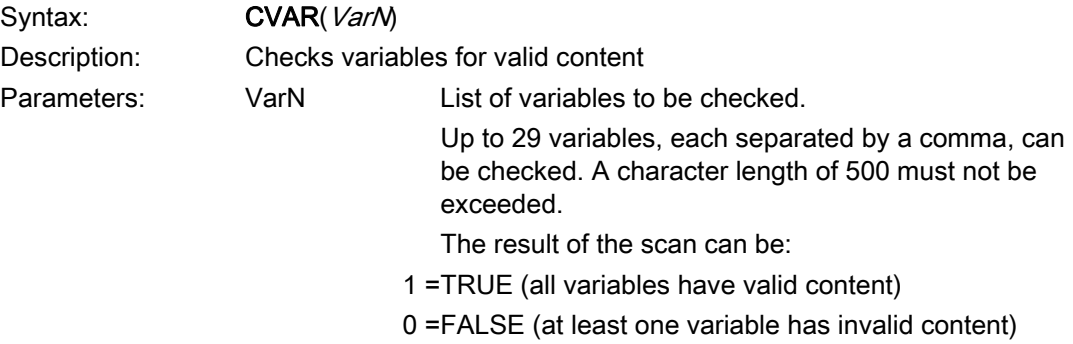

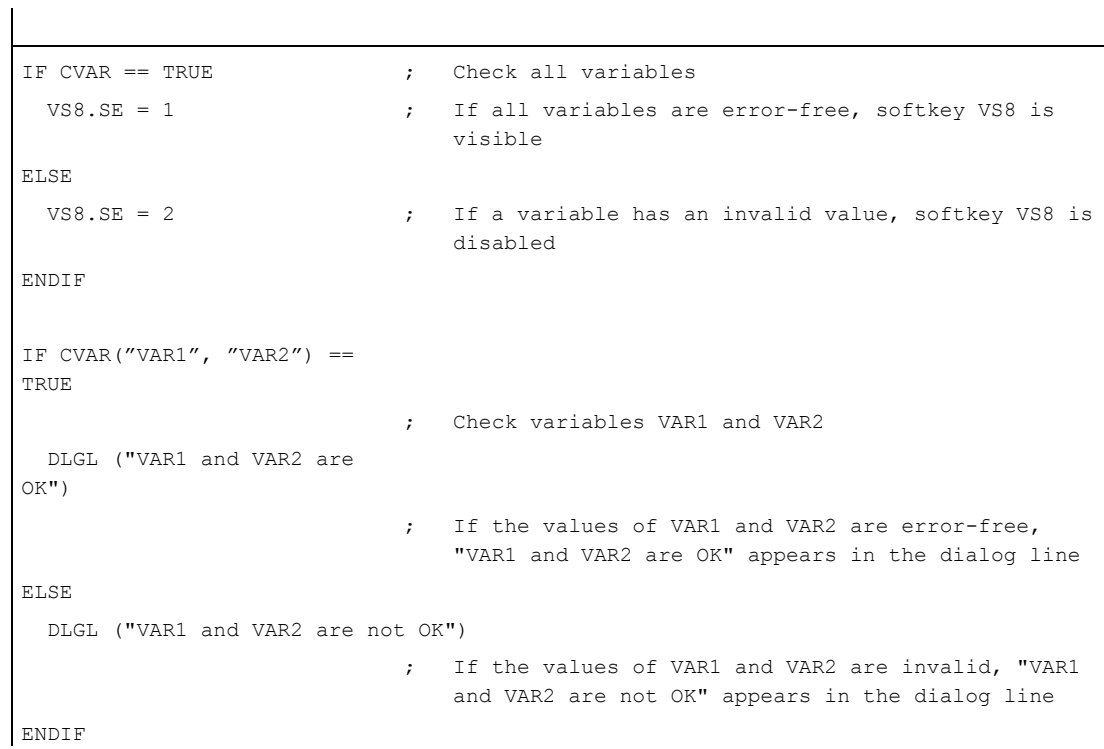

## 4.3.4 Copy Program file function (CP)

## **Description**

The CP (Copy Program) function copies files within the HMI file system or within the NC file system.

## Programming

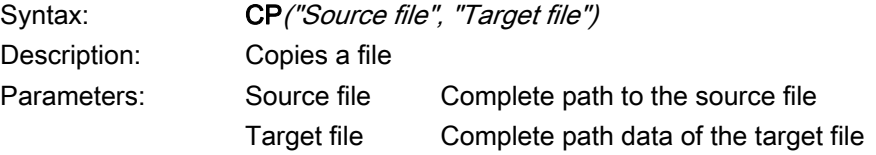

The return value can be used to query whether the function was successful:

CP("\MPF.DIR\CFI.MPF","\WKS.DIR\123.WPD\CFI.MPF",VAR1)

## Example

#### Application with return value:

```
CP("//NC/MPF.DIR/HOHO.MPF","//NC/MPF.DIR/ASLAN.MPF",VAR3) 
CP("//NC/MPF.DIR/hoho.MPF",VAR0,VAR3) 
CP(VAR4,VAR0,VAR3) 
CP("CF_CARD:/mpf.dir/myprog.mdf","//NC/MPF.DIR/HOHO.MPF",VAR3) 
CP("//NC/MPF.DIR/HOHO.MPF", 
"CF_CARD:/xyz/123.pmf",VAR3) 
                                                      ; xyz must exist
```
#### Application without return value:

```
CP("//NC/MPF.DIR/HOHO.MPF","//NC/MPF.DIR/ASLAN.MPF") 
CP("//NC/MPF.DIR/hoho.MPF",VAR0) 
CP(VAR4,VAR0) 
CP("CF_CARD:/mpf.dir/myprog.mdf","//NC/MPF.DIR/HOHO.MPF") 
CP("//NC/MPF.DIR/HOHO.MPF", 
"CF_CARD:/xyz/123.mpf") 
                                                      ; xyz must exist
```
#### See also

Support of FILE\_ERR: [FILE\\_ERR variable](#page-618-0) (Page [69\)](#page-618-0)

## 4.3.5 Delete Program file function (DP)

## **Description**

The DP (Delete Program) function deletes a file from the passive HMI or active NC file system.

## Programming

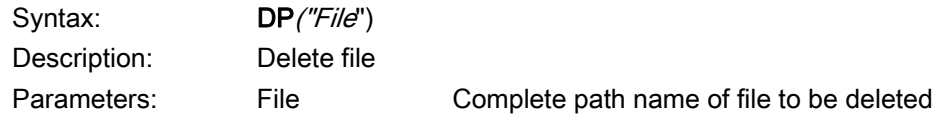

## Example

The following data management syntax is used for this function:

• with return value

DP("//NC/MPF.DIR/XYZ.DIR ", VAR1)

- $VAR1 = 0$  File was deleted.
- $VAR1 = 1$  File was not deleted.

## Without return value:

DP("//NC/MPF.DIR/XYZ.DIR ")

DP("\MPF.DIR\CFI.MPF")

## 4.3.6 Exist Program file function (EP)

## **Description**

The EP (Exist Program) function checks whether a particular NC program is stored on the specified path in the NC or HMI file system.

## Programming

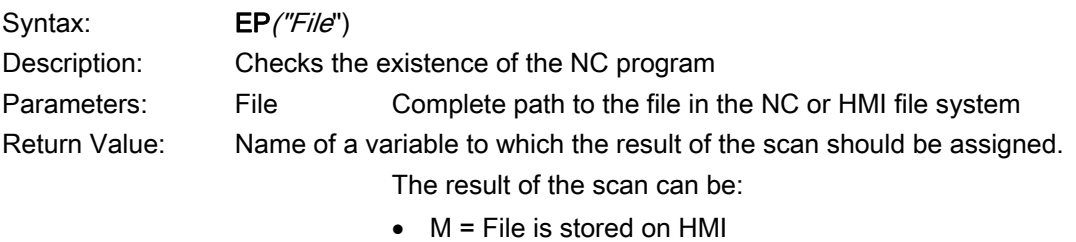

- $\bullet$  N = file is stored on NC
- Blank string = The file neither exists on the HMI nor on the NC

The EP function can handle the new syntax and the old logic (with adapted Syntax). The file is directly addressed using a qualifying name:

```
//NC/MPF.DIR/XYZ.DIR 
or 
CF_CARD: /MPF.DIR/XYZ.DIR 
or 
LOC: /MPF.DIR/XYZ.DIR
```
## New syntax:

```
EP("//NC/MPF.DIR/XYZ.DIR ", VAR1) 
EP("CF_CARD:/MPF.DIR/XYZ.DIR ", VAR1) 
EP("LOC:/MPF.DIR/XYZ.DIR ", VAR1) 
;with return value: 
; VAR1 = 0 File exists.
; VAR1 = 1 File does not exist.
```
#### Old syntax:

```
EP("/MPF.DIR/CFI.MPF", VAR1) 
;with return value: 
; VAR1 = M File is located in the HMI file system. 
; VAR1 = N File is located in the NC file system. 
; VAR1 = B File is located in the HMI and NC file system.
```

```
 
EP("\MPF.DIR\CFI.MPF", VAR1) ; Check whether file CFI.MPF exists in the 
                                           HMI file system. 
IF VAR1 == "M"
  DLGL("File is located in the HMI file system") 
ELSE 
 IF VARI == "N" DLGL("File is located in the NC file directory") 
  ELSE 
    DLGL("File is located neither in the HMI nor in the NC file 
directory") 
  ENDIF 
ENDIF
```
# 4.3.7 Move Program file function (MP)

## **Description**

The MP (Move Program) function copies files within the HMI file system or within the NC file system.

## Programming

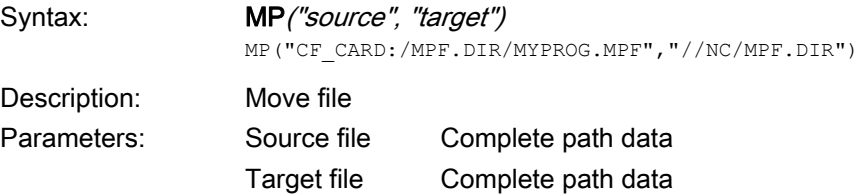

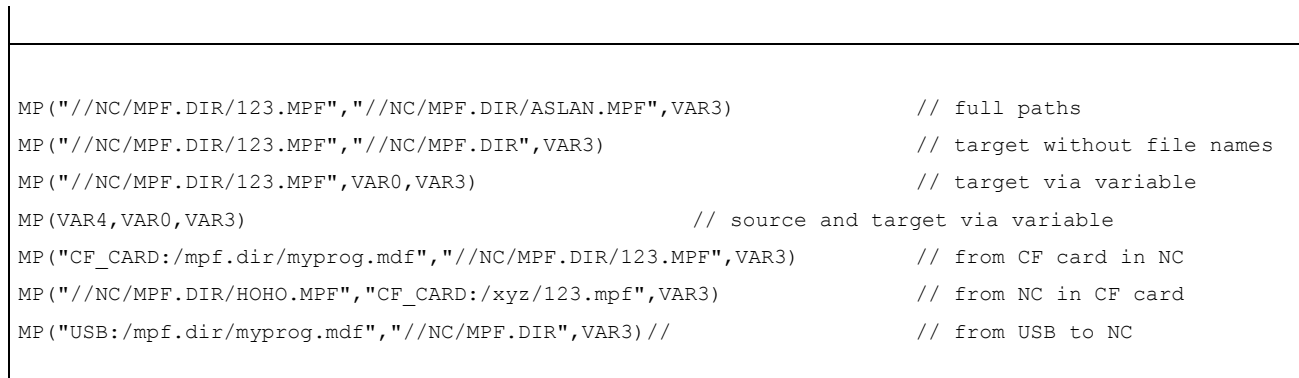

## 4.3.8 Select Program file function (SP)

## **Description**

The SP (Select Program) function selects a file in the active NC file system for execution, i.e., the file must be loaded into the NC beforehand.

## Programming

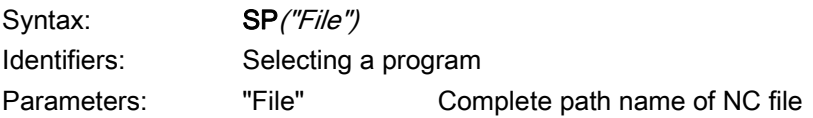

## Example

The following data management syntax is used for this function:

• with return value

SP("//NC/MPF.DIR/MYPROG.MPF", VAR1)

 $VAR1 = 0$  File was loaded.

VAR1 = 1 File was not loaded without return value

## Without return value:

SP("//NC/MPF.DIR/MYPROG.MPF")

**//M(TestGC/"Code generation:")** 

```
DEF VAR1 = (R//1)DEF VAR2 = (R//2)DEF D_NAME 
LOAD 
  VAR1 = 123 
 VAR2 = -6END_LOAD 
OUTPUT(CODE1) 
  "Cycle123(" VAR1 "," VAR2 ")" 
  "M30" 
END_OUTPUT 
PRESS(VS1) 
  D_NAME = "CF_CARD:/MPF.DIR/MESSEN.MPF" 
 GC("CODE1", D_NAME) ; Write code from the OUTPUT method to file
                             CF_CARD:/MPF.DIR/MESSEN.MPF 
END_PRESS 
PRESS(HS8) 
  MP("CF_CARD:/MPF.DIR/MESSEN.MPF","//NC/MPF.DIR") ;Load file into NC 
 SP("\MPF.DIR\MESSEN.MPF") ;Select file
END_PRESS
```
# 4.3.9 Dialog line (DLGL)

### **Description**

It is possible to configure short texts (messages or input tips) for output in the dialog line of the dialog in response to certain situations.

Possible number of characters in the default font size: approx. 50

## Programming

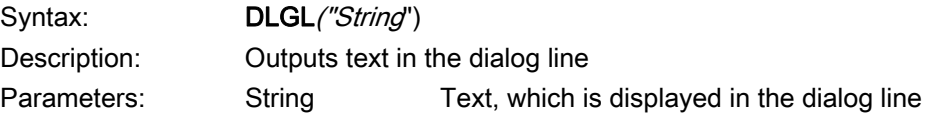

```
IF Var1 > Var2 
 DLGL("Value too large!") ; The text "Value too large!" appears in the dialog
                                  line if variable1 > variable2. 
ENDIF
```
# 4.3.10 Evaluate (EVAL)

### **Description**

The EVAL function evaluates a transferred expression and then executes it. With this function, expressions can be programmed during runtime. This can be useful, for example, for indexed access operations to variables.

## Programming

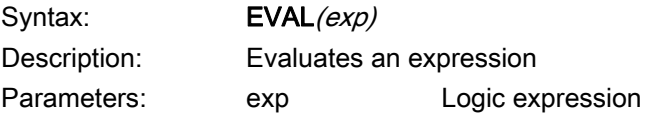

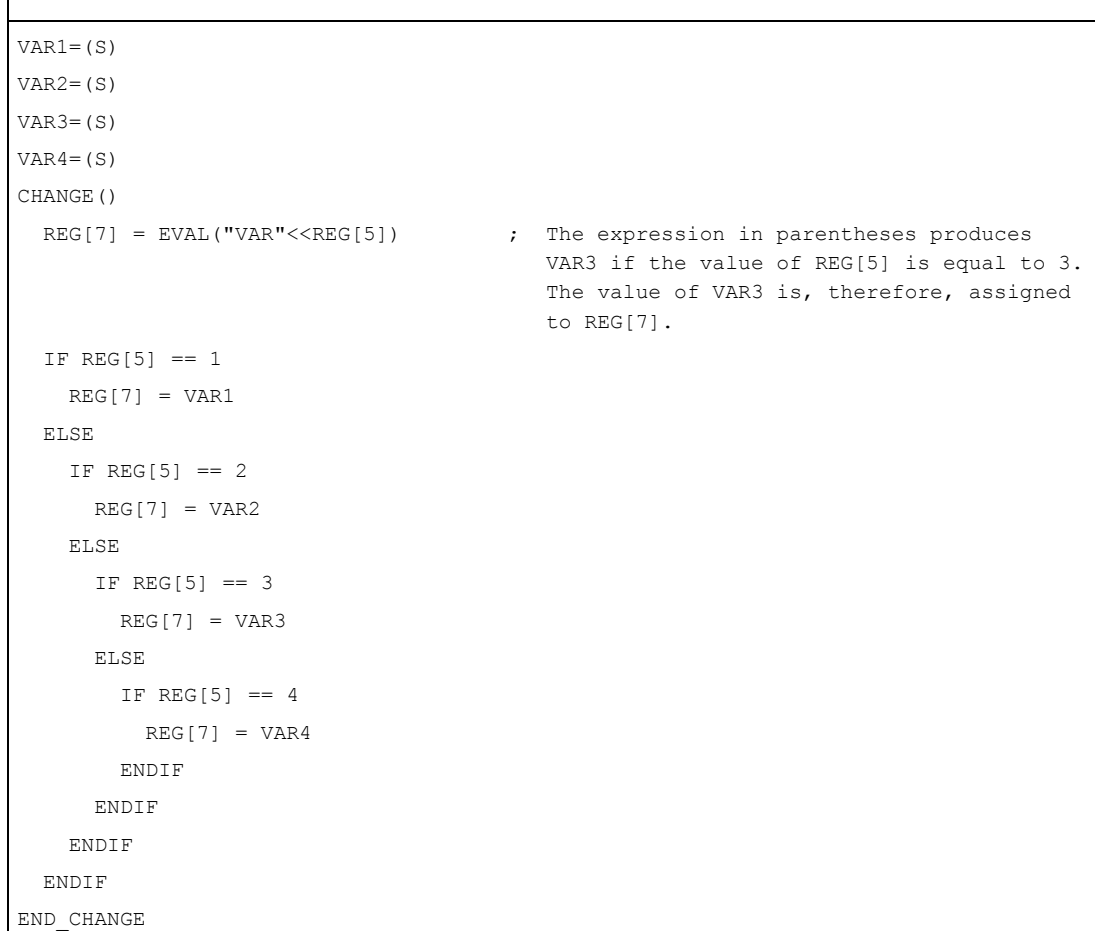

# 4.3.11 Exit dialog (EXIT)

#### **Description**

The EXIT function is used to exit a dialog and return to the master dialog. If no master dialog is found, you will exit the newly configured user interfaces and return to the standard application.

#### Programming (without parameters)

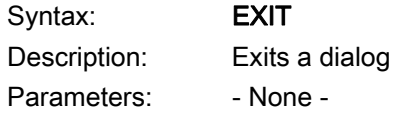

#### **Example**

```
PRESS(HS1) 
   EXIT 
END_PRESS
```
#### **Description**

If the current dialog has been called with a transfer variable, the value of the variables can be changed and transferred to the output dialog.

The variable values are each assigned to the variables transferred from the output dialog to the subsequent dialog using the "LM" function. Up to 20 variable values, each separated by a comma, can be transferred.

#### **Note**

The sequence of variables or variable values must be the same as the sequence of transfer values programmed for the LM function to preclude assignment errors. Any unspecified variable values will not be changed when the transfer is made. The modified transfer variables are immediately valid in the output dialog on execution of the LM function.

## Programming with a transfer variable

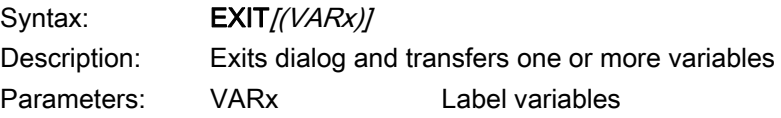

```
//M(Screen form1) 
... 
PRESS(HS1) 
  LM("SCREEN FORM2","CFI.COM",1, POSX, POSY, DIAMETER) 
                                  ; Interrupt screen form1 and open screen form2. 
                                    Transfer variables POSX, POSY and DIAMETER in 
                                    doing this. 
  DLGL("Screen form2 ended") ; On returning from screen form2, the following 
                                    text appears in the dialog line of screen form 
                                    1: Screen form2 ended. 
END_PRESS 
... 
//END 
//M(Screen form2) 
... 
PRESS(HS1) 
EXIT(5, , CALCULATED DIAMETER)
                                  ; Exit screen form2 and return to screen form1 in 
                                    the line after LM. In doing this, assign the 
                                    value 5 to the variable POSX and the value of 
                                    the CALCULATED_DIAMETER variable to the DIAMETER 
                                    variable. The variable POSY retains its current 
                                    value. 
END_PRESS 
... 
//END
```
# 4.3.12 Exit Loading Softkey (EXITLS)

### **Description**

You can use the EXITLS function to exit the current user interface and load a defined softkey menu.

# Programming

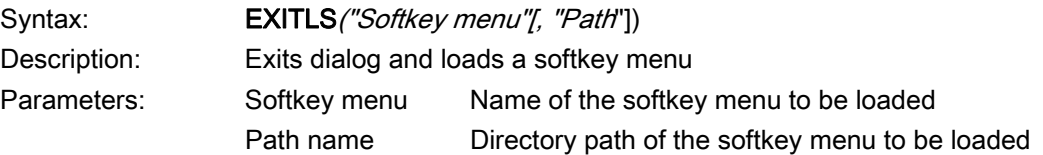

```
PRESS(HS1) 
     EXITLS( "Menu1", "AEDITOR.COM" ) 
END PRESS
```
# 4.3.13 Function (FCT)

## **Description**

The external functions are stored in a DLL file and identified by an entry in the definition lines of the configuration file.

### Note

The external function must have at least one return parameter.

# Programming

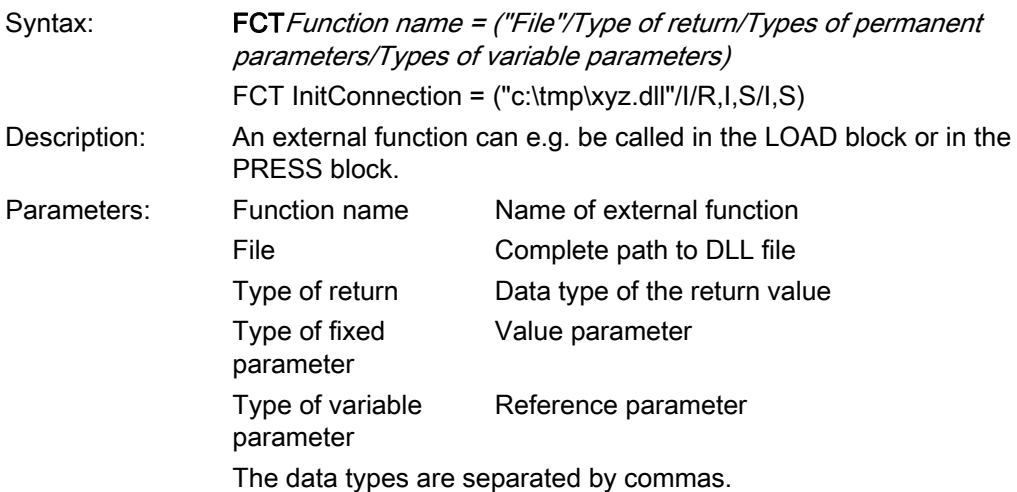

The external function can e.g. be called in the LOAD block or in the PRESS block.

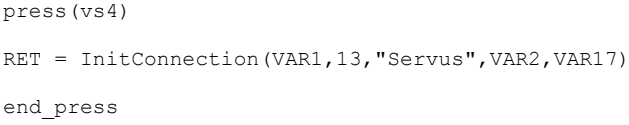

# Structure of the external function

The external function must take into account a certain, specific signature:

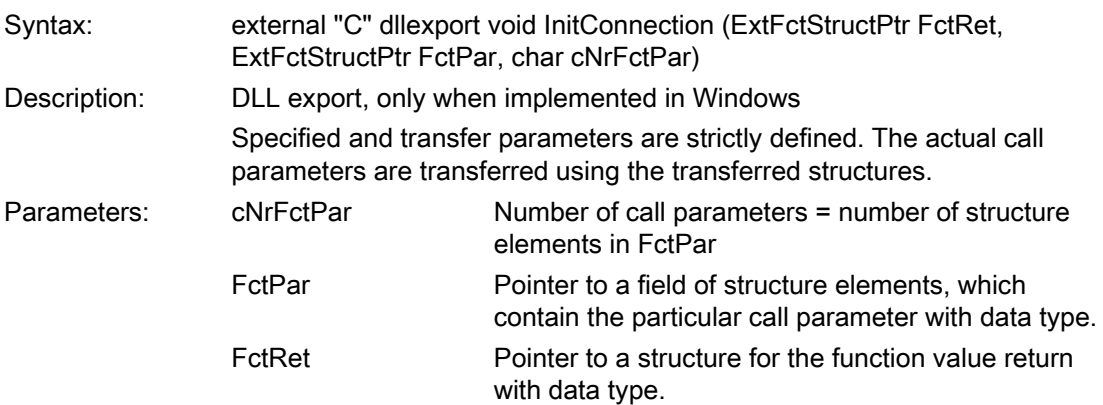

# Definition of the transfer structure

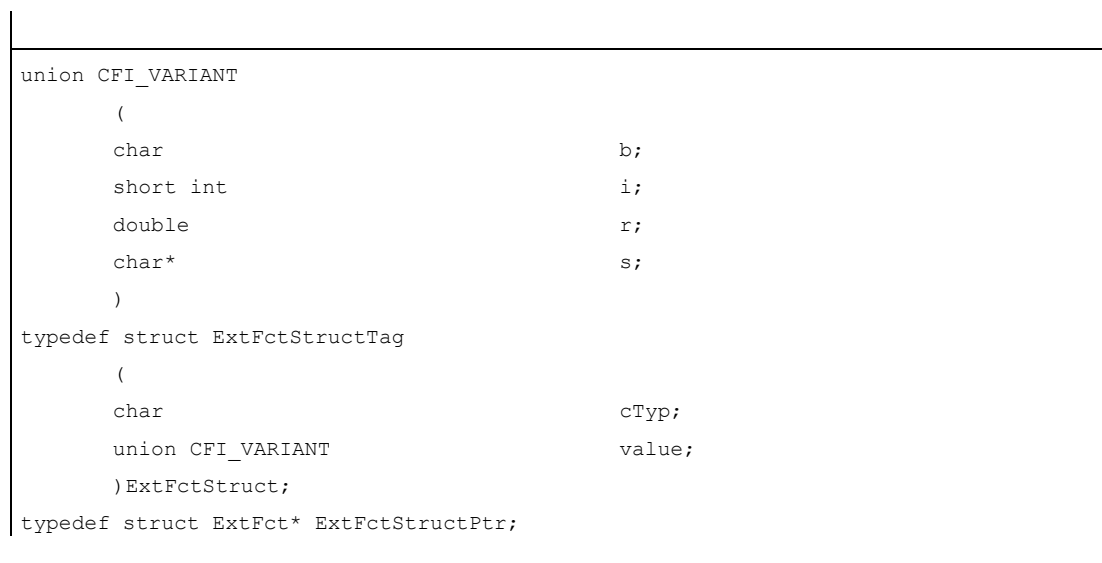

If the external function is to be developed independently of the platform (Windows, Linux), then it is not permissible to use the keyword \_\_declspec(dllexport). This keyword is only required under Windows. For instance, the following macro can be used under Qt.

```
#ifdef Q_WS_WIN 
        #define MY_EXPORT __declspec(dllexport) 
#else 
        #define MY_EXPORT 
#endif
```
The function is declared as follows:

 extern "C" MY\_EXPORT void InitConnection (ExtFctStructPtr FctRet, ExtFctStructPtr FctPar,char cNrFctPar)

If the screens, configured with Easy Screen, are used on the NCU and PCU/PC, then the extension of the binary file must be omitted:

FCT InitConnection =  $("xyz"/I/R,I,S/I,S)$ 

When the absolute path information is omitted, Easy Screen first searches for the binary file in the proj directory.

# <span id="page-656-0"></span>4.3.14 Generate code (GC)

# **Description**

The GC (Generate Code) function generates NC code from the OUTPUT method.

# Programming

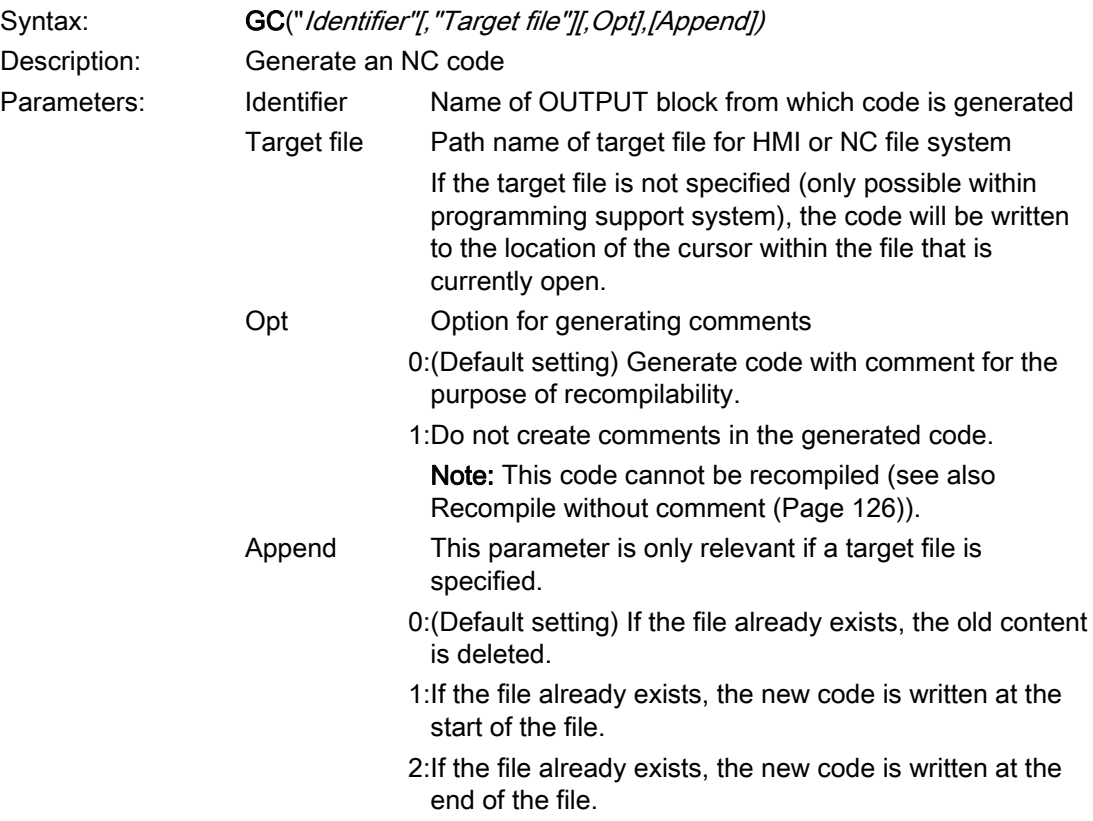

### Example

```
//M(TestGC/"Code generation:") 
DEF VAR1 = (R//1)DEF VAR2 = (R//2)DEF D_NAME 
LOAD 
  VAR1 = 123 
 VAR2 = -6END_LOAD 
OUTPUT(CODE1) 
   "Cycle123(" VAR1 "," VAR2 ")" 
   "M30" 
END_OUTPUT 
PRESS(VS1) 
 D_NAME = "\MPF.DIR\MESSEN.MPF"
 GC("CODE1", D_NAME)                                 ;Write code from OUTPUT method to file
```
\MPF.DIR\MESSEN.MPF: Cycle123(123, -6) M30

END PRESS

### Recompile

#### ● No entry for target file:

The GC function can only be used in the Programming Support system and writes the NC code to the file currently open in the Editor. Recompilation of the NC code is possible. If the GC function is configured without a target file being specified under "Easy Screen", an error message is output when it is executed.

#### ● Entry for target file:

The code generated from the OUTPUT block is transferred to the target file. If the target file does not already exist, it is set up in the NC file system. If the target file is stored in the HMI file system, it is stored on the hard disk. User comment lines (information required to recompile code) are not set up, i.e. the code cannot be recompiled.

#### Special considerations for target file specification

In principle, there are two different ways of specifying a target file:

• NC notation:/ N MPF\_DIR/ N MY\_FILE\_MPF

The file is created in the MPF directory on the NC.

● DOS notation:d:\abc\my\_file.txt Of\\RemoteRechner\files\my\_file.txt

The file is written to the specified directory on the hard disk or on the specified PC, provided that the directory is available on the hard disk or on a remote PC.

#### Note

Invalid variables generate a blank string in generated NC code and an error message in the log book when they are read.

#### Special features of recompilation

The GC function cannot be called in sub-dialogs because variables originating from master dialogs can be used in sub-dialogs. These variables would not, however, be available in response to a direct call.

When generated code is processed manually with the Editor, the number of characters for values created by the code generation program must not be changed. Changing these values would make it impossible to recompile the code.

Remedy:

- 1. Recompile
- 2. Make change using the configured dialog. (e. g.,  $99 \rightarrow 101$ )
- 3. GC

#### See also

[Recompile](#page-673-0) (Page [124\)](#page-673-0)

# 4.3.15 Load Array (LA)

## **Description**

The LA (Load Array) function can be used to load an array from another file.

### Programming

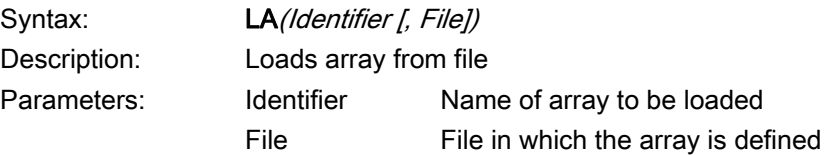

#### Note

If an array in the current configuration file must be replaced by an array from another configuration file, then both arrays must have the same name.

## Example

```
; Extract from file maske.com 
DEF VAR2 = (S/*ARR5/"Out"/,"Toggle 
field") 
PRESS(HS5) 
  LA("ARR5","arrayext.com") ; Load array ARR5 from file arrayext.com 
  VAR2 = ARR5[0] ; "Above"/"Below"/"Right"/"Left" appears in the 
                                   VAR2 toggle field 
                                   instead of "Out/In" 
END_PRESS 
//A(ARR5) 
("Out"/"In") 
//END 
                                 ; Extract from file arrayext.com 
//A(ARR5) 
("Above"/"Below"/"Right"/"Left"
) 
//END
```
#### **Note**

Please note that a valid value must be assigned to a variable after the LA function has been used to assign another array to the toggle field of the variable.

# 4.3.16 Load Block (LB)

### **Description**

The LB (Load Block) function can be used to load blocks containing subprograms during runtime. LB should be configured in a LOAD method so that the loaded subprograms can be called at any time.

#### Note

Subprograms can also be defined directly in a dialog so that they do not have to be loaded.

## Programming

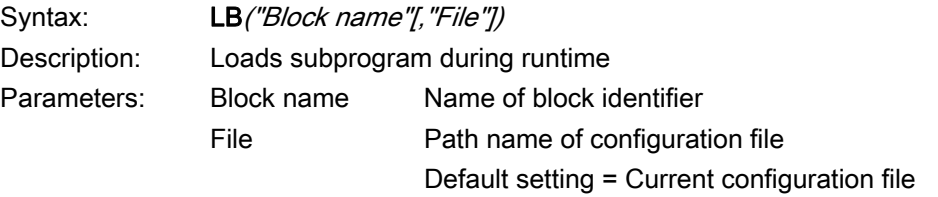

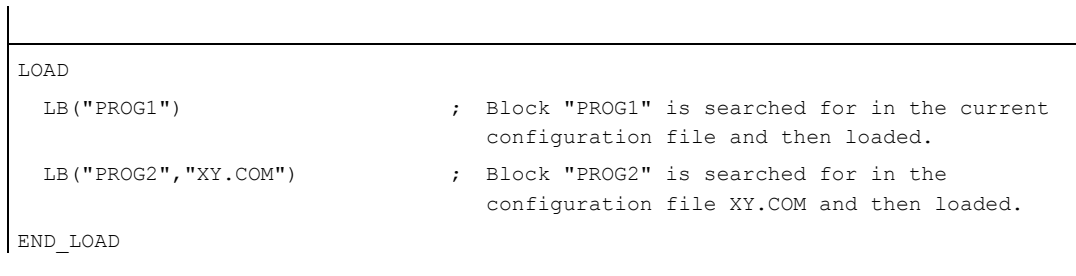

# 4.3.17 Load Mask (LM)

### **Description**

The LM function can be used to load a new dialog.

# Master dialog/Sub-dialog

A dialog, which calls another dialog, but is not ended itself, is referred to as a master dialog. A dialog that is called by a master dialog is referred to as a sub-dialog.

# Programming

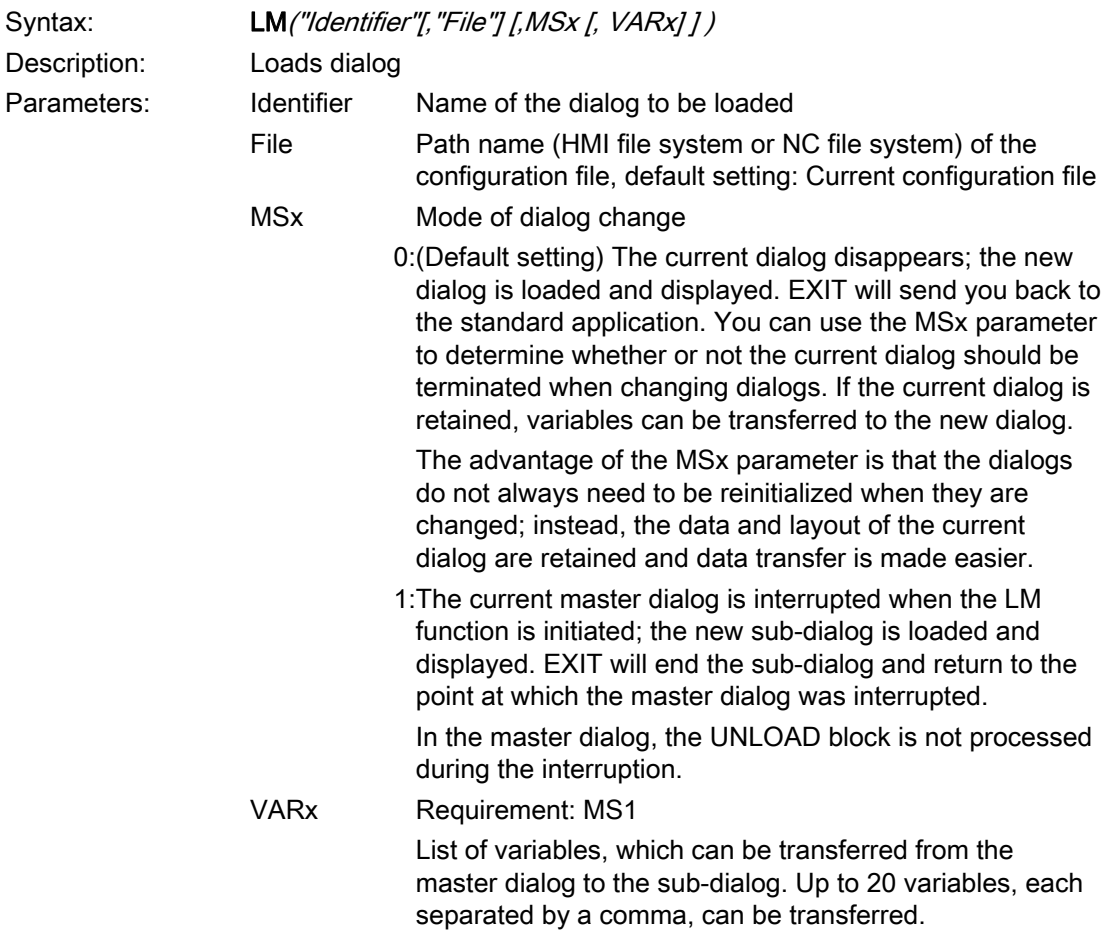

#### Note

Parameter VARx transfers only the value of the variable in each case, i.e., variables can be read and written in the sub-dialog, but are not visible in it. Variables can be returned from the sub-dialog to the master dialog by means of the EXIT function.

```
PRESS(HS1) 
   LM("SCREEN FORM2","CFI.COM",1, POSX, POSY, DIAMETER) 
                                ; Interrupt screen form1 and open screen form2: 
                                   Variables POSX, POSY and DIAMETER are transferred 
                                   in doing this. 
   DLGL("Screen form2 ended") ; On returning from screen form2, the following text 
                                   appears in the dialog line of screen form 1: 
                                   Screen form2 ended. 
END PRESS
```
4.3.18 Load Softkey (LS)

### **Description**

The LS function can be used to display another softkey menu.

## Programming

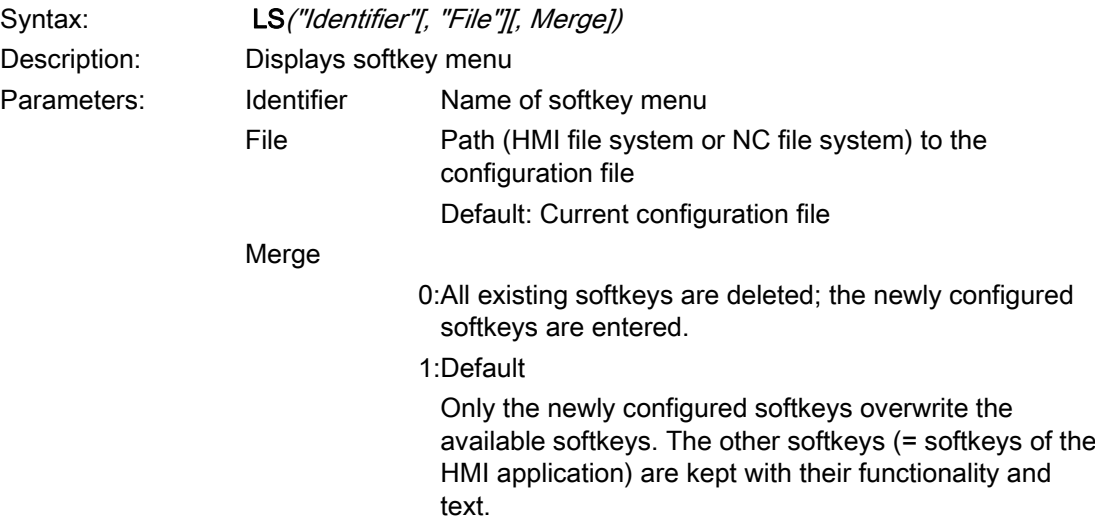

### Example

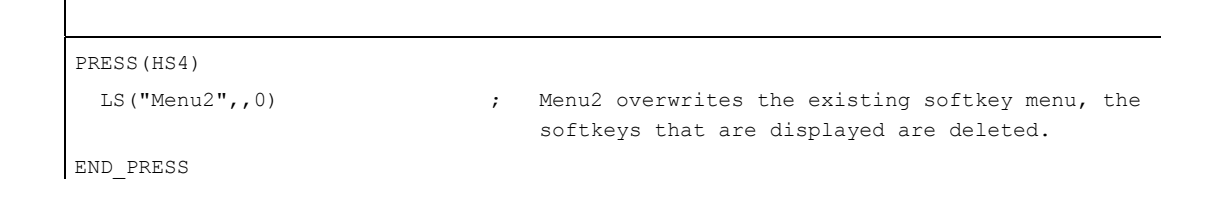

### **NOTICE**

As long as the interpreter has not displayed a dialog, i.e., no LM function has yet been processed, only one LS or one LM command, but no other action, can be configured in the PRESS method of the definition block for the start softkey and the softkey menu.

The LS and LM functions may only be called within a softkey PRESS block and will not react if navigation keys are pressed (PU, PD, SL, SR, SU, SD).

# 4.3.19 Read NC/PLC (RNP), Write NC/PLC (WNP)

## **Description**

The RNP (Read NC PLC) command can be used to read NC or PLC variables or machine data.

## Programming

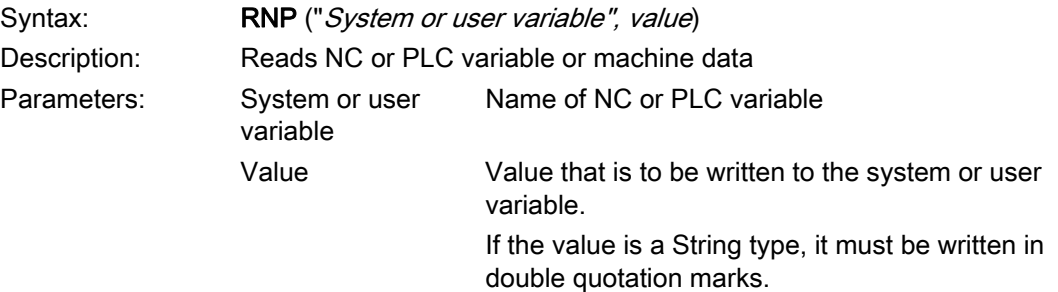

## Example

VAR2=RNP("\$AA\_IN[2]") ; Read NC variable

## **Description**

The WNP (Write NC PLC) command can be used to write NC or PLC variables or machine data.

NC/PLC variables are accessed anew every time the WNP function is executed, i.e., NC/PLC access is always executed in a CHANGE method. It is advisable to use this option in cases where a system or user variable changes value frequently. If an NC/PLC variable is to be accessed only once, then it must be configured in a LOAD or UNLOAD method.

# Programming

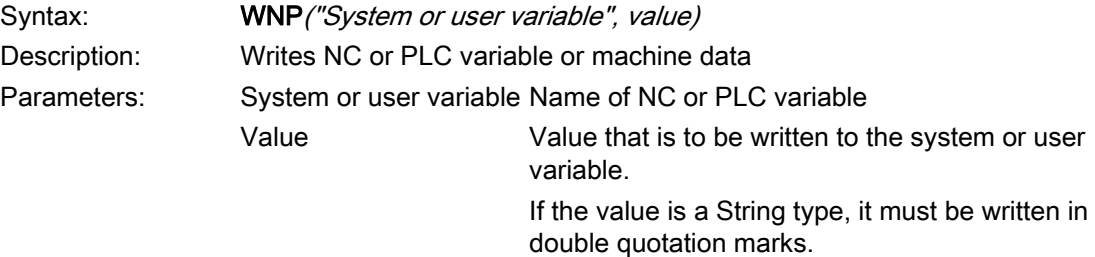

# Example

WNP("DB20.DBB1",1) ; Write PLC variable

# 4.3.20 Multiple Read NC PLC (MRNP)

### **Description**

This MRNP command can be used to transfer several system or OPI variables in a single register access. This access method is significantly faster than reading via individual access attempts. The system or OPI variables must be included within an MRNP command of the same area.

The areas of the system or OPI variables are organized as follows:

- General NC data (\$MN..., \$SN.., /nck/...)
- Channel-specific NC data (\$MC..., \$SC.., /channel/...)
- PLC data (DB..., MB.., /plc/...)
- Axis-specific NC data on the same axis (\$MA..., \$SA..)

### Programming

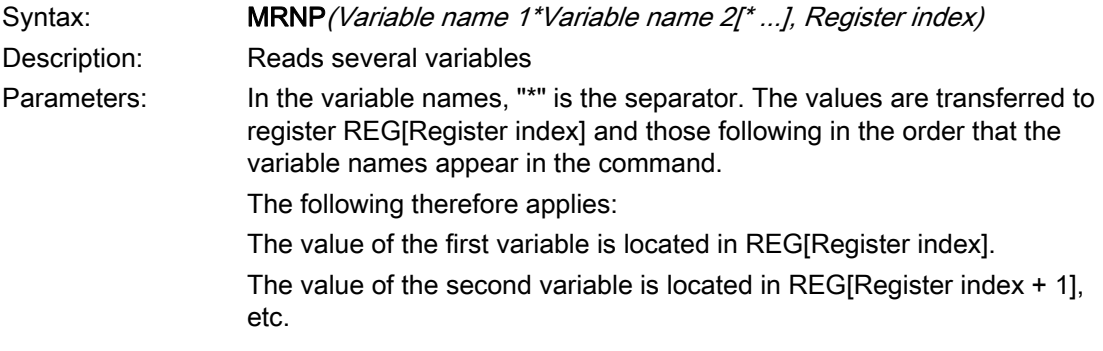

### **NOTICE**

It should be noted that the number of registers is restricted and the list of variables cannot exceed 500 characters.

## Example

```
MRNP("$R[0]*R[1]*R[2]*R[2]*R[3]',1) ;The values of variables $R[0] to $R[3] are
                                      written to REG[1] to REG[4].
```
#### Reading display machine data:

Display machine data can be read with RNP (\$MM...) within the LOAD block.

General read/write access to display machine data is not possible using the "Easy Screen" function.

#### Note

User variables may not have the same names as system or PLC variables.

#### NC variable

All machine data, setting data and R parameters are available, but only certain system variables (see also: [List of accessible system variables](#page-722-0) (Page [173\)](#page-722-0)).

All global and channel-specific user variables (GUDs) can be accessed. However, local and program-global user variables cannot be processed.

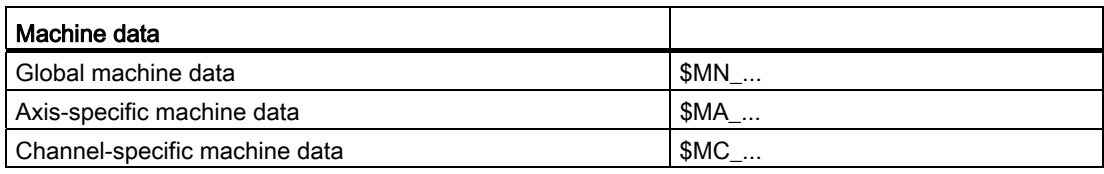

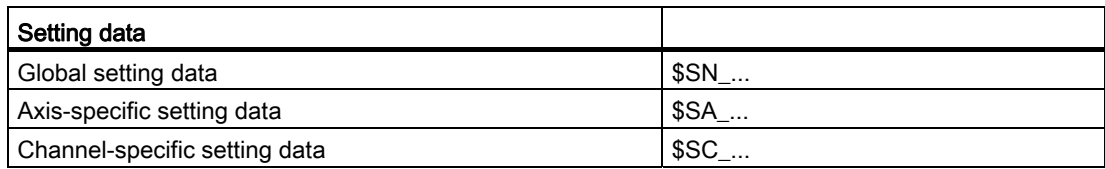

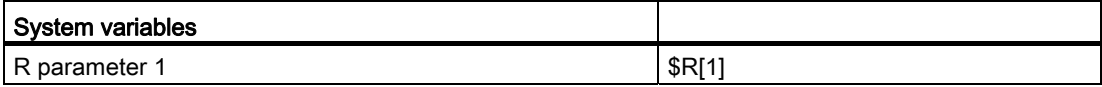

# PLC variable

All PLC data are available.

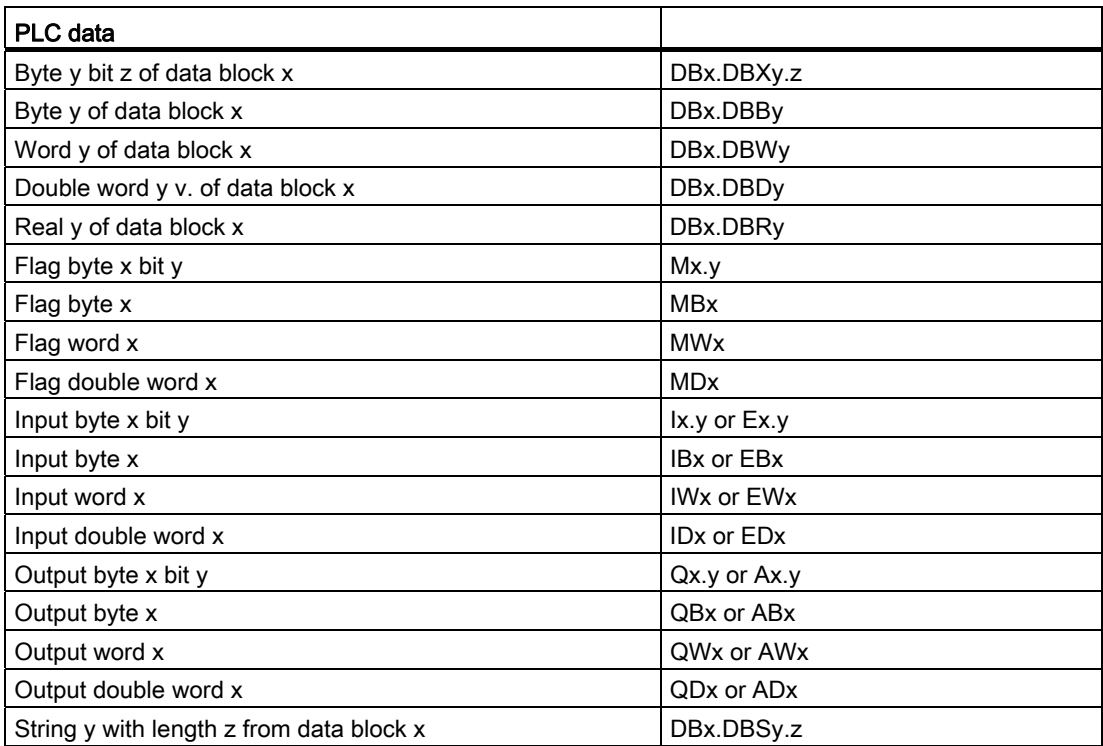

# 4.3.21 Register (REG)

#### Register description

Registers are needed in order to exchange data between different dialogs. Registers are assigned to each dialog. These are created when the first dialog is loaded and assigned the value 0 or a blank string.

#### Note

Registers may not be used directly in OUTPUT blocks for generating NC code.

### Programming

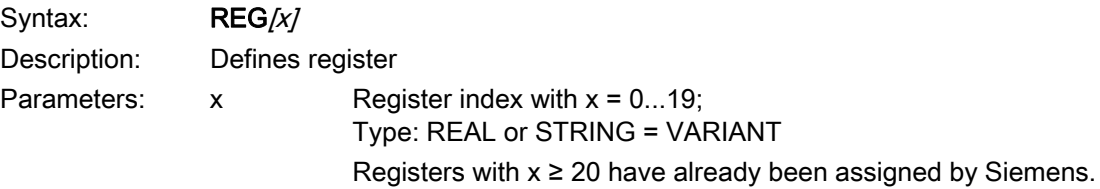

#### Description of register value

The assignment of values to registers is configured in a method.

#### **Note**

If a new dialog is generated from an existing dialog by means of the LM function, register content is automatically transferred to the new dialog at the same time and is available for further calculations in the second dialog.

### Programming

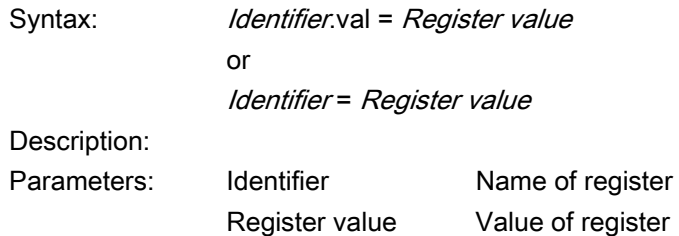

#### Programming commands

 $\overline{\phantom{a}}$ 

4.3 Functions

# Example

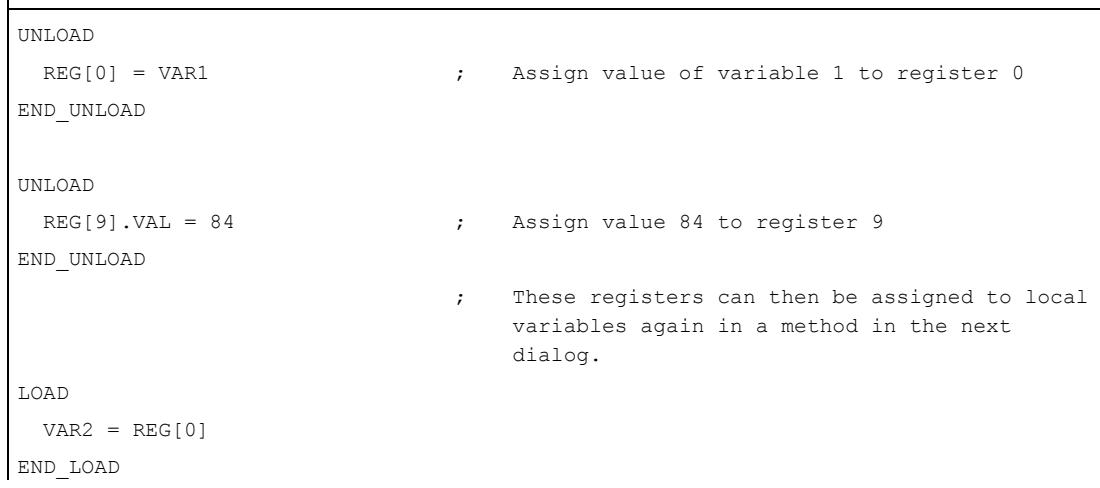

# Description of register status

 $\overline{\phantom{a}}$ 

The Status property can be used to scan a register for valid content.

One possible use for the register scan function is to ensure that a value is written to a register only if the relevant dialog is a "master dialog".

# Programming

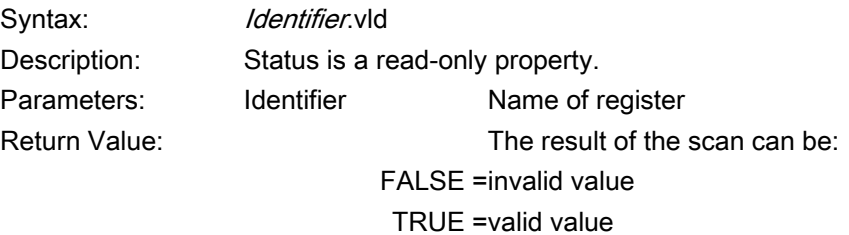

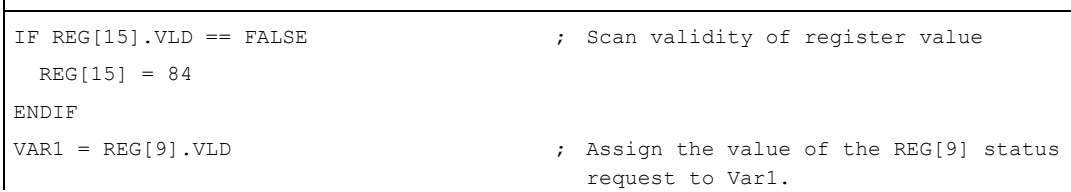

# 4.3.22 RETURN

### **Description**

The RETURN function can be used to prematurely terminate execution of the current subprogram and to return to the branch point of the last CALL command.

If no RETURN command is configured in the subprogram, the subprogram will run to the end before returning to the branch point.

# Programming

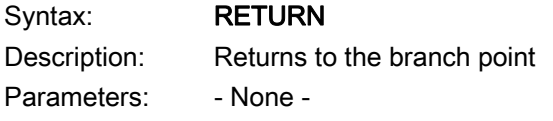

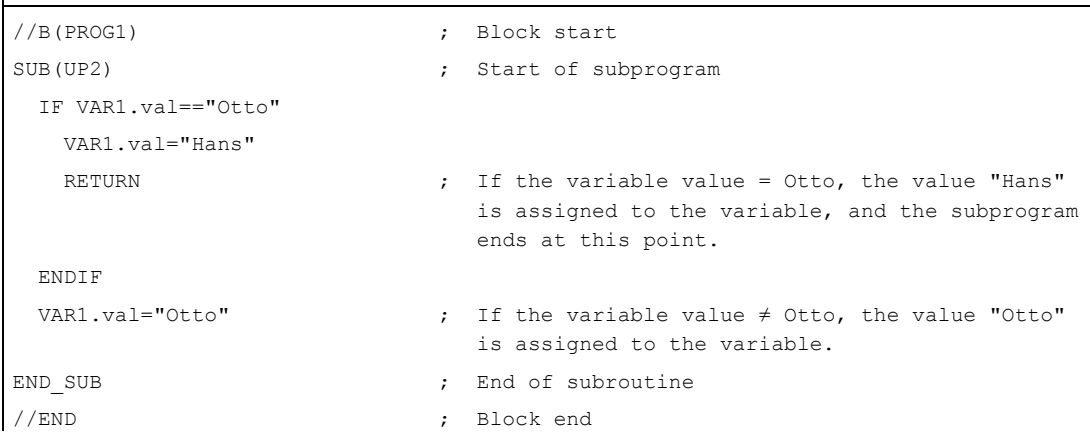

# <span id="page-673-0"></span>4.3.23 Recompile

#### **Description**

In the programming support system, it is possible to recompile NC code that has been generated with the GC function and to display the variable values in the input/output field of the associated entry dialog again.

#### Programming

Variables from the NC code are transferred to the dialog. At the same time, the variable values from the NC code are compared with the calculated variable values from the configuration file. If the values do not coincide, an error message is written to the log book because values have been changed during NC code generation.

If the NC code contains the same variable several times, it is evaluated at the point where it last occurs during recompilation. A warning is also written to the log book.

Variables not utilized in NC code during code generation are stored as user comment. The term "user comment" refers to all information required to recompile codes. User comment must not be altered.

#### **Note**

The block consisting of NC code and user comment can be recompiled only if it starts at the beginning of a line.

### Examples:

The programm contains the following NC code:

```
DEF VAR1=(I//101) 
OUTPUT(CODE1) 
   "X" VAR1 " Y200" 
   "X" VAR1 " Y0" 
END_OUTPUT
```
The following code is then stored in the parts program:

```
;NCG#TestGC#\cus.dir\aeditor.com#CODE1#1#3# 
X101 Y200 
X101 Y0 
;#END#
```
The Editor reads the following during recompilation:

X101 Y200 X222 Y0 ; The value for X has been changed in the parts program  $(X101 \rightarrow X222)$ 

The following value is displayed for VAR1 in the input dialog:  $var_1 = 222$ 

#### See also

[Generate code \(GC\)](#page-656-0) (Page [107](#page-656-0))

### <span id="page-675-0"></span>4.3.24 Recompile without comment

#### **Description**

In the programming support system, it is possible to recompile without comments the NC code that has been generated with the GC function and to display the variable values in the input/output field of the associated entry dialog again.

#### Programming

The GC command can be executed in the following way in order to suppress comment lines that are generated for standard code generation:

GC("CODE1",D\_NAME,1)

Normally, the resulting code cannot be recompiled. The following steps are required in order to be able to recompile the cycle calls generated in this way:

#### ● Expanding the easyscreen.ini

Section [RECOMPILE\_INFO\_FILES] will be introduced into the easyscreen.ini file. In this section, all ini files are listed that contain descriptions for cycles recompiled without comment:

 [RECOMPILE\_INFO\_FILES] IniFile01 = cycles1.ini IniFile02 = cycles2.ini

Several ini files can be specified, whose names can be freely selected.

#### ● Creating an ini file for a cycle description

The ini file with the cycle descriptions is stored under /user or /oem in the directory /sinumerik/hmi/cfg. A separate section is required for each cycle. The section name corresponds to the name of the cycle:

```
[Cycle123]
Mname = TestGC
Dname = testgc.com
OUTPUT = Code1
Anzp = 3Version = 0
Code type = 1Icon = cycle123.png
Desc_Text = This is describing text
```
# Programming commands

4.3 Functions

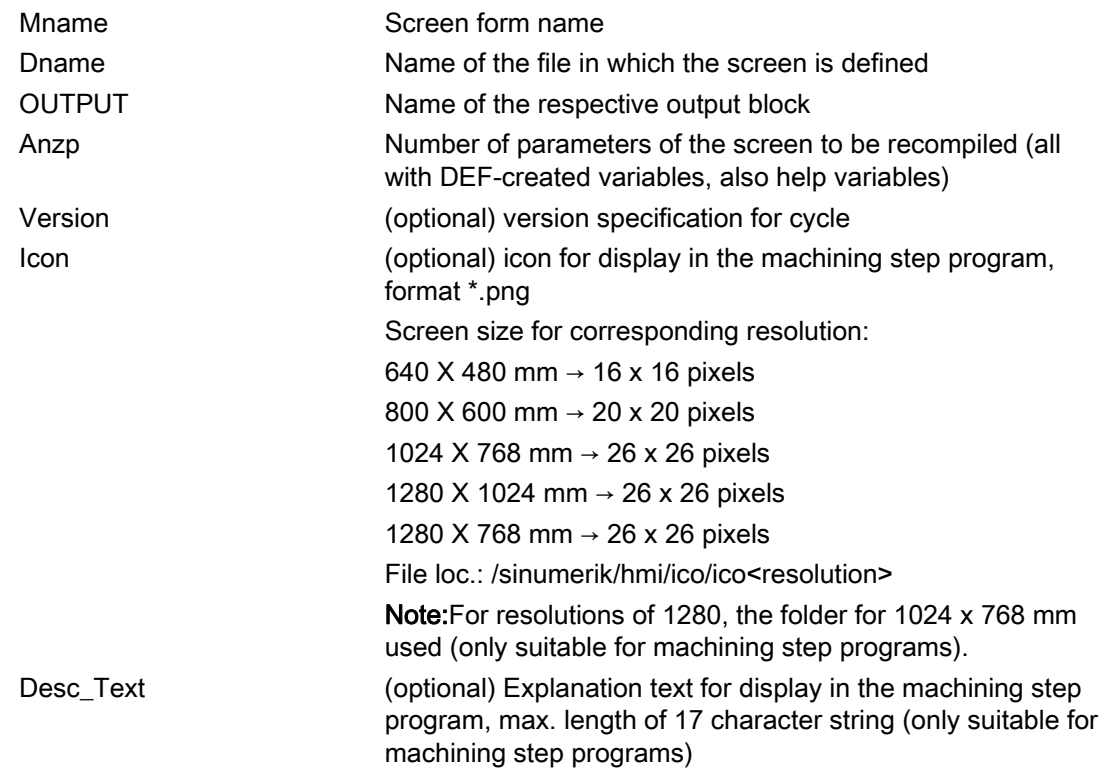

#### Example

```
//M(TestGC/"Code generation:") 
DEF \text{VAR1} = (R//1)DEF VAR2 = (R//2)DEF D_NAME 
LOAD 
  VAR1 = 123 
 VAR2 = -6END_LOAD 
OUTPUT(CODE1) 
  "Cycle123(" VAR1 "," VAR2 ")" 
   "M30" 
END_OUTPUT 
PRESS(VS1) 
  D_NAME = "\MPF.DIR\MESSEN.MPF"
```
GC("CODE1", D\_NAME) ; Write code from OUTPUT method to file \MPF.DIR\MESSEN.MPF: Cycle123(123, -6) M30

END PRESS

### See also

[Generate code \(GC\)](#page-656-0) (Page [107](#page-656-0))

# 4.3.25 Search Forward, Search Backward (SF, SB)

#### **Description**

The SF, SB (Search Forward, Search Backward) function is used to search for a string from the current cursor position in the NC program currently selected in the Editor and to output its value.

# Programming

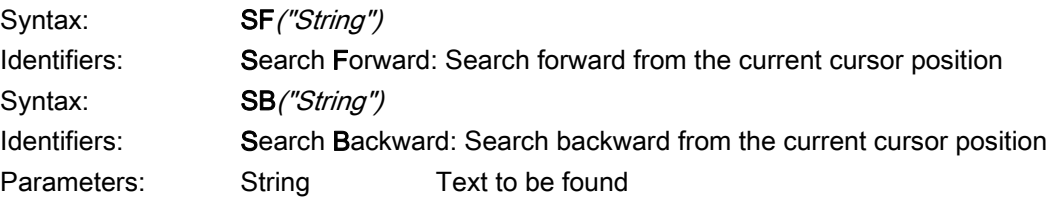

#### Rules governing text search

- A blank must be inserted before and after the search concept unit, consisting of search string and its value, in the currently selected NC program.
- The system does not search for concepts within comment text or other strings.
- The value to be output must be a numerical expression. Expressions in the form of "X1=4+5" are not recognized.
- The system recognizes hexadecimal constants in the form of X1='HFFFF', binary constants in the form of X1='B10010' and exponential components in the form of X1='- .5EX-4'.
- The value of a string can be output if it contains the following between string and value:
	- Nothing
	- Blanks
	- Equality sign

#### Example

The following notations are possible:

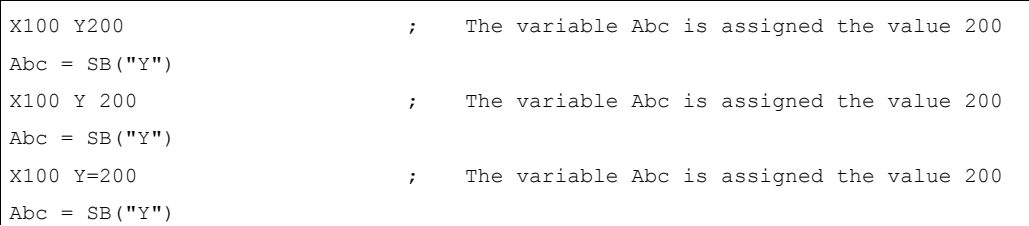

# 4.3.26 STRING functions

#### **Overview**

The following functions enable strings to be processed:

- Determine length of string
- Find a character in a string
- Extract substring from left
- Extract substring from right
- Extract substring from mid-string
- Replace substring

# LEN function: Length of a string

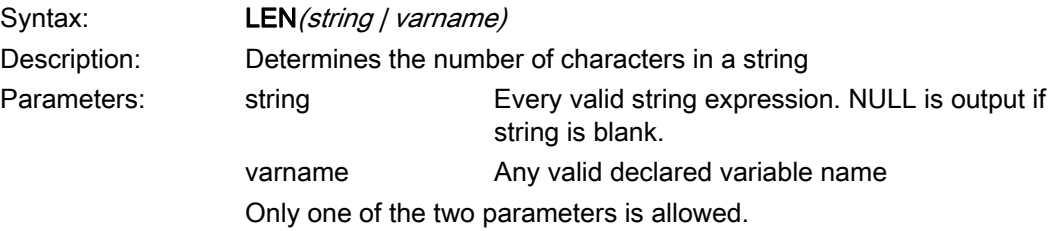

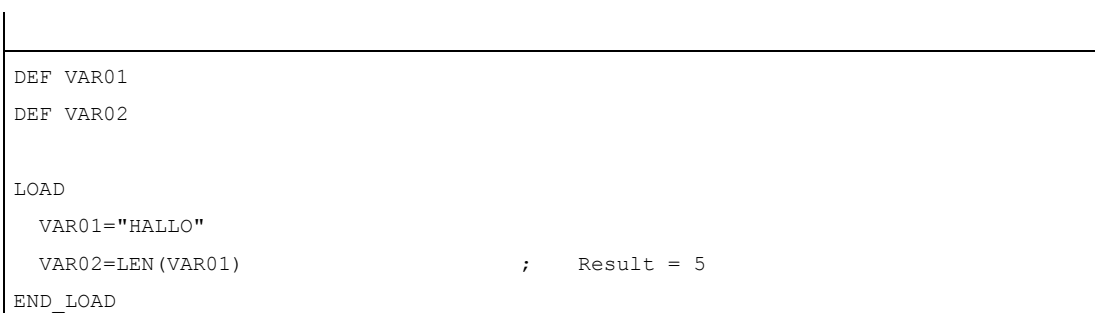

# INSTR function: Search for character in string

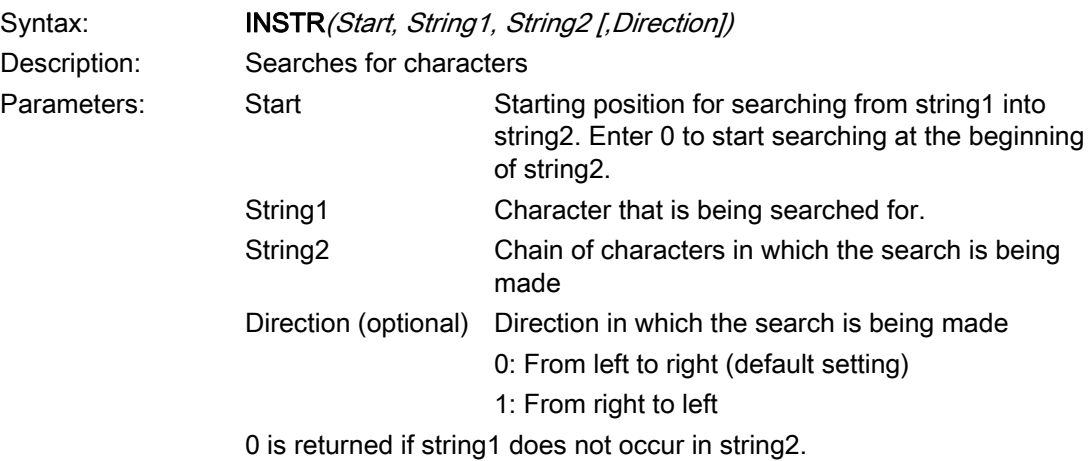

## Example

```
DEF VAR01 
DEF VAR02 
LOAD 
  VAR01="HELLO/WORLD" 
 VAR02=INST(1, ",'", VAR01) ; Result = 6
END_LOAD
```
# LEFT Function: String from left

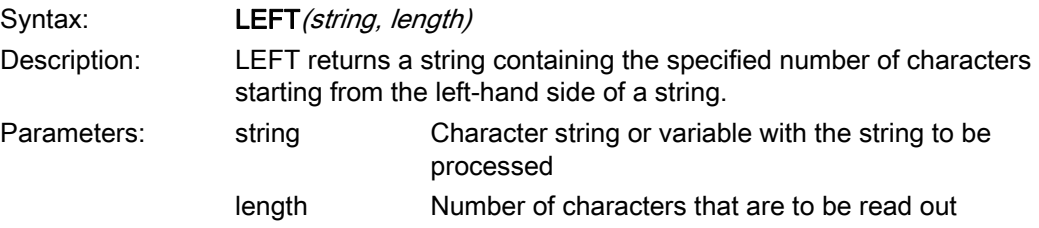

# Example

```
DEF VAR01 
DEF VAR02 
LOAD 
 VAR01="HELLO/WORLD" 
 VAR02=LEFT(VAR01,5) ; Result = "HELLO"
END_LOAD
```
# RIGHT function: String from right

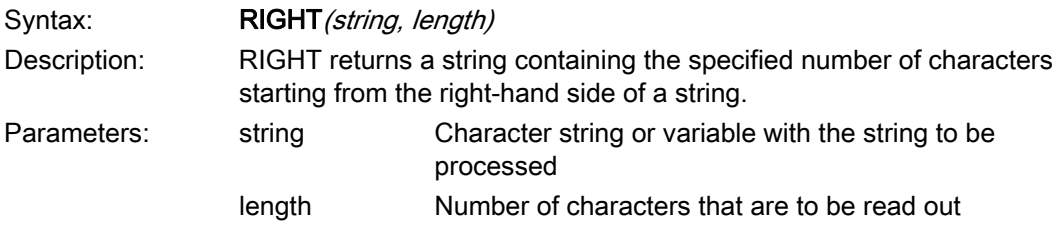

# Example

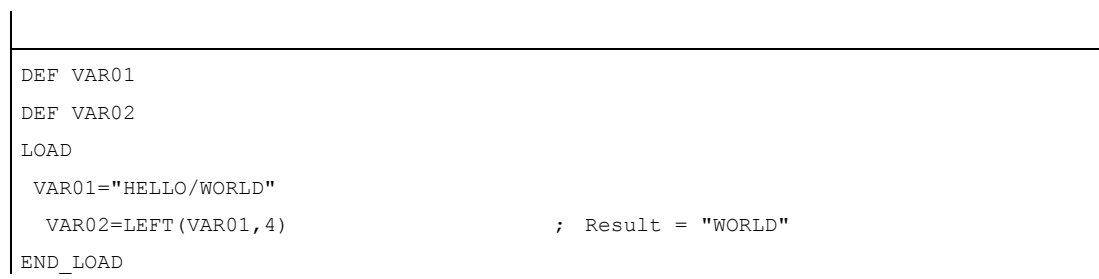

# MIDS function: String from mid-string

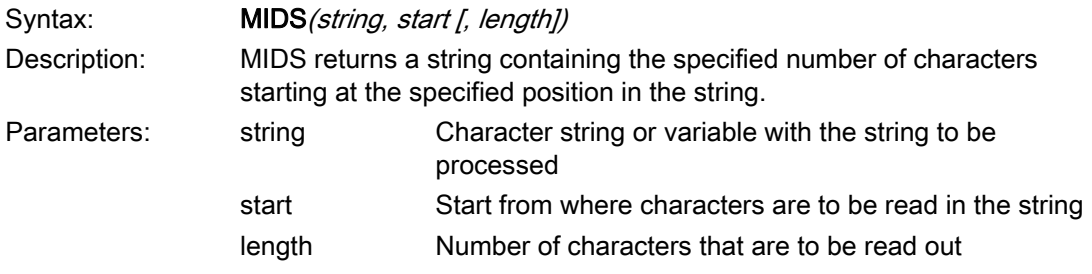

# Example

```
DEF VAR01 
DEF VAR02 
LOAD 
 VAR01="HELLO/WORLD" 
 VAR02 = LEFT(VAR01, 4, 4) ; Result = "LO/W"END_LOAD
```
# REPLACE Function: Replacing characters

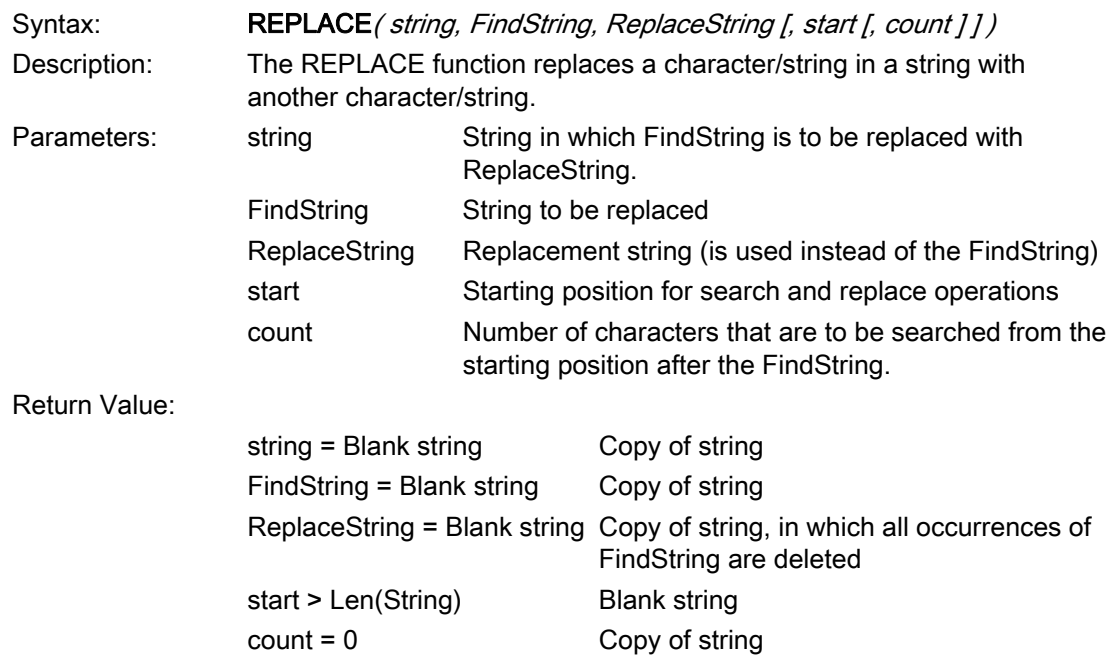

### See also

[Use of strings](#page-612-0) (Page [63](#page-612-0))

# 4.3.27 PI services

### **Description**

The PI\_SERVICE function can be used to start PI Services (Program Invocation Services) from the PLC in the NC area.

# General programming

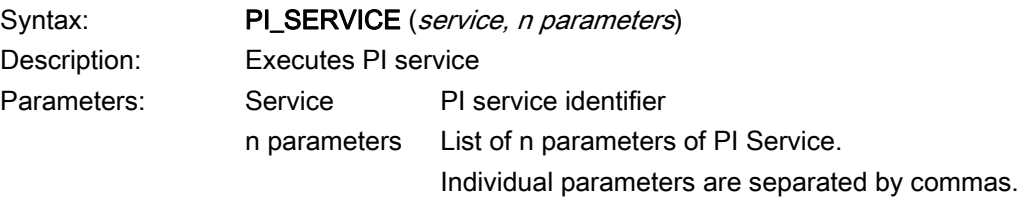

### Example

```
 
PRESS (HS2) 
  PI_SERVICE(" N_CREATO",55)
END_PRESS 
PRESS(VS4) 
  PI_SERVICE(" N_CRCEDN", 17, 3)
END PRESS
```
# Starting OEM services

The PI\_START command executes a PI service based on OEM documentation.
4.3 Functions

# Programming

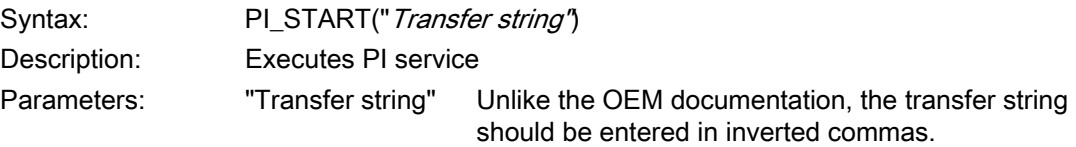

#### Example

PI\_START("/NC,001,\_N\_LOGOUT")

#### Note

Channel-dependent PI Services always refer to the current channel.

PI services of the tool functions (TO area) always refer to the TO area that is assigned to the current channel.

Programming commands

4.3 Functions

# Graphic and logic elements  $\overline{5}$

# 5.1 Line and rectangle

#### **Description**

Lines and rectangles are configured in the LOAD block:

- Lines are first drawn, then the rectangles and finally the configured control fields or graphics.
- Transparent rectangles are created by setting the fill color to the system background color.

#### LINE element

Programming:

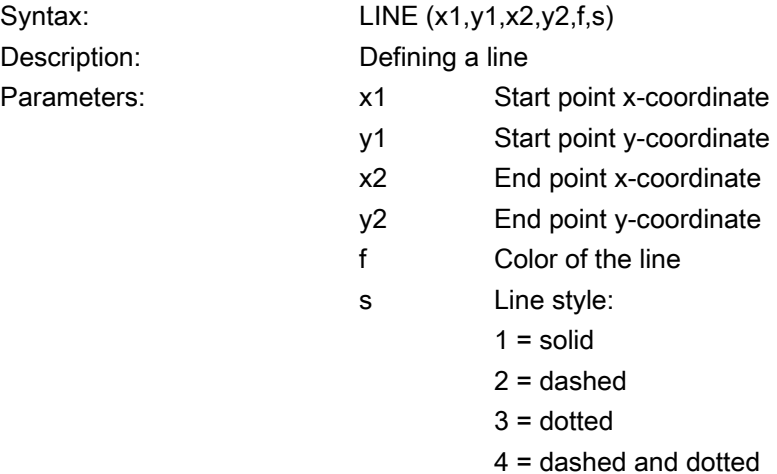

Graphic and logic elements

5.1 Line and rectangle

#### RECT element

Programming:

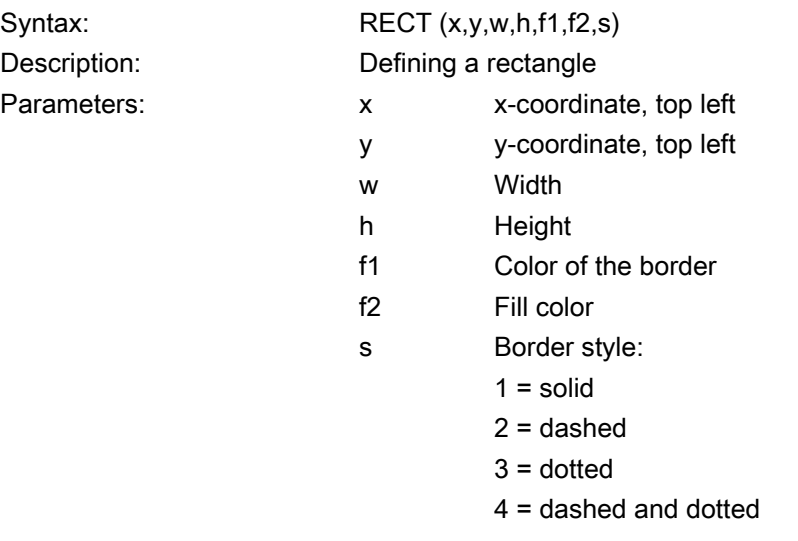

#### See also

[LOAD](#page-630-0) (Page [81](#page-630-0))

# 5.2 Defining an array

#### **Definition**

An array can be used to organize data of the same data type stored in the memory in such a way that it is possible to access the data via an index.

#### **Description**

Arrays can be one- or two-dimensional. A one-dimensional array is treated like a twodimensional array with just one line or column.

Arrays have start identifier //A and end identifier //END. The number of lines and columns is optional. An array is structured in the following way:

#### Programming

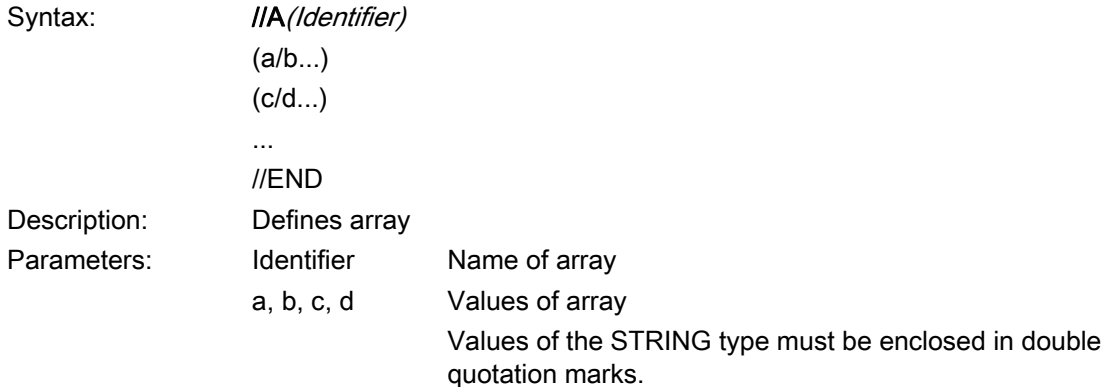

#### Example

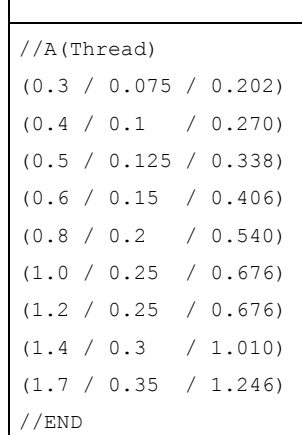

; Size/lead/core diameter

### 5.2.1 Accessing the value of an array element

#### **Description**

The value of an array access operation can be transferred with property Value (identifier.val).

The line index (line number of the array) and the column index (column number of the array) each begin at 0. If a line index or column index is outside the array, the value 0 or a blank string is output and the ERR variable is set to TRUE. The ERR variable is also set to TRUE if a search concept cannot be found.

#### Programming

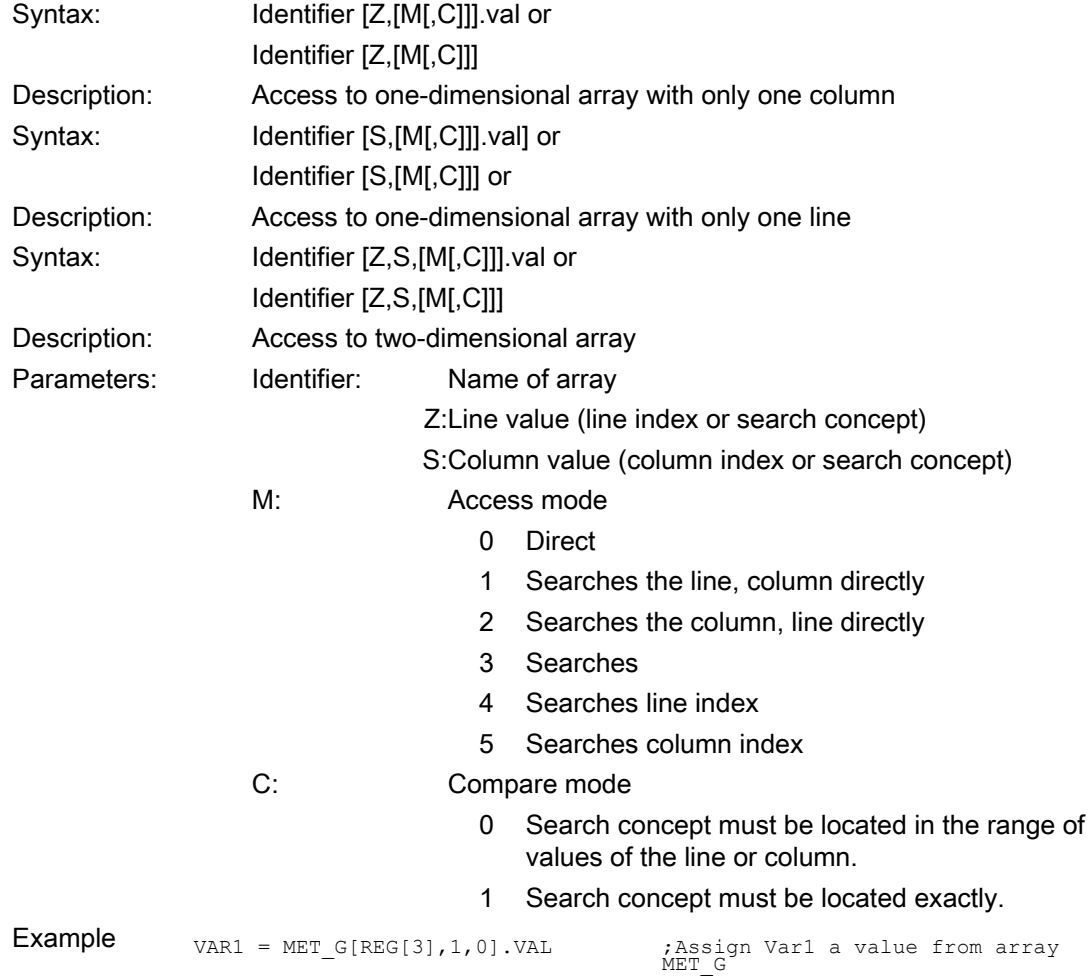

#### Access mode

#### "Direct" access mode

With "Direct" access mode ( $M = 0$ ), the array is accessed with the line index in Z and the column index in S. Compare mode C is not evaluated.

#### "Search" access mode

In the case of access mode  $M = 1$ , 2 or 3, the search always commences in line 0 or column 0.

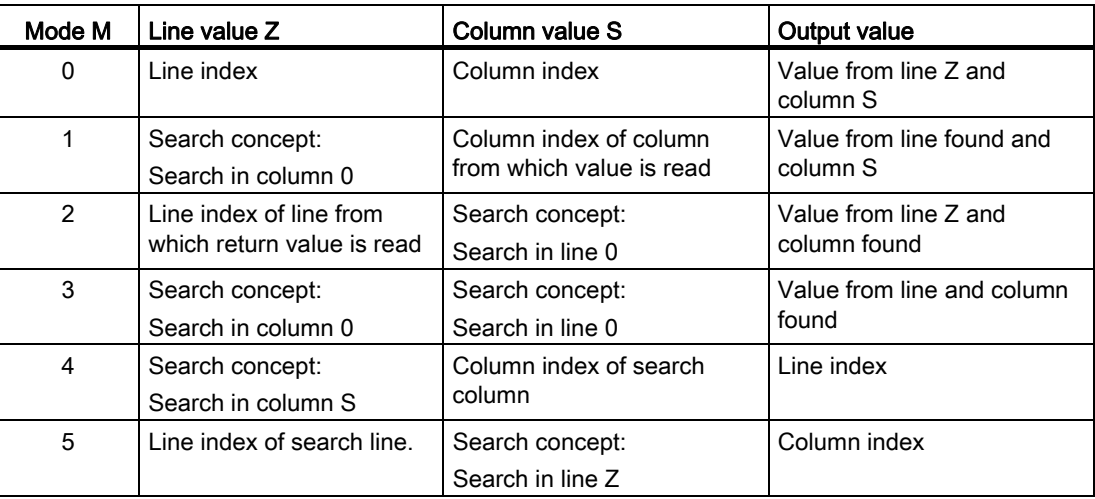

#### Compare mode

When compare mode  $C = 0$  is used, the content of the search line or search column must be sorted in ascending order. If the search concept is smaller than the first element or larger than the last, the value 0 or a blank string is output and the error variable ERR is set to TRUE.

When compare mode  $C = 1$  is used, the search concept must be found in the search line or search column. If the search concept cannot be found, the value 0 or an empty string is output and the error variable ERR is set to TRUE.

### 5.2.2 Example Access to an array element

#### Prerequisite

Two arrays are defined below. These are the basis for the following examples:

//A(Thread)

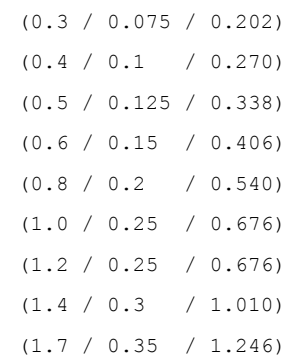

 $//\mathrm{END}$ 

//A(Array2)

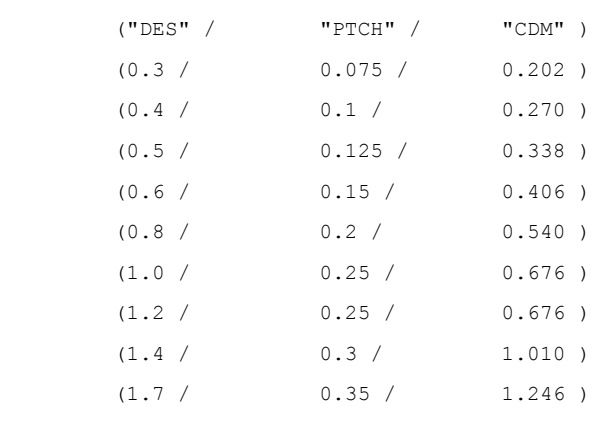

//END

#### **Examples**

#### Access mode example 1:

The search concept is in Z. This key is always sought in column 0. The value from column S is output with the line index of the concept found.

VAR1 = Thread[0.5,1,1] ;VAR1 has the value  $0.125$ 

Explanation:

Search for value 0.5 in column 0 of "Thread" array and output the value found in column 1 of the same line.

#### Access mode example 2:

The search concept is in S. This concept is always searched for in line 0. The value from line Z is output with the column index of the concept found:

VAR1 = ARRAY2[3, "PTCH", 2] ; VAR1 has the value  $0.125$ 

Explanation:

Search for column containing "PTCH" in line 0 of array "Array2". Output the value from the column found and the line with index 3.

#### ● Access mode example 3:

A search concept is in each of Z and S. The line index is searched for in column 0 with the concept in Z and the column index in line 0 with the concept in S. The value from the array is output with the line index and column index found:

VAR1 = ARRAY2[0.6, "PTCH", 3] ; VAR1 has the value 0.15

Explanation:

Search for the line with the content 0.6 in column 0 of array "Array2", search for the column with the content "STG" in line 0 of Array2. Transfer the value from the line and column found to VAR1.

#### ● Access mode example 4:

The search concept is in Z. S contains the column index of the column in which concept is being searched for. The line index of the concept found is output:

VAR1 = Thread[0.125, 1, 4] ; VAR1 has the value 2

Explanation:

Search for value 0.125 in column 1 of array "Thread" and transfer the line index of the value found to VAR1.

#### Access mode example 5:

Z contains the line index of line in which concept is being searched for. The search concept is in S. The column index of the concept found is output:

VAR1 = Thread $[4, 0.2, 5, 1]$  ; VAR1 has the value 1

Explanation:

Search in line 4 of the "Thread" array for the value 0.2 and transfer the column index of the value found to VAR1. Comparison mode 1 was selected because the values of line 4 are not sorted in ascending order.

### 5.2.3 Scanning the status of an array element

#### **Description**

The Status property can be used to run a scan to find out whether an array access operation is supplying a valid value.

#### Programming

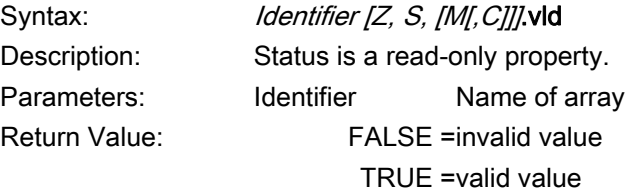

#### Example

```
 
DEF MPIT = (R///"MPIT", "MPIT", "''/wr3)DEF PIT = (R///"PIT",,"PIT",""/wr3)
PRESS(VS1) 
 MPIT = 0.6IF MET G[MPIT,0,4,1].VLD == TRUE
    PIT = MET G[MPIT,1,0].VAL
     REG[4] = PIT 
    REG[1] = "OK" ELSE 
     REG[1] = "ERROR" 
   ENDIF 
END PRESS
```
# 5.3 Table grid (grid)

#### **Definition**

In contrast to the array, the values of a table grid (grid) are continually updated. This involves a tabular representation of the values of system variables that can be addressed using one block in one channel.

#### **Assignment**

A variables definition is assigned to the table-elements definition via a table identifier:

- The variables definition determines the values to be displayed and the definition of table elements determines the appearance and arrangement on the screen window. The table grid takes the properties of the IO fields from the variables definition line.
- The visible area of the grid is determined by the width and height of the I/O field. Any lines or columns than cannot be seen can be displayed by scrolling horizontally and vertically.

#### Table identifiers

Identifiers of a table containing NCK/PLC values of the same type, which can be addressed via a channel block. The table identifier is differentiated from limits or toggle fields by the addition of a % sign in front of it. The file containing the table description can be specified by adding a comma after the identifier and then inserting the name of the file.

#### System or user variable

This parameter remains empty for table grids, because the column definition lines contain detailed information about the variables to be displayed. The table description can be provided in a dynamic format.

#### Graphic and logic elements

5.3 Table grid (grid)

### **Description**

The variables definition will contain a reference to a table description:

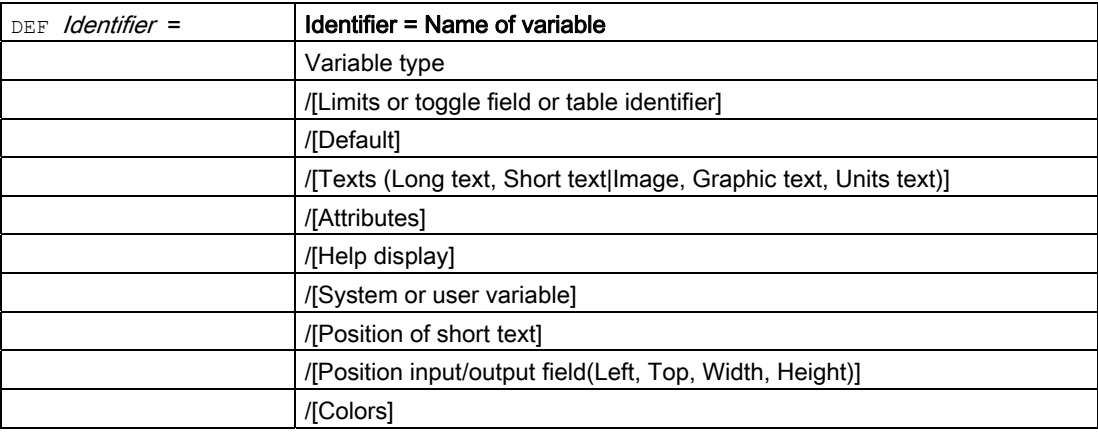

#### See also

[Variable parameters](#page-601-0) (Page [52\)](#page-601-0)

# 5.3.1 Defining table grids

#### **Description**

The table block comprises:

- Header
- 1 to n column descriptions

#### Programming

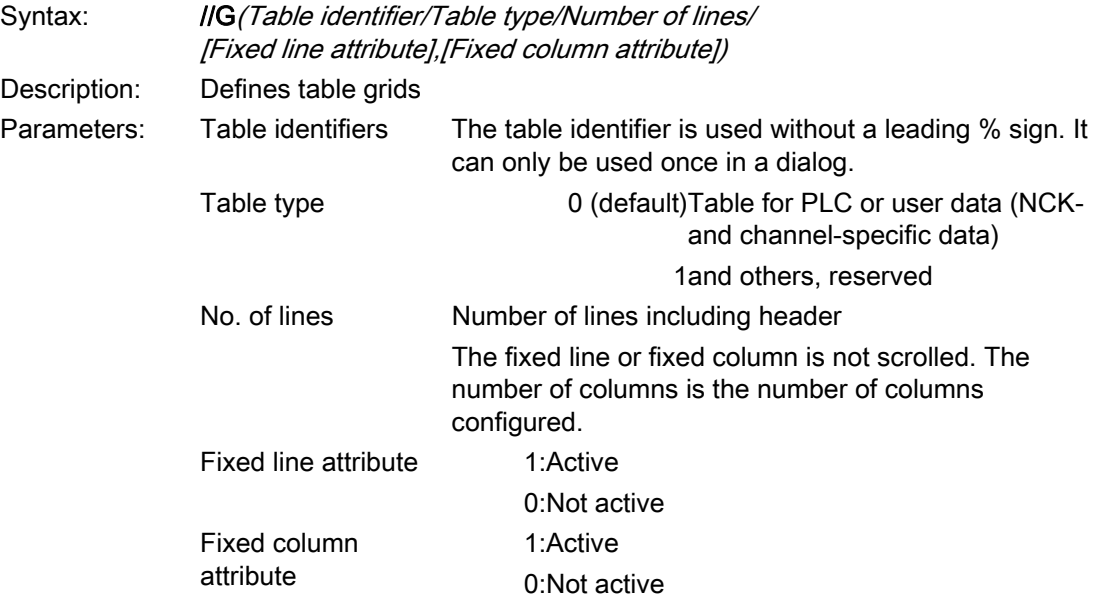

### 5.3.2 Defining columns

#### **Description**

For table grids, it is advisable to use variables with an index. For PLC or NC variables, the index number with one or more indices is of significance.

The values displayed in a grid can be modified directly by the end user within the restrictions of the rights granted by the attributes and within any defined limits.

#### Programming

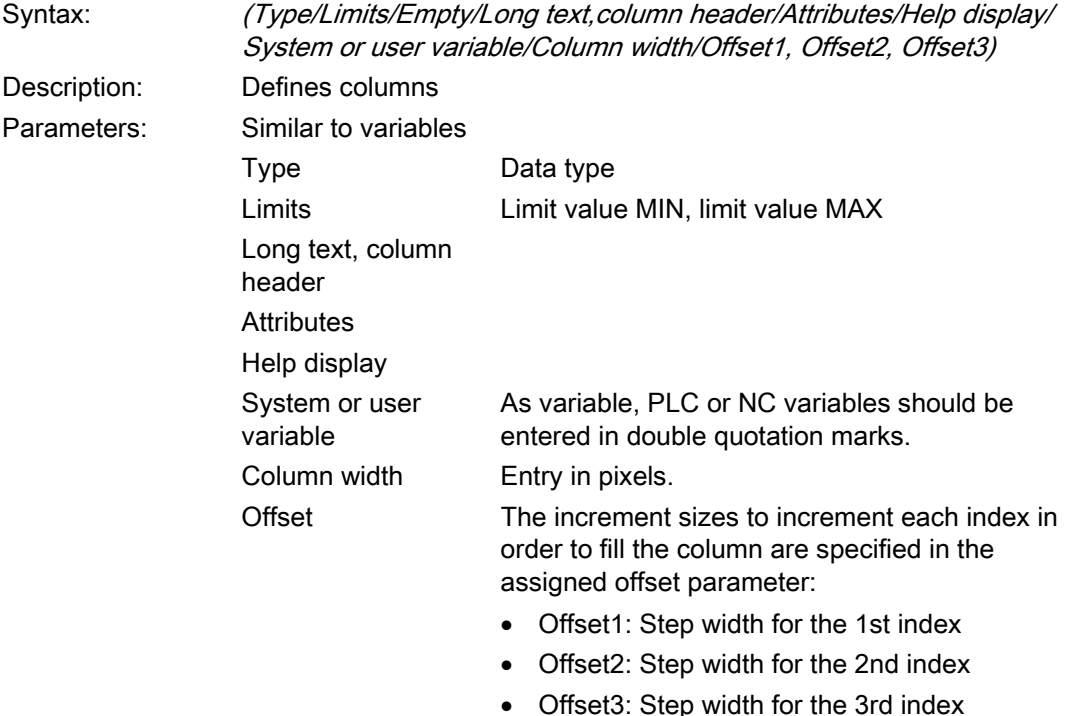

#### Variable of type STRING

If the variable is a STRING type, then the length must be specified in the type, e.g.:

DEF CHAN STRING [16] TEXT[41]

The column definition for the CHAN variable, therefore, starts, e.g. (S16/... ).

#### Column header from text file

The column header can be entered as text or text numbers (\$8xxxx) and is not scrolled.

#### Modifying column properties

The column properties, which can be modified dynamically (written) are:

- Limits (min,max),
- Column header (st),
- Attributes (wr, ac and li),
- Help display (hlp) and
- OPI-Variable (var).

Column properties are modified via the variable identifier in the definition line and the column index (starting at 1).

Example: VAR1[1].st="Column 1"

Column properties cannot be read in the LOAD block.

The wr, ac and li attributes can be specified for column definitions.

#### 5.3.3 Focus control in the table grid

#### **Description**

The Row and Col properties can be used to set and calculate the focus within a table:

- Identifier.Row
- Identifier.Col

5.3 Table grid (grid)

#### Programming

Each cell in a table has the Val and Vld properties.

In order to read and write cell properties, a line and column index must be specified in addition to the variable identifiers from the definition list.

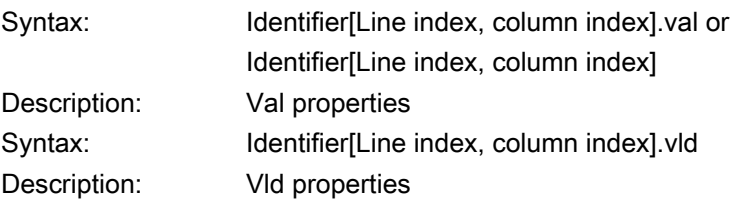

#### Example

Var1[2,3].val=1.203

If the line and column indices are not specified, the indices of the focused cell apply. This corresponds to:

Var1.Row =2 Var1.Col=3 Var1.val=1.203

# 5.4 Custom widgets

#### 5.4.1 Defining custom widgets

#### **Description**

User-specific display elements are configured in the dialog using a custom widget.

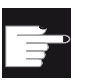

#### Software option

In order to use custom widgets in dialog boxes, you require the following software options: "SINUMERIK HMI sl Runtime OA programming" "SINUMERIK HMI sl Runtime OA Easy Screen"

#### Programming

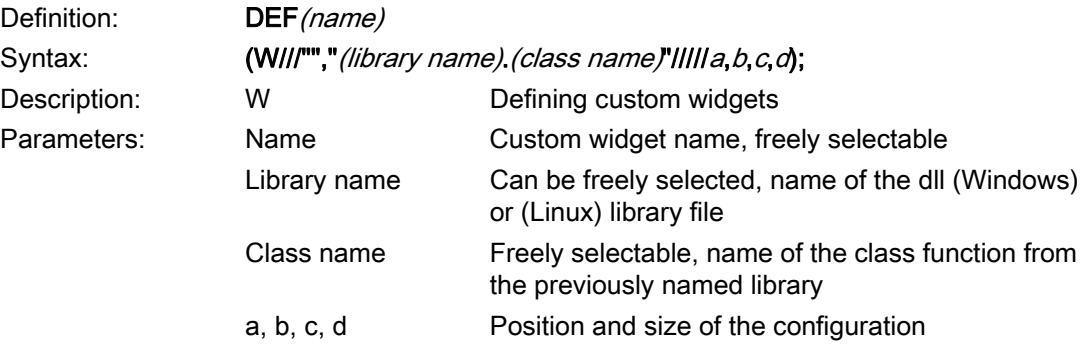

#### Example

A custom widget is defined in the dialog configuration in the following way:

DEF Cus = (W///"","slestestcustomwidget.SlEsTestCustomWidget"/////20,20,250,100);

#### 5.4.2 Structure of the custom widget library

#### **Description**

Essentially, the custom widget library contains a defined class. The name of this class must be specified in the dialog configuration in addition to the library names. Starting from library names, Easy Screen accesses a dll file file with the same name, e.g. :

slestestcustomwidget.dll

#### Programming

The class definition of the dll file should look like this:

```
#define SLESTESTCUSTOMWIDGET_EXPORT Q_DECL_EXPORT 
class SLESTESTCUSTOMWIDGET_EXPORT SlEsTestCustomWidget : public QWidget 
{ 
 Q_OBJECT 
.... 
.... 
}
```
#### 5.4.3 Structure of the custom widget interface

#### **Description**

The library is supplemented by an interface in order to display the custom widget in the dialog. This contains macro definitions with which Easy Screen initiates the custom widget. The interface is available in the form of a cpp file. The file name can be freely selected, e.g.: sleswidgetfactory.cpp

#### Programming

The interface is defined as follows:

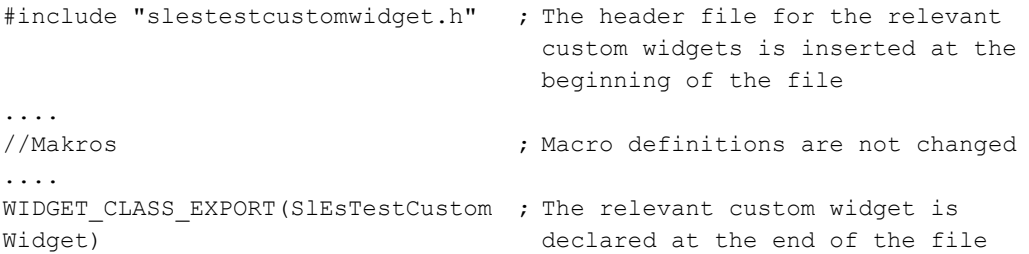

#### Example

Content of the file sleswidgetfactory.cpp for a custom widget with the class name SlEsTestCustomWidget":

```
#include <Qt/qglobal.h> 
#include "slestestcustomwidget.h" 
/////////////////////////////////////////////////////////////////////////// 
// MAKROS FOR PLUGIN DLL-EXPORT - DO NOT CHANGE 
/////////////////////////////////////////////////////////////////////////// 
#ifndef Q_EXTERN_C 
#ifdef __cplusplus 
#define Q_EXTERN_C extern "C" 
#else 
#define Q_EXTERN_C extern 
#endif 
#endif
```
#### Graphic and logic elements

5.4 Custom widgets

```
#define SL_ES_FCT_NAME(PLUGIN) sl_es_create_ ##PLUGIN 
#define SL_ES_CUSTOM_WIDGET_PLUGIN_INSTANTIATE( IMPLEMENTATION , PARAM) \
\left| \cdot \right|IMPLEMENTATION *i = new PARAM; \
 return i; \ 
 } 
#ifdef Q_WS_WIN 
# ifdef Q_CC_BOR 
# define EXPORT SL ES CUSTOM WIDGET PLUGIN(PLUGIN, PARAM) \
 Q_EXTERN_C __declspec(dllexport) void* \ 
 stdcall SL ES FCT NAME(PLUGIN) (QWidget* pParent) \
SL_ES_CUSTOM_WIDGET_PLUGIN_INSTANTIATE( PLUGIN, PARAM )
# else 
# define EXPORT SL ES CUSTOM WIDGET PLUGIN(PLUGIN, PARAM) \
Q EXTERN C declspec(dllexport) void* SL ES FCT NAME(PLUGIN) \
 (QWidget* pParent) \ 
SL_ES_CUSTOM_WIDGET_PLUGIN_INSTANTIATE( PLUGIN, PARAM )
# endif 
#else 
# define EXPORT SL ES CUSTOM WIDGET PLUGIN(PLUGIN, PARAM) \
 Q_EXTERN_C void* SL_ES_FCT_NAME(PLUGIN) (QWidget* pParent) \ 
SL_ES_CUSTOM_WIDGET_PLUGIN_INSTANTIATE( PLUGIN, PARAM )
#endif 
#define WIDGET CLASS EXPORT(CLASSNAME) \
EXPORT SL_ES_CUSTOM_WIDGET_PLUGIN(CLASSNAME,CLASSNAME(pParent))
/////////////////////////////////////////////////////////////////////////// 
// FOR OEM USER - please declare here your widget classes for export 
///////////////////////////////////////////////////////////////////////////
```
WIDGET\_CLASS\_EXPORT(SlEsTestCustomWidget)

#### 5.4.4 Interaction between custom widget and dialog

#### **Description**

Custom widgets interact with dialog boxes and can display values or manipulate them. Data is therefore exchanged for the following conditions:

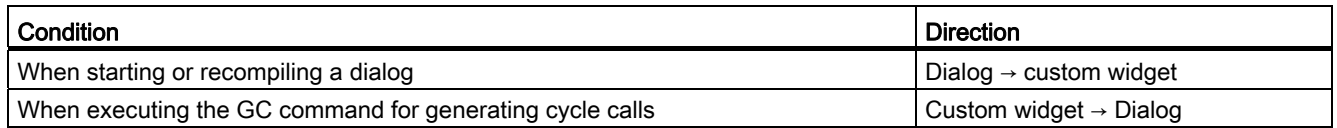

#### Programming

The following definitions are necessary for the interaction:

#### Expansion of the dialog configuration

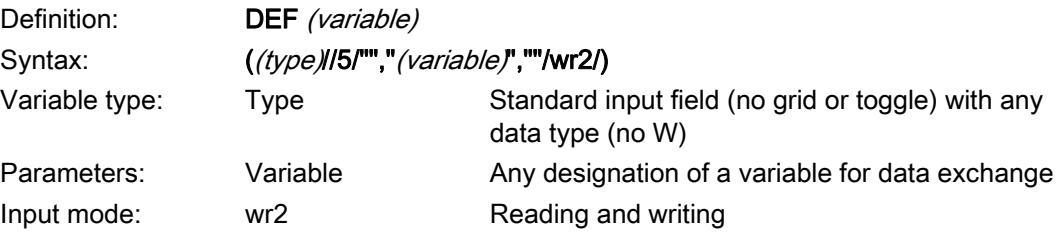

#### Example

DEF CUSVAR1 =  $(R//5/""$ , "CUSVAR1", ""/wr2/)

#### Expansion of the class definition

In the class definition of the custom widgets, a QProperty must be created whose name is identical to the selected variable of the dialog configuration, e.g.: Q\_PROPERTY(double CUSVAR1 READ cusVar1 WRITE setCusVar1);

#### Example

The class definition of the dll file should look like this:

```
#define SLESTESTCUSTOMWIDGET_EXPORT Q_DECL_EXPORT 
class SLESTESTCUSTOMWIDGET_EXPORT SlEsTestCustomWidget : public QWidget 
{ 
 Q_OBJECT 
 Q_PROPERTY(double CUSVAR1 READ cusVar1 WRITE setCusVar1); 
.... 
.... 
\vert \rangle
```
# "Custom" operating area

# 6.1 How to activate the "Custom" operating area

#### Activating the "Custom" operating area

The "Custom" operating area is not activated on delivery.

- 1. First, copy the slamconfig.ini file from the /siemens/sinumerik/hmi/templates directory into the /siemens/sinumerik/hmi/cfg directory.
- 2. To activate the "Custom" operating area, the following must be entered:

[Custom] Visible=True

#### Result

After activation is complete, the softkey for the "Custom" operating area can be found in the main menu (F10) on the menu continuation bar on the HSK4 (= default).

The "Custom" operating area displays an empty window covering the entire operating area, with a configurable header. All horizontal and vertical softkeys can be configured.

6.2 How to configure the "Custom" softkey

# 6.2 How to configure the "Custom" softkey

#### Configuring the softkey for the "Custom" operating area

The labeling and position of the softkey for the "Custom" operating area are configured in the slamconfig.ini file.

The following options are available for configuring the start softkey:

1. To replace a softkey label with a language-dependent text, the following must be entered in the [Custom] section:

```
TextId=MY_TEXT_ID
TextFile=mytextfile
TextContext=mycontext
```
In this example, the softkey shows the language-dependent text which was saved with the text ID "MY\_TEXT\_ID" in text file mytextfile\_xxx.qm under "MyContext" (xxx stands for language code).

2. To replace a softkey label with a language-neutral text, the following must be entered in the [Custom] section:

TextId=HELLO TextFile=<empty> TextContext=<empty>

In this example, the softkey for the "Custom" operating area displays the text "HELLO" for every language.

3. An icon can also be displayed on the softkey in addition to the text.

To do this, the following must be entered in the [Custom] section:

Picture=mypicture.png

The softkey then displays the icon from the file mypicture.png. Graphics and bitmaps are stored at the following path: /oem/sinumerik/hmi/ico/ico<Resolution>. The directory that corresponds to the display resolution must be used.

4. The position of the softkey can also be set. The following entry in the [Custom] section can be used to make this setting:

#### SoftkeyPosition=12

The default is position 12. This corresponds to the HSK4 on the menu continuation bar of the operating area's menu. Positions 1 - 8 correspond to HSK1 to HSK8 on the menu bar, positions 9 - 16 to HSK1 to HSK8 on the menu continuation bar.

6.3 How to configure the "Custom" operating area

# 6.3 How to configure the "Custom" operating area

#### Configuring the softkey for the "Custom" operating area

You need the easyscreen.ini and custom.ini files to configure the operating area. Templates for both these files are available in the /siemens/sinumerik/hmi/templates directory.

- 1. First copy the files to the /oem/sinumerik/hmi/cfg directory and make your changes from there.
- 2. File easyscreen.ini already contains a definition line for the "Custom" operating area:

;StartFile02 = area := Custom, dialog := SlEsCustomDialog, startfile := custom.com

The ";" at the start of the line represents the comment character. This means the line is commented out and, as such, not active. To change this, the ";" must be deleted.

The "startfile" attribute in this line is used to define that the entry will refer to the custom.com project file when the "Custom" operating area is selected.

- 3. You create the custom.com project file in the /oem/sinumerik/hmi/proj directory. This contains the relevant configuration, which is created in the same way as the aeditor.com file of the "Program" operating area. The configured start softkeys are then displayed in the "Custom" operating area.
- 4. You configure the language-neutral text for the title bar of the dialog in the custom.ini file. The following entry is available in the template for this purpose:

#### [Header]Text=Custom

You can replace this text with a customized one.

5. The template contains the following entry for configuring a start screen for the "Custom" operating area:

#### [Picture]Picture=logo.png

Logo.png is the name of the start screen which appears on the "Custom" operating area's start dialog. Here you can display a company logo, for example, or another image. The file should be saved in the directory for the corresponding resolution under: /oem/sinumerik/hmi/ico/ …

6.4 Programming example for the "Custom" area

# 6.4 Programming example for the "Custom" area

#### File overview

The following files are required:

- custom.ini
- easyscreen.ini

#### Programming

Content of the custom.com file:

```
//S(Start) 
HS7=("Start example", se1, ac7) 
PRESS(HS7) 
LM("Maske4") 
END_PRESS 
//END 
//M(Maske4/"Example: MCP"/"mcp.png") 
DEF byte=(I/0/0/"Input byte=0 (default)","Byte 
number:",""/wr1,li1///380,40,100/480,40,50) 
DEF Feed=(IBB//0/"","Feed override",""/wr1//"EB3"/20,180,100/130,180,100), 
Axistop=(B//0/"","Feed stop",""/wr1//"E2.2"/280,180,100/380,180,50/100) 
DEF Spin=(IBB//0/"","Spindle override",""/wr1//"EB0"/20,210,100/130,210,100), 
spinstop=(B//0/"","Spindle stop",""/wr1//"E2.4"/280,210,100/380,210,50/100) 
DEF custom1=(IBB//0/""," User keys 1",""/wr1//"EB7.7"/20,240,100/130,240,100) 
DEF custom2=(IBB//0/"","User keys 2",""/wr1//"EB7.5"/20,270,100/130,270,100) 
DEF By1 
DEF By2 
DEF By3 
DEF By6 
DEF By7 
HS1=("Input byte", SE1, AC4) 
HS2=("") 
HS3 = ("")HS4 = ("")HSS = ("")
HSS = ( "")
HS7= ("")
HSS = ( "")
VSI = ("")VS2= ("")
```
#### "Custom" operating area

6.4 Programming example for the "Custom" area

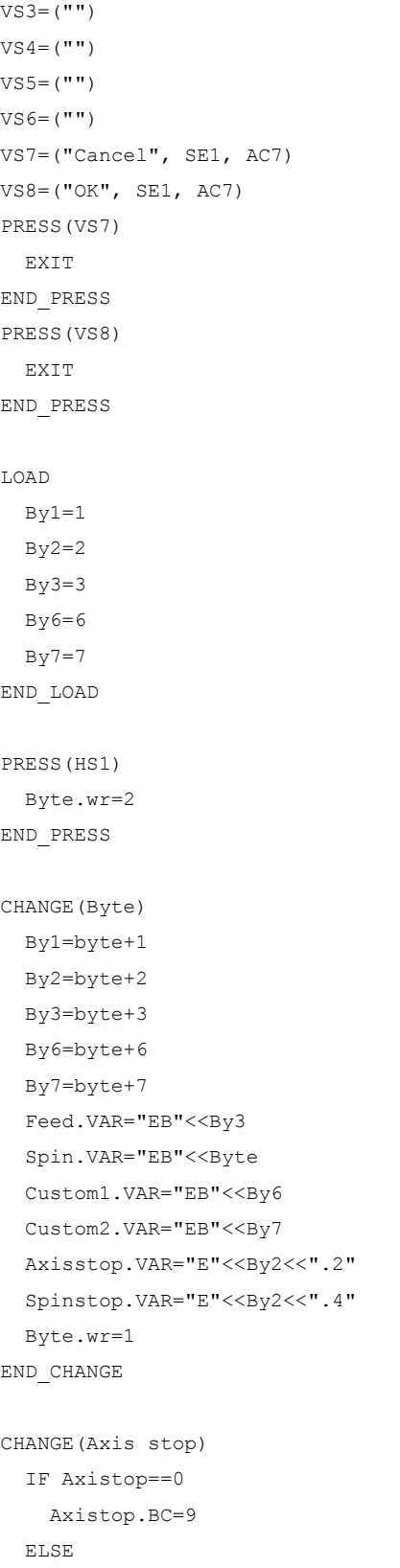

6.4 Programming example for the "Custom" area

```
 Axistop.BC=11 
   ENDIF 
END_CHANGE 
CHANGE(Spin stop) 
   IF Spinstop==0 
     Spinstop.BC=9 
  ELSE 
     Spinstop.BC=11 
  ENDIF 
END_CHANGE 
//END
```
#### Result

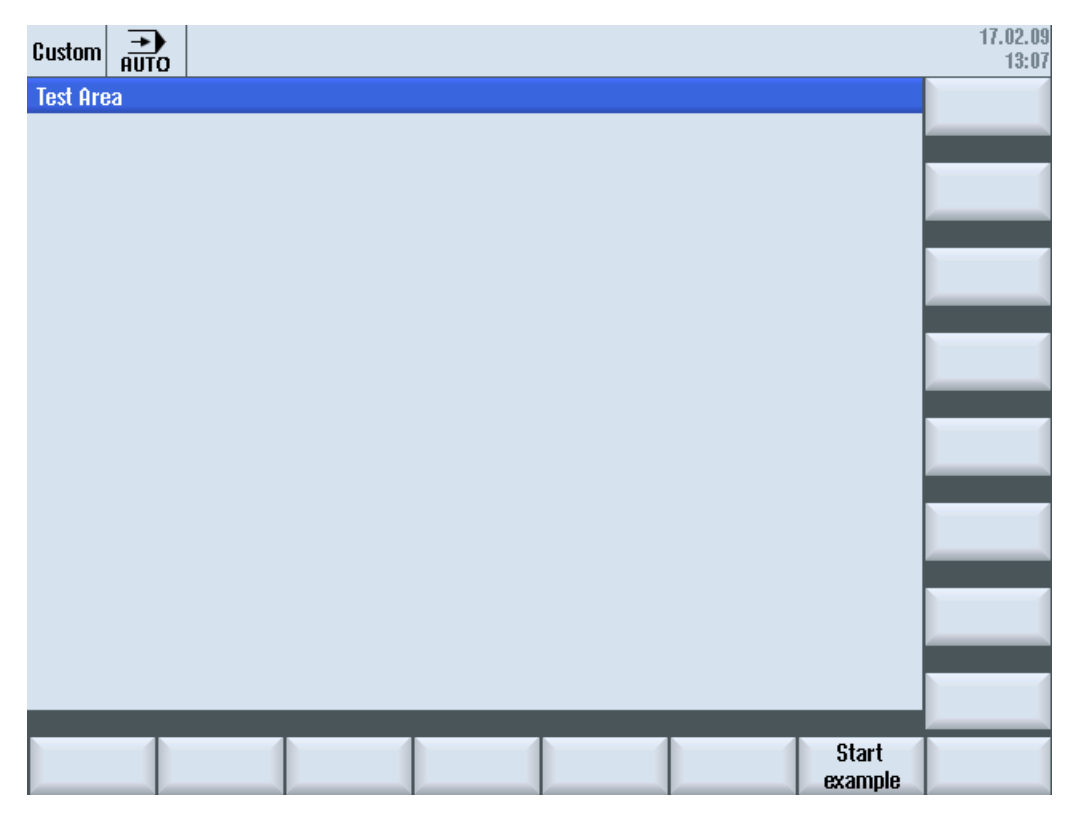

Figure 6-1 Example with "Start example" softkey

#### "Custom" operating area

6.4 Programming example for the "Custom" area

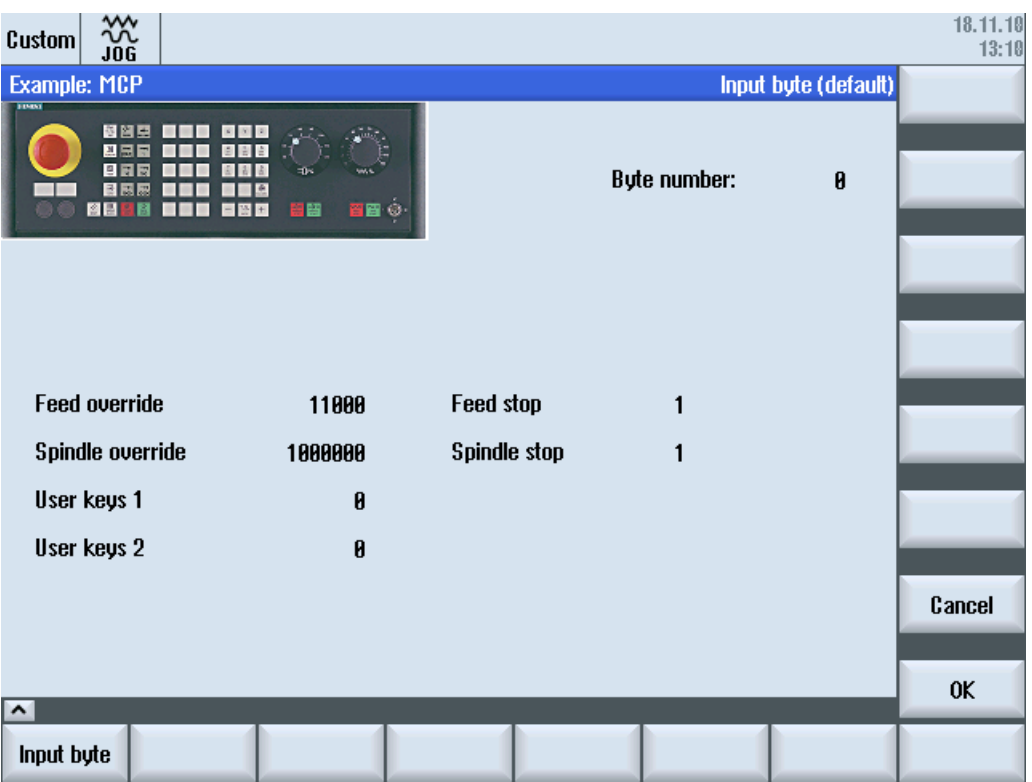

Figure 6-2 Example with bitmap and text fields

# PLC softkeys **7**

## 7.1 Introduction

#### **Configuration**

Description of the procedure:

- The systemconfiguration.ini contains a section [keyconfiguration]. The entry specifies an action for a special PLC softkey.
- A number is given as an action. An Easy Screen call is involved if the number is greater than or equal to 100.
- A section for defining the action to be performed must be created in the easyscreen.ini file. The name of the section is based on the name of the operating area and the dialog name (see entry under [keyconfiguration] → Area:=..., Dialog:=...) → [<Area> <Dialog>] → e.g. [AreaParameter\_SlPaDialog].
- The action numbers (which were given in the systemconfiguration.ini → see Action:=...) are defined in this section. There are two commands involved:
	- 1. LS("Softkey menu1","param.com") ... Loading a softkey menu
	- 2. LM("Screen form1","param.com") ... Loading a screen form

#### Selecting softkey menus via PLC softkeys

Easy Screen makes it possible to select Easy Screen softkey menus and Easy Screen dialogs via PLC softkeys. This can only be done if the "action" attribute to be specified when configuring the relevant PLC softkeys has a value greater than or equal to 100.

PLC softkeys are configured in the file systemconfiguration.ini in the section [keyconfiguration]:

```
[keyconfiguration]
KEY75.1 = Area:=area, Dialog:=dialog, Screen:=screen, Action:= 100, 
Cmdline:=cmdline
```
7.1 Introduction

The LM and LS commands to be executed upon activation of the relevant PLC softkeys are configured in the easyscreen.ini file. The names of the sections that are used for the purpose of configuration are structured as follows:

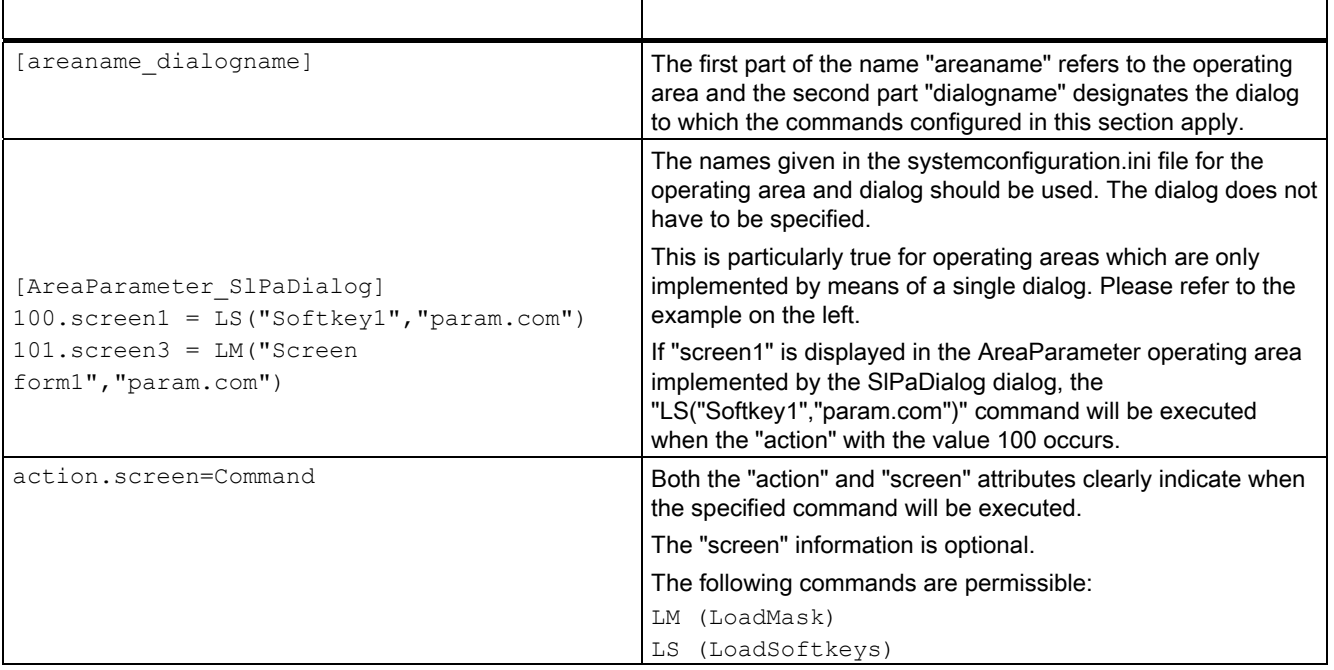

# Reference lists  $A$

# A.1 Lists of start softkeys

## A.1.1 List of start softkeys for turning

### Program operating area for turning

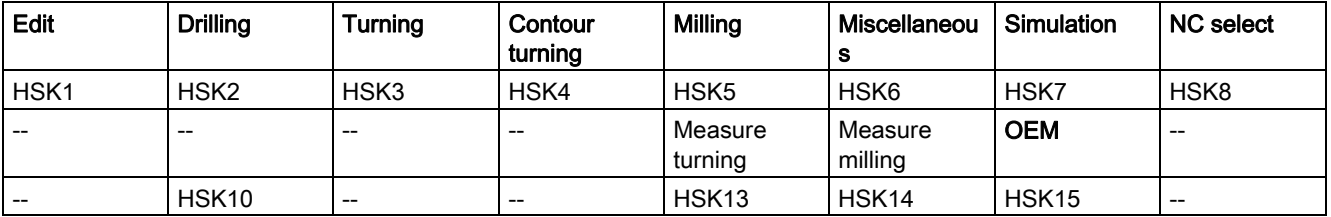

#### **Turning**

The following tables list the possible start softkeys for turning technology. Assignments of individual start softkeys can differ depending on the particular system. The specified OEM softkeys are permitted for Easy Screen.

G code start softkeys:

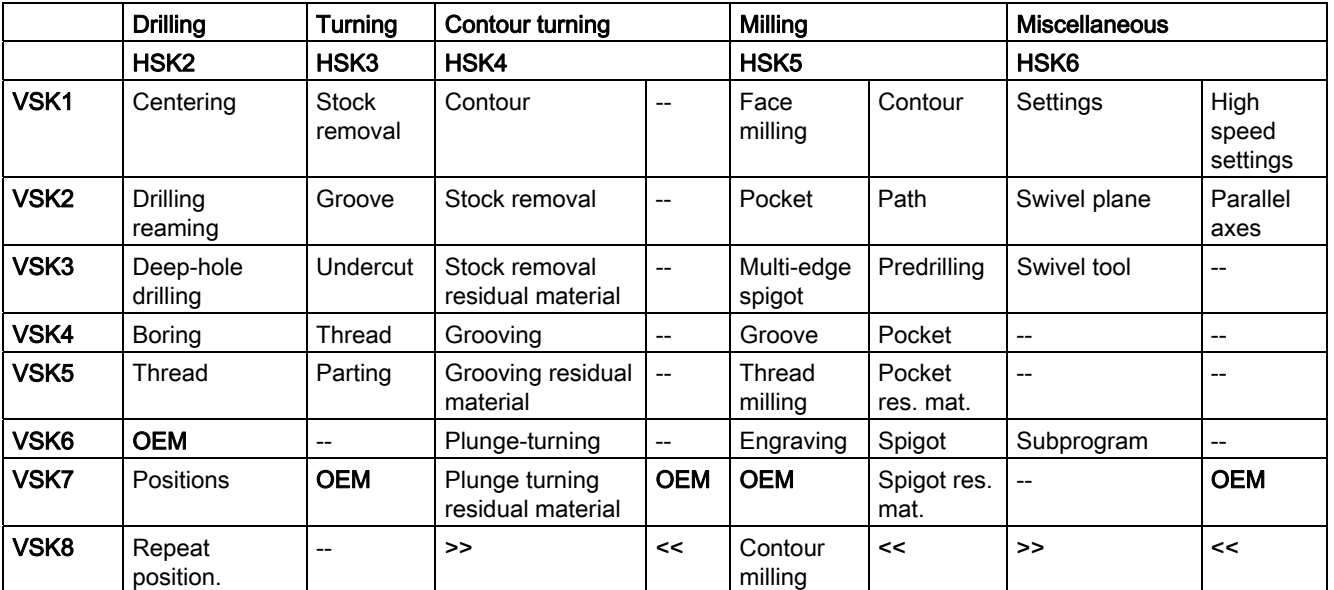

A.1 Lists of start softkeys

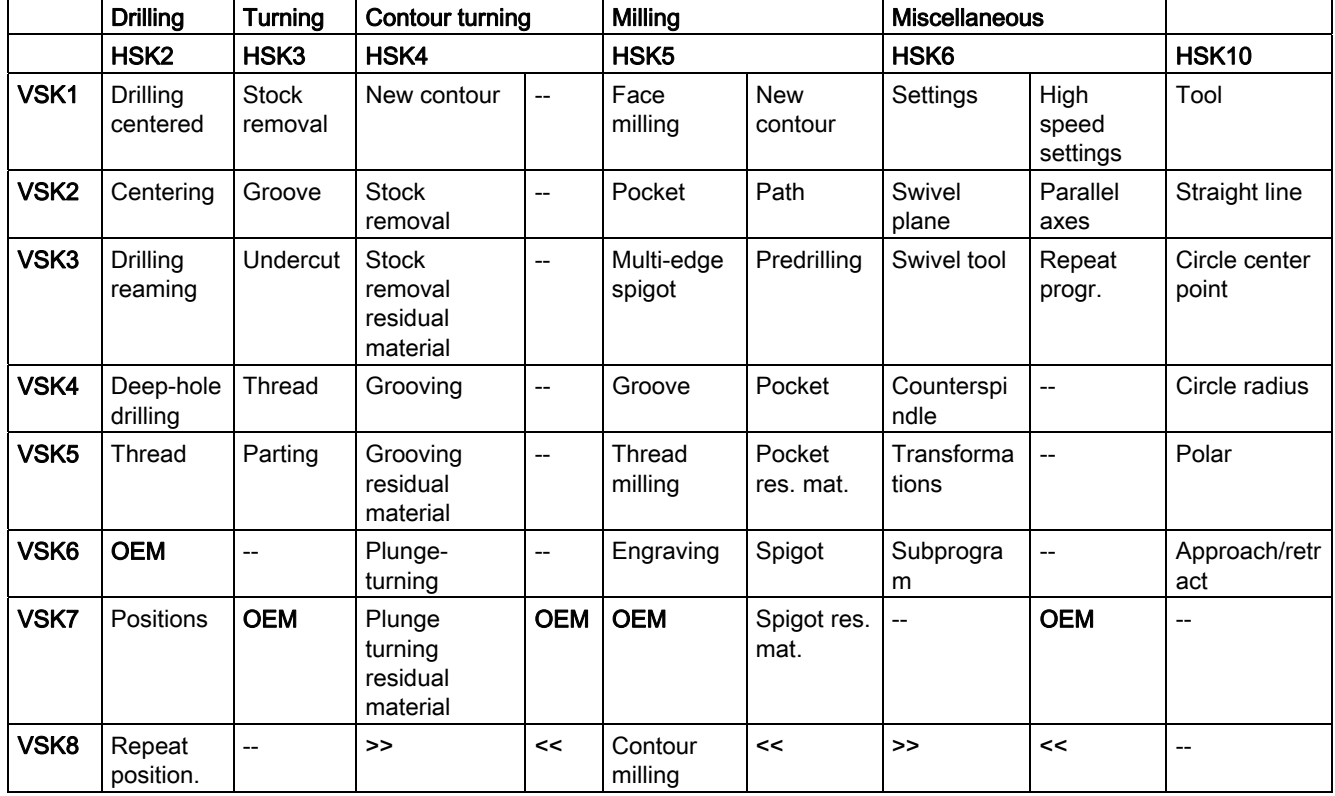

ShopTurn start softkeys:

#### See also

[Defining start softkeys](#page-564-0) (Page [15](#page-564-0))

# A.1.2 List of start softkeys for milling

#### Program operating area when milling

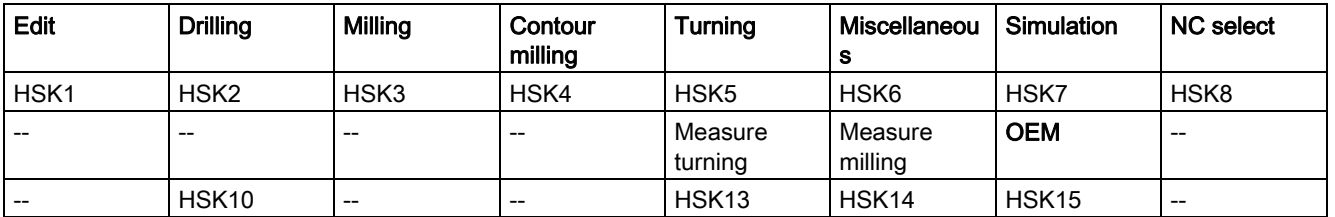

#### Milling

The following tables list the possible start softkeys for milling technology. Assignments of individual start softkeys can differ depending on the particular system. The specified OEM softkeys are permitted for Easy Screen.

G code start softkeys:

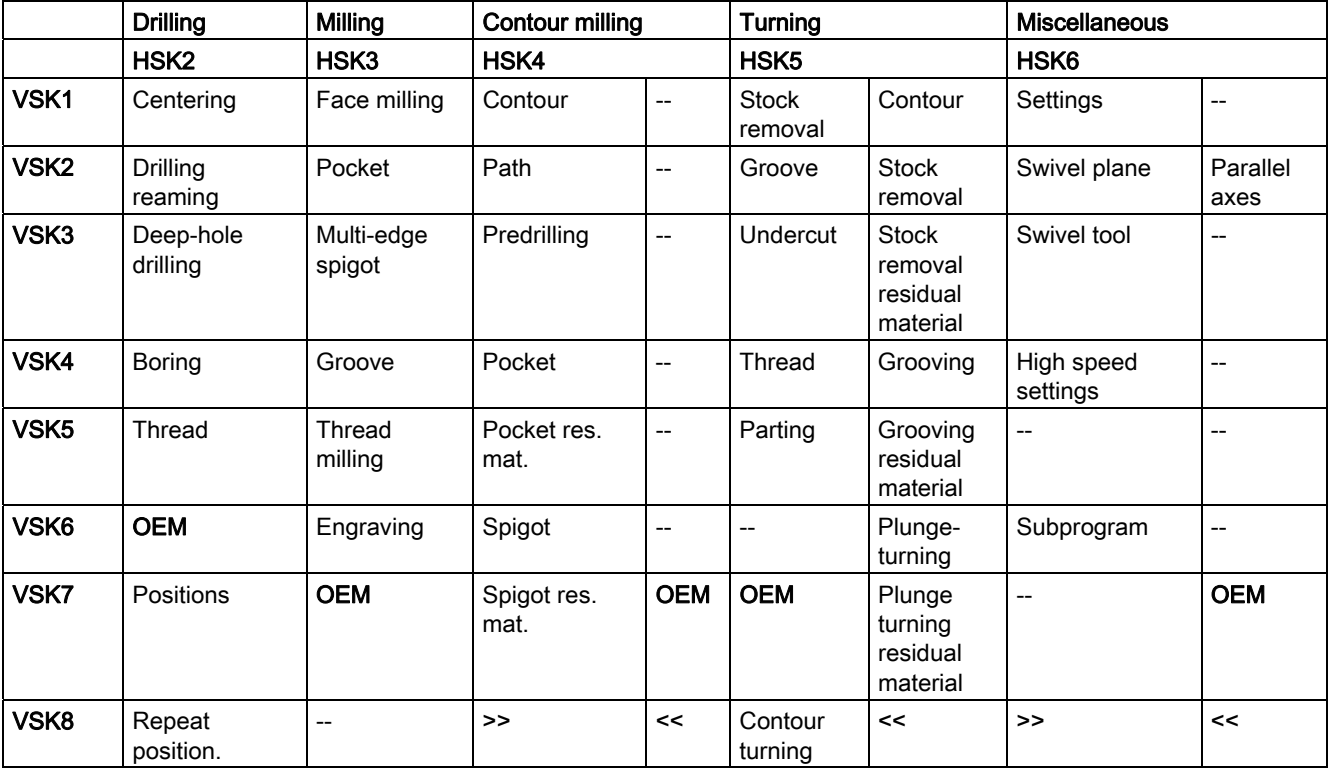

A.1 Lists of start softkeys

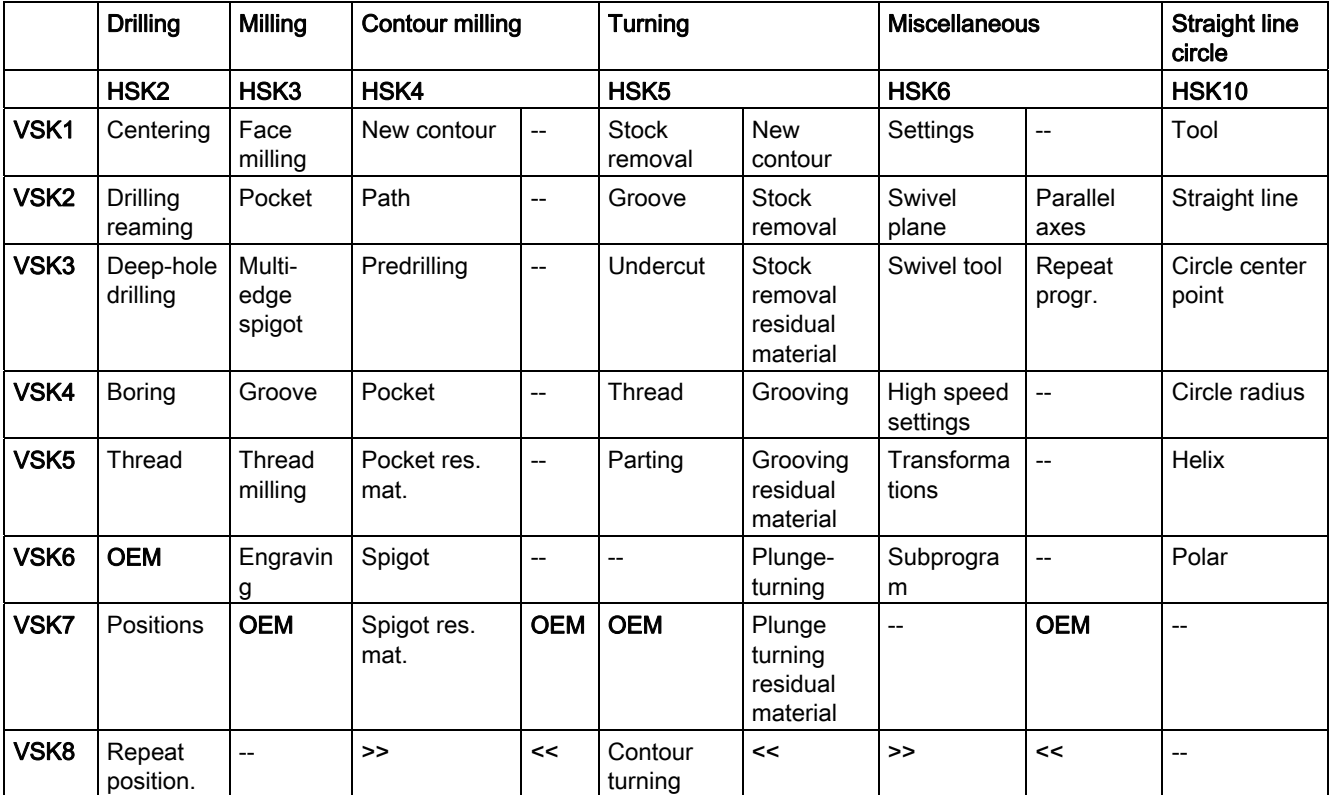

ShopMill start softkeys:
# A.2 List of colors

#### <span id="page-720-0"></span>System colors

A uniform color table is available for configuring dialogs (subset of the respective standard colors). The color of an element (text, input field, background, etc.) can be selected from the following options (between 0 and 128).

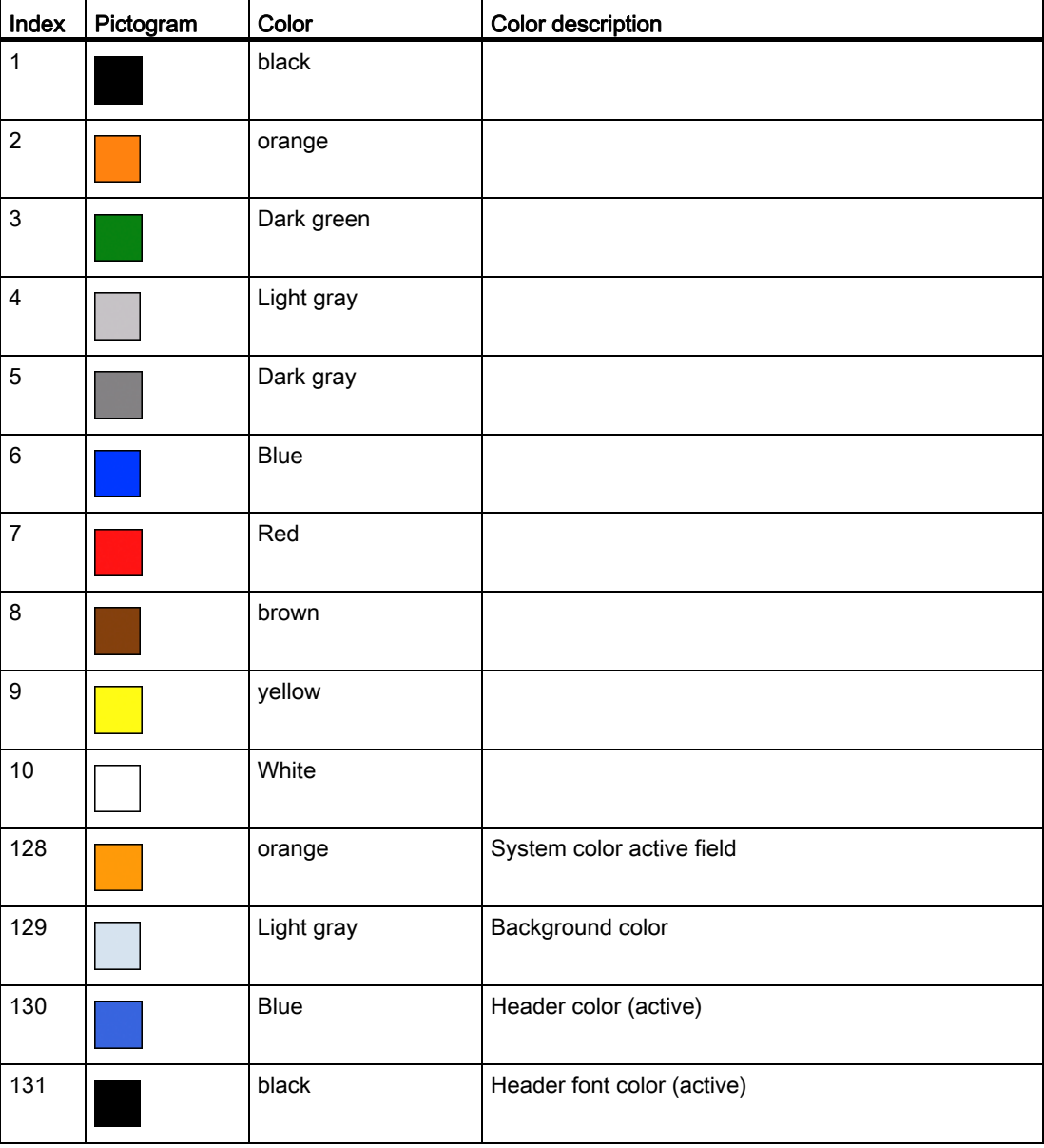

A.3 List of language codes used in file names

# A.3 List of language codes used in file names

# <span id="page-721-0"></span>Supported languages

Standard languages:

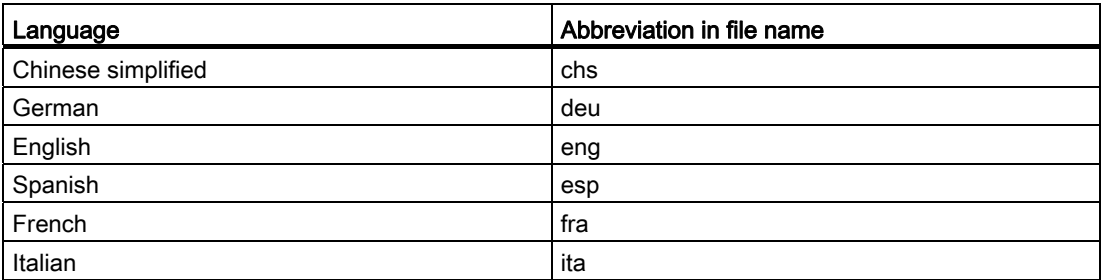

Other languages:

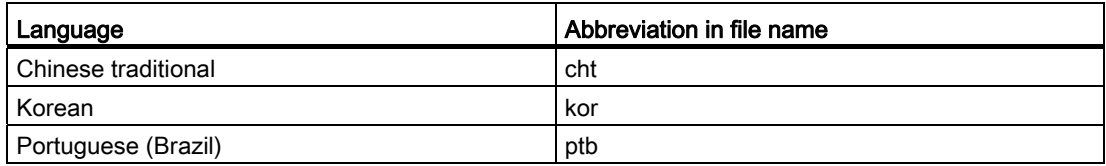

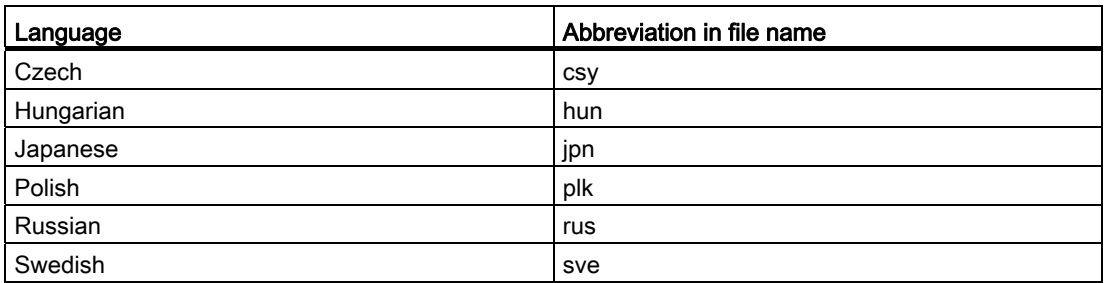

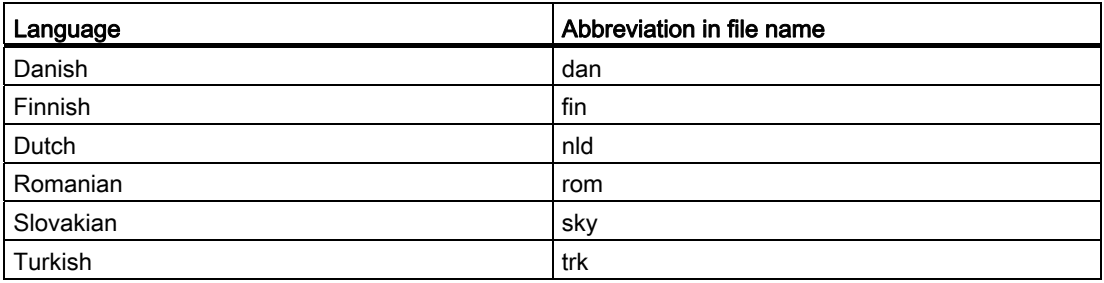

# A.4 List of accessible system variables

#### **References**

List Manual System Variables/PGAsl/

#### See also

[Multiple Read NC PLC \(MRNP\)](#page-667-0) (Page [118](#page-667-0))

#### Reference lists

A.4 List of accessible system variables

# **Glossary**

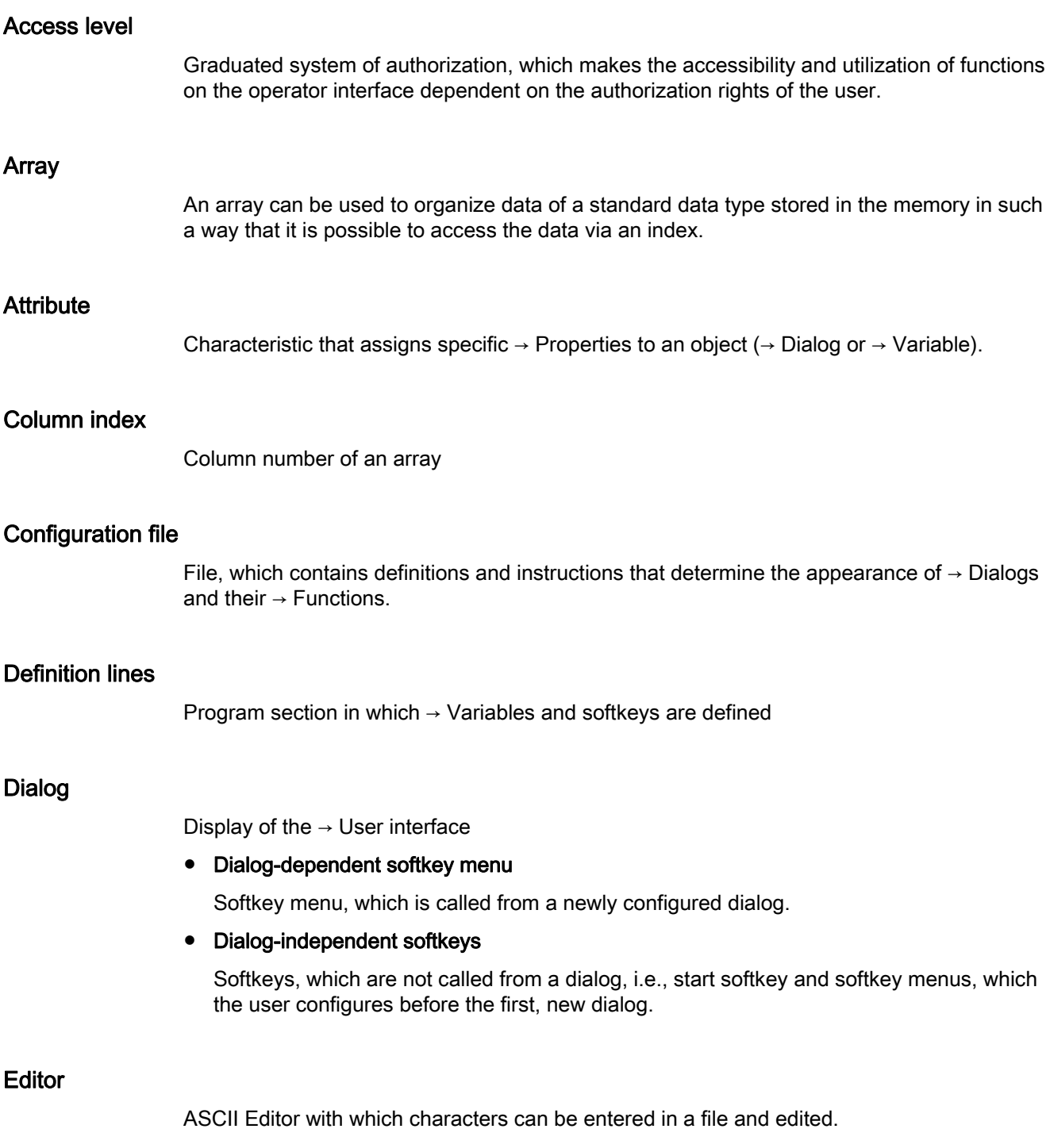

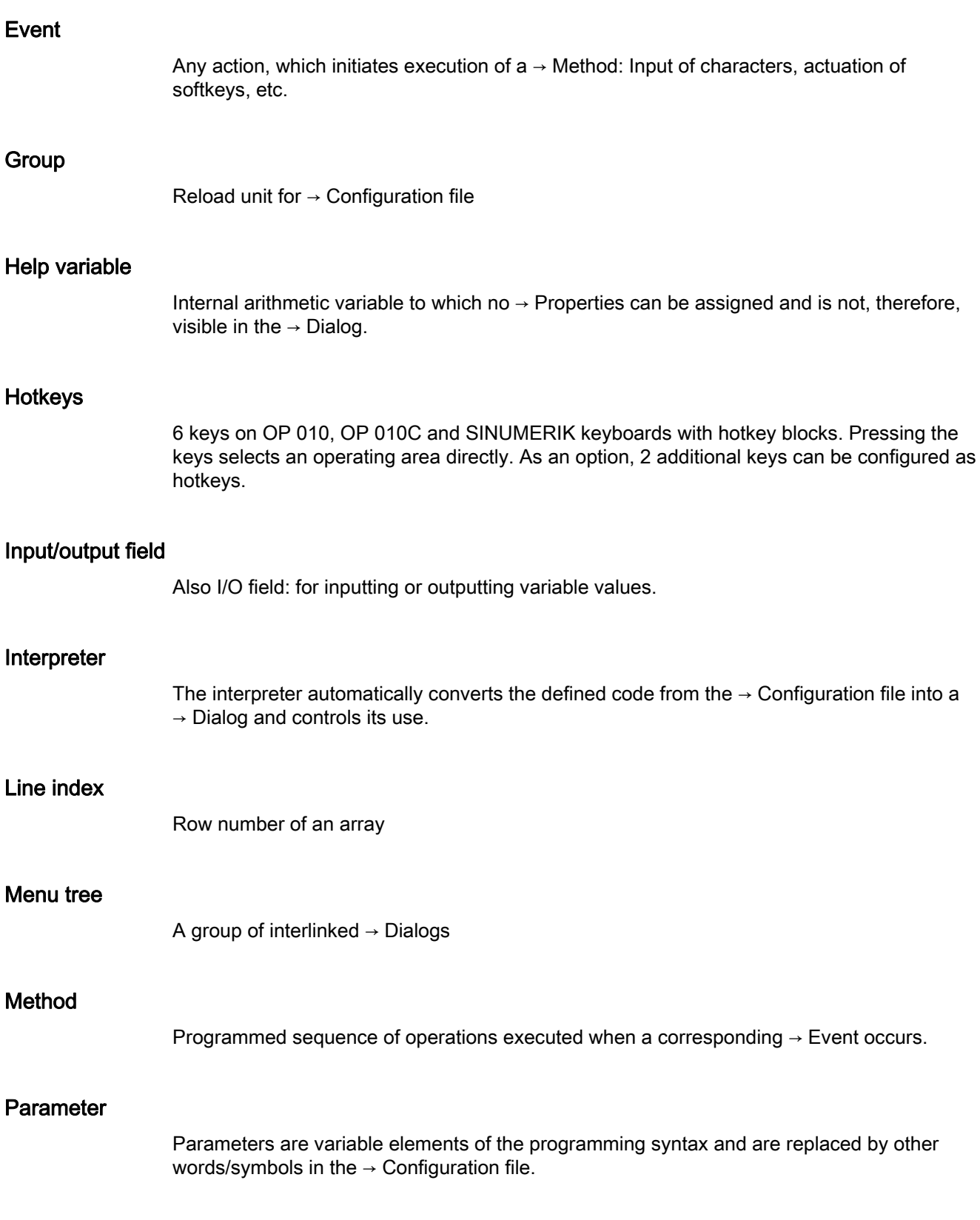

#### PI service

Function which, on an NC, executes a clearly defined operation. PI services can be called from the PLC and the HMI system.

#### PLC hard key

PLC hard keys are provided via the PLC interface of the HMI software, just like hotkeys. The functions triggered by them in the HMI can be configured.

They take the form of MCP keys or evaluations of PLC signal logic operations in the PLC user program. For this reason, they are referred to as "virtual keys".

#### Programming support

Provision of → Dialogs to assist programmers in writing → Parts programs with "higher-level" components

#### **Properties**

Characteristics of an object (e.g of  $a \rightarrow$  Variable)

#### Recompile

NC code sections can be generated in a  $\rightarrow$  Part program from input fields in  $\rightarrow$  Dialogs in the  $\rightarrow$  Programming support system. Recompilation is the reverse operation. The input fields used to generate a selected section of NC code are retrieved from the NC code and displayed in the original dialog.

#### **Selecting**

A program formulated in the NC language, which specifies motion sequences for axes and various special actions.

#### Simulation

Simulation of  $a \rightarrow$  Parts program run without movement of the actual machine axes.

#### Softkey labels

Text/image on the screen, which is assigned to a softkey.

#### Softkey menu

All horizontal or all vertical softkeys

#### Start softkey

Softkey with which the first newly created  $\rightarrow$  Dialog is started.

# Toggle field

A list of values in the → Input/output field; check with toggle field: The value input in a field must be the same as one of the listed values.

#### User variable

Variables defined by the user in the  $\rightarrow$  Parts program or data block.

#### Variable

Designation of a memory location, which can be displayed in  $a \rightarrow$  Dialog by assigning  $\rightarrow$  Properties and in which input data and the results of arithmetic operations can be entered.

# Index

# A

Access level, [35](#page-584-0)  Alarms Language code, [172](#page-721-0) Array Access mode, [140](#page-689-0) Column index, [140](#page-689-1) Compare mode, [140](#page-689-2) Definition, [139](#page-688-0)  Element, [140](#page-689-3)  Line index, [140](#page-689-4)  Status, [144](#page-693-0)  Attributes, [53](#page-602-0) 

# B

Background color, [54](#page-603-0)

# C

Colors, [54](#page-603-0) Conditions, [75](#page-624-0)  Configuration file, [9,](#page-558-0) [11](#page-560-0) Configuring PLC softkeys, [165](#page-714-0)  Constants, [74](#page-623-0) Custom widget Definition, [151](#page-700-0)  Interaction, [155](#page-704-0)  Interface, [153](#page-702-0) Library, [152](#page-701-0) 

# D

Default setting, [52](#page-601-0) Defines softkey menu, [33](#page-582-0)  Dialog Definition, [21](#page-570-0) Definition block, [22](#page-571-0) Multiple columns, [30](#page-579-0) Properties, [23](#page-572-0) Dialog change mode, [113](#page-662-0)  Dialog element, [27](#page-576-0) DLL file, [104](#page-653-0) 

# F

File Copy, [92](#page-641-0)  Delete, [93](#page-642-0) Moving, [96](#page-645-0)  Focus control, [149](#page-698-0)  Foreground color, [54](#page-603-0) Function CALL (Subprogram call), [90](#page-639-0)  CP (Copy Program), [92](#page-641-0) CVAR (Check Variable), [90](#page-639-1)  DLGL (Dialog line), [99](#page-648-0)  DP (Delete Program), [93](#page-642-0)  EP (Exist Program), [94](#page-643-0) EVAL (Evaluate), [100](#page-649-0) EXIT, [101](#page-650-0) EXITLS (EXIT Loading Softkey), [103](#page-652-0)  FCT, [104](#page-653-0)  GC (Generate code), [107](#page-656-0)  INSTR (String), [131](#page-680-0)  LA (Load Array), [110](#page-659-0)  LB (Load Block), [112](#page-661-0) LEFT (strings), [131](#page-680-1) LEN (string), [130](#page-679-0) LM (Load Mask), [113](#page-662-1) LS (Load Softkey), [115](#page-664-0) MIDS (strings), [132](#page-681-0)  MP (Move Program), [96](#page-645-0) MRNP (Multiple Read NC PLC), [118](#page-667-1) Overview, [88](#page-637-0) PI\_SERVICE, [134](#page-683-0) PI START, [134](#page-683-1) Recompile NC code, [124](#page-673-0) Recompile without comment, [126](#page-675-0)  REPLACE (strings), [133](#page-682-0)  RETURN (Back), [123](#page-672-0) RIGHT (strings), [132](#page-681-1) RNP (Read NC PLC Variable), [116](#page-665-0) SB (Search Backward), [129](#page-678-0) SF (Search Forward), [129](#page-678-0) SP (Select Program), [97](#page-646-0) WNP (Write NC PLC Variable), [116](#page-665-1)

# G

Generate an NC code, [107](#page-656-0)  Graphic text, [52](#page-601-1) Grid  $\rightarrow$  Table grid, 145

### H

Help display, [54](#page-603-1)  Help variable, 45

### I

Image as short text, [51](#page-600-0) Input mode, [53](#page-602-1)

# L

Language code, [172](#page-721-0)  Limits, [52](#page-601-2) LINE (define line), [137](#page-686-0) Long text, [52](#page-601-3)

# M

Machining step support, [126](#page-675-0) Master dialog, [113](#page-662-2)  Menu tree, [9](#page-558-1)  Method CHANGE, [78](#page-627-0) LOAD, [81](#page-630-0)  LOAD GRID, [82](#page-631-0) OUTPUT, [84](#page-633-0)  Overview, [78](#page-627-1) PRESS, [85](#page-634-0) UNLOAD, [83](#page-632-0)

# N

NC variable Read, [116](#page-665-2)  Write, [116](#page-665-3) Numerical format, [58](#page-607-0)

# O

Online help, [41](#page-590-0)  **Operator** Bit, [76](#page-625-0) Mathematical, [73](#page-622-0) 

### P

PI services, [88](#page-637-1)  PLC variable Read, [116](#page-665-2)  Write, [116](#page-665-3) Position Input/output field, [54](#page-603-2), [62](#page-611-0)  Short text, [54,](#page-603-3) [62](#page-611-0) 

# R

RECT (defining a rectangle), [138](#page-687-0)  **Registers** Exchanging data, [121](#page-670-0) Status, [122](#page-671-0) Value, [121](#page-670-1) Relational operators, [75](#page-624-1) 

# S

Short text, [54,](#page-603-3) [62](#page-611-0) **Softkey** Assign properties, [34](#page-583-0)  Properties, [36](#page-585-0)  Start softkey, [10,](#page-559-0) [15](#page-564-0) Strings, [63](#page-612-0) Sub-dialog, [113](#page-662-2) Subprogram, [90](#page-639-0) Block identifier, [88](#page-637-2) Call, [90](#page-639-0)  cancel, [123](#page-672-1)  Variable, [88](#page-637-2)  System colors, [171](#page-720-0) System variable, [46](#page-595-0), [54](#page-603-4) 

# T

Table grid Defines columns, [148](#page-697-0)  Definition, [145](#page-694-0)  Programming, [147](#page-696-0)  Text, [52](#page-601-4)  Text for units, [52](#page-601-5)  Toggle field, [52,](#page-601-6) [59](#page-608-0) Tooltips, [52](#page-601-7) Trigonometric functions, [74](#page-623-1) 

# U

User variable, [54](#page-603-4) 

# V

Variable calculating, [45](#page-594-1)  Change property, [44](#page-593-0) Check, [90](#page-639-1)  CURPOS, [65](#page-614-0) CURVER, [66](#page-615-0)  End, [101](#page-650-1)  ENTRY, [67](#page-616-0) ERR, [68](#page-617-0)  FILE\_ERR, [69](#page-618-0)  FOC, [71](#page-620-0)  Parameter, [52](#page-601-8) S CHAN, 72 Variable status, [43](#page-592-0)  Variable type, [52](#page-601-9)  INTEGER, [55](#page-604-0) VARIANT, [56](#page-605-0)  Variable value, [43](#page-592-1) 

# W

Write mode, [54](#page-603-0) 

**Index** 

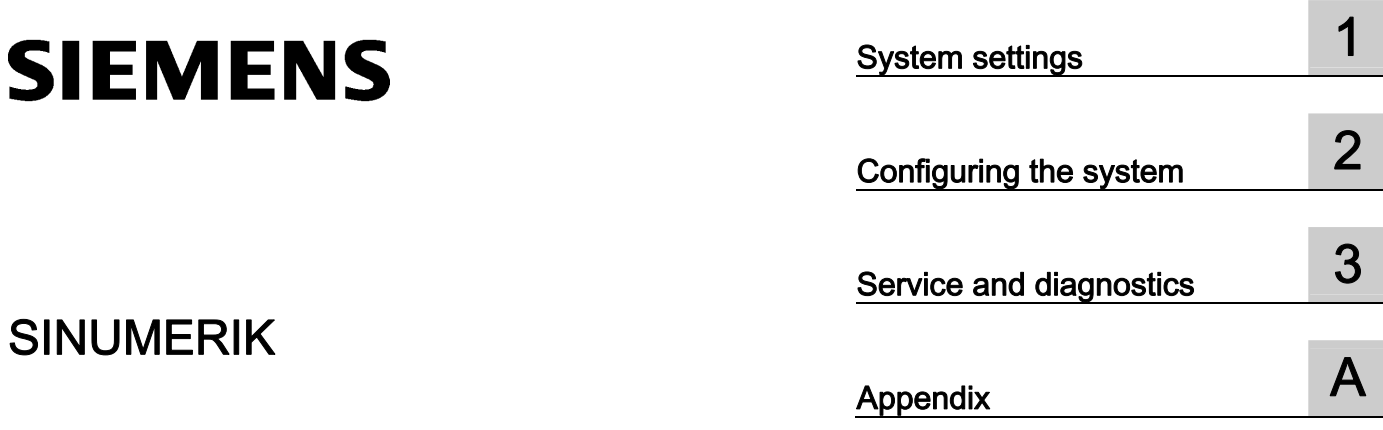

# SINUMERIK 840D sl NCU operating system (IM7)

Commissioning Manual

Valid for:

CNC software for 840D sl/ 840DE sl Version 4.5

#### Legal information

#### Warning notice system

This manual contains notices you have to observe in order to ensure your personal safety, as well as to prevent damage to property. The notices referring to your personal safety are highlighted in the manual by a safety alert symbol, notices referring only to property damage have no safety alert symbol. These notices shown below are graded according to the degree of danger.

#### DANGER

indicates that death or severe personal injury will result if proper precautions are not taken.

#### WARNING

indicates that death or severe personal injury may result if proper precautions are not taken.

#### $\land$  CAUTION

with a safety alert symbol, indicates that minor personal injury can result if proper precautions are not taken.

#### **CAUTION**

without a safety alert symbol, indicates that property damage can result if proper precautions are not taken.

#### **NOTICE**

indicates that an unintended result or situation can occur if the relevant information is not taken into account.

If more than one degree of danger is present, the warning notice representing the highest degree of danger will be used. A notice warning of injury to persons with a safety alert symbol may also include a warning relating to property damage.

#### Qualified Personnel

The product/system described in this documentation may be operated only by personnel qualified for the specific task in accordance with the relevant documentation, in particular its warning notices and safety instructions. Qualified personnel are those who, based on their training and experience, are capable of identifying risks and avoiding potential hazards when working with these products/systems.

#### Proper use of Siemens products

Note the following:

#### WARNING

Siemens products may only be used for the applications described in the catalog and in the relevant technical documentation. If products and components from other manufacturers are used, these must be recommended or approved by Siemens. Proper transport, storage, installation, assembly, commissioning, operation and maintenance are required to ensure that the products operate safely and without any problems. The permissible ambient conditions must be complied with. The information in the relevant documentation must be observed.

#### **Trademarks**

All names identified by ® are registered trademarks of Siemens AG. The remaining trademarks in this publication may be trademarks whose use by third parties for their own purposes could violate the rights of the owner.

#### Disclaimer of Liability

We have reviewed the contents of this publication to ensure consistency with the hardware and software described. Since variance cannot be precluded entirely, we cannot guarantee full consistency. However, the information in this publication is reviewed regularly and any necessary corrections are included in subsequent editions.

Siemens AG Industry Sector Postfach 48 48 90026 NÜRNBERG GERMANY

Order number: 6FC5397-1DP40-3BA0 Ⓟ 12/2011 Technical data subject to change Copyright © Siemens AG 2012. All rights reserved

# **Table of contents**

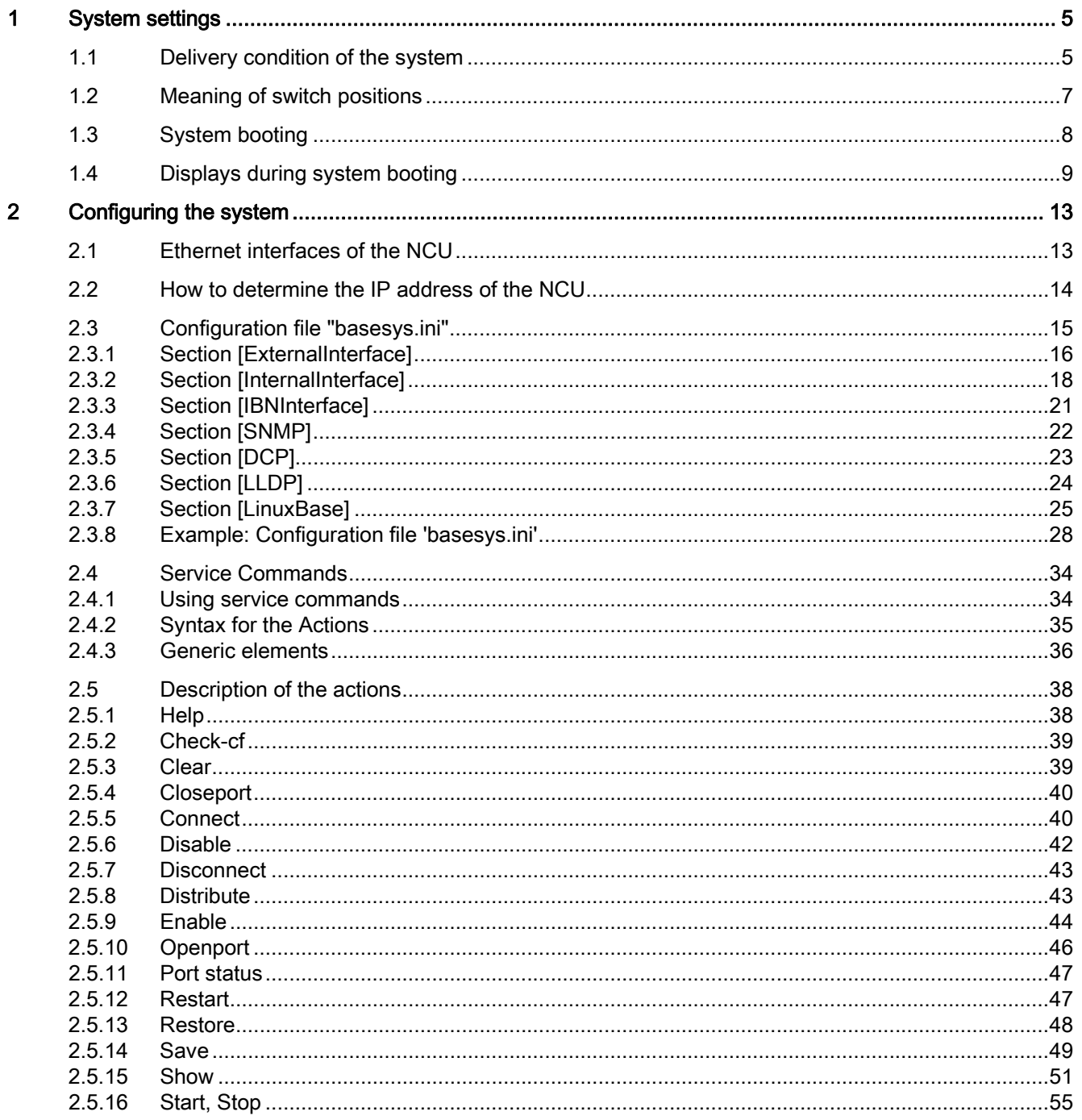

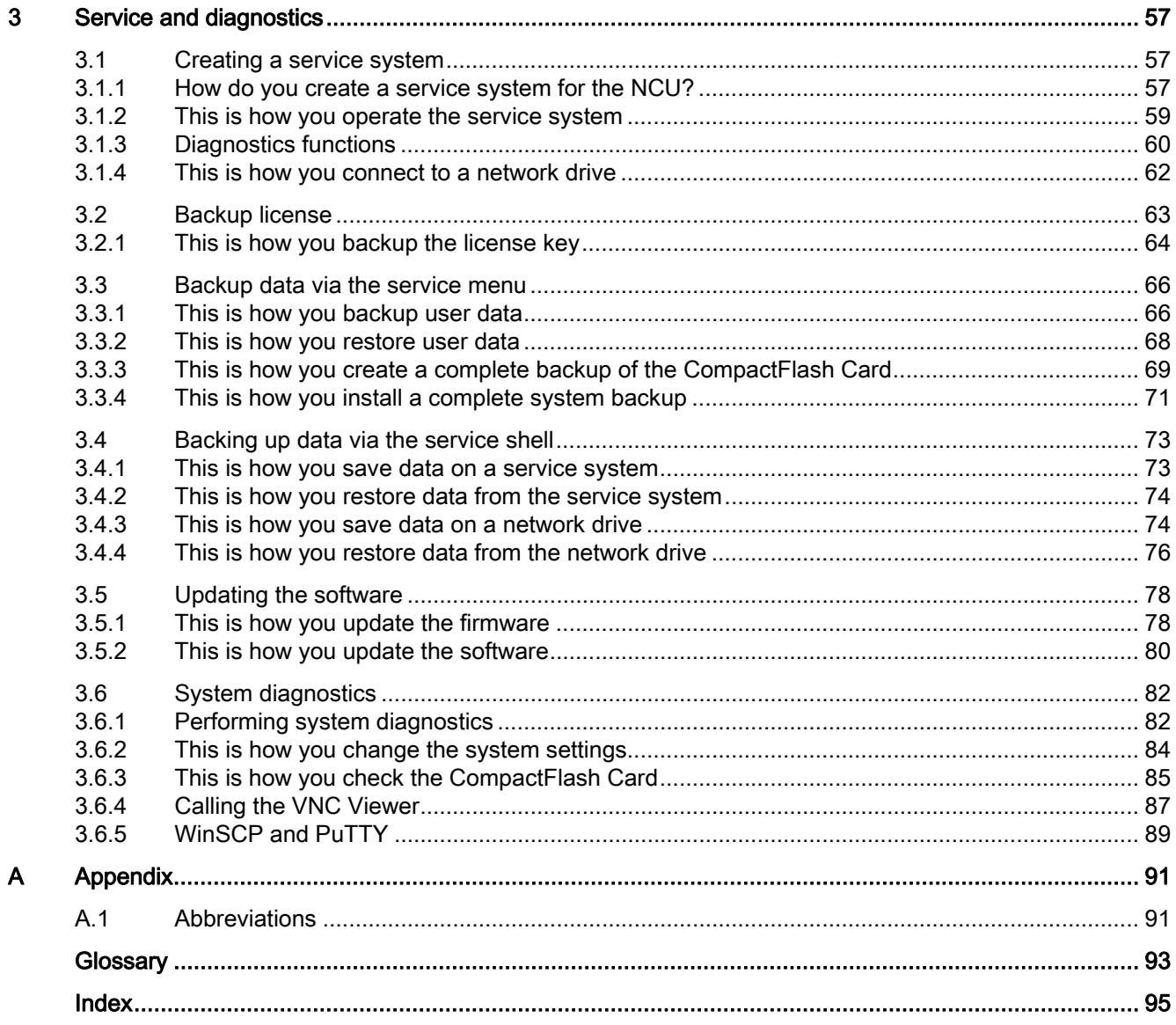

# <span id="page-736-1"></span><span id="page-736-0"></span>System settings 1

# <span id="page-736-2"></span>1.1 Delivery condition of the system

#### Scope of validity

This document is valid for all systems that are supplied with Linux as operating system on the CompactFlash Card, such as all NCUs of the type NCU 7x0.

#### Directory on the CompactFlash card

A Linux partition as well as a FAT partition are available on the CompactFlash Card. The memory space of the CompactFlash Card is occupied mainly by the Linux-EXT3 partition containing the system software and the user data. A 2MB large FAT partition still exists but only for internal administration purposes.

When the system is in operation, the following directories (this is a selection and not a complete list) are available in the EXT3 partition on the CompactFlash Card:

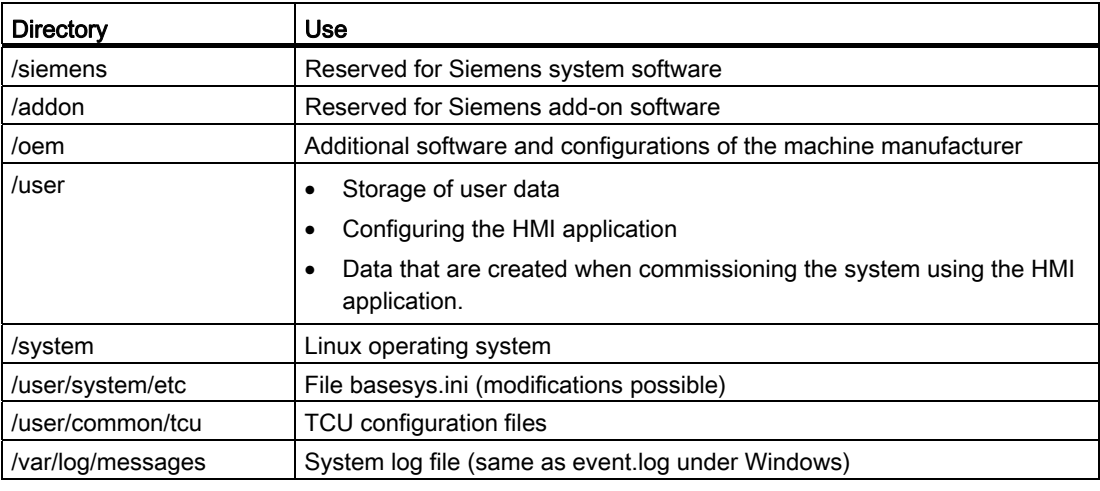

#### **Note**

Files in the directory under /user always have priority over files with the same name in the directory /oem  $\rightarrow$  /addon  $\rightarrow$  /siemens.

1.1 Delivery condition of the system

#### Partitioning of the memory

The memory of the CompactFlash Card is purely logically partitioned, i.e. the user can in principle assign the memory up to the end of the physical limit. An alarm under LINUX is triggered if less than 4 MB free memory is available.

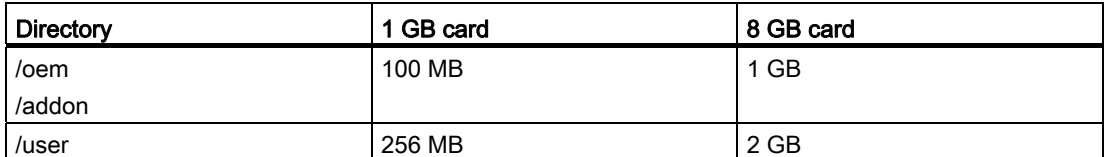

#### Preset users

The following users have already been set up:

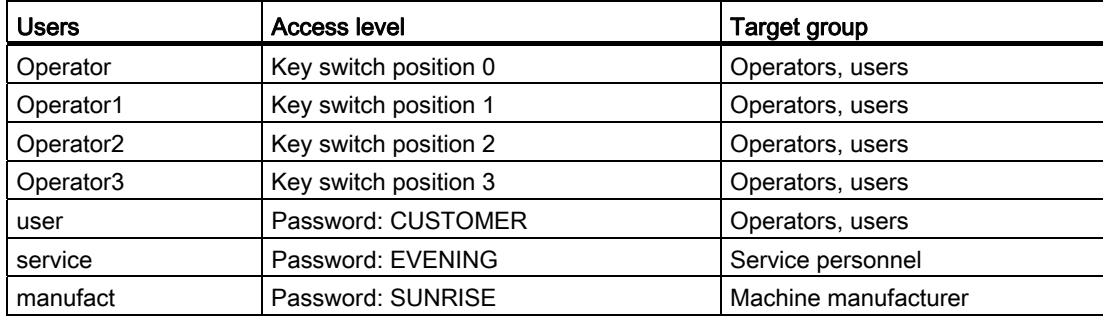

# <span id="page-738-0"></span>1.2 Meaning of switch positions

#### **Overview**

The NCU has two twist buttons in the lower section of the front panel.

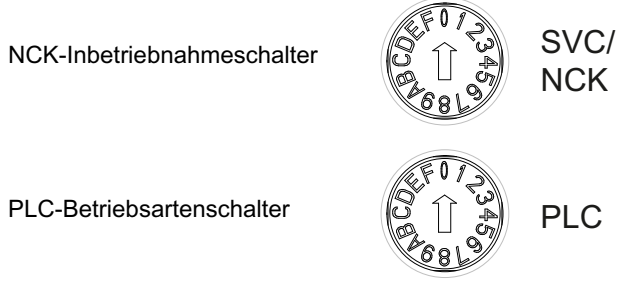

Figure 1-1 Startup and mode selector switch

#### Rotary switch SVC/NCK

The switch positions have the following significance:

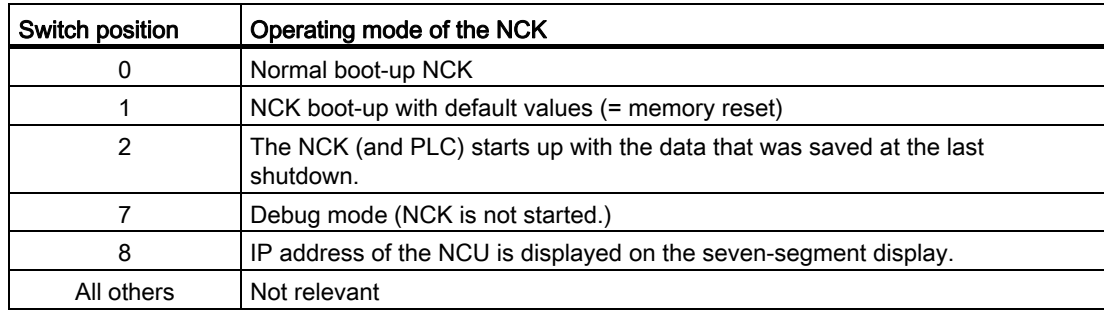

#### PLC twist button

The switch positions have the same significance as for a SIMATIC S7-CPU:

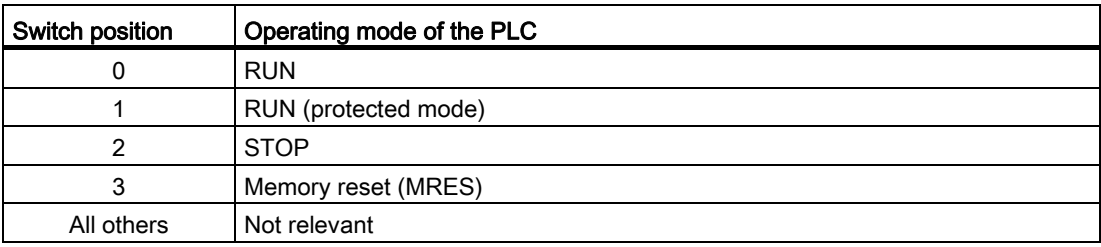

1.3 System booting

# <span id="page-739-0"></span>1.3 System booting

#### **Sequence**

To ensure unproblematic booting of the NCU, the CompactFlash Card must be inserted.

When the NCU is booting up, visual information on the current operating system is provided using the following displays:

- The RDY-LED flashes slowly yellow when the CF card is accessed.
- During booting, the 7-segment display outputs different codes that indicate, for example, when the BIOS is started, when the CompactFlash Card is accessed, etc.

When the booting has been completed successfully, the following is displayed:

- The PLC LED lights up green.
- The 7-segment display shows "6." with a flashing dot.
- The RDY-LED lights up green. All other LEDs are not illuminated.

#### Performing a reset operation

The reset button is located behind the blanking plate of the NCU.

A reset operation resets the entire system and requires a system restart. This is comparable to a "Power On reset" except that the 24 V power supply does not have to be switched off.

#### Booting for servicing purposes

For service or diagnosis purposes, the NCU can be booted from a service system, the Emergency Boot System.

#### See also

[How do you create a service system for the NCU?](#page-788-3) (Page [57\)](#page-788-3)

# <span id="page-740-0"></span>1.4 Displays during system booting

#### Behavior of the LEDs when booting

Of the LEDs on the front panel of the NCU, only the RDY LED and its status is important when booting up the NCU.

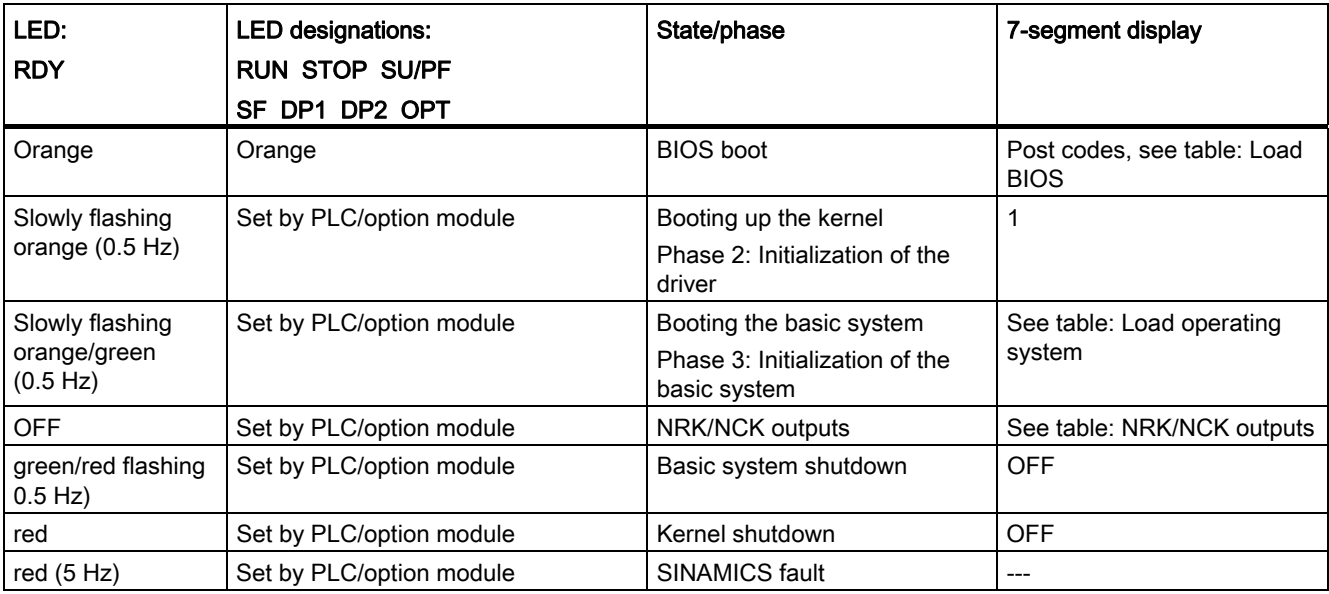

SINAMICS faults and alarms, also see: SINAMICS S120/S150 List Manual (LH1)

# Load BIOS

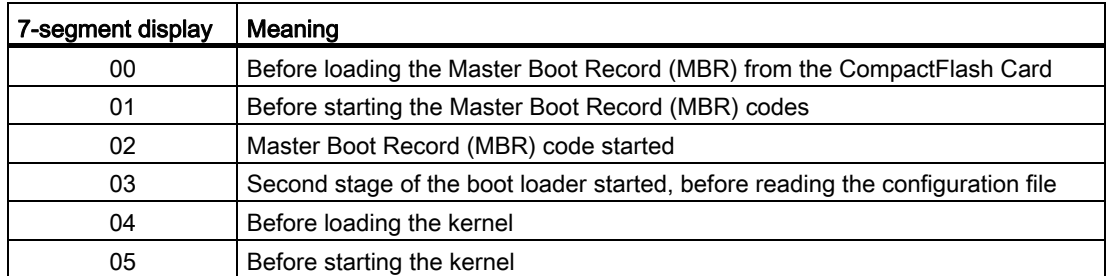

1.4 Displays during system booting

# Booting the basic system

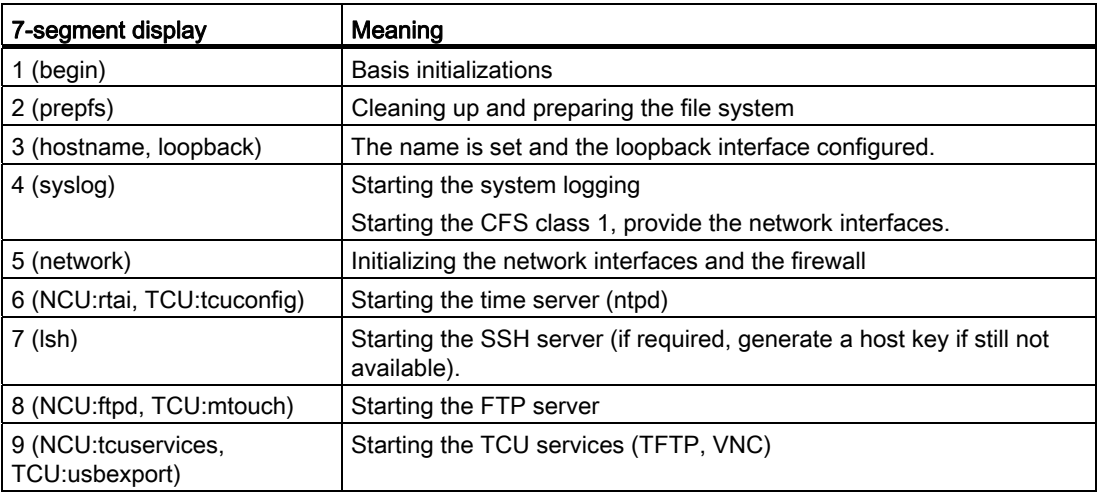

## NRK/NCK outputs

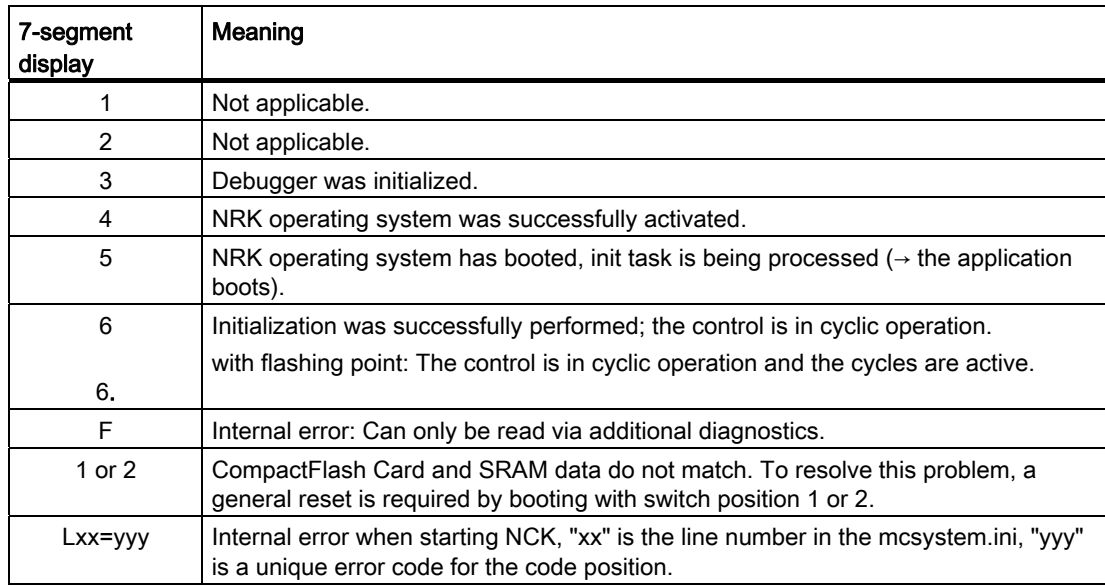

1.4 Displays during system booting

# System error

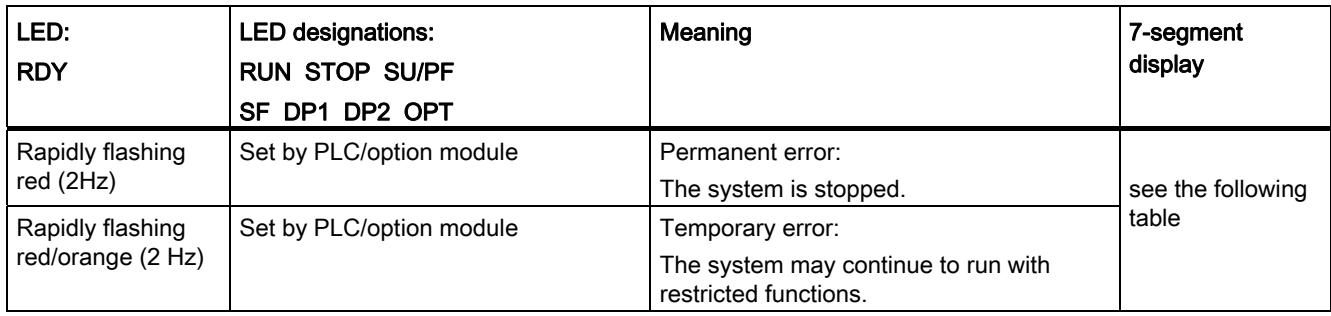

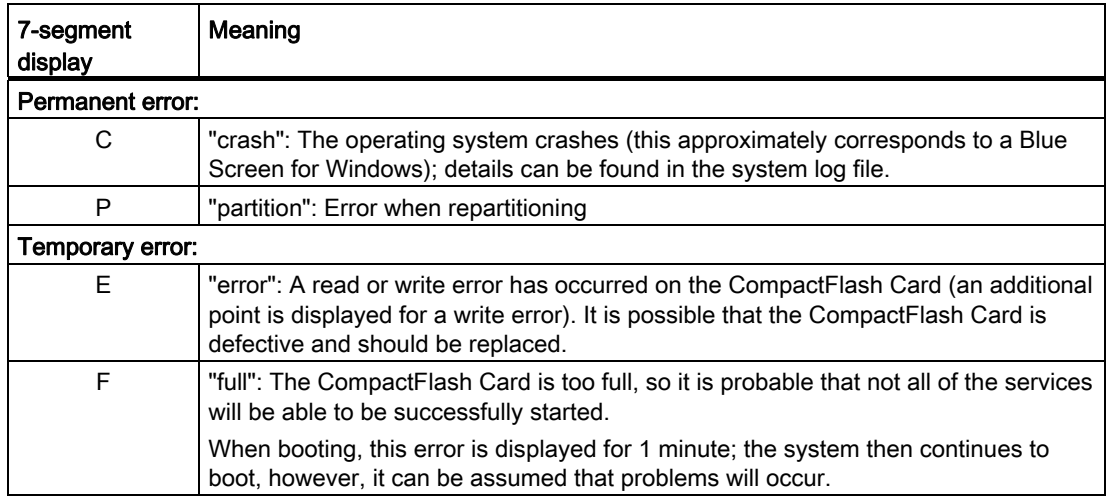

System settings

1.4 Displays during system booting

# <span id="page-744-1"></span><span id="page-744-0"></span> $\sum$  Configuring the system

# <span id="page-744-2"></span>2.1 Ethernet interfaces of the NCU

#### Supplementary conditions

For the operation of an NCU:

- No more than one NCU may be operated as a DHCP server on the system network.
- An external mouse is recommended when using the System Network Center.

#### Configuration of the interfaces

The following connections can be established via the Ethernet interfaces:

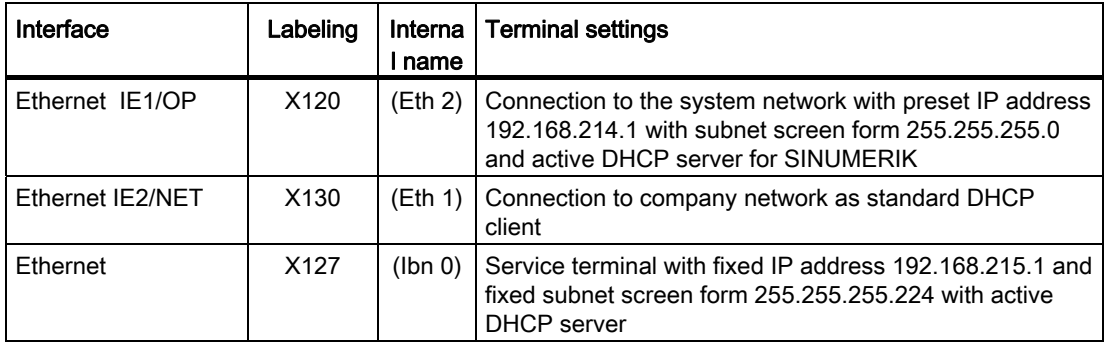

#### Network interface

The network interface is an interface that enables network communication. These are the Ethernet interfaces on the NCU.

#### VNC (Virtual Network Computing)

Virtual Network Computing is a software that displays the screen contents of a remote computer, with a running VNC server, on a local computer, with a running VNC viewer, and in return sends keyboard and mouse movements of the local computer to the remote computer.

#### Reference

Operator Components and Networking Manual

2.2 How to determine the IP address of the NCU

# <span id="page-745-0"></span>2.2 How to determine the IP address of the NCU

#### Note

#### SINUMERIK Operate operating software

In order to change network settings, for example the IP address at X130 and X120, diagnostic dialogs are available in SINUMERIK Operate in the operating area. Alternatively, the following options are available.

#### Determining the IP address of the NCU on the company network (X130)

On X130, the NCU is set to the address reference via DHCP. If the company network has a DHCP server no further settings are required.

There are several possibilities for determining the address that the NCU obtained on the company network, and these possibilities are listed below:

- If the NCU boots in switch position 8, it shows the IP address on X130 on the 7-segment display.
- Once the NCU has booted successfully, open a service shell on the TCU and execute the following command to obtain the desired information:

SC SHOW IP

#### Changing the IP address

If the company network has no available DHCP server or if this cannot be used, you are given the option to set a fixed address for the NCU on X130 (in accordance with the addresses already used on the company network).

#### Example:

The following command displays the IP address at X130:

SC SHOW IP -X130

#### NCU in the system network (X120)

On X120, the NCU is pre-selected as required: No settings are necessary.

#### See also

[Generic elements](#page-767-0) (Page [36](#page-767-0))

# <span id="page-746-0"></span>2.3 Configuration file "basesys.ini"

#### Storage path

For a Linux basic system the original file can be found on the CompactFlash Card under the path /system/usr/etc. OEM versions are stored under /oem/system/etc, as well as user versions under /user/system/etc.

#### **NOTICE**

Only the basesys.ini file parameters described in this chapter can be changed.

The "System Network Center" can also be used for this purpose. Use the "sc start snc" command to call this program. To operate it, you will need a mouse.

#### Use

Settings are made in the basesys.ini file that specify the behavior of the system in the network.

To edit the basesys.ini file:

- Comments are introduced by ';' or '#' at the beginning of the line, and span the width of the line. Empty lines are also handled as comments.
- The sections that start with a "[NAME]" line are ignored by the basic system itself, but are sometimes used by the HMI.
- Variable definitions are written in the form "NAME=VALUE". Blanks are permitted around the '=' character. The value may also be enclosed in double quotation marks, but this is optional.

#### **NOTICE**

#### Suitable editors for Linux

In most Linux system files, lines may only be ended with LF, and not with CRLF as in Windows. Please take note of this when selecting an editor. The HMI application editor under "Commissioning" is suitable.

In the Linux operating system, the UNIX editor vi is available.

Please take note that the Linux operating system is case-sensitive.

#### See also

[Delivery condition of the system](#page-736-2) (Page [5\)](#page-736-2)

#### <span id="page-747-0"></span>2.3.1 Section [ExternalInterface]

#### **Description**

In this section, the parameters and settings for the external Ethernet interface are defined. For an NCU7x0, this is X130 (Eth1). If the external interface is in DHCP mode, i.e. the value of ExternalIP is empty or not defined, then all parameters listed here, with the exception of "DHCPClientID", are accepted by the DHCP server as long as the server provides a value for the parameter.

#### DisableCompanyNet

If this variable is set to 1, the X130 interface to the company network is not initialized and is thus not available.

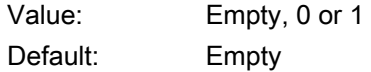

#### **ExternalIP**

If ExternalIP is not empty, the fixed IP address specified there is used on the company network interface. The ExternalNetMask then also needs to be set, as well as the gateway, name servers, host name, and domain if required.

If ExternalIP is not set or is empty, a DHCP client is started on the interface.

Value: IP address Default: Empty

#### ExternalNetMask

ExternalNetMask must be set together with ExternalIP, in order to define the size of the network.

Value: Subnet mask Default: Empty

#### **Gateway**

If the value of gateway is not empty, the host specified there is used as the default gateway, which means that all IP packages that cannot be directly assigned are sent here for routing.

If no gateway is specified, only the networks that are directly connected are accessible.

Value: IP address Default: Empty

#### **Nameservers**

If DNS name servers are specified here, then these must be used to resolve symbolic host names, i.e. at most of the points where an IP address is expected, a computer name can also be used instead.

The name server setting is also sent to your DHCP client (TCU, PG) via the DHCP server of the NCU, so that this can also work with symbolic names.

Value: List of IP addresses (separated by a space) Default: Empty

#### **Timeservers**

Here you can specify a list of NTP servers (UDP/123) that can be used by the NTPD on the NCU for time synchronization.

Value: List of IP addresses (separated by a space) Default: Empty

#### Hostname

Here you can define a name for the local host. This manually assigned name takes priority over all other names.

The host name is determined in the following order:

- Host name from the basesys.ini file, if set
- A name received from the DHCP server (if DHCP client mode and a name have been supplied), the result of a reverse DNS lookup, i.e. which name belongs to the IP received (if nameservers are defined)
- A default name ("NONAME\_...")

Because the host name is also used as DNS name it must satisfy the corresponding requirements of the RFC:

- ASCII letters (a-z, A-Z), numbers (0-9) and '-'
- max. 63 characters

Value: Name Default: Empty

#### Domain

These variables can be used to configure the DNS domain. The effect is that names in this domain can be resolved without qualification (e.g. if the domain is "test.local", you can also specify the name "computer1.test.local" as "computer1").

Value: Name Default: Empty

#### **DHCPClientID**

With these variables, you can influence which ClientID the DHCP client presents to its server. This ID can be used by the server to assign certain parameters to the client, for example a static IP address.

Usually, the MAC address of the Ethernet interface is used for this purpose. This is also the default setting. Alternatively, you can also use the host name ("@NAME"), which must then be defined in the basesys.ini, in order to be recognized before the DHCP request. It is also possible to use an arbitrary string for ClientID.

Value: @MAC, @CFID, @NAME or any string Default: @MAC

### <span id="page-749-0"></span>2.3.2 Section [InternalInterface]

#### **Description**

In the section [InternalInterface] the data is specified for synchronization of the DHCP server in the system network.

#### DisableSysNet

If this variable is set to 1, the X120 interface to the plant network is not initialized and is thus not available.

Value: Empty, 0 or 1 Default: Empty

#### InternalIP

Use this variable to set the fixed IP address in the system network. InternalIP should always be used together with InternalNetMask.

Value: IP address Default: 192.168.214.1

#### InternalNetMask

Specifies the subnet mask for InternallP and should always be used together with it.

Value: Subnet mask Default: 255.255.255.0

#### InternalIP\_Alias

Use this variable to define an additional alias IP address for the interface of the system network (X120); this is practical in certain application cases.

Value: IP address Default: Empty InternalIP\_Alias should always be used together with InternalNetMask\_Alias.

#### InternalNetMask\_Alias

This variable specifies the subnet mask for InternallP\_Alias and should always be used together with it.

Value: Subnet mask Default: Empty

#### SyncModeDHCPD\_SysNet

If this variable is not set on "OFF" then the DHCP servers synchronize themselves in the system network (X120) so that only one of them actively assigns addresses. This makes it possible to operate multiple NCUs or PCUs concurrently without having to adjust the network settings.

Value: ON\_MASTER, ON\_HIGH (= ON), ON\_LOW, or OFF Default: ON\_HIGH

The DHCP servers that are not active go into "standby" mode; in this mode they regularly get the current address data and TCU data from the active server so that if the active server fails a standby server can take over the active role without data loss.

- With the ON\_MASTER setting instead of ON\_HIGH you can influence the synchronization in such a manner that the server with the "Master" setting is always the active server (for this it must be active on the network). This means that in the normal situation deterministically the same controller is always the DHCP server and you can find the actual address data (/var/etc/udhcp-eth0.leases) and the TCU data /user/common/tcu/etc.) there. ON\_MASTER should only be set for a single DHCP server in the system network; there should not be multiple masters.
- The ON\_LOW setting assigns the DHCP server a lower priority than normal. It then becomes the active server if no server with ON\_HIGH or ON\_MASTER is found in the network.

#### **Note**

#### Compatibility with earlier versions

The priority level "ON\_LOW" is used automatically if the DHCP server was previously switched off with the no longer available variable DisableDHCPDeth0=1. Such an NCU then indeed does have a (standby) DHCP server and keeps a backup of the lease data, however normally it does not become an active server.

#### InternalDynRangeStart

With the two variables InternalDynRangeStart and InternalDynRangeEnd, you can explicitly specify the range of IP address assigned by the DHCP server. The number band of the presetting should normally suffice.

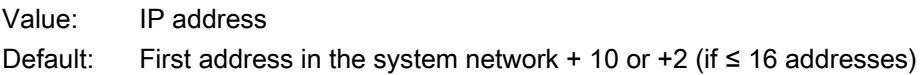

#### InternalDynRangeEnd

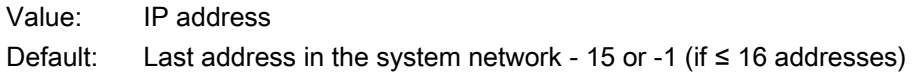

#### DHCPDNoMasterWait

If a synchronizing DHCP server has once seen a master server in the past, then it waits for synchronization until the time specified here elapses before it becomes the active server.

This additional pause makes it possible for the intended DHCP master to become the active DHCP server without displacement even if it is shortly switched on thereafter, or takes longer to boot than other controllers.

Value: Time in seconds Default: 120

#### InternalDNSDomain

This is used to specify the Top Level Domain (TLD) name that is used in the system network. The DNS server of the NCU assigns names to the devices in the system network in this zone. Name requests for all other zones are forwarded to an external name server in the company network.

As presetting the "local" recommended by the RFC1035 is used for local networks, to avoid conflicts with globally defined domain names. Recommendation: The preset should be maintained.

Value: Domain name (letters, numbers, '-', '\_', max. 63 characters) Default: local

### <span id="page-752-0"></span>2.3.3 Section [IBNInterface]

#### **Description**

The settings in this section affect interface X127.

#### EnableDHCP\_IBNNet

If this variable is set to 1 then this prevents the start of the DHCP server at the commissioning interface X127.

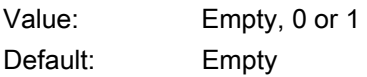

#### **DisableIBNNet**

If this variable is set to 0, then the commissioning interface X127 is not initialized and is thus not available.

Value: Empty, 0 or 1 Default: Empty

#### EnableSysNetToIBNForwarding

If this variable is set to 1, it is possible to transmit packages from the system network (X120) to X127. A firewall usually prevents this.

It is important to remember that there is no NAT involved, and the sender is responsible for ensuring (with a suitable routing entry, for example) that packages sent to the PG or service PC on X127 with the address 192.168.215.x only reach the NCU to which the device is connected.

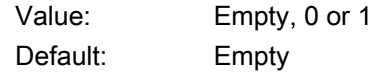

#### DisableIBNForwarding

If this variable is set to 1, the NAT transfer of packages from the service connection X127 to the system network (X120) is deactivated.

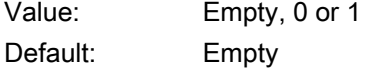

#### <span id="page-753-0"></span>2.3.4 Section [SNMP]

#### **Description**

Character strings delivered via SNMP (Simple Network Management Protocol) are entered here. This is a way of giving out information.

#### **SNMPLocation**

This string is used for the standard OID SNMPv2-MIB::sysLocation. It is possible to specify a location here, which can be subsequently called with an SNMP client.

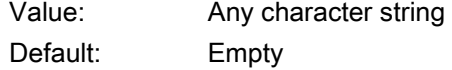

#### **SNMPContact**

This string is used for the standard OID SNMPv2-MIB::sysContact. It is possible to specify a contact address here, which can be subsequently called with an SNMP client.

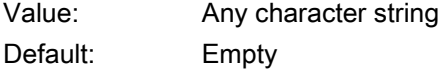

#### **SNMPAutLocation**

This string is used for the Siemens-specific OID automationSystemIdent.automationLocationTag. It is possible to specify an additional location here, which can be subsequently called with an SNMP client. This is similar to SNMPLocation in terms of the MIB description, although it is intended for entries relating to automation.

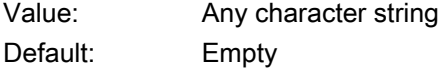

#### **SNMPFunction**

This string is used for the Siemens-specific OID automationSystemIdent.automationFunctionTag. It is possible to specify a function designation here, which can be subsequently called with an SNMP client.

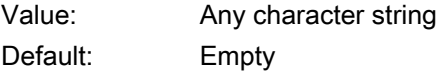

#### **SNMPStation**

This string is used for the SINUMERIK -specific OID mcSinumerikMIB.mcSinumerikMiscStation. The value is the name of a station to which the device belongs. Devices with the same station name are therefore identified as being contiguous.

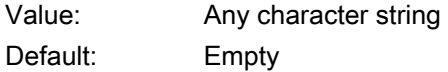

#### See also

[Example: Configuration file 'basesys.ini'](#page-759-0) (Page [28\)](#page-759-0)

# <span id="page-754-0"></span>2.3.5 Section [DCP]

#### **Description**

The parameters in this section define the properties of the DCP protocol (Discovery and Basic Configuration Protocol) e.g. that are used in the menu item "Accessible participants" of STEP 7 is used.

#### InternalDcpEnabled

This can be used to switch-on and switch-off the DCP in the system network (X120); for the NCU, the value is also used for X127.

Value: 0 or 1 Default: 1

#### **ExternalDcpEnabled**

This can be used to switch-on and switch-off the DCP in the company network (X130).

Value: 0 or 1 Default: 0

#### <span id="page-755-0"></span>2.3.6 Section [LLDP]

#### **Description**

The parameters in this section define the properties of the LLDP protocol (Link Layer Discovery Protocol), which is used by several applications for network diagnostics.

#### InternalLldpEnabled

This can be used to switch-on and switch-off LLDP in the system network (X120); for the NCU, the value is also used for X127.

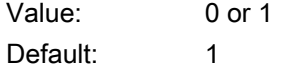

#### ExternalLldpEnabled

This can be used to switch-on and switch-off LLDP in the company network (X130).

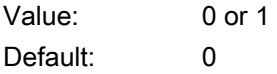
#### InternalLldpTLVsTxEnabled

Using this parameter, additional information in the LLDP packages are enabled at X120/X127, which are normally not included.

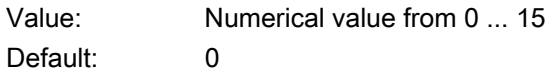

The value is a bit field, i.e. the total value is obtained as a sum (total) of the specified numbers, if the corresponding information is to be sent:

- 1: port description
- 2: system name
- 4: system description
- 8: capabilities

# ExternalLldpTLVsTxEnabled

Using this parameter, additional information in the LLDP packages is enabled at X130, which are normally not included.

Value: Numerical value from 0 ... 15 Default: 0

The value corresponds to parameter InternalLldpTLVsTxEnabled.

# 2.3.7 Section [LinuxBase]

### **Description**

Additional setting possibilities of the Linux system are combined in this section.

#### Synchronizing the time

There are two different cases:

- If there is an external NTP server to act as a time server (entered in the basesys.ini file or via DHCP), then the PLC clock is synchronized via the Linux clock.
- If there is no external time server, the PLC clock will be the master for the Linux clock.

#### **NOTICE**

#### Power on the PLC in switch setting 3: "MRES"

With "memory reset" the time of the PLC clock remains intact and is not reset.

If the PLC is switched on in switch position 3 "MRES" then the time will be reset. In this case the valid time is taken over from the Linux system and does not need to be reset.

#### Timezone

The time zone set here is used by the system to convert UTC time into local time. The time zone is also sent to all applications via the environment variable TZ, and is taken into account by the libc function localtime().

The time zone influences all time entries in the basic system, particularly for the command "date", for "1s -1", and in the system log file (on the CompactFlash Card under /var/log/messages).

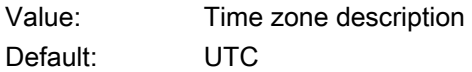

#### Examples:

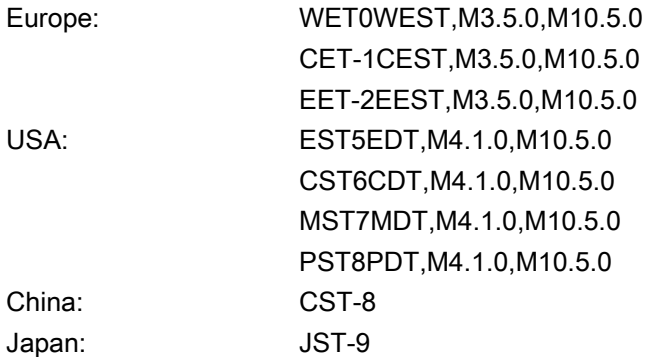

#### LogFileLimit

The size of the system logfile /var/log/messages can be restricted with the help of this variable. By entering "Zero", the logfile has no size limitations.

The specified limit is no hard limit for reasons of efficiency but rather a sort of limit value. If the logfile reaches a limit value times factor 1.5, then it is reduced to around 75% of the limit value. A check is carried out every two minutes maximum to see if the file has become too large.

Value: Size in KB Default: 100 KB

### **FirewallOpenPorts**

Here you can specify a list of the ports which is to be enabled in the firewall of the external network interface. Always enabled are TCP/22 (ssh) and TCP/102 (S7 communications). Logfile is "TCP" or "UDP", the port is the (numerical) port number of the service to be enabled.

Value: List of logfile/port pairs Default: Empty

Several entries are separated by a space.

For example, you can additionally enable the VNC server:

FirewallOpenPorts=TCP/5900 TCP/5904 TCP/5905

#### **NOTICE**

#### **Security**

Note that opening the ports in the firewall can represent a security risk. Only enable the ports that you actually require.

Note that every accessible service can have security gaps.

#### DisableSubsystems

Using this variable, you can suppress mounting and starting of certain subsystems (CFS systems). Several subsystem names, too, can be specified - separated by blanks.

Value: List of CFS names (separated by a space) Default: Empty

The names can either be simple CFS basic names (e.g. "nck") - ignoring all CFS systems with this name - or you specify an absolute path (e.g. /siemens/sinumerik/nck) referring specifically to this CFS system.

It is also possible to set "DisableSubsystems=all" whereby not a single CFS system can be mounted or started any more.

#### DisablePLCTimeSync

If this variable is set to 1, synchronization of the system time with the PLC time (in both directions) will not be executed.

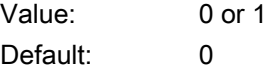

#### EnableCoreDumps

If this variable is set as equal to 1, a logfile for processes is created and stored under /var/tmp. The protocol file contains a memory print of the process that has crashed or that has terminated.

Value: Empty, 0 or 1 Default: 0

### 2.3.8 Example: Configuration file 'basesys.ini'

#### Configuration file basesys.ini

The following defaults are applied to the template\_basesys.ini file which is supplied in the directory /siemens/system/etc.:

; ------------------------------------------------------------------ ; Default Linux basesystem configuration ; ------------------------------------------------------------------ ; ; section ID is for Windows compatibility and is ignored ;) [ExternalInterface] ; If DisableCompanyNet is set to 1, the whole interface will ; be disabled. ;DisableCompanyNet=1 ; If ExternalIP is set, you can force the external Ethernet ; interface to use a fixed IP address etc. instead of using DHCP ; if a Hostname is set, it even overrides one received by DHCP ;ExternalIP=210.210.210.210;ExternalNetMask=255.255.255.0;Gateway=210.210.210.1;Names ervers=210.210.210.1 210.210.210.2;Timeservers=210.210.210.3;Hostname=somename;Domain=example.com ; if ExternalIP is empty (default), DHCP is used with the following ; ClientID the default is "@MAC" to use the MAC address, ; alternatives are "@NAME" to use the hostname (Hostname above) ; "@CFID" to use the ID of the CF card if one is available ; (like on X120), or any other arbitrary string

#### Configuring the system

2.3 Configuration file "basesys.ini"

```
;DHCPClientID=@MAC
[InternalInterface]
; If DisableSysNet is set to 1, the whole interface will 
; be disabled
;DisableSysNet=1
; With InternalIP and InternalNetMask (both must be set together), you
; can change the address on the internal/TCU/automation/system net.
;InternalIP=192.168.214.1;InternalNetMask=255.255.255.0
; These two can define an alias IP for X120.
;InternalIP_Alias=192.168.216.1;InternalNetMask_Alias=255.255.255.0
; This defines a "name of station" for ProfiNet (ERTEC interface) 
; for use with DCP, default is the normal hostname.
; Please be careful if a PN-Name can also be set by other means, 
; for example by NCU-Link. Usually it is not needed to define 
; a name here.
;PN_StationName="PN_IO"
; Setting EnableDHCPD_SysNet to 0 suppresses that a DHCP server is started on
; that interface
;EnableDHCPD_SysNet=0
; Set synchronization of all DHCP servers in the 
; system/TCU network (X120). Possible values are:
; OFF,
; or ON_LOW (low priority),
; or ON or ON_HIGH (normal priority),
; or ON_MASTER (highest priority),
; or ON_CLIENT_SYNC (starts DHCP client only, synchronization active),
; or ON_CLIENT_NO_SYNC (starts DHCP client only, synchronization 
; inactive), 
; ON_MASTER is used to make this machine deterministically the 
; DHCP master server, but should be used only for one server 
; in the network.
```

```
;SyncModeDHCPD_SysNet=ON
; This is the range of dynamic IPs given out by the DHCP server
; Defaults should be sensible
InternalDynRangeStart=192.168.214.10InternalDynRangeEnd=192.168.214.239
; If once a DHCP master was seen, the DHCP server waits this many seconds
; for the master to show up before trying to become the active server
;DHCPDNoMasterWait=120
; DNS domain name used for names in system/TCU network 
; (default is "local" to conform with RFC)
InternalDNSDomain=local
; FixedDomain and FixedNameservers can be used to define a DNS domain and
; nameservers, if the DHCP/DNS server on system network is disabled
;FixedDomain=local
;FixedNameservers=192.168.214.1
; If DisableNATRouting is set to 1, the NCU won't forward 
; from TCU or IBN net
; (X120 anad X127, resp.) to external net (X130). 
; If set to "X120" or "X127", forwarding will only be 
; disabled from that interface.
;DisableNATRouting=1
[IBNInterface]
; If DisableIBNNet is set to 1, the whole interface will be disabled
;DisableIBNNet=1
; Setting EnableDHCPD_IBNNet to 0 suppresses that a DHCP server is started on
; that interface
;EnableDHCPD_IBNNet=0
```
; If DisableIBNForwarding is set to 1, the NCU won't do NAT routing

#### Configuring the system

2.3 Configuration file "basesys.ini"

```
; from IBN network (X127) to system network (X120).
;DisableIBNForwarding=1
; If EnableSysNetToIBNForwarding is set to 1, the NCU forwards packets from
; X120 to X127. (Please note that the sending host must be able to route
; the packets to the NCU by its own means, the NCU just accepts and forwards
; packets to 192.168.215.x with this setting.)
;EnableSysNetToIBNForwarding=1
```
#### [SNMP]

; The following variables define strings which are delivered on ; certain SNMP requests. ; SNMPLocation and SNMPContact are reported for the standard OIDs ; SNMPv2-MIB::sysLocation and SNMPv2-MIB::sysContact, resp. ; SNMPAutLocation and SNMPFunction are used in the Siemens A&D specific ; AUTOMATION-SYSTEM-MIB as automationSystemIdent.automationLocationTag ; and automationSystemIdent.automationFunctionTag, resp. SNMPLocation="not specified" SNMPContact="not specified" SNMPAutLocation="not specified" SNMPLocation="not specified" SNMPStation=""

#### [DCP]

; These variables en/disable the DCP protocol on X120/X127 ; and X130, resp. ;InternalDcpEnabled=0 ;ExternalDcpEnabled=1

#### [LLDP]

; These variables en/disable the LLDP protocol on X120/X127 ; and X130, resp. ;InternalLldpEnabled=0 ;ExternalLldpEnabled=1

[LinuxBase]

```
; Keep size of /var/log/messages around this value 
; (not followed exactly for performance reasons)
LogfileLimit=102400
; Protocol/Port pairs to open in the firewall 
; (e.q., TCP/5900, UDP/514, ...);FirewallOpenPorts="TCP/5900 TCP/102"
; If there is only one Ethernet interface, it's used by 
; default as an external (company) network. Alternatively, 
; usage as automation net (TCU boot support etc.) is possible 
; by setting NetworkModel to "automation". (Only NCU, Service 
; and PCU20A variants!)
;NetworkModel=automation
```
; DisableSubsystems can be used to skip certain CFSes (= subsystems) ; a list of multiple names (separated by spaces) is possible ; a simple name means all CFSes with this name, an absolute path ; (e.g.,/siemens/sinumerik/nck) exactly this one CFS with ; the special value "ALL", all subsystems can be disabled ;DisableSubsystems=nck

; Directory for OEM netboot files (served by tftp to diskless clients) NetbootDirectory=/oem/common/netboot

; Properties of local time zone: names, offset, start and end day

; Some examples:

; Europe: WET0WEST,M3.5.0,M10.5.0; CET-1CEST,M3.5.0,M10.5.0; EET-2EEST,M3.5.0,M10.5.0; USA: EST5EDT,M4.1.0,M10.5.0; CST6CDT,M4.1.0,M10.5.0; MST7MDT,M4.1.0,M10.5.0; PST8PDT,M4.1.0,M10.5.0; China: CST-8; Japan: JST-9Timezone=UTC

Configuring the system

2.3 Configuration file "basesys.ini"

; If DisablePLCTimeSync is set, no time synchronization with

; PLC will happen

;DisablePLCTimeSync=1

; Set to 1 to enable coredumps in /var/tmp

EnableCoreDumps=0

# 2.4 Service Commands

# 2.4.1 Using service commands

#### **Overview**

The service command 'sc' is a tool used for performing a range of service tasks on a SINUMERIK NCU. The required action is written in the command line after the 'sc', e.g.: sc help

This action produces a list of all actions with a short description. After the action, further parameters or options can follow.

'sc' is available in both the NCU basic system and the service system (mostly in the form of a USB memory.) However, some actions are only useful in one of the two systems (NCU/Service). This is noted for each action.

#### See also

The most important terms and abbreviations are explained in the glossary.

#### Privilege levels

The 'sc' command can execute its actions using more privileges than are normally granted to the calling user. For example, starting or stopping subsystems requires root privileges, but 'sc' allows every user who belongs to the 'service' group to do this.

Each action of 'sc' is assigned a "privilege level". This is a user group to which the user must belong in order to execute the action. As the groups are hierarchically nested, members of "higher" groups can also use the action in question. For example, the group 'manufact' is above 'service', which means that members of the group 'manufact' can call all actions that require the privilege level 'service'.

The privilege level that the caller requires is noted for each individual action. The possible levels are (in ascending order):

- none
- operator
- user
- service
- manufact

#### Example:

An action with the privilege level 'user' can also always be executed by members of the groups 'service' and 'manufact'. Actions with privilege level 'none' can be called by all users.

If a user does not have the required privileges, the following error message is output:

Action 'ACTION' needs at least GROUP privilege level.

# 2.4.2 Syntax for the Actions

### **Description**

'sc' in the command line is essentially not case-sensitive.

The following entries are therefore interpreted as identical:

#### sc help show

#### SC help SHOW

#### sc HeLp sHoW

In some cases, however, upper/lower case can make a difference, for example in file or user names. This is avoided wherever possible.

The conventions used are as follows:

● Names completely in upper case represent objects to be used depending on the situation.

Example: sc help ACTION

In this case, ACTION is to be replaced by the action for which you want a description. If written in lower case, however, the entry should be entered as specified.

Square brackets indicate optional entries.

Example: sc help [ACTION]

In this case the specification of an action is optional, which means that you can enter an action, but do not have to. Square brackets may also be nested:

... [USERNAME[/DOMAIN]] ...

In this case, USERNAME and DOMAIN are both optional, but you can only enter a DOMAIN if you have also entered the USERNAME.

● Alternatives are separated with '|'.

Example: sc start all|system|SUBSYSTEM

This means that any of the following commands applies:

- sc start all
- sc start system

sc start SUBSYSTEM

In the latter case, SUBSYSTEM in upper case can be replaced by a concrete subsystem name.

● As a shortened form, alternatives can also be written in square brackets:

sc save [-full|-user] ...

Here you can use the option "-full" or "-user", or none at all.

● Options that begin with '-' can always be entered in any order.

For example, the notation could be interpreted to mean that "-force" must come after " full" or "-user", but this is not necessarily the case:

```
sc save [-full|-user] [-force] FILENAME
```
# 2.4.3 Generic elements

#### **Overview**

This sections describes the syntax elements that are used by several actions.

#### Permitted interface designations

The names of network interfaces are used by "sc show ip" and "sc enable DHCPSvr", for example.

As the input of an interface is optional, it is always introduced by a '−' character. The '−' is followed by the actual name. In most cases, multiple names are possible for the same interface.

Accepted names are:

System network port: "X120", "eth2", "tcu", "internal" Company network port: "X130", "eth1", "factory", "extern IBN port: "X127", "ibn0", "pg"

### Permitted subsystem designations

Subsystem names are entered when using "sc enable" and "sc start", for example. In most cases, the name of the subsystem is simply the name of the corresponding CFS, without the path and without the extension ".cfs". For example, for the CFS /siemens/sinumerik/nck.cfs, the relevant subsystem name is simply "nck".

It is also possible to use absolute paths (beginning with /) in a subsystem name. In the example above, you could also use "/siemens/sinumerik/nck" as a subsystem name. The difference between names with and without a specified path is that without the path, all CFS with this name are included, but if the path is specified, only this exact CFS is meant.

### Subsystem

A subsystem is a CFS that not only contains a collection of files, but also executes a program, for example, at runtime. To do this, the CFS contains a script that is used to control the starting and stopping of this program.

For this reason, only administrators are permitted to set up NFS file systems, and NFS is usually only implemented in uniformly administrated environments. Exported file systems on the server are addressed directly on the server via their path.

# CFS (Compressed File System)

A CFS (file extension ".cfs") is a compressed file system, similar to a zip file. It contains files and subdirectories that look like normal files on the controller at runtime. Files and directories contained in a CFS cannot be changed. They are decompressed at runtime as required.

# NFS (Network File System)

NFS is the most common protocol for remote file systems in the world of Unix, and is also available for Windows. NFS is closely based on the Unix privilege model – each time a file is accessed, a UID and GID are supplied which the server then uses to decide whether the operation is permitted. The server relies on the client to provide the correct IDs.

### Remote File System

A file system that is contacted over the network. The files are physically located on another computer in the network (the "server"), but appear locally the same as all other files. Operations performed on these files are sent via the network to the server, instead of being executed directly on a local storage medium (such as a hard drive or CompactFlash Card).

As a server usually exports more than one file system, a name for the required file system must also be entered in addition to the name of the server.

### SMB (Server Message Block)

SMB is the underlying protocol of MS Windows file systems (also known as drives, releases, shares, etc.). SMB connections are always active in the context of a specific user, who must be known to the server. Exported file systems have a name (release name), by which they can be addressed. The client does not need to know the concrete path on the server.

# 2.5 Description of the actions

# 2.5.1 Help

#### **Description**

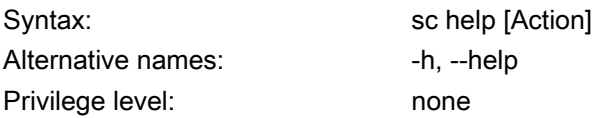

The call of "sc help" without any additional action outputs a list of possible actions with a short description. If you enter an additional action, you receive a more detailed description for this action.

#### Examples:

 sc help All actions: help [ACTION] Print help about a specific or list all actions restart Reboot the machine enable hmi|nck|SUBSYSTEM... enable DHCPSvr -INTERFACE Enable HMI, NCK, or any other subsystem [...]

 sc help enable enable hmi|nck|SUBSYSTEM... DHCPSvr -INTERFACE

Enable subsystem(s), like 'hmi', 'nck', and so on. A subsystem name is the name of the CFS containing it, without the '.cfs' extension. This enables all CFSs with that name, but you can also use a full path (e.g. /siemens/sinumerik/nck) to enable just a specific CFS. Another form is to enable the DHCP server on a network interface, for example 'enable DHCPSvr -X120'.

# 2.5.2 Check-cf

# **Description**

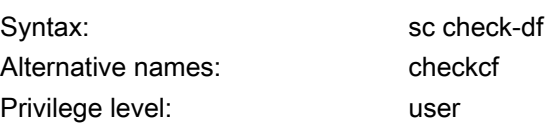

With this action, the CF card is checked reading to see whether it contains defective sectors. If errors occur, this is noted in the file /var/log/messages.

# 2.5.3 Clear

### **Description**

Various actions can be performed with the "clear" command; only the "clear dhcp" command is relevant here.

#### clear dhcp

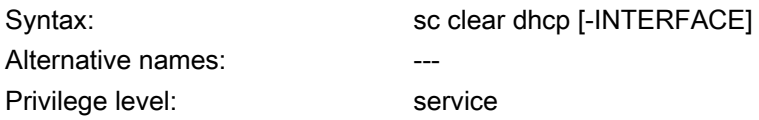

This command clears any state of the DHCP server at the specified interface (default setting is the system network) and resets it to its initial state. This means that the Lease data is deleted: all IP addresses are re-assigned in the network and the server forgets having ever seen a master server.

This action is only appropriate on a machine on which the active DHCP server runs.

#### **Note**

The clearing of the Lease data does not delete the entire file, but only the data contained therein. This action also increments the version number, so that available standby DHCP servers can also perform the deletion.

# 2.5.4 Closeport

# **Description**

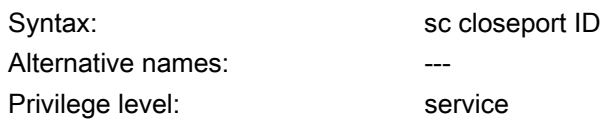

# Mode of operation

This command closes a port in the firewall opened previously with the "sc openport" command. This is only necessary when the port is to be closed manually before the time set with "sc openport" expires. Otherwise the port is closed automatically when the port service life expires.

ON parameter is the ID number of the firewall rule output by "sc openport".

# 2.5.5 Connect

# **Description**

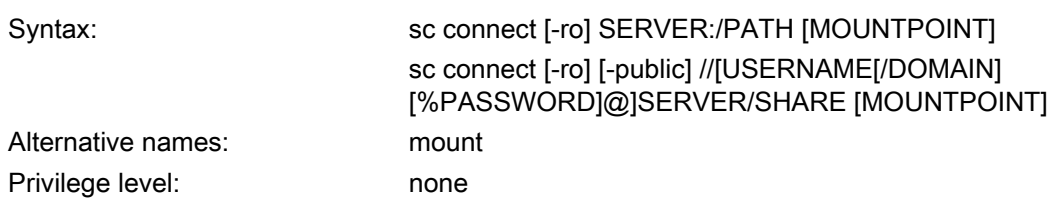

This action makes a remote file system on a server available on the controller. This is enabled by linking the remote file system to a local directory, known as the "MOUNTPOINT". The files offered by the server are then visible under this directory.

# **NOTICE**

Note that when entering this command, the password appears on the screen in plain text according to the specified syntax.

For path names, use the slash "/" and not the backslash "\".

# Supported file systems

Two types of remote file system are supported: Windows SMB and Unix NFS. These two systems have completely different characteristics, particularly in terms of user administration:

● In Windows SMB, you connect to the server as a particular user that the server must recognize. Via this connection, you then access the files as this user, independently of which local user triggers the action.

This feature means that in SMB systems, you already have to enter a user name, if necessary its domain, and a password at the time of connection.

In NFS servers, the connection itself does not require a particular user to be entered. Instead, for each file operation, the user who wants to carry out the operation must log on to the server. The server then decides whether or not to permit this. Users are entered using a user ID and group ID, not with names. The server must therefore recognize the corresponding IDs (or permit access for all users.)

Another type of remote file system that is supported are USB memory devices exported from TCUs (USB Flash Drive). Since these are integrated using NFS, the entries for server and path are similar to those for NFS. However, the TCU names are administrated differently, and the USB memory devices have specific paths that do not physically exist.

### Notation of the remote file system

For SMB and NFS/TCU, the file system is entered using different notations:

#### SMB: //[USERNAME[/DOMAIN][%PASSWORD]@]SERVER/SHARE

The fixed share is: //SERVER/SHARE

The server name can of course also be a numeric IP address. SHARE is the name of the release on the server. Note that the character '\$', which often occurs in this type of name, must be preceded by a backslash ('\') in the command line. Otherwise, the system tries to expand a variable.

A user name can also be entered in front of the server name, separated with a '@' character. If necessary, the user name can also be extended by adding '/' followed by the Windows domain to which it belongs. The password belonging to this user is normally queried interactively, so that it is not visible on the screen.

For some applications, however, it may be necessary to write the password on the command line. (For example, programs started from WinSCP cannot read from the keyboard.) In this case, you can append an additional '%' character, followed by the password. If this contains any special characters that are interpreted by the shell  $\langle \langle, \rangle, \delta, \langle, \rangle, \langle, \rangle, \langle \rangle$ , you should shield these by preceding them with a backslash. Commas in SMB passwords cannot be interpreted.

#### NFS: SERVER:/PATH

In NFS, entering the user is not required, which just leaves the two components SERVER and PATH. As before, SERVER is the name of the file server. In contrast to SMB, PATH is a path name that exists on the server, and not an arbitrarily assigned name.

The command "sc show drives SERVER" shows the file systems offered by a particular server in the correct notation. For SMB, if required, the user name etc. still need to be added. After the entry of the remote file system, you can also specify the required directory ('MOUNTPOINT') in which the remote files will become visible locally. This should be an empty directory to which you have write access. If MOUNTPOINT is omitted, 'sc' itself generates a suitable directory. The name is /tmp/drvNN (numbered consecutively), and is displayed when the connection is successful.

The option "-ro" connects the remote file system in read-only mode, which means that you can only read and do not have write access. This can be useful if you want to exclude changes that originate from the controller, or if the server only allows read-only connections.

As explained above, an SMB file system is connected as the specified user. To prevent a third user from executing file operations on the controller in the name of the connected user, the local directory can normally only be accessed by the latter (and all members of the same group).

However, if you do want to make the remote directory available to further local users, you can use the option "-public" to make the MOUNTPOINT belong to the "operator" group, and this access is therefore guaranteed.

# 2.5.6 Disable

# **Description**

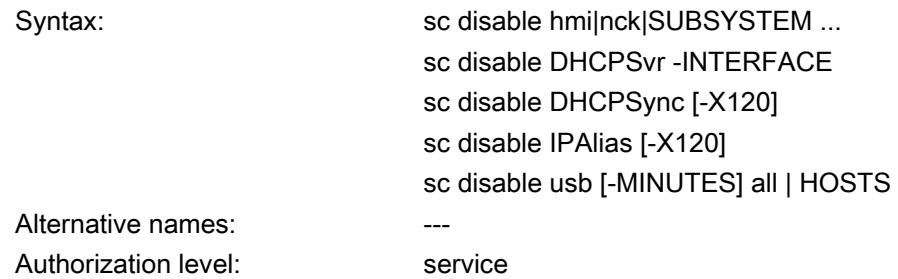

The "sc disable" command switches the specified subsystems off. These subsystems are then not loaded again at the next restart. You can also switch several subsystems off with a single "disable" command. "hmi", "nck" or any other subsystem names can be used for the subsystems.

### Note

The "sc disable" command acts on the parameters in the file basesys.ini, which is in the following directory: card/user/system/etc/basesys.ini

"sc disable IPAlias" deactivates the second alias IP address for the X120 network interface.

# See also

Parameters "InternalIP\_Alias" and "InternalNetMask\_Alias" in the "basesys.ini" file.

### Specific subsystems

The name "DHCPSvr" is a special case. This does not switch a normal subsystem on or off, but specifies whether or not a DHCP server should be started on a network interface. The interface is entered in the standard form.

The synchronization of the DHCP server is switched on and off with "DHCPSync". The synchronization is only possible in the system network.

The commands "sc enable" and "sc disable" function by changing certain variables in the file /user/system/etc/basesys.ini. In subsystems, this variable is "DisableSubsystems", in DHCPSvr "DisableDHCPD<INTERFACE>".

USB memory devices are inhibited with "sc disable USB": Specifically, the devices of USB class "storage" are involved, i.e. input devices can still be operated at the USB interface.

- If a time is not specified [-MINUTES], than a permanent inhibit is set. When a time is specified, the inhibit is specified in minutes.
- The inhibit can refer to all network participants of the plant network or a list with host names or IP addresses can be specified, for which the inhibit is valid.

# 2.5.7 Disconnect

#### **Description**

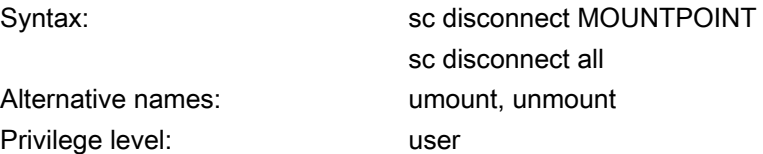

The action "disconnect" terminates the connection to a remote file system previously connected using "connect". If the MOUNTPOINT has been automatically created by 'sc', the corresponding directory is also deleted again.

The variant "sc disconnect -all" can be used to remove all existing SMB and NFS file systems.

### 2.5.8 Distribute

### **Description**

Alternative names: dist Privilege level: service

Syntax: Syntax: sc distribute [parameter]

This command distributes TCU data to other machines in the system network. Only the parameter "tcudata" is relevant here.

#### distribute tcudata

Syntax: Syntax: sc distribute tcudata Alternative names: The Contract of the Alternative names: Privilege level: service

This command informs the active DHCP server that TCU data in /user/common/tcu has been manually changed. The server can then distribute this data to the standby servers.

It is recommended that the version file in /user/common/tcu be changed manually as this is only read in once by the DHCP server at the start. An incrementing of the version would then only take effect at a restart.

#### **Note**

This command can be performed on any machine in the system network, not only on the active server. A message is always sent to the active server.

# 2.5.9 Enable

# **Description**

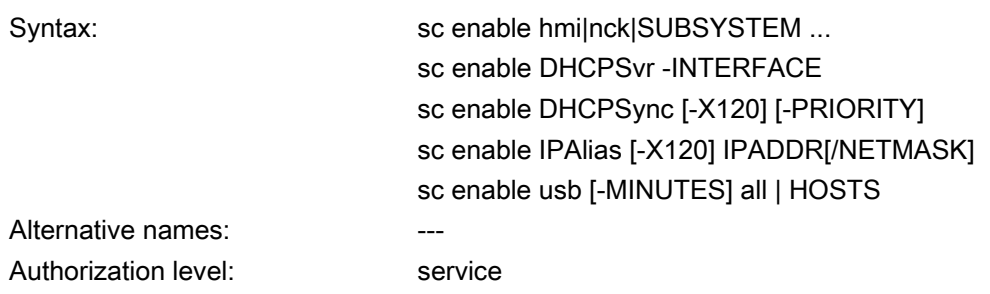

The "sc enable" command switches on the specified subsystems such that these are also activated when a subsystem is started. You can also switch several subsystems on with a single "enable" command. "hmi", "nck" or any other subsystem names can be used for the subsystems.

### **Note**

The "sc enable" command acts on the parameters in the file basesys.ini, which is located in the following directory: card/user/system/etc/basesys.ini

"sc enable IPAlias" defines a second alias IP address for a network interface. This is only supported for X120. The IP address itself has the usual notation with four numbers separated by decimal points. If not specified, the subnet screen form can be determined from the class (A/B/C) of the IP or determined explicitly. The CIDR notation (number of bits of the network section) is also possible.

### See also

Parameters "InternalIP Alias" and "InternalNetMask Alias" in the "basesys.ini" file.

### Specific subsystems

The name "DHCPSvr" is a special case. This does not switch a normal subsystem on or off, but specifies whether or not a DHCP server should be started on a network interface. The interface is entered in the standard form.

The commands "sc enable" and "sc disable" function by changing certain variables in the file /user/system/etc/basesys.ini. In subsystems, this variable is "DisableSubsystems", in DHCPSvr "DisableDHCPD<INTERFACE>".

With "sc enable usb" USB storage devices at permanently inhibited USB interfaces or at specific host names or IP addresses will be released again.

### DHCP synchronization

The synchronization of the DHCP server is switched on and off with "DHCPSync". The synchronization is only possible in the system network (X120). A priority can also be specified. -LOW, -HIGH or -MASTER.

The priorities have the following effect for the synchronization of the DHCP server:

- MASTER: The computer node will become an active DHCP server. If several servers have been configured in the system network, this computer has the highest priority.
- HIGH: The computer node belongs to the server candidates with high priority, i.e. if no server with "MASTER" priority becomes active, then a computer with "HIGH" priority can be the active server.
- LOW: The computer node belongs to the server candidates with low priority, i.e. if no server with "MASTER" priority or "HIGH" priority becomes active, then a computer with "LOW" priority can be the active server.

### **Note**

Recommended settings are:

- DHCP operation and DHCP synchronization are switched on in the system network.
- Exactly one NCU is set as DHCP server.
- Maximum of two computers are candidates with "HIGH" priority.
- All other components are set as DHCP clients or candidates with "LOW" priority.

#### See also

Parameter "SyncModeDHCPD\_SysNet" in the "basesys.ini" file.

# 2.5.10 Openport

# **Description**

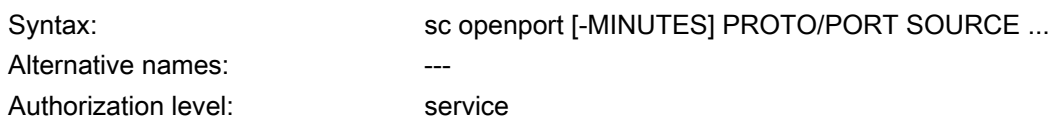

# Mode of operation

This command opens a port in the firewall to the company network (X130) for a certain time. The default time is 15 minutes, but this can be changed with the -MINUTES option. The maximum possible time is 60 minutes.

The port to be opened is specified in the form "PROTO/PORTNR". The protocol can be either "tcp" or "udp". This is followed by the specification of the hosts from which the port should be accessible. Several forms are possible here:

- A single IP address: "128.128.12.12"
- A host name (if this can be resolved via DNS), e.g. "server"
- An IP area with network screen form specification, e.g. "128.128.12.0/255.255.255.0"
- An IP area with specification of the valid bits, e.g. "128.128.12.0/24"

If the specification of the source host is completely missing, this is normally acknowledged with an error message. However, an exception is when the "sc openport" command is entered in a shell opened via SSH. The permitted host is taken from the environment variable \$SSH\_CLIENT that contains the IP of the SSH client.

If the opening was successful, an ID number is output in a status message:

sc: Port tcp/25 is open, rule ID is 6620

This ID can be used with "sc closeport" to manually close the port earlier.

### **NOTICE**

#### **Security**

Note that opening the ports in the firewall can represent a security risk. Only enable the ports that you actually require.

Note that every accessible service can have security gaps.

#### See also

Parameter "FirewallOpenPorts" in the "basesys.ini" file.

# 2.5.11 Port status

# **Description**

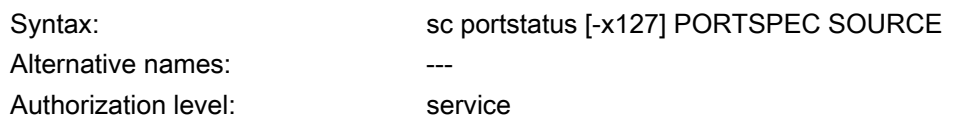

### Mode of operation

The command "sc portstatus" can be used to query whether a certain port in the firewall has been opened. Option "-x127" must be specified if X127 is intended as the firewall instead of X130. The port specification looks exactly the same as it does for "sc openport", e.g. "tcp/102". However, at this point, no names are permitted and the specified source-IP must be unique.

The following status is output:

- "Port not open" with exit status 1.
- "Port is open (rule ID is <N>)." and exit status 0.

The ID is also supplied which you must specify for "sc closeport".

# 2.5.12 Restart

### **Description**

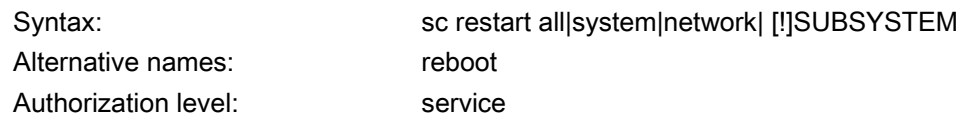

With the action "sc restart" the specified subsystems are first stopped and then restarted with the following secondary condition: Dependent subsystems are also restarted with a restart.

#### **Syntax**

'hmi', 'nck' or any other subsystem names can be used for the subsystems. Several subsystems can also be specified one after the other, which are then started or stopped – including all of the required dependencies. It is also possible to start and stop all subsystems with the exception of those specified. To do this you write an exclamation mark "!" in front of the list.

2.5 Description of the actions

"all", "system" and "network" are special values for the subsystem:

- "all" stops and starts all available subsystems.
- On the other hand, "sc restart system" initiates a system restart (reboot)
- "network" can only be specified in conjunction with "restart". "sc restart network" reinitializes the network, e.g. after settings have been changed in basesys.ini.

# Examples

- # stop all subsystems:
- \$ sc stop all
- # only stop HMI:
- \$ sc stop hmi
- # start HMI and NCK:
- \$ sc start hmi nck
- # start all subsystems except NCK
- \$ sc start ! nck

# 2.5.13 Restore

# **Description**

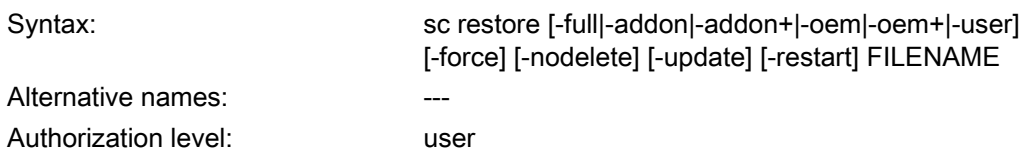

A backup created using "sc save" can be restored to the controller using "sc restore".

### Mode of operation

As for "sc save", a restore is only possible from the service system or if subsystems are stopped. If "sc restore" reports an error, for example that the restore will cause running subsystems to crash, you can use the option "-force" to force the operation – just as for "sc save".

Normally, "sc restore" deletes the whole target area before the backup is restored (complete CompactFlash card for full backup, /user in user data backups). This means that no files not included in the backup are subsequently available.

# Archive and backup files larger than 4GB

If a backup is to be restored with "sc restore" - consisting of several archive files - only the first file of the backup must be specified in the FILENAME parameter. Once the end of the file has been reached, other parts will be searched automatically.

Decisive when determining the continuation files is the format of the file name which was transferred during calling, i.e. when calling "sc restore /tmp/backup.01of02.tgz", and after reaching the end of "/tmp/backup.01of02.tgz" the search is on for the next file "/tmp/backup.02of02.tgz". When calling "sc restore /tmp/backup.1of2.tgz", file "/tmp/backup.2of2.tgz is expected correspondingly as a second part of the backup.

# **Options**

If no further options are specified, the archive should represent a full backup and this should be restored in full. The status of all files is therefore the same after the "restore" as it was at the time of the backup.

- The -full option additionally forces the partition and the file system to be recreated on the CF card. This is, however, only possible from a service system. -full is necessary if the partition table and/or file system is missing or damaged.
- However, if you want to restore the backup files without losing any files that have been created in the meantime, you can use the option "-nodelete" to prevent these from being deleted. "-nodelete" is not executed together with "-full", as when the file system is recreated, all files are essentially deleted.
- The options -addon, -oem, -user, -addon+ and -oem+ also allow you to unpack only parts of an archive.
- The -update option is used for loading software updates supplied by Siemens. The restart option can also be useful with -update. If user-defined system files are changed when loading an archive, a restart or reinitialization is necessary. In such cases, "sc restore" outputs a message to that effect at the end of the operation. The -restart option causes the required action to be performed automatically.

# 2.5.14 Save

# **Description**

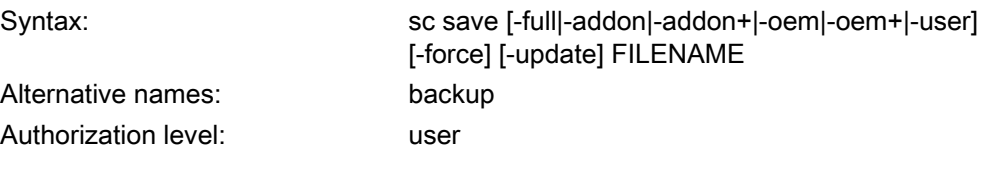

The call of "sc help" without any additional action outputs a list of possible actions with a brief description. If you enter an additional action, you receive a more detailed description for this action.

The action "Save" or "Backup" creates a backup of the CF card in FILENAME. If the action is used from a service system, the backup receives the files of the underlying controller, not of the service system itself.

### Archive and backup files larger than 4GB

If the Backup is written on a FAT32 target file system, no file size of more than 4GB is permitted, then the Backup is divided into several files, which are correspondingly smaller than this threshold value.

In the target file names, which are indicated during the call of"sc save", an indication is given in this case which part of a number of backups it is and of how many files it consists: The call of "sc save /tmp/backup.tgz" thus generates, for example, the files "/tmp/backup.01of02.tgz " and "/tmp/backup.02of02.tgz ".

# **Options**

The following options are used for selecting which directories of the file system are to be written to the archive:

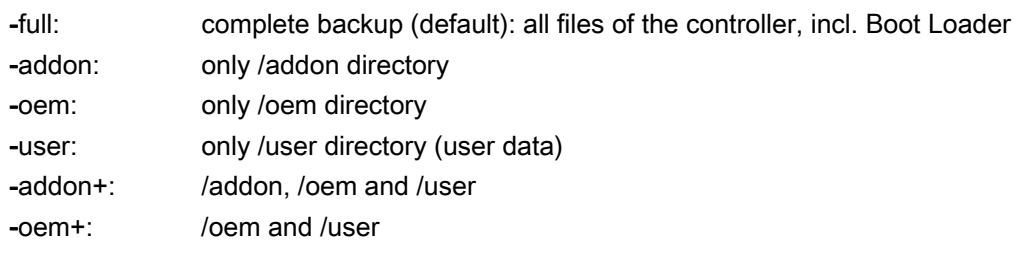

If "sc save" is used directly on the controller and the subsystems are running, this may lead to inconsistencies between saved files, because they can still change during the backup process. Therefore, in this case "sc save" normally ends in an error message to inform you that subsystems are still running.

- If you want to create a backup anyway, you can use the -force option. "sc save" still issues a warning, but the process continues. If "sc save" is started from the service system, no subsystems of the controller are running and "-force" is not necessary.
- The -update option writes an Img-D control file to the archive. This makes it possible to use the archive at a later date via "sc restore -update".

#### Example:

sc save -user /tmp/drv01/backup.tgz

# 2.5.15 Show

# **Description**

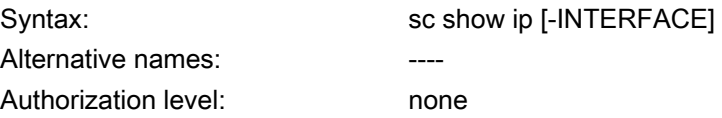

In the "sc show" command, various displays are grouped together showing the status of the system.

### show ip

Authorization level: http://www.come

Syntax: Syntax: sc show ip [-INTERFACE]

This command displays the IP address data of network interfaces. You have the option to enter a specific interface. If no particular interface is specified, the data for all existing interfaces is displayed, as well as the Default Gateway.

#### Example:

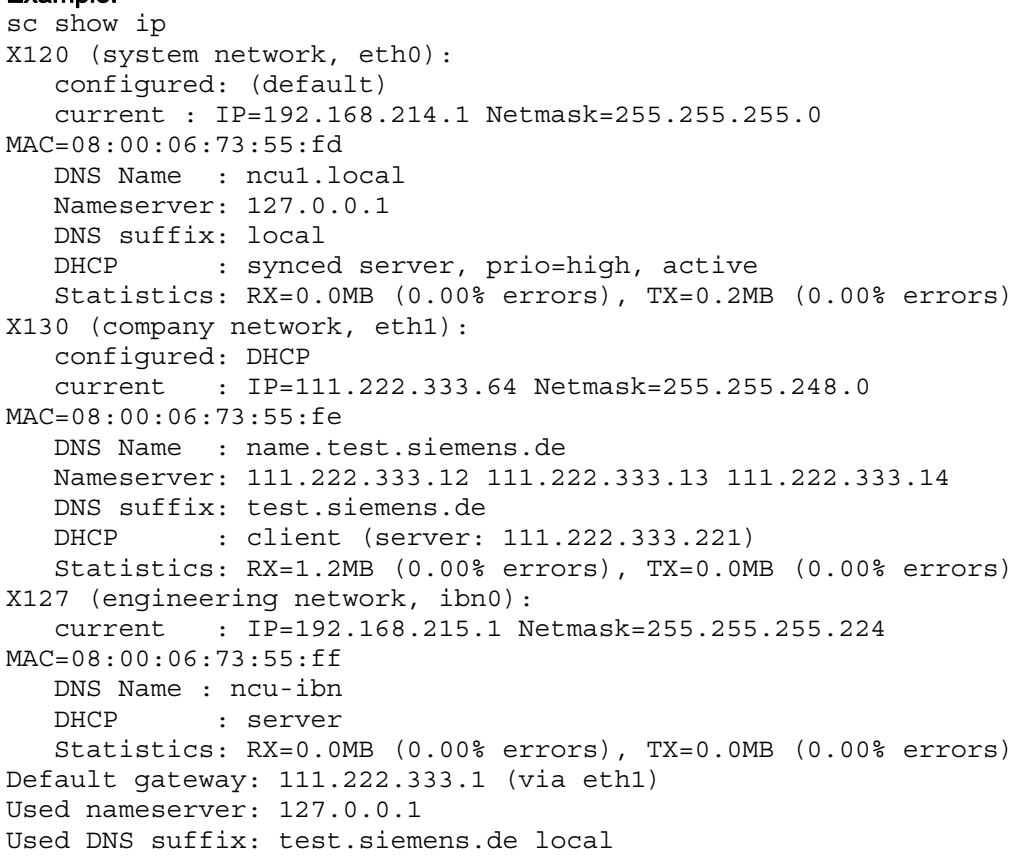

The following data is displayed for each interface:

- Name: the name of the connection socket  $(X1)$ , together with the name used by the operating system in brackets (ethN or ibnN).
- "configured": the IP address configured in the basesys.ini (variables ExternalIP/ExternalNetMask for X130, InternalIP/Internal-NetMask for X120), or "(default)" if nothing is configured in the basesys.ini, or "DHCP" if the address was sourced via DHCP.
- "current": the currently set IP address together with the network screen form and MAC address of the interface.
- **"DNS Name":** Result of a DNS reverse lookup on the current IP address.
- "Nameserver": Here the list of DNS servers is output which are related to this interface (receive e.g. DHCP via this interface).
- "DNS Suffix": DNS search suffix related to this interface.
- "DHCP": Indication is given here if a DHCP client or server is running for this interface. In the case of a client, the server where the IP address comes from is displayed, too. A DHCP server on X120 can additionally be synchronized on the system network. Then the information is displayed if this is the active server or if it is in standby mode.
- "Statistics": Total amount of data received or sent via this interface, and the percentage of faulty packages.

When all interfaces are displayed, the default gateway is also output, i.e. the address of a router to which all packages are sent that cannot reach their destination directly via a local interface.

The default gateway is therefore a piece of data that applies to all interfaces and of which there is only one instance. However, there is one interface via which it must be possible to address the default gateway. This is displayed in brackets after the address.

# show drives

Authorization level: none

Syntax: Syntax: sc show drives SERVER

"sc show drives" shows the available remote file systems for a particular server. The server name SERVER can be an NFS server or a "TCU", which represents any USB media that are connected to a TCU. For details of possible server names and entering a user name (often required for SMB), see the description of the "sc connect" command.

### Examples

#### Notation:

sc show drives someuser/somedomain@somepc # Windows-Server Password: \*\*\*\*\*\*\* //somepc/C\$ //somepc/D\$ //somepc/images sc show drives someserver # NFS-Server someserver:/export/home1 someserver:/export/home2 sc show drives TCU # TCU USB-Medien TCU1:/dev0-0 TCU2:/dev0-0

All the available remote file systems of the relevant server are listed in the notation that is expected by "sc connect".

- In NFS file systems, the server name is always first, followed by a colon and then the export path.
- A USB memory on a TCU is a special form of NFS, and therefore also has the same notation as an NFS file system. The specified path exists - but not physically - on the TCU, but is converted there to USB by the NFS server.

#### show net

Syntax: sc show net [-xml] [-hw|-tco|-sw|-swfull|-loc|-panel| -dhcp|-switch|-all] [HOSTS...]

Authorization level: none

The "sc show net" command displays the devices in the system network and gives additional information on these devices.

As both these functions rely on SNMP (Simple Network Management Protocol), only those devices able to use SNMP will be found. SNMP as from version 2.6 is available for Linuxbased devices, for all other devices (e.g. MCP) this depends on the respective software version. If a simple call is made, without any additional options, a list of the devices found will appear showing the relevant IP address, DNS name (if known), and a short description (module name).

#### 2.5 Description of the actions

# **Options**

The various switches, which can also be combined, allow additional information to be output on the devices found:

- Unless additional options are involved, the output format for "sc show net" is designed to be displayed on the screen. The alternative XML format is preferable, however, if further machine-based processing is required. This can be selected via the -xml option (this option must be the first one!).
- If the command line contains nothing after the switches, "sc show net" will search the entire system network by broadcast for devices able to use SNMP. This search takes time, however, and in the case of larger systems, the volume of information output may be considerable. In view of this, a list of IP addresses or (DNS) names can be specified to ensure a better overview. This will limit the search process and only the named devices will be included.

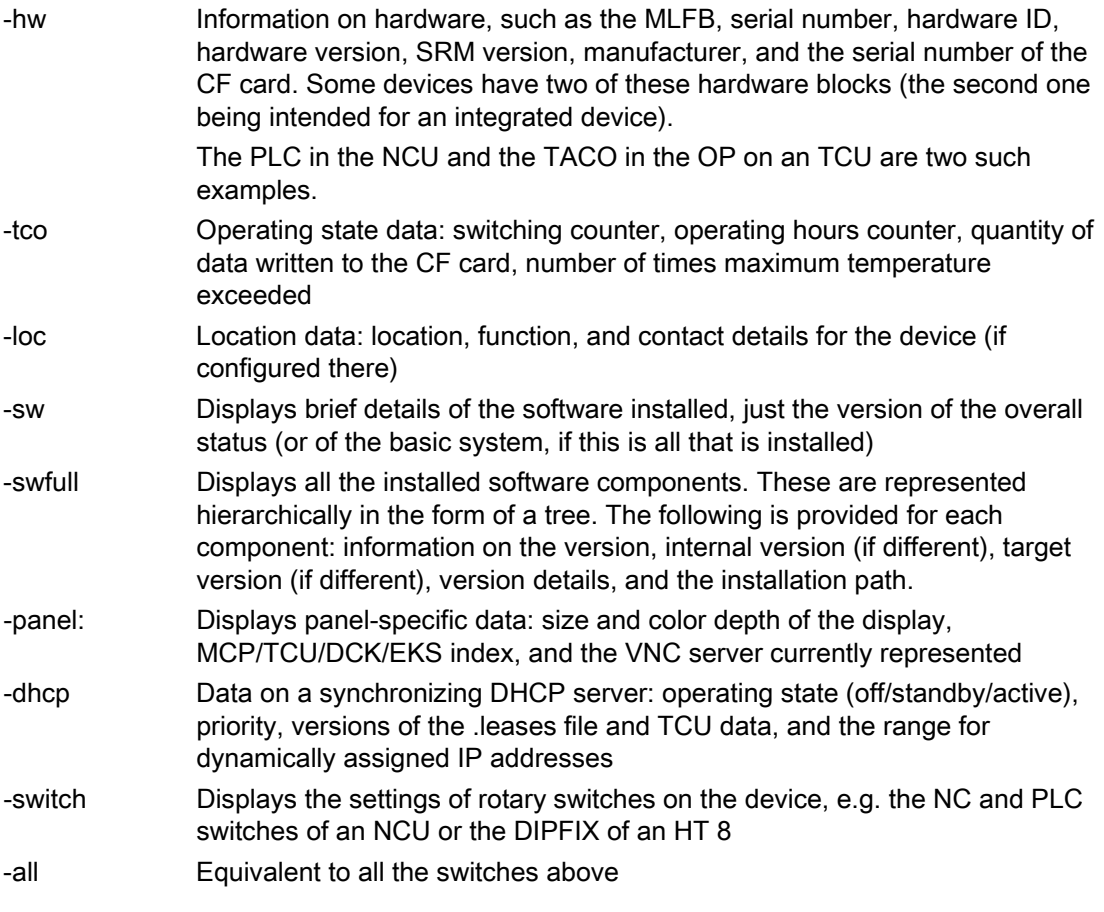

# Note

# EUNA (End User Notification Administration)

The data and information read out here is written to the EUNA file and saved on the respective device.

# 2.5.16 Start, Stop

# **Description**

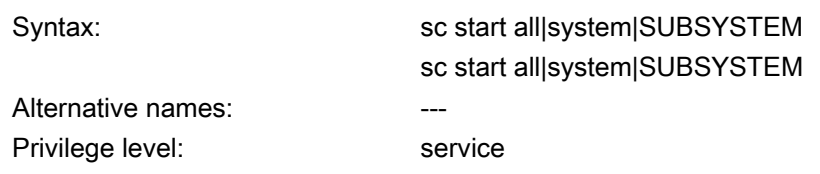

These two actions start or stop individual or all subsystems. Since these actions have a direct influence on the runtime behavior, they are only available directly on the PLC, but not in the service system (with the exception of "sc stop system"). The subsystems of the underlying PLC do not run here, and can therefore not be controlled.

#### **Note**

Only "all" and "system" function, but not arbitrary subsystems.

Both of these actions have only been implemented to a restricted extent.

#### Subsystem names

"hmi", "nck", or any other names, can be used for the subsystems. Multiple subsystems can also be specified in a row, which are then started and stopped in this order.

"all" and "system" are special values for the subsystem:

- "all" starts or stops all available subsystems.
- "sc stop system" similarly stops all subsystems, but also the basic system with the PLC.
- "start system" is identical to "start all" and exists mainly for reasons of symmetry.

#### start snc

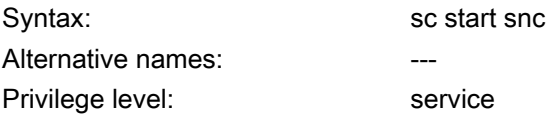

This command starts the "System Network Center". To operate it, you will need a mouse.

The "System Network Center" you can end with "Exit". If you do not wish to end the "System Network Center", then switch to the HMI with the following key combination:

<Recall> + <MENU SELECT> (Area switchover key) or

<F9> + <F10> on an external keyboard

2.5 Description of the actions

# Reference

A description of the settings in the "System Network Center" is provided in the Operating Components and Networking Manual.

# Service and diagnostics

# 3.1 Creating a service system

### **Overview**

To backup user data or the complete CompactFlash Card, proceed as follows:

- Creating a service system.
- Backing up the license
- Backup: Data backup on USB storage medium or on a network drive.
- System diagnostics
	- Output network settings
	- Changing the network settings
	- Starting the VNC Viewer

To restore the user data or the complete CompactFlash Card, proceed as follows:

- Restore/Recover: Restore the data from USB storage medium or from network drive.
- Carry out software update.
- Carry out firmware update.

# 3.1.1 How do you create a service system for the NCU?

# **Purpose**

In case service is needed, create a portable "Emergency Boot System" (EBS) on a USB memory. Thus you can start the booting of the NCU from the service system in order to carry out various service tasks, such as data backup or updates, in a service shell.

Two partitions are created on the service system:

- A Linux partition that is not displayed under Windows.
- An FAT partition, to backup files or save software updates.

The FAT partition can be read and written to under Linux as well as from a Windows system. The FAT partition can be addressed under the path/data in a command shell under Linux.

#### 3.1 Creating a service system

#### Scope of delivery

To create a service system on a USB storage medium, the following files are included on CD:

- an executable file installdisk.exe
- an image file for USB-FlashDrive
- a file with the latest information siemensd.txt / siemense.txt

#### Recommendation:

It is better to use SIMATIC PC USB-FlashDrive.

#### **Note**

To create the service system, you need administrator rights.

All data already on the USB storage medium will be deleted.

The transfer is optimized for USB 2.0; therefore, the transmission to the USB storage medium takes longer when using USB 1.1 than USB 2.0

#### Proceed as follows

To create a service system on a USB storage medium:

- 1. Copy the service system onto a local hard disk of your PG/PC.
- 2. Connect the USB storage medium to the USB interface of the PG/PC.
- 3. Determine in Windows Explorer which drive letter the USB storage medium was assigned, e.g. H:
- 4. Open a DOS shell and change to the directory in which the files for the service system are stored.
- 5. In the DOS shell, enter the following command:

installdisk ––verbose ––blocksize 1m linuxbase.img h:

Result: The image is transferred to the USB storage medium.

3.1 Creating a service system

# 3.1.2 This is how you operate the service system

# Connecting-up the service system

Procedure:

- 1. Connect the USB storage medium to the USB interface X125 or X135 of the NCU.
- 2. Switch-off the system and then switch on again.

OR

3. Press the "Reset" button.

The service system is unzipped from the USB storage medium when the NCU boots for the first time: Only then can the USB storage medium be used as service system and the entire storage capacity is available.

# Operating the service system

Keys and softkeys to navigate in the service system:

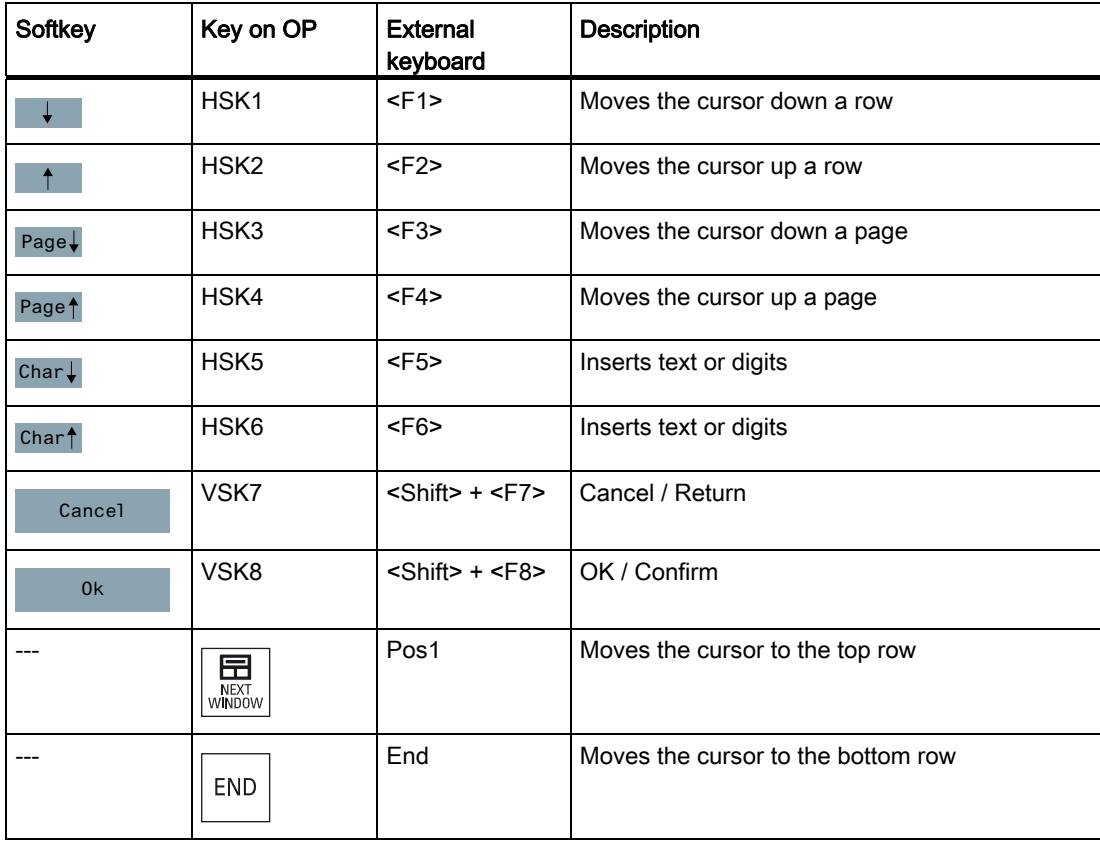

3.1 Creating a service system

#### Note

#### Operation on touch panels

No touch operation is supported by the service system

- SINUMERIK OP019: An external keyboard is required for text input (connected via USB).
- SIMATIC Thin Client Here, you can activate the integrated keyboard.

# 3.1.3 Diagnostics functions

# Functions of the service menu

The following functions for service and diagnostics are available on the service system:

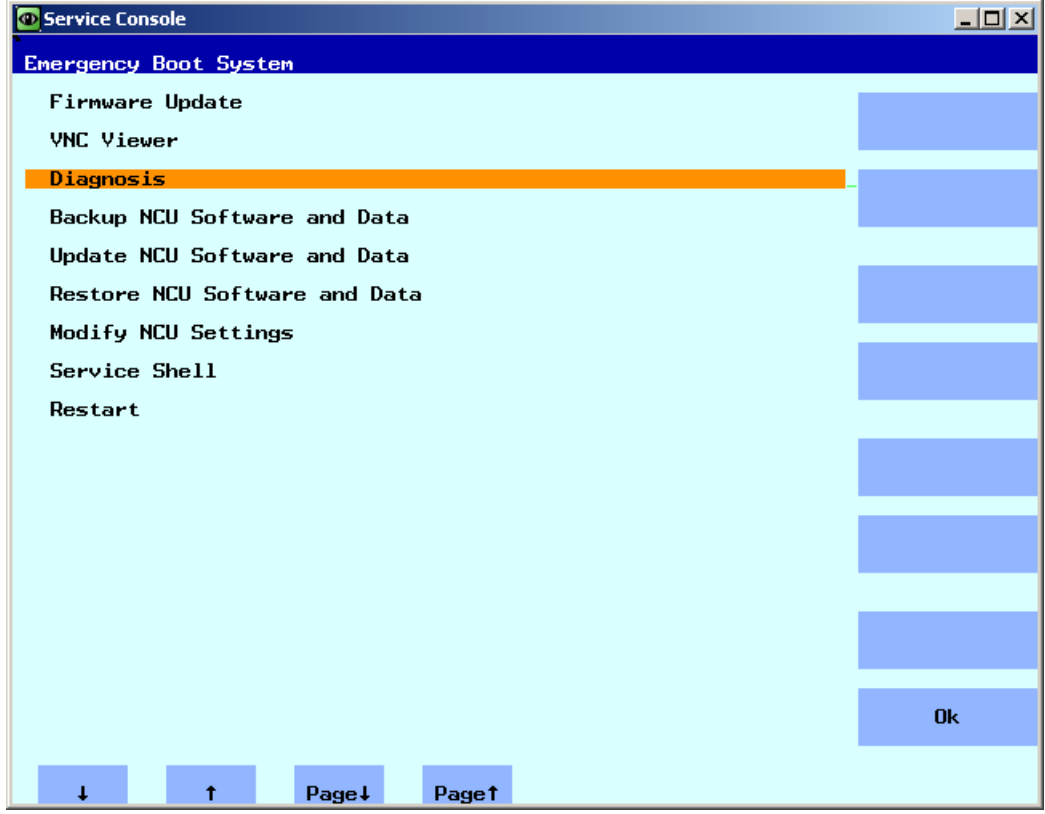

Figure 3-1 Service menu
Service and diagnostics

3.1 Creating a service system

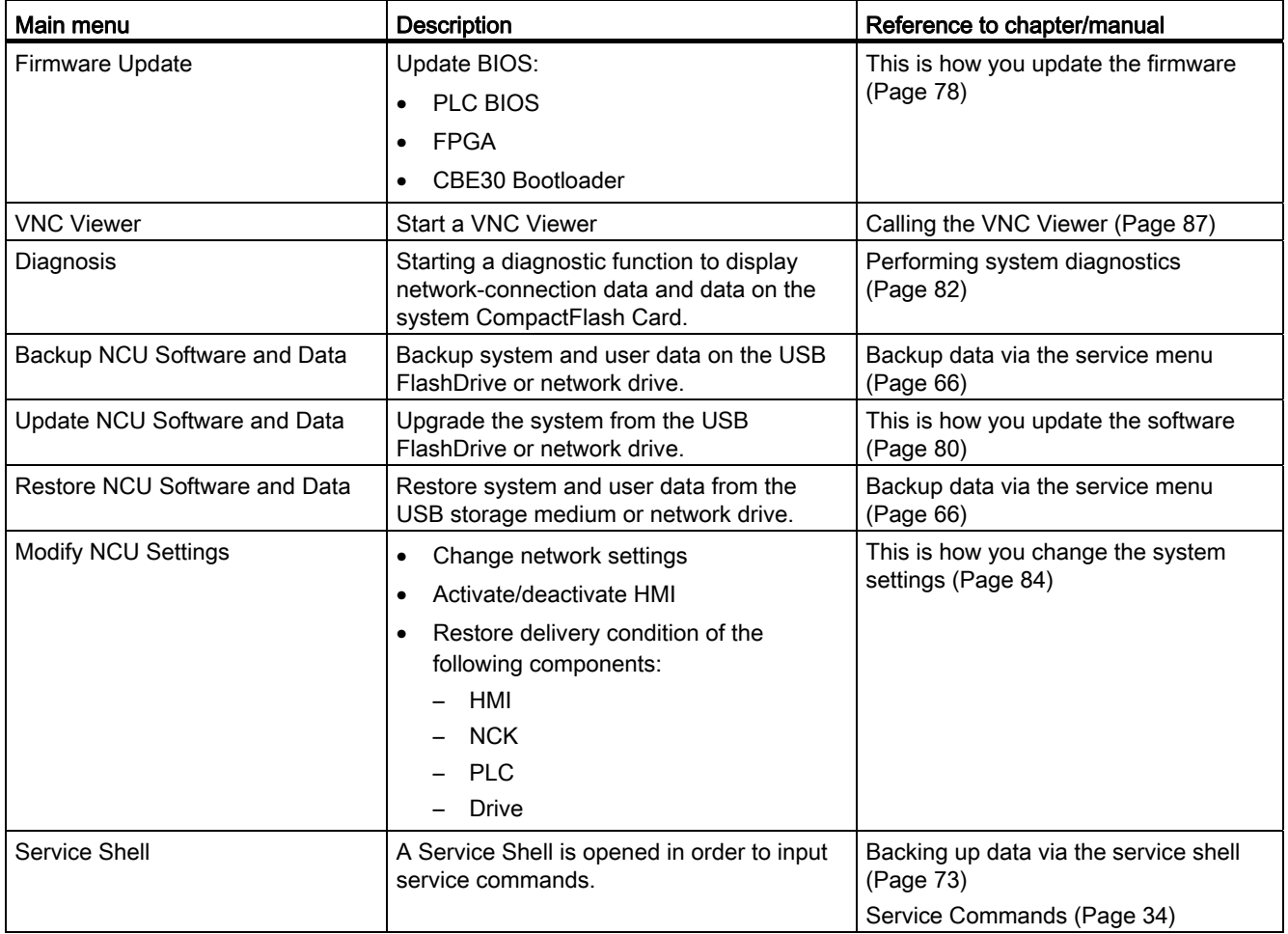

Overview of the main menu:

3.1 Creating a service system

# <span id="page-793-0"></span>3.1.4 This is how you connect to a network drive

# <span id="page-793-1"></span>Connecting network drives

- 1. Select "Connect to network drive".
- 2. Enter the complete path name of the network drive.
- 3. Register yourself with a user name with access authorization to this drive.

Note the syntax of the examples specified:

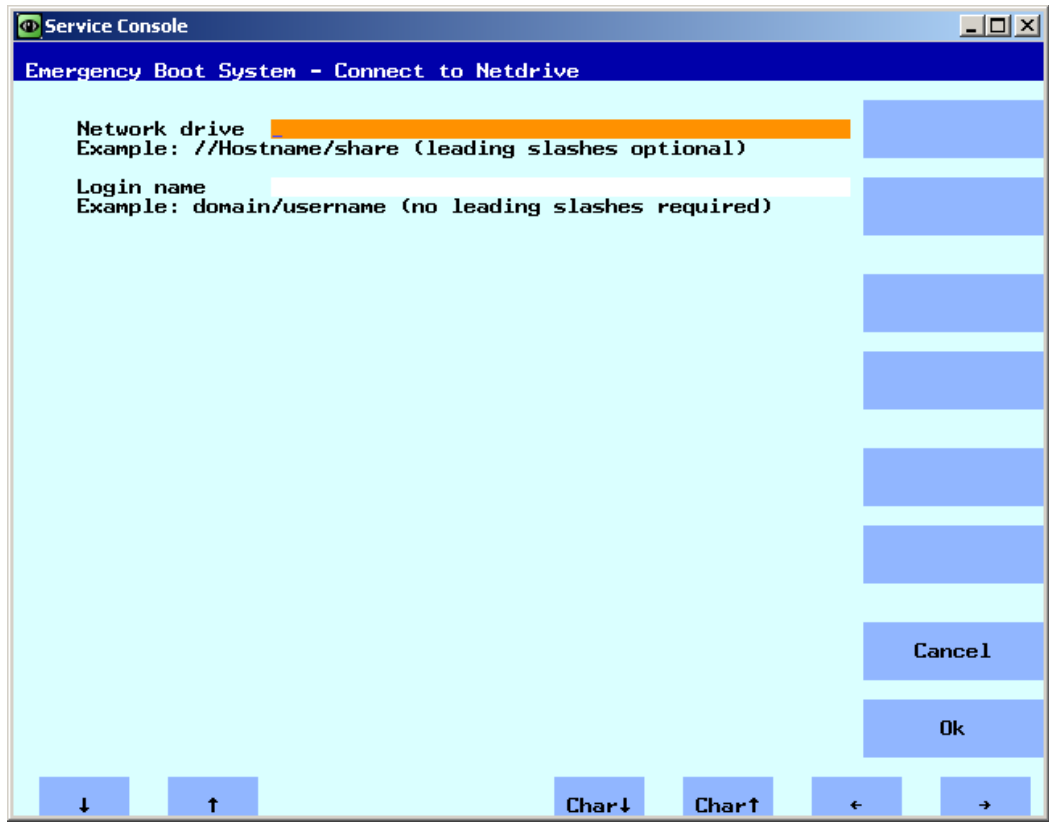

Figure 3-2 Connecting network drives

4. Confirm with "Ok". You are then prompted to enter a password.

# 3.2 Backup license

#### Validity of the license key

The license key corresponds to the serial number of the CompactFlash Card. If the CompactFlash Card is replaced for a SINUMERIK 840D sl, the license key loses its validity and the system is no longer ready for operation.

This situation can occur for a defective hardware of the system CompactFlash Card.

#### <span id="page-794-0"></span>Application

For the following cases, backup the license key of the CompactFlash Card on a USB storage medium or on a network drive:

- Software update without license key
- System software error without defective hardware

#### **NOTICE**

#### Replacement CompactFlash Card

The following data are required in order to obtain a valid license key after replacing the system CompactFlash Card: The serial number of the defective and the new CompactFlash Card.

3.2 Backup license

# 3.2.1 This is how you backup the license key

# Backing up the license key on a USB storage medium

Procedure:

1. In the main menu, select the menu item "Backup NCU Software and Data".

The following menu is displayed:

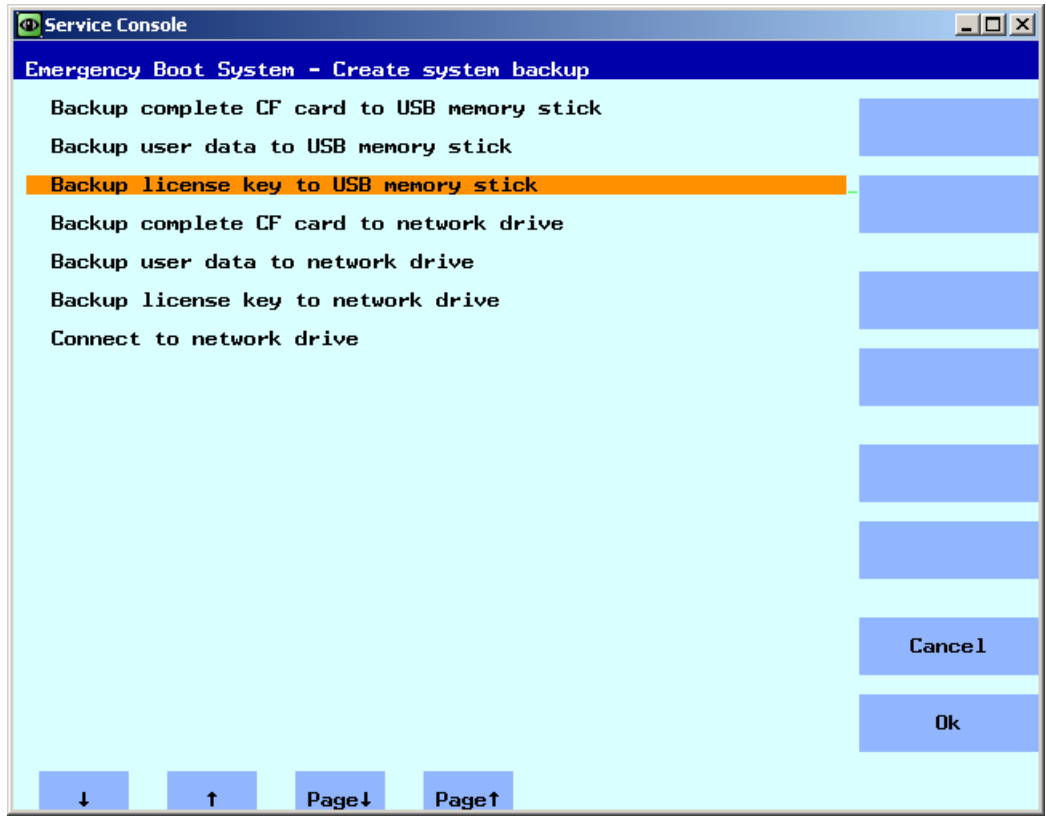

Figure 3-3 Backing up licenses

3.2 Backup license

2. Select the menu item "Backup license key to USB memory stick".

The following menu is displayed:

| Service Console                                                                           | $\Box$ u $\times$ |
|-------------------------------------------------------------------------------------------|-------------------|
| Emergency Boot System - create backup                                                     |                   |
|                                                                                           |                   |
| save license key                                                                          |                   |
| $serial-no of CF card = 014206J1205E3801$                                                 |                   |
| create new directory /data/license<br>create new directory /data/license/014206J1205E3801 |                   |
|                                                                                           |                   |
|                                                                                           |                   |
|                                                                                           |                   |
|                                                                                           |                   |
|                                                                                           |                   |
|                                                                                           |                   |
|                                                                                           |                   |
|                                                                                           |                   |
|                                                                                           |                   |
|                                                                                           |                   |
|                                                                                           |                   |
|                                                                                           |                   |
|                                                                                           |                   |
|                                                                                           |                   |
|                                                                                           |                   |
|                                                                                           |                   |
|                                                                                           |                   |
|                                                                                           |                   |
|                                                                                           |                   |

Figure 3-4 Save license key

The license key is backed up in the specified directory together with the serial number of the CompactFlash Card.

#### See also

The procedure is essentially the same as for "Backup license key to network drive". In addition, you connect to a network drive:

[This is how you connect to a network drive](#page-793-0) (Page [62\)](#page-793-0)

# 3.3 Backup data via the service menu

# <span id="page-797-0"></span>3.3.1 This is how you backup user data

## Backing up and restoring user data

- 1. In the main menu, select the menu item "Backup NCU Software and Data".
- 2. Select "Backup user data to USB memory stick" and confirm with "Ok".
- 3. Enter a complete file name as shown in the example:

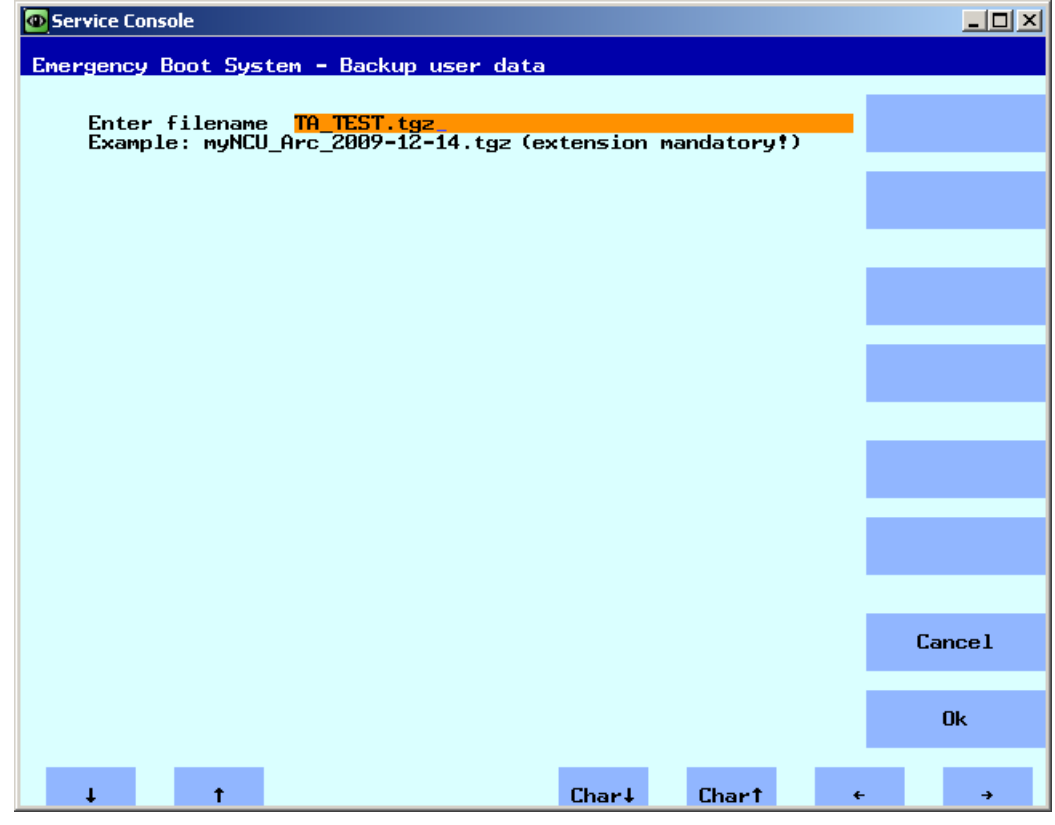

Figure 3-5 Entering a file name

4. Confirm with "Ok". The following message is output after the operation has been successfully completed:

| Service Console                                                         | $L = 1$ |
|-------------------------------------------------------------------------|---------|
| Emergency Boot System - Create Backup                                   |         |
| Backup user data ta_test.tgz                                            |         |
| Writing partial backup to /data/ta_test.tgz:<br>16592 kB (uncompressed) |         |
| done.<br>Syncing archive done.                                          |         |
| Press any key to continue                                               |         |
|                                                                         |         |
|                                                                         |         |
|                                                                         |         |
|                                                                         |         |
|                                                                         |         |
|                                                                         |         |
|                                                                         |         |
|                                                                         |         |
|                                                                         |         |
|                                                                         |         |
|                                                                         |         |
|                                                                         |         |
|                                                                         |         |

Figure 3-6 Operation completed

#### **Note**

#### Backup file ≥ 4GB

For a backup file  $\geq$  4GB, the space on the FAT partition of the service system (with 8GB) is no longer sufficient. For this reason, backup files of this size are partitioned (see also: sc save/sc restore) or they can be saved on a network drive.

#### See also

The procedure for "Backup user data to network drive" is analog. In addition, you connect to a network drive:

[This is how you connect to a network drive](#page-793-0) (Page [62\)](#page-793-0)

## 3.3.2 This is how you restore user data

#### Restoring user data

Procedure:

1. In the main menu, select the menu item "Restore NCU Software and Data".

The following menu is displayed:

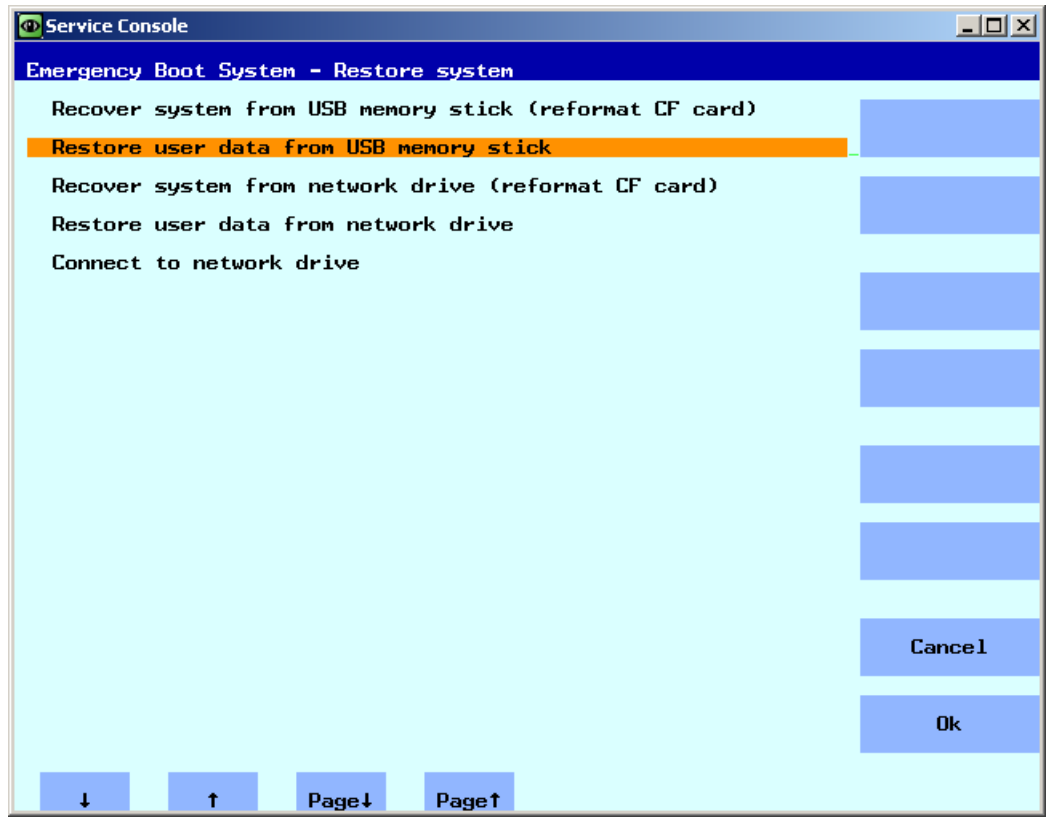

Figure 3-7 Restoring user data

- 2. Select "Restore user data from USB memory stick" and confirm with "Ok". The list of the tgz files available on the USB storage medium are displayed.
- 3. Select the appropriate tgz file and confirm with "Ok".

A message is output after the operation has been successfully completed.

#### See also

The procedure for "Restore user data from network drive" is essentially the same. In addition, you connect to a network drive:

[This is how you connect to a network drive](#page-793-0) (Page [62](#page-793-0))

# 3.3.3 This is how you create a complete backup of the CompactFlash Card

# Creating a complete backup

Procedure:

1. In the main menu, select the menu item "Backup NCU Software and Data".

The following menu is displayed:

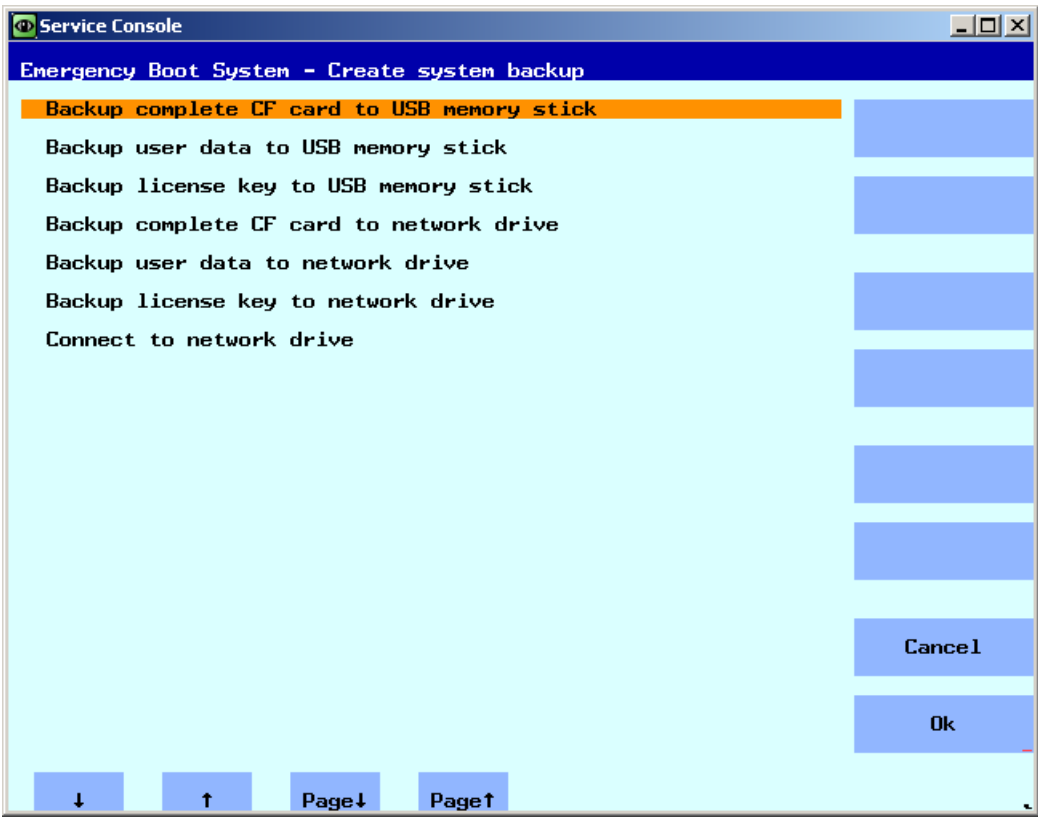

Figure 3-8 Backup up

- 2. Select "Backup complete CF card to USB memory stick" and confirm with "OK".
- 3. Enter a complete file name as specified in the example.

4. Confirm with "OK". This can take several minutes.

The operation is displayed:

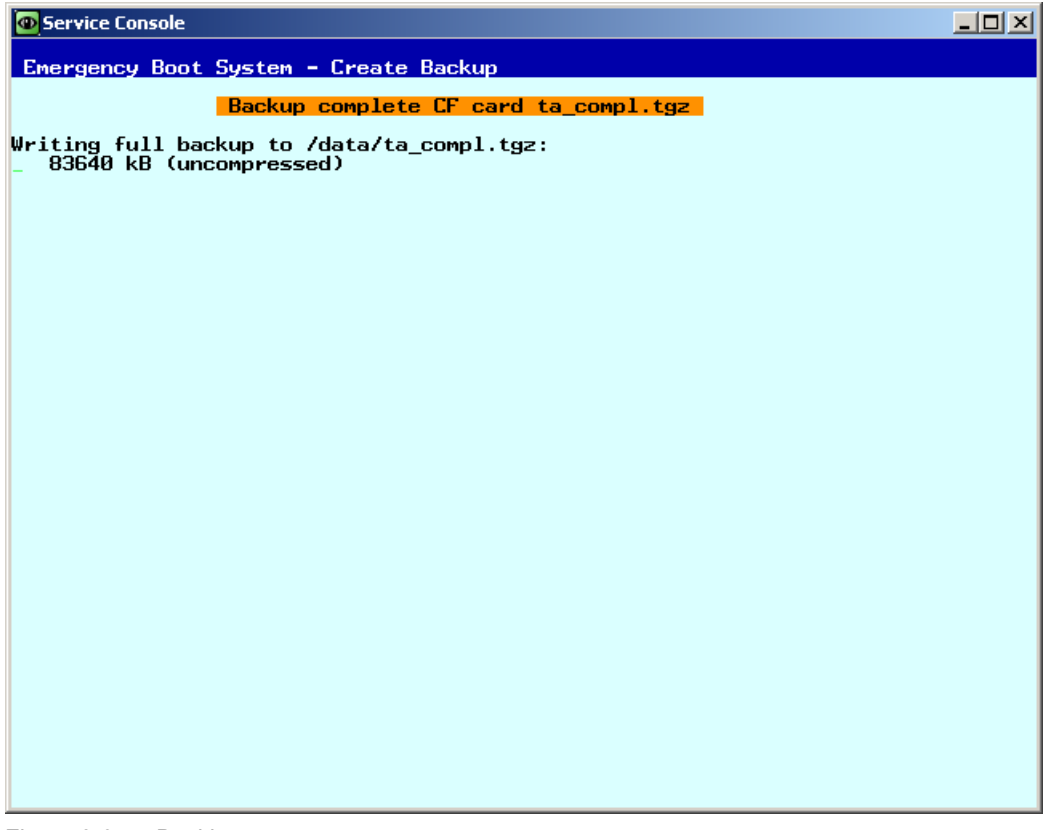

Figure 3-9 Backing up ...

A message is output after the operation has been successfully completed.

#### See also

The procedure for "Backup complete CF card to network drive" is essentially the same. In addition, you connect to a network drive:

[This is how you connect to a network drive](#page-793-0) (Page [62](#page-793-0))

## <span id="page-802-0"></span>3.3.4 This is how you install a complete system backup

#### Installing the complete backup

With this menu item, a complete backup of the data from the service system or from a network drive is installed on the CompactFlash Card, i.e. this backup includes both the system software as well as also the user data.

#### **NOTICE**

#### **Formatting**

This procedure corresponds to formatting the CompactFlash Card and all of the existing data are overwritten.

# Installing the complete backup

Procedure:

1. In the main menu, select the menu item "Restore NCU Software and Data".

The following menu is displayed:

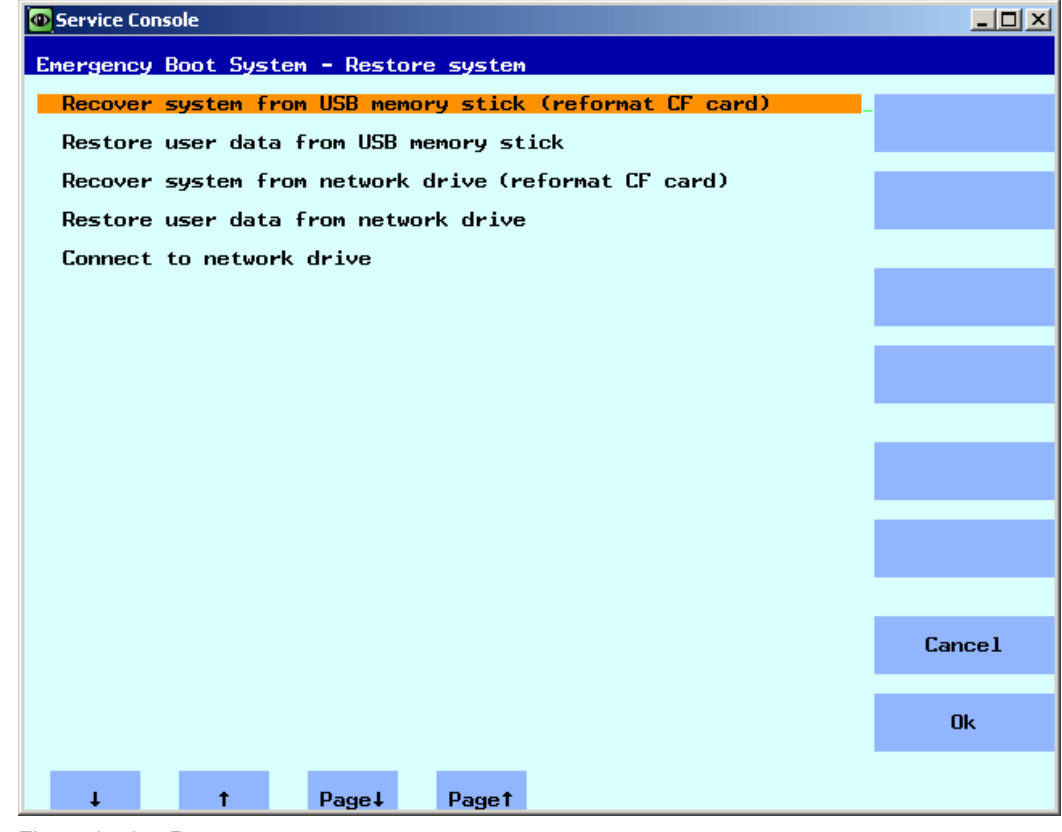

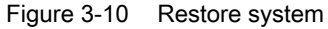

2. Select the menu item "Recover system from USB memory stick (reformat CF card)" and confirm with "Ok".

The list of the tgz files available on the USB storage medium are displayed.

3. Select the appropriate tgz file and confirm with "Ok".

A message is output after the operation has been successfully completed.

#### Completion

The system must be restarted in order that the new data become effective.

#### See also

The procedure for "Recover system from network drive (reformat CF card)" is essentially the same. In addition, you connect to a network drive:

[This is how you connect to a network drive](#page-793-0) (Page [62](#page-793-0))

3.4 Backing up data via the service shell

# <span id="page-804-0"></span>3.4 Backing up data via the service shell

#### Backing up and restoring using a service shell

To call a service shell, depending on the configuration, the following possibilities are available:

 $(1)$  Configuration of NCU with TCU: the service shell is called under Linux.

 $(III)$  Configuring the NCU with PCU 50 or programming device (PG). A service shell can be called under:

- on the NCU under Linux
- on the PCU/PG using the VNC Viewer (system network or company network)
- on the PCU/PG using WinSCP (system network or company network)

# 3.4.1 This is how you save data on a service system

#### <span id="page-804-1"></span>Proceed as follows

To back up the complete system:

1. Connect the service system to a USB interface (X125 or X135) of the NCU and press the reset button.

Alternatively, you can switch the NCU off, connect the service system, and switch the NCU on again.

Result: The NCU boots from the service system.

- 2. In the main menu, select the menu item "Service Shell".
- 3. Log on as a service technician using the user name "manufact" and password "SUNRISE".
- 4. Using the command "sc backup" you can create the backup file "backup01.tgz".

The directory /data on the service system is provided for backup files. The complete path should be specified.

5. Choose –full, to backup all data on the CompactFlash Card, or –user, if you only want to backup user data.

Example: sc backup –full /data/backup01.tgz

#### Result:

A backup file of the complete CompactFlash Card is created under /data on the service system on the USB storage medium.

3.4 Backing up data via the service shell

# 3.4.2 This is how you restore data from the service system

# <span id="page-805-0"></span>Proceed as follows

To restore the complete system:

1. Connect the service system to a USB interface (X125 or X135) of the NCU and press the reset button.

Alternatively, you can switch the NCU off, connect the service system, and switch the NCU on again.

Result: The NCU boots from the service system and the main menu is displayed.

- 2. In the main menu, select the menu item "Service Shell".
- 3. Log on as a service technician using the user name "manufact" and password "SUNRISE".
- 4. With the command "sc restore" you can write the backup file "backup01" from the service system back to the CompactFlash Card in the NCU. The complete path should be specified.

Example: sc restore /data/backup01.tgz

#### Result:

The system state stored in the file "backup01" is restored on the NCU.

#### Note

If access to the system data on the CompactFlash Card is not possible because the CompactFlash Card is defective or empty, you can only log in as user "admin" with the password "SUNRISE" and no longer as the user "manufact".

# 3.4.3 This is how you save data on a network drive

#### **Sequence**

Proceed as follows:

- Connect the service system.
- "Service Shell" open.
- Establish a connection to a network drive.
- Create a backup file.

#### Service and diagnostics

3.4 Backing up data via the service shell

#### Scenario <sup>T</sup>: Start Command Shell under Linux

Procedure:

- 1. Connect the service system to the USB interface X125 or X135 of the NCU.
- 2. In the main menu, select the menu item "Service Shell".
- 3. Log on as a service technician using the user name "manufact" and password "SUNRISE".
- 4. Use the command "sc connect" to connect the network drive:

sc connect //username%password@server/share /tmp/backup

Please enter here the user name and the password for the network drive that is to be connected to.

5. Using the command "sc save", create the backup file "backup01".

Choose –full, to backup all data on the CompactFlash Card, or –user, if you only want to backup user data in the directory /user.

Example: sc save –full /tmp/backup/backup01

#### Result:

A backup file of the complete CompactFlash Card is created under the specified path on the network drive.

#### Scenario **II**: Start the command shell with WinSCP on the programming device:

Procedure:

- 1. Start WinSCP and enter the following data in the log-on window:
	- IP address of the NCU (or, if required, host name)
	- User name "manufact" with password "SUNRISE".
- 2. Select in the menu "Commands"  $\rightarrow$  "Open Terminal".
- 3. Execute the data backup using the commands described in steps 4 to 6 from scenario  $I$ .

#### Scenario **II**: Start the command shell using the VNC Viewer on the programming device

- 1. Start the VNC Viewer and connect to the NCU using the IP address (or where relevant, using the host name)
- 2. Log on under the "manufact" user name with the password "SUNRISE".
- 3. To restore the data, enter the corresponding commands as described under steps 3 to 5 in scenario  $I$ .

3.4 Backing up data via the service shell

# 3.4.4 This is how you restore data from the network drive

# <span id="page-807-0"></span>**Sequence**

Proceed as follows:

- Connect the service system.
- "Service Shell" open.
- Establish a connection to a network drive
- Restore the data.

## Scenario **I**: Start command shell under Linux

- 1. Connect the service system to the USB interface X125 or X135 of the NCU.
- 2. In the main menu, select the menu item "Service Shell".
- 3. Log on as a service technician using the user name "manufact" and password "SUNRISE".
- 4. Use the command "sc connect" to connect the network drive:

sc connect //username%password@server/share /tmp/backup

5. Please enter here the user name and the password for the network drive that is to be connected to.

To completely restore the system (system data and user data), enter the following:  $\frac{1}{5}$  c restore –full backup01

Result: The whole system is overwritten by the backup data.

6. To restore user data only, enter the following command:

sc restore –user backup01

Result: The user data are written back again.

All subsystems are then restarted: sc start all

#### Result:

The system state stored in the file "backup01.tgz" is restored on the NCU.

# Scenario **II**: Start the command shell with WinSCP on the programming device:

- 1. Start WinSCP and enter the following data in the log-on window:
	- IP address of the NCU (or, if required, host name)
	- User name "manufact" with password "SUNRISE".
- 2. Select in the menu "Commands"  $\rightarrow$  "Open Terminal".
- 3. To restore the data, enter the corresponding commands as described under steps 3 to 5 in scenario I.

3.4 Backing up data via the service shell

# Scenario **III**: Start the command shell using the VNC Viewer on the programming device

- 1. Start the VNC Viewer and connect to the NCU using the IP address (or where relevant, using the host name)
- 2. Log on under the "manufact" user name with the password "SUNRISE".
- 3. To restore the data, enter the corresponding commands as described under steps 3 to 5 in scenario I.

## <span id="page-809-0"></span>3.5.1 This is how you update the firmware

#### <span id="page-809-1"></span>Firmware Update

When service is required, it may be necessary for a service technician to install a BIOS update. Siemens provides the corresponding update file. Possible formats include: \*.img or \*.rom or \*.bin. Or, the update file is already supplied on the service system, then step 1 is eliminated.

Procedure:

- 1. Copy the update file to the FAT partition of the service system.
- 2. Connect the service system to interface X125 or X135 of the NCU.
- 3. Switch on the system.
- 4. In the main menu, select the menu item "Firmware Update".

The following menu is displayed:

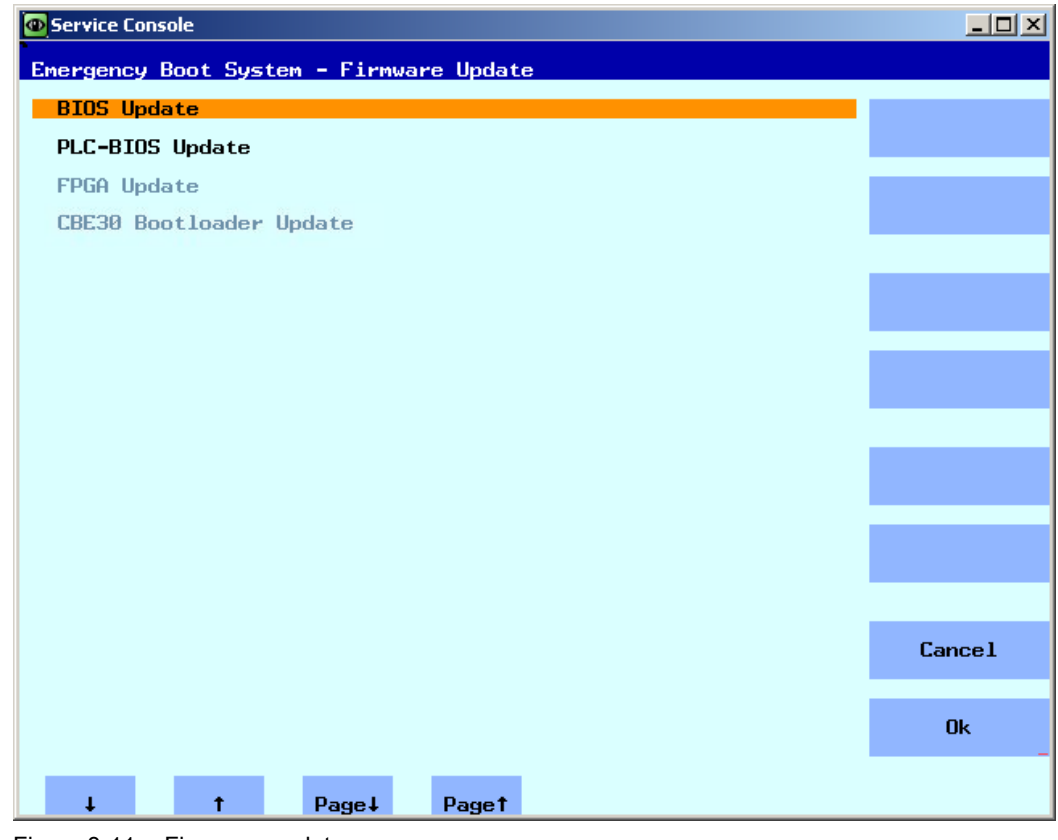

Figure 3-11 Firmware update

5. Select "BIOS Update" and follow the next instructions.

The BIOS version installed on the NCU and the update files available in the service system are output:

| Service Console                                                                                                    |                                                                                                    |                                                                                                    | $\Box$ o $\Box$ |
|----------------------------------------------------------------------------------------------------|----------------------------------------------------------------------------------------------------|----------------------------------------------------------------------------------------------------|-----------------|
|                                                                                                    | Emergency Boot System - BIOS Update                                                                                                    |                                                                                                    |                 |
| HW-Type                                                                                                    | <b>IVersion</b>                                                                                                    | <b>IFilename</b>                                                                                                    |                 |
| <b>NCU710 2</b>                                                                                                    | 1401.03.00.00/401.03.00.00 ILINSTALLED]                                                                                                    |                                                                                                    |                 |
| <b>NCU710 2</b><br>ht <sub>8</sub><br><b>NCU710/D435</b><br><b>NCU730</b><br><b>NCU730</b><br><b>NCU730.3</b><br><b>RCU</b><br>D445/NCU720 | 198.01.00.00/982.01.00.00<br>1702.00.00.007702.00.00.00<br>.00.00.<br>1702020000<br>7V02.02<br>1702.02.00.007702.02.00.00<br>-00.00/002.01.00.00.<br>1902.01<br>1716.00.00.00/716.00.00.00<br>80.007902<br>IV02.01<br>81<br>1V01.00.00.00/V01.00.00.00 lbios 720 1 V01.00.00 | lbios 710 720 2 V02.0<br>lbios ht8 V02.00.00.0<br>Thios 710 D435 V02.02<br>$1 \times 730$ 2 $\sqrt{02}$ , 02, 00<br>$Ibias$ 730<br>2 702.01.00<br>Ibios 730 3 V16 0.bin<br>.00.00  bios RCU ∨02.01.00.0 |                 |
| <b>TCU</b>                                                                                                    | 1902.00.00.00/902.00.00.00 lbios_tcu 902.00.00.0                                                                                                    |                                                                                                    |                 |
|                                                                                                    |                                                                                                    |                                                                                                    |                 |
|                                                                                                    |                                                                                                    |                                                                                                    |                 |
|                                                                                                    |                                                                                                    |                                                                                                    |                 |
|                                                                                                    |                                                                                                    |                                                                                                    | <b>Cance1</b>   |
|                                                                                                    |                                                                                                    |                                                                                                    | <b>Ok</b>       |
| ı<br>Ť                                                                                                    | Page +<br>Page 1                                                                                                    |                                                                                                    |                 |

Figure 3-12 Select the updates

6. Select the update file and confirm with "OK".

A "Restart" is then required.

#### **Note**

#### Fall back strategy

Before the BIOS update is installed, a backup of the installed BIOS version is saved on the service system.

For safety reasons, only files can be selected that are suitable and are appropriate for this NCU.

#### Update other components

The following rules must be observed for the additional updates:

- The procedure to update the PLC-BIOS Update is essentially the same as the procedure for BIOS Update.
- FPGA Update: for NCU7x0.3
- CBE30 Bootloader Update: for CBE30 and CBE30-2 (option module)

#### <span id="page-811-0"></span>3.5.2 This is how you update the software

#### Update / Recover

The following options are available:

- Update the software from the service system or from the network drive.
- Completely restore the CompactFlash Card with the system software from the service system or from the network drive (Recover system ...).

#### Updating the software

Procedure:

1. In the main menu, select the menu item "Update NCU Software and Data".

The following menu is displayed:

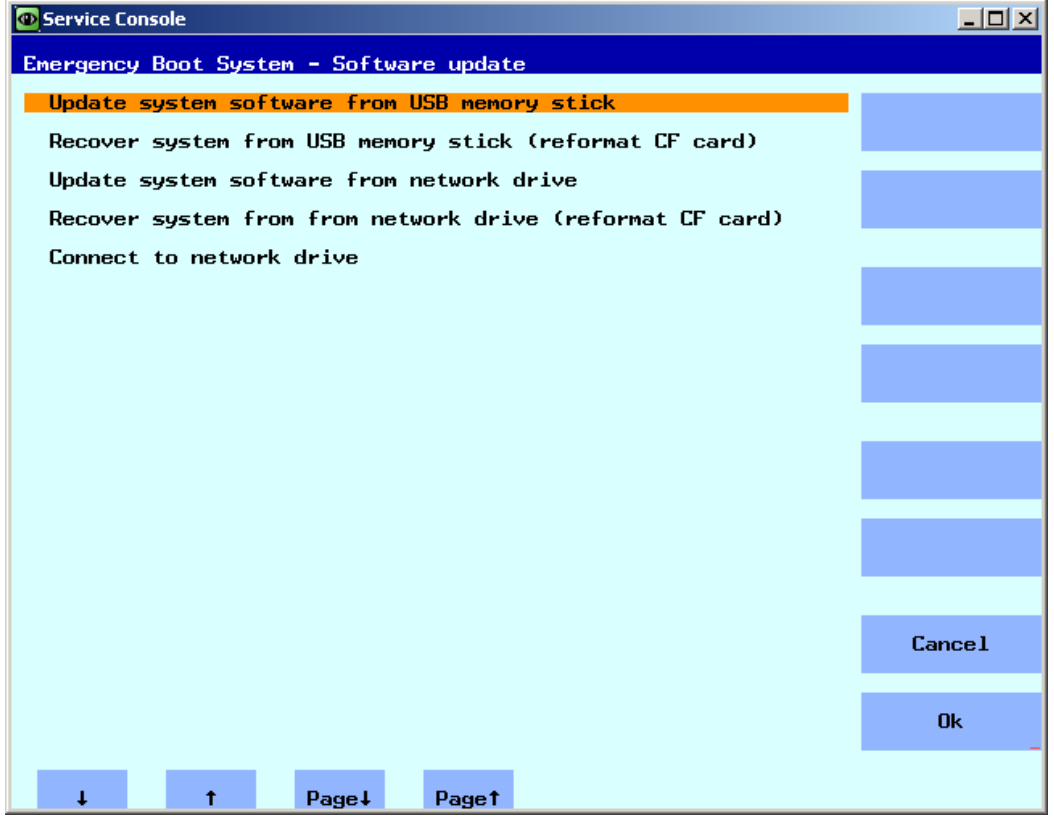

Figure 3-13 Software update

2. Select the menu item "Update system software from USB memory stick". The list of the tgz files available on the USB storage medium are displayed.

3. In order to check which software version contains the tgz file, first select the tgz file, then press "Show version".

The following information is output:

|                                                                                      | Version info for: ta compl.tgz                                                                                                    |  |
|--------------------------------------------------------------------------------------|----------------------------------------------------------------------------------------------------|--|
|                                                                                      | version information for /data/ta compl.tgz                                                                                                    |  |
| <b>Name</b><br>Name<br>Name<br>Name<br>Version 5.4.5<br>Name<br>Name<br>Name<br>Name | HMI sl<br>Version 02.06.01.00<br>Name HMI sl Basesystem<br>Version 02.06.01.00<br><b>HMI</b> sl Applications<br>Version 02.06.01.00<br>Name HMI sl 3D graphics<br>Version 02.06.01.00<br>HMI sl eps part<br>Version 02.06.01.00<br>Name Qtopia for HMI sl<br>Version 04.03.01.00<br>ACE/TAO for HMI sl<br>HMI sl driver for OpenGL<br>Version 02.06.01.00<br>Autostart for HMI sl<br><b>Version 02.06.01.00</b><br>Name language files for HMI sl<br>Version 02.06.00.00<br>online help for HMI sl<br>Version 02.06.00.00<br>SinuCom Installer Service<br>Version 02.06.01.00<br>Press any key to continue |  |

Figure 3-14 Version information

4. Select the appropriate tgz file and confirm with "Ok".

A message is output after the update has been successfully completed.

#### Completion

The system must be restarted in order that the new data become effective.

#### See also

The procedure for "Update system software from network drive" is essentially the same. In addition, you connect to a network drive: [This is how you connect to a network drive](#page-793-0)  (Page [62](#page-793-0))

For a complete backup of the system: [This is how you install a complete system backup](#page-802-0)  (Page [71](#page-802-0))

# 3.6 System diagnostics

# <span id="page-813-0"></span>3.6.1 Performing system diagnostics

# Overview of diagnostic functions

The following diagnostic functions to display network settings are included in this menu:

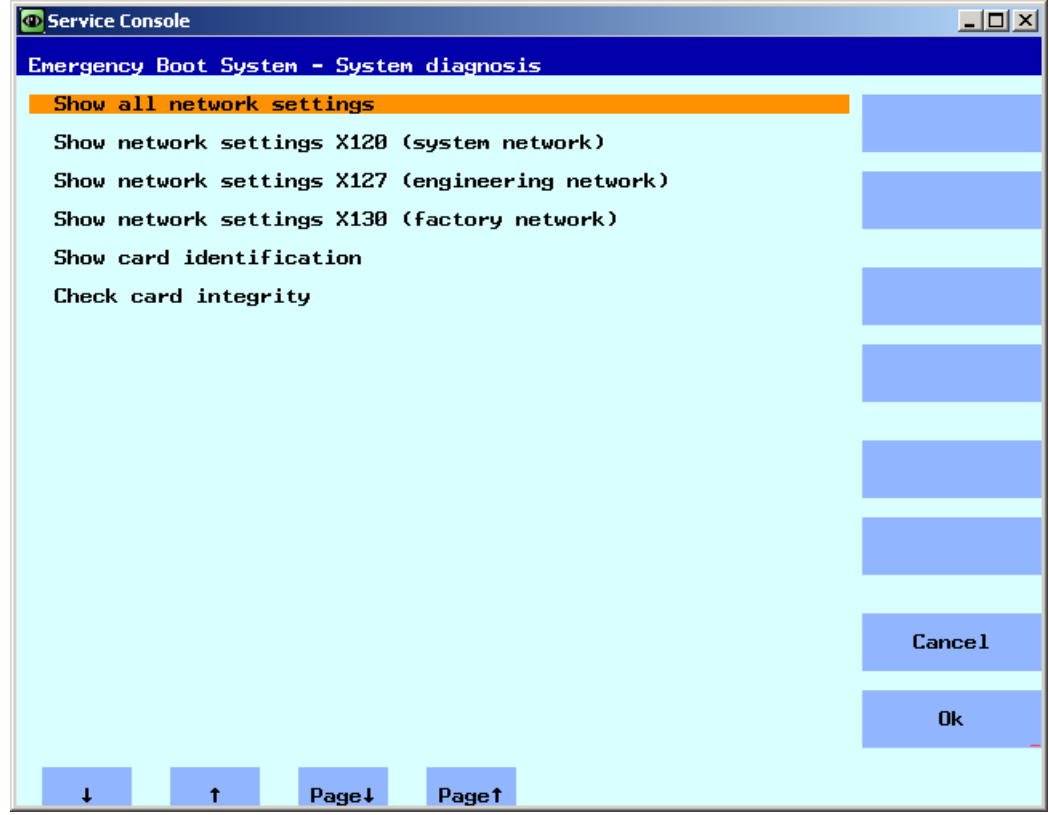

Figure 3-15 Diagnostics functions

| System diagnosis                                    | <b>Description</b>                                       |
|-----------------------------------------------------|----------------------------------------------------------|
| Show all network settings                           | Connection data of all Ethernet interfaces is displayed. |
| Show network settings X120<br>(system network)      | The connection data of interface X120 is displayed.      |
| Show network settings X127<br>(engineering network) | The connection data of interface X127 is displayed.      |
| Show network settings X130<br>(factory network)     | The connection data of interface X130 is displayed.      |

3.6 System diagnostics

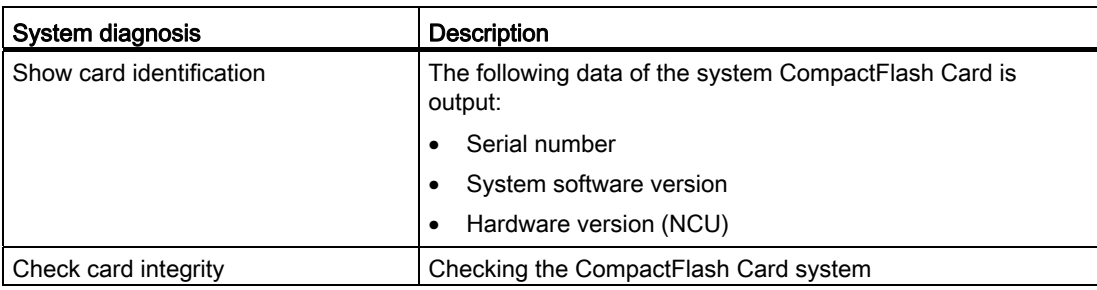

Example: Connection data of all Ethernet interfaces of the NCU:

| <b>Co</b> Service Console                                                                                                    | $\Box$ $\Box$ $\times$ |
|----------------------------------------------------------------------------------------------------|------------------------|
| Emergency Boot System - Diagnosis                                                                                                    |                        |
| Current settings of all network interfaces                                                                                                    |                        |
| X120 (system network, eth0):<br>configured: (default)<br>link<br>: 100 MBit, full duplex<br>current : IP=192.168.214.30 Netmask=255.255.255.0 MAC=08:00:06:73:89:f2<br>DNS Name : ncu10.local<br>Nameserver: 192.168.214.1<br>DNS Suffix: local<br>DHCP : synced server, prio=high, standby for 192.168.214.1<br>Statistics: RX=4.0MB (0.00% errors), TX=1.6MB (0.00% errors)                                               |                        |
| X130 (company network, eth1):<br>configured: DHCP<br>: 100 MBit, full duplex<br>link<br>eurrent : IP=157.163.225.187 Netmask=255.255.248.0 MAC=08:00:06:73:28:78<br>DNS Name : ad012391.erlf.siemens.de<br>Nameserver: 157.163.212.128 157.163.212.132 157.163.212.131<br>DNS Suffix: erlf.siemens.de<br>client (server: 157.163.249.221): :<br><b>DHCP</b><br>Statistics: RX=0.9MB (0.00% errors), TX=0.9MB (0.00% errors) |                        |
| X127 (engineering network, ibn0):<br>link<br>down: down:<br>current : IP=192.168.215.1 Netm&sk=255.255.255.24 MAC=08:00:06:73:89:f4<br>DNS Name : ncu-ibn<br>DHCP : server<br>Statistics: RX=0.0MB (0.00% errors), TX=0.0MB (0.00% errors)                                                                                                    |                        |
| Default gateway: 157.163.224.1 (via eth1)<br>Used nameserver: 192.168.214.1<br>Used DNS suffix: erlf.siemens.de local                                                                                                    |                        |
| Press any key to continue                                                                                                    |                        |

Figure 3-16 NCU: Interfaces

#### See also

[This is how you check the CompactFlash Card](#page-816-0) (Page [85](#page-816-0))

# <span id="page-815-0"></span>3.6.2 This is how you change the system settings

#### Modify NCU Settings

You can change the following system settings in this menu:

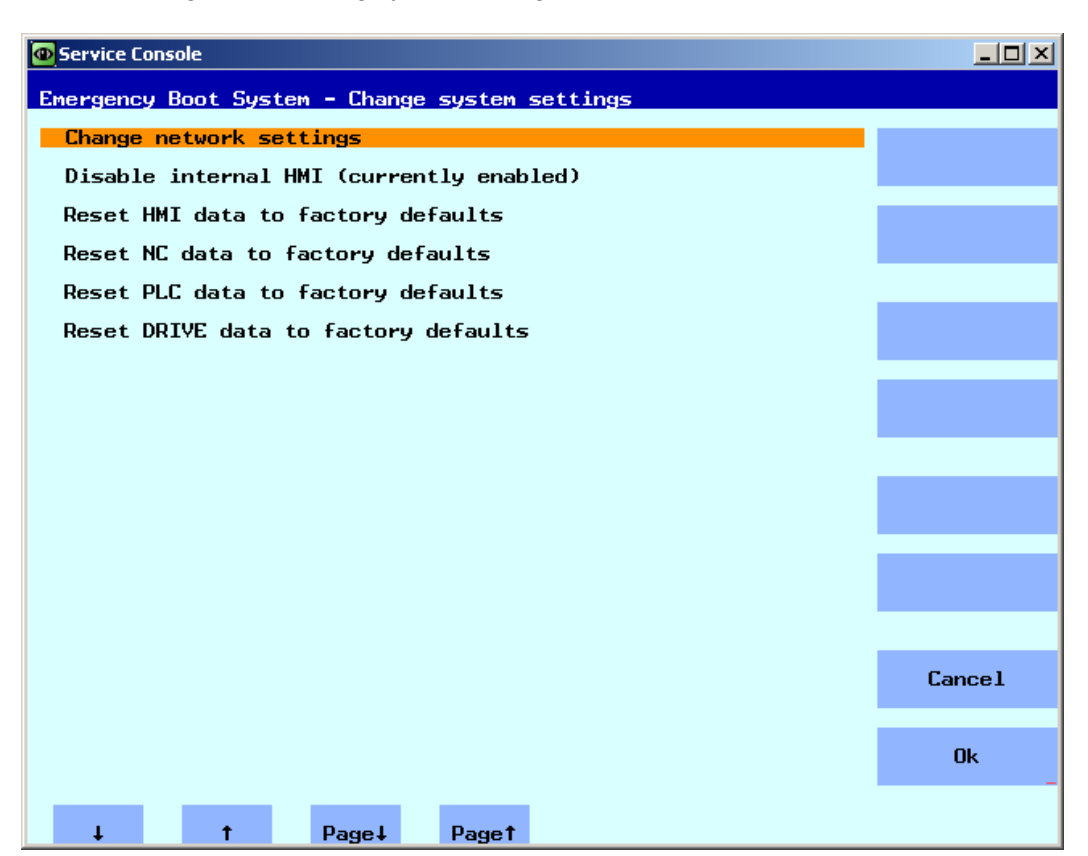

Figure 3-17 Changing system settings

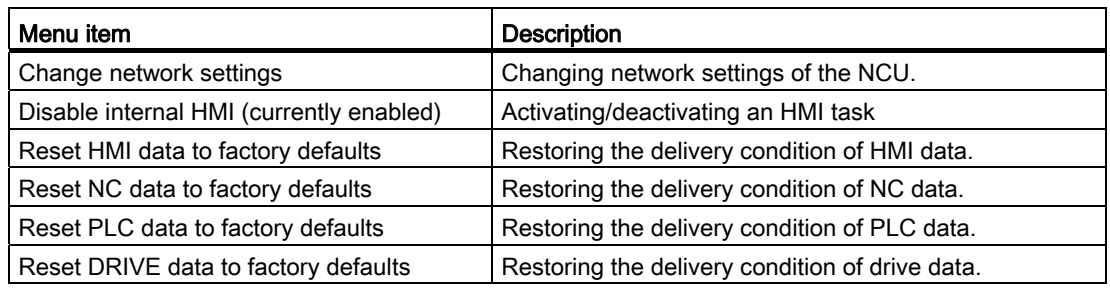

## **NOTICE**

#### Reset ... data to factory defaults

The selected data are reset to the state when delivered, therefore overwriting all of the previous specific commissioning settings that have been made.

# <span id="page-816-0"></span>3.6.3 This is how you check the CompactFlash Card

# Displaying identification data

Procedure:

1. In the main menu, select the menu item "Diagnosis".

The following menu is displayed:

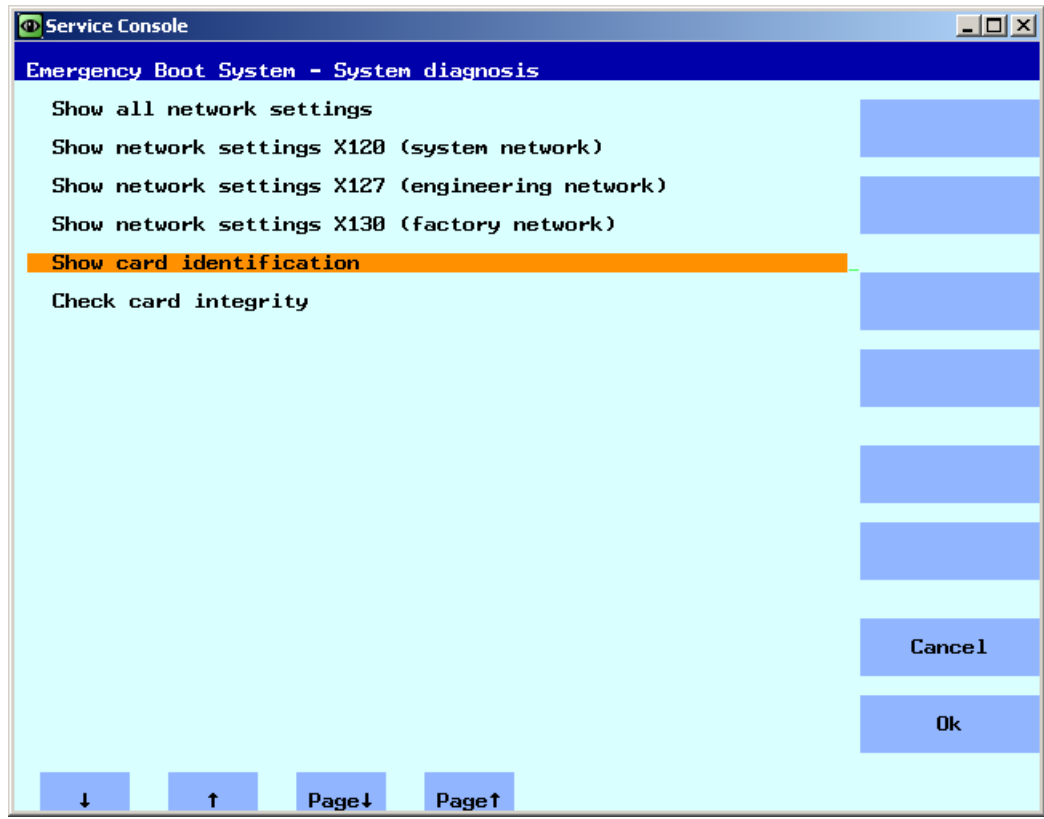

Figure 3-18 System diagnostics

3.6 System diagnostics

2. Select the menu item "Show card identification".

The following data for identification are output:

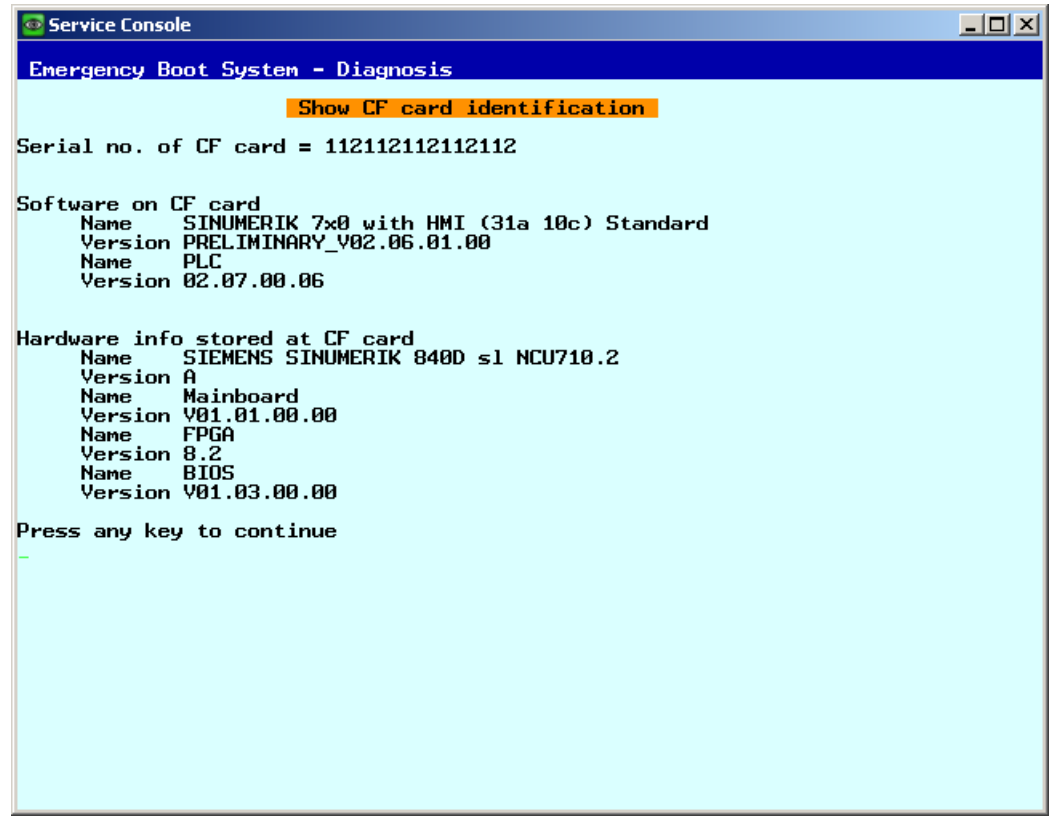

Figure 3-19 Identification

3. Select the menu item "Check card integritiy".

The CompactFlash Card is checked for errors:

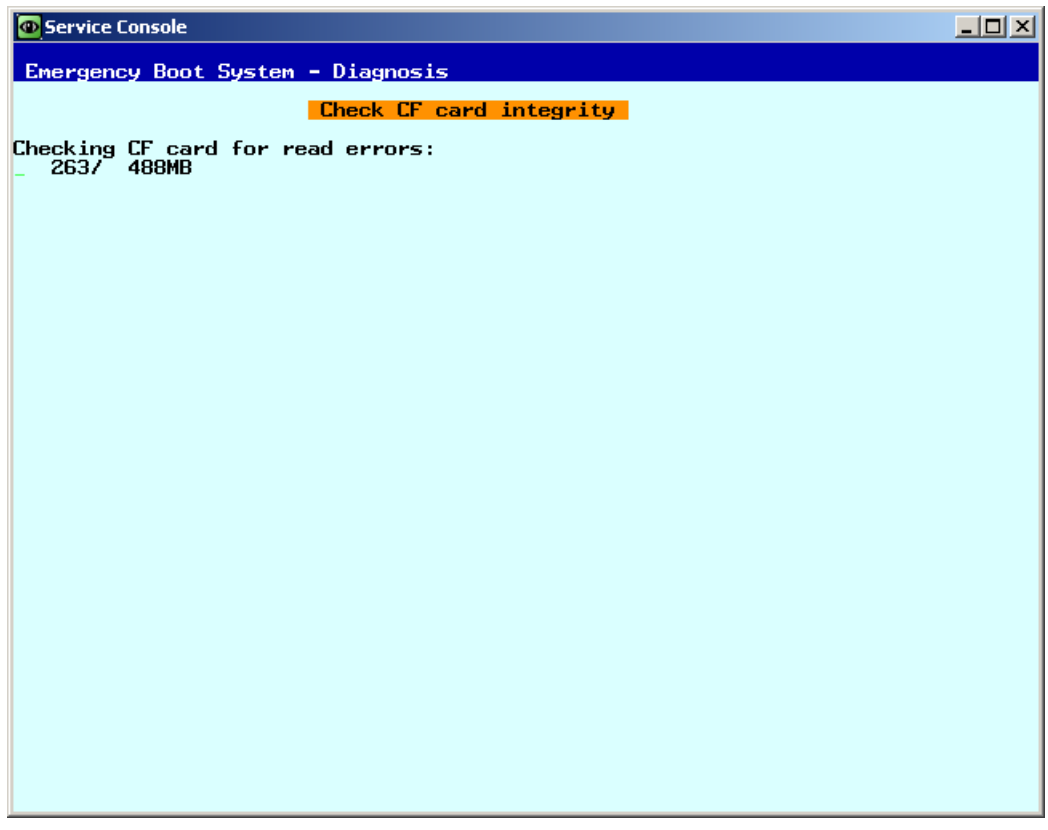

Figure 3-20 Check

#### **Note**

This procedure can take several minutes.

# <span id="page-818-0"></span>3.6.4 Calling the VNC Viewer

#### Purpose

The VNC Viewer is used to connect directly with a VNC Server and, for example, to operate an HMI application.

Furthermore, it enables you to call up a list of all the network devices, thereby obtaining an overview of the system network.

3.6 System diagnostics

# Starting the VNC Viewer

Procedure:

1. In the main menu, select the menu item "VNC Viewer".

The following menu is displayed:

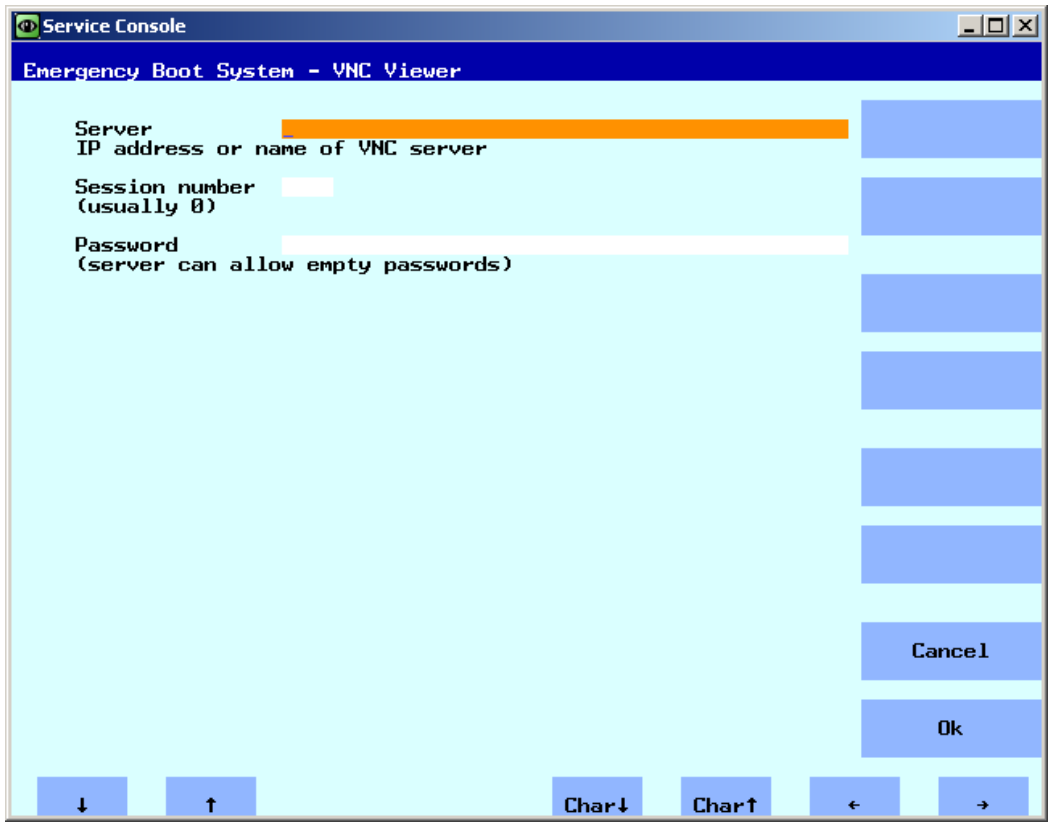

Figure 3-21 VNC Viewer

- 2. To start the VNC Viewer, enter the following connection data:
	- Server name, e.g. IP address or DNS.
	- The password is optional and can also be left empty.
	- The following assignment applies to the "Session number":

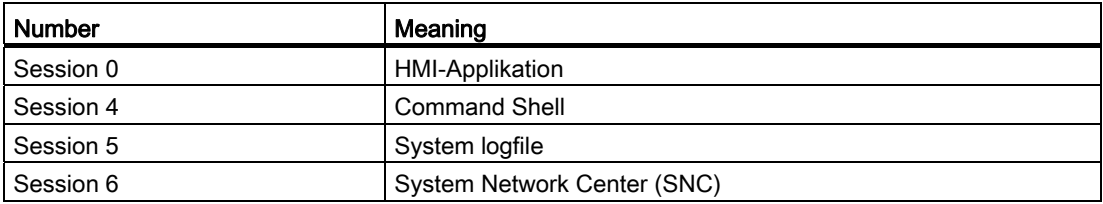

# 3.6.5 WinSCP and PuTTY

#### <span id="page-820-0"></span>Use

The programs WinSCP and PuTTY are freely-available open source programs for Windows. WinSCP is intended especially for transferring files from and to Linux systems, PuTTY for the remote operation of a command shell.

● WinSCP can be downloaded via the following link: http://winscp.net/eng/download.php [\(http://winscp.net/eng/download.php](http://winscp.net/eng/download.php)) (Installation Package).

WinSCP also offers a "command shell" that is limited so that commands can be issued, but no callbacks can be answered.

● PuTTY, by contrast, offers a complete command shell.

PuTTY web page: http://www.chiark.greenend.org.uk/~sgtatham/putty [\(http://www.chiark.greenend.org.uk/~sgtatham/putty](http://www.chiark.greenend.org.uk/~sgtatham/putty))

With both programs, a service technician can log onto the NCU and carry out service tasks. The username 'manufact' with the password 'SUNRISE' is available for the Siemens service technician.

#### Starting WinSCP

WinSCP is started from Windows after the service technician has logged onto the NCU with which he is connected using the corresponding authorization (e.g. as user "manufact" with password "SUNRISE").

From the "Commands" menu, select "Open terminal" to open a command shell. There you can carry out the service commands in the usual way.

Service and diagnostics

3.6 System diagnostics

# Appendix  $\mathcal{A}$

# A.1 Abbreviations

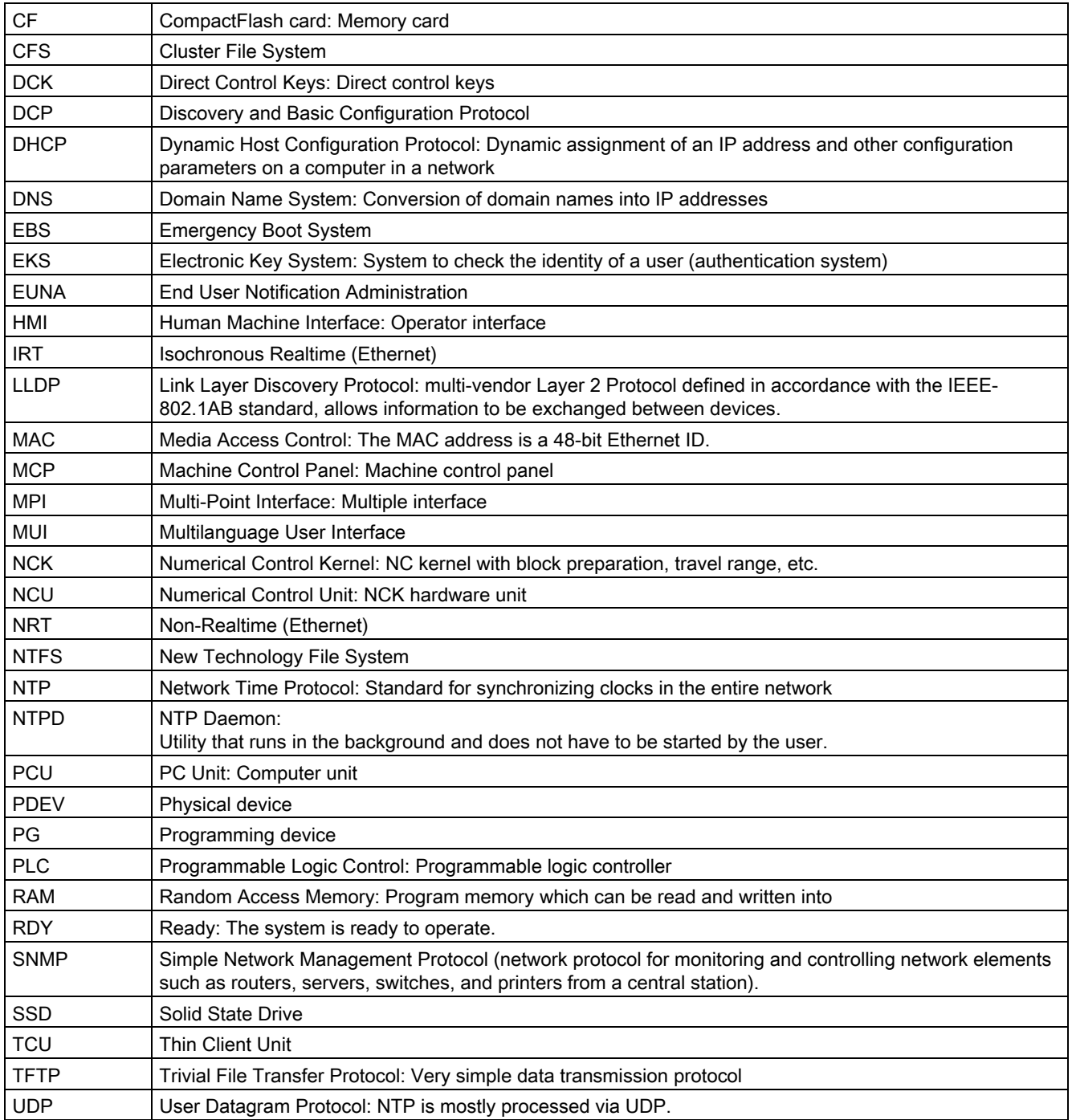

Appendix

A.1 Abbreviations

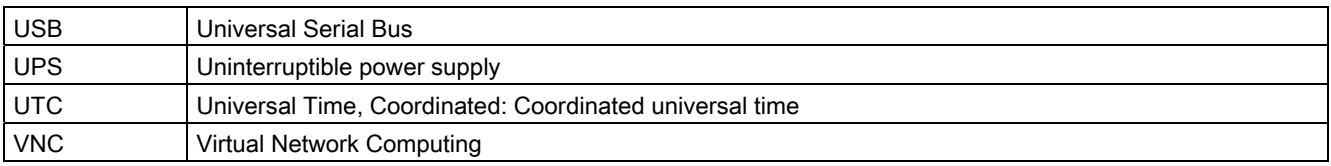

# **Glossary**

#### CFS (Compressed File System)

A CFS (file extension ".cfs") is a compressed file system, similar to a zip file. It contains files and subdirectories that look like normal files on the controller at runtime. Files and directories contained in a CFS cannot be changed. They are decompressed at runtime as required.

#### Network interface

The network interface is an interface that enables network communication. These are the Ethernet interfaces on the NCU.

#### NFS (Network File System)

NFS is the most common protocol for remote file systems in the world of Unix, and is also available for Windows. NFS is closely based on the Unix privilege model – each time a file is accessed, a UID and GID are supplied which the server then uses to decide whether the operation is permitted. The server relies on the client to provide the correct IDs.

#### Remote File System

A file system that is contacted over the network. The files are physically located on another computer in the network (the "server"), but appear locally the same as all other files. Operations performed on these files are sent via the network to the server, instead of being executed directly on a local storage medium (such as a hard drive or CompactFlash Card).

As a server usually exports more than one file system, a name for the required file system must also be entered in addition to the name of the server.

#### SMB (Server Message Block)

SMB is the underlying protocol of MS Windows file systems (also known as drives, releases, shares, etc.). SMB connections are always active in the context of a specific user, who must be known to the server. Exported file systems have a name (release name), by which they can be addressed. The client does not need to know the concrete path on the server.

#### Subsystem

A subsystem is a CFS that not only contains a collection of files, but also executes a program, for example, at runtime. To do this, the CFS contains a script that is used to control the starting and stopping of this program.

For this reason, only administrators are permitted to set up NFS file systems, and NFS is usually only implemented in uniformly administrated environments. Exported file systems on the server are addressed directly on the server via their path.

# VNC (Virtual Network Computing)

Virtual Network Computing is a software that displays the screen contents of a remote computer, with a running VNC server, on a local computer, with a running VNC viewer, and in return sends keyboard and mouse movements of the local computer to the remote computer.

# Index

# 7

7-segment display, 9<br>**A** 

Applications, [57](#page-788-0)<br>**B** 

basesys.ini, [15](#page-746-0)  DHCPClientID, [18](#page-749-0)  DHCPDNoMasterWait, [20](#page-751-0) DisableCompanyNet, [16](#page-747-0) DisableIBNForwarding, [22](#page-753-0)  DisableIBNNet, [21](#page-752-0) DisablePLCTimeSync, [27](#page-758-0)  DisableSubsystems, [27](#page-758-1) DisableSysNet, [18](#page-749-1) Domain, [18](#page-749-2) EnableCoreDumps, [28](#page-759-0) EnableDHCP\_IBNNet, [21](#page-752-1) EnableSysNetToIBNForwarding, [22](#page-753-1) ExternalDcpEnabled, [24](#page-755-0)  ExternalIP, [16](#page-747-1)  ExternalLldpEnabled, [24](#page-755-1)  ExternalLldpTLVsTxEnabled, [25](#page-756-0) ExternalNetMask, [16](#page-747-2)  FirewallOpenPort, [27](#page-758-2)  Gateway, [16](#page-747-3) Host name, [17](#page-748-0)  InternalDcpEnabled, [24](#page-755-2) InternalDNSDomain, [21](#page-752-2)  InternalDynRangeEnd, [20](#page-751-1) InternalDynRangeStart, [20](#page-751-2) InternalIP, [19](#page-750-0) InternalIP\_Alias, [19](#page-750-1) InternalLldpEnabled, [24](#page-755-3)  InternalLldpTLVsTxEnabled, [25](#page-756-1) InternalNetMask, [19](#page-750-2) InternalNetMask\_Alias, [19](#page-750-3) LogFileLimit, [26](#page-757-0)  Nameservers, [17](#page-748-1) SNMPAutLocation, [23](#page-754-0) SNMPContact, [22](#page-753-2) 

SNMPFunction, [23](#page-754-1)  SNMPLocation, [22](#page-753-3) SNMPStation, [23](#page-754-2) SyncModeDHCPD\_SysNet, [19](#page-750-4)  Timeservers, [17](#page-748-2) Timezone, [26](#page-757-1)

# $\mathsf{C}$

CFS (Compressed File System), [37](#page-768-0) Coding switches, [7](#page-738-0) Command Backup, [49](#page-780-0)  Check-cf, [39](#page-770-0)  Closeport[,](#page-771-1) [40](#page-771-0) Connect, [40](#page-771-1)  Disable, [42](#page-773-0)  Disconnect, [43](#page-774-0)  Enable, [44](#page-775-0)  Help, [38](#page-769-0) Openport, [46](#page-777-0) Port status, [47](#page-778-0) Reboot, [47](#page-778-1)  Restart, [47](#page-778-1)  Restore, [48](#page-779-0) Save, [49](#page-780-0) Show, [51](#page-782-0)  Start, [55](#page-786-0)  Stop, [55](#page-786-0) CompactFlash Card Memory partitioning, [6](#page-737-0)  Partitions, [5](#page-736-0) 

# D

data Restoring, [76](#page-807-0) DHCP synchronization, 45<br>E

Emergency Boot System, [57](#page-788-1) Ethernet interfaces, [13](#page-744-0)

# I

Interfaces Ethernet, [36](#page-767-0) NCU, [13](#page-744-0) IP address Setting, [14](#page-745-0) 

# L

Load operating system, [9](#page-740-1) 

# N

NCK start-up switch, [7](#page-738-0)  NCU booting, [8](#page-739-0)  Network drive, [62](#page-793-1) Network interface, [13](#page-744-1) NFS (Network File System), [37](#page-768-1)

# P

PLC mode selector switch, [7](#page-738-0) Privilege, [34](#page-765-1) 

# R

Remote File System, [37](#page-768-2) Replacement part, [63](#page-794-0) Reset Button, [8](#page-739-1)  Execute, [8](#page-739-1) 

# S

Section [DCP], [23](#page-754-3) [ExternalInterface], 16 [IBNInterface], 21 [InternalInterface], [18](#page-749-3) [LinuxBase], [25](#page-756-2)  [LLDP], [24](#page-755-4)  [SNMP], [22](#page-753-4)  Service command Application, [34](#page-765-2) Rights, [34](#page-765-1)  Syntax, [35](#page-766-0)  Service menu, [60](#page-791-0) Service system Backing up data, [73](#page-804-1)

Creating for the NCU, [58](#page-789-0)  Restoring data, [74](#page-805-0) Service Tool WinSCP, [89](#page-820-0) SMB (Server Message Block), [37](#page-768-3) Subnet mask, [14](#page-745-0) Subsystem, [37](#page-768-4)  Designation, [36](#page-767-1) Synchronization DHCP, [45](#page-776-0)  System Diagnostics, [9](#page-740-0) Log file, [5,](#page-736-1) [28](#page-759-0)  System error, [11](#page-742-0)

# T

Time zone, [26](#page-757-1) 

# U

Update BIOS, [78](#page-809-1) Firmware, [78](#page-809-1)  User group, [34](#page-765-1)  Users (default setting), [6](#page-737-1)

# $\overline{V}$

VNC (Virtual Network Computing), [13](#page-744-2)

# W

WinSCP, [89](#page-820-0)
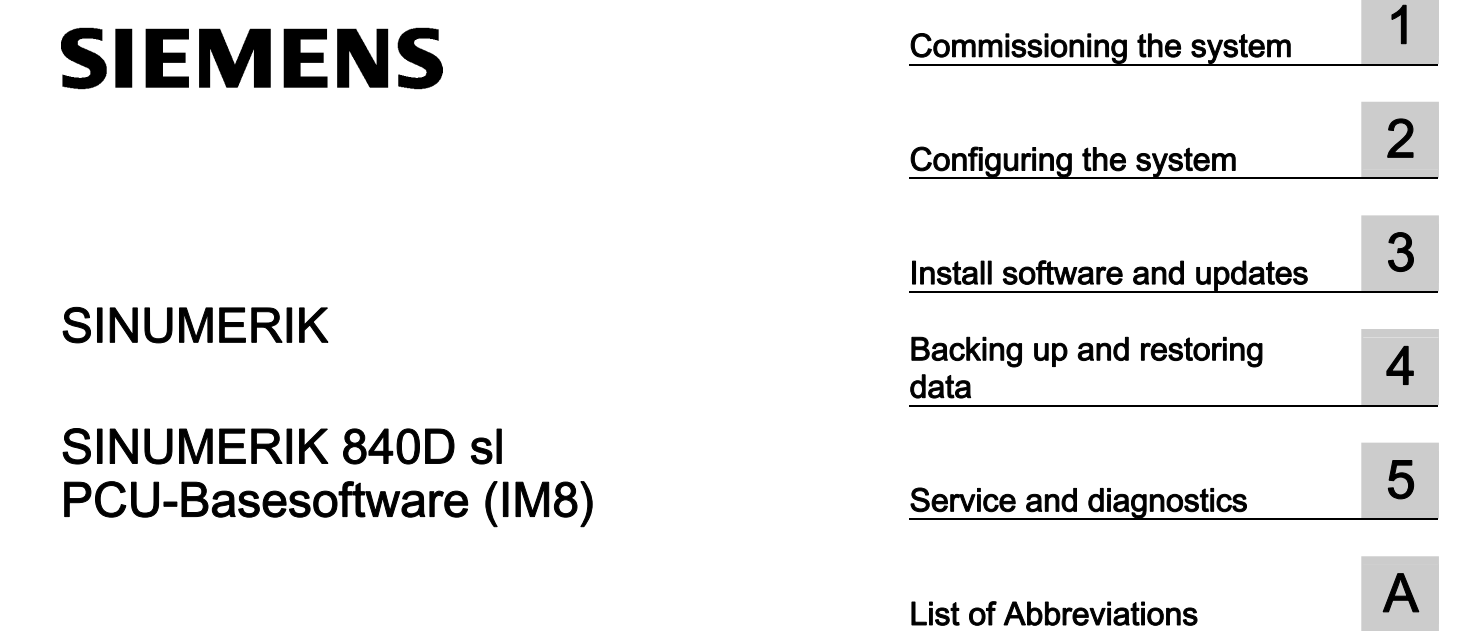

Commissioning Manual

Valid for:

SINUMERIK PCU 50.3 with PCU-Basesoftware V8.6 SP3

SINUMERIK PCU 50.5 with PCU-Basesoftware V5XP1.3

#### Legal information

#### Warning notice system

This manual contains notices you have to observe in order to ensure your personal safety, as well as to prevent damage to property. The notices referring to your personal safety are highlighted in the manual by a safety alert symbol, notices referring only to property damage have no safety alert symbol. These notices shown below are graded according to the degree of danger.

#### DANGER

indicates that death or severe personal injury will result if proper precautions are not taken.

#### WARNING

indicates that death or severe personal injury may result if proper precautions are not taken.

#### $\land$  CAUTION

with a safety alert symbol, indicates that minor personal injury can result if proper precautions are not taken.

#### **CAUTION**

without a safety alert symbol, indicates that property damage can result if proper precautions are not taken.

#### **NOTICE**

indicates that an unintended result or situation can occur if the relevant information is not taken into account.

If more than one degree of danger is present, the warning notice representing the highest degree of danger will be used. A notice warning of injury to persons with a safety alert symbol may also include a warning relating to property damage.

#### Qualified Personnel

The product/system described in this documentation may be operated only by personnel qualified for the specific task in accordance with the relevant documentation, in particular its warning notices and safety instructions. Qualified personnel are those who, based on their training and experience, are capable of identifying risks and avoiding potential hazards when working with these products/systems.

#### Proper use of Siemens products

Note the following:

#### WARNING

Siemens products may only be used for the applications described in the catalog and in the relevant technical documentation. If products and components from other manufacturers are used, these must be recommended or approved by Siemens. Proper transport, storage, installation, assembly, commissioning, operation and maintenance are required to ensure that the products operate safely and without any problems. The permissible ambient conditions must be complied with. The information in the relevant documentation must be observed.

#### **Trademarks**

All names identified by ® are registered trademarks of Siemens AG. The remaining trademarks in this publication may be trademarks whose use by third parties for their own purposes could violate the rights of the owner.

#### Disclaimer of Liability

We have reviewed the contents of this publication to ensure consistency with the hardware and software described. Since variance cannot be precluded entirely, we cannot guarantee full consistency. However, the information in this publication is reviewed regularly and any necessary corrections are included in subsequent editions.

Siemens AG Industry Sector Postfach 48 48 90026 NÜRNBERG GERMANY

Order number: 6FC5397-1DP40-3BA0 Ⓟ 11/2011 Technical data subject to change Copyright © Siemens AG 2012. All rights reserved

# Table of contents

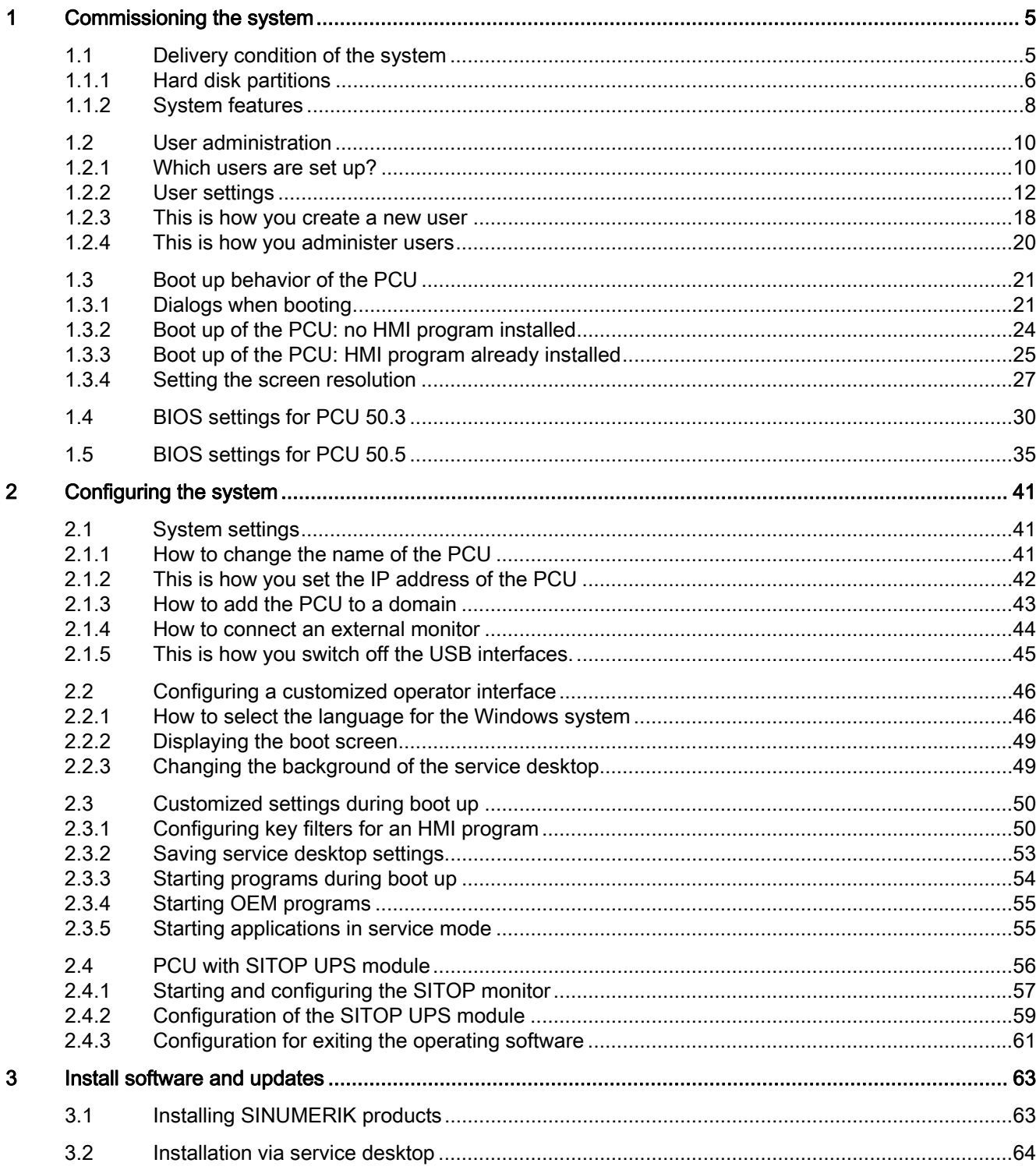

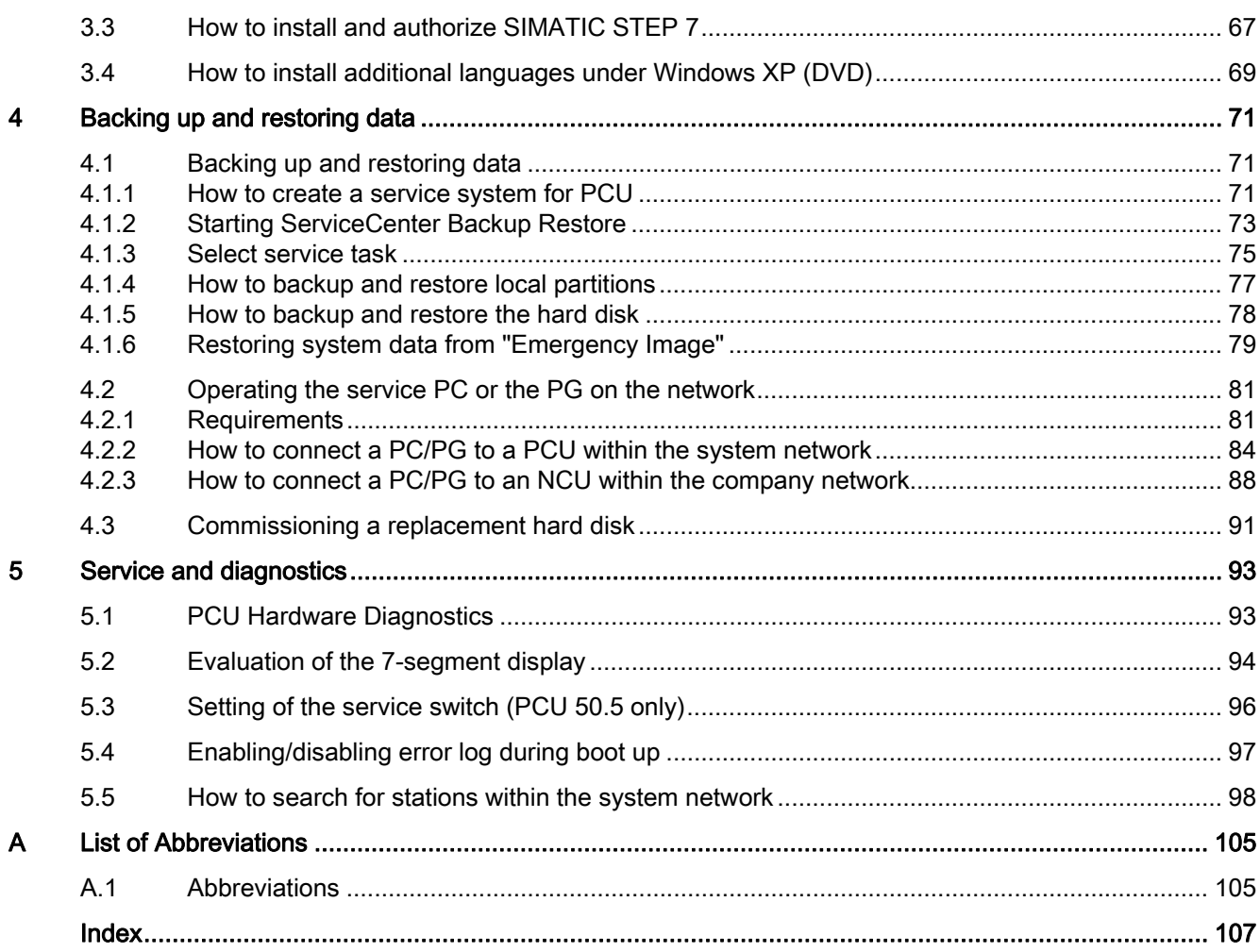

# <span id="page-832-1"></span><span id="page-832-0"></span>Commissioning the system

# <span id="page-832-2"></span>1.1 Delivery condition of the system

#### **Overview**

The PCU has onboard interfaces for communicating via Ethernet, MPI and PROFIBUS DP. The integrated free slots remain free for other tasks. The PCU is equipped with the Windows XP ProEmbSys operating system and for data backup tasks with the Symantec Ghost software.

Interfaces:

- Four USB ports (USB 2.0) offer points where a keyboard, mouse and other peripheral devices can be connected.
- For CF cards, there is a covered slot.
- Two internal PCI slots are available for specific expansions.

For commissioning:

- Two 7-segment displays and two LEDs are integrated for diagnostic purposes. They indicate the current operating status and display the BIOS error codes during boot up.
- If the PCU is to be operated without an operator panel front, a monitor and an additional keyboard will also be required:
	- For diagnostics when booting the PCU
	- When installing a replacement hard disk

(alternatively, the hard disk can also be installed externally).

References: Operator Components and Networking Manual

#### Supplied software on the PCU

The software installed on delivery of the PCU includes the components below, among others:

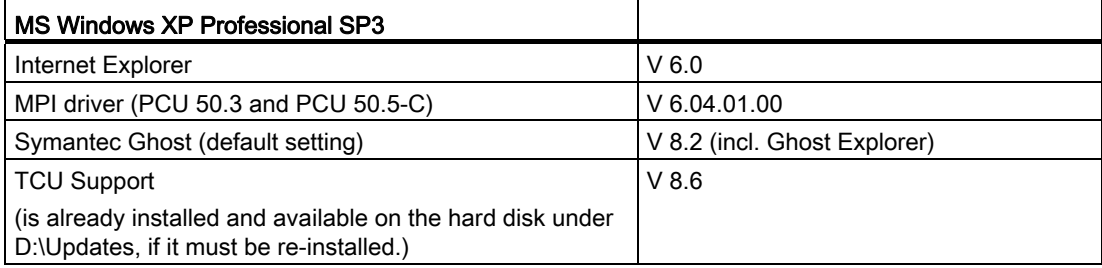

1.1 Delivery condition of the system

Documentation for all Ghost tools is supplied on the PCU's hard disk under E:\TOOLS.

Note

For the system component versions contained in the PCU Basesoftware, see the C:\BaseVers.txt file.

# <span id="page-833-0"></span>1.1.1 Hard disk partitions

#### Memory segmentation

The hard disk of the PCU 50.3 has 40 GB of storage capacity and is segmented into a primary partition C and an expanded partition with the three logical drives D, E and F which operate with NTFS file access.

EMERGENCY (C:)

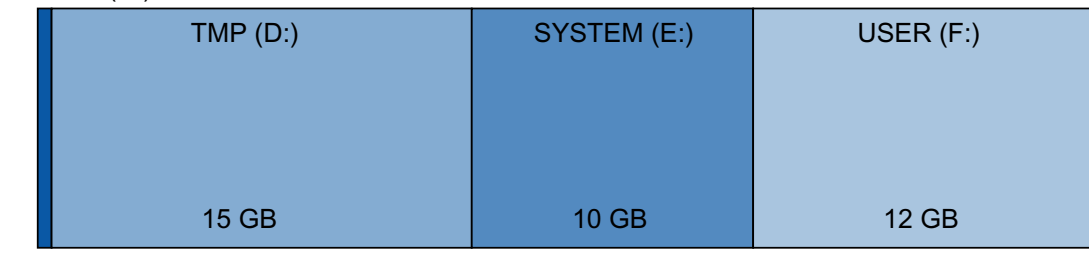

#### $0,5$  GB

Figure 1-1 Division of the hard disk

The PCU 50.5 is equipped with a solid state drive (SSD) with NTFS file access, which is also segmented to provide a primary partition C and an expanded partition with the three logical drives D, E and F. The SSD is available with 32 GB and 40 GB storage capacity.

#### EMERGENCY (C:)

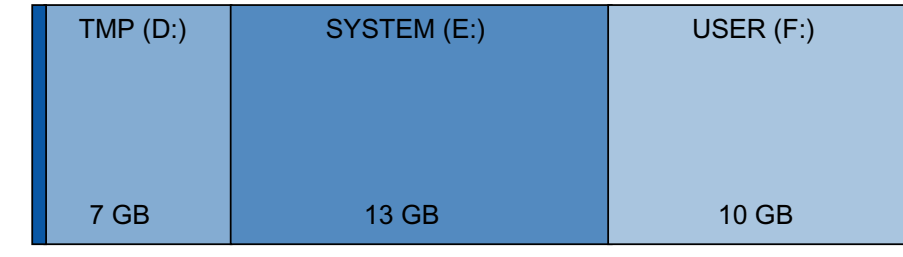

 $0,5$  GB

Figure 1-2 Segmentation of the SSD with 32 GB

Partitioning of the SSD with 40 GB is identical to that for partitioning of the hard disk.

Depending on the order, the operating software can already be installed when the unit is shipped. It is installed subsequently by the customer the first time the system is booted up. For reasons of data security, the operating software and the Windows XP system software are distributed over the different hard disk partitions.

# Content of the partitions

The individual partitions are intended for the following data or already contain this data:

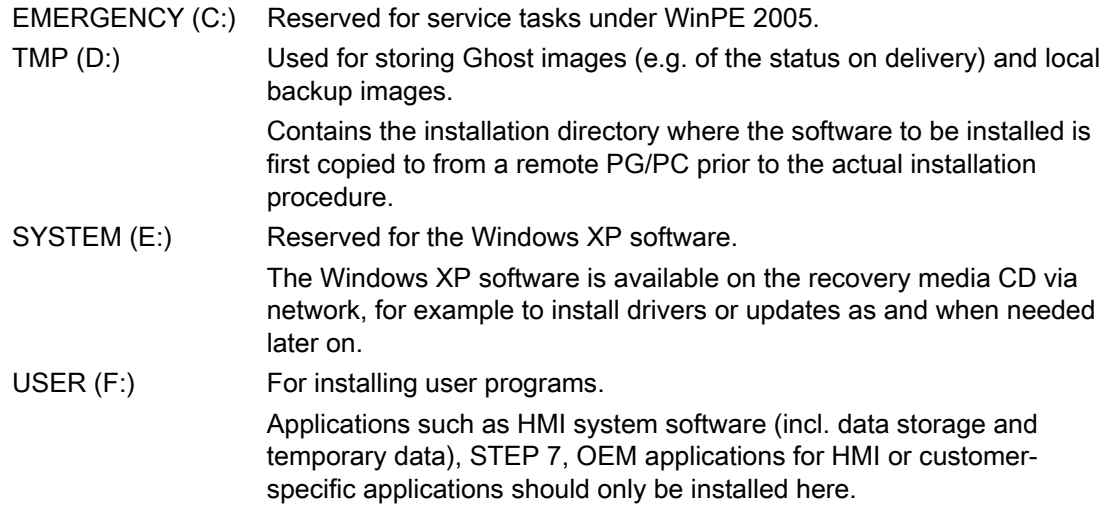

### NOTICE

All of the applications must be exclusively installed on USER (F:) even if these applications have a different drive set as the default drive in their installation path.

The partition names EMERGENCY, TMP, SYSTEM, USER must not be changed; otherwise the "ServiceCenter" will no longer function.

#### See also

[Installing SINUMERIK products](#page-890-2) (Page [63](#page-890-2))

[Starting ServiceCenter Backup Restore](#page-900-0) (Page [73\)](#page-900-0)

1.1 Delivery condition of the system

## <span id="page-835-0"></span>1.1.2 System features

#### Configuration of the operating system

For safety reasons, Windows XP has been preset as follows:

- The Autorun function is deactivated.
- Automatic Windows Update is deactivated.
- Monitoring and alerts for antivirus software and automatic update are deactivated.
- Links used to call up Internet Explorer from the service desktop and the start menu are removed.
- Remote Procedure Call (RPC) is possible for calls that are not connected.
- The firewall settings are activated on the network card Eth 1 and deactivated on Eth 2.

#### Changes to Windows services

Other default settings:

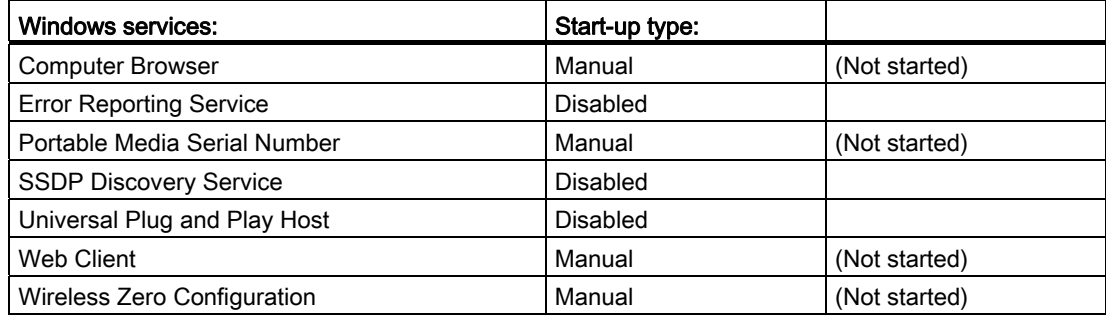

# Name of the PCU

Upon delivery of the system, a unique computer name is generated which can be read out under: "Start" → "Settings" → "Control Panel" → "System", "Computer Name" tab.

#### Pre-configuration of the PCU

The PCU has two Ethernet interfaces with default settings suitable to connect to SINUMERIK solution line:

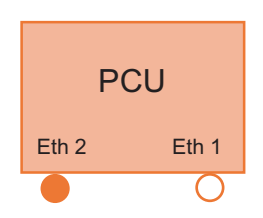

Eth 1 is preset as a default DHCP client for connection to a company network.

Eth 2 is preset as a SINUMERIK DHCP server for connection to a system network. Eth 2 is preset to the fixed IP address 192.168.214.241.

1.1 Delivery condition of the system

See also

[This is how you set the IP address of the PCU](#page-869-0) (Page [42](#page-869-0)) References: Operator Components and Networking Manual

# <span id="page-837-0"></span>1.2 User administration

# <span id="page-837-1"></span>1.2.1 Which users are set up?

#### Preset users

Each user is from one user type and belongs to one user group. The user types are implemented under Windows in user groups with various user rights.

Upon delivery of the system, the following users are defined at the factory:

#### ● The "operator"

In terms of type, the "operator" is classed as an HMI user and belongs to the operators' user group (operator.group). These operators have limited user rights under Windows.

● The "user"

In terms of type, the "user" is classed as an HMI user and belongs to the operators' user group (user.group). These operators have extended user rights under Windows.

#### ● The "auduser".

The "auduser" is an HMI service user type of user and belongs to the system administrators' user group. The system administrators have the user rights of a local administrator under Windows.

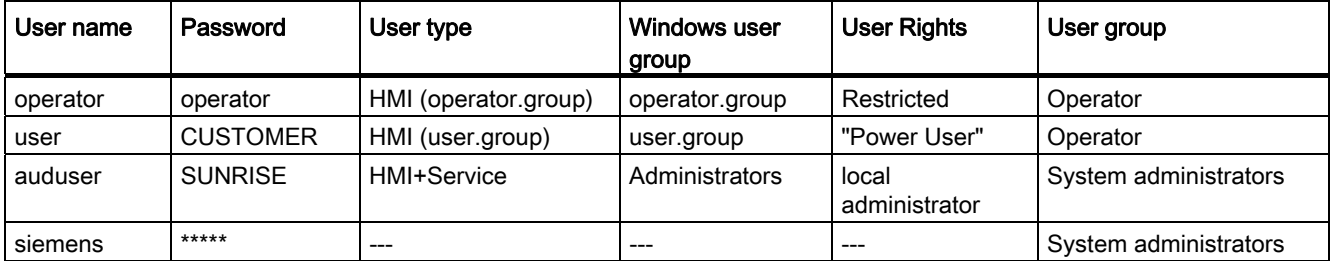

The individual user types differ in the following areas:

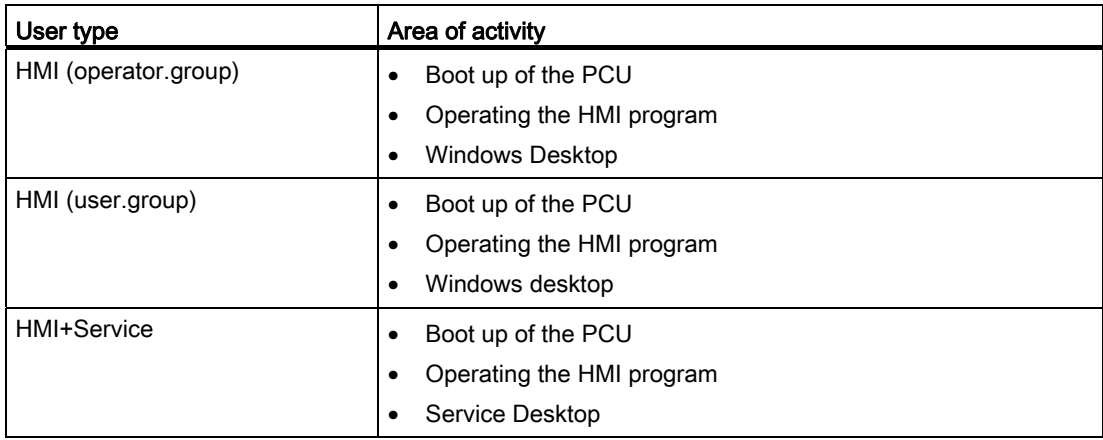

#### Service Desktop

The service desktop provides the HMI+Service user with a Windows desktop, which is expanded to include tools and functions for service tasks, such as manage users, install software, save/restore data, check system integrity, etc.

#### Windows desktop

The HMI user is able to use a Windows desktop which can be expanded to suit his or her individual needs.

#### Starting ServiceCenter Users

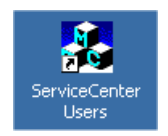

Using this link on the service desktop, you can start ServiceCenter Users as an HMI+Service user. In ServiceCenter Users, the boot behavior of the PCU as well as settings for the HMI program and desktop are set globally for all users and individually for specific users.

The users are managed in the "ServiceCenter Users", so that the commissioner/service technician no longer has to make corresponding settings directly in the registry.

# <span id="page-839-0"></span>1.2.2 User settings

### "Global Settings"

In the ServiceCenter Users, as HMI service user, you set parameters under "Global Settings" for the system behavior:

- When the PCU is booting up
- When the HMI program is starting
- With reference to the desktop

#### Note

The following diagrams show, as an example, an application with the SINUMERIK Operate software installed.

### Using ServiceCenter Users

Buttons:

- Use "Exit" to quit ServiceCenter Users.
- If you press the "Reboot" button, the system immediately reboots (without prior prompting).

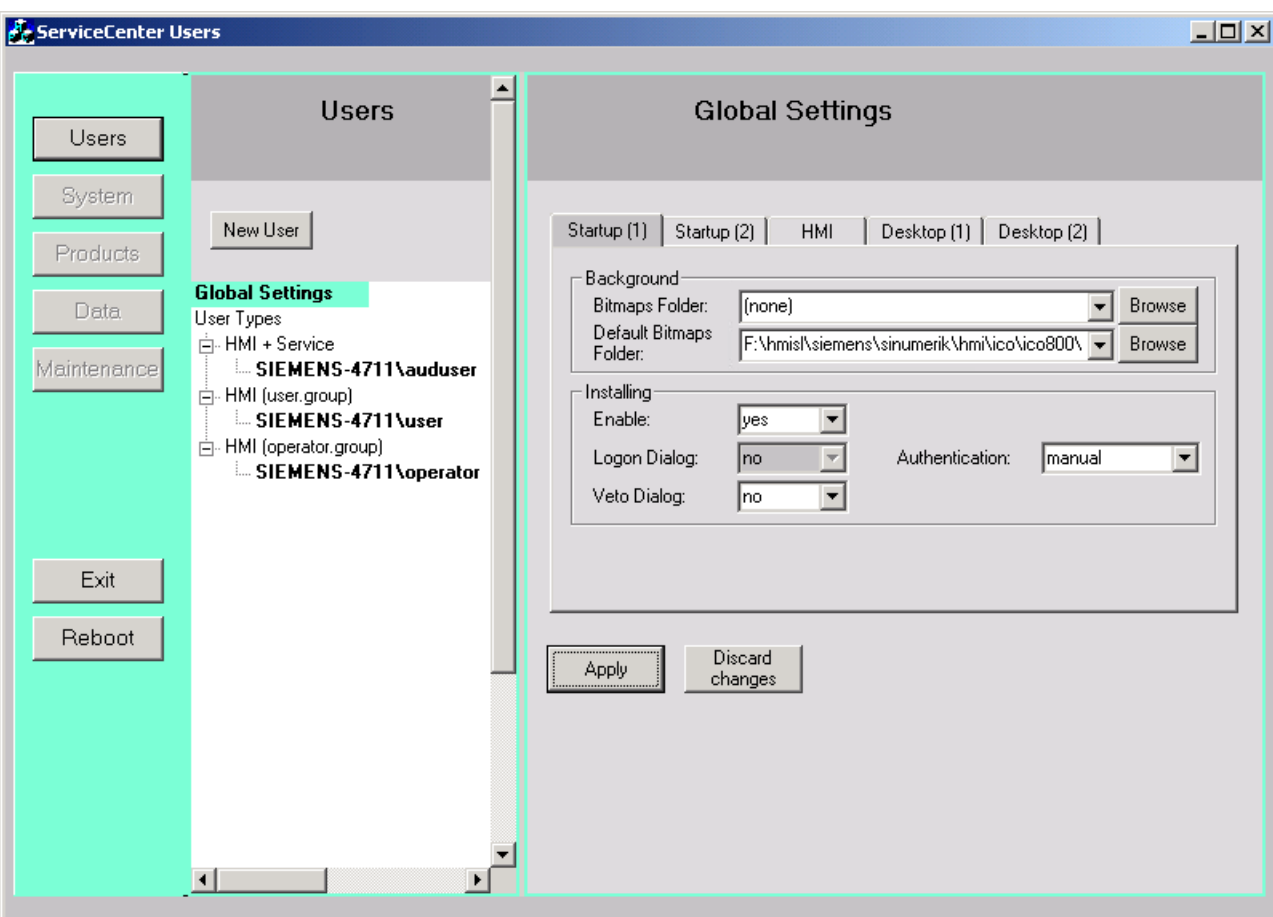

# "Startup (1)" tab

Figure 1-3 Global Settings: Startup (1) tab

Table 1-1 The default is marked in "bold".

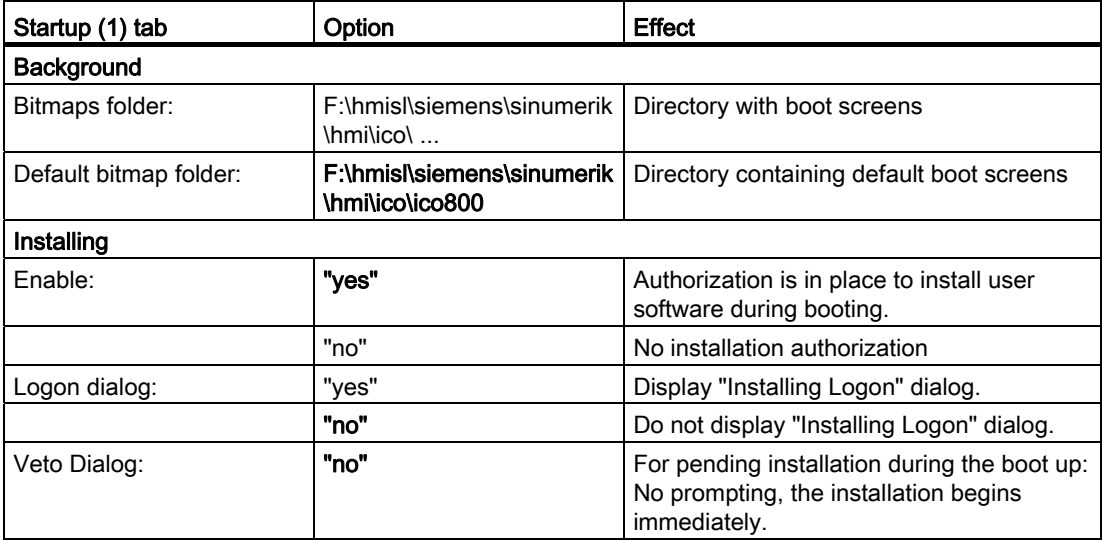

### Commissioning the system

1.2 User administration

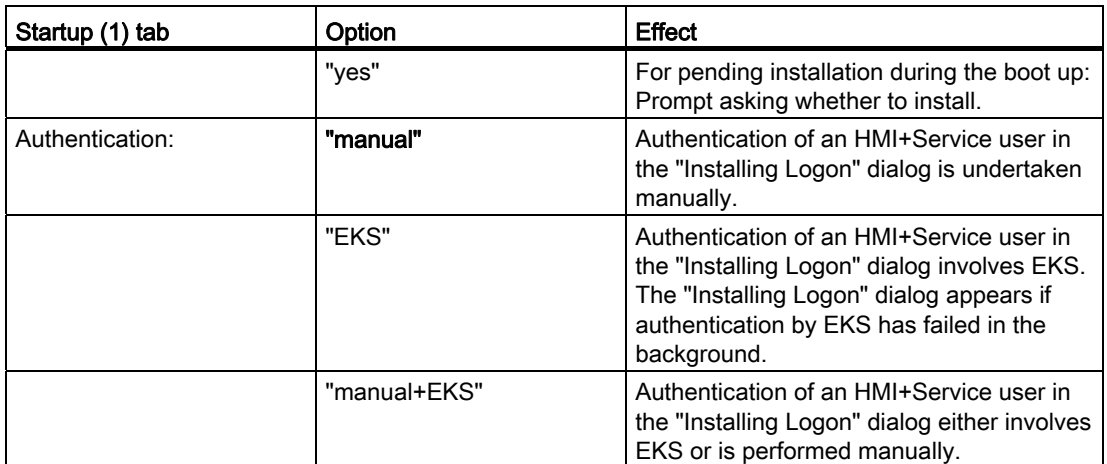

# "Startup (2)" tab

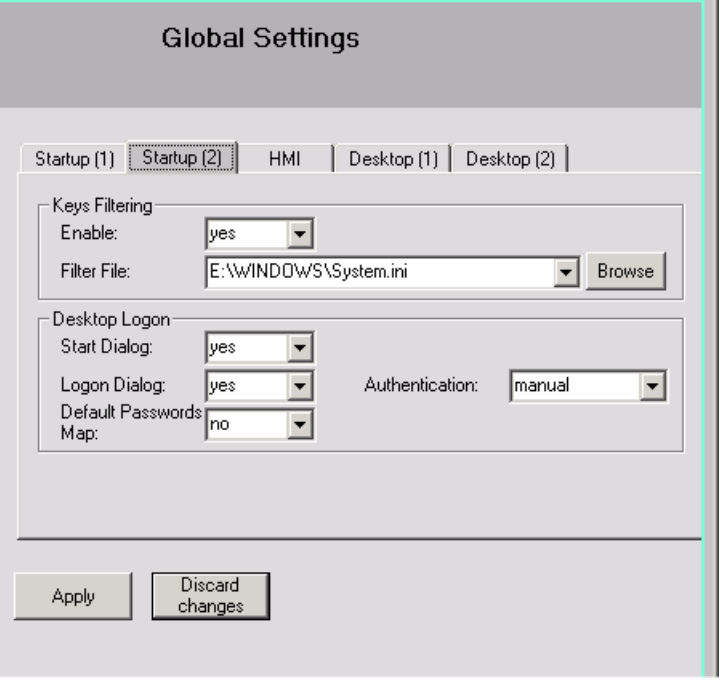

Figure 1-4 "Startup (2)" tab

| Table 1- 2 | The default is marked in " <b>bold</b> ". |
|------------|-------------------------------------------|
|------------|-------------------------------------------|

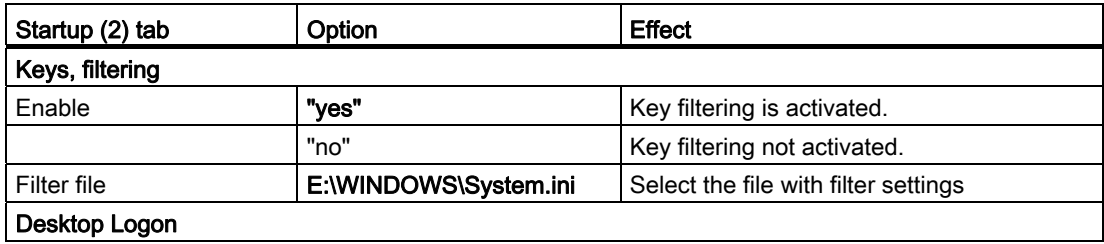

Commissioning the system

1.2 User administration

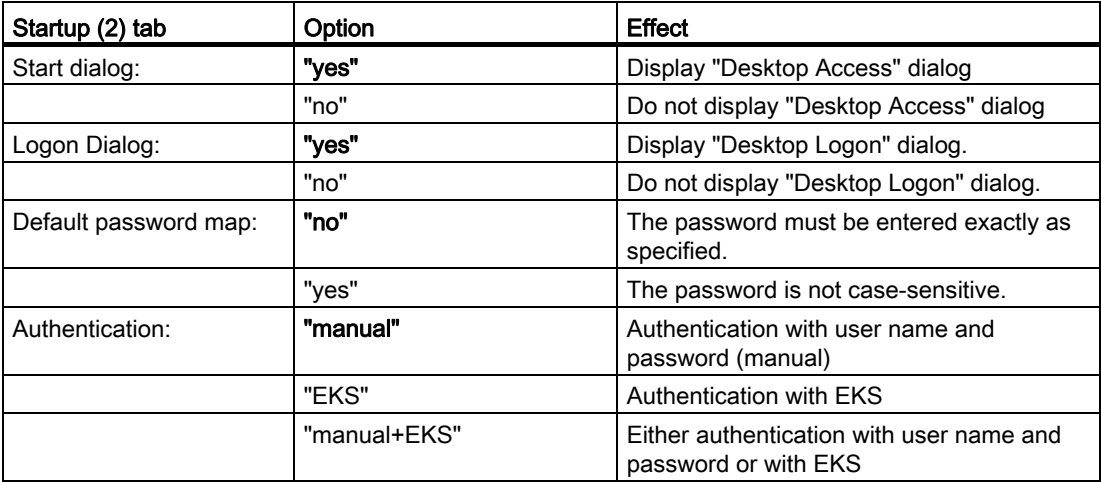

#### "HMI" tab

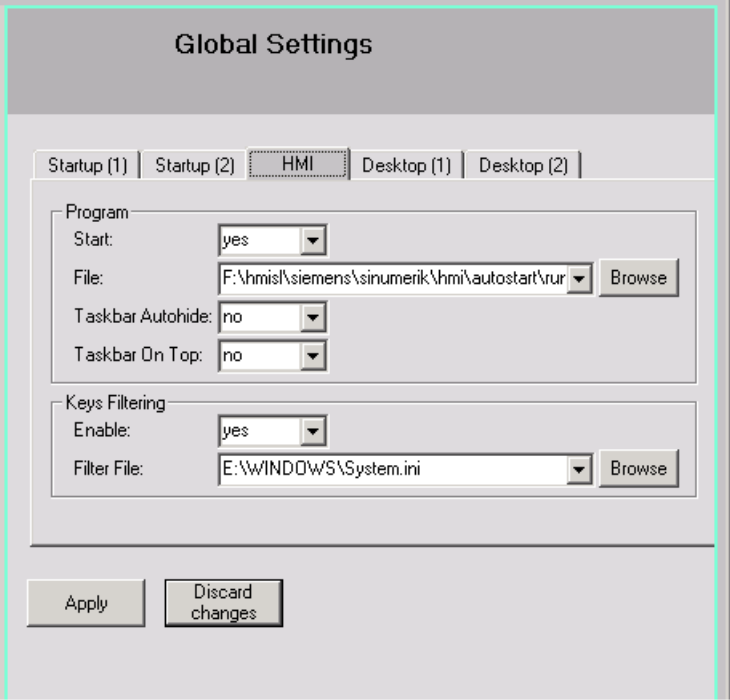

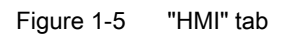

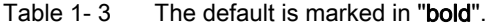

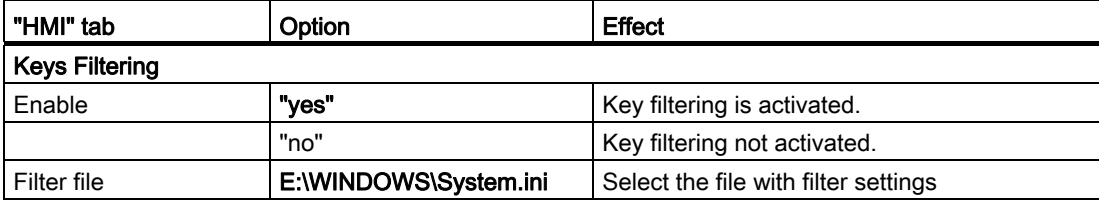

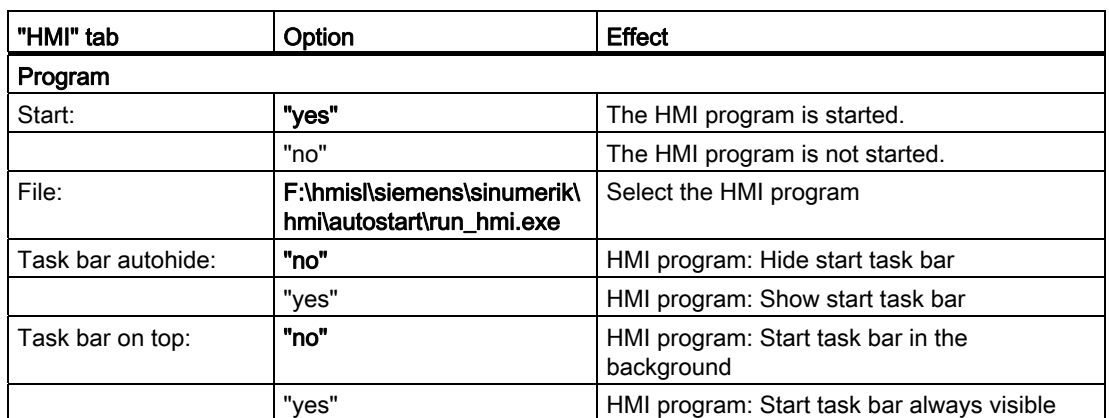

# "Desktop (1)" tab

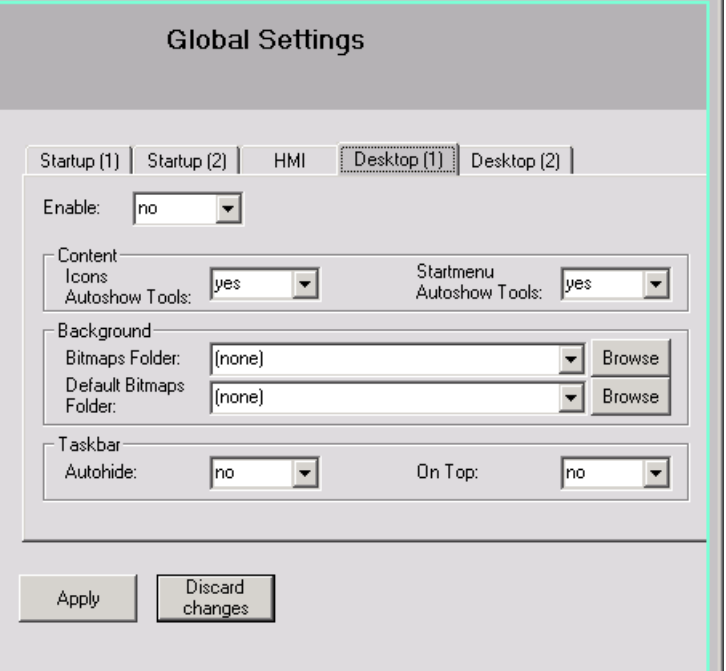

Figure 1-6 "Desktop (1)" tab

Table 1- 4 The default is marked in "bold".

| "Desktop (1)" tab            | Option | <b>Effect</b>                        |  |  |  |
|------------------------------|--------|--------------------------------------|--|--|--|
| Enable:                      | "no"   | Desktop not displayed                |  |  |  |
|                              |        | (Default: for HMI user)              |  |  |  |
|                              | "yes"  | Displaying the desktop               |  |  |  |
|                              |        | (Default: only for HMI+Service user) |  |  |  |
| Content                      |        |                                      |  |  |  |
| <b>Icons Autoshow Tools:</b> | "no"   | Do not display links on the desktop. |  |  |  |
|                              | "yes"  | Display links on the desktop.        |  |  |  |

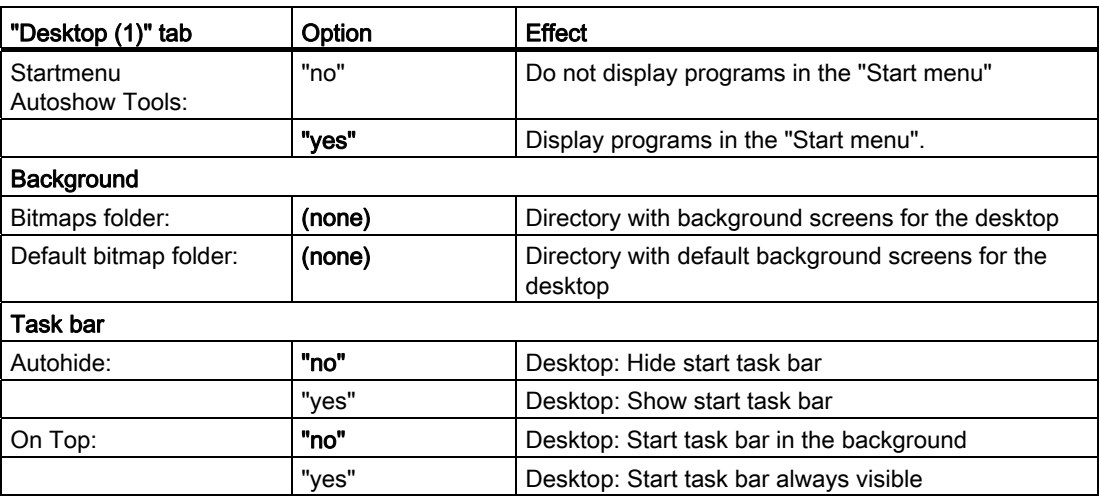

# "Desktop (2)" tab

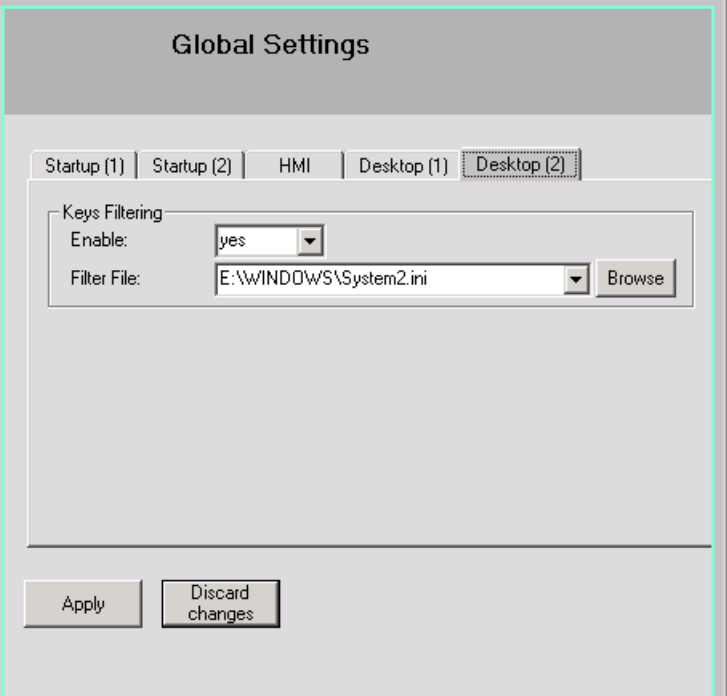

Figure 1-7 SCU "Desktop (2)" tab

Table 1-5 The default is marked in "bold".

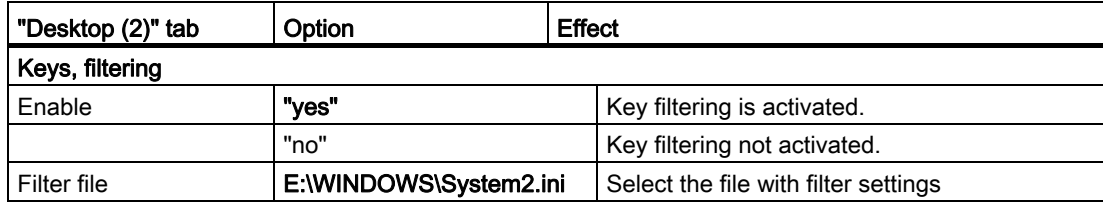

### Principle of passing on

The settings made under "Global Settings" are passed on to individual users. The settings which are passed on can still be adapted to suit each user.

#### Example: Specific user settings

The settings under "Global Settings" are inherited by all users:

- 1. Left-click the user in the "Users" list.
- 2. After entering the password, you can adapt the settings as required.

The settings that cannot be changed are displayed with a gray background.

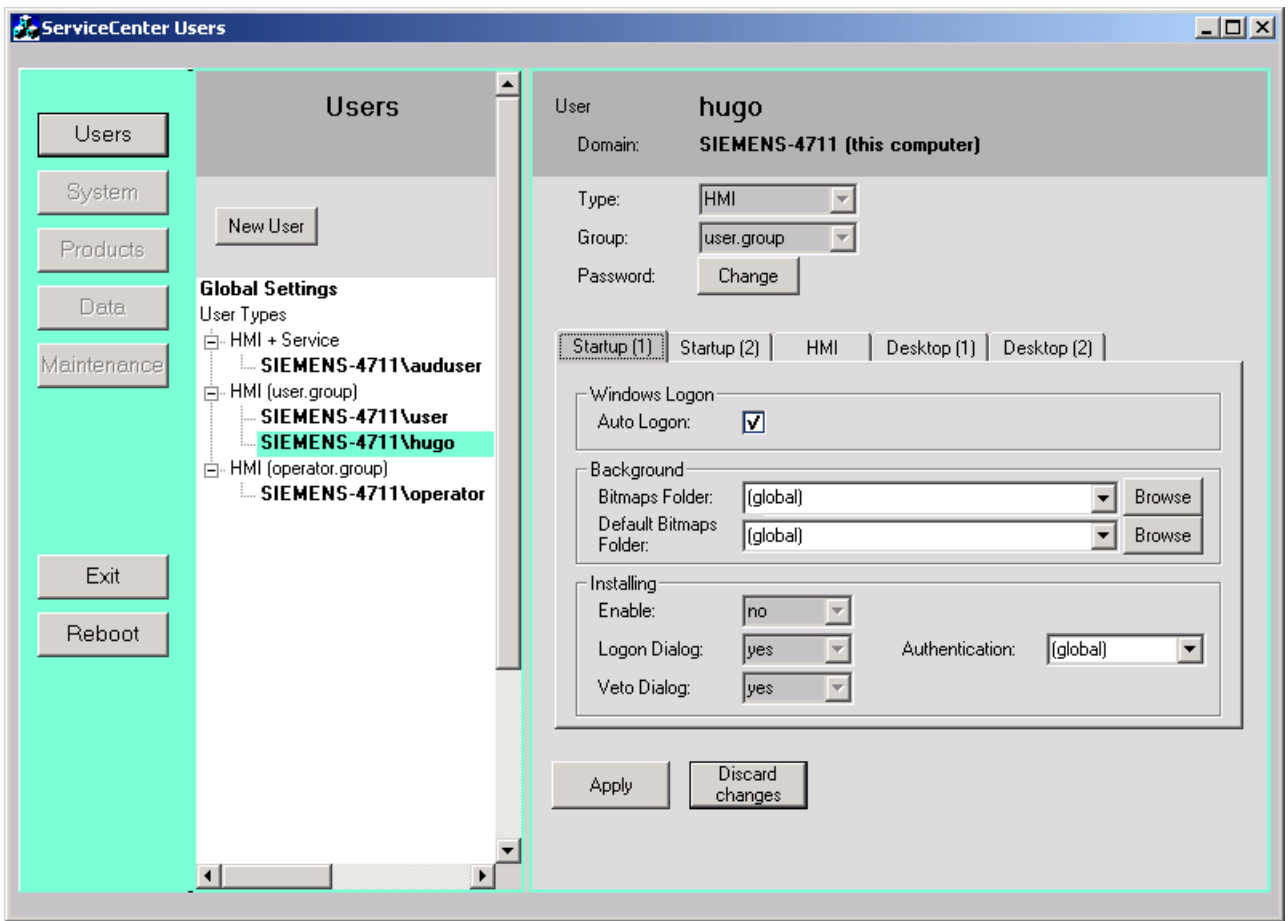

Figure 1-8 Specific settings for the "HMI (user.group)" user

# <span id="page-845-0"></span>1.2.3 This is how you create a new user

#### Creating new users

Procedure:

- 1. Click on "New User" button.
	- 2. Enter a user name.
	- 3. Assign a user type, e.g. "HMI", and a user group to the user.

The Windows user group is only active locally on the PCU.

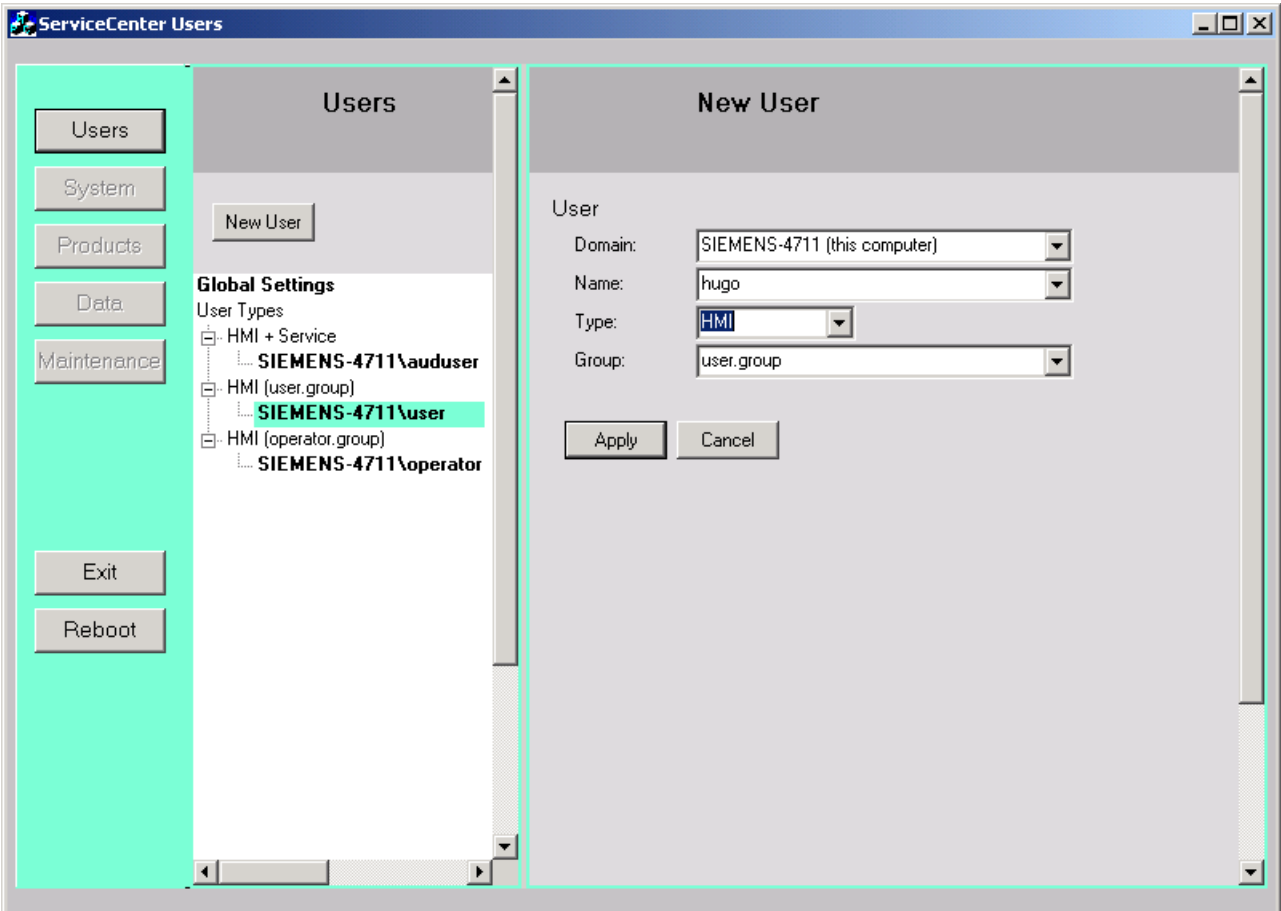

#### Figure 1-9 ServiceCenter Users: New user

- 4. Confirm with "Apply".
- 5. You will then be asked to specify a password.
- 6. After confirming with "OK", the new user is created and displayed in the list under "Users".

#### Adding new users from a domain

If the PCU is a member of a domain, users already existing in this domain can be added as HMI users or HMI+Service users:

- 1. Click on the "New User" button.
	- 2. To do this, select the corresponding entry in the "Domain" list and a user from the "Name" list.
	- 3. Assign a user type and a user group to the user.

The Windows user group is only active locally on the PCU.

#### See also

[How to add the PCU to a domain](#page-870-0) (Page [43](#page-870-0))

# <span id="page-847-0"></span>1.2.4 This is how you administer users

#### **Overview**

As an HMI+Service user, you can execute the following tasks in the Users ServiceCenter:

- Change user names.
- Delete users.

#### Change the user name

- 1. Left or right-click the user who you wish to rename in the list.
	- 2. To change the user name, select "Rename" from the pop-up menu.
	- 3. Enter a new name and confirm with OK.

#### Deleting a user

To delete a user again, follow these steps:

1. Left or right-click the user who you wish to delete in the list.

2. To delete the user, select "Delete" from the short-cut menu using righthand mouse key.

Result: The user is deleted after confirming the confirmation prompt.

# <span id="page-848-1"></span><span id="page-848-0"></span>1.3.1 Dialogs when booting

# Selection when booting up

The following dialogs are shown during boot up:

● "Installing Logon" dialog.

This dialog is displayed if an "Install" directory is found on a bootable storage medium (e.g. USB-FlashDrive) when booting up.

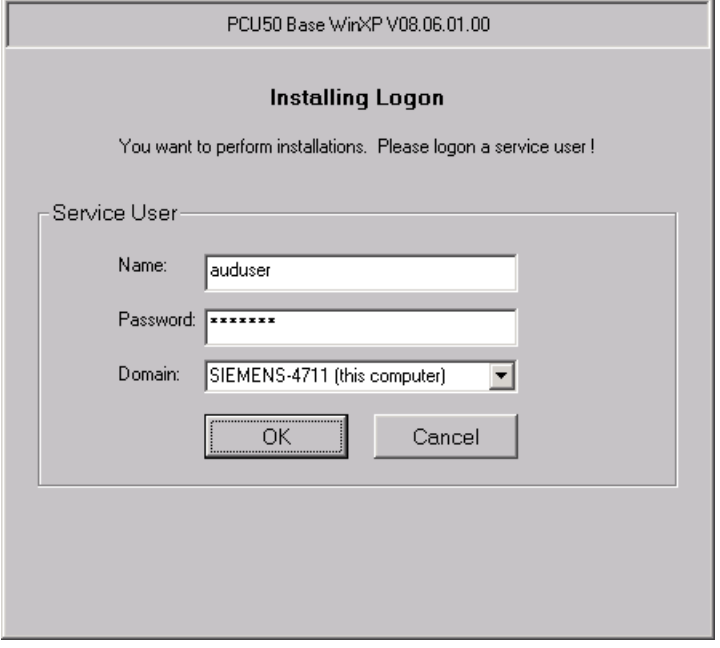

Figure 1-10 Installing Logon

#### ● "Desktop Access" dialog

– This dialog is displayed if either no HMI program is installed, the installation has been skipped or the start of the HMI program has been deactivated during ramp-up.

Displaying this dialog can be suppressed through configuration in the global or user settings. "Desktop" is then selected as the default.

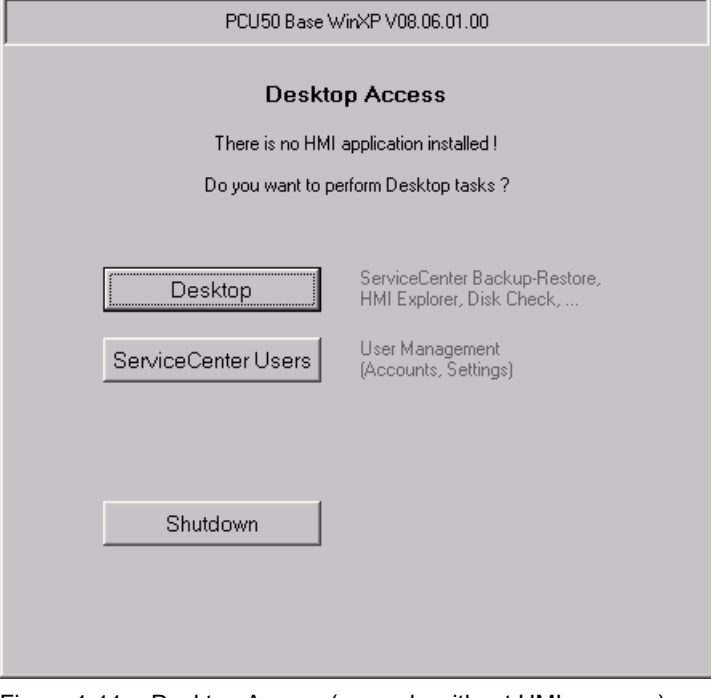

Figure 1-11 Desktop Access (example without HMI program)

#### Note

If an HMI program is installed, the "Start HMI" button is also available in the "Desktop Access" dialog.

# "Desktop Logon" dialog

The "Desktop Logon" dialog enables the user to log on to the desktop. This dialog also appears

- If no valid user data has been provided by the authentication system (EKS).
- If authentication on the "Startup(1)" tab is set to "manual".

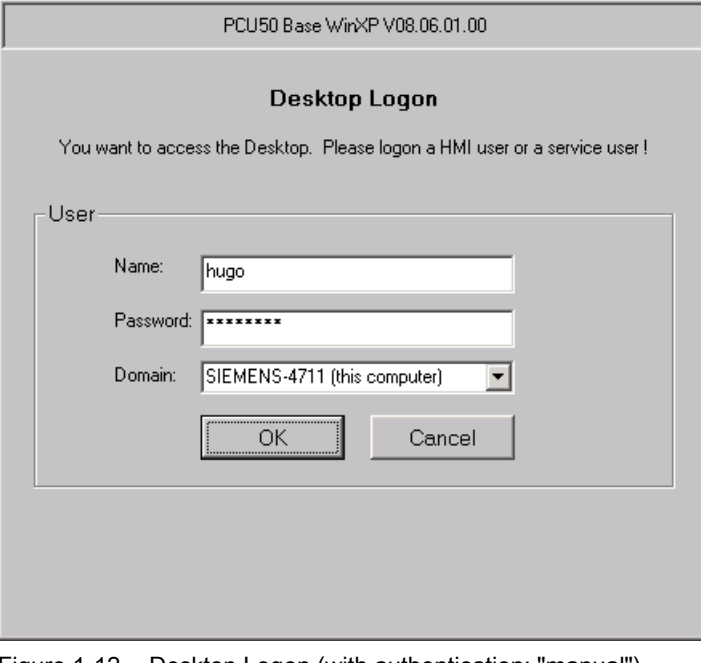

Figure 1-12 Desktop Logon (with authentication: "manual")

#### **NOTICE**

Setting the access level via EKS:

- If an EKS unit is active, i.e., the key is inserted and can be evaluated, then the key information for the EKS unit alone determines the active access level. The access level in the HMI program cannot be changed when EKS is active.
- If the key is withdrawn from the active EKS unit, i.e. the EKS unit becomes inactive, the system adopts the current access level as determined by the key switch.
- If changing the operating right amongst the operating stations, the EKS unit of the new active operating station is authoritative. If no EKS unit is assigned there, the effect is the same as for an inactive EKS unit.
- The key information is evaluated by the HMI. Once an access level has been determined from the key information, HMI adopts this access level and also sets it in the NCK: The last access level set always applies to the system.

# <span id="page-851-0"></span>1.3.2 Boot up of the PCU: no HMI program installed

### Requirement

No HMI program is installed during the PCU boot up.

#### Ramp-up phase

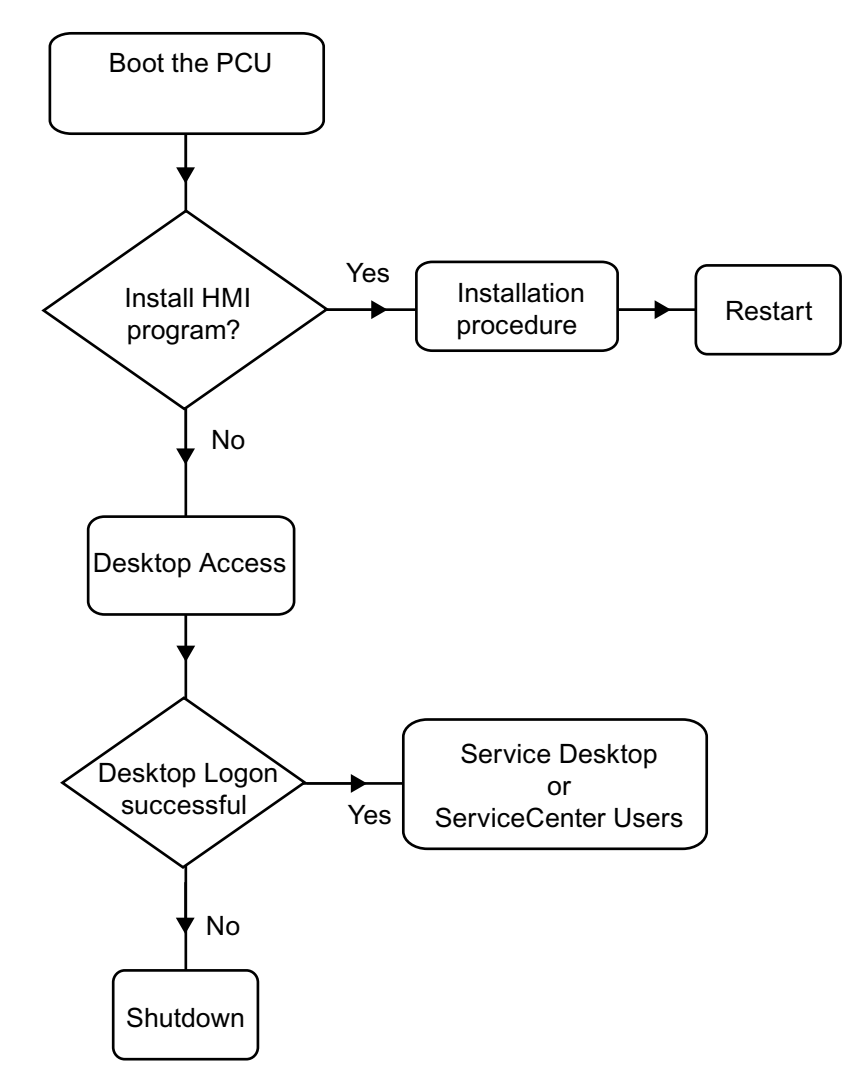

Figure 1-13 PCU bootup diagram (without HMI program)

Explanations:

● If installation programs are present in directory D:\Install, you will be prompted during the first boot up as to whether the installation procedure should be started. After installation is completed, you need to restart the system.

The installation can also be skipped and carried out later. To do this, use the HMI Explorer [\(Installation via service desktop](#page-891-0) (Page [64](#page-891-0))).

- "Desktop", "ServiceCenter Users" or "Shutdown" can be selected in the dialog "Desktop Access".
	- When selecting "Desktop", the "Desktop Logon" dialog is opened.
	- When selecting "ServiceCenter Users", the "Installing Logon" dialog is opened.

Note

When booting the PCU for the first time, the user can only log on as 'auduser'.

# <span id="page-852-0"></span>1.3.3 Boot up of the PCU: HMI program already installed

#### Requirement

There is already an HMI program installed.

#### Ramp-up phase

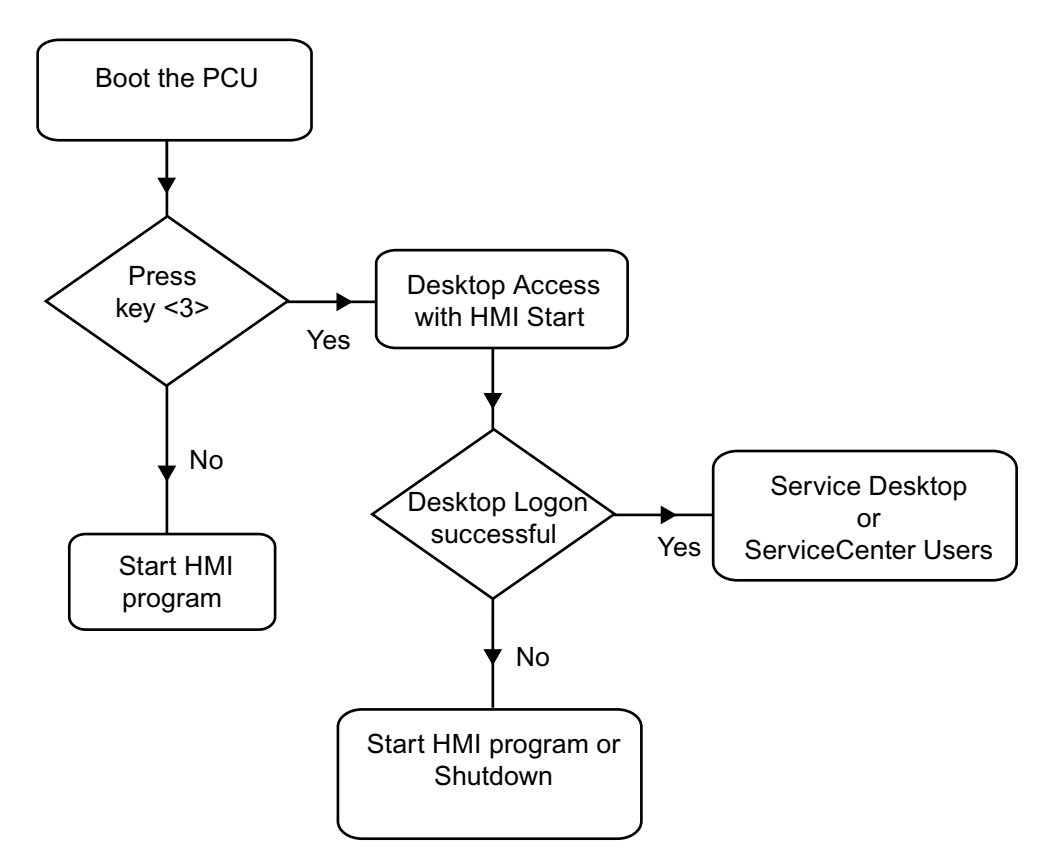

Figure 1-14 PCU bootup diagram (HMI program installed)

Explanations:

- If the HMI program is already installed, the PCU boots up and the HMI program is started (default).
- During the boot up, there is a time interval for pressing key <3> when the version information appears on the lower right of the background screen. Then the "Installing Logon" dialog opens.
- To carry out service tasks, you will have to log on as a service user.

The following input options are available:

- Manual logon to a domain using user name and password.
- Logon using EKS: A key and valid user data for authentication must be provided for this. If valid user data is not available via the EKS, the "Desktop Logon" dialog is displayed along with user name and password.
- Both options can be selected.

# <span id="page-854-0"></span>1.3.4 Setting the screen resolution

#### **Overview**

The system behavior during boot up for the screen resolution is set in the file tcu.ini. You will find the delivery status for tcu.ini in E:\siemens\system\etc.

Modified tcu.ini files are saved in F:\addon\_base\..., F:\oem\_base\..., F:\user\_base\...

Reference: Operator Components Manual, "Networking" chapter

#### Set the resolution when booting up the PCU

The following options are available in the # RESOLUTION section in the tcu.ini:

 $0 =$ SYSTEM  $1 =$  AUTO OP 1 (default)  $2 =$  AUTO OP  $2$  $3 =$  AUTO\_MON\_1  $4 =$  AUTO\_MON\_2  $5 = 640X480$ 6 = 800X600 7 = 1024X768 8 = 1280X1024

The meanings of the settings are as follows:

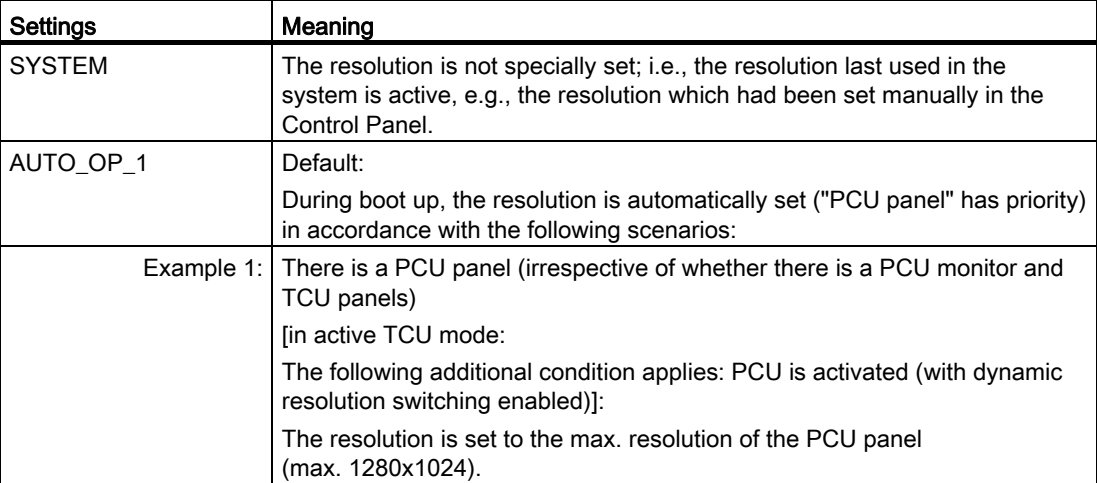

# Commissioning the system

1.3 Boot up behavior of the PCU

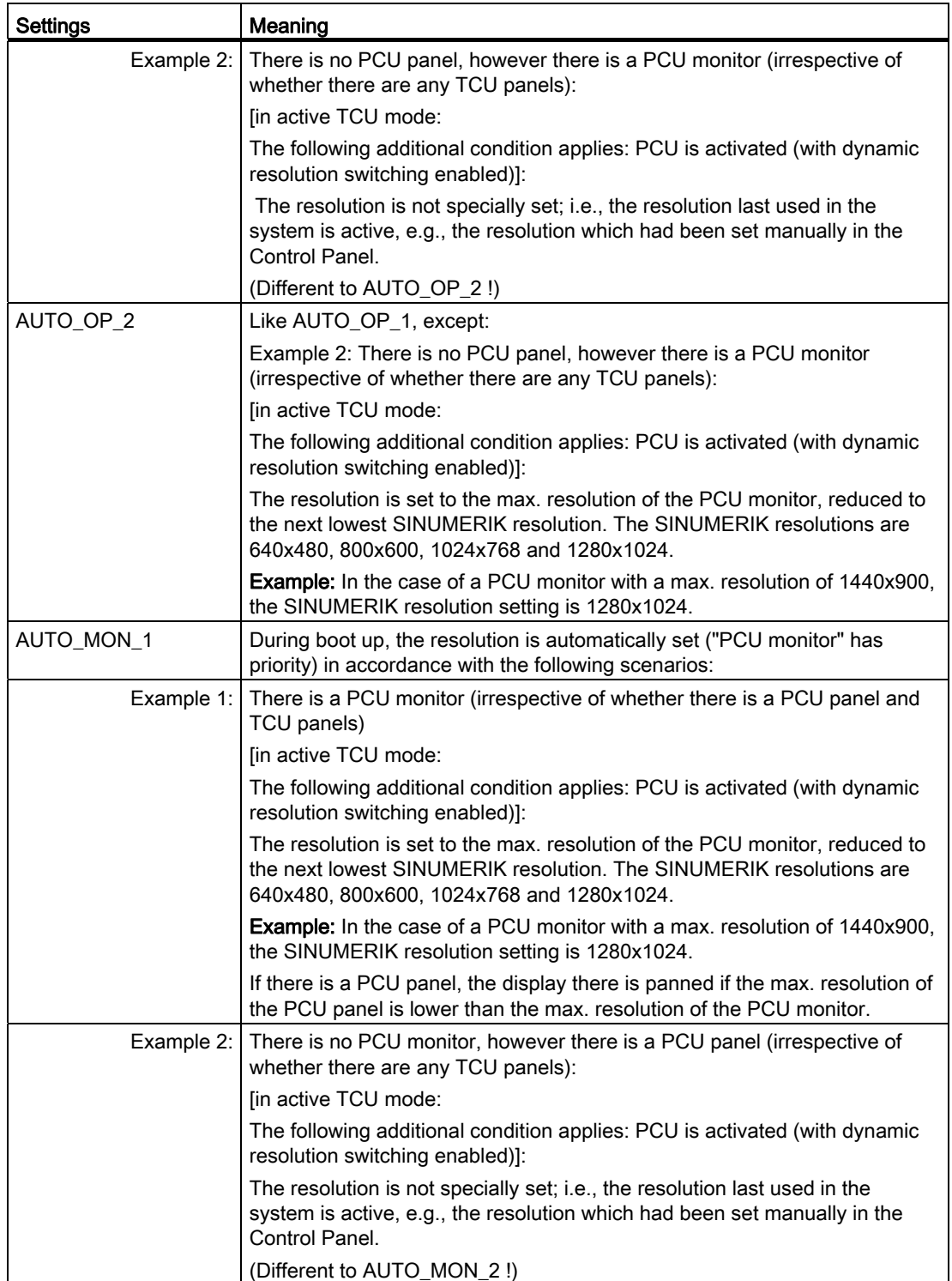

# Commissioning the system

1.3 Boot up behavior of the PCU

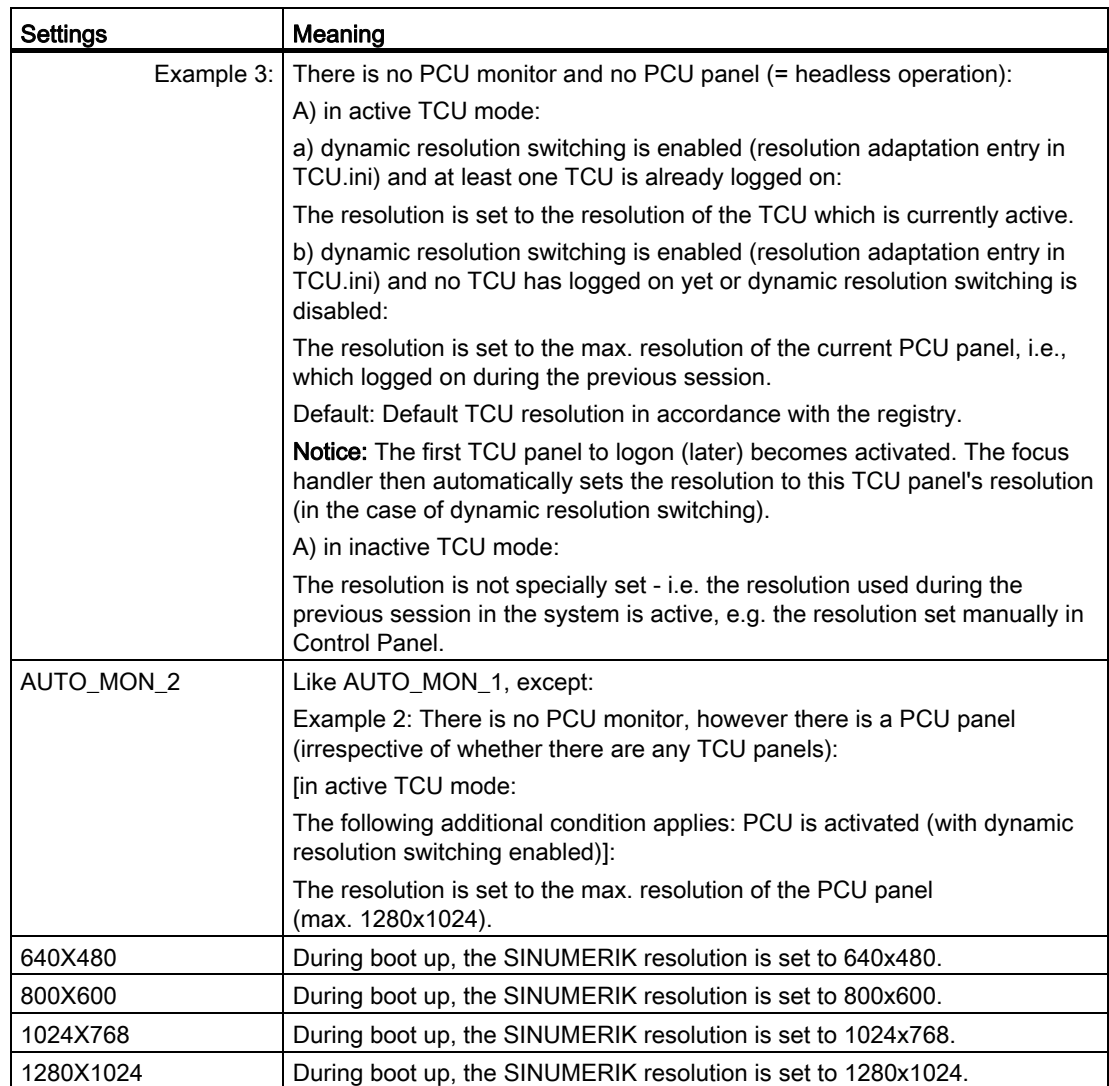

1.4 BIOS settings for PCU 50.3

# <span id="page-857-0"></span>1.4 BIOS settings for PCU 50.3

### **Overview**

The BIOS of the PCU is preset in such a way that no changes are required. The date and time can be set under Windows or the operator interface.

## **NOTICE**

Your device configuration is preset for working with the software supplied with the unit. You should only change the preset values if you have modified your device in any way, or if a fault occurs when the unit is powered up.

### Starting BIOS setup

1. Start the BIOS SETUP as follows:

Reset the device (warm or cold restart).

After the first boot up, the following message appears:

Press < F2 > to enter SETUP or <ESC> to show boot menu

- 2. Press the F2 key as long as the BIOS prompt appears on the screen.
	- The BIOS main menu opens:

| <b>PhoenixBIOS Setup Utility</b>                                                                                                    |                                                                             |                                                                |                                |                                   |                                                                                                    |  |  |
|----------------------------------------------------------------------------------------------------|-----------------------------------------------------------------------------|----------------------------------------------------------------|--------------------------------|-----------------------------------|----------------------------------------------------------------------------------------------------|--|--|
| <b>Main</b>                                                                                                    | Advanced                                                                    | <b>Security</b>                                                | <b>Boot</b>                    | Version                           | Exit                                                                                                    |  |  |
| System Time:                                                                                                    |                                                                             | [09:40:27]                                                     |                                |                                   | Item Specific Help                                                                                                    |  |  |
| <b>System Date:</b><br><b>IDE Channel 0 Master</b><br><b>IDE Channel 0 Slave</b><br><b>SATA Port 0</b><br>▶<br><b>SATA Port 1</b><br><b>SATA Port 2</b><br><b>SATA Port 3</b> |                                                                             | [08/15/2005]<br>[None]<br>[None]<br>[None]<br>[None]<br>[None] | [40008MB]                      |                                   | <tab>, <shift-tab>, or<br/><enter> selects field.<br/>Example:<br/>Hour/Minute/Second<br/>Month/Day/Year</enter></shift-tab></tab> |  |  |
| <b>Boot Options</b><br>ь<br>ь                                                                                                    | <b>Memory Cache:</b><br><b>Keyboard Features</b><br><b>Hardware Options</b> | [Write Back]                                                   |                                |                                   |                                                                                                    |  |  |
|                                                                                                    | <b>System Memory:</b><br><b>Extended Memory:</b>                            | 640 KB<br>514048 KB                                            |                                |                                   |                                                                                                    |  |  |
| <b>Help</b><br>F1<br>ESC<br>Fxit                                                                                                    |                                                                             | Select Item<br>$+/-$<br><b>Select Menu</b><br>Enter            | <b>Change Values</b><br>Select | F <sub>9</sub><br>F10<br>Sub-Menu | <b>Setup Defaults</b><br>Save and Exit                                                                                             |  |  |

Figure 1-15 BIOS Main Menu (Example)

# BIOS setup: Defaults

The following system parameters are saved on delivery:

#### Menu: Main

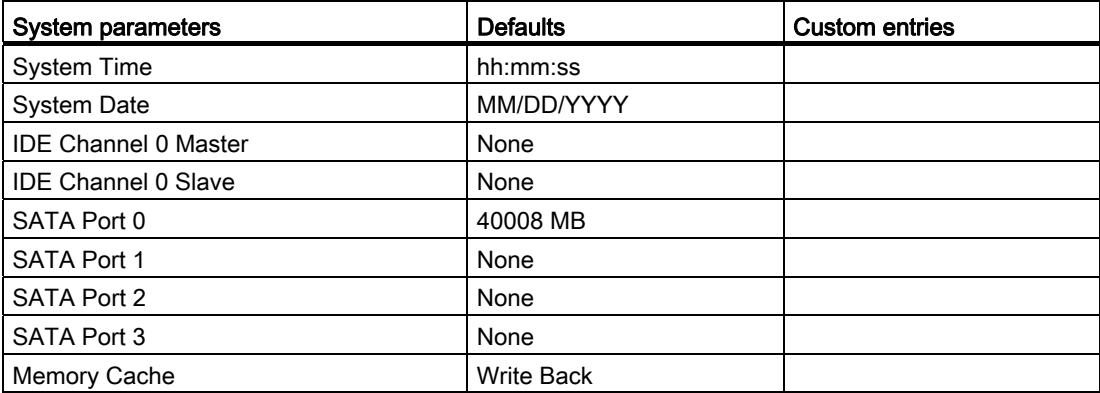

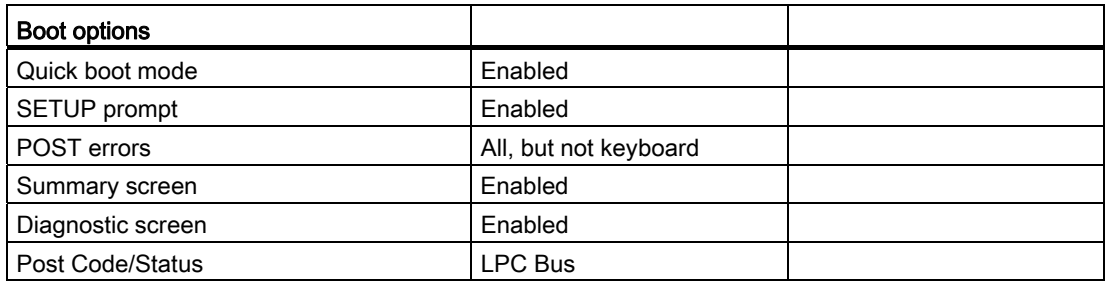

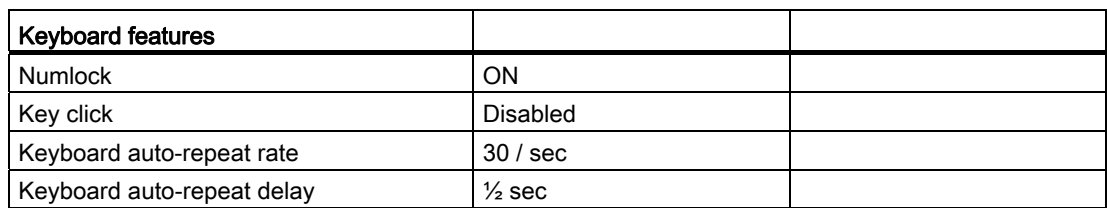

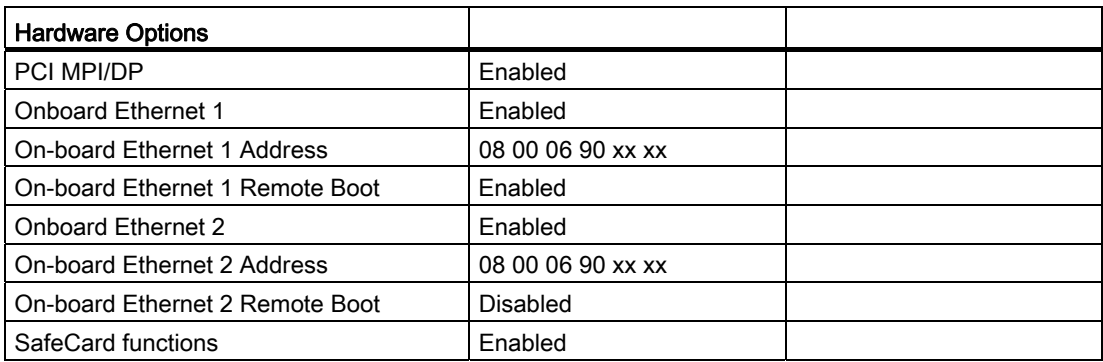

1.4 BIOS settings for PCU 50.3

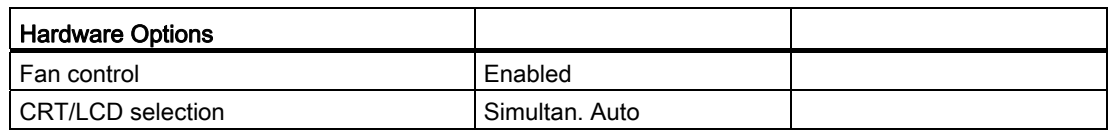

# Menu: Advanced

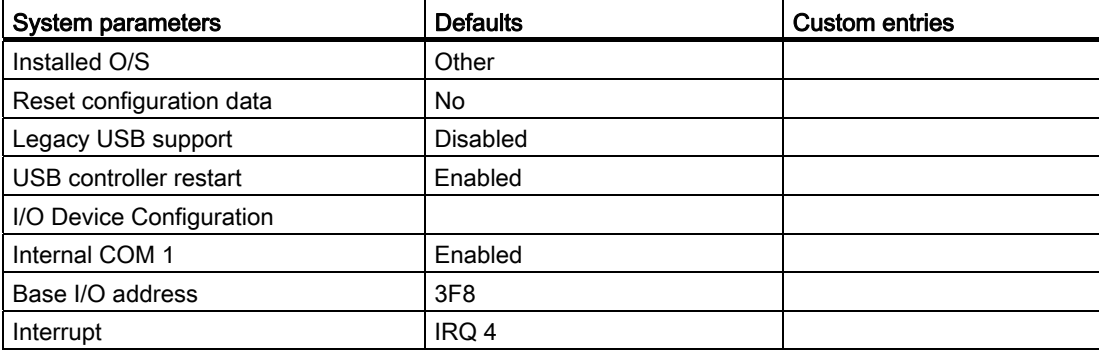

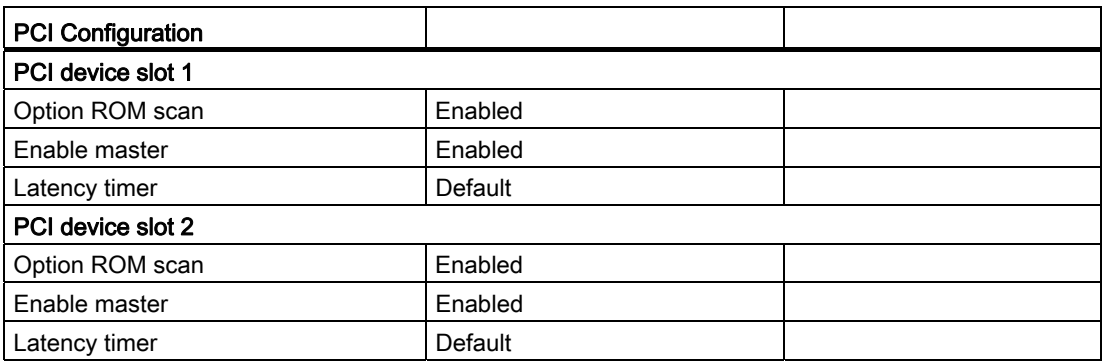

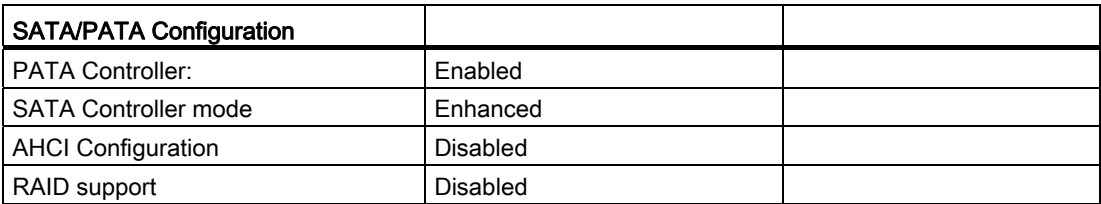

# Menu: Security

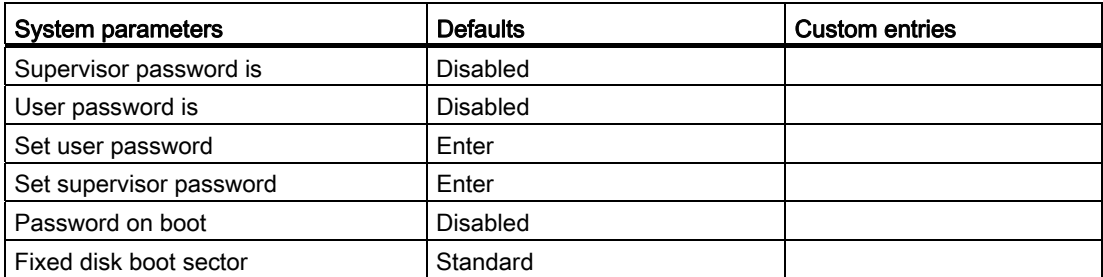

#### Menu: Boot

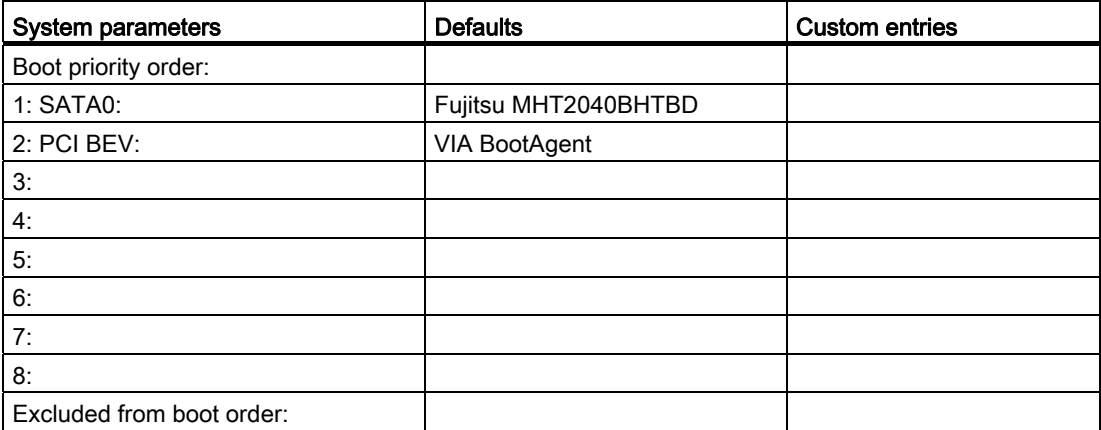

#### Menu: Version

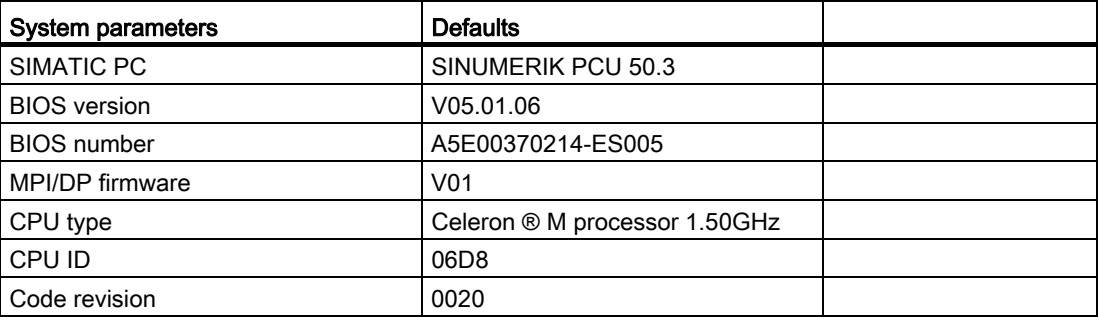

1.4 BIOS settings for PCU 50.3

#### Menu: Exit

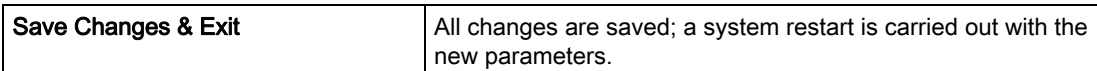

#### Changing BIOS settings

Once additional components have been installed or attached, it may be the case that the system has to be informed of this via the BIOS setup:

- 1. Ramp up the device.
	- 2. When the prompt to activate the BIOS setup appears, press the <F2> key (corresponds to horizontal softkey 2 on the OP).
	- 3. The BIOS setup menu appears. In the menu, use the cursor keys to navigate to the desired selection box.
	- 4. Change the setting using the <+> key (press <SHIFT> and <X> at the same time) or the  $\leftrightarrow$  key on in the numeric keypad.
	- 5. Using the left-right cursor keys, you can reach other setup menus.
	- 6. Press <ESC> (<Alarm Cancel> key) to go to the "Exit" menu (or press the right cursor key again).
	- 7. Press the <Enter> key to exit the setup menu.

Then the system powers up.

#### Note

Changes to the BIOS settings, with the exception of the boot sequence, require an OEM contract to be concluded.

Commissioning the system 1.5 BIOS settings for PCU 50.5

# <span id="page-862-0"></span>1.5 BIOS settings for PCU 50.5

#### **Overview**

The BIOS of the PCU is preset in such a way that no changes are required. The date and time can be set under Windows or the operator interface.

### **NOTICE**

Your device configuration is preset for working with the software supplied with the unit. You should only change the preset values if you have modified your device in any way, or if a fault occurs when the unit is powered up.

#### Starting BIOS setup

1. Start the BIOS SETUP as follows:

Reset the device (warm or cold restart).

After the first boot up, the following message appears:

PRESS < F2 > to enter SETUP or <ESC> to show Bootmenu

- 2. Press the F2 key as long as the BIOS prompt appears on the screen.
	- The BIOS main menu opens:

| <b>PhoenixBIOS Setup Utility</b>             |                                      |                            |                                             |                  |                                          |                                          |                                                                    |                       |                                        |  |
|----------------------------------------------|--------------------------------------|----------------------------|---------------------------------------------|------------------|------------------------------------------|------------------------------------------|--------------------------------------------------------------------|-----------------------|----------------------------------------|--|
| <b>Main</b>                                  | Advanced Security Power Boot Version |                            |                                             |                  |                                          | Exit                                     |                                                                    |                       |                                        |  |
| Product:                                     |                                      |                            | SINUMERIK PCU 50.5                          |                  |                                          |                                          |                                                                    |                       | Item Specific Help                     |  |
| <b>BIOS Version:</b>                         |                                      | V <sub>15.02.07</sub>      |                                             |                  |                                          | <tab>, <shift-tab>, or</shift-tab></tab> |                                                                    |                       |                                        |  |
| Processor Type                               |                                      |                            | Intel (R) Celeron(R) CPU<br>P4505 @ 1.87GHz |                  |                                          |                                          | <enter> selects field.<br/>Example:<br/>Hour/Minute/Second</enter> |                       |                                        |  |
| CPU ID<br><b>Code Revision</b>               |                                      | 0.9 <sub>o</sub>           | 0652                                        |                  |                                          |                                          | Month/Day/Year                                                     |                       |                                        |  |
| Cache RAM<br><b>Total Memory</b>             |                                      |                            | 256 KB<br>1024 MB                           |                  |                                          |                                          |                                                                    |                       |                                        |  |
| <b>System Time</b><br><b>System Date</b>     |                                      |                            | [11 12:45]<br>[02/10/2011]                  |                  |                                          |                                          |                                                                    |                       |                                        |  |
| Help<br>F <sub>1</sub><br>ESC<br><b>Fxif</b> |                                      | Select Item<br>Select Menu |                                             | $+$ / -<br>Enter | <b>Change Values</b><br>Select ▶ SubMenu |                                          |                                                                    | F <sub>9</sub><br>F10 | <b>Setup Defaults</b><br>Save and Exit |  |

Figure 1-16 BIOS main menu PCU 50.5 (example)

# 1.5 BIOS settings for PCU 50.5

# BIOS setup: Default settings

The following system parameters are saved on delivery:

### Menu: Main

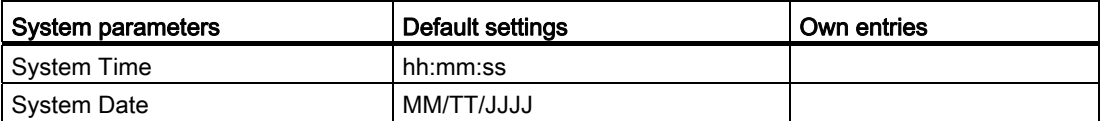

#### Menu: Advanced

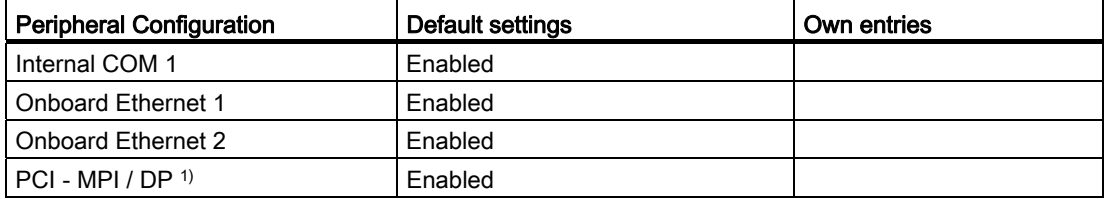

1) only for CPB (-C)

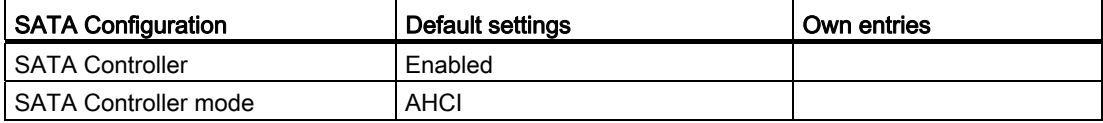

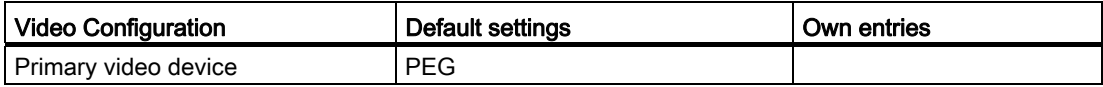

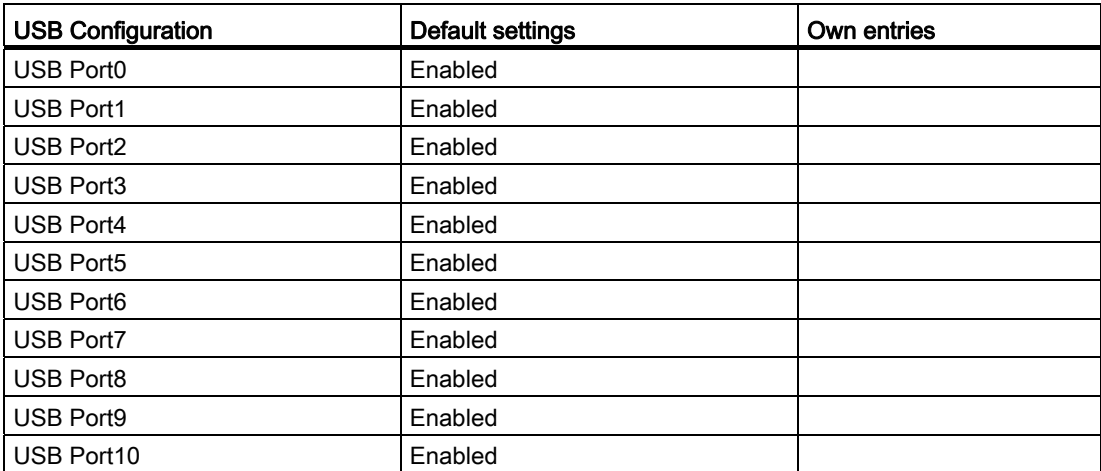
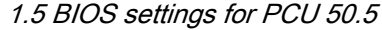

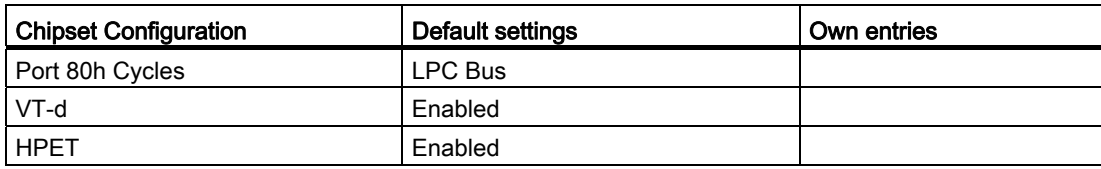

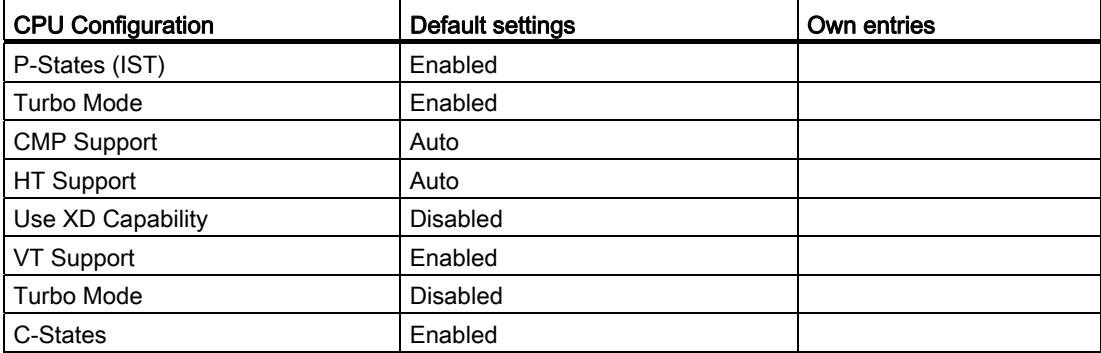

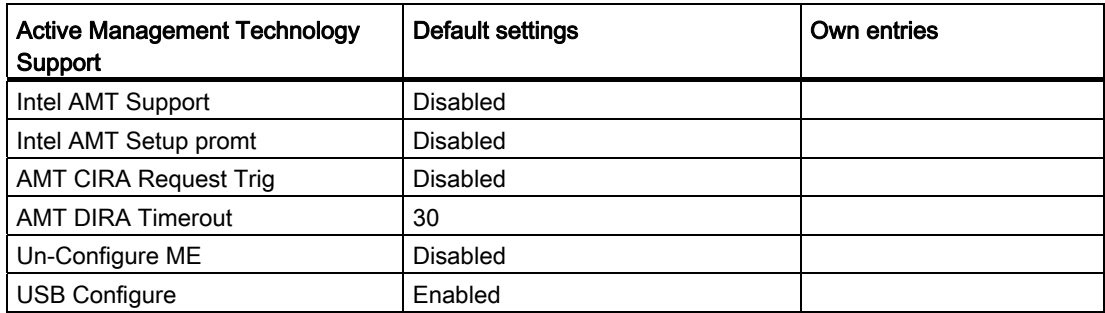

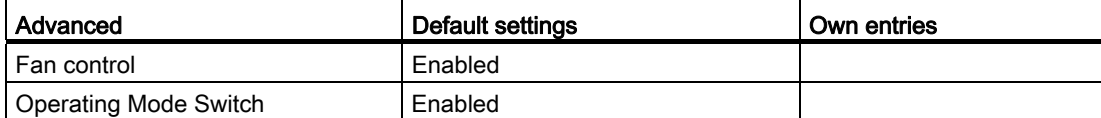

# Menu: Security

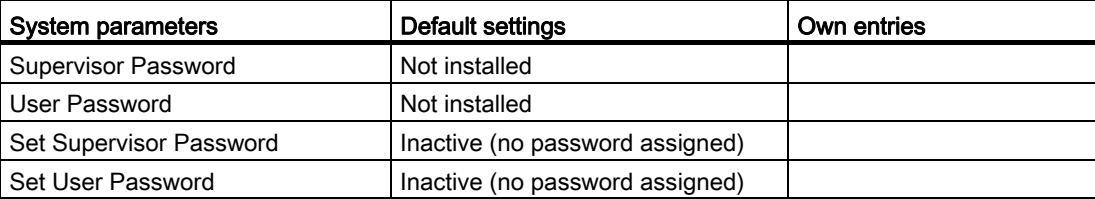

1.5 BIOS settings for PCU 50.5

# Menu: Power

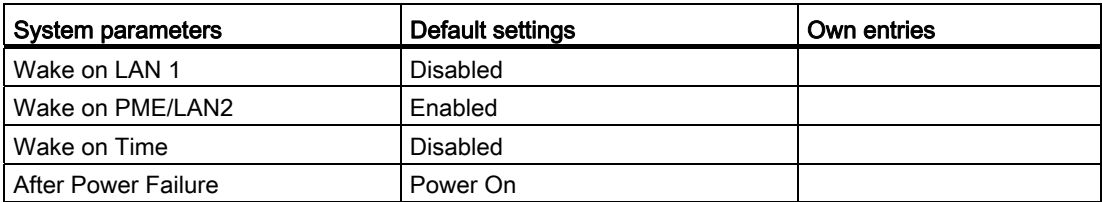

# Menu: Boot

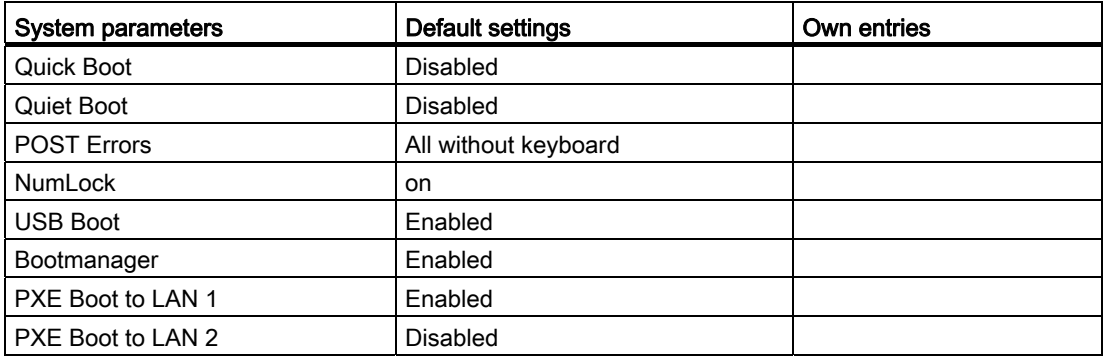

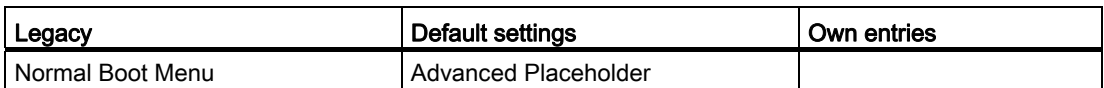

# Menu: Version

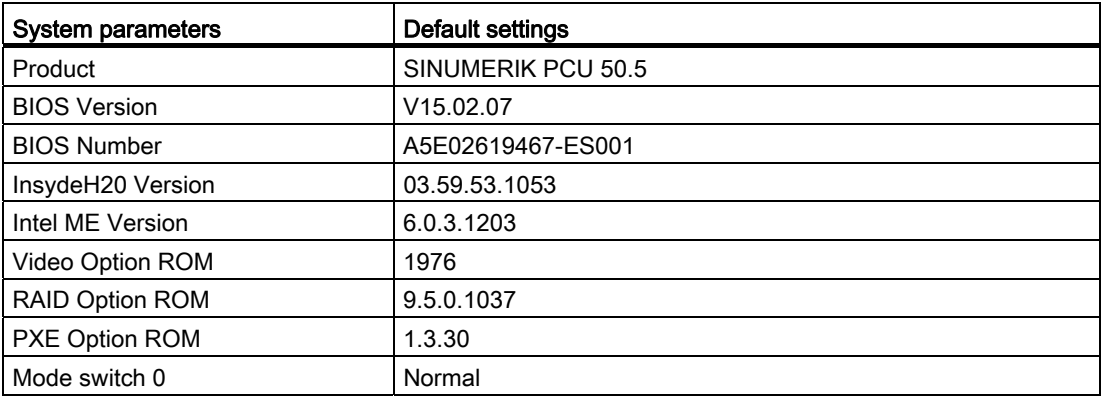

# Menu: Exit

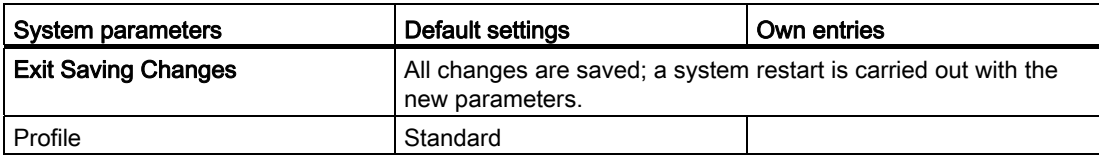

# Changing BIOS settings

Once additional components have been installed or attached, it may be the case that the system has to be informed of this via the BIOS setup:

- 1. Ramp up the device.
	- 2. When the prompt to activate the BIOS setup appears, press the <F2> key (corresponds to horizontal softkey 2 on the OP).
	- 3. The BIOS setup menu appears. In the menu, use the cursor keys to navigate to the desired selection box.
	- 4. Change the setting using the <+> key (press <SHIFT> and <X> at the same time) or the  $\leftrightarrow$  key on in the numeric keypad.
	- 5. Using the left-right cursor keys, you can reach other setup menus.
	- 6. Press <ESC> (<Alarm Cancel> key) to go to the "Exit" menu (or press the right cursor key again).
	- 7. Press the <Enter> key to exit the setup menu.

Then the system powers up.

#### **Note**

Changes to the BIOS settings, with the exception of the boot sequence, require an OEM contract to be concluded.

# Boot sequence

# BIOS version 05.01.12

In order to ensure correct functioning of the Software Ghost with Backup/Restore, please set in BIOS under "SATA/PATA Configuration" → "SATA Controller Mode" → "Compatible".

The CompactFlash Card is entered as SATA. The hard disk (or Solid State Drive) is DISK0, and the CompactFlash Card is DISK2.

# See also

[Select service task](#page-902-0) (Page [75\)](#page-902-0)

Commissioning the system

1.5 BIOS settings for PCU 50.5

# $\sum$  Configuring the system

# 2.1 System settings

# 2.1.1 How to change the name of the PCU

# Default

The PCU is supplied with an automatically generated computer name.

# Procedure

To change the name of the PCU:

- 1. Select "Start" → "Control Panel" → "System".
	- 2. Select the "Computer Name" tab and click on "Change".

The following dialog opens:

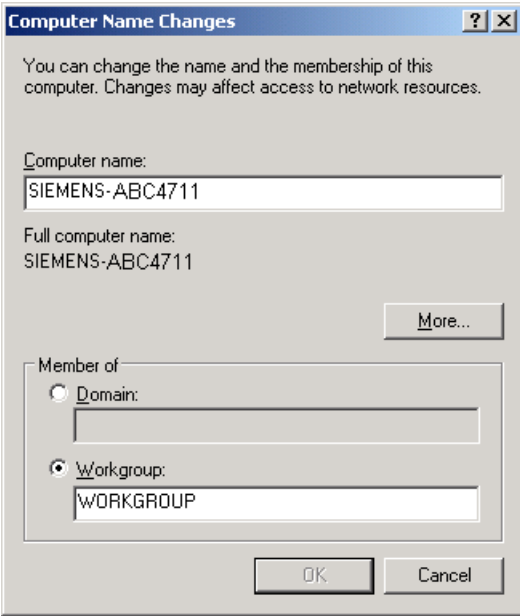

Figure 2-1 Changing the name of the PCU

2.1 System settings

# 2.1.2 This is how you set the IP address of the PCU

# **Default**

# **NOTICE**

The IP address 192.168.214.241 is set as a factory default for every PCU on the system network.

You must only perform the steps described below if you wish to change this default.

# Procedure

1. Select the following on the PCU on the service desktop: "Start" → "Settings" → "Network Connections".

The "Network Connections" window opens.

2. Double-click the Ethernet 2 interface you want to parameterize which is to be used for connecting the TCU or system network.

The "Ethernet 2 (System Network) Properties" window opens.

3. Under the "General" tab, select "Internet Protocol (TCP/IP)" and click the "Properties" button.

The "Internet Protocol (TCP/IP) Properties" window opens:

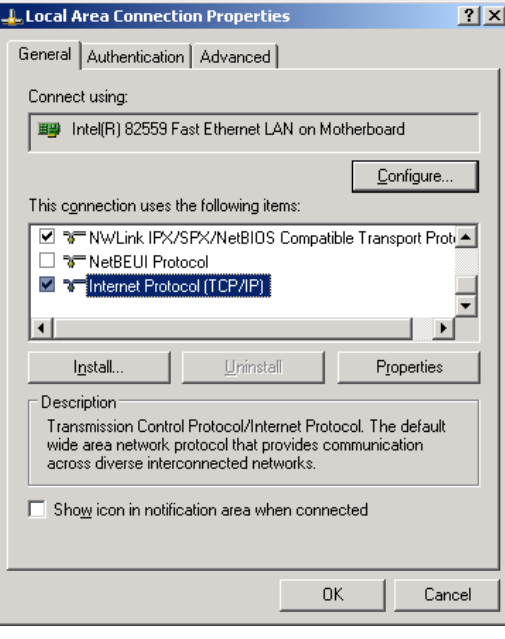

2.1 System settings

4. Under the "General" tab, select the "Use the following IP address" option and enter the IP address and the subnet screen form.

Recommended setting for the first PCU:

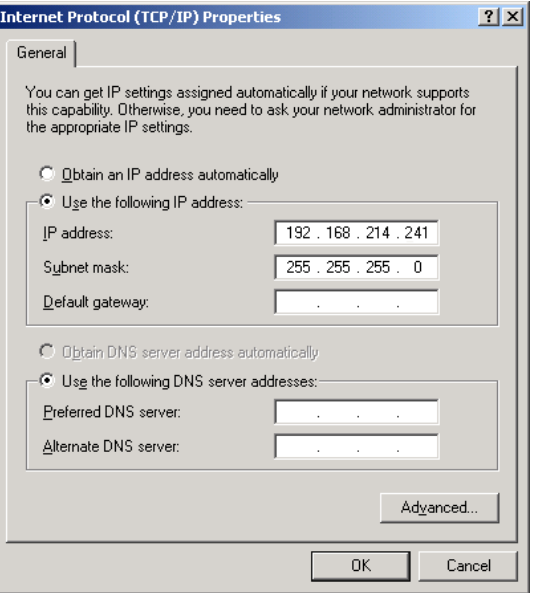

5. Enter the required new IP address and confirm the settings with "OK".

# 2.1.3 How to add the PCU to a domain

#### Requirement

Only a user with the corresponding entitlement, e.g. a domain administrator, can add a PCU to an existing domain.

# Domain Controller (DC)

A domain controller (DC) is a server for central authentication and authorization of computers and users in a network. In a network with a domain controller, several computers are combined to form one domain.

#### 2.1 System settings

# Proceed as follows

To add the PCU to a domain:

- 1. Select: "Start" → "Settings" → "Control Panel" → "System", "Computer Name" tab.
	- Default: The PCU belongs to a "WORKGROUP" and is not assigned to any domain.
	- 2. Click "Change ...".

The following dialog opens:

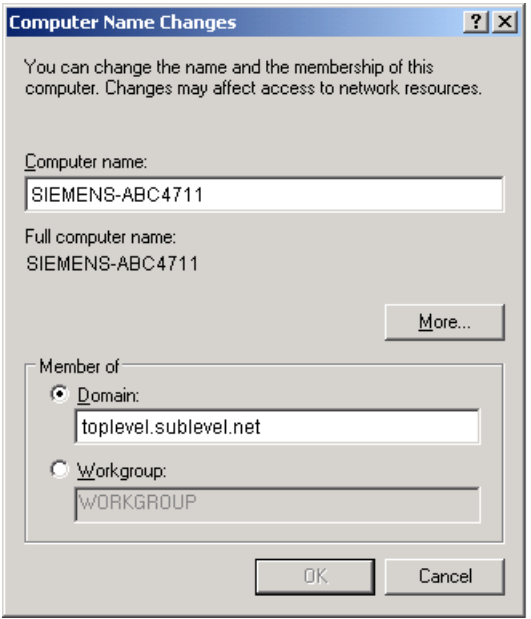

Figure 2-2 Add PCU to domain

- 3. Enter the name of the domain to which you want to add the PCU.
- 4. You will then be asked to log on as a user with the corresponding entitlement to conclude the process.

# 2.1.4 How to connect an external monitor

# **Preconditions**

To connect an external monitor, the following preconditions apply:

- The external monitor is connected to the DVI interface on the PCU (using an adapter, if necessary).
- The monitor may not be connected while in use.

# Procedure

To connect an external monitor:

- 1. Right-click the PCU's service desktop and select "Properties" from the pop-up menu.
	- 2. Select the "Settings" tab and then click "Advanced".
	- 3. Select the "Troubleshooting" tab and and set the "Hardware acceleration" to a value other than zero. The recommended setting is "full".
	- 4. Close the dialog and click OK to confirm all the dialogs.
	- 5. Repeat steps 2 and 3. There is an additional tab for "Intel(R) ... Grafics Controller"
	- 6. Click the "Graphics Properties" button.
		- In the case of a PCU 50.3: On the "Devices" tab the external monitor corresponds to the "Monitor" selection; the OP/TP on the PCU corresponds to the "Notebook" selection. Select a "Primary Device" and a "Secondary Device".
		- In the case of a PCU 50.5: On the "Display" tab, the OP/TP on the PCU corresponds to the selection "Primary Display"; the external monitor corresponds to the selection "Secondary Display". Click the button "Multiple Displays" to select the "Clone" or "Extended" mode.
	- 7. Close the dialog and click OK to confirm all the dialogs: The external monitor is now ready.

# 2.1.5 This is how you switch off the USB interfaces.

# Command sc\_usb disable

To prevent harmful software entering via the USB ports to the control or into the system network, you can switch off the USB interfaces.

This command is called up in the DOS shell:

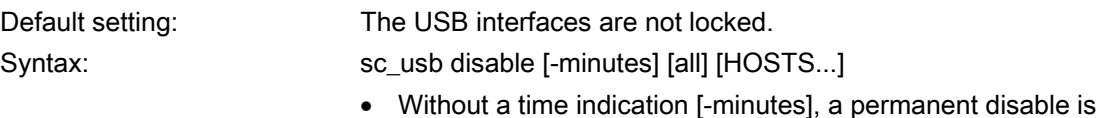

- set. With time indication, the disable takes the time set in minutes. • The disable may refer to all network nodes of the system
- network, or a list of host names or IP addresses may be specified to which the disable should apply.

# Command sc\_usb enable

With "sc\_usb enable" USB storage units on permanently disabled USB interfaces or on certain host names or IP addresses are enabled again.

# 2.2 Configuring a customized operator interface

# 2.2.1 How to select the language for the Windows system

# Default setting

In the delivery condition, the Windows XP operating system is only installed on the PCU in English and with a US keyboard layout.

# Requirement

In order to be able to switch languages, the desired languages must be installed from the DVD of the "SINUMERIK Service Pack Recovery Media Win XP ProEmbSys SP2". With the "Multilingual User Interface" (MUI), you can switch to menus, dialogue boxes and keyboard layouts for the Windows system in different languages:

# WARNING

The settings for the keyboard assignment and the formats for date, time and number displays on the "Regional Options" tab must not be changed under "Standards and formats".

These settings are automatically adapted depending on the language selected for the operating software.

# Select a language

After installing a language from the corresponding CD, proceed as follows:

1. Choose "Start" → "Control Panel" → "Language and Regional Options", to open the following dialogue box:

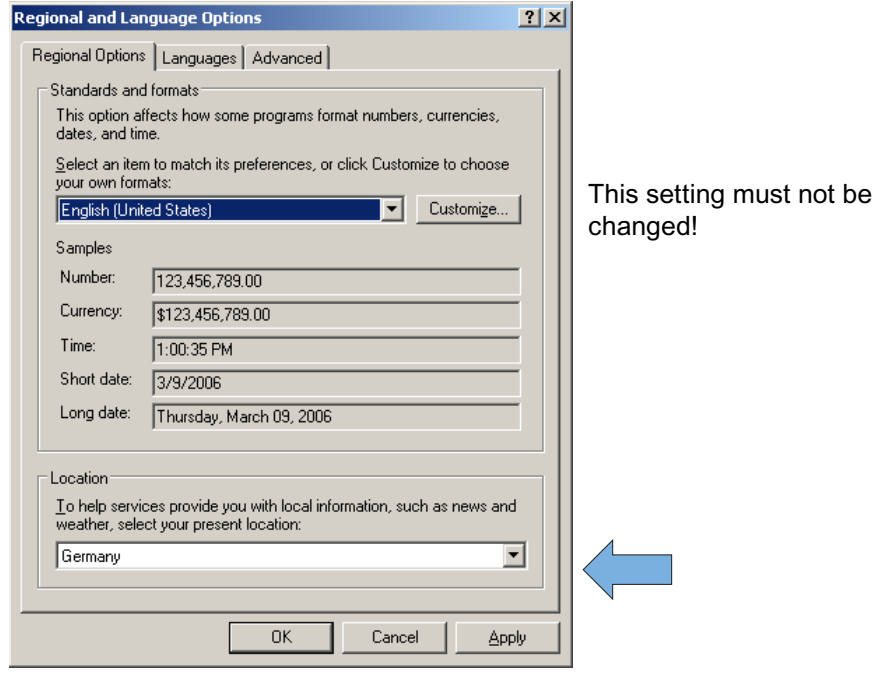

2. Choose the "Languages" tab, in order to switch the language for the Windows XP operator interface. Under "Language used in menus and dialogues," choose the new language and confirm with OK.

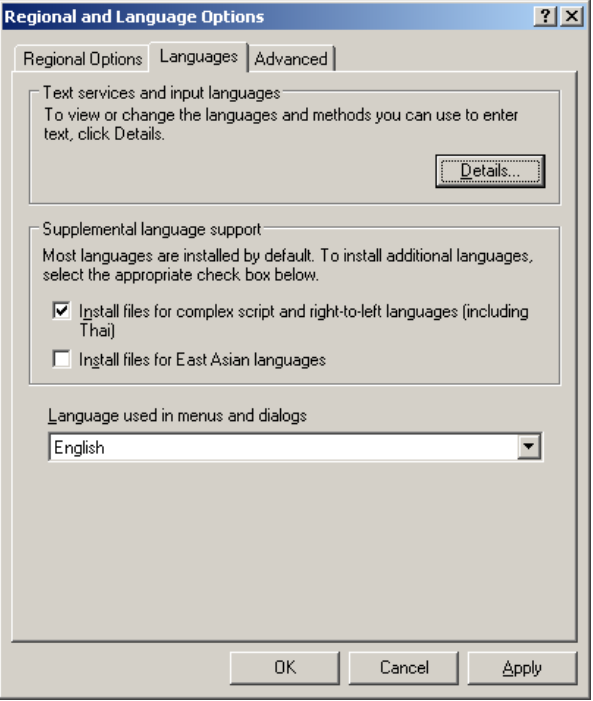

3. On the "Advanced" tab, choose the language for programs that do not support Unicode.

## **Result**

To make the language change effective, the PCU must be rebooted. The selectable languages are displayed using the font set of the respective language.

#### See also

[How to install additional languages under Windows XP \(DVD\)](#page-896-0) (Page [69](#page-896-0))

# 2.2.2 Displaying the boot screen

#### Default setting

The Siemens boot screen is archived in the PCU under the following path:

F:\hmisl\siemens\sinumerik\hmi\ico\ico640\splash.png

#### Display OEM-specific boot screen

You can choose any name.

The directory is set in ServiceCenter Users under:

- Startup: Bitmaps folder
- Startup: Default bitmap folder

# 2.2.3 Changing the background of the service desktop

#### **Overview**

A background pattern for the service desktop is not set via the "Control Panel" (system control), but in the registry:

● Background pattern:

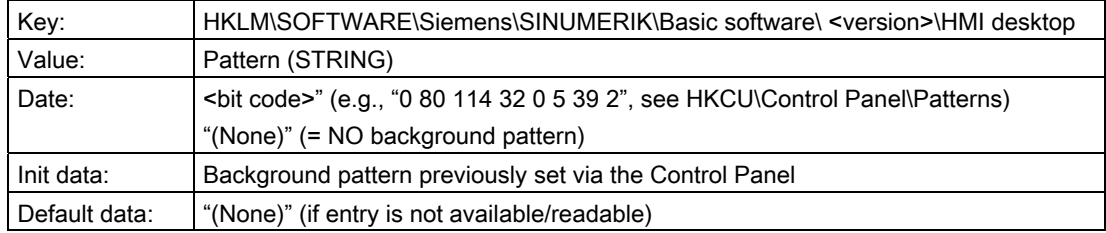

Background image:

A background screen for the service desktop is not user-specifically set via the "Control Panel" (system control), but in the ServiceCenter Users under "Service: Bitmap Folders" or "Service: Default Bitmap Folders".

#### **Note**

An attempt to set the service desktop background (as in standard Windows) via the Control Panel does not affect the service desktop background display, but only the boot screen display.

# 2.3 Customized settings during boot up

# **Overview**

Regarding the settings and functionality, booting followed by the start of an HMI program starting differs from booting with subsequent start of the Service Desktop.

# 2.3.1 Configuring key filters for an HMI program

# Filtering keys

During boot up of an HMI program, keystroke sequences and pressed function keys are simultaneously filtered. The keystroke sequences and functions that were pressed simultaneously and are to be filtered are configured in file E:\Windows\System.ini.

Filtering keystroke sequences:

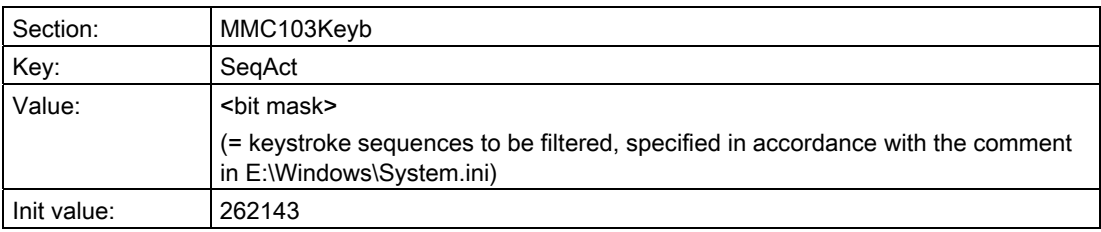

Filtering function keys that were pressed simultaneously:

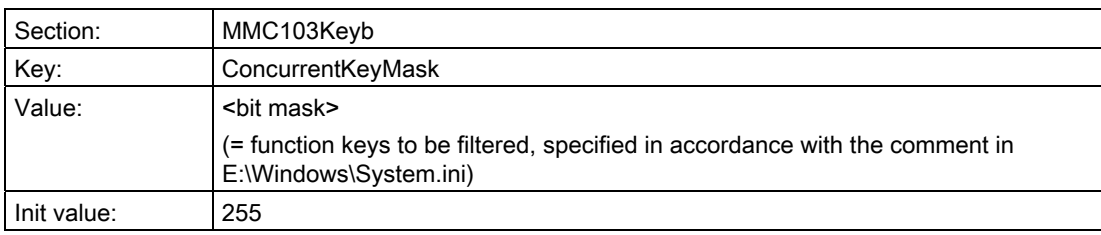

In the ServiceCenter Users, the keys that are to be filtered can be configured for each specific user:

- while the system boots  $\rightarrow$  "Startup (2)" tab
- while the HMI program runs:  $\rightarrow$  "HMI" tab
- on the Service Desktop or Windows Desktop:  $\rightarrow$  "Desktop (2)" tab

# system.ini file

```
# ------------------------------------------- 
# SIEMENS KEYBOARD-DRIVER SECTION (START) 
# ------------------------------------------- 
# State of driver after startup 
# (0=NORMAL, 1=PERMANENT-SHIFT ACTIVE) 
keybStartState=0 
# Type of Keyboard to be used 
# (0=MMC103, 1=MFII) 
keybType=0 
# Filtering Key Sequences 
# ======================= 
# Activation of Key-Sequences to be ignored 
# SeqAct holds a BIT-Pattern for a max of 20 sequences 
# which could be ignored by the keyboard-driver 
# if bit-n is set in Seq-Act, the according sequence 
# will be ignored 
# The following 20 sequences are implemented 
# 0 CTRL-ALT-DEL 
# 1 ALT-F4 
# 2 ALT-TAB 
# 3 LEFTSHIFT-ALT-TAB 
# 4 RIGHTSHIFT-ALT-TAB 
# 5 CTRL-ESC 
# 6 ALT-ESC 
# 7 ALT-SPACE 
# 8 (SHIFT)-CTRL-F1 
# 9 (SHIFT)-CTRL-F2 
# 10 (SHIFT)-CTRL-F3 
# 11 (SHIFT)-CTRL-F4 
# 12 (SHIFT)-CTRL-F5 
# 13 (SHIFT)-CTRL-F6 
# 14 (SHIFT)-CTRL-F7 
# 15 (SHIFT)-CTRL-F8 
# 16 M$_1 
# 17 M$_2 
# 18 CAPSLOCK 
# 19 NUMLOCK 
# 20 (reserved) 
KeySequencesEnable =1
```
SeqAct=262143 # Filtering Concurrent Keys # ========================= # Definition and selection of function keys (buttons) which shall not be # pushed in parallel or at the same time (function keys F1-F12 and # additional hardkeys). # If more of these buttons are pushed at the same time, the system removes the # code of these buttons except the code of the button which was pushed first. # This function of the keyboard-driver is activated by ConcurrentKeyEnable. # ConcurrentKeyMask holds a BIT-Pattern for a max of 17 function keys, which # must not be pushed simultaneously (concurrently). If bit-n is set in # ConcurrentKeyMask, the corresponding button is supervised. # The following 17 function keys are implemented: # F1 # F2 # F3 # F4 # F5 # F6 # F7 # F8 # F9 # F10 # F11 # F12 # PAGE-UP (NUMLOCK) Alarm Hardkey on Operator Panel # PAGE-DOWN (NUMLOCK) Tool Management Hardkey on Operator Panel # HOME (NUMLOCK) Program Manager Hardkey on Operator Panel # END (NUMLOCK) Program Hardkey on Operator Panel # CURSOR-DOWN (NUMLOCK) Alarm Hardkey on Operator Panel

#### **Note**

#### Scope of the keys

Only keys, which have already been defined in the system.ini file, can be enabled. No additional keys can be defined for filtering.

#### See also

ServiceCenter Users: [User settings](#page-839-0) (Page [12](#page-839-0))

# 2.3.2 Saving service desktop settings

# Starting the service desktop

The Windows platform is freely accessible via the service desktop. When the service desktop is started, all of the programs that would automatically be started by Windows (standard version) during log-in are also started.

# ● Executing an HMI program

The HMI program can also be started from the service desktop.

# ● Ending an HMI program

When an HMI program started from the service desktop is exited, you are returned to the service desktop.

# Saving the service desktop (default)

The settings on the service desktop (e.g. arrangement of the links on the service desktop) are not saved when you log off. A service technician should always find the same starting condition on the service desktop, not the settings from a previous session.

# Saving the settings of the service Desktop

This behavior can be changed by making an entry in the registry. The following settings can be saved via this registry entry:

- Positions of open windows
- Size and position of the task bar
- Moving and deleting links

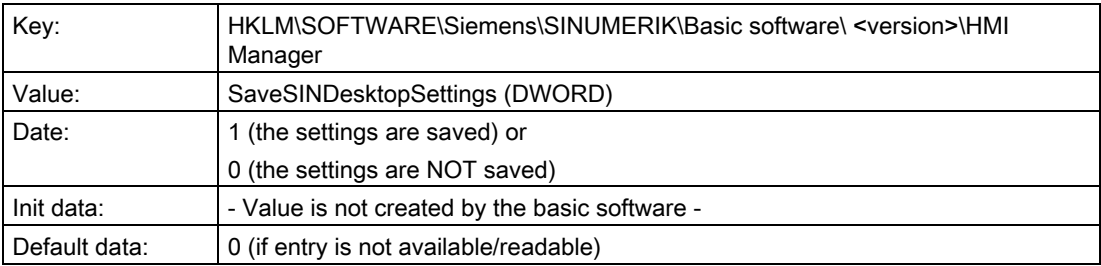

The key is effective for all service users and other users.

Links on the service desktop are always saved, irrespective of the registry entry.

#### **Note**

Application windows that are still open before logging out, must be closed by the setting "Save settings" before exiting the service desktop. Otherwise, these application windows will briefly be displayed and then closed again during a restart immediately before the HMI program starts.

# 2.3.3 Starting programs during boot up

# Starting additional programs

Programs can also be started at the same time as the HMI program and are started automatically by Windows when the service desktop is opened. This start in parallel to the HMI program can be configured.

If the programs to be started are located in the Windows directories of E:\Documents and Settings, the following registry entry must be set:

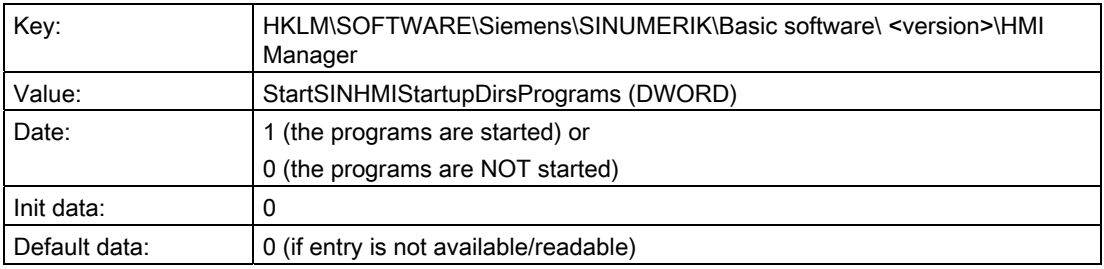

If the programs to be started are set in the registry entries

'HKCU\Software\Microsoft\Windows\CurrentVersion\Run' and

'HKLM\Software\Microsoft\Windows\CurrentVersion\Run', the following registry entry must be set:

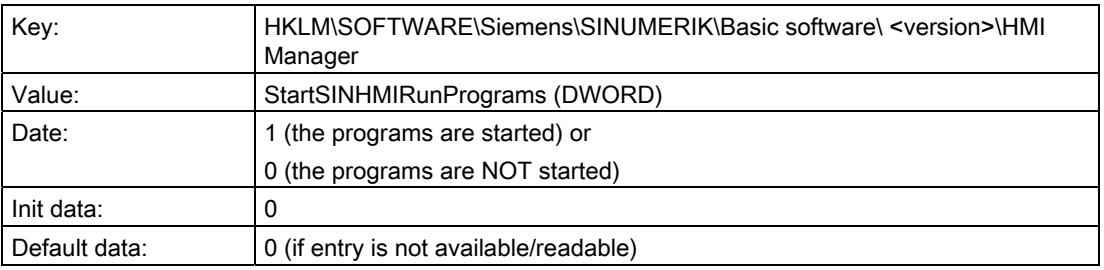

# Executing an HMI program

While the HMI program is being executed, Windows Explorer runs in the background and its settings (disabled browser functionality, taskbar, start menu, ...) prevent the Windows platform being accessed unintentionally.

The behavior of the taskbar can be user-specifically set in the ServiceCenter Users under "HMI program" using "Taskbar Autohide" and "Taskbar On Top".

# Ending an HMI program

When the HMI program is ended, Windows XP shuts down completely.

# 2.3.4 Starting OEM programs

#### **Overview**

You can start OEM programs directly before starting the HMI system software. This requires these programs (or their links) to be stored in subdirectories of the directory C:\RunOEM.

#### Starting sequence

The subdirectories are executed in the order listed. The programs within a subdirectory are started in the chronological order in which they were placed in the subdirectory.

- Programs in the C:\RunOEM\SeqOnce subdirectory are started once and sequentially, i.e., a program is not started until the previously started program is completed.
- Programs in the C:\RunOEM\Seq subdirectory are started sequentially whenever the system is ramped up, i.e., a program is not started until the previously started program is completed.
- Programs in the C:\RunOEM\ParOnce subdirectory are started once and simultaneously. They run parallel with the HMI system software.
- Programs in the C:\RunOEM\Par subdirectory are started simultaneously whenever the system is ramped up. They run parallel with the HMI system software.

Not only program files, but also other types of file can be stored in the subdirectories, which are then opened in accordance with their file type.

For example, ".txt" files are opened using Notepad, ".htm" files are opened using Internet Explorer.

# 2.3.5 Starting applications in service mode

#### Starting other applications

If other applications are to be started in service mode, enter them with their complete path in the [OEMRun] section in the file WINBOM.INI:

#### Example: Starting the "Notepad" program

[OEMRunOnce]

```
"Start WinVnc", "x:\I386\system32\StartWinVnc.exe"
"Check Password","x:\I386\system32\CheckPEPwd.exe"
[OEMRun]
"Start Backup/Restore", "x:\I386\system32\GhostOrder.exe"
"notepad","e:\windows\notepad.exe"
```
All other entries must not be changed.

# 2.4 PCU with SITOP UPS module

# **Preconditions**

- Valid for PCU 50.3 and PCU 50.5.
- SITOP software, version 3.1.0.6or higher is installed:

SITOP software is available to download from: www.automation.siemens.com/sitop

● SITOP monitor/configuration program is installed:

To enable this, the SITOP software must be copied to the E:\SITOP directory set up on the PCU. This directory already contains PCU tools required for shutdown on the SITOP UPS. If this directory does not exist in an older version of the PCU-Basesoftware, it must be created so that it will be compatible for any subsequent updating of the PCU-Basesoftware.

● UPS USB driver for Windows XP is installed:

Installation is described in the relevant SITOP documentation. The documentation is part of the SITOP software download package.

● The SITOP UPS hardware is connected.

# **NOTICE**

The SITOP software version 3.1.0.6 can be operated with PCU-Basesoftware Windows XP subject to the following conditions:

- SITOP software must not be installed as a Windows service, but must be started as a normal application (as described in the chapter titled "Starting and configuring the SITOP monitor").
- The SITOP service prevents the correct switch-off procedure being performed on the SITOP UPS module when PCU-Basesoftware is installed.

# Application

If the supply voltage at the PCU dips, the SITOP UPS modules below could maintain operation for a limited period if a backup battery is being used, allowing the PCU to be properly shut down before the battery is exhausted.

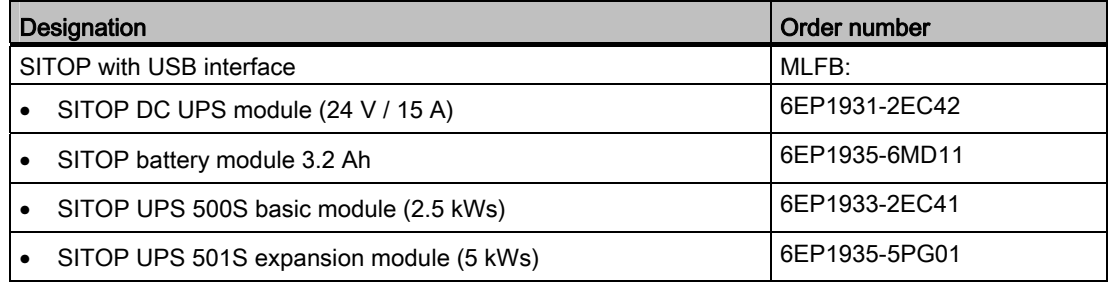

For a safe shut down during a power failure, it takes the PCU approx. 60 seconds. For a typical power consumption of approx. 60 W, a capacitor-buffered UPS with an energy storage device of 7.5 kWs is recommended. If longer buffer times are required, then several expansion modules can be connected in a cascade connection.

# **Note**

#### Information about the test environment for machine OEMs

The "SITOP UPS" function has been tested in the standard configuration with the operating software. When installing add-on or OEM software components, the shutdown procedure of the complete system has to be checked by the user.

For additional information, please refer to the KT10.1 Catalog.

# 2.4.1 Starting and configuring the SITOP monitor

# Windows boot up

The SITOP monitor has to be started by Windows automatically during ramp-up: Activate this setting when installing the SITOP software in the dialog "Configuration - default settings for the SITOP Software". Select the option "Start program with Windows". After the PCU has restarted, the SITOP monitor is then automatically started. The next installation step is to configure the monitor.

# **NOTICE**

The SITOP monitor must not be started via the Windows Autostart directory.

2.4 PCU with SITOP UPS module

# General settings

The following settings must be made in the SITOP monitor configuration dialogue box:

- Parameterization of the interface: For module with USB port
- Parameterization of the change action:

The monitoring window display must be deselected, as this function can lead to sporadic faults on the HMI operator interface.

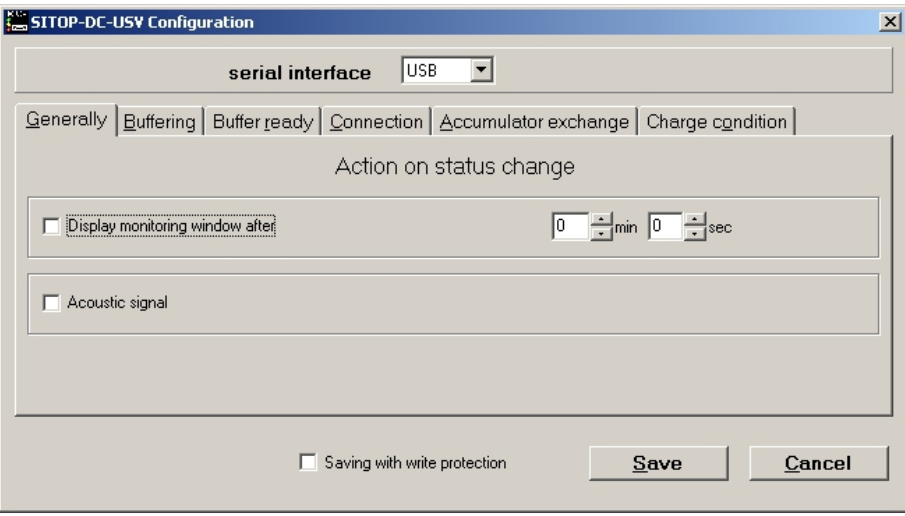

Figure 2-3 Configuration of the SITOP monitor: General settings

# Parameterization of the SITOP monitor

Enter the path of the program that ensures that HMI Advanced and the PCU shut down properly in the event of a power failure into the parameter area of the buffer. E:\SITOP\Shutdown.bat

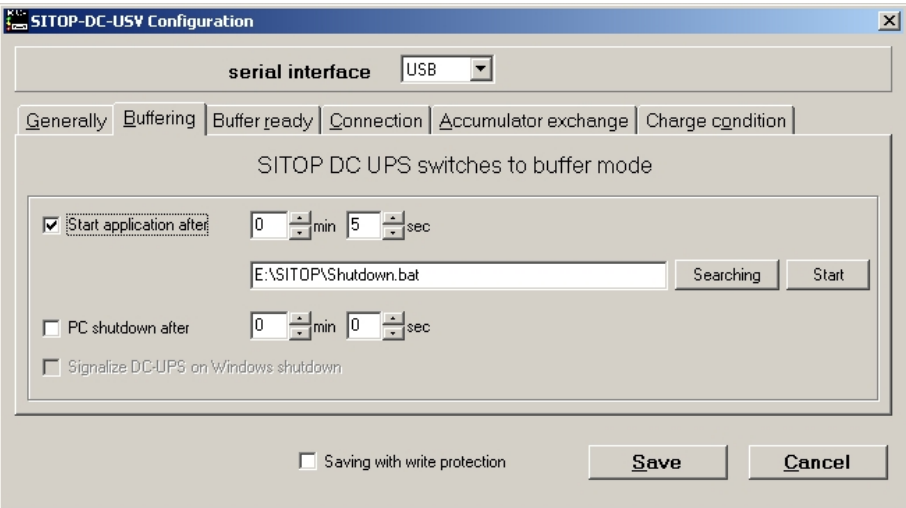

Figure 2-4 Configuration of the SITOP monitor: Buffering settings

Alternatively, the following setting can be used: E:\Windows\system32\hmiexit.exe

# 2.4.2 Configuration of the SITOP UPS module

# Buffering parameterization

The UPS module can be used to select whether buffering should be completed after a predetermined period of time or not until the accumulator's lowest discharge threshold (= maximum buffer time) has been reached. Both buffering parameterizations result from this.

# "Maximum buffer time" mode

This mode enables the system to be shut down in a time-optimized manner. The UPS module is synchronized with the shutdown of the operating system. Buffering is maintained until the operating system has been shut down. The operating system must shut down within a maximum of five minutes (including all applications). Otherwise, the UPS module buffers for the maximum buffer time (dependent on the accumulator state).

#### Required settings on the UPS module (USB interface)

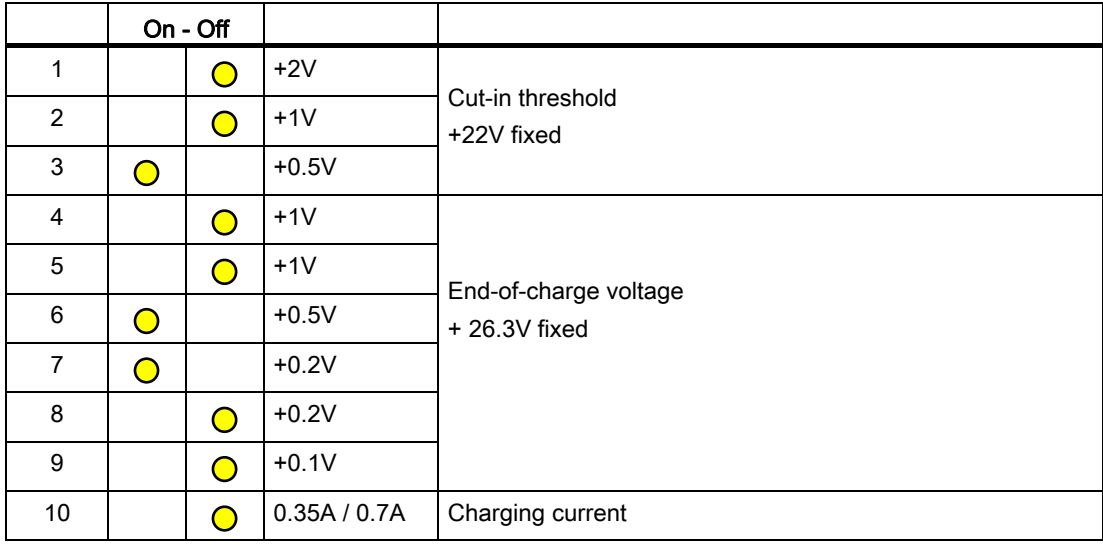

# Configuring the system

2.4 PCU with SITOP UPS module

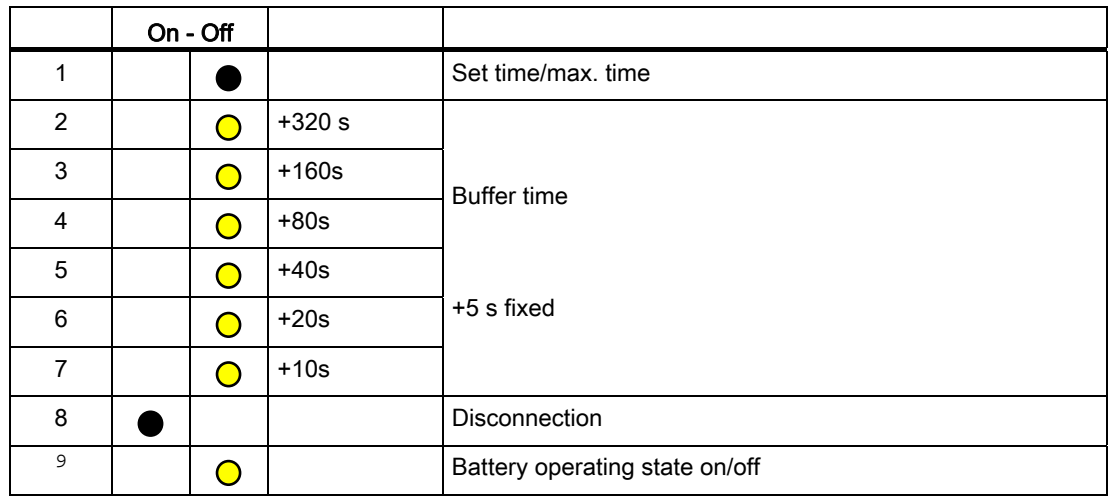

Legend:

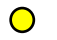

Delivery condition setting

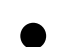

Setting for operation on the PCU

# "Fixed buffer time" mode

In this mode, the UPS module always buffers for the pre-selected, fixed period of time. It is not possible to synchronize the UPS module with the operating system shutdown.

# Required settings on the UPS module

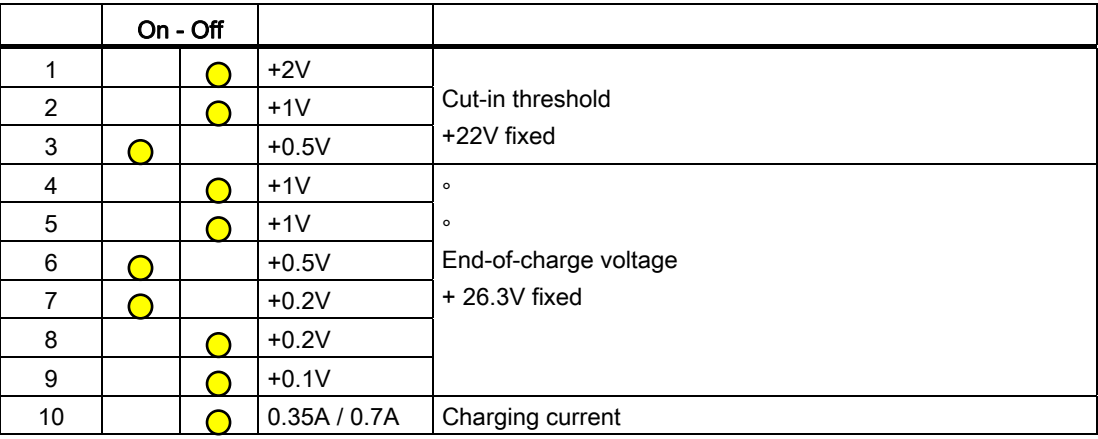

2.4 PCU with SITOP UPS module

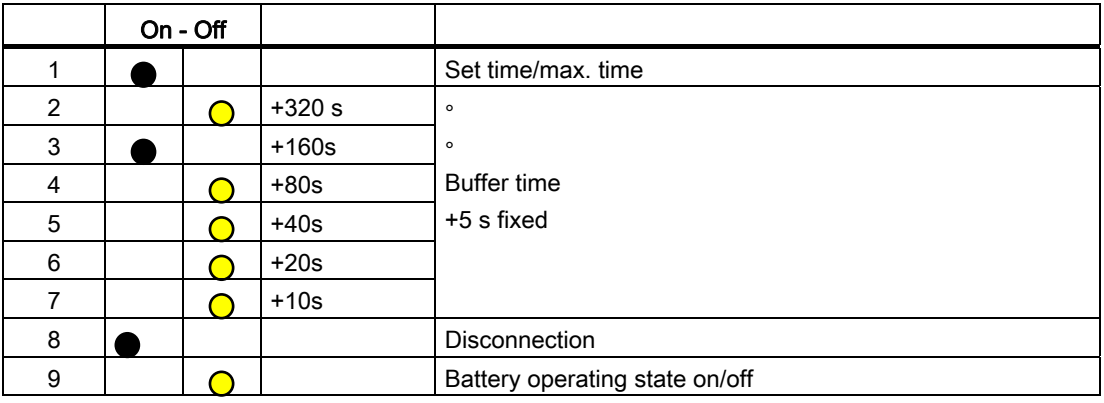

#### Legend:

 $\bigcirc$ 

Delivery condition setting

Setting for operation on the PCU

# 2.4.3 Configuration for exiting the operating software

#### HMI monitoring

Exiting the operating software is monitored via an own hmiexit.exe application. This application is started implicitly via the shutdown.bat batch file. In case of error, the application forces the operating system to shut down. An error occurs if the HMI cannot be exited within the configured delay.

Optionally, the parameters below can be set for hmiexit in file:

E:\SITOP\hmiexit.ini. [Actions] #Waiting time in seconds for closing HMI Advanced applications  $Wait = 120$ # Action on expiration of the waiting time ForceShutdown = True

These default settings only need to be changed if it takes longer than 120 seconds to exit the HMI applications in an OEM installation. This configuration is not usually changed.

2.4 PCU with SITOP UPS module

# Configuring the "EXIT" softkey

During production, the option to shut down the HMI via the "EXIT" softkey in the operating area menu should be disabled, as this function cannot be synchronized with the UPS module.

The "EXIT" softkey is disabled by entering ExitButton=False in the regie.ini file.

#### **Hibernate**

The operating system's hibernate mode is suspended when operating the UPS, as the USB interface always has to be active for the UPS module.

#### Note

More information can be found in the product descriptions with the corresponding order number.

# Install software and updates

# 3.1 Installing SINUMERIK products

# **Overview**

This chapter describes how to install additional software on the basis of the pre-installed PCE basic software or how to carry out an update.

The description below is based on the delivery condition of the hardware and software components.

The service desktop is, for example, used for the following tasks:

- Installing HMI system software
- Setting the running environment of the HMI system software
- Checking the hard disk or version
- Privilege for SIMATIC STEP 7

3.2 Installation via service desktop

# 3.2 Installation via service desktop

#### Installing additional software

The service desktop makes it possible to install system software or a software update. This mostly affects installation/update packages that are to be installed via the Windows network.

Installation can be performed in two ways:

- The installation/update package is stored in directory D:\INSTALL. When booting the PCU the next time, the installation/update process is automatically started while booting. Only when the installation or update process is completed does normal boot manager continue and, if necessary, HMI software started.
- The installation/update process can be started from the service desktop directly by executing the installation/update package.

#### Using installation directories

Several installation directories can be set to enable an operator setup to be executed automatically. Installation directories include the subdirectory D:\Install and the directories listed in the [SetupDirs] section of the E:\Windows\System32\HMIServe.ini parameters file.

## The "D:\Install" installation directory is preset there.

The key names contained within a section of the E:\Windows\System32\HMIServe.ini parameters file must be unique.

The installation directories are evaluated in the sequence described in the parameters file. If the parameters file is missing or it does not contain a [SetupDirs] section, the preset "D:\Install" installation directory is considered instead.

If the [SetupDirs] section contains installation directories, but not "D:\Install", the "D:\Install" directory is not considered within the context of the set installation directories.

When executing a setup using OpFile.txt, the issue of whether or not the setup requires a reboot once it has been completed is taken into account and displayed via a corresponding OpFile.txt entry. If a corresponding entry exists, a reboot is triggered. If there is a chain of setups to be executed one after the other, the reboot is performed once the final setup is complete.

# Installing with HMI Explorer

The "HMI Explorer" Windows program is available on the service desktop. When this program is called up, detailed version information relating to the HMI system software applications installed and to Windows XP is displayed.

Applications can be individually started or uninstalled via the HMI Explorer. Select the menu "Install" to display and install the available software packages.

3.2 Installation via service desktop

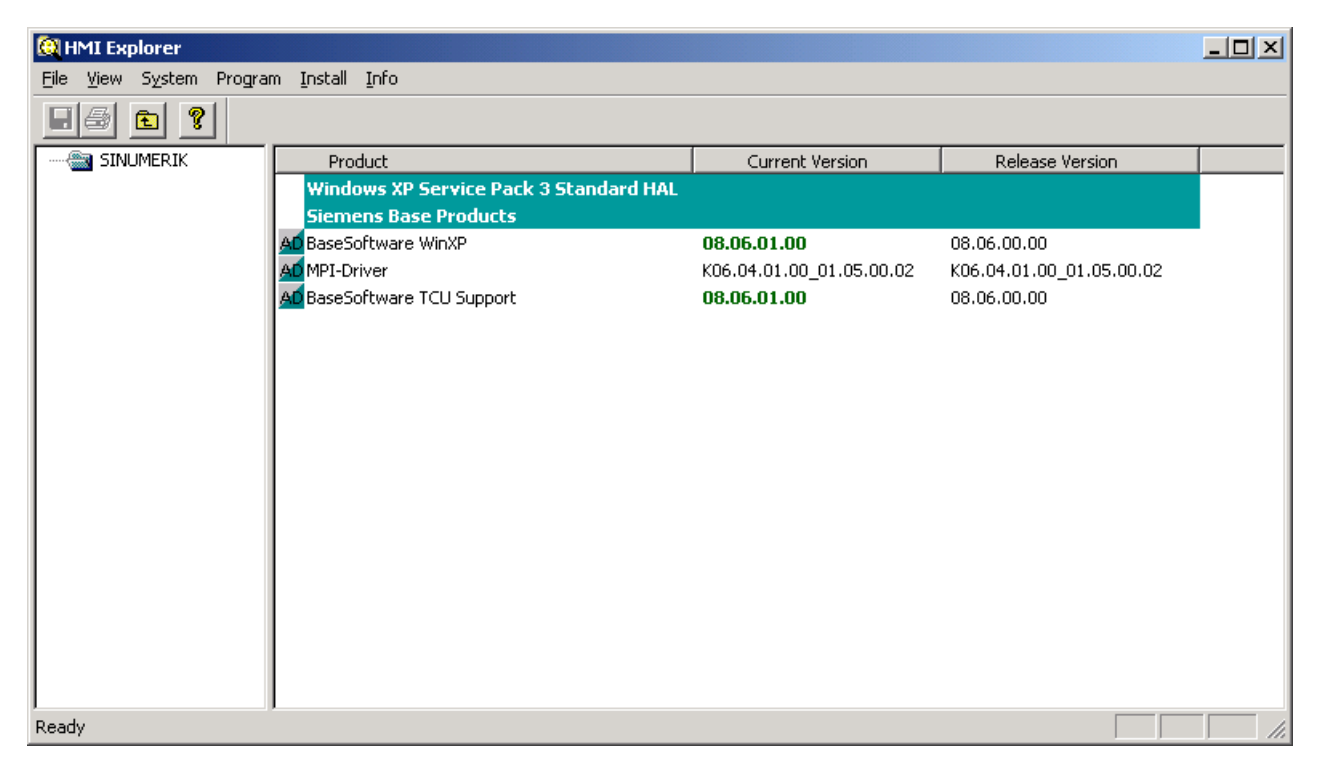

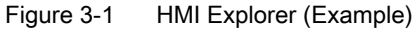

# Description of HMI Explorer

The properties dialogue box gives detailed information on installing the software product:

# ● Information on the SINUMERIK product:

The "Info" dialogue box provides information on the selected SINUMERIK product:

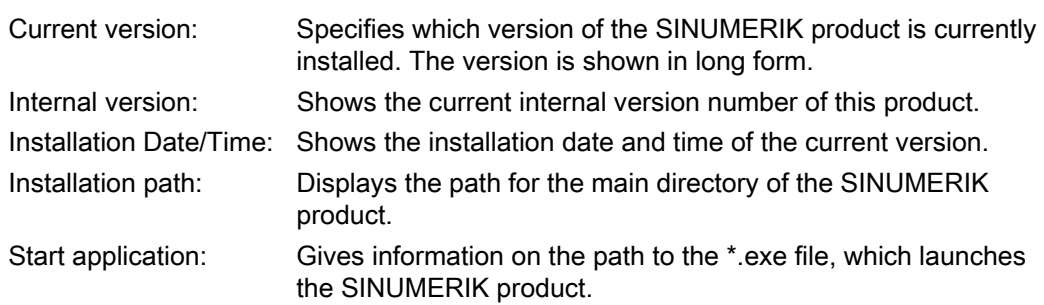

3.2 Installation via service desktop

#### ● Language of the product

The "Language" dialogue box lists the installed languages for the respective SINUMERIK product and provides information on the name of the installed language. If the language is not known, an abbreviation of its name is displayed. Known languages of HMI Explorer are German, English, Spanish, French and Italian. The version of the installed language is also displayed. Information is also given regarding the installation time and date.

#### ● History of the product

The "History" dialogue box shows information on the history of the SINUMERIK product. This dialogue box gives information on the release version, any service packs and hot fixes. The "release" entry is always available. The entries for "service pack" and "hot fix" only appear if they have been installed. Information on the "version", "internal version" and "installation date/time" is given for each entry on this list.

#### ● Component information

The "Components" dialogue box shows the information on the components accompanying a product:

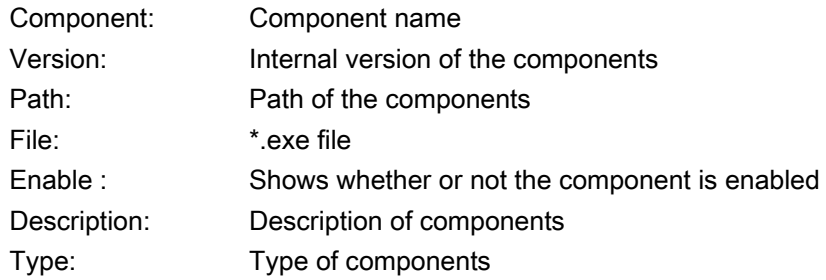

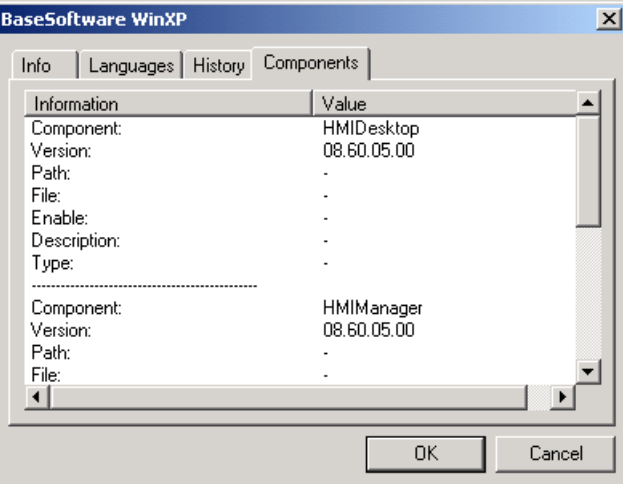

Figure 3-2 "Components" dialogue box (example)

3.3 How to install and authorize SIMATIC STEP 7

# 3.3 How to install and authorize SIMATIC STEP 7

#### **Overview**

SIMATIC STEP 7 V5.5 SP1 can also be installed on the PCU.

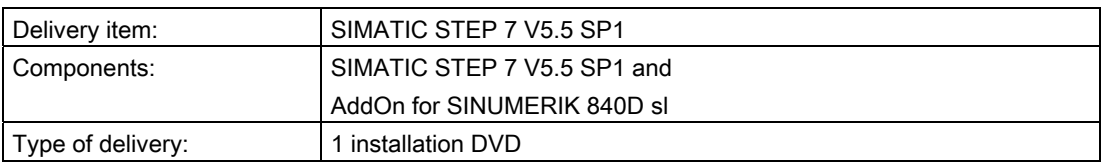

#### **Note**

The "MPI driver" package available on the PCU is part of the HMI software and must not be uninstalled!

A network connection or a connection to a DVD drive is required.

Recommendation: Mouse port

# Installation under Windows XP

You must follow the installation sequence described here!

- 1. Boot up the PCU in the service desktop.
	- 2. Access DVD (via network or external DVD drive) and call up SETUP.EXE in the root directory there.
	- 3. The installation proceeds with operator prompting. The installation directory for STEP 7 should be changed to F:\... where the directory in F: can be freely selected.
	- 4. The prompt for "Transfer license keys" must be answered with "No, transfer the license keys later." The licensing is done after the installation of SINUMERIK add-on. Once installation is complete, the PC will need to be rebooted. During boot up, select the service desktop again.
	- 5. Switch to the Sinumerik\_Add\_on directory on the DVD and call SETUP.EXE. The installation proceeds with operator prompting. Once installation is complete, the PC will need to be rebooted. During boot up, select the service desktop again.
	- 6. Start the link "STEP7 authorizing" on the service desktop. This authorizes STEP 7 and it can be started from the operating software (STEP 7 appears as its own operating area on the expansion bar of the area menu, protected with access level 3).

3.3 How to install and authorize SIMATIC STEP 7

The following entries are made automatically in F:\Add\_on\oemframe.ini:

[s7tgtopx]

; with HMI Advanced: eliminate minimize/maximize buttons

; of the Step7 window

WindowStyle\_Off=196608

; with HMI Advanced: switch to previous task when Step7 is terminated

nSwitchToTaskAfterTermination= -2

These entries may also need to be modified in OEM configurations.

3.4 How to install additional languages under Windows XP (DVD)

# <span id="page-896-0"></span>3.4 How to install additional languages under Windows XP (DVD)

# Use

Use the SINUMERIK service pack recovery media WIN XP ProEmbSys SP3 to:

- Subsequently install Windows components
- Re-establish the delivery condition of the PCU without application software
- To install other languages for Windows XP

# Contents of the DVD

There are the following directories on the DVD:

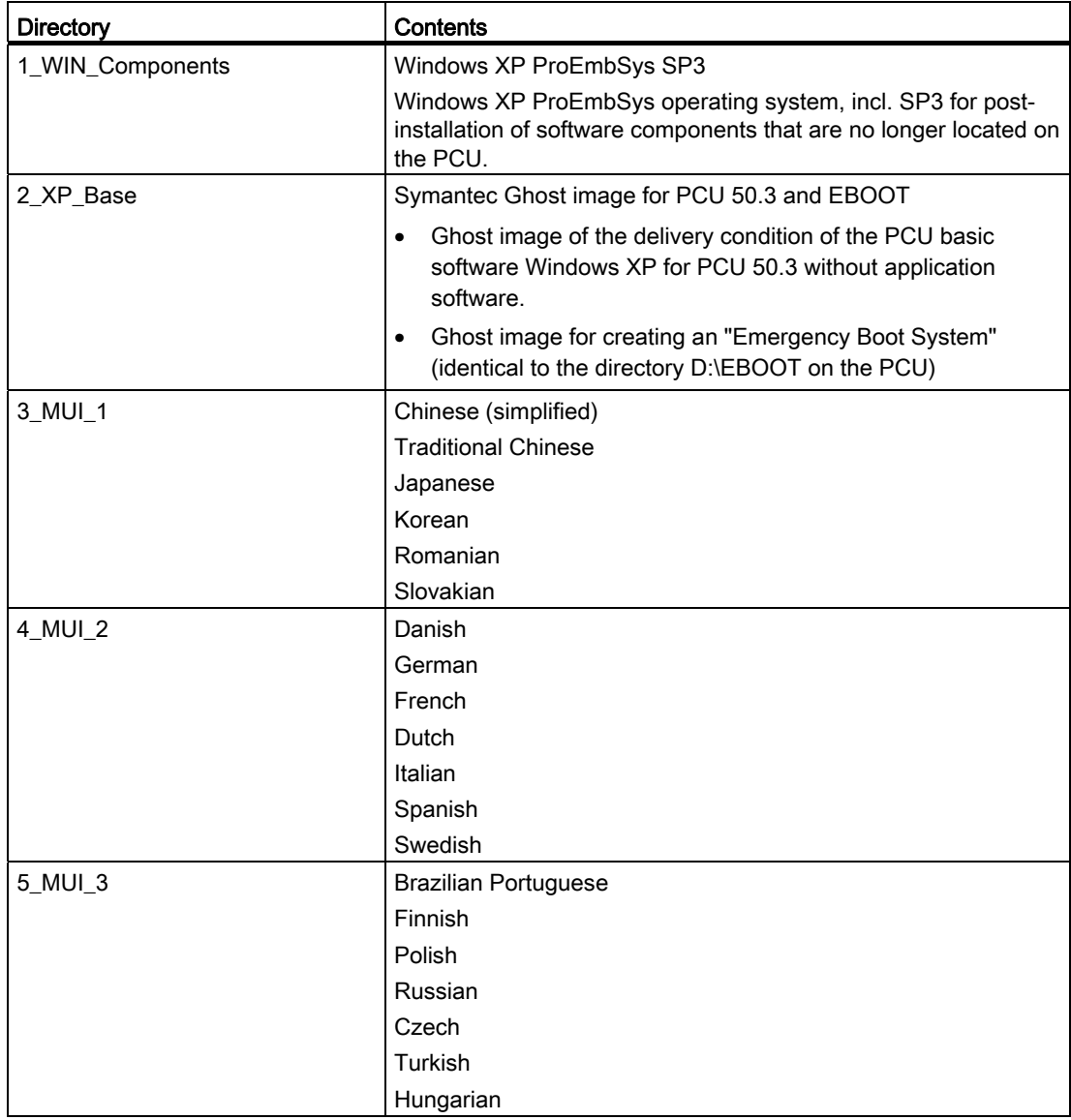

3.4 How to install additional languages under Windows XP (DVD)

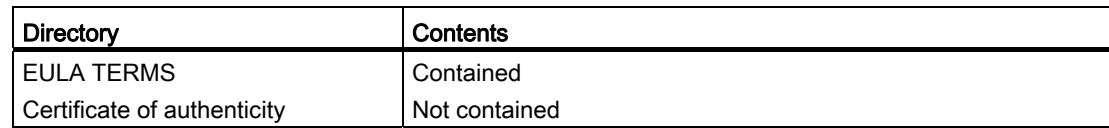

# Installing languages

To install additional languages, proceed as follows:

- 1. If no DVD drive is directly connected via a USB port, the DVD can be accessed via a network to a released DVD disk drive via "Explorer" → "Tools" → "Map Network Drive". The letter G should be selected as the drive letter.
	- 2. Select the directory with the appropriate language, the program "MUISETUP.EXE" starts. After accepting the licensing conditions, you can start the installation procedure with "Continue". A list of all of the pre-installed languages and the languages available on the DVD is displayed.
	- 3. Now the desired languages can be installed/uninstalled by inserting or deleting a check mark in front of the language.
	- 4. Other settings include:
		- Choice of language version for the standard user/new user
		- The language for programs without Unicode support must be set to "English (US)".
		- The font set must also be set to "English (US)".
	- 5. After confirming with "OK," the installation begins. Many languages (e.g. Chinese) require system files that are also located on the DVD.

If the installation drive is other than the recommended "G:" the "Windows XP Professional Service Pack 2 CD" or the "Windows XP Professional CD" may be required. The path name must then be changed accordingly.

6. After successful installation, a reboot may be requested depending on the language.

#### **Note**

- The choice can only be made from among the languages that were previously installed on the PCU.
- The new language of Windows XP only goes into effect if the user logs in again after the changeover or the PCU is turned off and then on again.
- The language setting of the operating software is independent of this. It is set independently of this under "Start-up" → "HMI" → "Change Language".

# Backing up and restoring data 4

# 4.1 Backing up and restoring data

# **Overview**

The entire contents of hard disks can be saved as a disk image using the Symantec Ghost utility. These disk images can be stored on various storage media and the data restored to the hard disk at a later date.

PCU replacement hard disks and complete PCU hard disks are supplied by the plant with Symantec Ghost already installed. Symantec Ghost is used for the data storing and restoring processes described in the following sections.

More information is available on the Internet at: http://www.ghost.com/

# 4.1.1 How to create a service system for PCU

# Use

In case servicing is needed, create a portable service system as an "Emergency Boot System" (EBS) on a USB memory store on the basis of WinPE.

# Recommendation:

It is better to use SIMATIC PC USB-FlashDrive.

# Creating a service system

The Ghost image is available on the hard disk under D:\Eboot in order to create the service system for a PCU on a USB memory.

Use the following procedure:

- 1. Start the PCU in the service mode.
	- 2. Plug a USB memory with at least 256 MB into a PCU USB port.
	- 3. Launch Ghost32.exe in directory E:\Tools
	- 4. Select Ghost: Local  $\rightarrow$  Disk  $\rightarrow$  From Image. As the source, select D:\Eboot\eboot.gho and as the destination select the USB memory store (recognizable by its storage capacity).

#### Result:

After successfully transferring eboot.gho to the USB memory store, the service system for the PCU is ready to use.

Using the same procedure, create a service system on a PG/PC. For this, the Symantec Ghost program must be installed on the PG/PC.

4.1 Backing up and restoring data

# Booting up the service system

- 1. Plug the EBS into one of the USB ports of the PCU.
	- 2. Press the <ALARM CANCEL> key on the operator panel or the <ESC> key on an external keyboard while the BIOS of the PCU is booting up in order to display the "Boot Menu".
	- 3. Select the entry "USB-HDD: XXX " from the list of available media.

#### Result:

The PCU boots up from the service system and the ServiceCenter starts.

4. First select "Start" to start the ServiceCenter and then "Backup/Restore Disk Image", to restore the hard disk using the disk image.

# **NOTICE**

#### During booting:

- The boot-up of the PCU from the EBS via the front USB interface (=USB V1.1; rear USB V2.0) of a directly connected OP is also possible but it is considerably slower.
- It is not possible to boot up the PCU from the EBS via the USB interface of a TCU.
- It is not possible to save network settings on the EBS.
- VGA mode is only possible via a DVI  $\rightarrow$  VGA adapter.

# Booting the service system in the headless mode

Precondition: the PCU is installed in the control cabinet and is only operated with a TCU that has no OP/TP.

For a PCU 50.3 with BIOS version 05.01.11:

- After locking the hard disk, you can boot up from the USB service system and power up using WinPE.
- Then release the hard disk again and proceed in the manner described above.

For a PCU50.5 :

Set the service switch to "E", if you wish to boot the PCU 50.5 from the USB service system.

#### See also

[How to backup and restore the hard disk](#page-905-0) (Page [78](#page-905-0)) [Setting of the service switch \(PCU 50.5 only\)](#page-923-0) (Page [96\)](#page-923-0)
Backing up and restoring data

4.1 Backing up and restoring data

## 4.1.2 Starting ServiceCenter Backup Restore

#### <span id="page-900-0"></span>Starting ServiceCenter Backup Restore

You start the ServiceCenter Backup Restore for the following tasks:

- Backing up/restoring data
	- Starting via linking from the service desktop
	- Starting during boot up via entry in the "background" under SINUMERIK
- From the service system in the event of service
- When installing a replacement hard disk

In order to ensure that the user is authorized to carry out service tasks, direct access is password-protected during boot up of the PCU. This password can be changed.

#### **NOTICE**

If you start the ServiceCenter Backup Restore via the service desktop from a service system or when installing a replacement hard disk, no password is needed.

The following dialog appears after you double-click the ServiceCenter Backup Restore link on the service desktop:

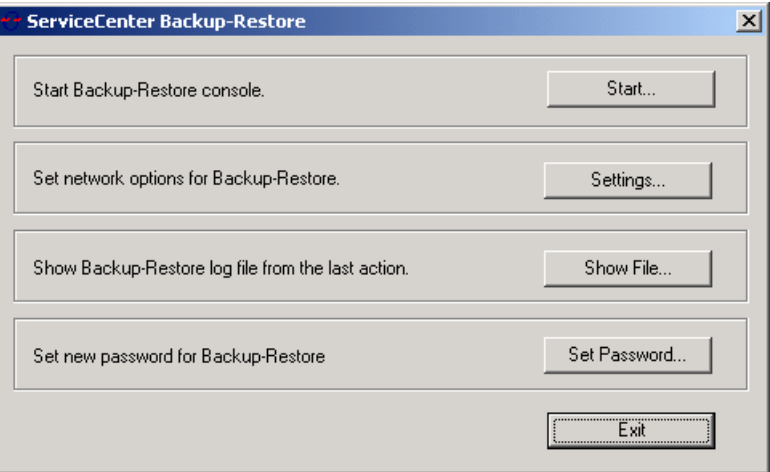

Start ... With "Start," you start the shutdown of the system and the start of the ServiceCenter. Settings ... With "Settings," you open the dialogue box for network settings. Show File ... Under "Show File," you can view the log of the last data back up. Set password ... This is where you enter a new password for ServiceCenter Backup Restore. (the default is the same as for the service user "auduser".)

#### Exit Cancel and return to the service desktop.

Figure 4-1 Starting service

4.1 Backing up and restoring data

#### <span id="page-901-1"></span>Network settings

- 1. To connect the PCU to a programming device or PC, choose "Settings" in order to check or reset the set IP addresses.
	- 2. Select "Use Windows settings", to keep the factory defaults. (This is the default here as well.)

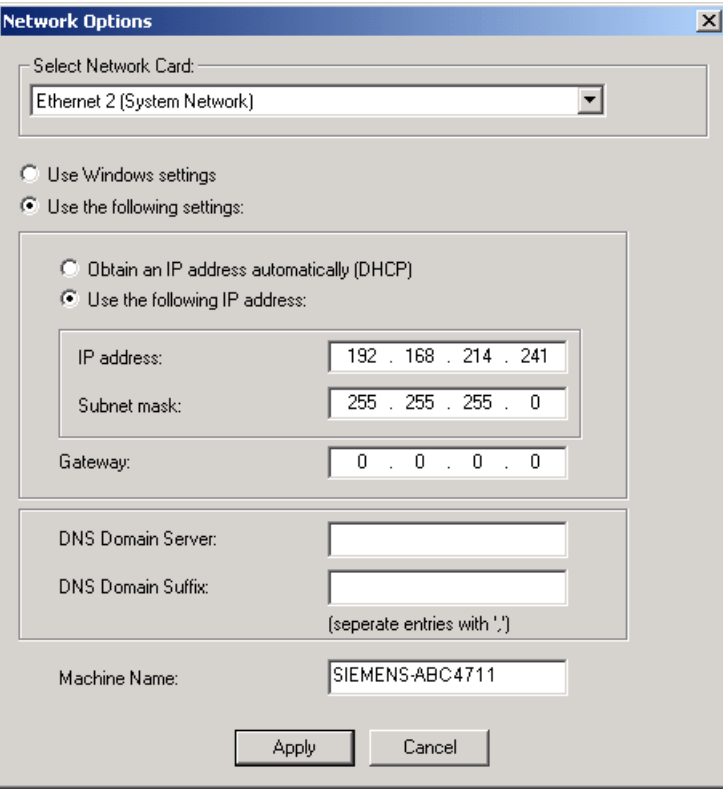

Figure 4-2 Network settings

- 3. Select "Use the following settings", to set a new configuration:
	- With "Obtain an IP address automatically (DHCP)," you receive an automatically assigned IP address from your DHCP server.
	- With "Use the following IP address," you enter an IP address in the range of 192.168.214.250 – 254 using subnet screen form 255.255.255.0.
- 4. To activate a DNS name service, specify the server's IP address under "DNS Domain Server" and the extension, e.g. "network.com" under "DNS Domain Suffix".

The default is ".local" if you don't enter anything else.

#### <span id="page-901-0"></span>Note

Changes to the network settings that you make here only become effective after you reboot the PCU.

On the other hand, if you make changes to the network settings from service desktop, they are immediately adopted.

#### See also

[System features](#page-835-0) (Page [8\)](#page-835-0)

## 4.1.3 Select service task

#### Selecting the service task

After start-up of the ServiceCenter, the following dialog opens:

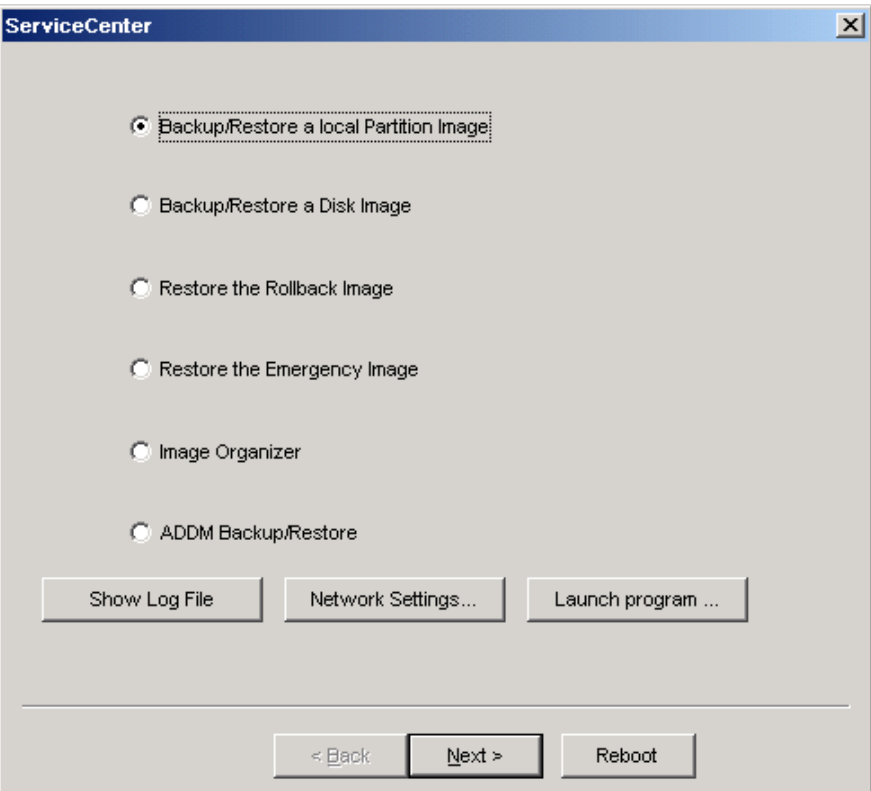

Figure 4-3 ServiceCenter Selection

<span id="page-902-0"></span>Select from the following service tasks:

- Backup/Restore a local Partition Image
- Backup/Restore a Disk Image
- Restore the Rollback Image
- Restore the Emergency Image
- Image Organizer

4.1 Backing up and restoring data

#### **NOTICE**

#### Backup/Restore with CompactFlash Card

If a CompactFlash Card is present in the slot of the PCU, a Backup/Restore via the service menu is not possible. In this case, the program "ghost32.exe" must be started and operated manually from the service menu.

#### Show log file

This option opens file bacres.txt, which contains a log of all backup records.

#### Network Settings

With "Network Settings," you open the dialogue box for network settings.

#### Launch Program

To start a program in service mode, enter the program name here, e.g. "cmd" for starting a DOS shell.

## 4.1.4 How to backup and restore local partitions

#### <span id="page-904-0"></span>Backing up partitions

1. Select the "Backup" action from "Backup/Restore a local Partition Image" to backup an image of one or more C, E, and F partitions locally on the D:\Images partition of the hard disk:

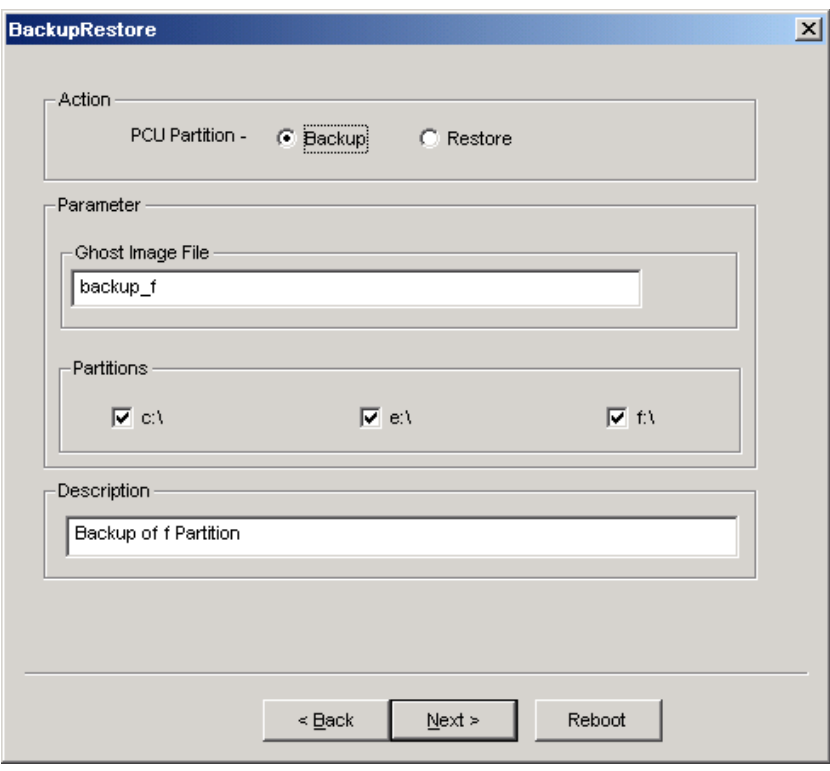

Figure 4-4 Local Partition Backup

- 2. Select the partitions for which an image is to be produced.
- 3. Before the backup is started, the size of each partition will be displayed in the next dialogue.

#### Recommendation:

If you wish to save the backup file and restore it later, we recommend that you always create a complete image of partitions (C, E and F).

#### Restoring partitions

Select the "Restore" action from "Backup/Restore a local Partition Image" to restore an image of one or more C, E, and F partitions locally from the D:\Images partition:

4.1 Backing up and restoring data

#### Restore the Rollback Image

To restore the most recently saved image, namely the current image ("Rollback Image"), select "Restore the Rollback Image".

The "Rollback Image" is the last created back-up of a partition.

#### <span id="page-905-2"></span><span id="page-905-0"></span>4.1.5 How to backup and restore the hard disk

#### <span id="page-905-1"></span>Backing up the hard disk

Select "Backup/Restore a Disk Image" to backup an image of the hard disk using the network connection:

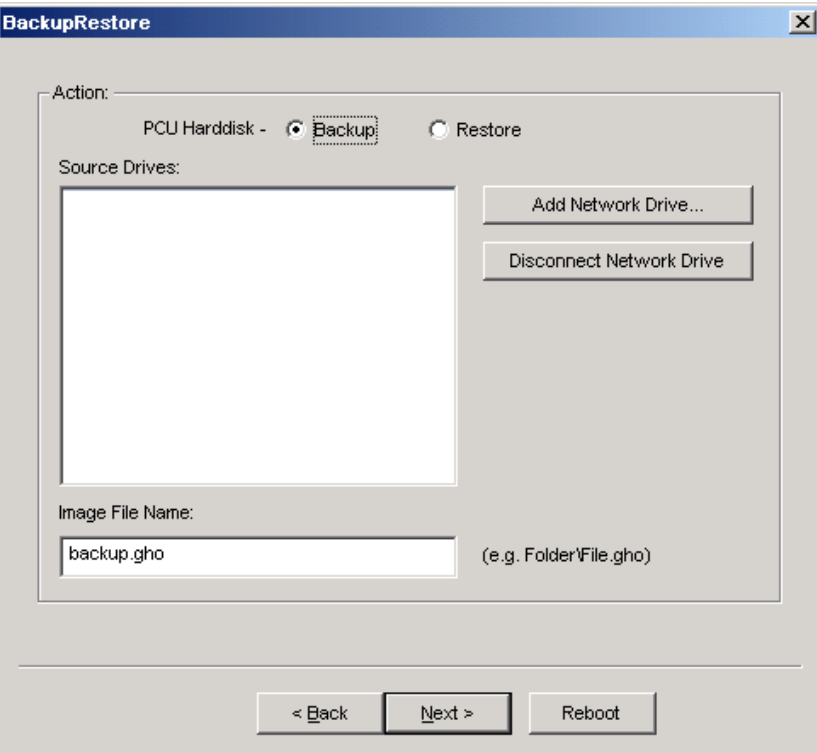

Figure 4-5 Backup hard disk via the network

- 1. In order to establish a network connection with access to a released drive, select "Add Network Drive" and specify the name of the file for "Image File Name."
	- 2. Under "Share," enter the computer name and the released directory.

3. To receive access rights, enter a user name and password.

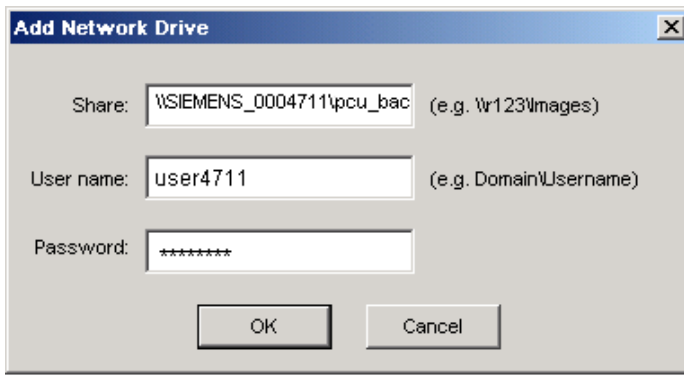

Figure 4-6 Drive Connection

4. Under "Options," select whether the disk image that is to be created is divided into several files of a certain size, so that these files can fit on one CD.

#### Restoring a hard disk

Select the "Restore" action from "Backup/Restore Disc Image" to restore an image. Click "Next>" to be prompted:

#### See also

[Requirements](#page-908-0) (Page [81](#page-908-0))

## 4.1.6 Restoring system data from "Emergency Image"

#### <span id="page-906-0"></span>Restoring system data

Select "Restore the Emergency Image", to restore the emergency image. This image must contain the back-up of partition E and can also contain a back-up of partitions C, D or F. It is provided in the event that only the system on partition E: is defective. The user data on partition F: are kept in the current status.

## **CAUTION**

The reading in of an "Emergency Image" from partition E: can only take place if no additional software has been installed or configured after this back up is created or the registry entries of all the applications that are on partition F: must be included in the image.

Use the "Image Organizer" function only to identify an image as an emergency image that fulfills these conditions.

To restore the system data with "Emergency Image", the PCU must be booted from the service system (EBS).

4.1 Backing up and restoring data

#### Manage images

Select "Image Organizer" to mark out one image contained in the displayed list as the emergency image, or to delete an existing image.

#### See also

[How to create a service system for PCU](#page-898-0) (Page [71](#page-898-0))

## 4.2 Operating the service PC or the PG on the network

#### <span id="page-908-1"></span>Applications

For the following applications, you will, for example, need a connection in the system network between the PCU and a PG/PC:

- To store a backup image from the hard disk of a PCU on a PG/PC.
- To restore a PCU hard disk via the CD-ROM drive of a PG/PC.
- To commission a replacement hard disk.

#### <span id="page-908-0"></span>4.2.1 Requirements

#### **Overview**

The following figures show the typical connection options in the system network:

- PCU to "Eth 2" with service PG/PC, directly, using a crossed Ethernet cable
- PCU to "Eth 2" with service PG/PC, via a switch, using an un-crossed Ethernet cable

If you want to connect the service PG/PC via a company network (Eth 1), contact your network service center.

Meaning of the connections:

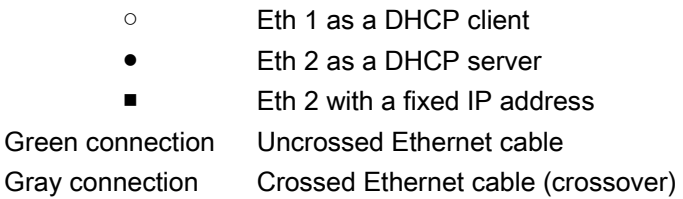

## Configuration with PG/PC directly to PCU

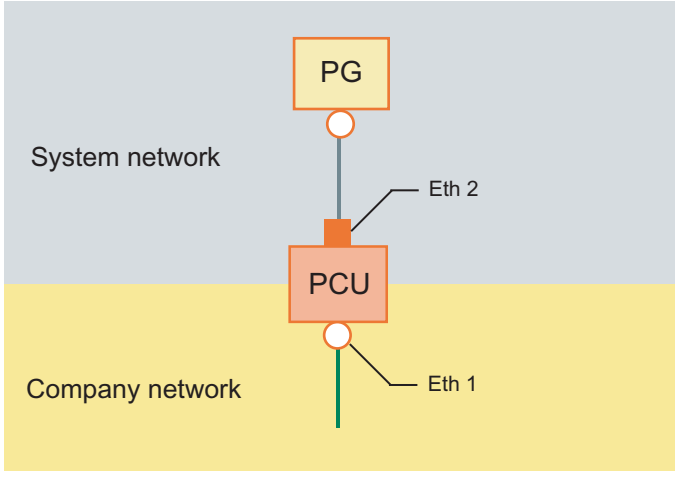

Figure 4-7 Connecting a PG directly to a PCU

#### Configuration with PG/PC and switch to PCU

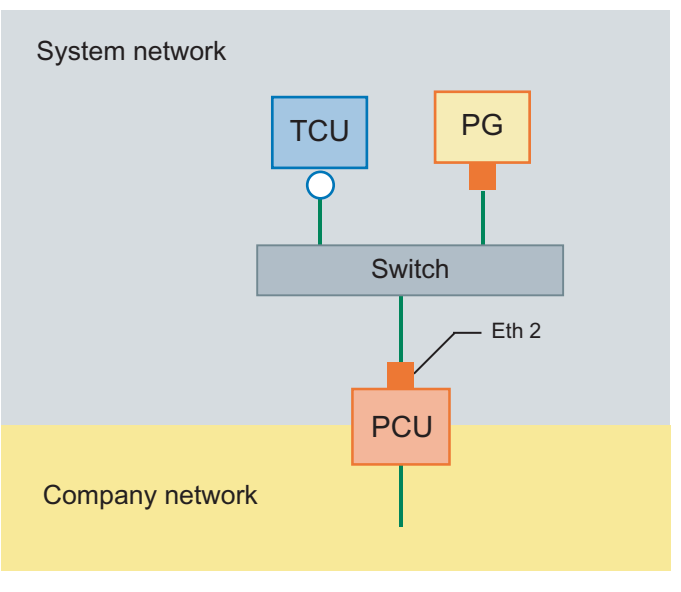

Figure 4-8 Connecting a PG via a switch to a PCU

#### **Note**

If a PCU is switched off and on again without its own OP/TP including TCU, and if the PCU boot-up is supposed to take place from the service system (EBS), an external VGA monitor and keyboard are needed in order to operate the PCU.

An external VGA monitor and keyboard are not needed if the TCUs are operating and the PCU is not switched off with the EBS during booting.

#### Basic procedure

On the PG/PC with Windows XP:

- Connecting a PG/PC to a PCU according to one of the configurations shown above.
- The network protocol used is: TCP/IP. TCP/IP is already pre-configured in the basic PCU software.
- Setting up IP addresses on the same subnetwork.
- Releasing a directory on the PG/PC for network access.

On the PCU under WinPE:

- Start the ServiceCenter under WinPE on the PCU.
- Establish a network connection to the released directory of the PG/PC.
- Using the "Backup" function, a ghost image of the PCU hard disk is saved in the released directory of the PG/PC in the event of a need for service.
- With the "Restore" function, the hard disk of the PCU is restored from a ghost image in the released directory of the PG/PC.

#### See also

[How to backup and restore the hard disk](#page-905-0) (Page [78\)](#page-905-0)

Backing up and restoring data

4.2 Operating the service PC or the PG on the network

### 4.2.2 How to connect a PC/PG to a PCU within the system network

#### <span id="page-911-0"></span>Settings on a PG/PC with Windows XP

On a PG/PC, the following settings must be made:

1. Select "Control Panel" → "Network Connections" → "Local Area Connection Properties", then you will see the following dialogue box:

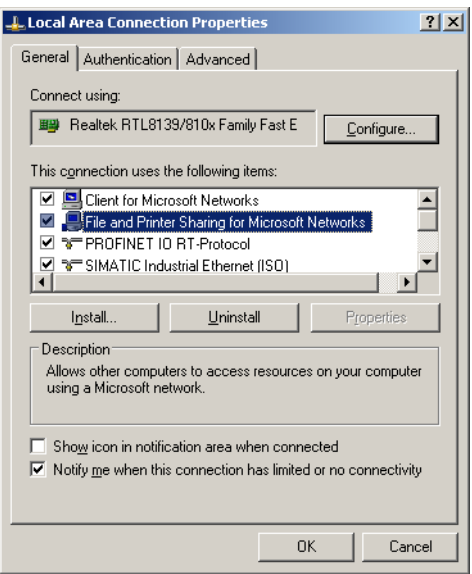

2. Check to see whether "File and Printer Sharing ..." is selected, so that directories can be released and then select "Internet Protocol (TCP/IP)".

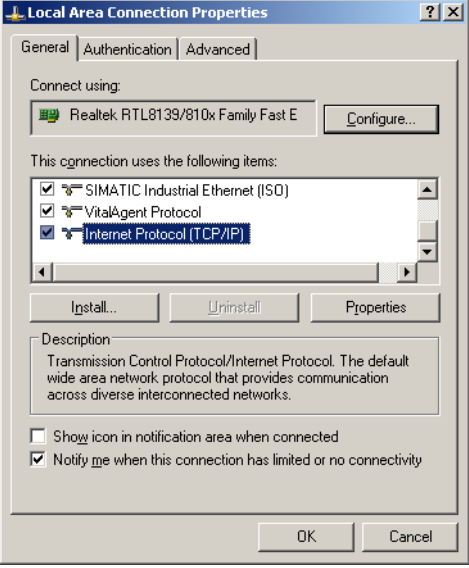

3. Open the "Properties" dialogue box and select the option "Use the following IP address", in order to enter an IP address, such as 192.168.214.250 and the subnet screen form 255.255.255.0.

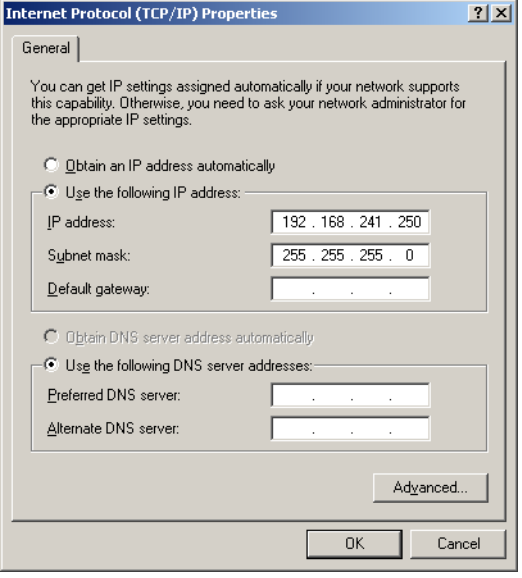

- 4. Select "Control Panel" → "System" → "Computer Name" tab to view the computer name of the PCU: e.g. SIEMENS-ABC4711
- 5. Select "Control Panel" → "Folder Options" → "View" and activate "Use simple file sharing (Recommended)", to avoid problems with the release of the directory.

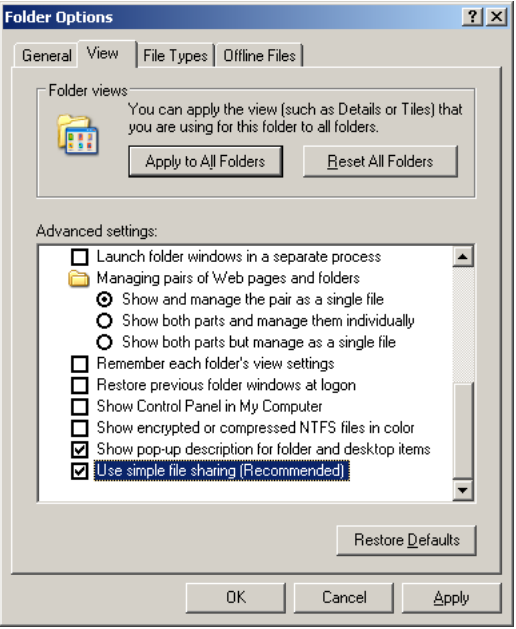

#### Releasing directory for network access (Windows XP)

- 1. Create a directory on a local drive; e.g. D:\PCU\_Backup
	- 2. Using the right mouse key, open the "Properties" dialogue box of the directory and the "Sharing" tab.

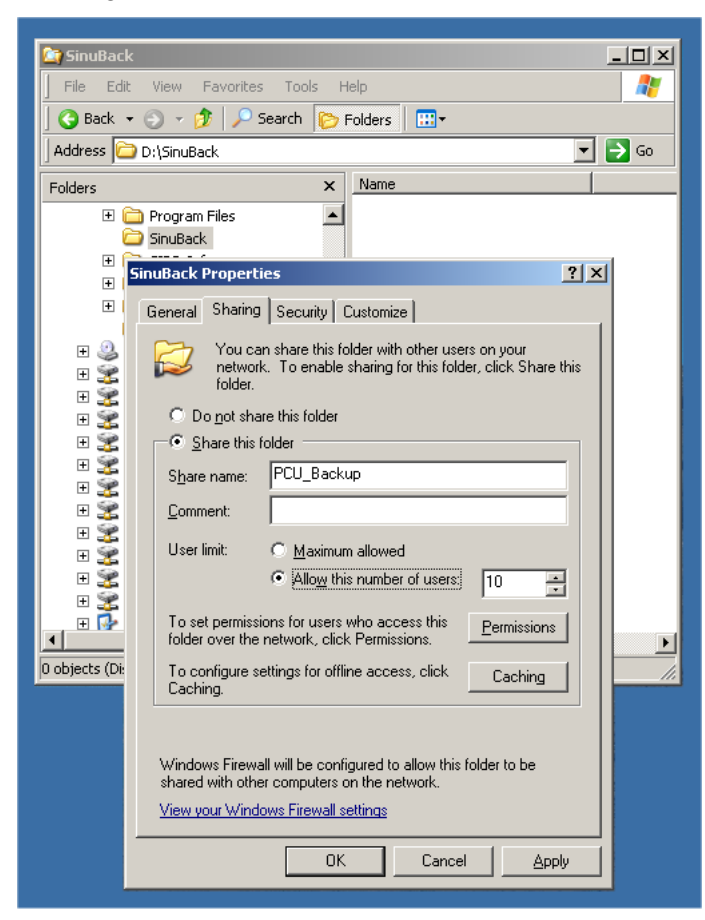

3. Select "Share this folder". As a share name (release name), the directory name is used, e.g. PCU\_Backup.

If the directory name is changed, the new name must be specified when connecting the drive!

#### **Note**

Ensure there is sufficient free memory on the hard disk of the PG/PC to be able to save the ghost image when creating a back-up.

4. Select "Permissions" and activate the "Change" square for all the users in the "Allow" column so that files can be saved in this directory (e.g. the ghost image).

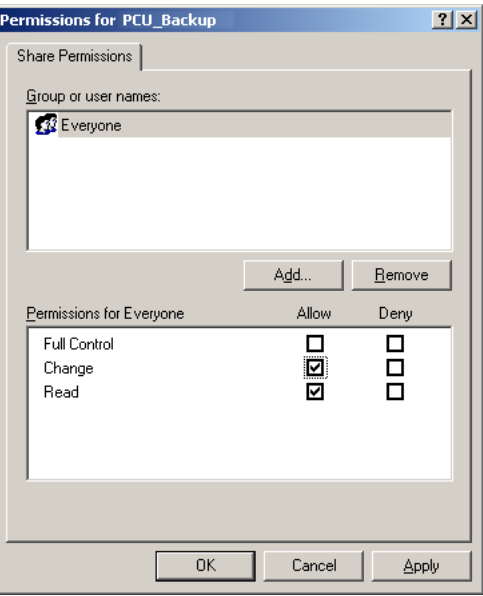

#### Procedure

The following steps must be carried out on the PCU:

- 1. Start the ServiceCenter with "Start Backup/Restore console".
	- 2. Maintain the pre-setting of the "Network Options" on the PCU:

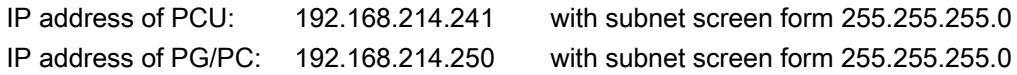

- 1. In the ServiceCenter, select the service task "Backup/Restore a Disk Image".
	- 2. Establish a network connection to the released directory, e.g. \\SIEMENS-ABC4711\PCU\_Backup.
	- 3. Restore the hard disk of the PCU using the ghost image.

#### **Note**

If the transfer is interrupted during the "Restore" process, no consistent system is available on the hard disk, i.e. the "Restore" process cannot be repeated because the PCU no longer boots up.

In this event, the "Emergency Boot System" on the USB memory store is used.

#### See also

[How to backup and restore the hard disk](#page-905-0) (Page [78\)](#page-905-0) [How to create a service system for PCU](#page-898-0) (Page [71](#page-898-0))

## 4.2.3 How to connect a PC/PG to an NCU within the company network

## Add route ... in WINPE

This function is required for the following application: Backing up/restoring ghost images

## Example configuration

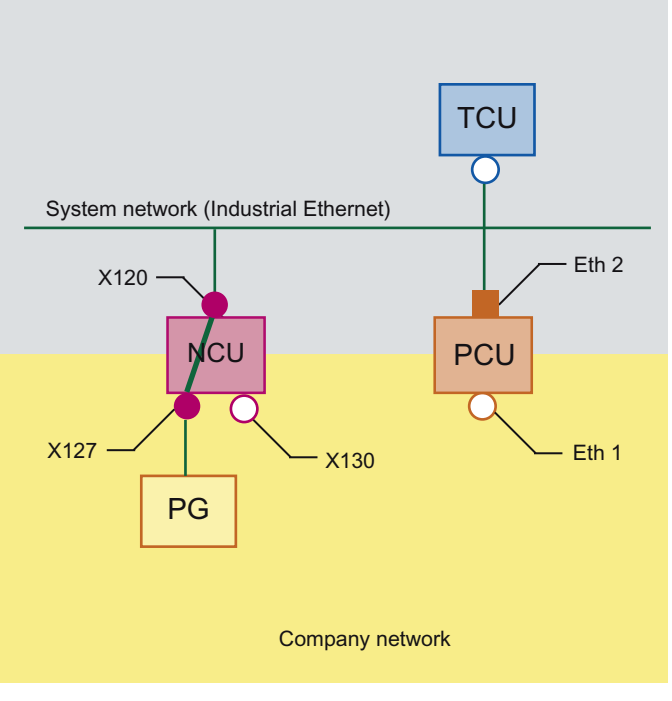

Figure 4-9 Network routing

## **Conditions**

The following conditions must be met in order to use this function:

- The PG must be connected to X127 of an NCU in the system network.
- The NCU and PCU must be connected via the system network.
- You activate routing on the NCU via X127:

```
basesys.ini (in the /card/user/system/etc directory), 
parameter EnableSysNetToIBNForwarding=1
```
#### OR

System Network Center, "System Basics" tab, parameter IBN network (X127) settings: "Forwarding from system network" enable

- Enable a directory on the PC/PG.
- The user who logs on must be one of the recognized Windows users on the PC/PG; for example, auduser is not recognized on a PC.

## Procedure

Activate routing prior to establishing the network connection:

1. Press the "Add Route ..." button.

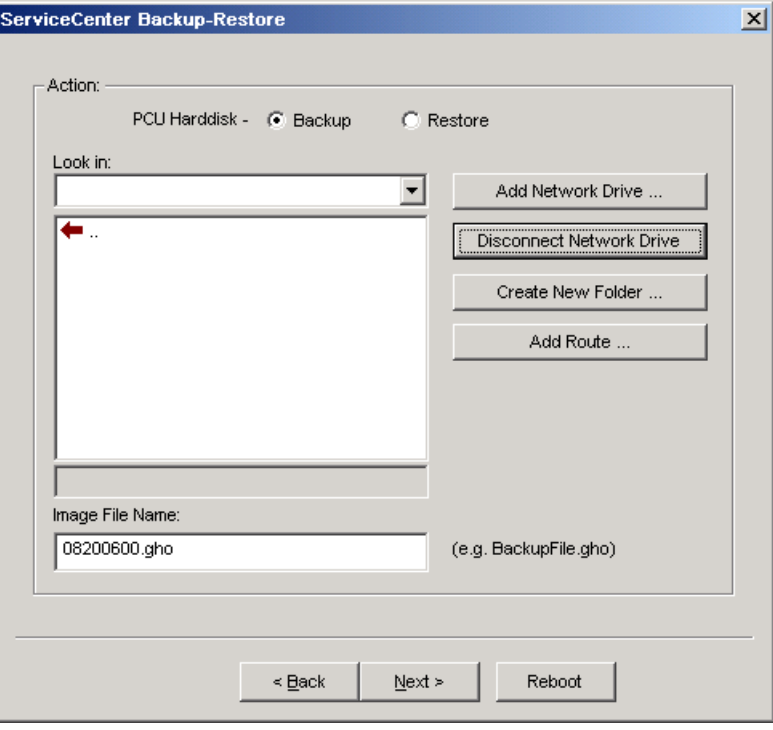

Figure 4-10 ServiceCenter Backup-Restore

2. Establish the network connection using "Add Network Drive ...".

In the example: \\192.168.215.2\sharename>

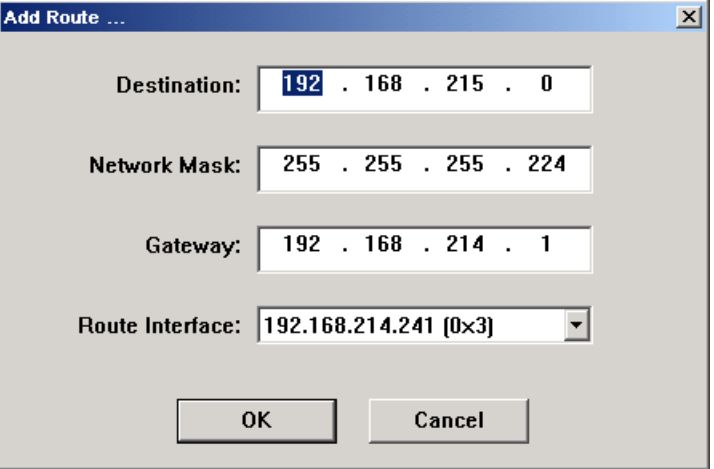

Figure 4-11 Dialog: Add Route ...

3. Logon and password details for a local user on the PG:

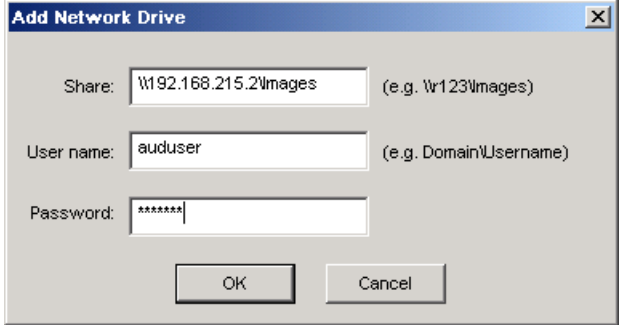

Figure 4-12 ServiceCenter: Add Network Drive

4. Define the computer name as an IP address; you cannot give it your own name. Share access to a directory or to the CD or DVD drive on the PG/PC must have been enabled.

4.3 Commissioning a replacement hard disk

## <span id="page-918-0"></span>4.3 Commissioning a replacement hard disk

#### <span id="page-918-1"></span>**Overview**

The replacement hard disk is supplied with an installed "Emergency Boot System".

The mechanical and electrical steps involved in replacing the PCU hard disk are described in:

References: /BHsl/ Operator Components and Networking Manual

#### Commissioning a replacement hard disk

After installing the replacement hard disk, the Ethernet interfaces of the PCU are preset in the following manner:

- Ethernet 1 (Company Network) as a standard DHCP client
- Ethernet 2 (System Network) as a SINUMERIK DHCP server with the fixed IP address 192.168.214.241 and subnet screen 255.255.255.0

The PCU must therefore be disconnected from the system network before the replacement hard disk is fitted.

Download a hard disk back-up (disk image) to commission the replacement hard disk. Please proceed as follows:

- 1. Connect a PG/PC as per the recommended configurations.
	- 2. Start the ServiceCenter and select "Restore Disk Image".

#### Note

If the transfer is interrupted during the "Restore" process, no consistent system is available on the hard disk, i.e. the "Restore" process cannot be repeated because the PCU no longer boots up.

In this event, the "Emergency Boot System" is used.

#### See also

[Requirements](#page-908-0) (Page [81](#page-908-0))

[How to backup and restore the hard disk](#page-905-0) (Page [78\)](#page-905-0)

[How to create a service system for PCU](#page-898-0) (Page [71](#page-898-0))

Backing up and restoring data

4.3 Commissioning a replacement hard disk

# Service and diagnostics

## 5.1 PCU Hardware Diagnostics

#### <span id="page-920-0"></span>Intended use

The PCU hardware supports the diagnostics of important system components via an integrated "safecard", which is designated as a Safecard-On-Motherboard (SOM).

These diagnostic functions are only evaluated by systems with HMI Advanced. The fault statuses of the hardware are reported in the form of alarms via the operator interface of HMI Advanced. This allows for visualization of the data in HMI Advanced and external evaluation.

#### Monitored Parameters

The following physical parameters of the PCU hardware are monitored:

- CPU temperature
- Housing temperature
- I/O chip temperature
- Speed of the two housing fans
- S.M.A.R.T status of the hard disk

#### Logging faults

The PCU hardware monitor logs all hardware faults in the Windows event log so that the faults can be output even without installing an HMI application.

The alarms are output in the log under "Control Panel" → "Administrative Tools" → "Event Viewer".

#### See also

- [Commissioning a replacement hard disk](#page-918-0) (Page [91](#page-918-0))
- Operator Components and Networking Manual: Chapter, spare parts
- Description of the alarms: SINUMERIK 840D sl Diagnostics Manual

5.2 Evaluation of the 7-segment display

# 5.2 Evaluation of the 7-segment display

## <span id="page-921-0"></span>Intended use

The 7-segment display is intended for PCU diagnostics in operation without a local OP (known as "Headless mode"). If an error is detected during booting, a local display is needed for subsequent error analysis of the connection.

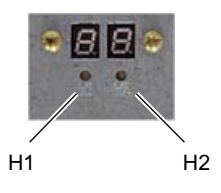

Figure 5-1 7-segment display with LEDs

The two displays have the following function:

• Segment display H1

Segment display H1 and the associated LED are assigned to the PCU basic software. Status codes are output during system booting, normal operations and shutdown. Compatibility in relation to the NCU modules is taken into account.

• Segment display H2

Segment display H2 and the associated LED are assigned to the application software.

#### <span id="page-921-1"></span>Meaning of status codes

During system power-up:

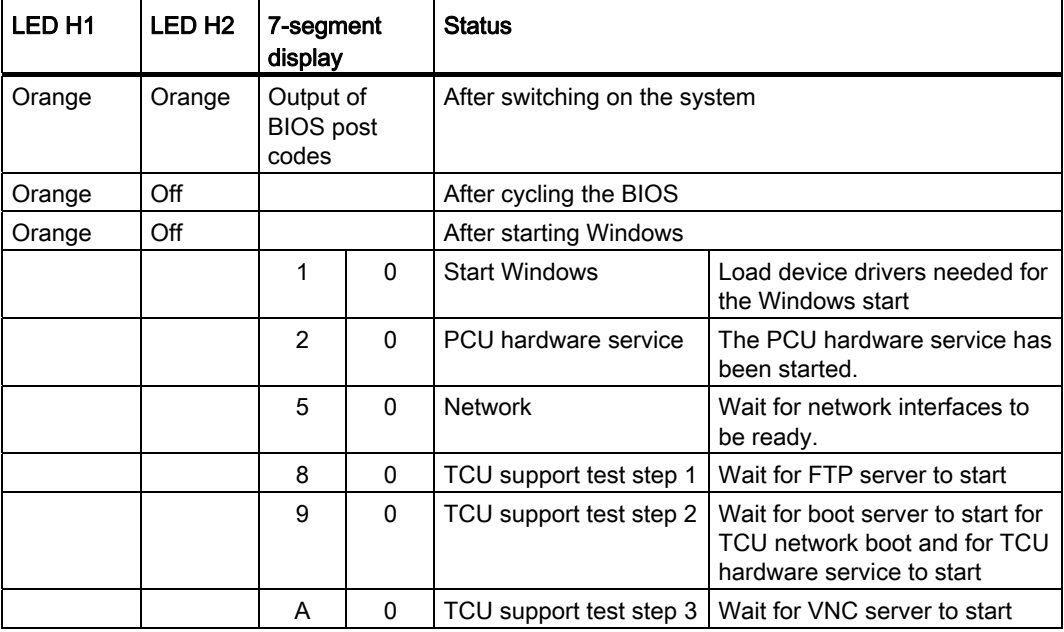

Service and diagnostics

5.2 Evaluation of the 7-segment display

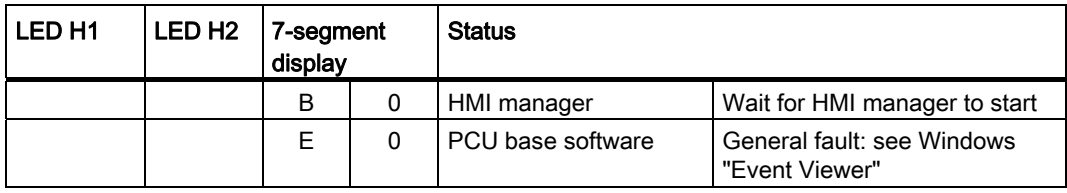

#### ● During operation:

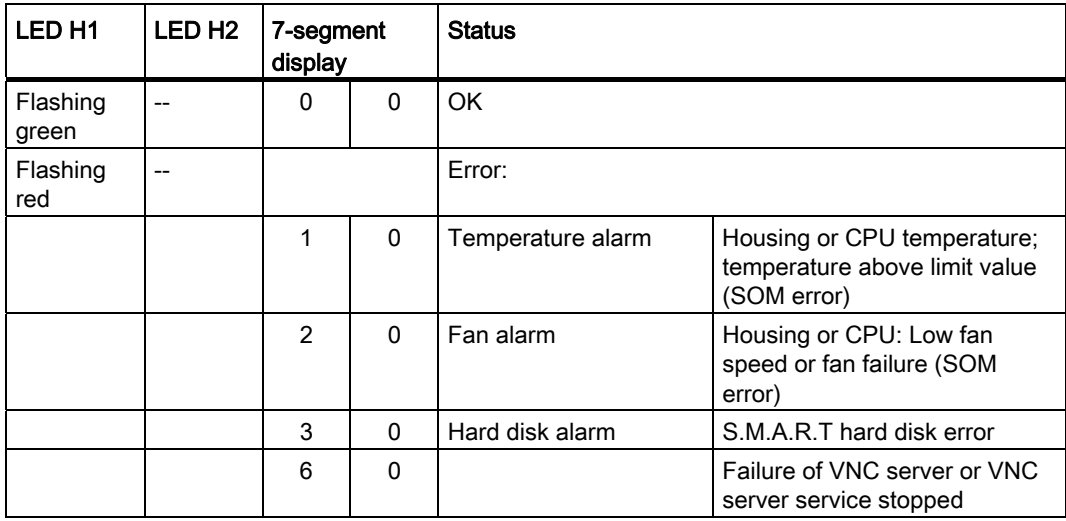

#### <span id="page-922-0"></span>● During shutdown

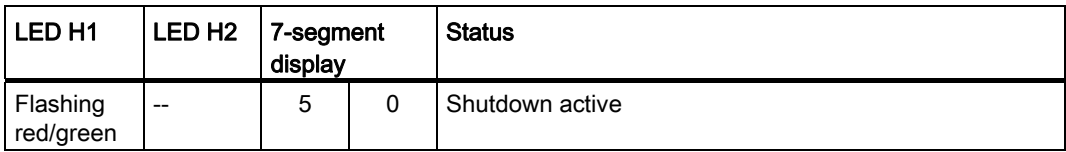

5.3 Setting of the service switch (PCU 50.5 only)

# 5.3 Setting of the service switch (PCU 50.5 only)

## <span id="page-923-0"></span>Intended use

The "PCU Hardware Service" component as part of the PCU Base software provides a function to read-out the switch positions.

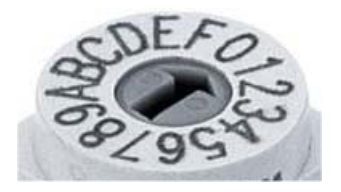

Figure 5-2 Rotary coding switch (hexadecimal)

#### Meaning of switch positions

Only the settings of the service switch that are relevant for the commissioning engineer are listed:

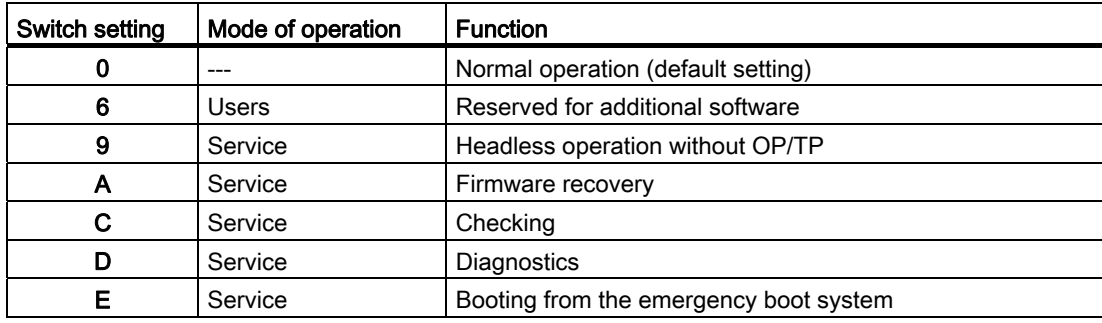

5.4 Enabling/disabling error log during boot up

## 5.4 Enabling/disabling error log during boot up

#### <span id="page-924-0"></span>Application

Each time the system is booted up, information is written to a block in the file D:\\$\$Base.log, which contains the date, time and nature of administrative interventions.

Information about the booting controlled by the HMI Manager, can be displayed on the screen and written to log file D:\\$\$Base.log.

#### Output in log file

The output is controlled by registry values:

● Type of information

The type of information to be output is set via registry value "HKLM\SOFTWARE\Siemens\SINUMERIK\Basic software\<version>\HMI Manager\InfoLevel":

#### InfoLevel (DWORD)

- = 1: Mandatory information is output (default setting)
- = 2: Mandatory and supplementary information is output
- = 3: Mandatory, supplementary and trace information is output

(InfoLevel <= 0 is treated as InfoLevel == 1;

InfoLevel <= 3 is treated as InfoLevel == 3)

#### Outputting information to the screen

Whether the information is also to be displayed on the screen (as well as being output to the log file) is set via registry value 'HKLM\SOFTWARE\Siemens\SINUMERIK\Basic software\<version>\HMI Manager\ShowInfo':

#### ShowInfo (DWORD)

= 0: Displays the mandatory information,

no display of the supplemental and trace information

= 1: Mandatory, supplementary and trace information is displayed (default)

# 5.5 How to search for stations within the system network

## Intended use

The VNC scanner is used within the system network. The scanner is primarily used to identify devices containing an active VNC server, e.g. NCU or PCU.

The VNC scanner offers the option of connecting directly to the VNC server and, for example, operating an HMI application. The integrated VNC viewer is used to do this.

Furthermore, it enables you to call up a list of all the network devices, thereby creating an overview of the system network.

#### Note

The VNC scanner is available on the Service Desktop of the PCU and on the PCU base software DVD for installation on a PG/PC.

You require a mouse to use this program.

## <span id="page-926-0"></span>Operating "VNC scanner"

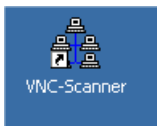

1. You can launch the "VNC Scanner" program via this link on the Service Desktop of the PCU .

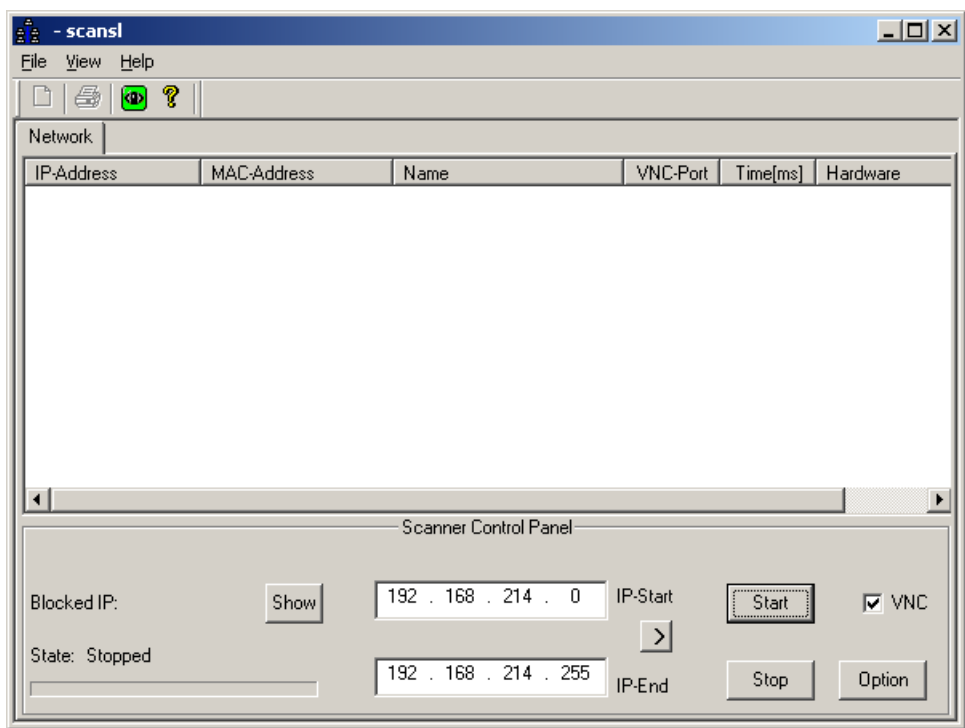

Figure 5-3 VNC scanner

2. "IP start / IP end": Set the IP-address browsing range.

Eight ranges can be saved. Click on button " >" to switch to the next range.

- 3. "VNC" option:
	- ON: only search for VNC servers.
	- OFF: search all the stations in the network.
- 4. Start the search with the "Start" button.

The following station parameters will be listed:

- IP address
- MAC address
- Name in the network
- VNC port
- Response time of the station in milliseconds
- Device type

#### **Note**

#### local device #

When the devices are listed, an IP address will be identified with "#" to indicate that this is the local device on which the VNC scanner will be used.

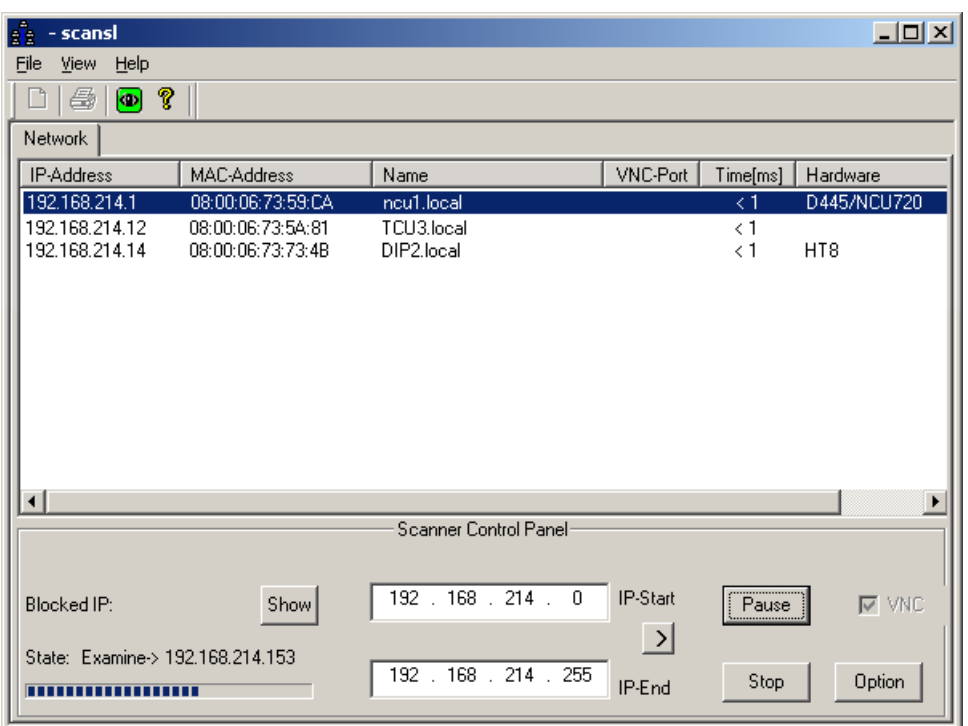

Figure 5-4 VNC scanner: List of stations

- 5. By right-clicking a network station from the list, you can execute the following actions via a pop-up menu:
	- "VNC": Connecting directly to the VNC server and, if applicable, operating the HMI.
	- "VNC → Auto reconnect": Corresponds to the option "Automatic reconnect if the server closes the connection" in order to restore the connection to the selected network station.
	- Ping: Opens a command shell and executes the "ping" command to the selected network station.

#### Note

#### Operation via a VNC viewer:

A system can only be monitored from another station via an external VNC viewer (default).

To view the system from another station, this function must be enabled by the system. You can find the settings for this in the "System Network Center" or directly in tcu.ini in the [VNCViewer] section.

Should you wish to access a PCU via the company network using the VNC scanner or VNC viewer, port 5900 must be added to the PCU under "Control Panel" → "Windows Firewall" → "Exceptions".

Reference: Operator Components and Networking Manual

#### Additional Options

- $\bullet$
- 1. Use this button to start the VNC viewer.
	- 2. Use the "Option" button to set parameters for the search.

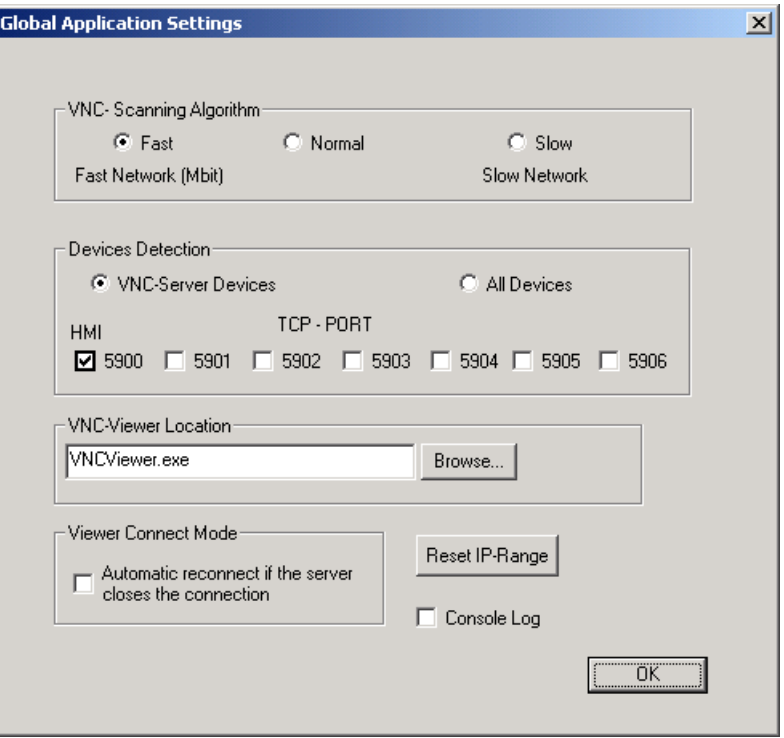

Figure 5-5 VNC scanner: Set search parameters

● VNC scanning algorithm:

Default is "Fast", i.e. device feedback within approximately 100 ms

- Devices detection: (corresponds to the "VNC" option, see point 3).
	- "VNC server devices": only search for VNC servers.
	- "All devices": search all the stations in the network.
- VNC viewer location:

Link to the VNC viewer (open source program: already pre-installed on the PCU; on a ServicePC this link must be specified).

● Viewer default connection mode:

"Automatic reconnect if the server closes the connection" (default: OFF)

- OFF: One attempt is made to establish a connection.
- ON (loop mode): For situations where access will be via Internet, for example for service purposes, then the system will wait longer and try again after several milliseconds to establish a connection to this station.
- "Reset IP range": All IP address ranges are reset.
- Console log: Opening a console to output a protocol, e.g. for error analysis (default: OFF).

## Options for the VNC viewer

## **CAUTION**

## Do not change defaults!

To ensure that the VNC viewer works properly, the following options may not be changed.

After starting the VNC viewer, the following dialog opens:

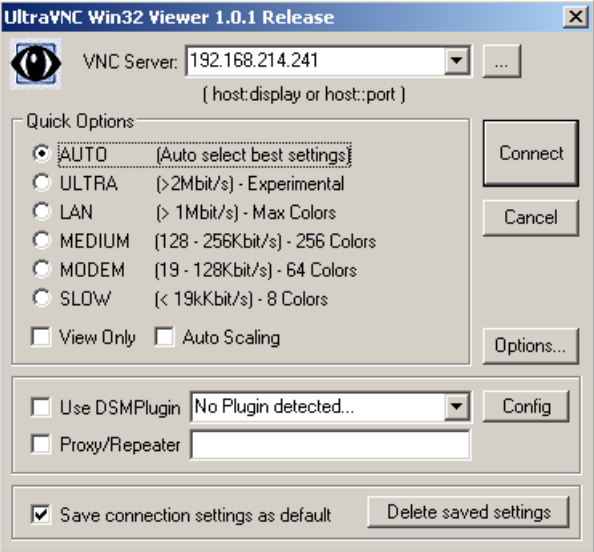

Figure 5-6 Default: UltraVNC

After clicking the "Options ..." button, the following dialog opens:

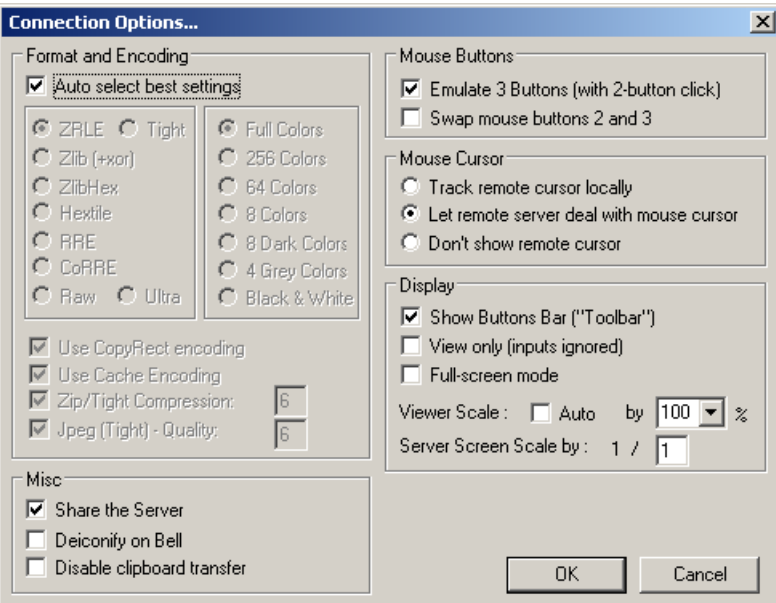

Figure 5-7 Default: Connection Options ...

# List of Abbreviations  $A$

# A.1 Abbreviations

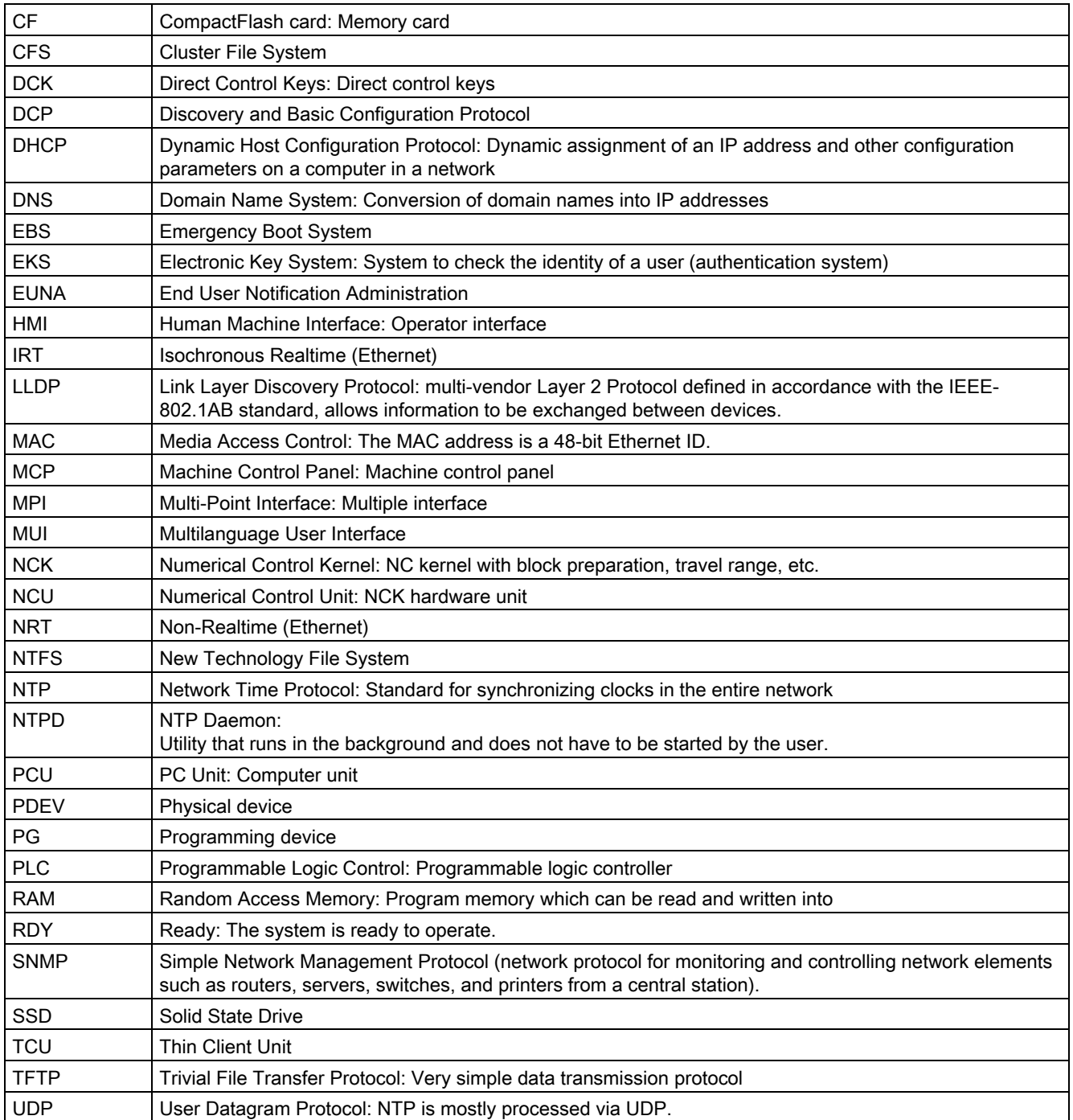

List of Abbreviations

A.1 Abbreviations

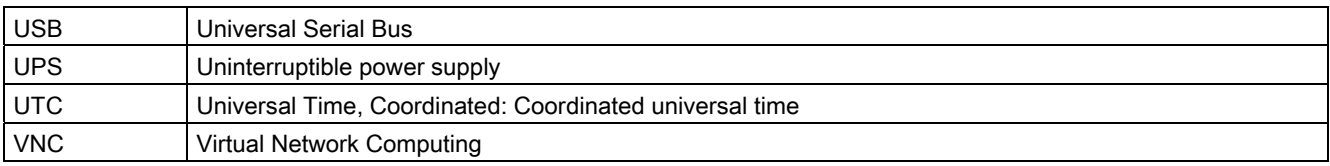

# Index

## 7

7-segment display, [94](#page-921-0) 

## A

Access level, [23](#page-850-0)  Activating the firewall, [8](#page-835-1) 

## B

Backup time, [59](#page-886-0) Backup/Restore Disc image, [78](#page-905-1) Partition image, [77](#page-904-0) Rollback image, [78](#page-905-2)  BIOS Changing default setting, [34](#page-861-0), [39](#page-866-0) Start setup, [30,](#page-857-0) [35](#page-862-0)  System parameters, [31](#page-858-0), [36](#page-863-0) Boot screen OEM-specific, [49](#page-876-0) Storage location, [49](#page-876-1) 

## C

Changing computer name, [41](#page-868-0) Configuring the operator interface, [46](#page-873-0)

## D

Domain, [43](#page-870-0)  Domain Name System (DNS), [74](#page-901-0) 

## E

Emergency boot system, [71](#page-898-1)  Emergency image, [79,](#page-906-0) [84](#page-911-0)  Enabling the log, [97](#page-924-0) Error log, [97](#page-924-0) 

## G

Global Settings, [12](#page-839-0)

## H

Headless mode, [72](#page-899-0)  HMI monitoring, [61](#page-888-0)

## M

Mains-fed operation, [64](#page-891-0)  Multilingual User Interface (MUI), [69](#page-896-0) 

## N

Network settings, [74](#page-901-1) NTFS file system, [6](#page-833-0) 

## P

Partitioning the hard disk, [6](#page-833-0)  **PCU** Checking the hard disk, [93](#page-920-0) Delivery condition, [5](#page-832-0)  Name (default setting), [8](#page-835-2) Operating system, [8](#page-835-3) PCU operating system, [8](#page-835-3)  PG in the system network, [81](#page-908-1) Port 80 display, [94](#page-921-0)

## R

Recovery Media, [69](#page-896-0)  Replacement hard disk, [91](#page-918-1)  RESOLUTION (tcu.ini), [27](#page-854-0)  Restoring data, [71](#page-898-2) Restoring system data, [79,](#page-906-0) [84](#page-911-0)

## S

Save data, [71](#page-898-2) Screen resolution, [27](#page-854-0) Select language (MUI), [46](#page-873-0)  Service Desktop Background, [49](#page-876-2)  install, [64](#page-891-0)  starting, [73](#page-900-0) Service switch, [96](#page-923-0) Service system for PCU, [71](#page-898-1) Service tasks, [75](#page-902-0)  Shutdown, [95](#page-922-0)  SIMATIC STEP 7 Installing, [67](#page-894-0)  SITOP Monitor Configure, [57](#page-884-0)  Parameterizing, [58](#page-885-0)  **Software** Components, [5](#page-832-1) install, [63](#page-890-0)  Starting OEM programs, [55](#page-882-0) Starting ServiceCenter, [73](#page-900-0)  System boot, [94](#page-921-1) 

## U

UPS module (SITOP), [56](#page-883-0)  USB memory, [71](#page-898-1)  User Change the name, [20](#page-847-0)  Default, [10](#page-837-0) Delete, [20](#page-847-1) Inheritance, [18](#page-845-0)  User group, [10](#page-837-0)  User type, [10](#page-837-0) 

## V

Version software components, [5](#page-832-1) VNC scanner, [99](#page-926-0) 

## W

Windows language (MUI), [46](#page-873-0)
## Appendix  $\mathcal{A}$

## A.1 Overview

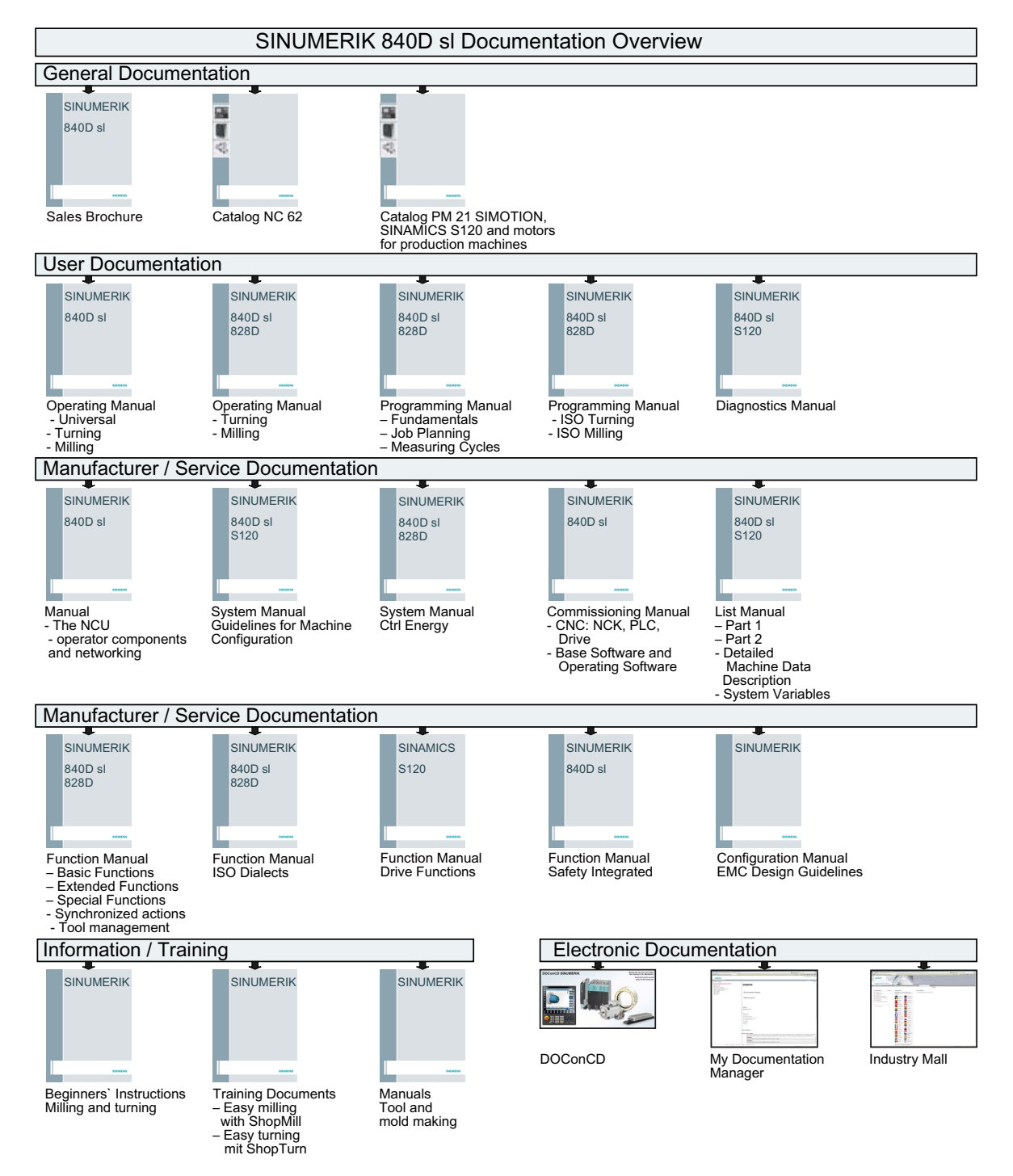

Basesoftware and operating software

Commissioning Manual, 02/2012, 6FC5397-1DP40-3BA0

Appendix

A.1 Overview